AS

 $\boldsymbol{\mathcal{G}}$ 

**SEISS** 

 **Series Module Manual**

Module

Manua

\*We reserve the right to change the information in this manual without prior notice.

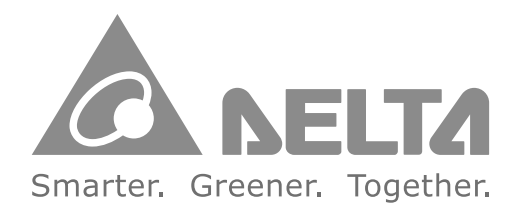

### **Industrial Automation Headquarters**

**Taiwan: Delta Electronics, Inc.**  Taoyuan Technology Center No.18, Xinglong Rd., Taoyuan District, Taoyuan City 33068, Taiwan TEL: +886-3-362-6301 / FAX: +886-3-371-6301

### **Asia**

**China: Delta Electronics (Shanghai) Co., Ltd.** No.182 Minyu Rd., Pudong Shanghai, P.R.C. Post code : 201209 TEL: +86-21-6872-3988 / FAX: +86-21-6872-3996 Customer Service: 400-820-9595

#### **Japan: Delta Electronics (Japan), Inc.** Industrial Automation Sales Department 2-1-14 Shibadaimon, Minato-ku Tokyo, Japan 105-0012 TEL: +81-3-5733-1155 / FAX: +81-3-5733-1255

**Korea: Delta Electronics (Korea), Inc.** 1511, 219, Gasan Digital 1-Ro., Geumcheon-gu, Seoul, 08501 South Korea TEL: +82-2-515-5305 / FAX: +82-2-515-5302

**Singapore: Delta Energy Systems (Singapore) Pte Ltd.** 4 Kaki Bukit Avenue 1, #05-04, Singapore 417939 TEL: +65-6747-5155 / FAX: +65-6744-9228

**India: Delta Electronics (India) Pvt. Ltd.** Plot No.43, Sector 35, HSIIDC Gurgaon, PIN 122001, Haryana, India TEL: +91-124-4874900 / FAX: +91-124-4874945

### **Thailand: Delta Electronics (Thailand) PCL.**

909 Soi 9, Moo 4, Bangpoo Industrial Estate (E.P.Z), Pattana 1 Rd., T.Phraksa, A.Muang, Samutprakarn 10280, Thailand TEL: +66-2709-2800 / FAX: +66-2709-2827

**Australia: Delta Electronics (Australia) Pty Ltd.** Unit 20-21/45 Normanby Rd., Notting Hill Vic 3168, Australia TEL: +61-3-9543-3720

### **Americas**

**USA: Delta Electronics (Americas) Ltd.** 5101 Davis Drive, Research Triangle Park, NC 27709, U.S.A. TEL: +1-919-767-3813 / FAX: +1-919-767-3969

### **Brazil: Delta Electronics Brazil Ltd.**

Estrada Velha Rio-São Paulo, 5300 Eugênio de Melo - São José dos Campos CEP: 12247-004 - SP - Brazil TEL: +55-12-3932-2300 / FAX: +55-12-3932-237

### **Mexico: Delta Electronics International Mexico S.A. de C.V.**

Gustavo Baz No. 309 Edificio E PB 103 Colonia La Loma, CP 54060 Tlalnepantla, Estado de México TEL: +52-55-3603-9200

### **EMEA**

**EMEA Headquarters: Delta Electronics (Netherlands) B.V.**  Sales: Sales.IA.EMEA@deltaww.com Marketing: Marketing.IA.EMEA@deltaww.com

Technical Support: iatechnicalsupport@deltaww.com Customer Support: Customer-Support@deltaww.com Service: Service.IA.emea@deltaww.com TEL: +31(0)40 800 3900

**BENELUX: Delta Electronics (Netherlands) B.V.** Automotive Campus 260, 5708 JZ Helmond, The Netherlands Mail: Sales.IA.Benelux@deltaww.com TEL: +31(0)40 800 3900

**DACH: Delta Electronics (Netherlands) B.V.** Coesterweg 45,D-59494 Soest,Germany

Mail: Sales.IA.DACH@deltaww.com TEL: +49(0)2921 987 0

**France: Delta Electronics (France) S.A.**

ZI du bois Challand 2, 15 rue des Pyrénées, Lisses, 91090 Evry Cedex, France Mail: Sales.IA.FR@deltaww.com TEL: +33(0)1 69 77 82 60

### **Iberia: Delta Electronics Solutions (Spain) S.L.U**

Ctra. De Villaverde a Vallecas, 265 1º Dcha Ed. Hormigueras – P.I. de Vallecas 28031 Madrid TEL: +34(0)91 223 74 20 Carrer Llacuna 166, 08018 Barcelona, Spain Mail: Sales.IA.Iberia@deltaww.com

### **Italy: Delta Electronics (Italy) S.r.l.**

Via Meda 2–22060 Novedrate(CO) Piazza Grazioli 18 00186 Roma Italy Mail: Sales.IA.Italy@deltaww.com TEL: +39 039 8900365

### **Russia: Delta Energy System LLC**

Vereyskaya Plaza II, office 112 Vereyskaya str. 17 121357 Moscow Russia Mail: Sales.IA.RU@deltaww.com TEL: +7 495 644 3240

### **Turkey: Delta Greentech Elektronik San. Ltd. Sti. (Turkey)**

Şerifali Mah. Hendem Cad. Kule Sok. No:16-A 34775 Ümraniye – İstanbul Mail: Sales.IA.Turkey@deltaww.com TEL: + 90 216 499 9910

### **MEA: Eltek Dubai (Eltek MEA DMCC)**

OFFICE 2504, 25th Floor, Saba Tower 1, Jumeirah Lakes Towers, Dubai, UAE Mail: Sales.IA.MEA@deltaww.com TEL: +971(0)4 2690148

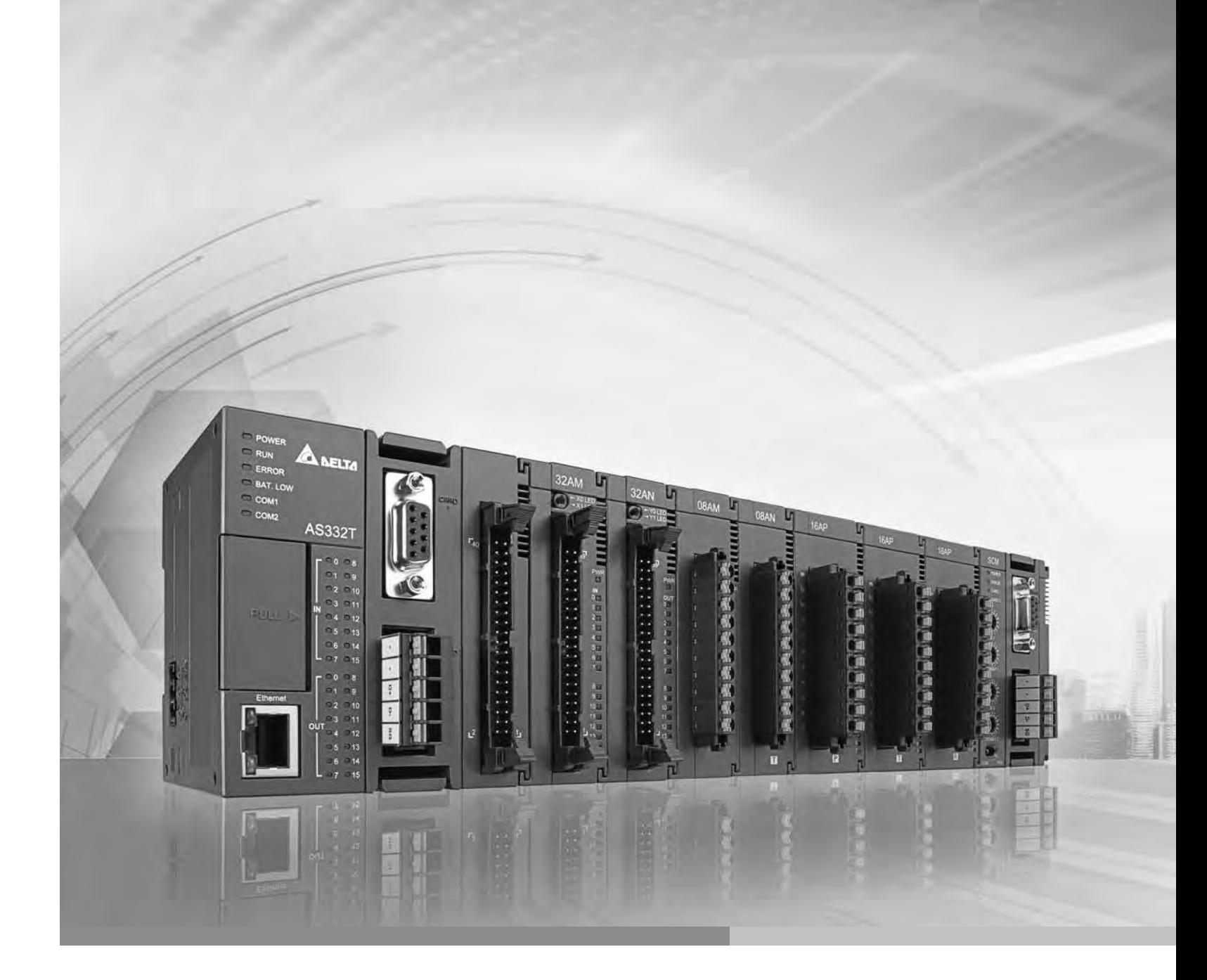

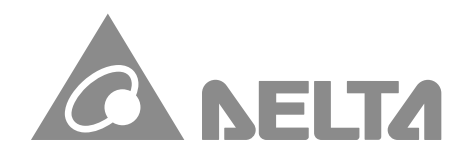

### **Digitized Automation for a Changing World**

# AS **Series Module Manual**

## **AS Series Module Manual**

# **Revision History**

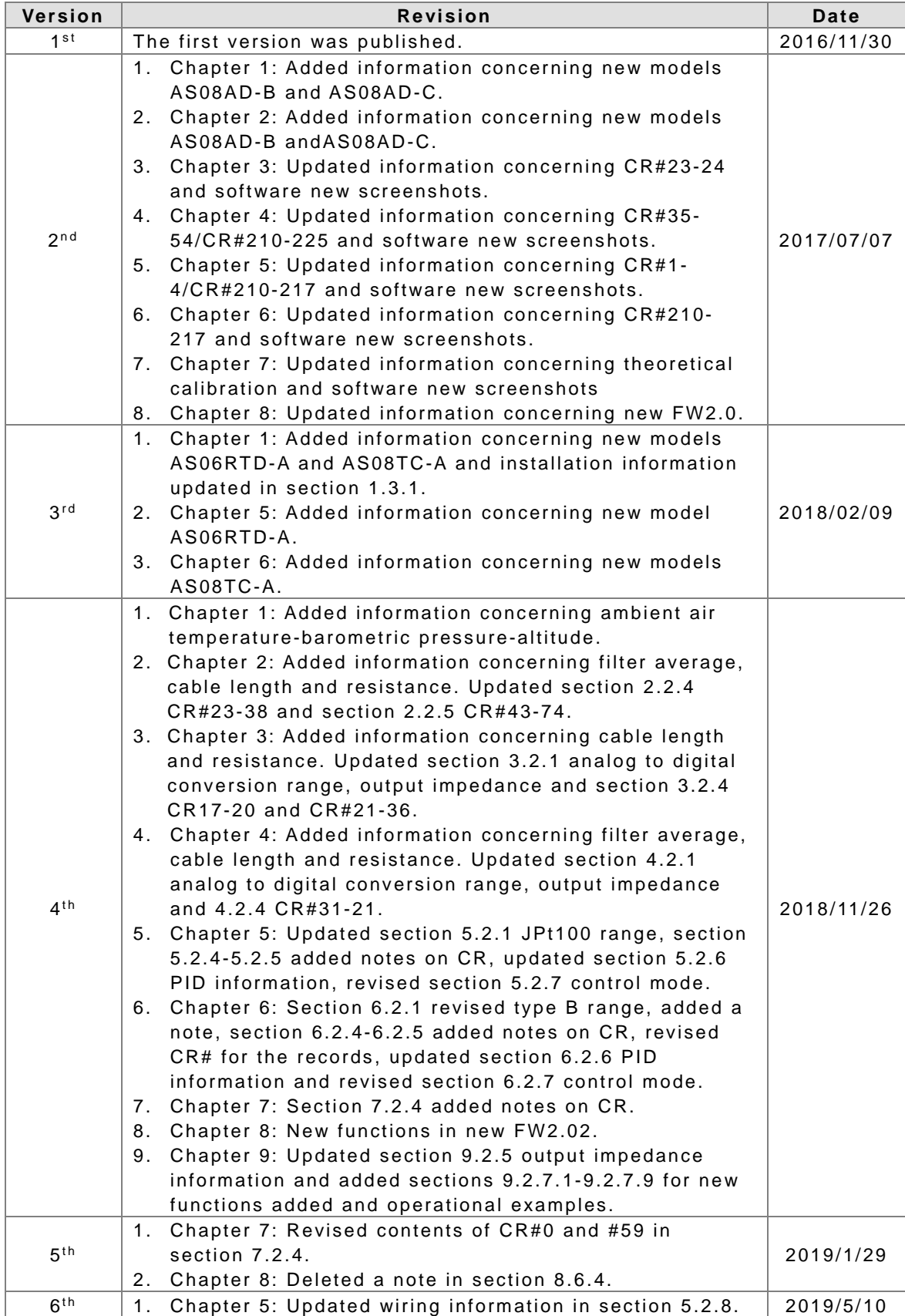

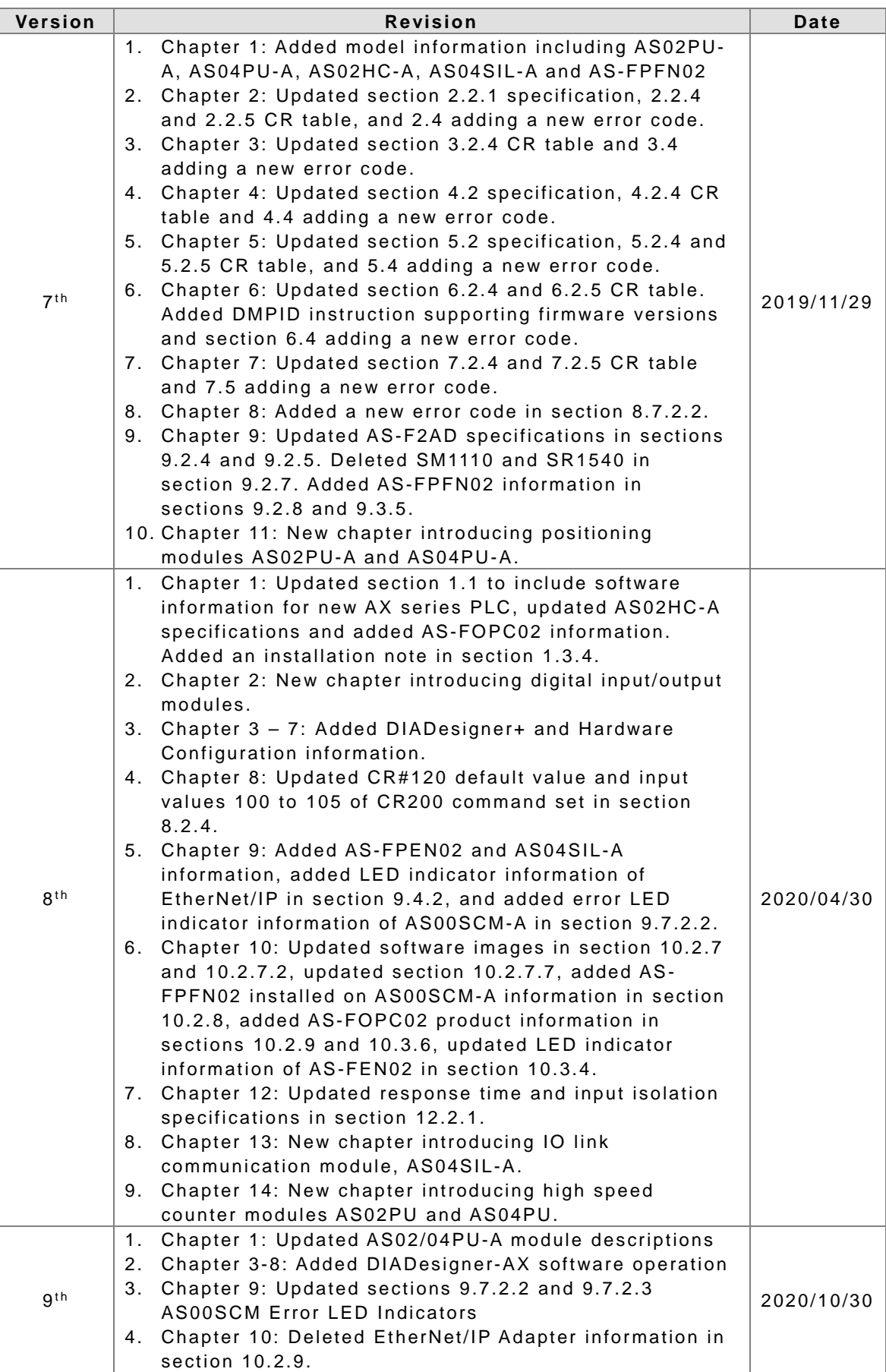

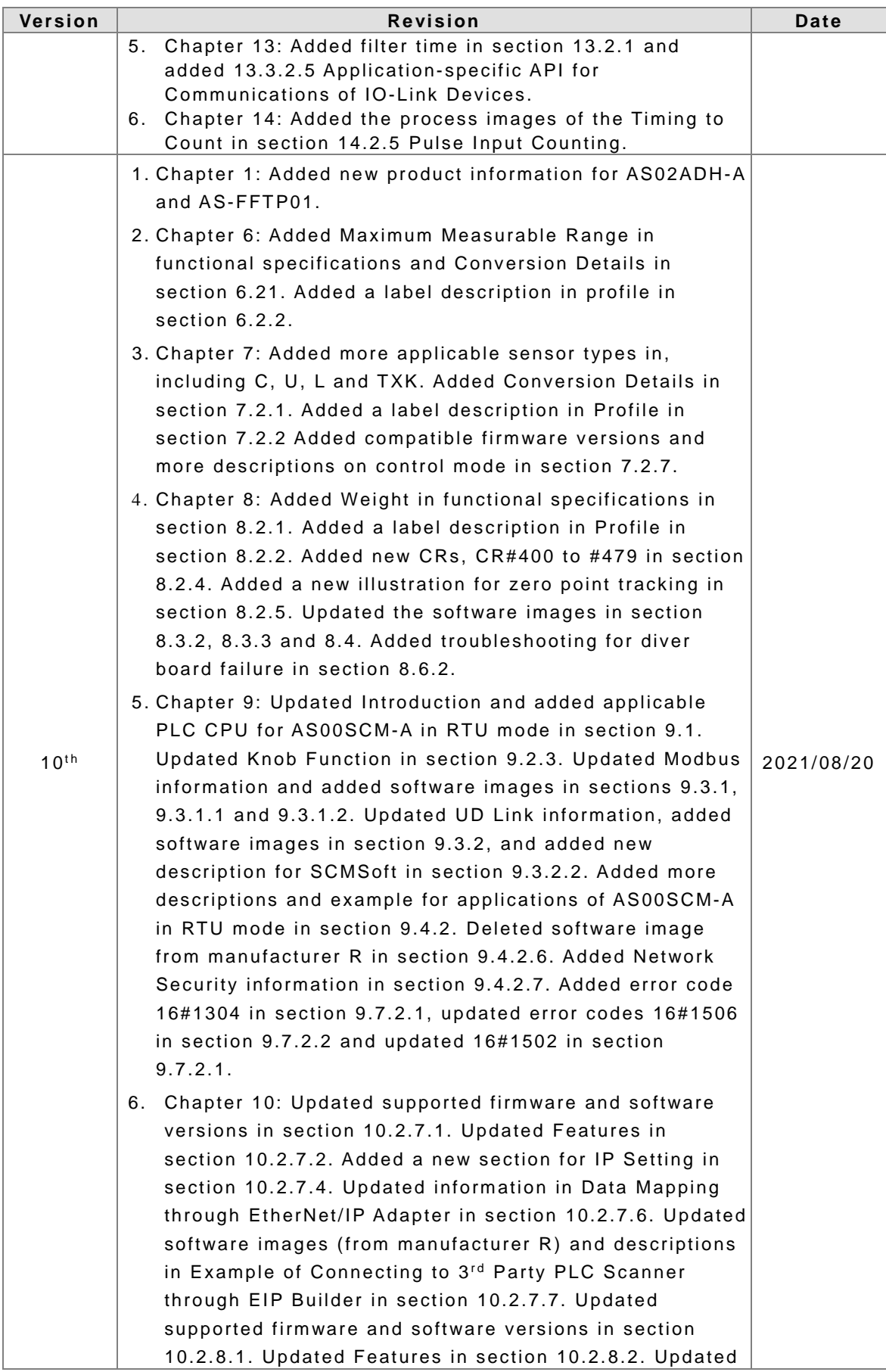

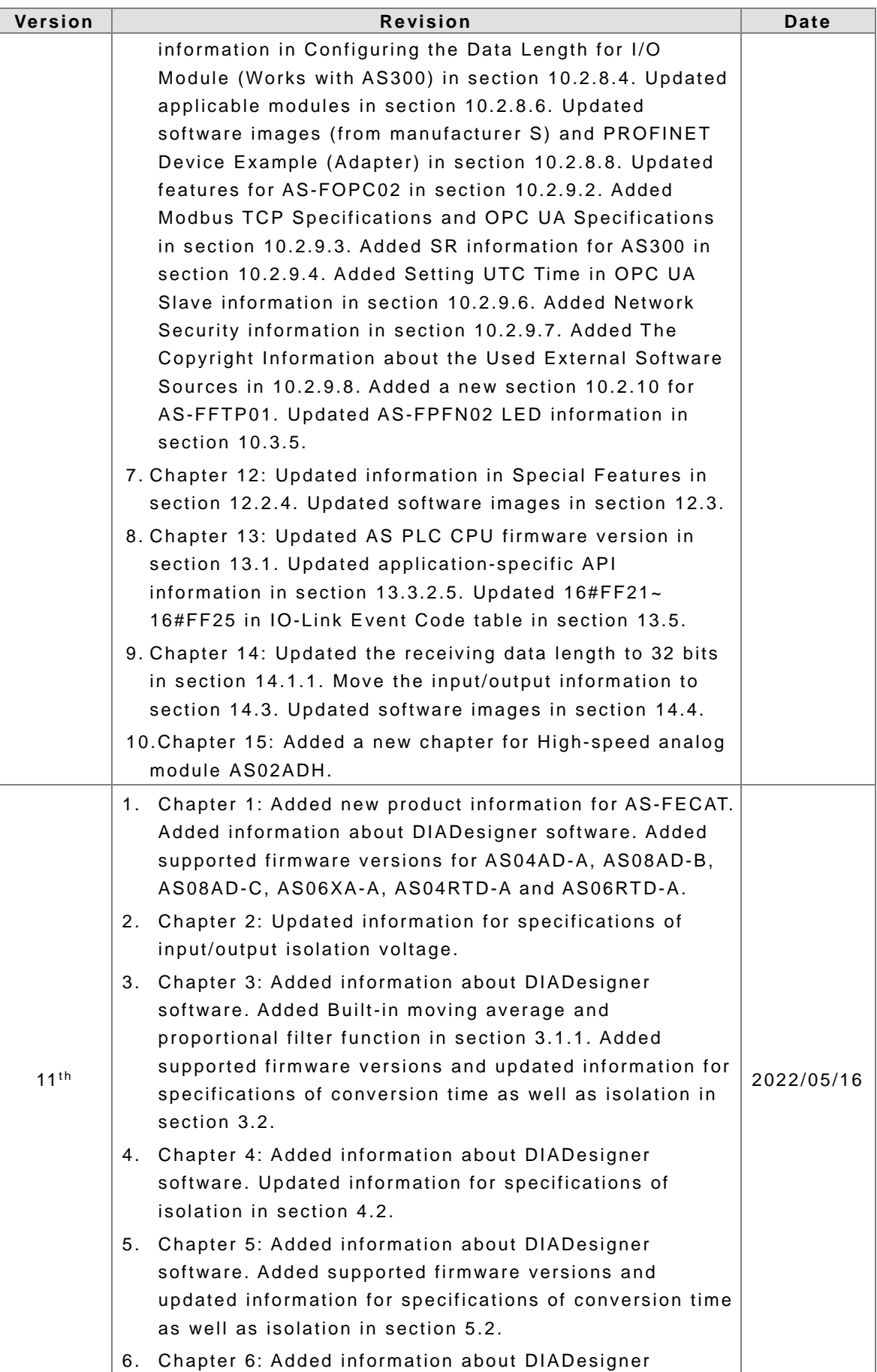

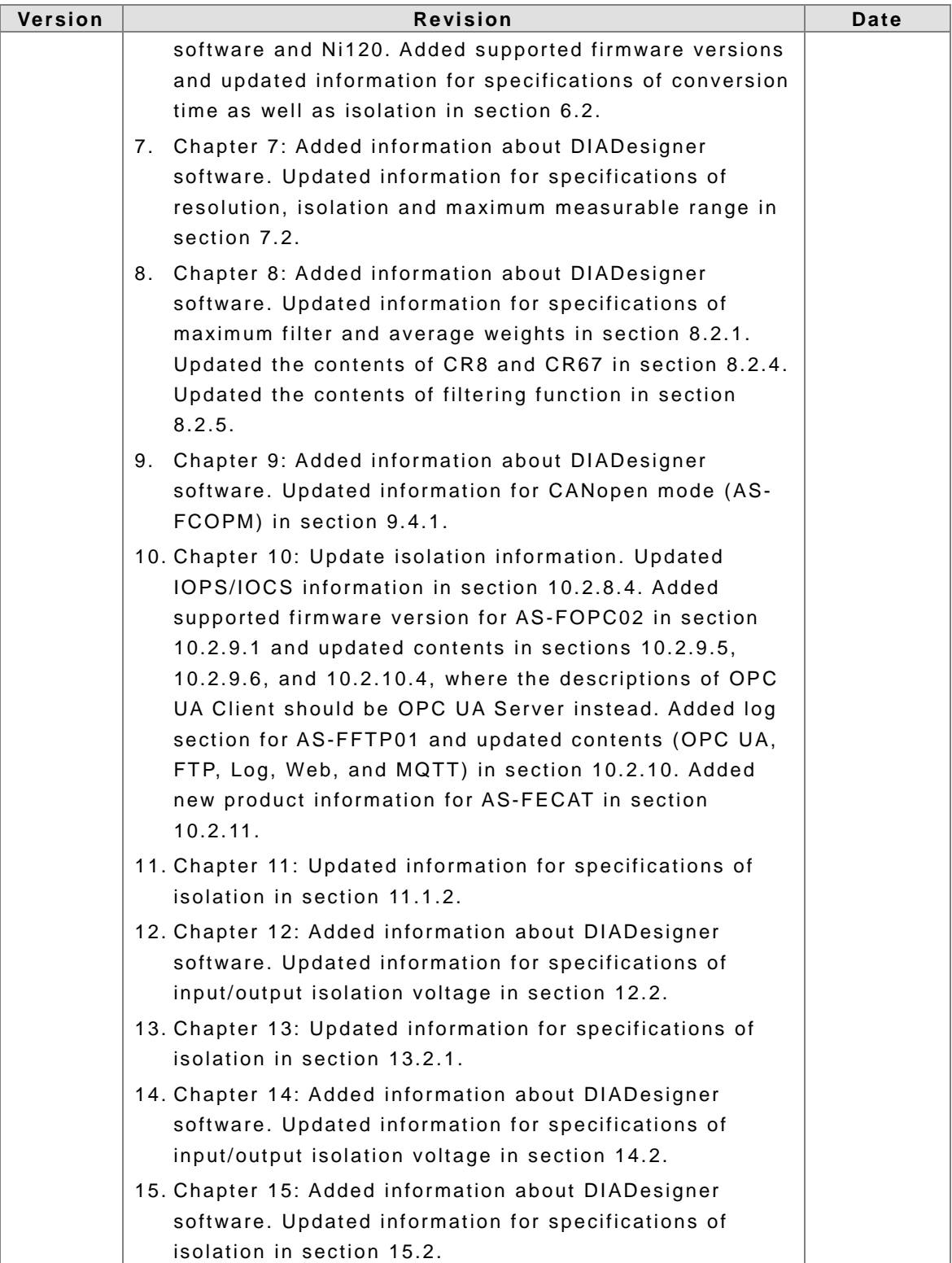

# **AS Series Module Manual**

# **Table of Contents**

### **Chapter 1 Introduction**

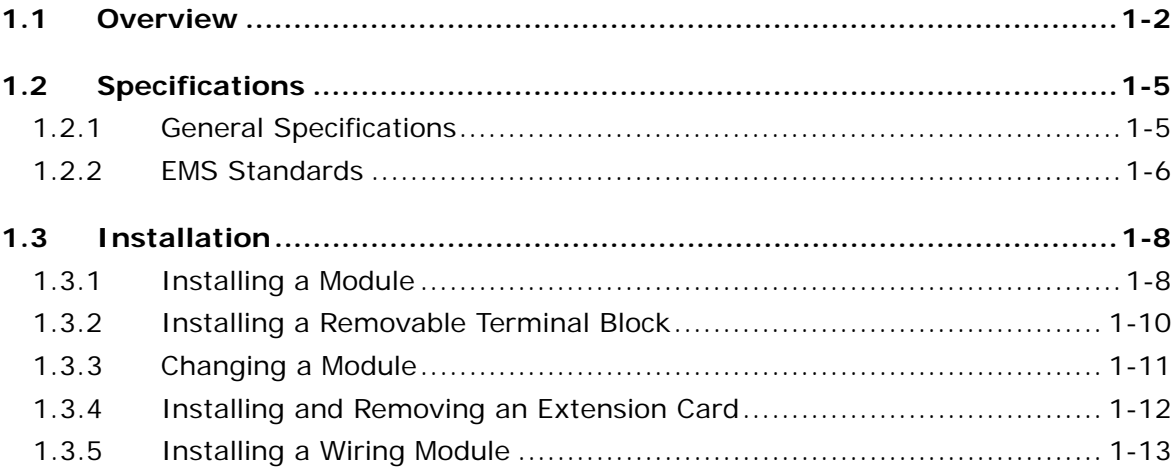

### Chapter 2 Digital Input / Output Modules

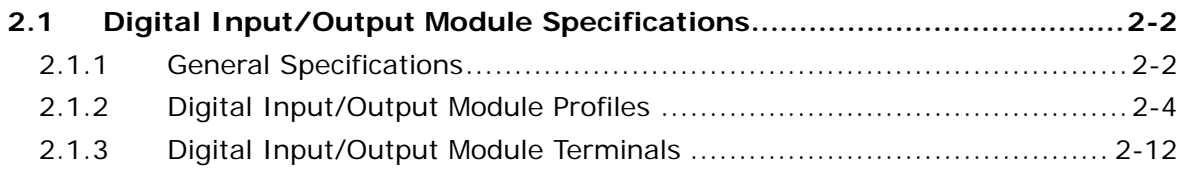

### Chapter 3 Analog Input Module AS04/08AD

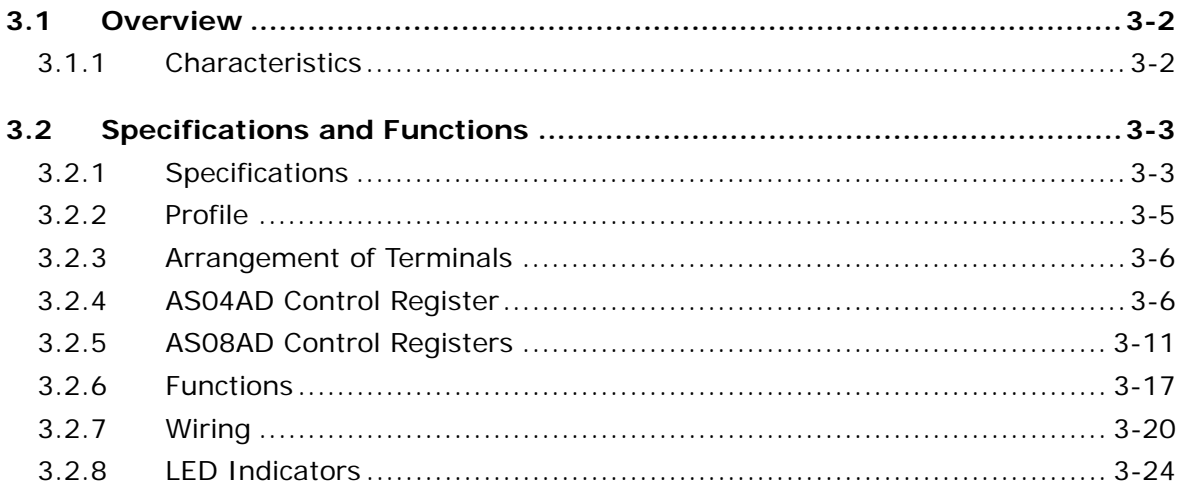

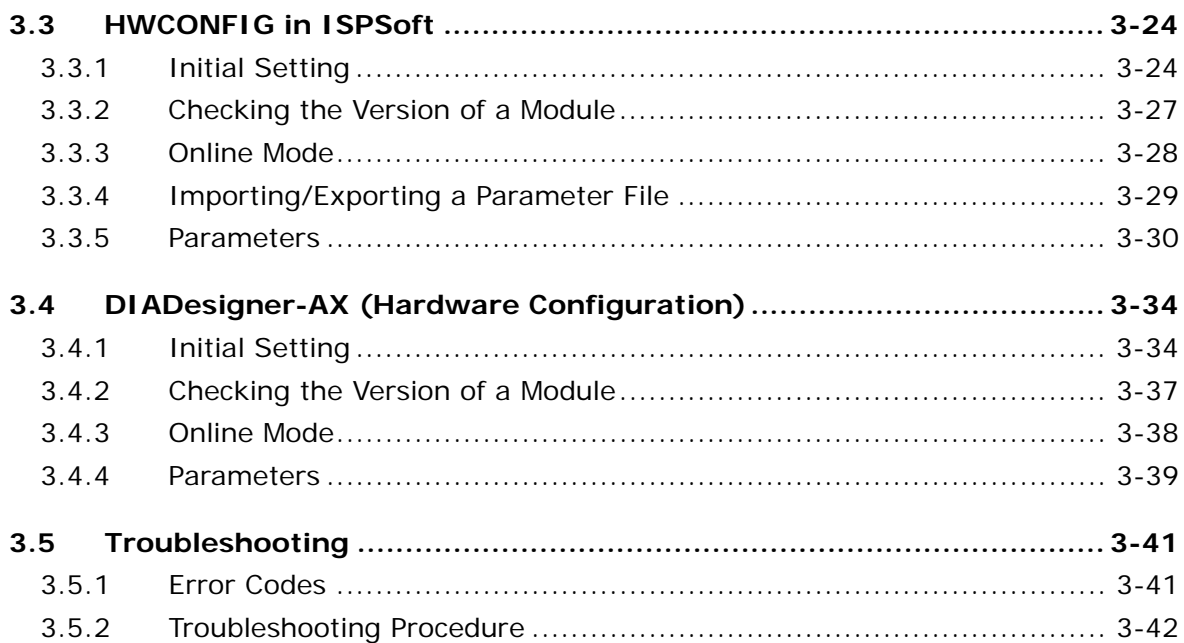

## **Chapter 4 Analog Output Module AS04DA**

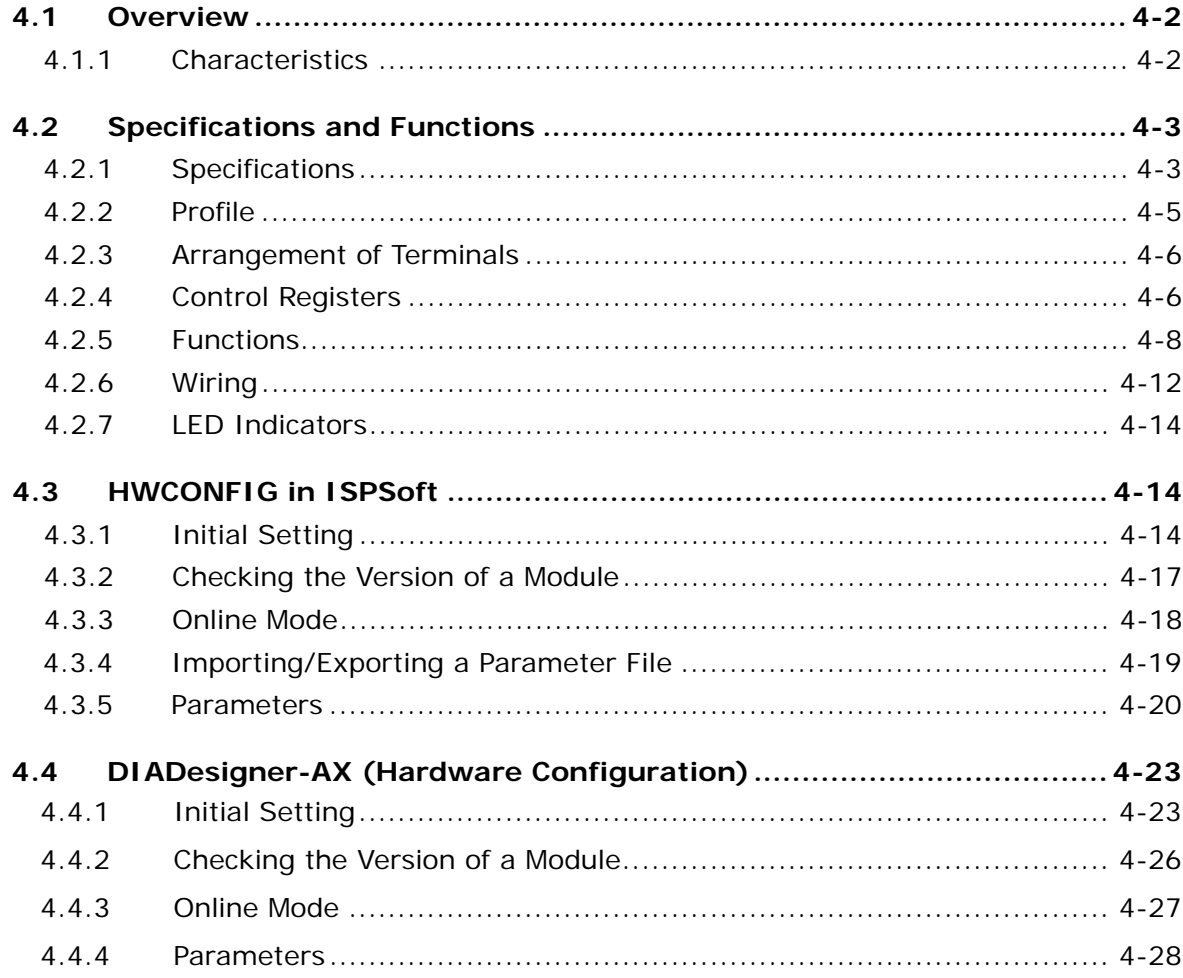

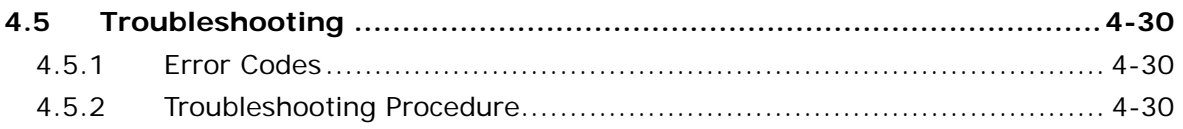

### Chapter 5 Analog Input / Output Module AS06XA

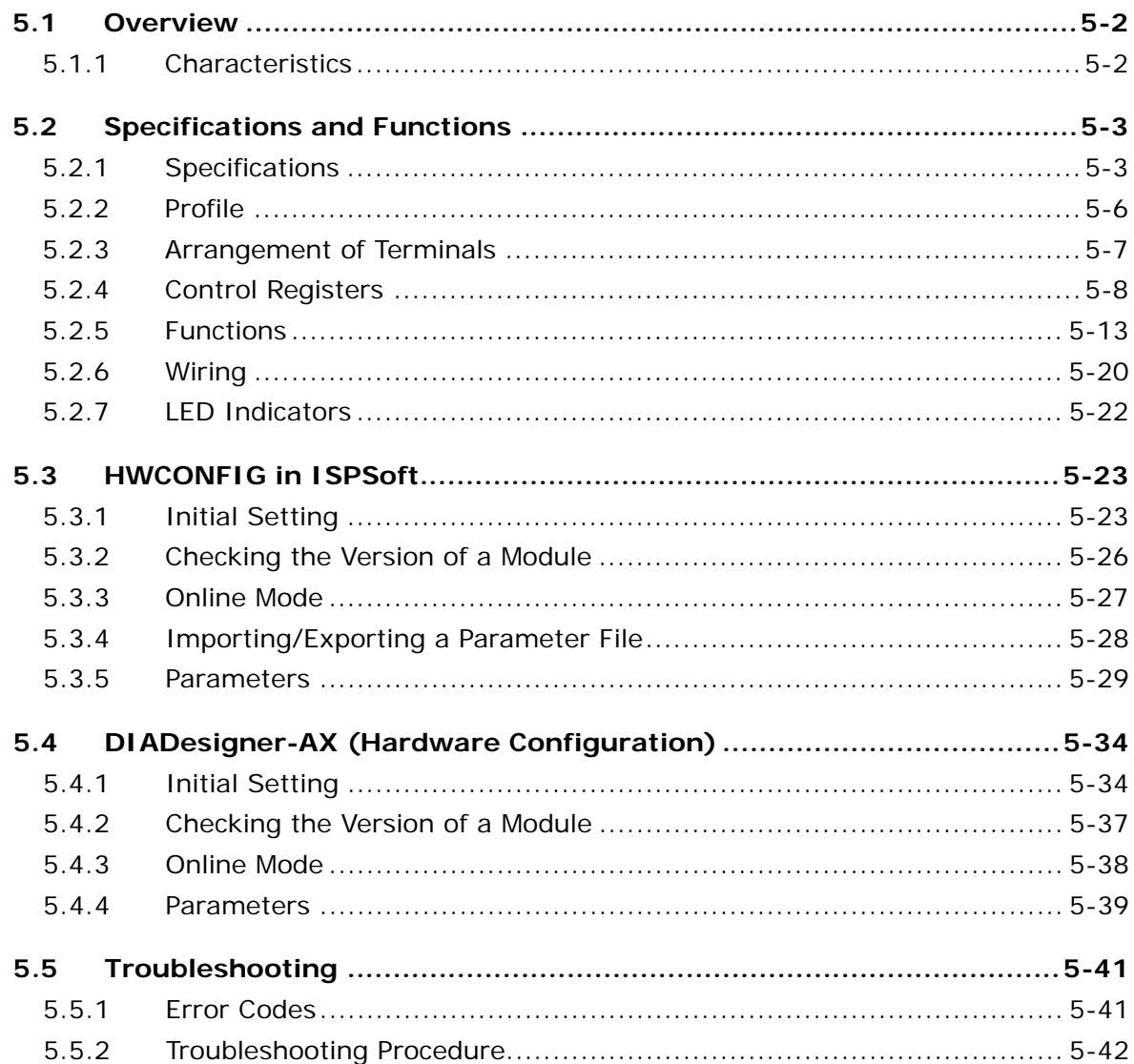

### Chapter 6 Temperature Measurement Module AS04/06RTD

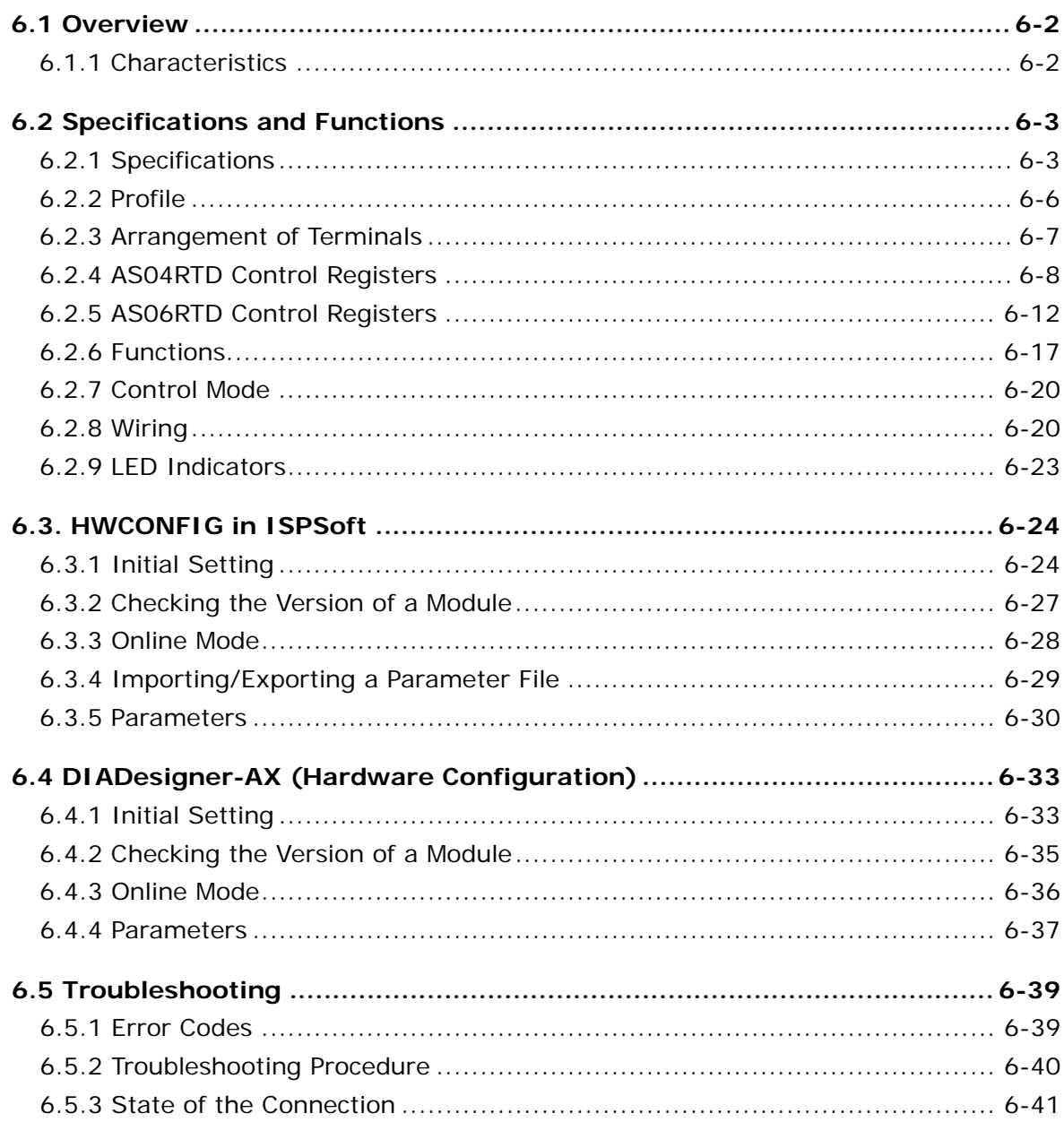

### Chapter 7 Temperature Measurement Module AS04/08TC

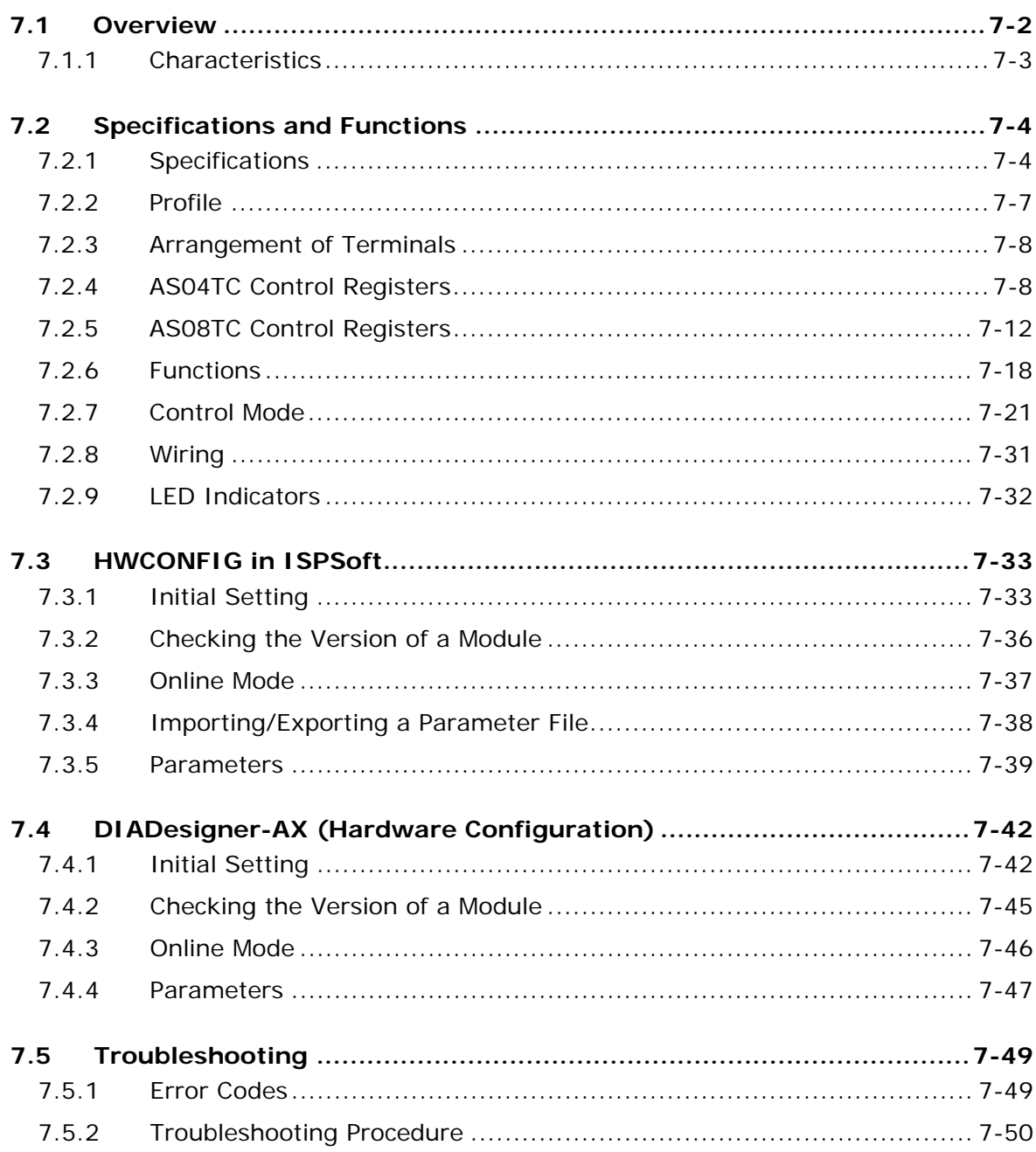

### **Chapter 8 Load Cell Module ASO2LC**

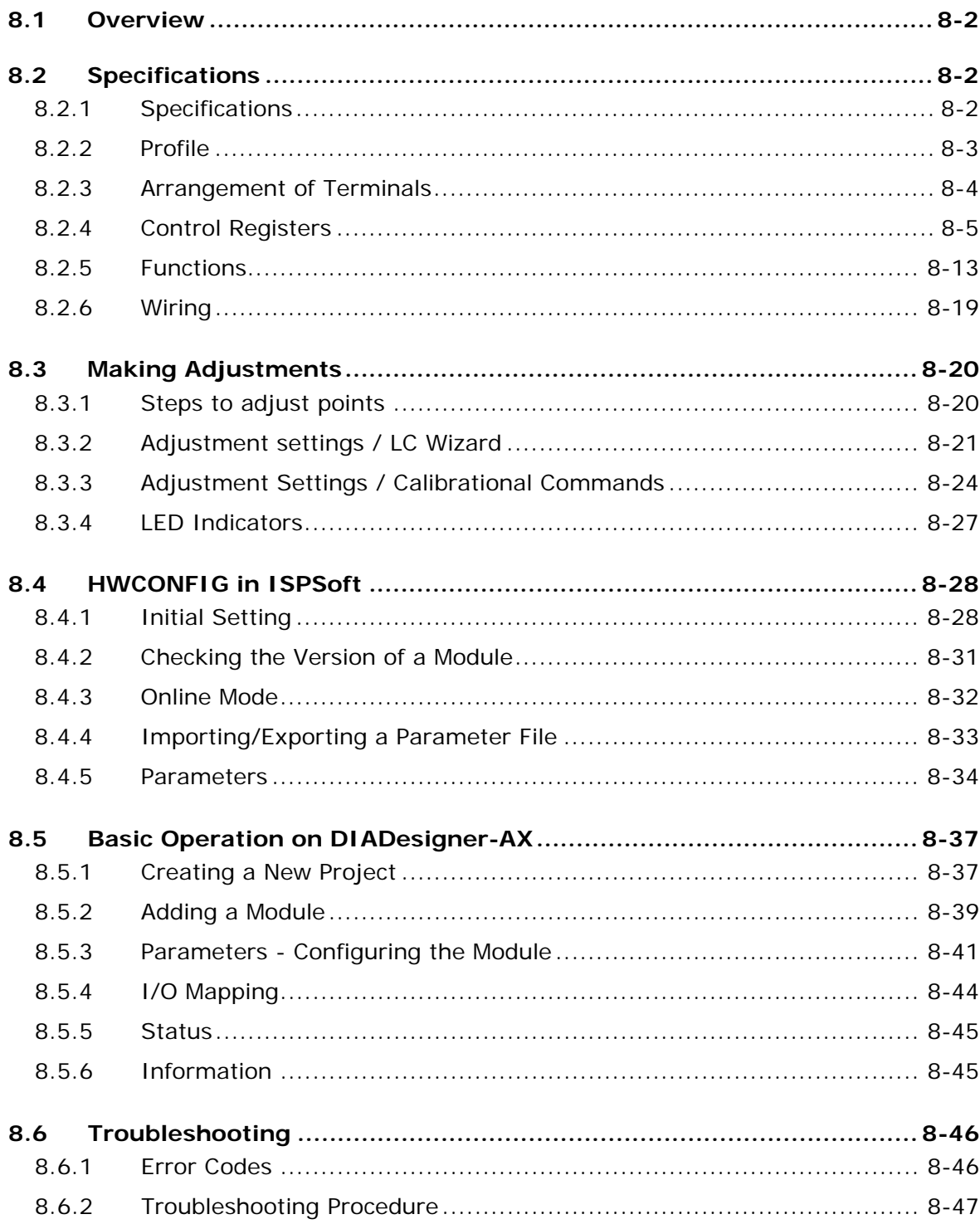

### **Chapter 9 Serial Communication Module AS00SCM**

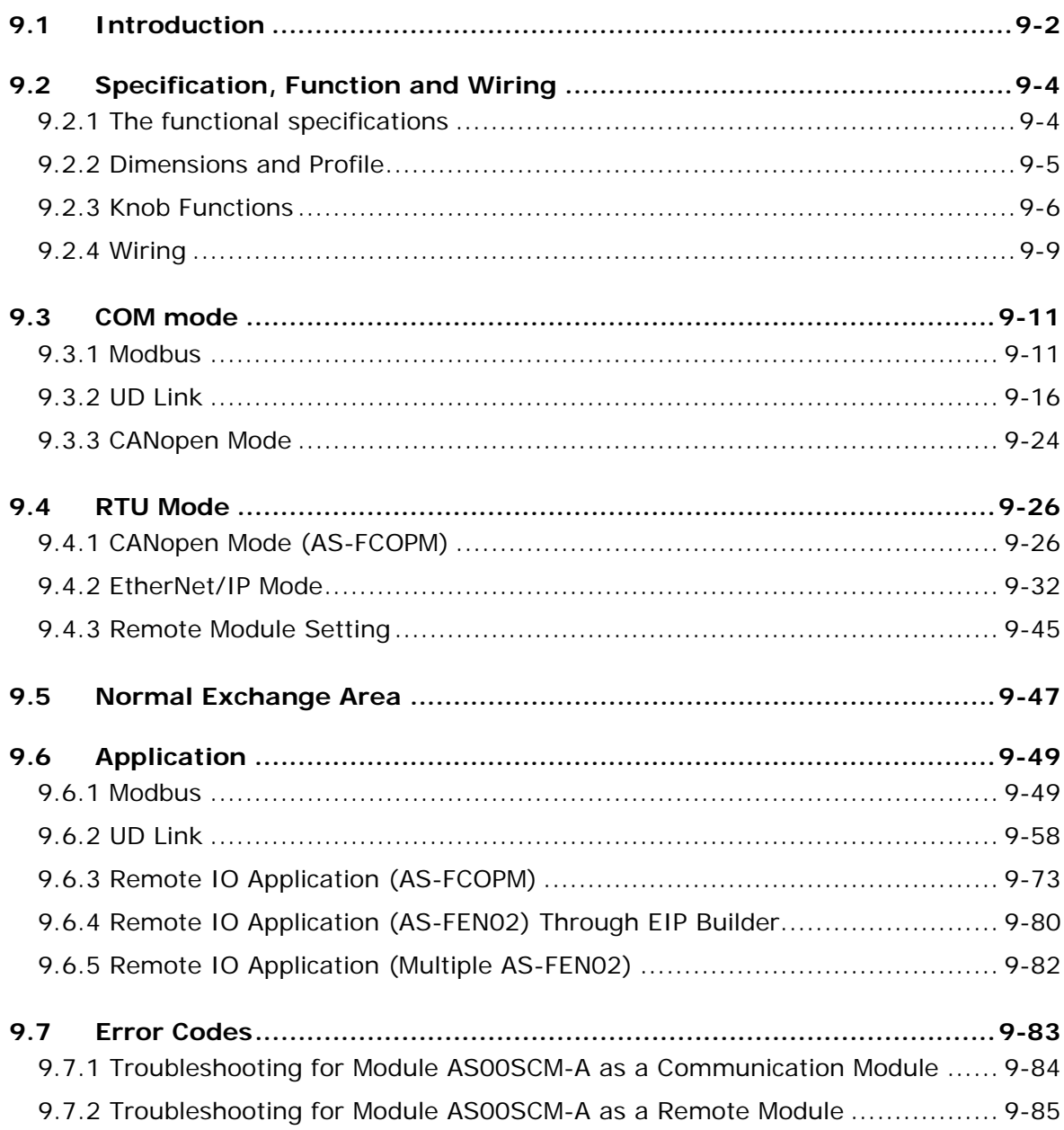

### **Chapter 10 Function Cards**

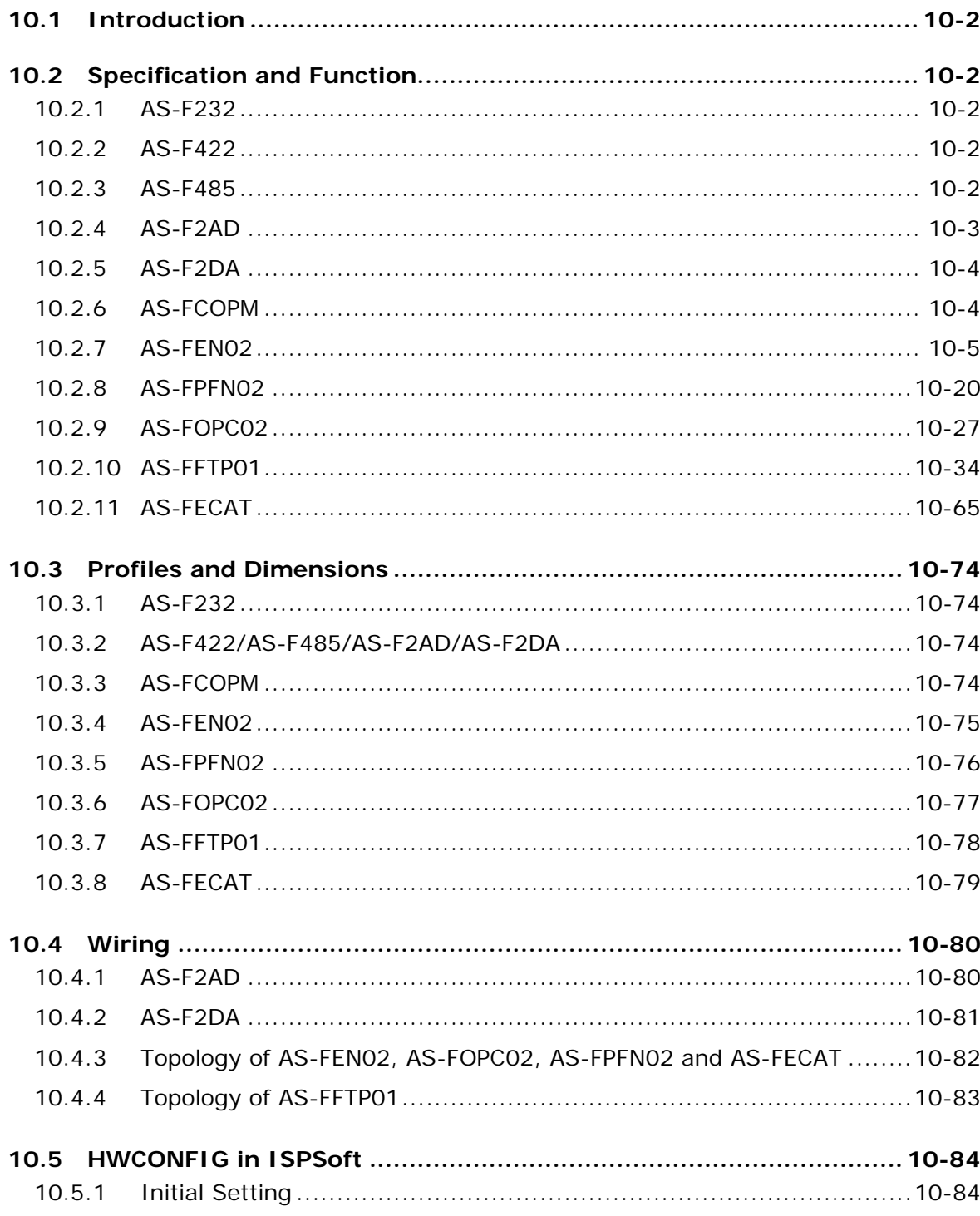

### **[Chapter 11 DeviceNet Master Scanner Module AS01DNET-A](#page-478-0)**

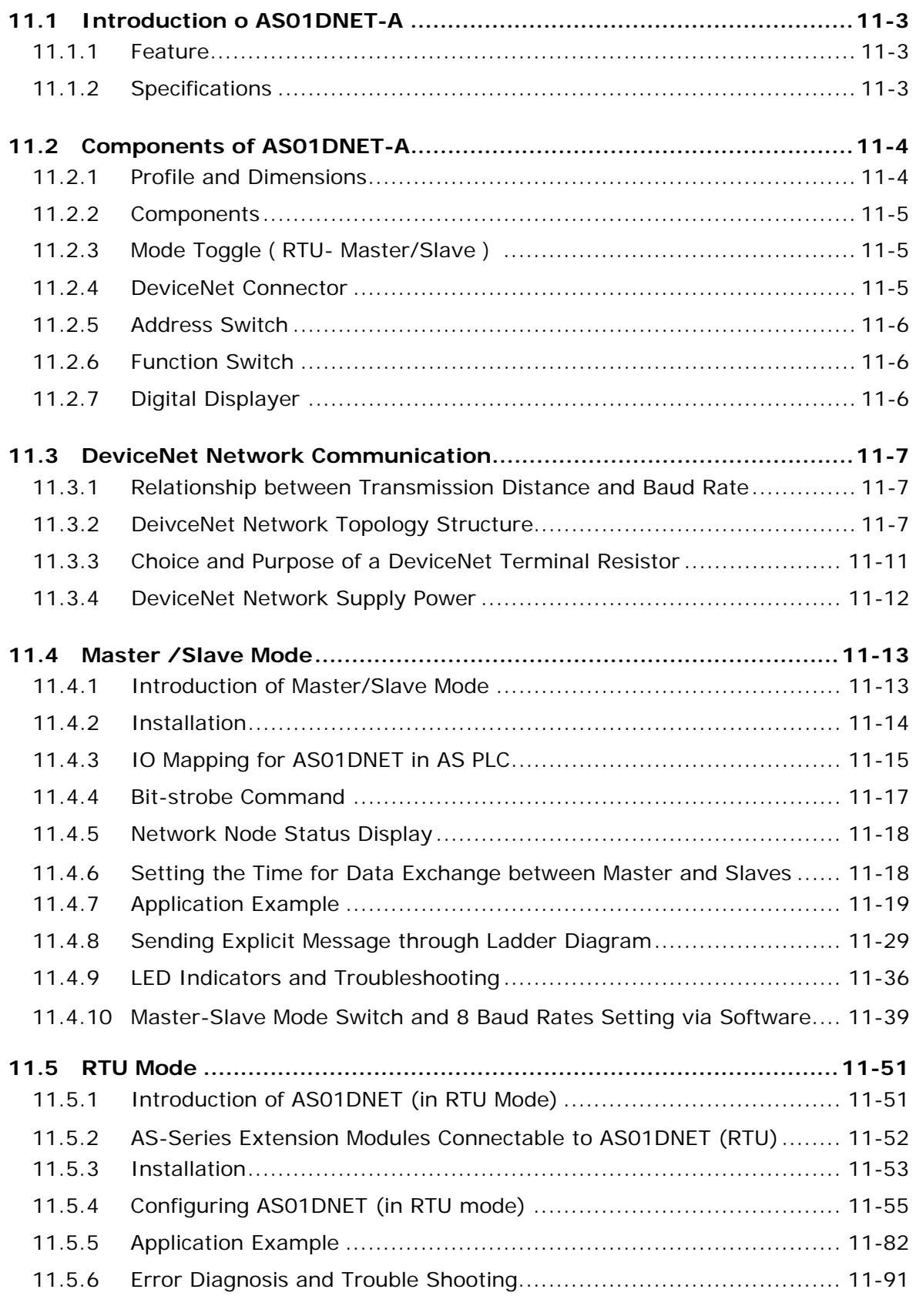

### **[11.6 How to Call DeviceNet Builder through ISPSoft \(AS-Series PLC\) . 11-97](#page-574-0)**

# **Chapter 12 Positioning Modules AS02/04PU**

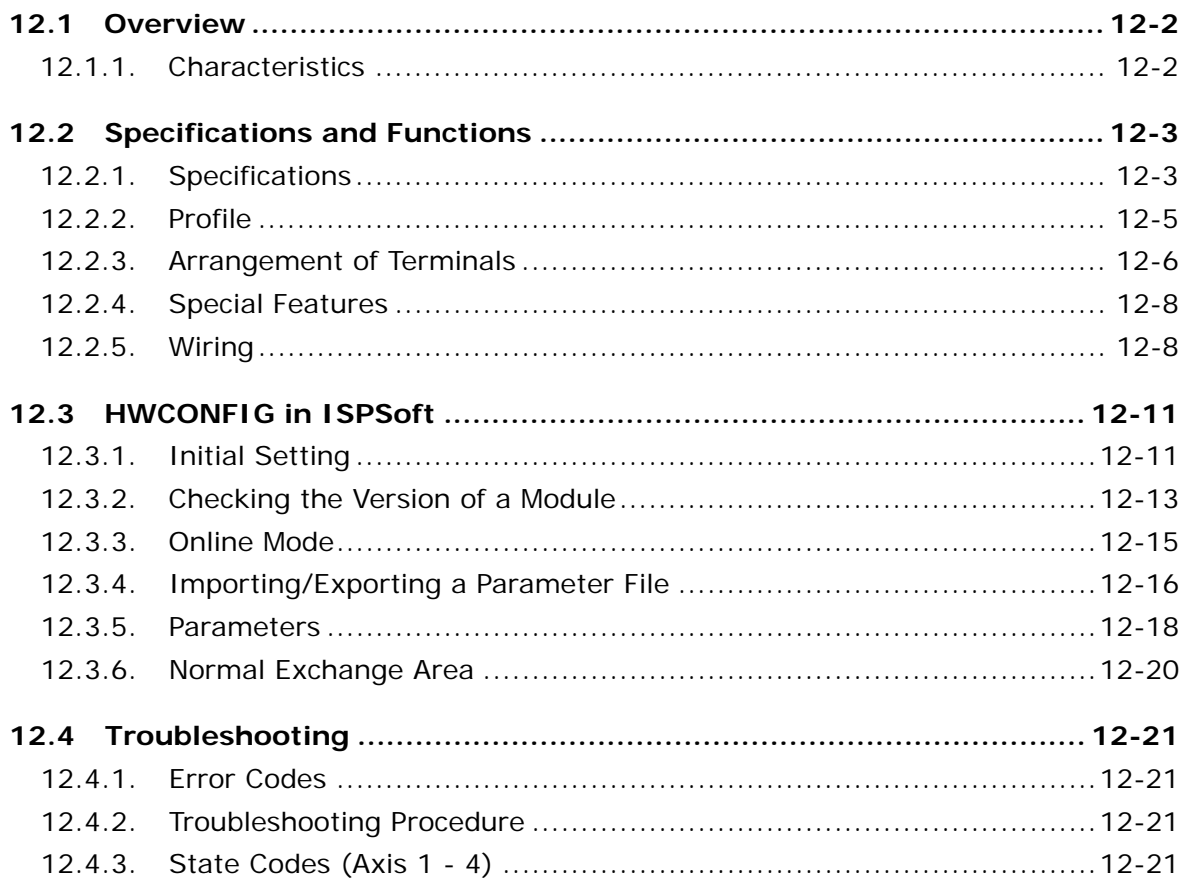

### **Chapter 13 I/O Link Communication Modules AS04SIL**

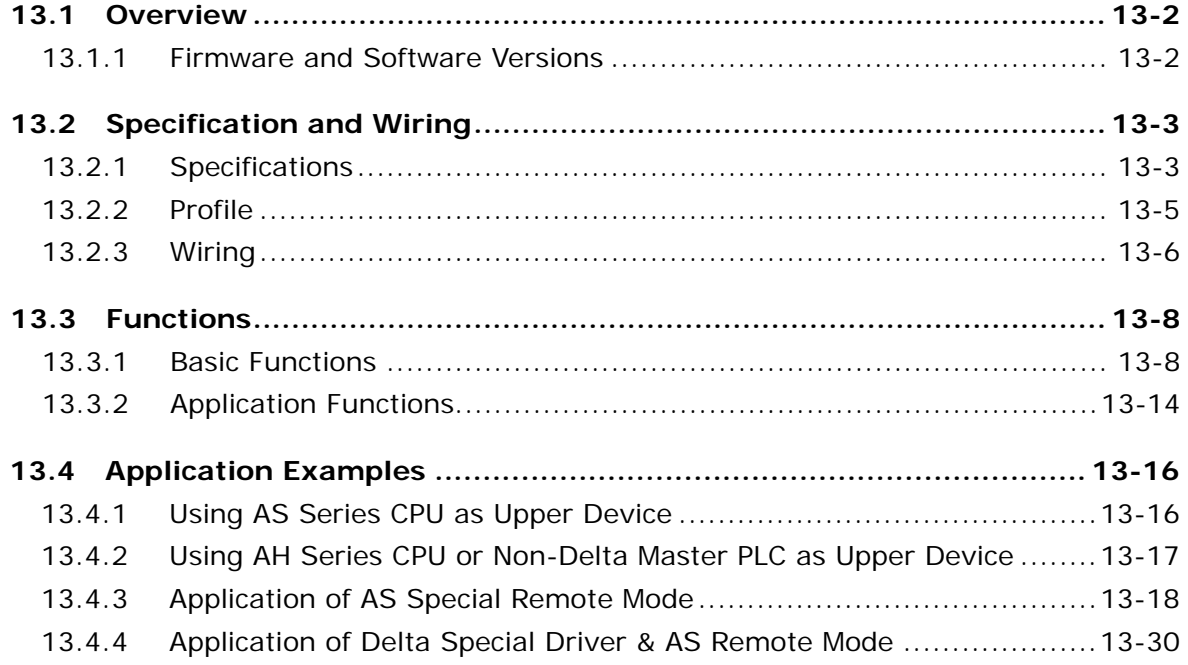

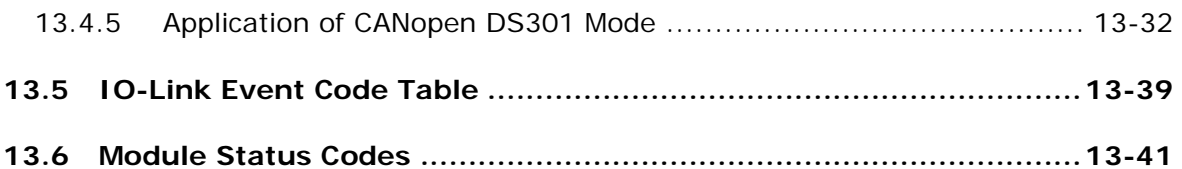

## Chapter 14 High Speed Counter Module AS02/04HC

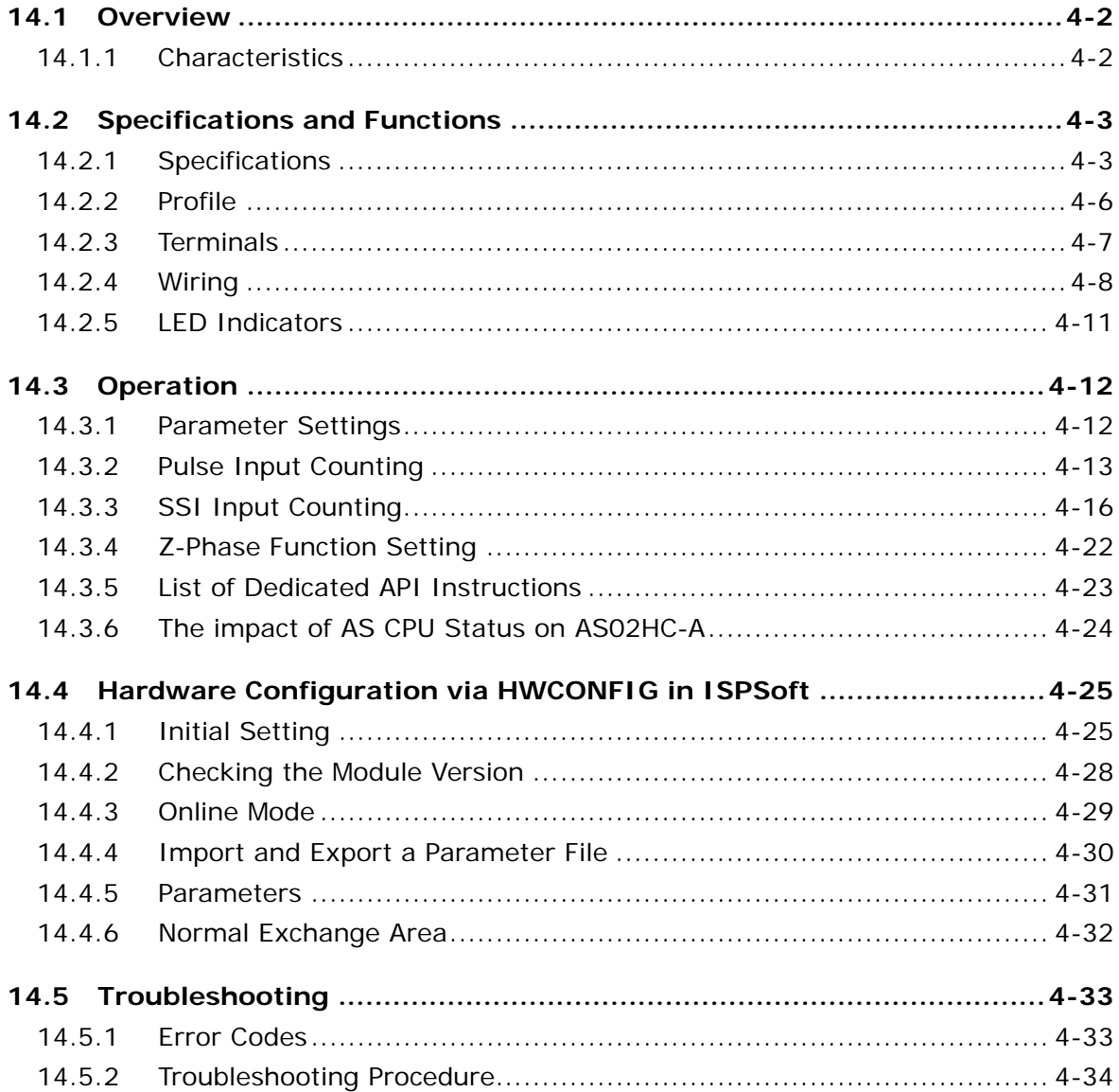

# Chapter 15 High Speed Analog Input Moudle AS02ADH

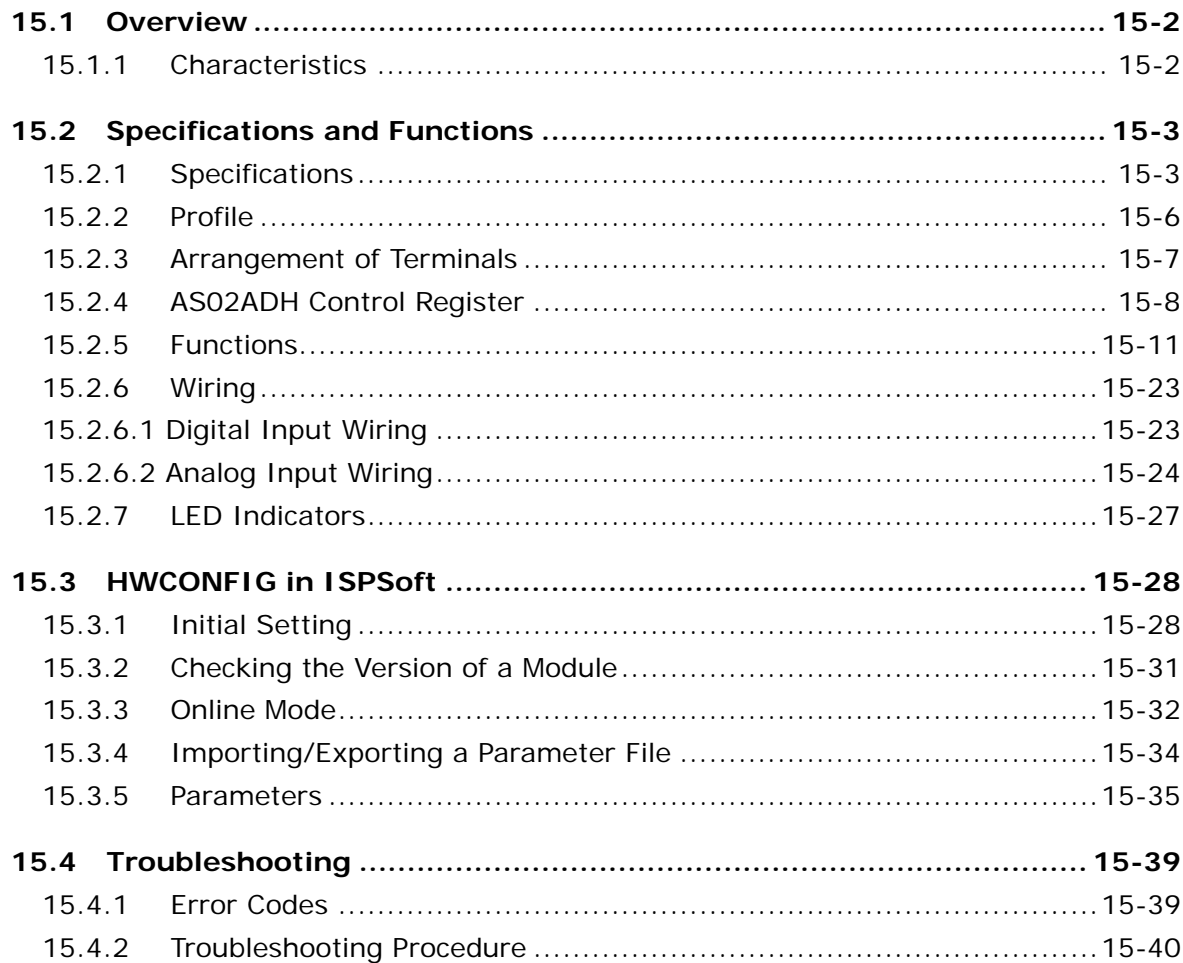

\* All the Windows screenshots are used with permission from Microsoft.

# 1

# <span id="page-18-0"></span>**Chapter 1 Introduction**

# **Table of Contents**

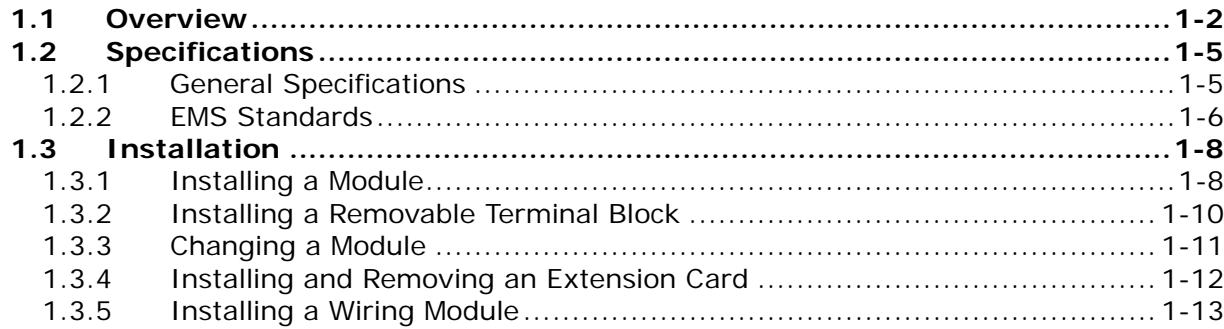

### <span id="page-19-1"></span><span id="page-19-0"></span>**1.1 Overview**

This manual introduces the use of special modules. The special modules are the analog input/output modules, temperature measurement modules, load cell modules, and network modules. For software operation, ISPSoft, DIADesigner or DIADesigner-AX is what you need. If you are using AS Series PLC CPU, refer to ISPSoft User Manual or DIADesigner Manual for more information. The new software DIADesigner-AX only supports AX Series PLC CPU and AS Series modules now, refer to AX-3 User Manual for more information on software operation.

The following table shows the module descriptions.

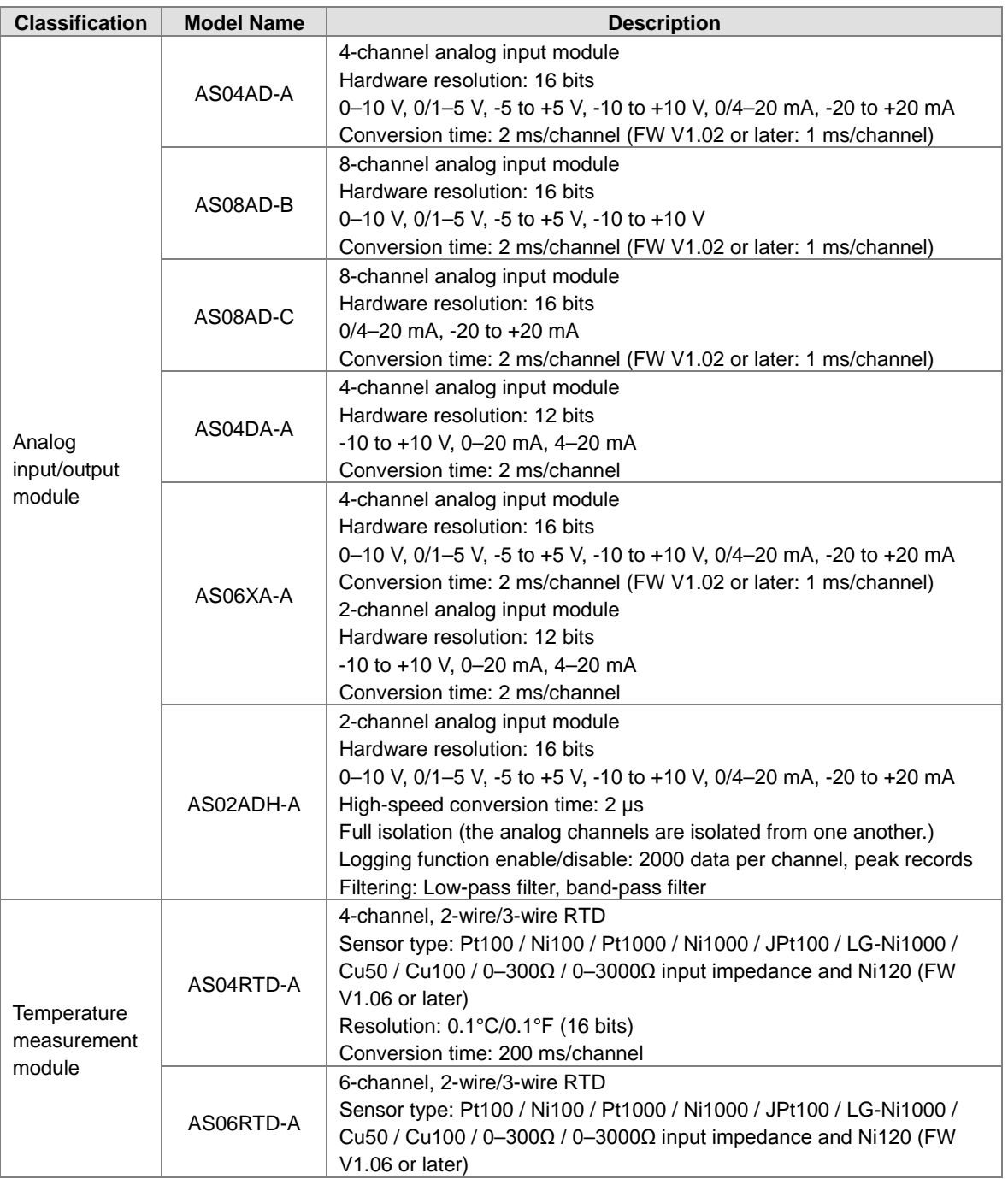

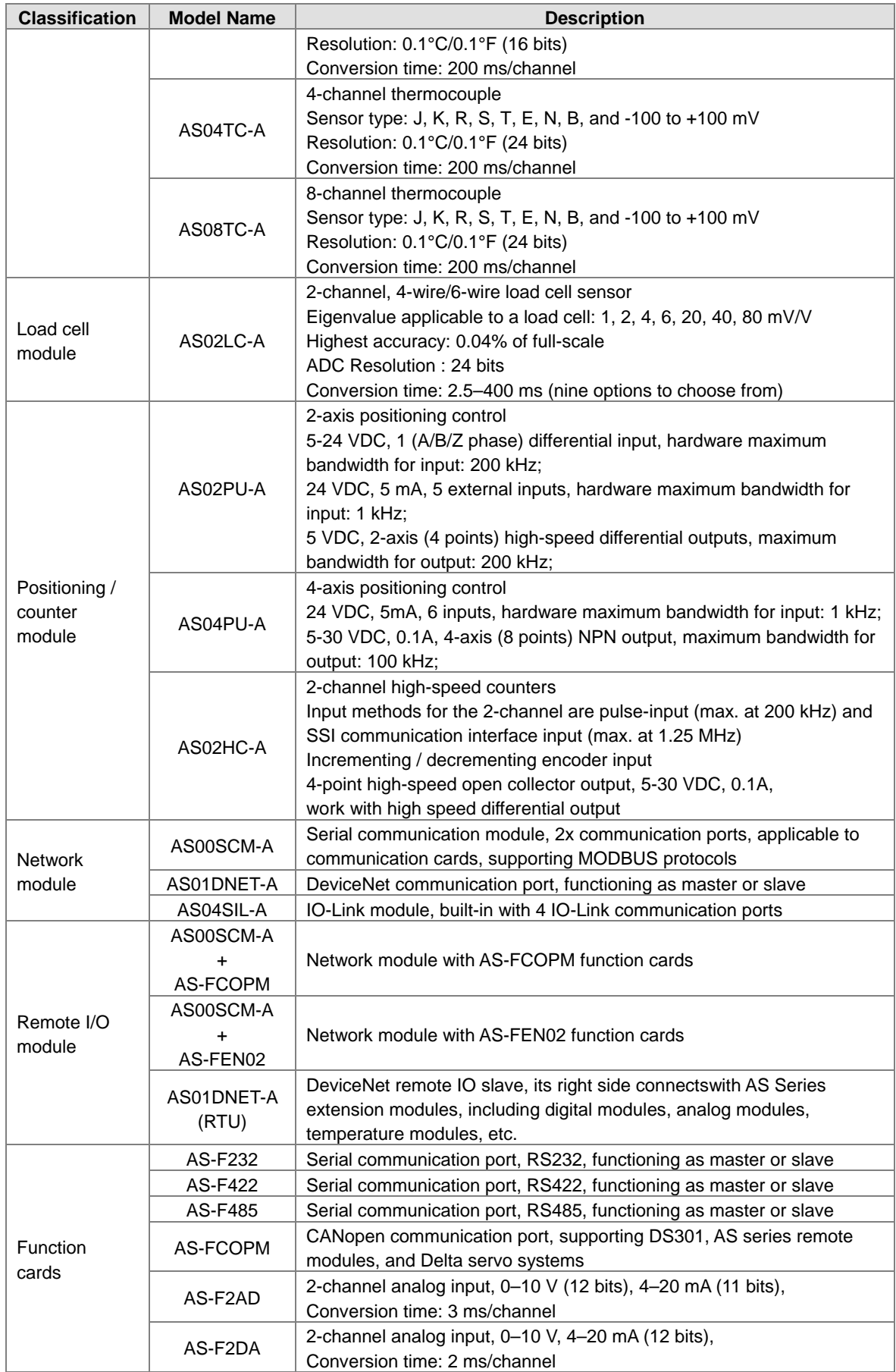

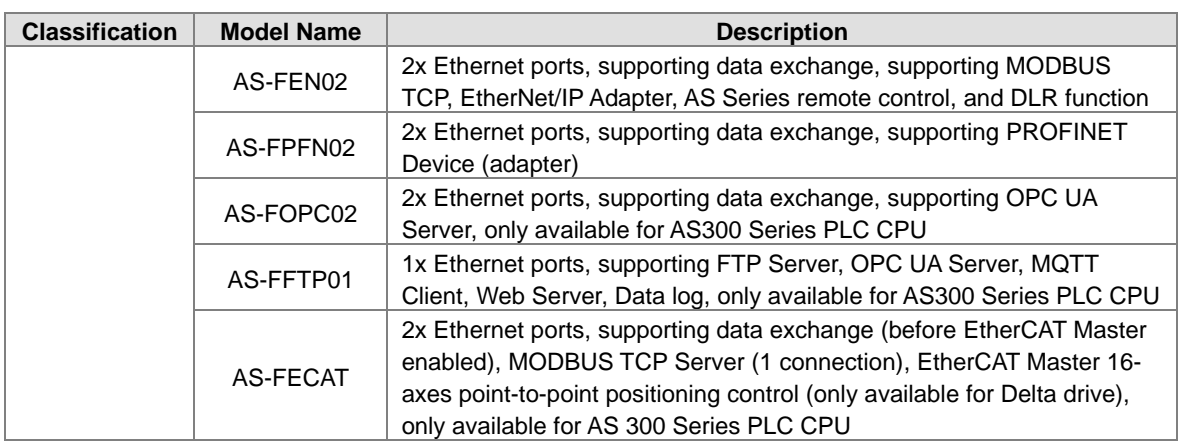

# <span id="page-22-1"></span><span id="page-22-0"></span>**1.2 Specifications**

# <span id="page-22-2"></span>**1.2.1 General Specifications**

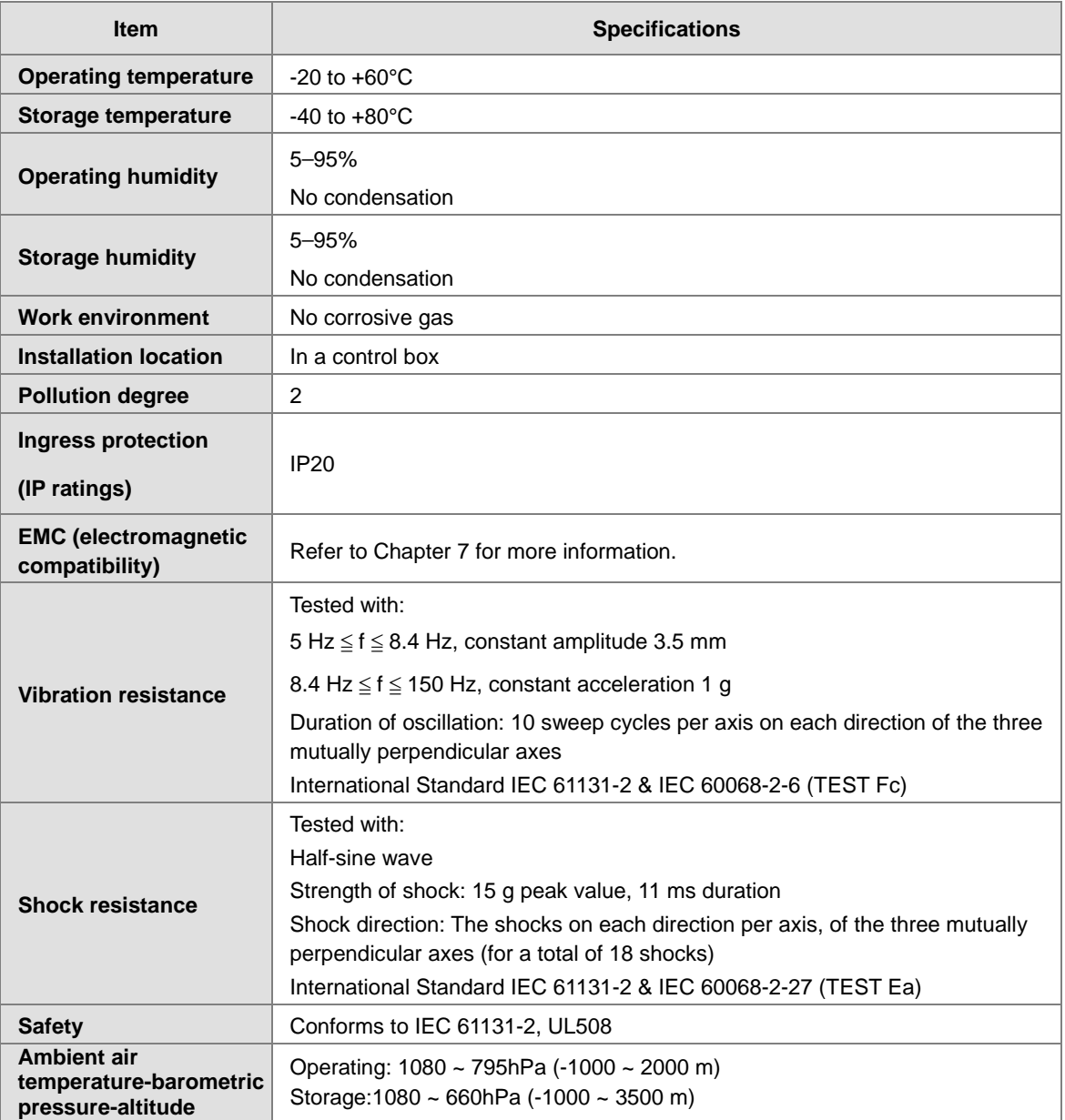

### <span id="page-23-1"></span><span id="page-23-0"></span>**1.2.2 EMS Standards**

### **1.2.2.1 EMI**

**\_1**

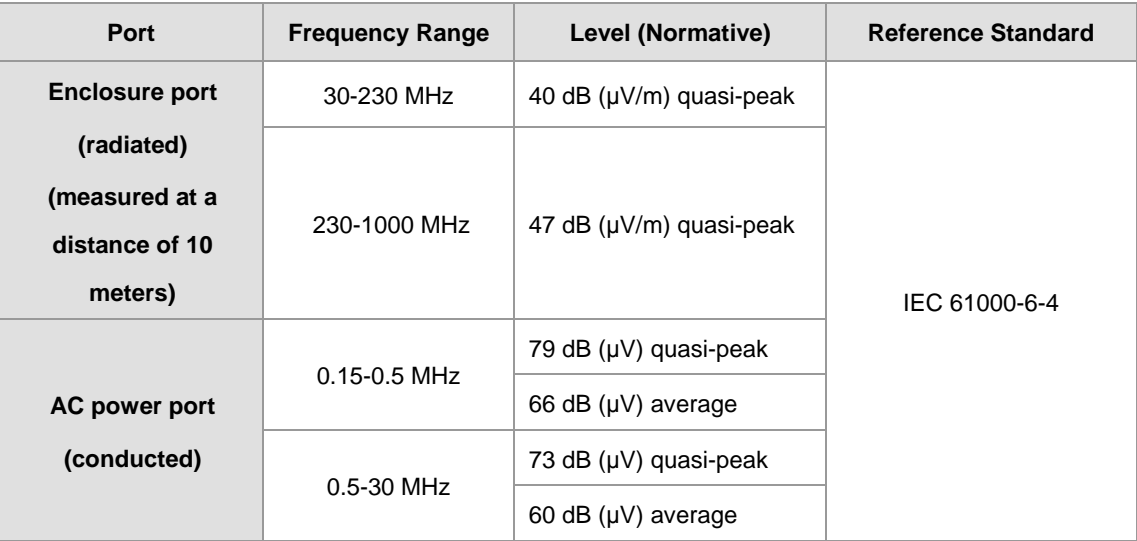

### **1.2.2.2 EMS**

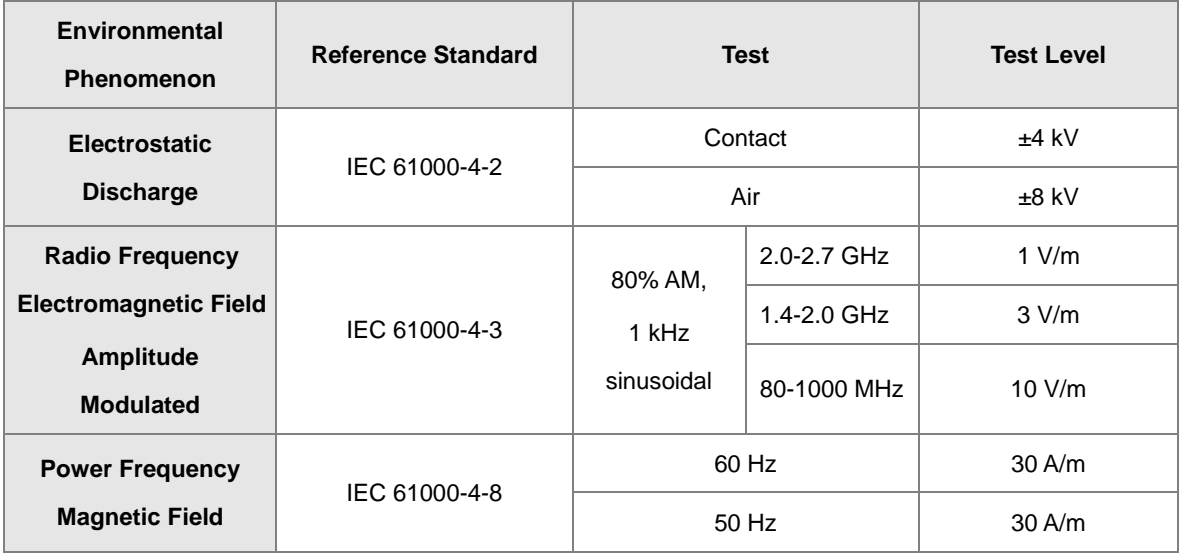

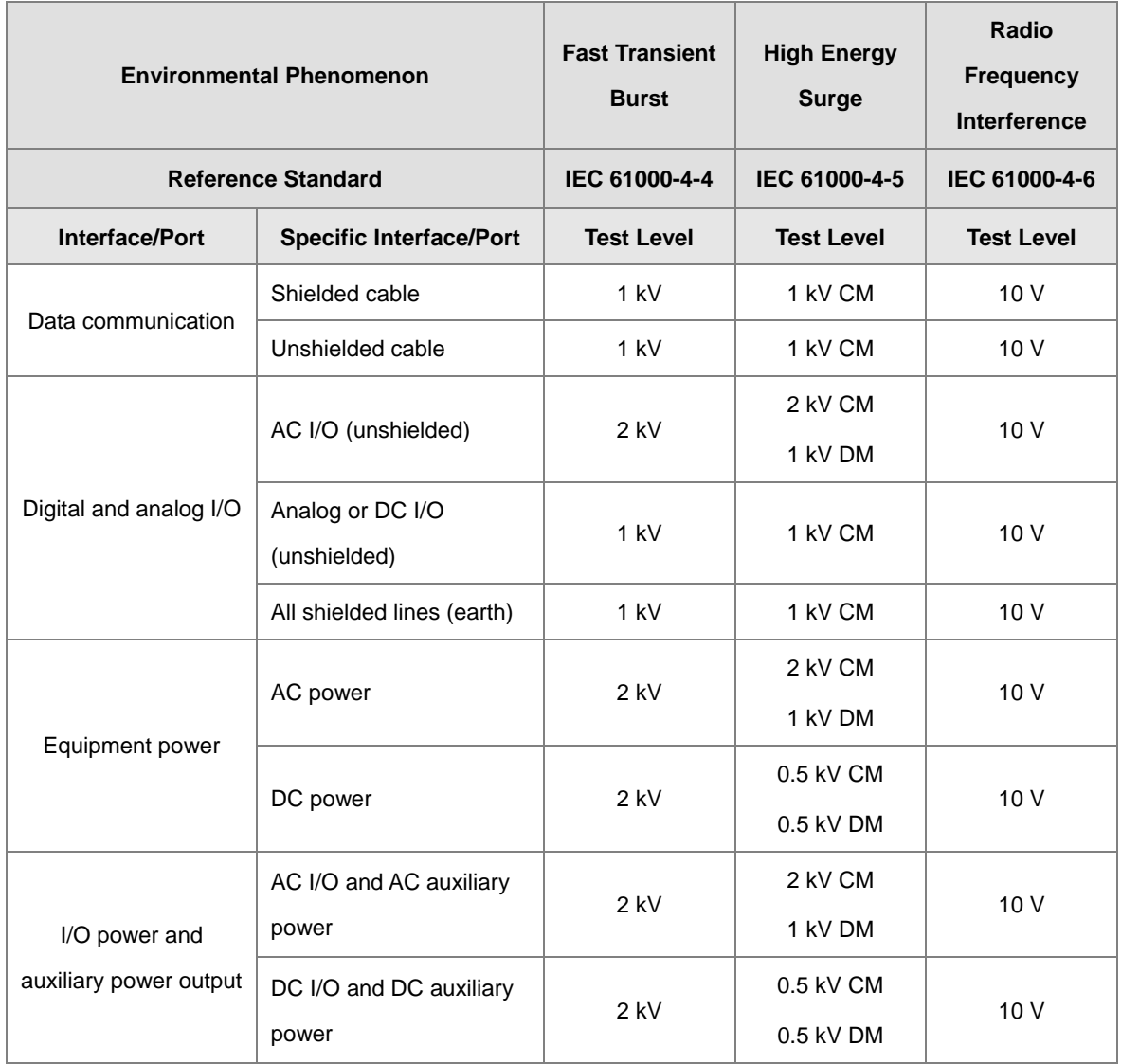

# **1.2.2.3 Conducted Immunity Test**

# <span id="page-25-1"></span><span id="page-25-0"></span>**1.3 Installation**

### <span id="page-25-2"></span>**1.3.1 Installing a Module**

- 1. Push the clip rings if they are out as the image 1 shown. Push the module to the desire position until you hear a click to finish installation.
- 2. Link the I/O modules on the right side of the PLC and make sure they are hooked together. Push the modules into the DIN rail until you hear a click.
- 3. After you installed the module, fasten the screws on the modules to secure the module on the DIN rail.

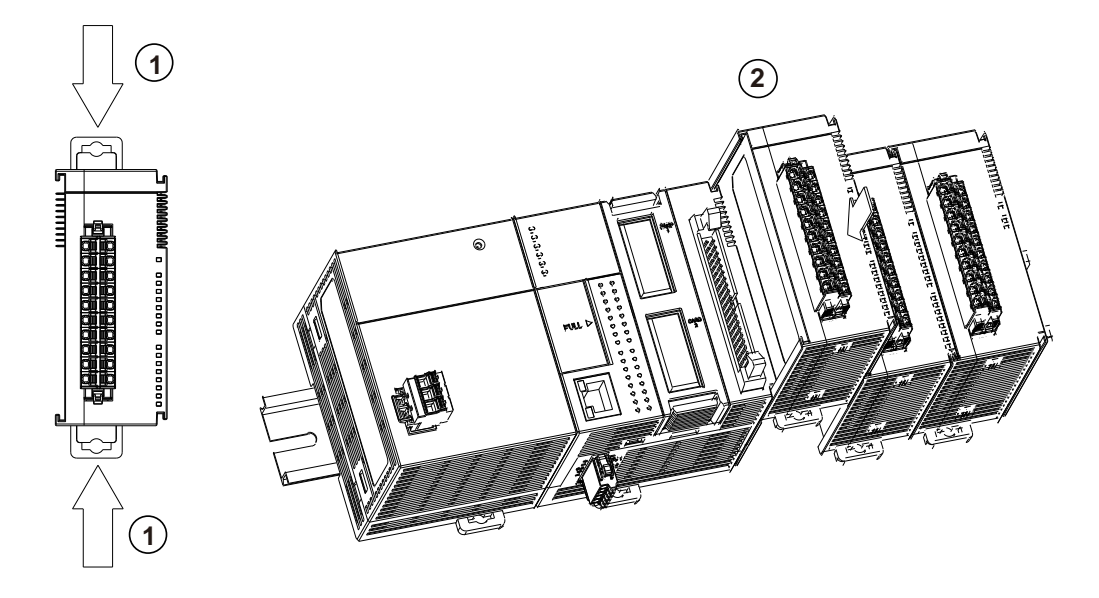

If there is a vibration source near the installation site, install anti-vibration baffles on the sides of the AS Series modules for better stabilization, such as the gray baffles show below.

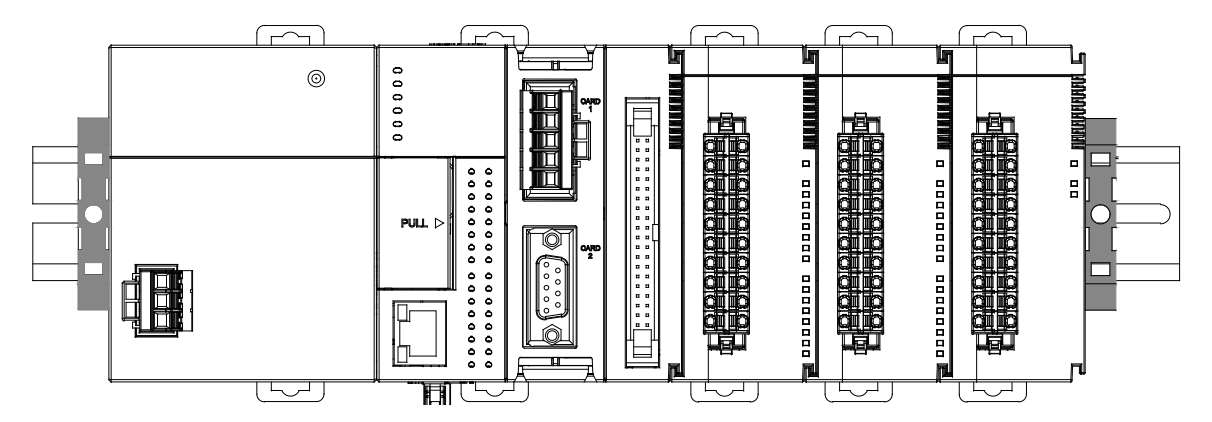

- **Install the baffles:**
	- 1. Hook the baffle onto the DIN rail and press it down as the directional arrow shows below.

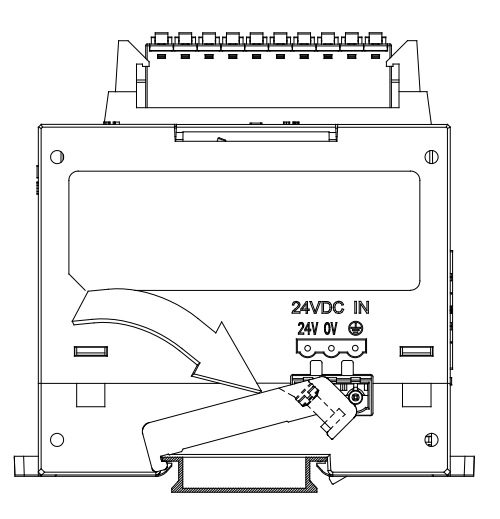

2. Use screws to secure the baffle.

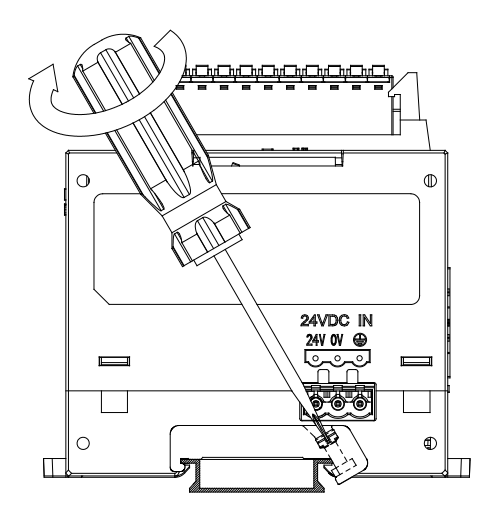

3. The completed baffle installation is as shown below.

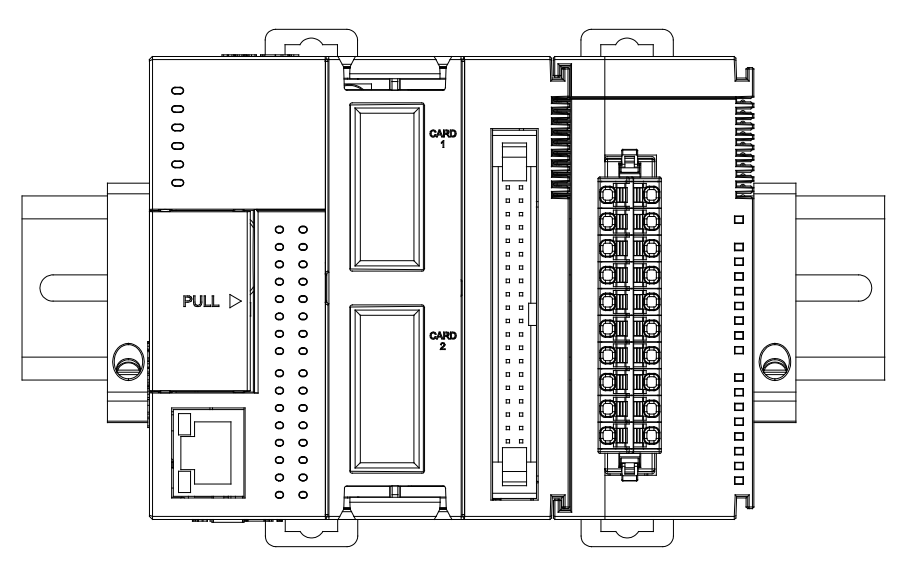

### <span id="page-27-1"></span><span id="page-27-0"></span>**1.3.2 Installing a Removable Terminal Block**

Install a removable terminal block on the module as illustrated below.

### $\bullet$  Installation

**\_1**

Align the terminal block at the port, and press it into the CPU.

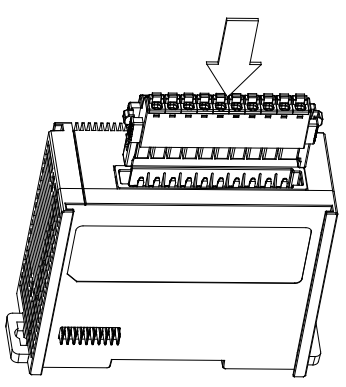

### **Removal**

Push the clips inward as the arrow 1 shown to release the terminal block and then pull it up as the arrow 2 shown.

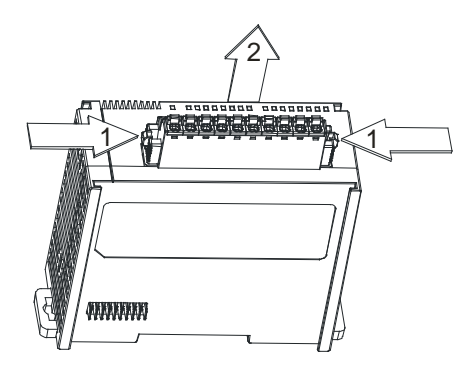

### <span id="page-28-1"></span><span id="page-28-0"></span>**1.3.3 Changing a Module**

1. Take the removable terminal block out of the module, and then pull the clip out from the DIN rail as shown below.

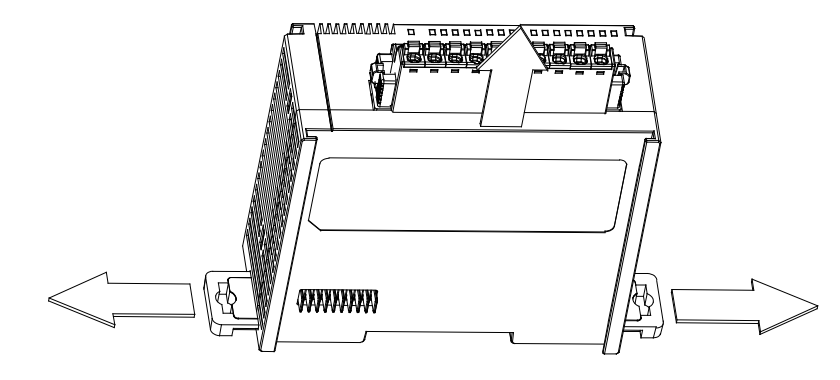

- 2. Remove the module.
- 3. Slide the new module in as shown below.

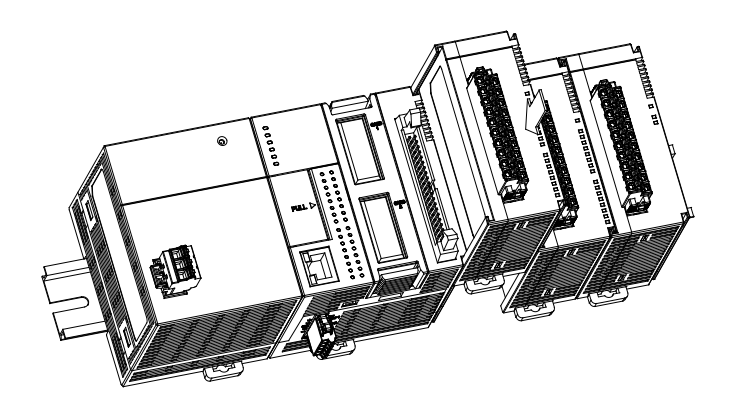

### <span id="page-29-1"></span><span id="page-29-0"></span>**1.3.4 Installing and Removing an Extension Card**

### $\bullet$  Installation

Push the extension card into the extension card slot until you hear a click.

Note: before the installation begin, you need to check if the pin arrangement and appearance are normal. If there is any bent or missing pin, you need to change to a new card. You should also check the PLC card slot to make sure everything is ok.

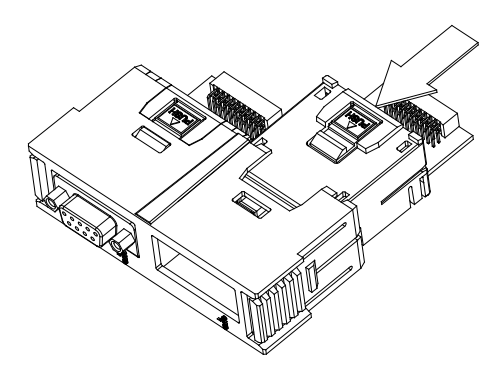

### **Removal**

Press the tab labeled  $\vert p \right|$  to release the extension card, and then remove the extension card.

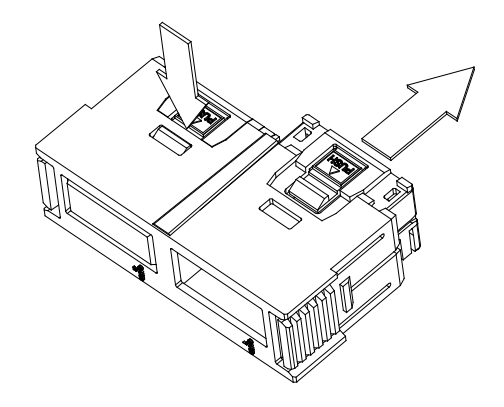

### <span id="page-30-1"></span><span id="page-30-0"></span>**1.3.5 Installing a Wiring Module**

Connect a communication cable to the port on a CPU module, and make sure that the connector of the cable is properly seated in the port.

### **Installation**

- 1. Firmly seat one side of the wiring module first.
- 2. Press the driver board in the direction indicated by arrow 1, and make sure that the groove is attached to the DIN rail.

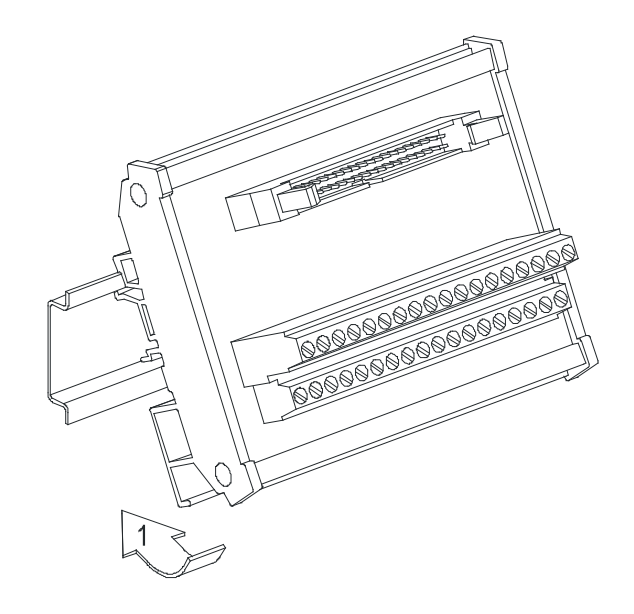

### **Removal**

- 1. Push the wiring module in the direction indicated by arrow 1.
- 2. Pull the wiring module in the direction indicated by arrow 2.

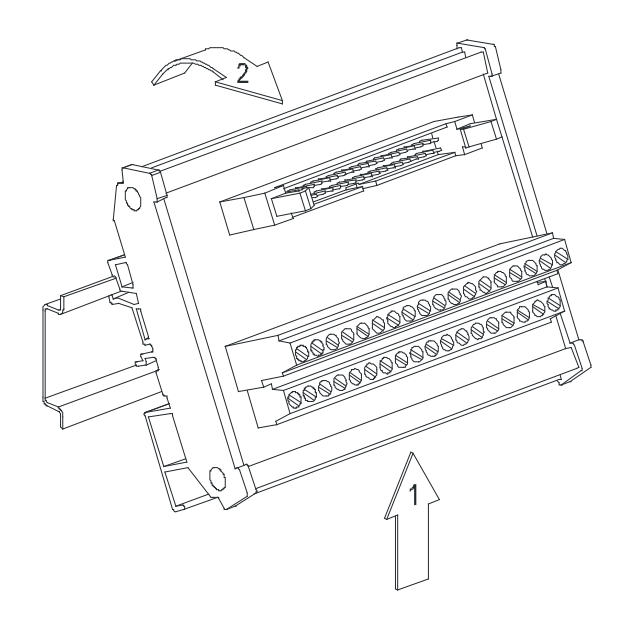

**MEMO** 

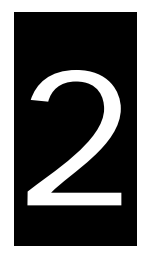

# <span id="page-32-0"></span>**Chapter 2 Digital Input/Output Modules**

# **Table of Contents**

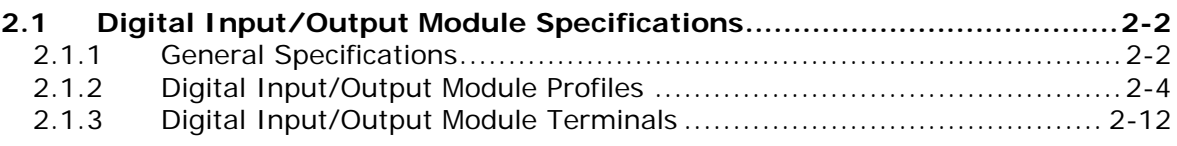

# <span id="page-33-1"></span><span id="page-33-0"></span>**2.1 Digital Input/Output Module Specifications**

### <span id="page-33-2"></span>**2.1.1 General Specifications**

### **Electrical specifications for the inputs on digital input/output modules (The signals passing through the inputs are 24 VDC signals.)**

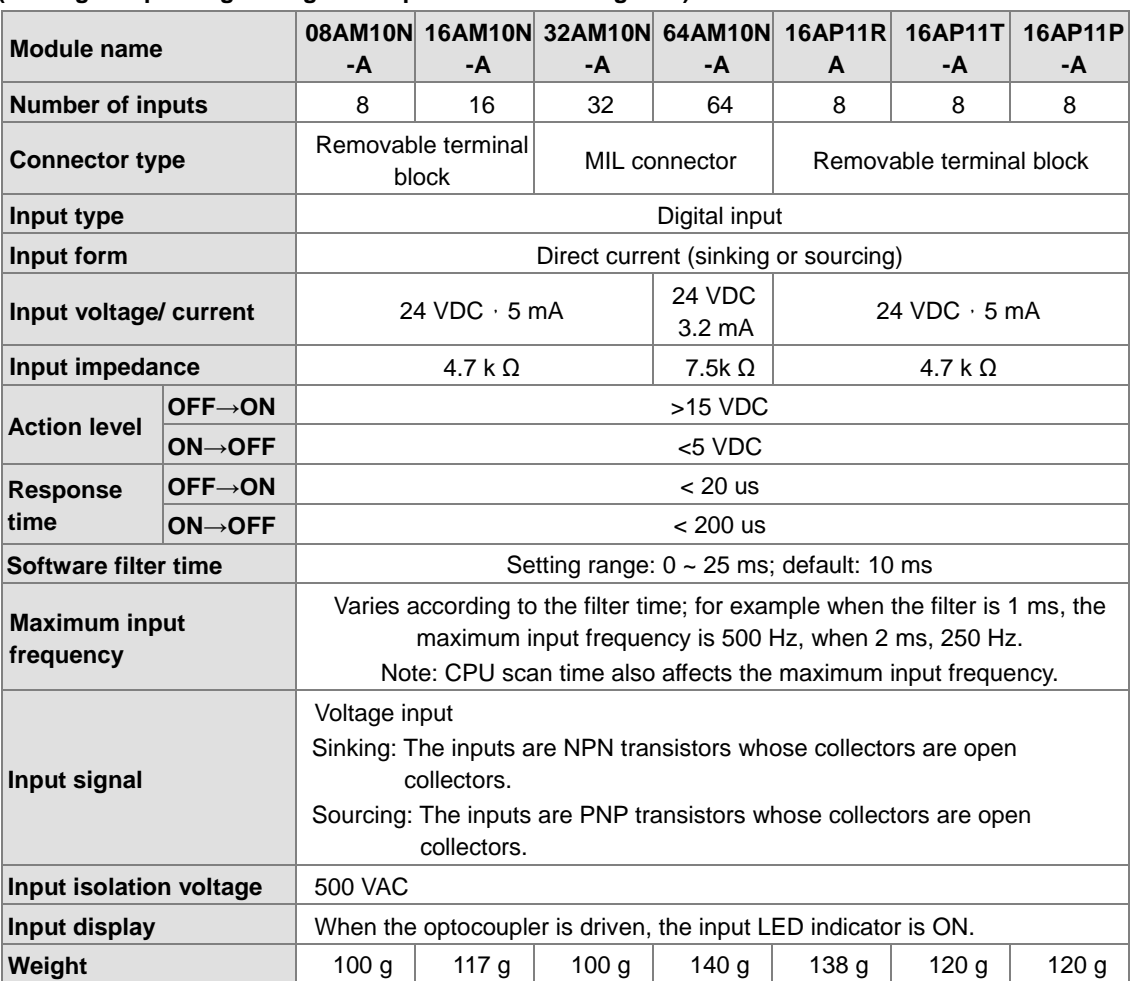

### **Electrical specifications for the outputs on a digital input/output module**

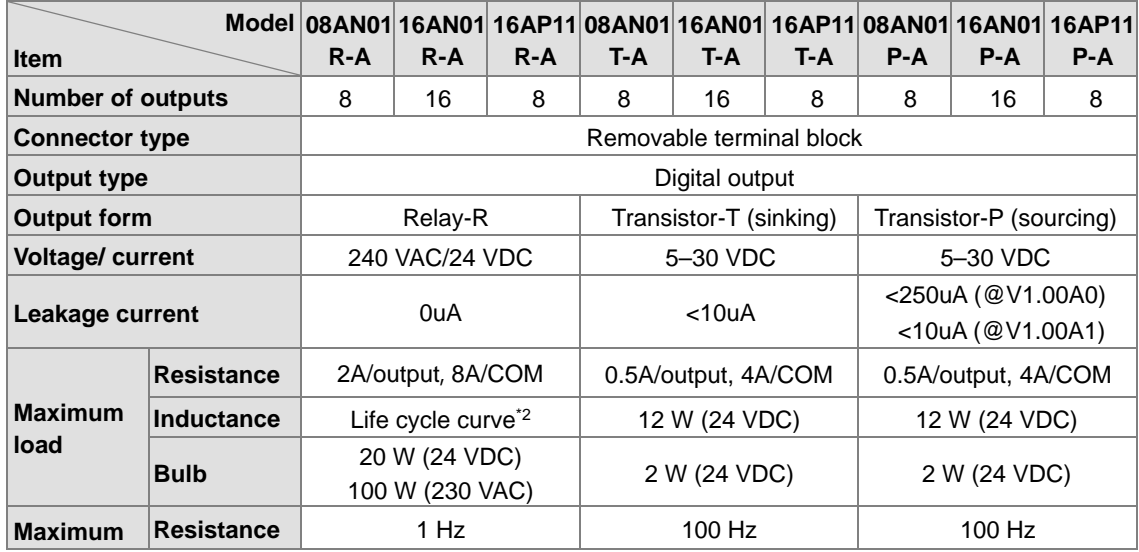

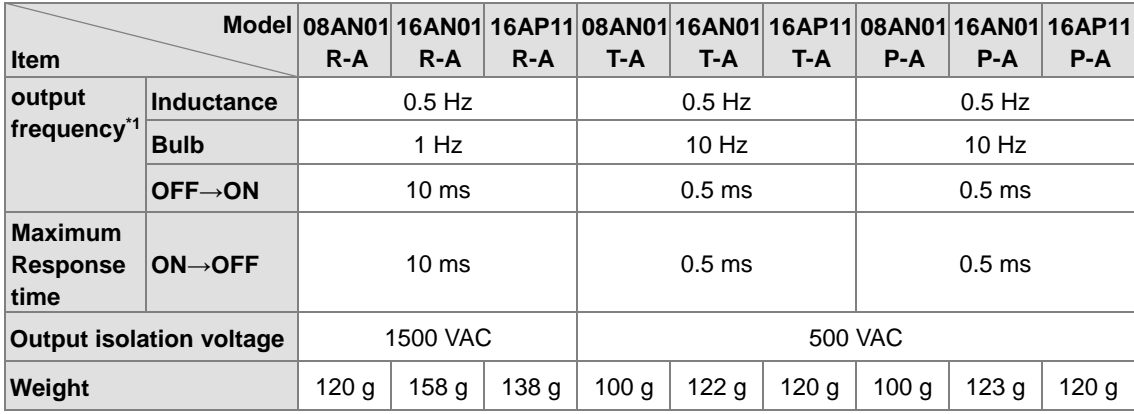

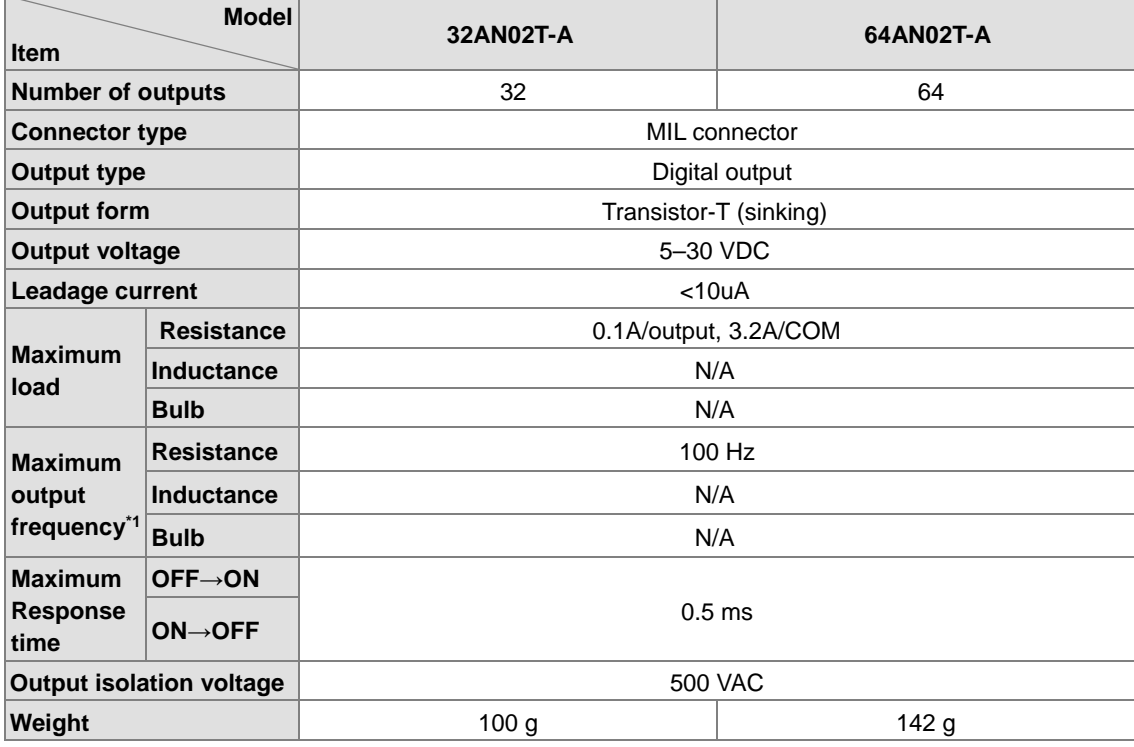

\*1: The scan cycle affects the frequency.

\*2: The life cycle curve is shown below.

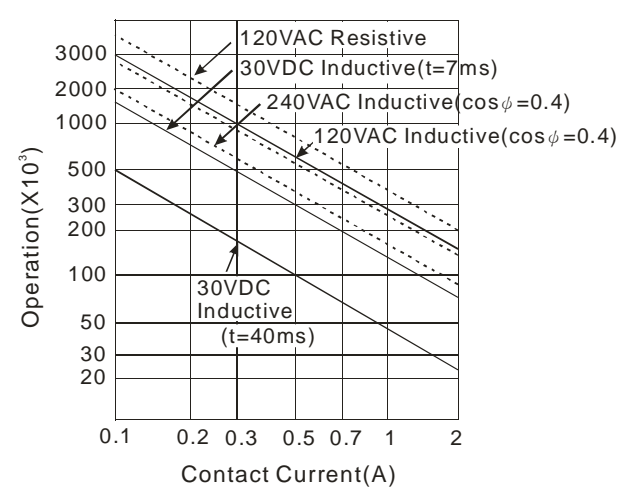

**2\_**

2-3

### <span id="page-35-1"></span><span id="page-35-0"></span>**2.1.2 Digital Input/Output Module Profiles**

### **AS08AM10N-A/AS08AN01P-A/AS08AN01R-A/AS08AN01T-A**

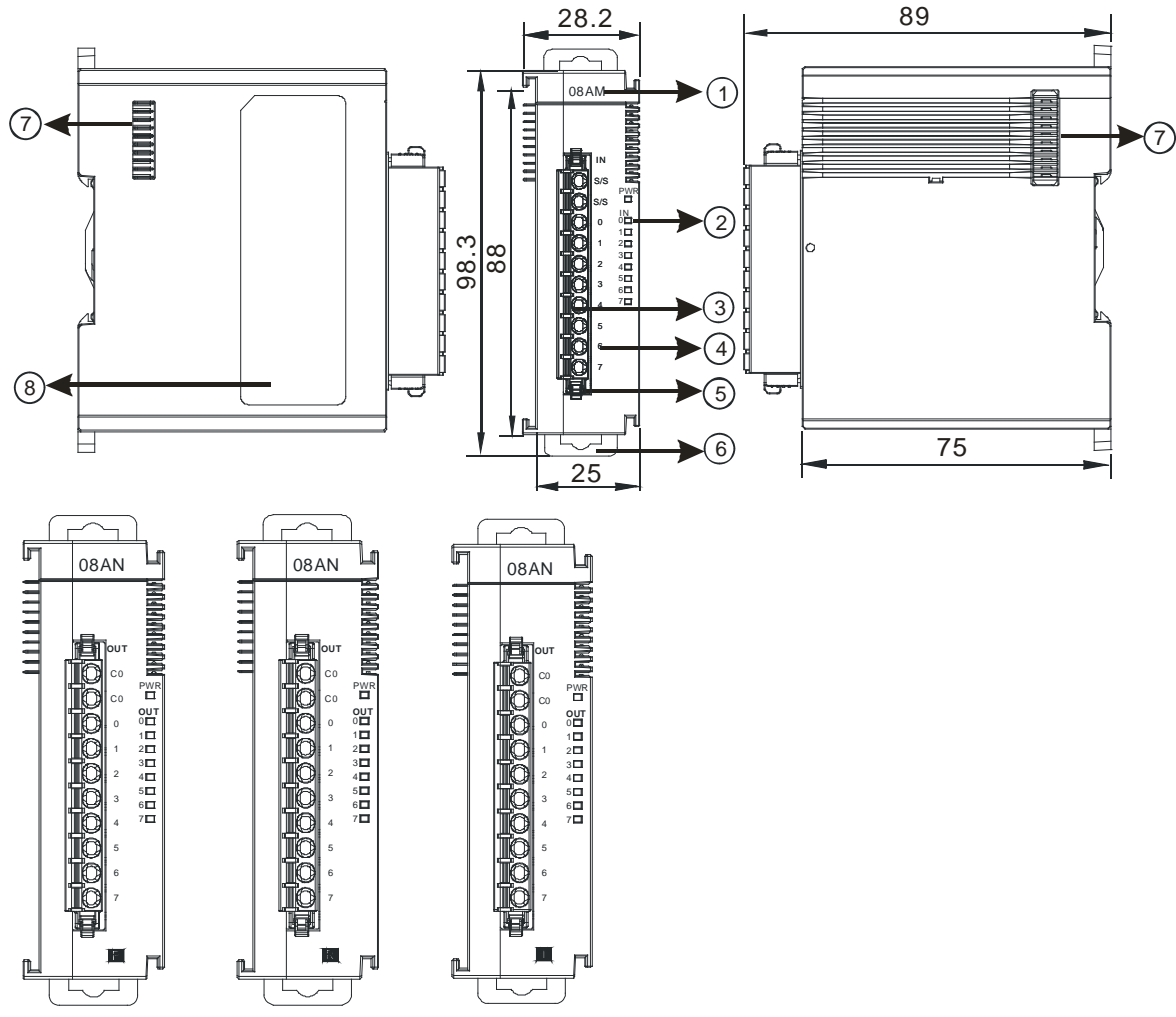

Unit: mm

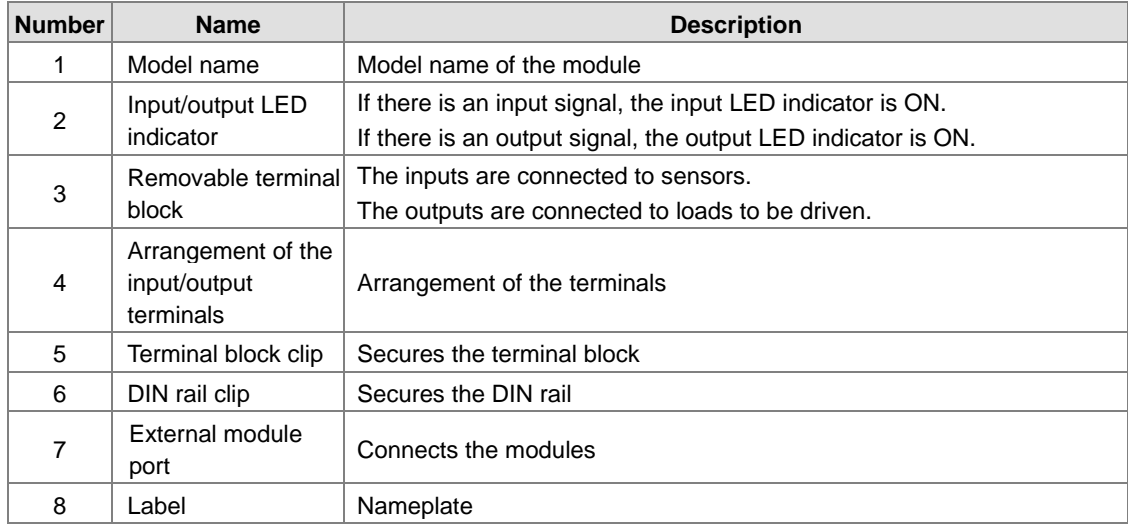
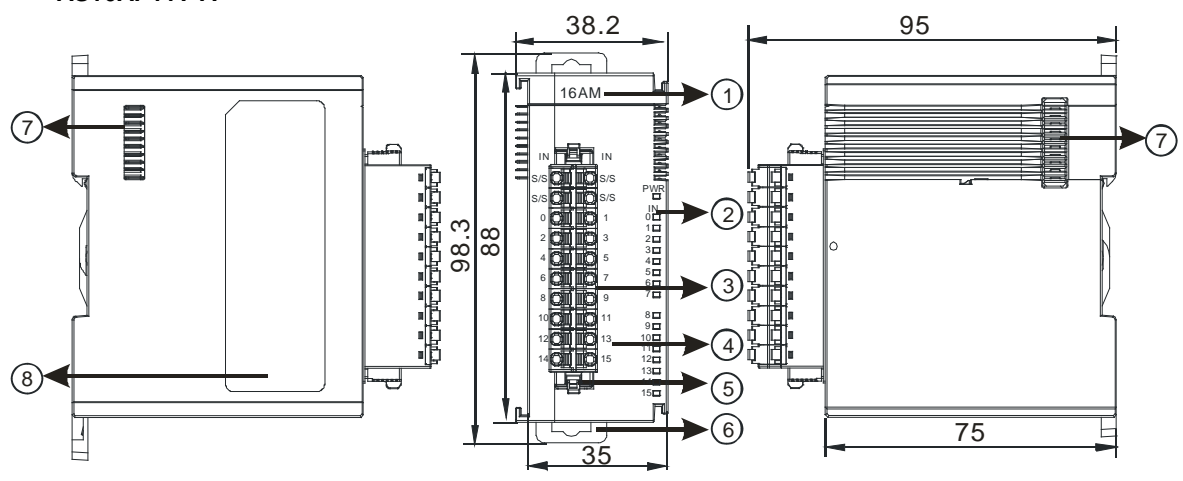

# **AS16AM10N-A/AS16AN01P-A/AS16AN01R-A/AS16AN01T-A/AS16AP11P-A/AS16AP11R-A/ AS16AP11T-A**

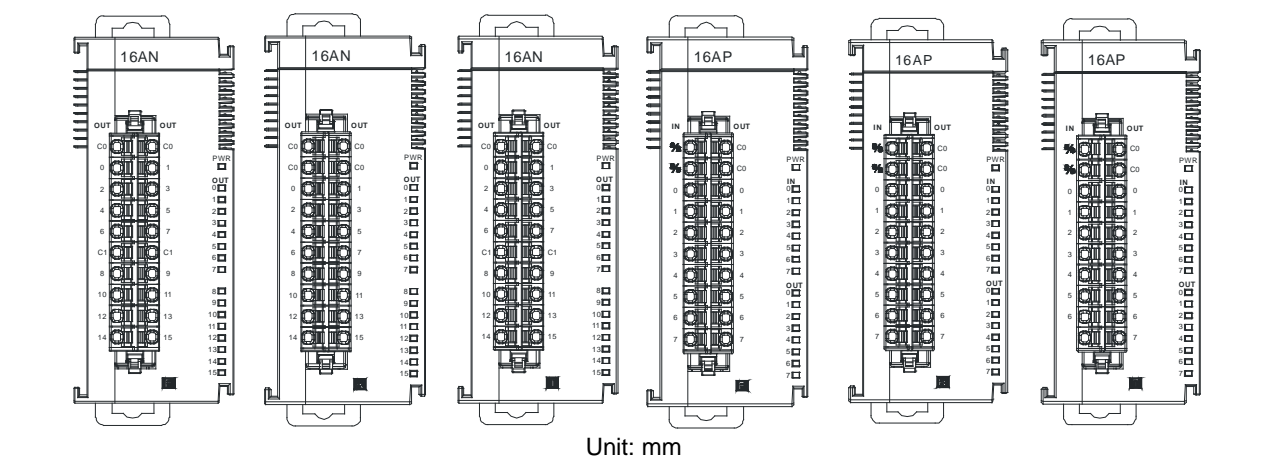

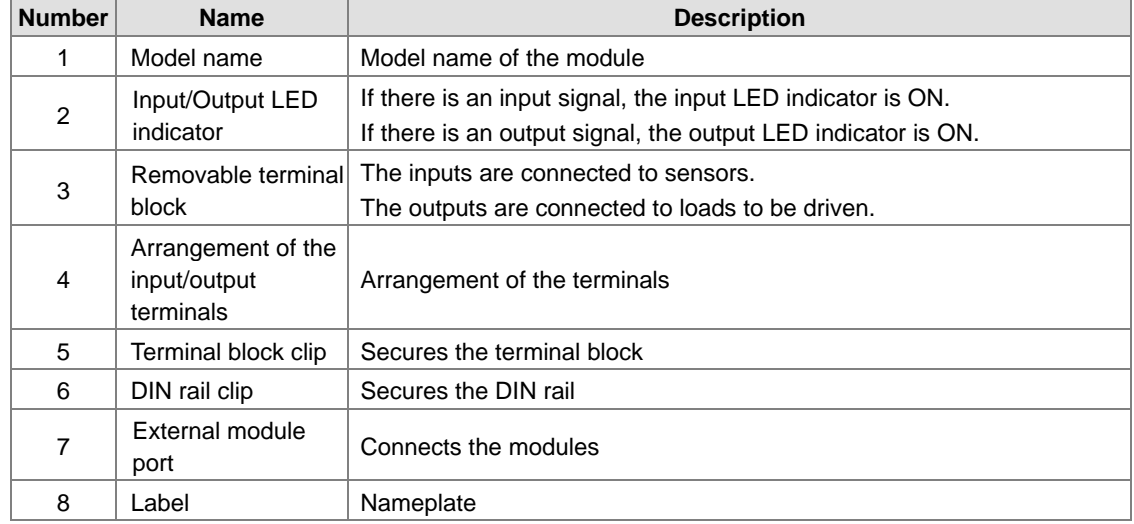

**AS32AM10N-A** 

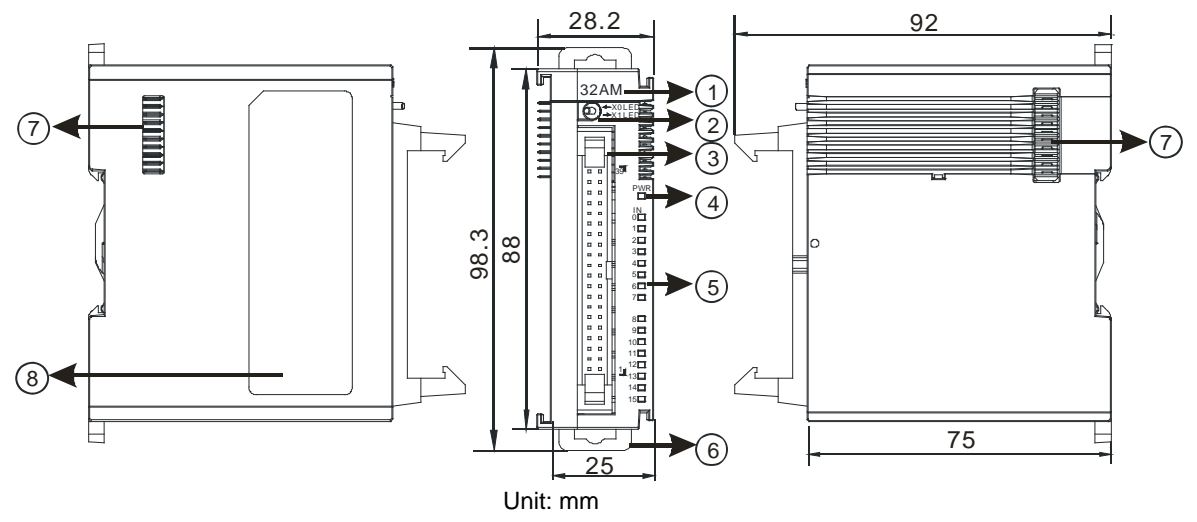

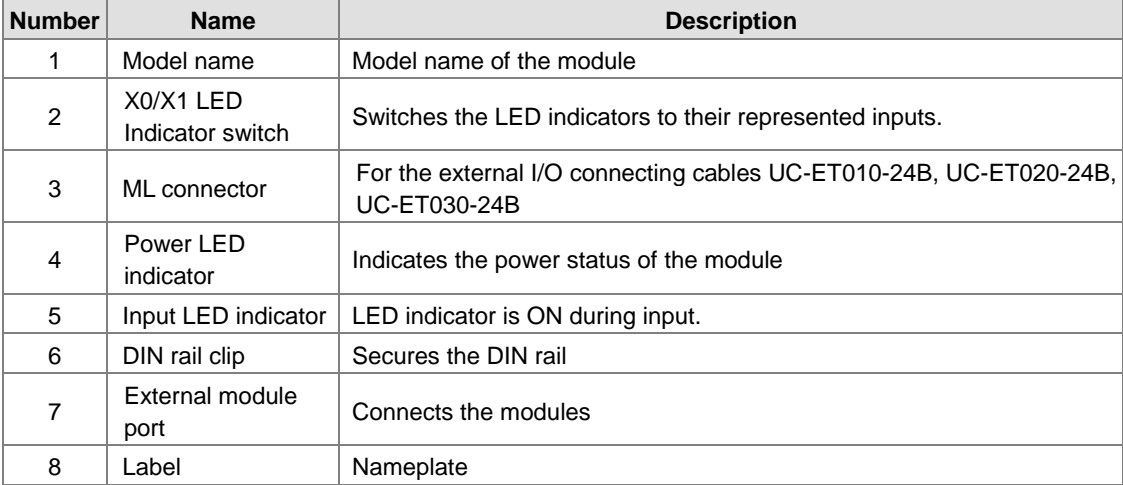

**AS32AN02T-A** 

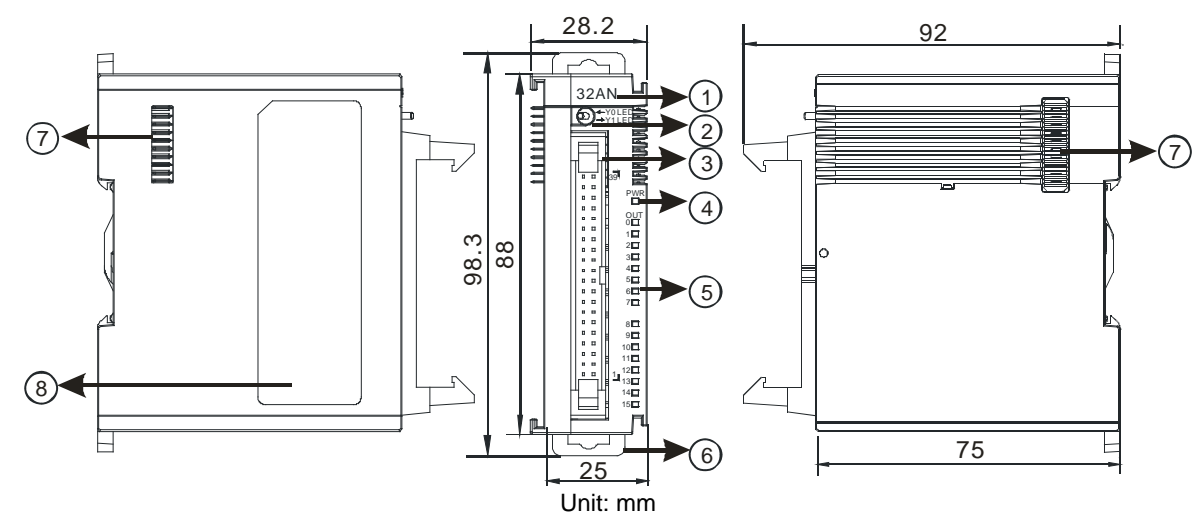

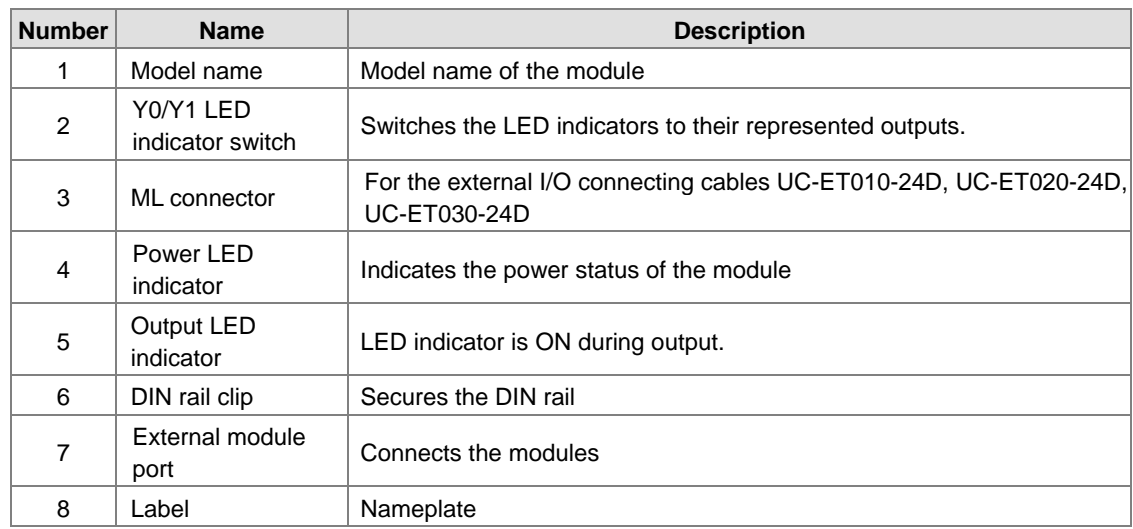

# **AS64AM10N-A**

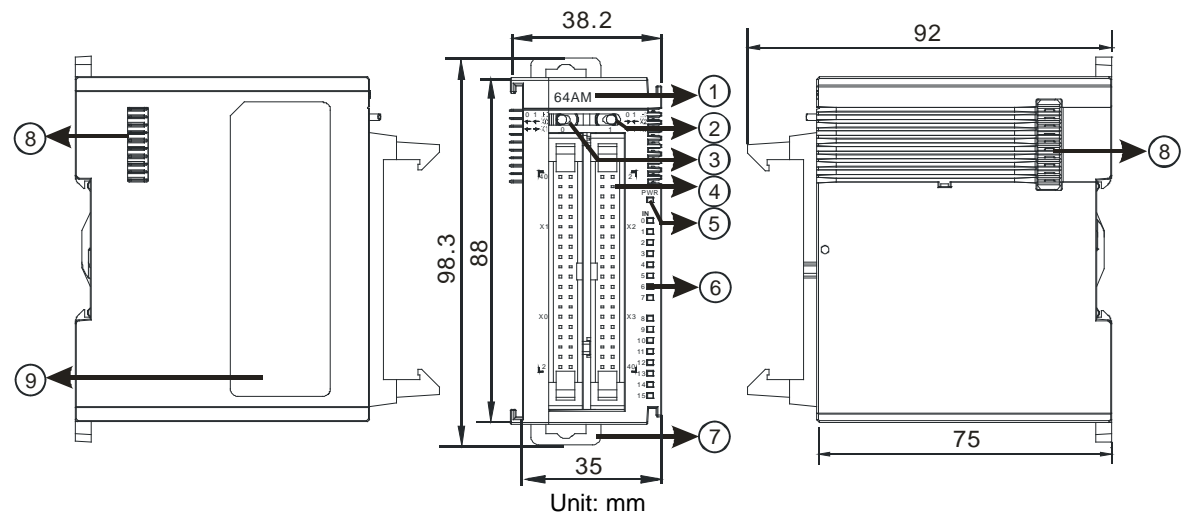

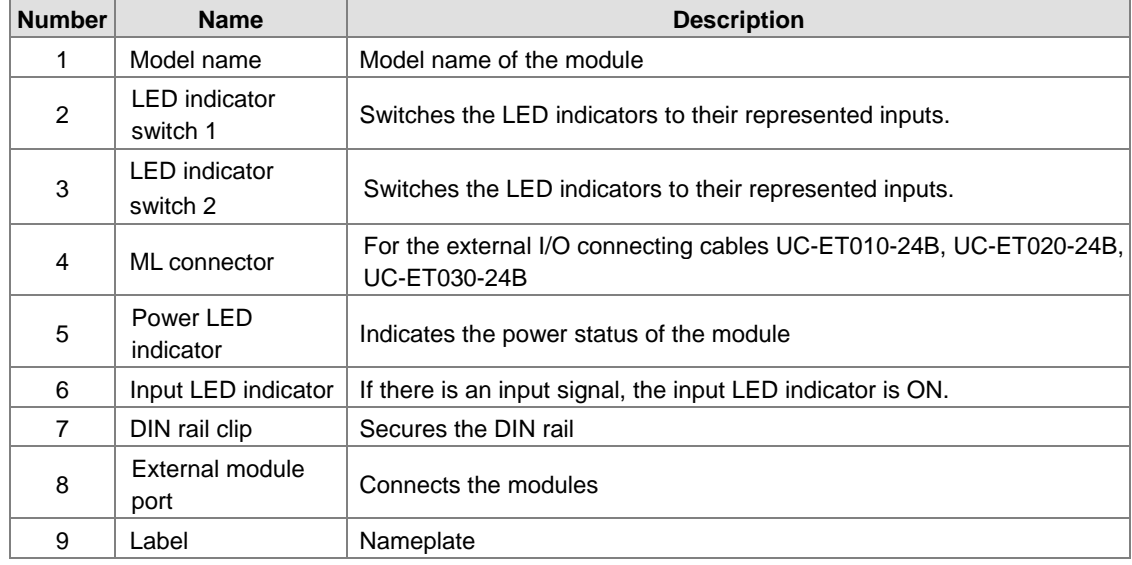

## **AS64AN02T-A**

**\_2**

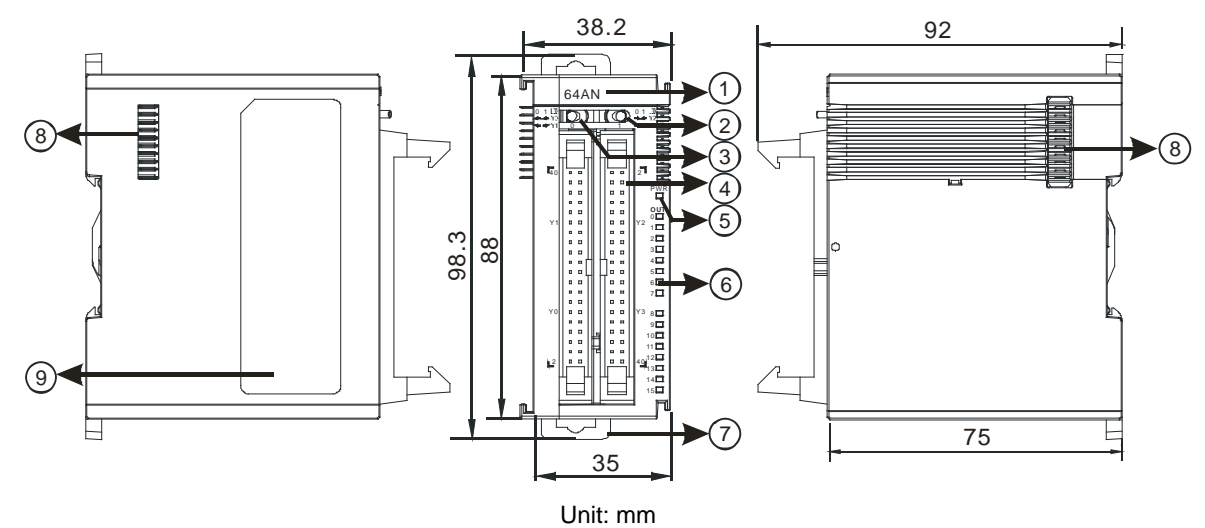

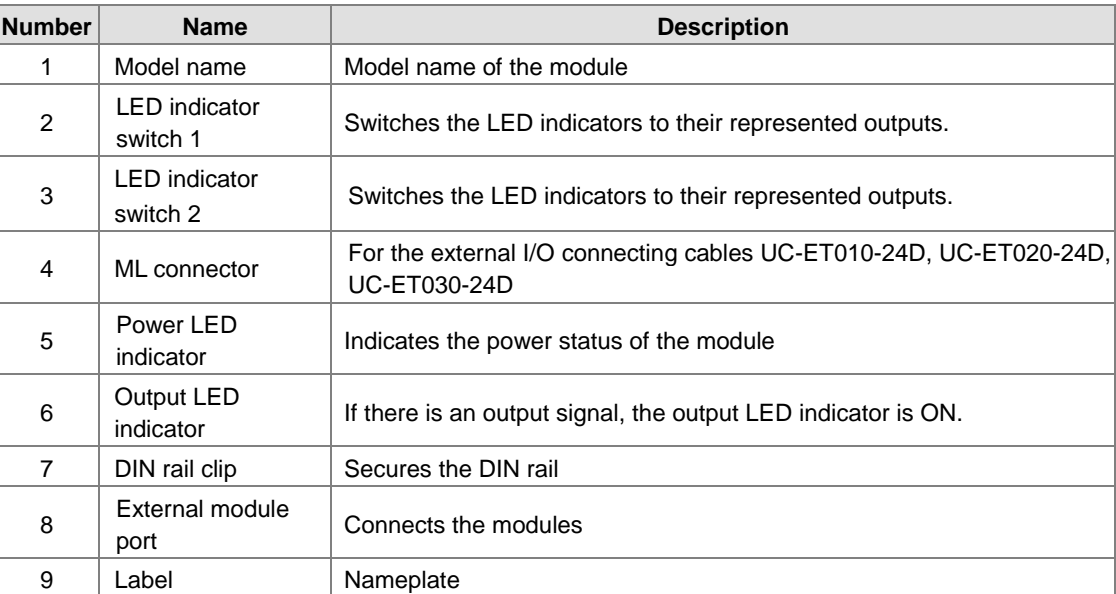

### **ML connector, extension cable, and wiring modules**

1. Extension Cable UC-ET010-24D (1M) / UC-ET020-24D (2M) / UC-ET030-24D (3M)

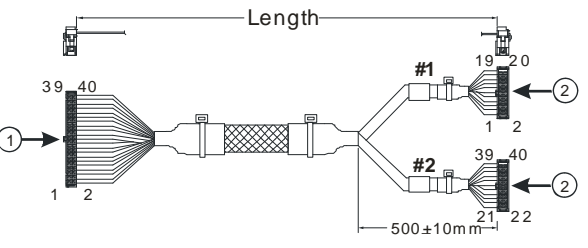

Unit: mm

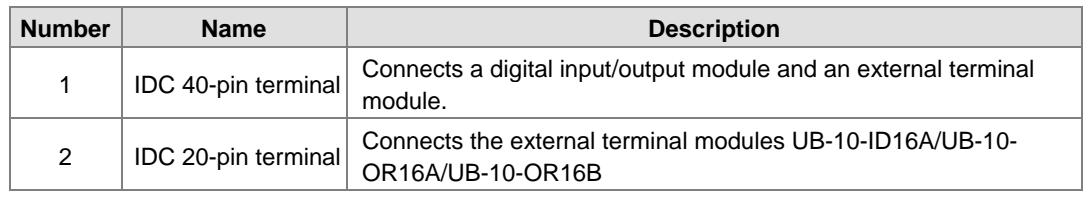

2. I/O connecting cables UC-ET010-24B (1M) / UC-ET020-24B (2M) / UC-ET030-24B (3M)

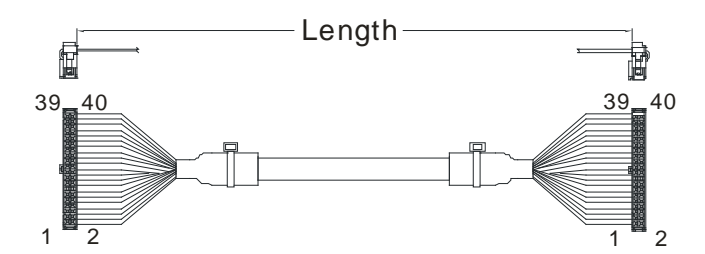

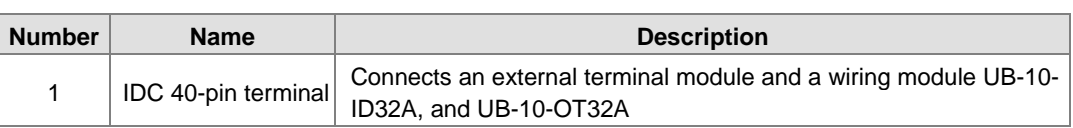

3. AS32AM10N-A/AS64AM10N-A and the external terminal modules UB-10-ID16A, UB-10-ID32A

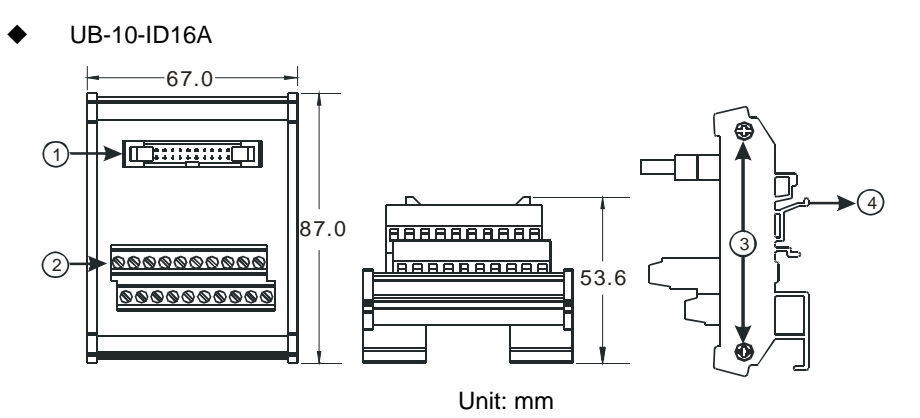

UB-10-ID32A

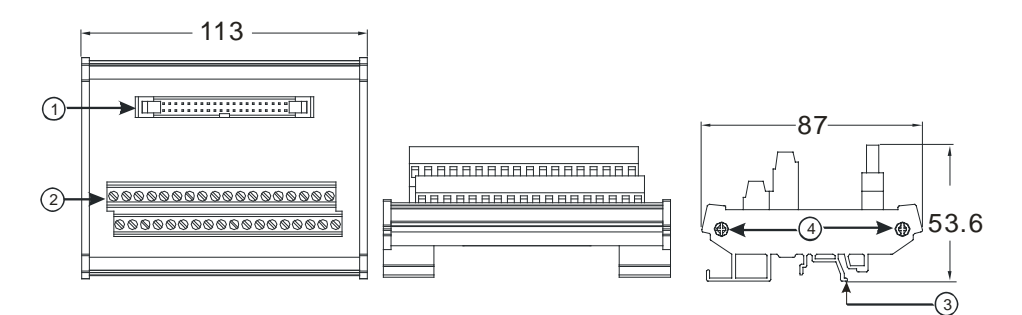

Unit: mm

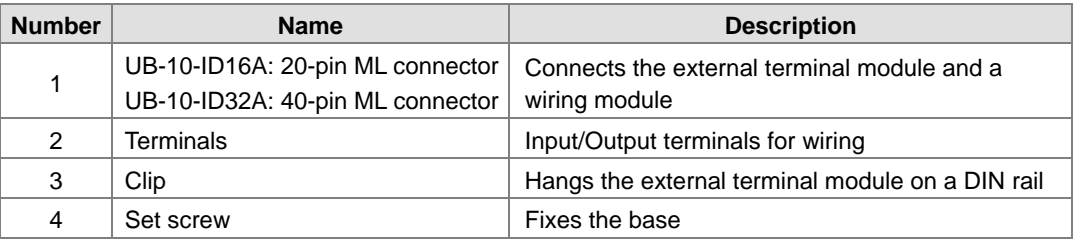

**\_2**

4. AS332T-A/AS64AN02T-A and the external terminal modules UB-10-ID16A, UB-10-OR16A, and UB-10-OT32A.

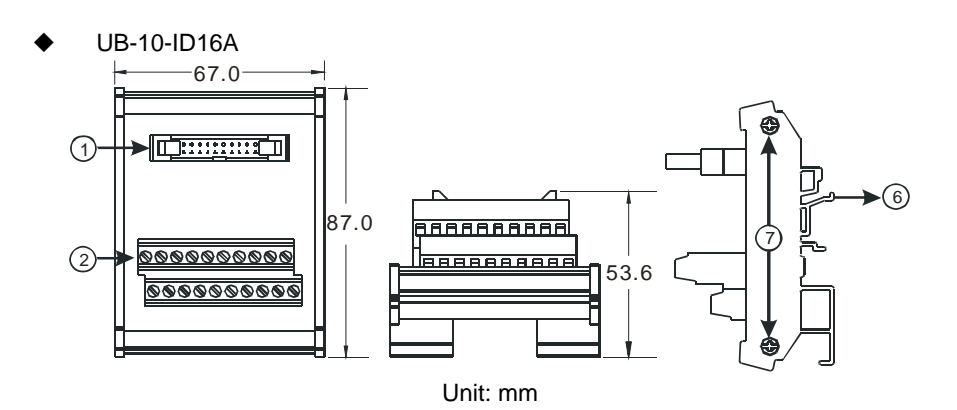

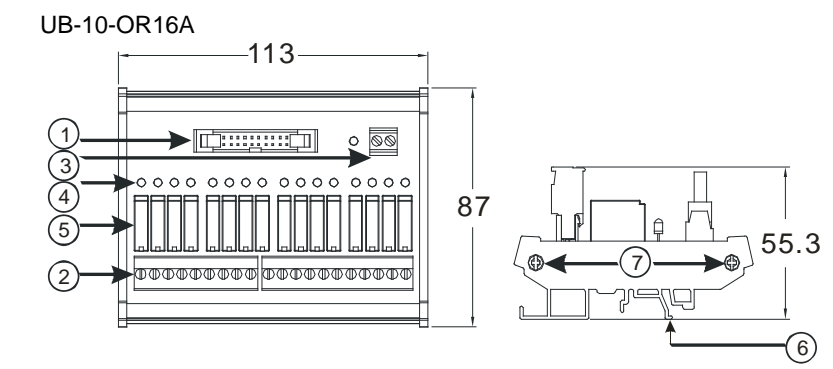

Unit: mm

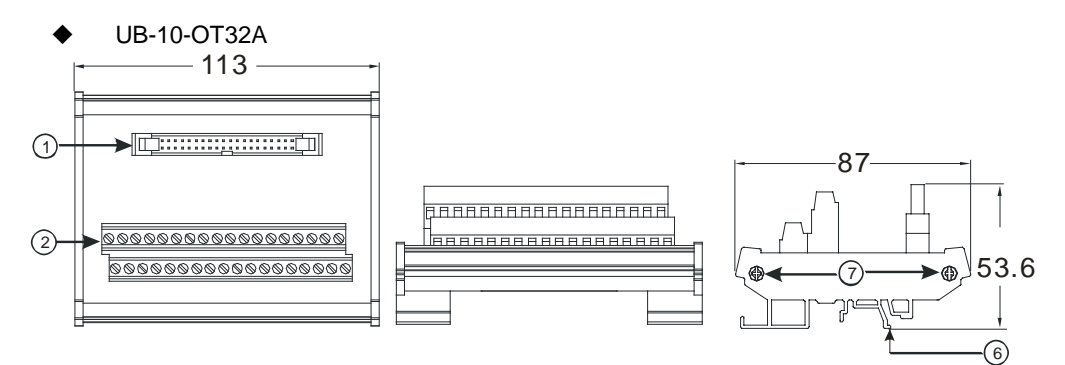

Unit: mm

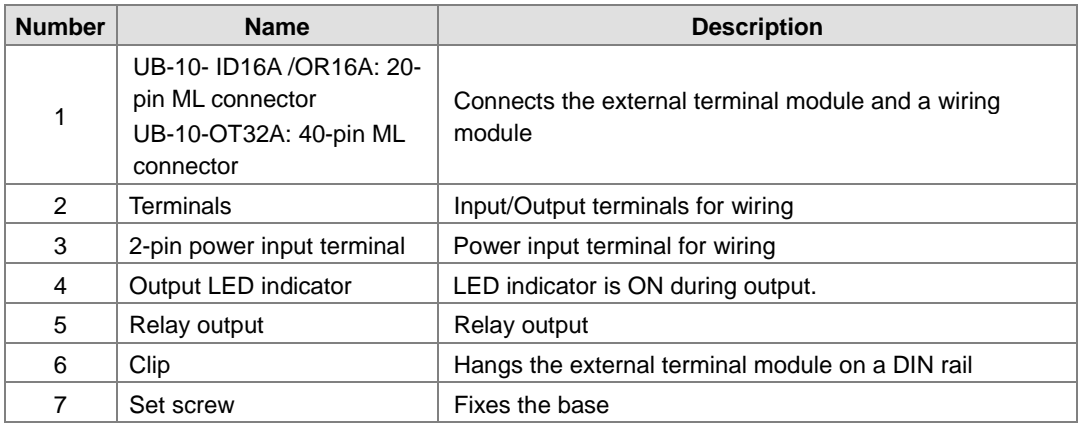

**Spring clamp/MIL connector terminal block UB-10-IO32D for AS32AM10N-A/AS32AN02T-A** 

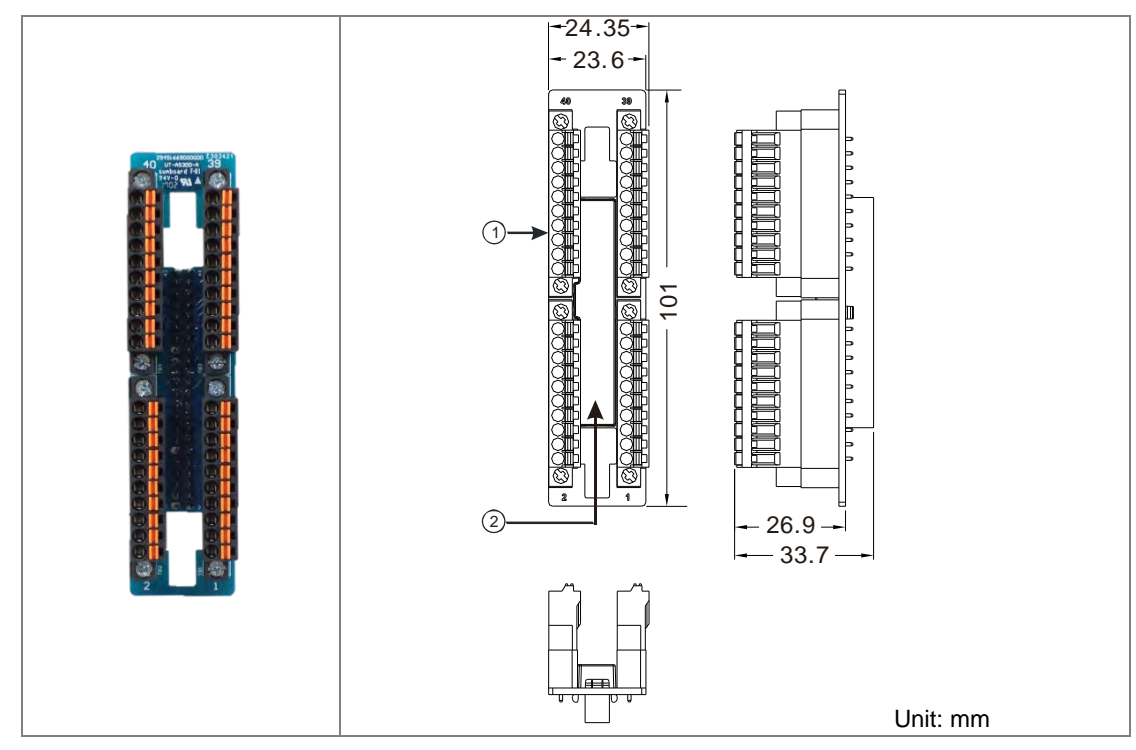

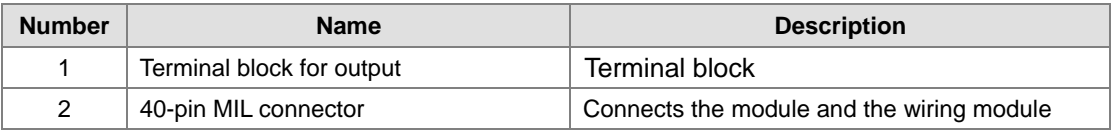

**\_2**

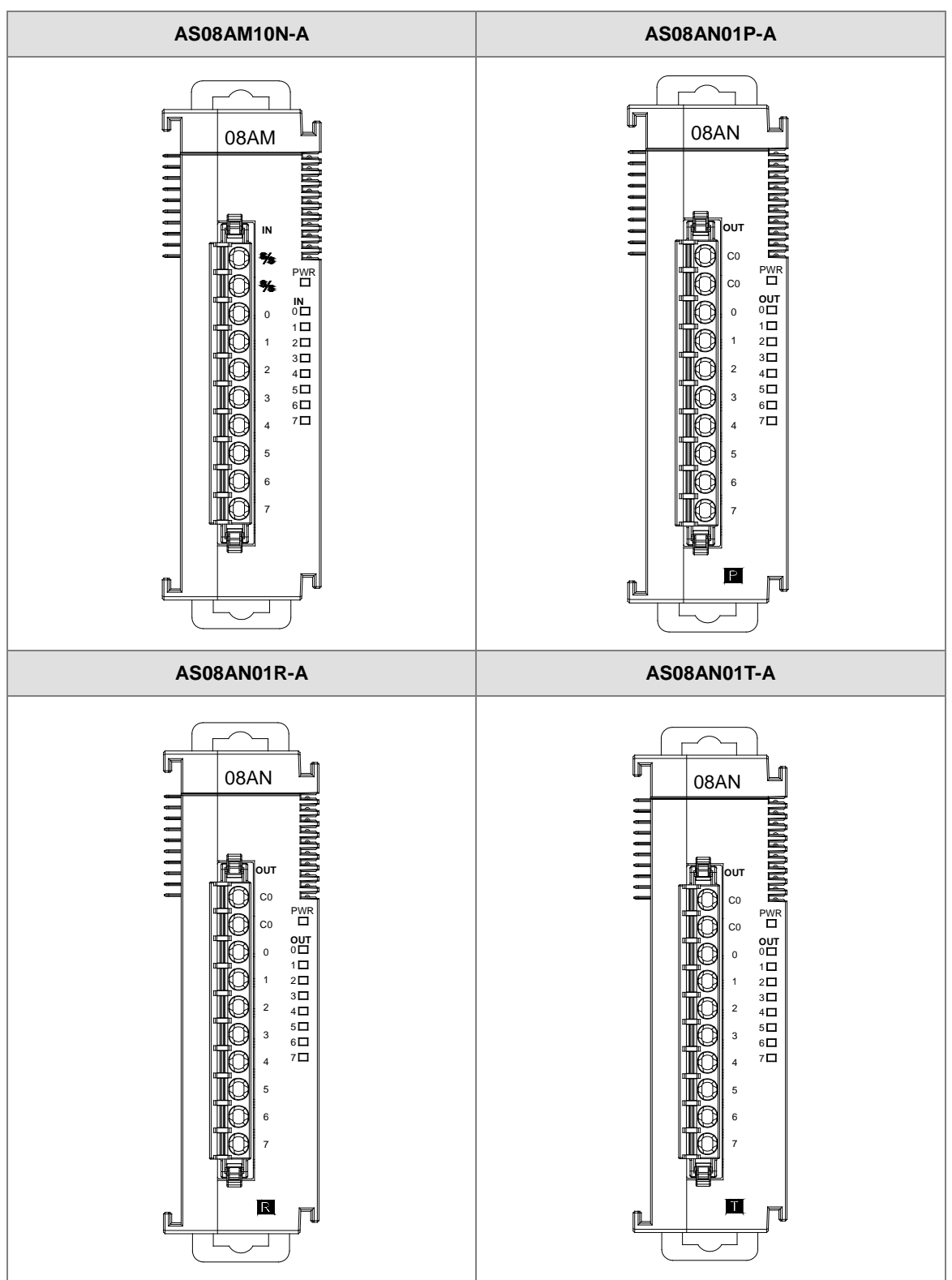

# **2.1.3 Digital Input/Output Module Terminals**

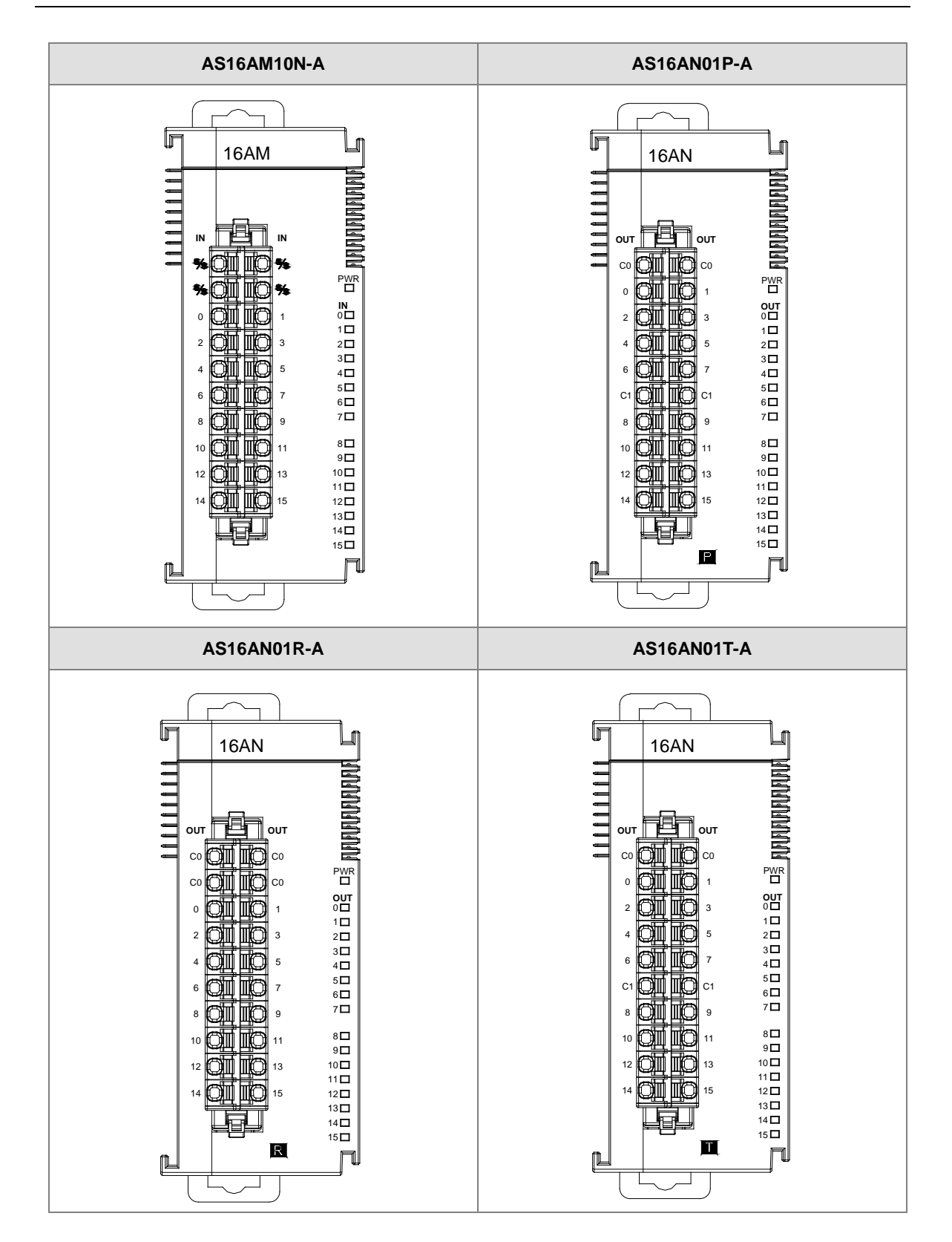

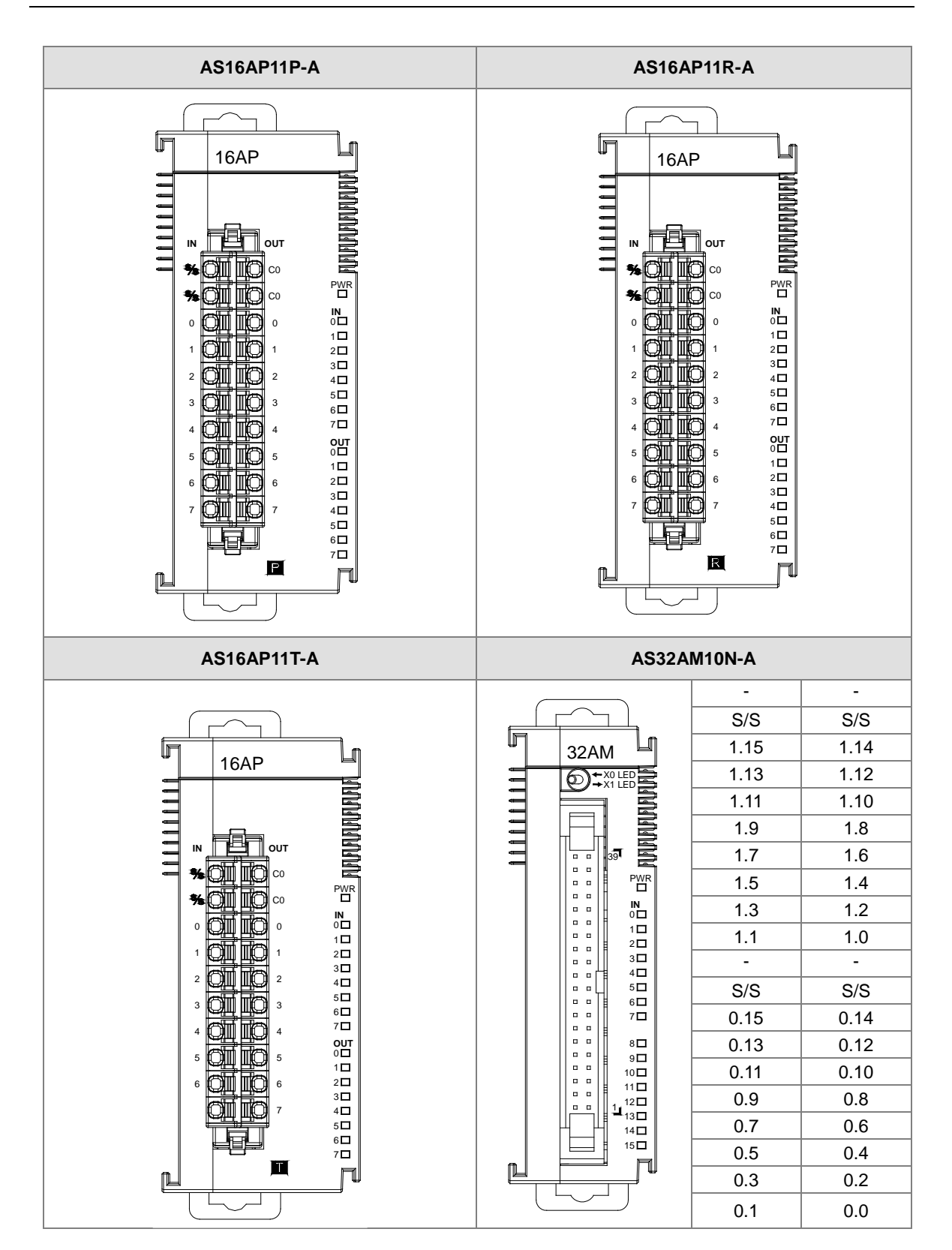

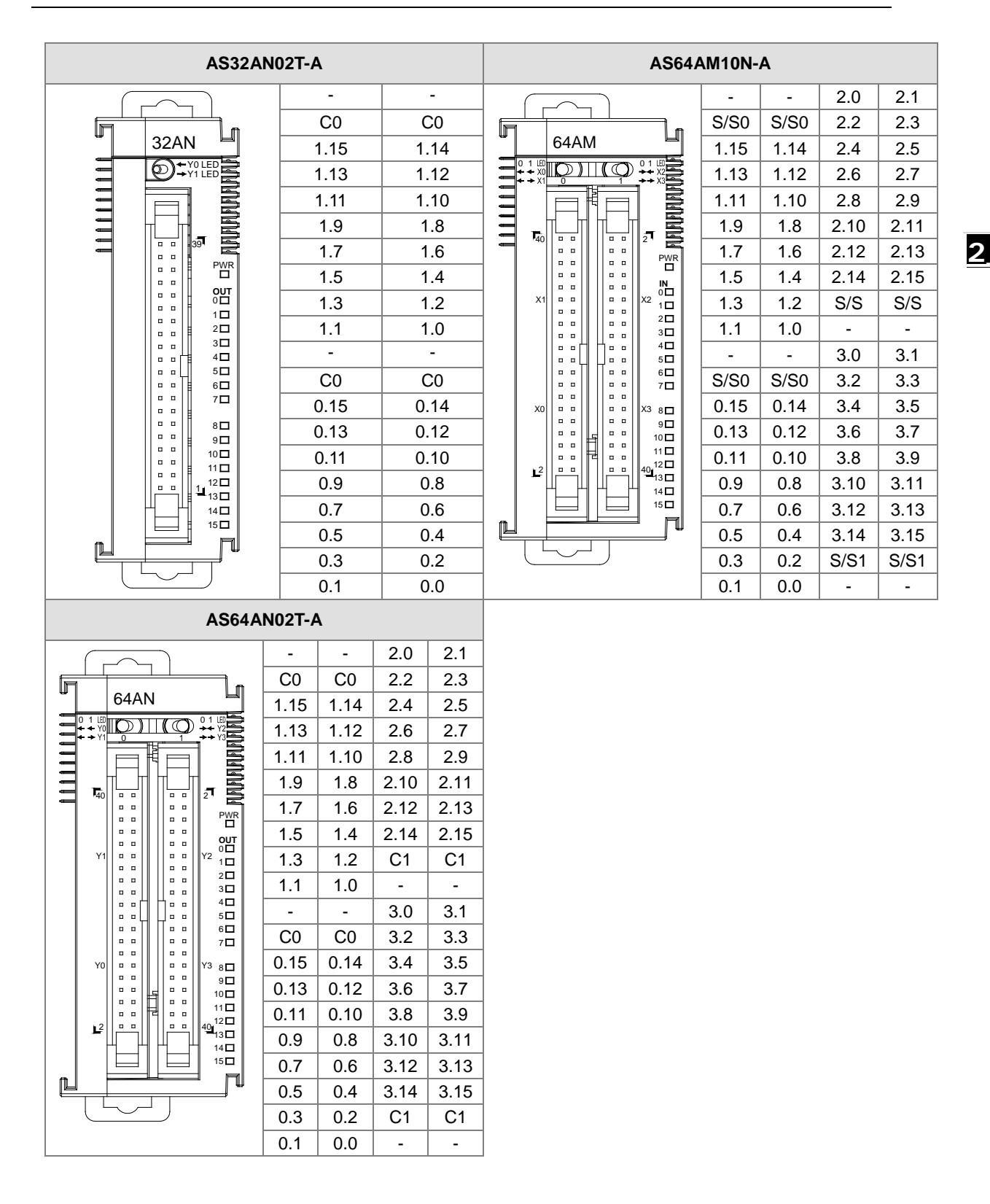

### **ML connector and the wiring module**

- 1. AS32AM10N-A/AS64AM10N-A
	- ◆ The wiring module: UB-10-ID16A

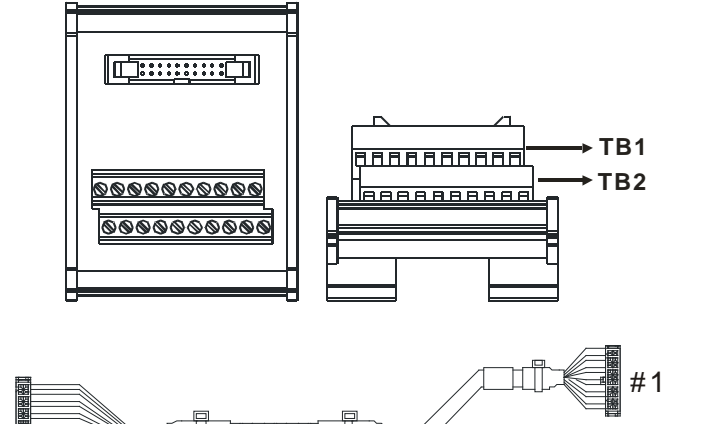

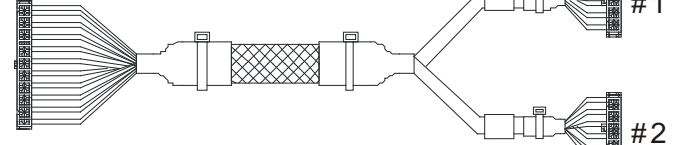

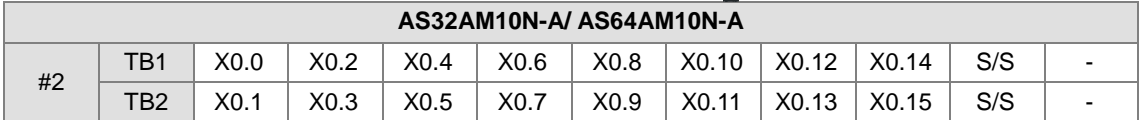

### ◆ The wiring module: UB-10-ID32A

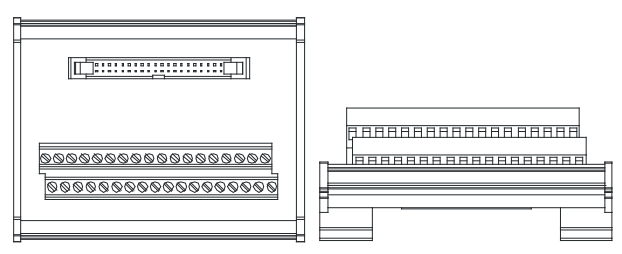

# AS series terminals:

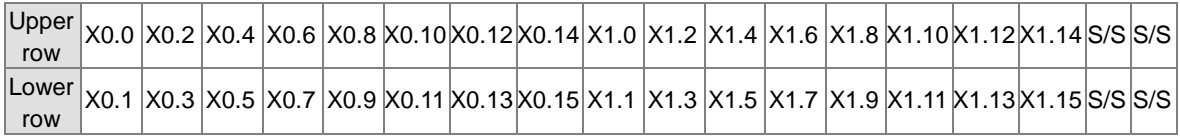

- 2. AS32AN02T-A/AS64AN02T-A and the wiring modules:
	- UB-10-ID16A

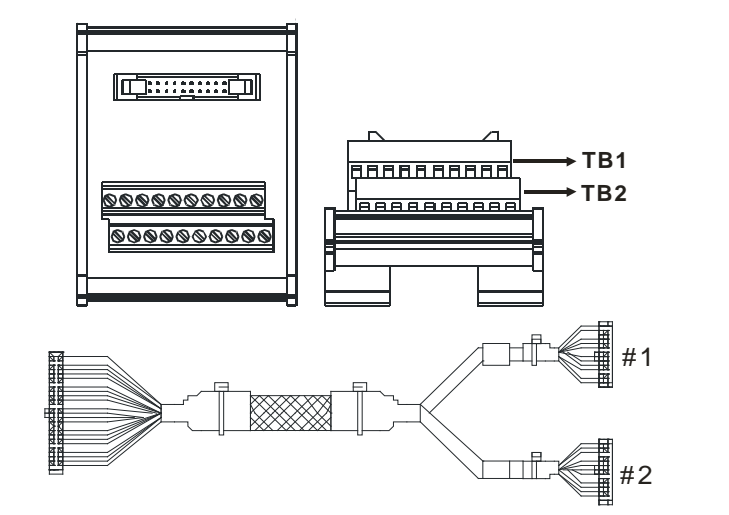

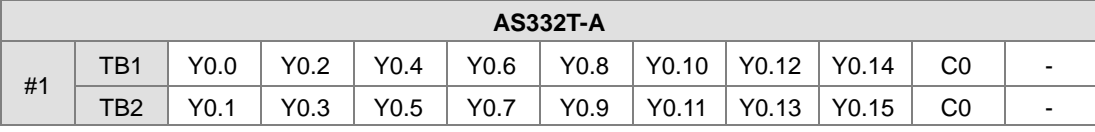

UB-10-OT32A

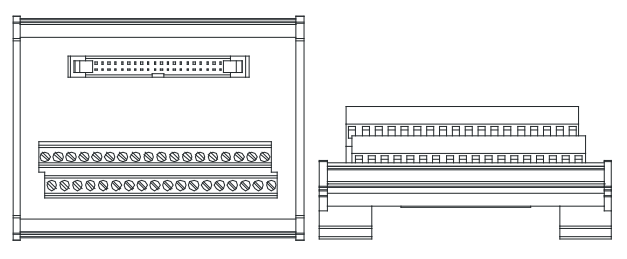

AS series terminals:

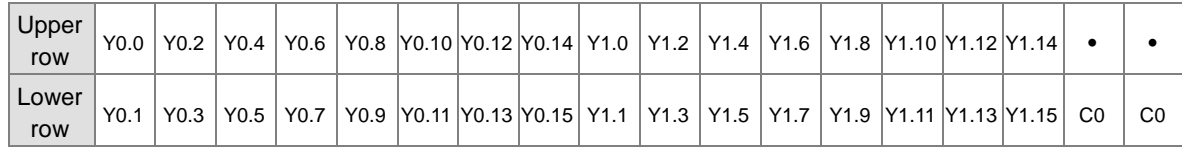

UB-10-OR16A

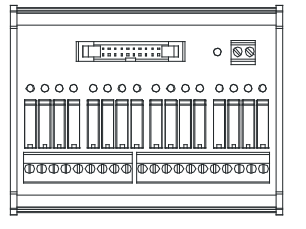

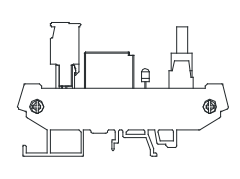

Terminals:

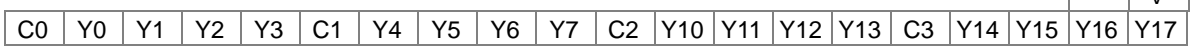

AS series terminals:

 $GND$  +24V

 $GND$  +24  $\overline{V}$ 

**2\_**

C0 Y0.0Y0.1Y0.2Y0.3 C1 Y0.4Y0.5Y0.6Y0.7 C2 Y0.8Y0.9 Y0.10 Y0.11 C3 Y0.12 Y0.13 Y0.14 Y0.15

- 3. AS32AM10N-A/AS32AN02T-A and the wiring modules:
	- UB-10-IO32D

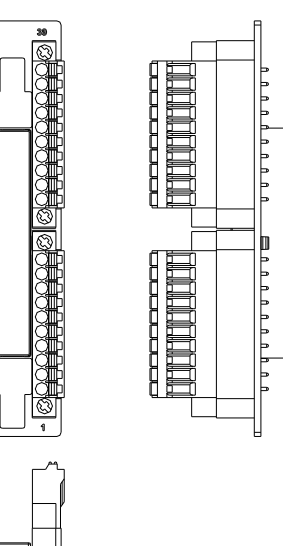

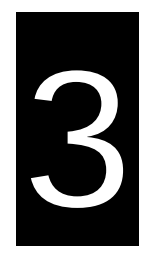

# **Chapter 3 Analog Input Module** AS04/08AD

# **Table of Contents**

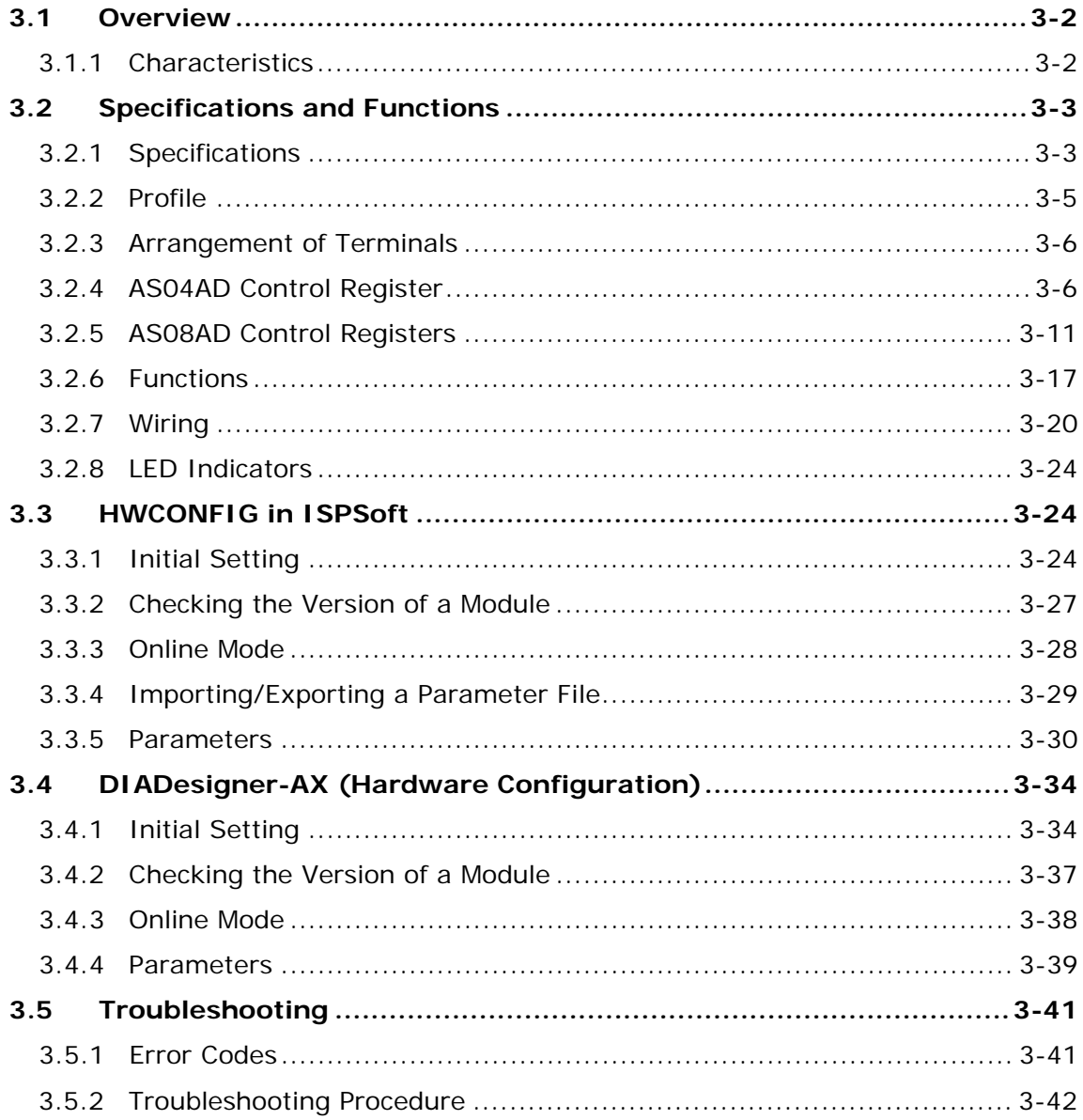

# <span id="page-51-0"></span>**3.1 Overview**

This chapter describes the specifications for analog-to-digital modules, their operation, and their programming. In this chapter, "module" refers to the analog-to-digital modules AS04AD-A, AS08AD-B, and AS08AD-C. For software operation, ISPSoft, DIADesigner or DIADesigner-AX is what you need. If you are using AS Series PLC CPU, refer to ISPSoft User Manual or DIADesigner Manual for more information. The new software DIADesigner-AX only supports AX Series PLC CPU and AS Series modules now, refer to AX-3 User Manual for more information on software operation.

# <span id="page-51-1"></span>**3.1.1 Characteristics**

### (1) **Select a module based on its practical application.**

AS04AD-A: Has four channels. A channel can receive either voltage or current input.

AS08AD-B: Has eight channels. A channel can receive voltage input.

AS08AD-C: Has eight channels. A channel can receive current input.

### (2) **High-speed conversion**

Analog signals are converted to digital signals at a rate of 2 ms per channel. (FW V1.02 or later: 1 ms/channel)

### (3) **High accuracy**

Conversion accuracy: The error range for both voltage input and current input is ±0.2% at ambient temperature of 25° C. The number of voltage/current inputs that are averaged is 100.

### (4) **Use the utility software to configure the module.**

The HWCONFIG utility software is built into ISPSoft. You can set modes and parameters directly in HWCONFIG of ISPSoft or Hardware Configuraiton of DIADesigner without spending time writing programs to set registers to manage functions.

#### (5) **Built-in moving average and proportional filter function.**

# <span id="page-52-0"></span>**3.2 Specifications and Functions**

# **3.2.1 Specifications**

# <span id="page-52-1"></span>**Electrical specifications**

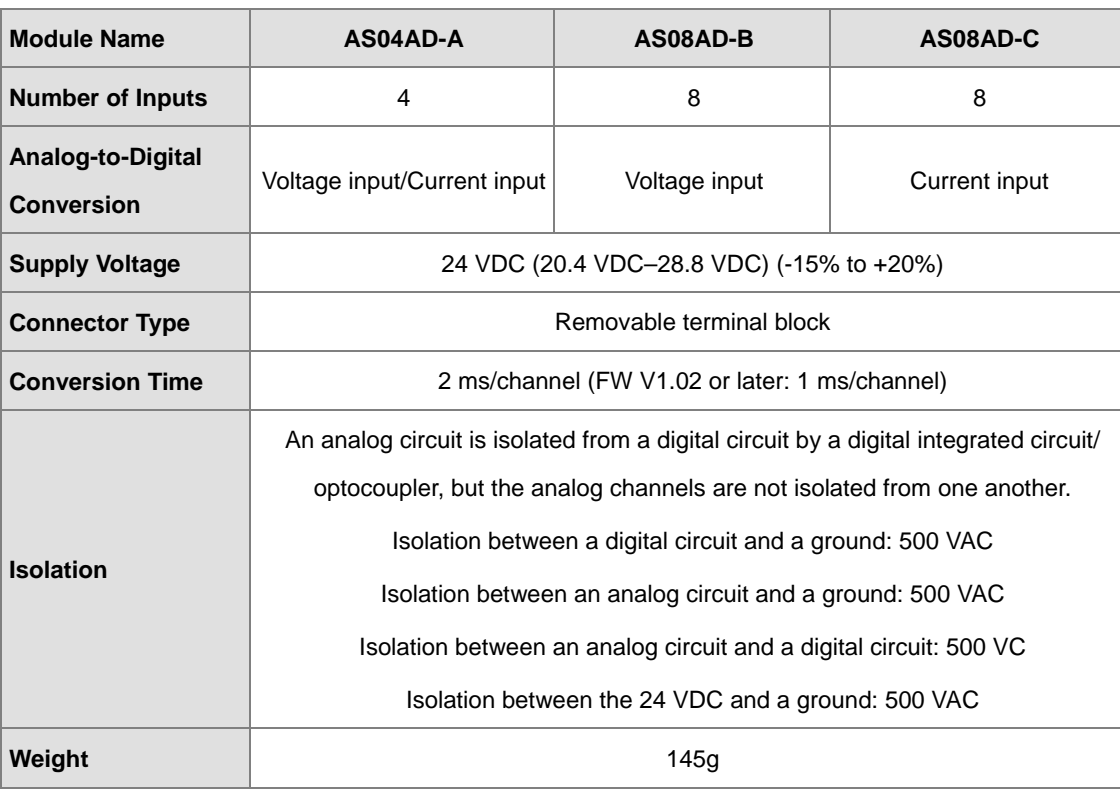

# **Functional specifications**

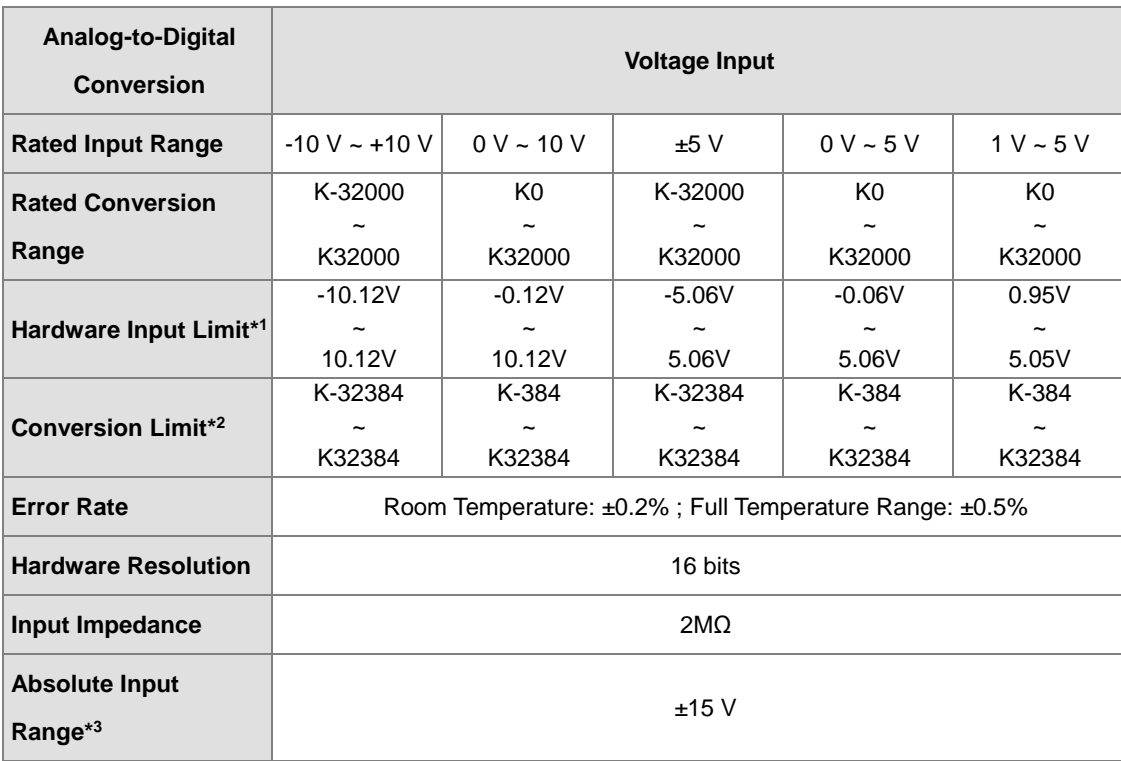

\*1: If the input signal exceeds the hardware input limit, the module only shows the maximum value. If the input signal is below the lower limit, it only shows the minimum value.

\*2: If the input signal exceeds the hardware input limit, it also exceeds the digital conversion limit and a conversion limit error appears. For example in the voltage input mode (-10 V to +10 V), when the input signal is 10.15 V, exceeding the hardware upper limit, it also exceeds the conversion upper limit. The module uses the upper limit value (32387) as the input signal and a conversion limit error appears.

\*3: If an input signal exceeds the absolute range, it might damage the channel.

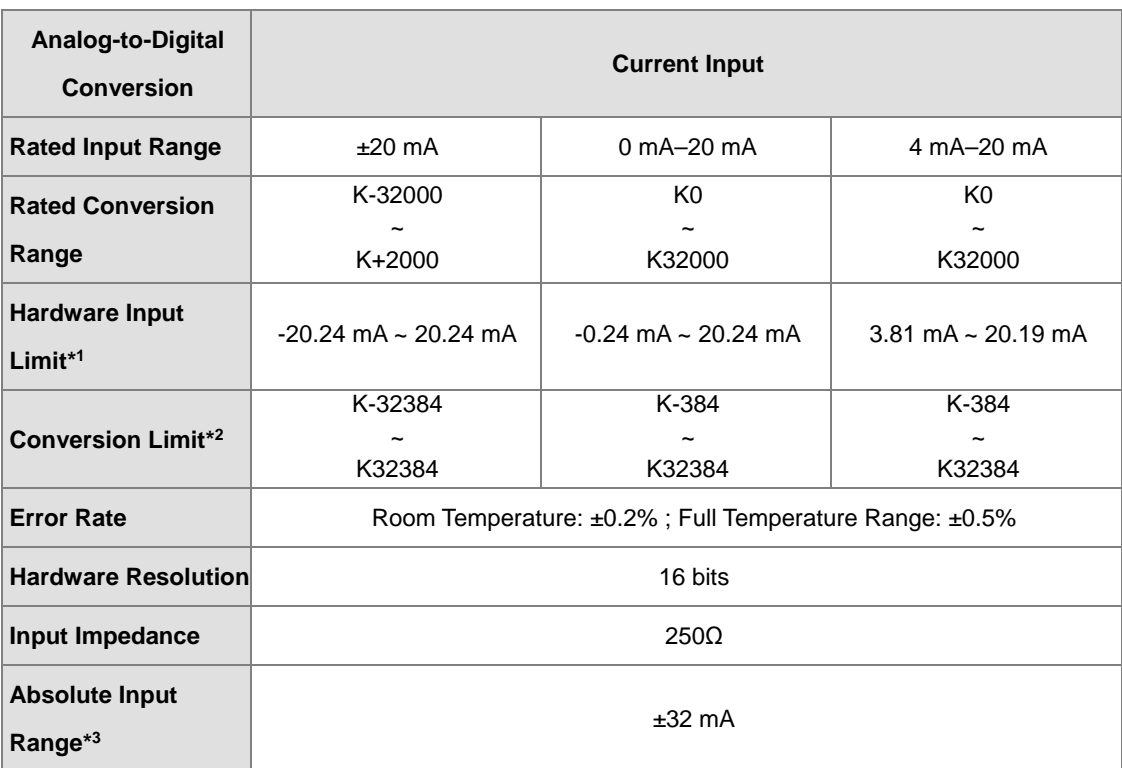

\*1: If the input signal exceeds the hardware input limit, the module only shows the maximum value. If the input signal is below the lower limit, it only shows the minimum value.

\*2: If the input signal exceeds the hardware input limit, it also exceeds the digital conversion limit and a conversion limit error appears. For example in the voltage input mode (4 mA to 20 mA), when the input signal is 0 mA, exceeding the hardware upper limit, it also exceeds the conversion upper limit. The module uses the upper limit value (-384) as the input signal and a conversion limit error appears.

\*3: If an input signal exceeds the absolute range, it might damage the channel.

# <span id="page-54-0"></span>**3.2.2 Profile**

# **AS04AD-A**

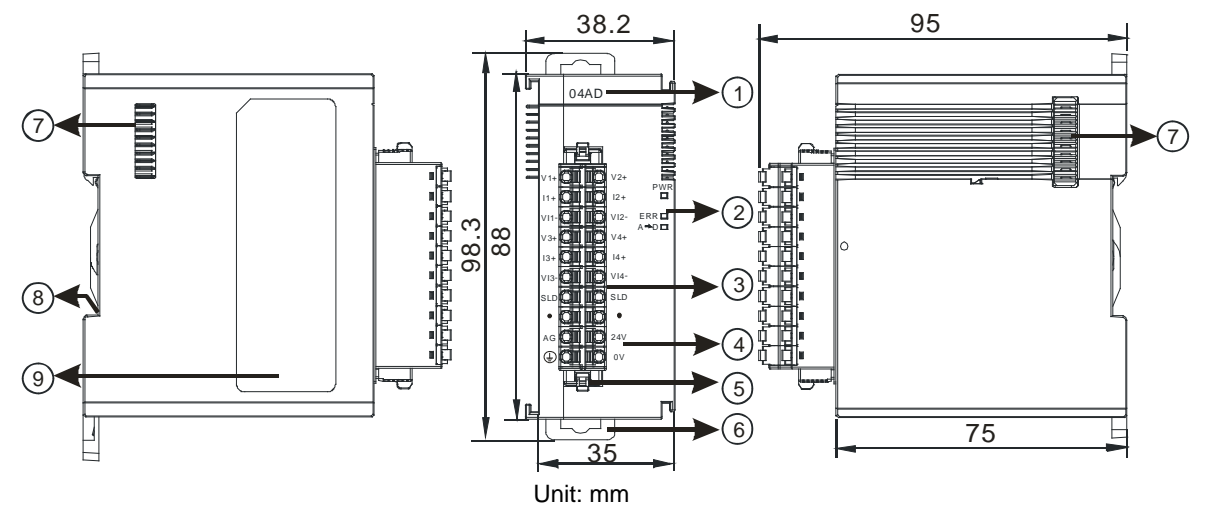

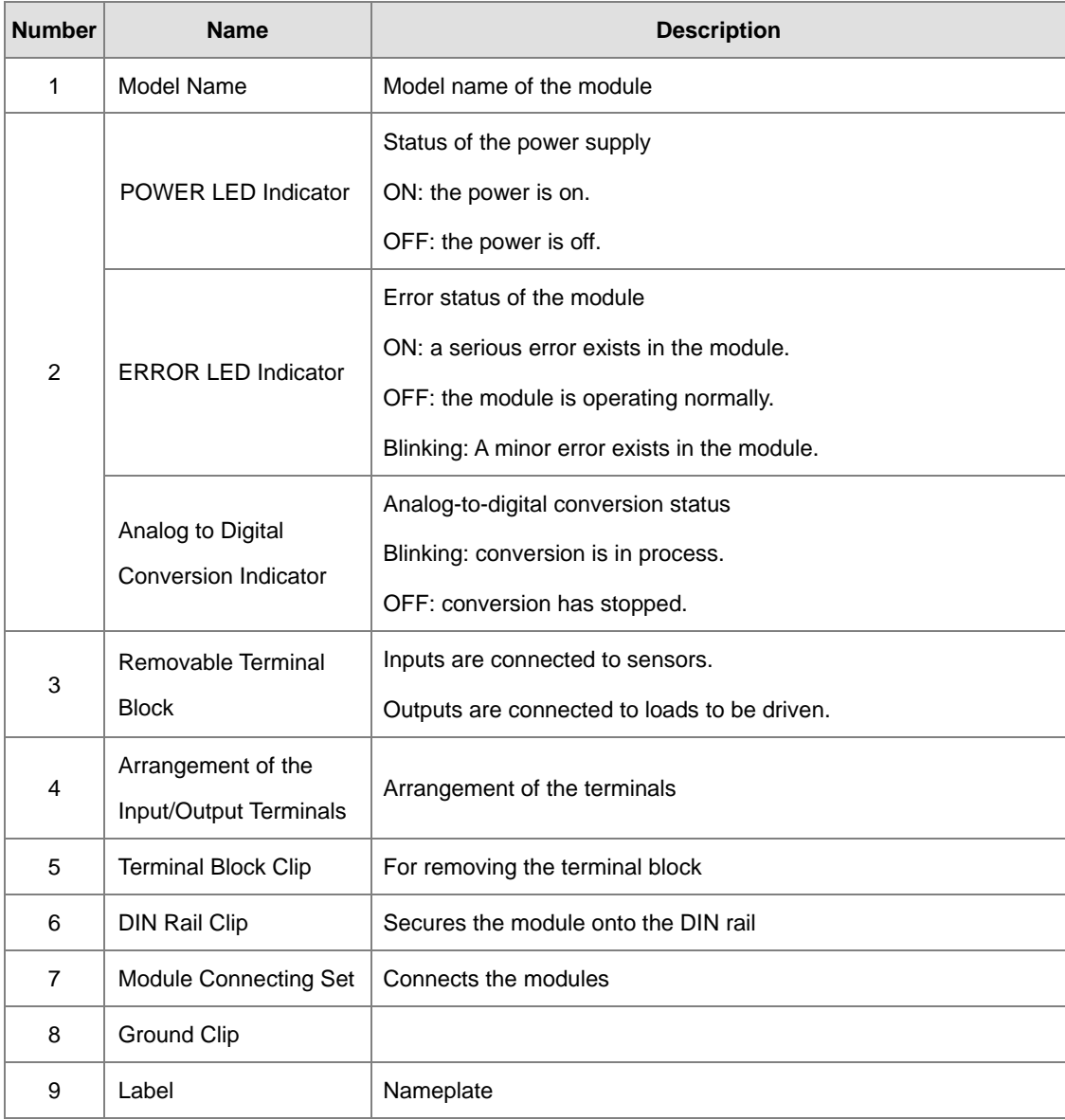

**3\_**

3-5

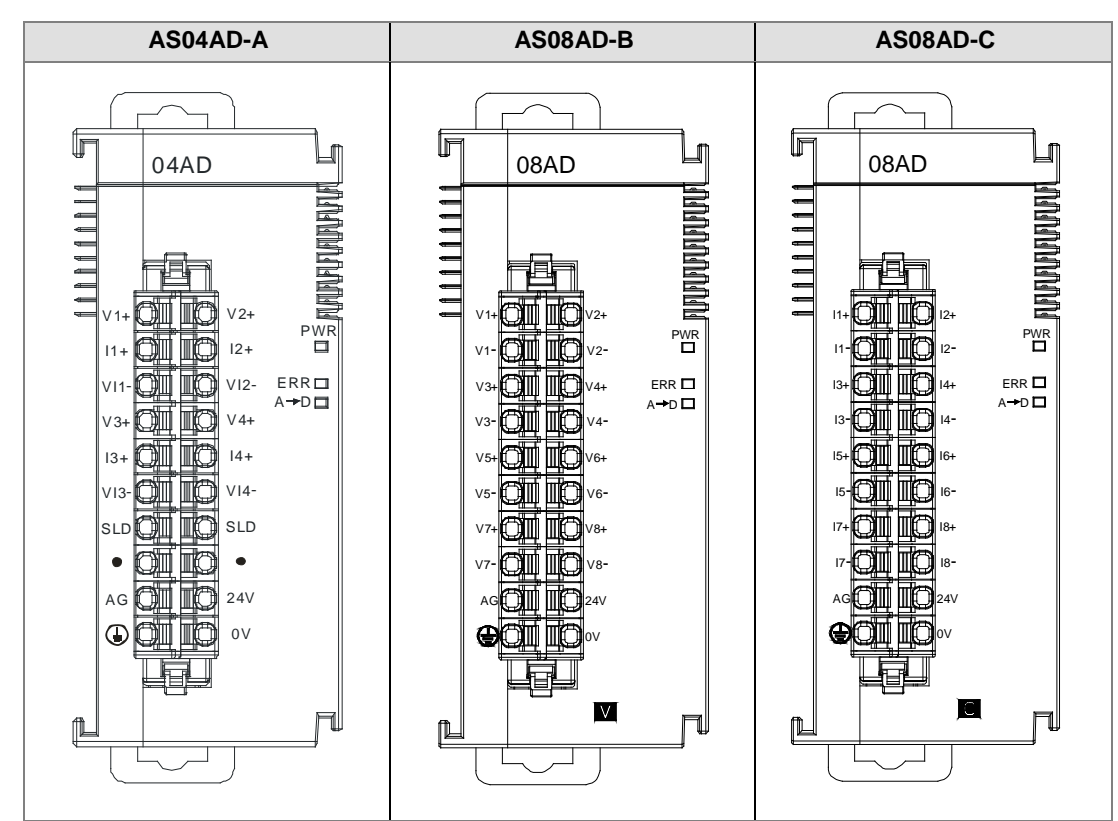

# <span id="page-55-0"></span>**3.2.3 Arrangement of Terminals**

# <span id="page-55-1"></span>**3.2.4 AS04AD Control Register**

\*If you use HWCONFIG to set values in CRs, once the set value is downloaded, the values can be retained in the module; however if you use TO instruction to write data into CRs, the values CANNOT be retained, after power failure or after transition of the CPU from STOP to RUN.

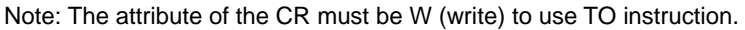

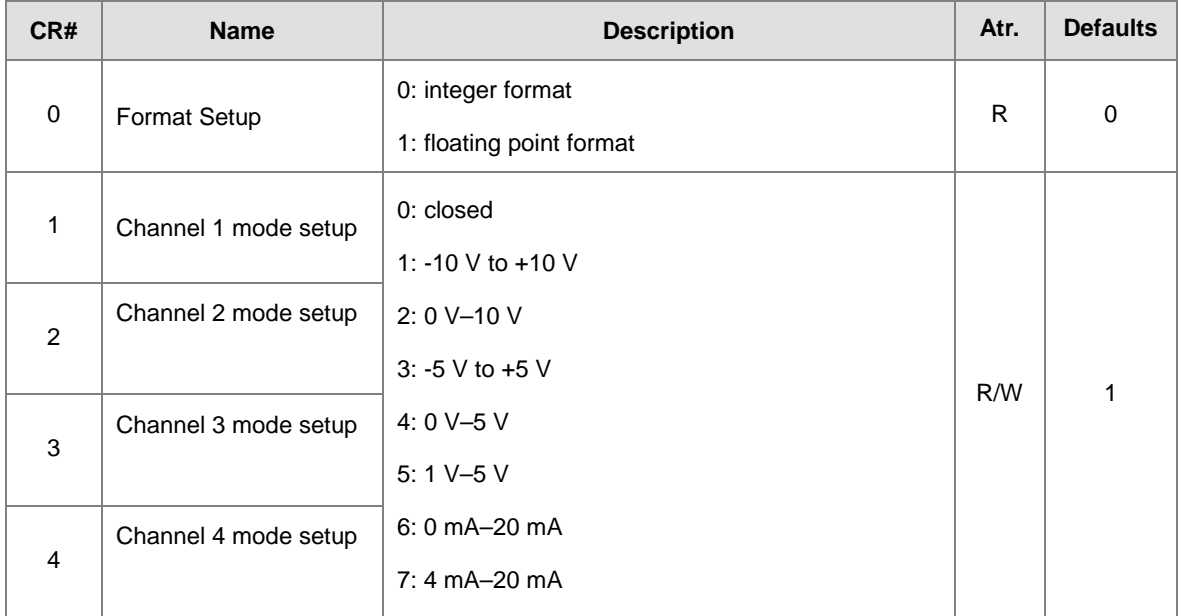

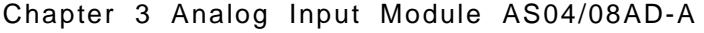

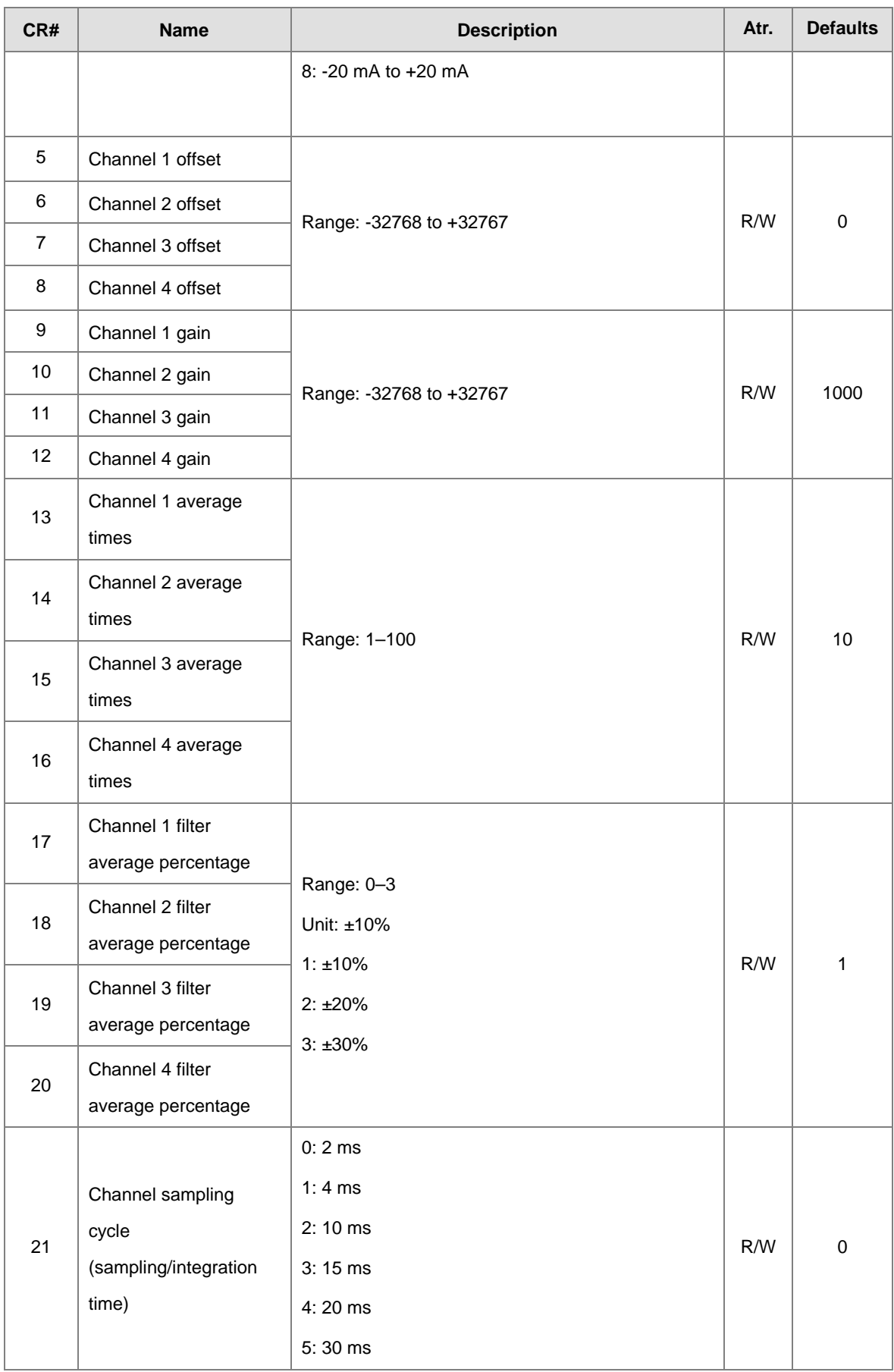

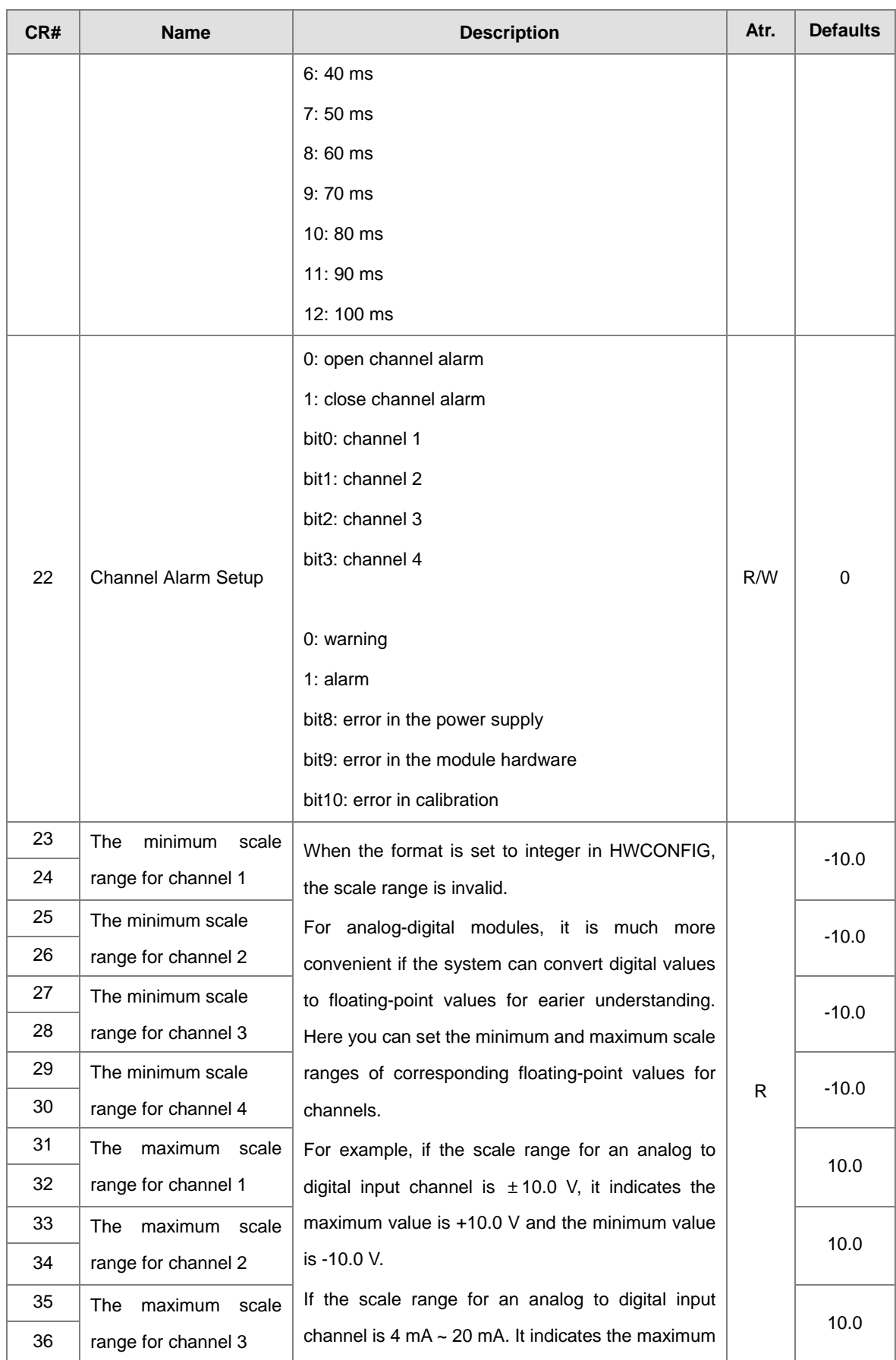

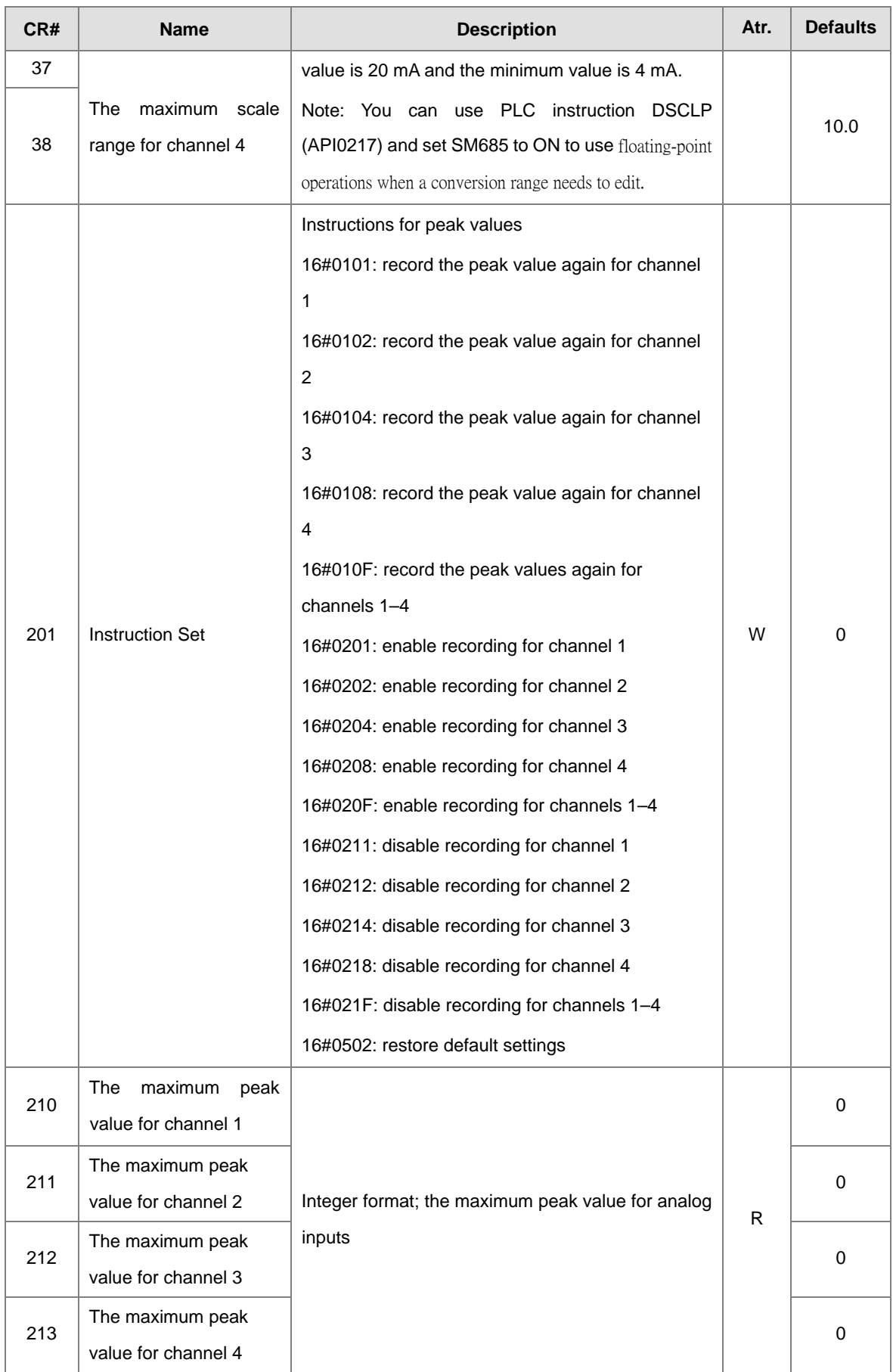

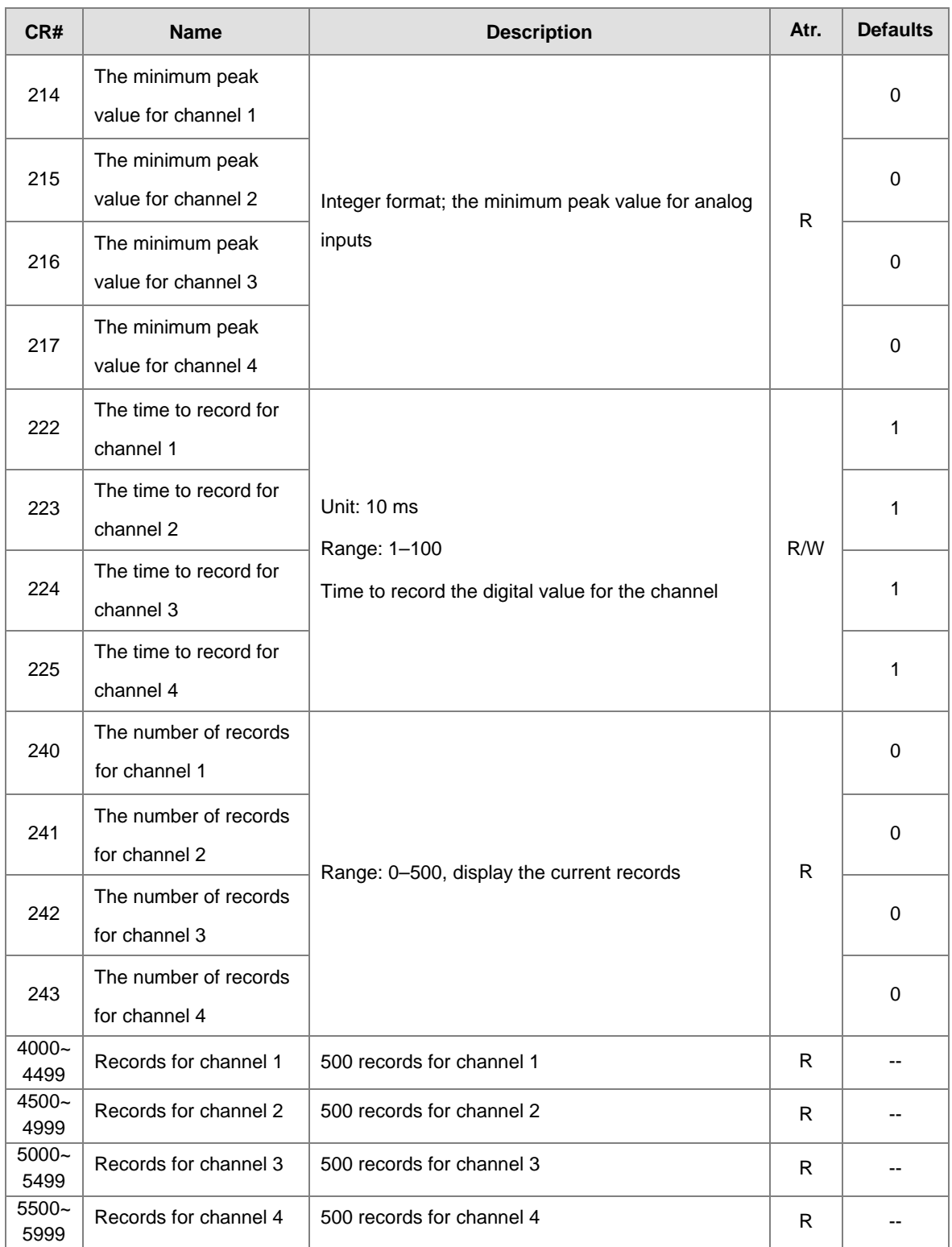

# <span id="page-60-0"></span>**3.2.5 AS08AD Control Registers**

\*If you use HWCONFIG to set values in CRs, once the set value is downloaded, the values can be retained in the module; however if you use TO instruction to write data into CRs, the values CANNOT be retained, after power failure or after transition of the CPU from STOP to RUN.

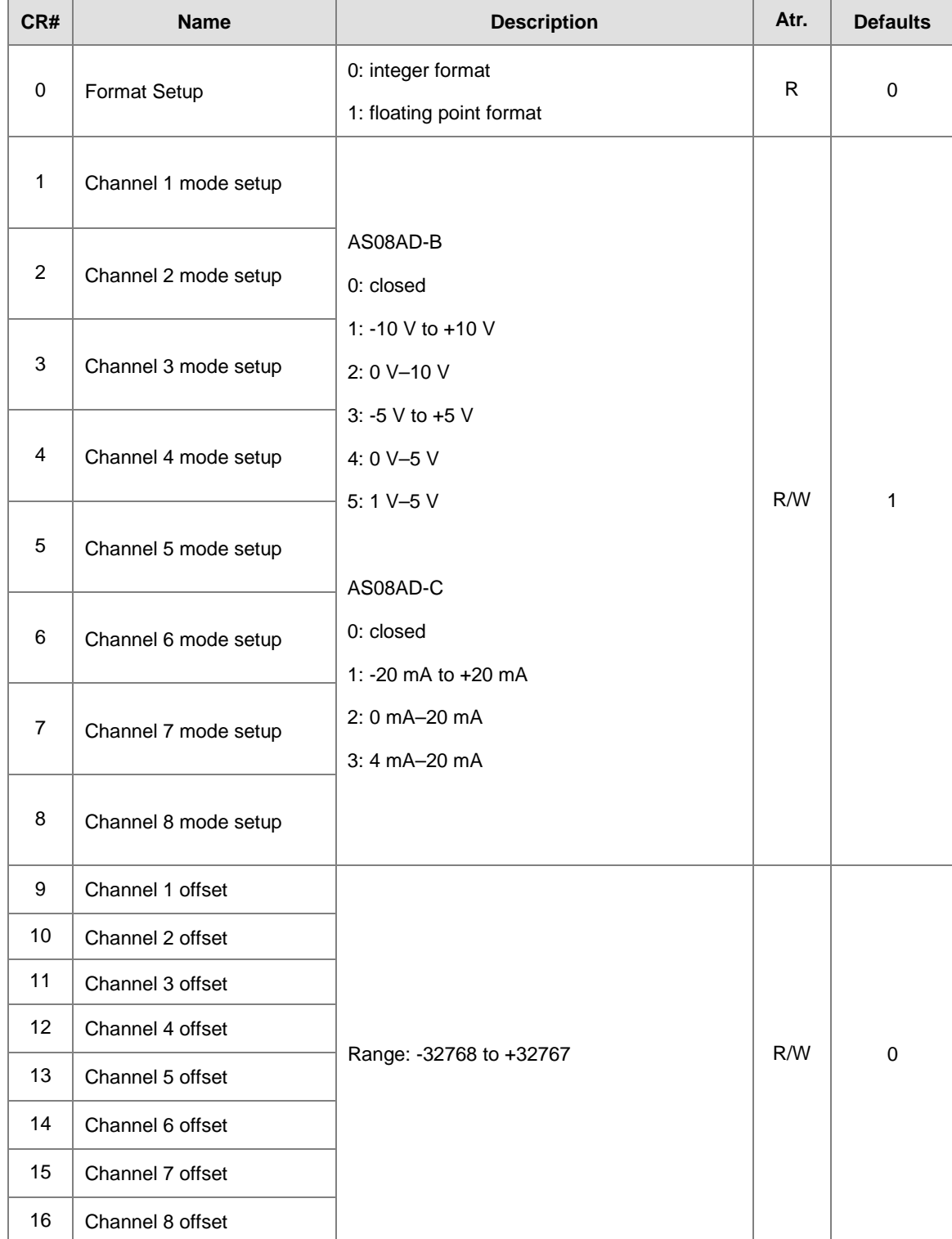

Note: The attribute of the CR must be W (write) to use TO instruction.

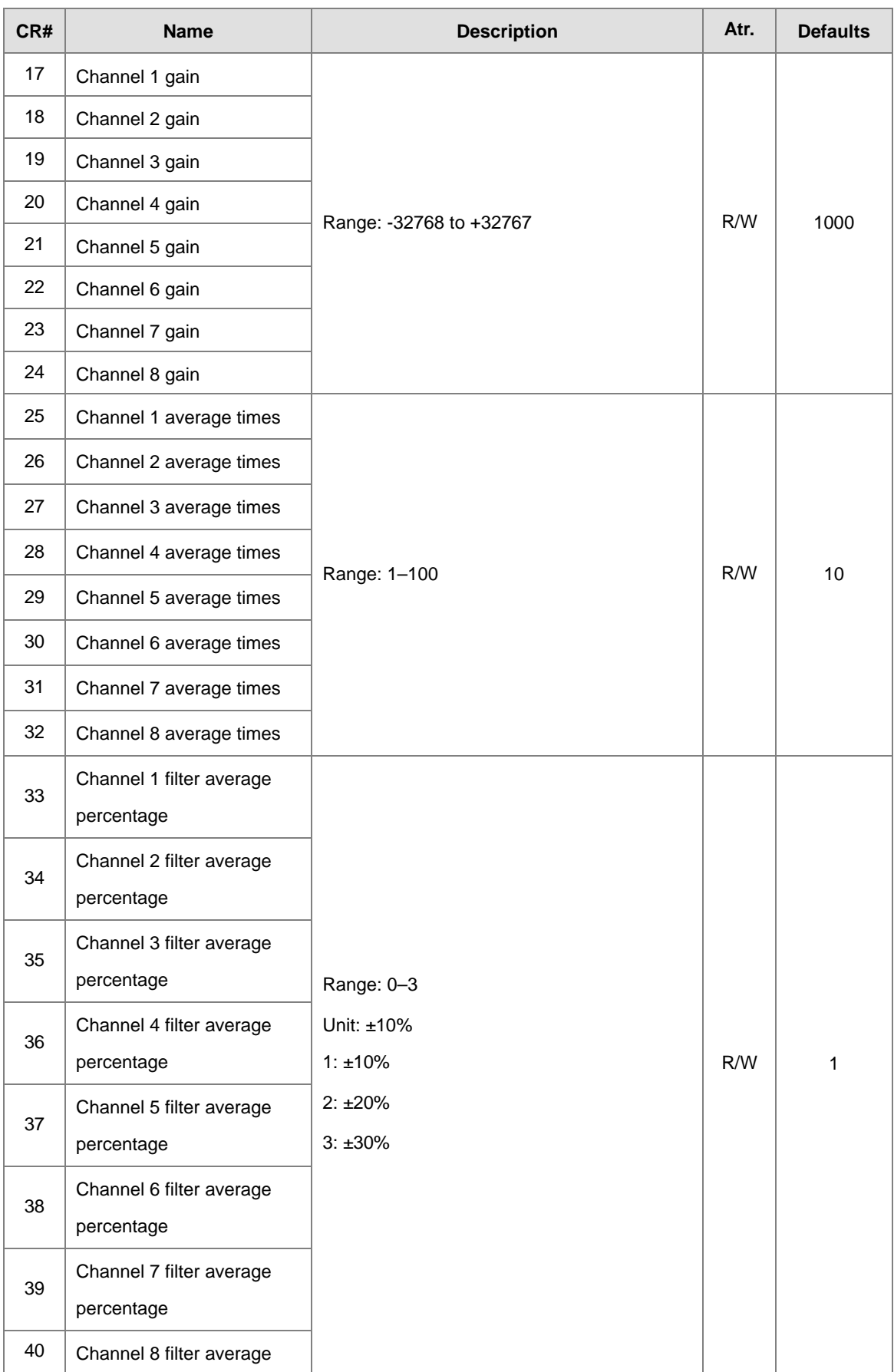

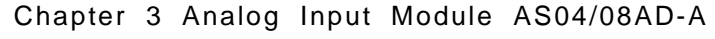

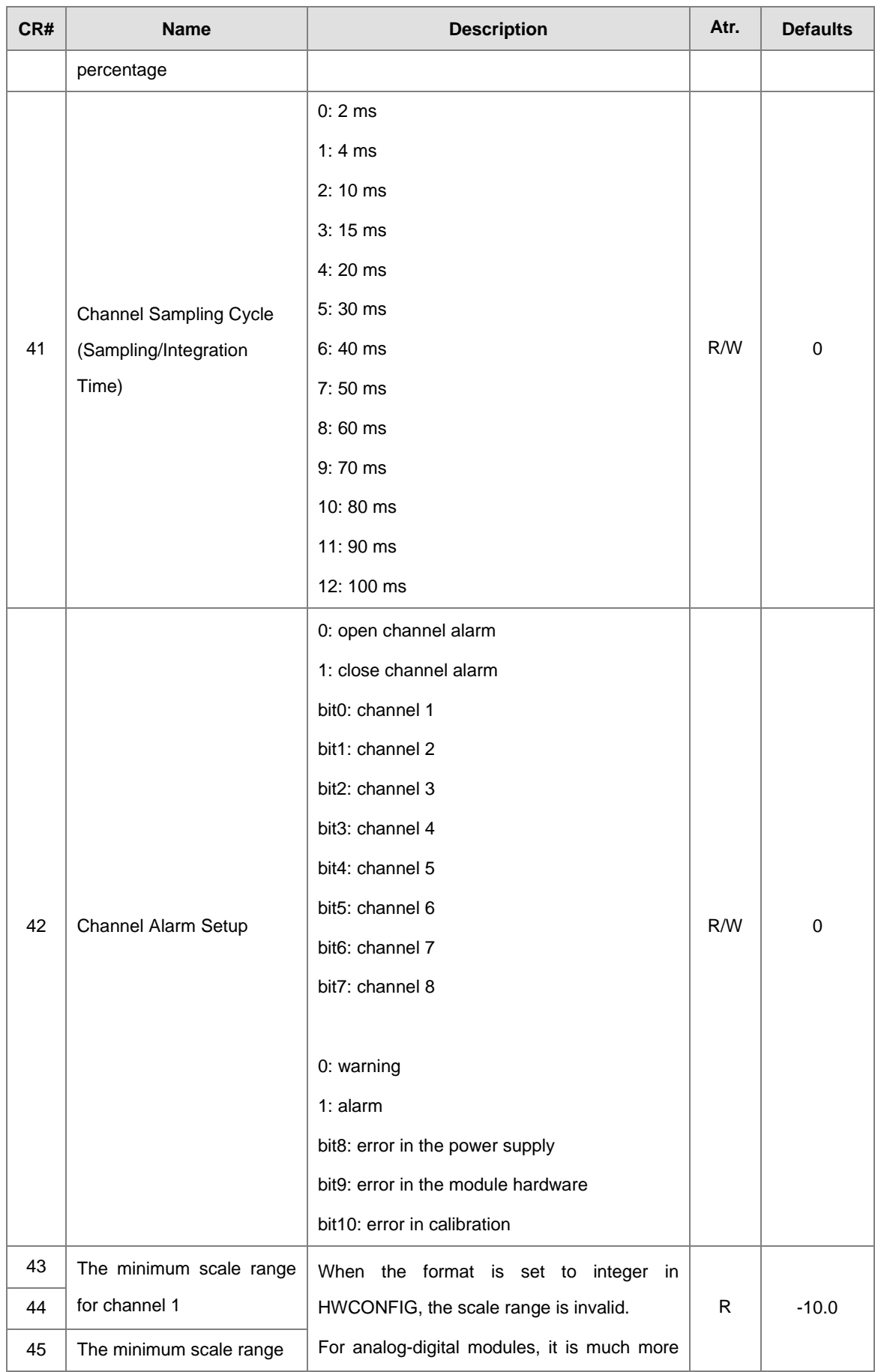

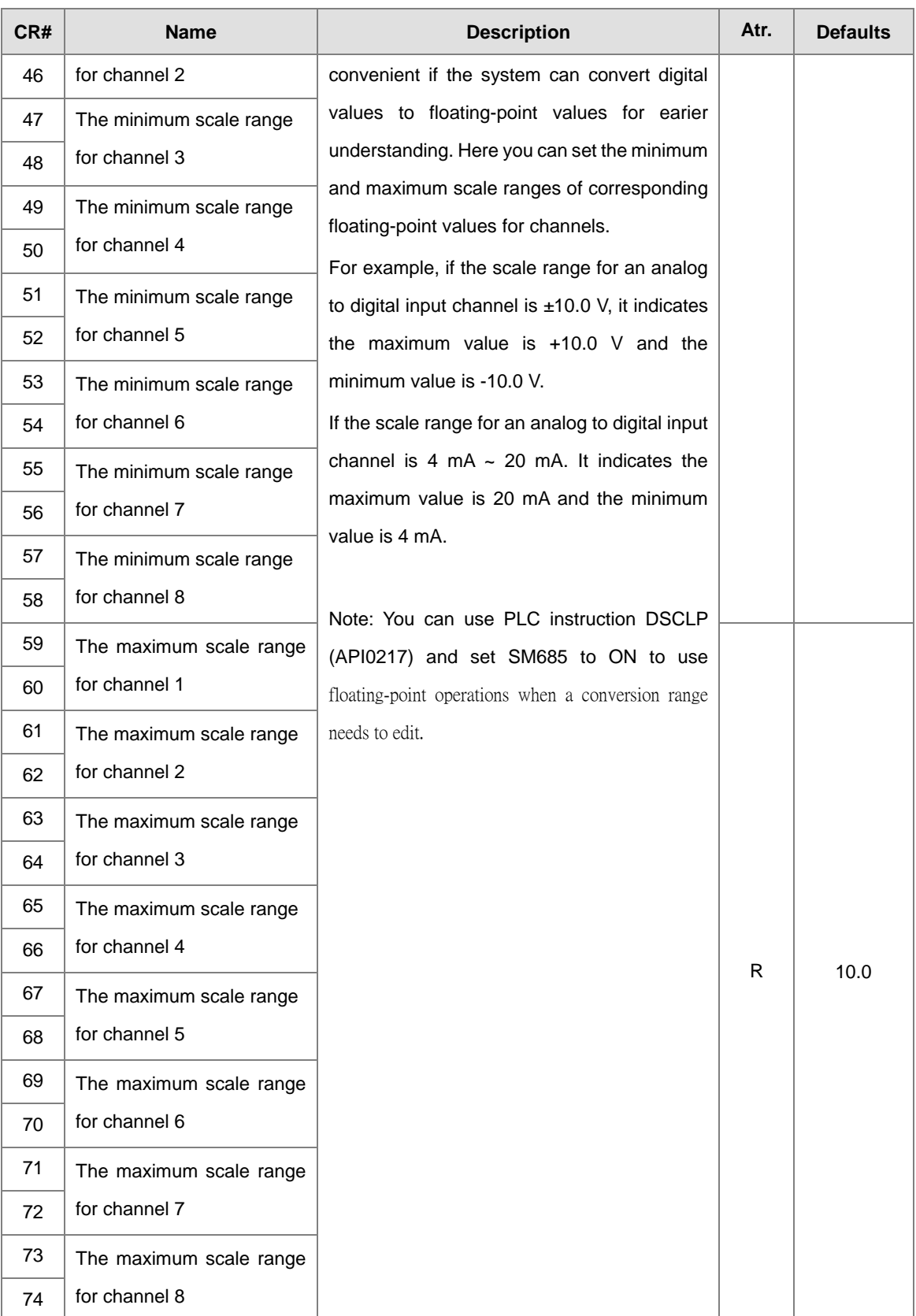

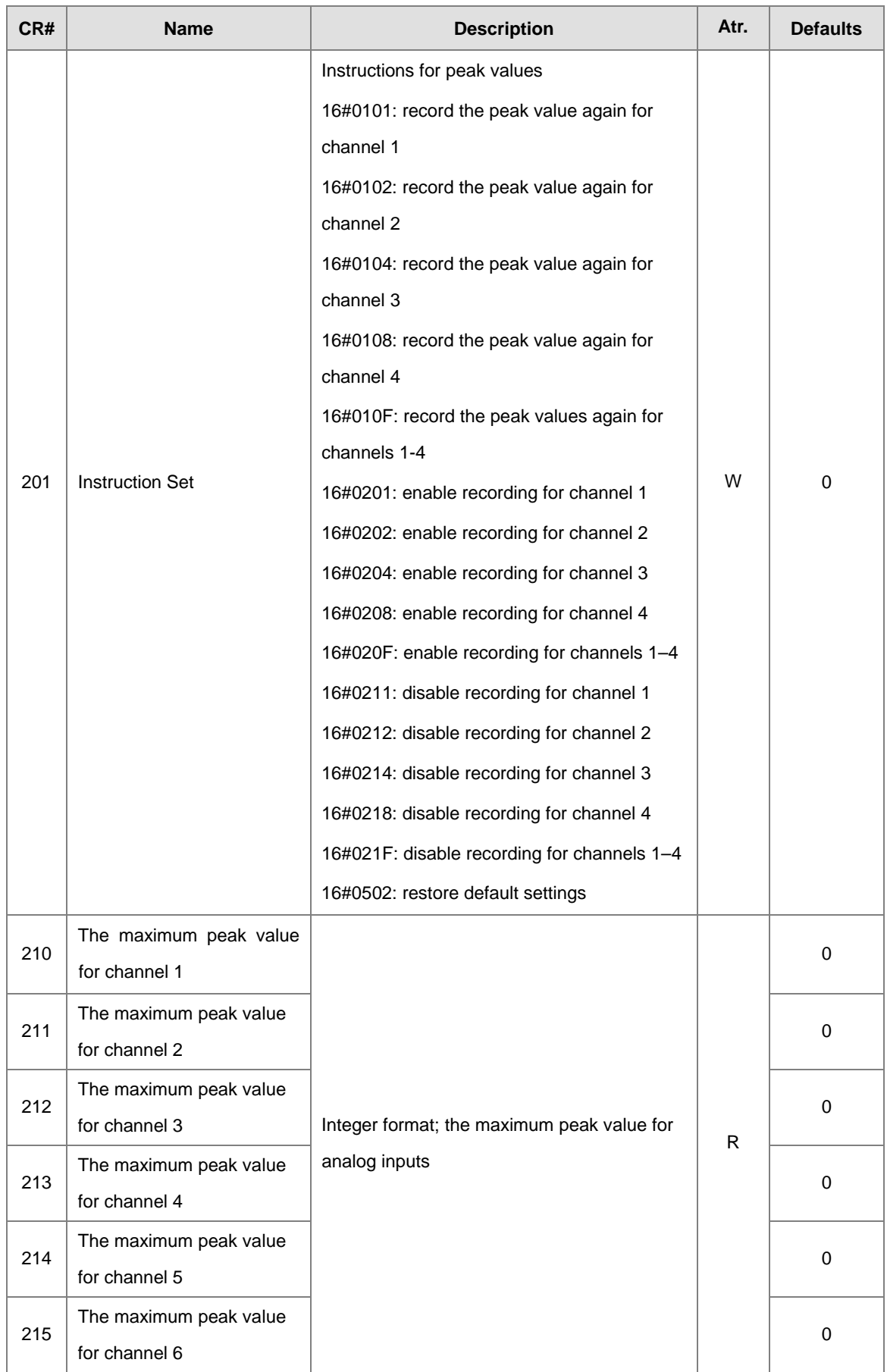

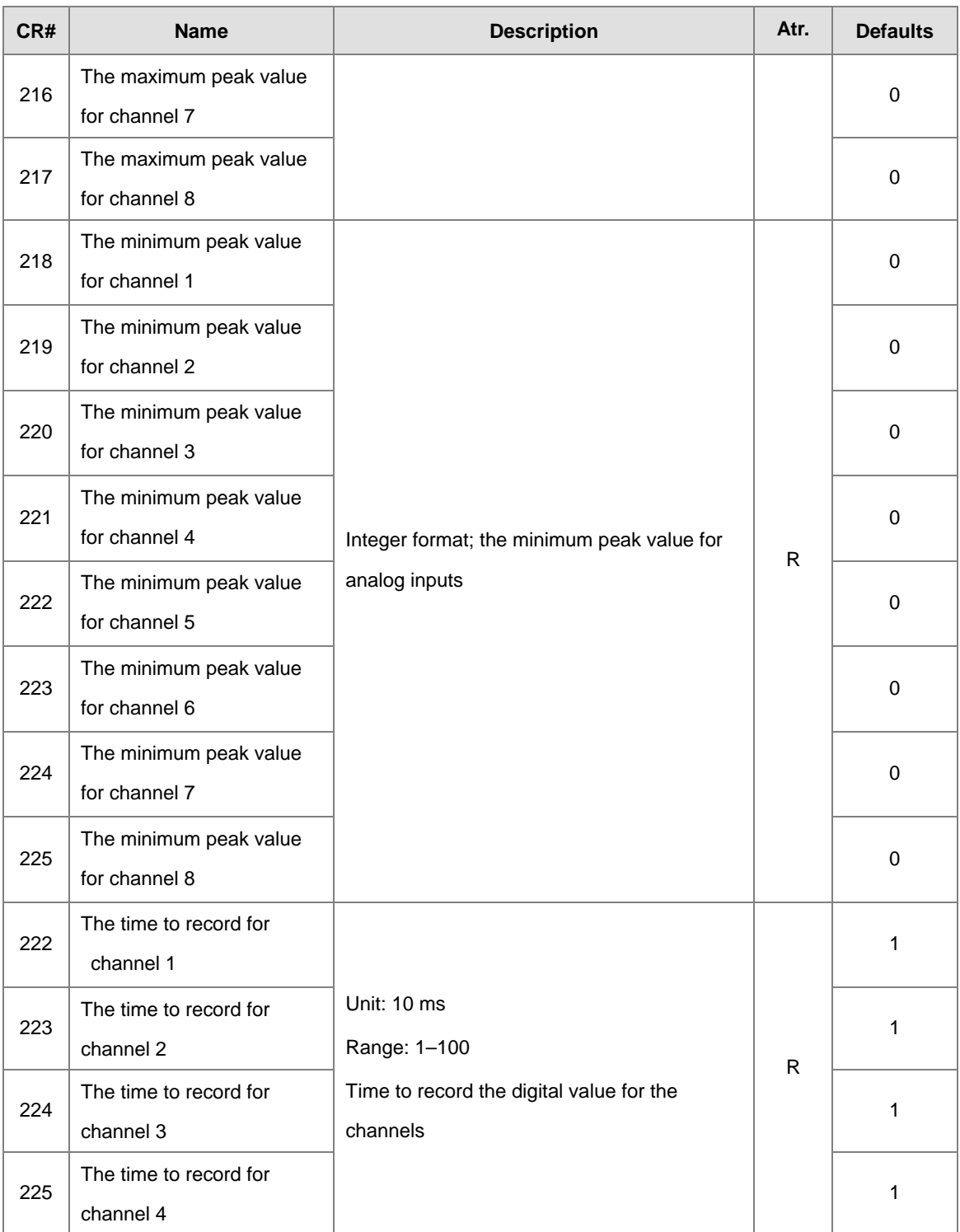

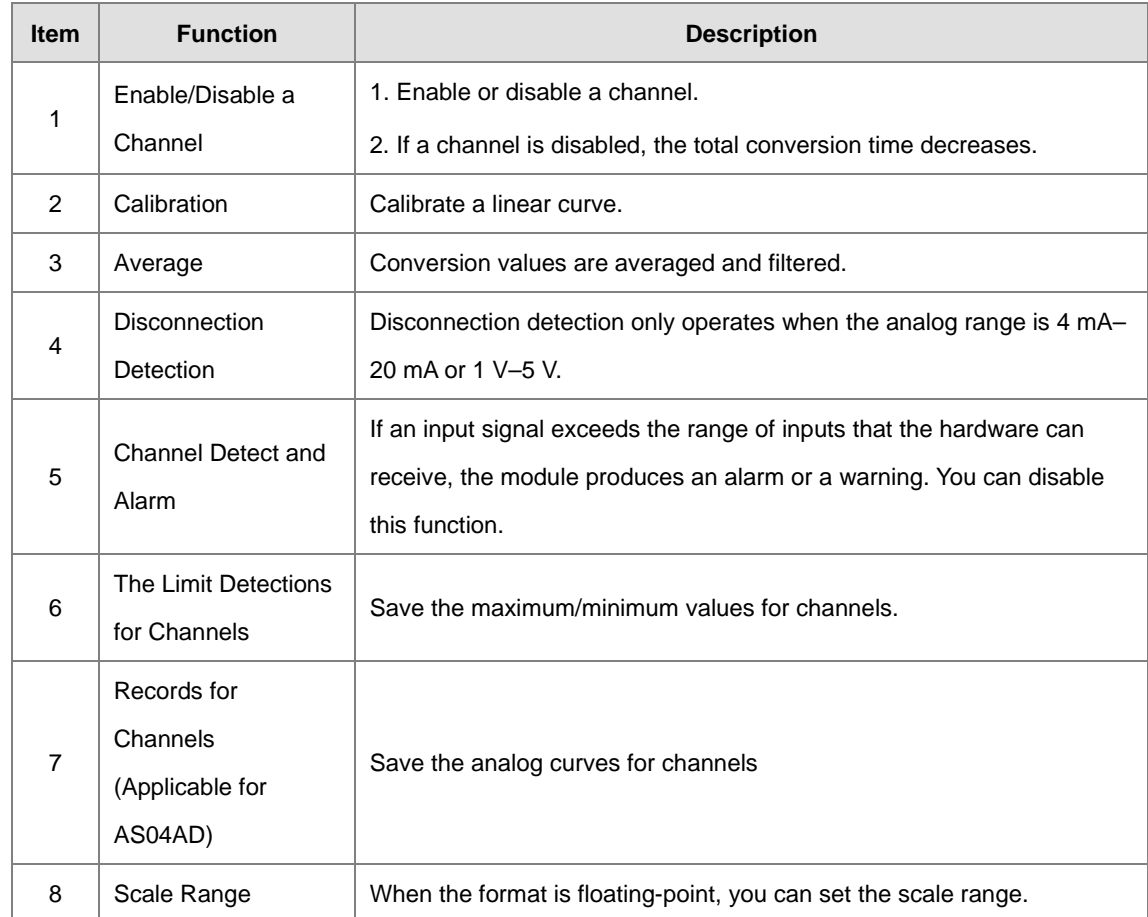

# <span id="page-66-0"></span>**3.2.6 Functions**

### **1. Enable/Disable a channel**

An analog signal is converted into a digital signal at a rate of 2 ms per channel. The total conversion time is 2 ms X (the number of channels). For firmware V1.02 or later, an analog signal is converted into a digital signal at a rate of 1 ms per channel. The total conversion time is 1 ms X (the number of channels). If a channel is not used, you can disable it to decrease the total conversion time.

### **2. Calibration**

To make a curve meet specific needs, calibrate the curve by changing the offset and the gain. The calibration range depends on the range of inputs that the hardware can receive. The formula is:

$$
Output = \frac{(Input \times Gain)}{1000} + Offset
$$

### **Example:**

A channel receives voltage inputs between -10.0 V to +10.0 V. The gain is 1000, and the offset is 0. The corresponding value for the original signal -10.0 V to +10.0 V is -32000 to +32000. If you change the offset to -100, the calibrated value for the original signal -10.0 V to +10.0 V becomes -31900 to +32100.

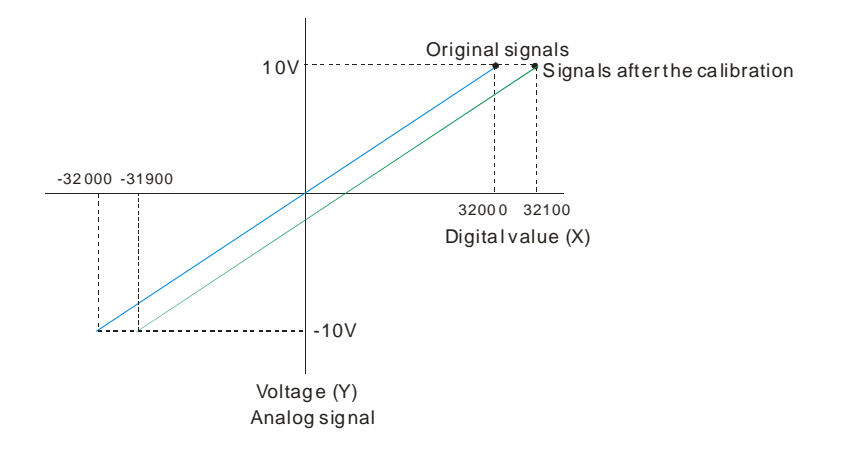

#### **3. Average**

This function is achived by moving average. You can set the average times can be set between 1–100. It is a steady value obtained from the sum of the recorded values. If the recorded values include an acute pulse due to unavoidable external factors, however, you may observe violent changes in the average value. Use the filtering function to exclude acute pulses from the sum-up and equalization, so that the computed average value is not affected by the acute recorded values. Set the filter percentage to the range 0–3, where the unit is 10%. If you set the filter range to 0, the system sums up all the recorded values and divides them to obtain the average value, but if you set the filter range to 1, for example, the system excludes the bottom 10% and top 10% of the values and averages only the remaining values to obtain the average value. For instantance, set the average value to 100 and set the filter percentage to 3. When there are 100 pieces of data collected, the system arranges the collected data according to their values from large to small and then excludes the bottom 30% and top 30% of the values (60 pieces of data) and averages only the remaining values (40 pieces of data) to obtain the average value.

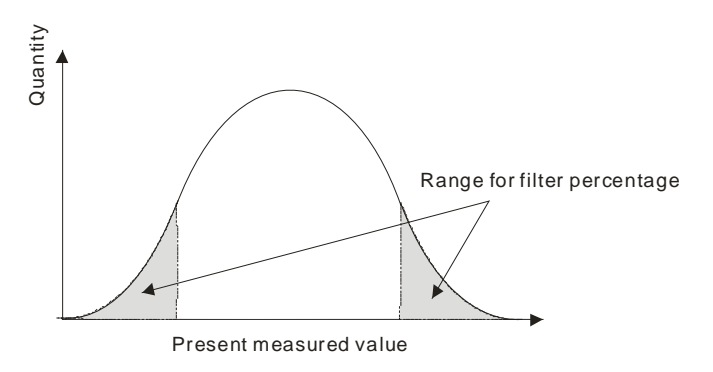

#### **4. Disconnection detection**

Disconnection detection only operates when the analog range is 4–20 mA or 1–5 V. If a module that can receive inputs between 4–20 mA or from 1–5 V is disconnected, the input signal exceeds the range of allowable inputs, so the module produces an alarm or a warning.

### **5. Channel detection**

If an input signal exceeds the allowable range of inputs, an error message appears. You can disable this function so that the module does not produce an alarm or a warning when the input signal exceeds the input range.

### **6. Limit detections for channels**

This function saves the maximum and minimum values for channels so that you can determine the peak to peak values.

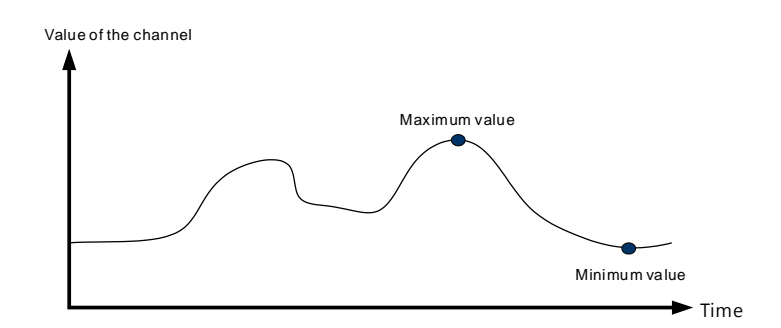

### **7. Records for channels (applicable for AS04AD)**

Record the input values of the cyclic sampling for each channel. The system saves up to 500 data points and the recording time is 10 ms.

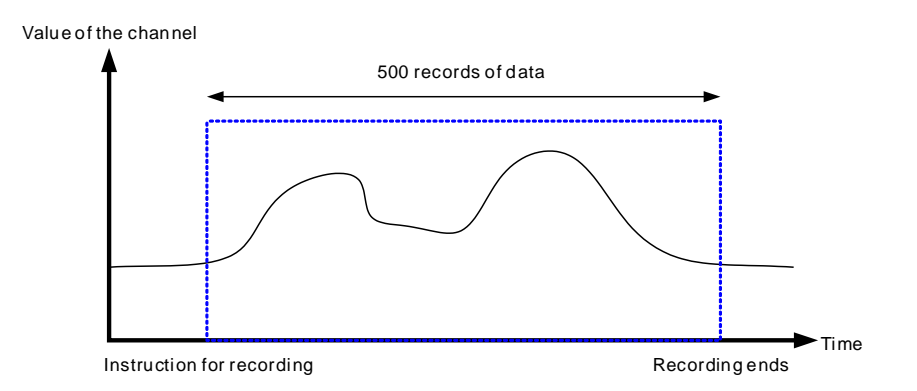

#### **8. Scale range**

You can set the scale range when the format is floating-point. The analog output mode of a channel has a corresponding digital range. Digital values correspond to analog outputs sent by the module. For example, if the analog range is -10 V to +10 V, the digital range is -10.0 to +10.0, the HSP scale is 10.0, and the LSP scale is -10.0. The digital values -10.0 to +10.0 correspond to the analog values -10 V to +10 V, as the example below shows.

**3\_**

3-19

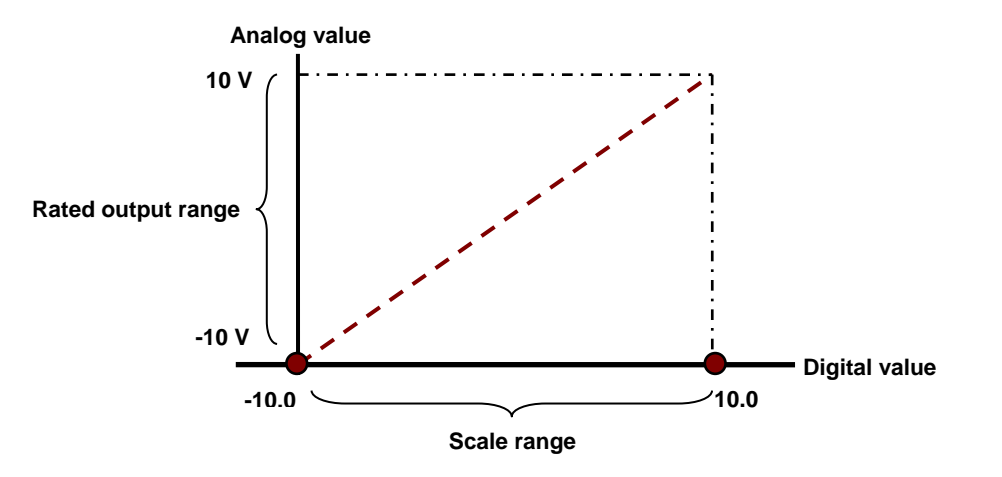

# <span id="page-69-0"></span>**3.2.7 Wiring**

### **Precautions**

To ensure the analog-to-digital module functions well and reliably, the external wiring must prevent noise. Before you install the cables, follow the precautions below.

- (1) To prevent a surge and induction, the AC cable and the input signal cables that are connected to the module must be separate cables.
- (2) Do not install the cable near a main circuit, a high-voltage cable, or a cable connected to a load that is not a PLC. In addition, the cable must not be bound to a main circuit, a high-voltage cable, or a cable connected to a load which is not a PLC.
- (3) Ground shielded cables and hermetically sealed cables separately.
- (4) Terminals with insulation sleeves cannot be arranged as a terminal block, so you should cover the terminals with insulation tubes.
- (5) Use single-core cables or twin-core cables in a diameter of 24 AWG–22 AWG with pin-type connectors smaller than 1 mm. Use only copper conducting wires that can resist temperatures above 60° C-75° C.

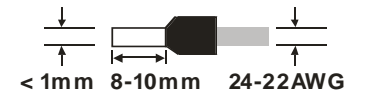

- (6) Notes on two-wire, three-wire, and four-wire connections:
	- Two-wire connection/three-wire connection (passive transducer): connect the transducer and the analog input module to the same power circuit.
	- Four-wire connection (active transducer): the transducer uses an independent power supply so do not connect it to the same power circuit as the analog input module.
- (7) Note: use cables with the same length (less than 200 m) and use wire resistance of less than 100 ohm.

### **AS04AD-A External wiring**

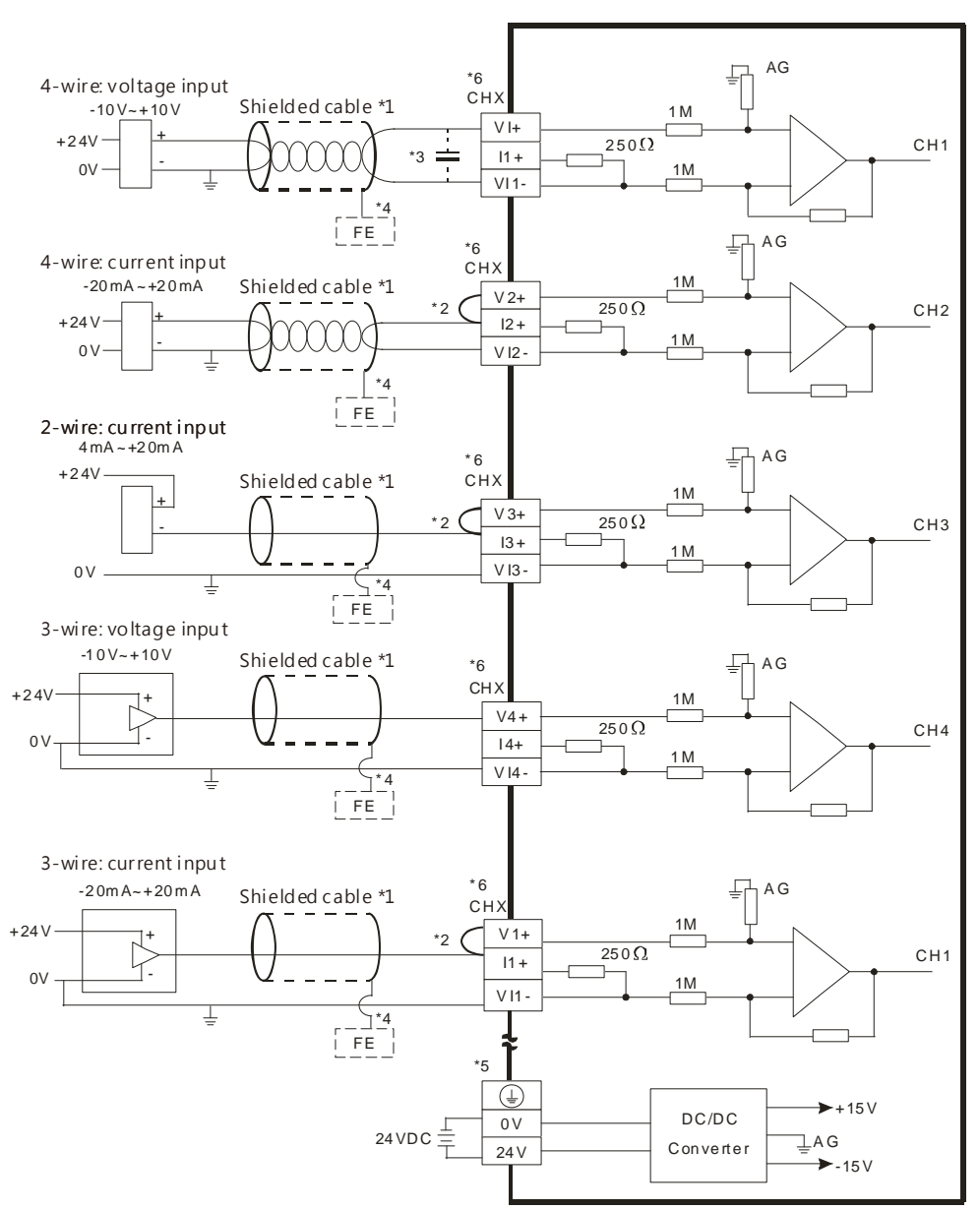

\*1. Use shielded cables to isolate the analog input signal cable from other power cables.

\*2. If the module is connected to a current signal, the terminals Vn and In+ (n=1–4) must be short-circuited.

\*3. If variability in the input voltage results in interference within the wiring, connect the module to a capacitor with a capacitance between 0.1–0.47 μF and a working voltage of 25 V.

\*4. Connect the shielded cable to the terminal FE.

\*5. Connect the terminal  $\bigoplus$  to the ground terminal.

\*6. Every channel can operate with the wiring presented above.

### **AS08AD-B External wiring**

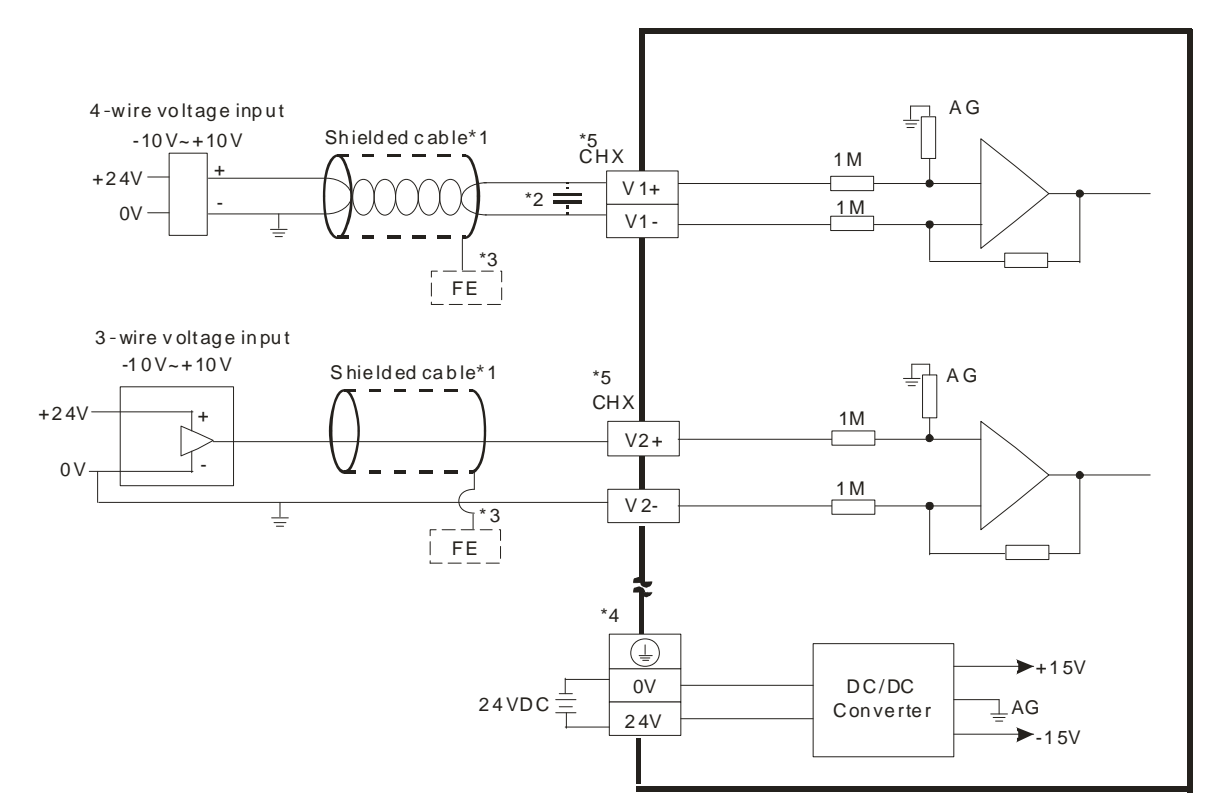

\*1. Use shielded cables to isolate the analog input signal cable from other power cables.

\*2. If variability in the input voltage results in interference within the wiring, connect the module to a capacitor with a capacitance between 0.1–0.47 μF and a working voltage of 25 V.

- \*3. Connect the shielded cable to the terminal FE.
- \*4. Connect the terminal  $\bigoplus$  to the ground terminal.
- \*5. Every channel can operate with the wiring presented above.
#### **AS08AD-C External wiring**

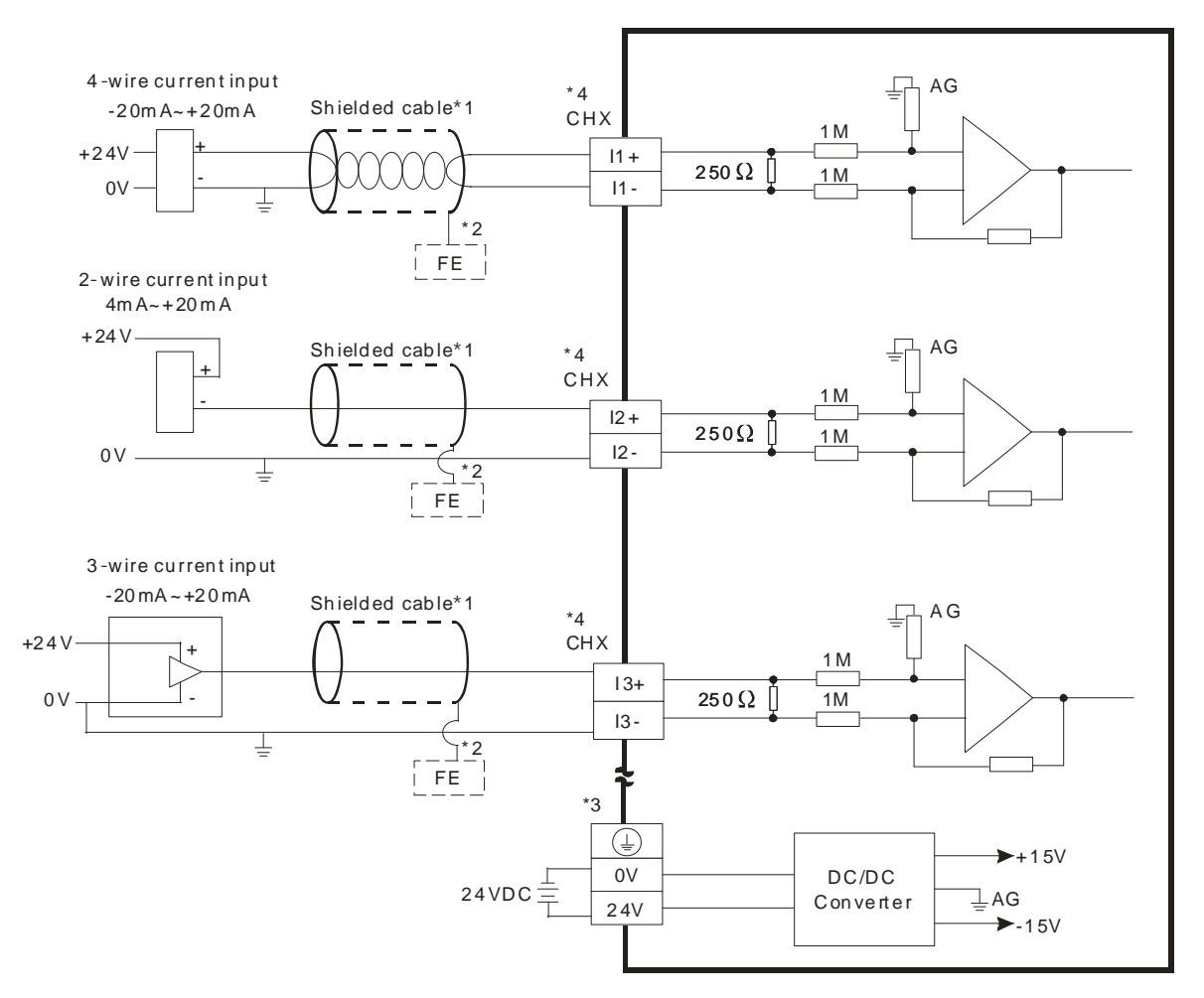

- \*1. Use shielded cables to isolate the analog input signal cable from other power cables.
- \*2. Connect the shielded cable to the terminal FE.
- \*3. Connect the terminal  $\bigoplus$  to the ground terminal.
- \*4. Every channel can operate with the wiring presented above.

## **3.2.8 LED Indicators**

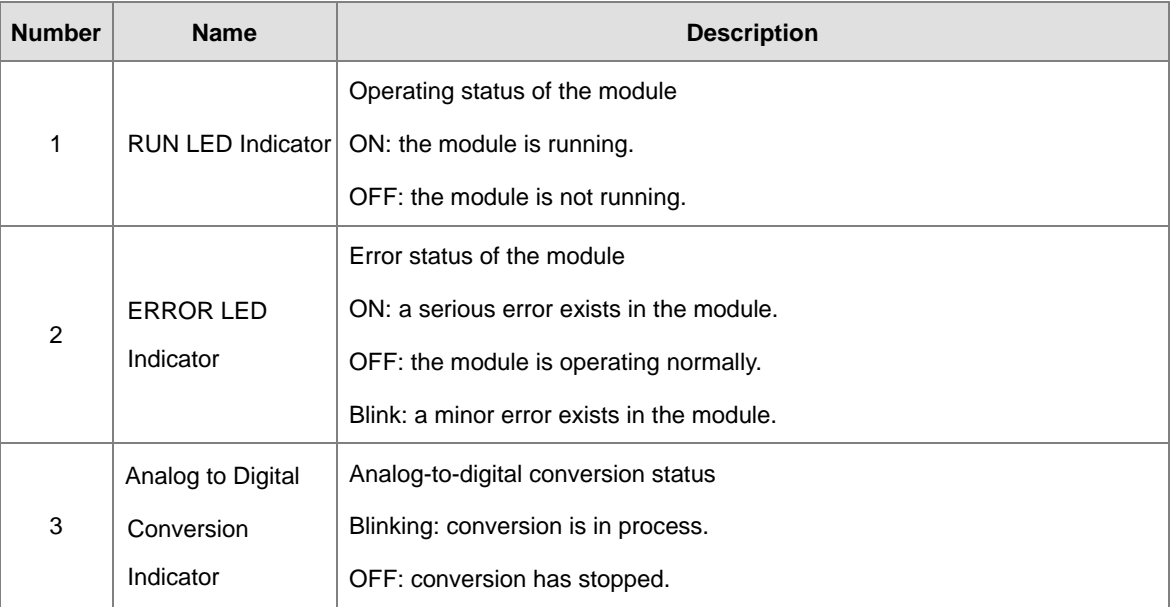

## **3.3 HWCONFIG in ISPSoft**

The following example uses the AS04AD-A module.

## **3.3.1 Initial Setting**

(1) Start ISPSoft and double-click **HWCONFIG**.

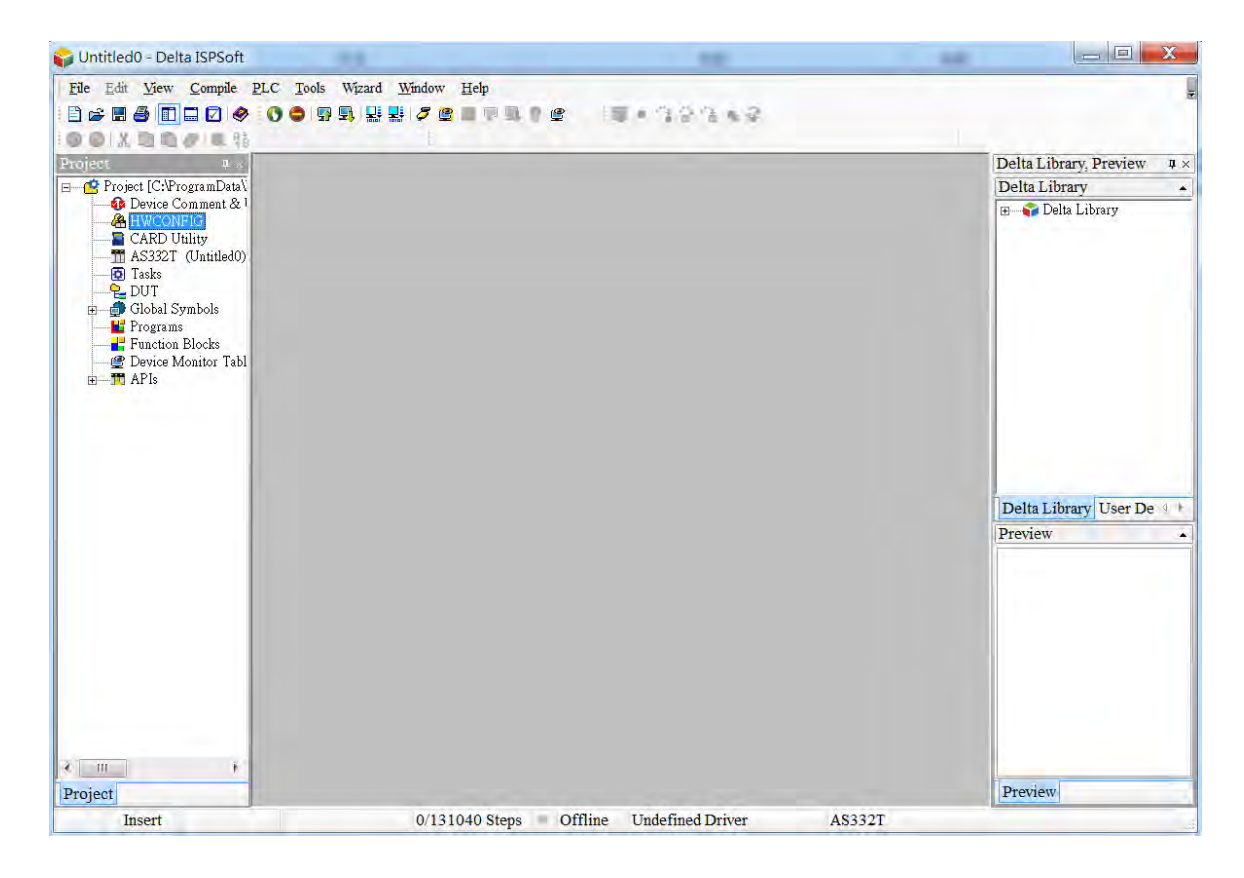

(2) Select a module and drag it to the working area.

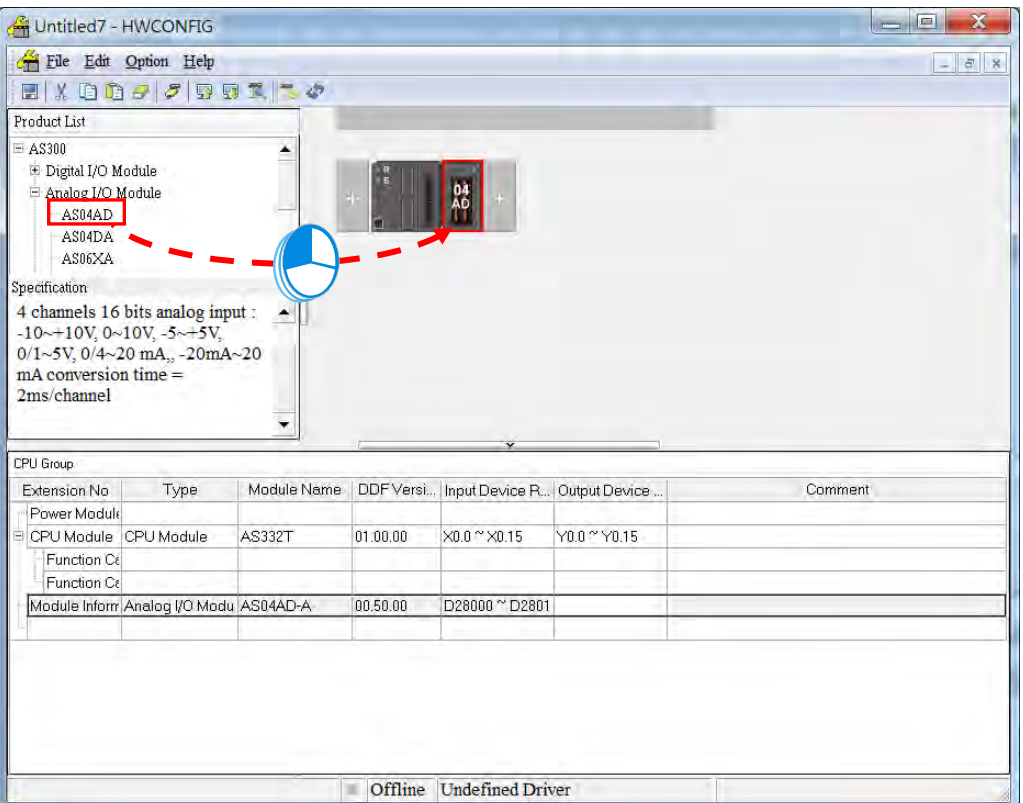

(3) Double-click the module in the working area to open the Device Setting page.

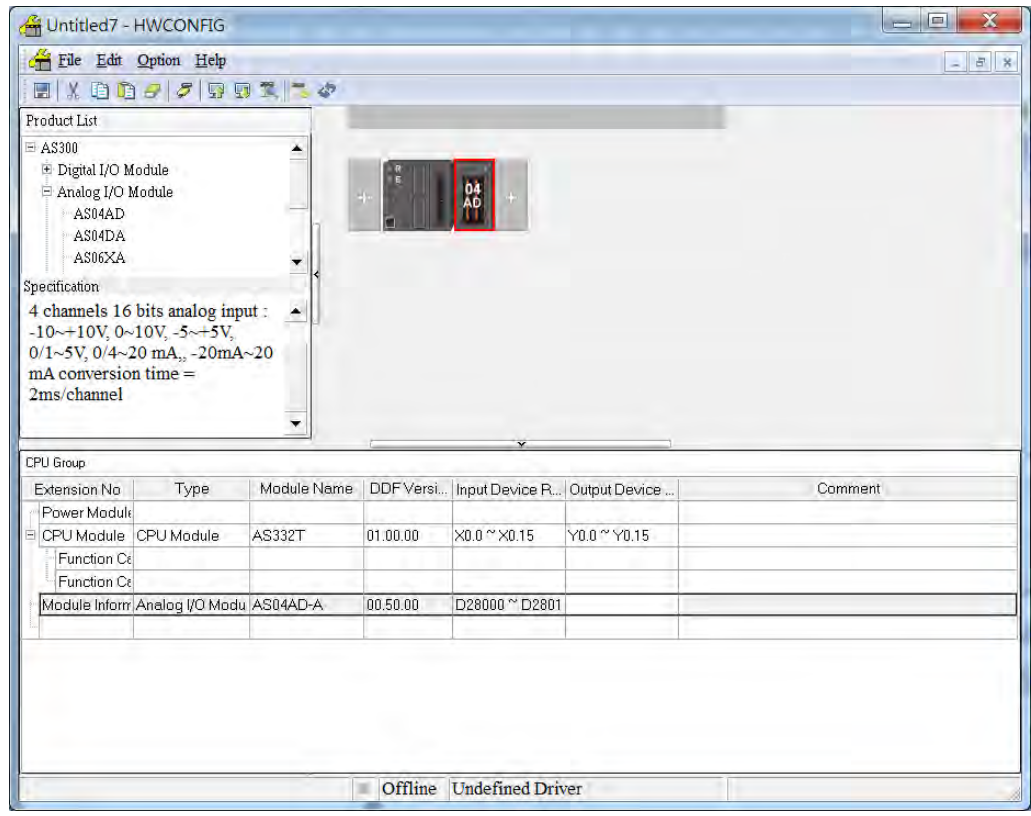

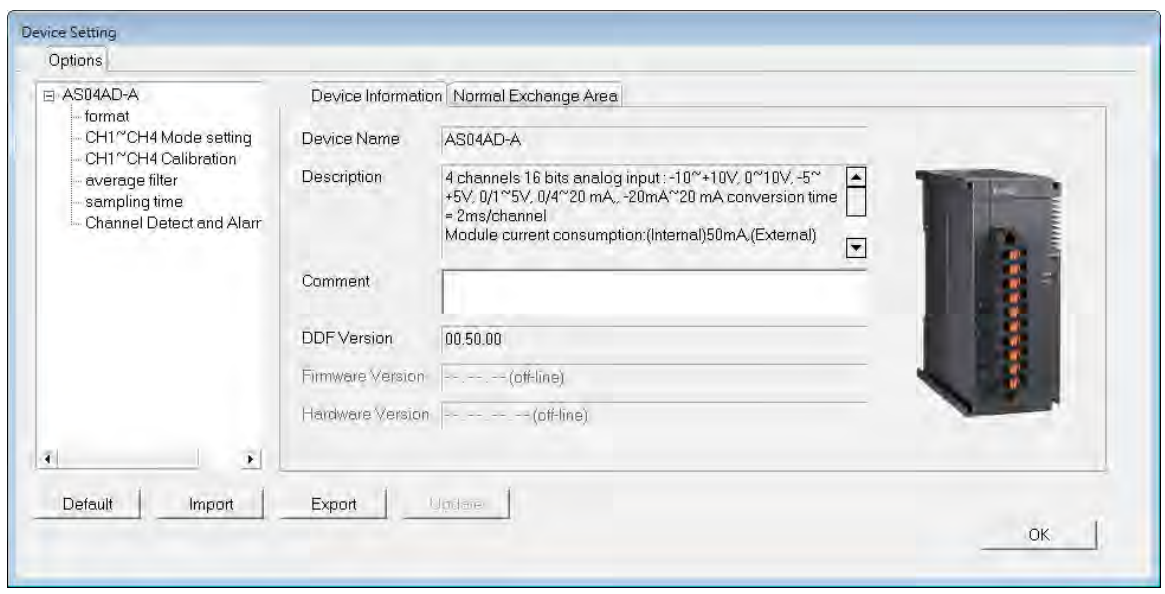

(4) Choose a parameter, set the values, and click **OK**.

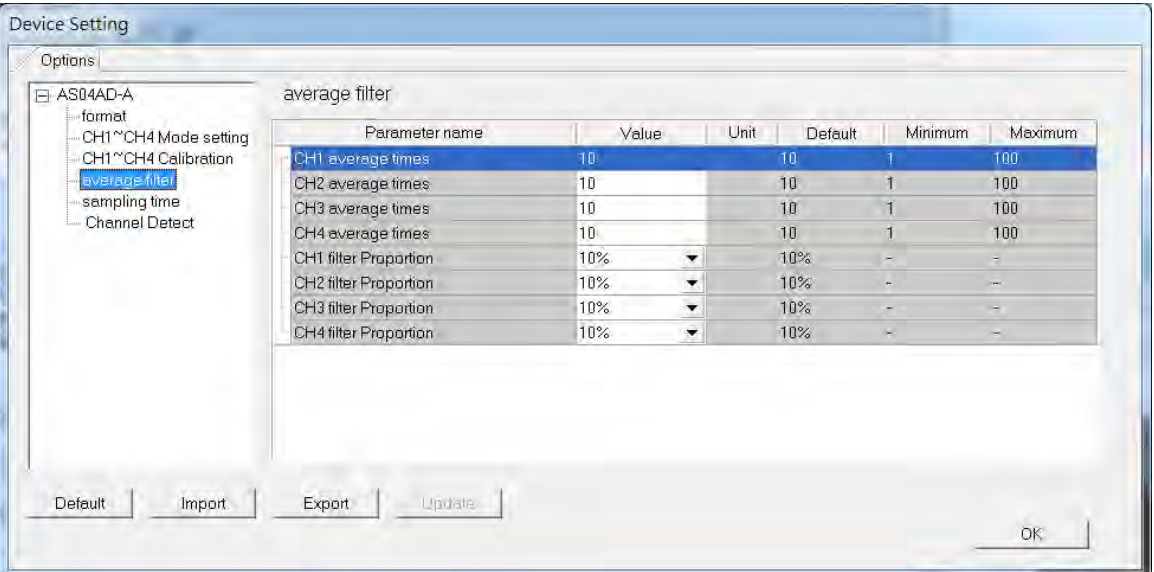

(5) Click **Download** on the toolbar to download the parameters. Note that you cannot download the parameters while the CPU module is running.

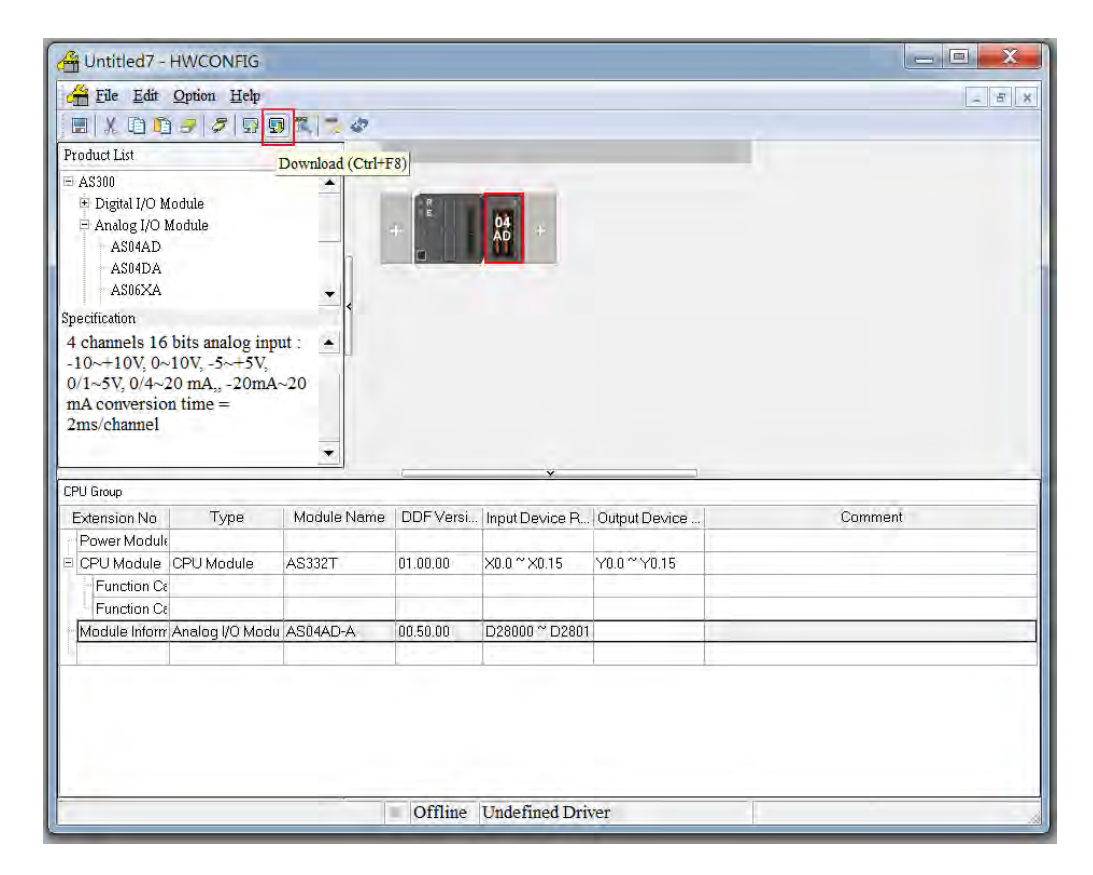

### **3.3.2 Checking the Version of a Module**

(1) On the **Option** menu, click **Online Mode**.

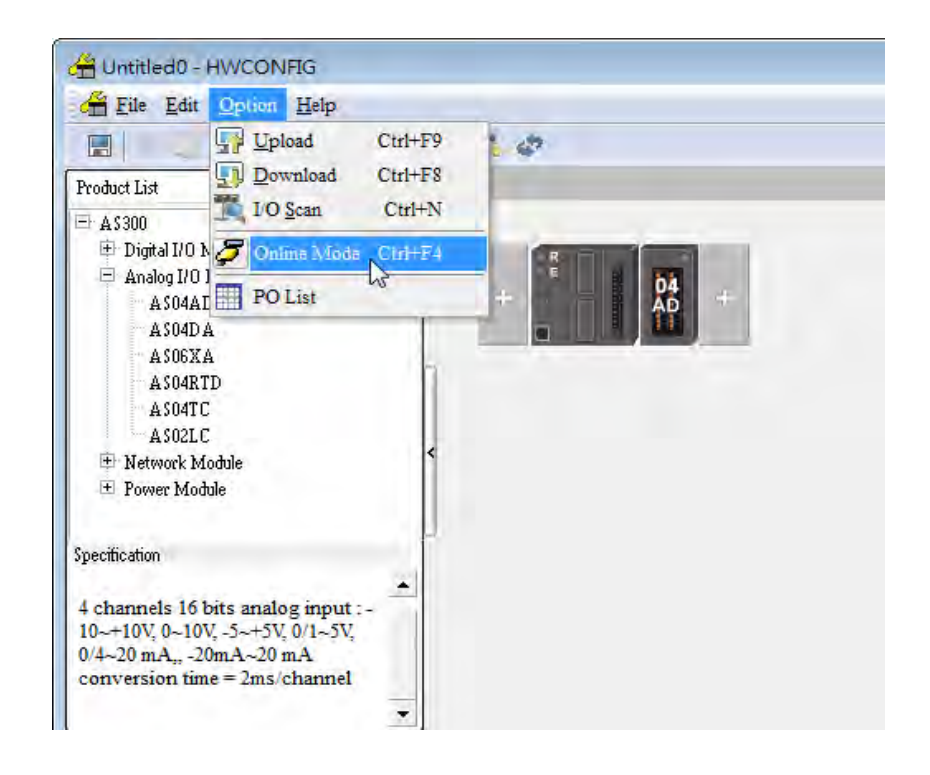

(2) Double-click the module to open the Device Setting page. The versions of both the firmware and the hardware are displayed.

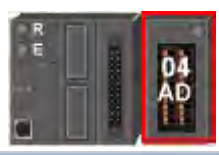

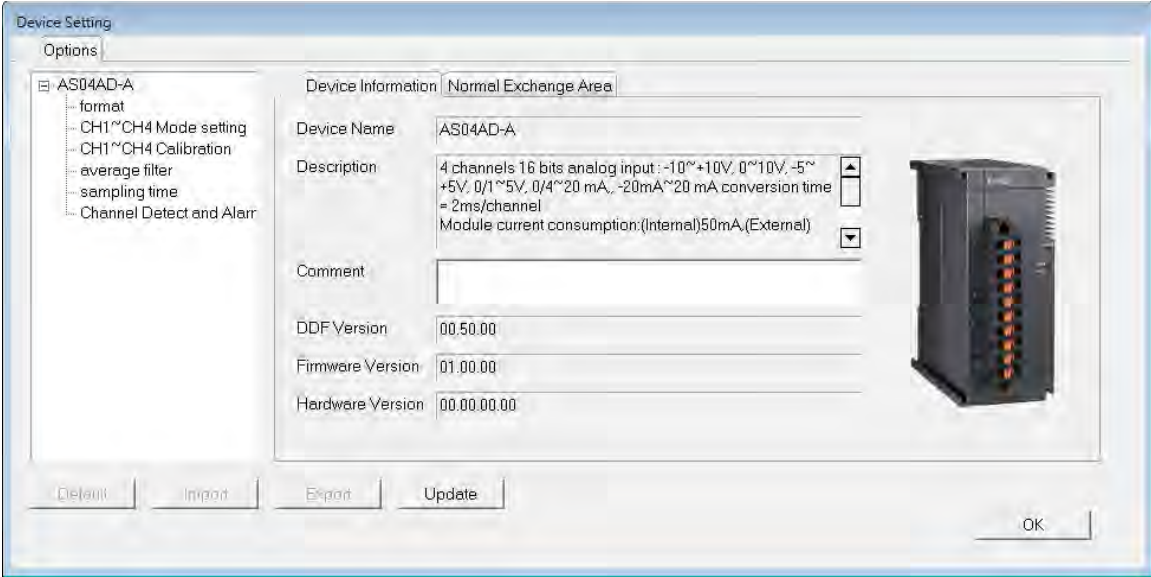

## **3.3.3 Online Mode**

(1) Click **Online Mode** on the toolbar.

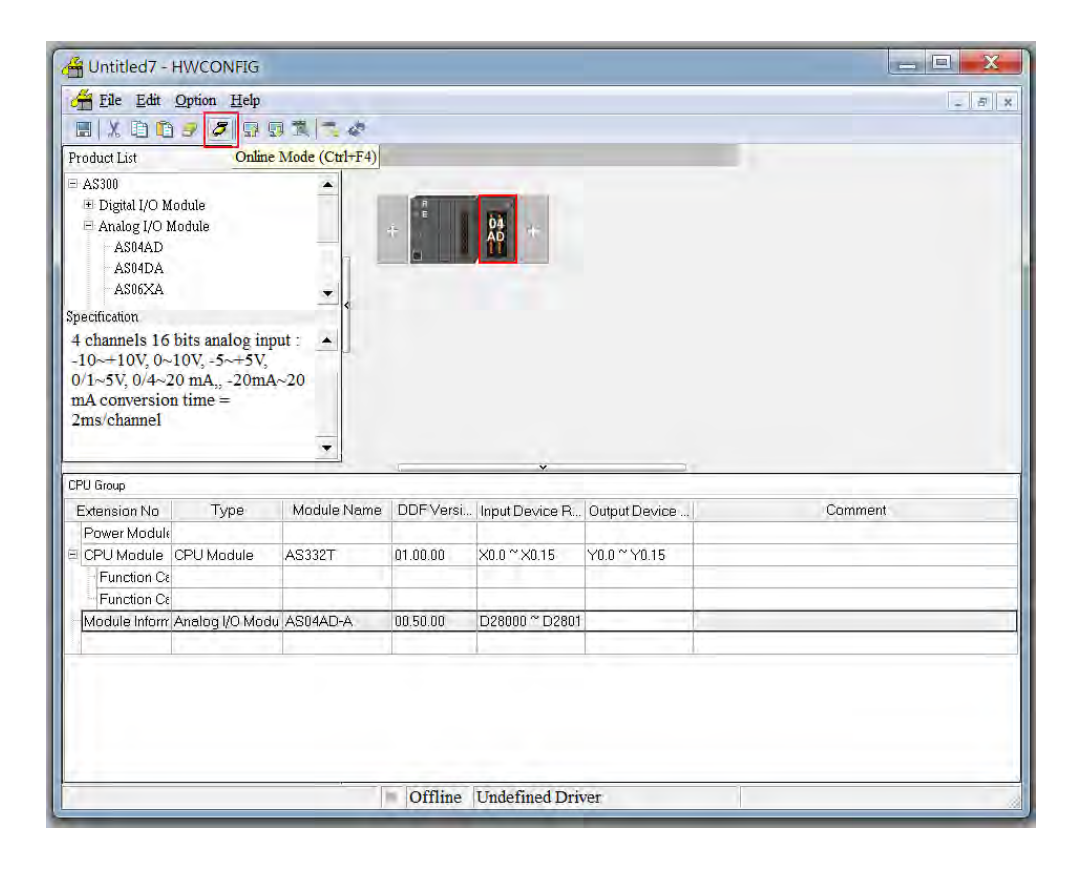

(2) Right-click the module and click **Module Status**.

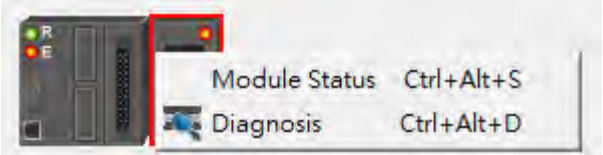

(3) View the module status.

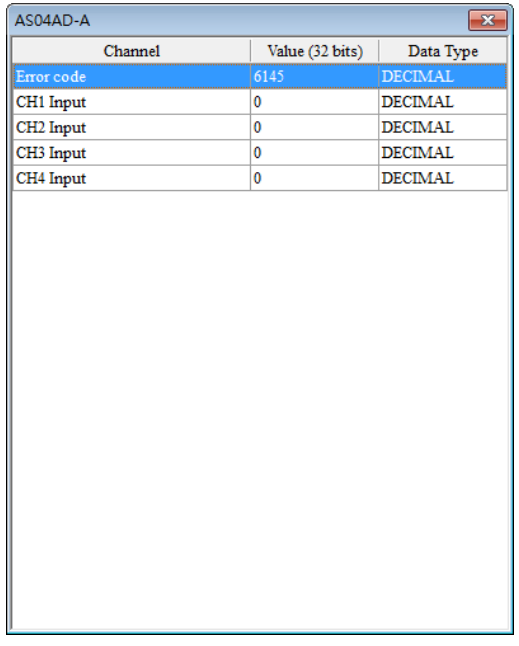

## **3.3.4 Importing/Exporting a Parameter File**

(1) Click **Export** in the Device Settings dialog box to save the current parameters as a CSV file (.csv).

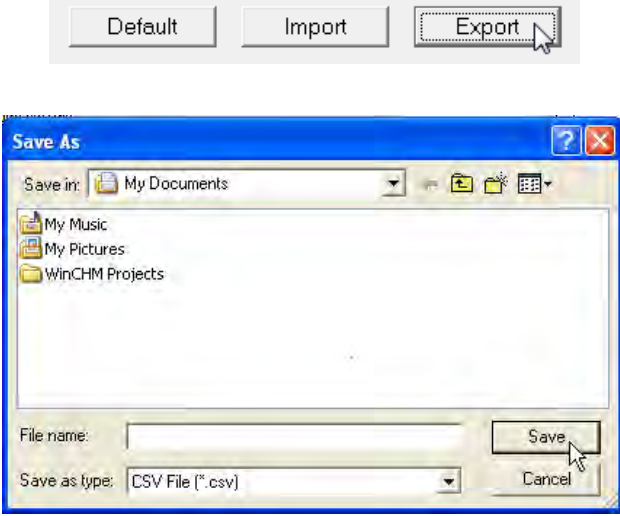

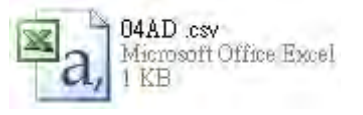

(2) Click **Import** in the Device Settings dialog box and select a CSV file to import saved parameters.

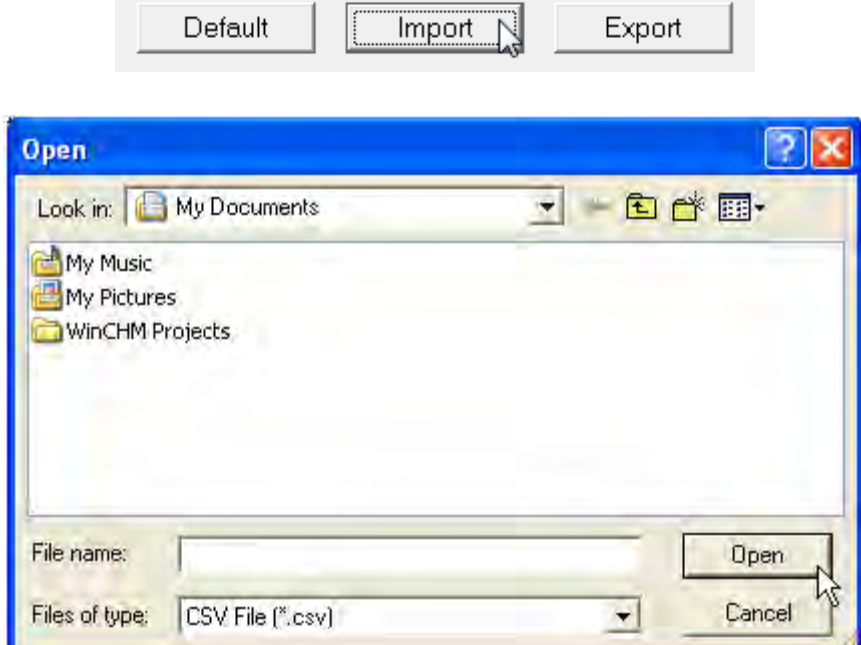

## **3.3.5 Parameters**

(1) The input formats of the channels

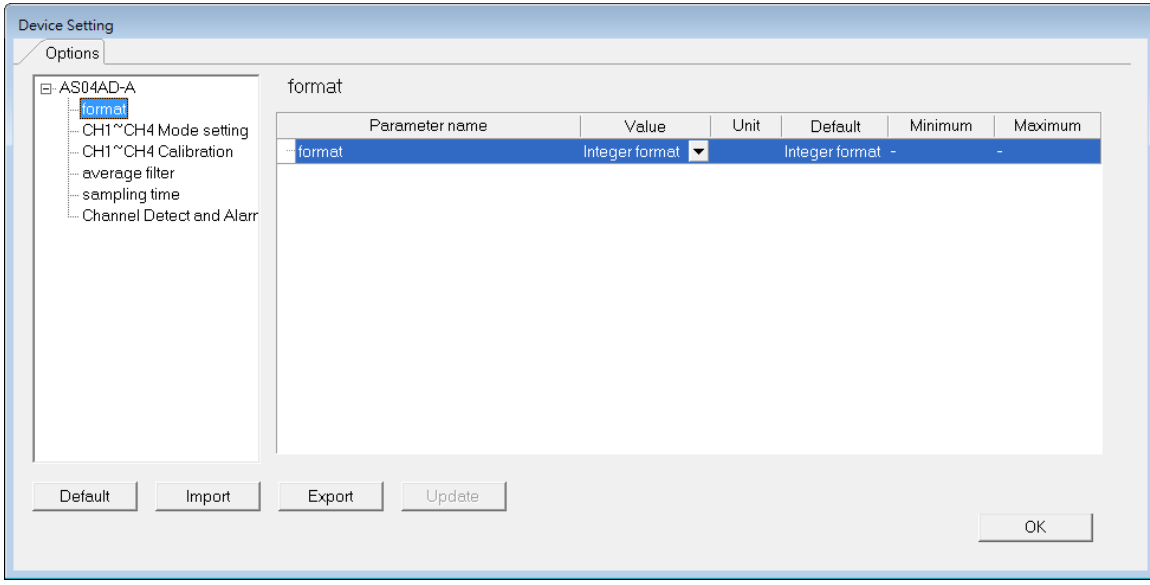

(2) The CH1–CH4 (channel 1–channel 4) mode settings

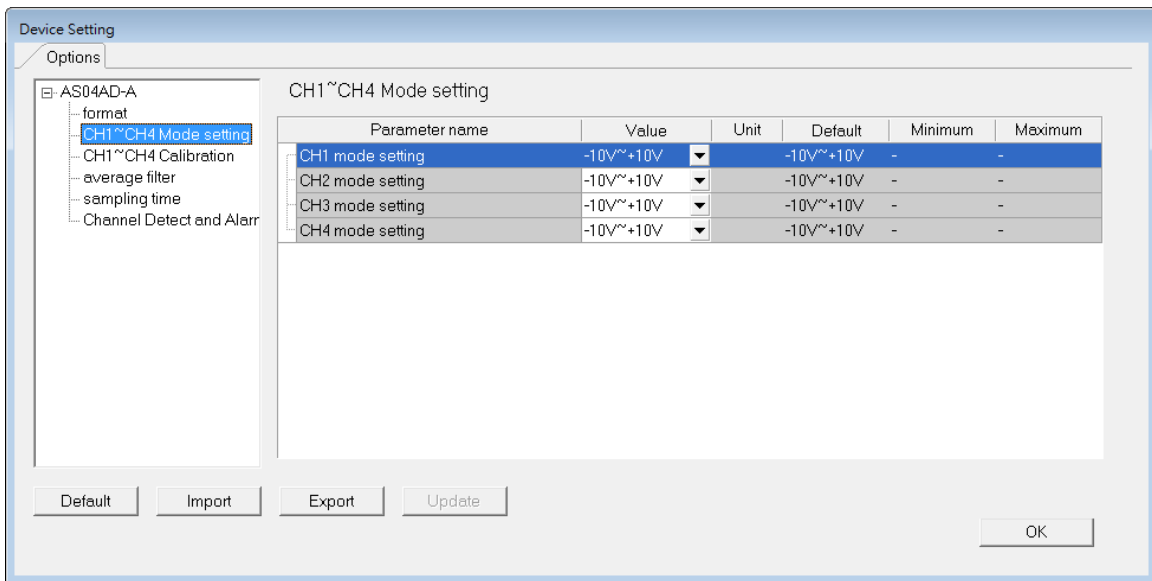

#### (3) The CH1-CH4 calibration settings

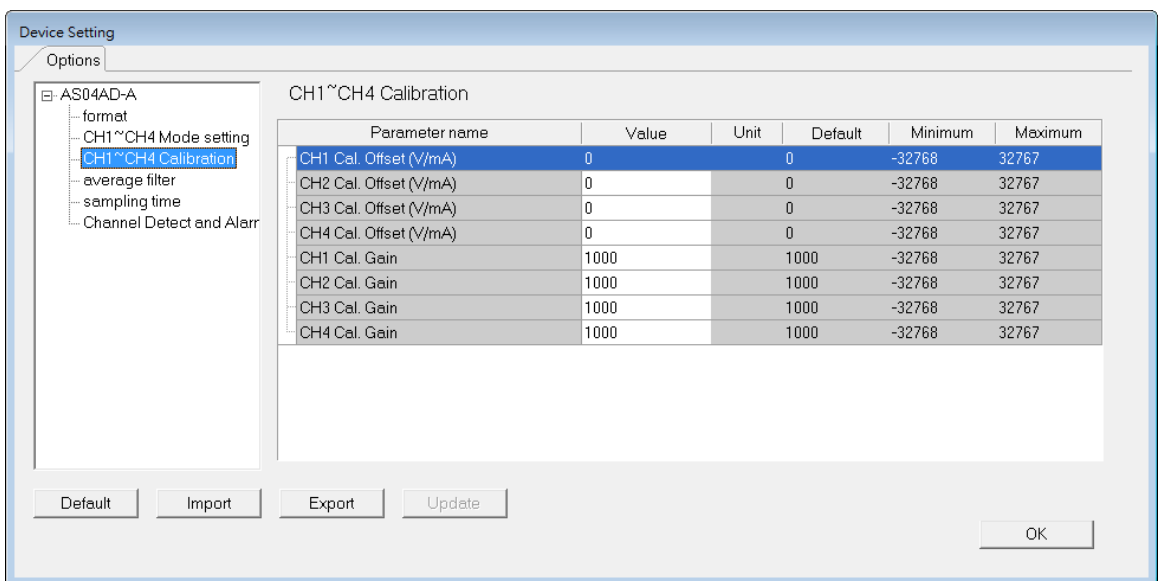

### (4) The average filter settings

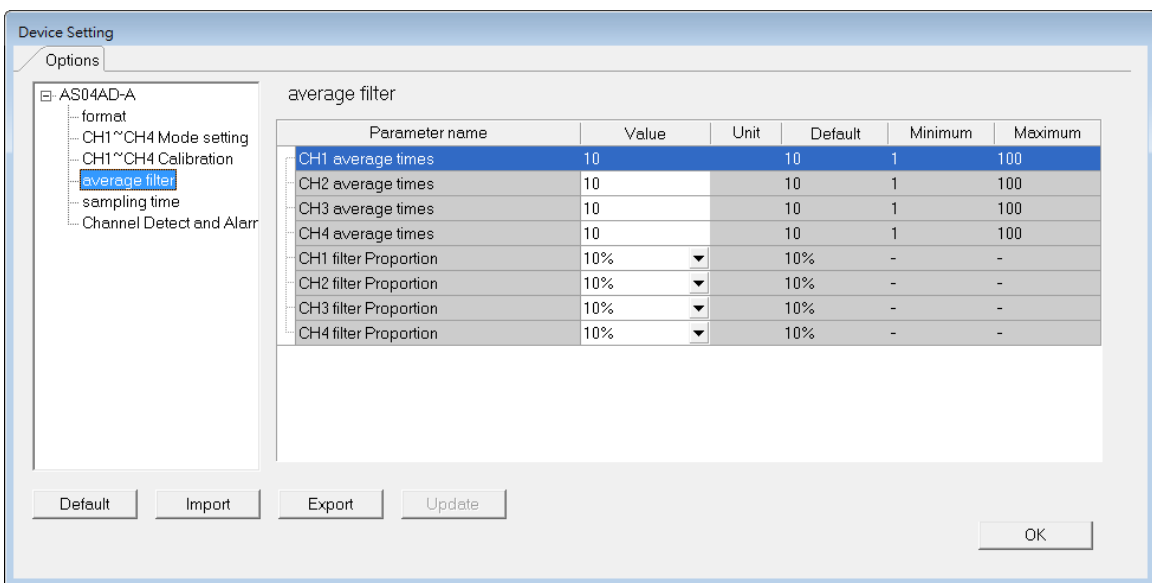

## (5) The sampling time settings

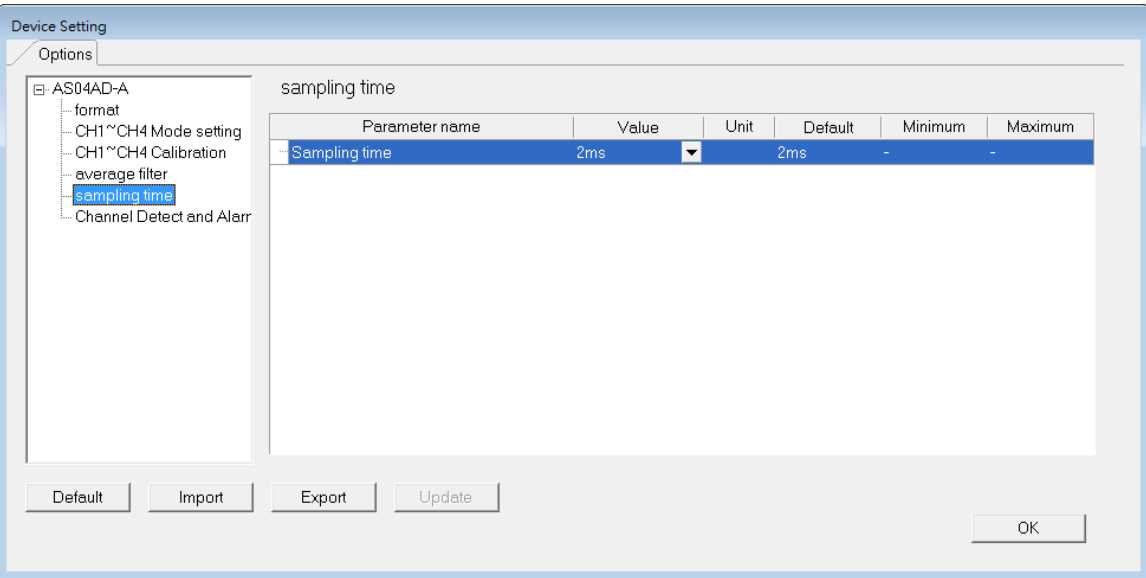

(6) The channel detection settings

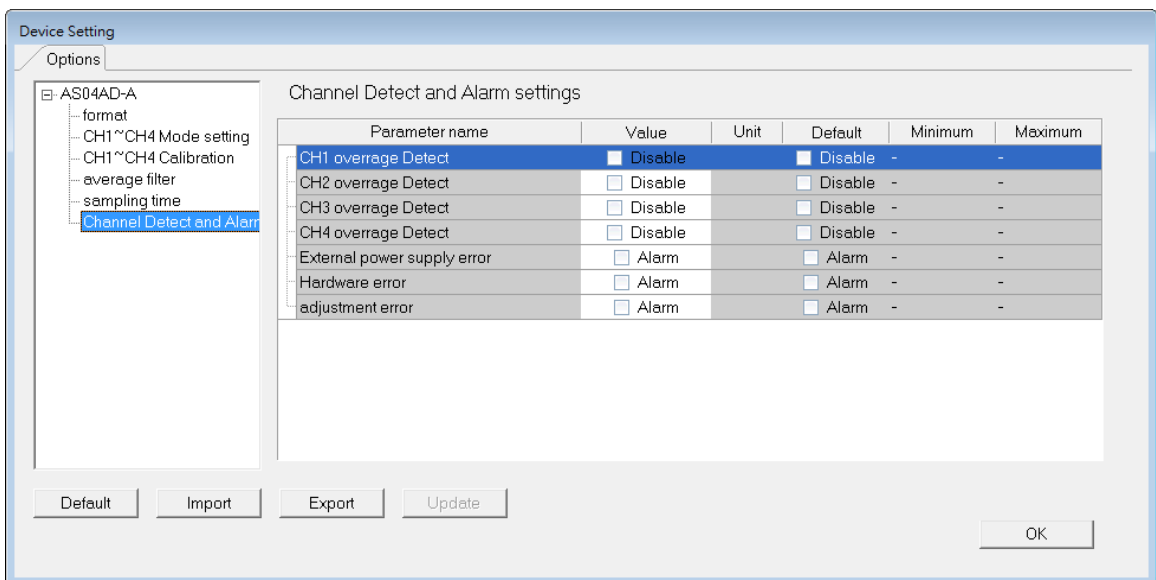

## **3.4 DIADesigner-AX (Hardware Configuration)**

The following example uses AS04AD-A.

### **3.4.1 Initial Setting**

(1) Start DIADesigner-AX, click **New Project**, and then **Project+Device** to create a new project.

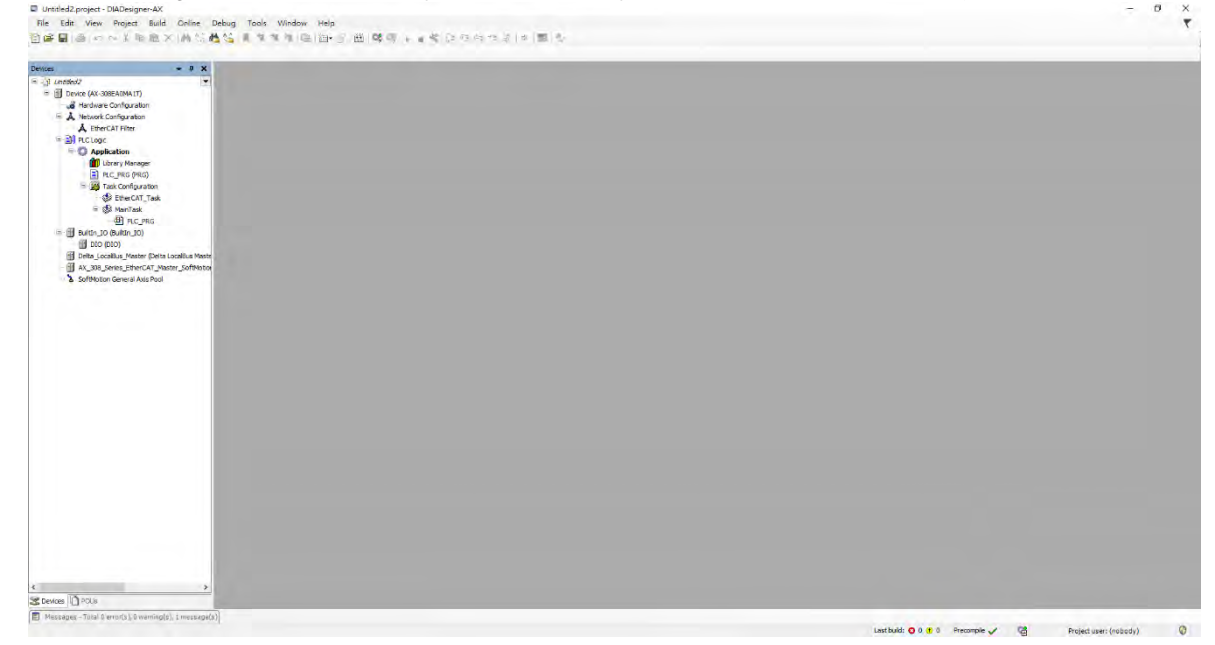

- (2) Add modules in:
	- ➀ Double-click **Hardware Configuration**
	- ➁ Select the **+ section** and drag and drop the module that you want to add from the Product List to the + section.

or ➂ Right-click **Delta\_Localbus Master** to see the context meun and then double-click **Add Device** to add devices manually or double-click **Scan for Devices**.

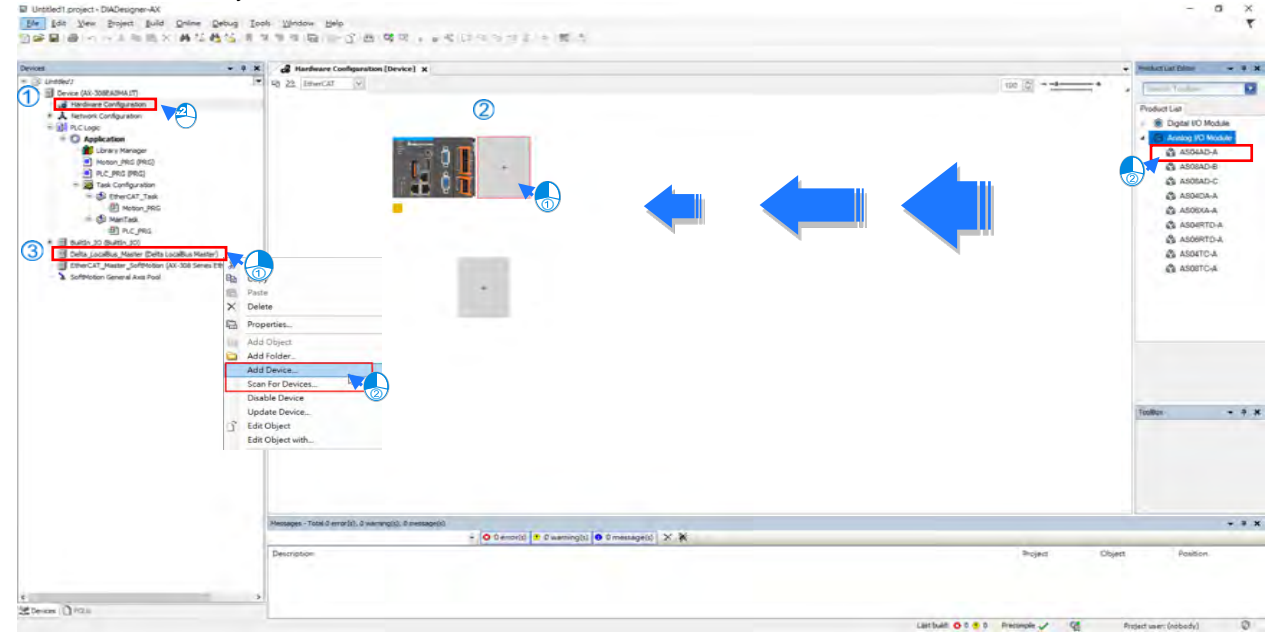

#### (3) Select modules:

➀ Double-click the module name in the **Hardware Configuration** area**.**  or  $\oslash$  Double-click the module name shown in the node.

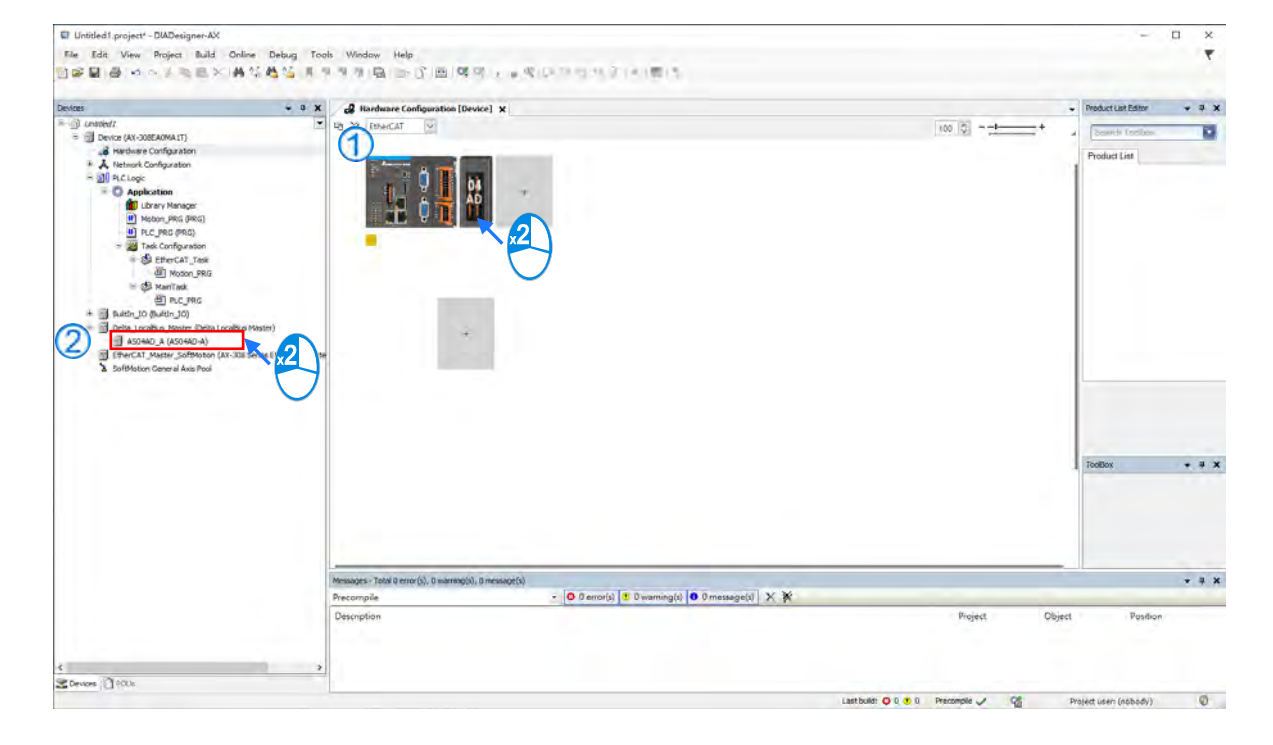

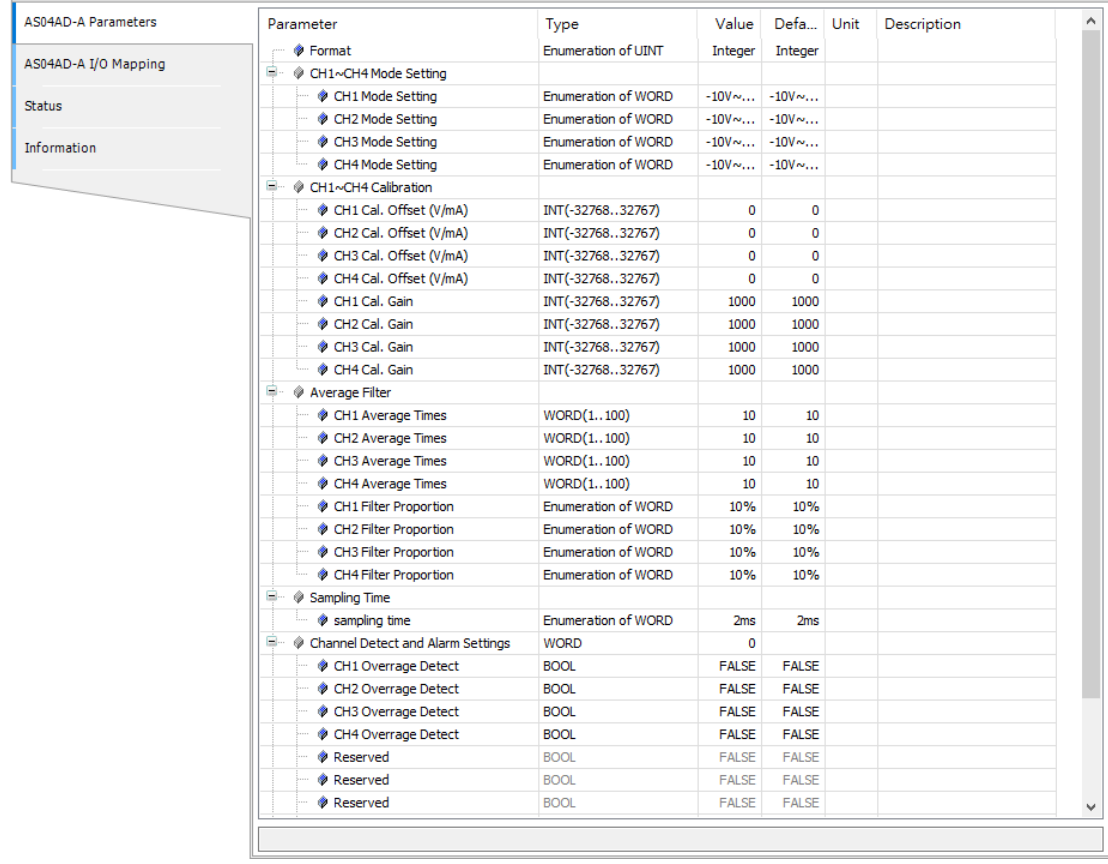

#### (4) Module parameter setting page:

(5) After setting is complete, select the module and click **Login** on the tool bar to download the settings to the

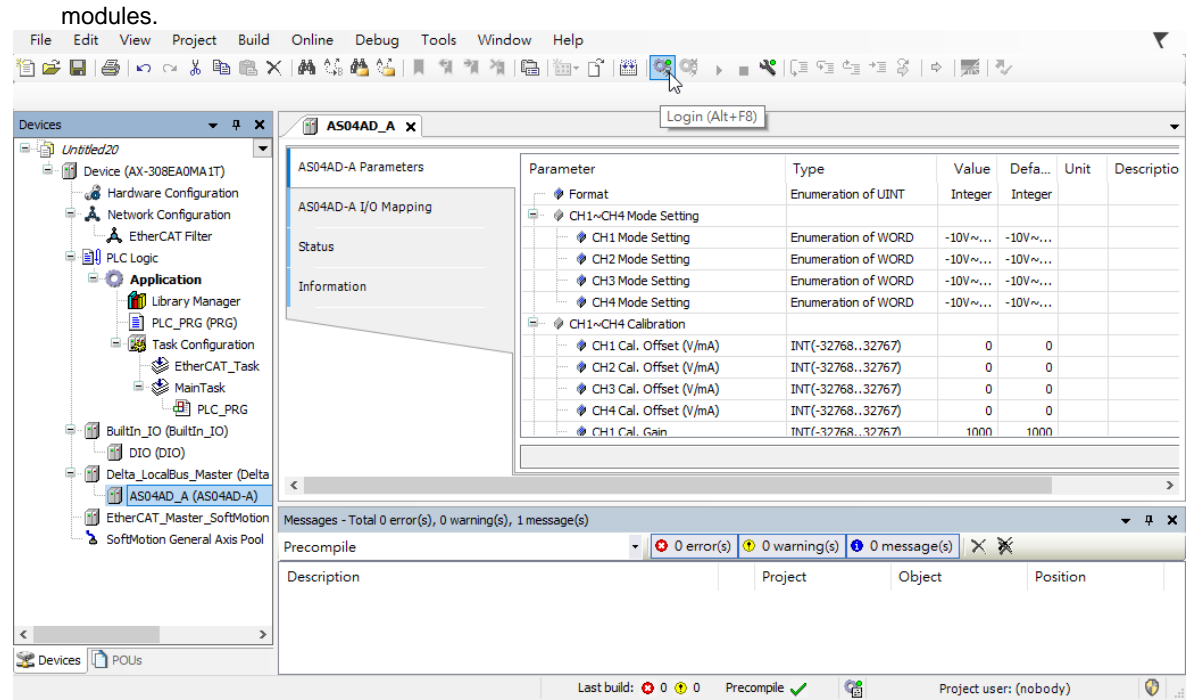

## **3.4.2 Checking the Version of a Module**

(1) Select the module and click the Information tab to see the module information.

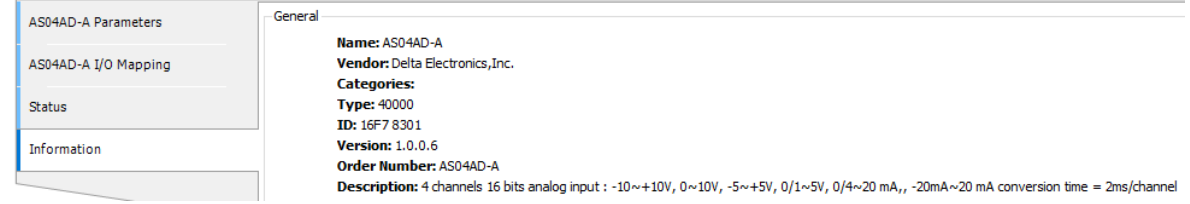

(2) Select the module and click **Login** on the tool bar to go to Online Mode. You can find the Module Revision from the Parameters tab.

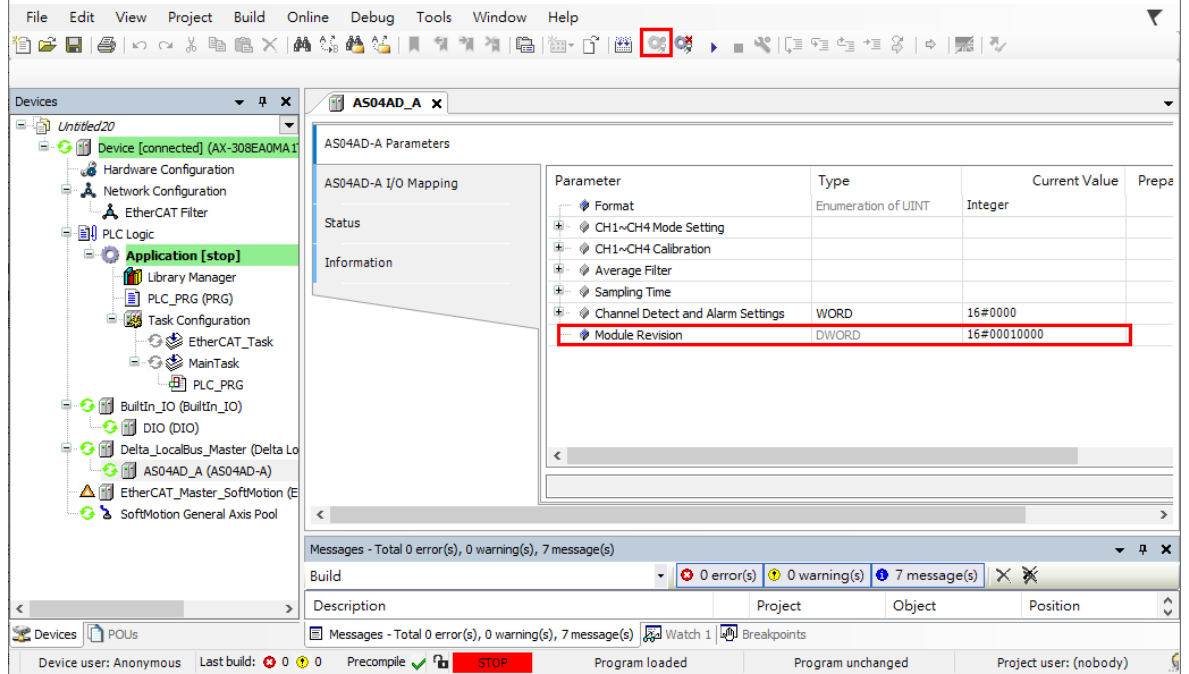

### **3.4.3 Online Mode**

(1) Select the module and click **Login** on the tool bar to go to **Online Mode**. You can monitor all configuration parameters. Vaules in the column of Prepared Value are configurable online. After editing the values in the Prepared Value column, click **Write Parameter** to confirm the change.

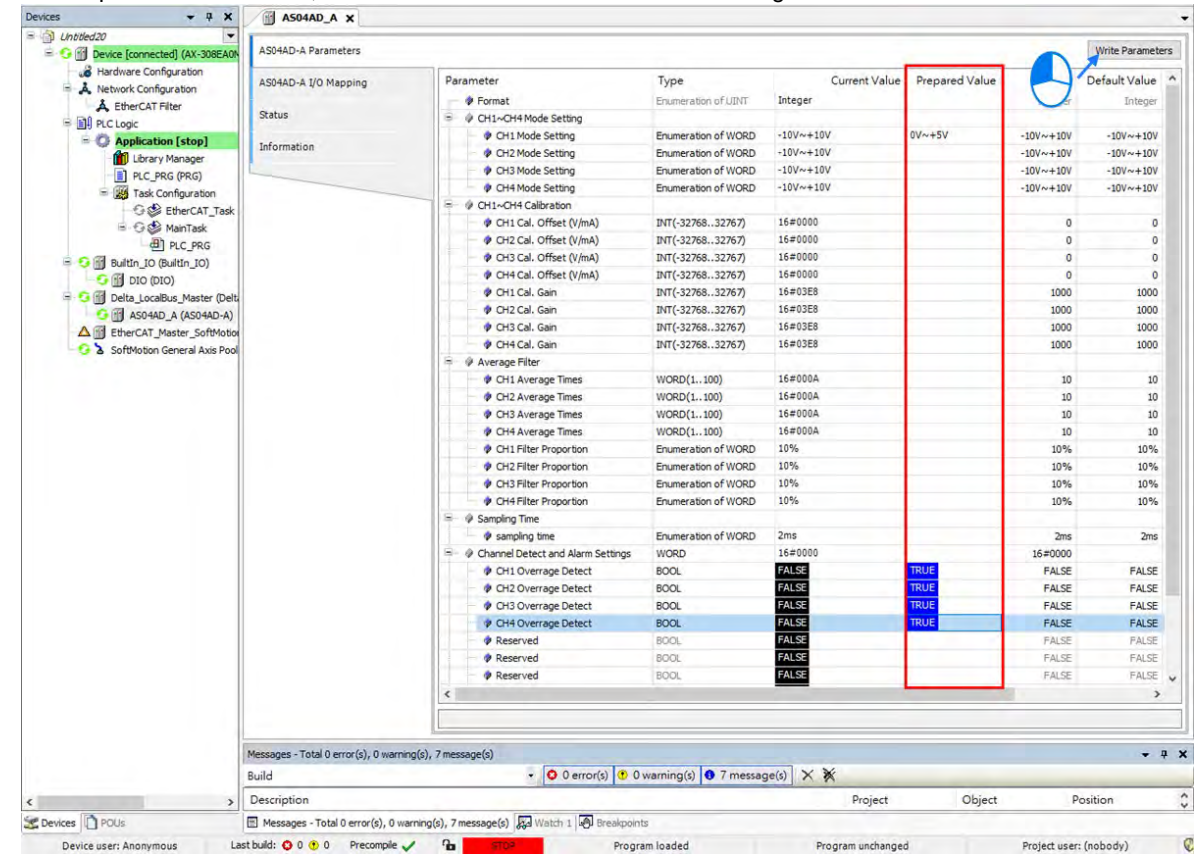

(2) You can monitor the values, status, error codes in each channel from the I/O Mapping tab.

| m<br>Device<br>$\blacksquare$ ASU4AD A X |                   |                 |                                                |                 |                            |            |                                                      |  |             |  |  |
|------------------------------------------|-------------------|-----------------|------------------------------------------------|-----------------|----------------------------|------------|------------------------------------------------------|--|-------------|--|--|
| AS04AD-A Parameters                      | Find              | Filter Show all |                                                |                 |                            |            | → 中 Add FB for IO Channel <sup>→</sup> Go to Instanc |  |             |  |  |
| AS04AD-A I/O Mapping                     | Variable<br>E- 40 | Mapping Channel | AS04ADIN                                       | Address<br>%ID1 | Type                       |            | Current Value Prepared Value   Unit                  |  | Description |  |  |
| <b>Status</b>                            | ு‰                |                 | Error code                                     | %ID1            | <b>DWORD</b>               | 0          |                                                      |  |             |  |  |
| Information                              | ×.<br>۹ø          |                 | CH <sub>1</sub> Input<br>CH <sub>2</sub> Input | %ID2<br>%ID3    | <b>DINT</b><br><b>DINT</b> | -6<br>$-8$ |                                                      |  |             |  |  |
|                                          | ۹ø                |                 | CH3 Input                                      | %ID4            | <b>DINT</b>                | 152        |                                                      |  |             |  |  |
|                                          | — ¥⊗              |                 | CH4 Input                                      | %ID5            | <b>DINT</b>                | -6         |                                                      |  |             |  |  |

(3) You can monitor the current status and error codes from the Status tab.

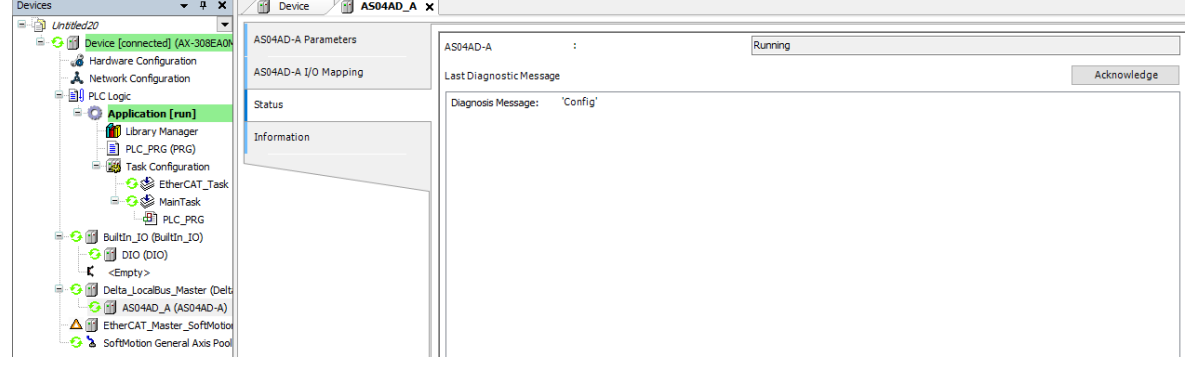

## **3.4.4 Parameters**

(1) You can set up the value format to **Integer** or **Floating** for Channel 1 to 4.

| Parameter                      | Type                | Value                                | Default Value             | Unit | Description |
|--------------------------------|---------------------|--------------------------------------|---------------------------|------|-------------|
| Format                         | Enumeration of UINT | Integer<br>$\checkmark$              | Integer                   |      |             |
| CH1~CH4 Mode Setting<br>۵<br>⊛ |                     | <b>Integer</b>                       |                           |      |             |
| CH1 Mode Setting               | Enumeration of WORD | Floating<br><b>STORY OF BUILDING</b> | nteger<br>$W \sim +10V$   |      |             |
| CH2 Mode Setting               | Enumeration of WORD | $-10V - 10I$                         | Floating<br>$V \sim +10V$ |      |             |
| CH3 Mode Setting               | Enumeration of WORD | $-10V - 10V$                         | $-10V - 10V$              |      |             |
| CH4 Mode Setting               | Enumeration of WORD | $-10V - 10V$                         | $-10V - 10V$              |      |             |
|                                |                     |                                      |                           |      |             |

#### (2) You can set up the values for Channel 1 to 4.

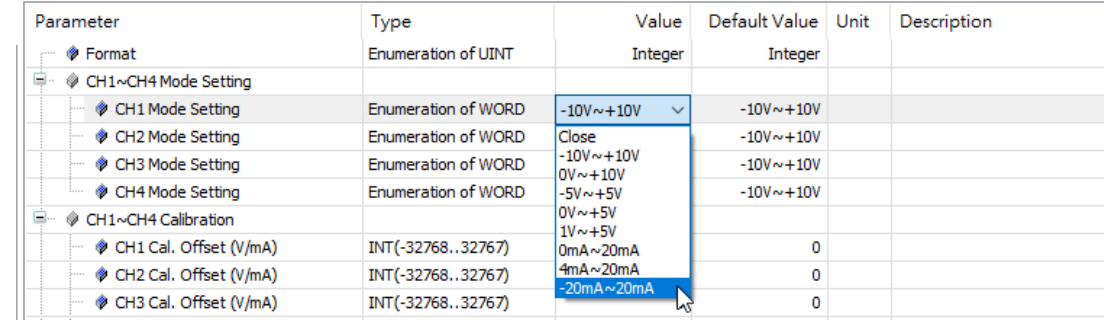

## (3) You can set up the calibrations for for Channel 1 to 4.

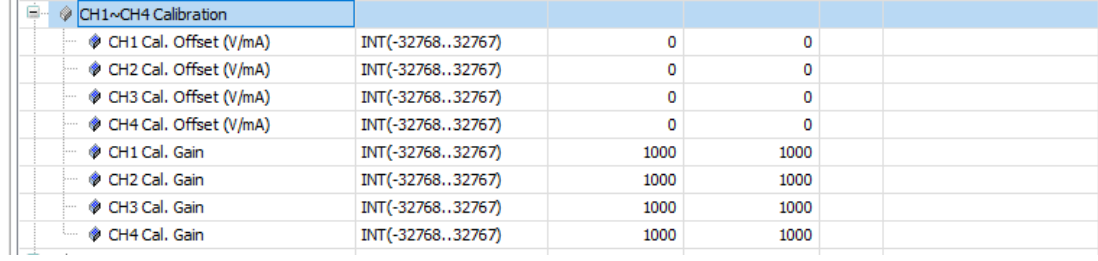

#### (4) You can set up the average filtering for Channel 1 to 4.

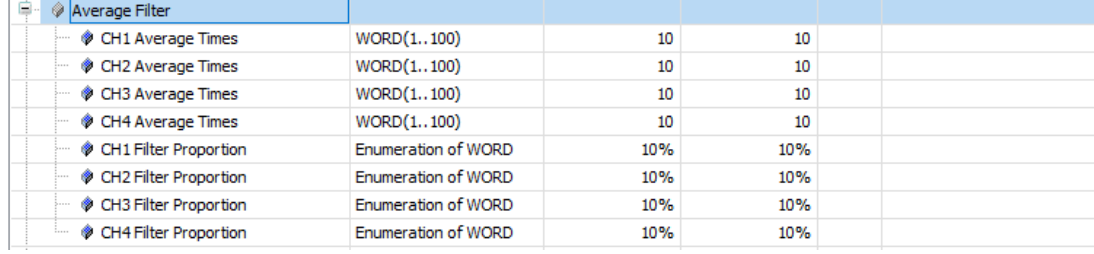

#### (5) You can set up the sampling time.

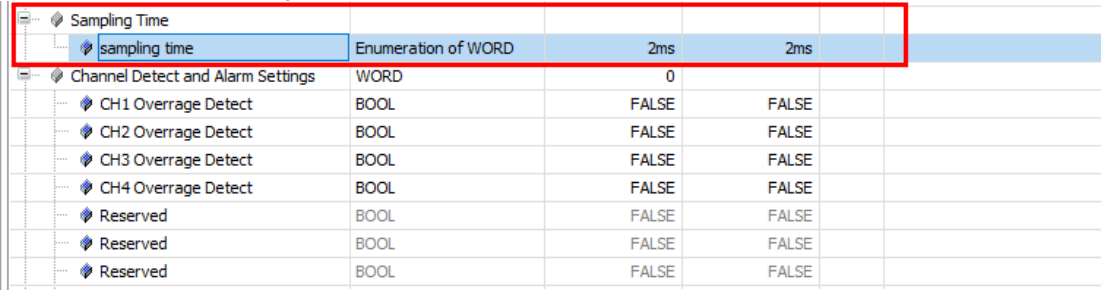

#### (6) You can set up the channel detect and alarm settings.

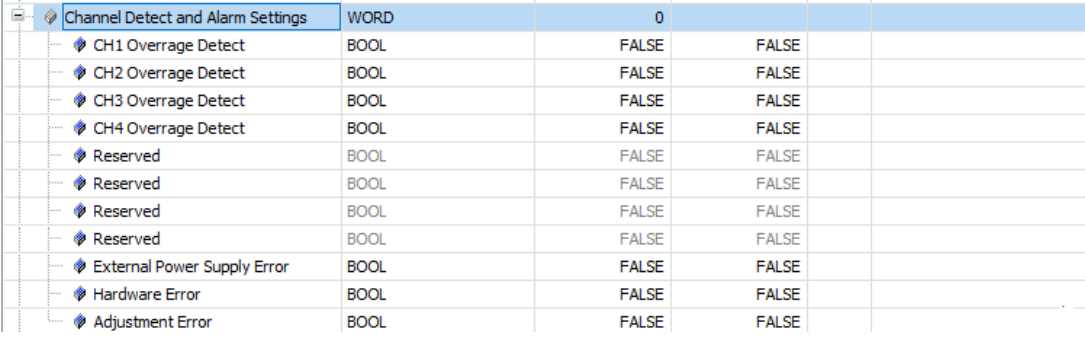

## **3.5 Troubleshooting**

## **3.5.1 Error Codes**

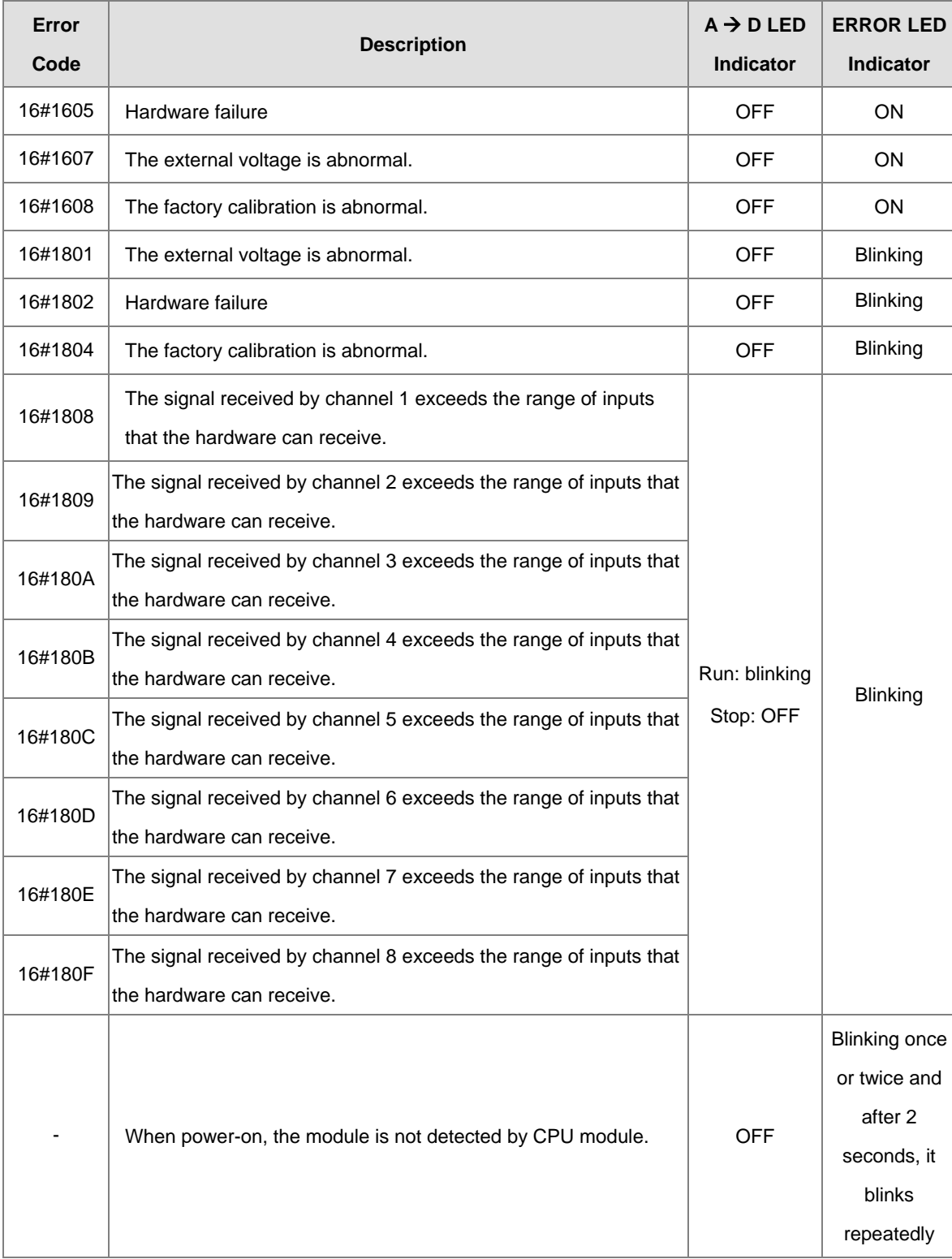

## **3.5.2 Troubleshooting Procedure**

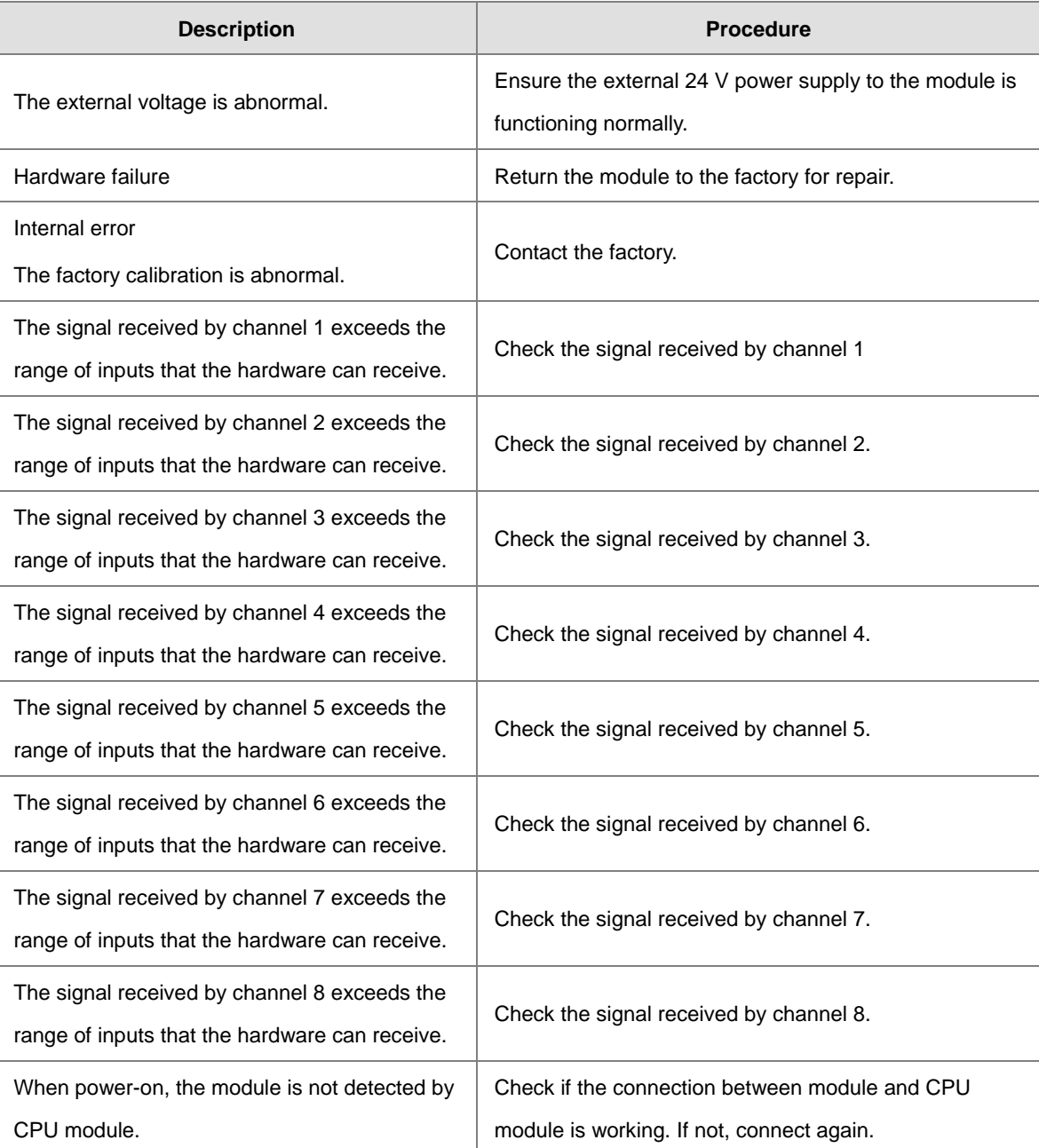

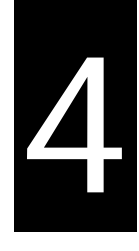

# **Chapter 4 Analog Output Module AS04DA**

## **Table of Contents**

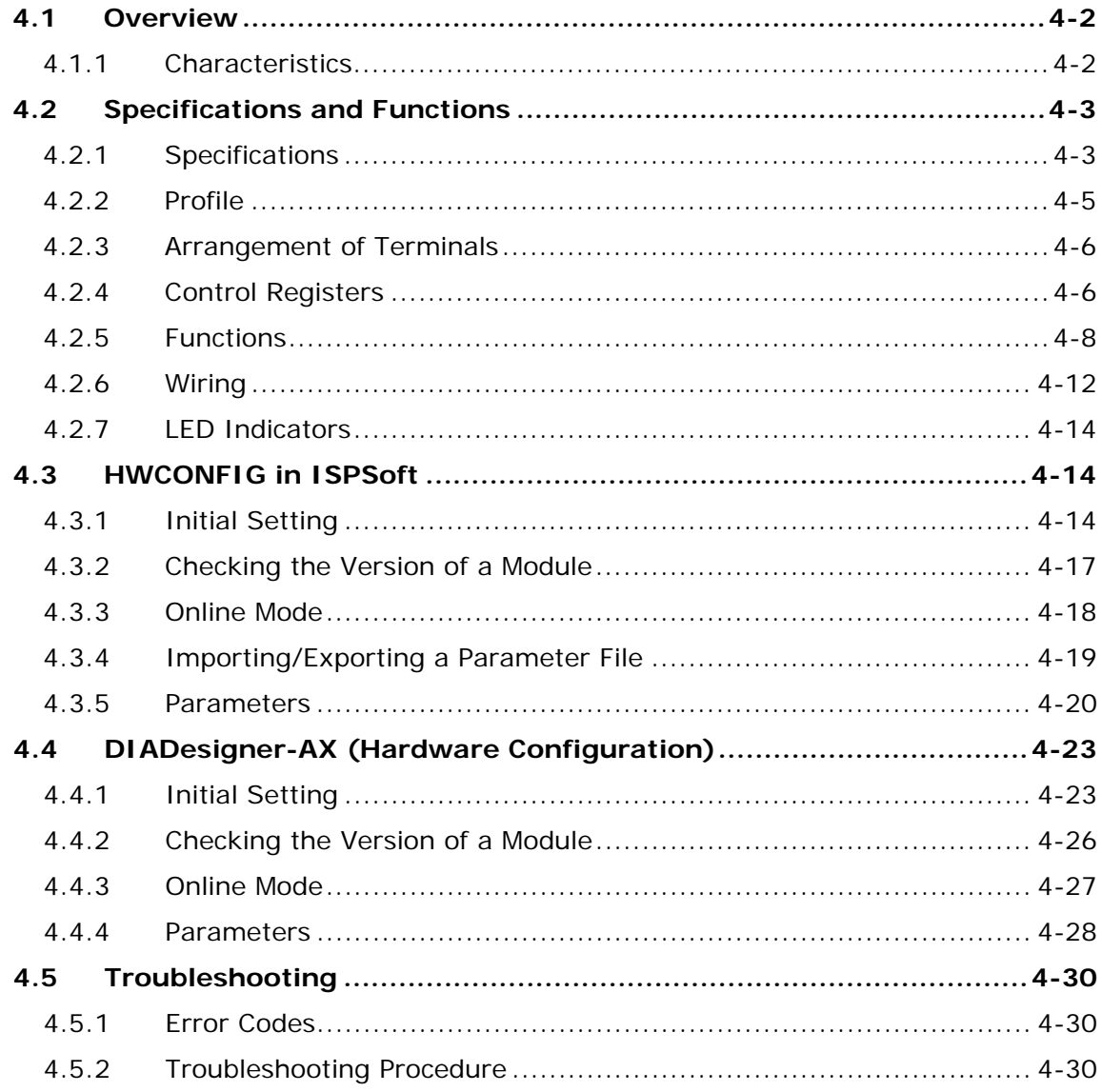

## <span id="page-93-0"></span>**4.1 Overview**

An analog output module receives four 12-bit blocks of digital data from a CPU module. The module converts the digital data into analog signals (voltage or current). For software operation, ISPSoft, DIADesigner or DIADesigner-AX is what you need. If you are using AS Series PLC CPU, refer to ISPSoft User Manual or DIADesigner Manual for more information. The new software DIADesigner-AX only supports AX Series PLC CPU and AS Series modules now, refer to AX-3 User Manual for more information on software operation.

### <span id="page-93-1"></span>**4.1.1 Characteristics**

#### (1) **Select a module based on its practical application.**

AS04DA-A: Has four channels. A channel can send either voltage or current output.

#### (2) **High-speed conversion**

Digital signals are converted to analog signals at a rate of 2 ms per channel.

#### (3) **High accuracy**

Conversion accuracy: The error range for both voltage output and current output is ±0.2% at ambient temperature of 25° C.

#### (4) **Use the utility software to configure the module.**

The HWCONFIG utility software is built into ISPSoft. You can set modes and parameters directly in HWCONFIG of ISPSoft or Hardware Configuraiton of DIADesigner without spending time writing programs to set registers to manage functions.

## <span id="page-94-0"></span>**4.2 Specifications and Functions**

## <span id="page-94-1"></span>**4.2.1 Specifications**

### **Electrical specifications**

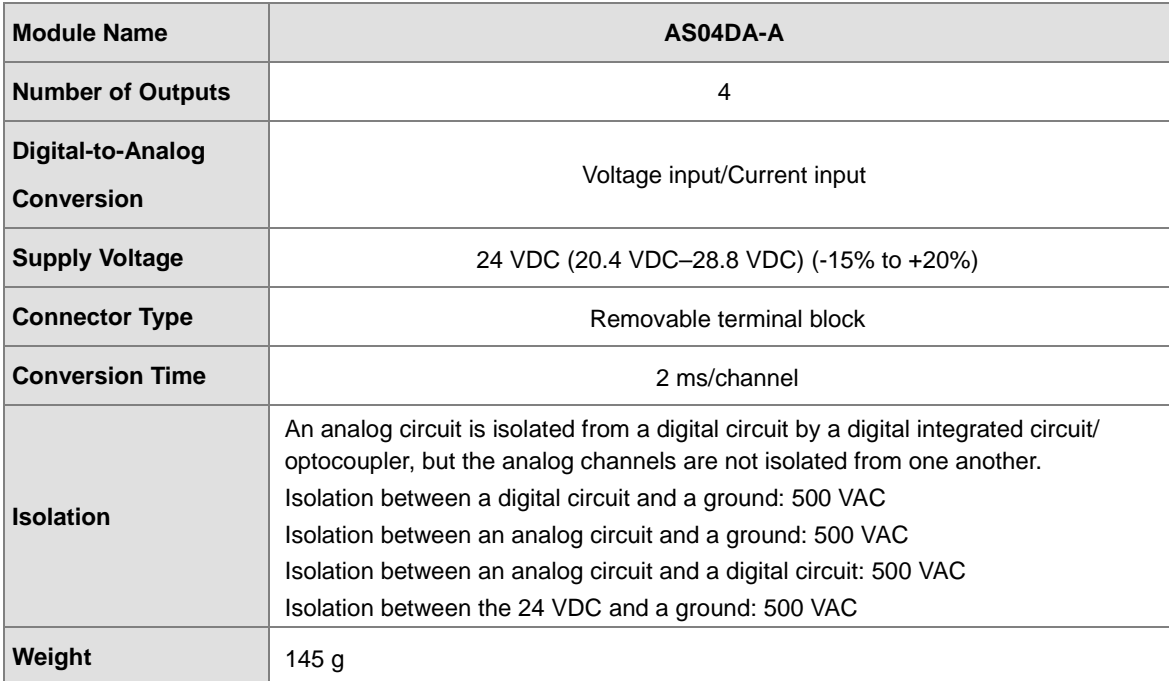

### **Functional specifications**

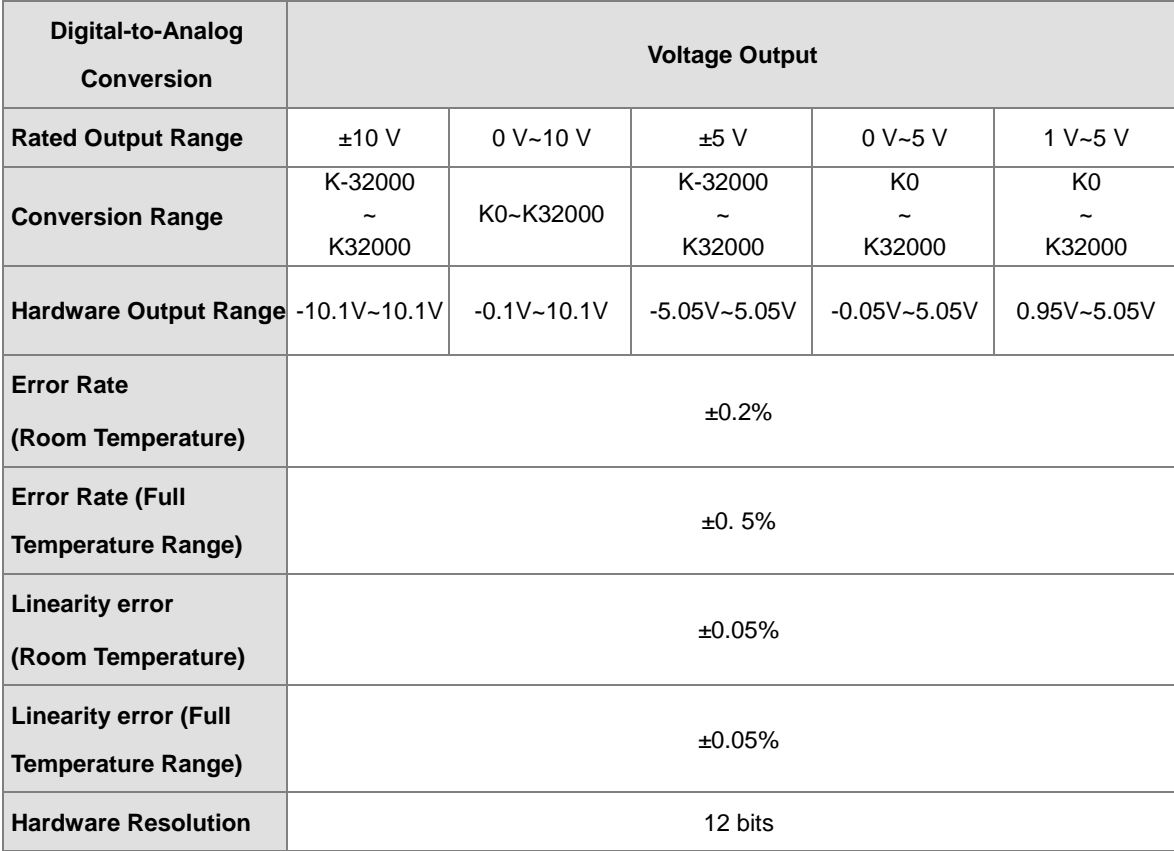

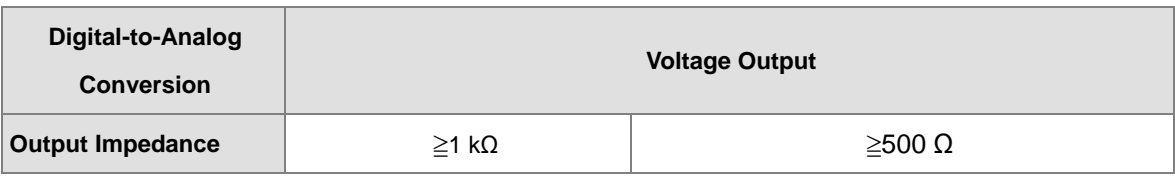

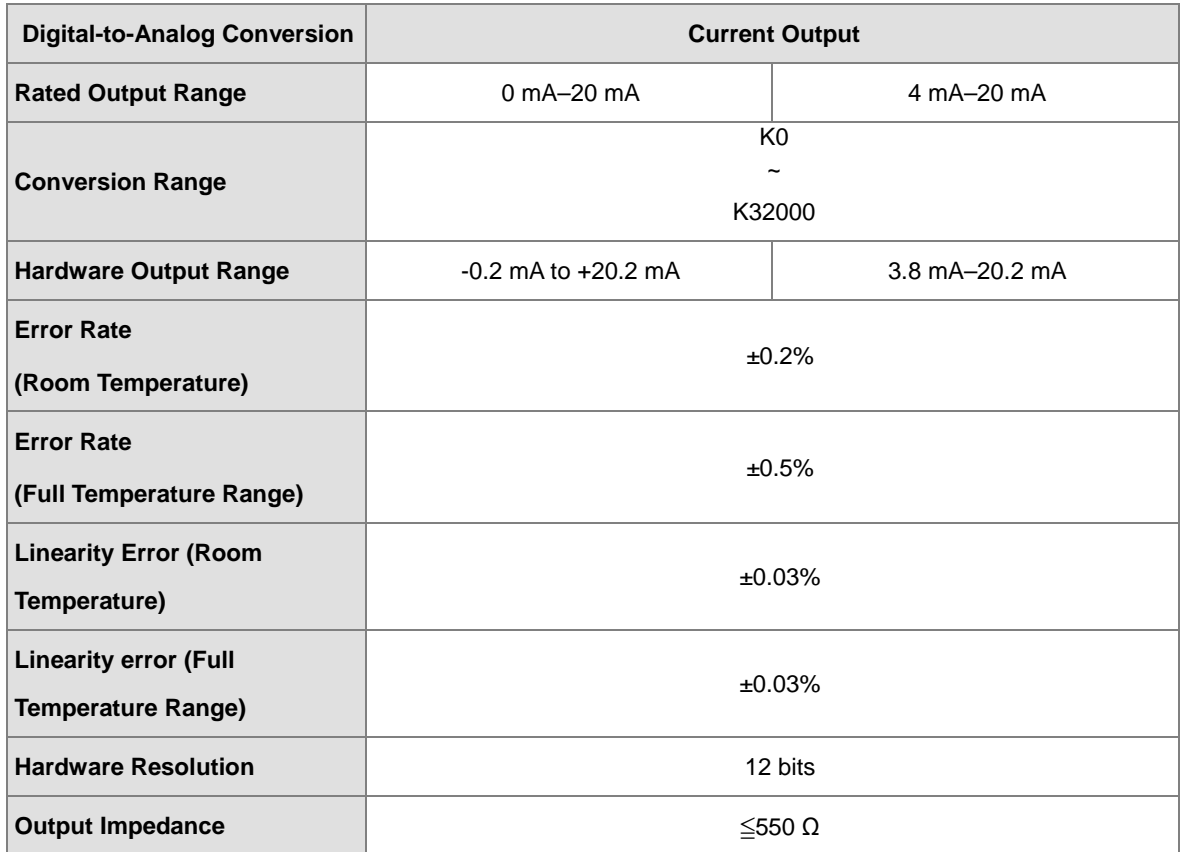

## <span id="page-96-0"></span>**4.2.2 Profile**

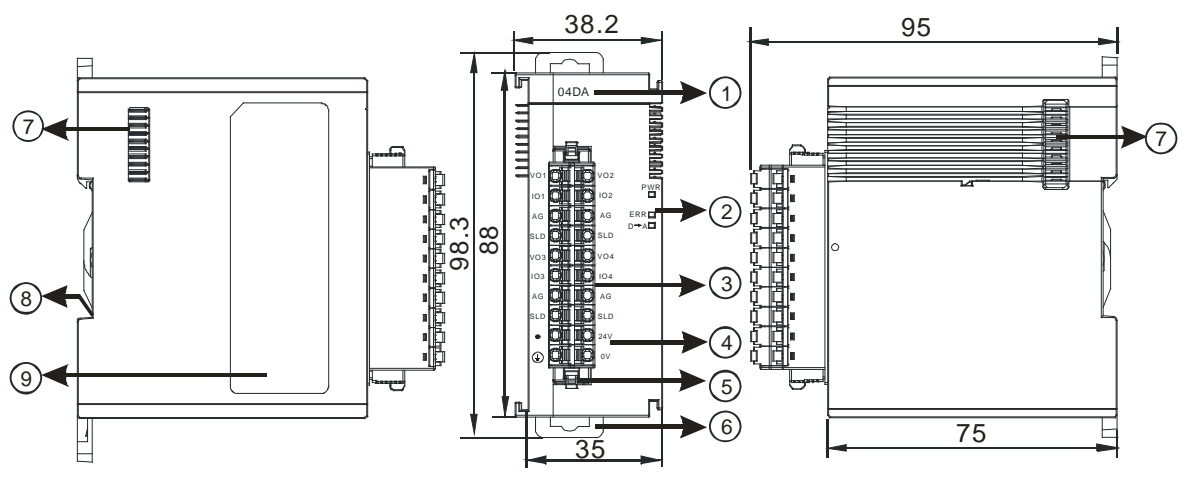

unit: mm

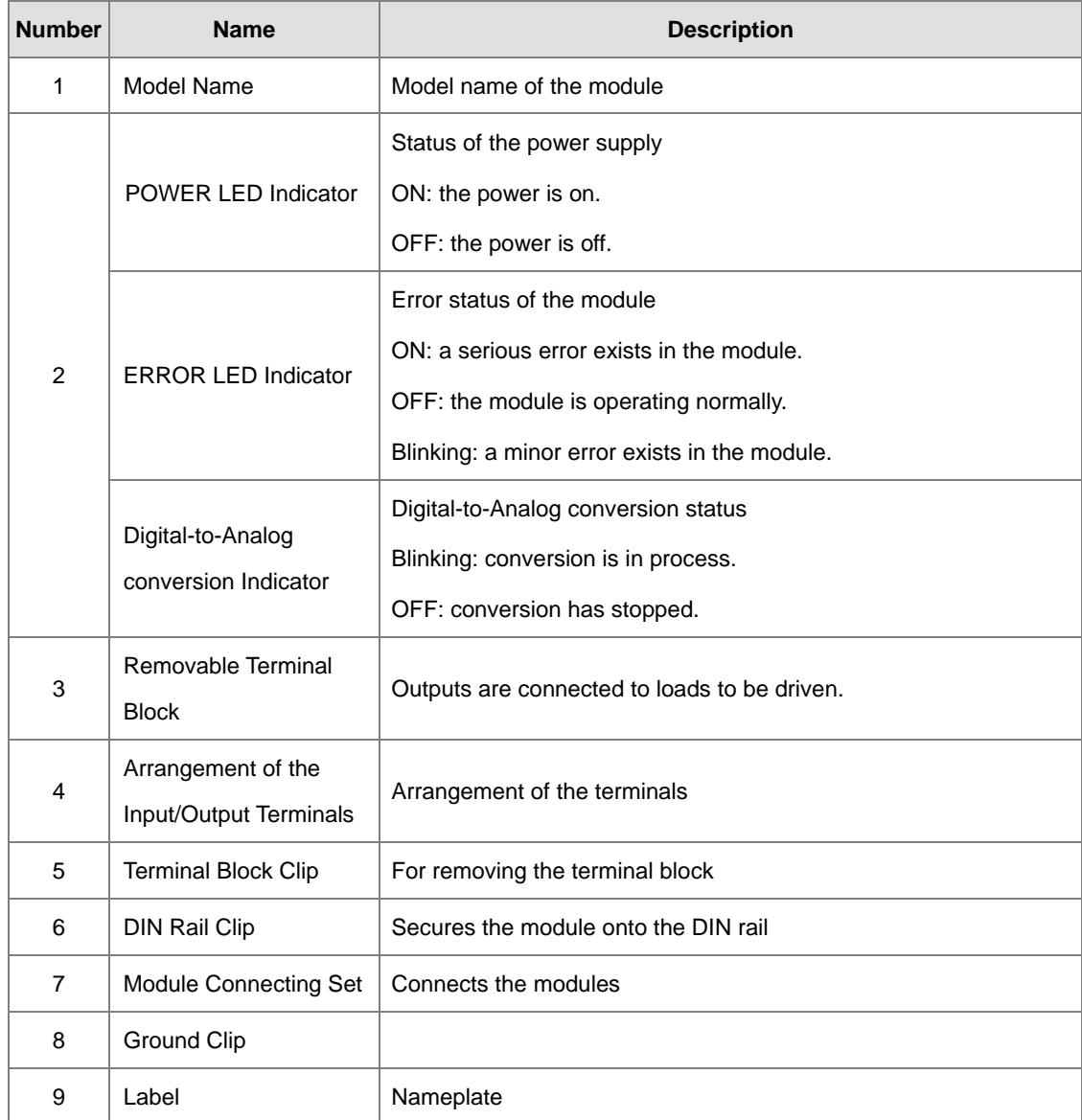

## <span id="page-97-0"></span>**4.2.3 Arrangement of Terminals**

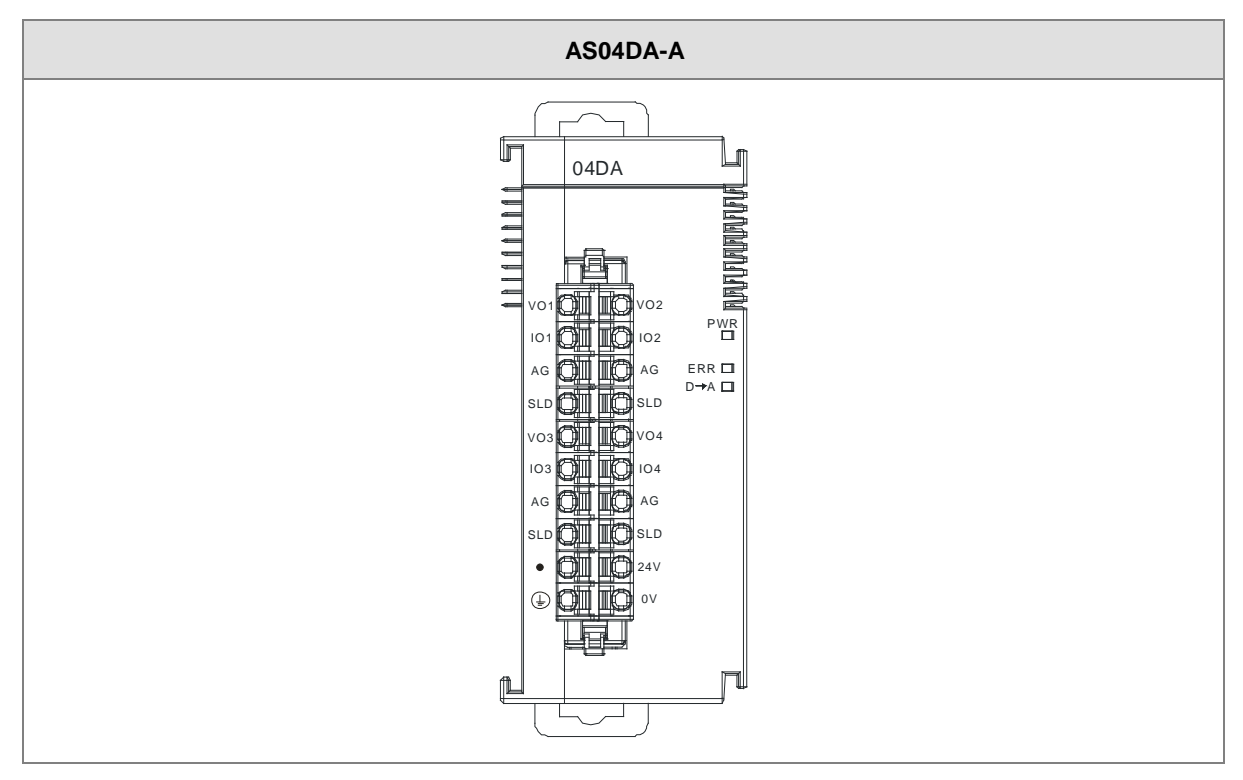

## <span id="page-97-1"></span>**4.2.4 Control Registers**

\*If you use HWCONFIG to set values in CRs, once the set value is downloaded, the values can be retained in the module; however if you use TO instruction to write data into CRs, the values CANNOT be retained, after power failure or after transition of the CPU from STOP to RUN.

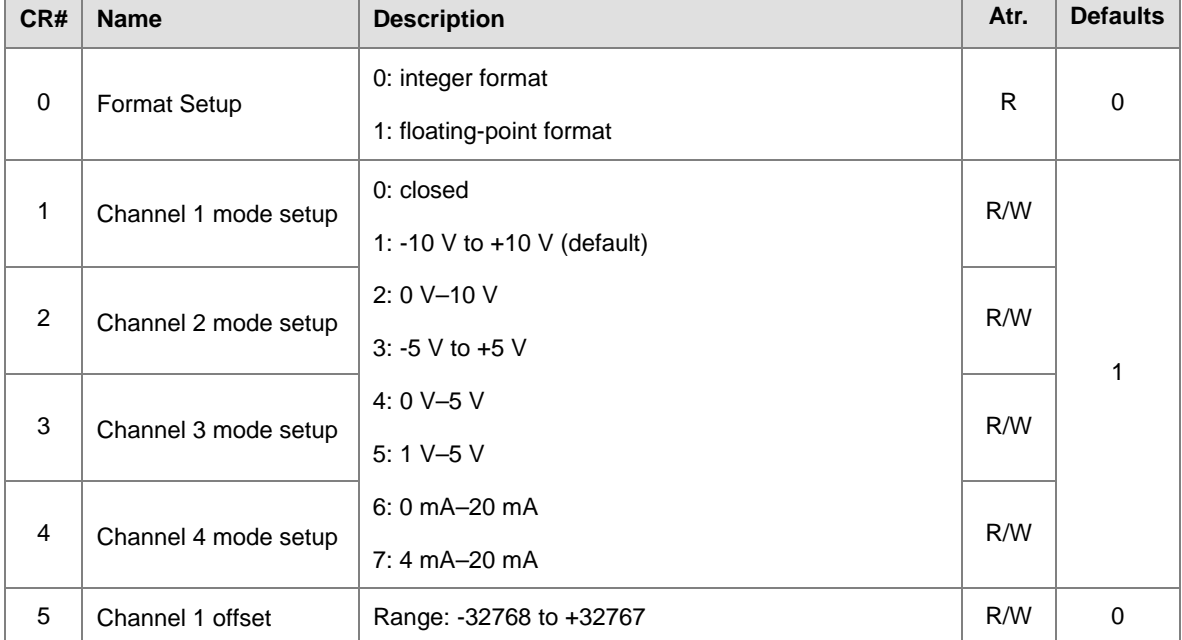

Note: The attribute of the CR must be W (write) to use TO instruction.

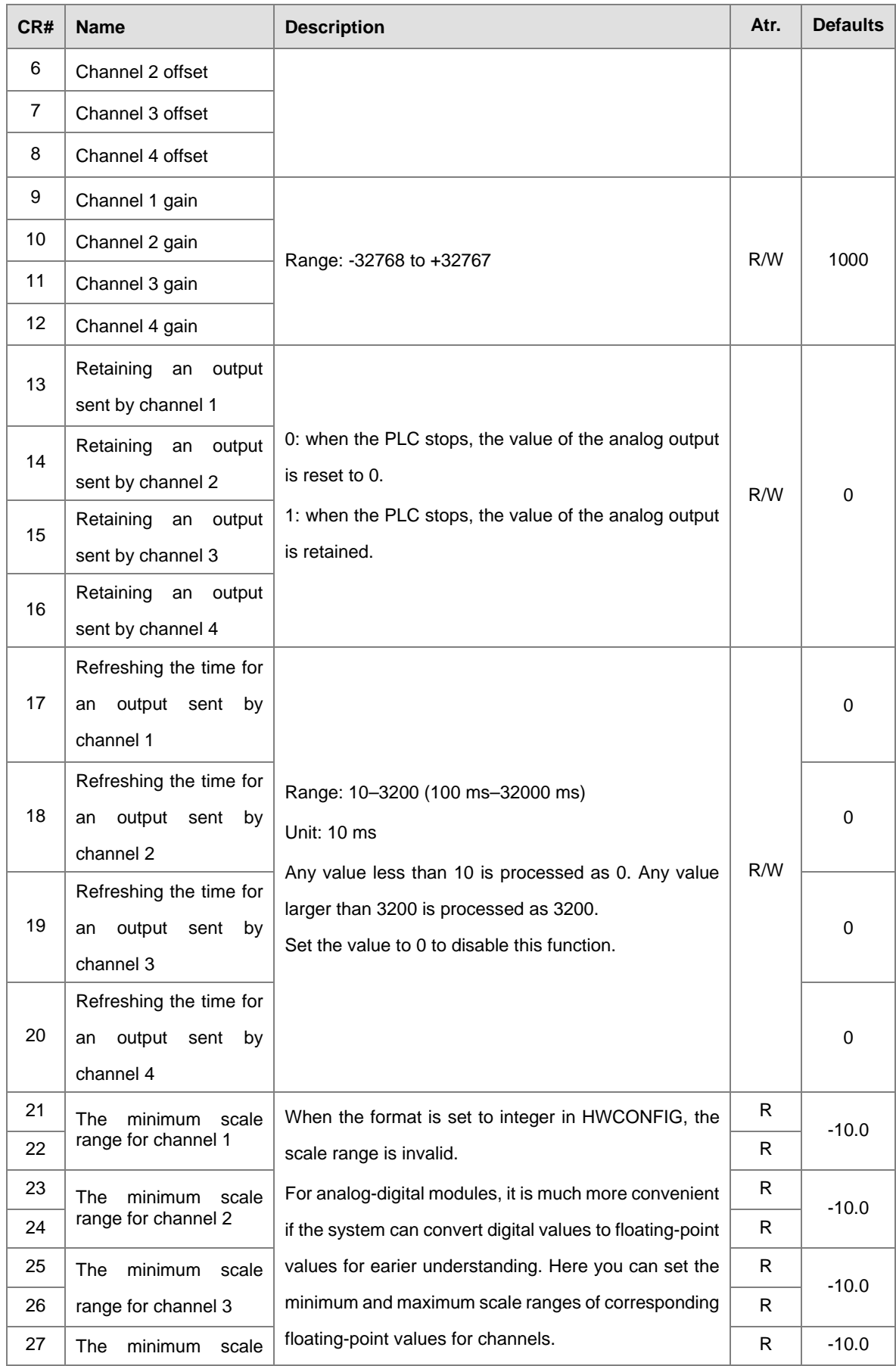

### AS Series Module Manual

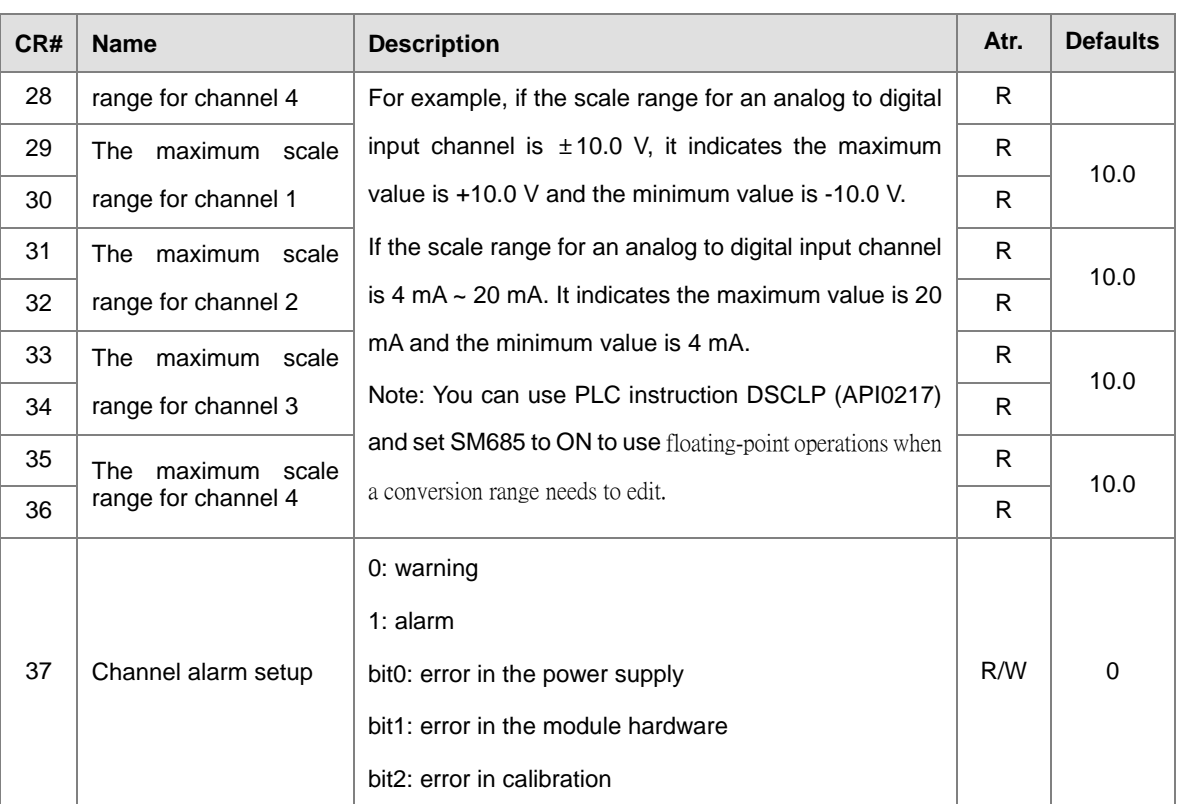

## <span id="page-99-0"></span>**4.2.5 Functions**

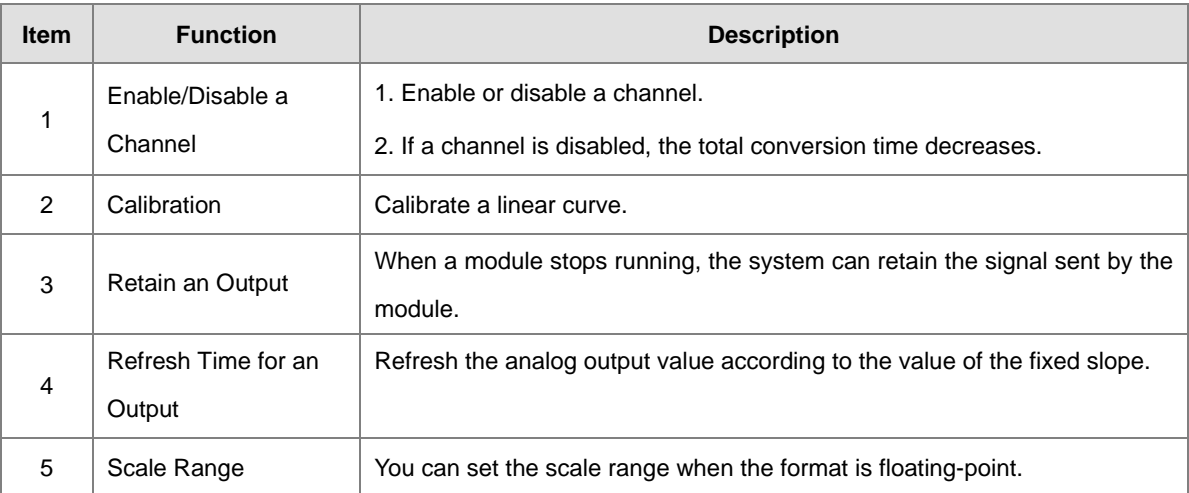

#### **1. Enable/Disable a Channel**

An analog signal is converted into a digital signal at a rate of 2 ms per channel. The total conversion time is 2 ms X (the number of channels). If a channel is not used, you can disable it to decrease the total conversion time.

#### **2. Calibration**

To make a curve meet specific needs, calibrate the curve by changing the offset and the gain. The calibration range depends on the range of inputs that the hardware can receive. The formula is:

$$
Output = \frac{(Input \times Gain)}{1000} + Offset
$$

#### **Example:**

A channel receives voltage inputs between -10.0 V to +10.0 V. The gain is 1000, and the offset is 0. The corresponding value for the original signal -10.0 V to +10.0 V is -32000 to +32000. If you change the offset to - 100, the calibrated value for the original signal -10.0 V to +10.0 V becomes -31900 to +32100.

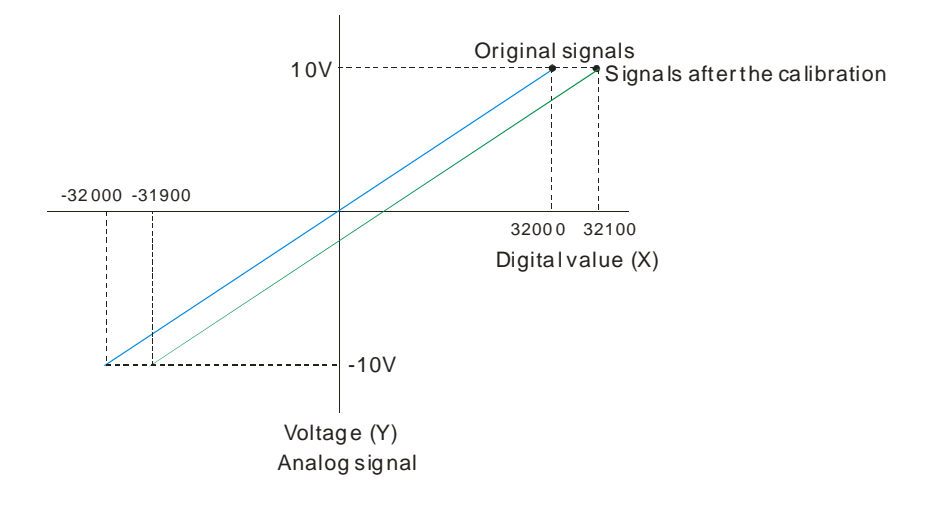

#### **3. Retain an Output**

When a module stops running, the system can retain the signal sent by the module.

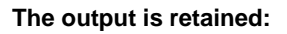

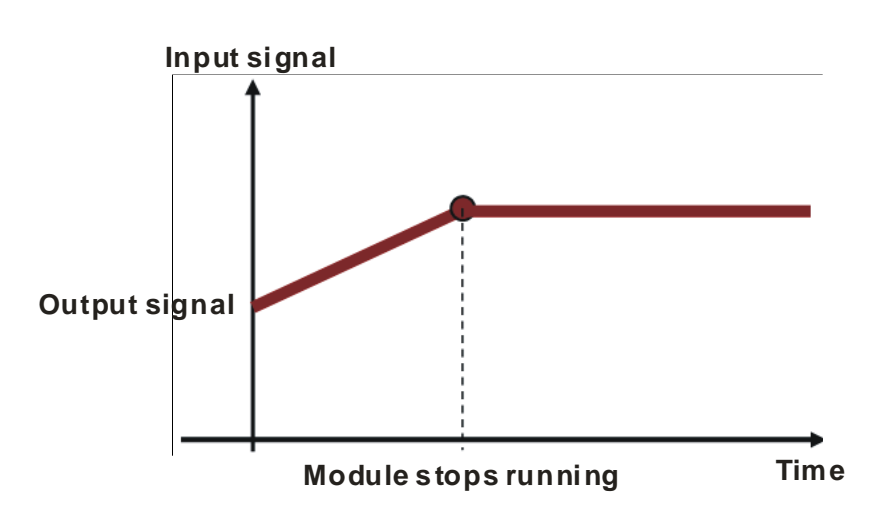

**The output is not retained:** 

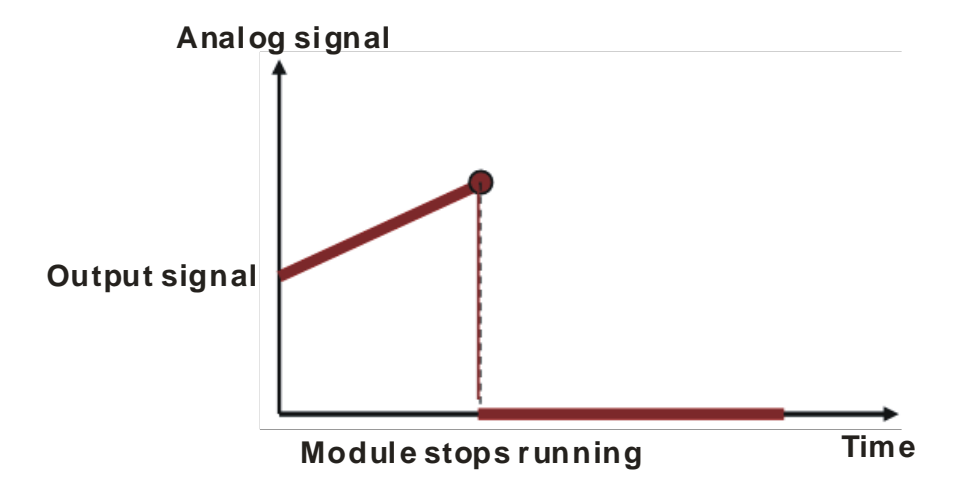

#### **4. Refresh time for an Output**

Set the refresh time for an output and the system updates the value of the slope (m) accordingly.

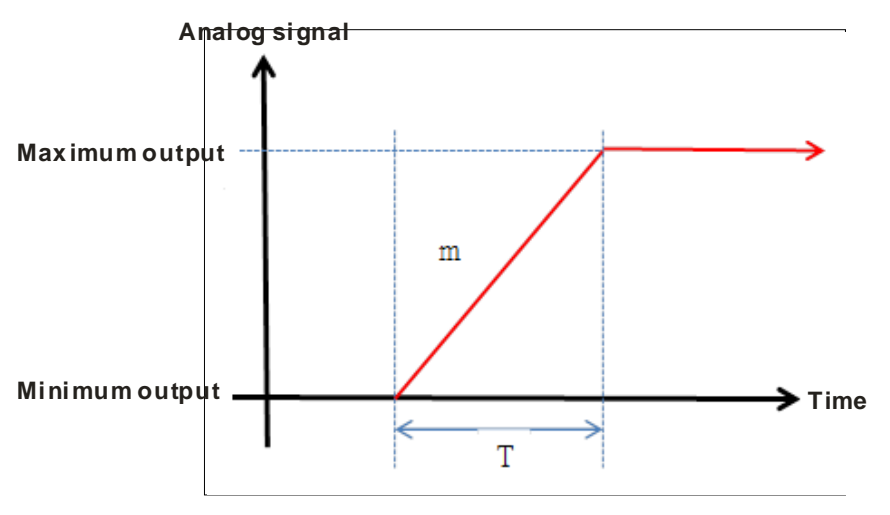

When the analog output signal changes, the system updates the value of the analog output according to the value set in the slope, as shown in the image below.

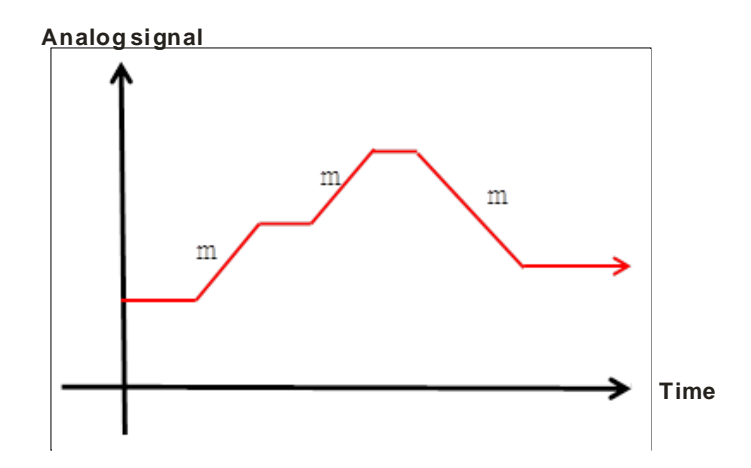

#### **5. Scale Range**

You can set the scale range when the format is floating-point. The analog output mode of a channel has a corresponding digital range. Digital values correspond to analog outputs sent by the module. For example, if the analog range is -10 V to +10 V, the digital range is -10.0 to +10.0, the HSP scale is 10.0, and the LSP scale is -10.0. The digital values -10.0 to +10.0 correspond to the analog values -10 V to +10 V, as the example below shows.

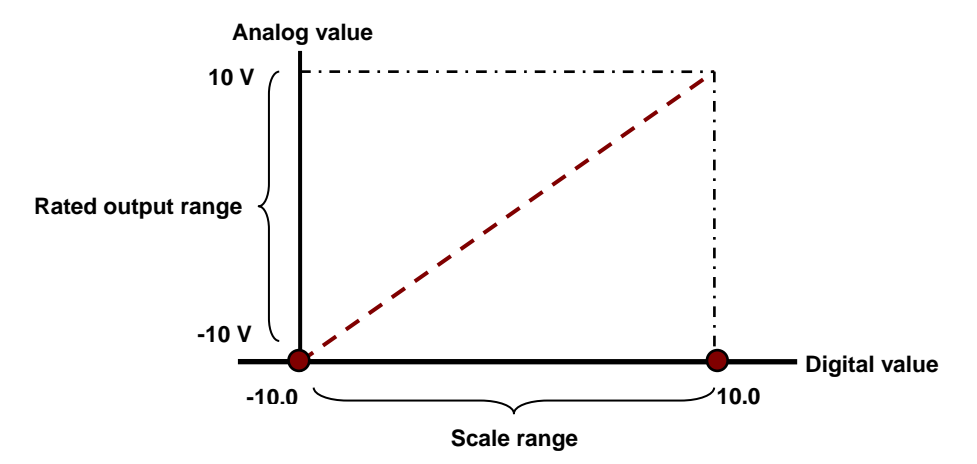

### <span id="page-103-0"></span>**4.2.6 Wiring**

#### **Precautions**

**\_4**

To ensure the digital-to-analog module functions well and reliably, the external wiring must prevent noise.

- (1) To prevent a surge and induction, the AC cable and the output signal cables that are connected to the AS04DA-A must be separate cables.
- (2) Do not install or bound the cable to a main circuit, a high-voltage cable, or a cable connected to a load that is not a PLC.
- (3) Ground shielded cables and hermetically sealed cables separately.
- (4) Terminals with insulation sleeves cannot be arranged as a terminal block, so you should cover the terminals with insulation tubes.
- (5) Connect 24 to 22 AWG (1 mm) wires to the input/output terminals. The plastic jackets that are removed from the cables should be 8 mm to 10 mm long. The specifications for the terminals and the wiring of the terminals are shown below. Use only copper leads that can resist temperatures above 60° C /75° C.

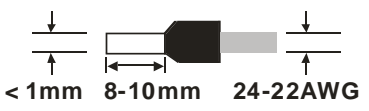

(6) Note: use cables with the same length (less than 200 m) and use wire resistance of less than 100 ohm.

#### **External wiring**

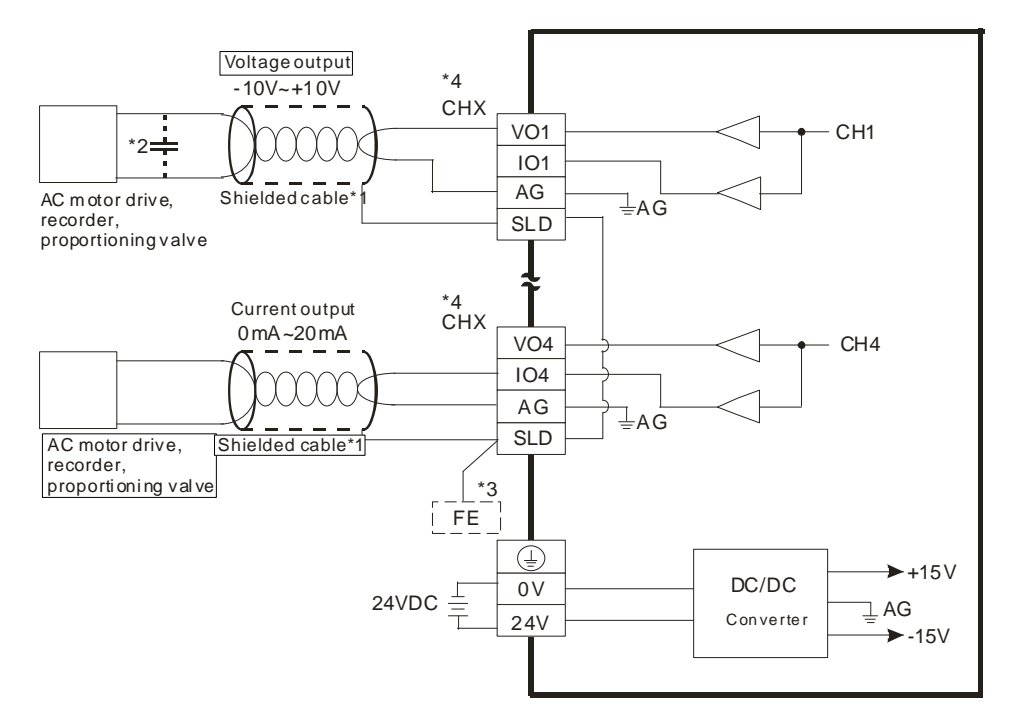

- \*1. Use shielded cables to isolate the analog input signal cable from other power cables.
- \*2. If variability in the input voltage results in interference within the wiring, connect the module to a capacitor having a capacitance between 0.1–0.47 μF and a working voltage of 25 V.
- \*3. Connect the SLD to FE, and connect both the FE and the terminal  $\overline{\mathbb{Q}}$  to the ground terminal.
- \*4. Every channel can operate with the wiring presented above.

## <span id="page-105-0"></span>**4.2.7 LED Indicators**

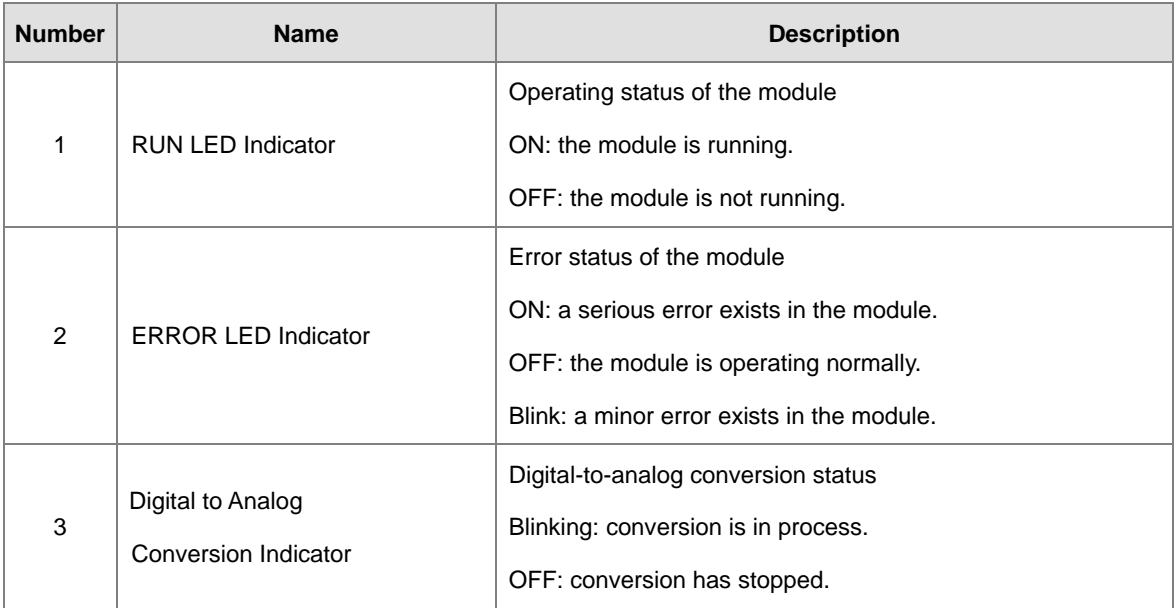

## <span id="page-105-1"></span>**4.3 HWCONFIG in ISPSoft**

## <span id="page-105-2"></span>**4.3.1 Initial Setting**

(1) Start ISPSoft and double-click **HWCONFIG**.

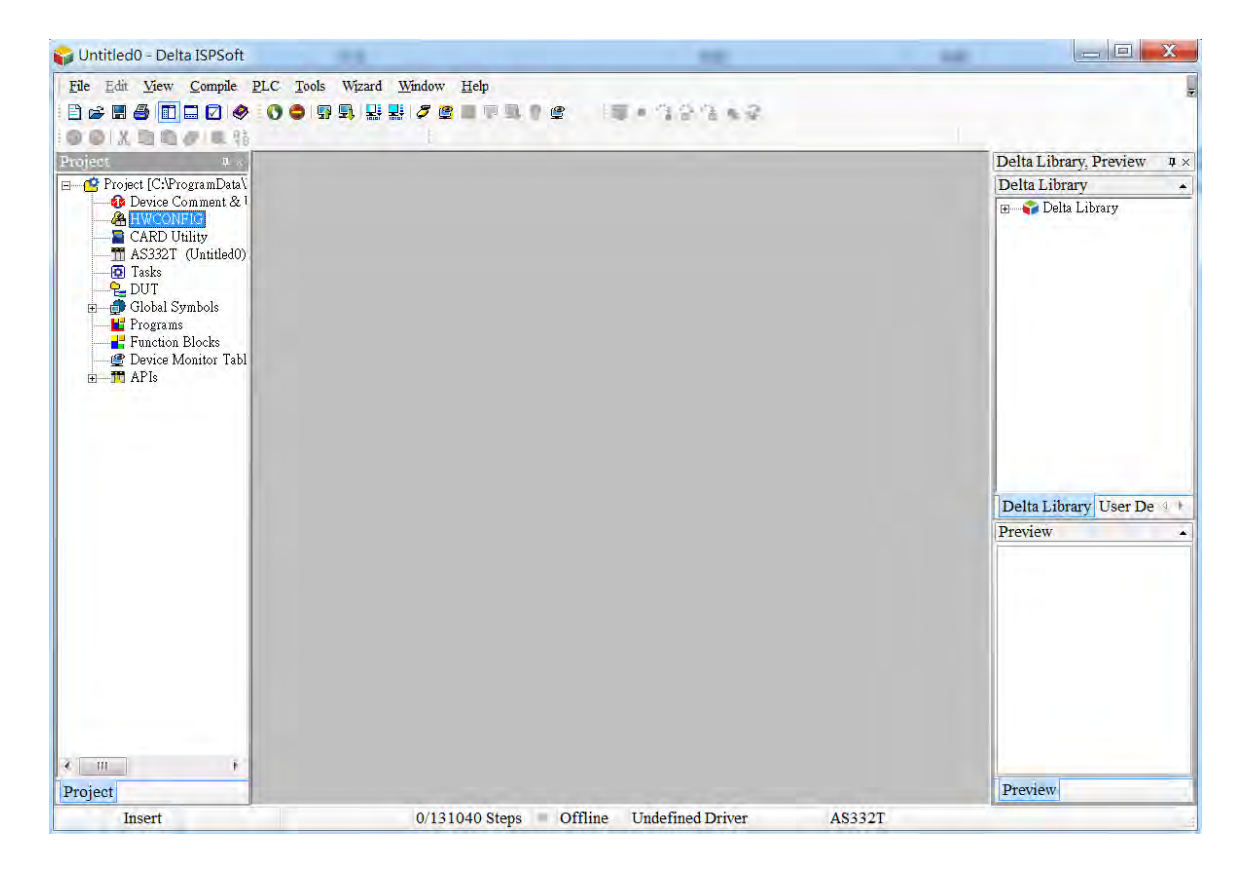

(2) Select a module and drag it to the working area.

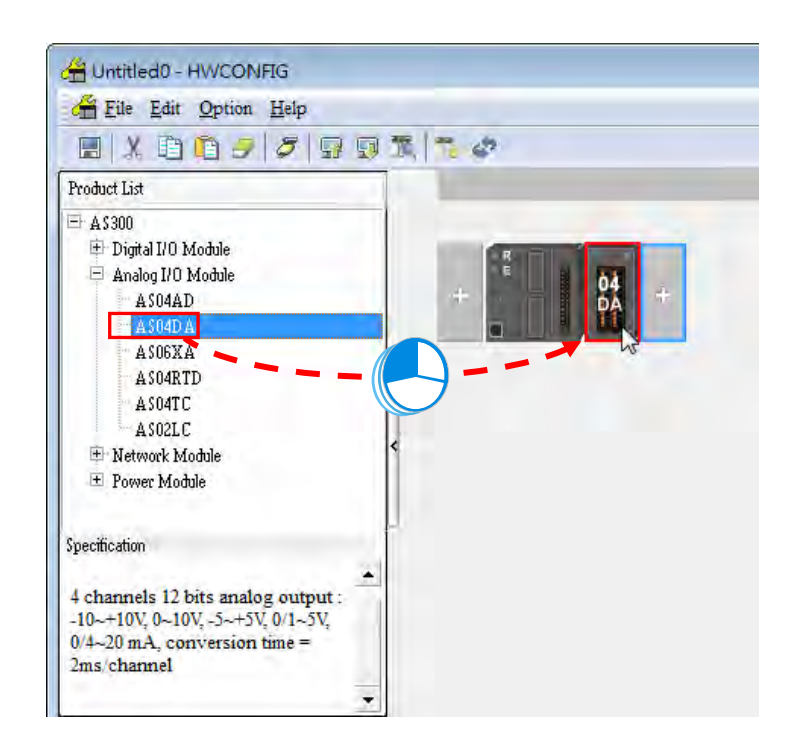

(3) Double-click the module in the working area to open the Device Setting page.

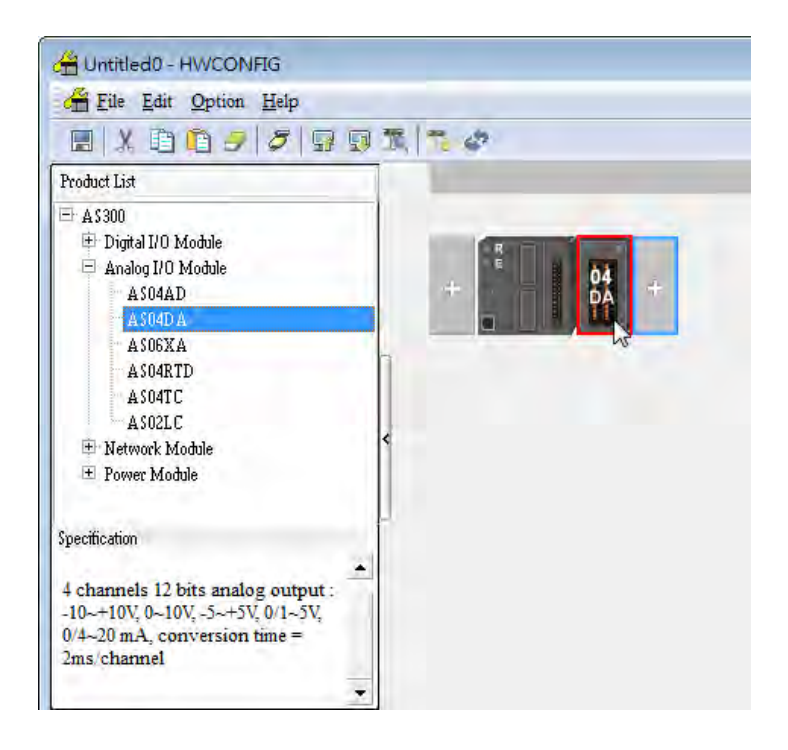

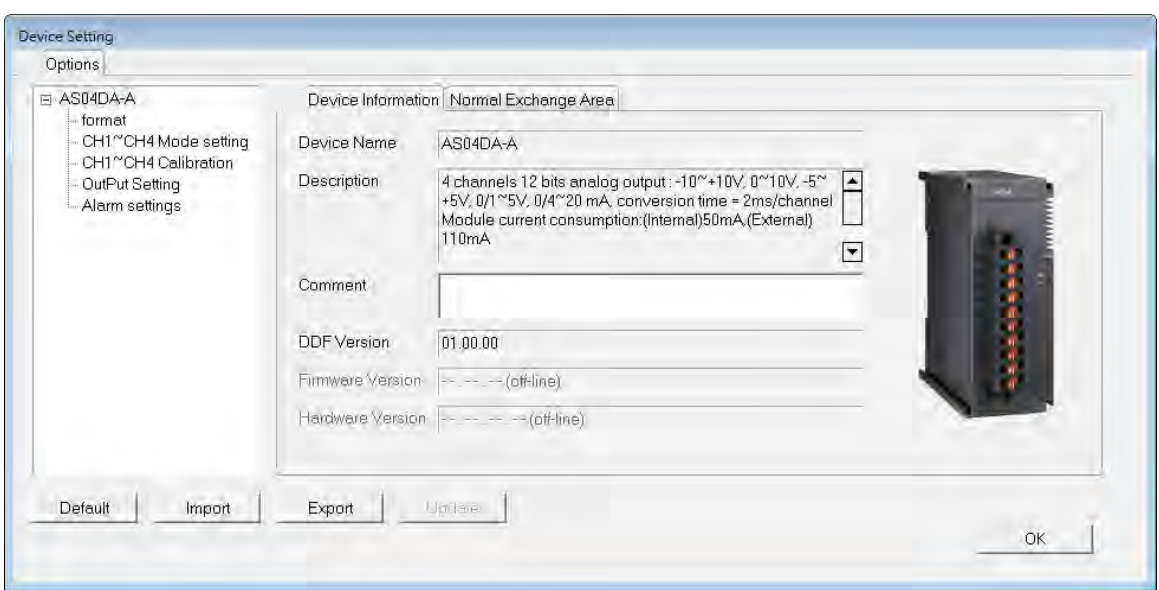

(4) Choose a parameter, set the values, and click **OK**.

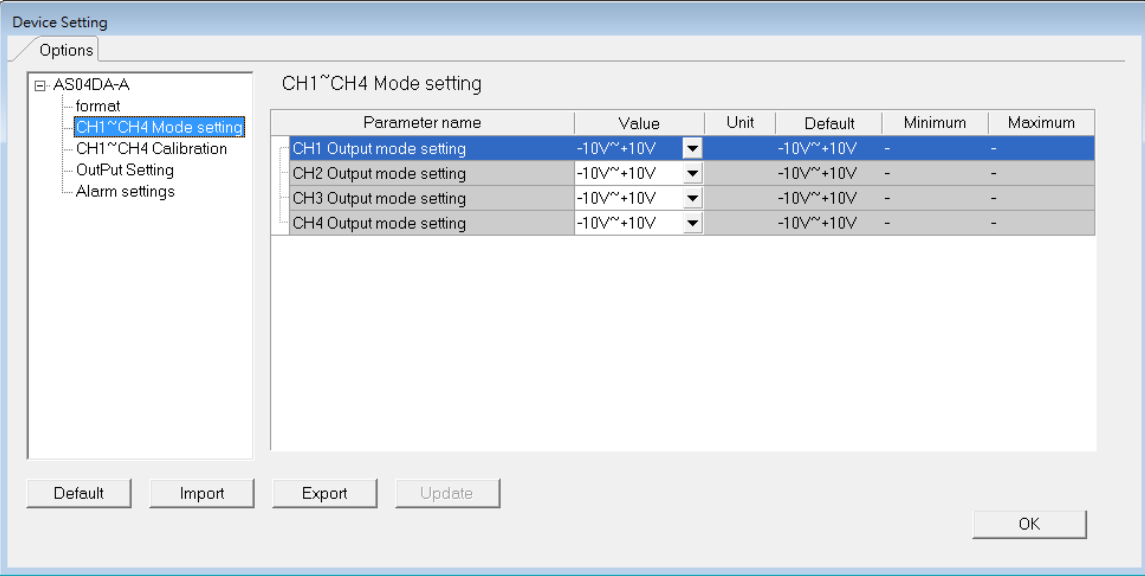
(5) Click **Download** on the toolbar to download the parameters. Note you cannot download the parameters cannot be downloaded.

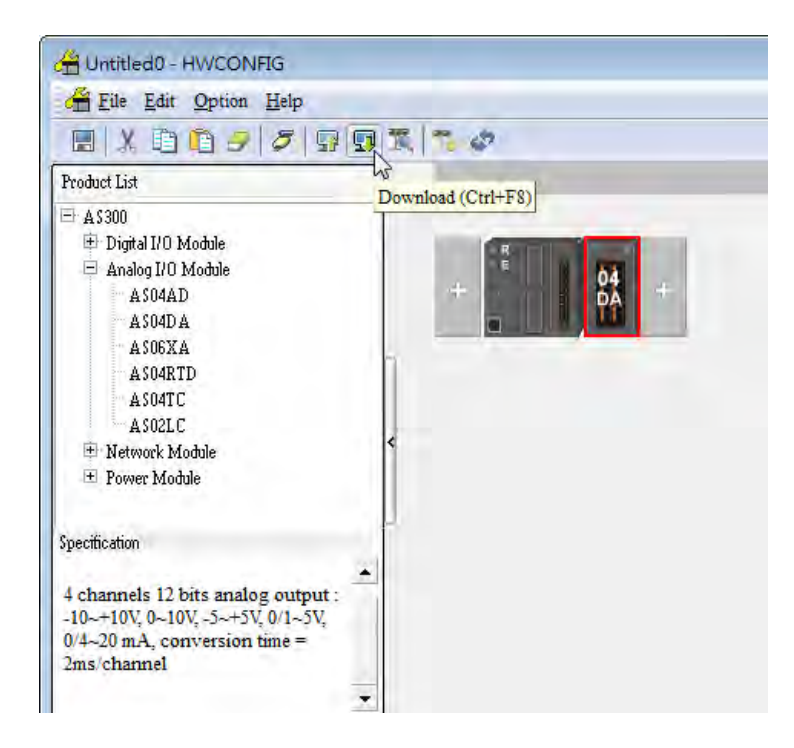

# **4.3.2 Checking the Version of a Module**

(1) On the **Option** menu, click **Online Mode**.

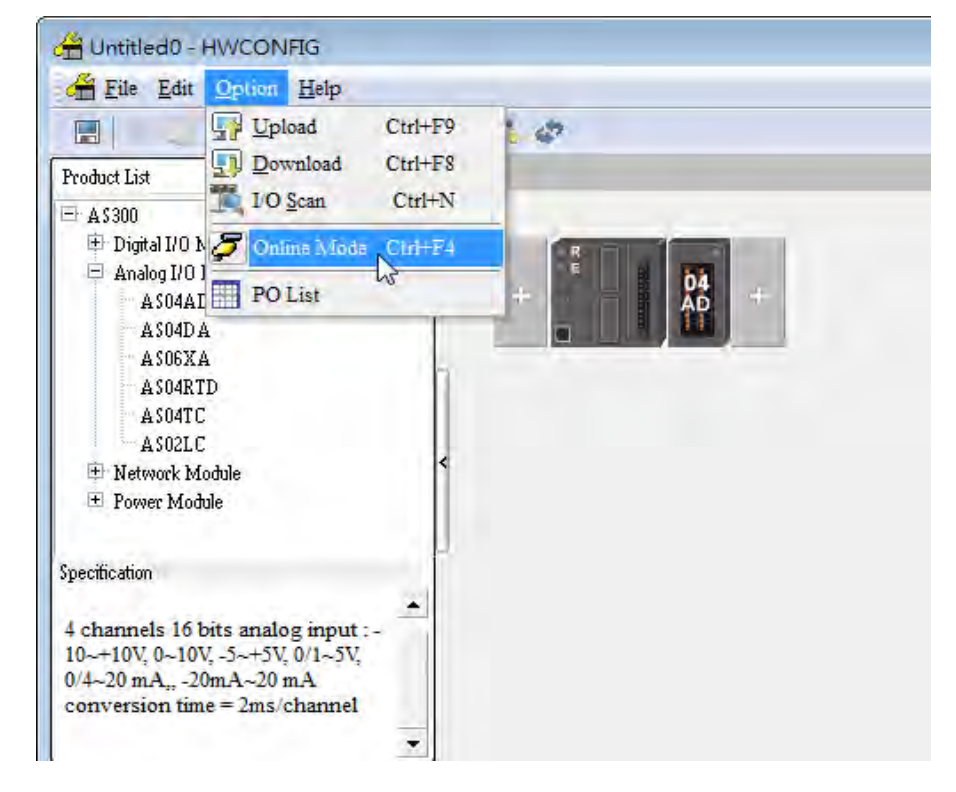

(2) Double-click the module to open the Device Setting page. The versions of both the firmware and the hardware are displayed.

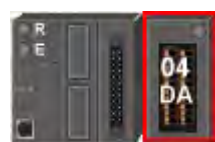

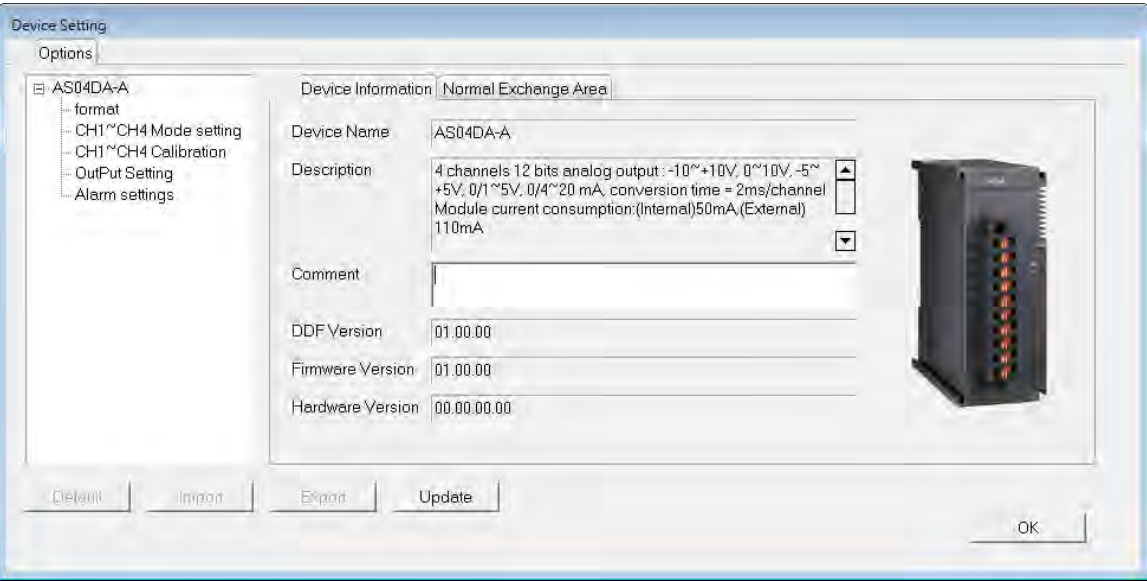

# **4.3.3 Online Mode**

**\_4**

(1) On the **Option** menu, click **Online Mode**.

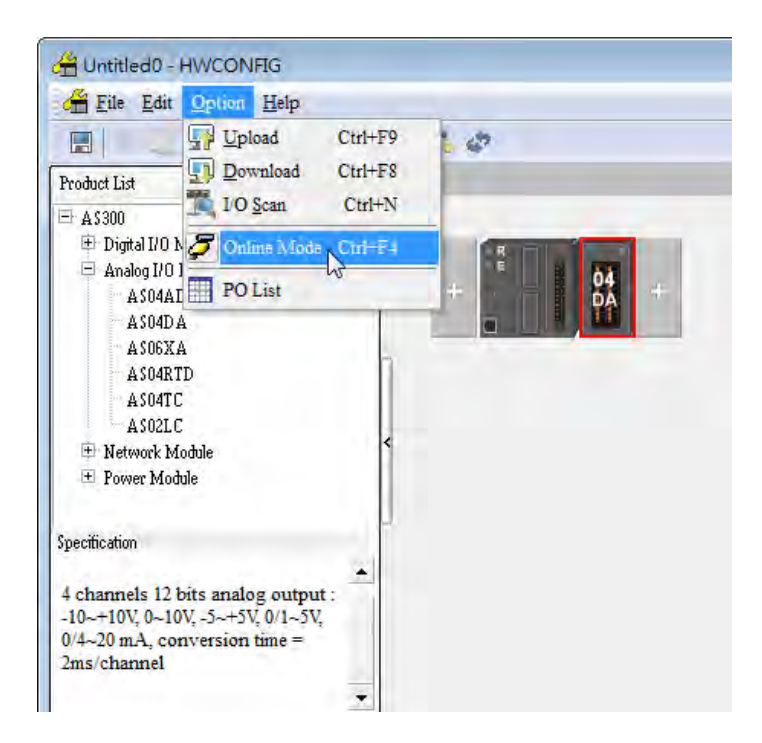

(2) Right-click the module and click on **Module Status**.

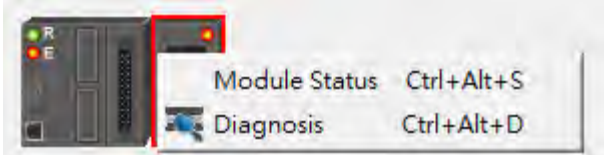

(3) View the module status.

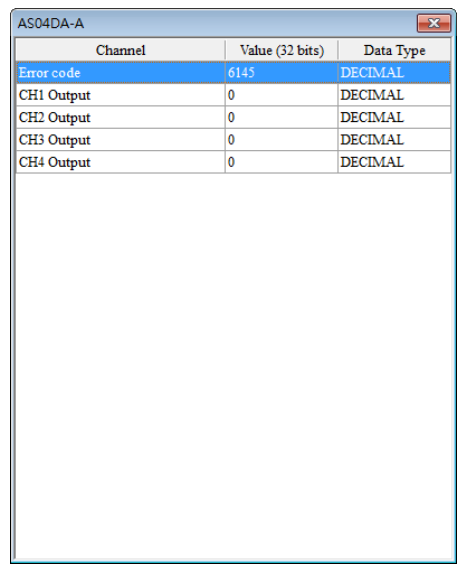

# **4.3.4 Importing/Exporting a Parameter File**

(1) Click **Export** in the Device Settings dialog box to save the current parameters as a CSV file (.csv).

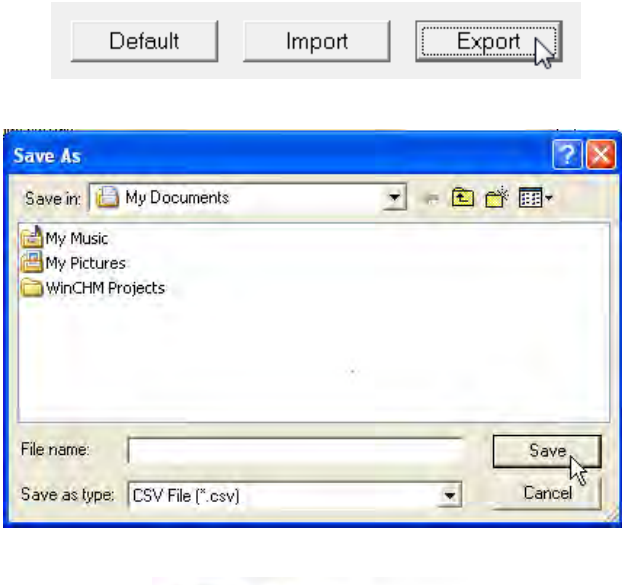

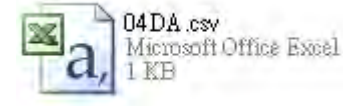

(2) Click **Import** in the Device Settings dialog box and select a CSV file to import save parameters.

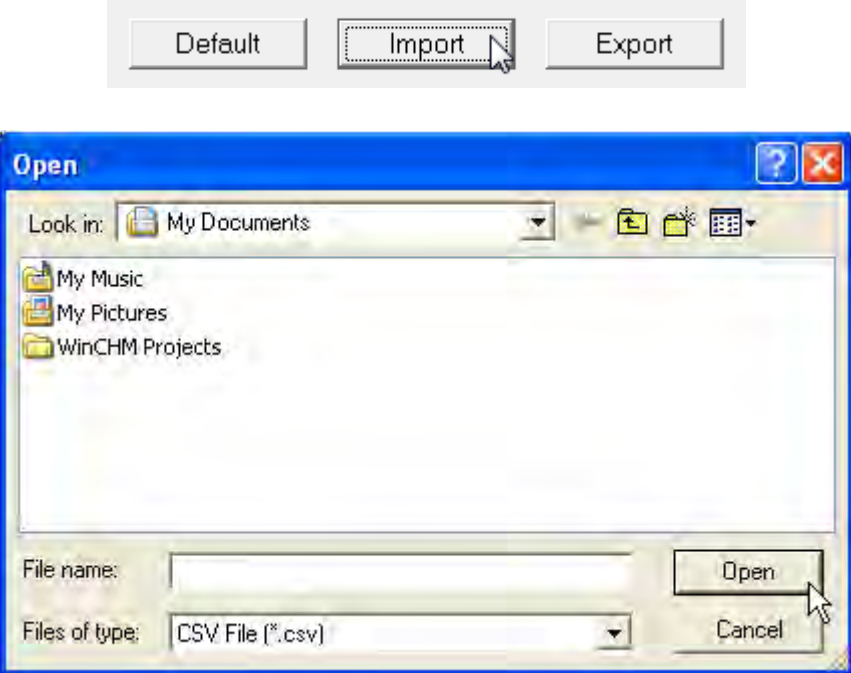

# **4.3.5 Parameters**

**\_4**

(1) The output formats of the channels

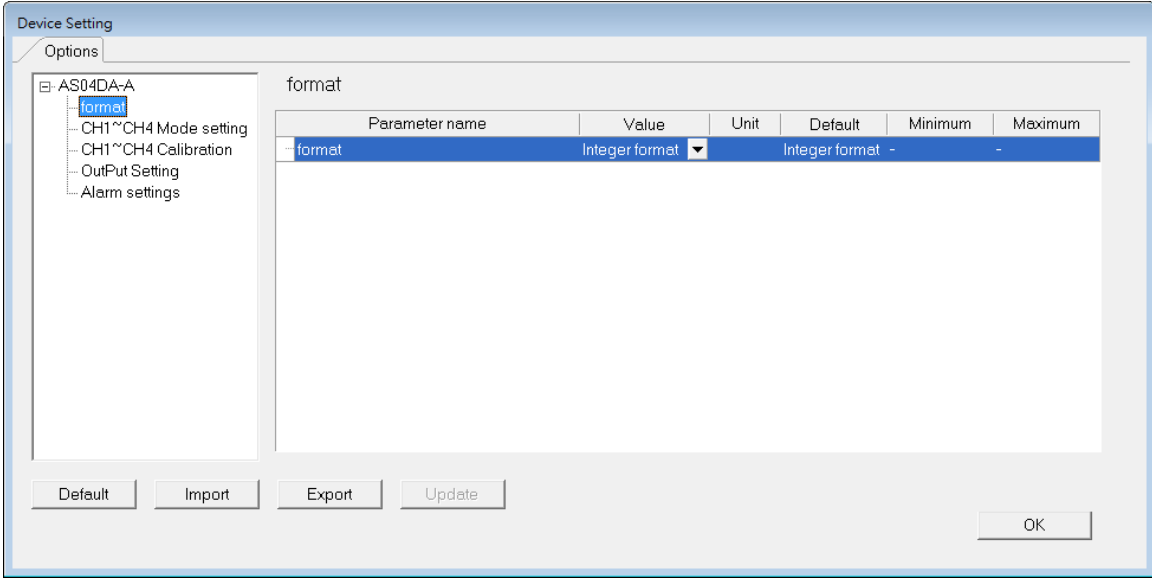

(2) The CH1–CH4 (channel 1–channel 4) mode settings

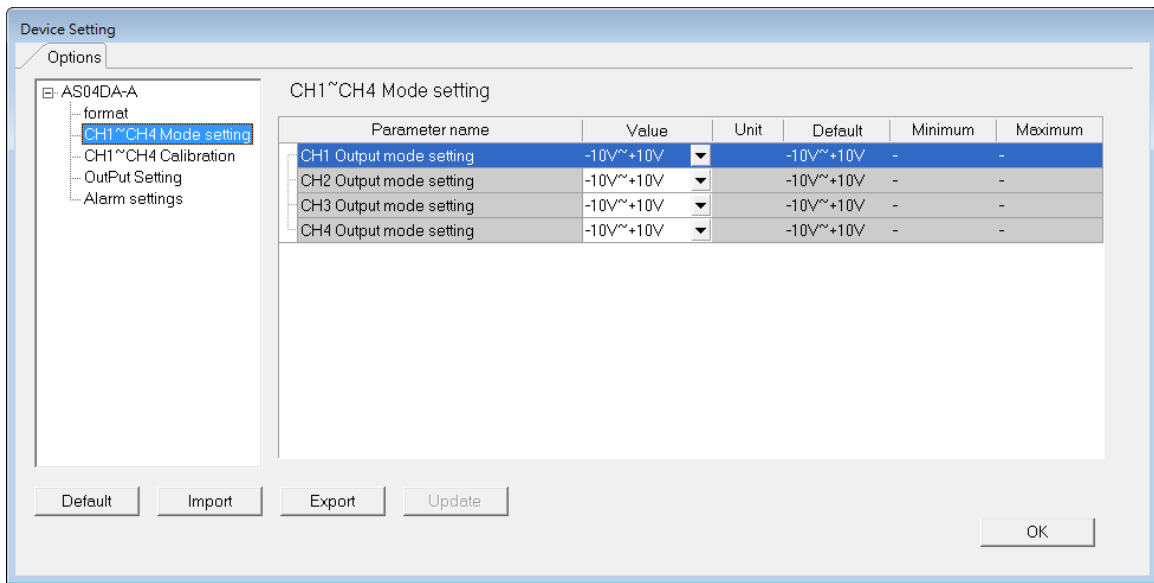

## (3) The CH1–CH4 calibration settings

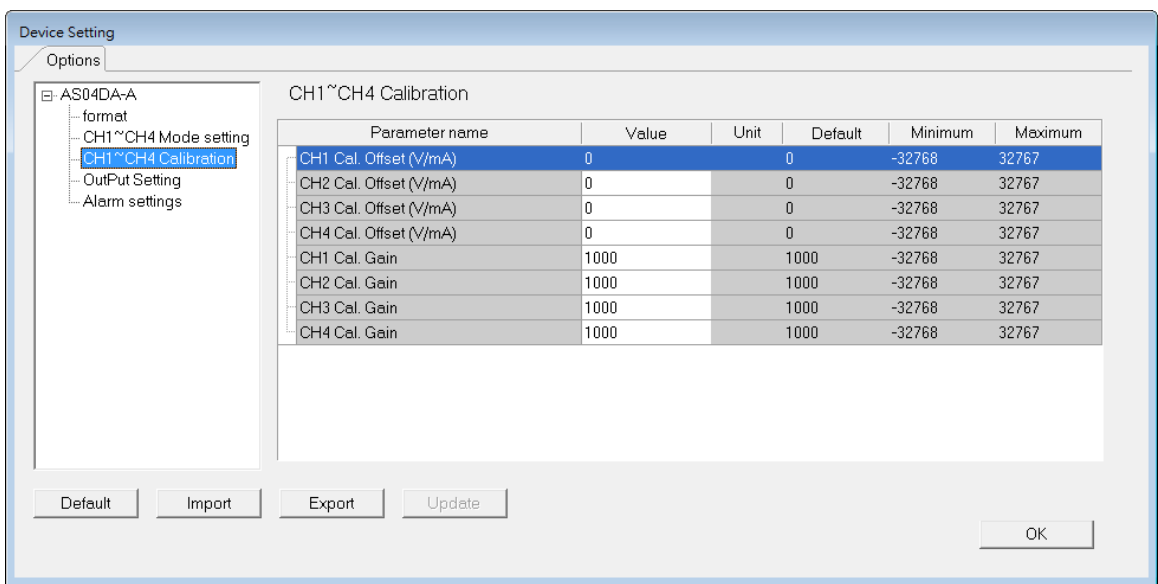

## (4) The output settings

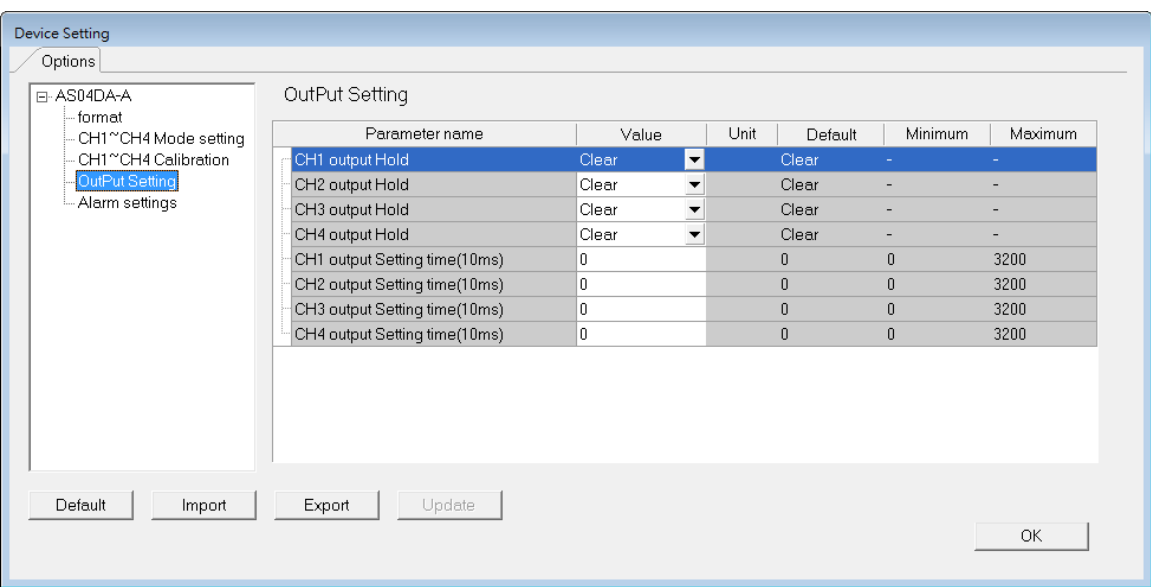

# (5) The alarm settings

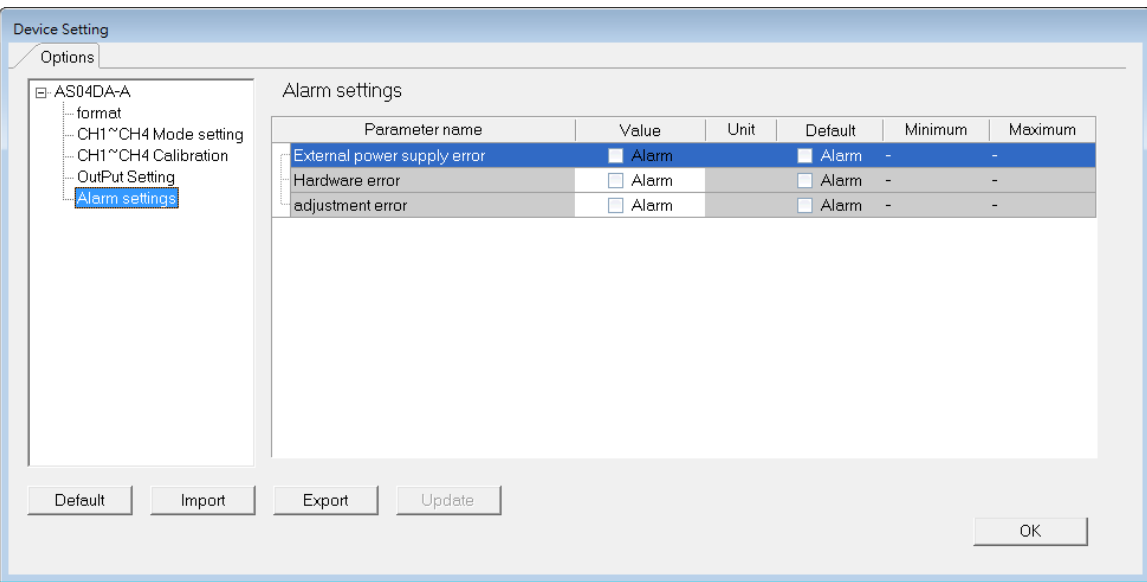

# **4.4 DIADesigner-AX (Hardware Configuration)**

The following example uses AS04DA-A.

# **4.4.1 Initial Setting**

(1) Start DIADesigner-AX, click **New Project**, and then **Project+Device** to create a new project.

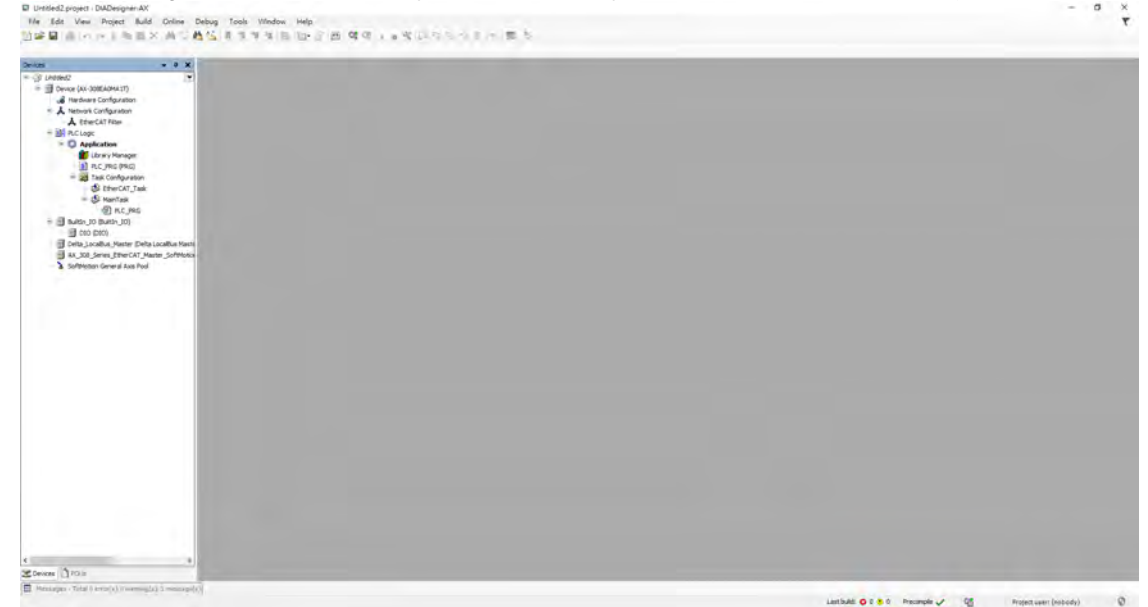

#### (2) Add modules in:

- ➀ Double-click **Hardware Configuration**
- ➁ Select the **+ section** and drag and drop the module that you want to add from the Product List to the + section.

or ➂ Right-click **Delta\_Localbus Master** to see the context meun and then double-click **Add Device** to add devices manually or double-click **Scan for Devices**.

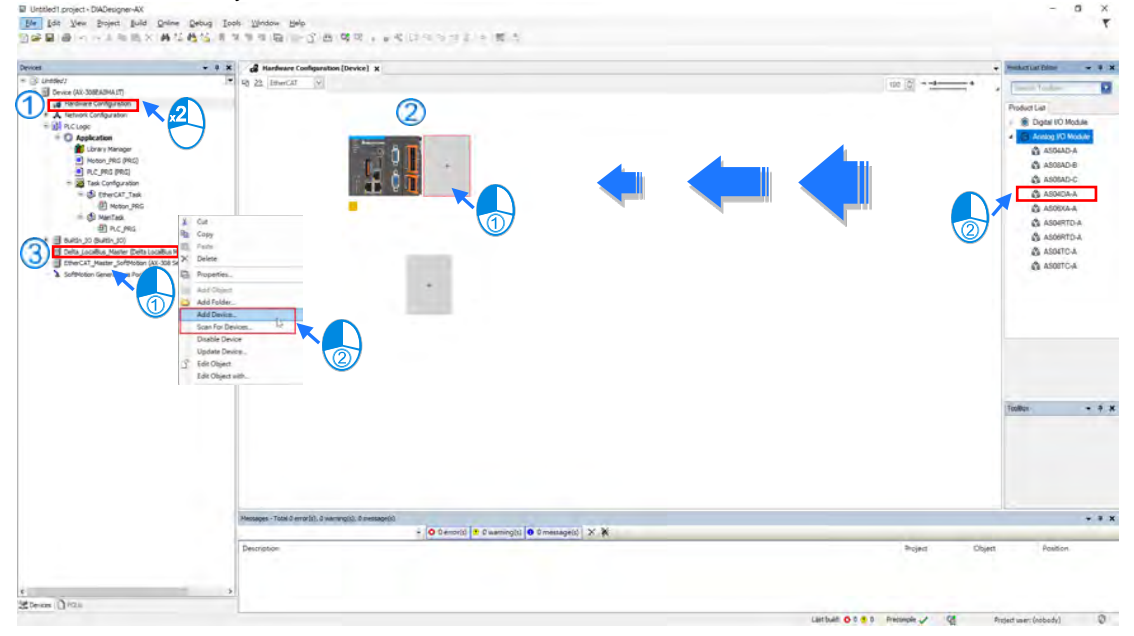

#### (3) Select modules:

#### ➀ Double-click the module name in the **Hardware Configuration** area**.**

or  $@$  Double-click the module name shown in the node.

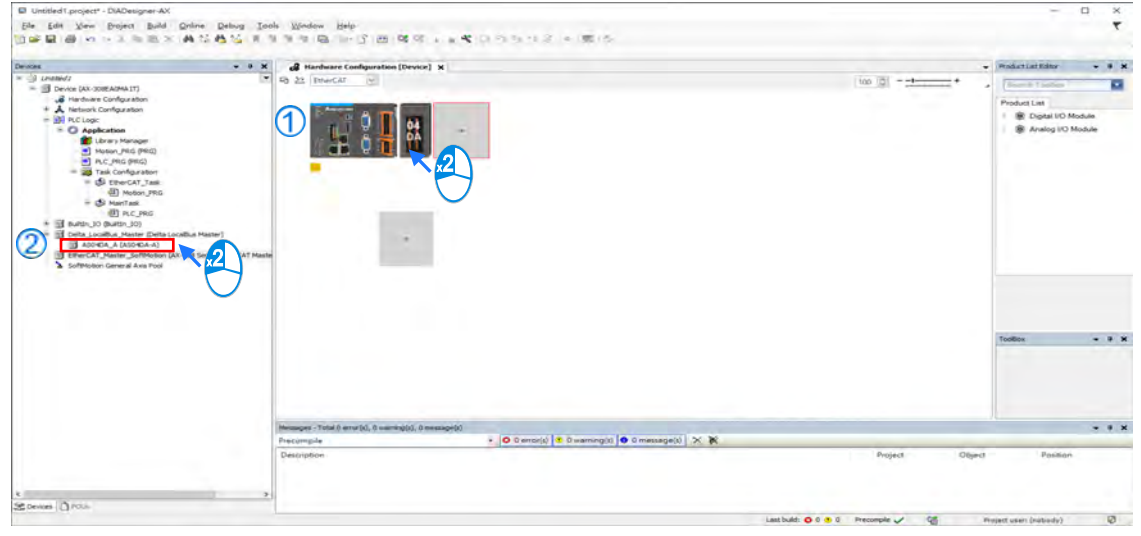

## (4) Module parameter setting page:

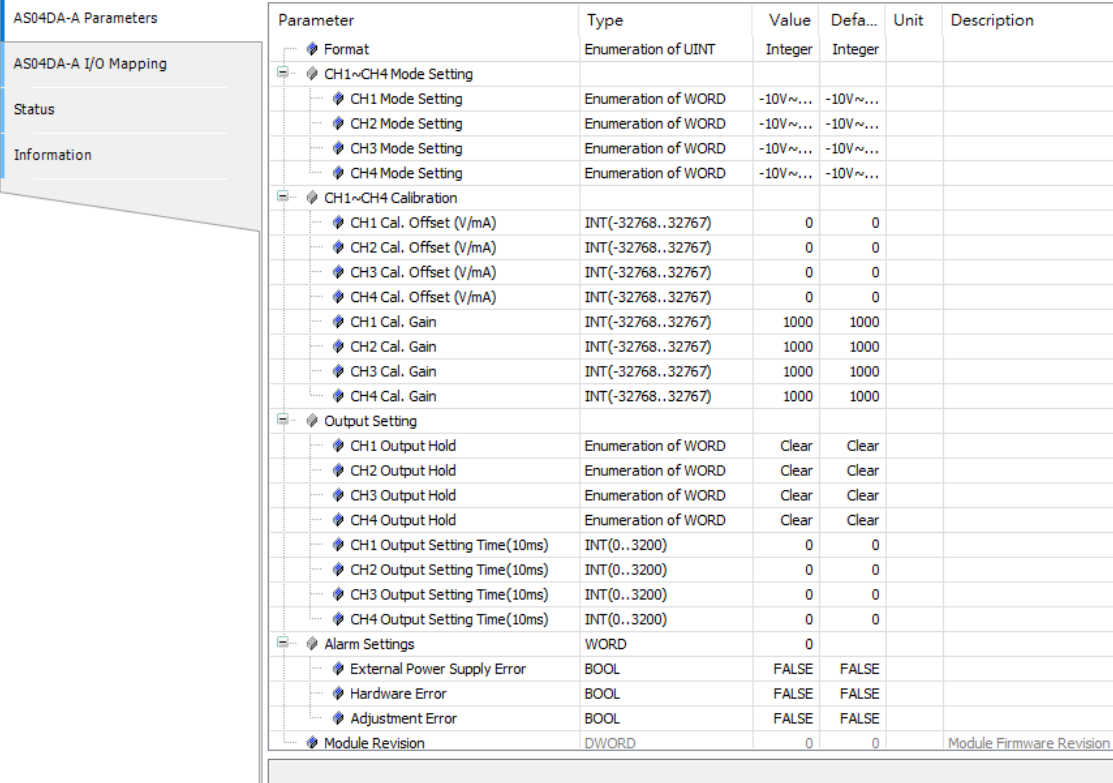

(5) After setting is complete, select the module and click **Login** on the tool bar to download the settings to the modules.

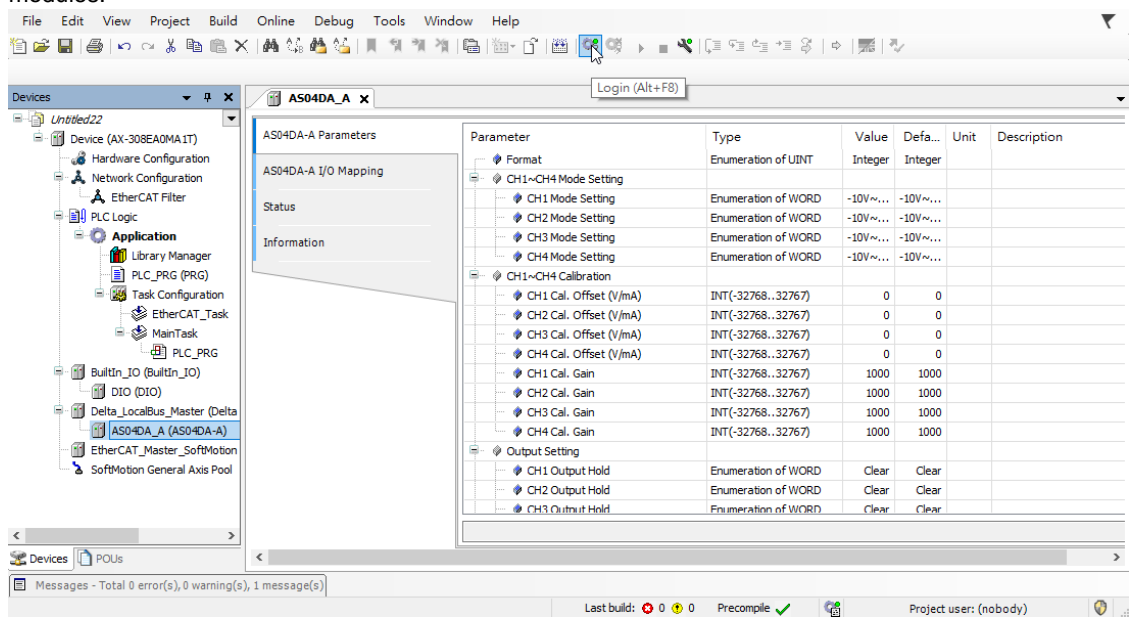

# **4.4.2 Checking the Version of a Module**

(1) Select the module and click the Information tab to see the module information.

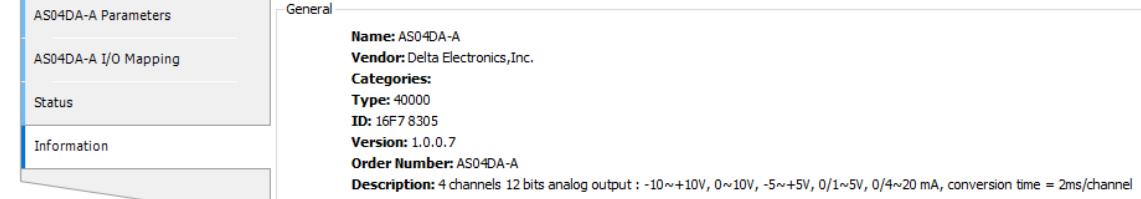

(2) Select the module and click **Login** on the tool bar to go to Online Mode. You can find the Module Revision from the Parameters tab.

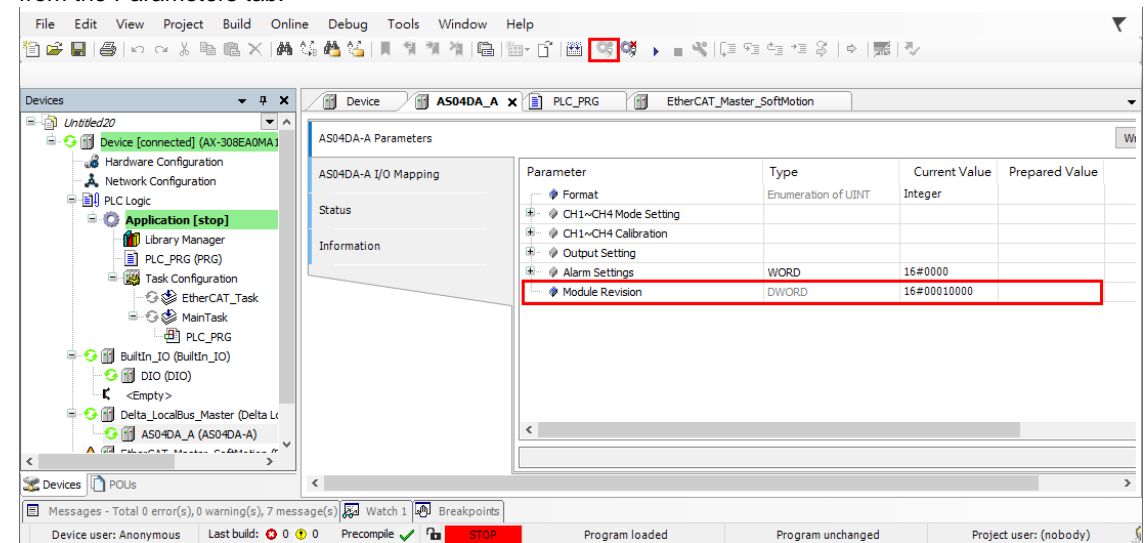

# **4.4.3 Online Mode**

(1) Select the module and click **Login** on the tool bar to go to **Online Mode**. You can monitor all configuration parameters. Vaules in the column of Prepared Value are configurable online. After editing the values in

the Prepared Value column, click **Write Parameter** to confirm the change. Childrenia<br>
E Comected (AX-308E) AS04DA-A Parameters Write Parameters **iii)** Device [connected] (Ax-308EA04<br>  $A$  Network Configuration<br>  $B$  Network Configuration<br>  $B$  PIC Logic<br>  $\bullet$  Constant Configuration<br>  $\bullet$  Constant Configuration<br>  $B$  RC PRG (PRG)<br>  $B$  RC PRG PRG PRG)<br>  $B$  BetherCAT, T Current Value Value Default Value Unit AS04DA-A I/O Mapping Parameter Type Prepared Valu  $\overline{a}$ P Format<br>
P CH1~CH4 Mode Setting Frumeration of UINT Integer Intenet Intenet Status DIMORPHONE Setting<br>Dimorphone Setting<br>Dimorphone Setting Enumeration of WORD<br>Enumeration of WORD  $1011 + 101$  $5V$ -10V~+10V<br>-10V~+10V  $-10V \sim +10V$ <br>-10V  $\sim +10V$ Information  $-100 \sim +100$ <br> $-100 \sim +100$ lose<br>mA∼20mA CH3 Mode Setting Enumeration of WORD  $-10V - 10V$  $-10V - 10V$ CH4 Mode Setting Enumeration of WORD  $-10V + 10V$ **Close**  $-10V - 10V$  $-10V - 10V$ V CHT Mode Setung<br>
→ CH1 <CH4 Calibration<br>
→ CH2 Cal. Offset (V/mA)<br>
→ CH2 Cal. Offset (V/mA) BUS EtherCAT  $INT(-32768...32767)$ 16#0000  $\frac{1}{2}$  PLC PRG → Φ PLC\_PRG<br>
• Digi Bultin\_IO (Bultin\_IO)<br>
• C (Empty><br>
• C (Empty>  $16 = 0000$ INT(-32768..32767) CH3 Cal. Offset (V/mA) INT(-32768..32767) 16#0000 CH4 Cal. Offset (V/mA) INTE-32768 32767  $16 = 0000$ CH1 Cal. Gain INT(-32768..32767)<br>INT(-32768..32767)<br>INT(-32768..32767) 16#03F8 1000<br>1000 1000<br>1000  $16 = 03E8$ O Deta\_Localsus\_Master (Deta<br>
■ ASO4DA\_A (ASO4DA-A)<br>
■ EtherCAT\_Master\_SoftMotion CH3 Cal. Gain INT(-32768..32767) 16#03E8 1000 1000 CH4 Cal. Gain INT(-32768..32767)  $16 = 03E8$ 1000 1000 SoftMotion General Axis Pod output Setting<br>Output Setting<br>Output Hold<br>Output Hold  $\overline{a}$ Enumeration of WORD Clear Clear Clear Enumeration of WORD Clear Clear CH3 Output Hold<br>
CH4 Output Hold Enumeration of WORD Clear Clear<br>Clear Clear Enumeration of WORD Clear Clear CH Output Setting Time<br>(10ms)<br>CH2 Output Setting Time(10ms) INT(0..3200)<br>INT(0..3200)  $16 = 0000$ 16#0000<br>16#0000<br>16#0000 CH3 Output Setting Time(10ms)  $INT(0..3200)$ CH4 Output Setting Time(10ms)  $INT(0..3200)$  $16 = 0000$  $\overline{a}$ We Crist Cutput Setting Time<br>Marm Settings<br>Marm Settings<br>Mardware Error INT(U)<br>WORD<br>BOOL i. 16#0000  $16#0000$ FALSE<br>FALSE<br>FALSE FALSE<br>FALSE FALSE **BOOL** FALSE Adjustment Error<br>
Module Revision **BOOL FALSE FALSE NAVNO**F  $\epsilon$  $\left\langle \right\rangle$ Devices TPOL  $\boxed{\blacksquare}$ age(s) and Watch 1 0 Bre es - Total 0 e  $\overline{a}$ Device user: Anonymous Last build: 0 0 0 0 Prec  $mple$  $\sim$ Program loaded Program unchanged Project user: (nobody)  $\mathbb{C}$ 

(2) You can monitor the values, status, error codes in each channel from the I/O Mapping tab. You can also set a new value in the colum of Prepared Value and press Ctrol+F7 on the keyboard to write the new values in.

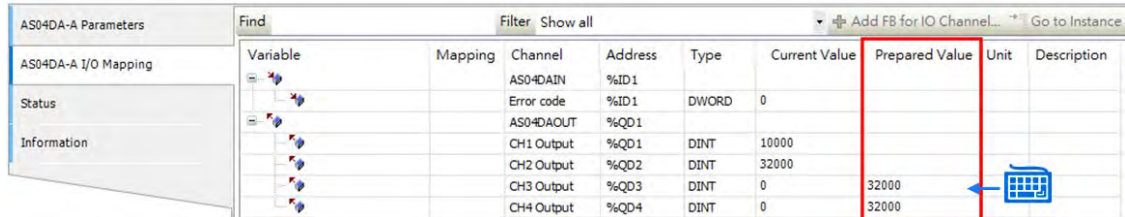

(3) You can monitor the current status and error codes from the Status tab.

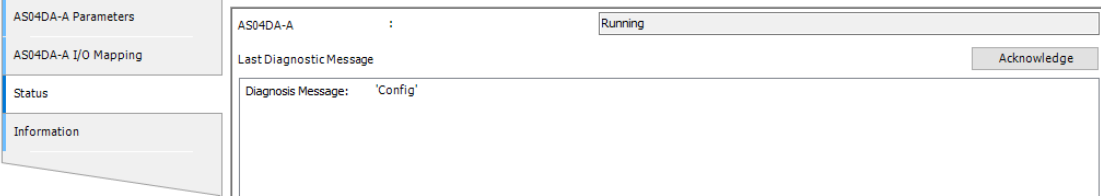

# **4.4.4 Parameters**

#### (1) You can set up the value format to **Integer** or **Floating** for Channel 1 to 4.

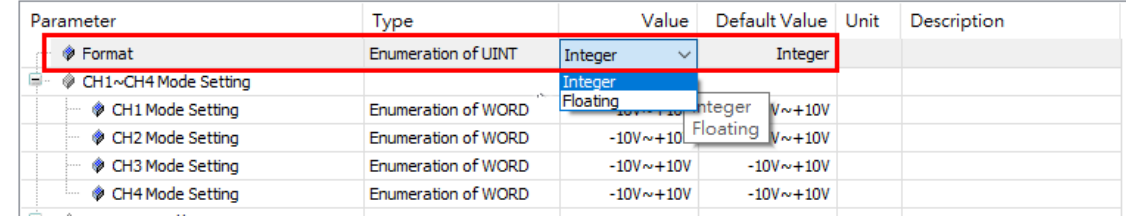

#### (2) You can set up the values for Channel 1 to 4.

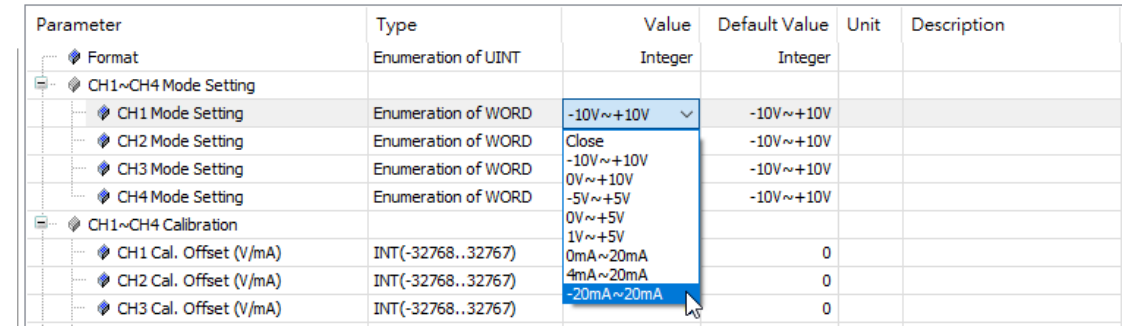

#### (3) You can set up the calibrations for for Channel 1 to 4.

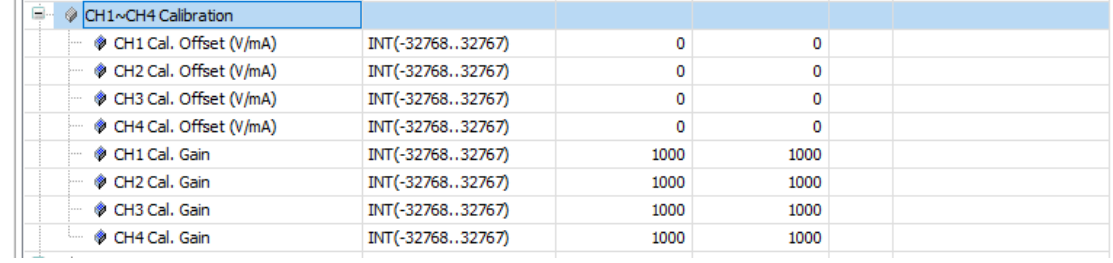

#### (4) You can set up the average filtering for Channel 1 to 4.

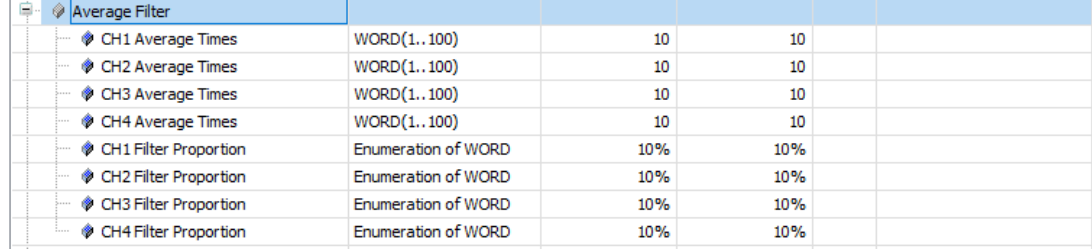

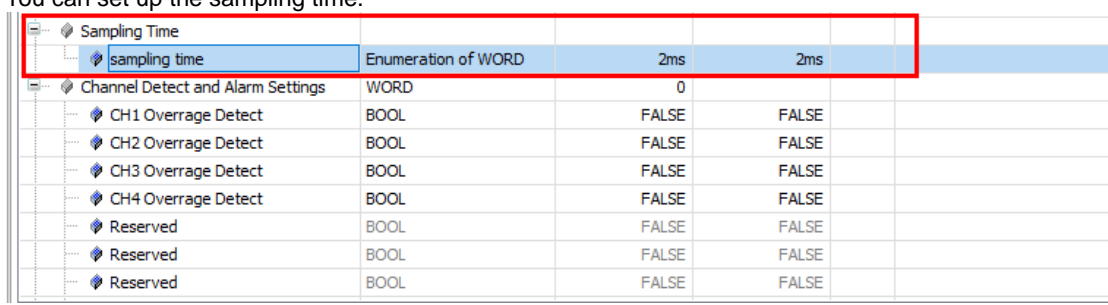

# (5) You can set up the sampling time.

## (6) You can set up the channel detect and alarm settings.

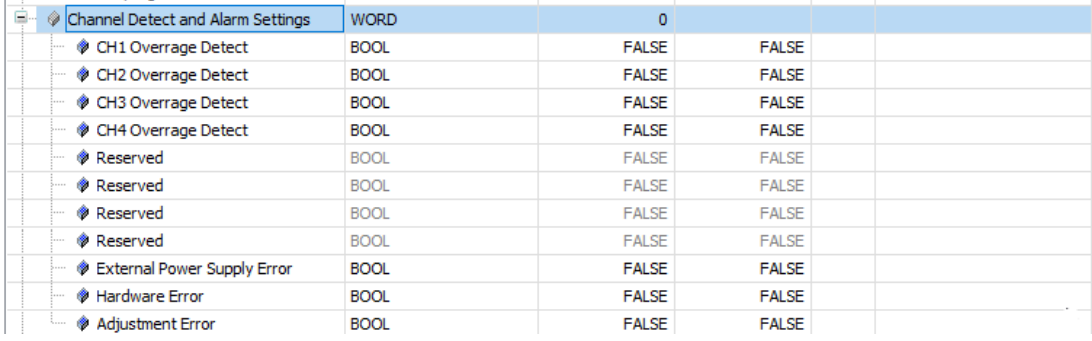

# **4.5 Troubleshooting**

# **4.5.1 Error Codes**

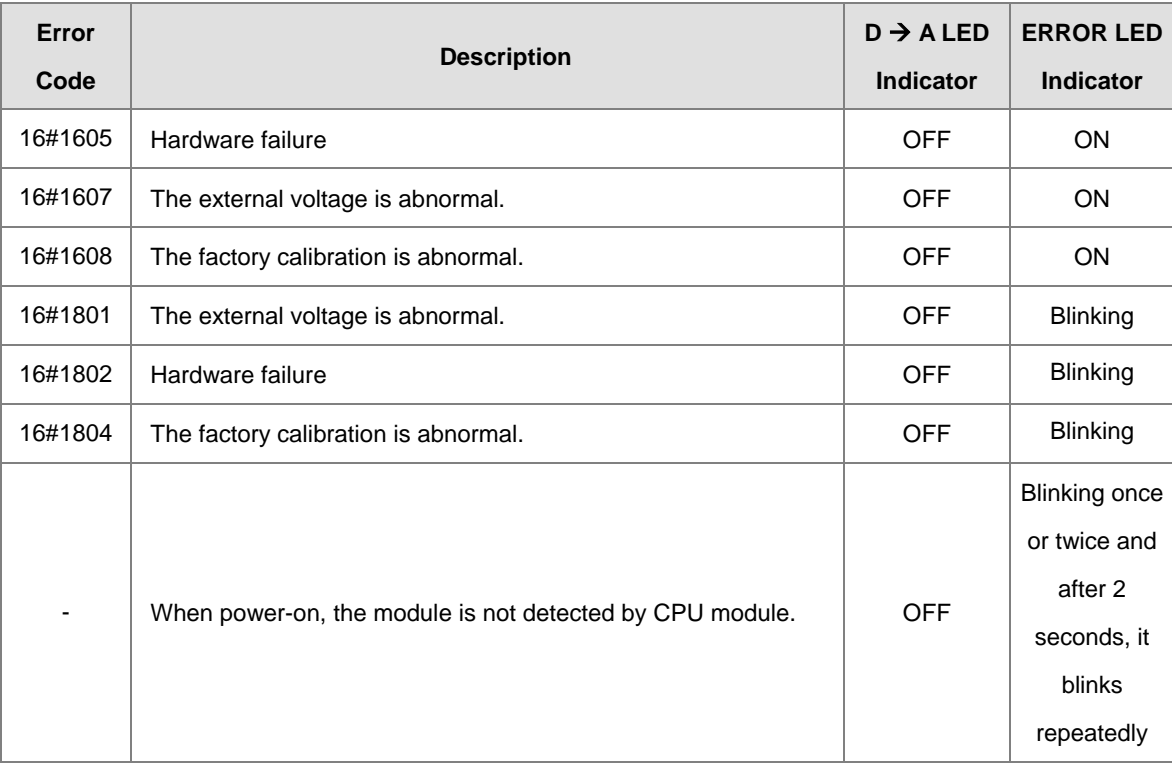

# **4.5.2 Troubleshooting Procedure**

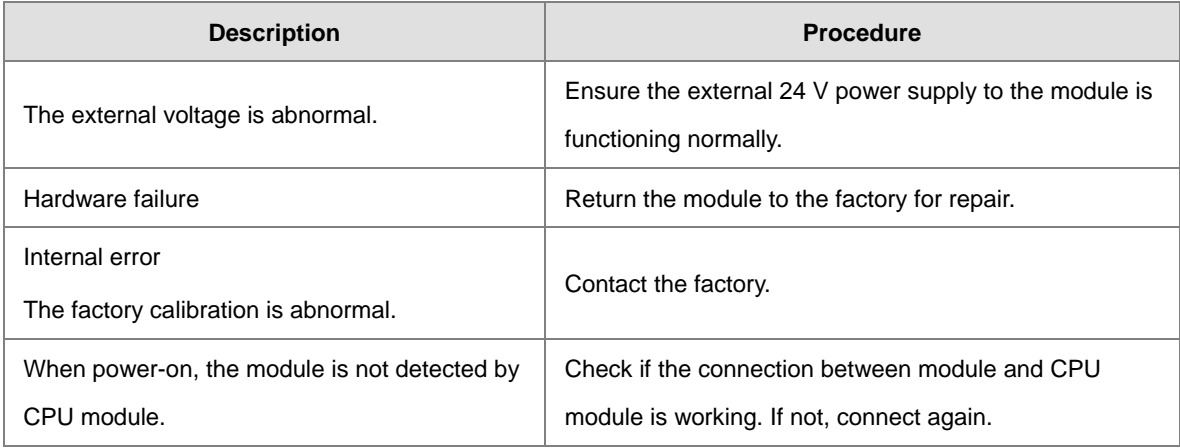

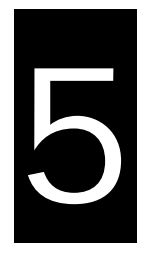

# Chapter 5 Analog Input/Output Module AS06XA

# **Table of Contents**

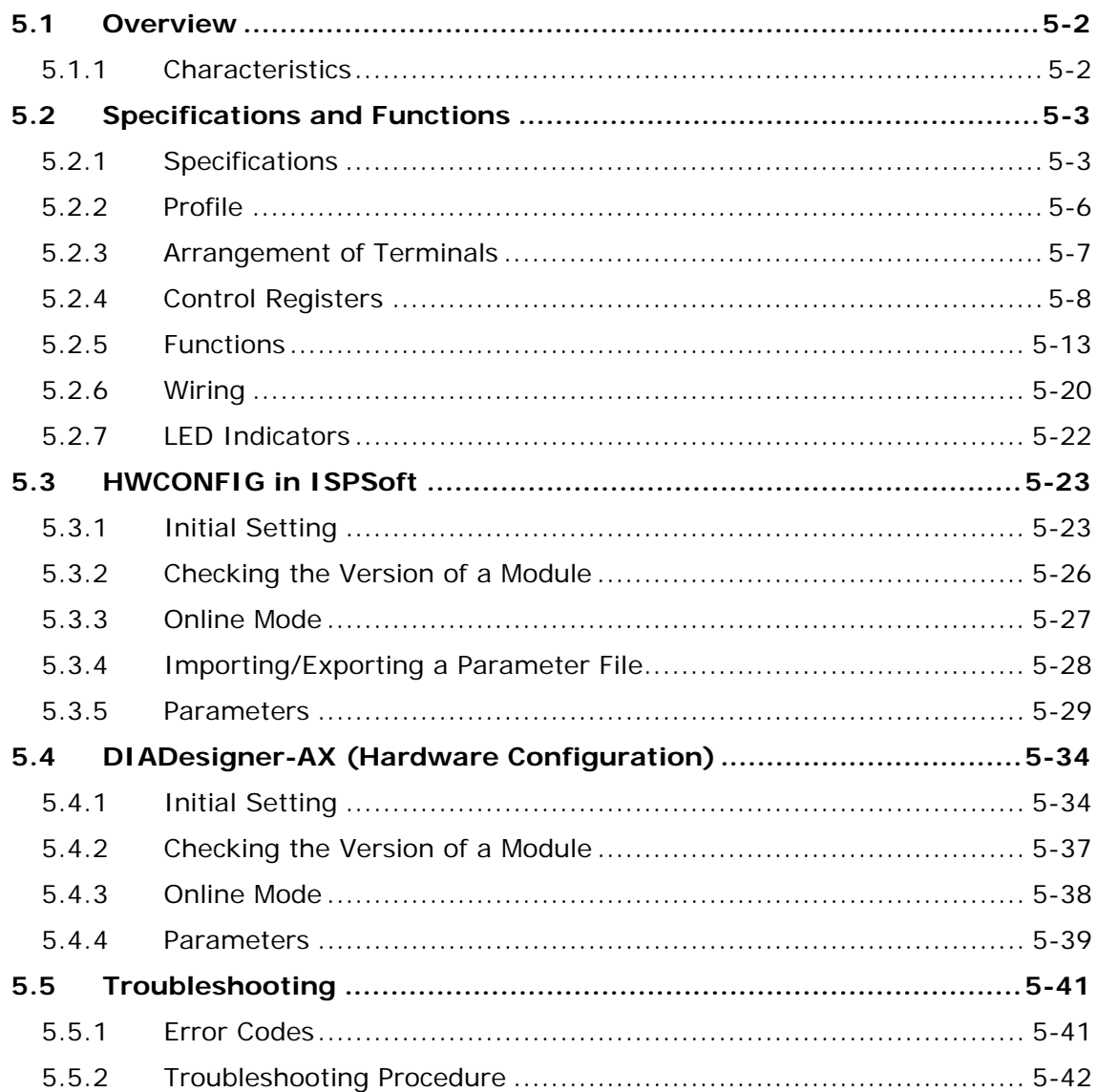

# <span id="page-123-0"></span>**5.1 Overview**

This chapter describes the specifications for the analog input/output module, its operation, and its programming. On the analog input/output module, four channels receive analog signals (voltage or current), and converts those signals into 16-bit digital signals. In addition, the analog input/output module receives two blocks of 16-bit digital data from a CPU module, and converts the digital data into analog signals (voltage or current). The analog input/output module sends the analog signals by two channels. For software operation, ISPSoft, DIADesigner or DIADesigner-AX is what you need. If you are using AS Series PLC CPU, refer to ISPSoft User Manual or DIADesigner Manual for more information. The new software DIADesigner-AX only supports AX Series PLC CPU and AS Series modules now, refer to AX-3 User Manual for more information on software operation.

## <span id="page-123-1"></span>**5.1.1 Characteristics**

#### (1) **Use the AS06XA-A analog input/output module, based on its practical application.**

CH1–CH4: A channel can receive either voltage or current inputs.

CH5–CH6: A channel can send either voltage or current outputs.

#### (2) **High-speed conversion**

The conversion rate is 2 ms per channel. (For FW V1.02 or later, upgraded to 1 ms/channel)

#### (3) **High accuracy**

Conversion accuracy: At ambient temperature of 25° C.

Input: The error range for both voltage and current input is ±0.2%.

Output: The error range for both voltage and current output is ±0.02%.

#### (4) **Use the utility software to configure the module.**

The HWCONFIG utility software is built into ISPSoft. You can set modes and parameters directly in HWCONFIG of ISPSoft or Hardware Configuraiton of DIADesigner without spending time writing programs to set registers to manage functions.

# <span id="page-124-0"></span>**5.2 Specifications and Functions**

# <span id="page-124-1"></span>**5.2.1 Specifications**

## **Electrical specifications**

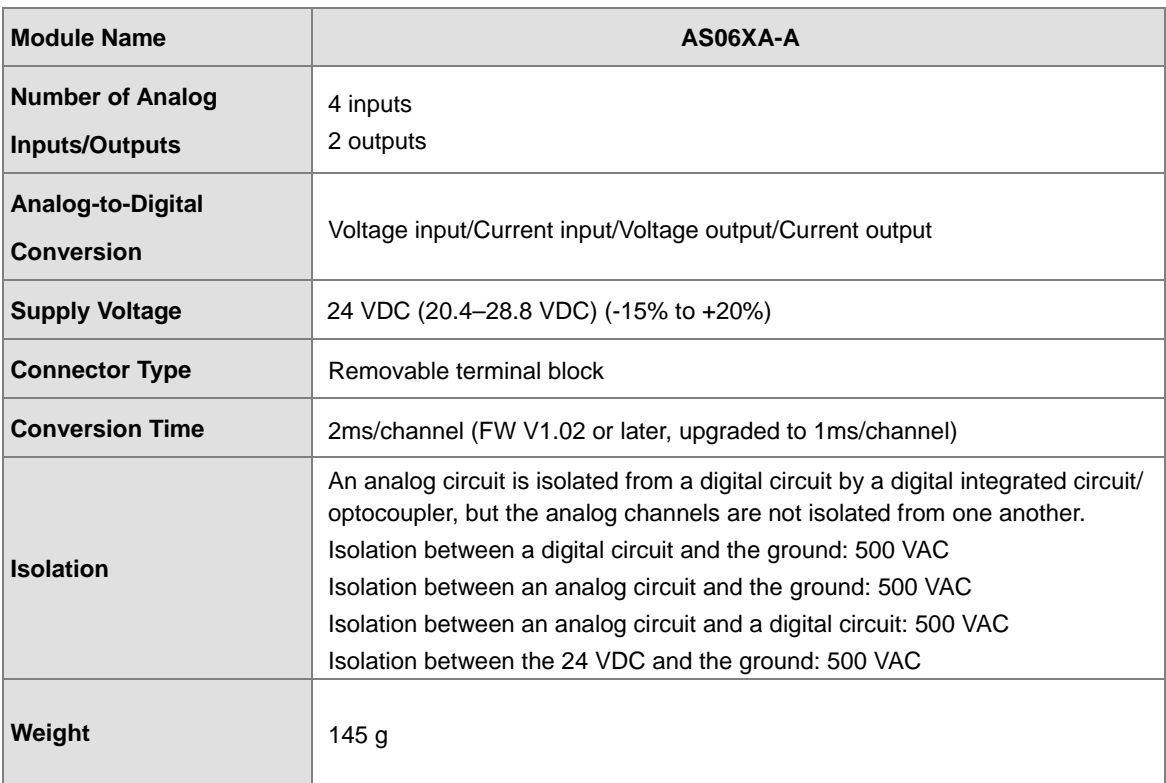

## **Functional specifications for the analog-to-digital conversion**

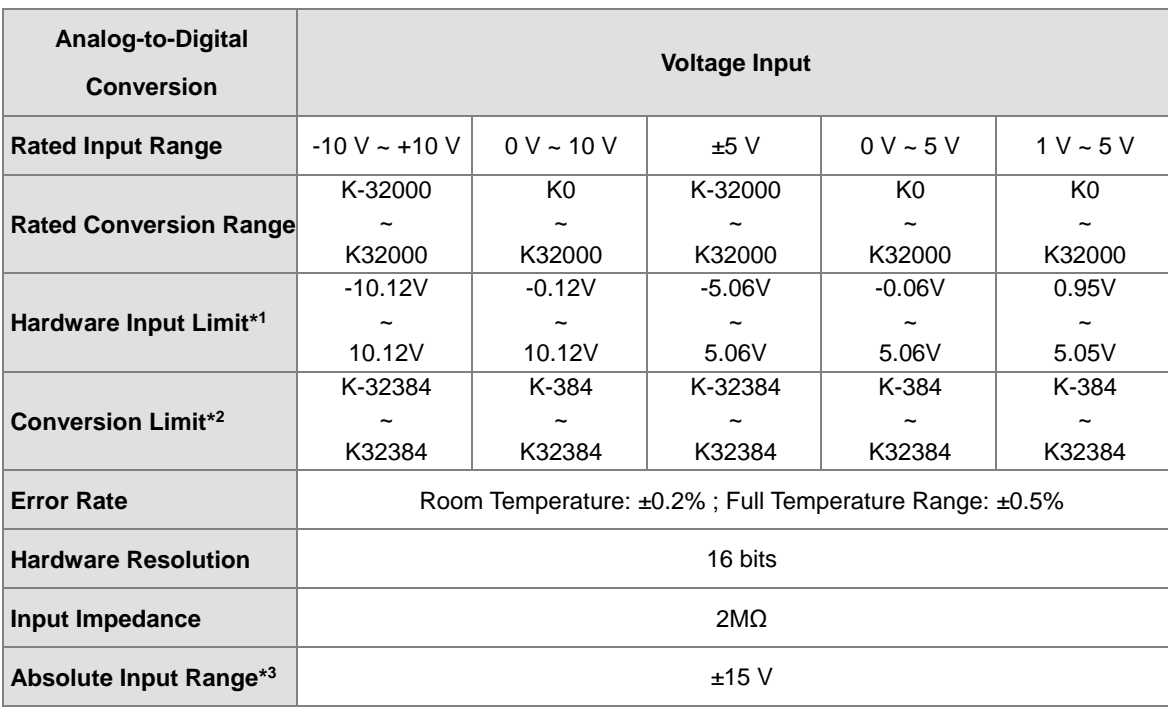

\*1: If the input signal exceeds the hardware input limit, the module only shows the maximum value. If the input signal is below the lower limit, it only shows the minimum value.

\*2: If the input signal exceeds the hardware input limit, it also exceeds the conversion limit and a conversion limit error appears. For example in the voltage input mode (-10 V to +10 V), when the input signal is 10.15 V, exceeding the hardware upper limit, it also exceeds the conversion upper limit. The module uses the upper limit value (32384) as the input signal and a conversion limit error appears.

\*3: If an input signal exceeds the absolute range, it might damage the channel.

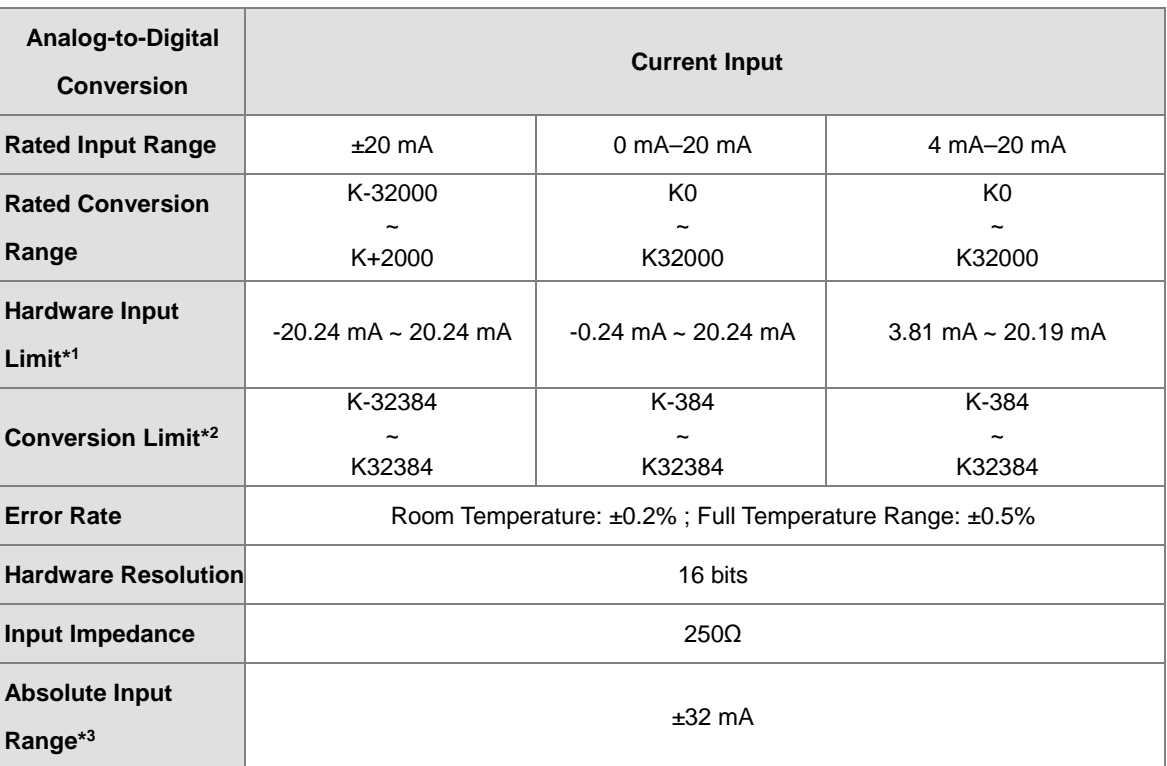

\*1: If the input signal exceeds the hardware input limit, the module only shows the maximum value. If the input signal is below the lower limit, it only shows the minimum value.

\*2: If the input signal exceeds the hardware input limit, it also exceeds the conversion limit and a conversion limit error appears. For example in the voltage input mode (4 mA to 20 mA), when the input signal is 0 mA, exceeding the hardware upper limit, it also exceeds the conversion upper limit. The module uses the upper limit value (-384) as the input signal and a conversion limit error appears.

\*3: If an input signal exceeds the absolute range, it might damage the channel.

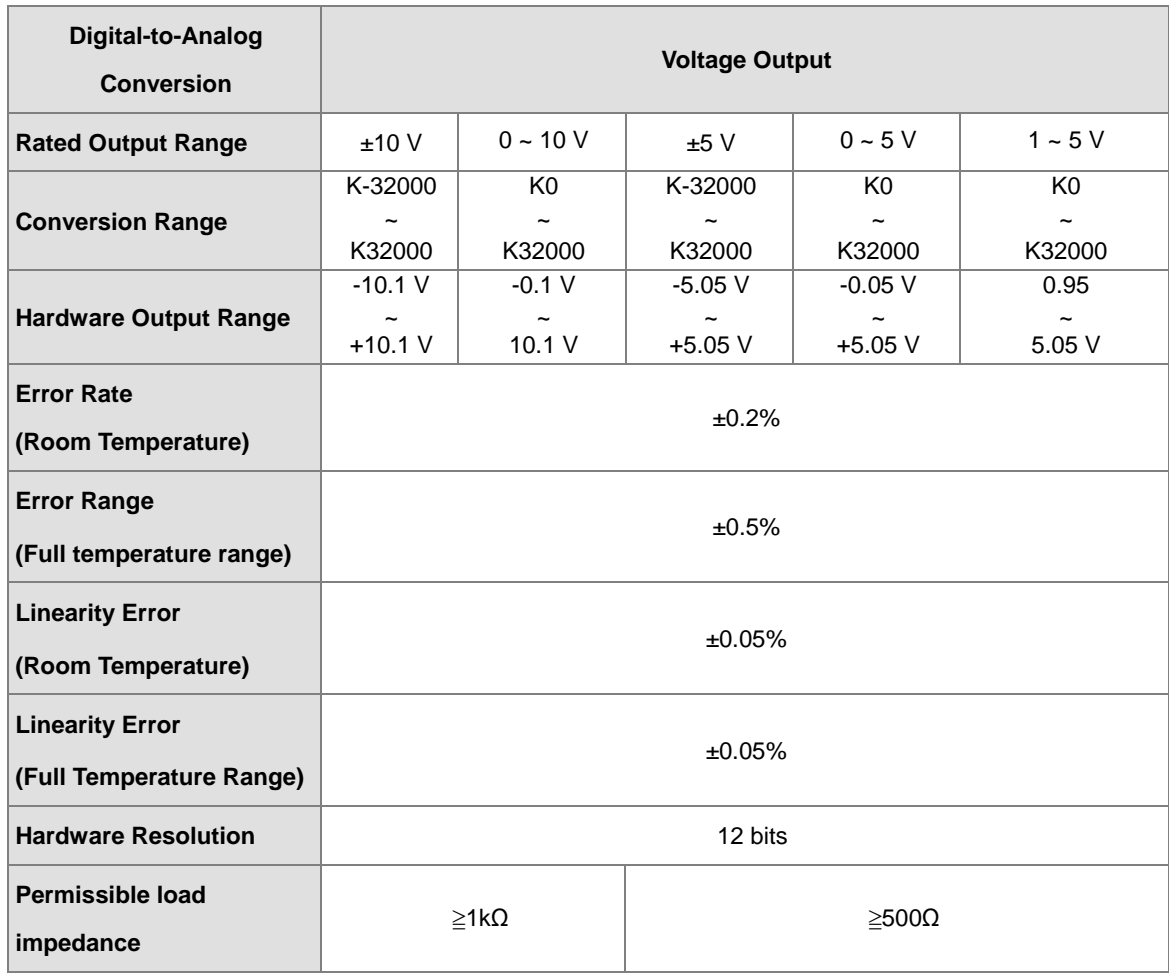

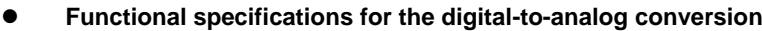

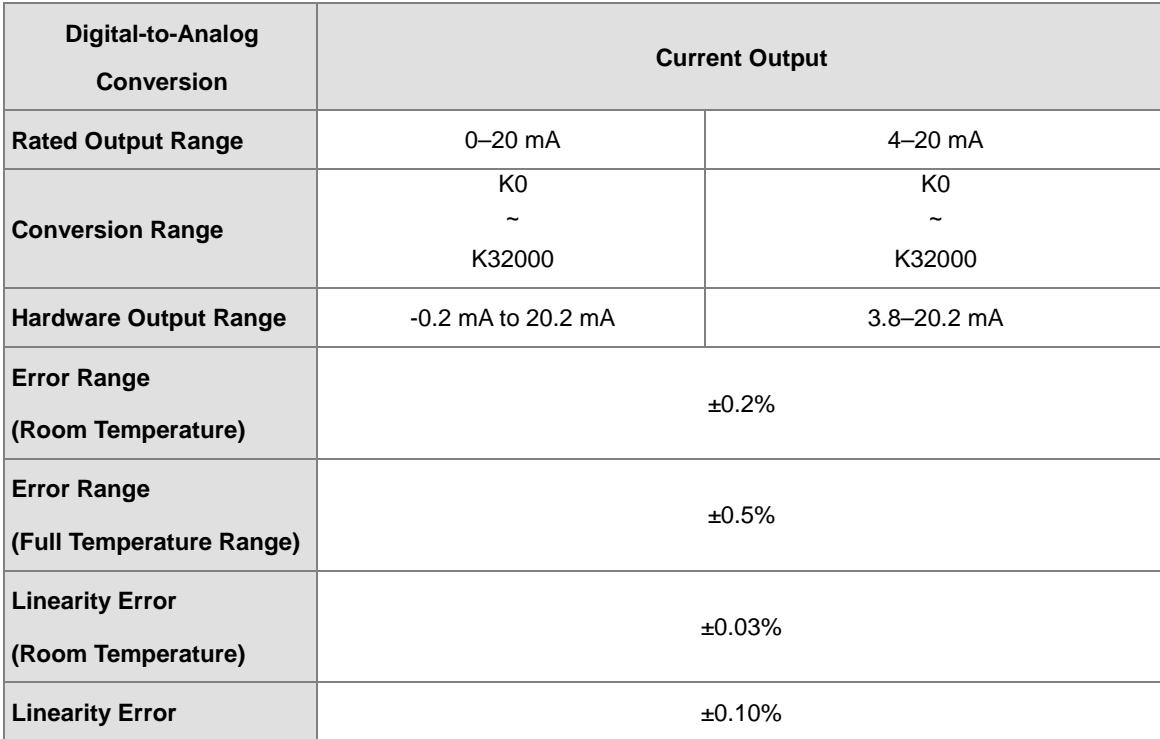

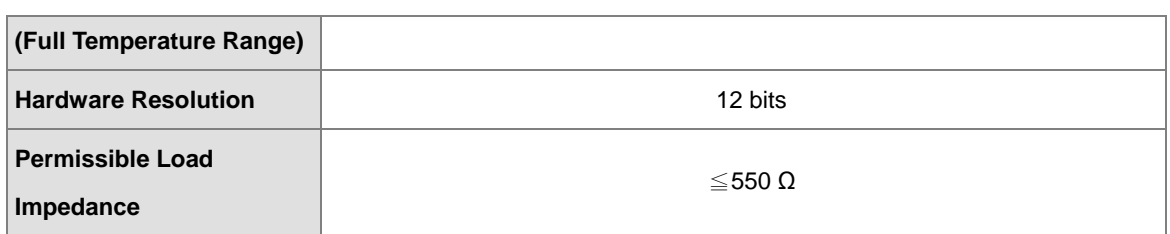

# <span id="page-127-0"></span>**5.2.2 Profile**

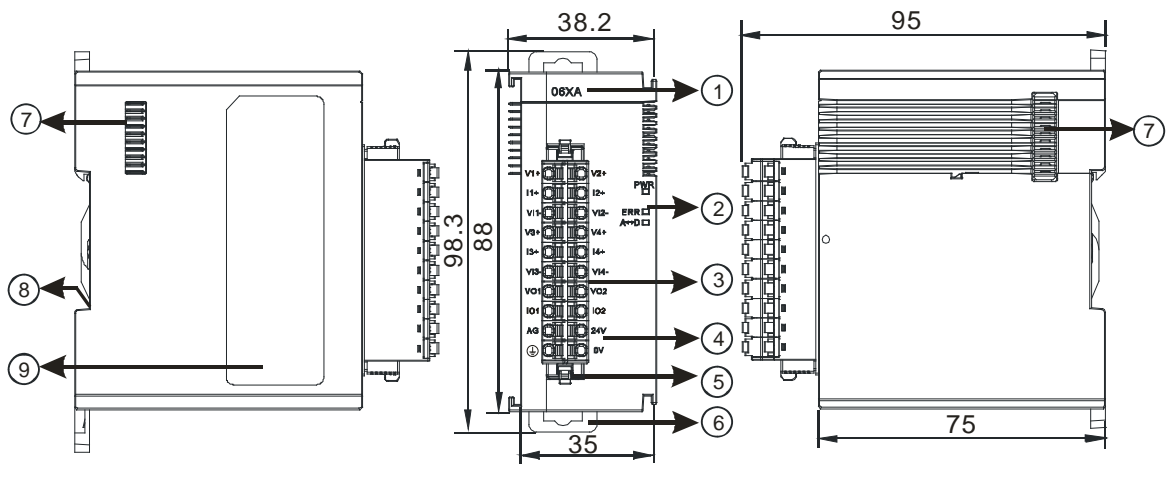

Unit: mm

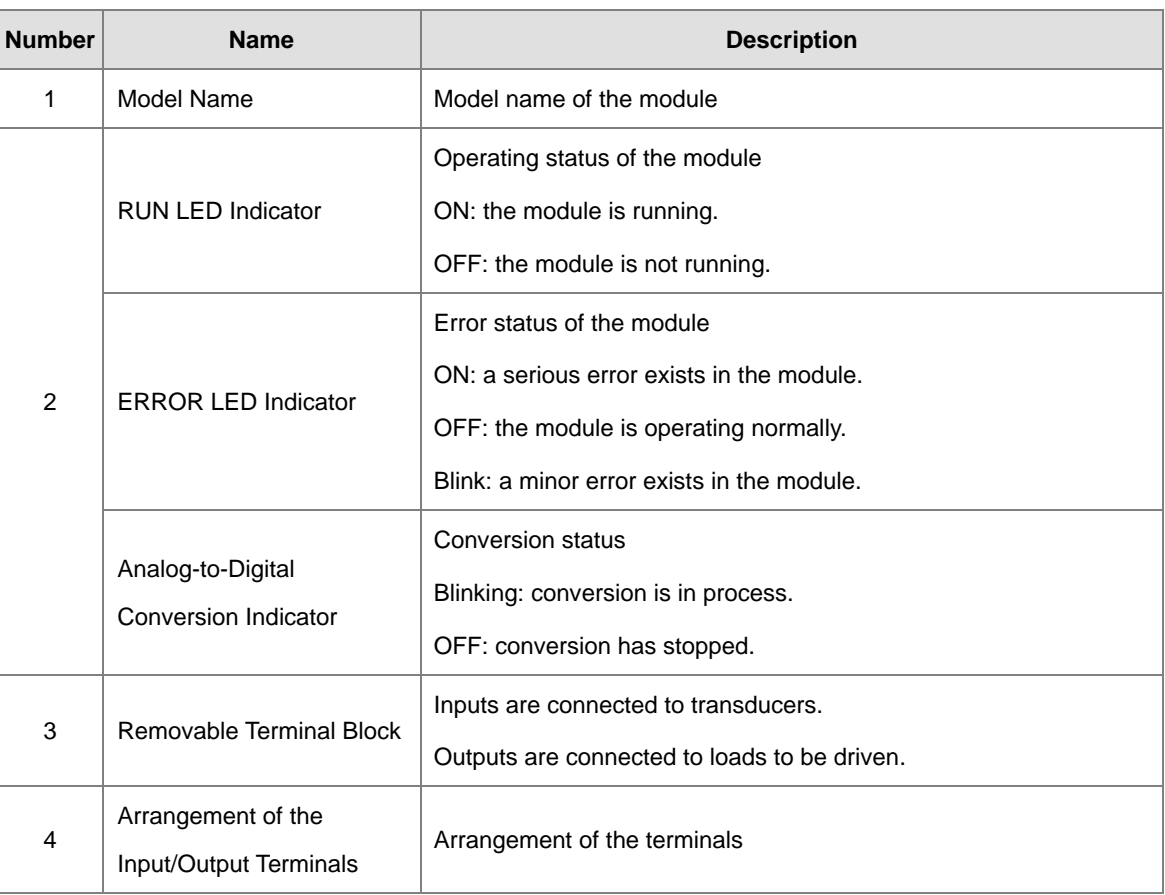

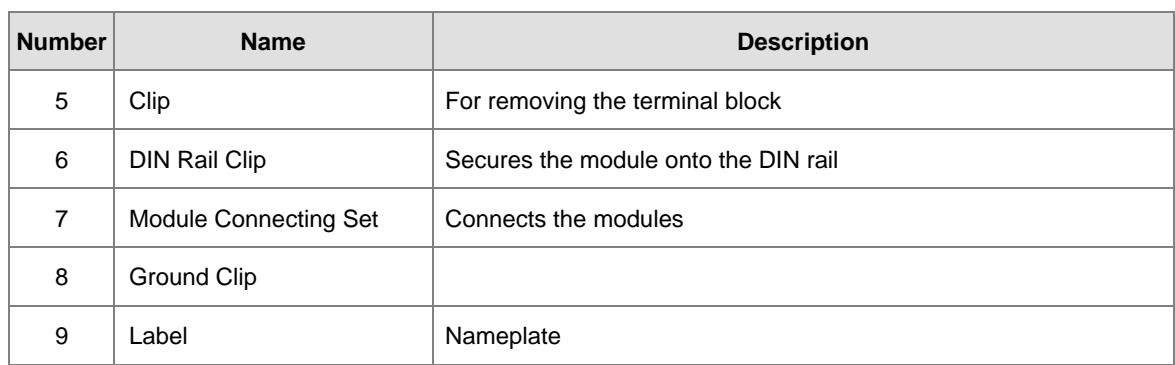

# <span id="page-128-0"></span>**5.2.3 Arrangement of Terminals**

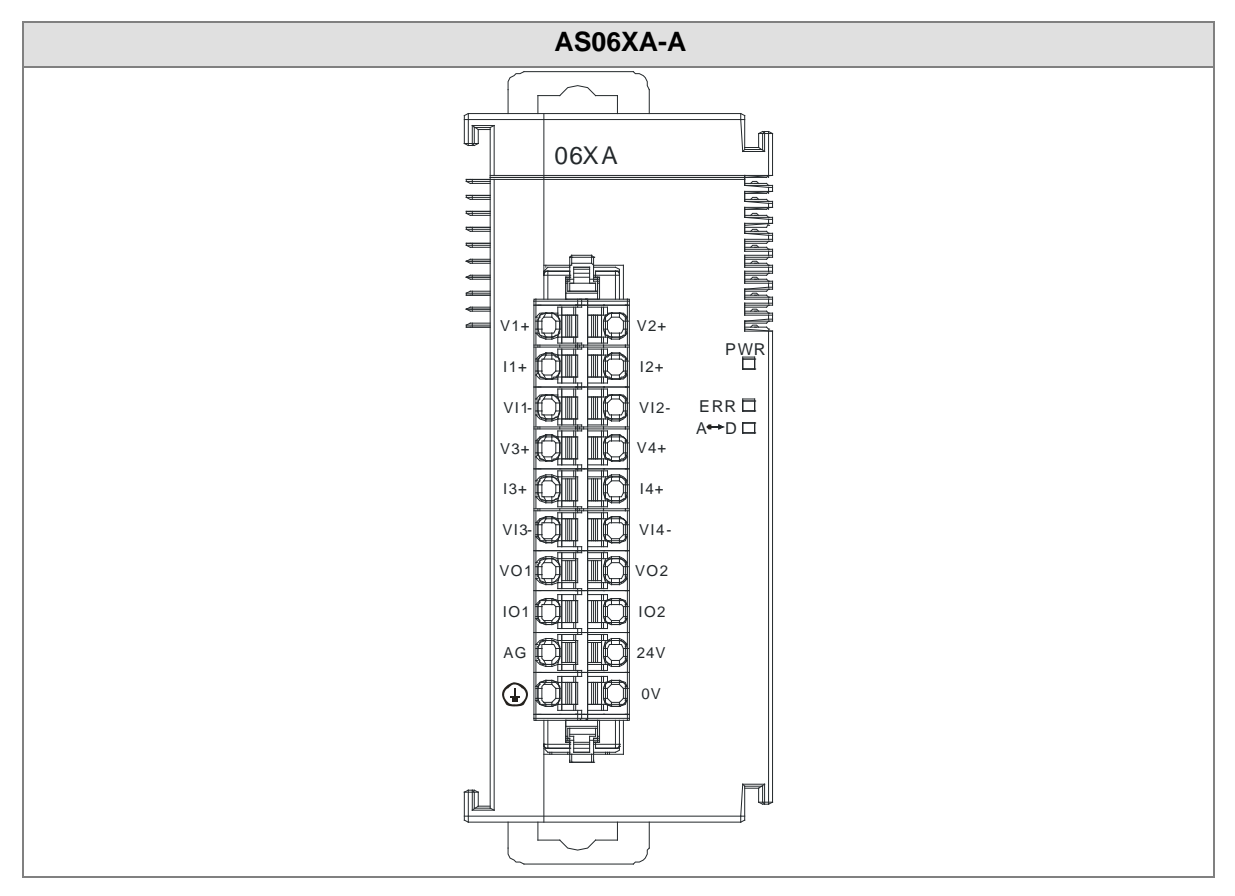

# <span id="page-129-0"></span>**5.2.4 Control Registers**

\*If you use HWCONFIG to set values in CRs, once the set value is downloaded, the values can be retained in the module; however if you use TO instruction to write data into CRs, the values CANNOT be retained, after power failure or after transition of the CPU from STOP to RUN.

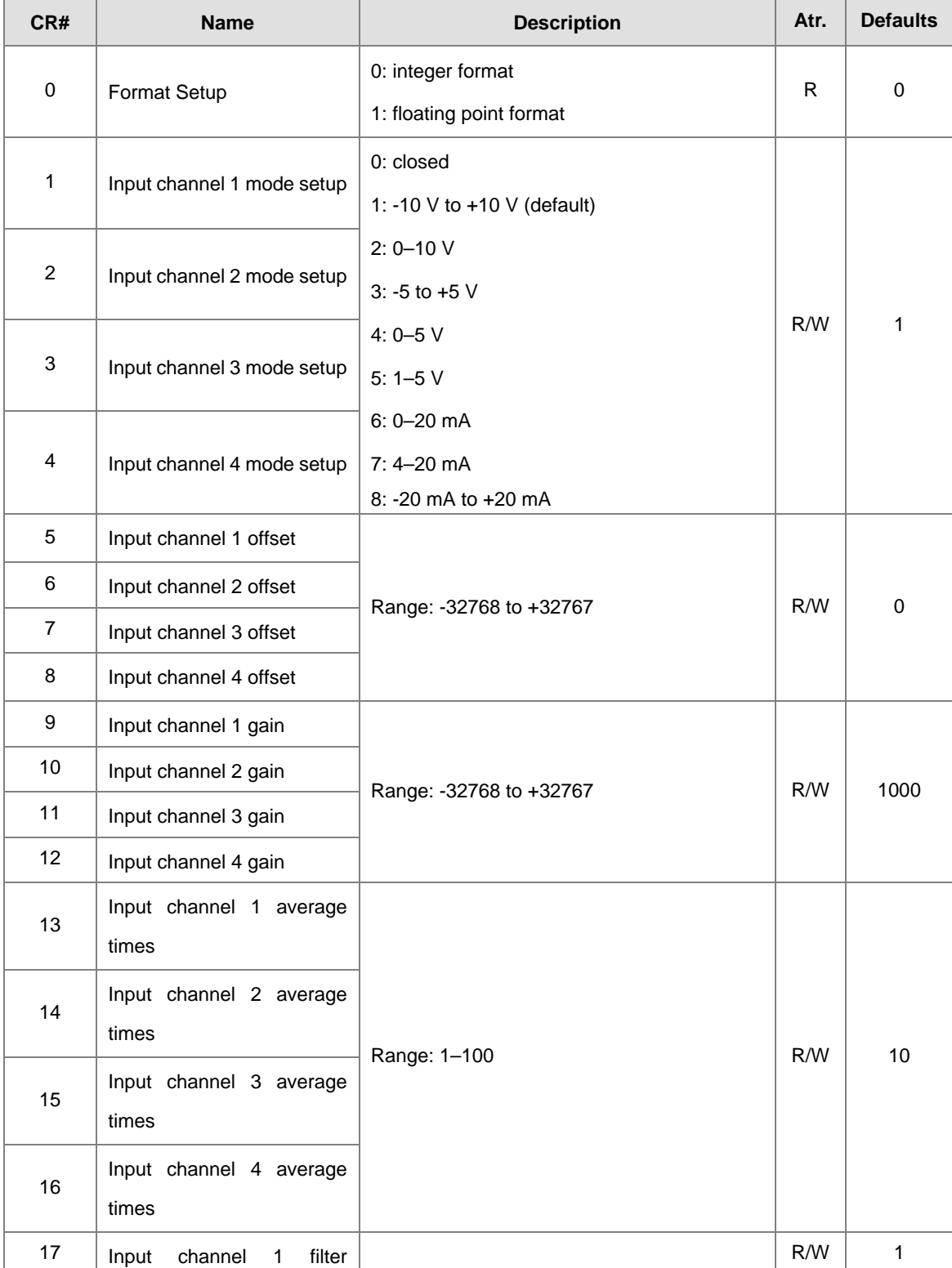

Note: The attribute of the CR must be W (write) to use TO instruction.

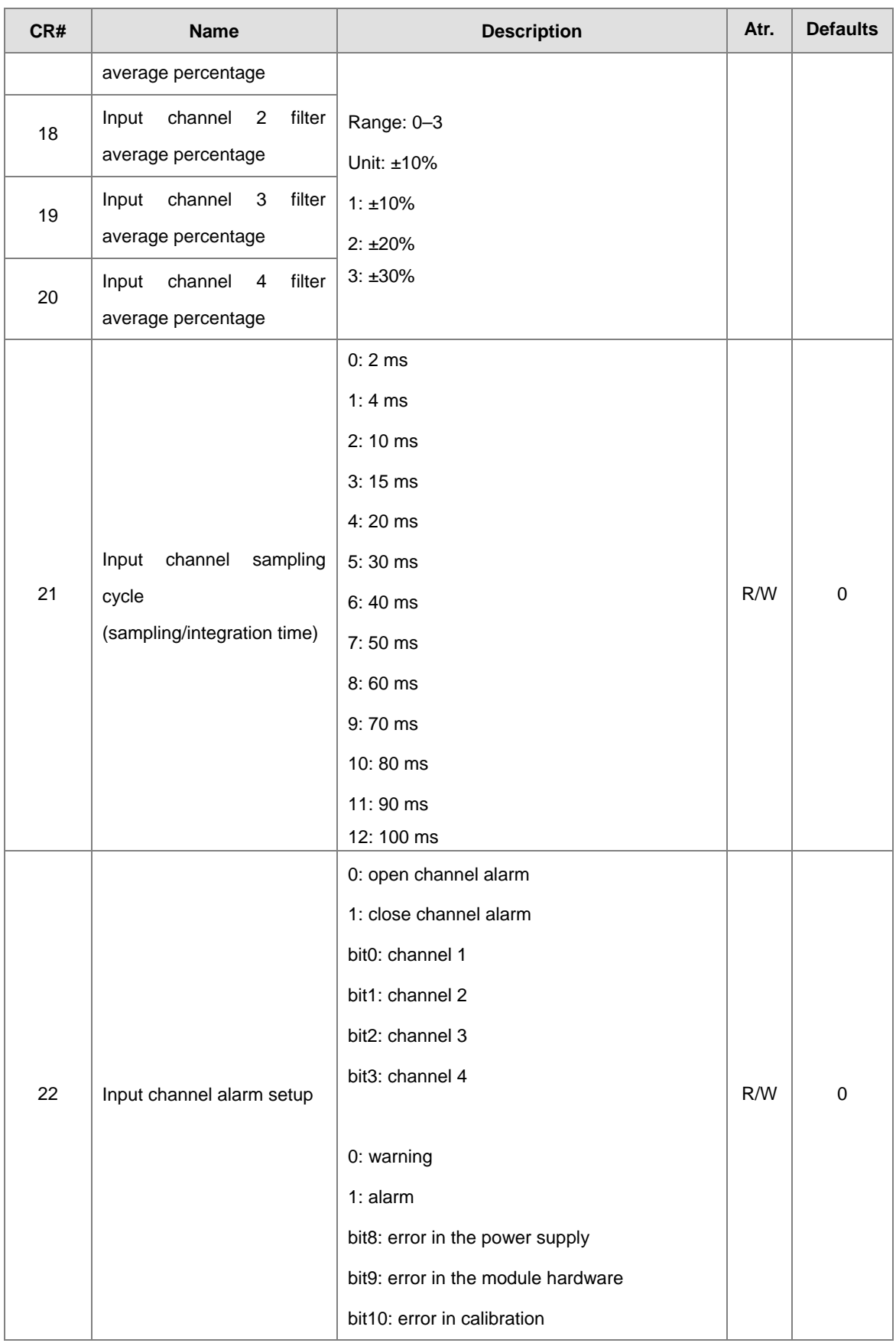

# Chapter 5 Analog Input/Output Module AS06XA

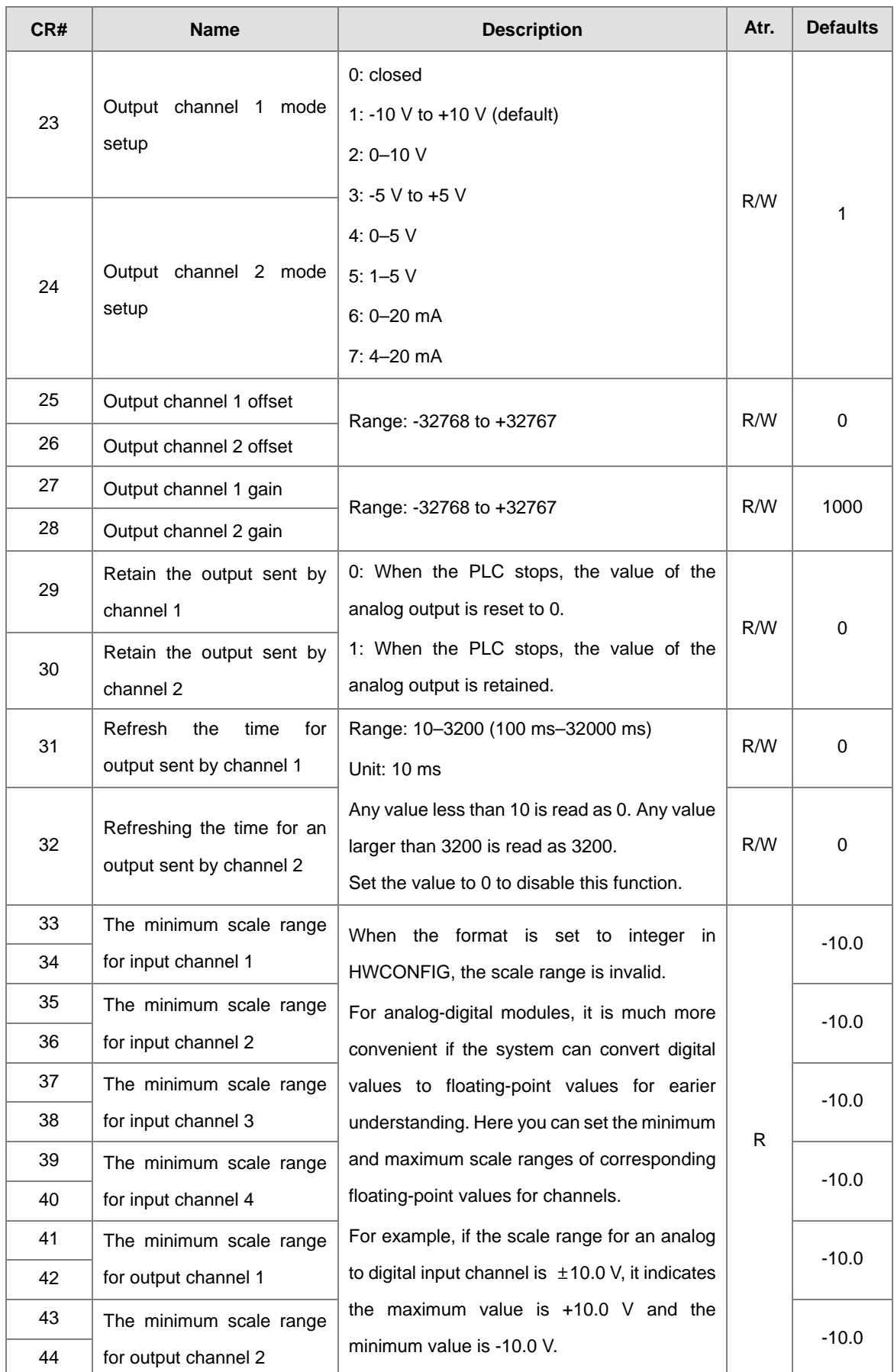

# Chapter 5 Analog Input/Output Module AS06XA

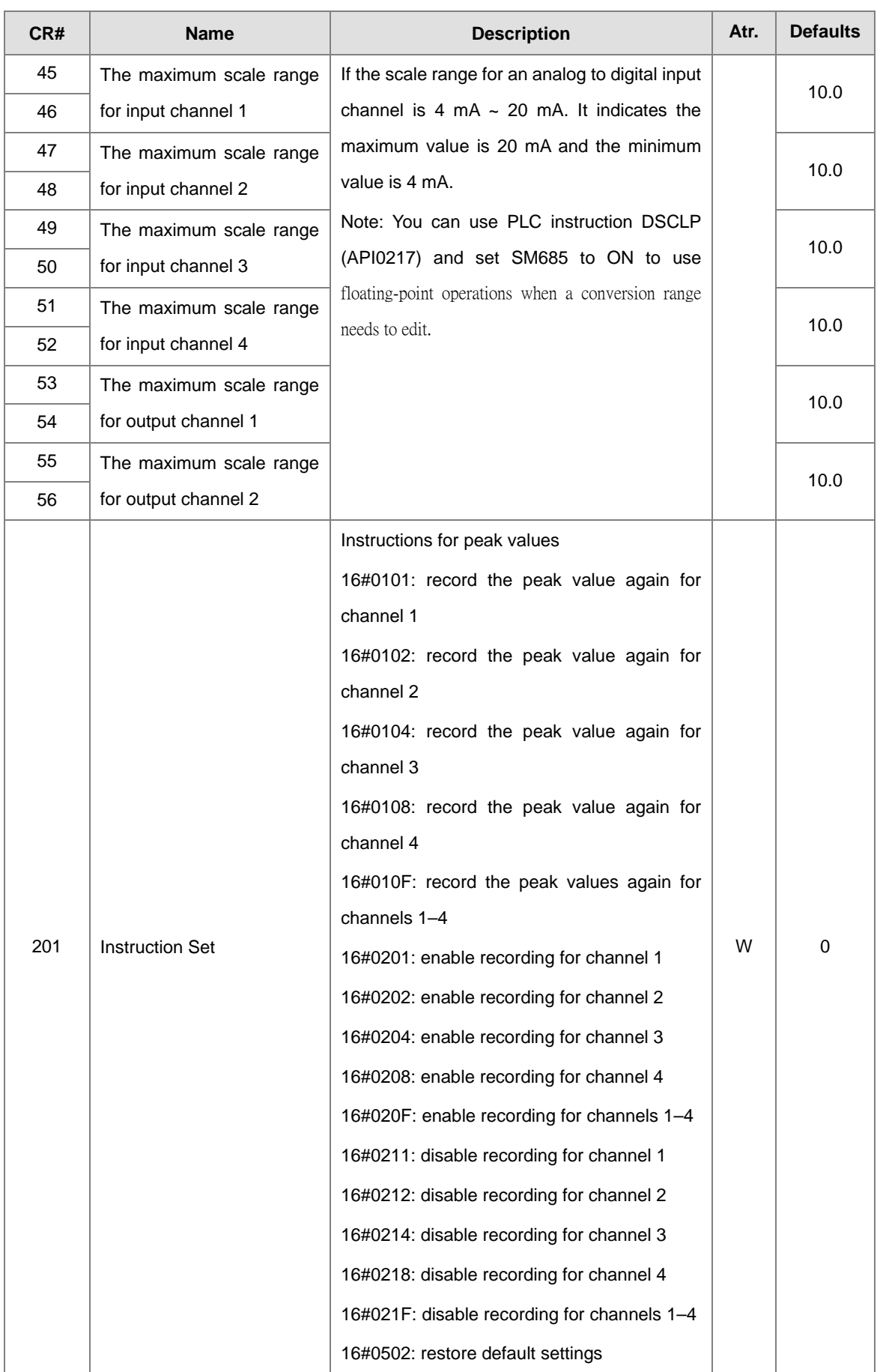

## AS Series Module Manual

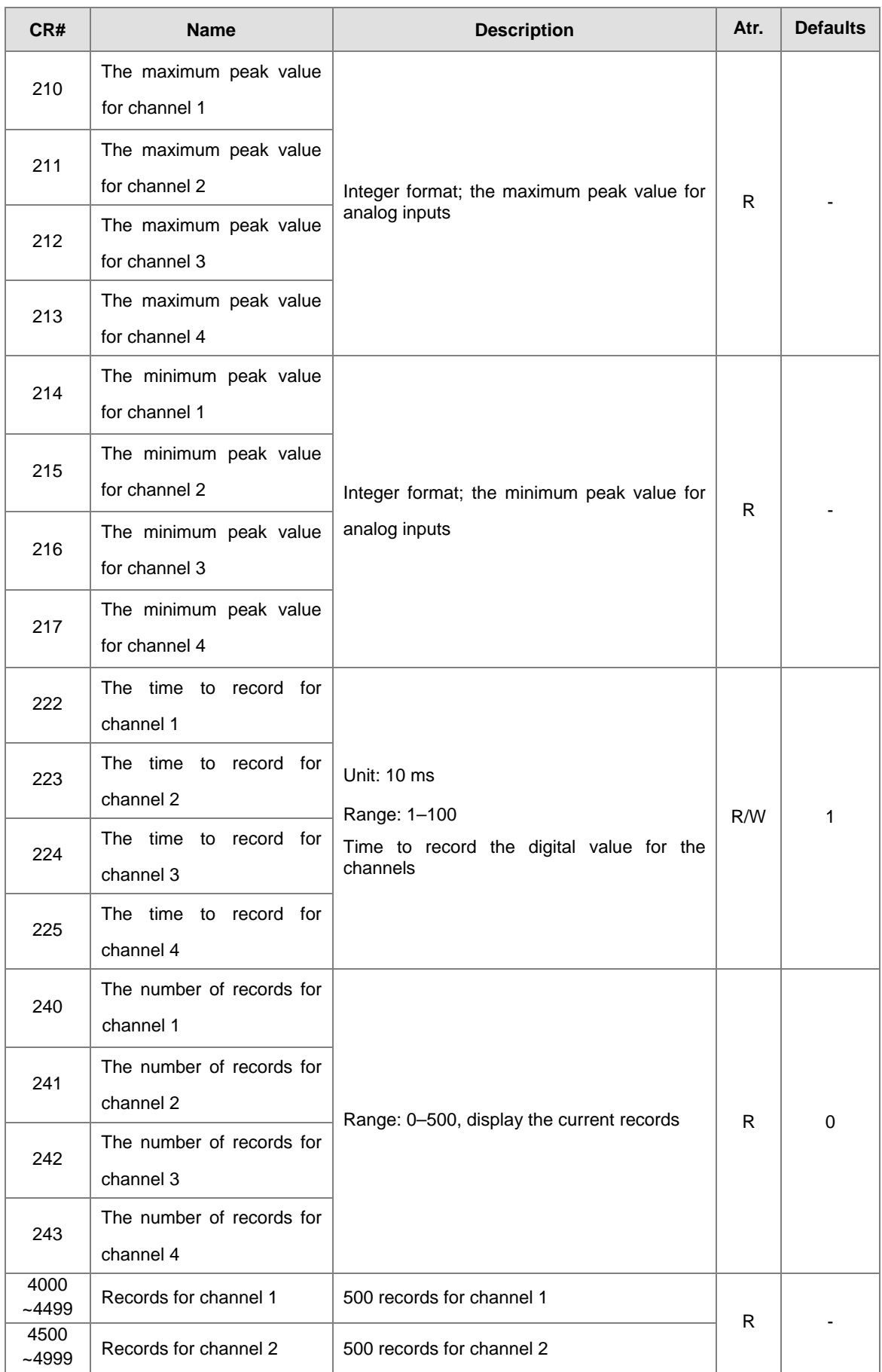

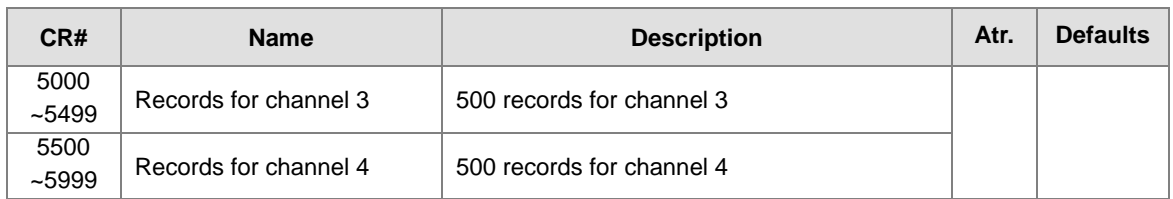

# <span id="page-134-0"></span>**5.2.5 Functions**

Set modes of operation and parameters with HWCONFIG utility software built into ISPSoft.

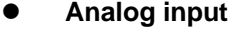

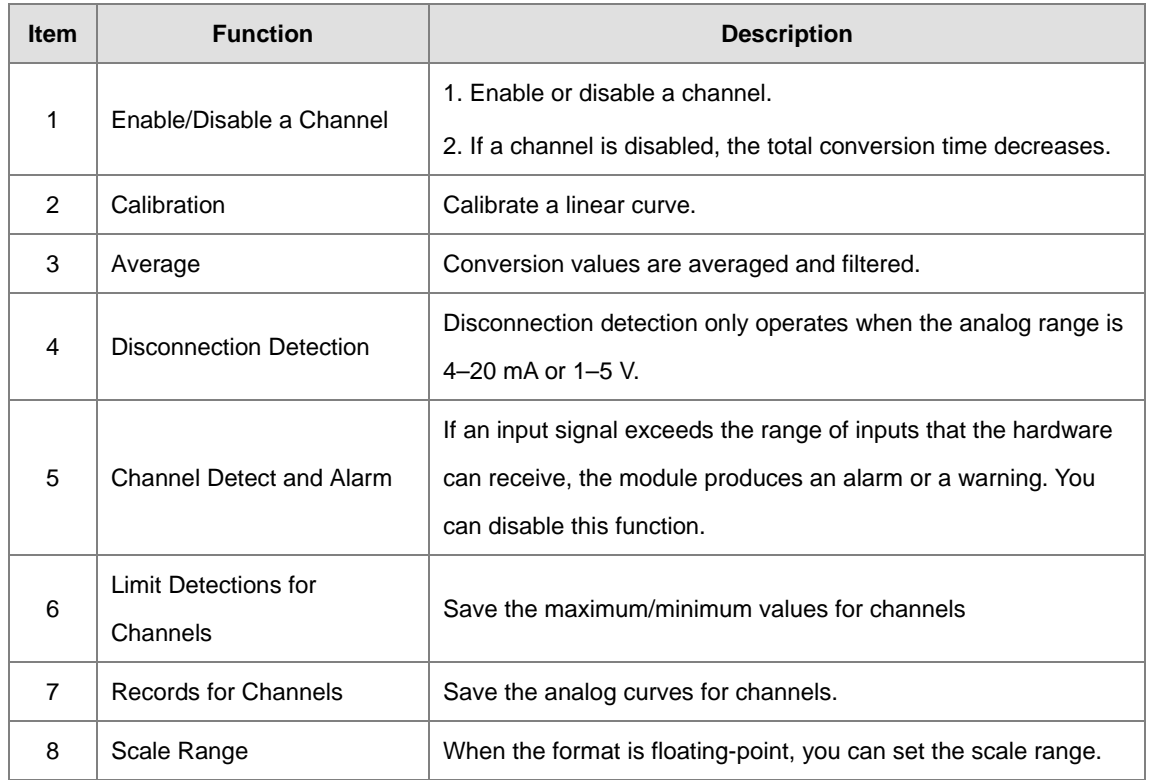

#### **1. Enable/Disable a Channel**

An analog signal is converted into a digital signal at a rate of 2 ms per channel. The total conversion time is 2 ms X (the number of channels). For firmware V1.02 or later, an analog signal is converted into a digital signal at a rate of 1 ms per channel. The total conversion time is 1 ms X (the number of channels). If a channel is not used, you can disable it to decrease the total conversion time.

#### **2. Calibration**

To make a curve meet specific needs, calibrate the curve by changing the offset and the gain. The calibration range depends on the range of inputs which can be received by the hardware. The formula is:

$$
Output = \frac{(Input \times Gain)}{1000} + Offset
$$

#### **Example:**

A channel receives voltage inputs between -10.0 V to +10.0 V. The gain is 1000, and the offset is 0. The corresponding value for the original signal -10.0 V to +10.0 V is -32000 to +32000. If you change the offset to -100, the calibrated value for the original signal -10.0 V to +10.0 V becomes -31900 to +32100. When the input voltage is 0 V, the digital value becomes -100. When the input voltage is 10.0 V, the digital value becomes 32100.

Gain = 1000, Offset = -100

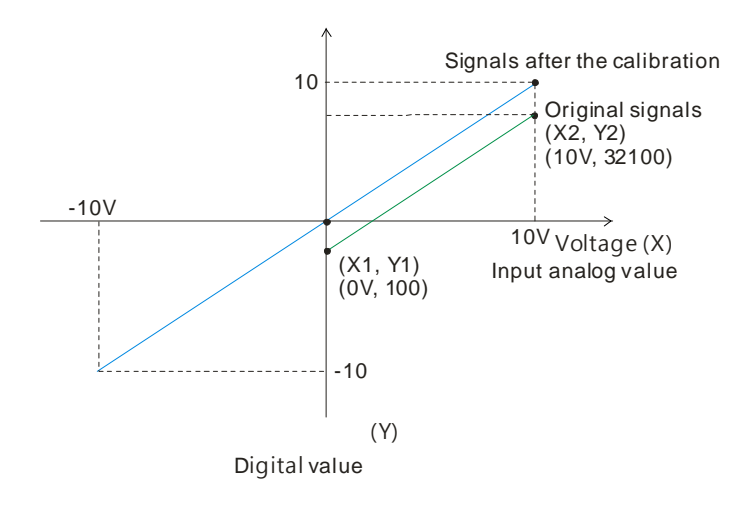

## **3. Average**

You can set the average value between 1–100. It is a steady value obtained from the sum of the recorded values. If the recorded values include an acute pulse due to unavoidable external factors, however, you may observe violent changes in the average value. Use the filtering function to exclude acute pulses from the sum-up and equalization, so the computed average value is not affected by the acute recorded values. Set the filter percentage to the range 0–3, where the unit is 10%. If you set the filter range to 0, the system sums up all the recorded values and divides them to obtain the average value, but if you set the filter range to 1, for example, the system excludes the bottom 10% and the top 10% of the values and averages only the remaining values to get the average value. For instantance, set the average value to 100 and set the filter percentage to 3. When there are 100 pieces of data collected, the system arranges the collected data according to their values from large to small and then excludes the bottom 30% and top 30% of the values (60 pieces of data) and averages only the remaining values (40 pieces of data) to obtain the average value.

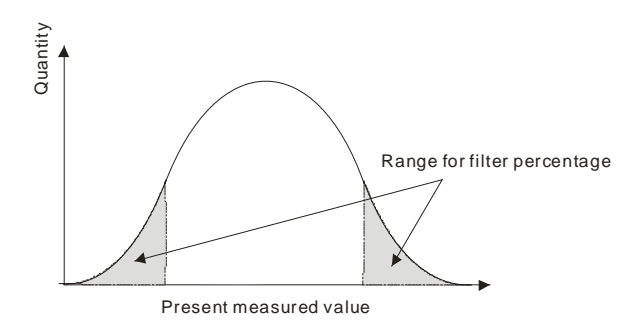

#### **4. Disconnection detection**

Disconnection detection only operates when the analog range is 4–20 mA or 1–5 V. If a module which can receive inputs between 4–20 mA or between 1–5 V is disconnected, the input signal exceeds the range of allowable inputs, so the module produces an alarm or a warning.

#### **5. Channel Detection**

If an input signal exceeds the allowable range of inputs, an error message appears. You can disable this function so that the module does not produce an alarm or a warning when the input signal exceeds the input range.

## **6. Limit detections for channels**

This function saves the maximum and minimum values for channels so that you can determine the peak to peak values.

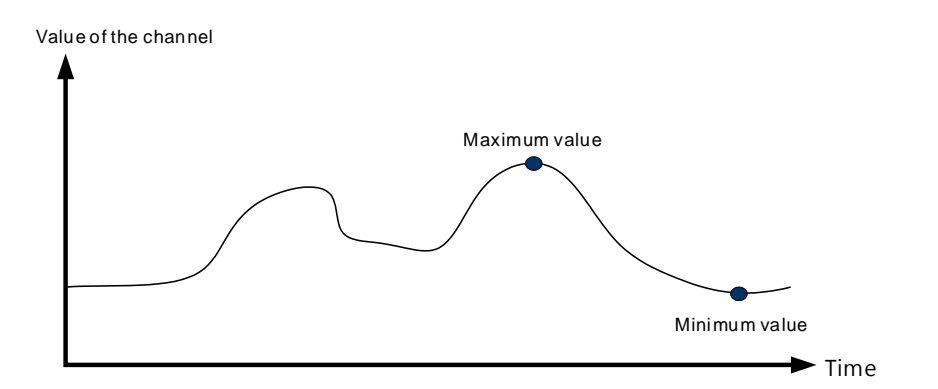

#### **7. Records for Channels**

Record the input values of the cyclic sampling for each channel. The system saves up to 500 data points and the recording time is 10 ms.

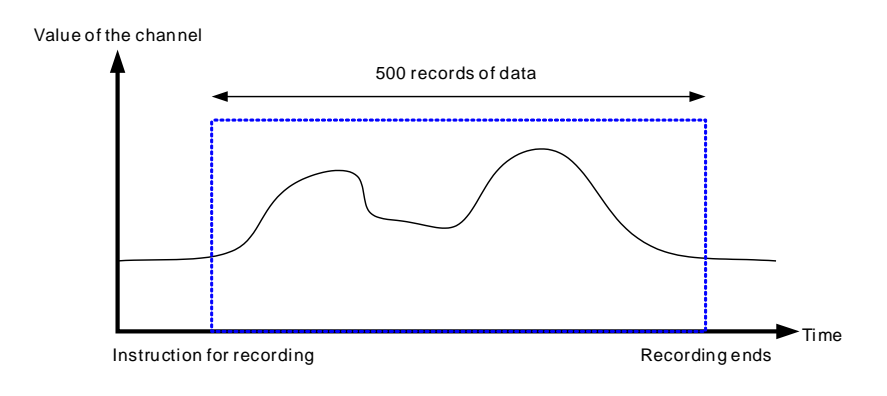

#### **8. Scale range**

When the format is floating-point, you can set the scale range. The analog output mode of a channel has a corresponding digital range. Digital values correspond to analog outputs sent by the module. For example, if the analog range is -10 V to +10 V, the digital range is -10.0 to +10.0, the HSP scale is 10.0, and the LSP scale is -10.0. The digital values -10.0 to +10.0 correspond to the analog values -10 V to +10 V, as the example below shows.

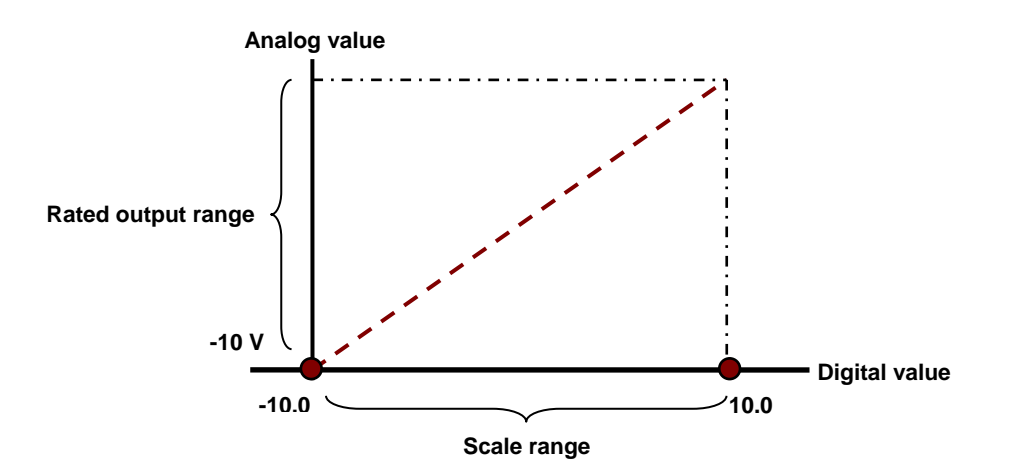

#### **Analog Output**

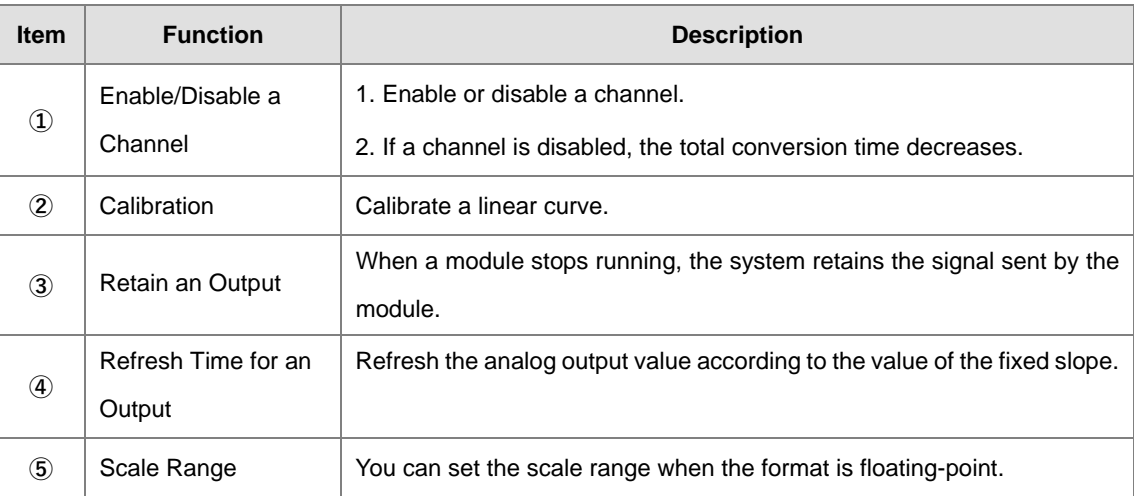

#### **① Enable/Disable a Channel**

An analog signal is converted into a digital signal at a rate of 2 ms per channel. The total conversion time is 2 ms X (the number of channels). For firmware V1.02 or later, an analog signal is converted into a digital signal at a rate of 1 ms per channel. The total conversion time is 1 ms X (the number of channels). If a channel is not used, you can disable it to decrease the total conversion time.

## **② Calibration**

To make a curve meet specific needs, calibrate the curve by changing the offset and the gain. The calibration range depends on the range of inputs which can be received by the hardware. The formula is:

$$
Output = \frac{(Input \times Gain)}{1000} + Offset
$$

#### **Example:**

A channel receives voltage inputs between -10.0 V to +10.0 V. The gain is 1000, and the offset is 0. The corresponding value for the original signal -10.0 V to +10.0 V is -32000 to +32000. If you change the offset to 200 and the gain to 1000, the calibrated value for the original signal -10.0 V to +10.0 V is -31800 to +32200.

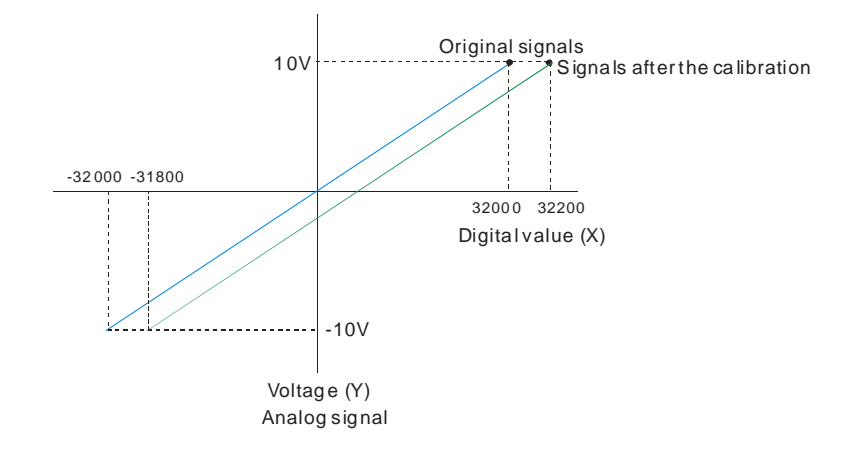

#### **③ Retain an Output**

When a module stops running, the system retains the signal sent by the module.

The output is not retained:

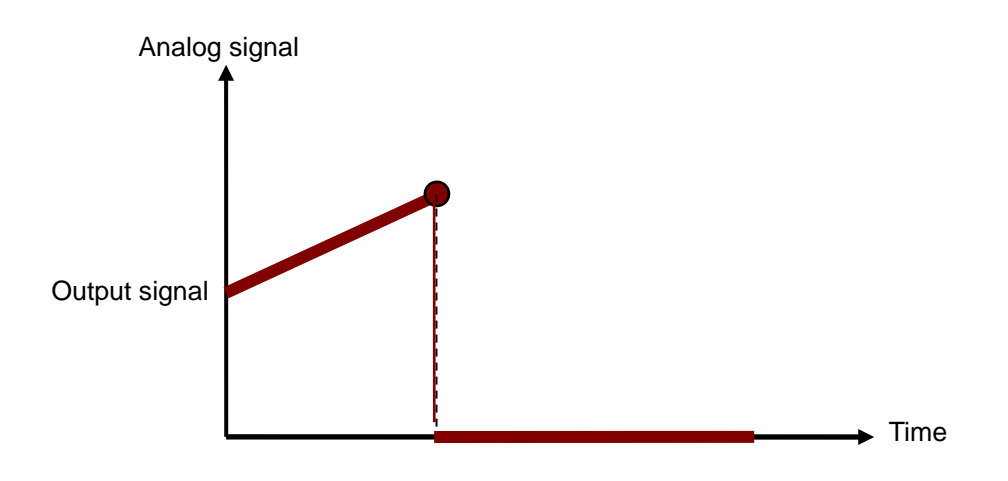

#### **④ Refresh Time for an Output**

Set the refresh time for an output and the system updates the value of the slope (m) accordingly.

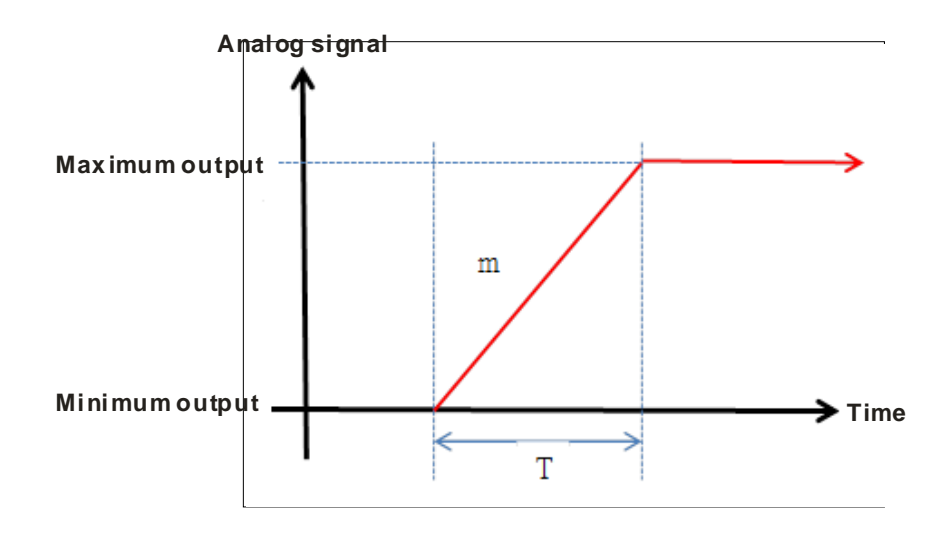

When the analog output signal changes, the system updates the value of the analog output according to the value set in the slope, as shown in the image below.

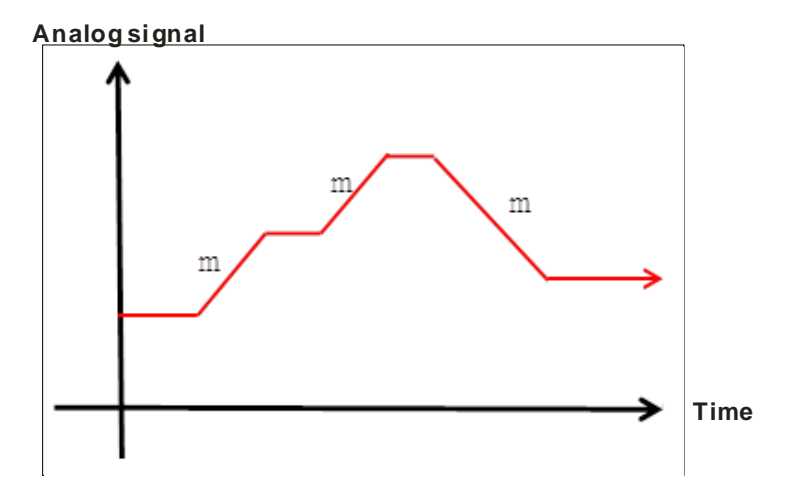

\*The output conversion time and the input channel sampling cycle are the same.

#### **⑤ Scale Range**

You can set the scale range when the format is floating-point. The analog output mode of a channel has a corresponding digital range. Digital values correspond to analog outputs sent by the module. For example, if the analog range is -10 V to +10 V, the digital range is -10.0 to +10.0, the HSP scale is 10.0, and the LSP scale is -10.0. The digital values -10.0 to +10.0 correspond to the analog values -10 V to +10 V, as the example below shows.

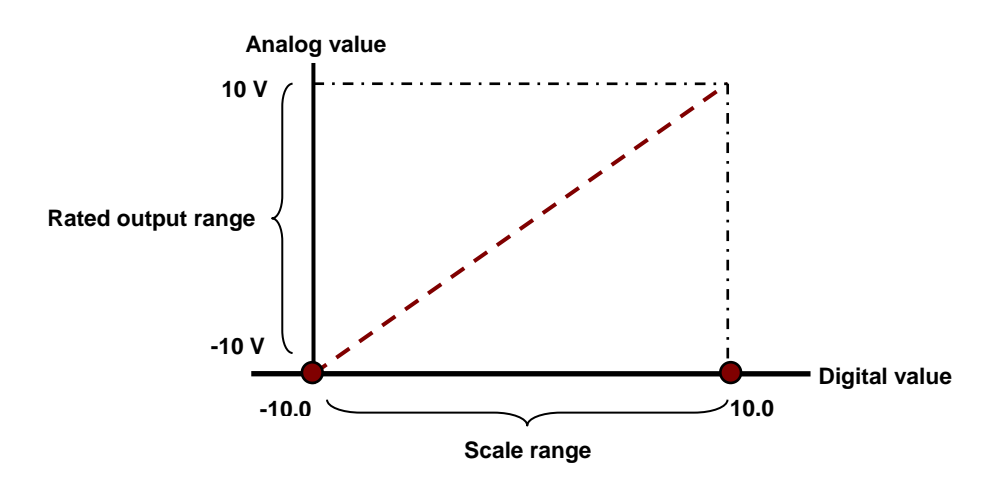

# <span id="page-141-0"></span>**5.2.6 Wiring**

#### **Precautions**

To ensure the analog-to-digital module functions well and reliably, the external wiring must prevent noise. Before you install the cables, follow the precautions below.

- (1) To prevent a surge and induction, the AC cable and the input signal cables that are connected to the AS06XA-A must be separate cables.
- (2) Do not install the cable near a main circuit, a high-voltage cable, or a cable connected to a load that is not a PLC. In addition, the cable must not be bound to a main circuit, a high-voltage cable, or a cable connected to a load which is not a PLC.
- (3) Ground shielded cables and hermetically sealed cables separately.
- (4) Terminals with insulation sleeves cannot be arranged as a terminal block, so you should cover the terminals with insulation tubes.
- (5) Use single-core cables or twin-core cables with a diameter of 24–22 AWG and with pin-type connectors smaller than 1 mm. Only use copper conducting wires which can withstand temperatures of 60° C /75° C or higher.

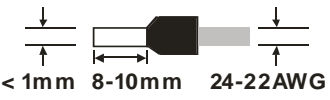

- (6) Note: use cables with the same length (less than 200 m) and use wire resistance of less than 100 ohm.
- (7) Notes on two-wire, three-wire, and four-wire connections:
	- Two-wire connection/three-wire connection (passive transducer): connect the transducer and the analog input module to the same power circuit.
	- Four-wire connection (active transducer): the transducer uses an independent power supply, so do not connect it to the same power circuit as the analog input module.

#### **External wiring**

#### (1) AS06XA-A

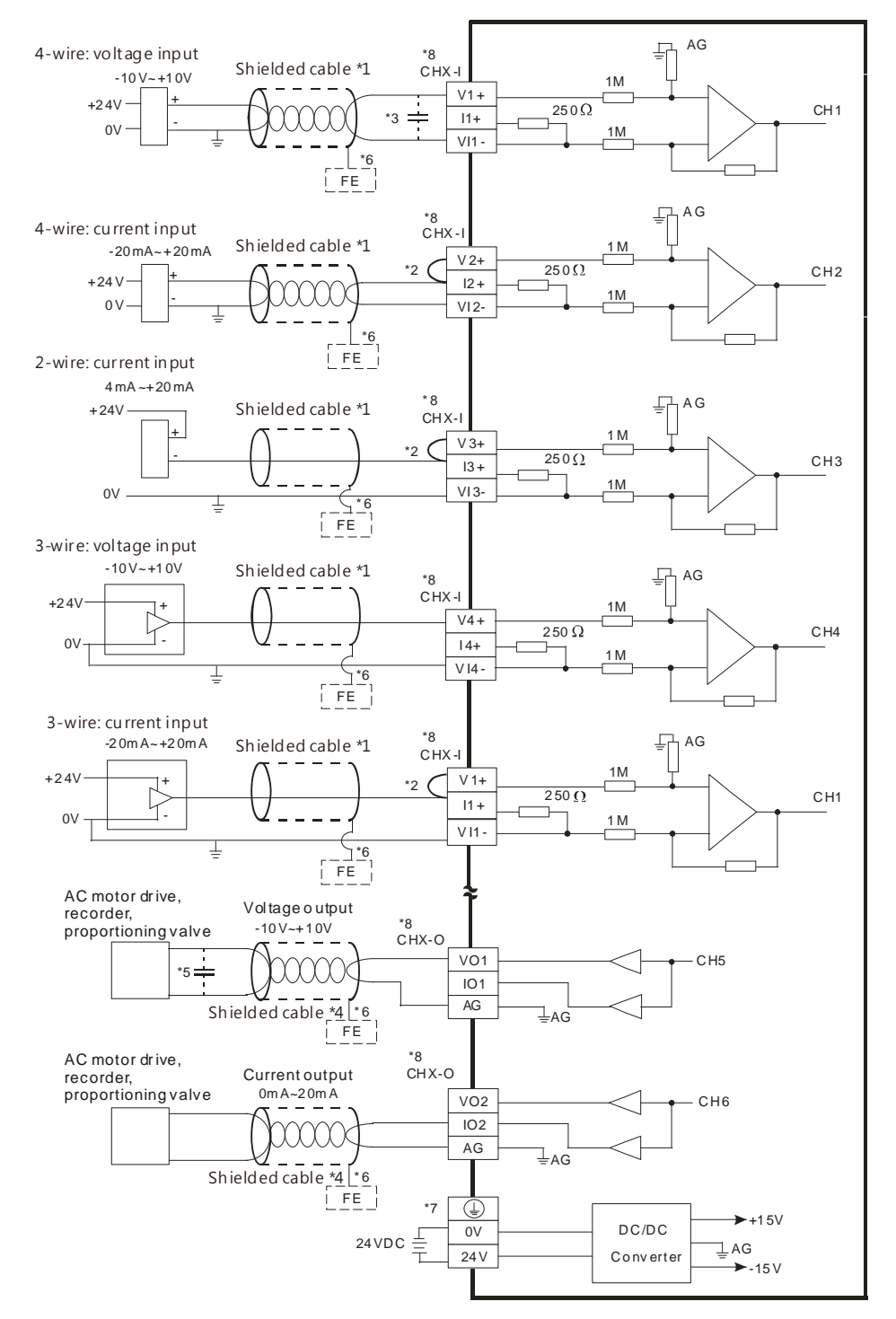

- \*1. Use shielded cables to isolate the analog input signal cable from other power cables.
- \*2. If the module is connected to a current signal, the terminals Vn and In+ (n=1–4) must be short-circuited.
- \*3. If variability in the input voltage results in interference within the wiring, connect the module to a capacitor having a capacitance between 0.1–0.47 μF and a working voltage of 25 V.

- \*4. Connect the shielded cable to the terminal FE and to the ground terminal.
- \*5. Connect the terminal  $\bigoplus$  to the ground terminal.
- \*6. The wording "CHX-I" indicates that you can use those five wiring methods for every input channel. The wording "CHX-O" indicates that you can use those two wiring methods for every output channel.

# <span id="page-143-0"></span>**5.2.7 LED Indicators**

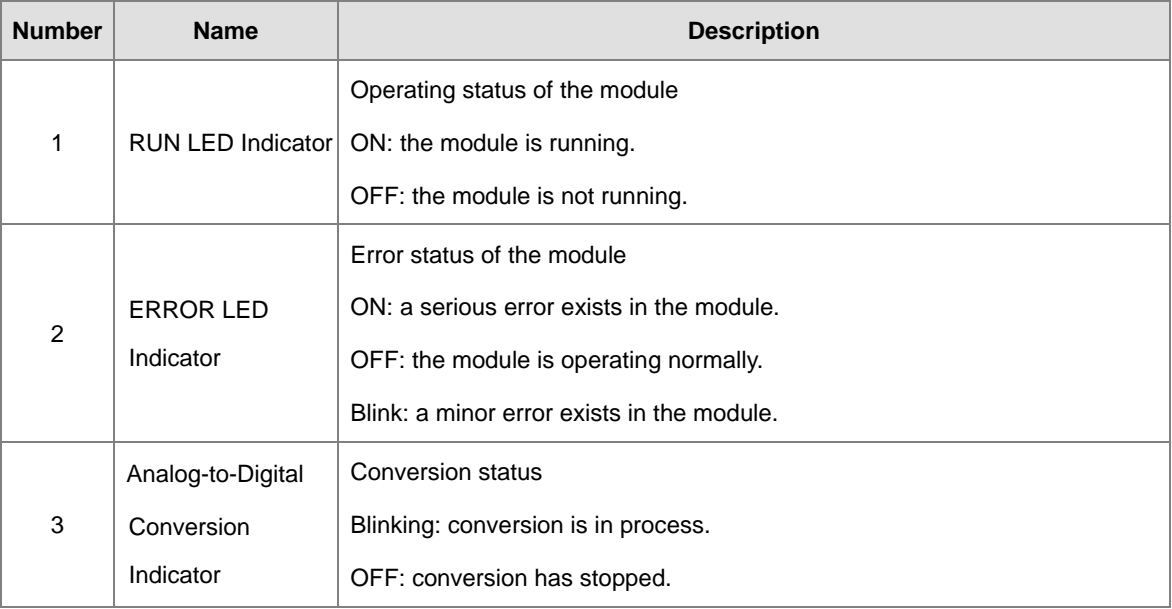
# **5.3 HWCONFIG in ISPSoft**

# **5.3.1 Initial Setting**

(1) Start ISPSoft and double-click **HWCONFIG**.

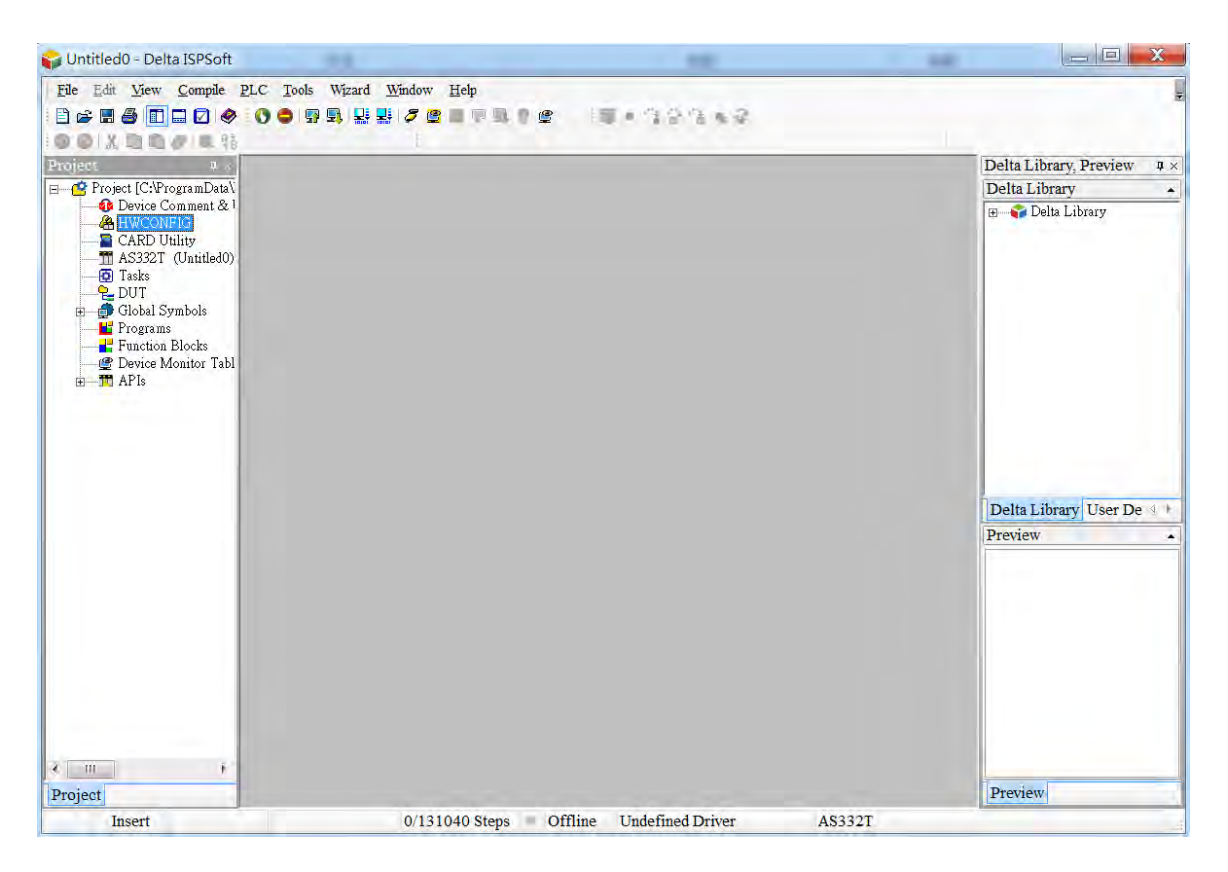

(2) Select a module and drag it to the working area.

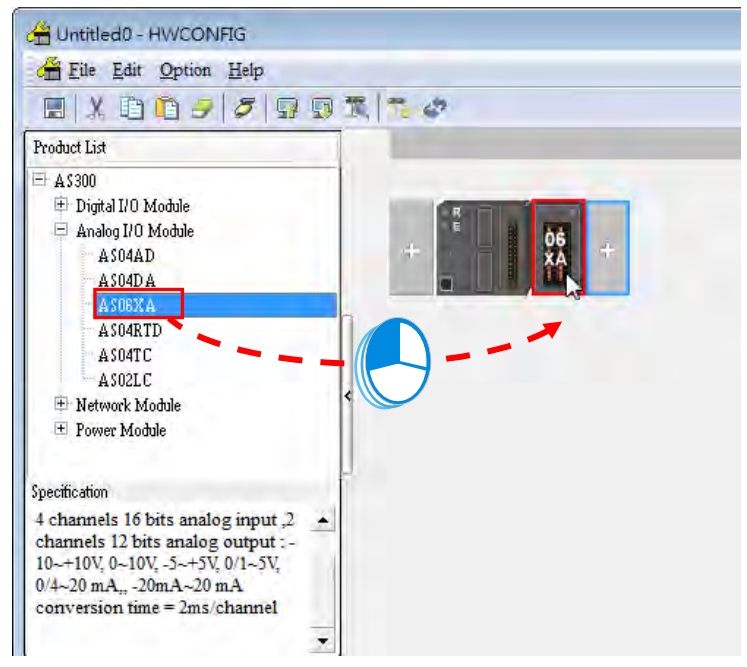

(3) Double-click the module in the working area to open the Device Setting page.

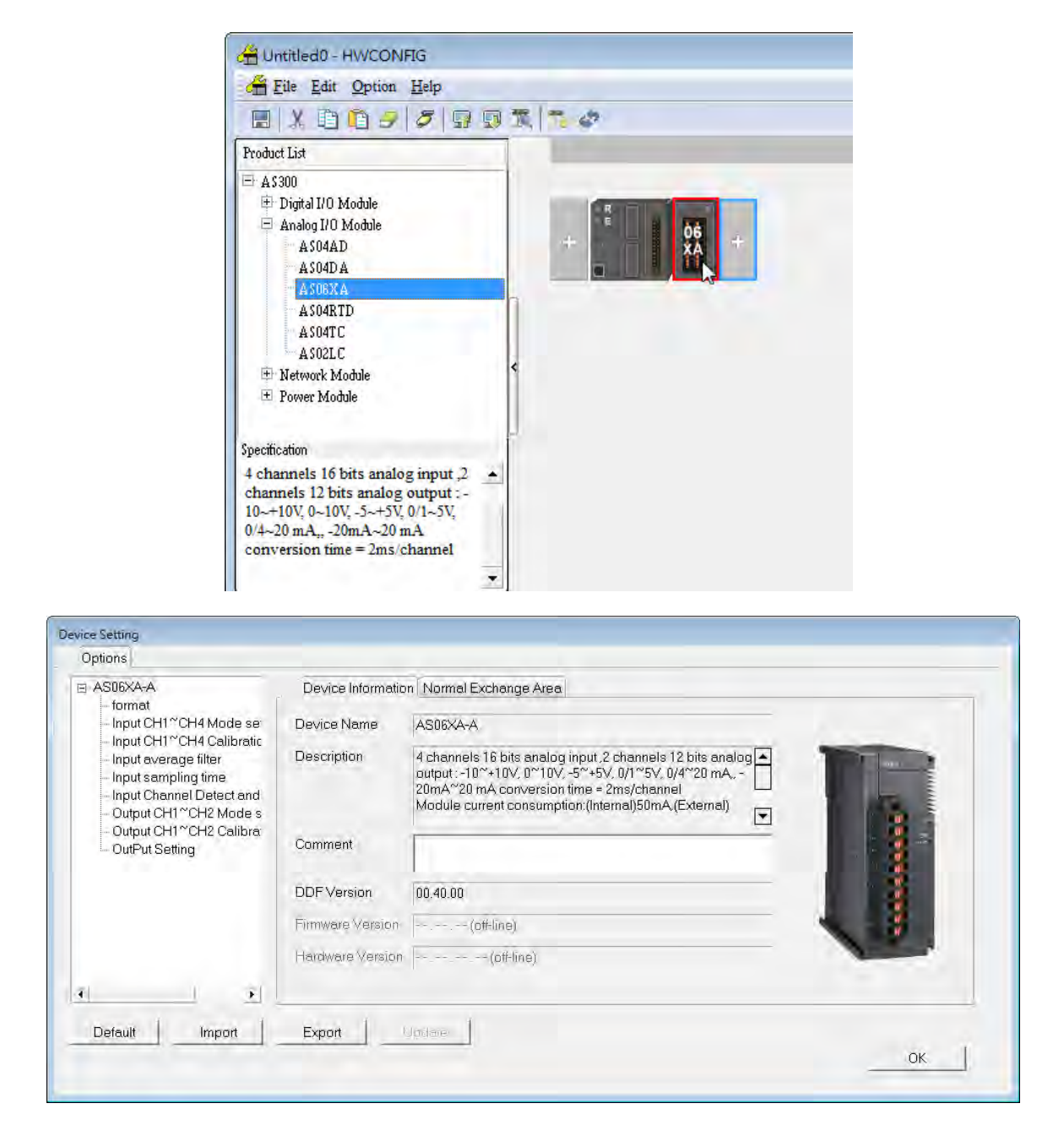

(4) Choose the parameter, set the values, and click **OK**.

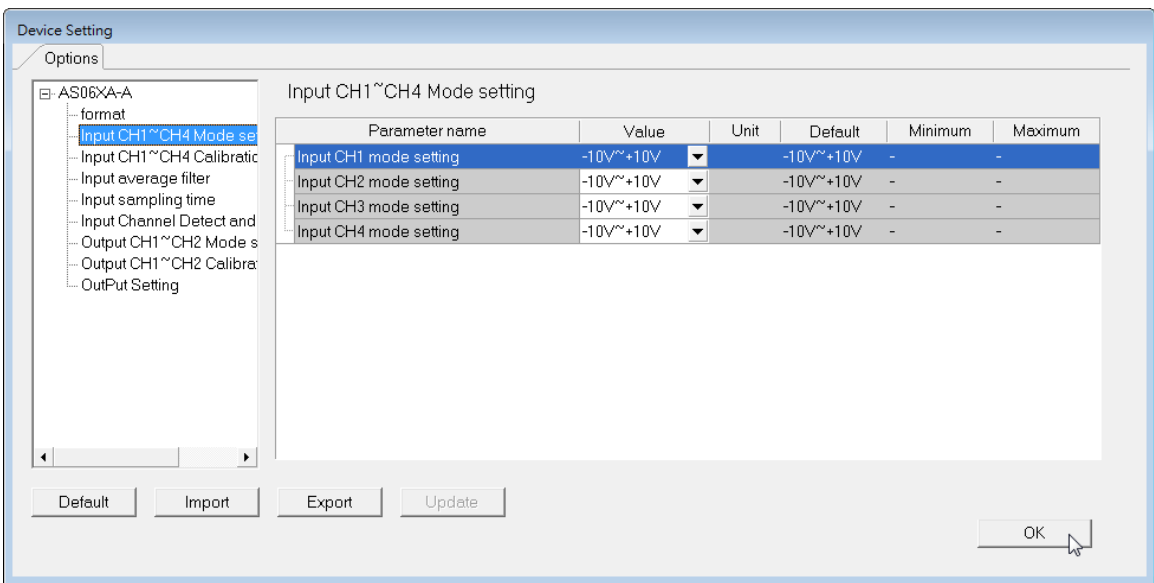

(5) Click **Download** on the toolbar to download the parameters. Note that you cannot download the parameters while the CPU module is running.

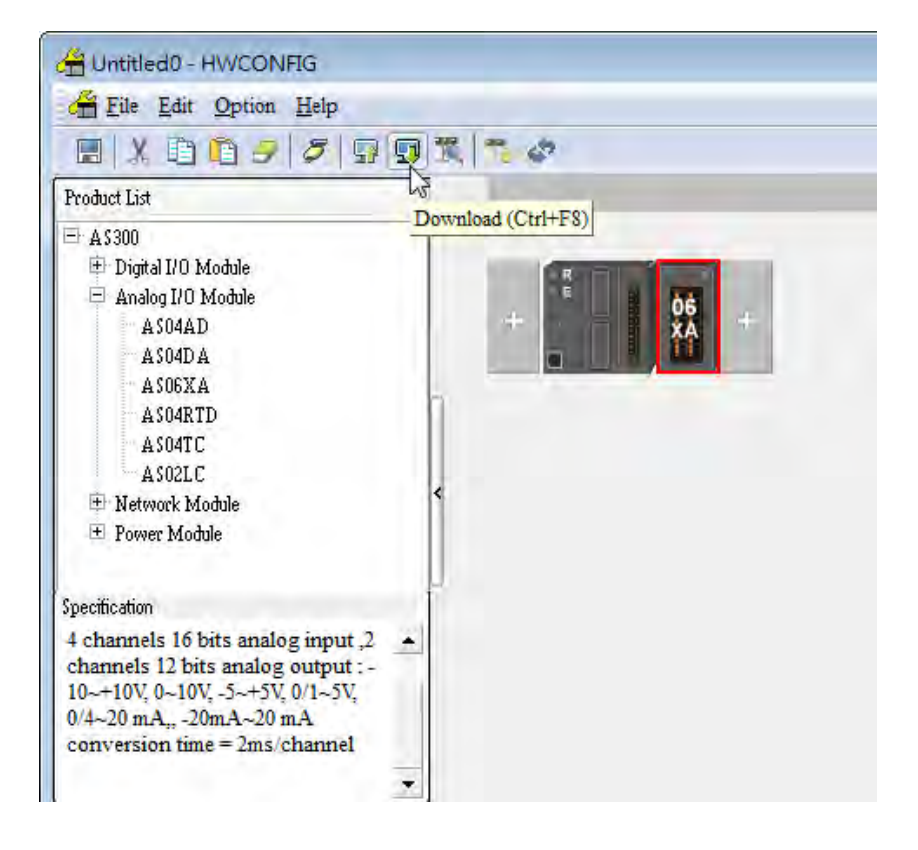

# **5.3.2 Checking the Version of a Module**

(1) On the **Option** menu, click **Online Mode**.

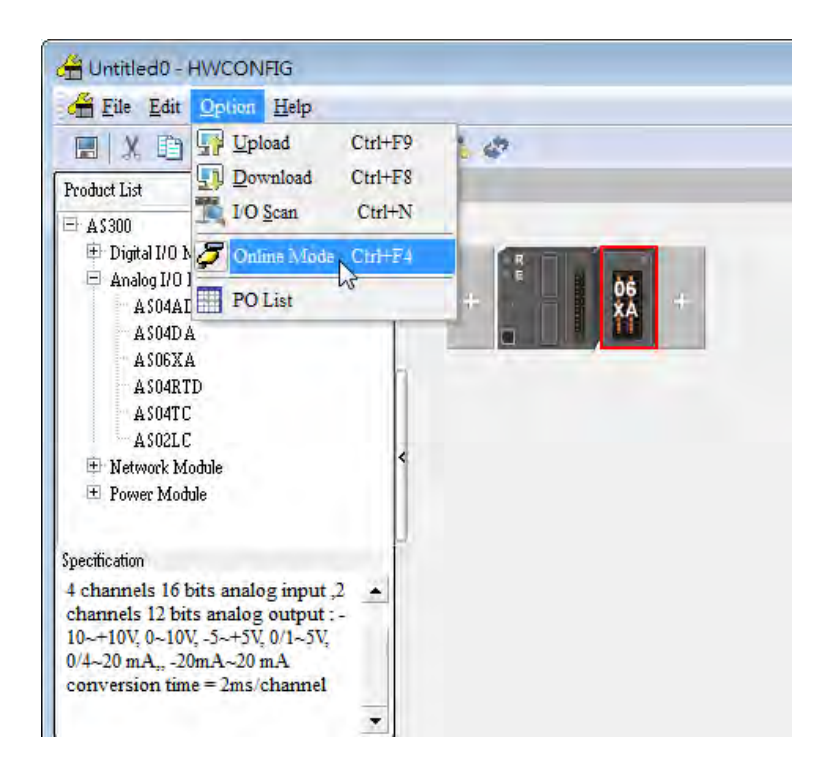

(2) Double-click the module to open the Device Setting page. The versions of both the firmware and the hardware are displayed.

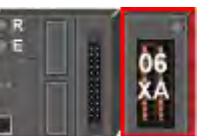

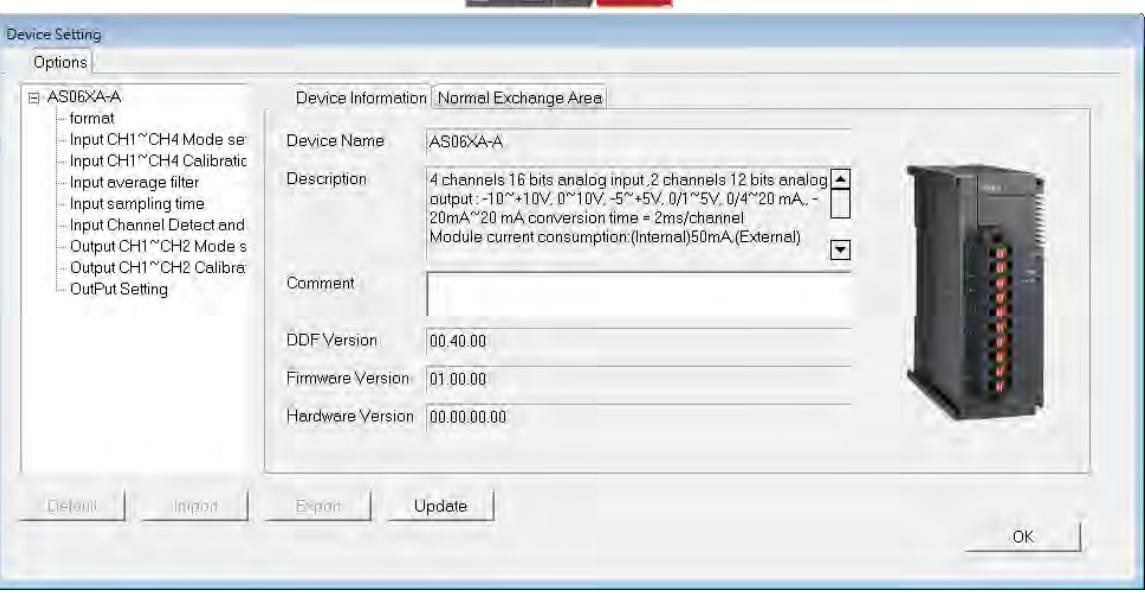

# **5.3.3 Online Mode**

(1) On the **Option** menu, click **Online Mode**.

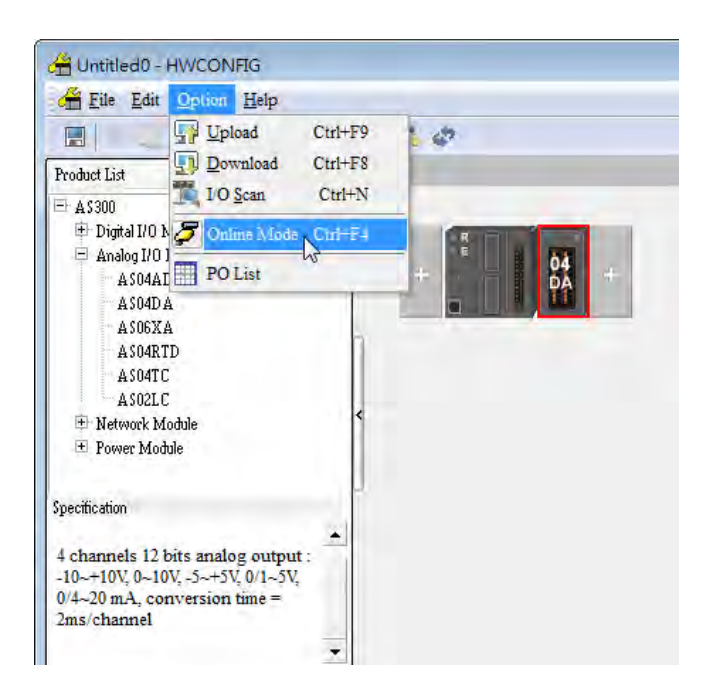

(2) Right-click the module and click **Module Status**.

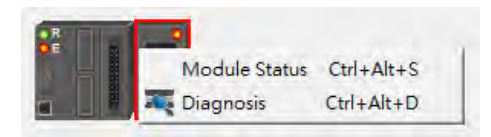

(3) View the module status.

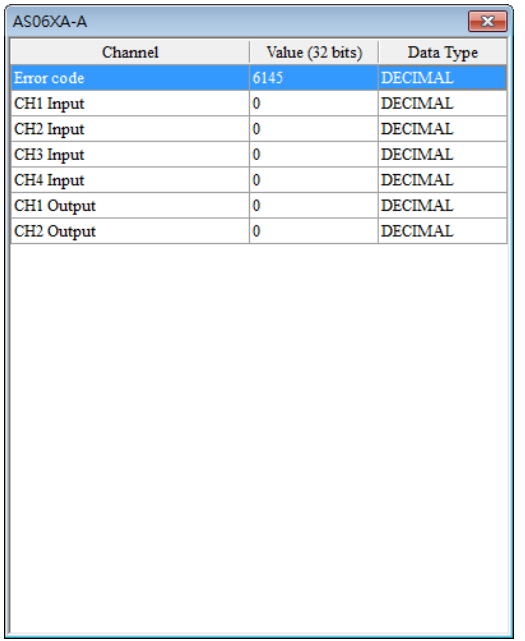

# **5.3.4 Importing/Exporting a Parameter File**

(1) Click **Export** in the Device Settings dialog box to save the current parameters as a CSV file (.csv).

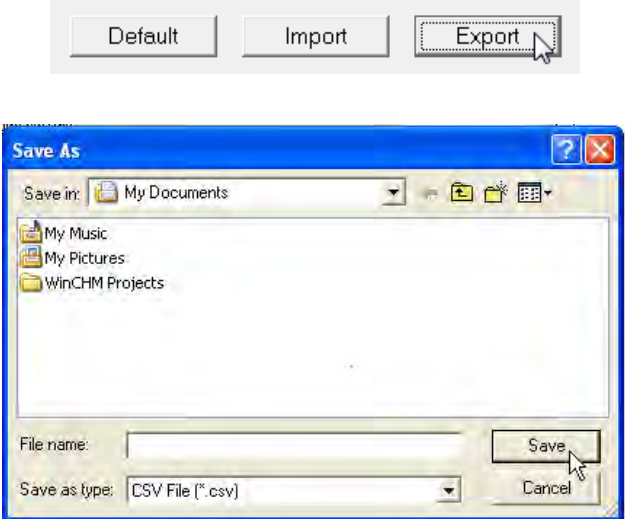

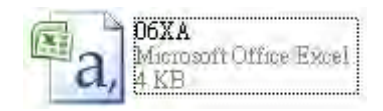

(2) Click **Import** in the Device Settings dialog box and select a CSV file to import saved parameters.

Default

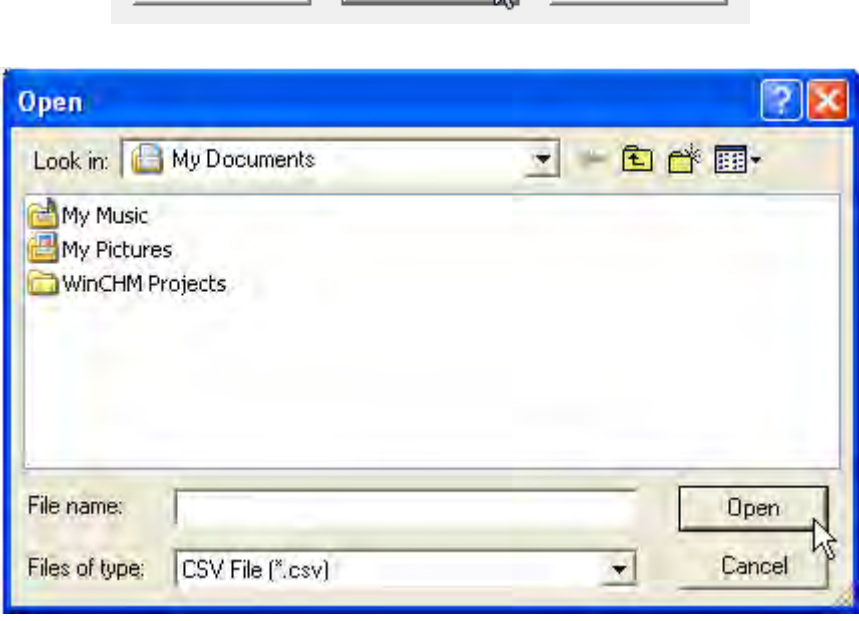

Import

Ñ

Export

# **5.3.5 Parameters**

(1) The input modes of the channels

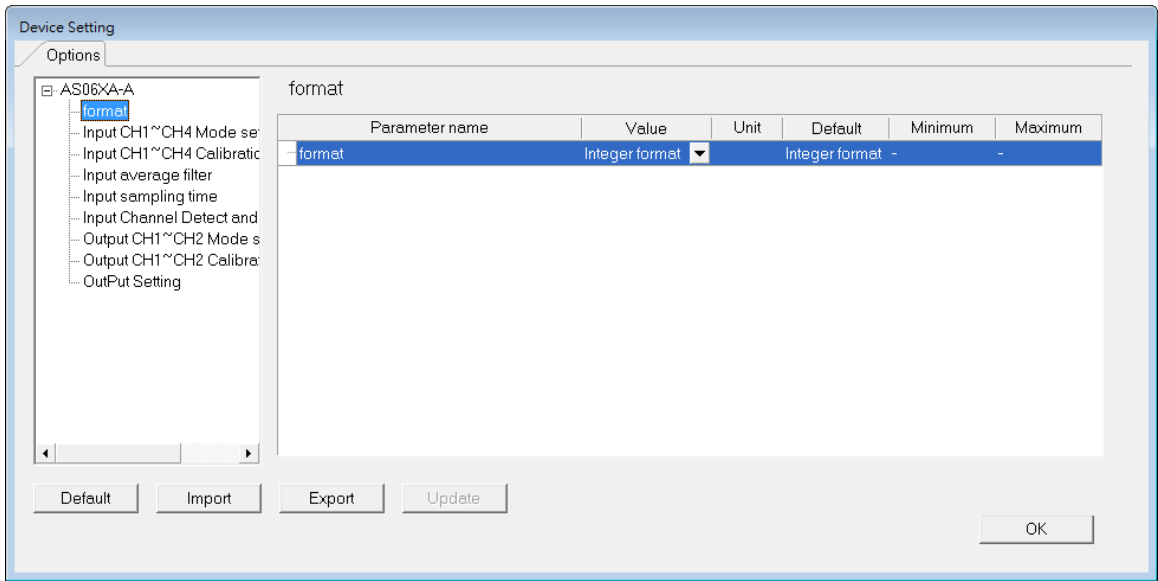

(2) Input CH1–CH4 (channel 1–channel 4) mode settings

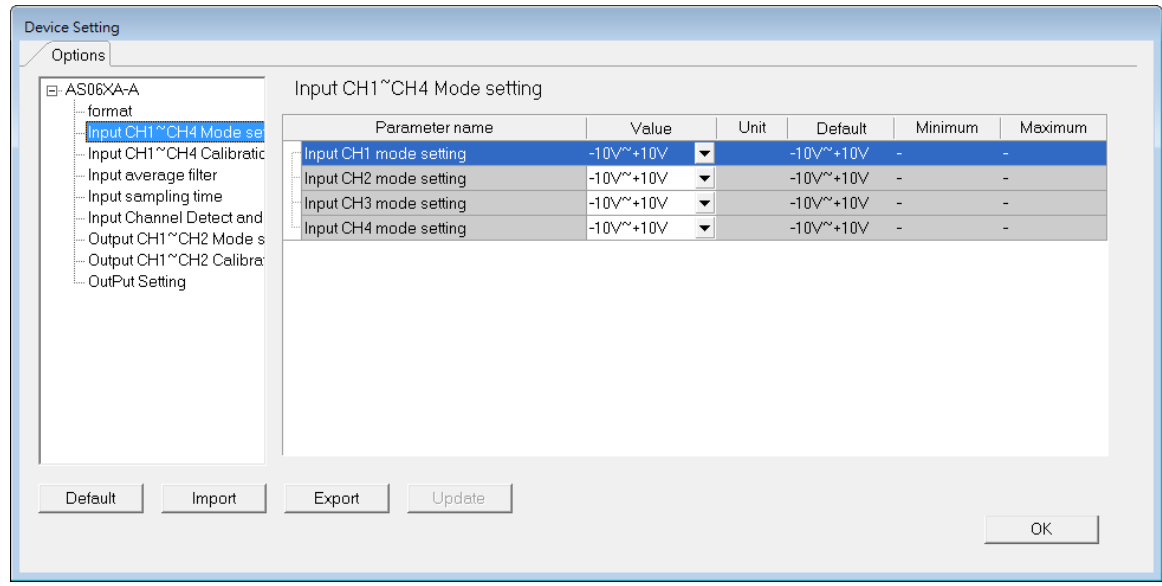

# (3) Input CH1–CH4 calibration

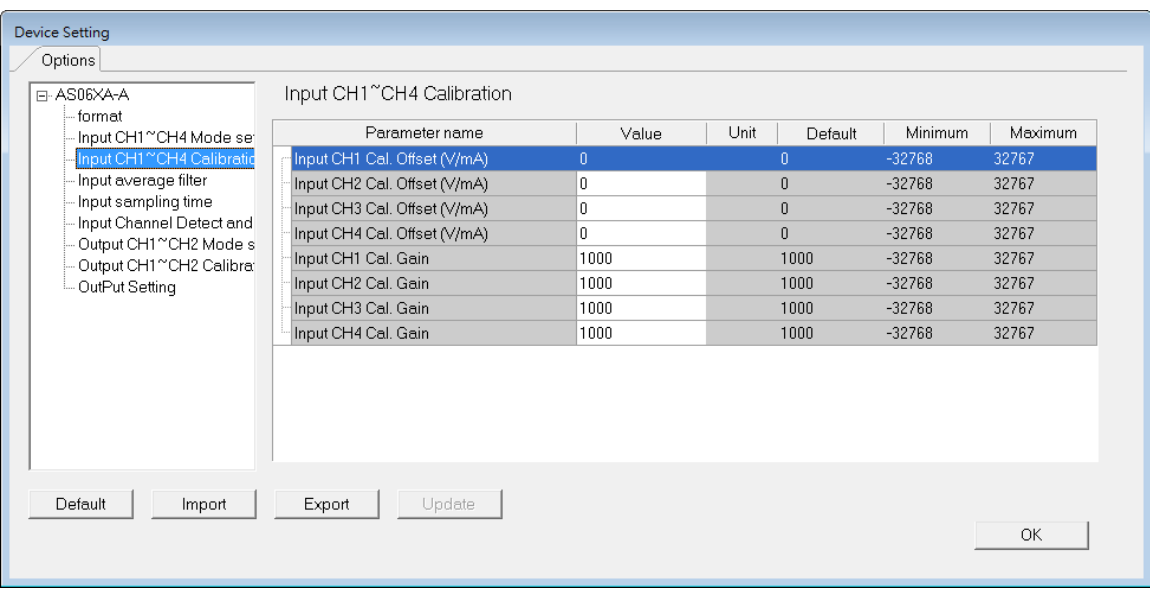

# (4) Input average filter

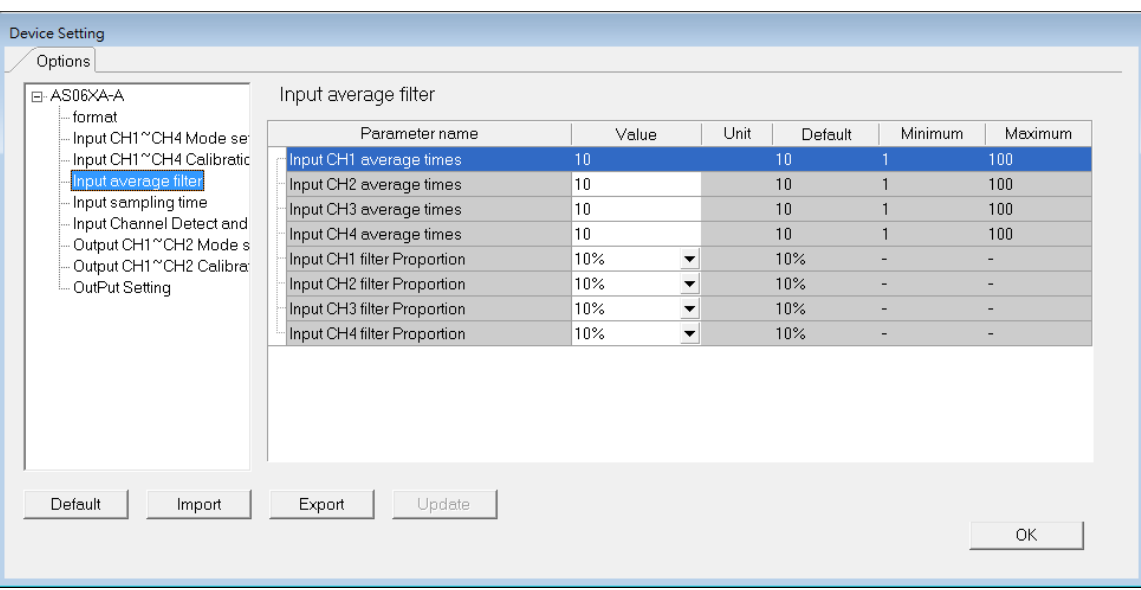

# (5) Input sampling time

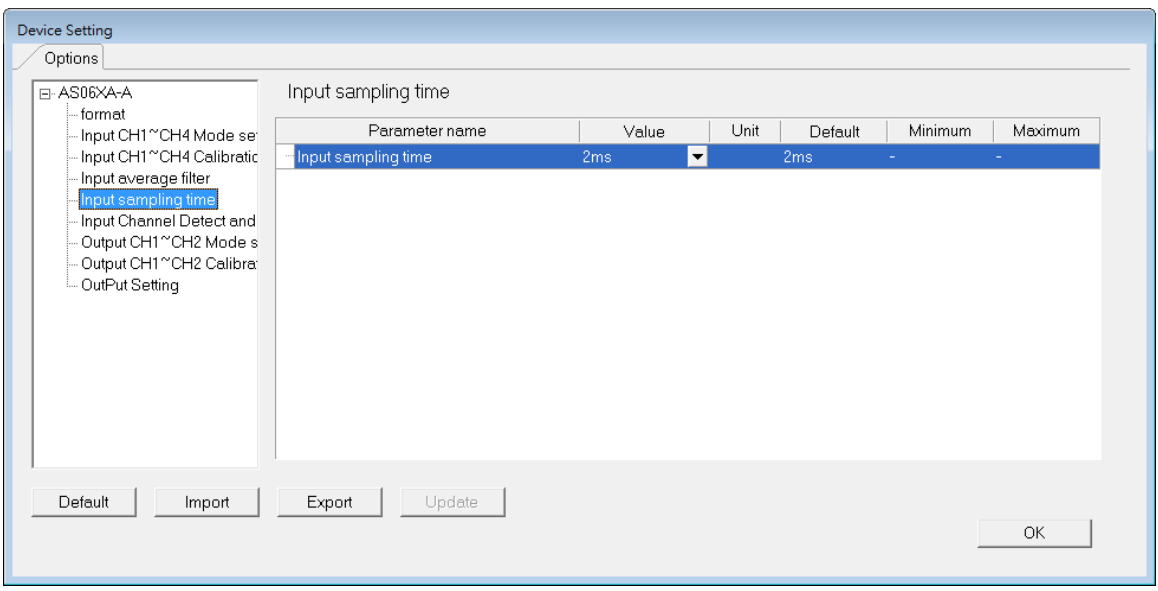

# (6) Input channel detection and alarm settings

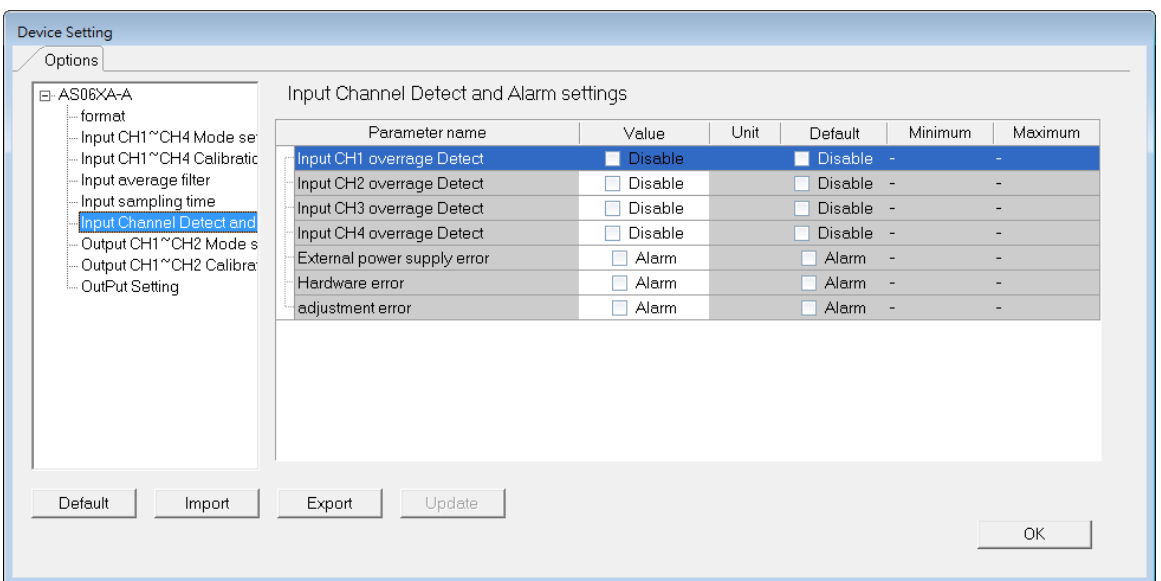

# (7) Output CH1-CH2 mode settings

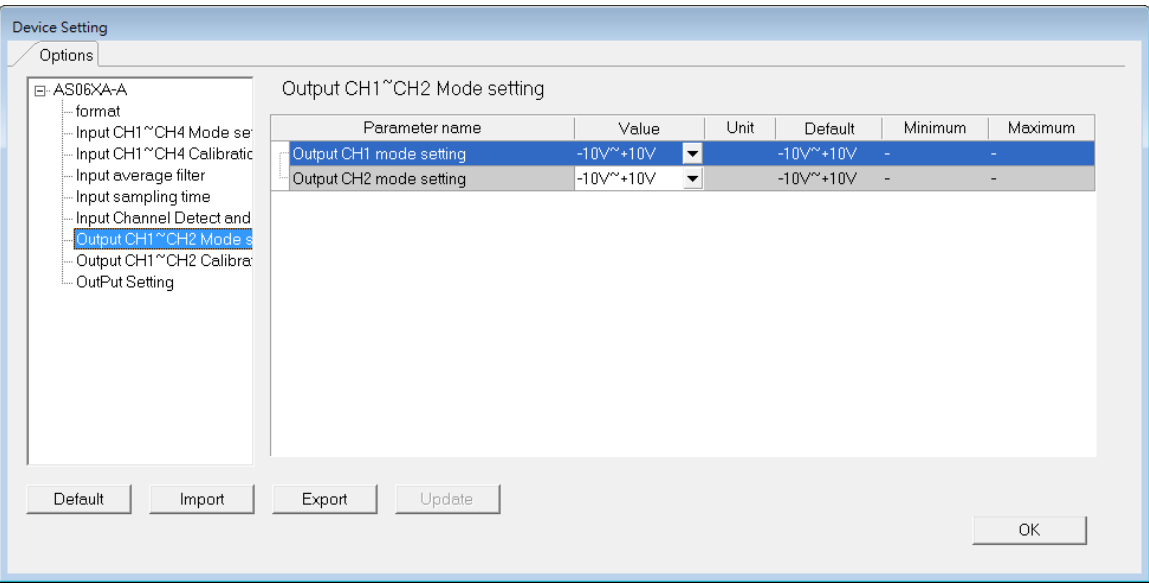

# (8) Output CH1-2 calibration

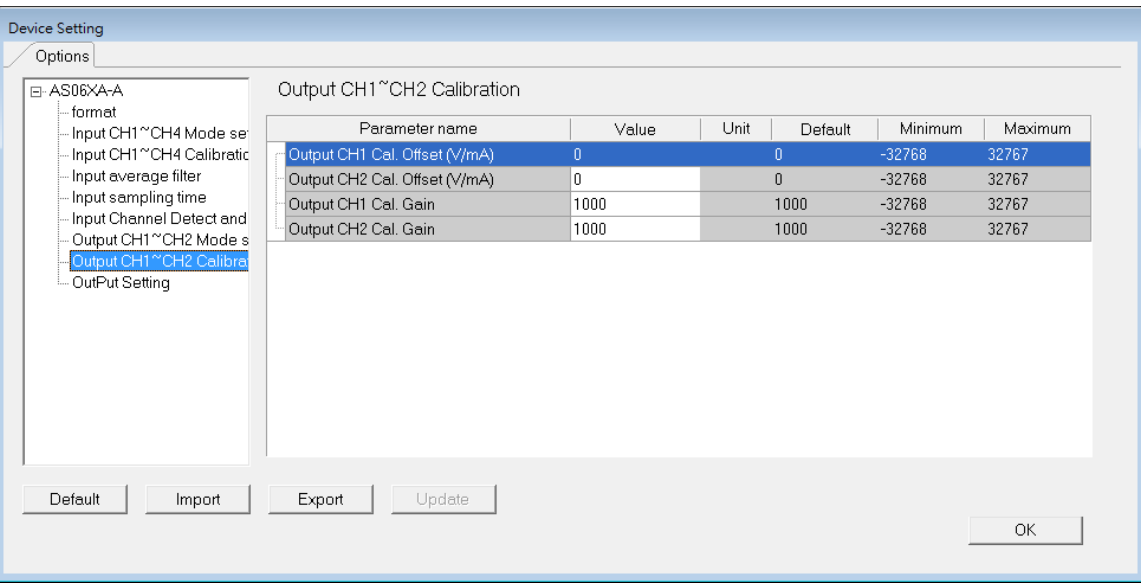

# (9) Output Settings

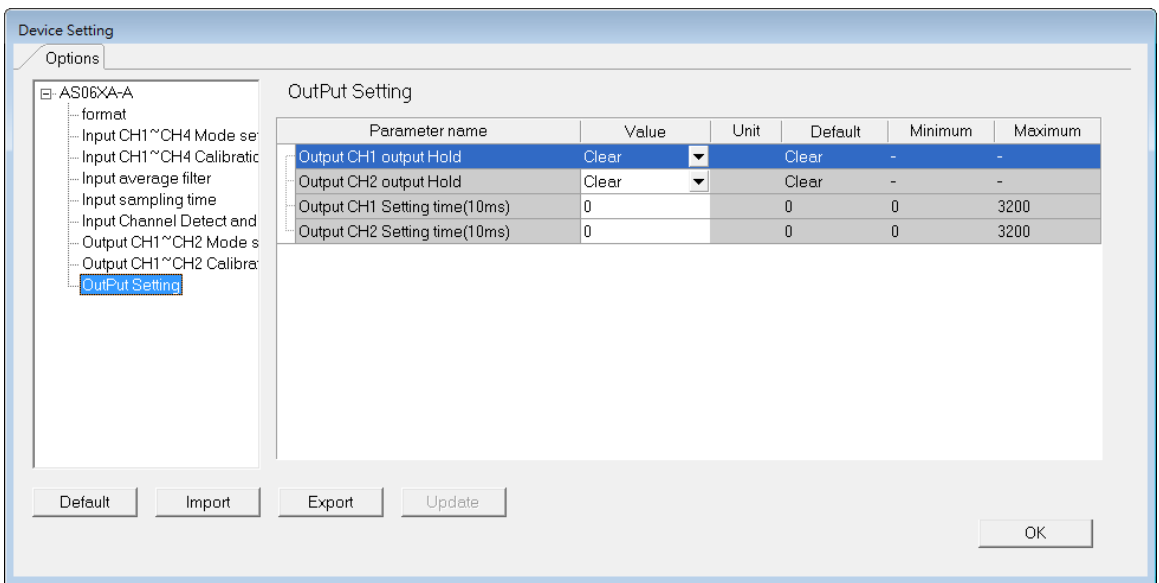

# **5.4 DIADesigner-AX (Hardware Configuration)**

The following example uses AS06XA-A.

# **5.4.1 Initial Setting**

(1) Start DIADesigner-AX, click **New Project**, and then **Project+Device** to create a new project.

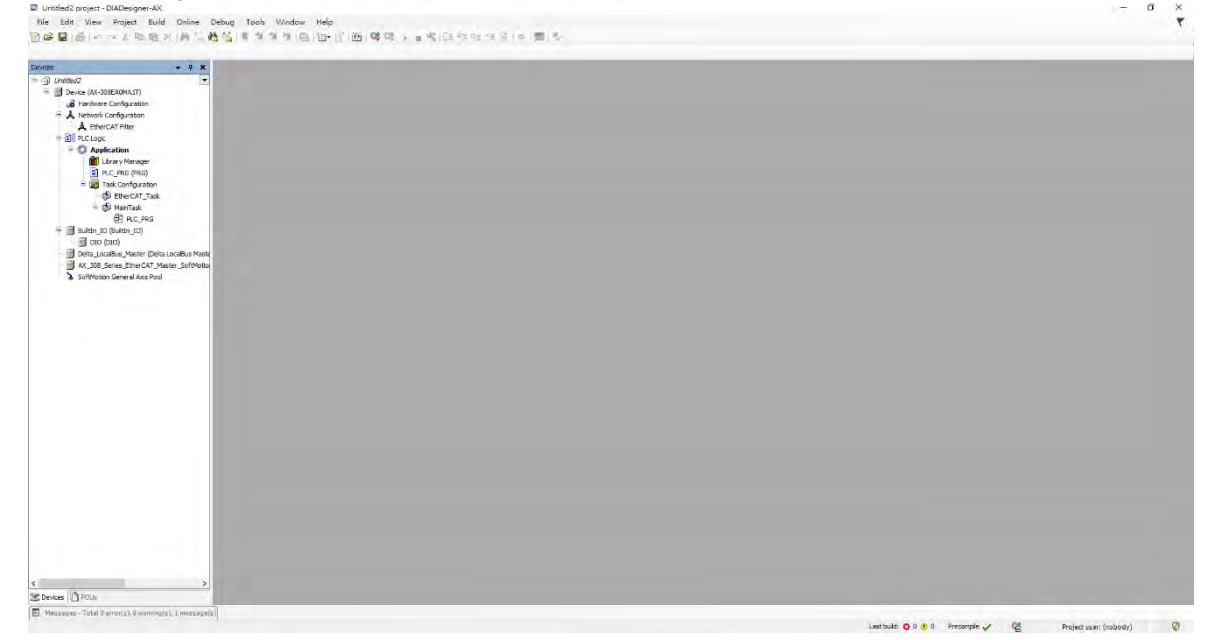

- (2) Add modules in:
	- ➀ Double-click **Hardware Configuration**
	- ➁ Select the **+ section** and drag and drop the module that you want to add from the Product List to the + section.

or ➂ Right-click **Delta\_Localbus Master** to see the context meun and then double-click **Add Device** to add devices manually or double-click **Scan for Devices**.

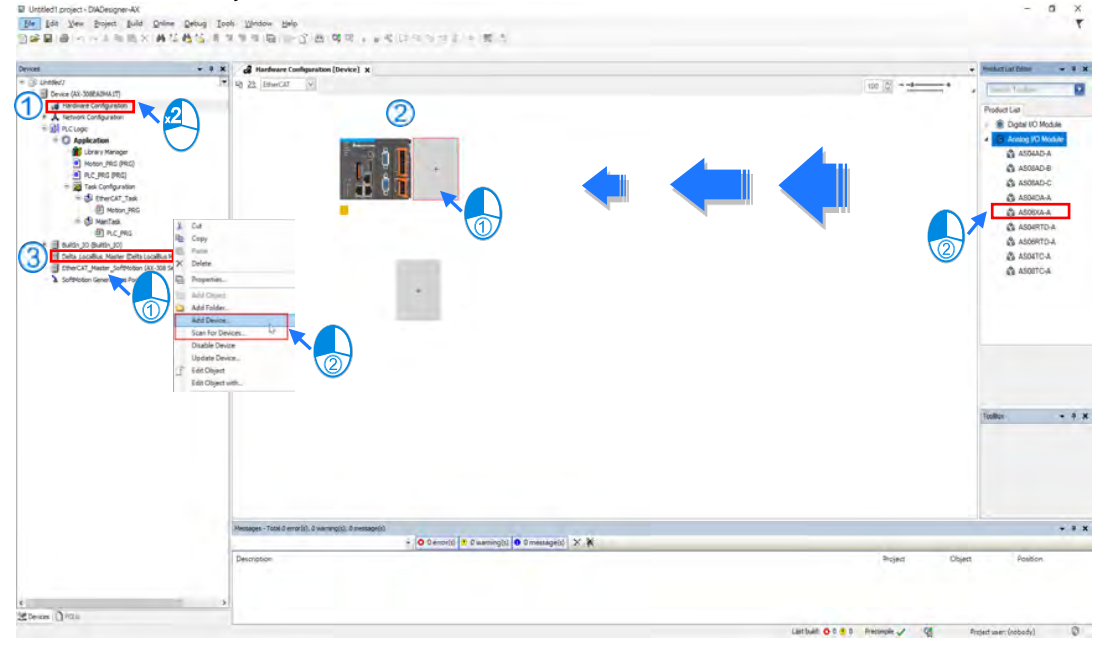

## (3) Select modules:

➀ Double-click the module name in the **Hardware Configuration** area**.** 

or  $\oslash$  Double-click the module name shown in the node.

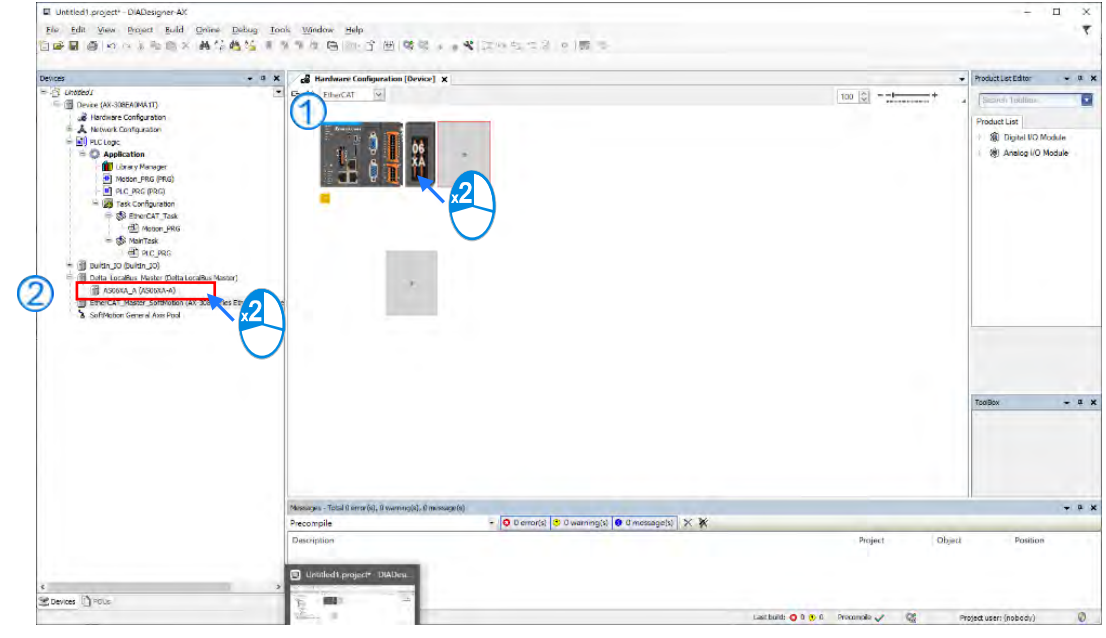

### (4) Module parameter setting page:

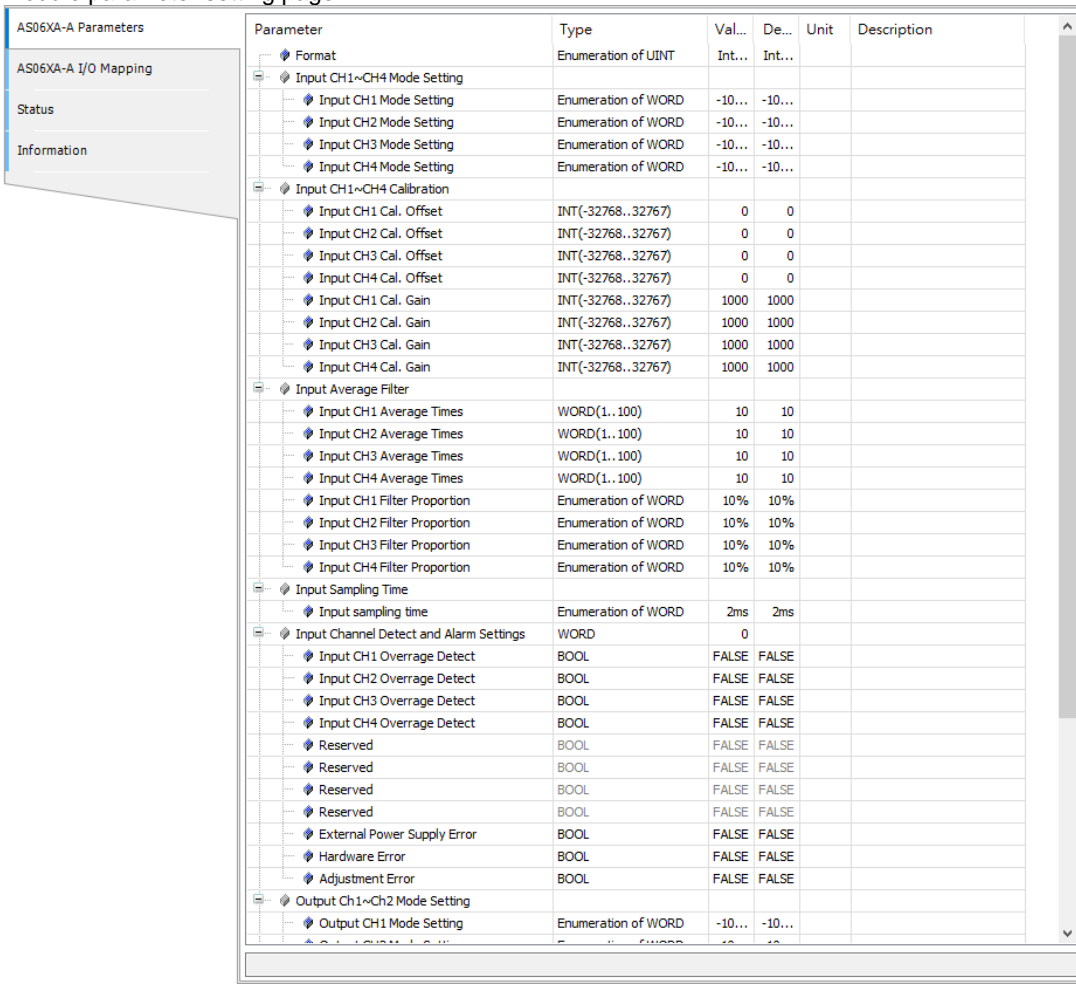

(5) After setting is complete, select the module and click **Login** on the tool bar to download the settings to the modules.

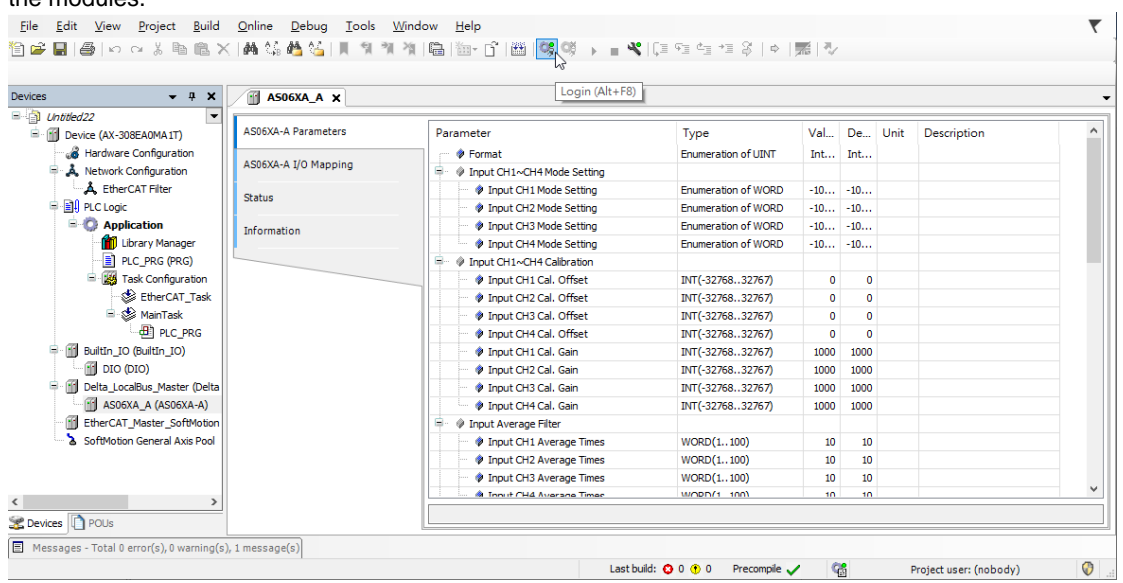

# **5.4.2 Checking the Version of a Module**

(1) Select the module and click the Information tab to see the module information.

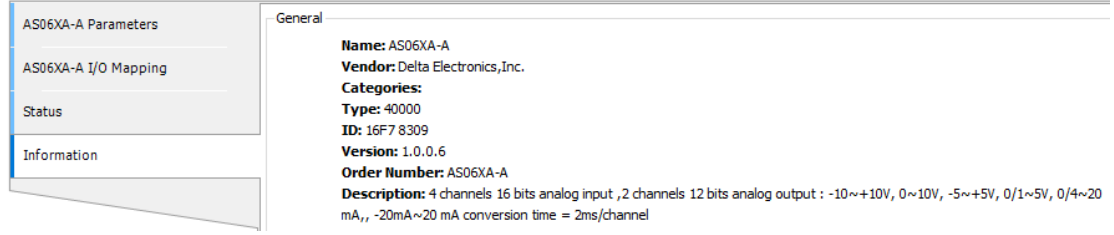

(2) Select the module and click **Login** on the tool bar to go to Online Mode. You can find the Module Revision from the Parameters tab.

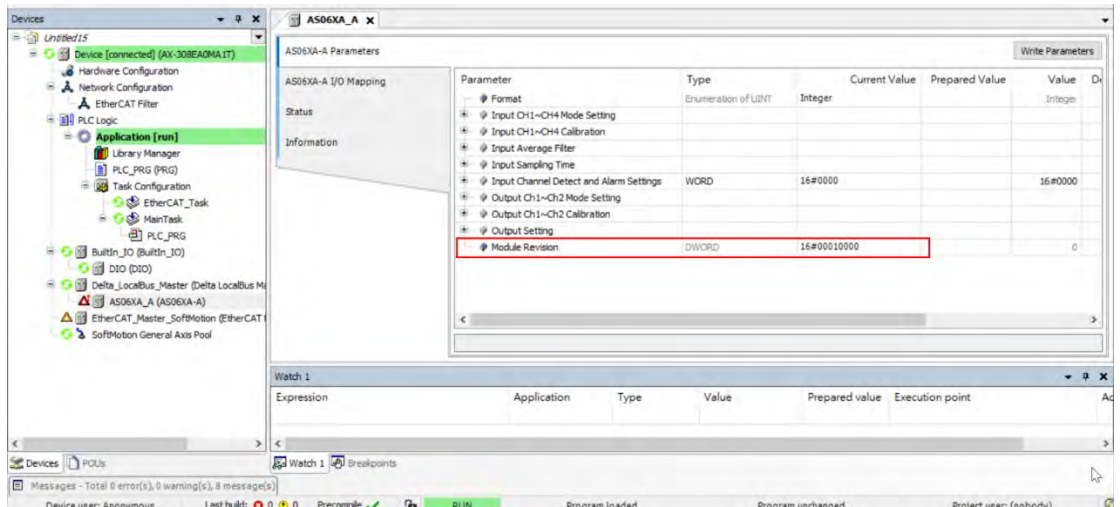

# **5.4.3 Online Mode**

(1) Select the module and click **Login** on the tool bar to go to **Online Mode**. You can monitor all configuration parameters. Vaules in the column of Prepared Value are configurable online. After editing the values in the Prepared Value column, click **Write Parameter** to confirm the change.

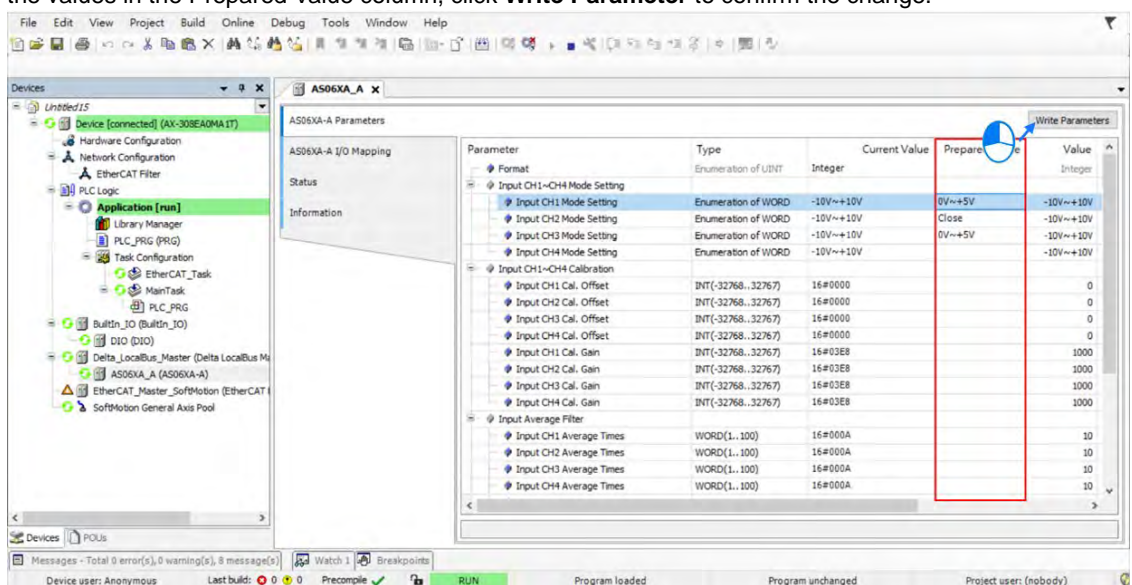

(2) You can monitor the values, status, error codes in each channel from the I/O Mapping tab. You can also set a new value in the colum of Prepared Value and press Ctrol+F7 on the keyboard to write the new values in.

| AS06XA-A Parameters  | The bus is not running. The shown values are perhaps not actual     |         |                        |                 |              |                      |                       |      |             |  |
|----------------------|---------------------------------------------------------------------|---------|------------------------|-----------------|--------------|----------------------|-----------------------|------|-------------|--|
| AS06XA-A I/O Mapping | + Add FB for IO Channel + Go to Instance<br>Find<br>Filter Show all |         |                        |                 |              |                      |                       |      |             |  |
| <b>Status</b>        | Variable<br>$\equiv$ $\frac{4}{9}$                                  | Mapping | Channel<br>AS06XAIN    | Address<br>%ID1 | Type         | <b>Current Value</b> | <b>Prepared Value</b> | Unit | Description |  |
| Information          | 46                                                                  |         | Error code             | %ID1            | <b>DWORD</b> | 6145                 |                       |      |             |  |
|                      | ×ø                                                                  |         | CH <sub>1</sub> Input  | %ID2            | <b>DINT</b>  | $\mathsf{O}$         |                       |      |             |  |
|                      | ¥6                                                                  |         | CH <sub>2</sub> Input  | %ID3            | <b>DINT</b>  | 0                    |                       |      |             |  |
|                      | 46                                                                  |         | CH3 Input              | %ID4            | <b>DINT</b>  | $\pmb{0}$            |                       |      |             |  |
|                      | ×e.                                                                 |         | CH4 Input              | %ID5            | <b>DINT</b>  | $\mathbf 0$          |                       |      |             |  |
|                      | $\equiv$ 50                                                         |         | AS06XAOUT              | %QD1            |              |                      |                       |      |             |  |
|                      | <b>Ka</b>                                                           |         | CH1 Output             | %QD1            | <b>DINT</b>  | 10000                |                       |      |             |  |
|                      | $-$                                                                 |         | CH <sub>2</sub> Output | %QD2            | <b>DINT</b>  | $\mathbf 0$          | 32000                 |      |             |  |

(3) You can monitor the current status and error codes from the Status tab.

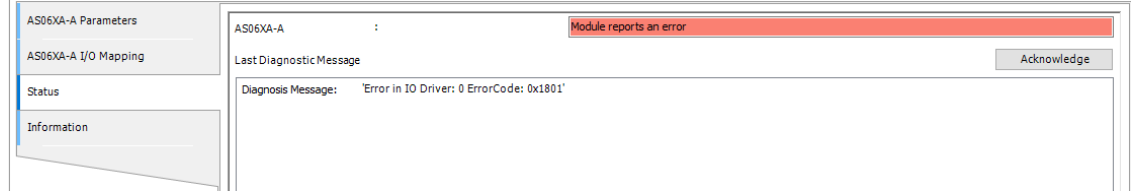

# **5.4.4 Parameters**

(1) You can set up the value format to **Integer** or **Floating** for Channel 1 to 4.

| Default Value   Unit | <b>Description</b>                                             |
|----------------------|----------------------------------------------------------------|
| <b>Integer</b>       |                                                                |
|                      |                                                                |
|                      |                                                                |
|                      |                                                                |
|                      |                                                                |
|                      |                                                                |
|                      | $W \sim +10V$<br>$V \sim +10V$<br>$-10V - 10V$<br>$-10V - 10V$ |

### (2) You can set up the values for Channel 1 to 4.

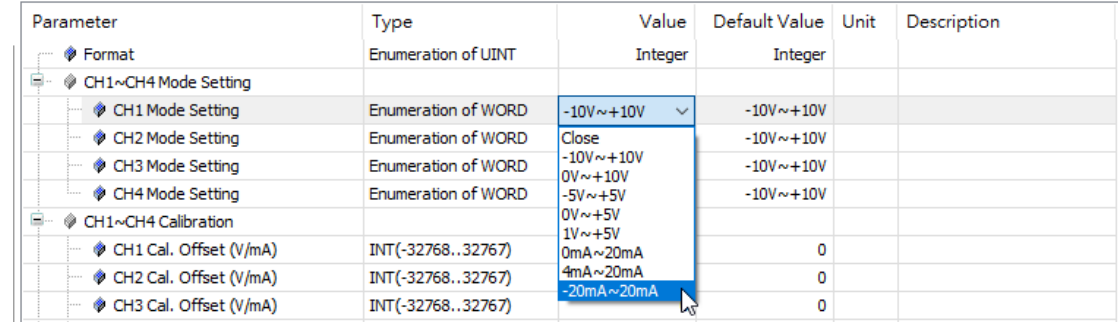

### (3) You can set up the calibrations for for Channel 1 to 4.

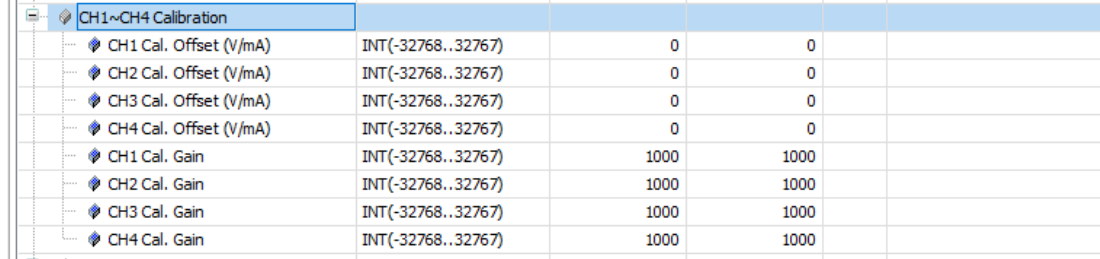

### (4) You can set up the average filtering for Channel 1 to 4.

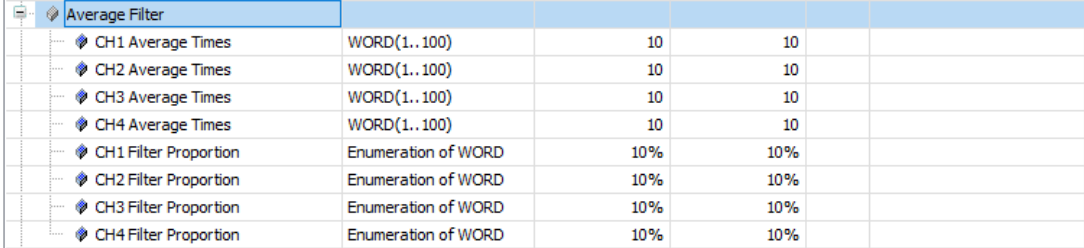

### (5) You can set up the sampling time.

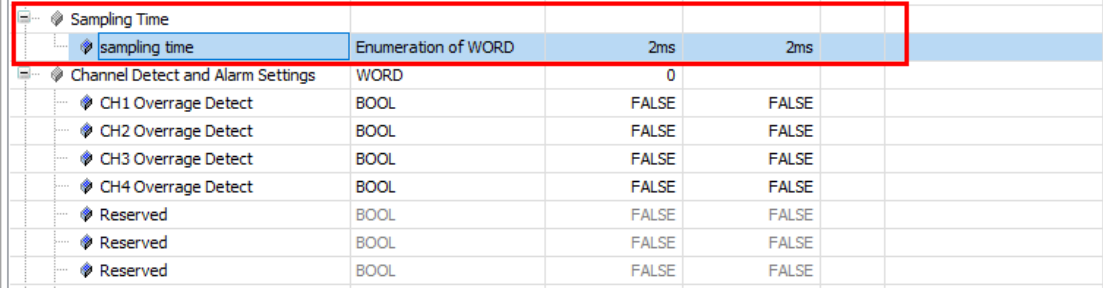

### (6) You can set up the channel detect and alarm settings.

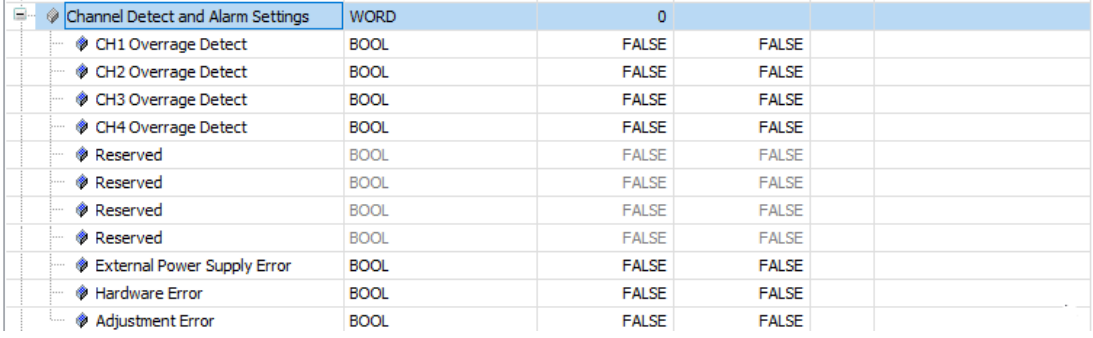

### (7) You can set up the output channel mode for Channel 1 and 2.

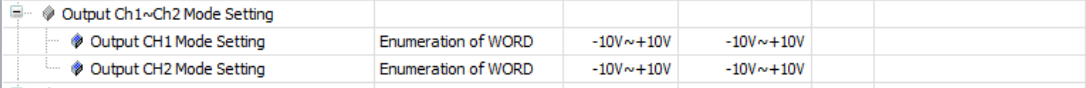

### (8) You can set up the calibrations for output Channel 1 and 2.

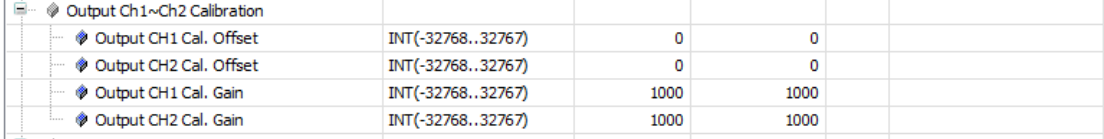

### (9) You can set up the output settings for output Channel 1 and 2.

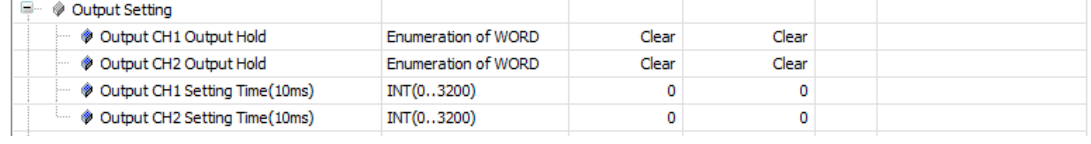

# **5.5 Troubleshooting**

# **5.5.1 Error Codes**

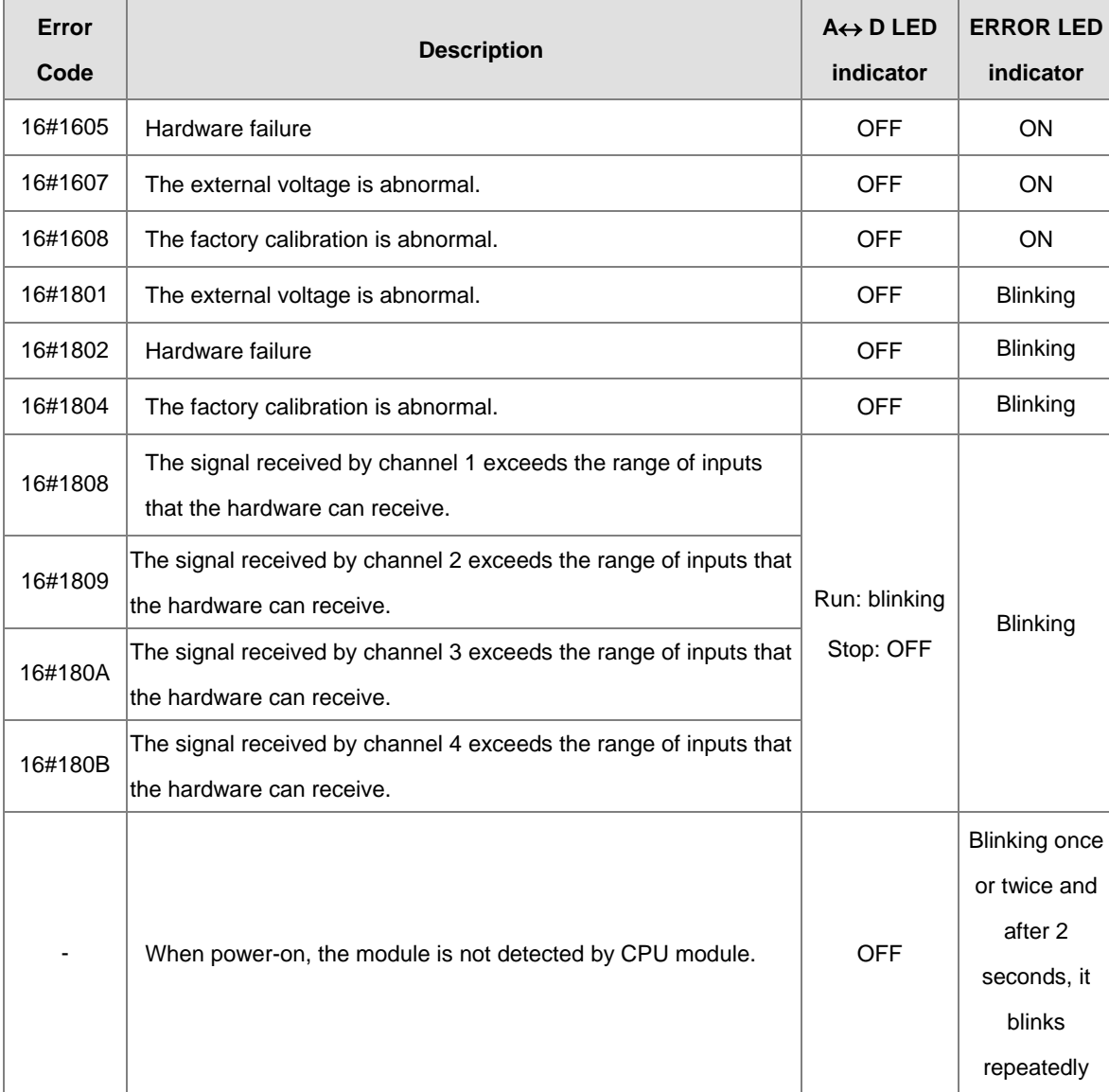

# **5.5.2 Troubleshooting Procedure**

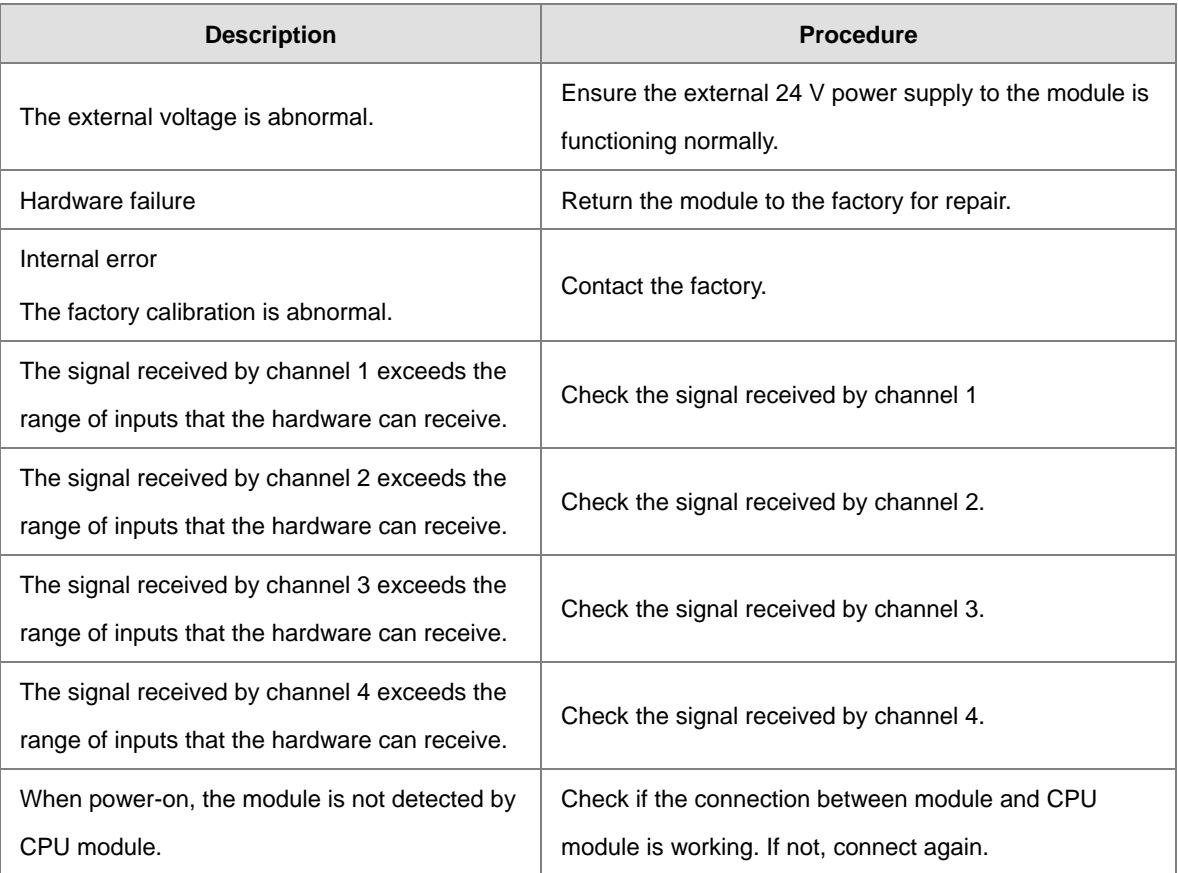

# 6

# **Chapter 6 Temperature Measurement** Module AS04/06RTD

# **Table of Contents**

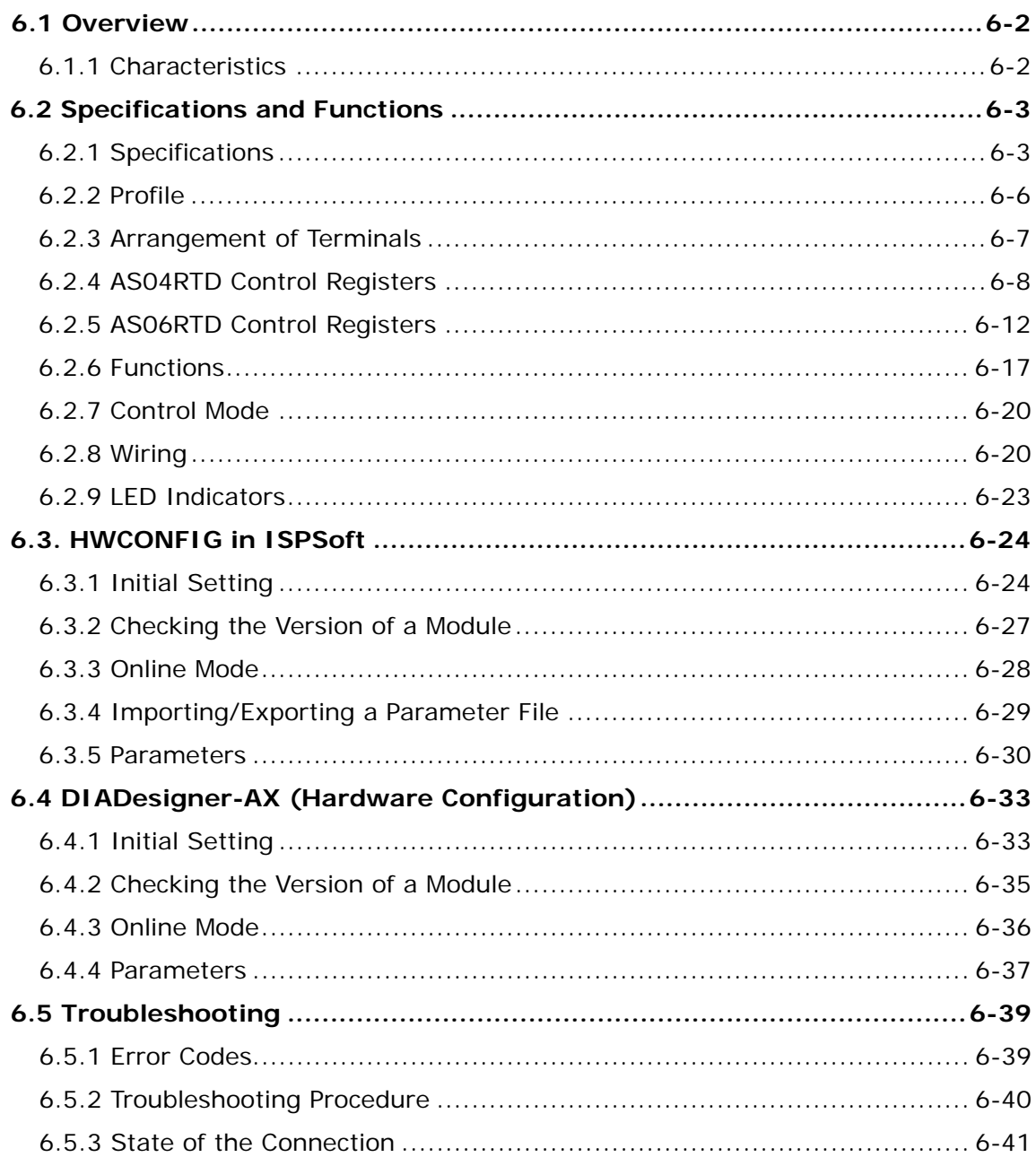

# <span id="page-165-0"></span>**6.1 Overview**

This section describes the specifications for temperature measurement modules, their operation, and their programming. The AS04/06RTD is a temperature measurement module that converts the temperatures received from four/six thermocouples into digital signals. You can select either Celsius or Fahrenheit as the unit of measurement. For software operation, ISPSoft, DIADesigner or DIADesigner-AX is what you need. If you are using AS Series PLC CPU, refer to ISPSoft User Manual or DIADesigner Manual for more information. The new software DIADesigner-AX only supports AX Series PLC CPU and AS Series modules now, refer to AX-3 User Manual for more information on software operation.

# <span id="page-165-1"></span>**6.1.1 Characteristics**

### (1) **Select a sensor based on its practical application.**

Pt100/Ni100/Pt1000/Ni1000/JPt100/LG-Ni1000/Cu50/Cu100/0–300 Ω/0–3000 Ω sensor and for FW V1.06, Ni120 is also available.

### (2) **High-speed conversion**

Two-wire/Three-wire configuration: 200 ms/channel

### (3) **High accuracy**

Conversion accuracy: The error range of the input is  $\pm 0.1\%$  at ambient temperature of 25°  $\pm 5$ ° C.)

### (4) **Disconnection detection**

When a sensor is disconnected, the AS04RTD produces an alarm or a warning.

### (5) **PID control**

An object's temperature can be maintained through PID control actions.

### (6) **Use the utility software to configure the module.**

The HWCONFIG utility software is built into ISPSoft. You can set modes and parameters directly in HWCONFIG of ISPSoft or Hardware Configuraiton of DIADesigner without spending time writing programs to set registers to manage functions.

# <span id="page-166-0"></span>**6.2 Specifications and Functions**

# <span id="page-166-1"></span>**6.2.1 Specifications**

# **Electrical specifications**

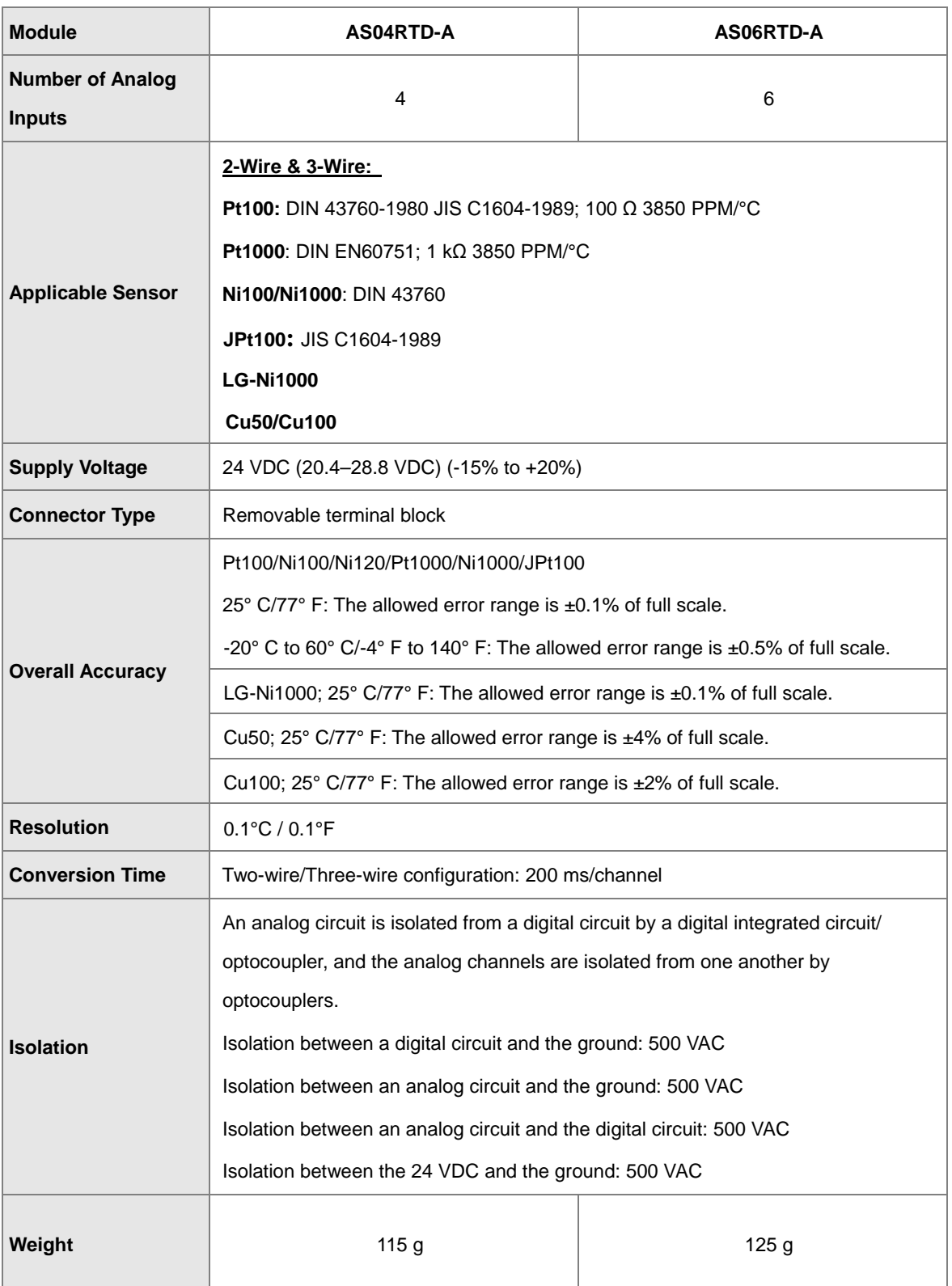

### **Functional specifications**

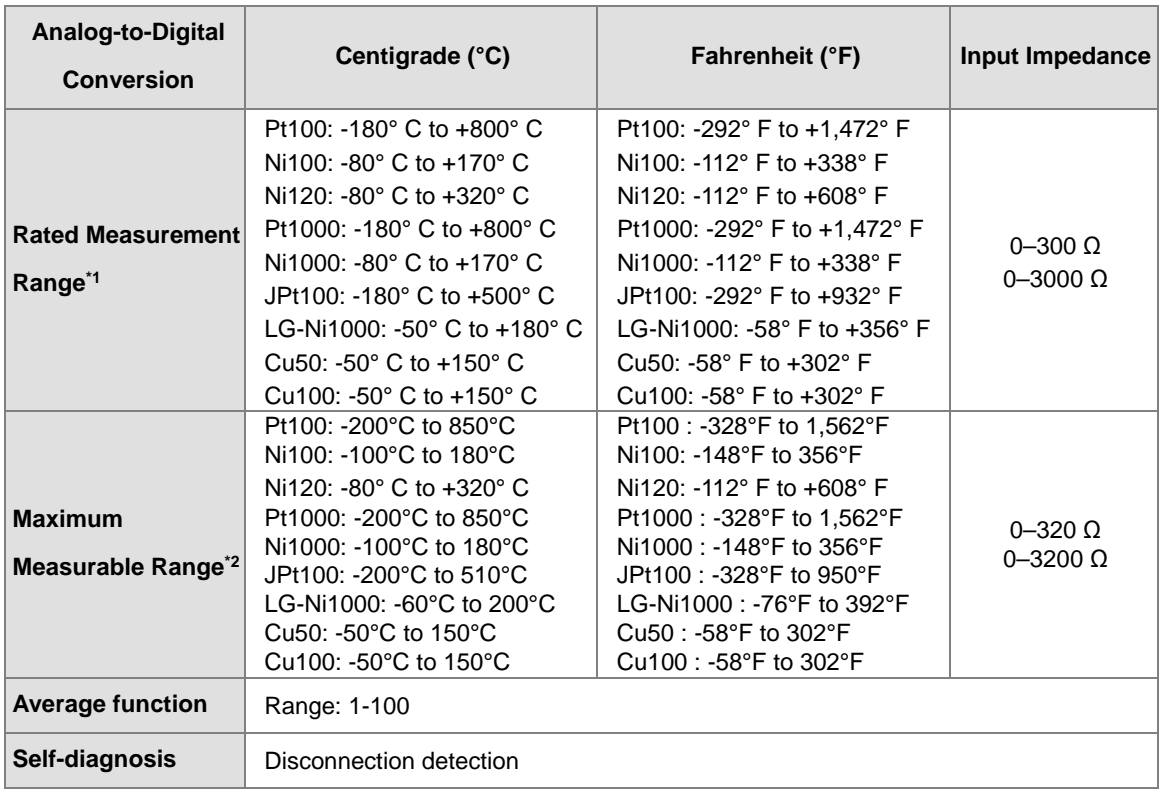

\*1: If any of these limits are exceeded, device functionality should not be assumed, damage may occur and

reliability may be affected.

\*2: If the to be measured temperature exceeds the upper/lower limit, it only shows the maximum / minimum value.

### **Conversion details**

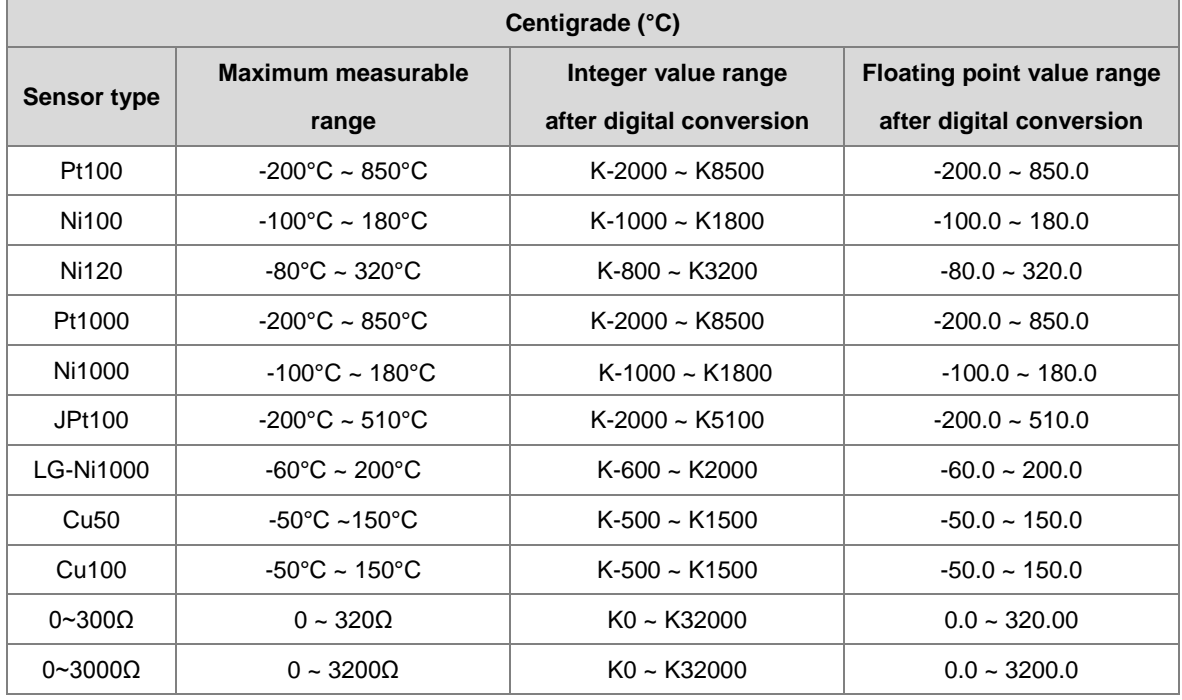

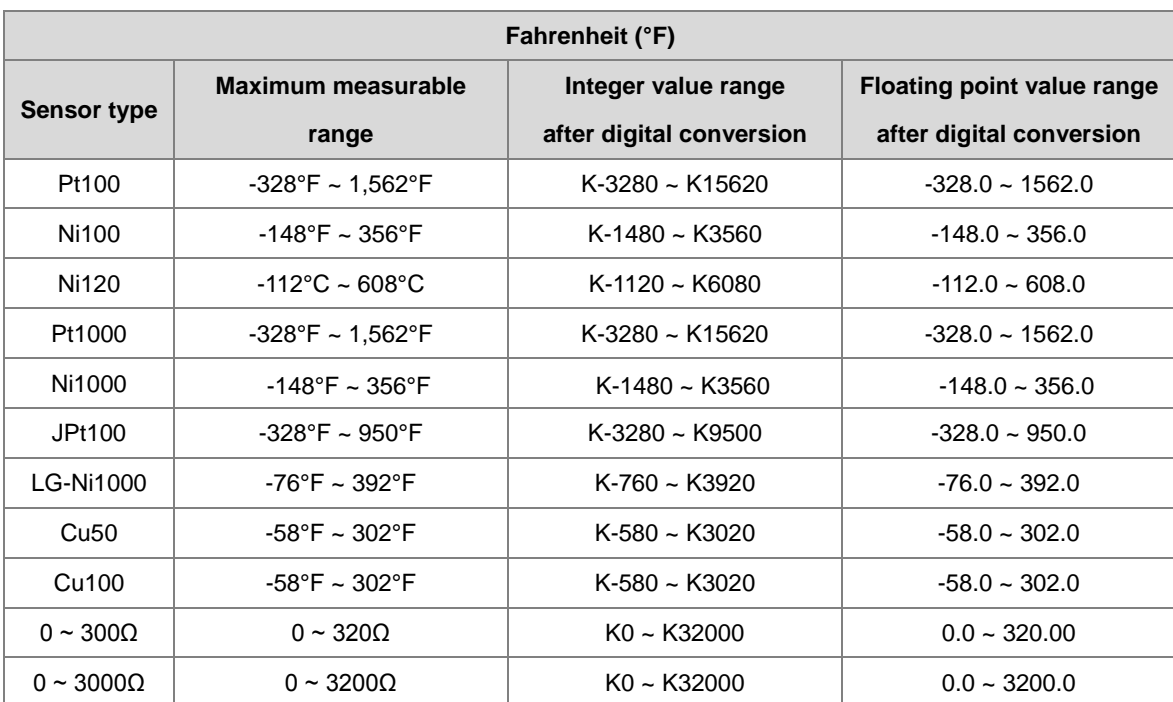

# <span id="page-169-0"></span>**6.2.2 Profile**

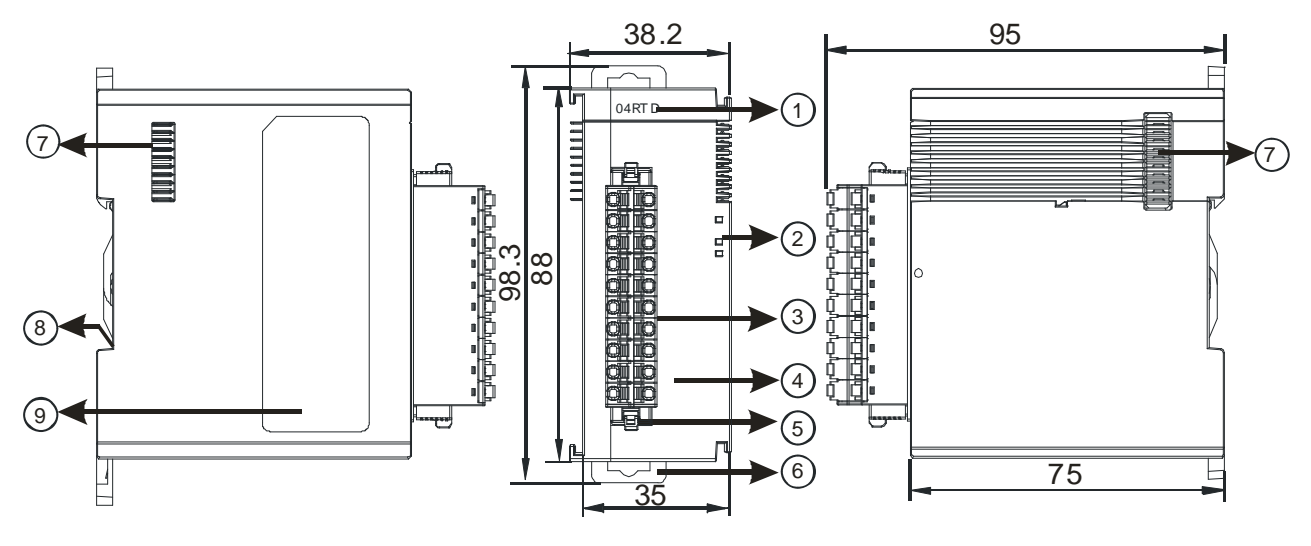

Unit: mm

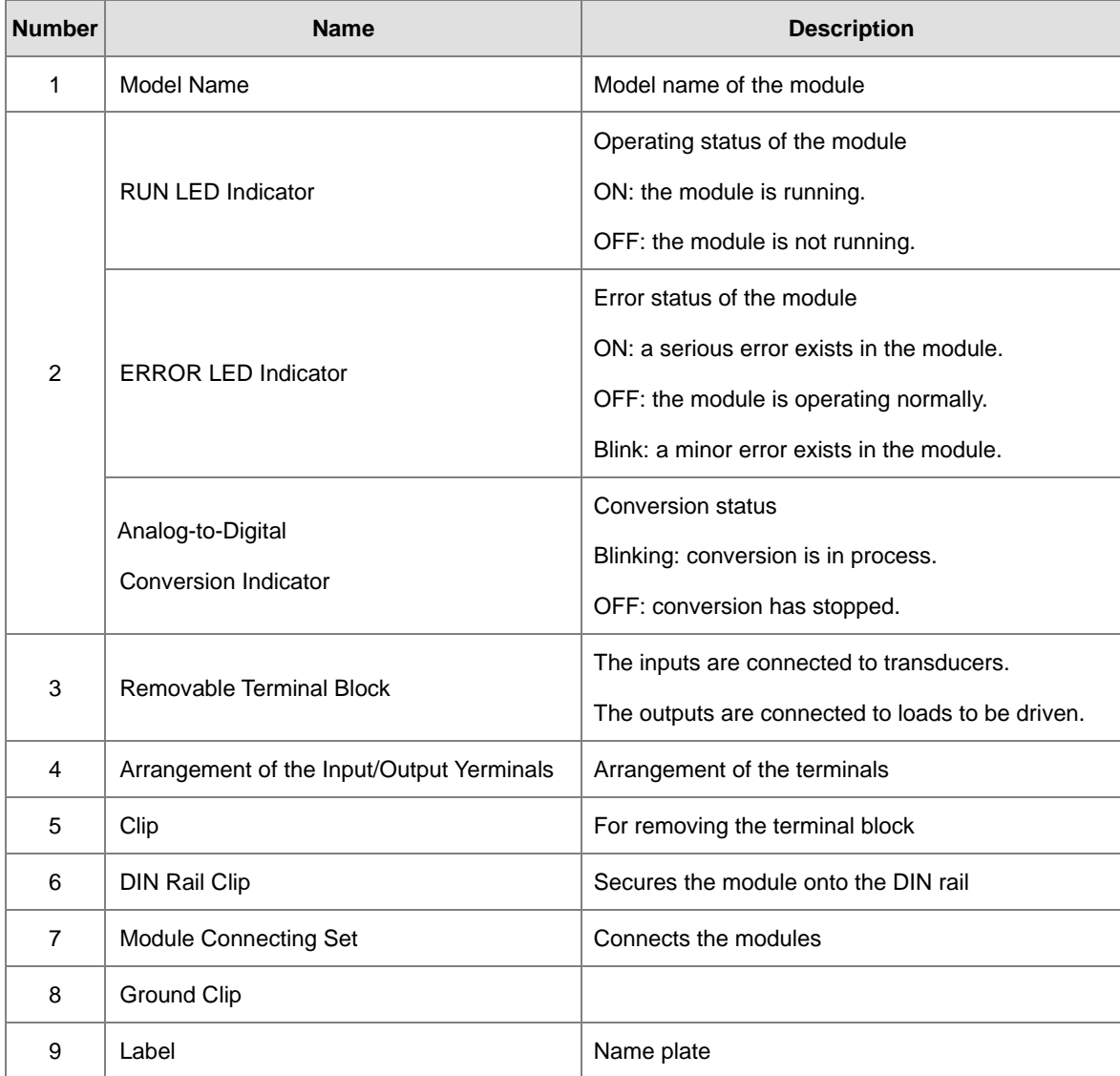

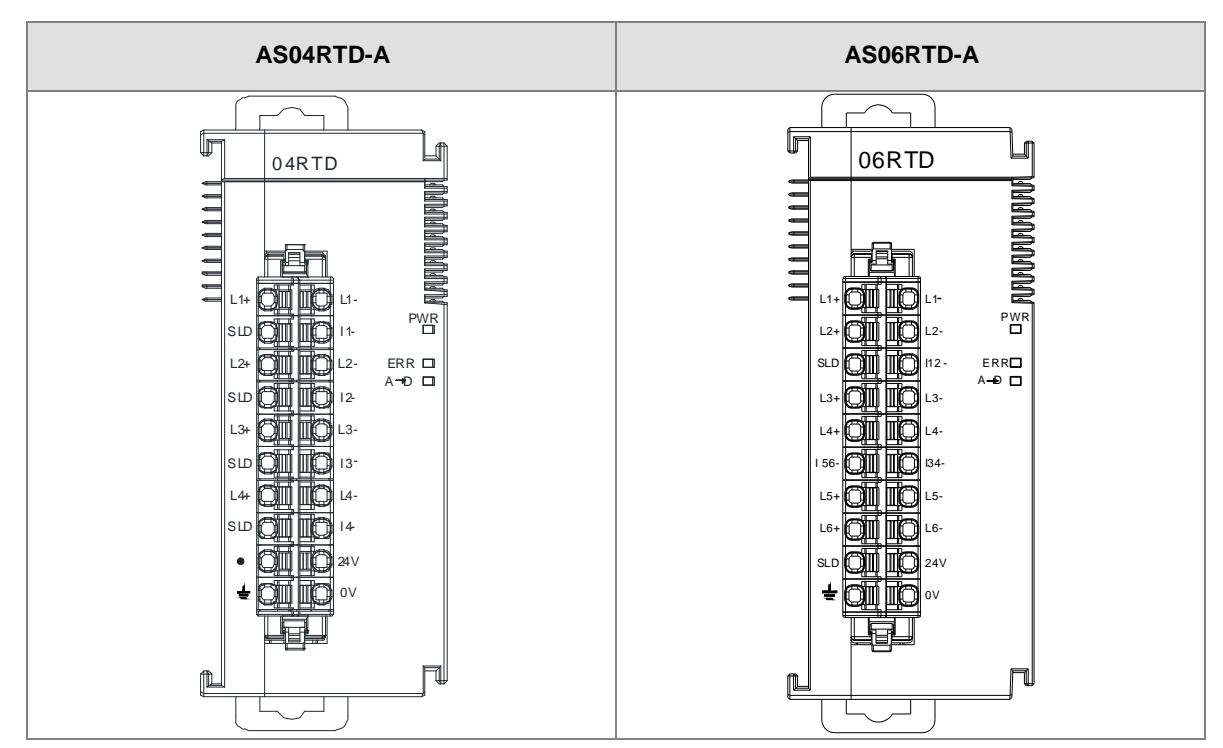

# <span id="page-170-0"></span>**6.2.3 Arrangement of Terminals**

# <span id="page-171-0"></span>**6.2.4 AS04RTD Control Registers**

\*If you use HWCONFIG to set values in CRs, once the set value is downloaded, the values can be retained in the module; however if you use TO instruction to write data into CRs, the values CANNOT be retained, after power failure or after transition of the CPU from STOP to RUN.

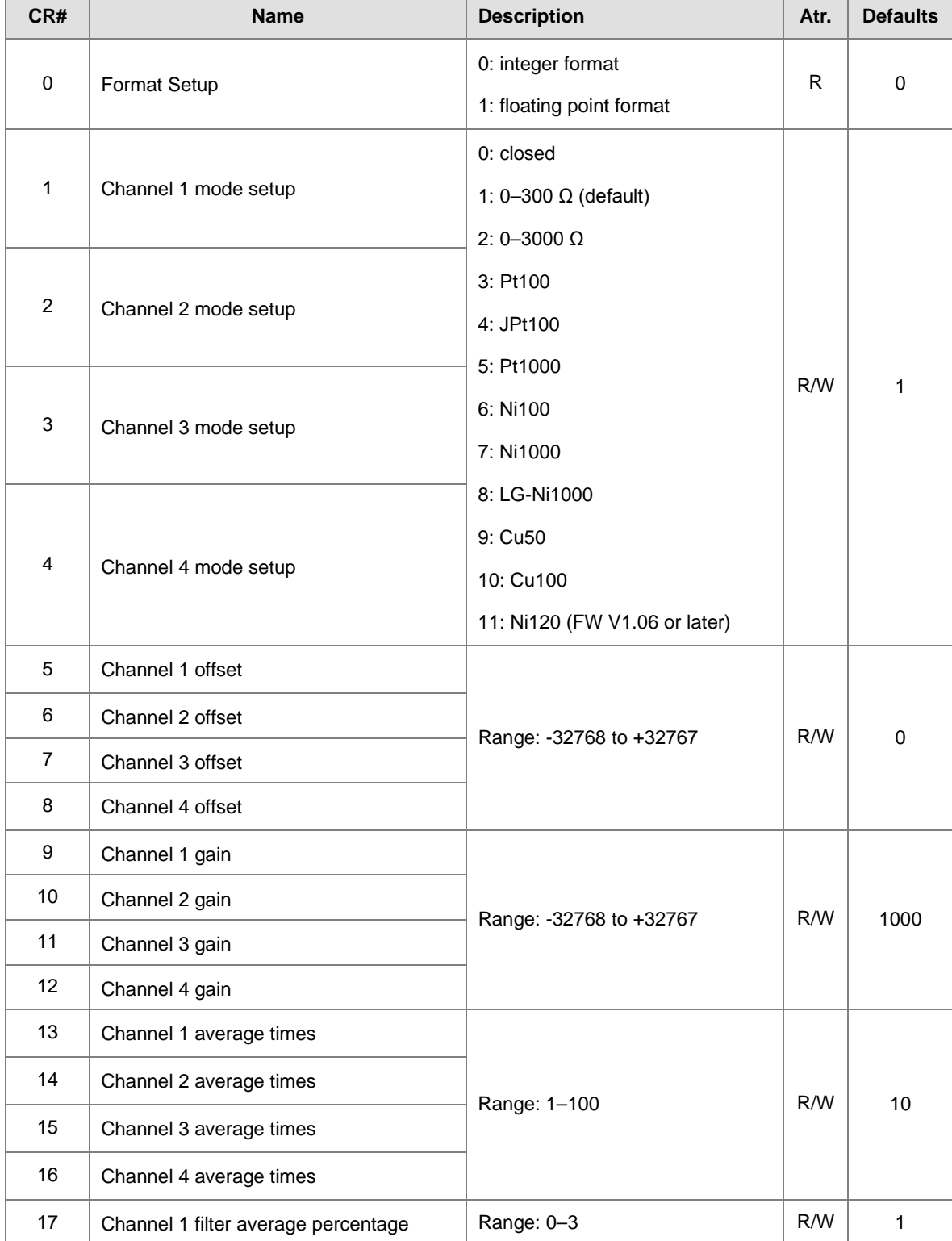

Note: The attribute of the CR must be W (write) to use TO instruction.

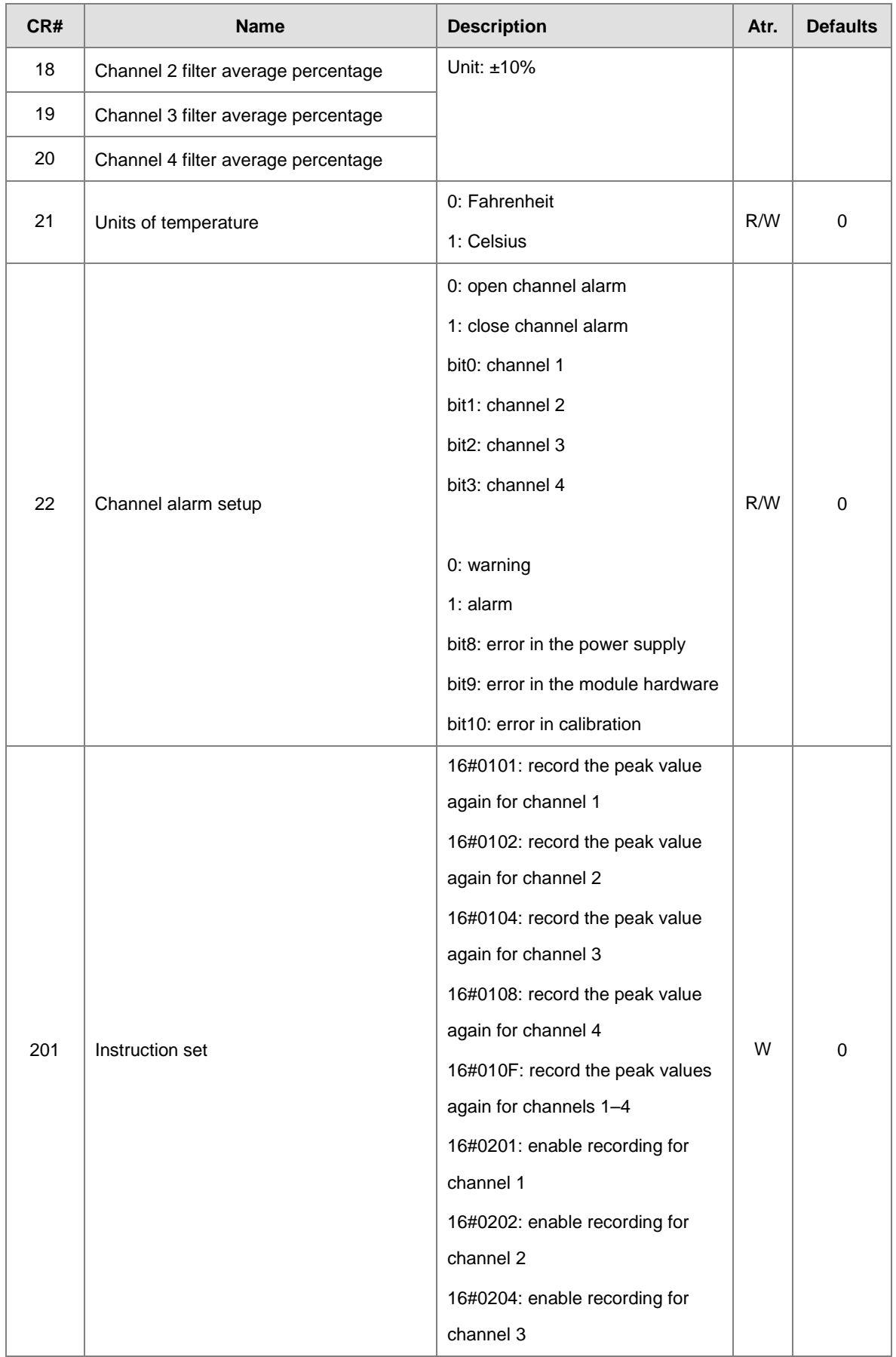

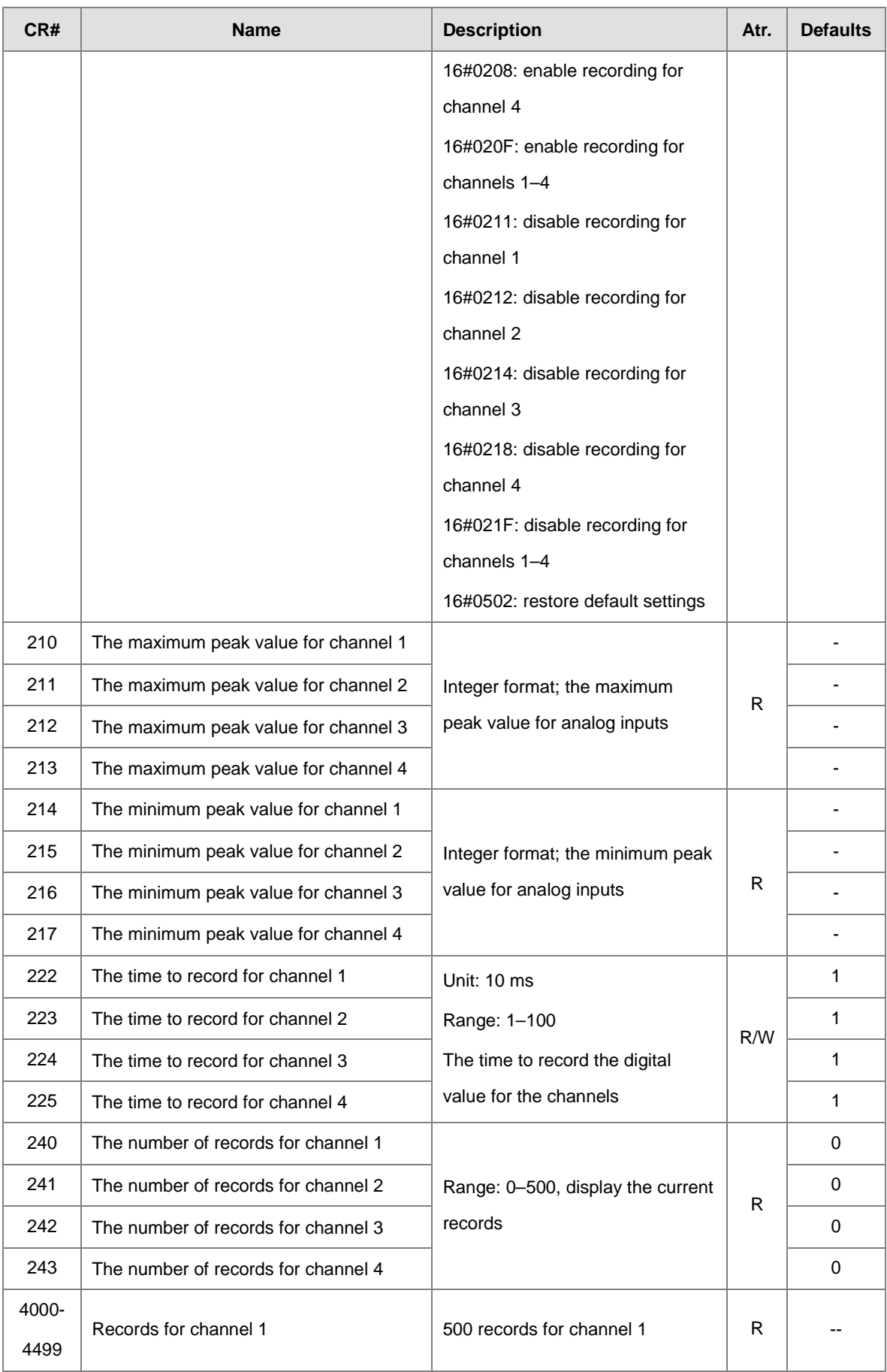

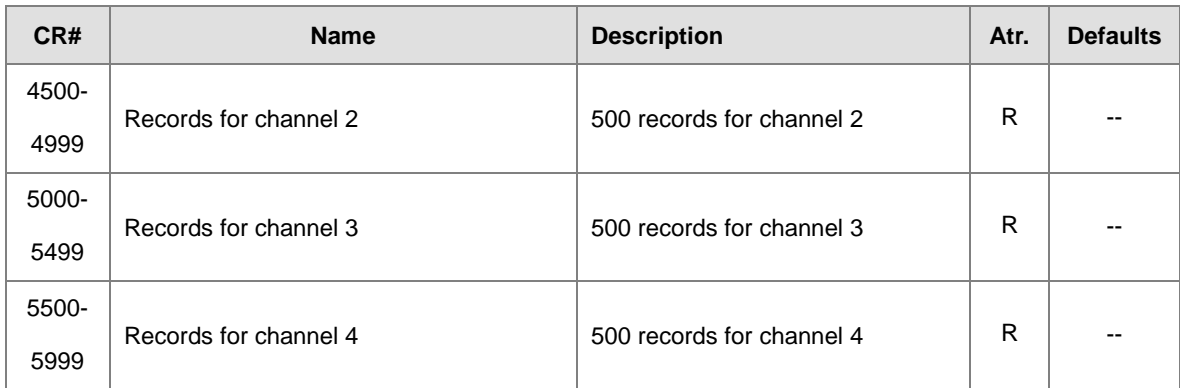

# <span id="page-175-0"></span>**6.2.5 AS06RTD Control Registers**

\*If you use HWCONFIG to set values in CRs, once the set value is downloaded, the values can be retained in the module; however if you use TO instruction to write data into CRs, the values CANNOT be retained, after power failure or after transition of the CPU from STOP to RUN.

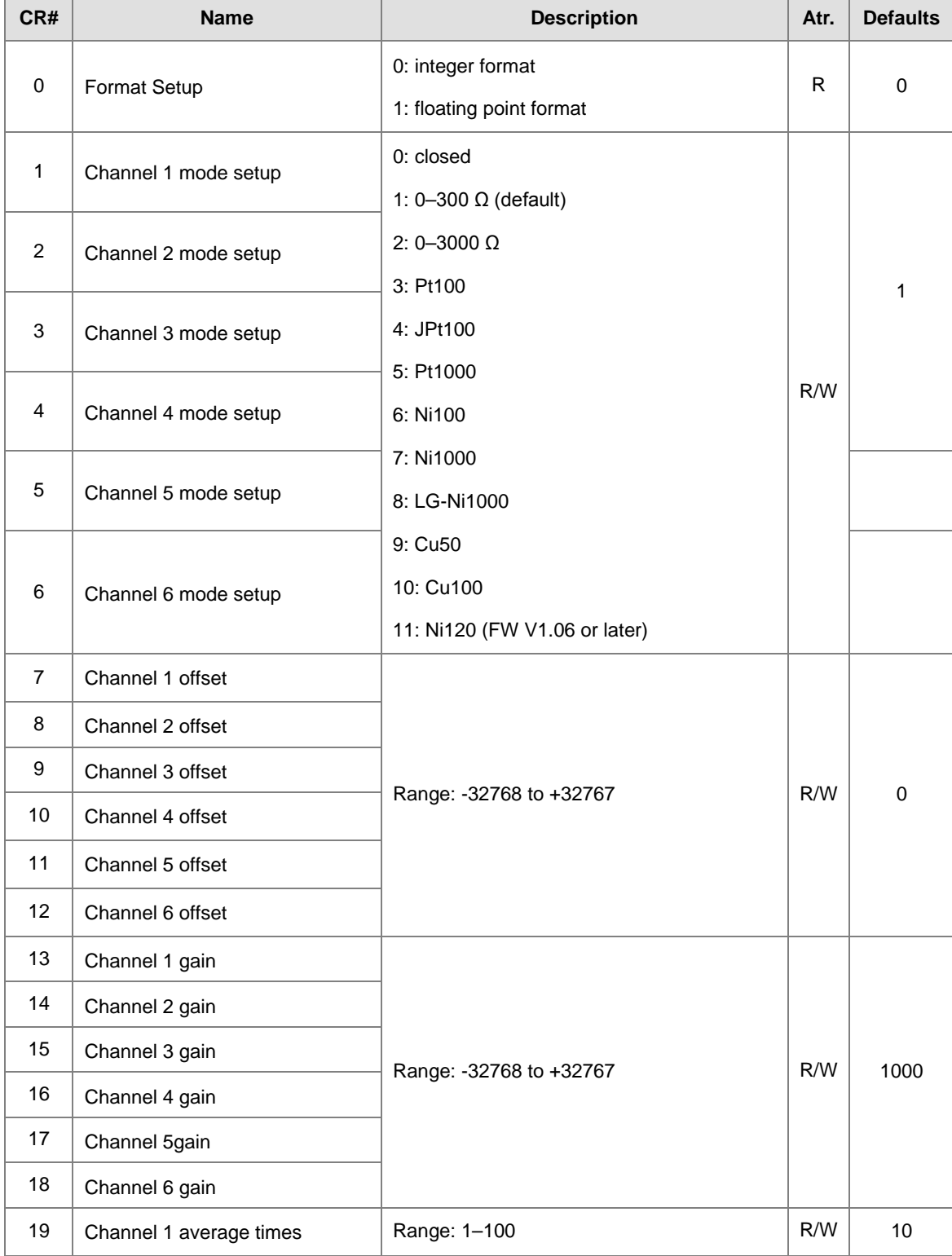

Note: The attribute of the CR must be W (write) to use TO instruction.

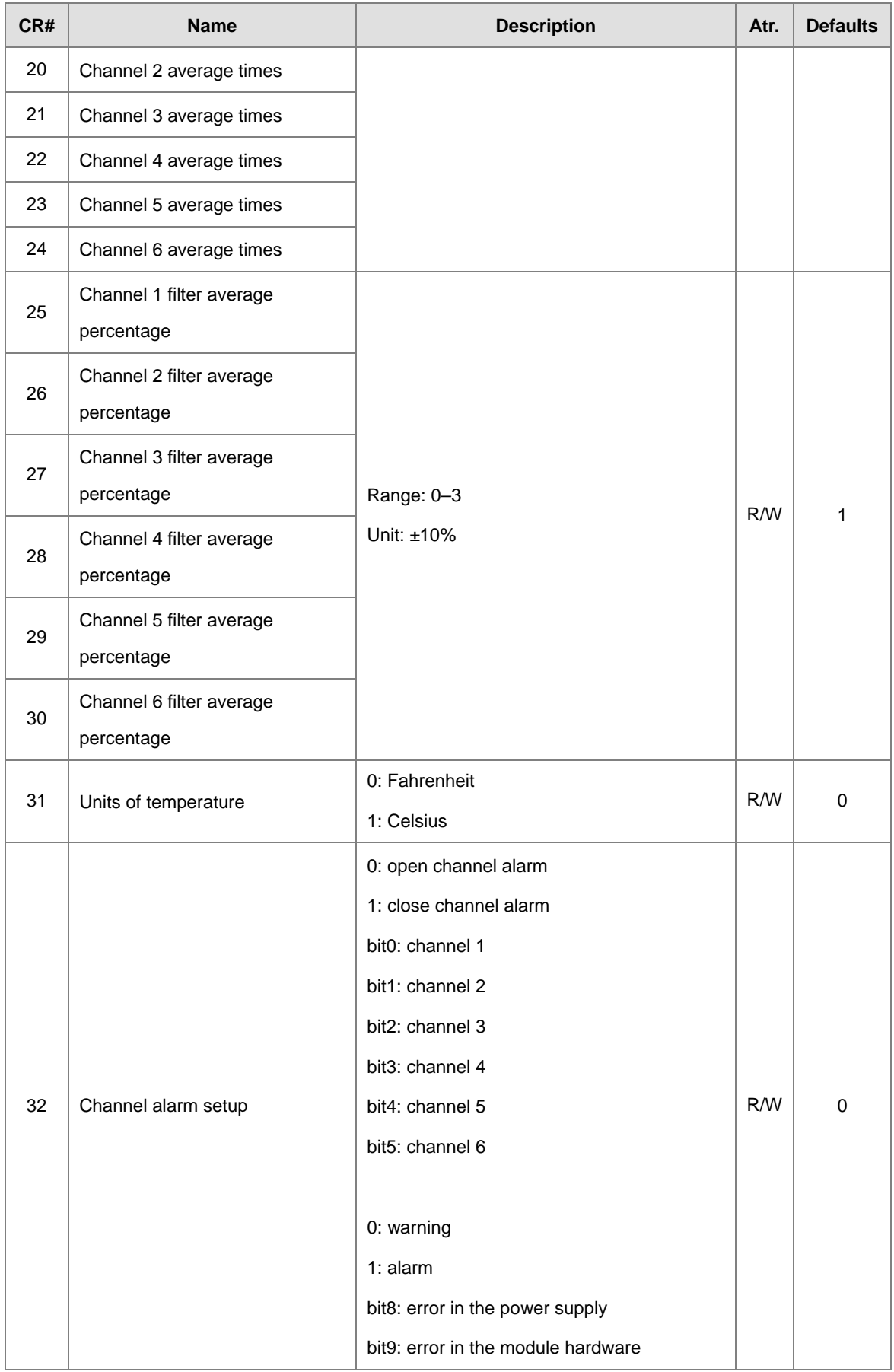

# AS Series Module Manual

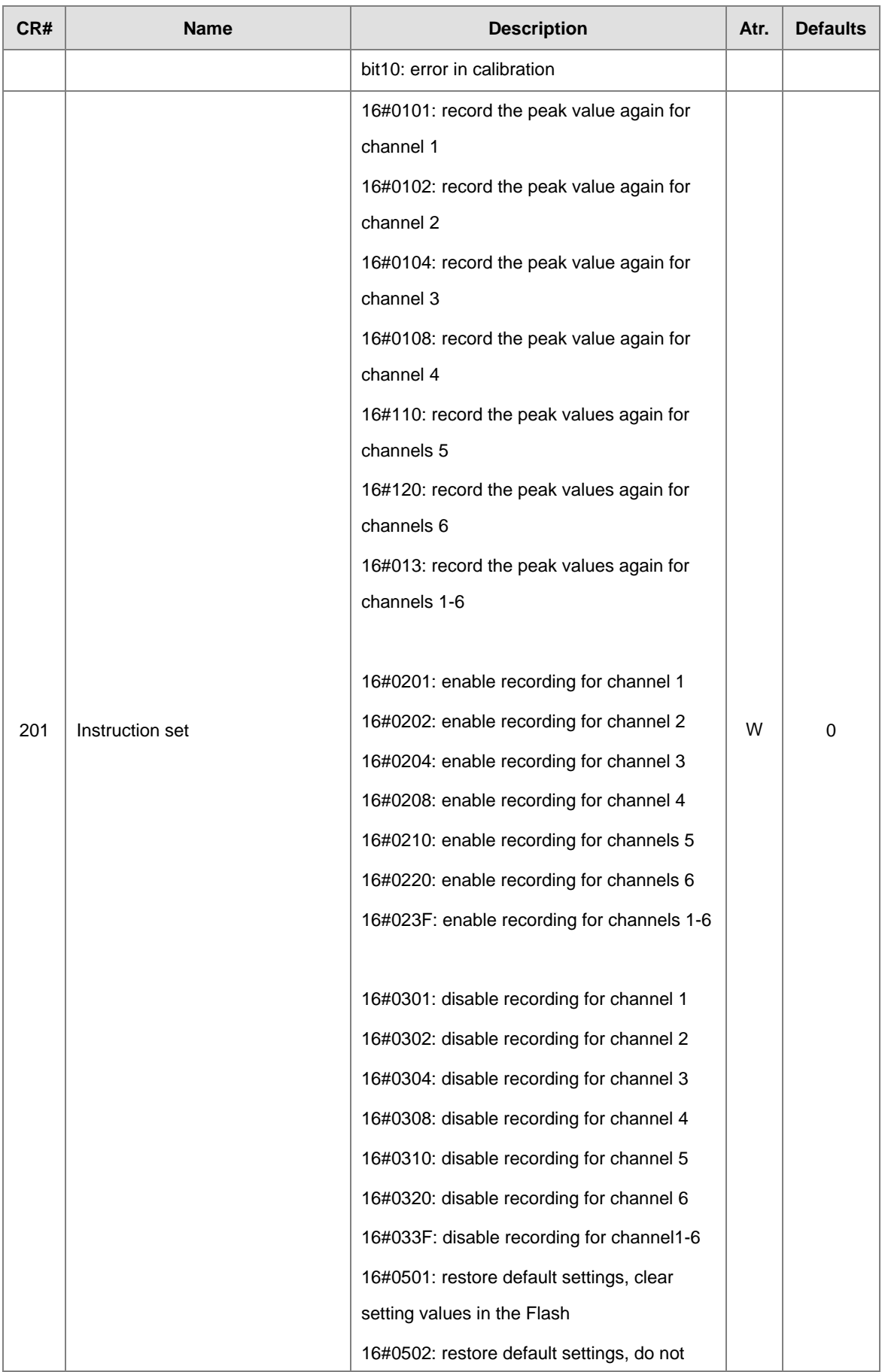

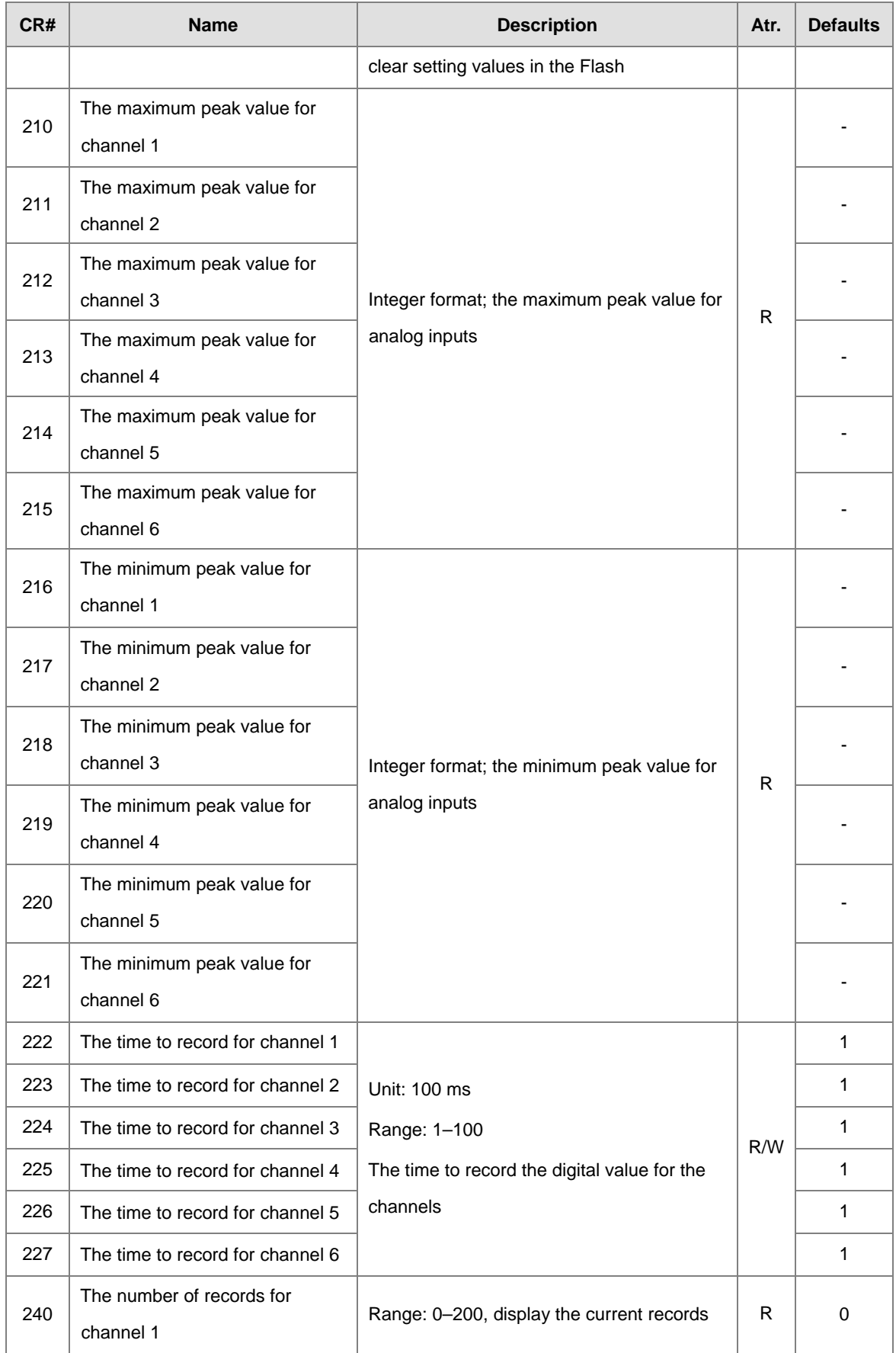

# AS Series Module Manual

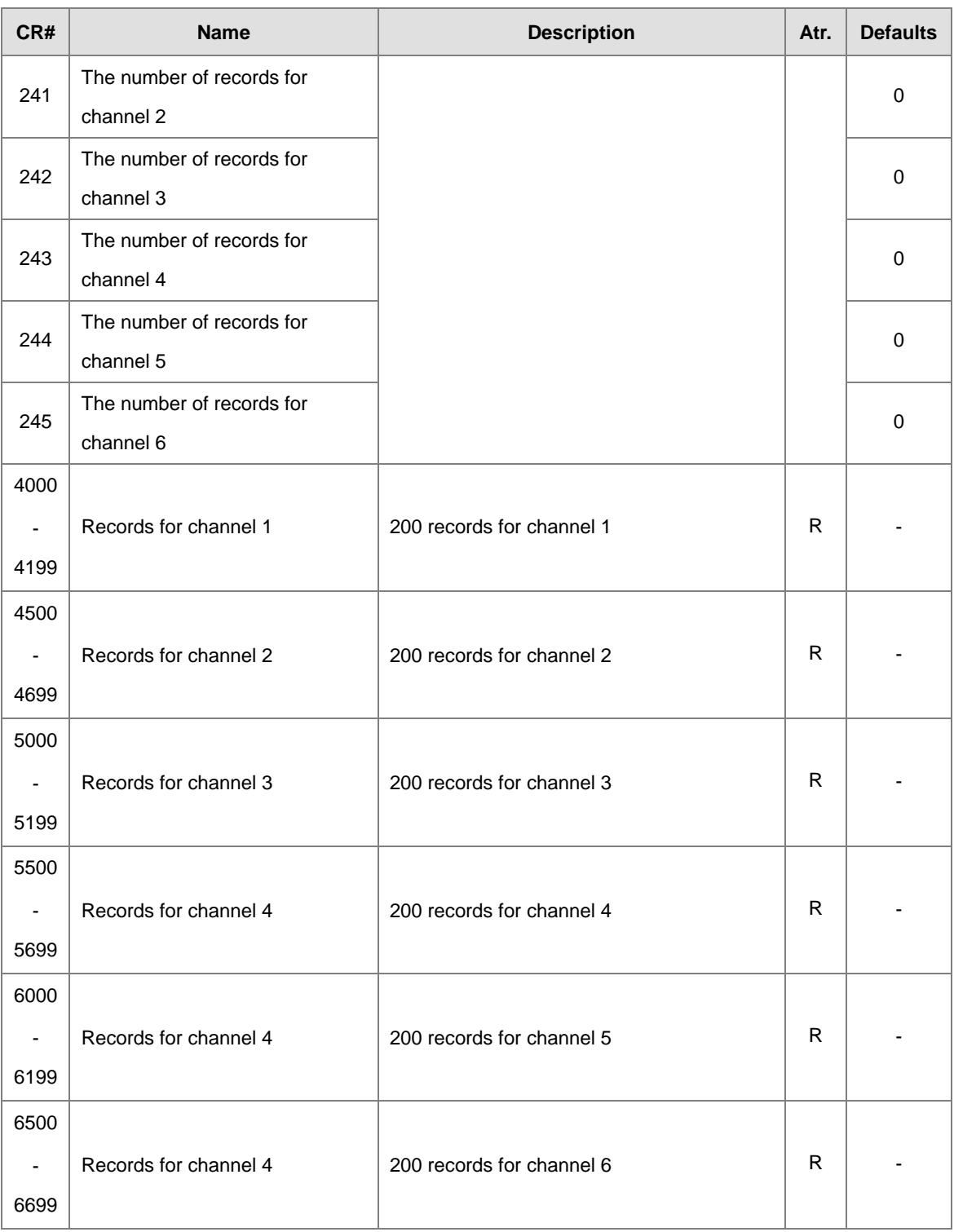
# **6.2.6 Functions**

Use the HWCONFIG utility software built into ISPSoft to set modes of operation and parameters.

#### **Analog input**

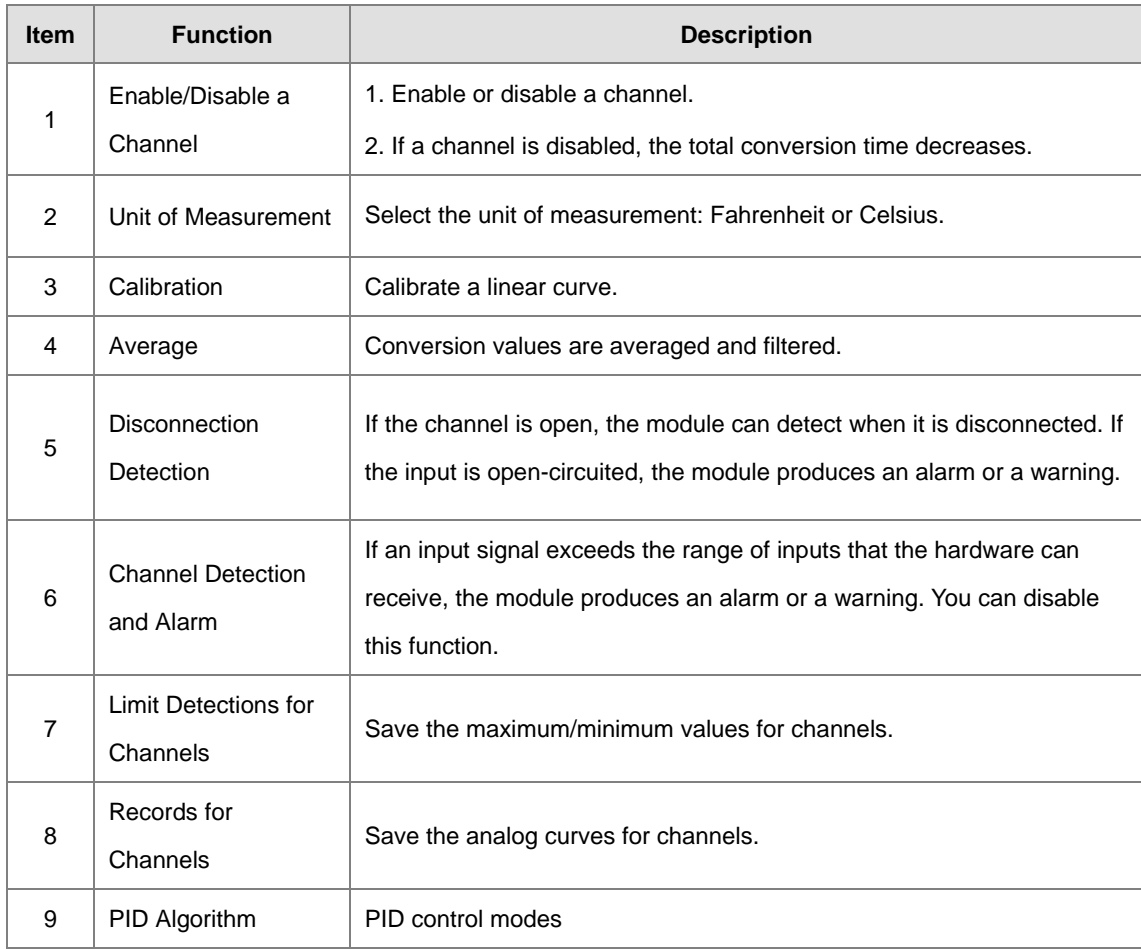

#### **1. Enable/Disable a Channel**

An analog signal is converted into a digital signal at a rate of 200 ms per channel. If a channel is not used, you can disable it to decrease the total conversion time.

#### **2. Unit of Measurement**

Select the unit of measurement, Fahrenheit or Celsius, according to your needs.

#### **3. Calibration**

 To make a curve meet specific needs, calibrate the curve by changing the offset and the gain. The calibration range depends on the range of inputs that the hardware can receive. The formula is:

$$
Output = \frac{(Input \times Gain)}{1000} + Offset
$$

#### **Example:**

If the gain is 1000 and the offset is 0, the corresponding value for the original signal 0° C to 100° C is 0-1000. If you change the offset to 100, the calibrated value for the original signal 0° C to 100° C becomes 100–1100.

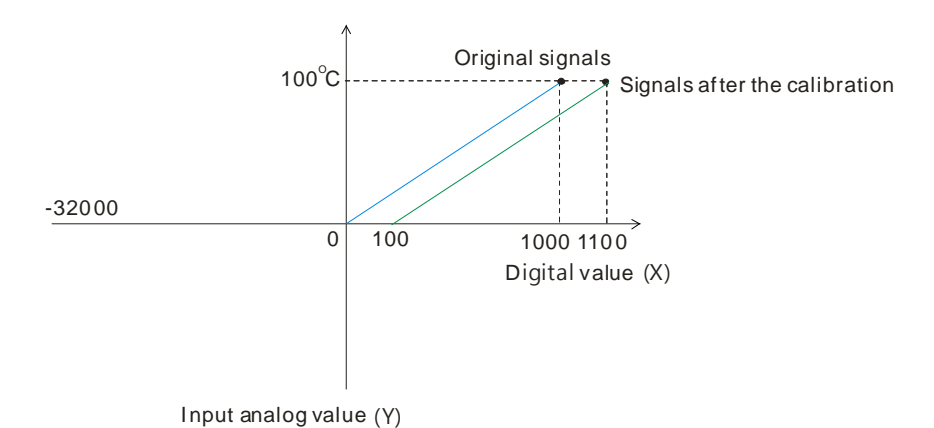

#### **4. Average**

You can set the average value between 1–100. It is a steady value obtained from the sum of the recorded values. If the recorded values include an acute pulse due to unavoidable external factors, however, you may observe violent changes in the average value. Use the filtering function to exclude the acute pulses from the sum-up and equalization, so the computed average value is not affected by the acute recorded values. Set the filter percentage to the range 0–3, where the unit is 10%. If you set the filter range to 0, the system sums up all the recorded values and divides them to obtain the average value, but if you set the filter range to 1, for example, the system excludes the bottom 10% and the top 10% of the values and averages only the remaining values to obtain the average value.

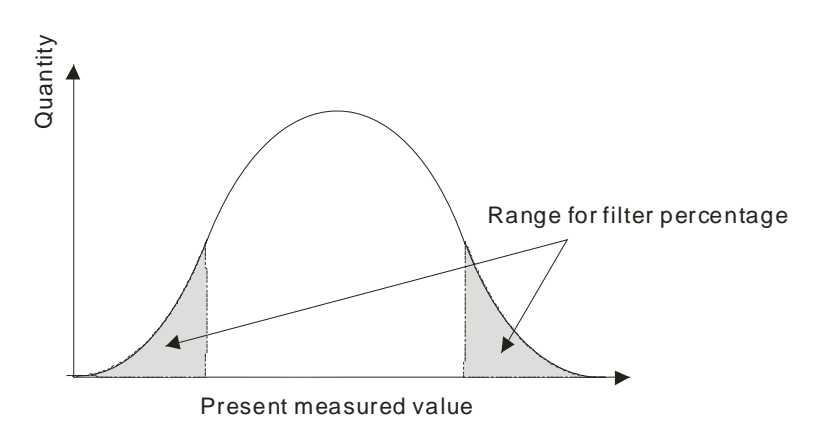

#### **5. Disconnection Detection**

If the channel is open, the module can detect when it is disconnected. If the input is open-circuited, the module produces an alarm or a warning.

#### **6. Channel Detection**

If an input signal exceeds the allowable range of inputs, an error message appears. You can disable this function so that the module does not produce an alarm or a warning when the input signal exceeds the input range.

#### **7. Limit Detections for Channels**

This function saves the maximum and minimum values for channels so that you can determine the peak to peak values.

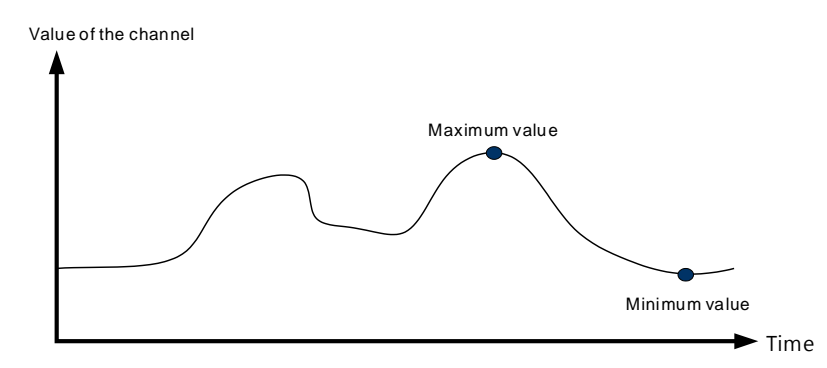

#### **8. Records for Channels**

Record the input values of the cyclic sampling for each channel. The system saves up to 500 data points for AS04RTD-A and up to 200 data points for AS06RTD-A and the recording time is 100 ms. The following uses AS04RTD-A as an example to demonstrate.

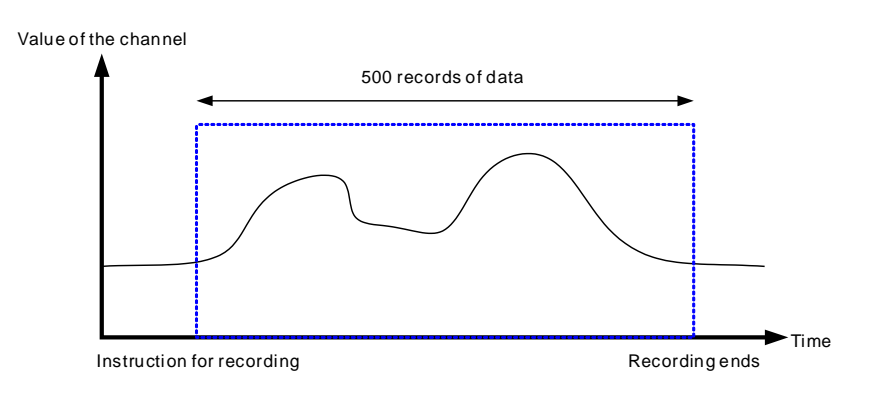

#### **9. PID control**

PID algorithm is available for every channel. With its auto tuning function, parameters such as Kp, Ki, Kd and more can be calculated and therefore temperature control can be achieved. You can also use DMPID instruction to calculate relative parameters by entering the parameters in the endpoints of corresponding instruction image and you can then obtain the output values from the output endpoints. Note: DMPID instruction is availbe for AS04RTD-A (V1.04 or later), AS06RTD-A (V1.00 or later), AS Series PLC (V1.06 or later) and AS-SCM (V2.04 or later).

## **6.2.7 Control Mode**

- 1. Refer to section 7.2.7 for more details on how to use DMPID instruction.
- 2. When using PID parameters to set up control registers: PID control registers of AS04RTD-A are retainable; however PID control registers of AS06RTD-A are not retainable.

# **6.2.8 Wiring**

#### **Precautions**

To ensure the analog-to-digital module functions well and reliably, the external wiring must prevent noise. Before you install the cables, follow the precautions below.

- (1) To prevent a surge and induction, the AC cable and the input signal cables that are connected to the ASRTD Series must be separate cables.
- (2) Do not install the cable near a main circuit, a high-voltage cable, or a cable connected to a load which is not a PLC. In addition, the cable must not be bound to a main circuit, a high-voltage cable, or a cable connected to a load which is not a PLC.
- (3) Ground shielded cables and hermetically sealed cables separately.
- (4) Terminals with insulation sleeves cannot be arranged as a terminal block, so you should cover the terminals with insulation tubes.
- (5) Note: use cables with the same length (less than 200 m) and use wire resistance of less than 20 ohm.

#### **External wiring**

#### (1) AS04RTD-A

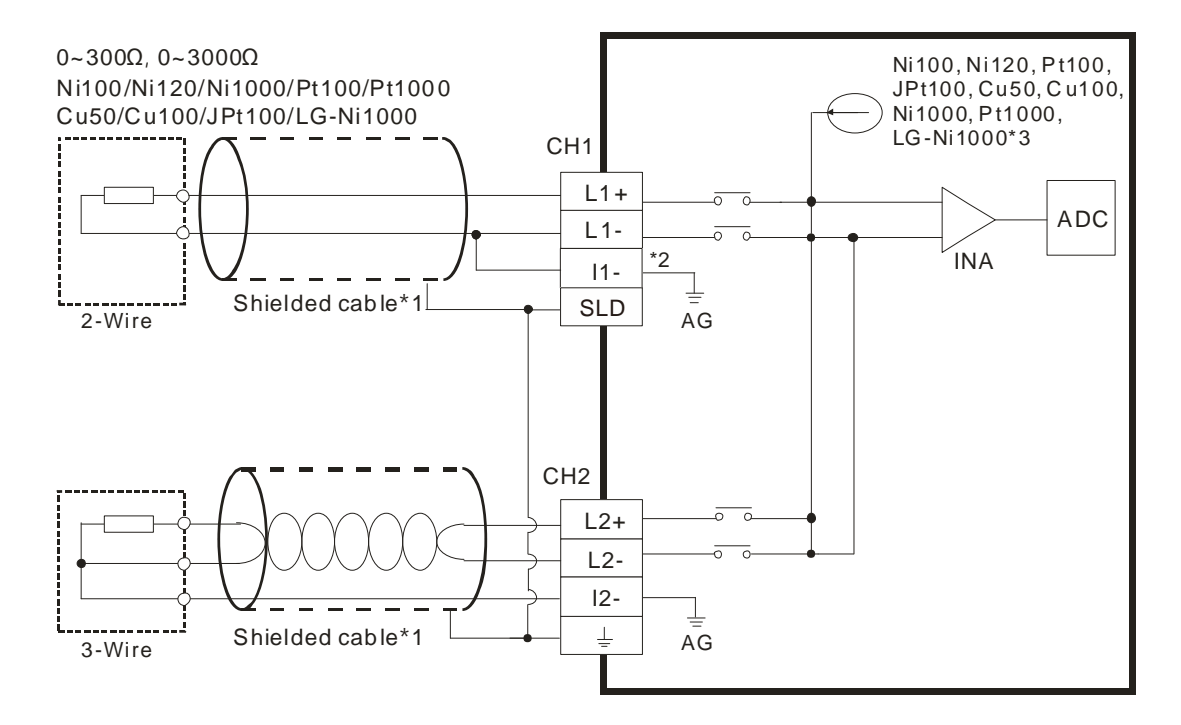

- \*1. Use shielded twisted pair cables for temperature sensors, and keep them away from power cables and other cables that generate noise.
- \*2. If using two-wire temperature sensors, L**n** and I**n** must be short-circuited (where **n** is between 1–4).
- \*3. There are two different internal excitation currents. If you are using a Ni100 temperature sensor, a Pt100 sensor, a JPt100, a Cu50/Cu100, or a 0~300  $\Omega$  resistance sensor, the internal excitation current is 1.5 mA. If you are using a Ni1000 temperature sensor, a Pt1000 temperature sensor, a LG-Ni1000 sensor, or a 0~3000 Ω resistance sensor, the internal excitation current is 0.2 mA.
- Note: When using a three-wire temperature sensor, the cables should be the same length (less than 200 meter) and with a resistor less than 20 ohm.

#### (2) AS06RTD-A

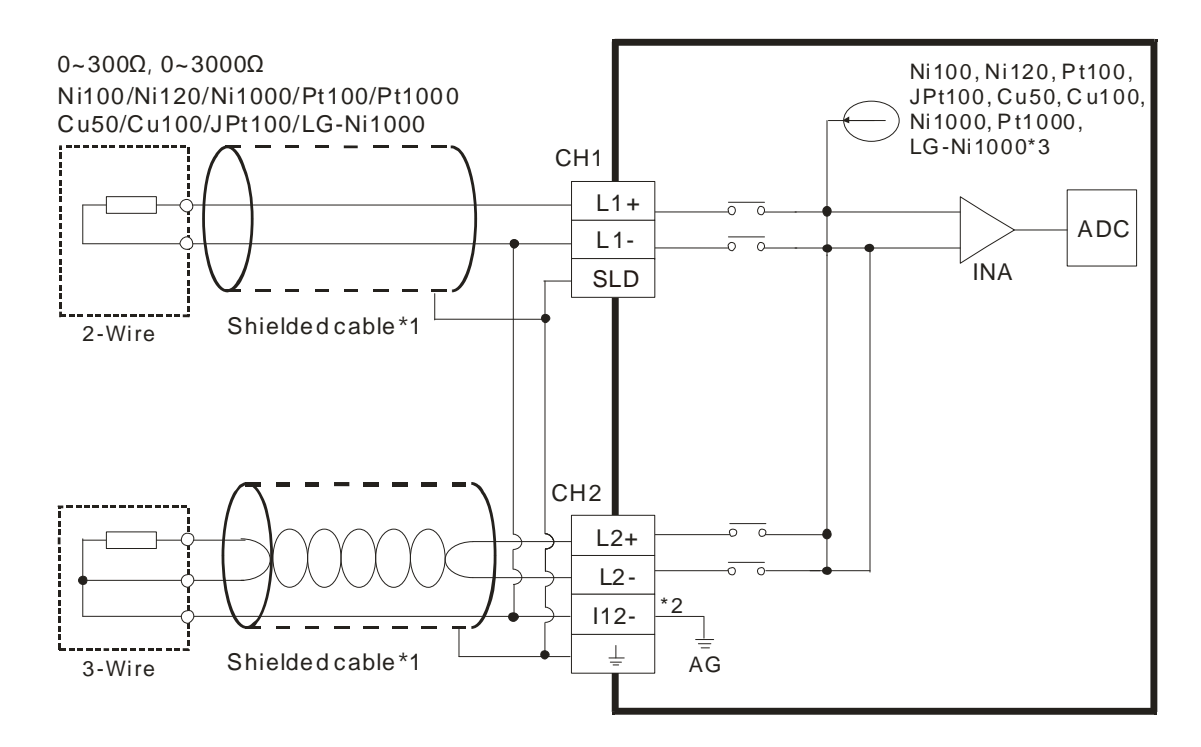

- \*1. Use shielded twisted pair cables for temperature sensors and keep them away from power cables and other cables that generate noise.
- \*2. Terminal "I12-" indicates " I1- & I2-", terminal "I34-" indicates " I3- & I4-", and terminal "I56-" indicates " I5- & I6-". If you use two-wire temperature sensors, Ln- and In- must be short-circuited (where n is between 1–6).
- \*3. There are two different internal excitation currents. If you are using a Ni100 temperature sensor, a Pt100 sensor, a JPt100, a Cu50/Cu100, or a 0~300 Ω resistance sensor, the internal excitation current is 1.0 mA. If you are using a Ni1000 temperature sensor, a Pt1000 temperature sensor, a LG-Ni1000 sensor, or a 0~3000 Ω resistance sensor, the internal excitation current is 0.2 mA.
- Note: When using a three-wire temperature sensor, the cables should be the same length (less than 200 meter) and with a resistor less than 20 ohm.

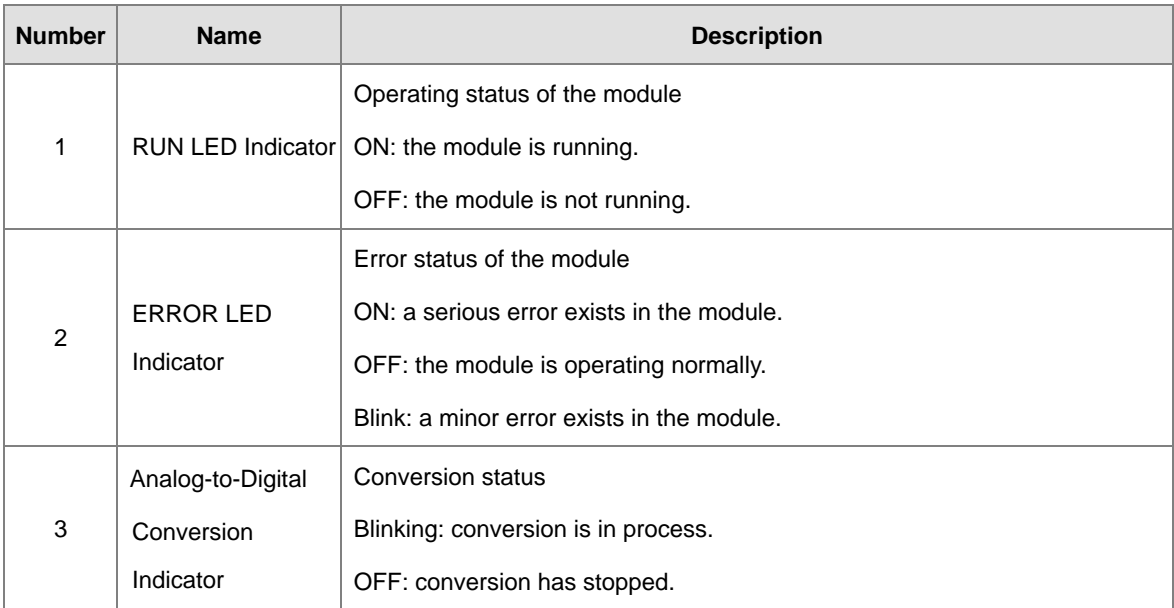

# **6.2.9 LED Indicators**

# **6.3. HWCONFIG in ISPSoft**

# **6.3.1 Initial Setting**

The following users AS04RTD-A as an example to demonstrate.

(1) Start ISPSoft and double-click **HWCONFIG**.

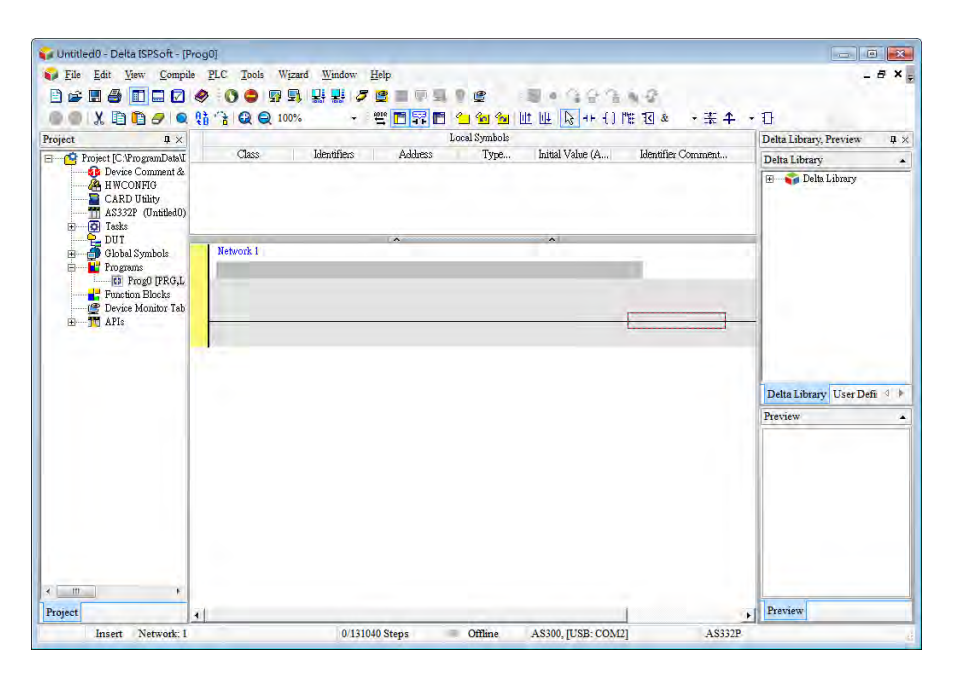

(2) Select a module and drag it to the working area.

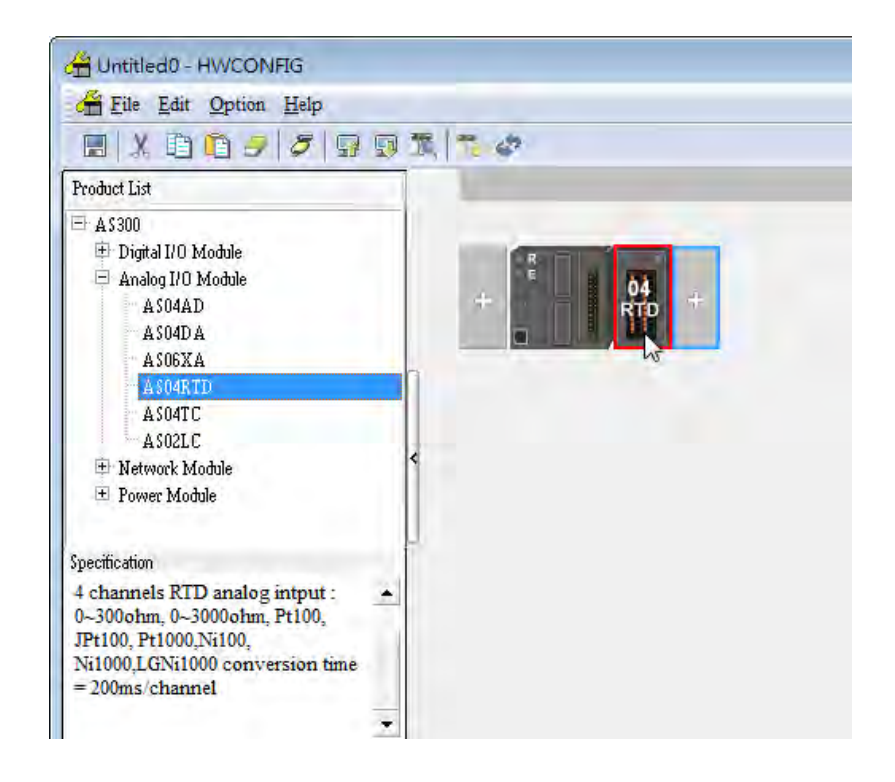

(3) Double-click the module in the working area to open the Device Setting page.

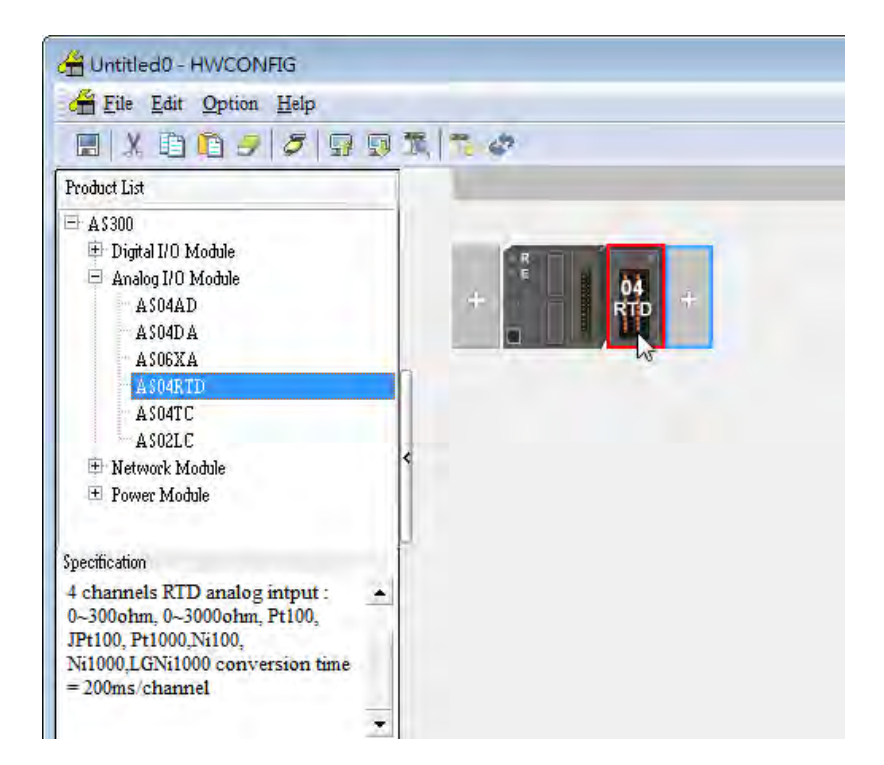

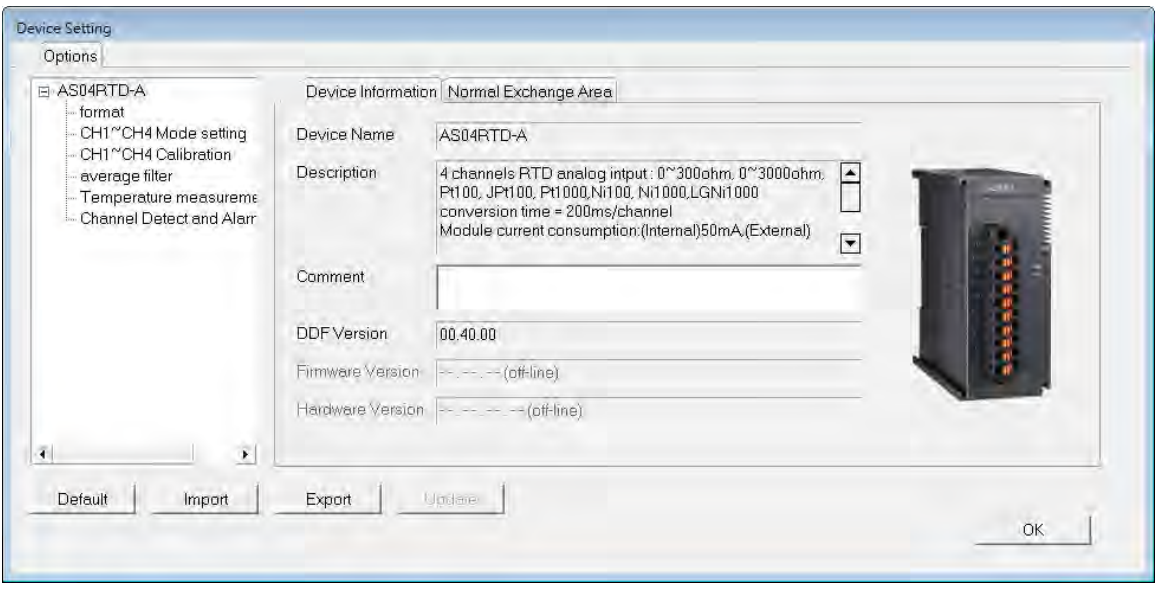

(4) Choose the parameter, set the values, and click **OK**.

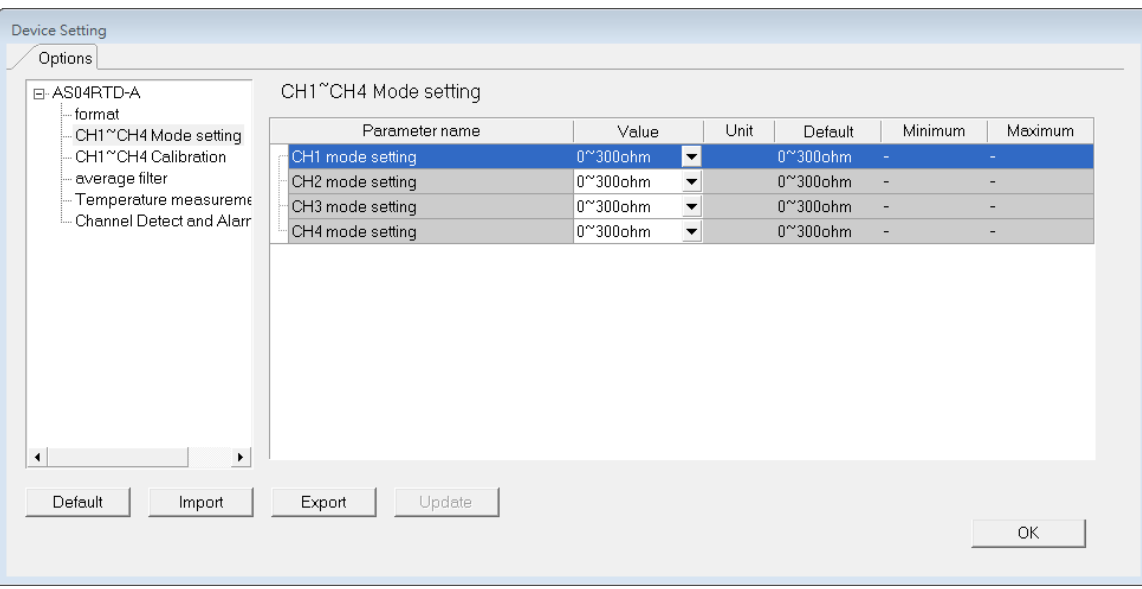

(5) Click **Download** on the toolbar to download the parameters. Note that you cannot download the parameters while the CPU module is running.

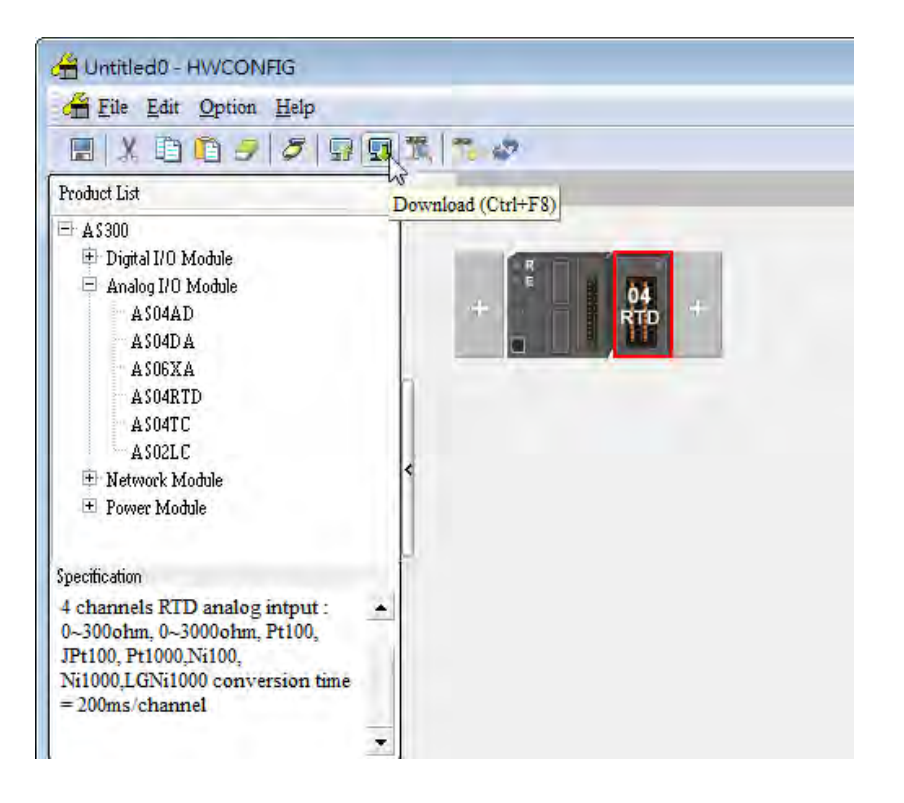

# **6.3.2 Checking the Version of a Module**

(1) On the **Option** menu, click **Online Mode**.

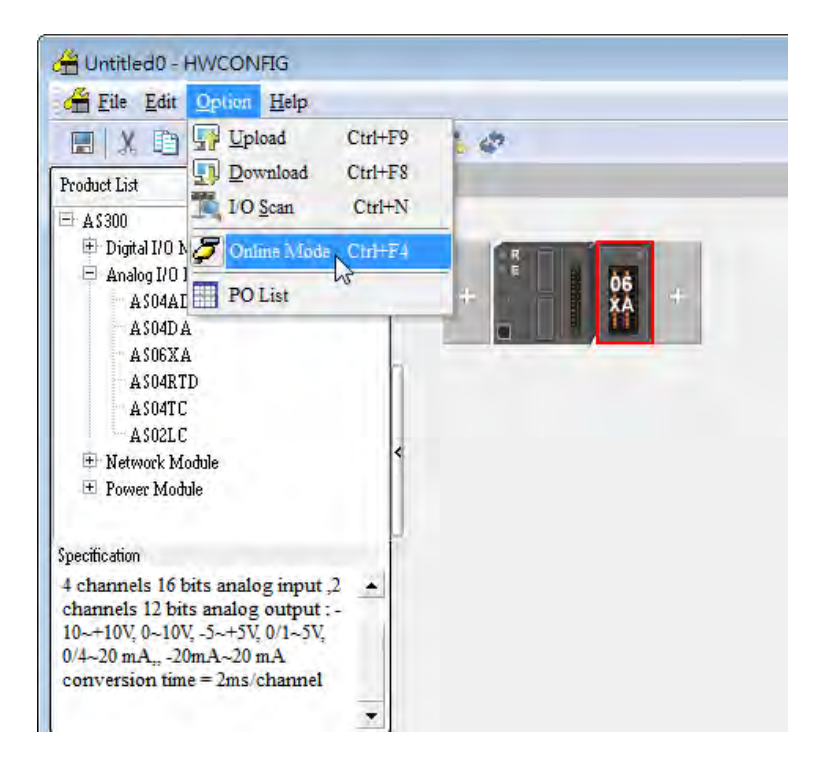

(2) Double-click the module to open the Device Setting page. The versions of both the firmware and the hardware are displayed.

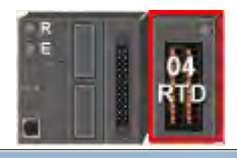

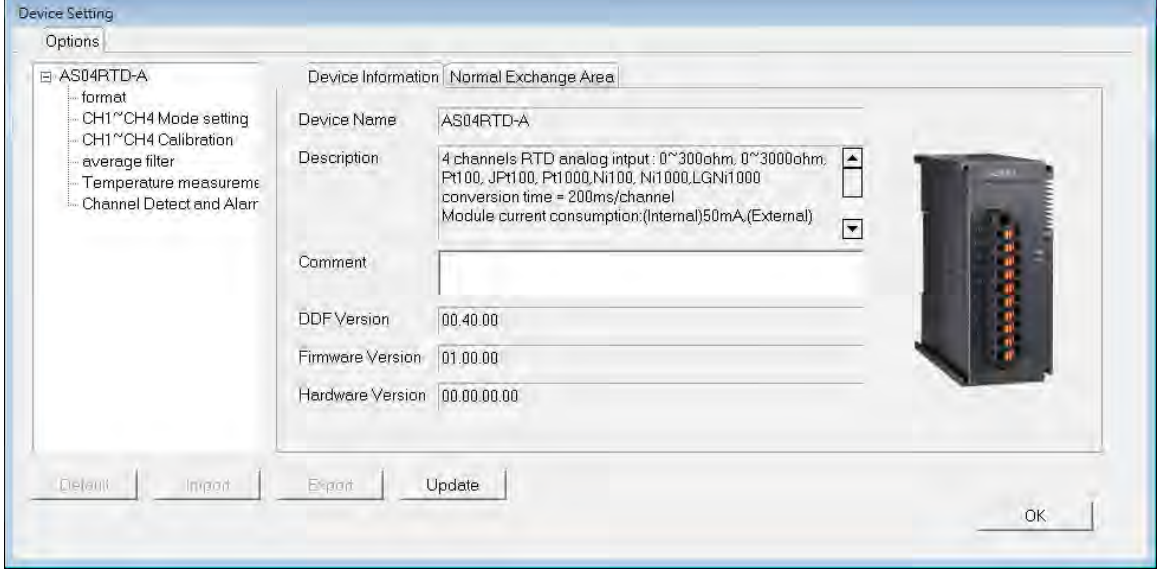

# **6.3.3 Online Mode**

(1) On the **Option** menu, click **Online Mode**.

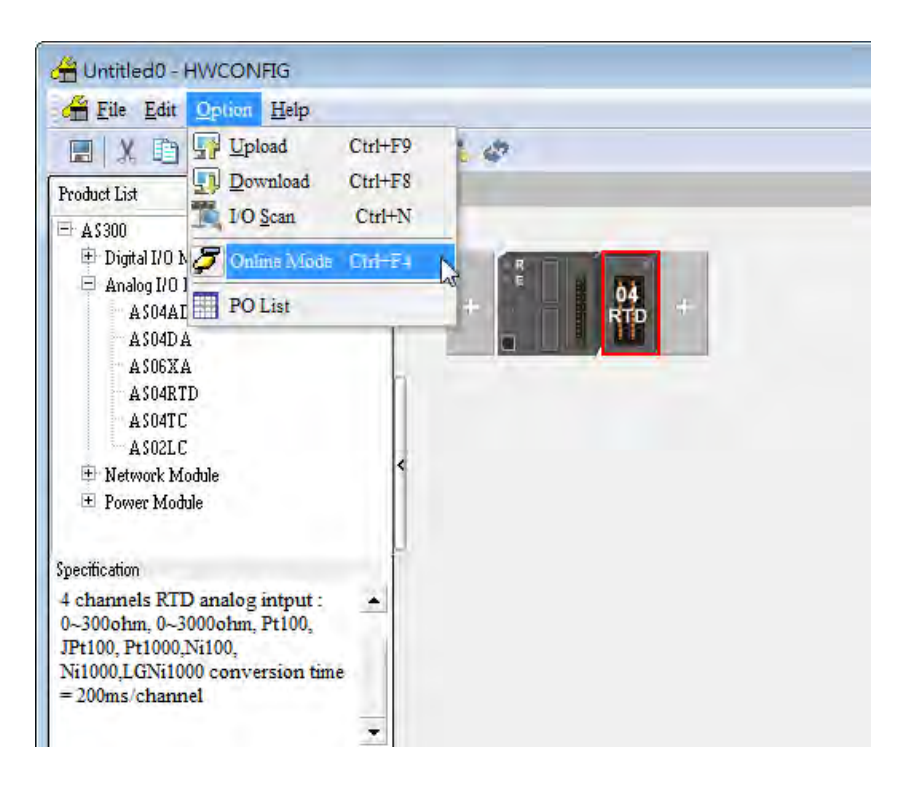

(2) Right-click the module and click **Module Status**.

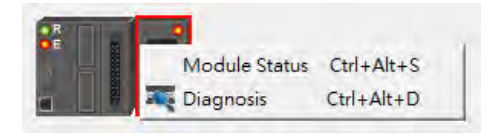

(3) View the module status.

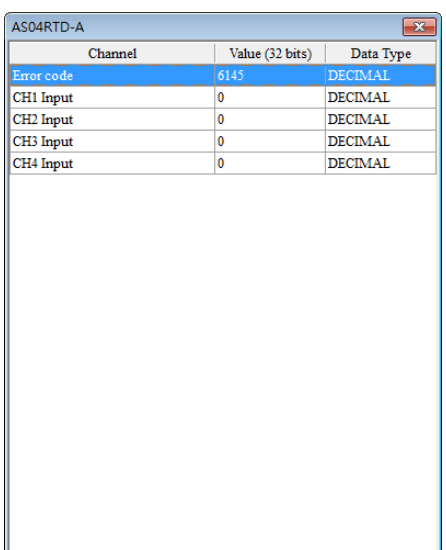

# **6.3.4 Importing/Exporting a Parameter File**

(1) Click **Export** in the Device Setting dialog box to save the current parameters as a CSV file (.csv).

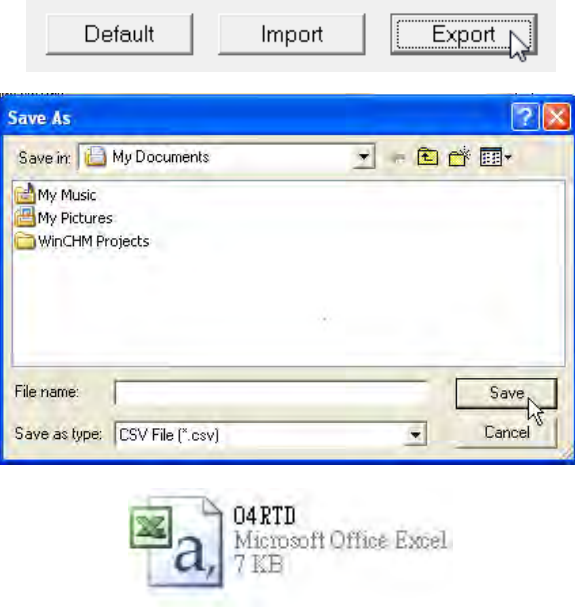

(2) Click **Import** in the Device Setting dialog box and select a CSV file to import saved parameters.

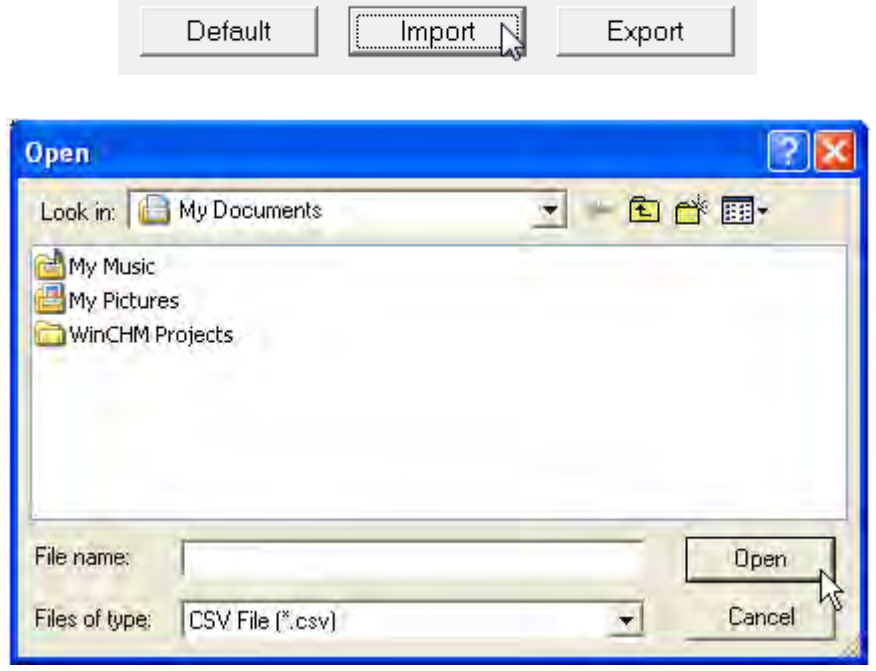

# **6.3.5 Parameters**

(1) The input modes of the channels

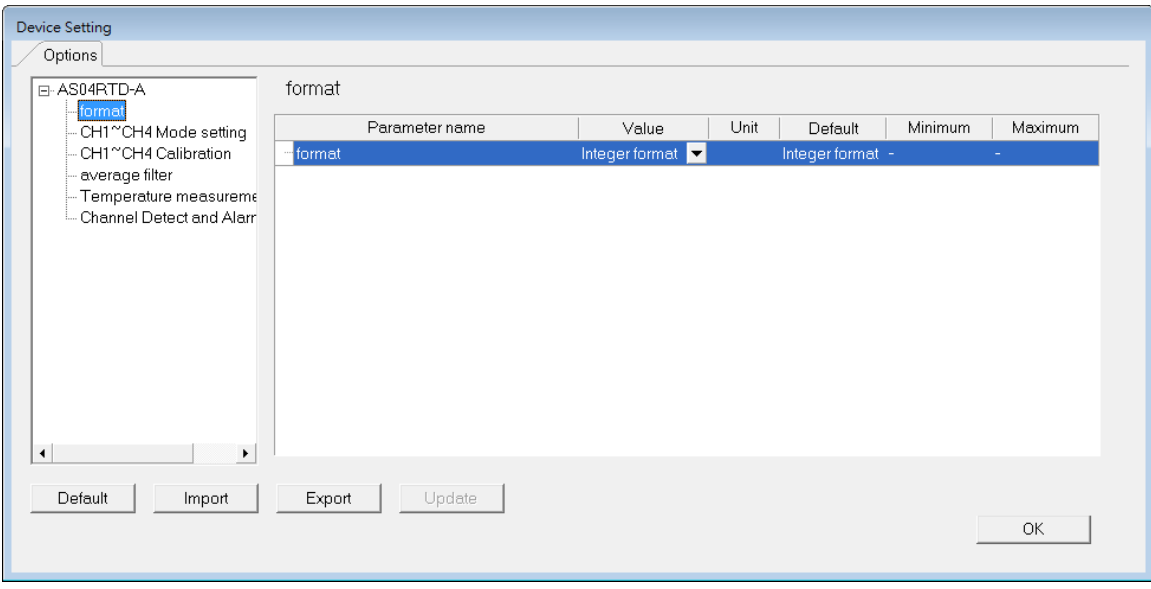

(2) Input CH1–CH4 (channel 1–channel 4) mode settings

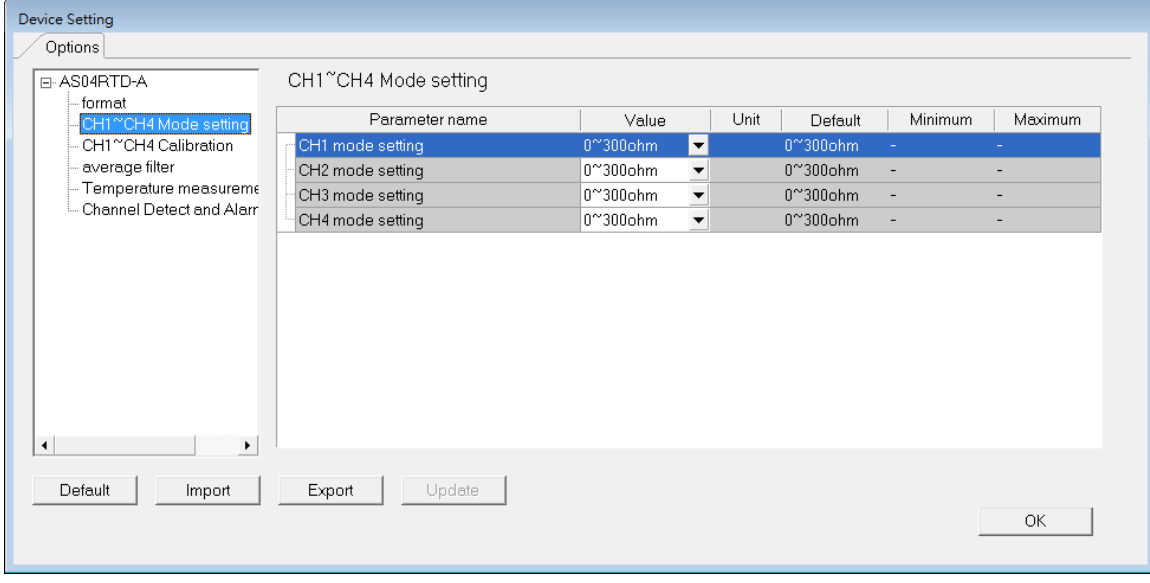

(3) Input CH1-CH4 calibration

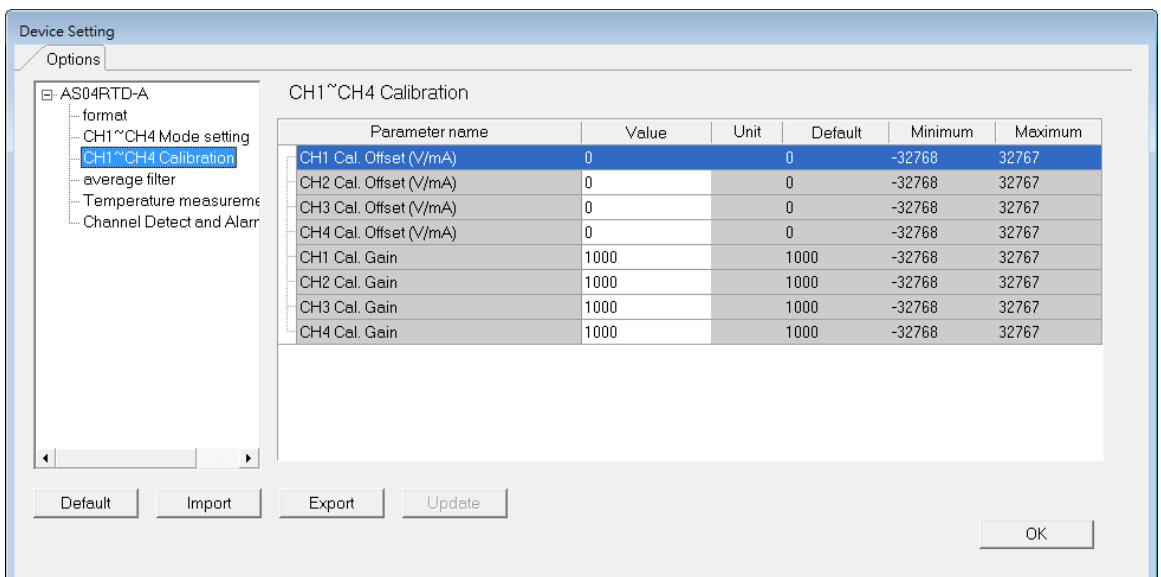

# (4) Input average filter

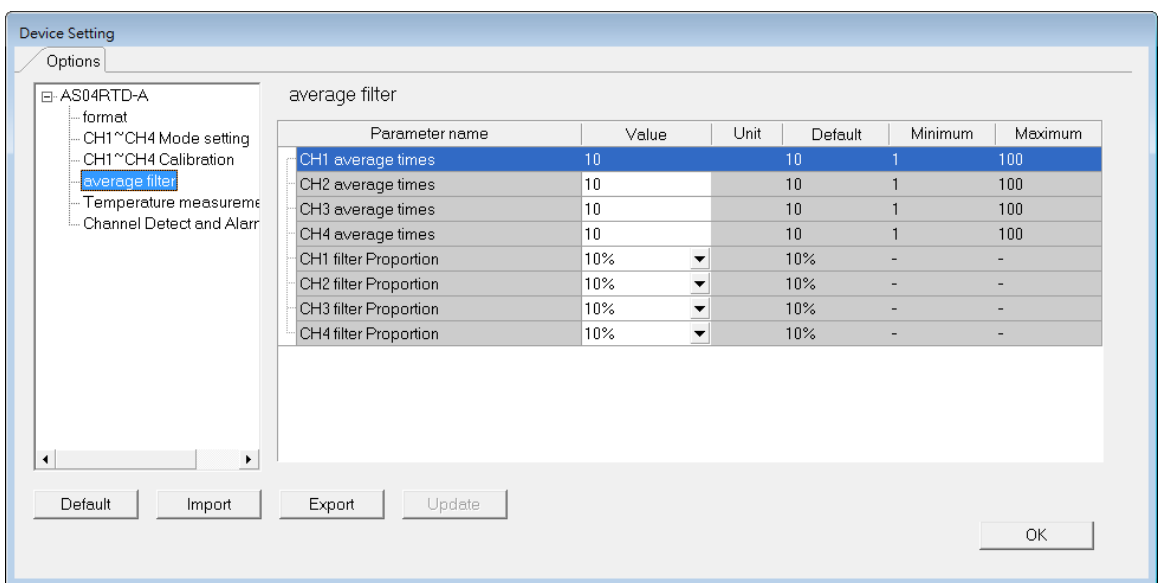

## AS Series Module Manual

#### (5) Temperature measurement

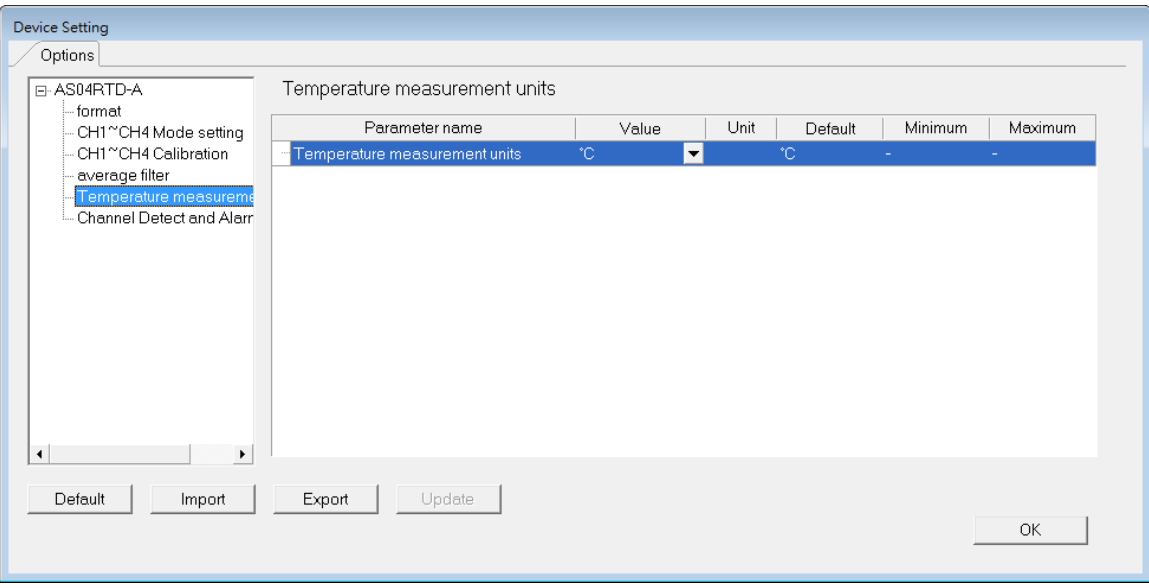

#### (6) Input channel detection and alarm settings

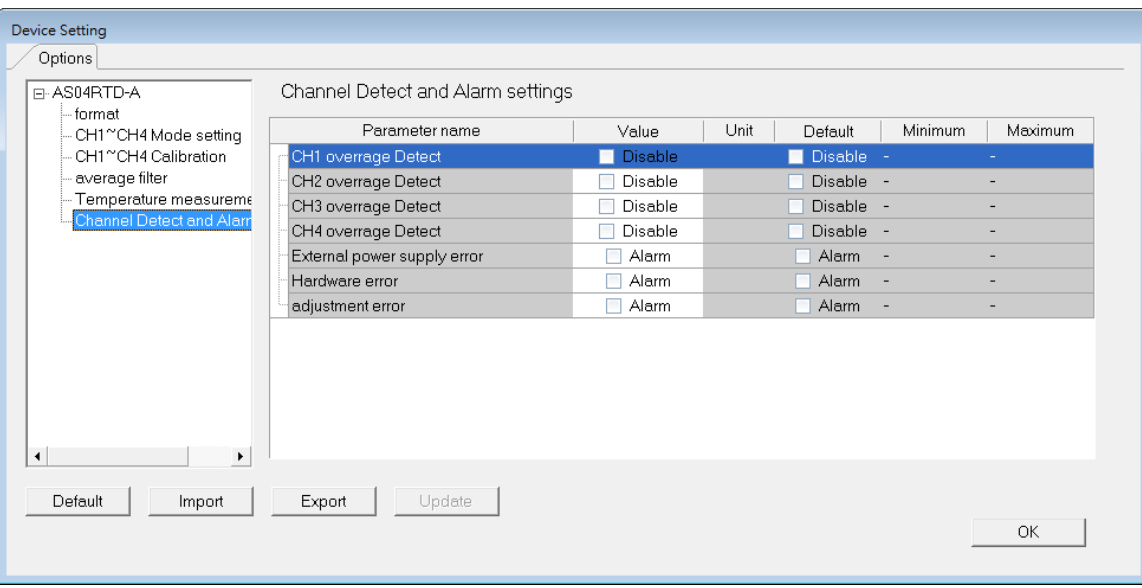

# **6.4 DIADesigner-AX (Hardware Configuration)**

The following example uses AS04DTD-A.

# **6.4.1 Initial Setting**

(1) Start DIADesigner-AX, click **New Project**, and then **Project+Device** to create a new project.

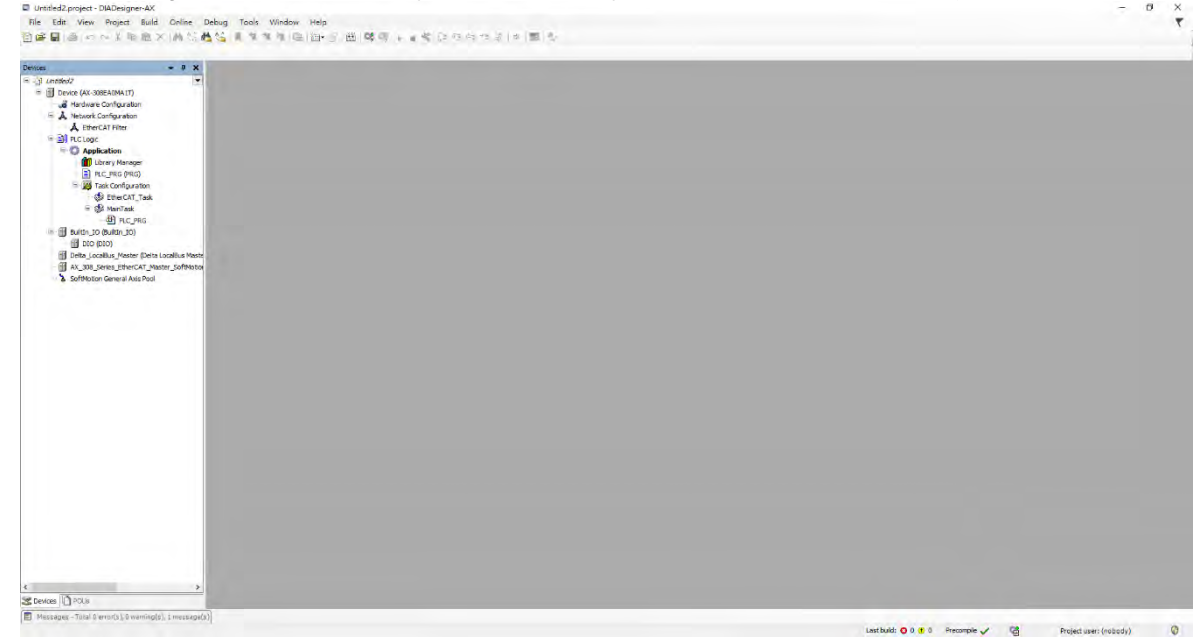

- (2) Add modules in:
	- ➀ Double-click **Hardware Configuration**
	- ➁ Select the **+ section** and drag and drop the module that you want to add from the Product List to the + section.
	- or ➂ Right-click **Delta\_Localbus Master** to see the context meun and then double-click **Add Device** to

add devices manually or double-click **Scan for Devices.**<br>
Electronic began and the property of the property of the property of the property of the property of the property of the property of the property of the property of

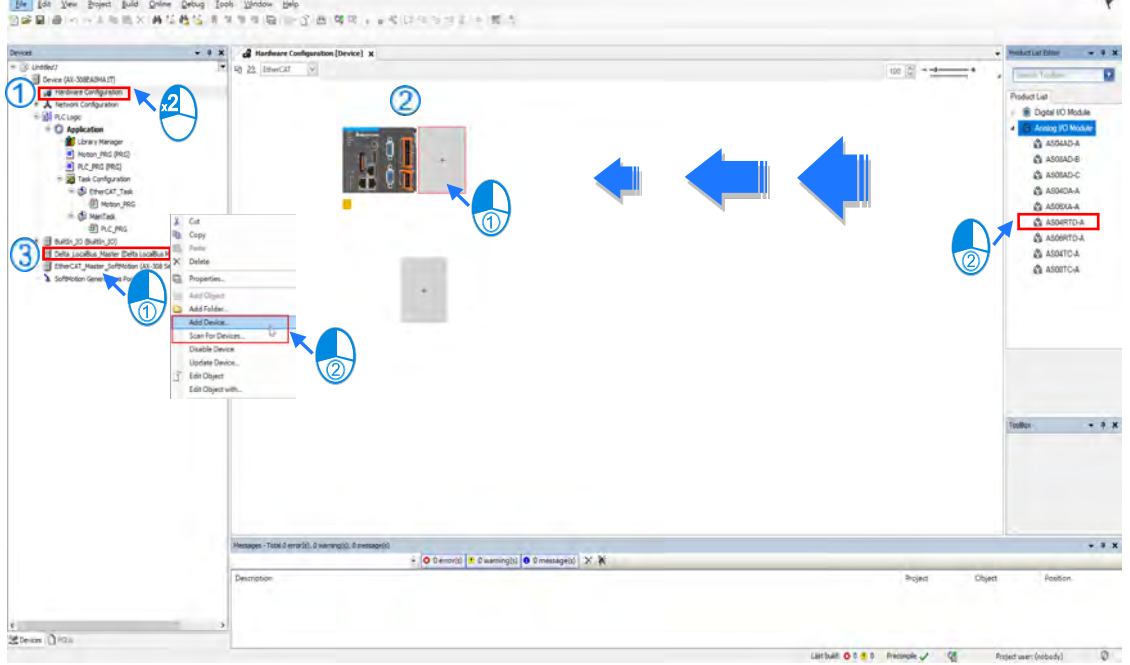

#### (3) Select modules:

#### ➀ Double-click the module name in the **Hardware Configuration** area**.**

or  $@$  Double-click the module name shown in the node.

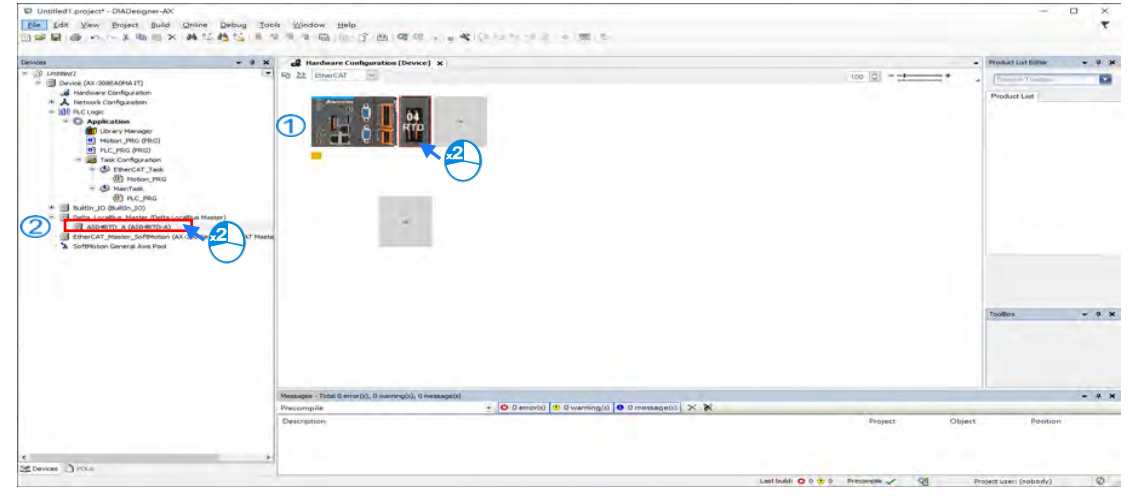

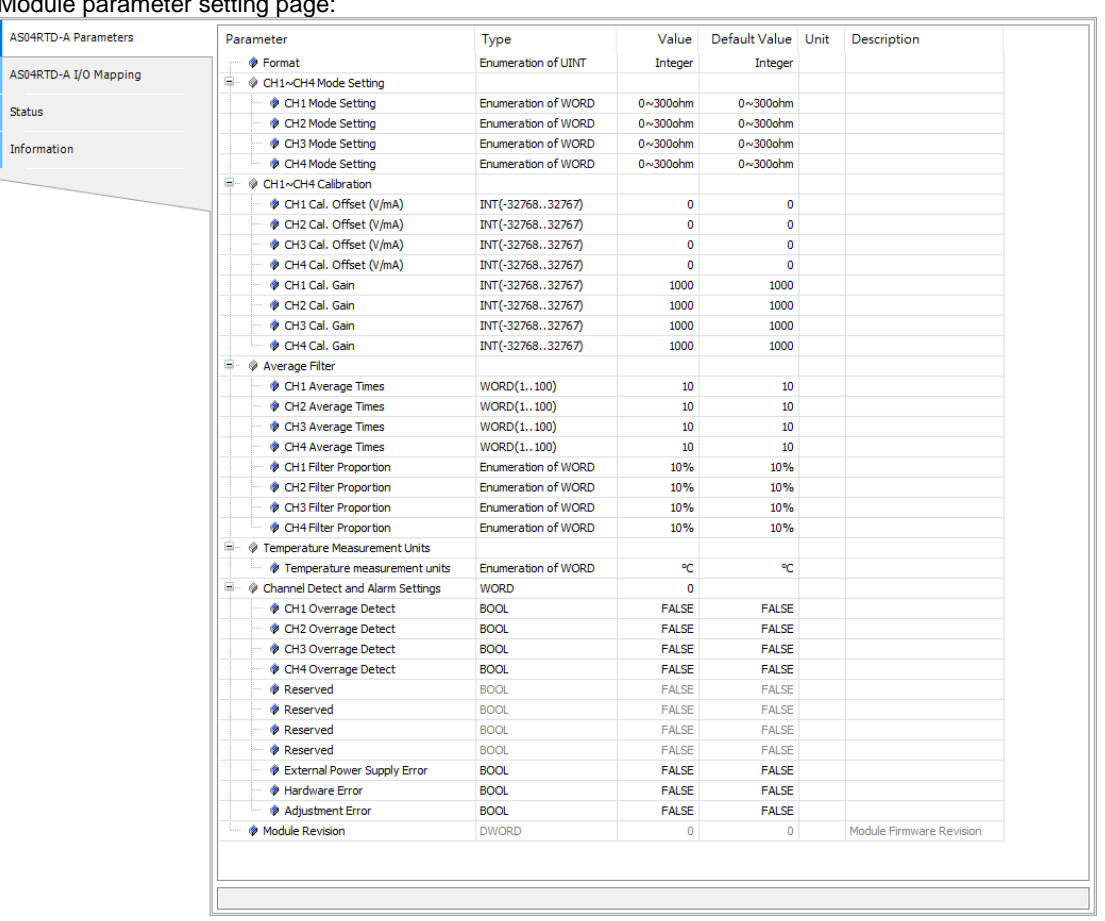

#### (4) Module parameter setting page:

Status

(5) After setting is complete, select the module and click **Login** on the tool bar to download the settings to the modules.

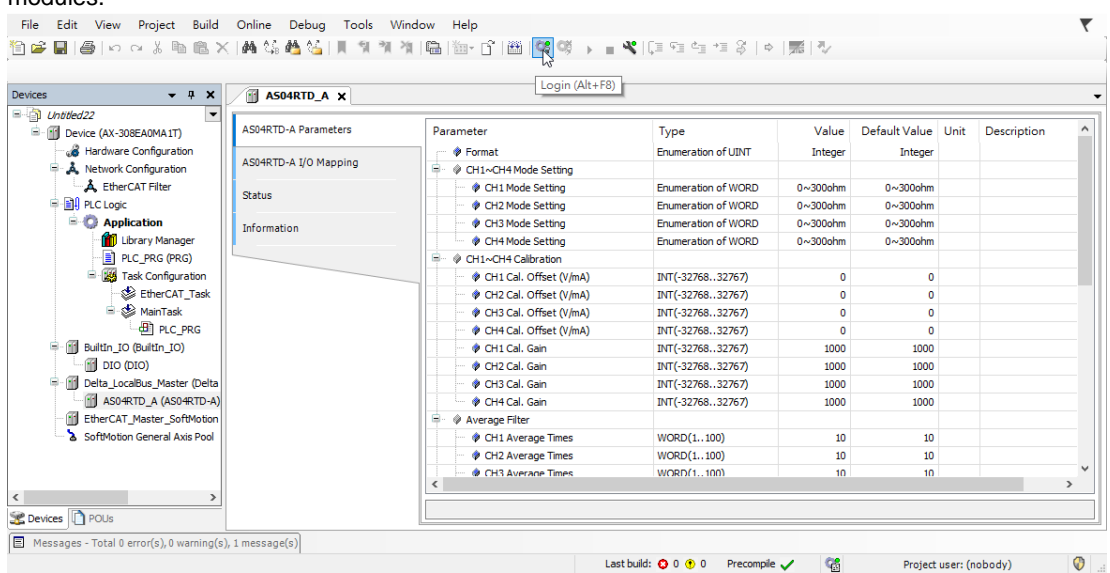

## **6.4.2 Checking the Version of a Module**

(1) Select the module and click the Information tab to see the module information.

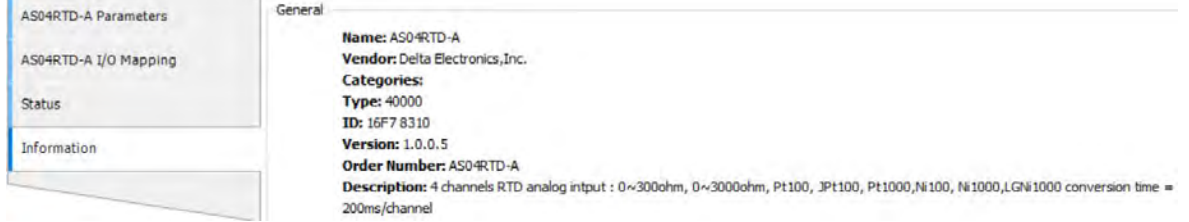

(2) Select the module and click **Login** on the tool bar to go to Online Mode. You can find the Module Revision from the Parameters tab.

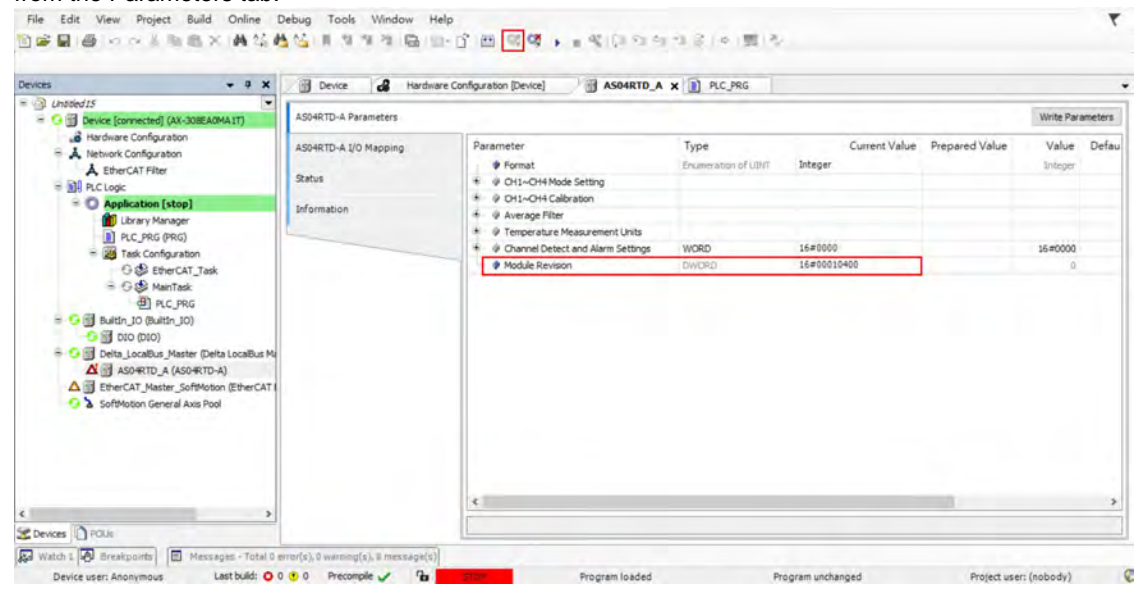

# **6.4.3 Online Mode**

(1) Select the module and click **Login** on the tool bar to go to **Online Mode**. You can monitor all configuration parameters. Vaules in the column of Prepared Value are configurable online. After editing the values in

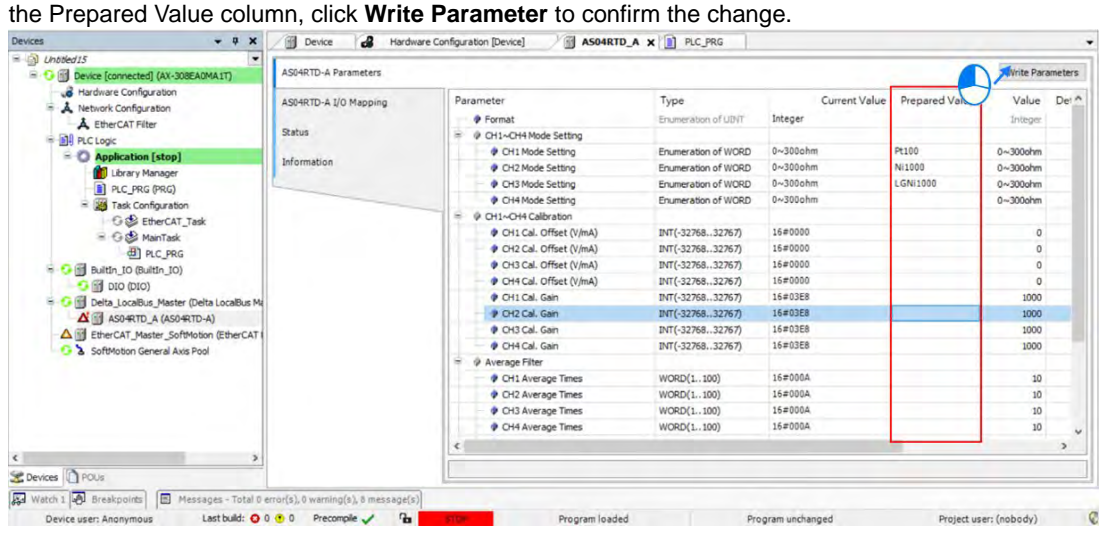

(2) You can monitor the values, status, error codes in each channel from the I/O Mapping tab.

| <b>AS04RTD-A Parameters</b>  |                     | The bus is not running. The shown values are perhaps not actual |                       |                 |              |               |                     |  |      |
|------------------------------|---------------------|-----------------------------------------------------------------|-----------------------|-----------------|--------------|---------------|---------------------|--|------|
| AS04RTD-A I/O Mapping        | Find                |                                                                 | Filter Show all       |                 |              |               |                     |  |      |
| <b>Status</b><br>Information | Variable<br>$= -46$ | Mapping                                                         | Channel<br>AS04RTDIN  | Address<br>%ID1 | Type         | Current Value | Prepared Value Unit |  | Des. |
|                              | ۹b                  |                                                                 | Error code            | %ID1            | <b>DWORD</b> | 16#00001808   |                     |  |      |
|                              | ×b                  |                                                                 | CH1 Input             | %ID2            | <b>DINT</b>  | 16#00007D00   |                     |  |      |
|                              | ×.                  |                                                                 | CH <sub>2</sub> Input | %ID3            | <b>DINT</b>  | 16#00007D00   |                     |  |      |
|                              | ×b                  |                                                                 | CH3 Input             | %ID4            | <b>DINT</b>  | 16#00007D00   |                     |  |      |
|                              | ×b                  |                                                                 | CH4 Input             | %ID5            | <b>DINT</b>  | 16#00007D00   |                     |  |      |

(3) You can monitor the current status and error codes from the Status tab.

Device **&** Hardware Configuration [Device] ASO4RTD\_A X | PLC\_PRG AS04RTD-A Parameters AS04RTD-A Module reports an error  $\epsilon$ AS04RTD-A I/O Mapping Acknowledge Last Diagnostic Message Diagnosis Message: 'Error in IO Driver: 0 ErrorCode: 0x1808' Status Information

## **6.4.4 Parameters**

(1) You can set up the value format to **Integer** or **Floating** for Channel 1 to 4.

| Parameter                    | Type                | Value                           | Default Value               | Unit | <b>Description</b> |
|------------------------------|---------------------|---------------------------------|-----------------------------|------|--------------------|
| <b>B</b> Format              | Enumeration of UINT | Integer<br>$\checkmark$         | Integer                     |      |                    |
| © CH1~CH4 Mode Setting<br>پ  |                     | <b>Integer</b>                  |                             |      |                    |
| CH1 Mode Setting             | Enumeration of WORD | Floating<br><b>STORY TO BOT</b> | nteger<br>$W \sim +10V$     |      |                    |
| CH2 Mode Setting             | Enumeration of WORD | $-10V - 10I$                    | . Floating<br>$V \sim +10V$ |      |                    |
| CH3 Mode Setting             | Enumeration of WORD | $-10V - 10V$                    | $-10V - 10V$                |      |                    |
| CH4 Mode Setting             | Enumeration of WORD | $-10V - 10V$                    | $-10V - 10V$                |      |                    |
| $\overline{\phantom{a}}$<br> |                     |                                 |                             |      |                    |

#### (2) You can set up the values for Channel 1 to 4.

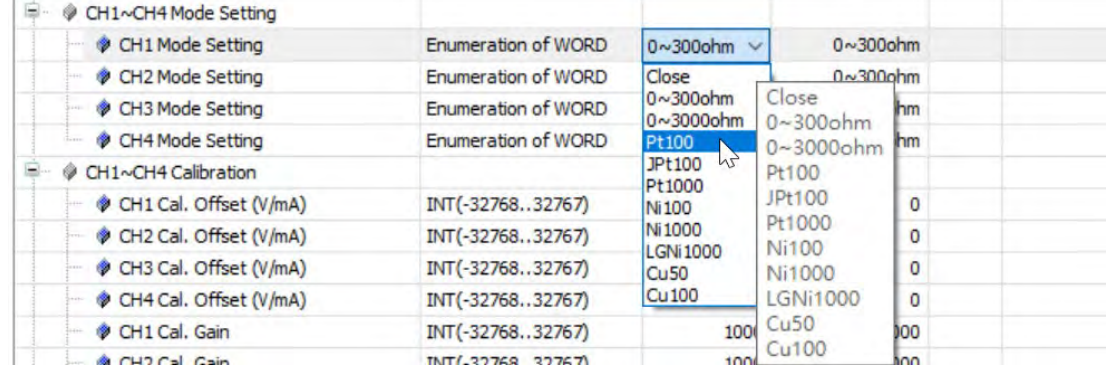

#### (3) You can set up the calibrations for for Channel 1 to 4.

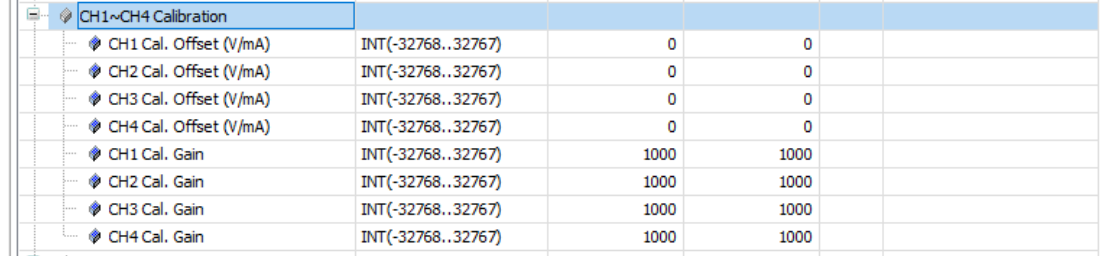

#### (4) You can set up the average filtering for Channel 1 to 4.

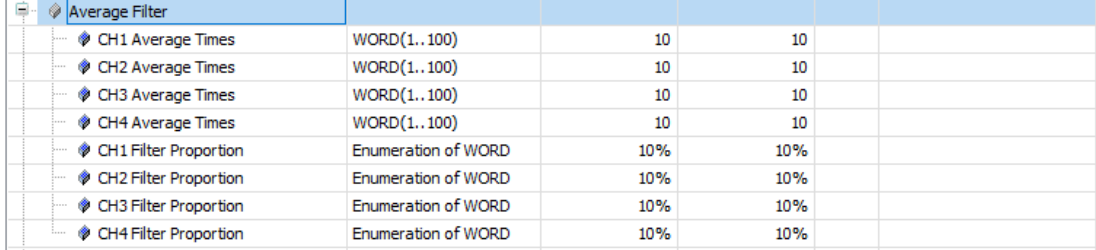

#### AS Series Module Manual

#### (5) You can set up the temperature measurement units.

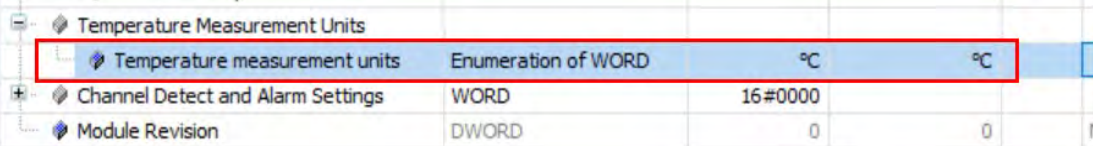

## (6) You can set up the channel detect and alarm settings.

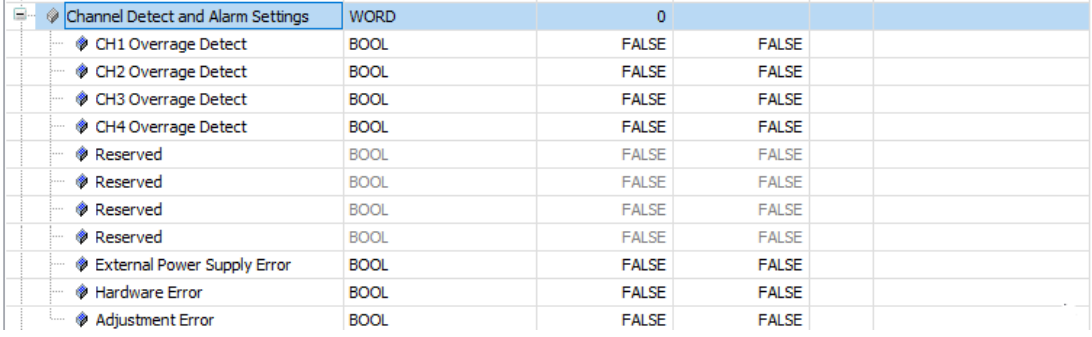

# **6.5 Troubleshooting**

# **6.5.1 Error Codes**

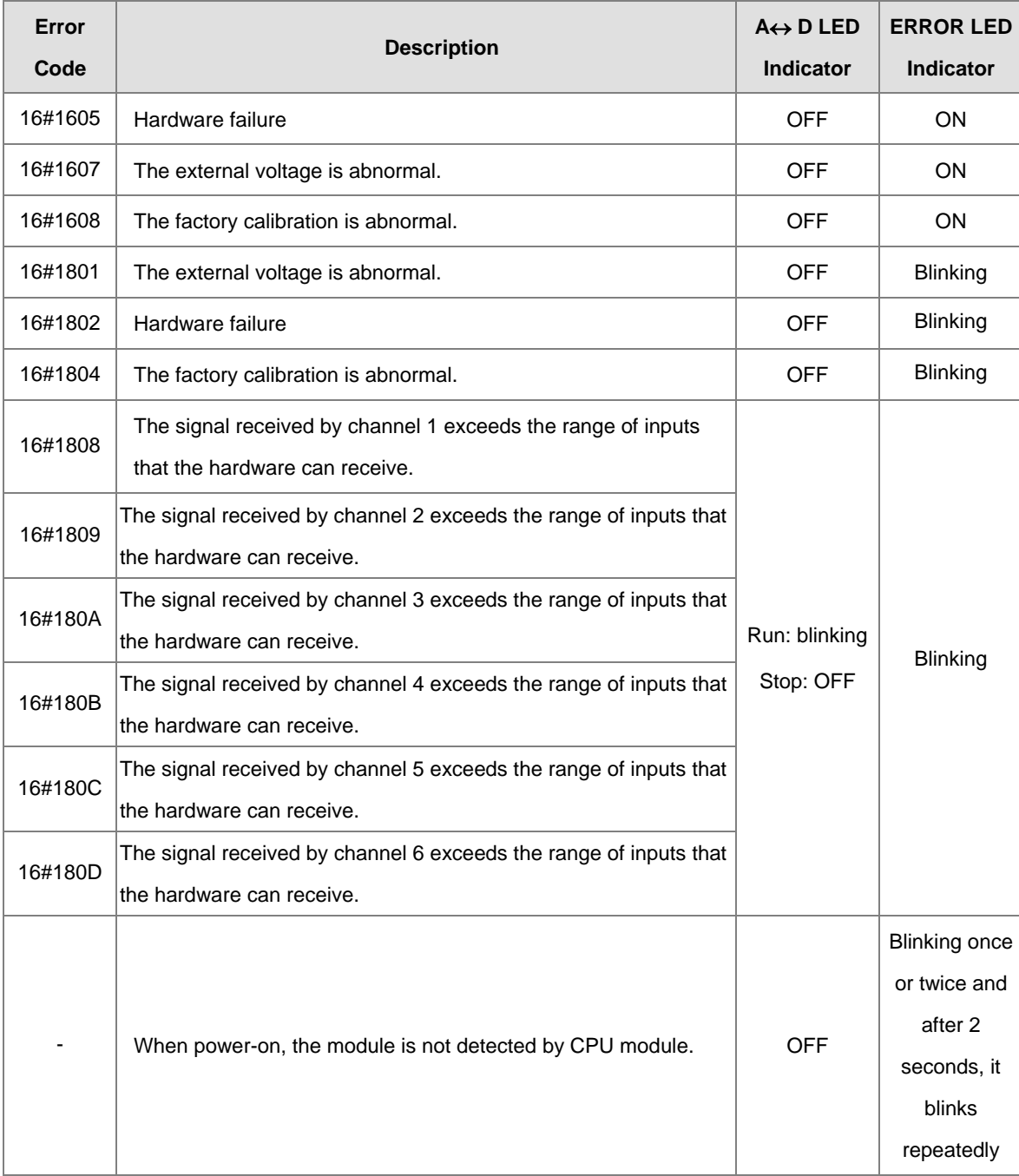

# **6.5.2 Troubleshooting Procedure**

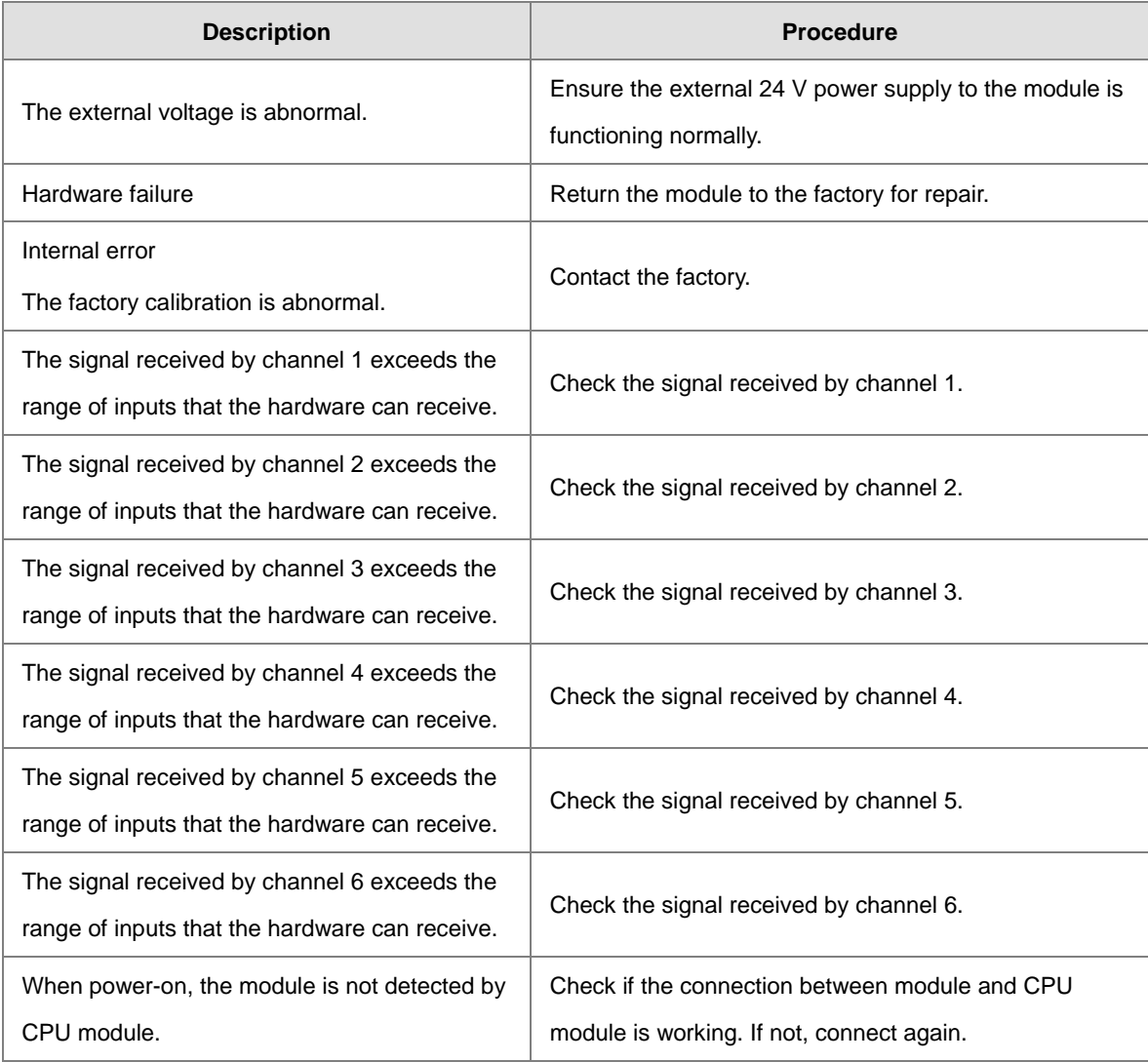

# **6.5.3 State of the Connection**

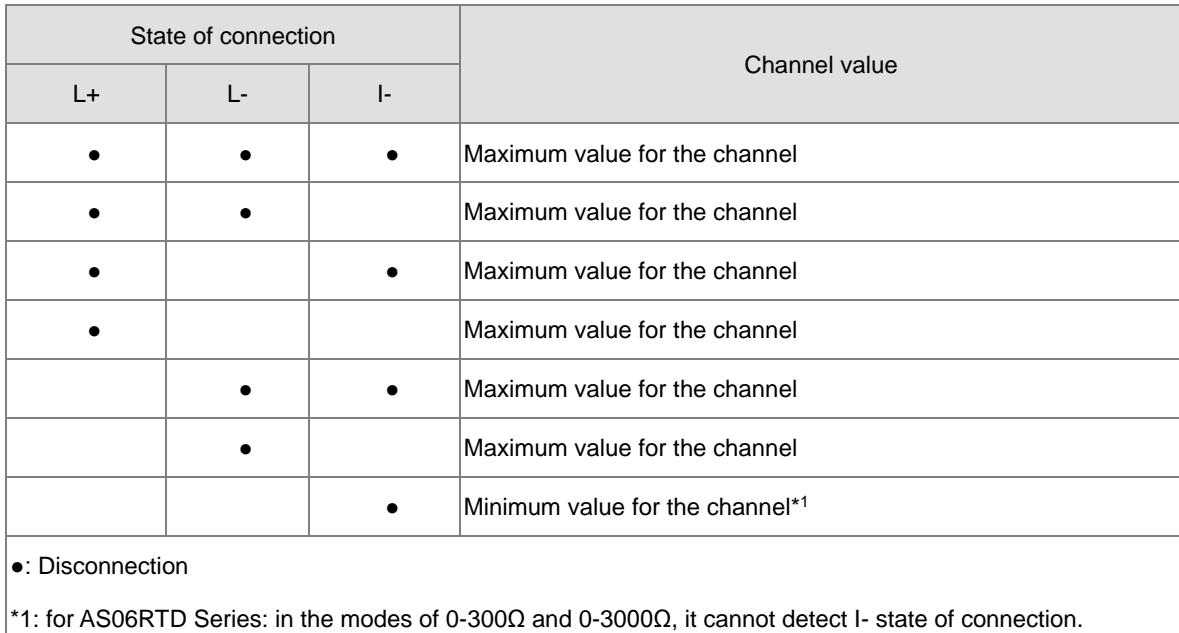

**MEMO**

# 7

# **Chapter 7 Temperature Measurement** Module AS04/08TC

# **Table of Contents**

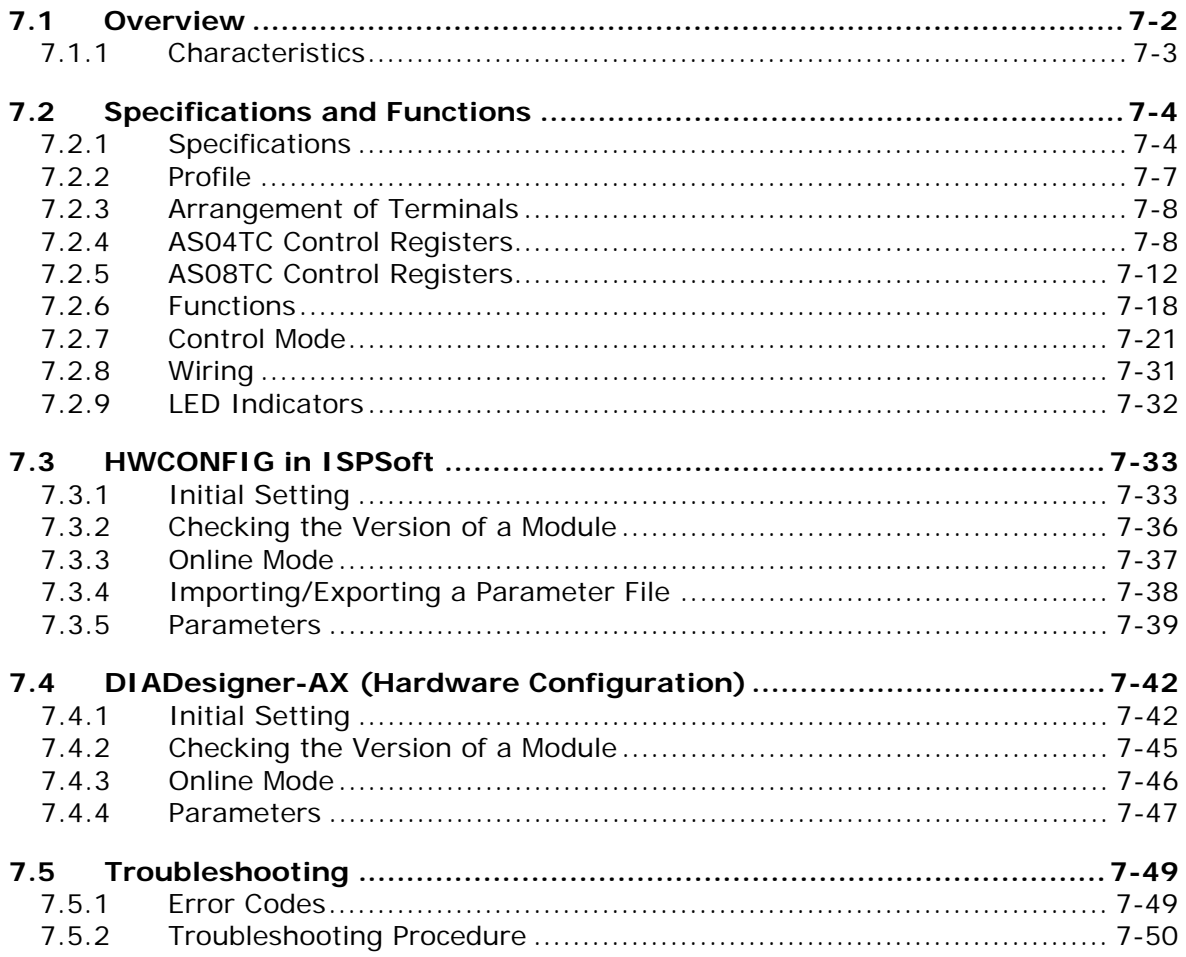

# <span id="page-207-0"></span>**7.1 Overview**

This chapter describes the specifications for the ASTC-A module, its operation, and its programming. The AS04TC-A is a temperature measurement module that converts temperatures received from thermocouples (type J, K, R, S, T, E, N, B, C, U, L, or TXK with ±100 mV voltage inputs) into digital signals. You can select either Celsius (resolution: 0.1° C) or Fahrenheit (resolution: 0.1° F) as the [unit of measurement.](http://en.wikipedia.org/wiki/Unit_of_measurement) For software operation, ISPSoft, DIADesigner or DIADesigner-AX is what you need. If you are using AS Series PLC CPU, refer to ISPSoft User Manual or DIADesigner Manual for more information. The new software DIADesigner-AX only supports AX Series PLC CPU and AS Series modules now, refer to AX-3 User Manual for more information on software operation.

#### **An introduction to thermocouples**

A thermocouple uses the Seebeck effect to measure differences in temperature. Generally speaking, a thermocouple consists of two conductors of different materials that produce a voltage at the point where the two conductors contact. The voltage produced depends on the difference of temperature between the junctions with other parts of those conductors, and it ranges from several dozen microvolts to several thousand microvolts. Because the voltage is so low, it needs to be amplified.

Differential operations are used to eliminate external noise. Thermocouples are more stable than thermistors, resistance thermometers, and thermal resistors, so thermocouples are widely used in industrial applications.

A thermocouple consists of a circuit having two wires of different metals or metal alloys welded together or joined at both ends. One of the junctions—normally the cold junction—is maintained at a known reference temperature, and the other junction is at the temperature to be sensed. A temperature gradient across the junction of the wires gives rise to an electric potential according to the Seebeck effect. The voltage produced is proportional to the difference of temperature between the junctions with other parts of those conductors.

The voltage can be derived from the following equation.

$$
V = \int_{T_1}^{T_2} (Q_A - Q_B)dT
$$
 (A)

where  $Q_A$  and  $Q_B$  are the thermopowers (Seebeck coefficient) of the metals A and B, and T<sub>1</sub> and T<sub>2</sub> are the temperatures of the two junctions.

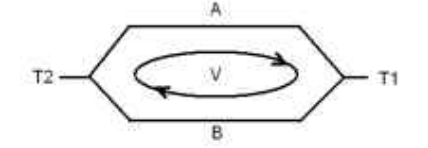

#### **Principle of operation**

Because  $Q_A$  and  $Q_B$  are almost unrelated to temperature, formula (A) above can be approximated as in equation (B).

 $V = α(T_2 - T_1)$  (B)

There are two types of thermocouple thermometers: wrapped thermocouples and bare thermocouples. A wrapped thermocouple is wrapped in protective metal, and is similar to an electric spoon in appearance. Wrapped thermocouples are used to measure temperature of liquid, and bare thermocouples are used to measure temperature of gas.

## <span id="page-208-0"></span>**7.1.1 Characteristics**

(1) **Select a sensor based on its practical application.**

Type J, K, R, S, T, E, N, B, C, U, L, or TXK thermocouples, with ±100 mV voltage inputs.

#### (2) **Select a module based on its practical application.**

AS04TC-A: Has four channels. Inputs received by a channel are temperatures.

AS08TC-A: Has eight channels. Inputs received by a channel are temperatures.

#### (3) **High-speed conversion**

A temperature is converted into a digital signal at a speed of 200 ms per channel.

#### (4) **High accuracy**

Conversion accuracy: the error range is  $\pm 0.5\%$  of the input at ambient temperature of 25° C  $\pm 5^{\circ}$  C.

#### (5) **Disconnection detection**

When a sensor is disconnected, the module produces an alarm or a warning.

(6) **PID control**

An object's temperature can be maintained through PID control actions.

#### (7) **Use the utility software to configure the module.**

The HWCONFIG utility software is built into ISPSoft. You can set modes and parameters directly in HWCONFIG of ISPSoft or Hardware Configuraiton of DIADesigner without spending time writing programs to set registers to manage functions.

# <span id="page-209-0"></span>**7.2 Specifications and Functions**

# <span id="page-209-1"></span>**7.2.1 Specifications**

## **Electrical specifications**

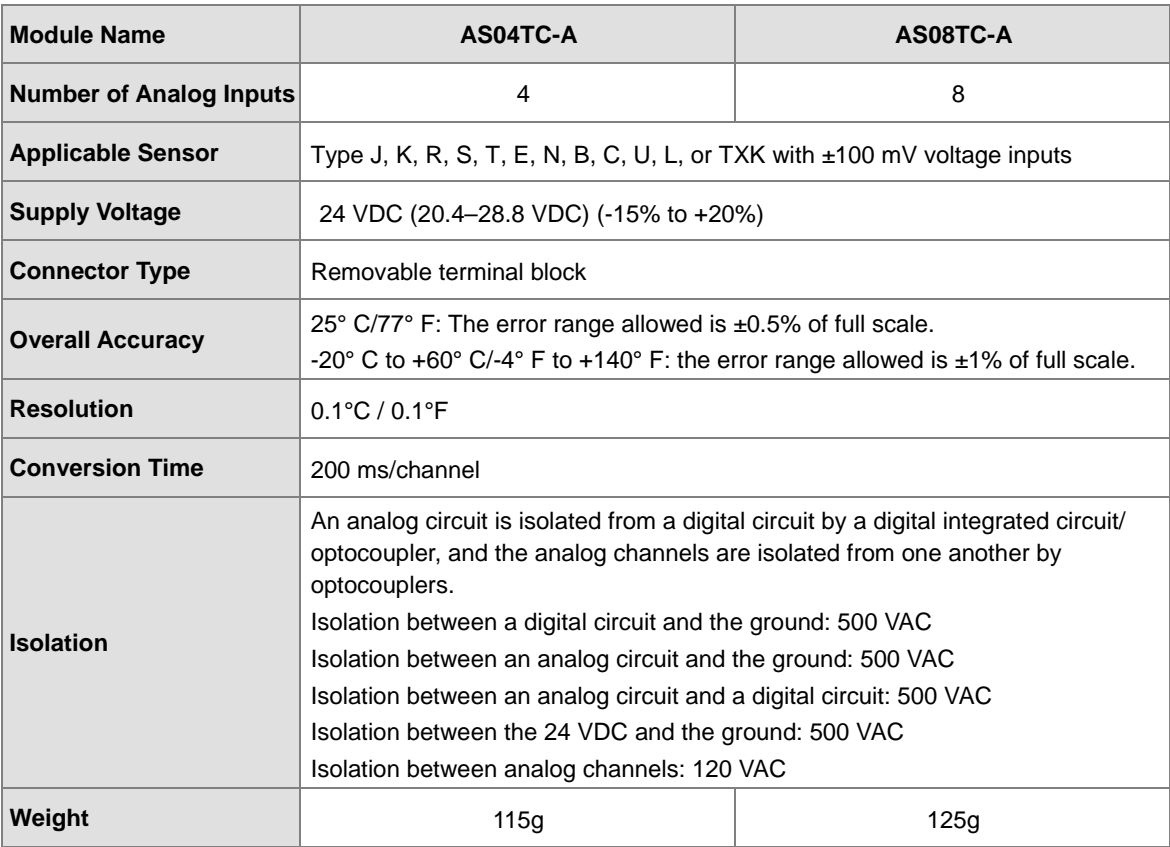

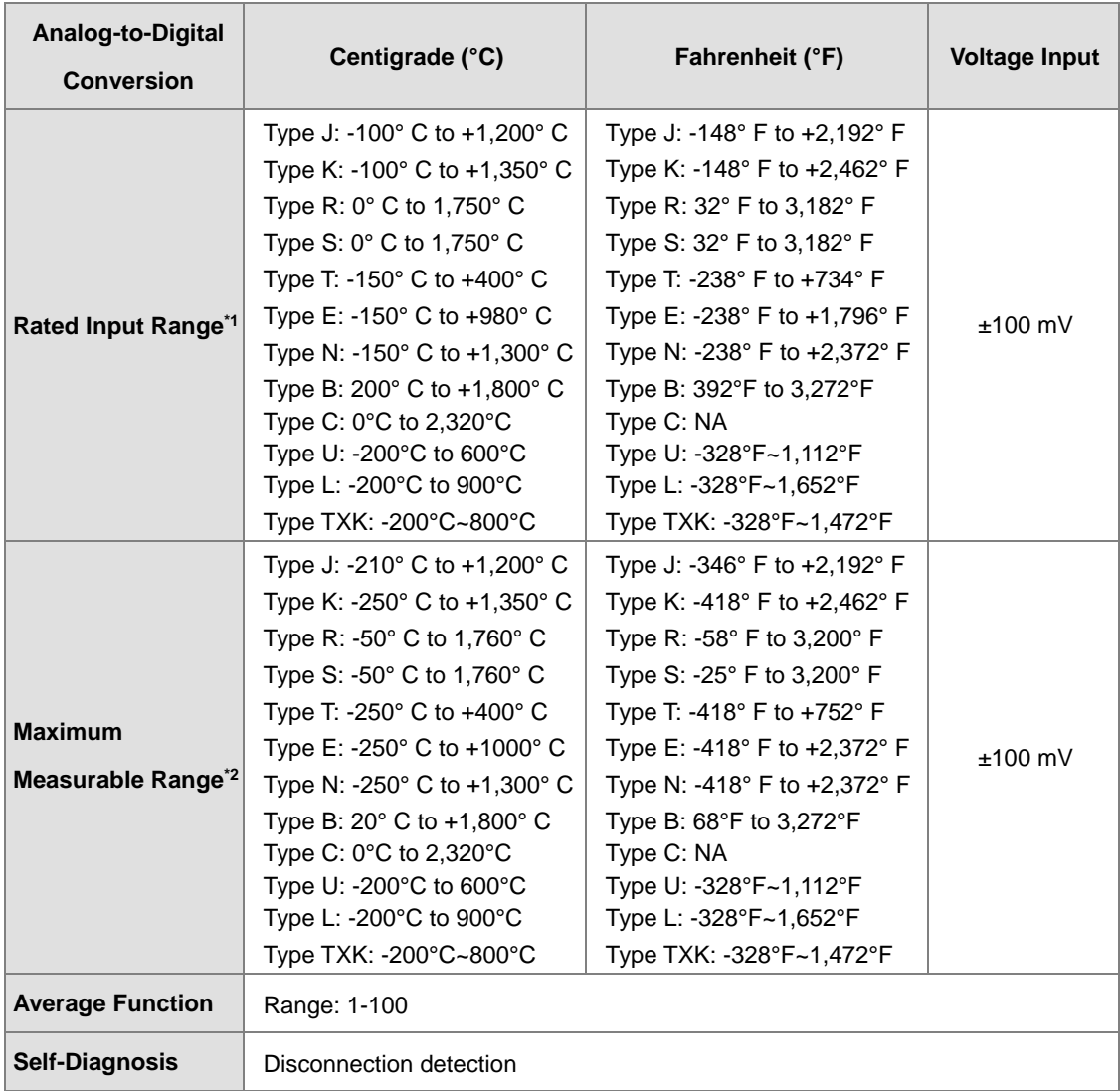

## **Functional specifications**

\*1 If the measured temperature exceeds the upper limit, it only shows the maximum value. If the measured

temperature is below the lower limit, it only shows the minimum value.

#### **Conversion details**

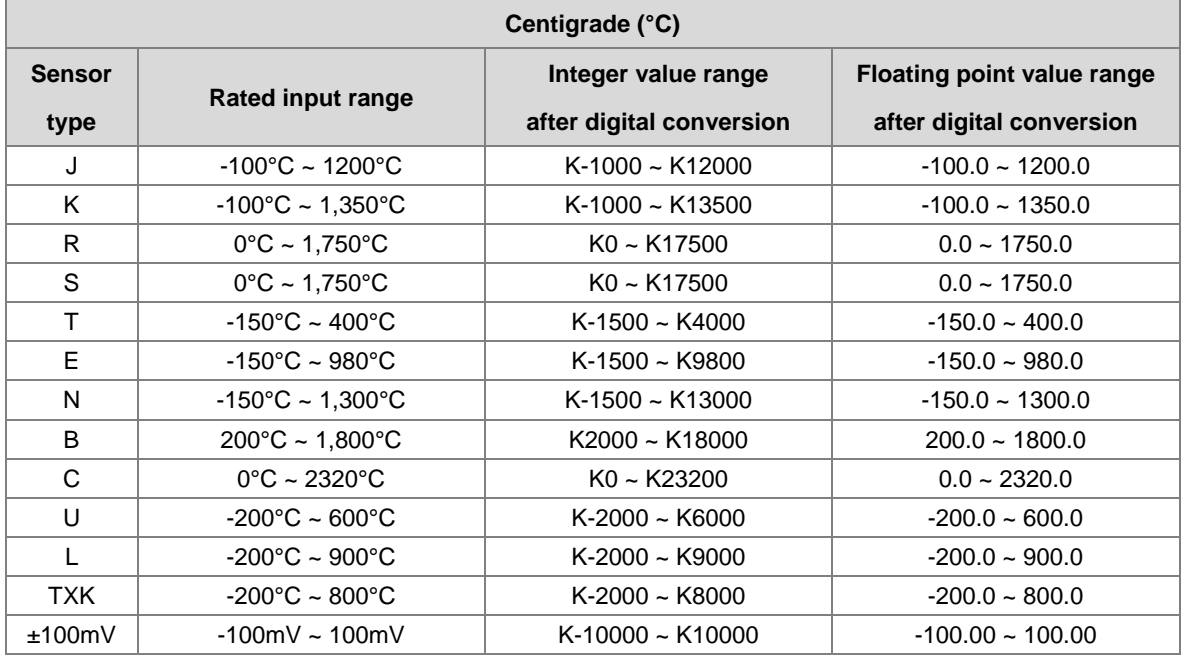

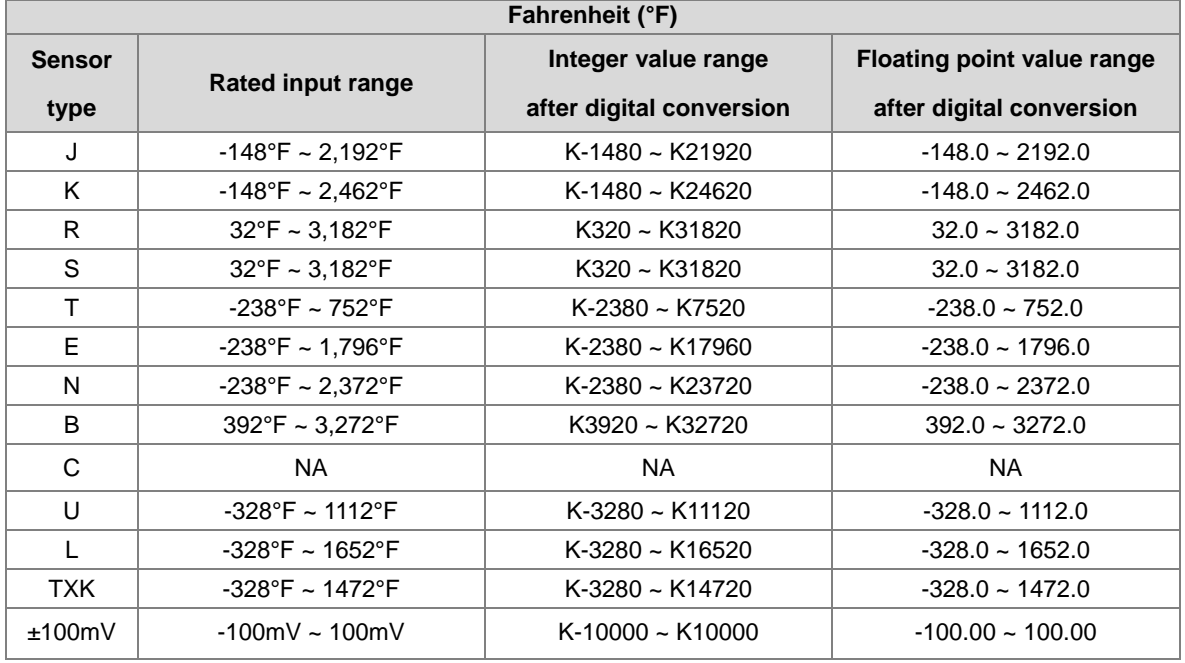

# <span id="page-212-0"></span>**7.2.2 Profile**

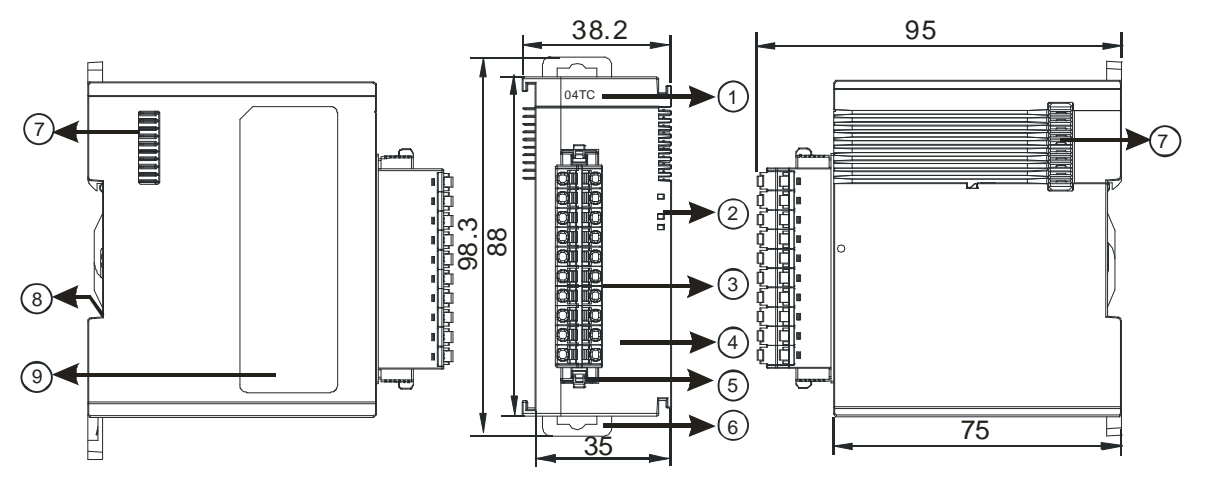

Unit: mm

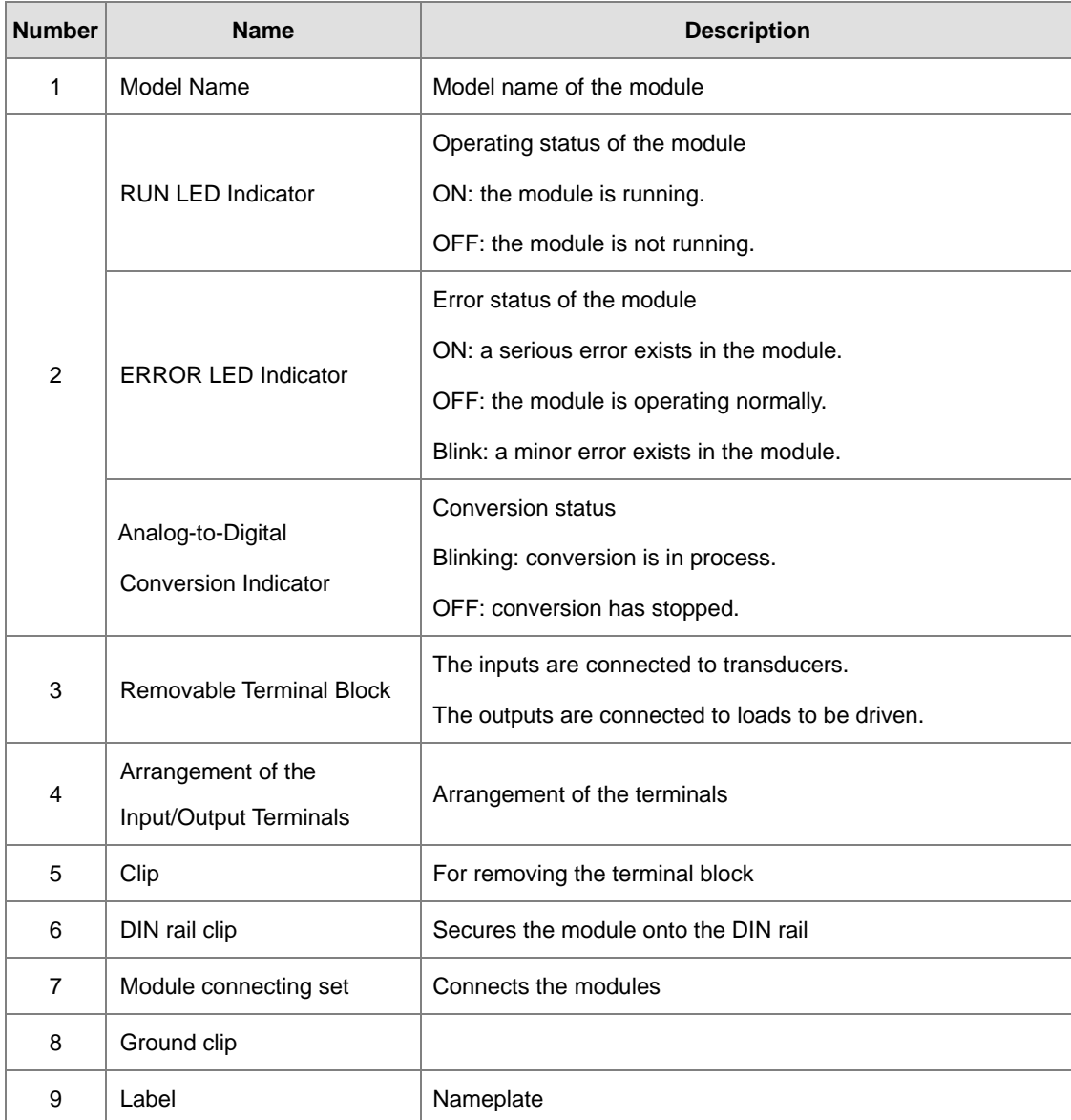

# <span id="page-213-0"></span>**7.2.3 Arrangement of Terminals**

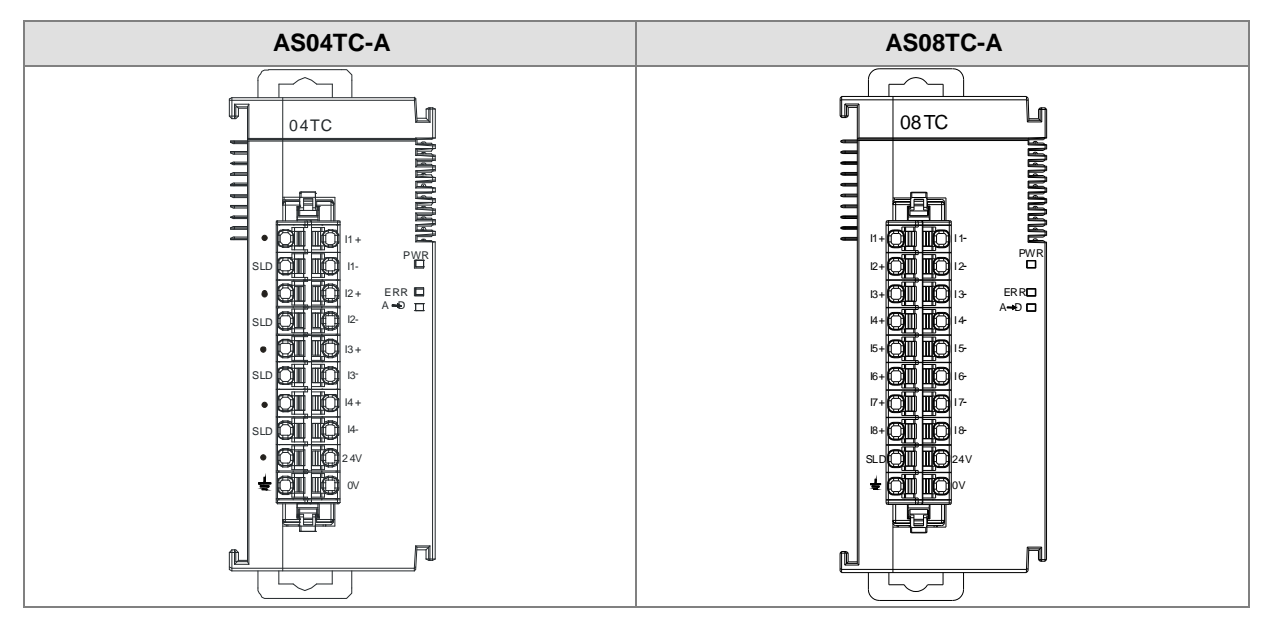

# <span id="page-213-1"></span>**7.2.4 AS04TC Control Registers**

\*If you use HWCONFIG to set values in CRs, once the set value is downloaded, the values can be retained in the module; however if you use TO instruction to write data into CRs, the values CANNOT be retained, after power failure or after transition of the CPU from STOP to RUN.

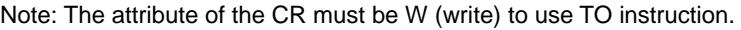

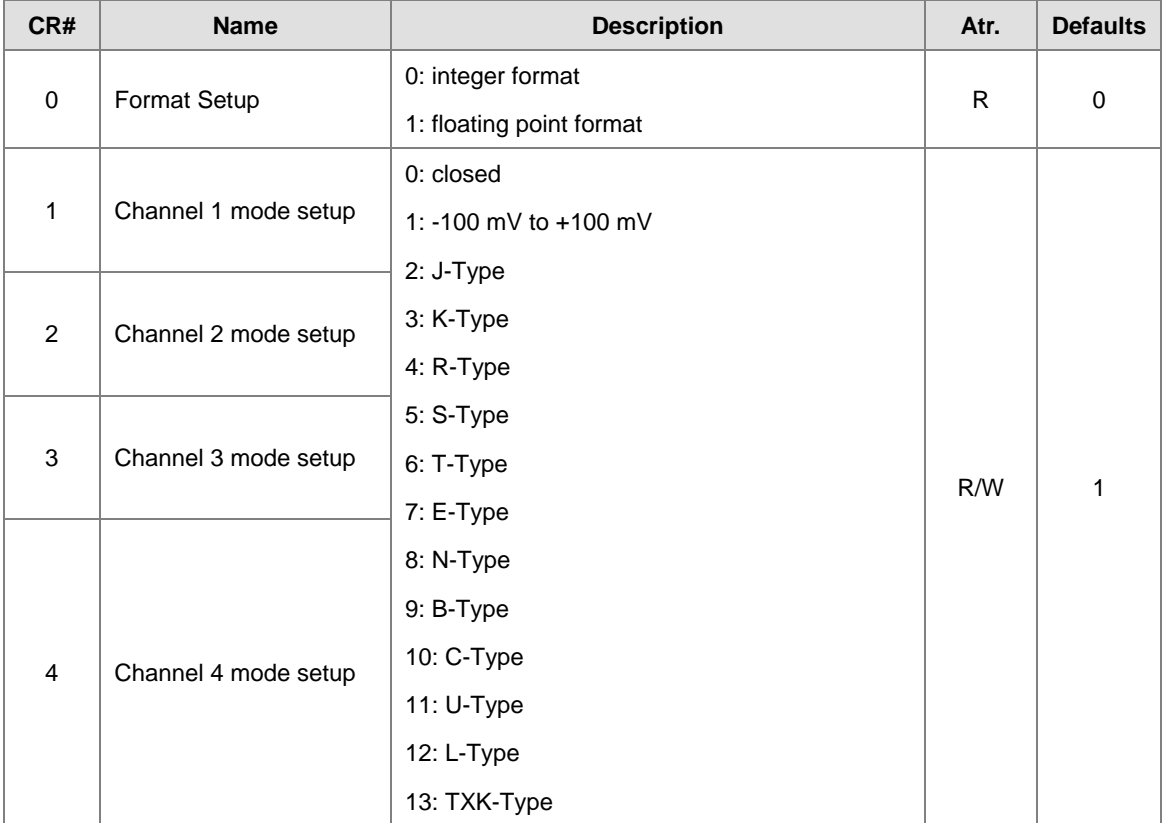

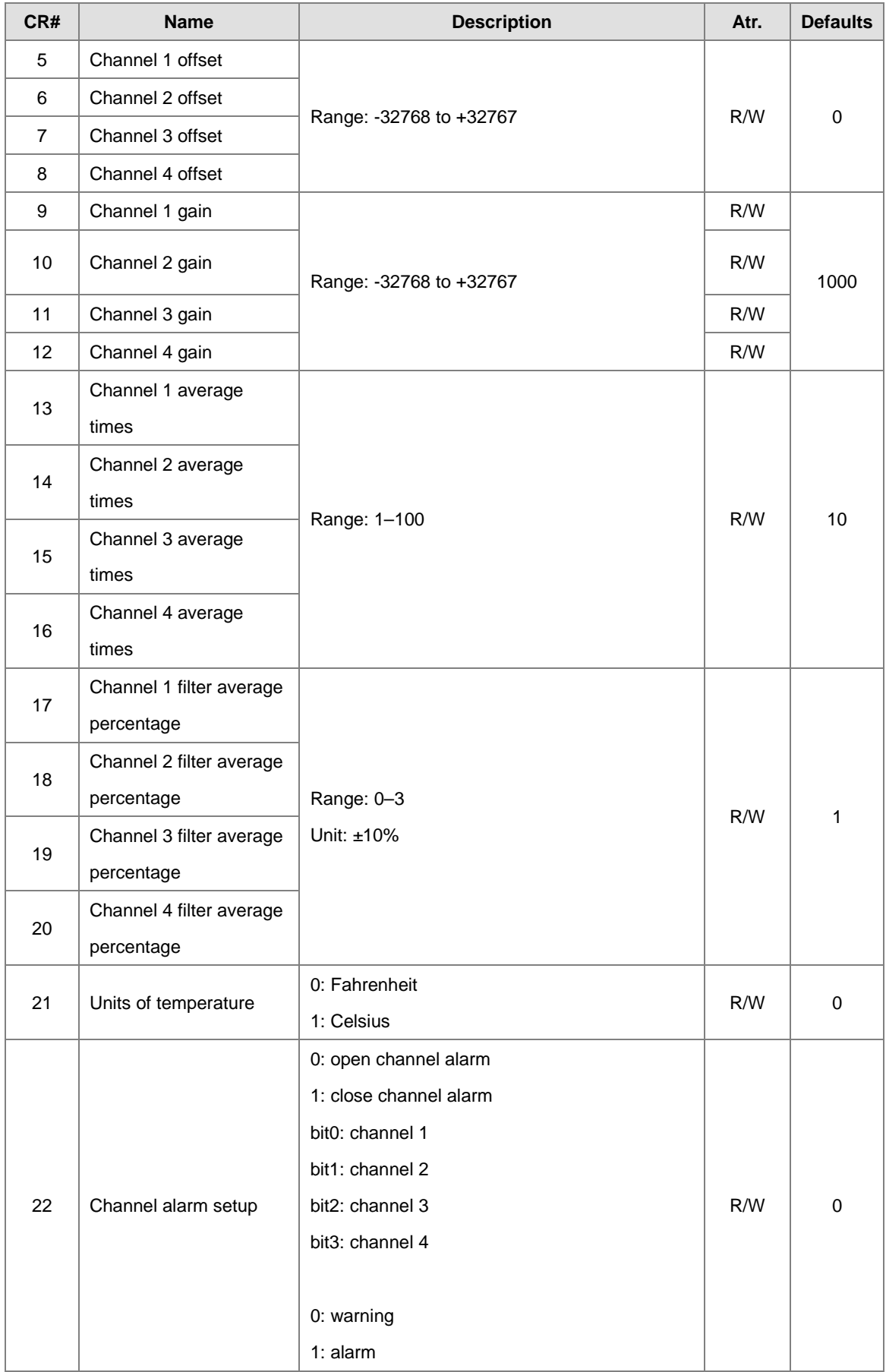

## AS Series Module Manual

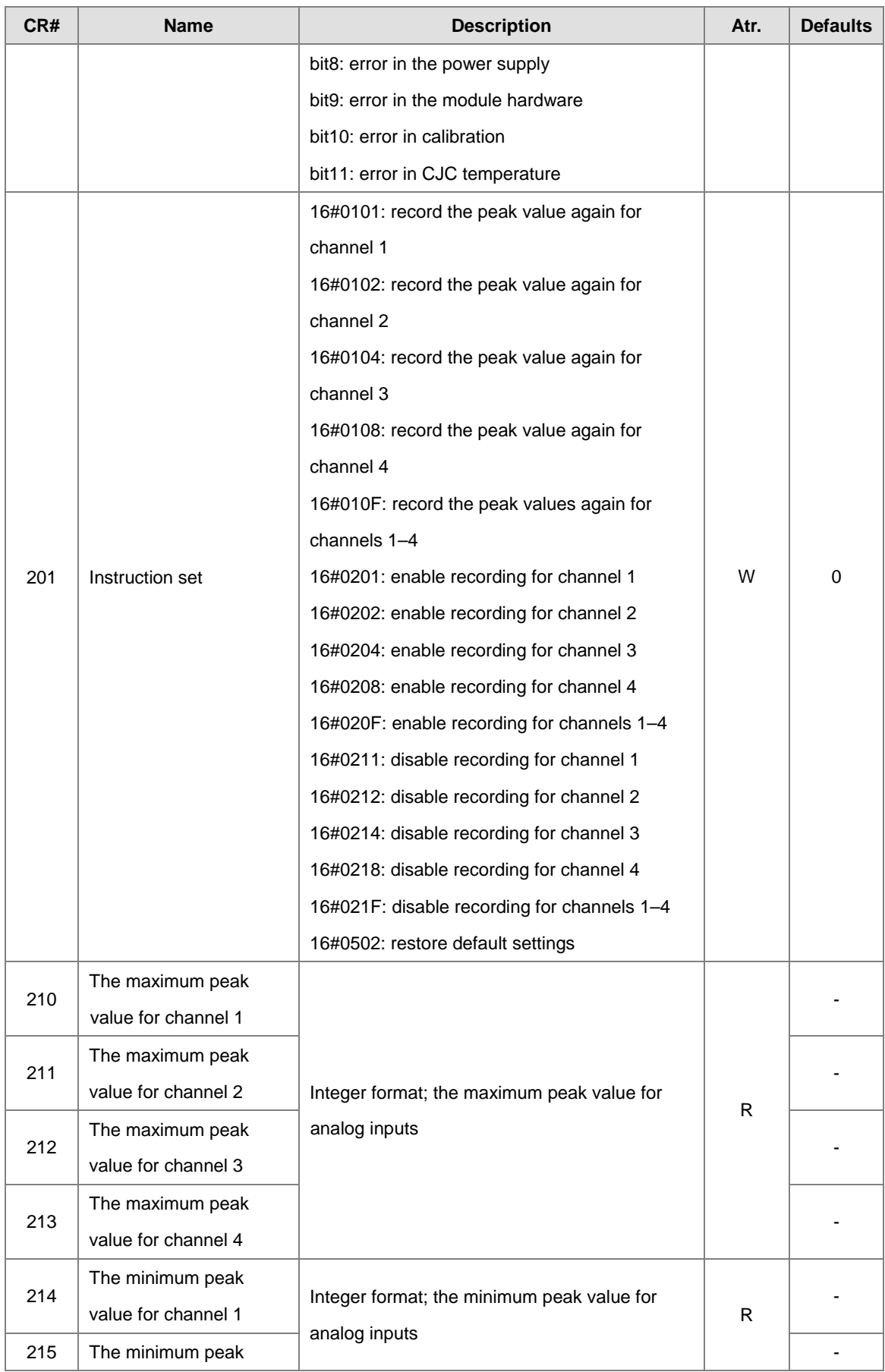
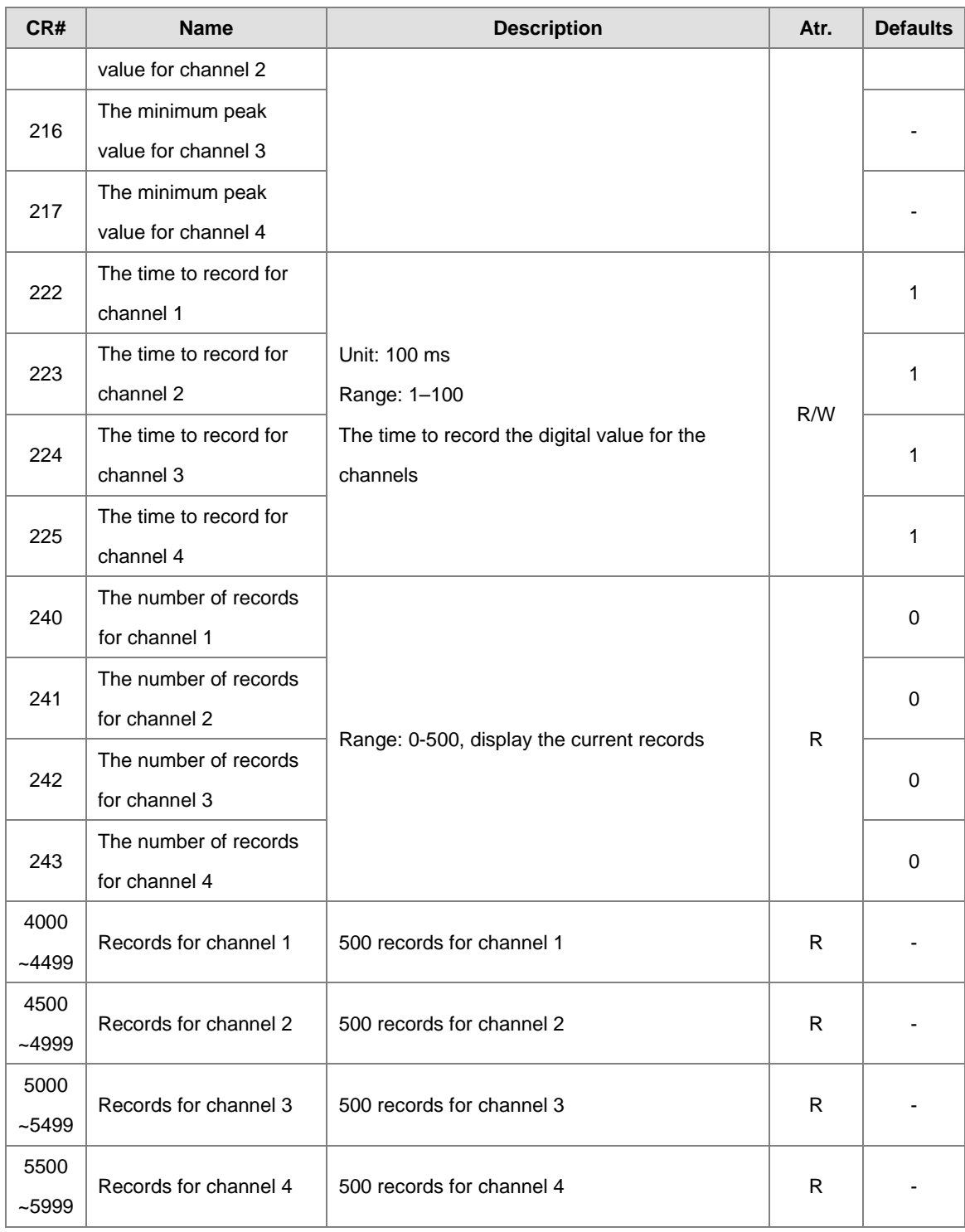

# **7.2.5 AS08TC Control Registers**

\*If you use HWCONFIG to set values in CRs, once the set value is downloaded, the values can be retained in the module; however if you use TO instruction to write data into CRs, the values CANNOT be retained, after power failure or after transition of the CPU from STOP to RUN.

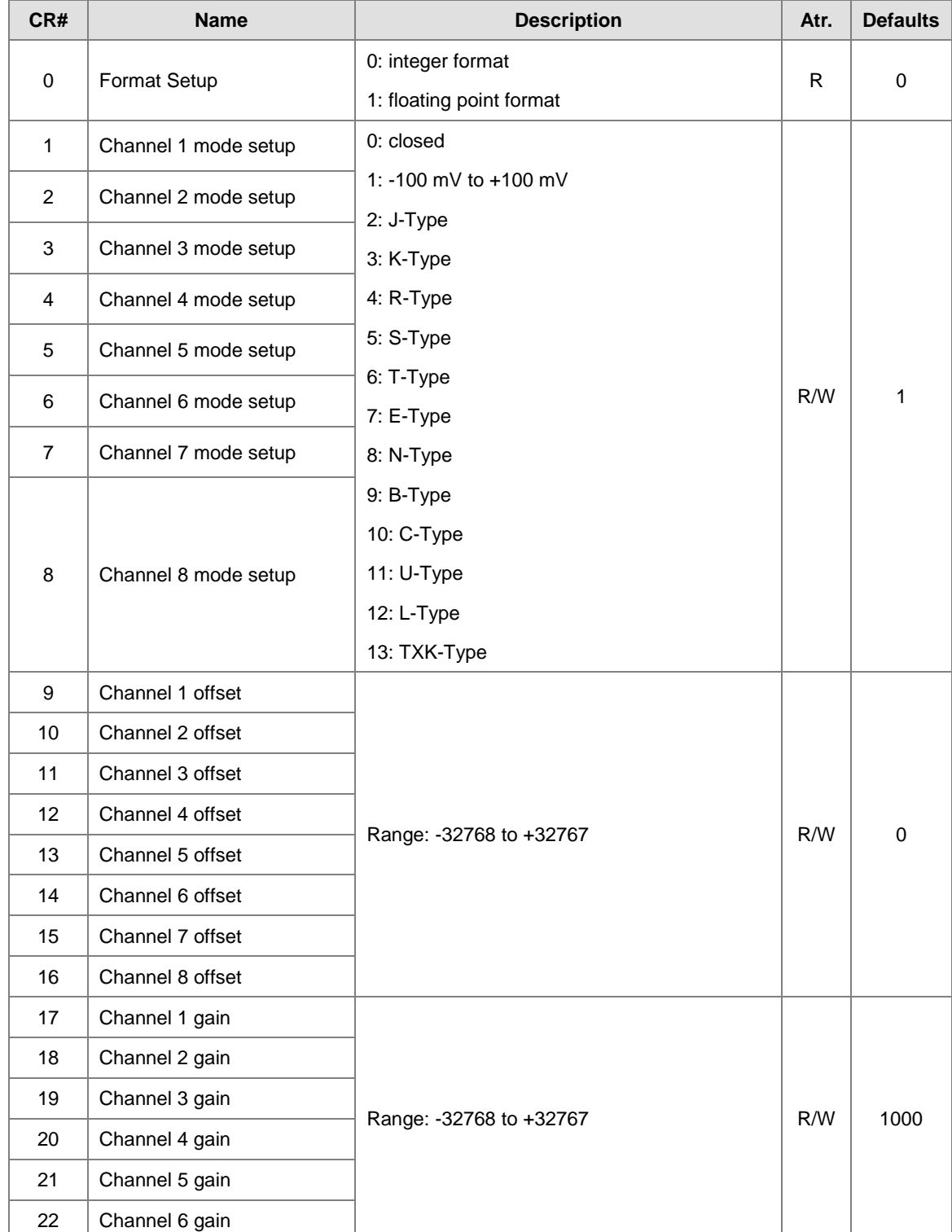

Note: The attribute of the CR must be W (write) to use TO instruction.

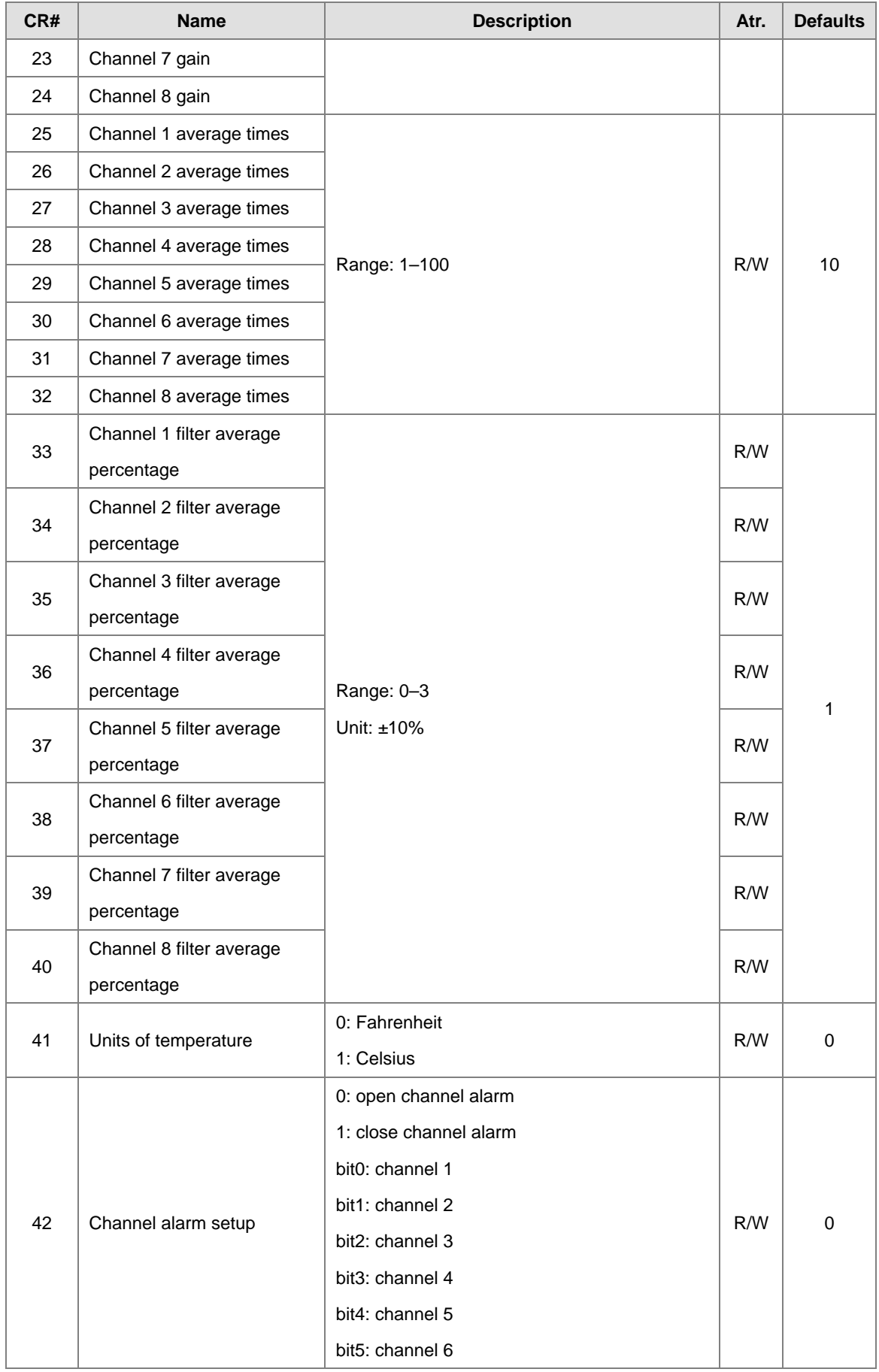

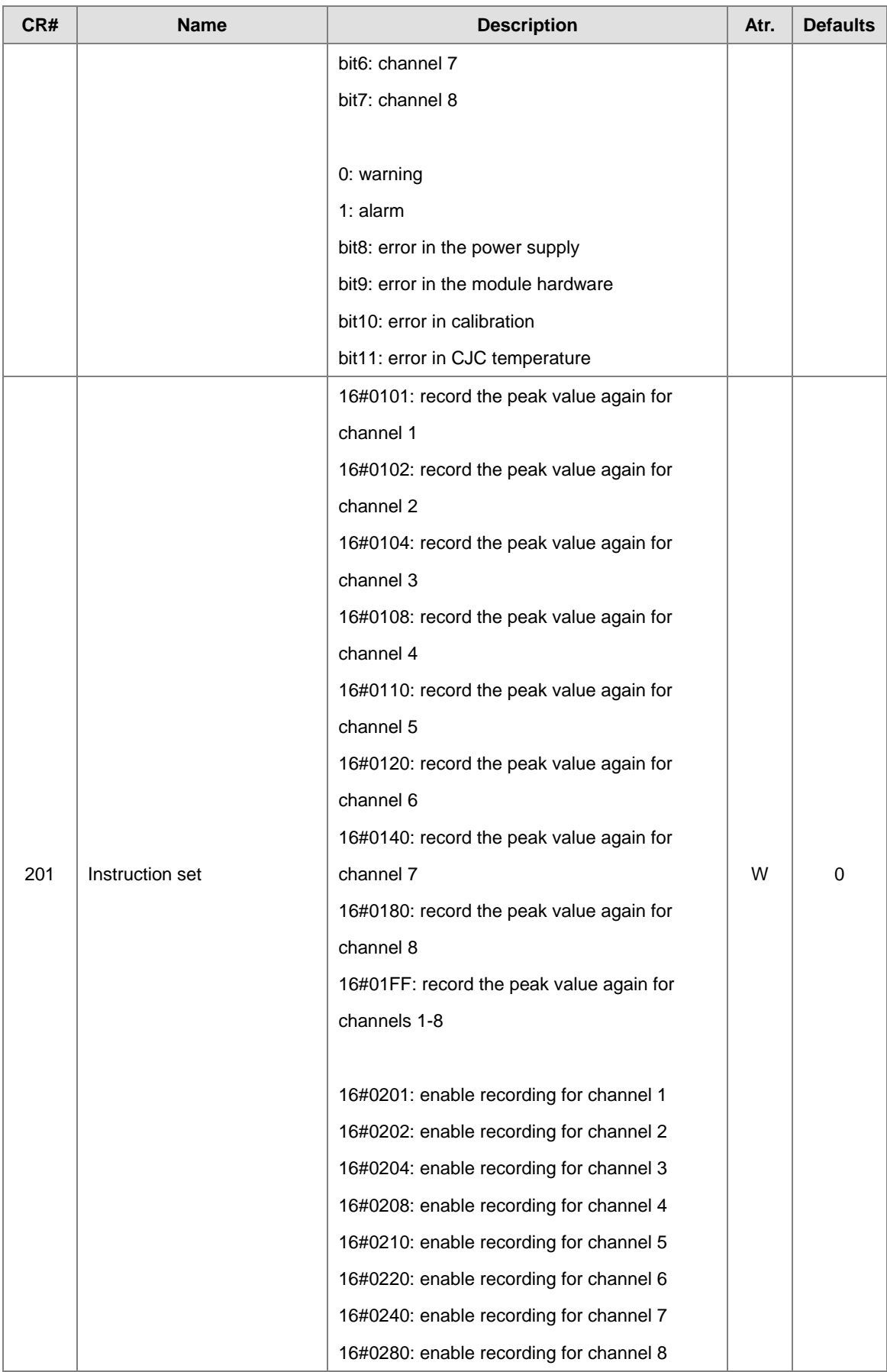

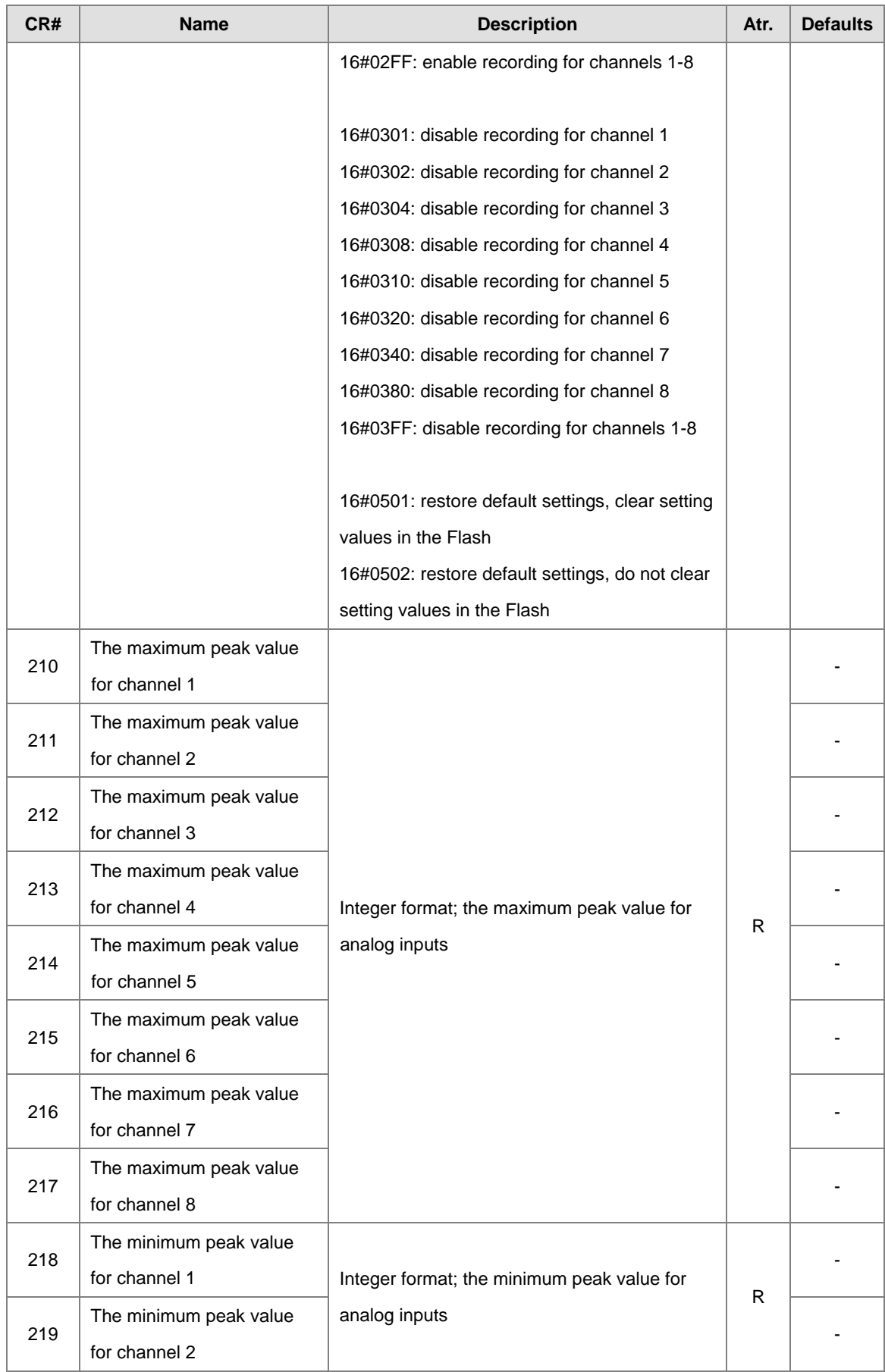

### AS Series Module Manual

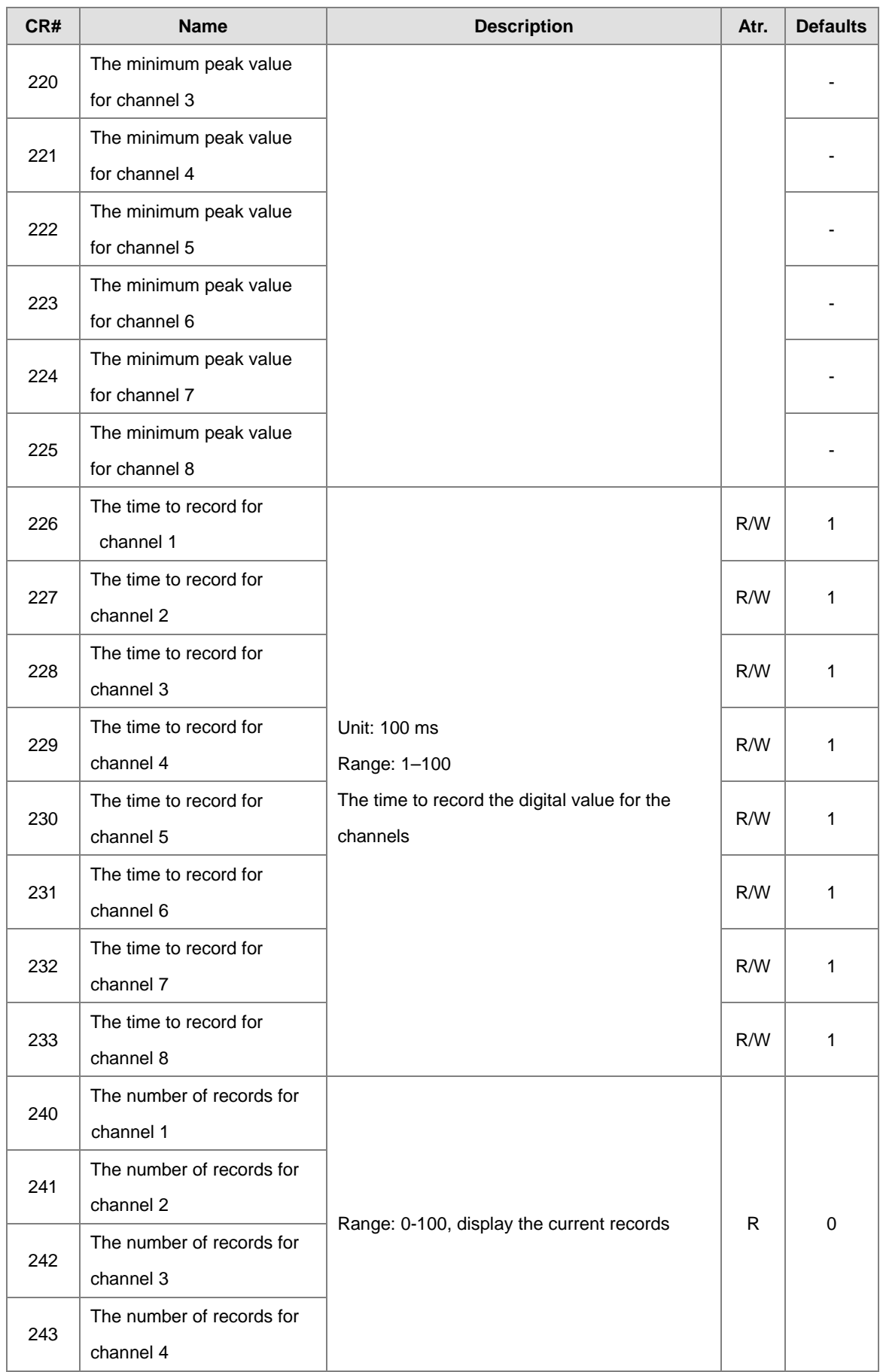

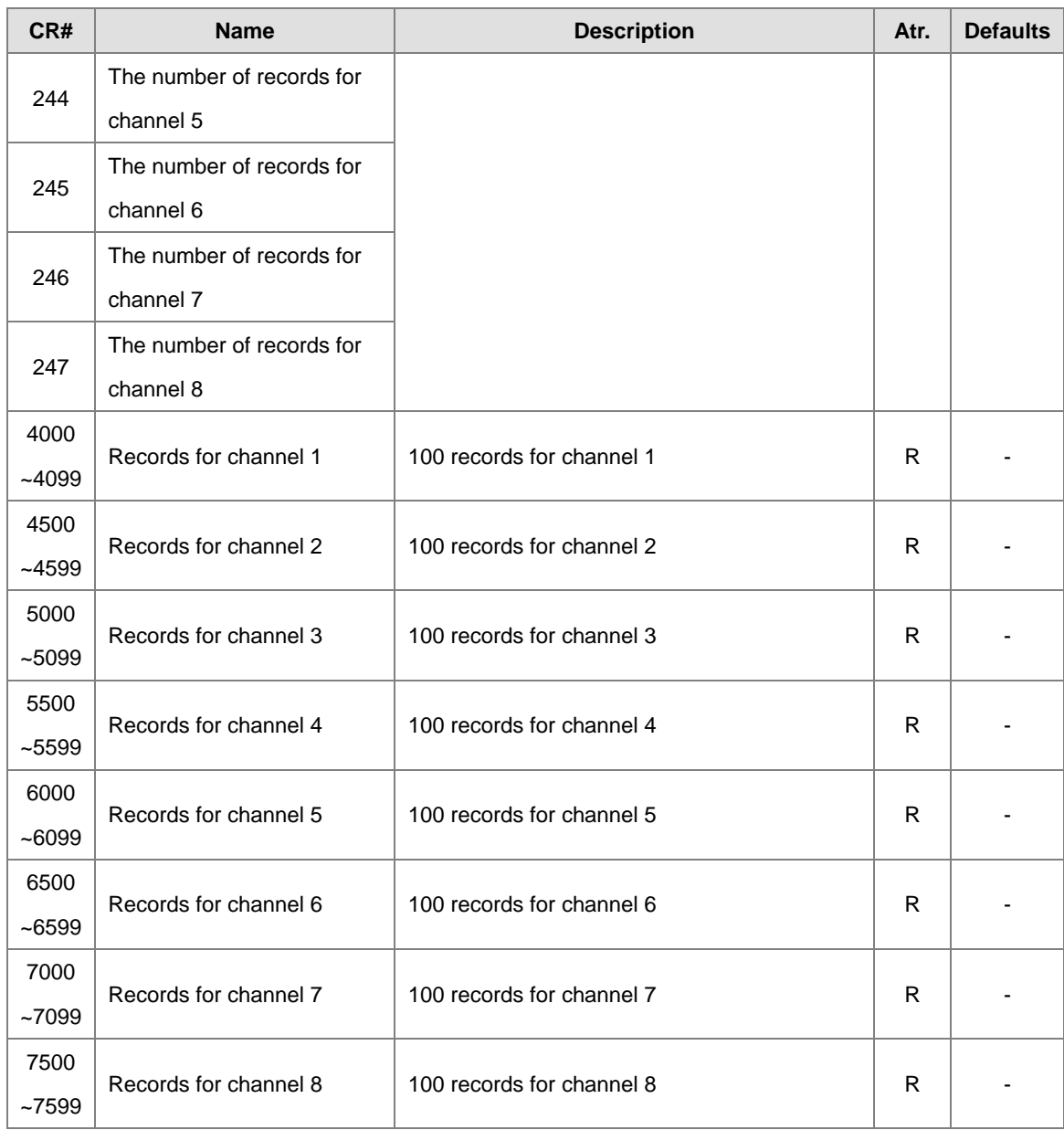

# **7.2.6 Functions**

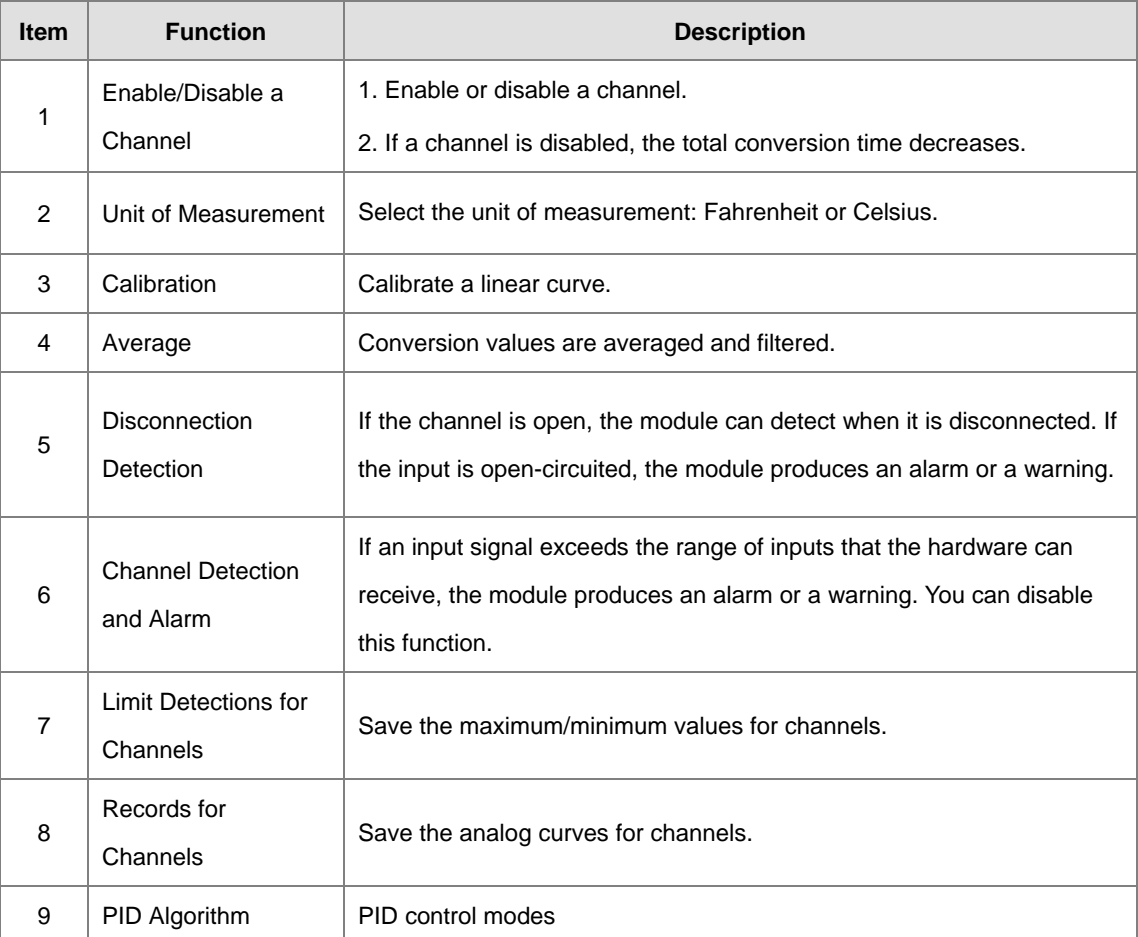

### **1. Enable/Disable a Channel**

An analog signal is converted into a digital signal at a rate of 200 ms per channel. If a channel is not used, you can disable it to decrease the total conversion time.

### **2. Unit of Measurement**

Select the unit of measurement, Fahrenheit or Celsius, according to your needs.

### **3. Calibration**

**\_7**

To make a curve meet specific needs, calibrate the curve by changing the offset and the gain. The calibration range depends on the range of inputs that the hardware can receive. The formula is:

$$
Output = \frac{(Input \times Gain)}{1000} + Offset
$$

### **Example:**

If the gain is 1000 and the offset is 0, the corresponding value for the original signal 0° C to 100° C is 0-1000. If you change the offset to 100, the calibrated value for the original signal 0° C to 100° C becomes 100–1100.

 $Gain = 1000$ , Offset = 0

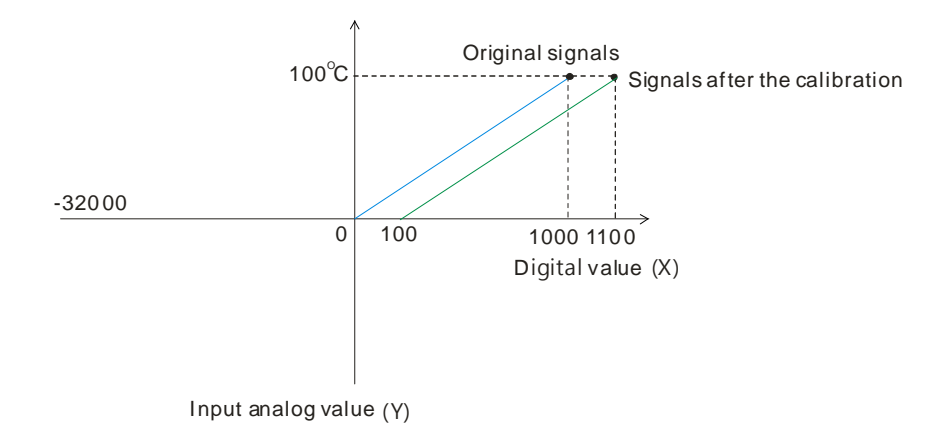

#### **4. Average**

You can set the average value between 1–100. It is a steady value obtained from the sum of the recorded values. If the recorded values include an acute pulse due to unavoidable external factors, however, you may observe violent changes in the average value. Use the filtering function to exclude the acute pulses from the sum-up and equalization, so the computed average value is not affected by the acute recorded values. Set the filter percentage to the range of 0–3, where the unit is 10%. If you set the filter range to 0, for example, the system sums up all the recorded values and divides them to obtain the average value, but if you set the filter range to 1, the system excludes the bottom 10% and the top 10% of the values and averages only the remaining values to obtain the average value.

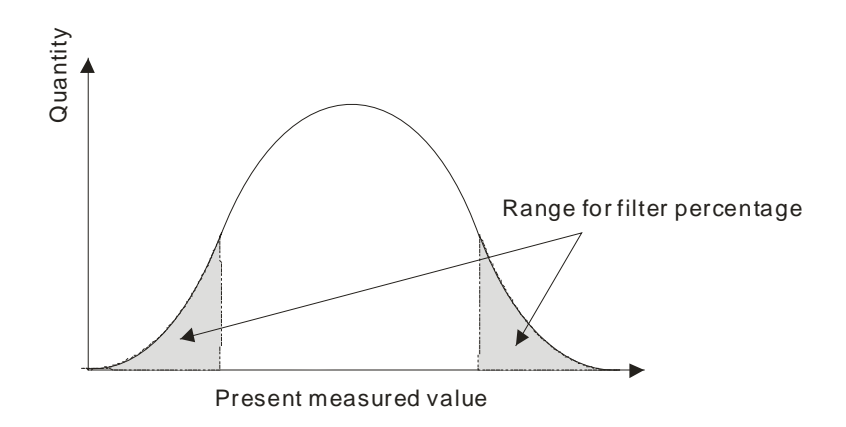

#### **5. Disconnection Detection**

If the channel is open, the module can detect when it is disconnected. If the input is open-circuited, the module produces an alarm or a warning.

#### **6. Channel Detection**

If an input signal exceeds the allowable range of inputs that the hardware can receive, an error message appears and the Error LED blinks. You can disable this function so that the module does not produce an alarm or warning and the Error LED also does not blink when the input signal exceeds the input range.

### **7. Limit Detections for Channels**

This function saves the maximum and minimum values for channels so that you can determine the peak to peak values.

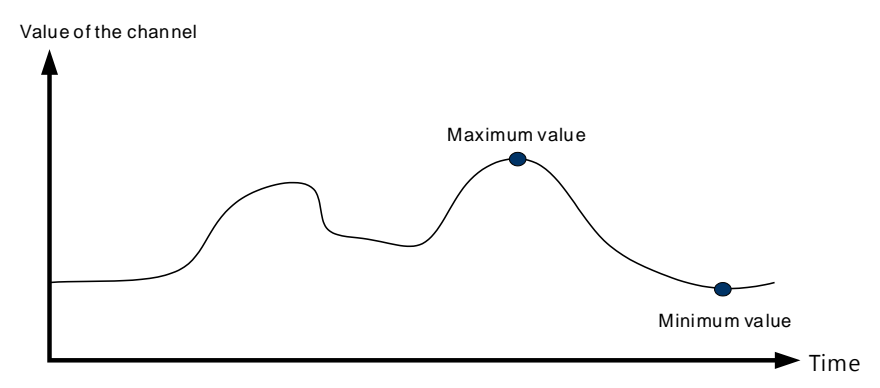

### **8. Records for channels**

Record the input values of the cyclic sampling for each channel. For AS04TC-A, the system saves up to 500 data points and the recording time is 10 ms. For example, if the conversion time is 2 ms and 4 channels are open, the recording time is 8 ms x 500 data points = 4 seconds in total. And the system saves up to 100 data points for AS08TC-A and the recording time is 100 ms. The following uses AS04TC-A as an example to demonstrate.

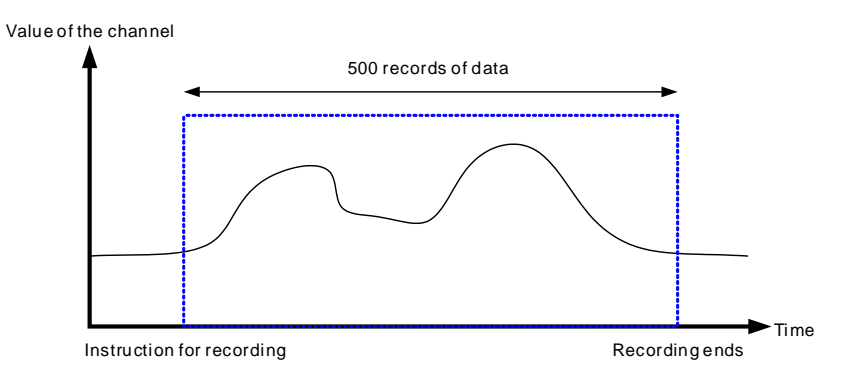

#### **9. PID control**

**\_7**

PID algorithm is available for every channel. With its auto tuning function, parameters such as Kp, Ki, Kd and more can be calculated and therefore temperature control can be achieved. You can also use DMPID instruction to calculate relative parameters by entering the parameters in the endpoints of the corresponding instruction image and then you can then obtain the output values from the output endpoints. Note: DMPID instruction is available for AS04TC-A (V1.04 or later), AS08TC-A (V1.00 or later), AS Series PLC (V1.06 or later) and AS-SCM (V2.04 or later).

## **7.2.7 Control Mode**

- 1. You can use DMPID (API1417) to execute PID control. The applicable models and FW are AS04TC-A (V1.04 or later), AS08TC-A (V1.00 or later), AS Series PLC (V1.06 or later) and AS-SCM (V2.04 or later). Refer to AS Series Programming Manual for more details.
- 2. If the device you have does NOT support DMPID instruciton, you can use the following PID parameter to execute PID control.

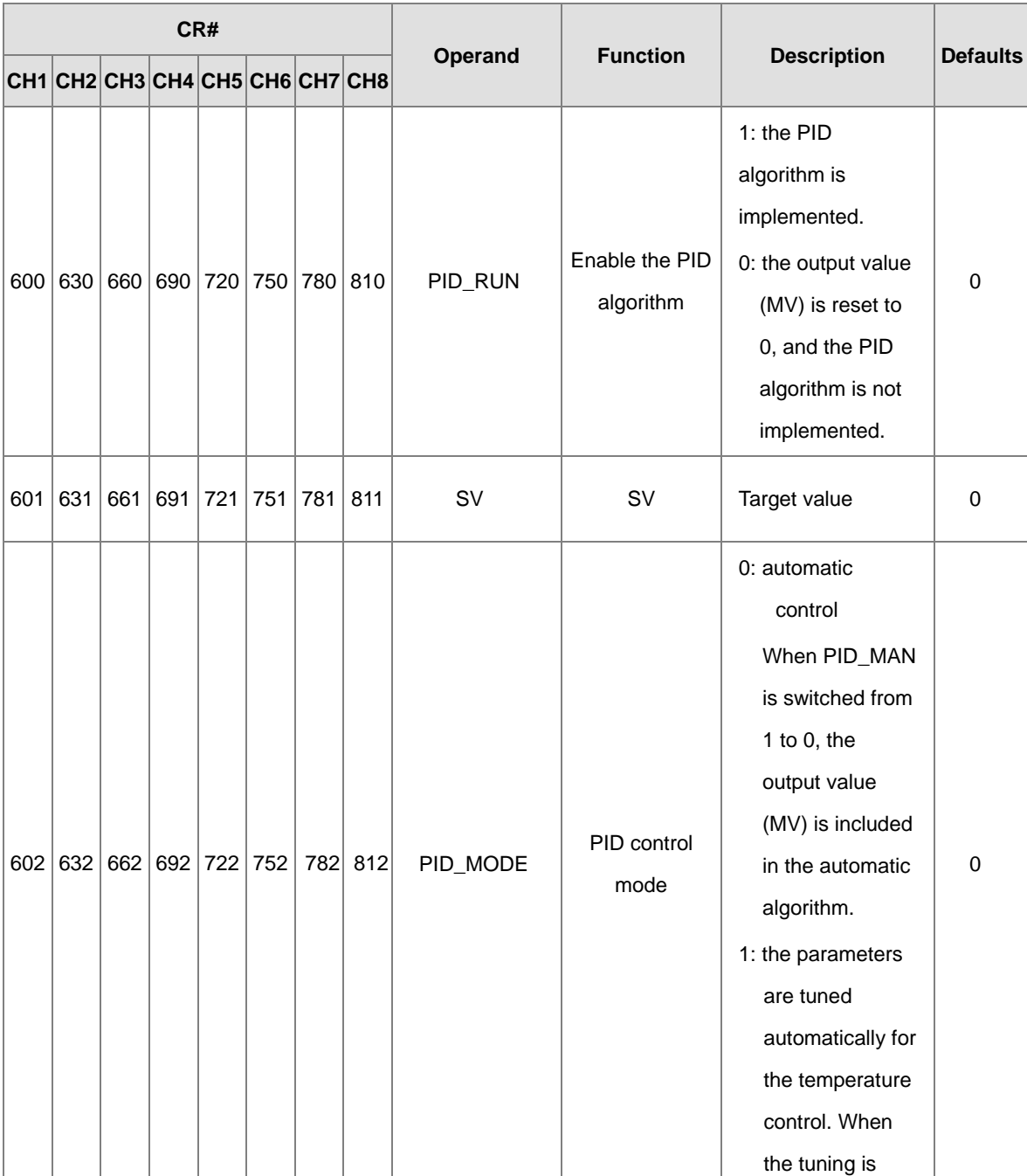

### **Use PID parameters**

### AS Series Module Manual

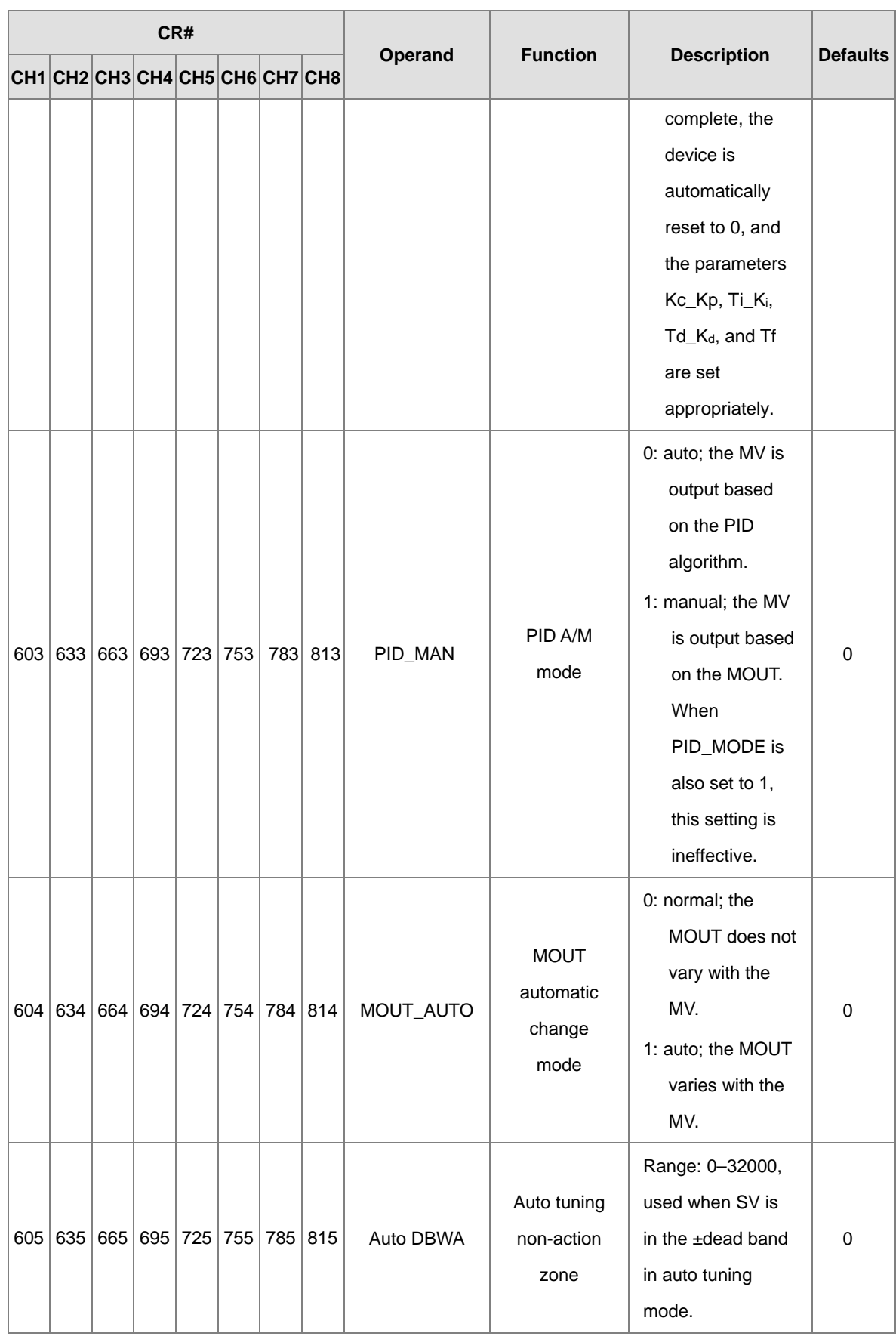

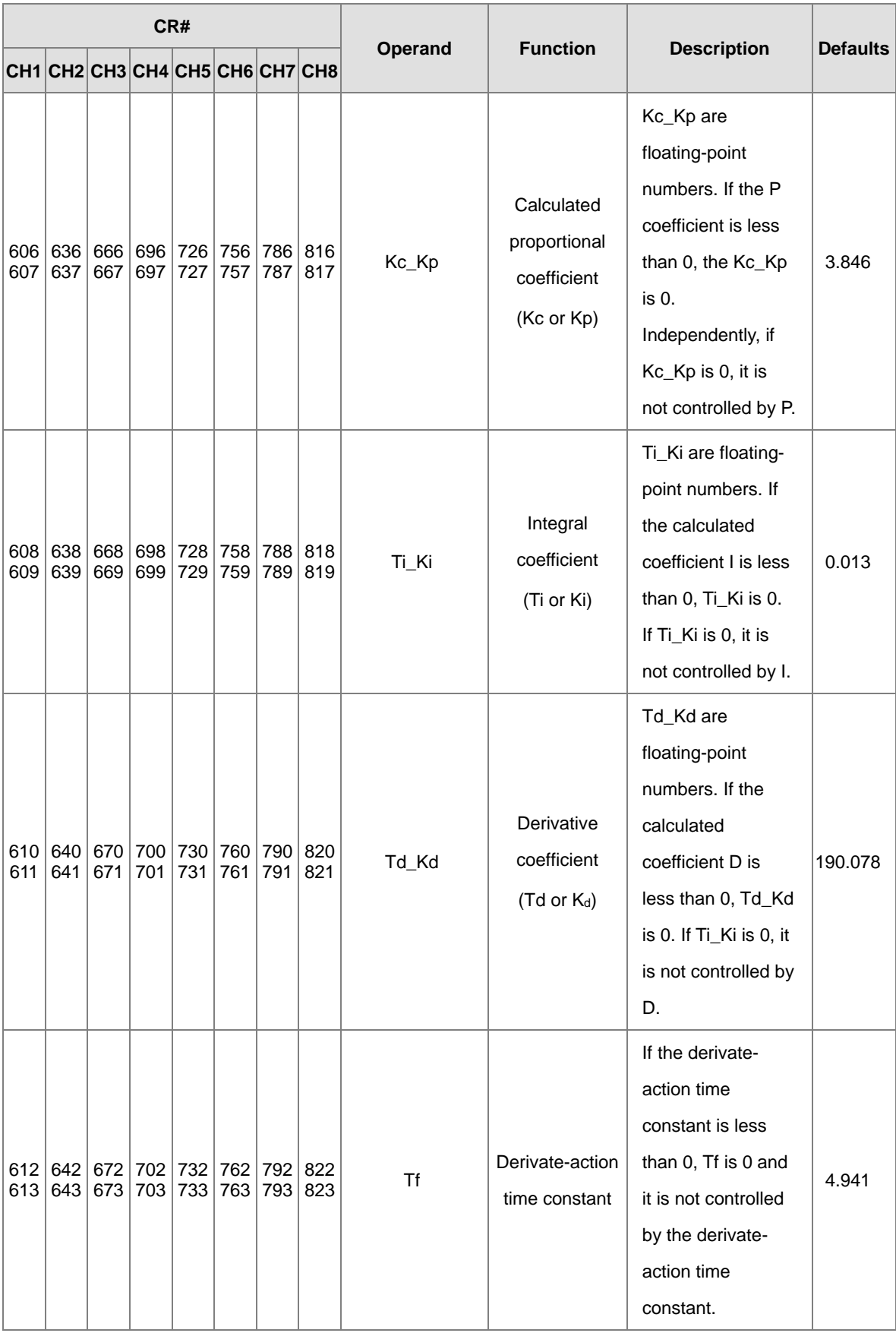

### AS Series Module Manual

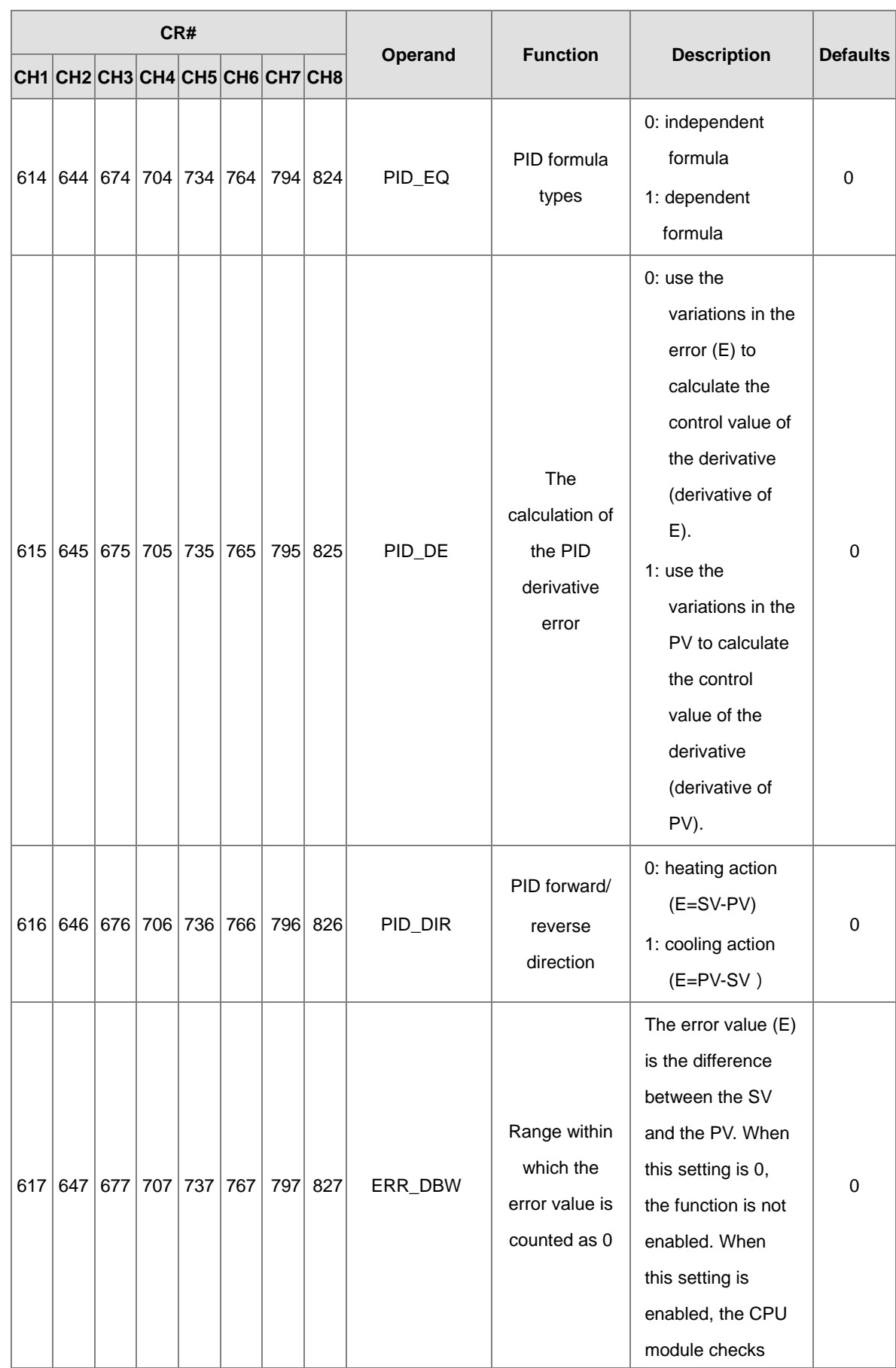

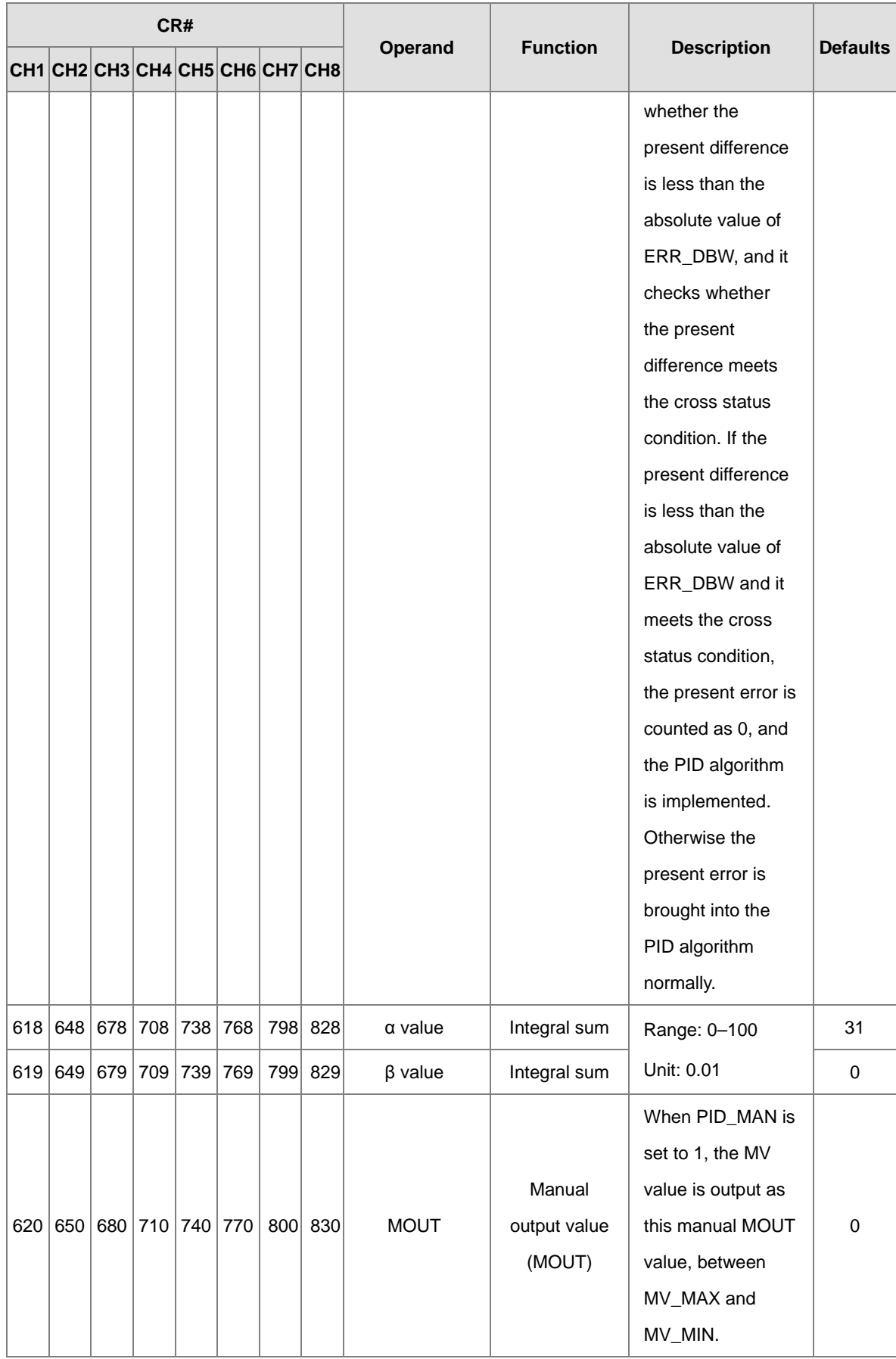

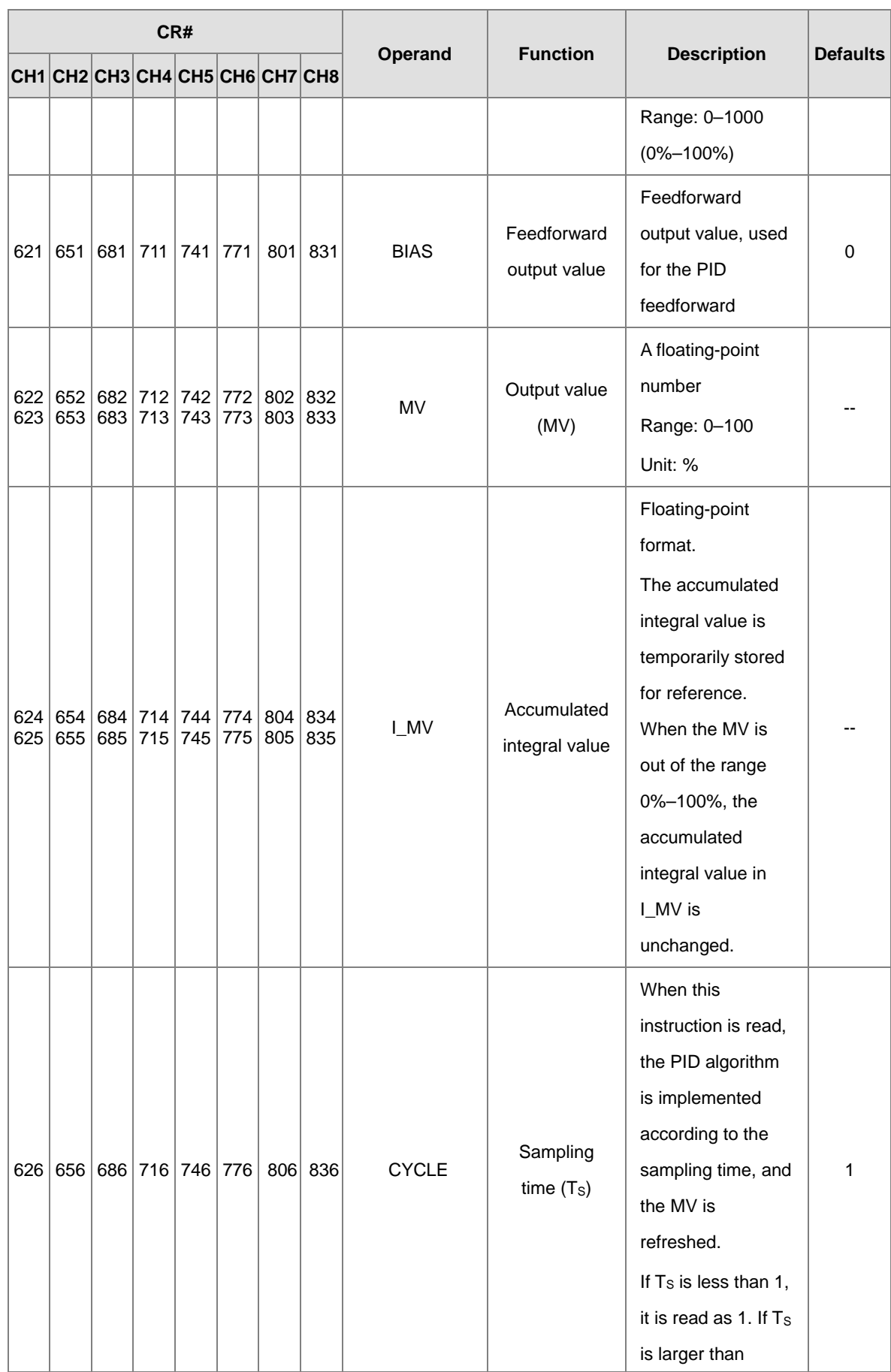

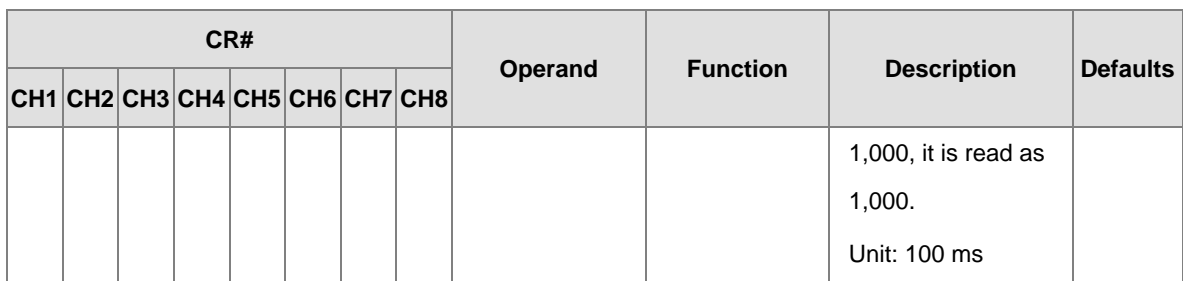

Note: PID control registers of AS04TC-A and RTD-A are retainable; however PID control registers of AS06RTD-A and AS08TC-A are not retainable. But you can use the data registers that are retainable to store the set PID parameters so that the PID parameters can be retainable.

### **PID formula:**

- 1. When the PID\_MODE is set to 0, the mode is set to auto:
	- **Independent Formula & Derivative of E(PID\_EQ=False & PID\_DE=False)** *BIAS*  $MV = K_{p}E + Ki \int_{0}^{t} Edt + K_{d} * \frac{dE}{dt} +$  $(E = SV - PV$  or  $E = PV - SV$
	- **Independent Formula & Derivative of PV(PID\_EQ=False & PID\_DE=True)**

$$
MV = K_{P}E + Ki \int_{0}^{t} Edt - K_{d} * \frac{dPV}{dt} + BIAS \quad (E = SV - PV)
$$
  
Or  

$$
MV = K_{P}E + Ki \int_{0}^{t} Edt + K_{d} * \frac{dPV}{dt} + BIAS \quad (E = PV - SV)
$$

**Dependent Formula & Derivative of E(PID\_EQ=True & PID\_DE=False)**

$$
MV = K_c \left[ E + \frac{1}{T_i} \int_0^t E dt + T_d * \frac{dE}{dt} \right] + BIAS \quad \left( E = SV - PV \quad \text{or} \quad E = PV - SV \right)
$$

**Dependent Formula & Derivative of PV(PID\_EQ=True & PID\_DE=True)**

$$
MV = K_c \left[ E + \frac{1}{T_i} \int_0^t E dt - T_d * \frac{dE}{dt} \right] + BIAS \quad (E = SV - PV)
$$
  
Or  

$$
MV = K_c \left[ E + \frac{1}{T_i} \int_0^t E dt + T_d * \frac{dE}{dt} \right] + BIAS \quad (E = PV - SV)
$$

2. When you set the PID\_MODE to 1, auto tuning mode is enabled. When auto tuning is complete, the value becomes 0 and switches off the auto tuning mode automatically.

### **PID Control Block Diagram:**

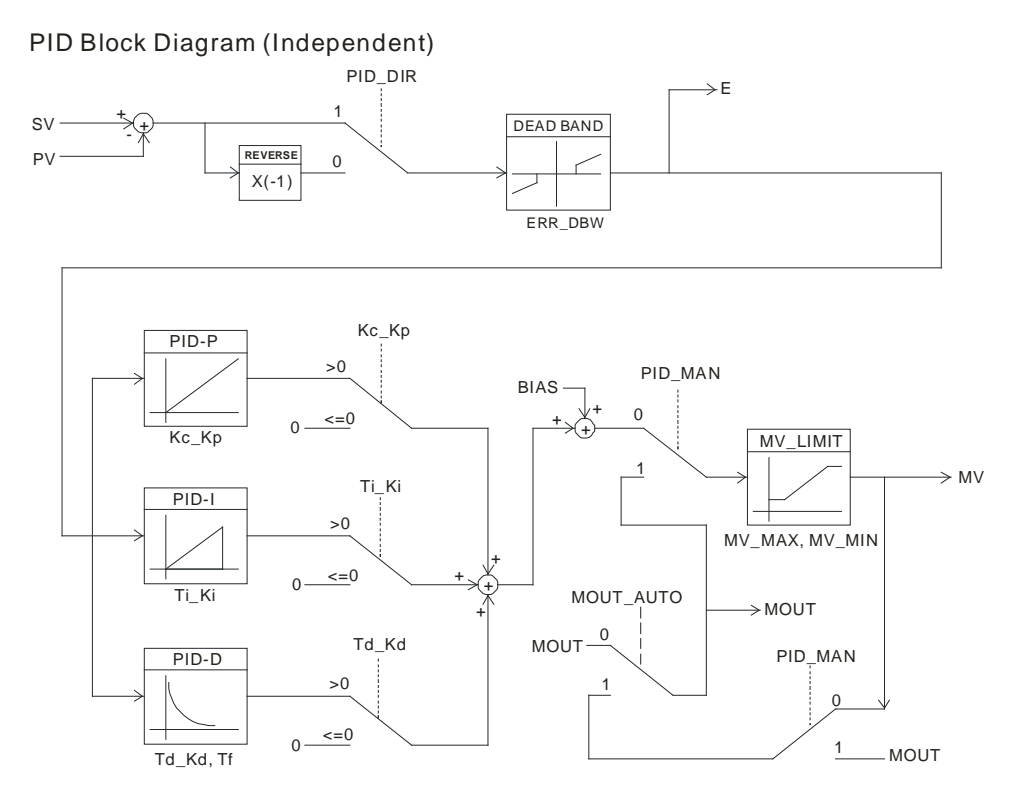

PID Block Diagram (Dependent)

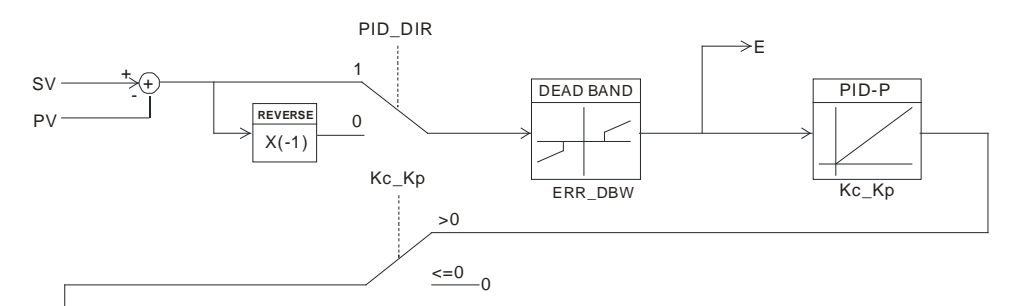

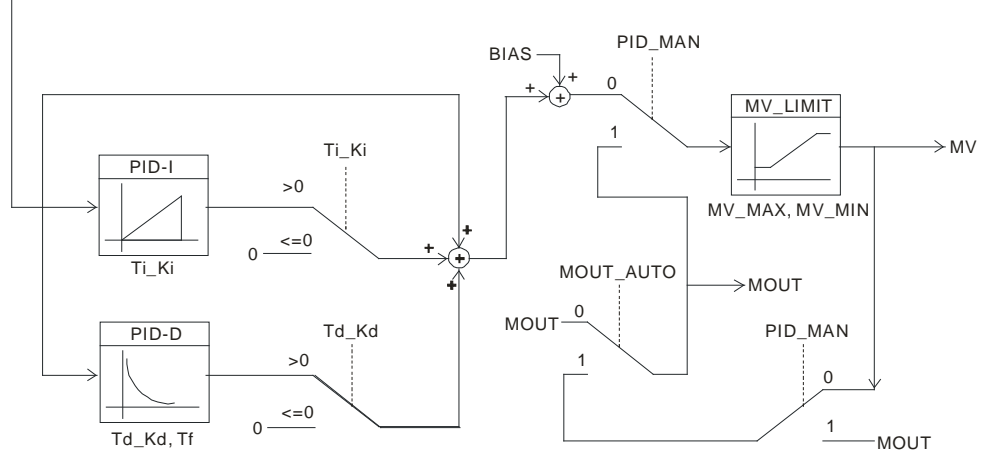

7-28

### **ERR\_DBW**

When the PV (present value) is in the range of **ERR\_DBW**, at the beginning, the present error is brought into the PID algorithm according to the normal processing, and then the CPU module checks whether the present error meets the cross status condition: PV (present value) goes beyond the SV (target value). Once the condition is met, the present error is counted as 0 when applying the PID algorithm. After the PV (present value) is out of the **ERR\_DBW** range, the present error is brought into the PID algorithm again. If PID\_DE is true, that means it uses the variations in the PV to calculate the control value of the derivative, and after the cross status condition is met, the PLC treats Δ **PV** as 0 to apply the PID algorithm. (Δ **PV**= current **PV** – previous **PV**). In the following example, the present error is brought into the PID algorithm according to the normal processing in section A ,and the present error or Δ **PV** is counted as 0 to apply the PID algorithm in the section B.

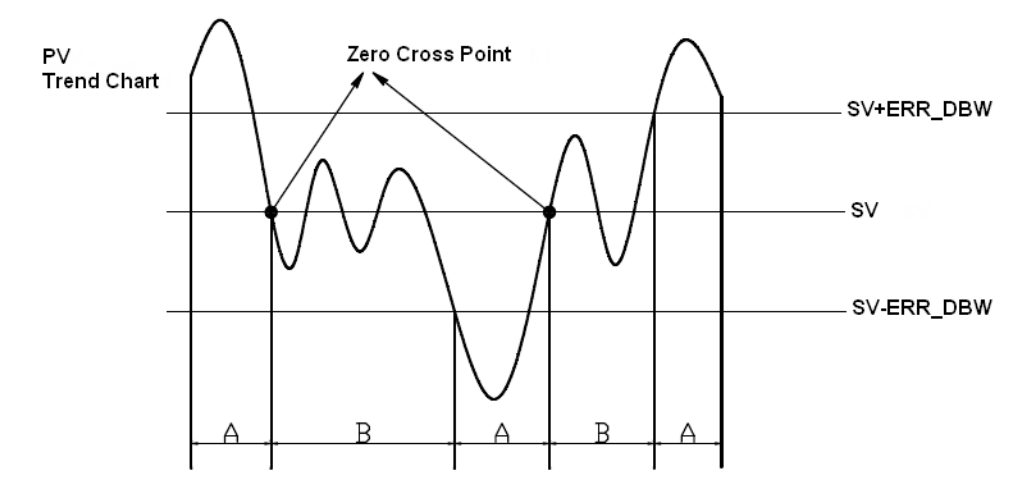

### **α、β Value**

To reduce overshoot, you can use parameters of ALPHA or BETA in the beginning of the PID operation or while SV (target value) varies to compensate initial value of integral calculus (for heating up or cooling down). See the images below. Use ALPHA parameter to reduce overshoot while the temperature is climbing up. Use BETA parameter to reduce overshoot while the temperature is dropping.

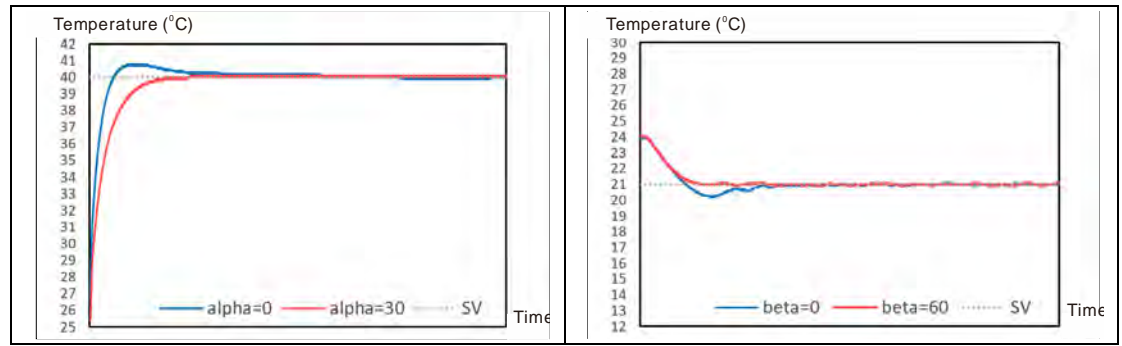

### **Formula of the output cycle:**

Pulse output width = MV (%) x output cycle

Execute the general pulse with modulation instruction (GPWM) to set pulse output width and output cycle sampling time to manage the cycle.

#### **Example:**

If the output cycle is 2000 ms, then the output value is 50% after the PID algorithm is implemented.

Pulse output width =  $50\% \times 2000$  ms = 1000 ms

In other words, the GWPM instruction can be set to pulse output width = 1000 and output cycle = 2000.

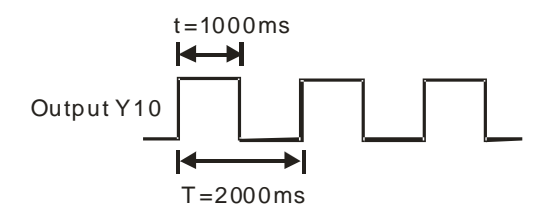

#### **Note:**

- 1. When tuning the parameters Kc\_Kp, Ti\_Ki, and Td\_Kd (**PID\_MODE**=0), set the Kc\_Kp value first, and then set the Ti\_Ki and Td\_Kd values to 0. In a controlled environment, you can increase the values of Ti\_Ki (from smaller to bigger) and Td\_Kd (from bigger to smaller). When the value of Kc\_Kp is 1, the proportional gain is 100%. That is, the error values increase by a factor of one. When the proportional gain is less than 100%, the error values decrease. When the proportional gain is greater than 100%, the error values increase.
- 2. The parameters which have been automatically tuned are not necessarily suitable for every controlled environment. You can, therefore, further modify the automatically-tuned parameters, but it is recommended that you only modify the values of Ti\_Ki or Td\_Kd.
- 3. The operand CYCLE is to set the sampling time to use the PID algorithm and refresh MV.
- 4. When the number of the channel for measurement is changed, the time to refresh the measured value also changes. For example, the measured value is refreshed every 200 ms when there is only 1 channel for measurement. The measured value is refreshed every 800 ms when there are 4 channels for measurement. The Kc\_Kp, Ti\_Ki, Td\_Kd parameters may differ when the number of channel for measure is different.

### **7.2.8 Wiring**

#### **Precautions**

To ensure the analog-to-digital module functions well and reliably, the external wiring must prevent noise. Before you install the cables, follow the precautions below.

- (1) To prevent a surge and induction, the AC cable and the input signal cables that are connected to the ASTC-A Series must be separate cables.
- (2) Do not install the cable near a main circuit, a high-voltage cable, or a cable connected to a load which is not a PLC. In addition, the cable must not be bound to a main circuit, a high-voltage cable, or a cable connected to a load which is not a PLC.
- (3) Ground shielded cables and hermetically sealed cables separately.
- (4) Terminals with insulation sleeves cannot be arranged as a terminal block, so you should cover the terminals with insulation tubes.
- (5) Note1: do not wire empty terminals.
- (6) Note2: only use copper conducting wires with a temperature rating of 60/75°C and the length must be less than 50 m.
- (7) Note3: TC modules must run for 30 minutes before they start to take any temperature measurement.
- **External wiring**

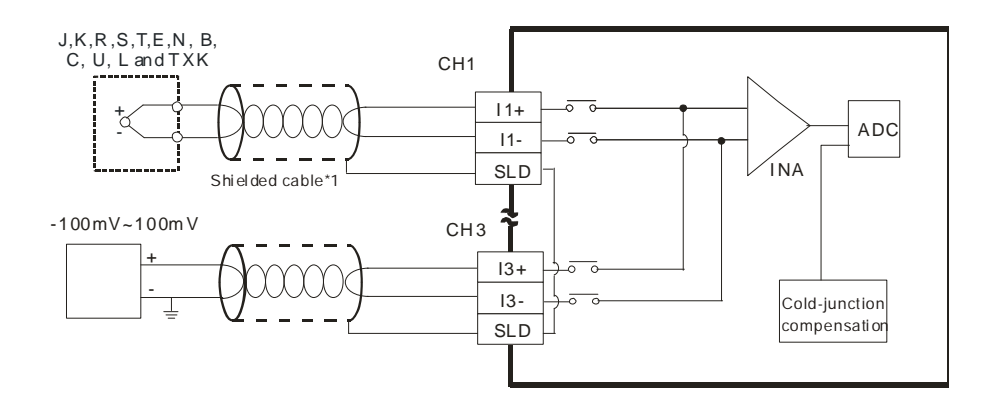

\*1. Use shielded twisted pair cables for Type J, K, R, S, T, E, N, B, C, U, L and TXK thermocouples, and keep them separate from power cables and other cables which generate noise.

# **7.2.9 LED Indicators**

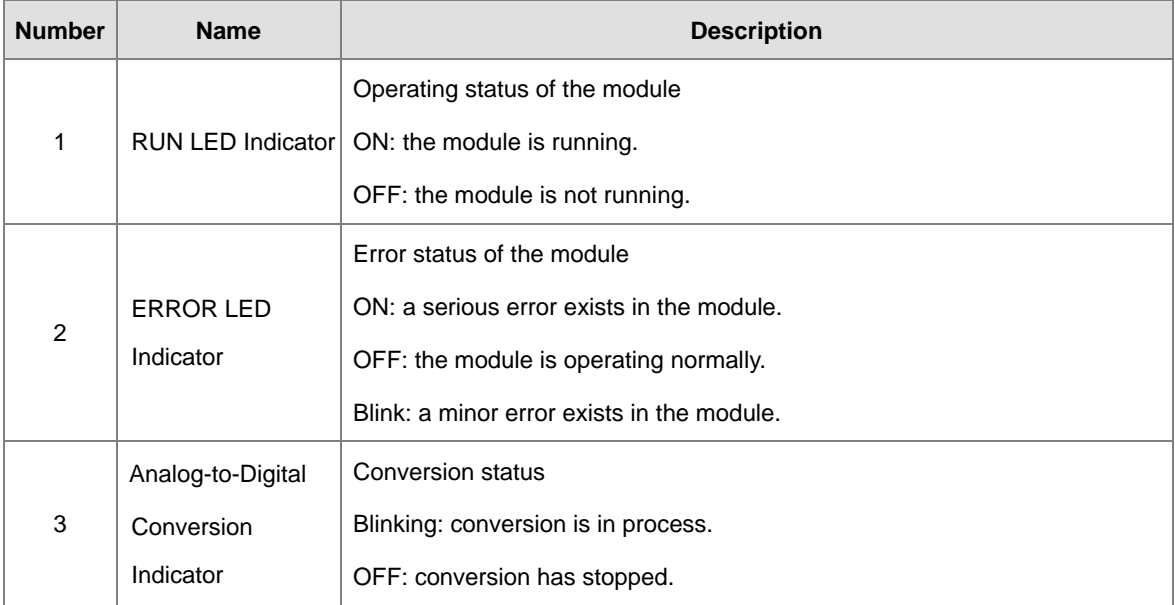

# **7.3 HWCONFIG in ISPSoft**

# **7.3.1 Initial Setting**

The following uses AS04TC-A as an example to demonstrate.

(1) Start ISPSoft and double-click **HWCONFIG**.

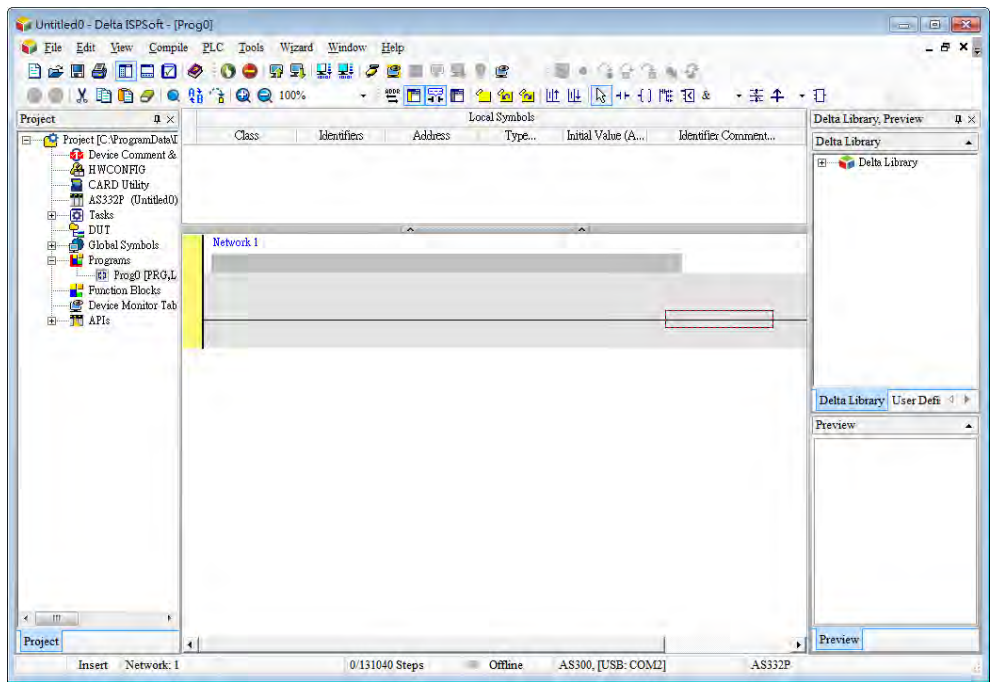

(2) Select a module and drag it to the working area.

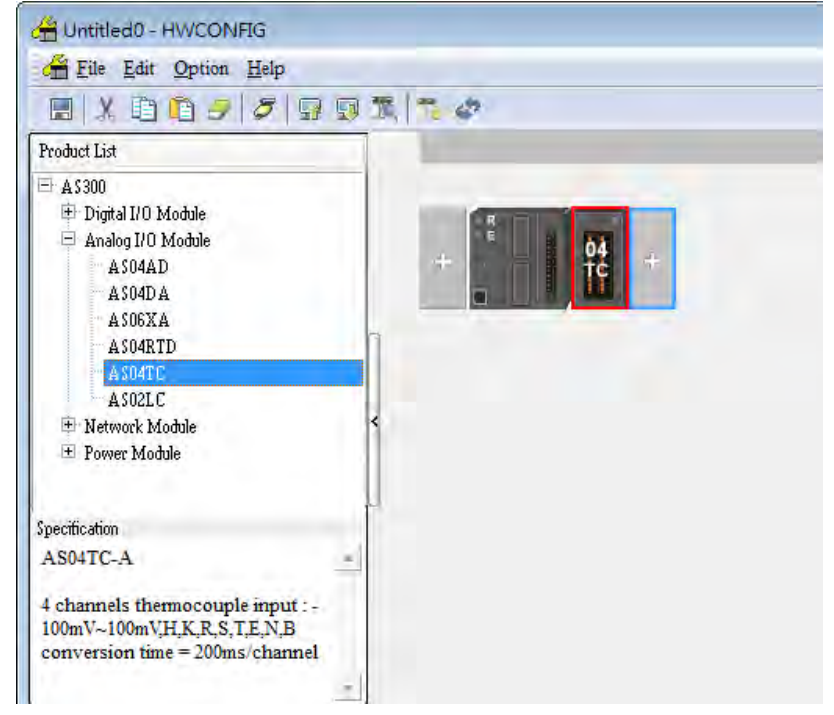

(3) Double-click the module in the working area to open the Device Setting page.

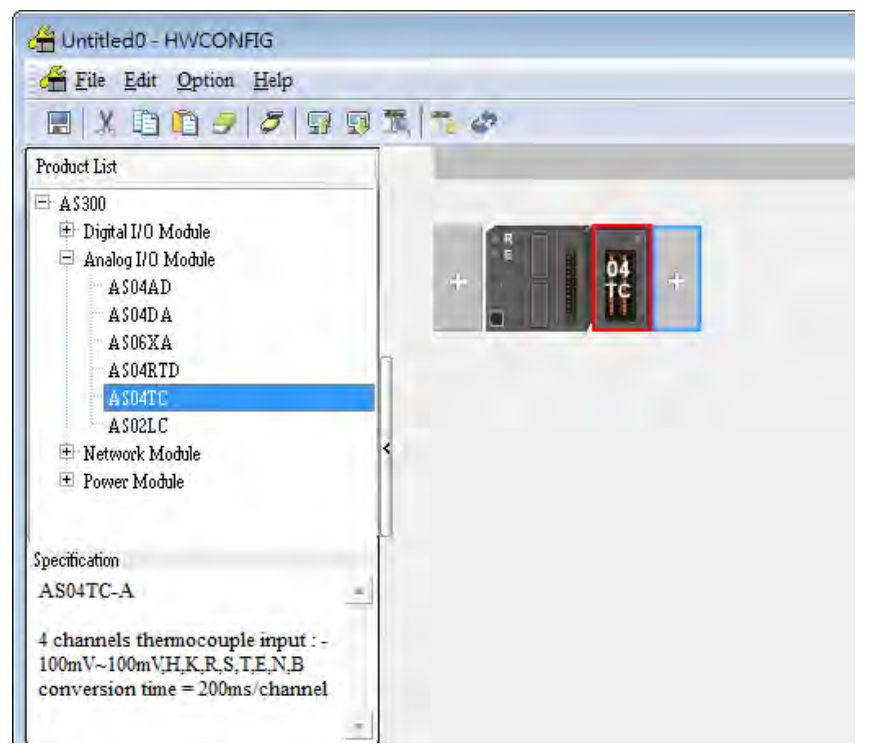

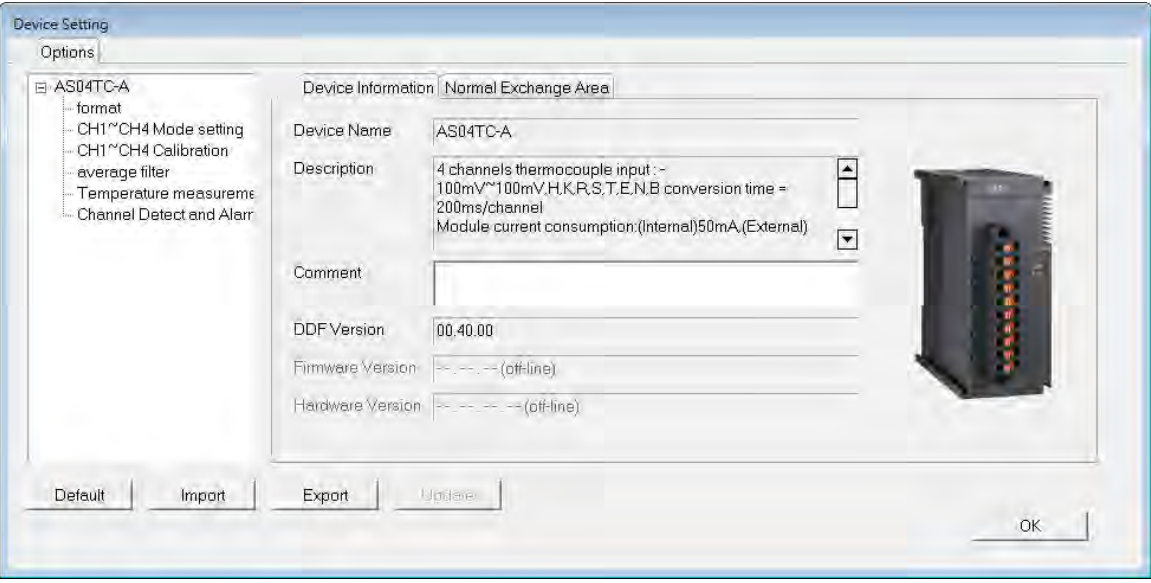

(4) Choose the parameter, set the values, and click **OK**.

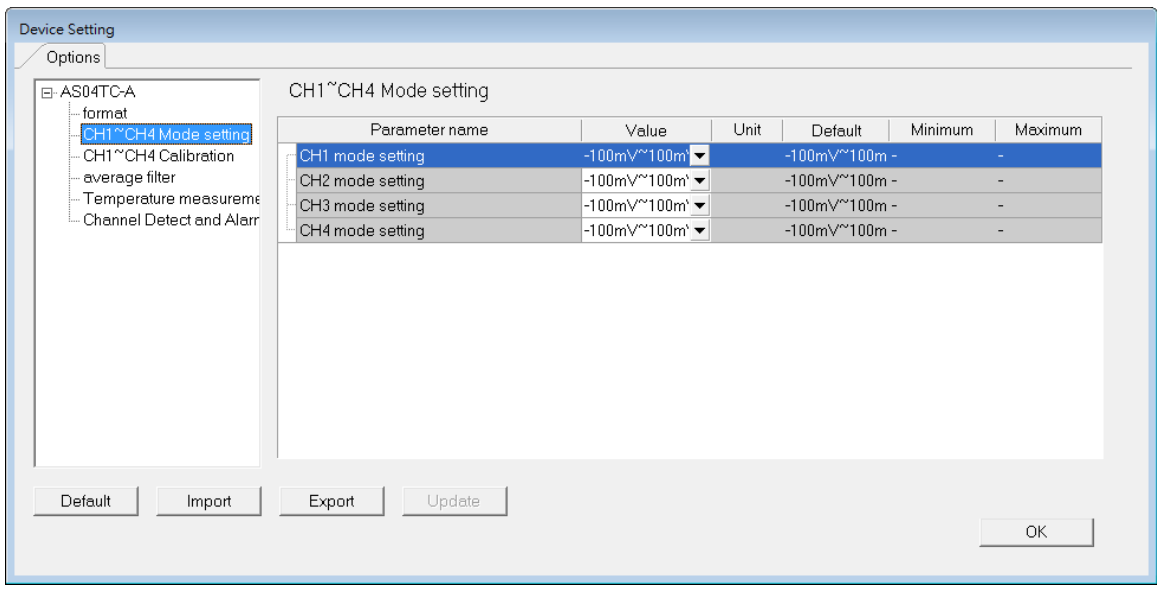

(5) Click **Download** on the toolbar to download the parameters. Note that you cannot download the parameters while the CPU module is running.

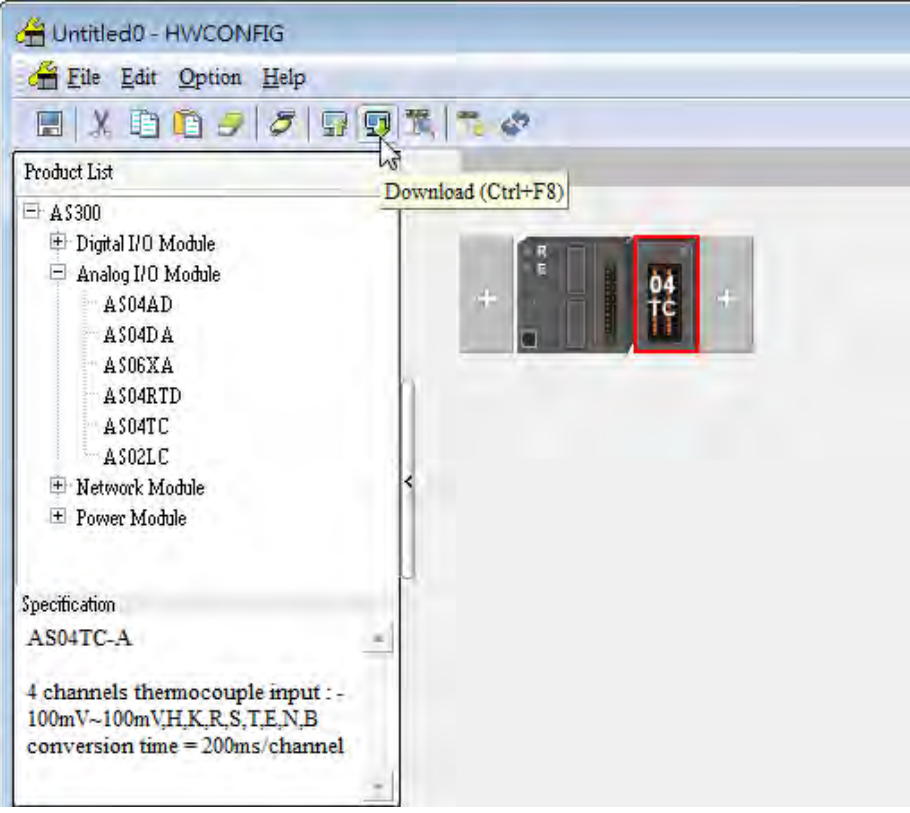

# **7.3.2 Checking the Version of a Module**

(1) On the **Option** menu, click **Online Mode**.

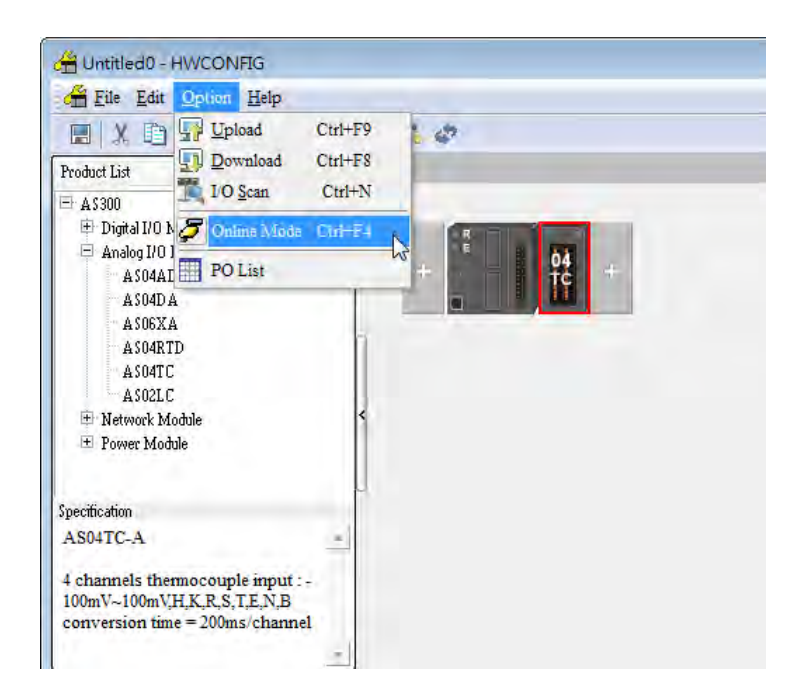

(2) Double-click the module to open the Device Setting page. The versions of both the firmware and the hardware are displayed.

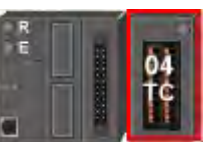

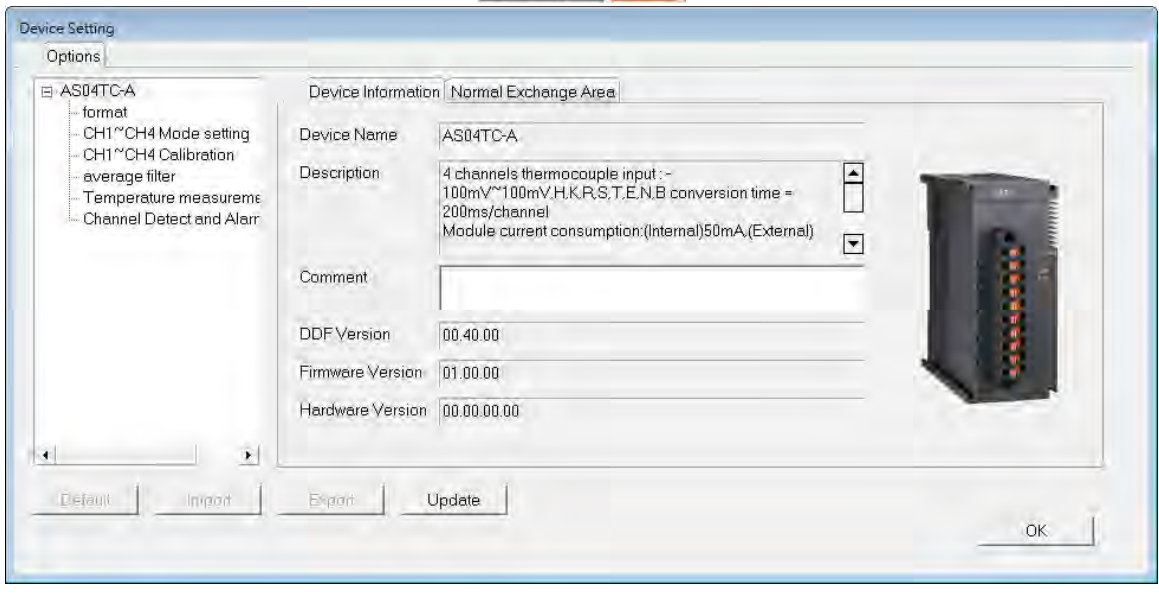

# **7.3.3 Online Mode**

(1) On the **Option** menu, click **Online Mode**.

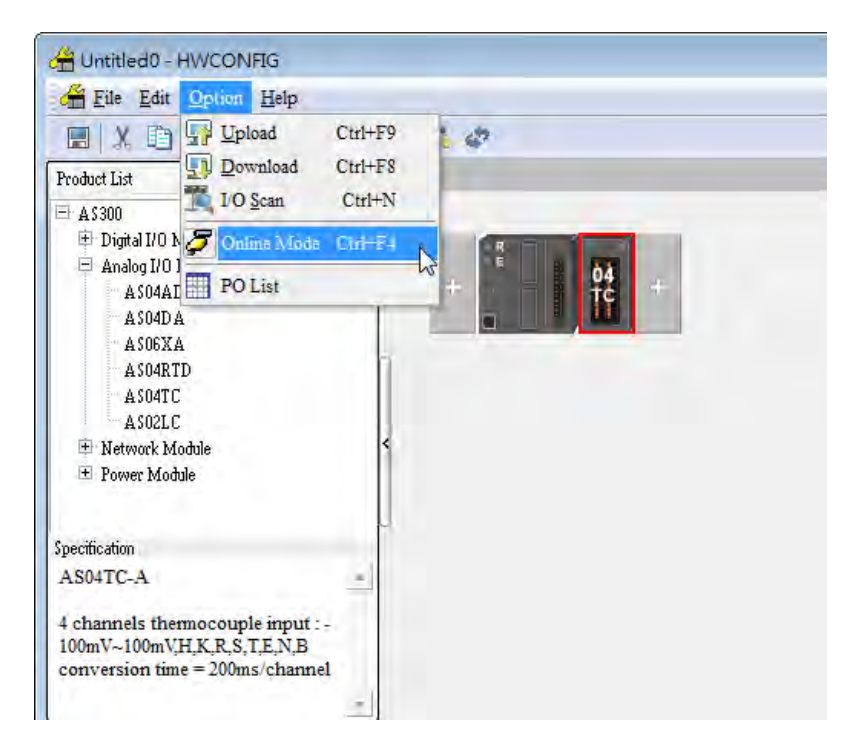

(2) Right-click the module and click **Module Status**.

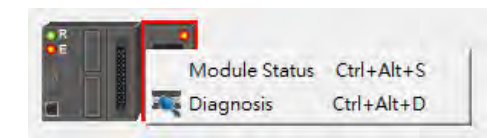

(3) View the module status.

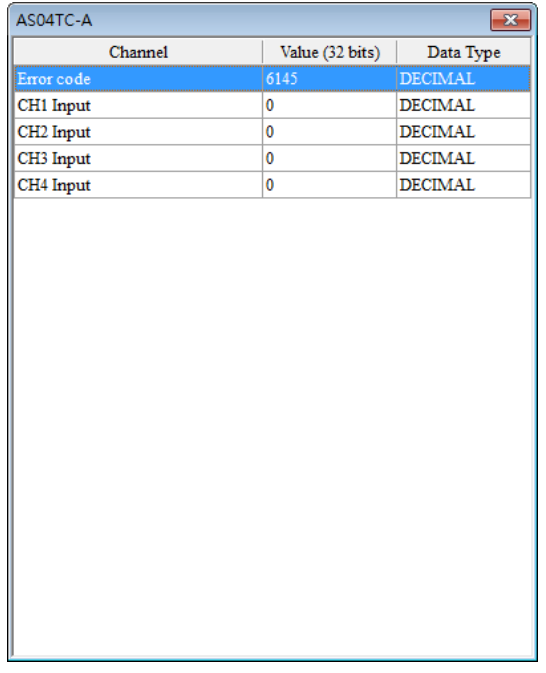

## **7.3.4 Importing/Exporting a Parameter File**

(1) Click **Export** in the Device Setting dialog box to save the current parameters as a CSV file (.csv).

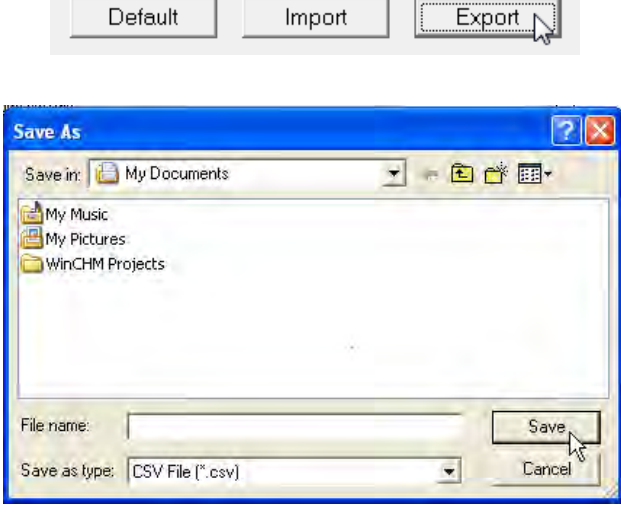

 $\overline{\phantom{a}}$ 

L.

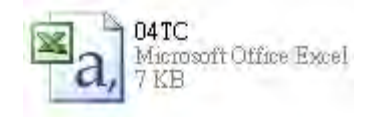

(2) Click **Import** in the Device Setting dialog box, and select a CSV file to import saved parameters.

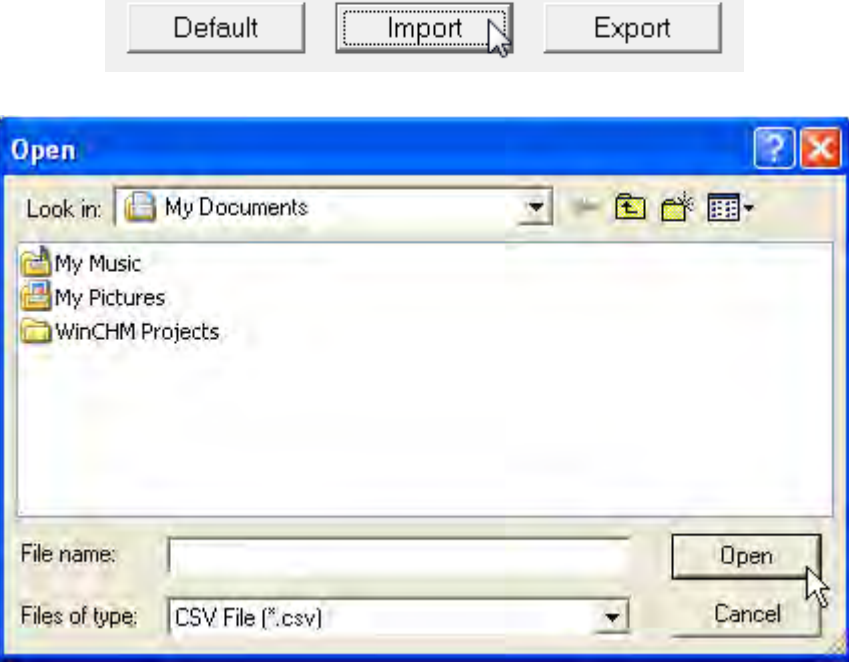

# **7.3.5 Parameters**

(1) The input modes of the channels

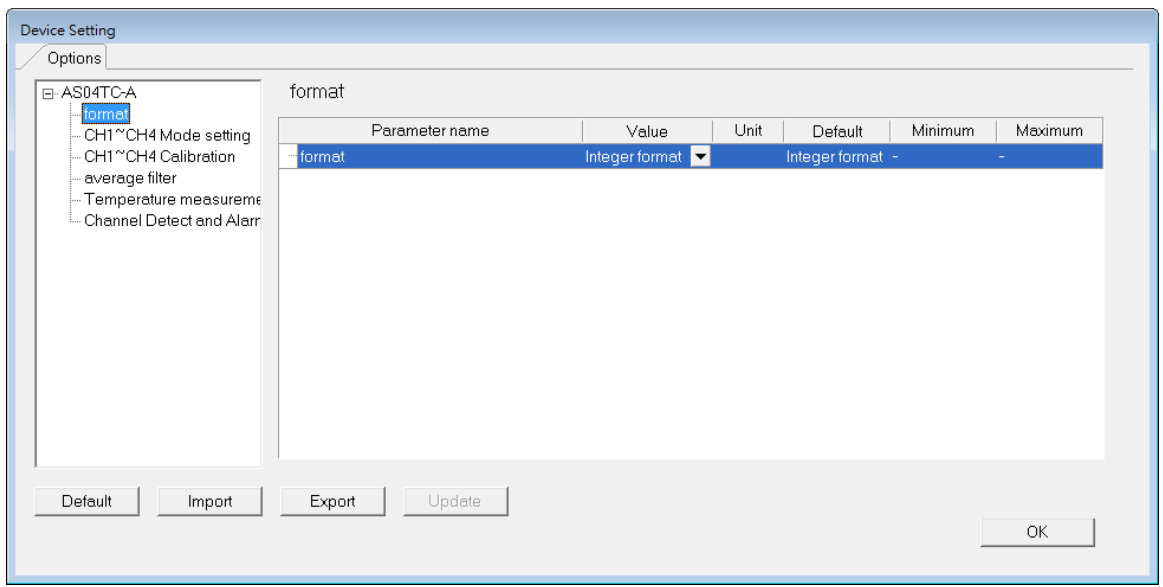

(2) Input CH1–CH4 (channel 1–channel 4) mode settings

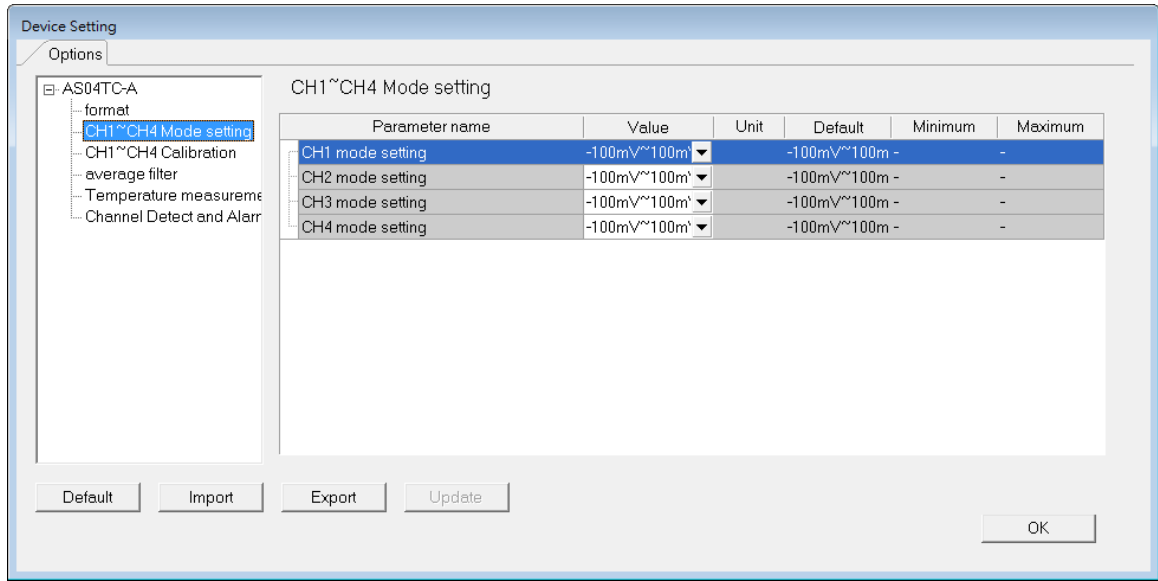

### (3) Input CH1-CH4 calibration

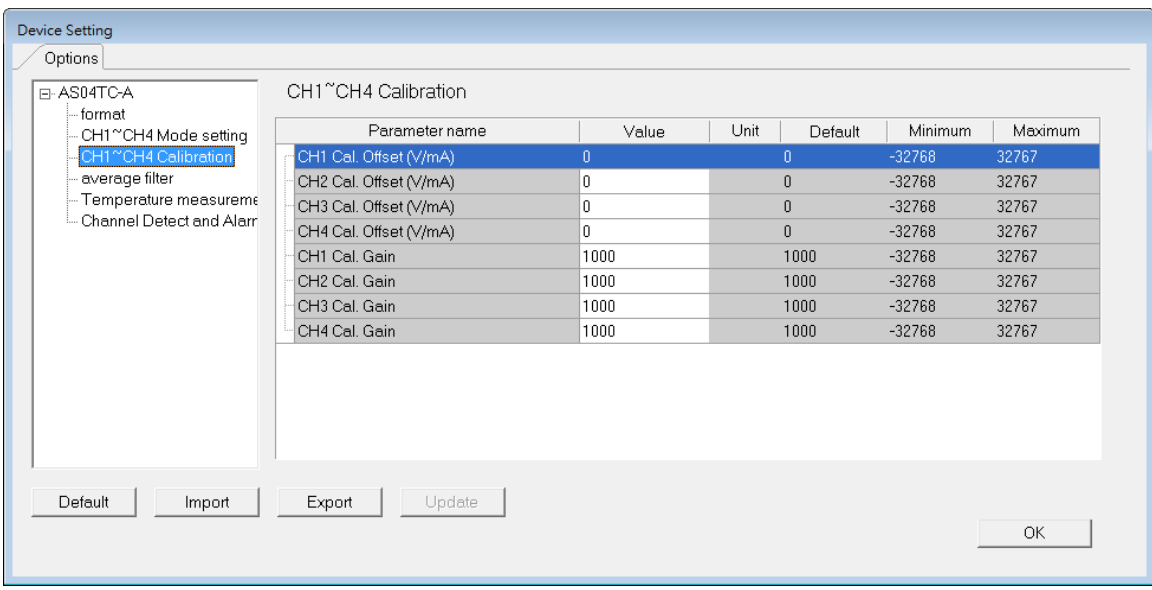

### (4) Input average filter

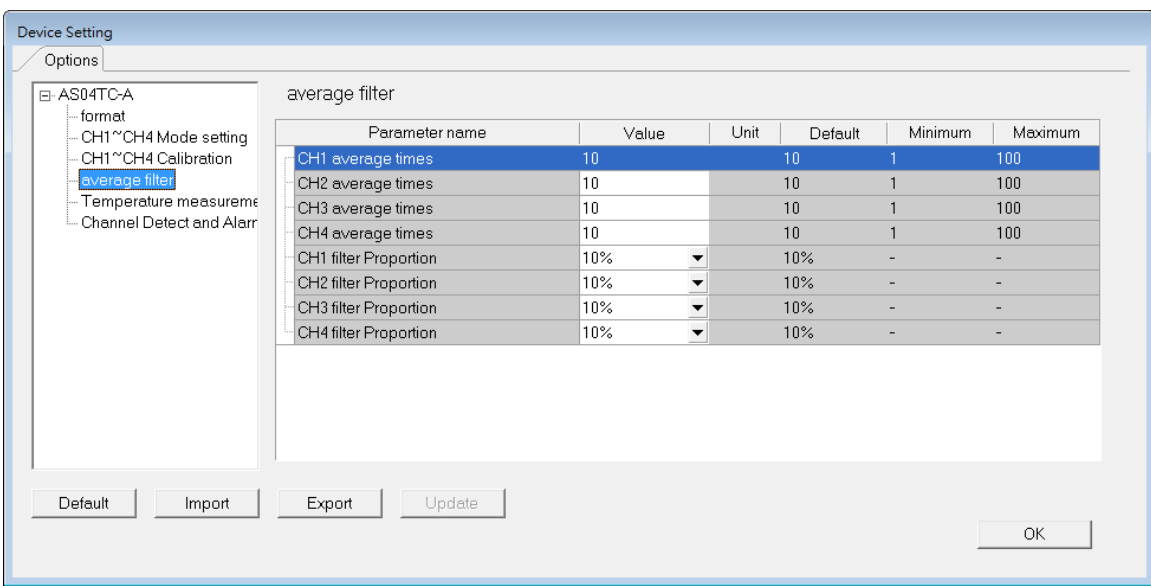

(5) Temperature measurement

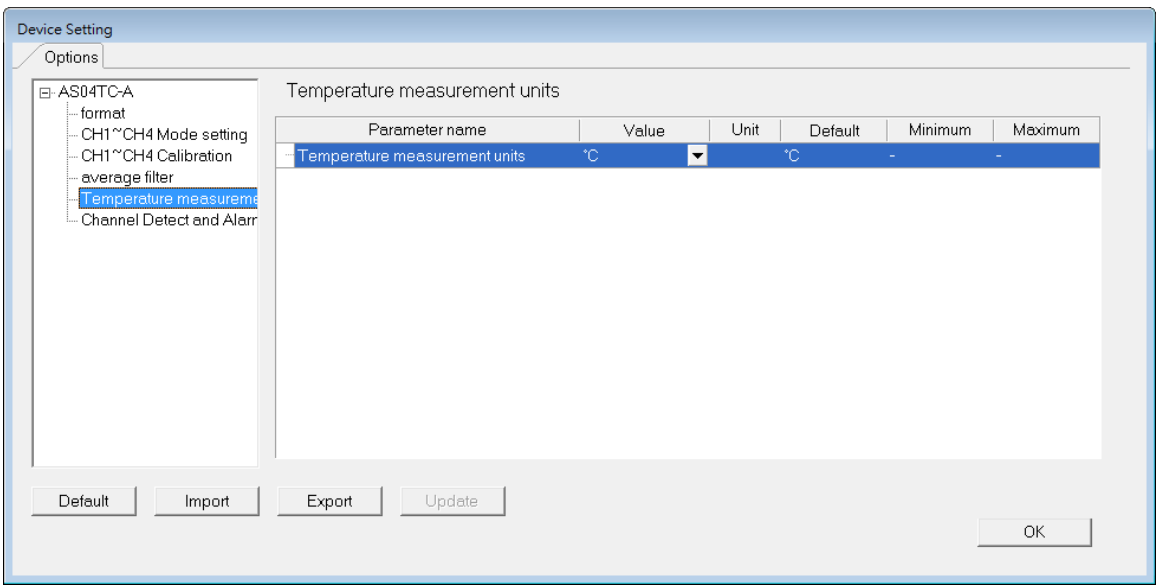

### (6) Input channel detect and alarm settings

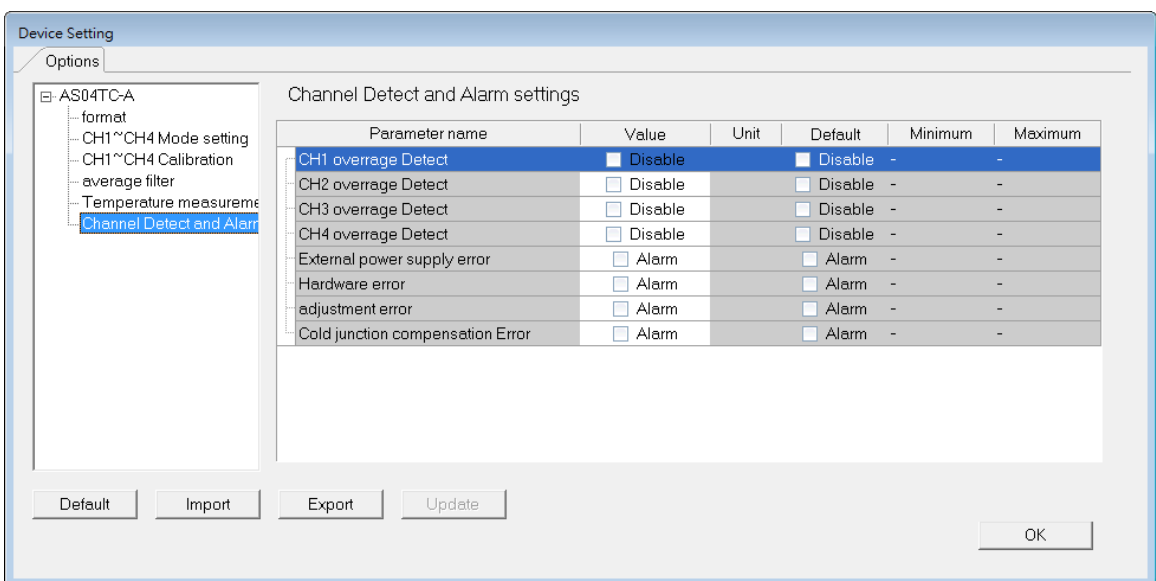

# **7.4 DIADesigner-AX (Hardware Configuration)**

The following example uses AS04TC-A.

## **7.4.1 Initial Setting**

(1) Start DIADesigner-AX, click **New Project**, and then **Project+Device** to create a new project.

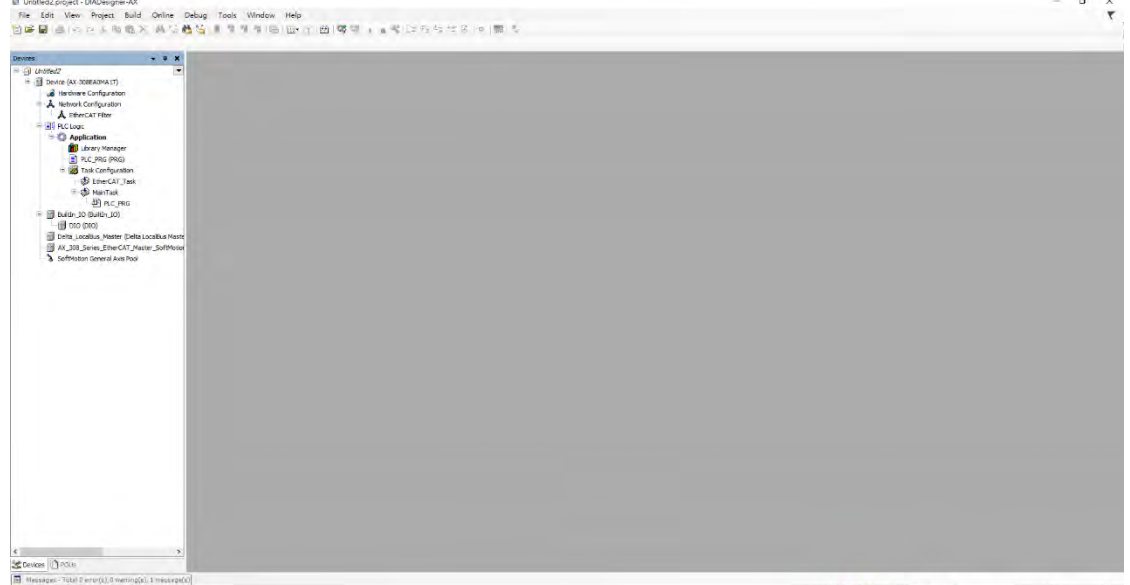

tastbule: 0 0 0 Precentle v dg Project user: (nabidy) 0

(2) Add modules in:

**\_7**

- ➀ Double-click **Hardware Configuration**
- ➁ Select the **+ section** and drag and drop the module that you want to add from the Product List to the + section.

or ➂ Right-click **Delta\_Localbus Master** to see the context meun and then double-click **Add Device** to add devices manually or double-click **Scan for Devices**.

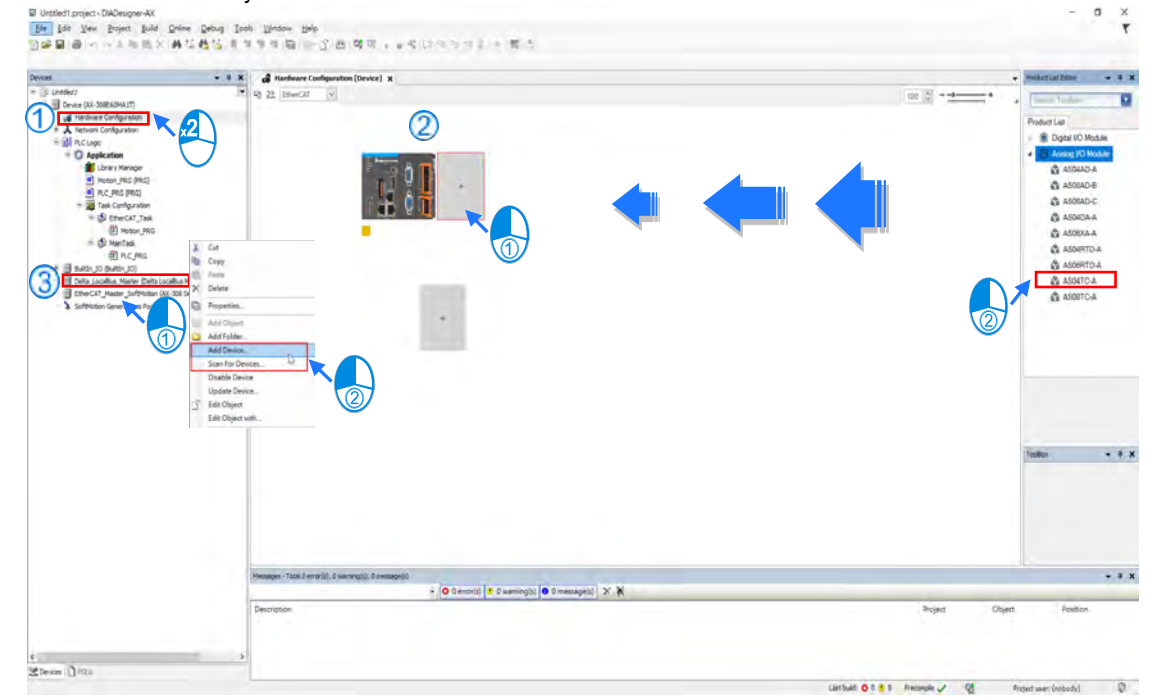

### (3) Select modules:

#### ➀ Double-click the module name in the **Hardware Configuration** area**.**

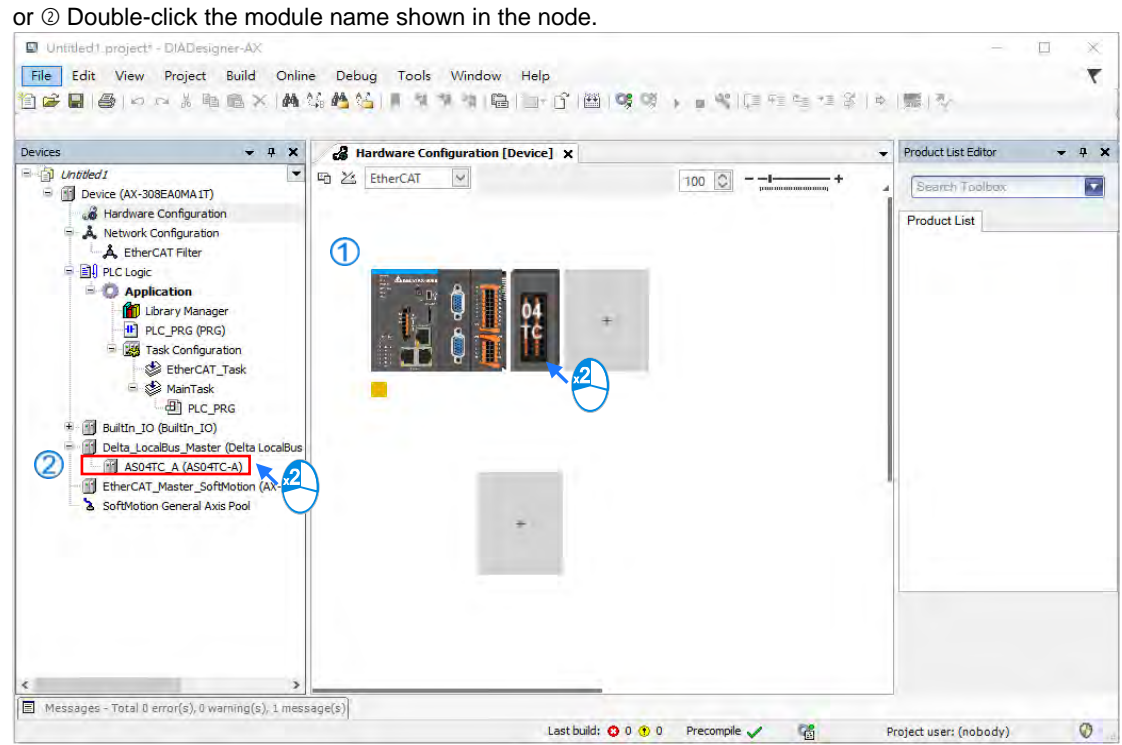

#### (4) Module parameter setting page:

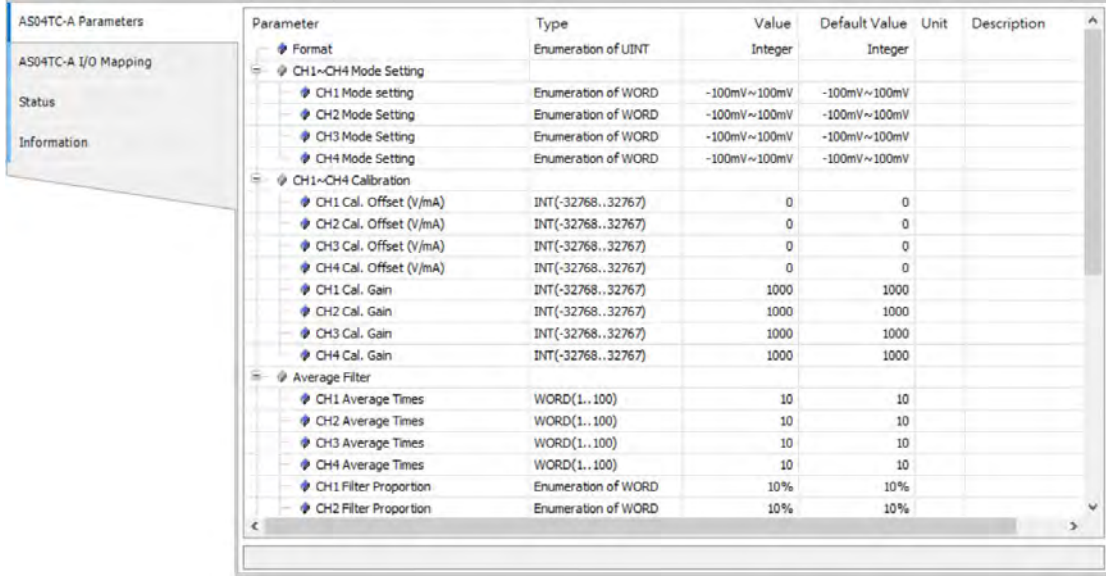

(5) After setting is complete, select the module and click **Login** on the tool bar to download the settings to the modules.

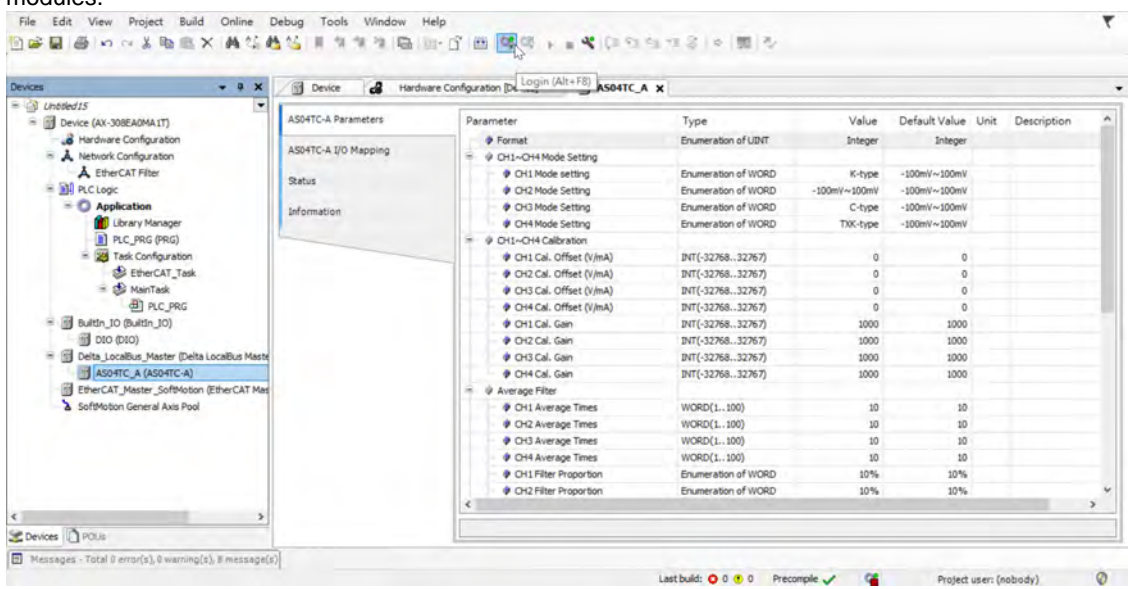

## **7.4.2 Checking the Version of a Module**

(1) Select the module and click the Information tab to see the module information.

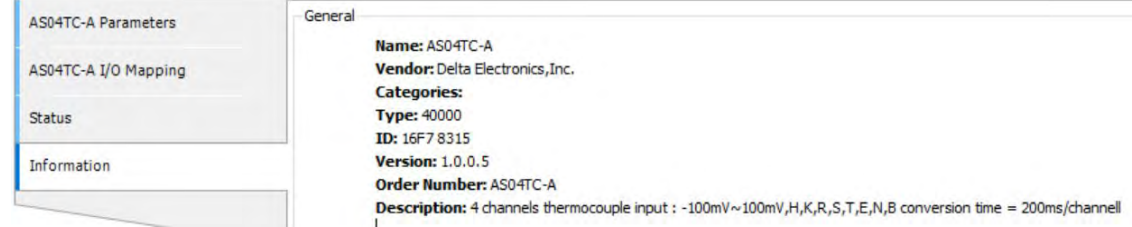

(2) Select the module and click **Login** on the tool bar to go to Online Mode. You can find the Module Revision

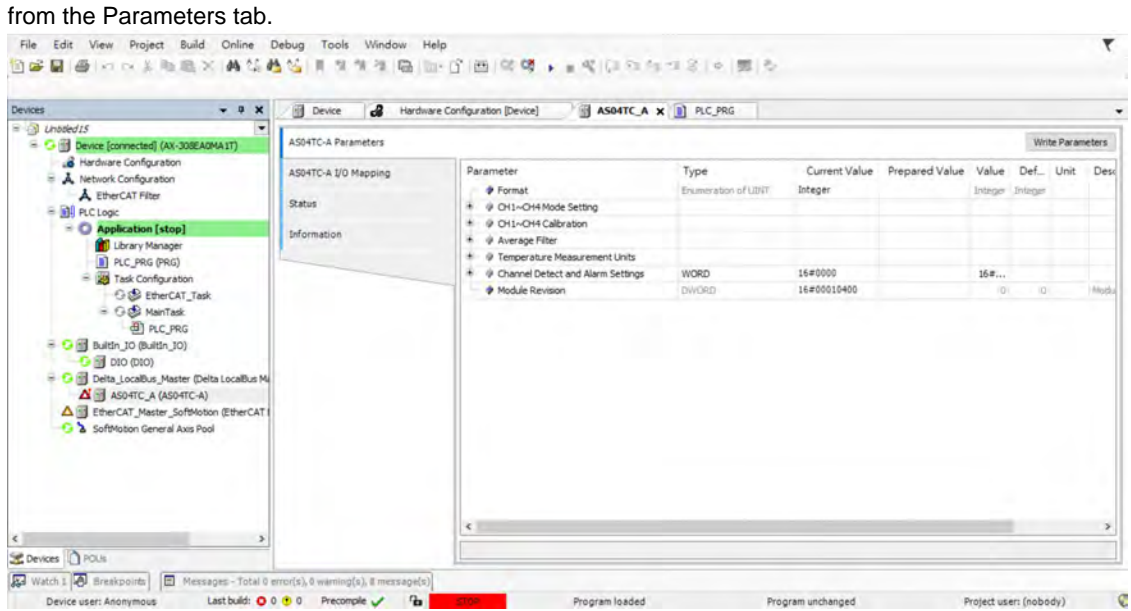

# **7.4.3 Online Mode**

(1) Select the module and click **Login** on the tool bar to go to **Online Mode**. You can monitor all configuration parameters. Vaules in the column of Prepared Value are configurable online. After editing the values in the Prepared Value column, click **Write Parameter** to confirm the change.

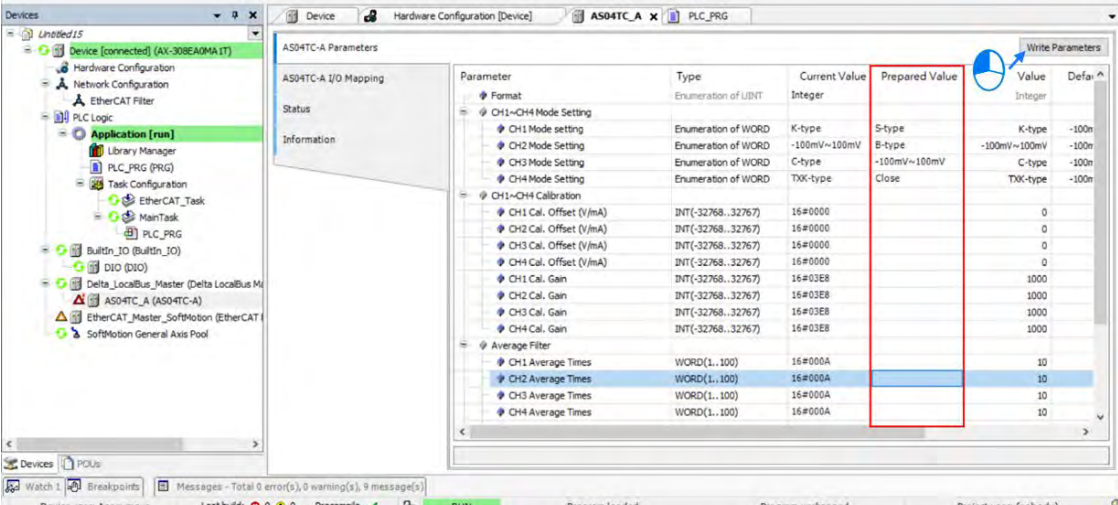

(2) You can monitor the values, status, error codes in each channel from the I/O Mapping tab.

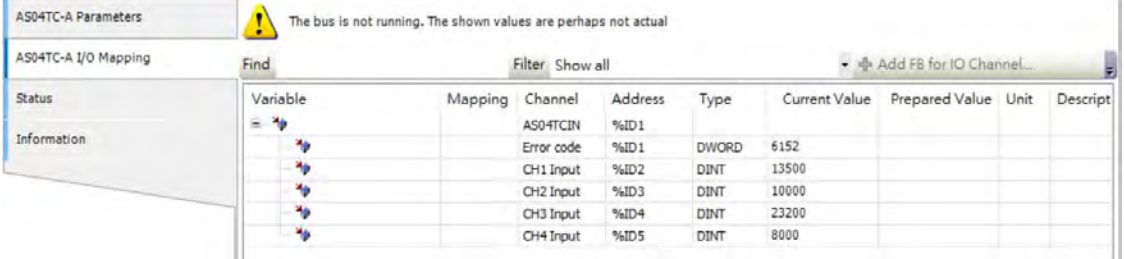

#### (3) You can monitor the current status and error codes from the Status tab.

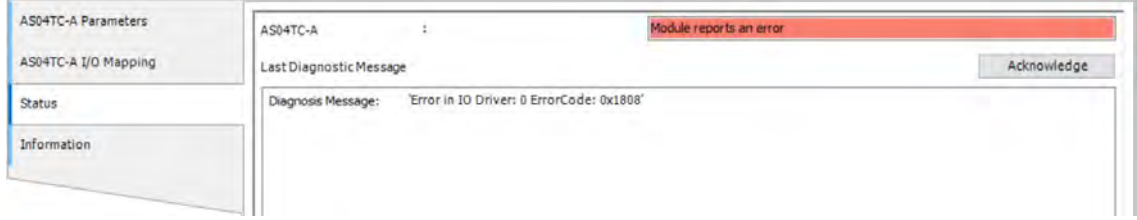
### **7.4.4 Parameters**

(1) You can set up the value format to **Integer** or **Floating** for Channel 1 to 4.

| Parameter                      | Type                | Value                          | Default Value   Unit      | Description |
|--------------------------------|---------------------|--------------------------------|---------------------------|-------------|
| Format                         | Enumeration of UINT | Integer<br>$\checkmark$        | Integer                   |             |
| CH1~CH4 Mode Setting<br>ь<br>◉ |                     | Integer                        |                           |             |
| CH1 Mode Setting               | Enumeration of WORD | Floating<br><b>SOUTH STATE</b> | hteger<br>$W \sim +10V$   |             |
| CH2 Mode Setting               | Enumeration of WORD | $-10V - 10l$                   | Floating<br>$V \sim +10V$ |             |
| CH3 Mode Setting               | Enumeration of WORD | $-10V - 10V$                   | $-10V - 10V$              |             |
| CH4 Mode Setting               | Enumeration of WORD | $-10V - 10V$                   | $-10V - 10V$              |             |
|                                |                     |                                |                           |             |

#### (2) You can set up the values for Channel 1 to 4.

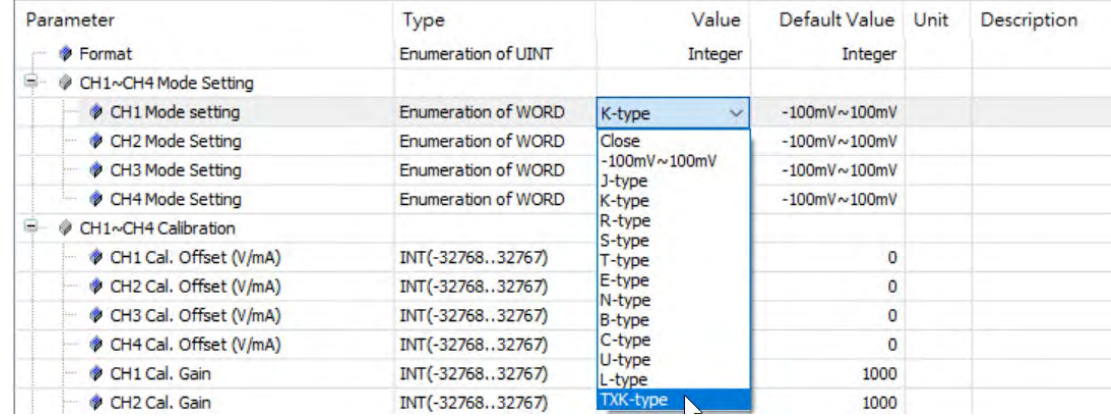

#### (3) You can set up the calibrations for for Channel 1 to 4.

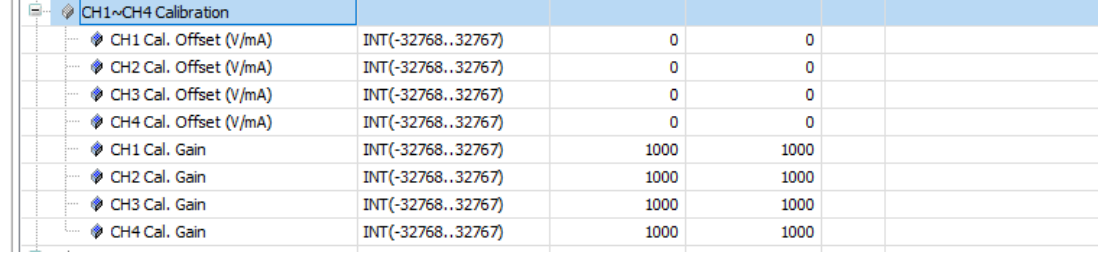

#### (4) You can set up the average filtering for Channel 1 to 4.

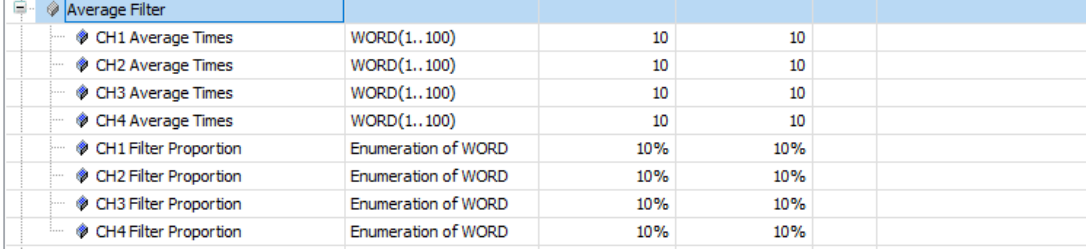

#### AS Series Module Manual

#### (5) You can set up the temperature measurement units Channel 1 to 4.

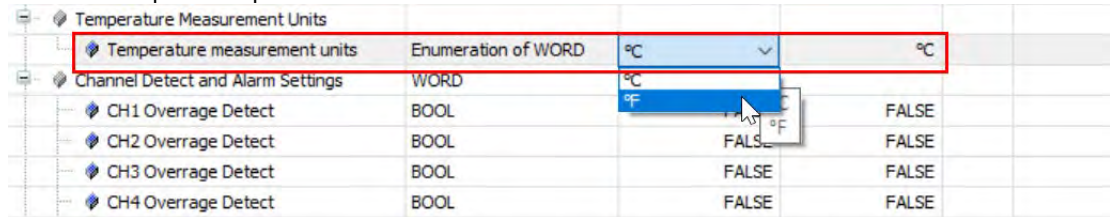

#### (6) You can set up the channel detect and alarm settings.

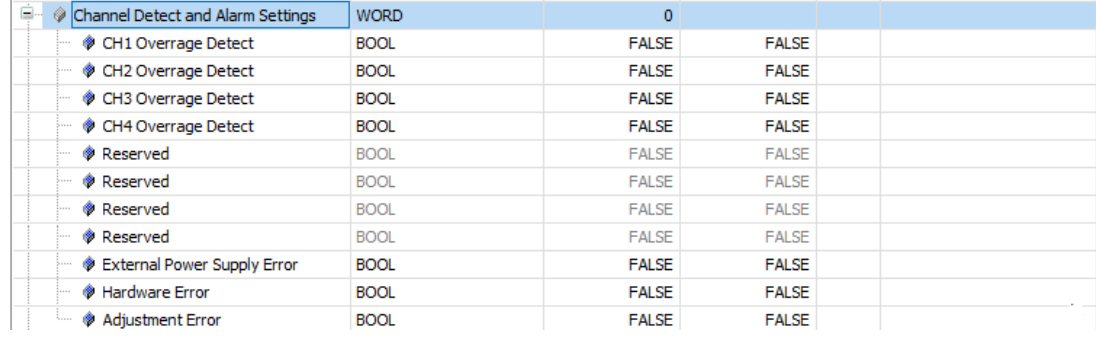

## **7.5 Troubleshooting**

## **7.5.1 Error Codes**

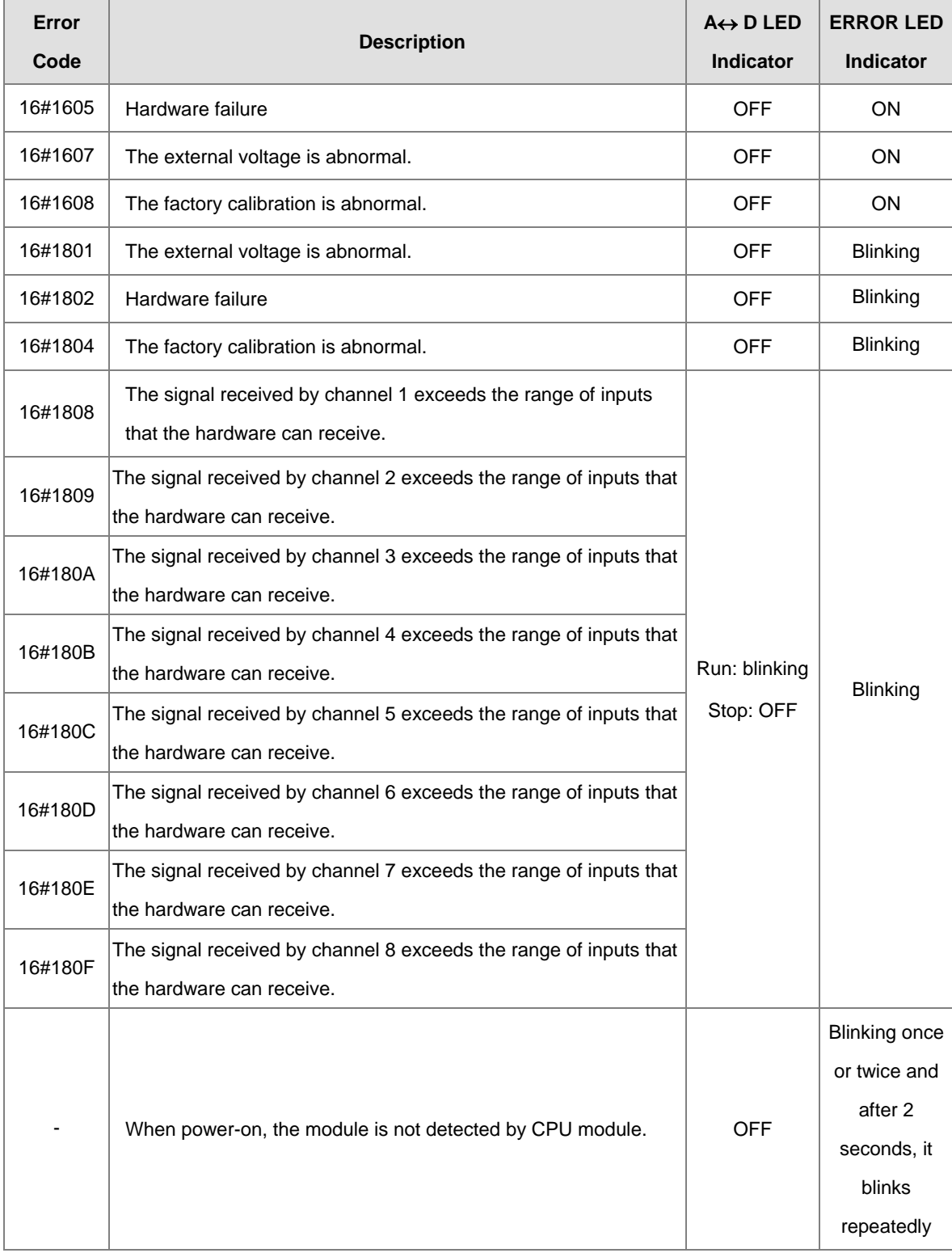

## **7.5.2 Troubleshooting Procedure**

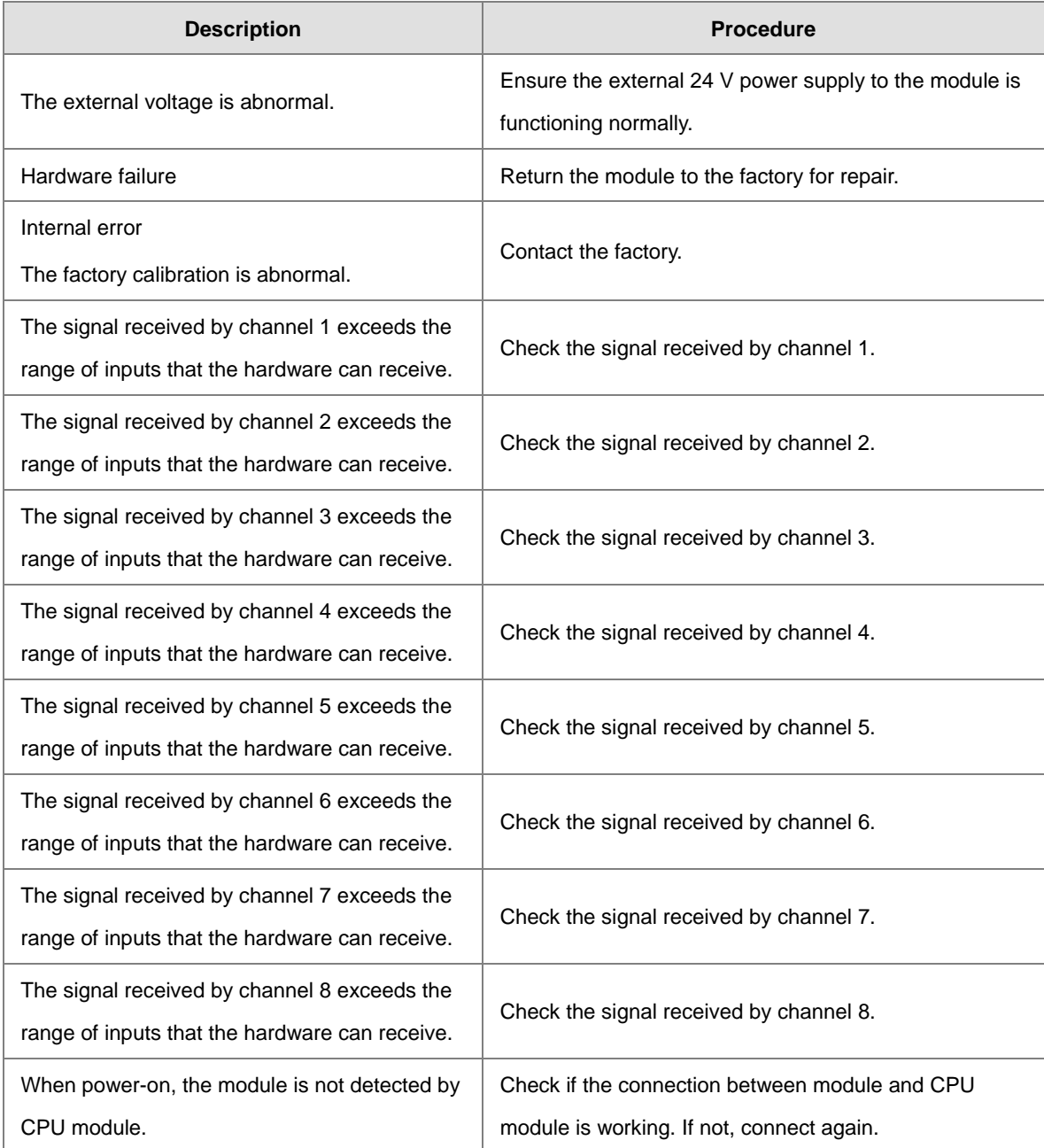

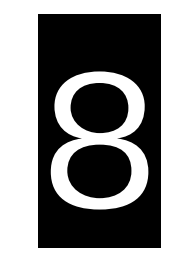

# **Chapter 8 Load Cell Module ASO2LC**

## **Table of Contents**

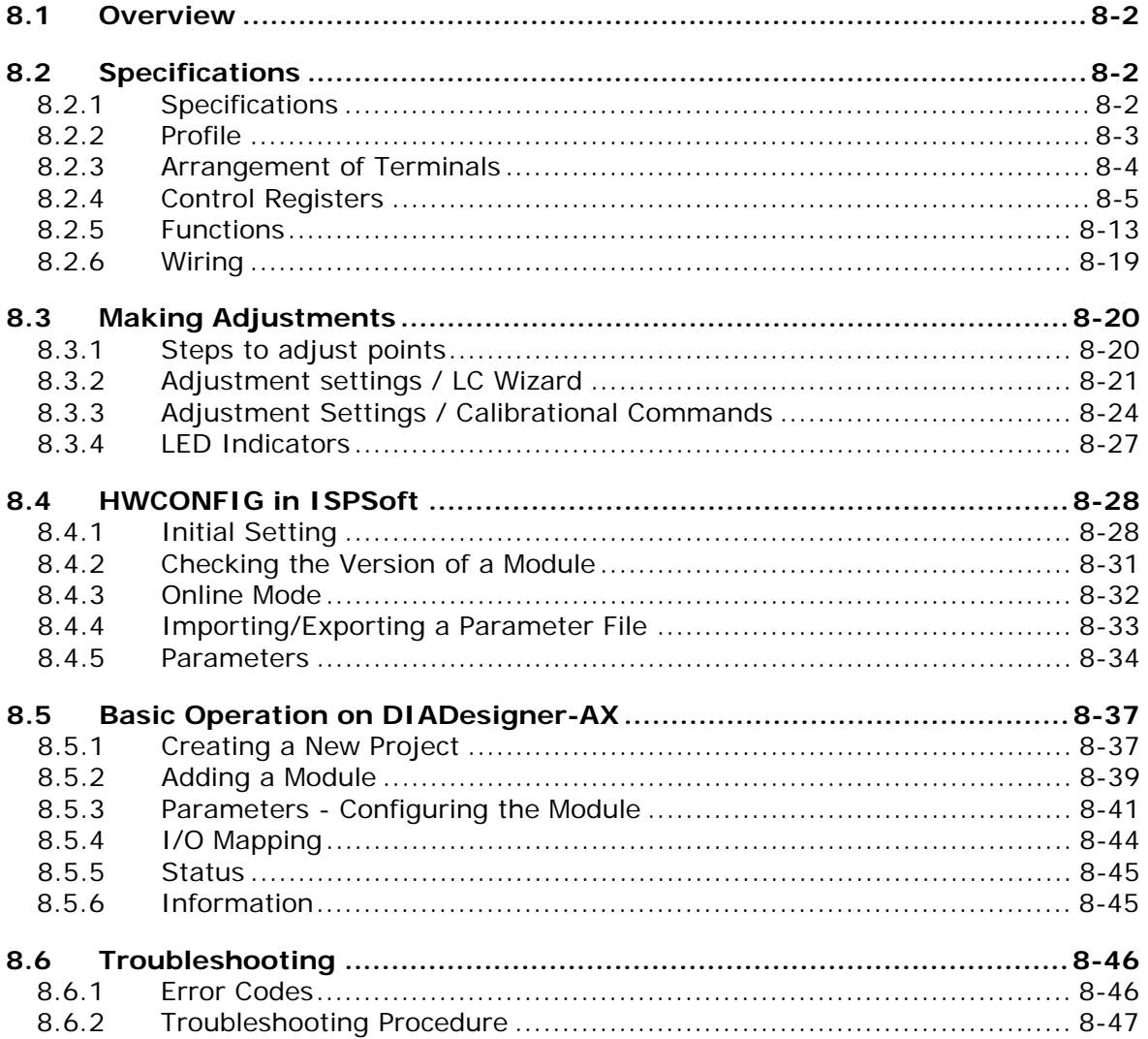

## <span id="page-257-0"></span>**8.1 Overview**

This chapter describes the specifications for load cell modules, their operation, and their programming. You can use the AS02LC load cell module with four-wire or six-wire load cells with various eigenvalues, so you can adjust its response time according to your requirements. In addition, the AS02LC-A can read and write data via the AS Series PLC units using the FROM/TO instructions.

To ensure that the product is correctly installed and operated, read the manual carefully before use. This manual provides functional specifications, and it also introduces installation, basic operation, and settings. Refer to load cell related literature for more details on the principles of operating load cells.

For software operation, ISPSoft, DIADesigner or DIADesigner-AX is what you need. If you are using AS Series PLC CPU, refer to ISPSoft User Manual or DIADesigner Manual for more information. The new software DIADesigner-AX only supports AX Series PLC CPU and AS Series modules now, refer to AX-3 User Manual for more information on software operation.

## <span id="page-257-1"></span>**8.2 Specifications**

### <span id="page-257-2"></span>**8.2.1 Specifications**

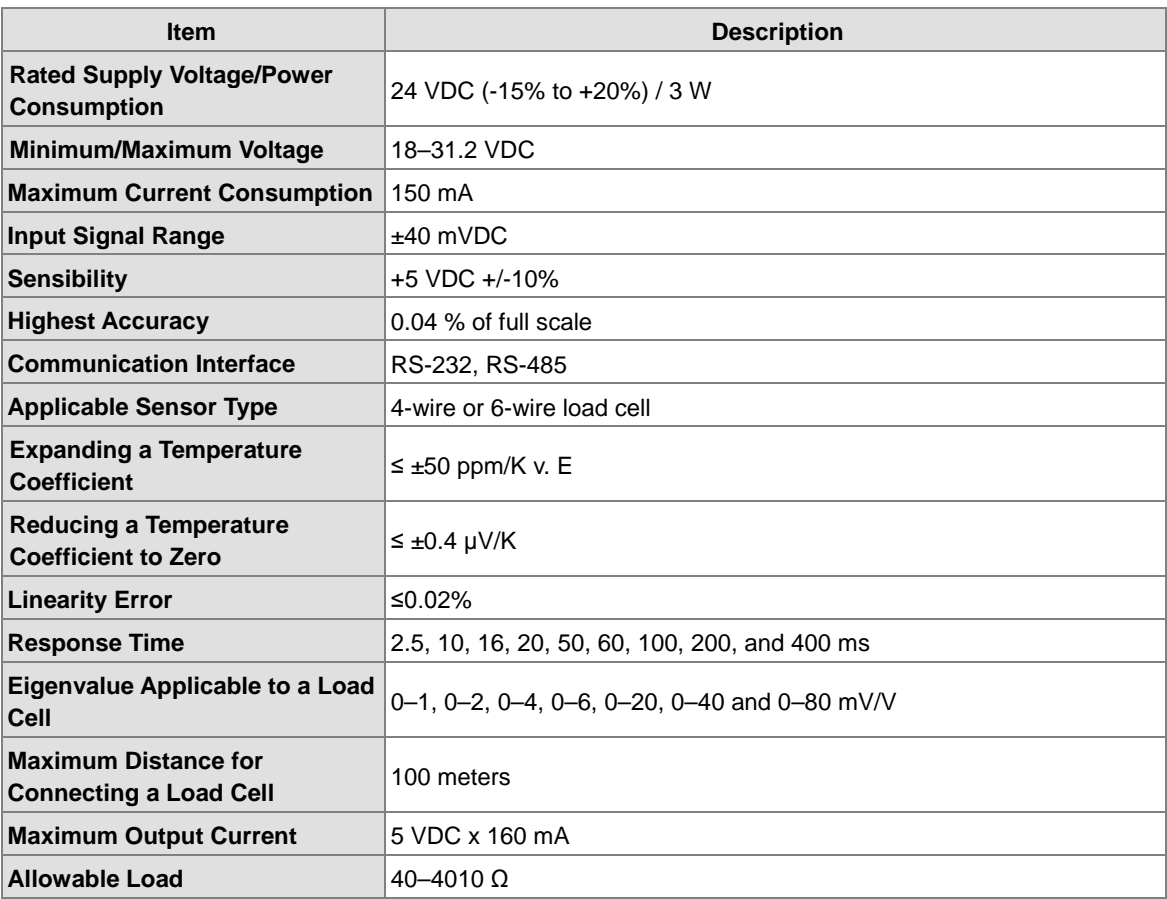

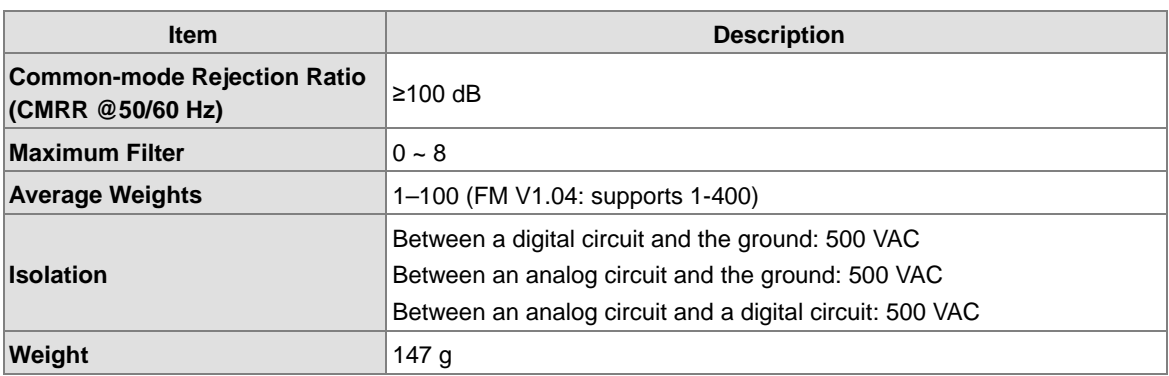

## <span id="page-258-0"></span>**8.2.2 Profile**

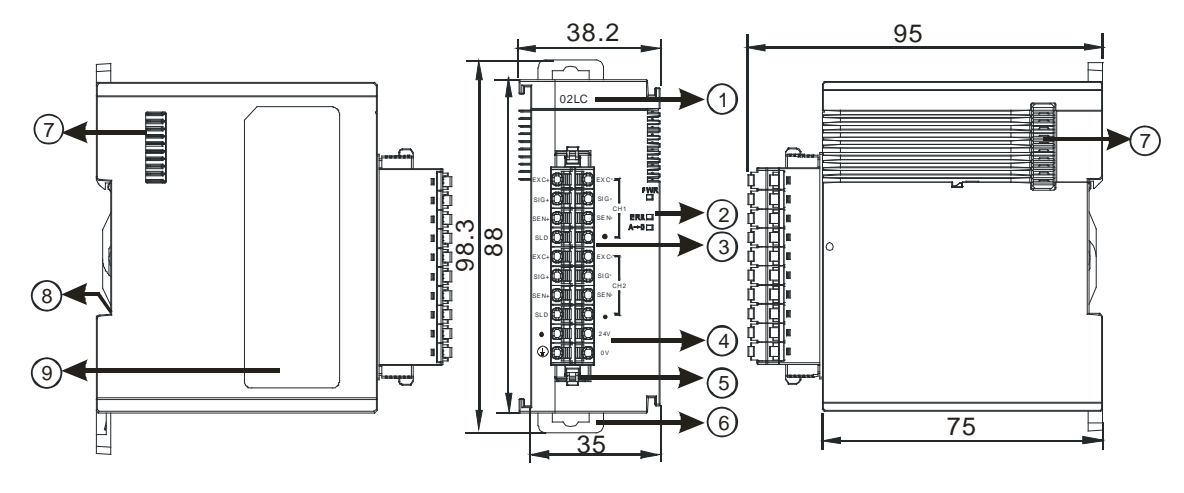

Unit: mm

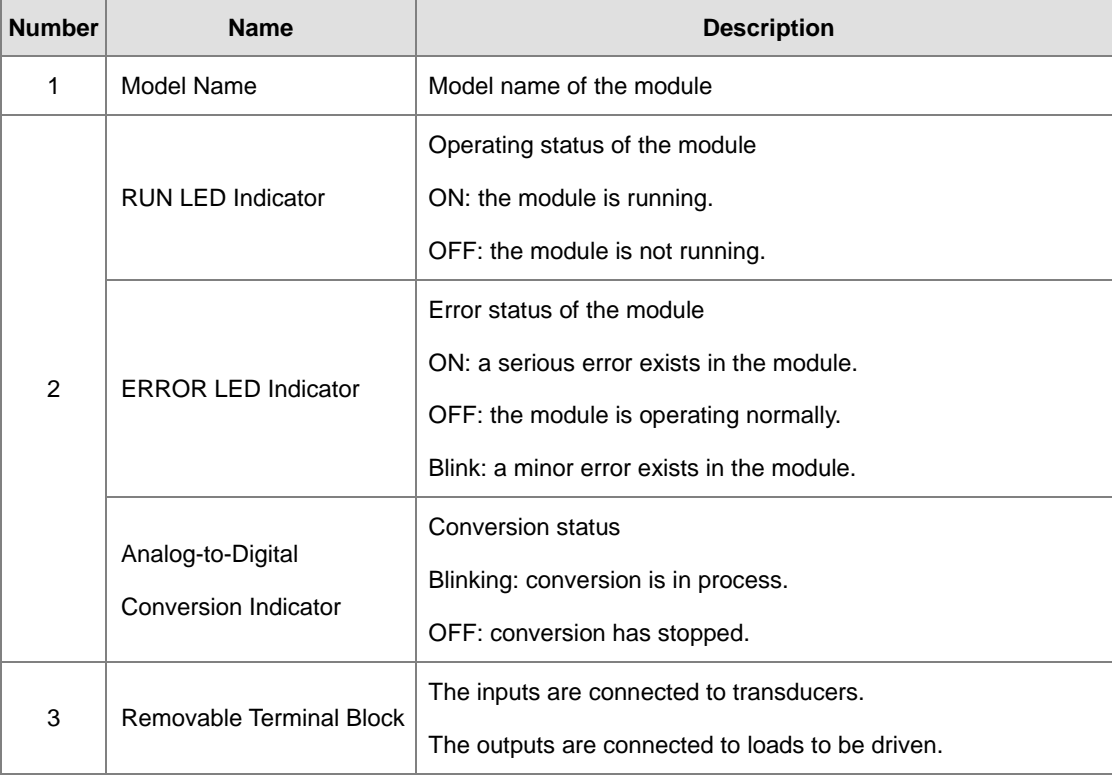

### AS Series Module Manual

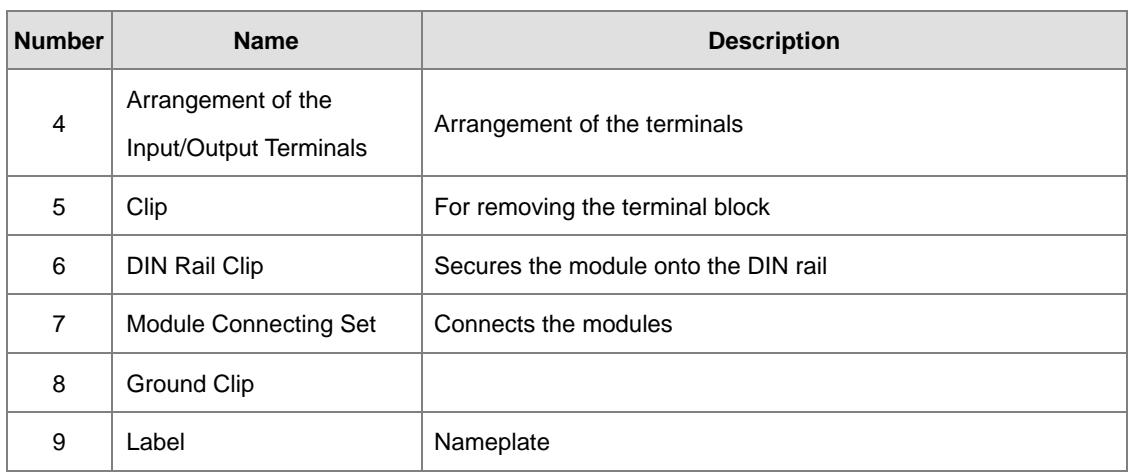

## <span id="page-259-0"></span>**8.2.3 Arrangement of Terminals**

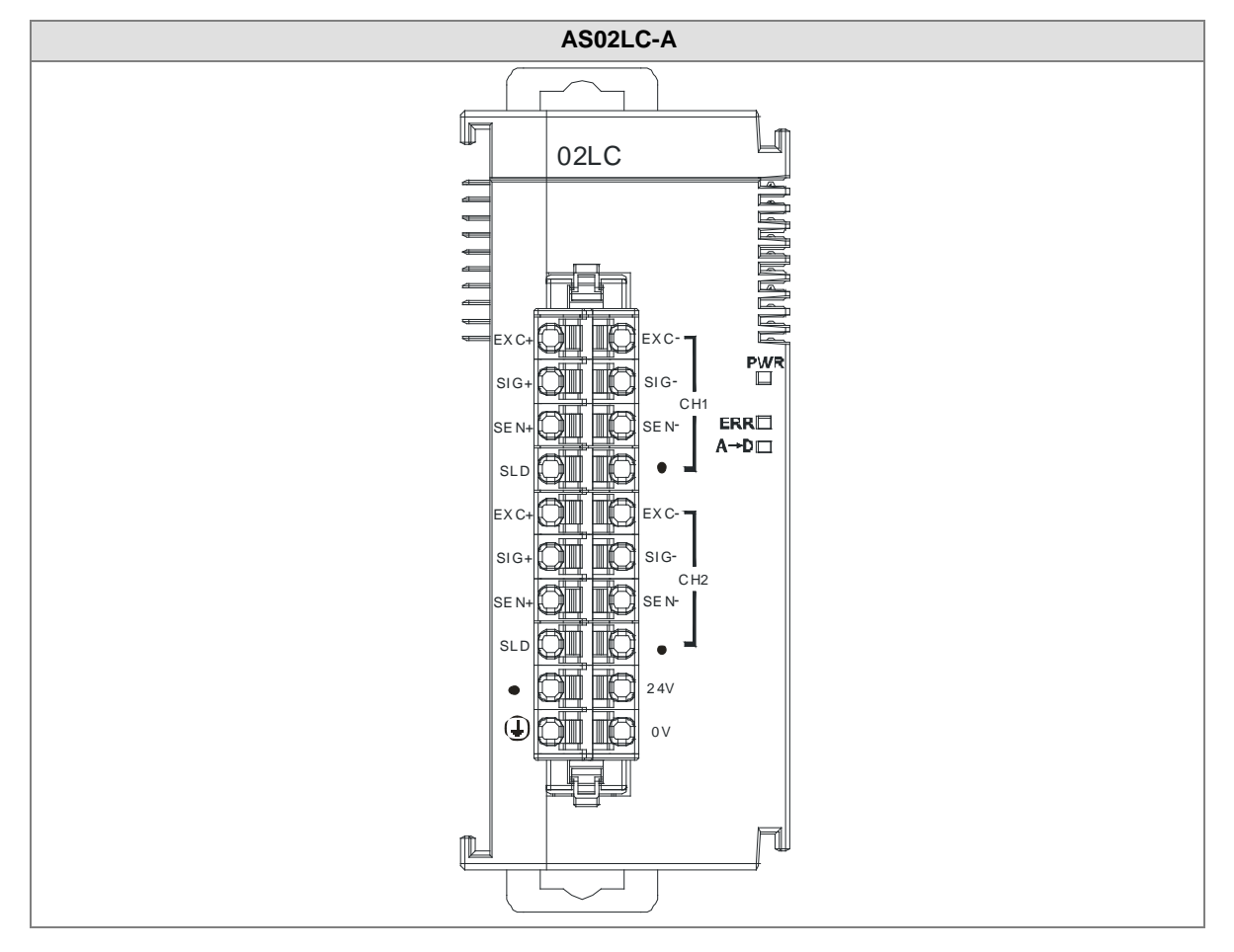

## <span id="page-260-0"></span>**8.2.4 Control Registers**

\*If you use HWCONFIG to set values in CRs, once the set value is downloaded, the values can be retained in the module; however if you use TO instruction to write data into CRs, the values CANNOT be retained, after power failure or after transition of the CPU from STOP to RUN.

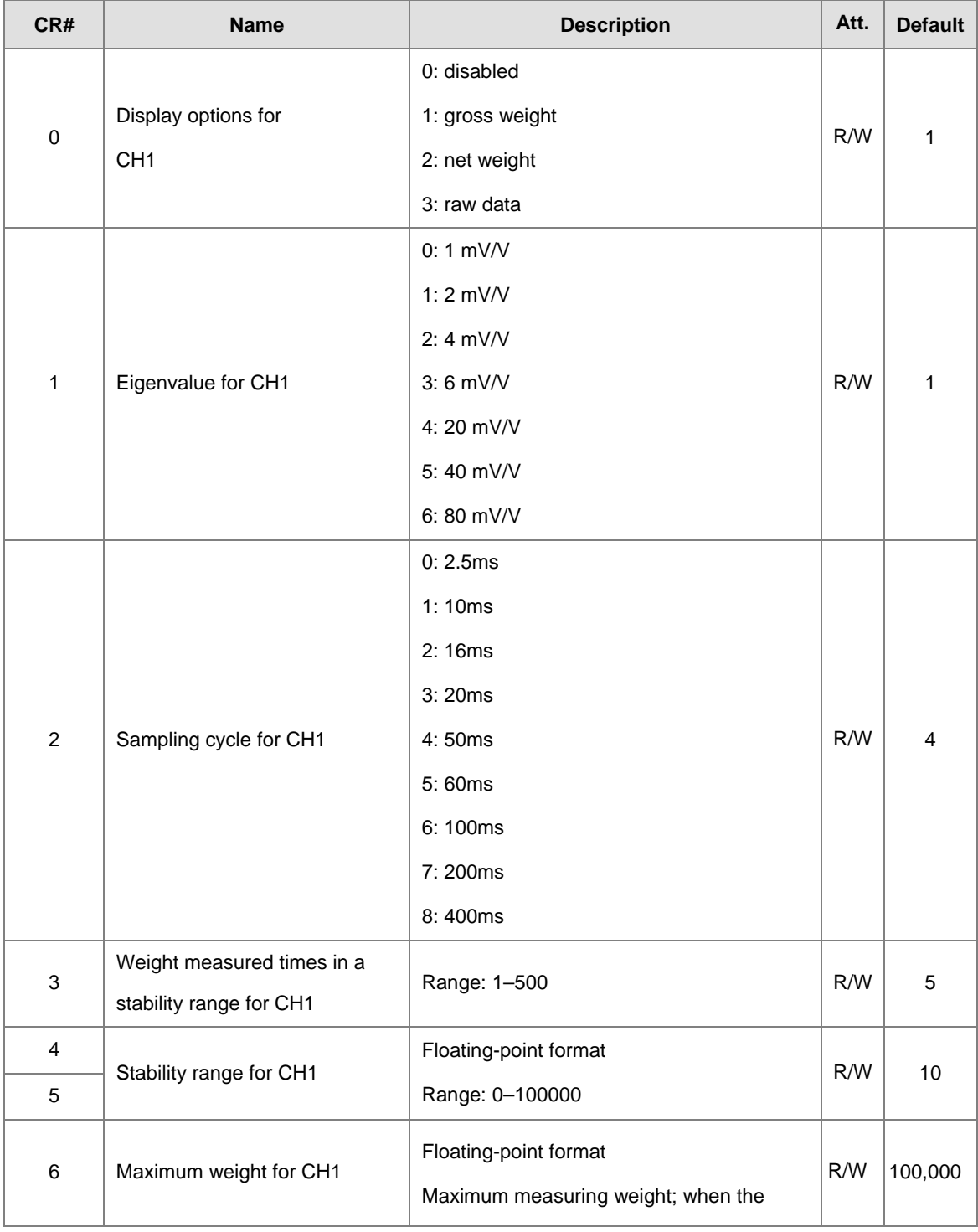

Note: The attribute of the CR must be W (write) to use TO instruction.

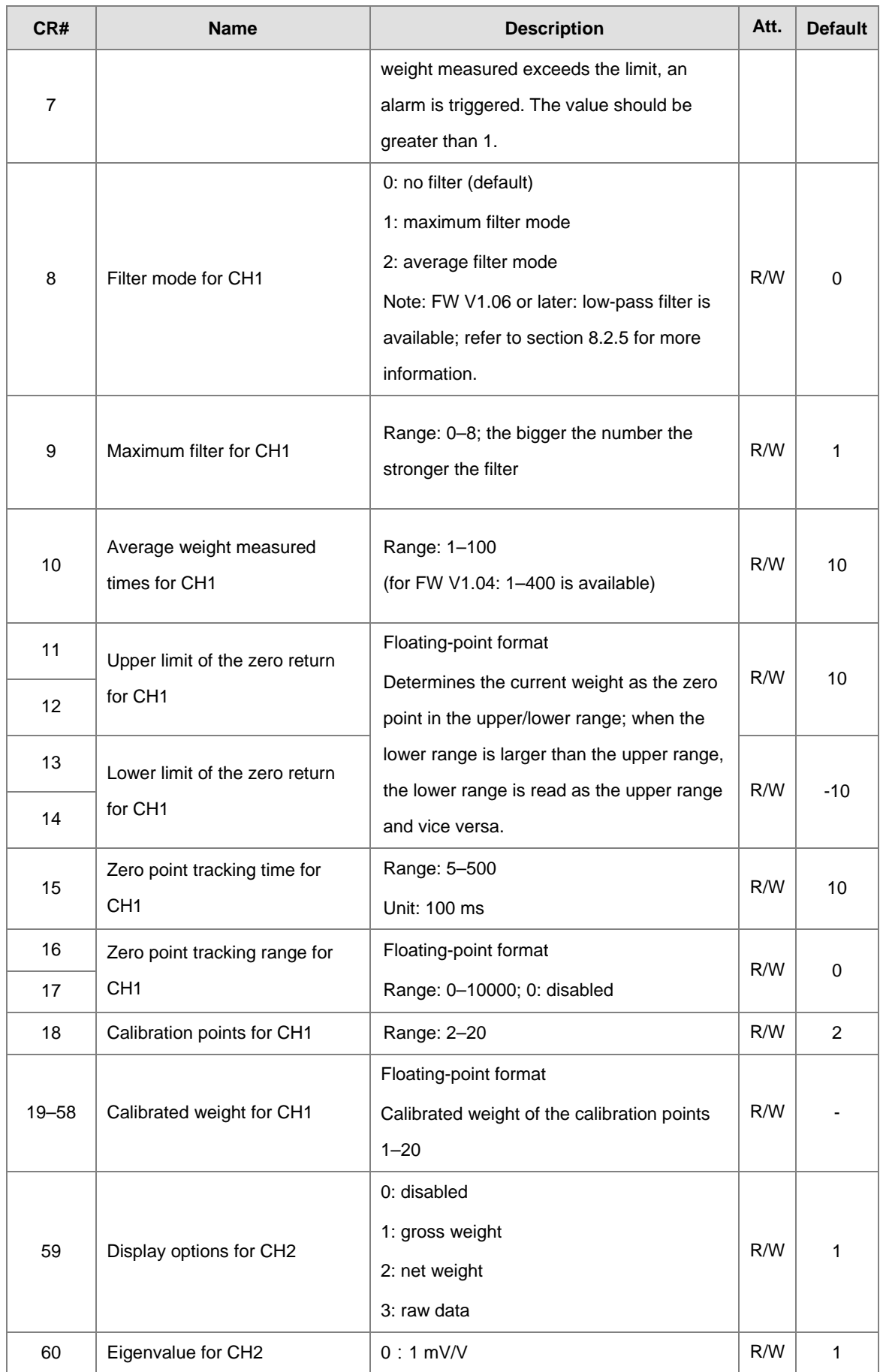

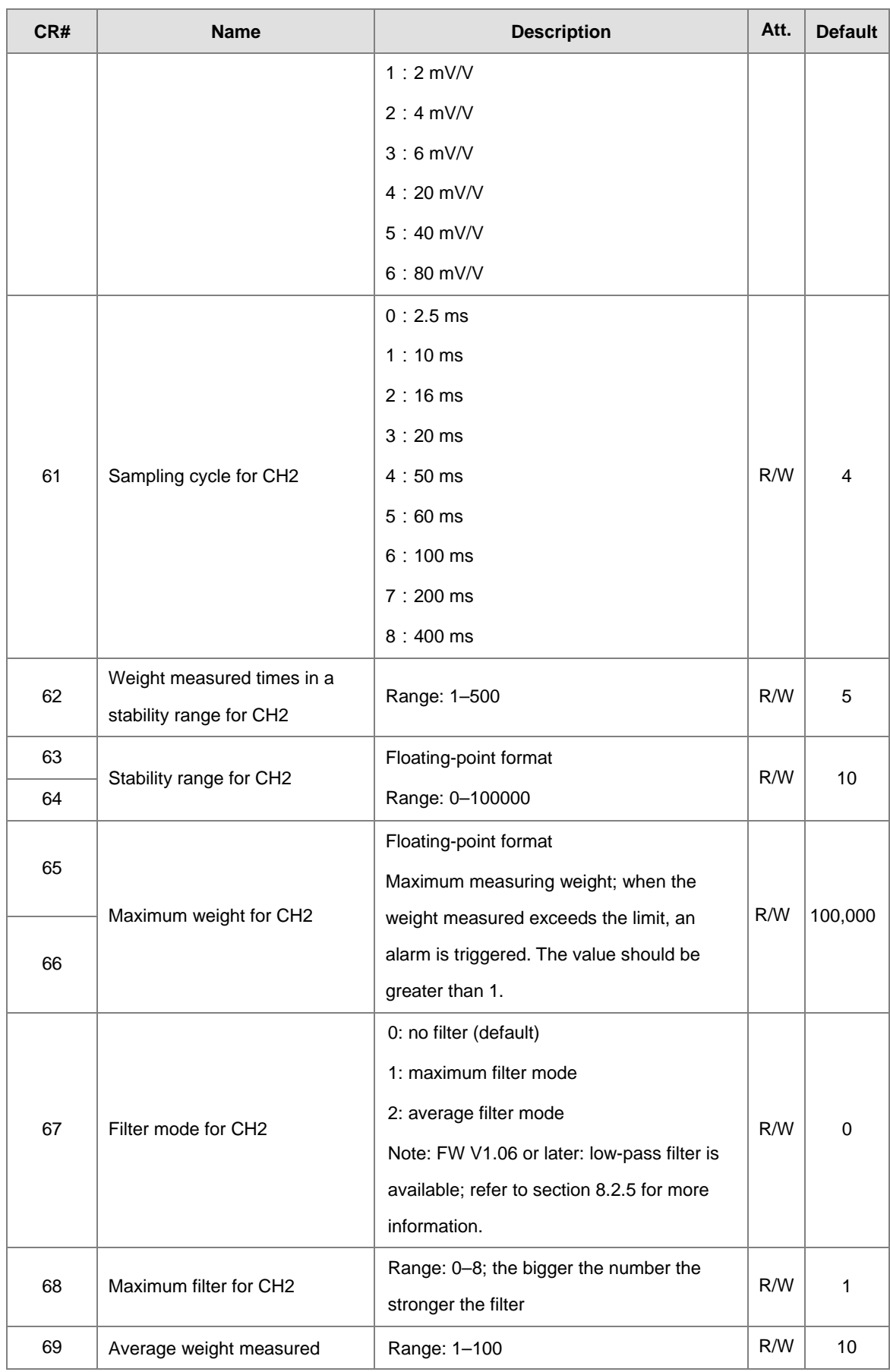

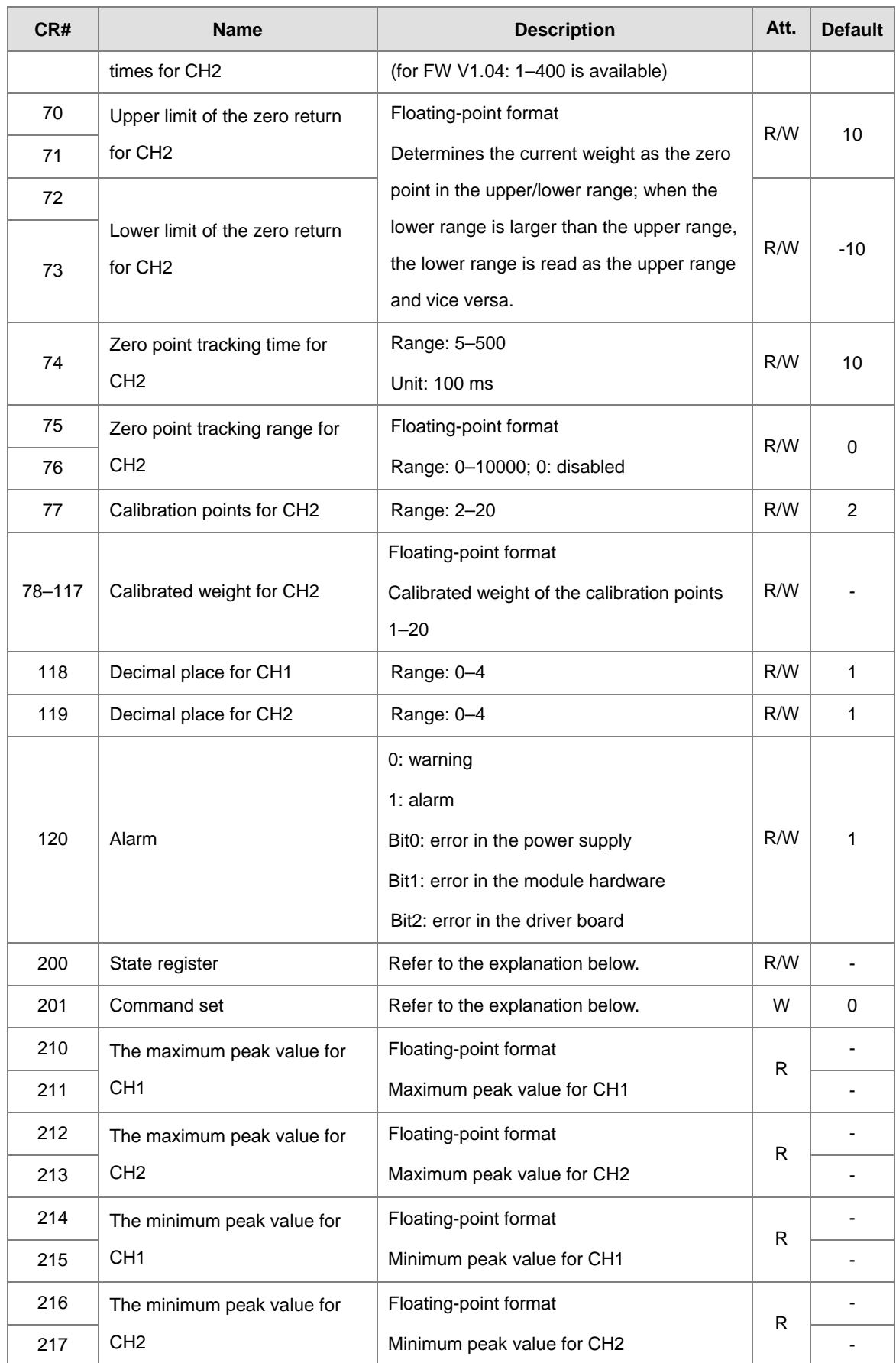

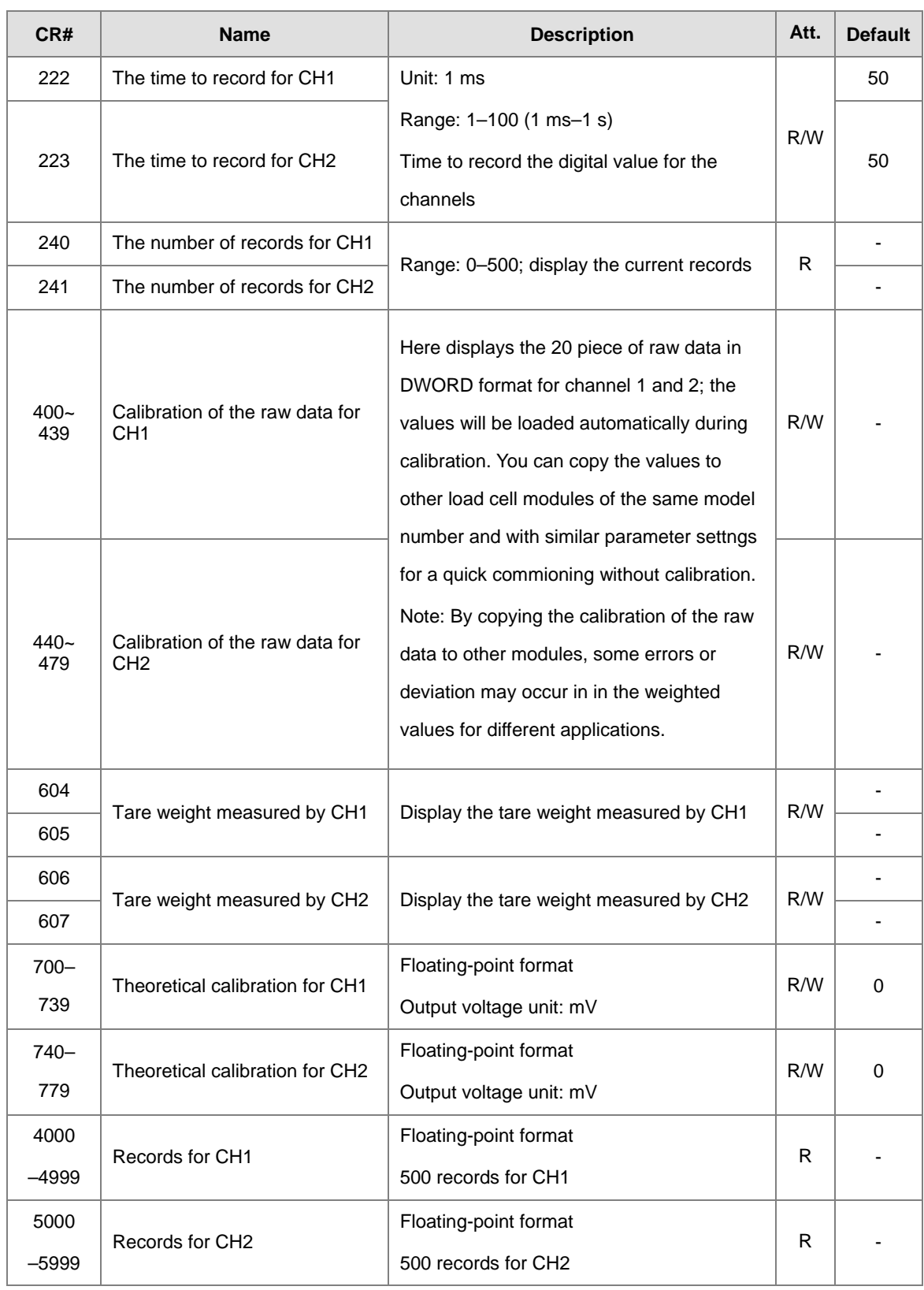

#### **Normal Exchange Area**

#### **Explanation**

You can view the error code, the channel value, and the state code, as well as the data registers that correspond to their commands under the Normal Exchange Area tab of the Device Setting dialog box in the HWCONFIG utility in ISPSoft.

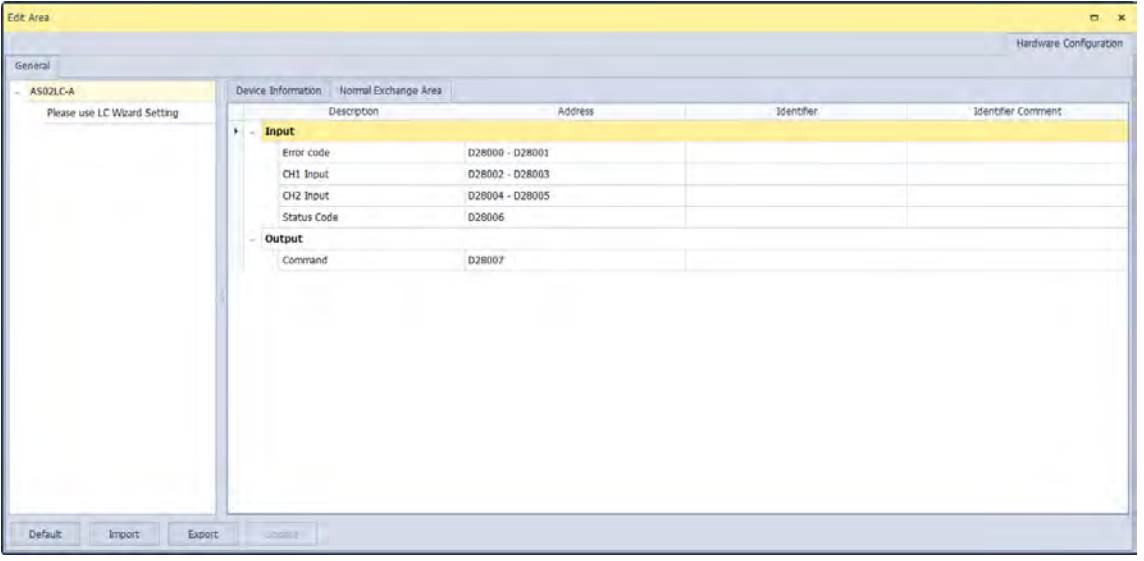

### **CR#200:** Codes for the state register

#### **Explanation**

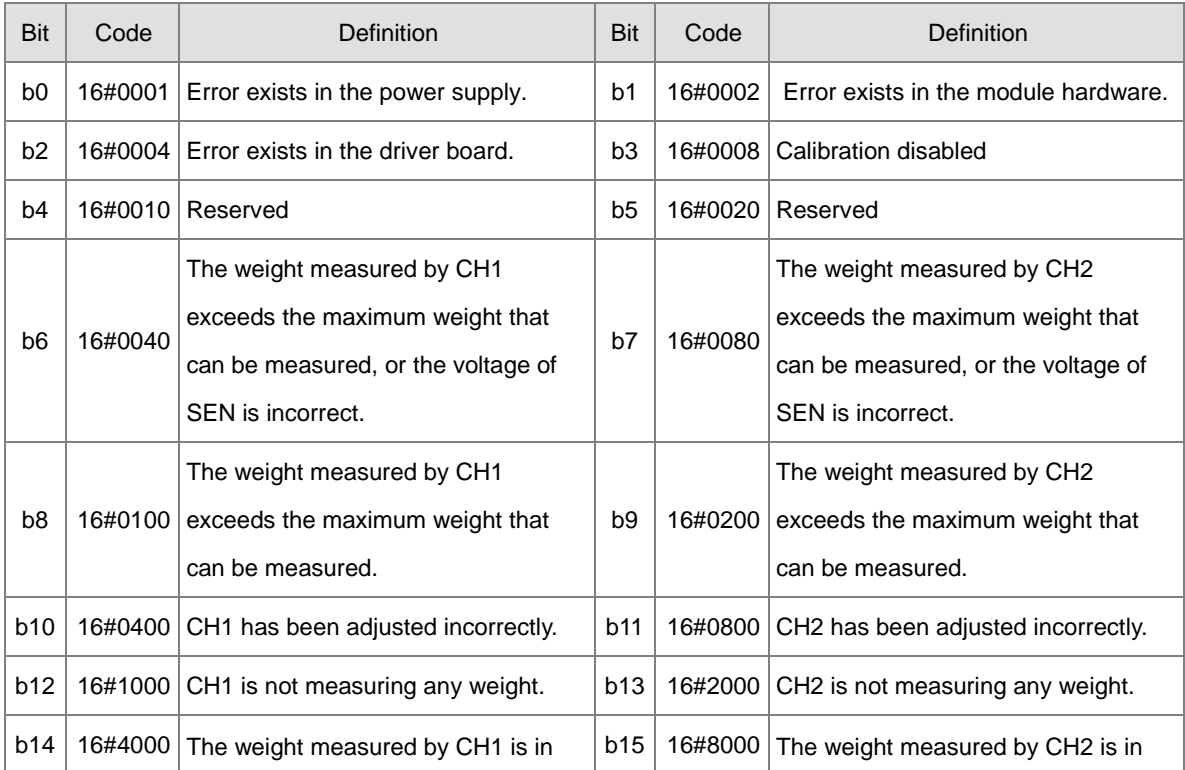

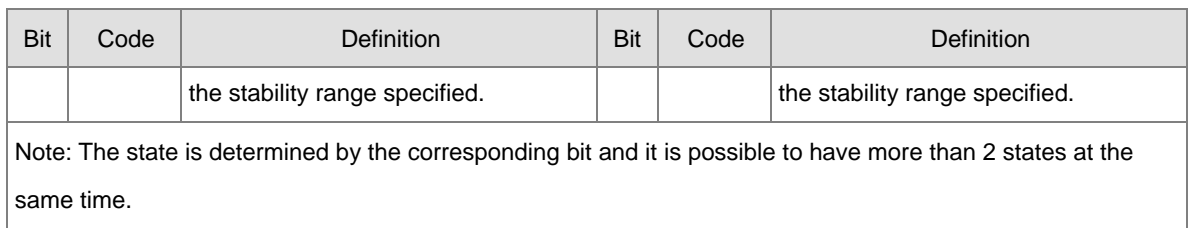

#### **CR#201:** Command set

#### **Explanation**

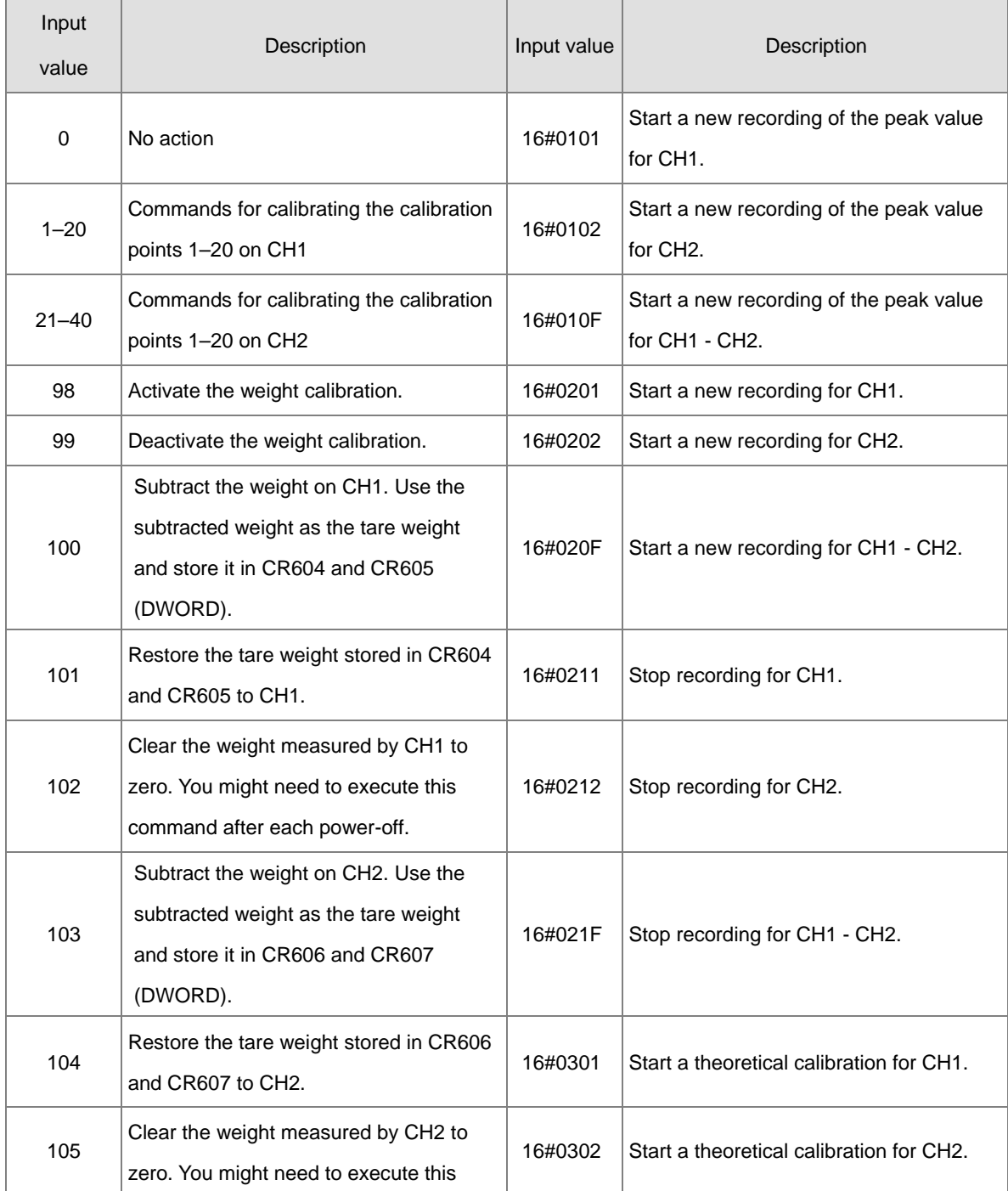

### AS Series Module Manual

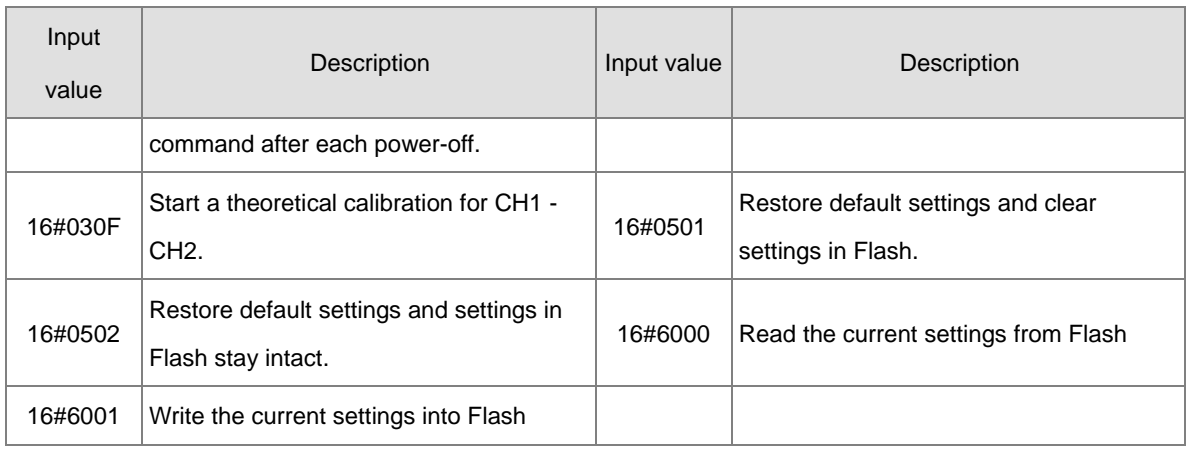

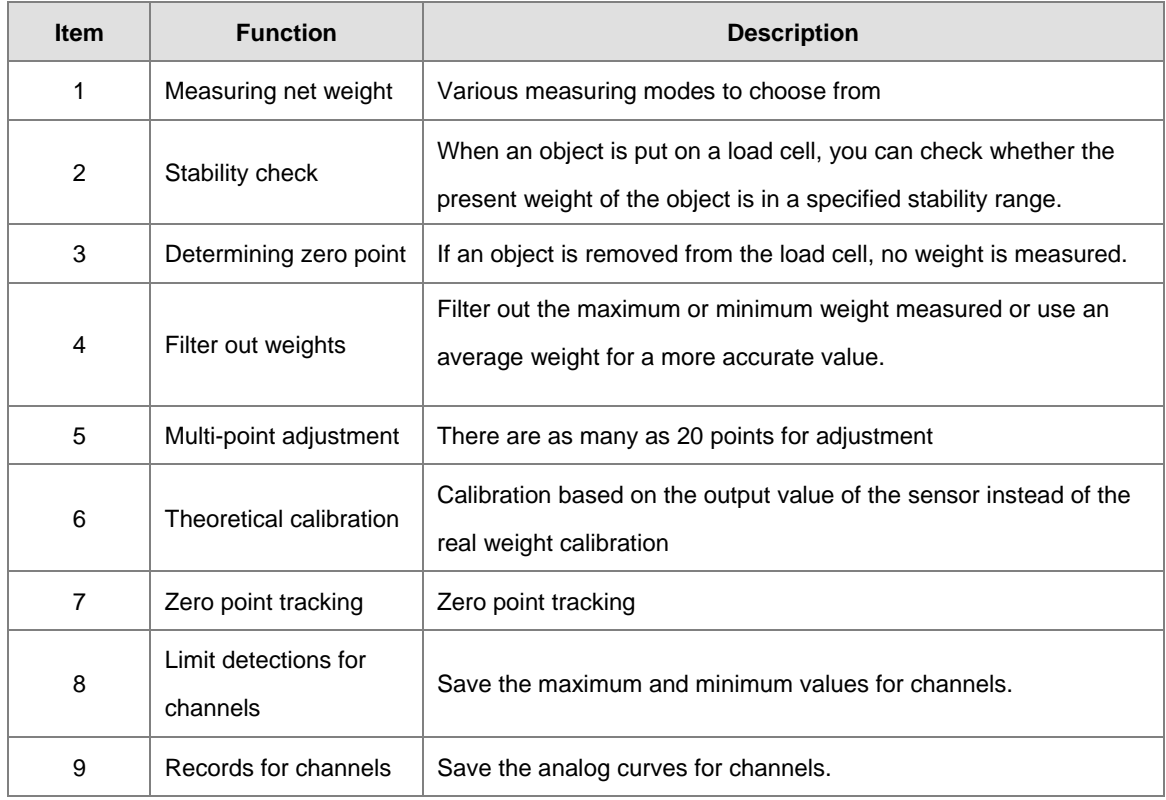

### <span id="page-268-0"></span>**8.2.5 Functions**

#### **1. Measuring net weight**

You can choose to measure either the net weight or the gross weight of an object. Net weight is the actual weight of a product without its package. The weight of a package is the tare weight. Gross weight is the total weight: net weight plus tare weight.

- **•** Tare weight: the weight of a package
- Net weight: the weight of a product, that is, the actual weight of a product without its package
- Gross weight: the total weight, that is, the net weight of a product plus the tare weight of its package
- Gross weight=Net weight+Tare weight

Example: a product weighs 10 kg, and the carton in which the product is packed weighs 0.2 kg. The gross weight is 10.2 kg.

Net weight =  $10$  kg

Tare weight  $= 0.2$  kg

Gross weight = 10.2 kg

#### **2. Checking stability**

When an object is placed on a load cell, you can check whether the present weight of the object is in a specified stability range.

- If the weight measured is in the specified stability range, the corresponding bit is set to 1.
- If the weight measured exceeds the specified stability range, the corresponding bit is set to 0 until the number of objects weighed in the stability range reaches the setting.

Example: the measurement time set is 10 ms, the number of weights measured in a stability range is 10, and the stability range is 1000 g. If a variation exceeds 1000 g, the corresponding bit is set to 0. If the variations within 100 ms (10x10 ms) are within 1000 g, the corresponding bit is set to 1. You should determine whether the present weight measured is in the stability range before you perform control actions.

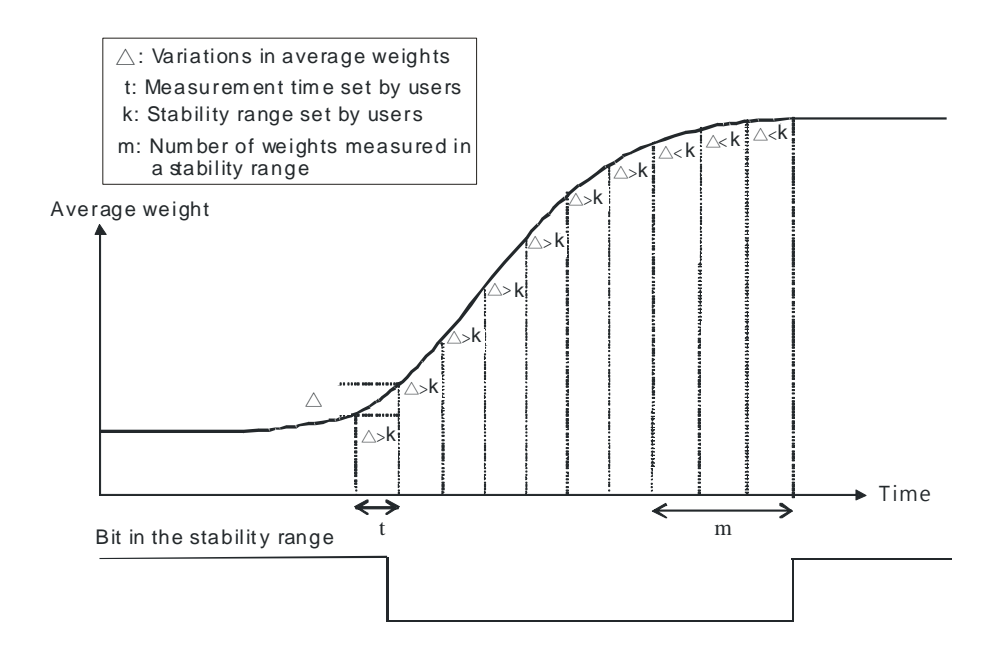

#### **3. Determining zero point**

If an object is removed from the load cell, the corresponding bit is set to 1, and you can perform the next control action. If a weight measured is in the specified zero range, the corresponding bit is also set to 1.

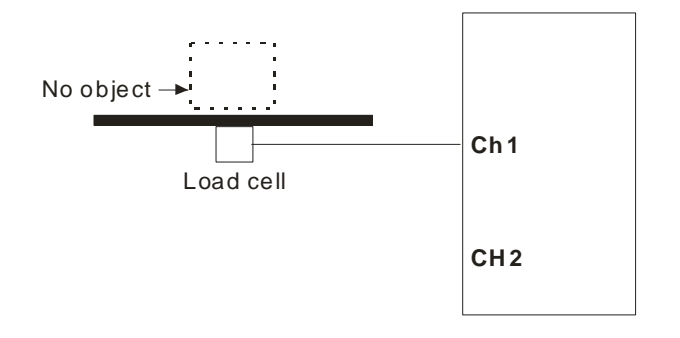

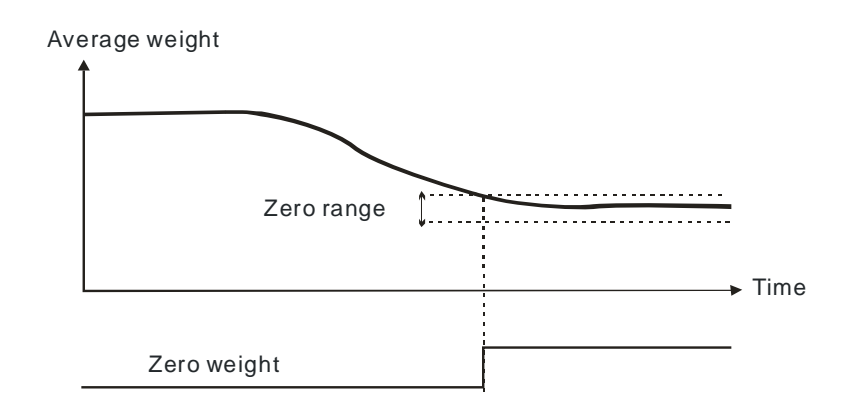

#### **4. Filtering**

There are three methods to filter

- Filtering out the maximum/minimum weight measured: If there is a maximum weight or a minimum weight, you can filter out the maximum weight or the minimum weight. The larger the value, the more weights are filtered out. Range: K0–K8
- Averaging weights: The values recorded are averaged so that a steady value is obtained. There may be peak values due to unavoidable external factors, and the average value obtained may change accordingly. A maximum of 100 values can be averaged.
- Low-pass filter (available for FWV1.06) Work with the function block MLPF to set up different filtering ranges. Refert to MLPF instruction (API1430) from AS Series Programming Manual for more information.

#### **5. Making multi-point adjustments**

Make adjustments to get the weight measured by a cell to correspond to the digital value displayed by the load cell module. Generally, two points are adjusted. After a system is set up, put no load on the scale. The weight measured is 0 grams when there is no load. Then place an object of a given weight on the scale, and set a digital value corresponding to the weight. At that point, two points have been adjusted. For example, if you have a load cell sensor which can measure a maximum weight of 10 kg, and if 1 kg corresponds to K1000, the curve is like the one shown below.

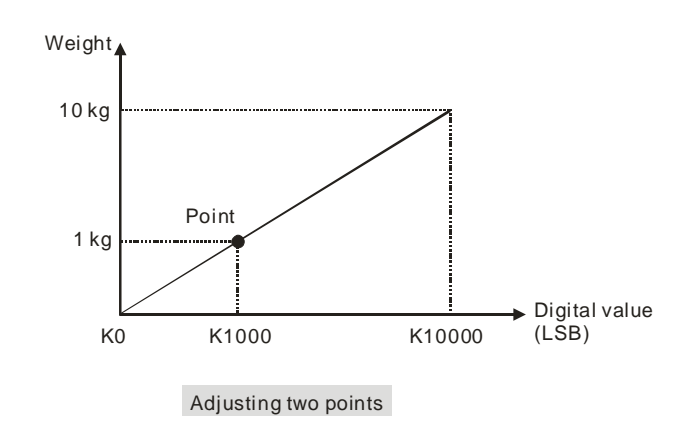

In addition to this two-point adjustment, the load cell also supports adjustments of up to 20 points. A characteristic curve is shown below.

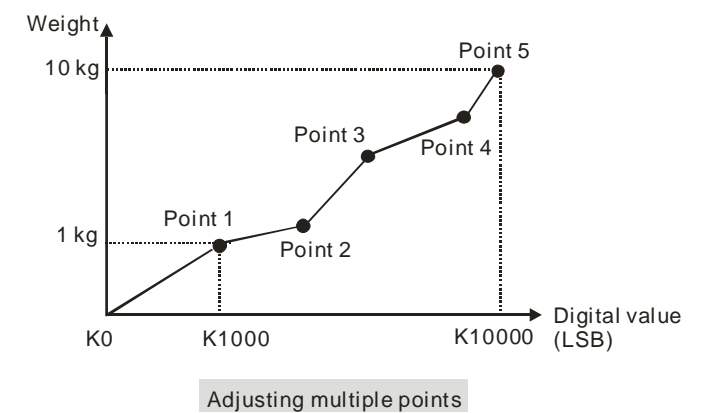

#### **6. Determining theoretical calibration**

Theoretical calibration is determined according to the sensor specification in order to input the voltage values corresponding to various weights. The registers for storing the voltage values are CR#700–739 for CH1 and CR#740–779 for CH2. After entering the voltage values into the registers, you can use the command set 16#301–302 to execute the calibration.

Example: the sensor specification is 10 kg and its eigenvalue is 2 mV/V. When the sensor is loaded with a 10 kg weight, the output is 10 mV. The theoretical calibration steps are:

Step 1: set the eigenvalue.

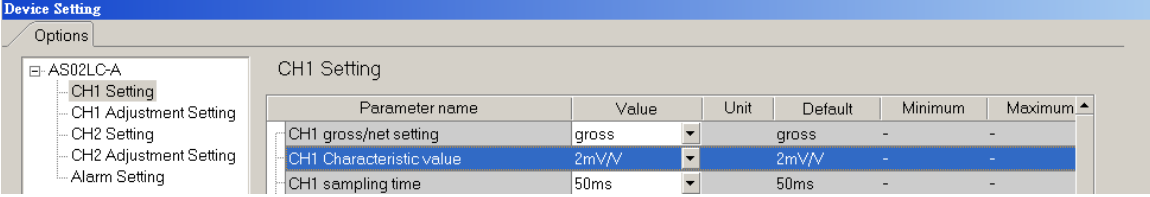

Step 2: set the 2-point adjustment; when the sensor is loaded with a 1 kg weight, set the value to 1000.

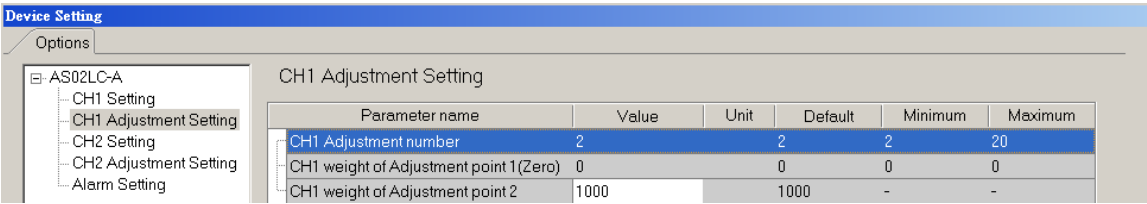

Step 3: set the voltage calibration for the zero point to 0 (0 mV) in the CR#700/701 registers, and to 1.0 (1 mV) in the CR702/703 registers.

Step 4: enable the calibration function and enter 98 into the command set CR#201.

Step 5: enter 16#0301 into the command set CR#201 to execute a theoretical calibration for channels 1.

Step 6: do not put any load on the sensor and enter 16#102 into the command set CR#201 to reset the value to 0 for CH1.

Step 7: disable the calibration function to prevent inappropriate changes. To complete the theoretical calibration, enter 99 into the command set CR#201. Put a 1 kg weight on the sensor and the load cell should show 1000.

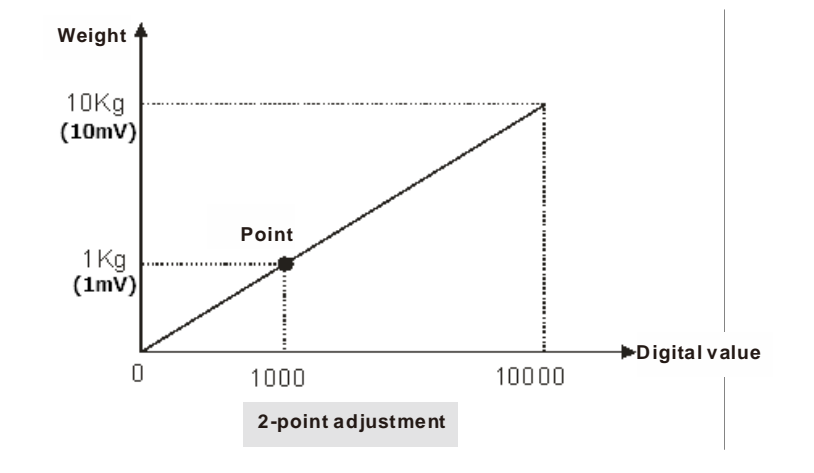

Step 8: write 16#6001 in CR#201 to disable the calibration function to write the current settings into Flash and have the settings in the latched area.

#### **7. Zero point tracking**

Zero point tracking refers to resetting the current value to 0. You can reset the value to 0 within a certain duration or at a certain weight. This is especially useful when the sensor is no longer as accurate as it was before.

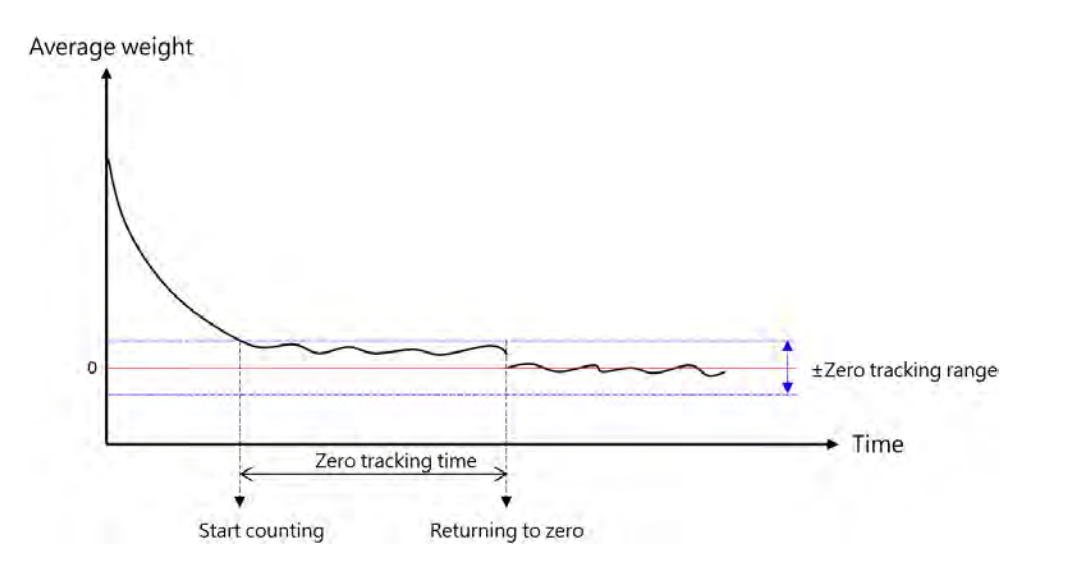

#### **8. Limit detections for channels**

Save the maximum and minimum values for channels so you can determine the peak to peak values.

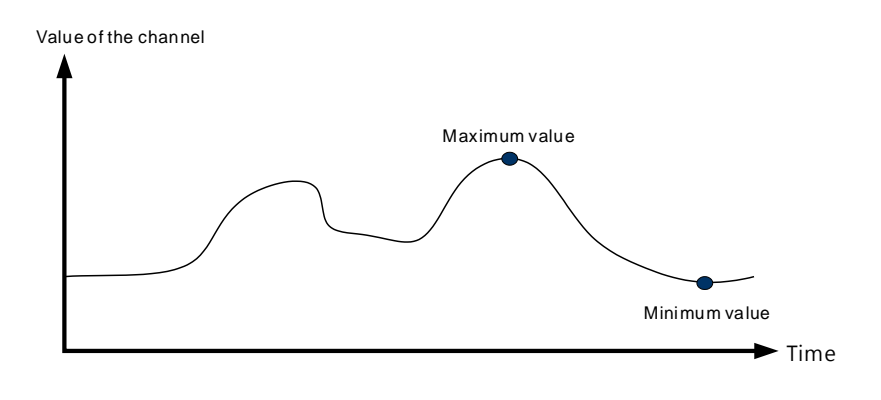

#### **9. Recording channels**

Record the input values of the cyclic sampling for each channel. The system saves up to 500 data points and the recording time is 10 ms.

<span id="page-273-0"></span>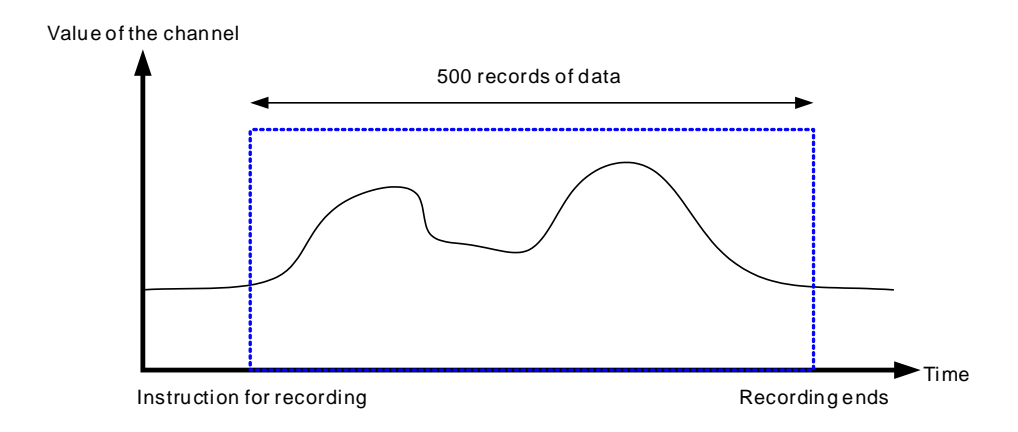

## **8.2.6 Wiring**

#### **External wiring**

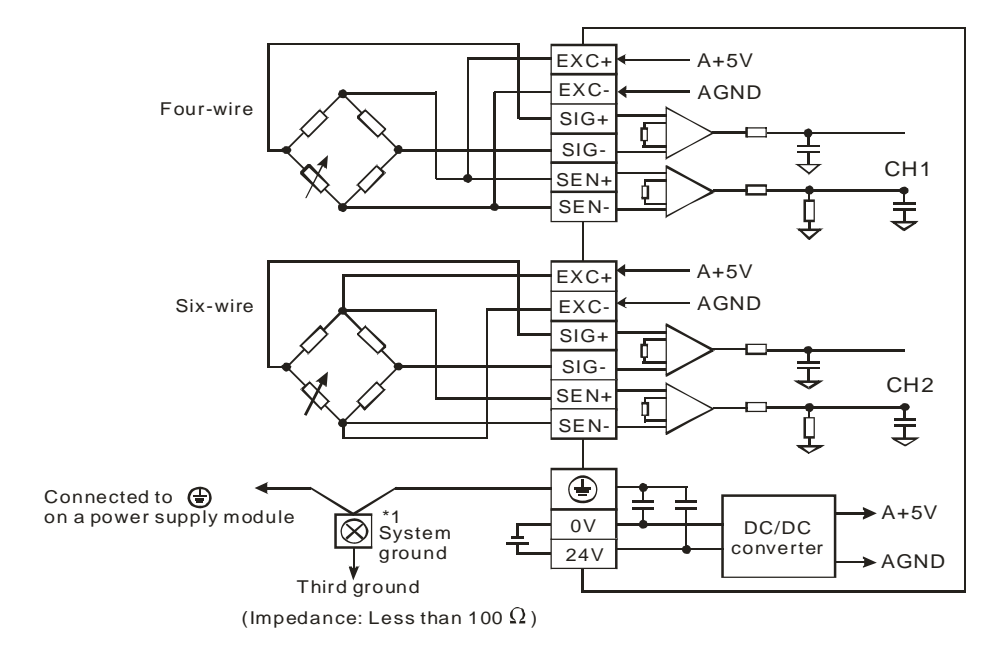

Multiple load cells connected in parallel are connected to a single load cell module.

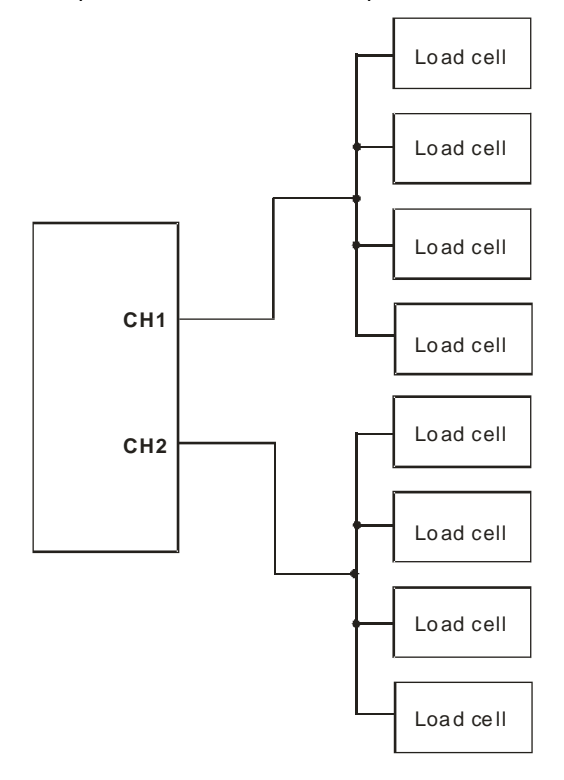

Note 1: Please connect  $\overline{\bigoplus}$  on the power supply module and  $\overline{\bigoplus}$  on the load cell module to a system ground, and then ground the system ground or connect the system ground to a distribution box.

Note 2: If multiple load cells are connected in parallel, the total impedance should be greater than 40 Ω.

## <span id="page-275-0"></span>**8.3 Making Adjustments**

Make adjustments to get the weight measured by a cell to correspond to the digital value displayed by the load cell module. You can make adjustments by following the commands below or by setting up the theoretical calibration (refer to section 8.2.5 for more details).

### <span id="page-275-1"></span>**8.3.1 Steps to adjust points**

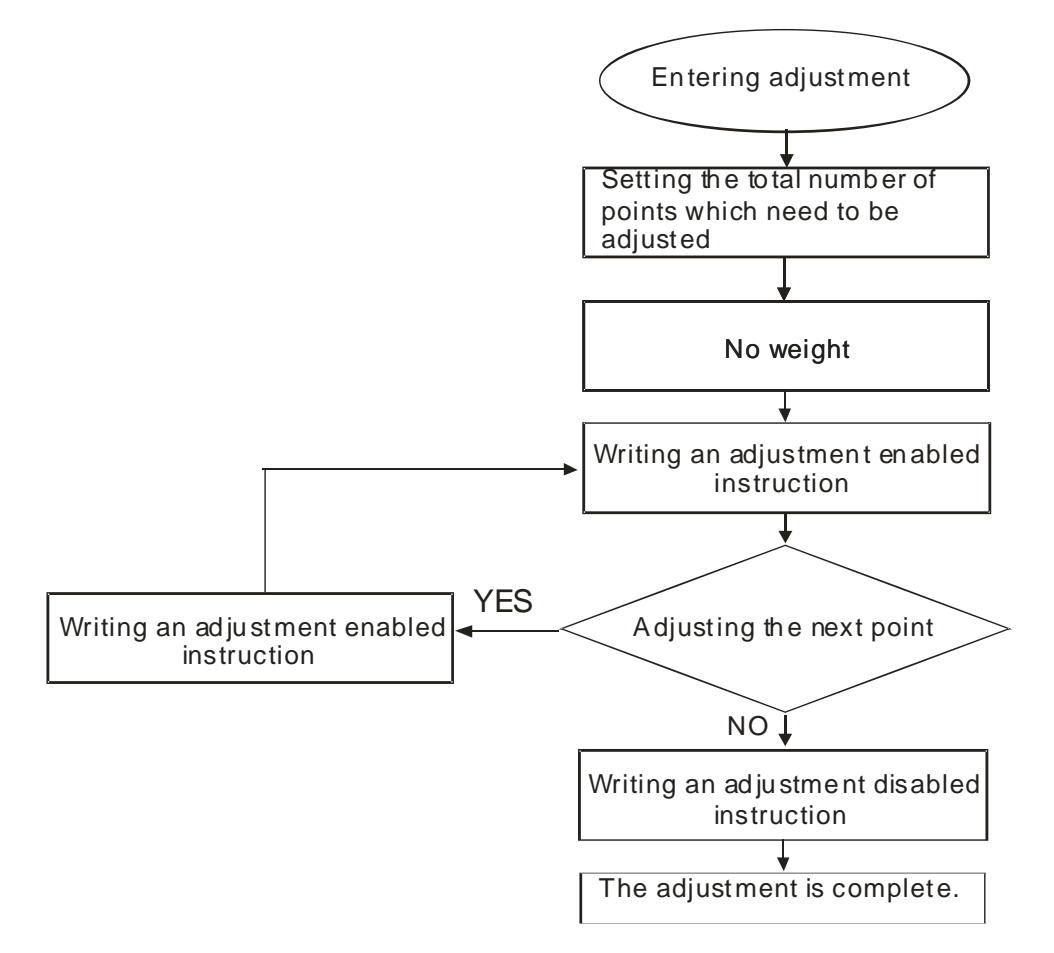

## <span id="page-276-0"></span>**8.3.2 Parameter settings in LC Wizard**

Step 1: Open LC Wizard from HWCONFIG.

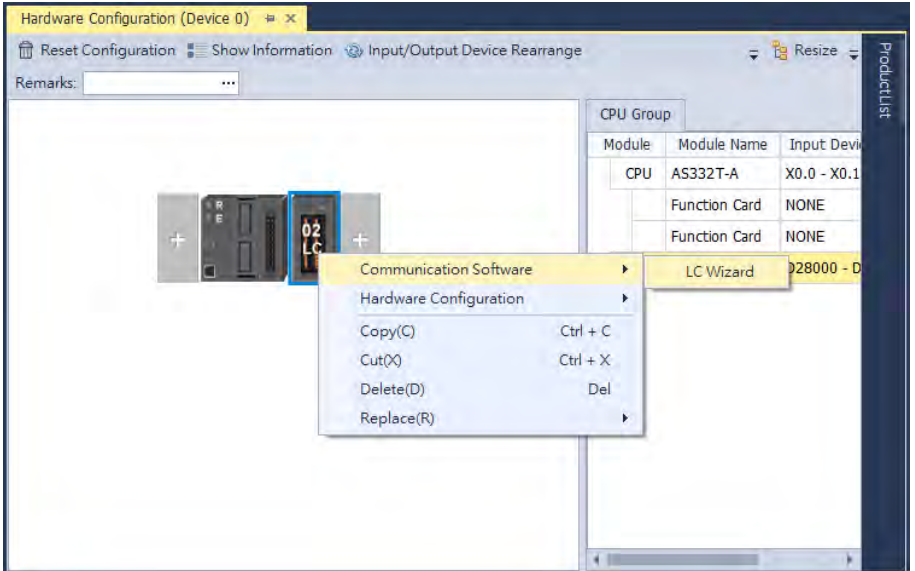

#### Step 2: Set the eigenvalue.

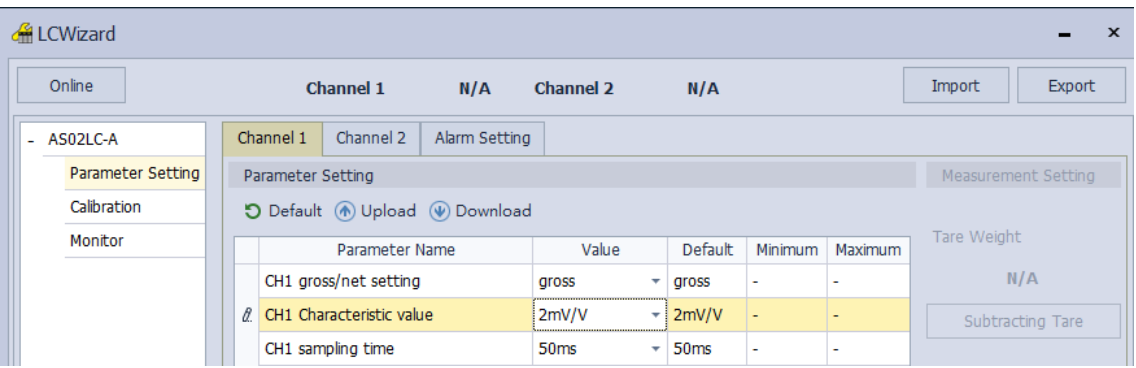

Step 3: Set the number of adjustments and their corresponding values. The example below shows a 2-point adjustment in which point  $1 = 0$  and point  $2 = 1000$ , corresponding to 1 kg.

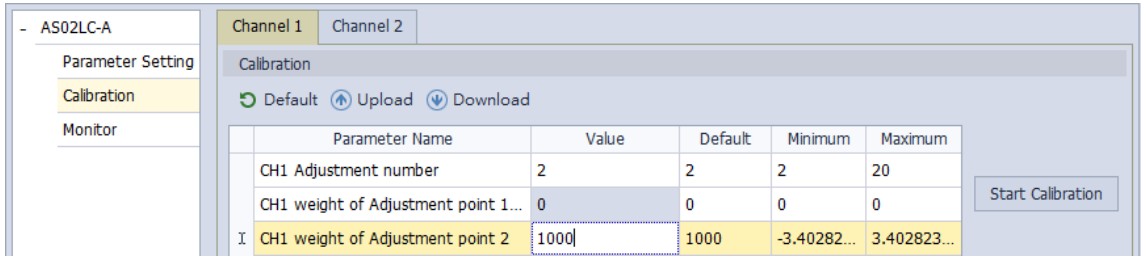

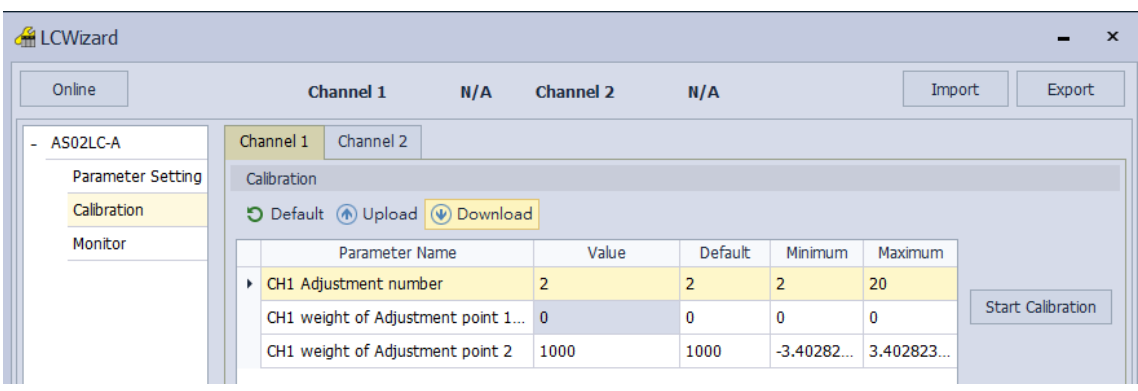

#### Step 4: After the configuration is complete, download the parameters to the module.

#### Step 5: Start calibration.

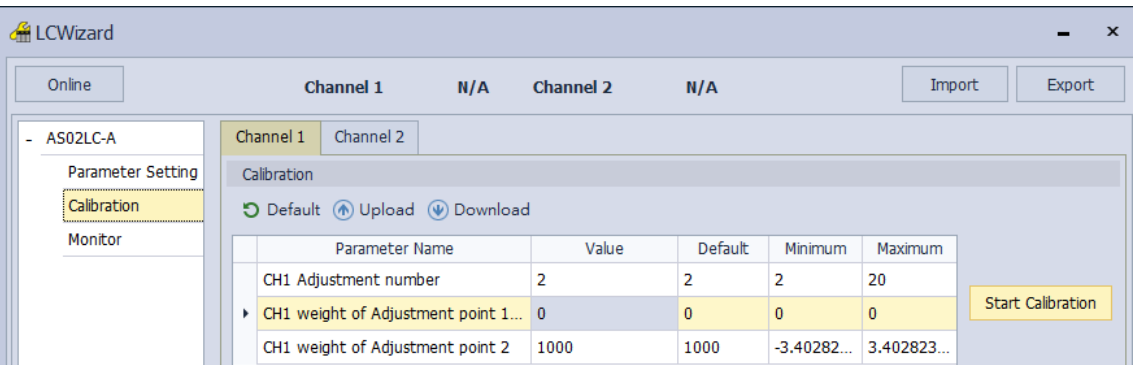

Step 6: Leave no load on the load cell (adjustment point 1) and click **Next Step** to proceed.

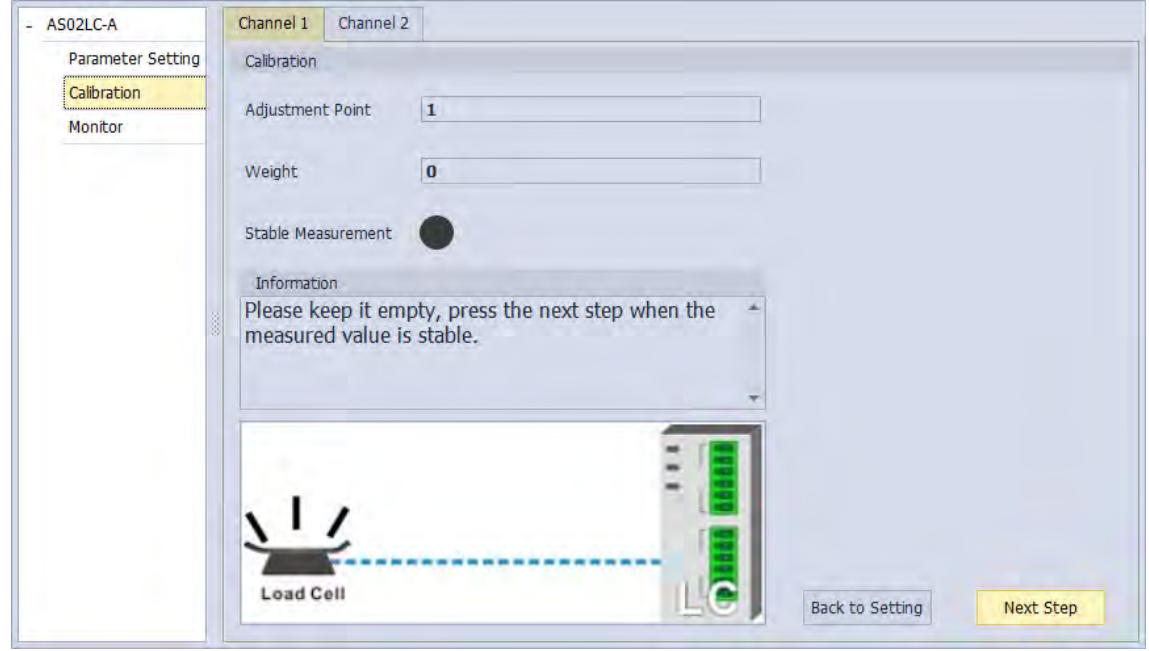

Step 7: Put a load on the load cell (adjustment point 2). For multi-point adjustment, repeat this step. This example uses a 1 kg weight.

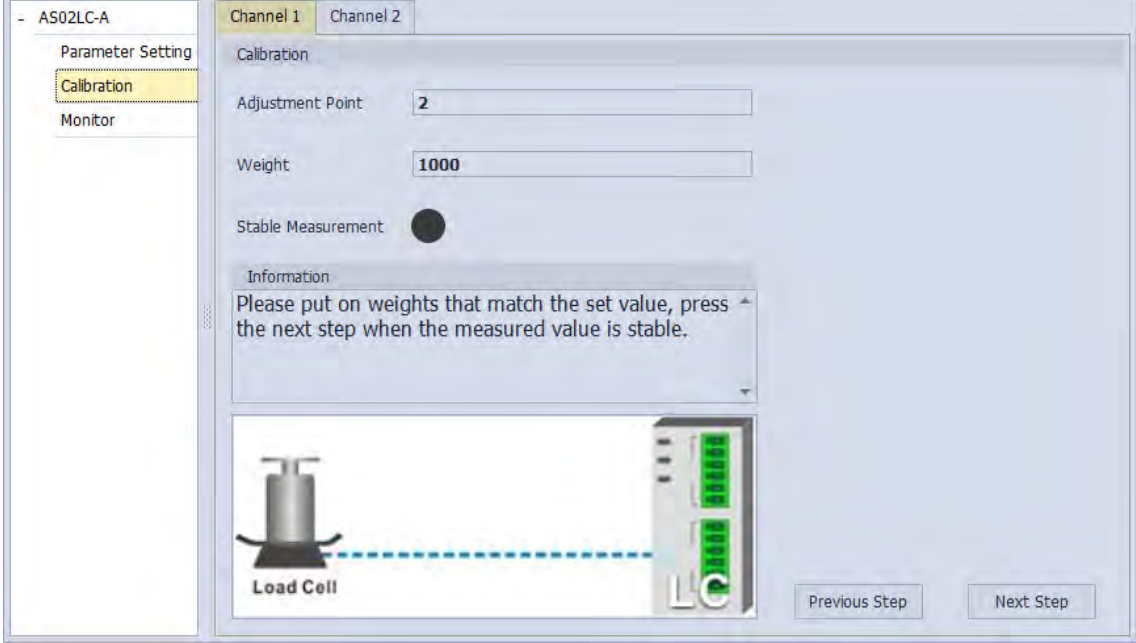

Step 8: The calibration is complete.

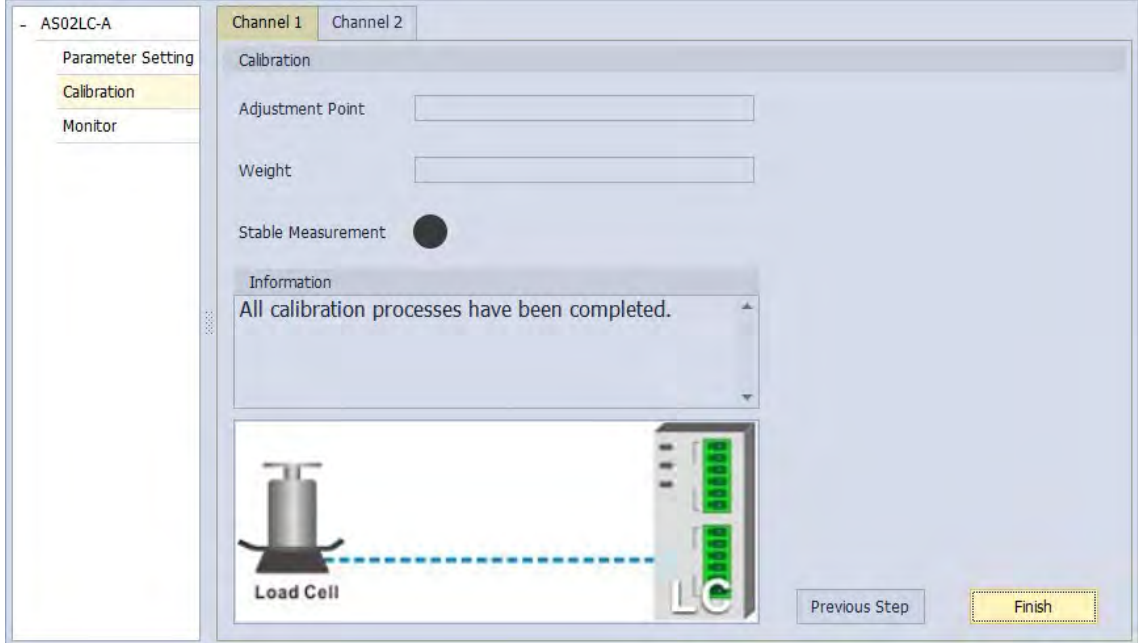

A characteristic curve is shown below.

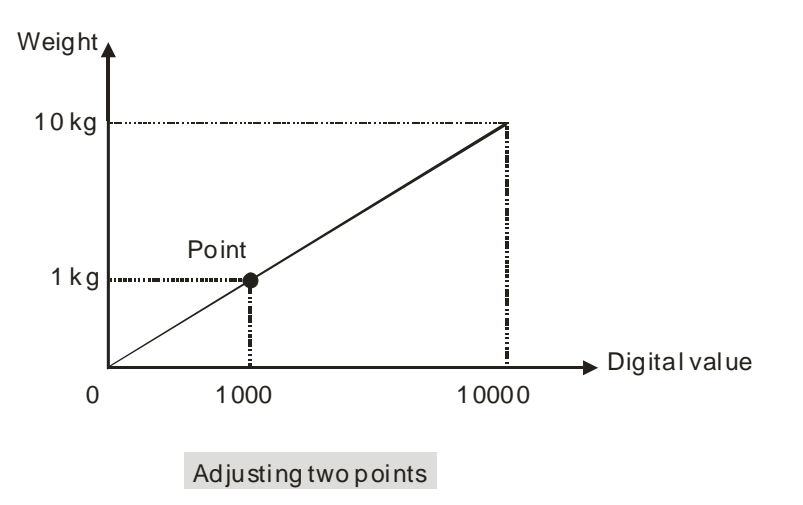

## <span id="page-279-0"></span>**8.3.3 Adjustment Settings / Calibrational Commands**

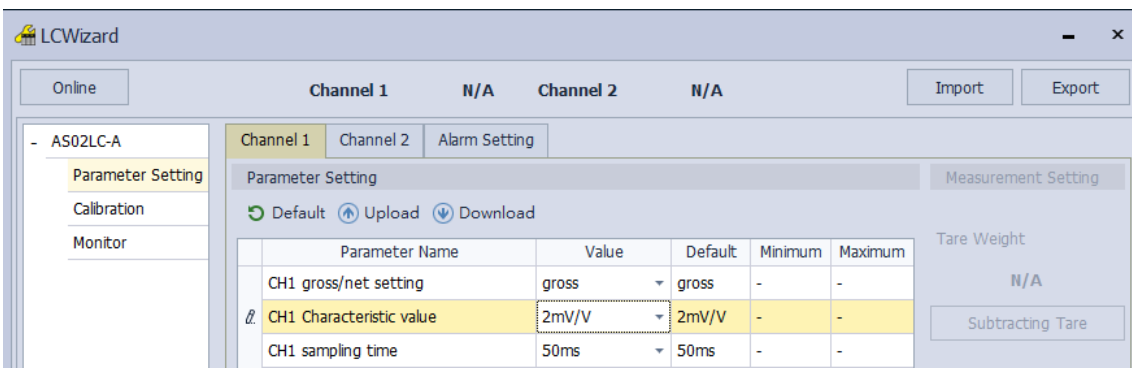

Step 1: Set the eigenvalue in LCWizard.

Step 2: Set the number of adjustments and their corresponding values. The example below shows a 2-point adjustment where point  $1 = 0$  and point  $2 = 1000$ , corresponding to 1 kg.

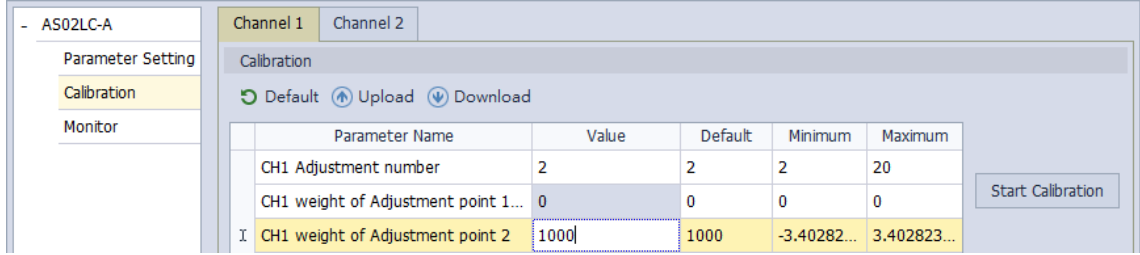

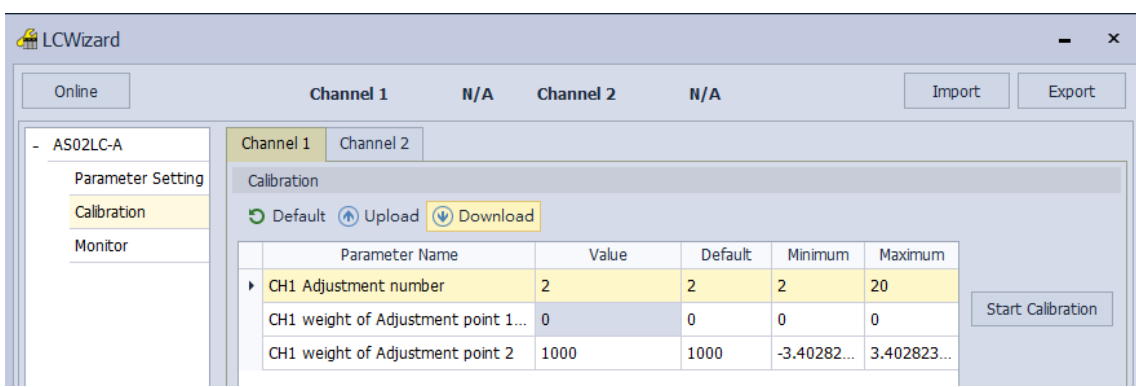

Step 3: After the configuration is complete, download the parameters to the module.

Step 4: Double-click on the module to see the settings and verify that the corresponding address the command is D28007 in the Normal Exchange Area.

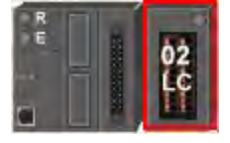

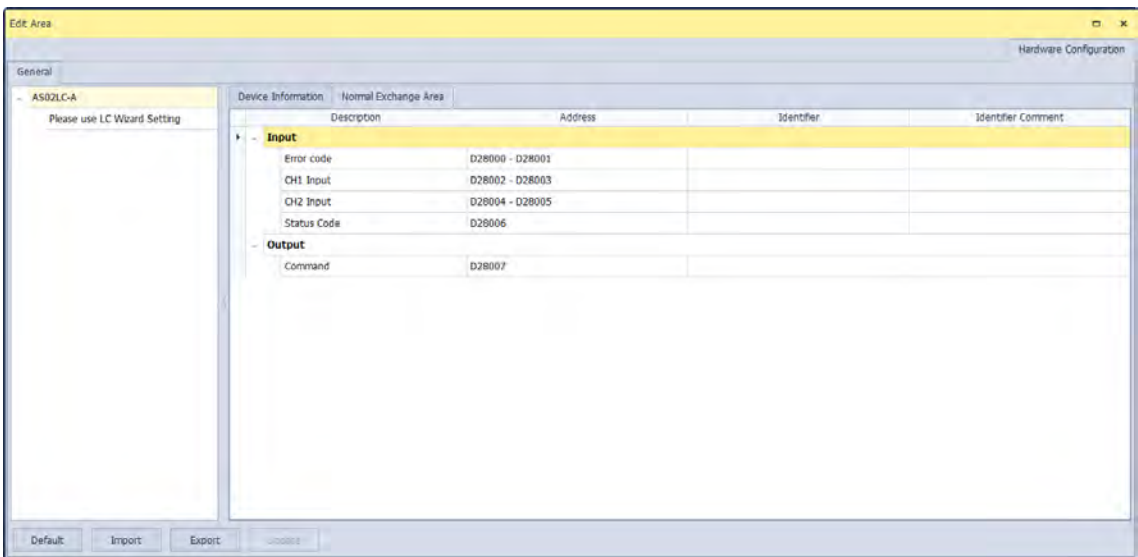

Step 5: Enter the command for activating the weight calibration 98 into D28007.

Step 6: Leave no load on the load cell (adjustment point 1) and enter 1 into D28007. 1 represents CH1 and 2 represents CH2.

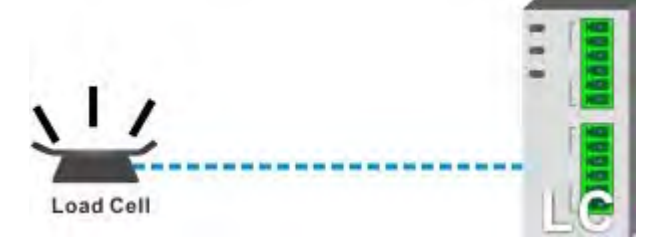

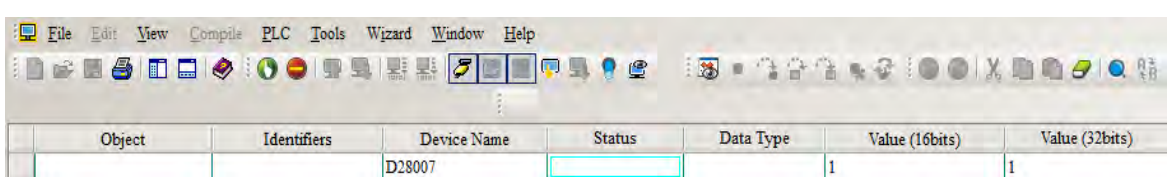

Step 7: Put a load on the load cell (adjustment point 2). For multi-point adjustment, repeat this step. This example uses a 1 kg weight.

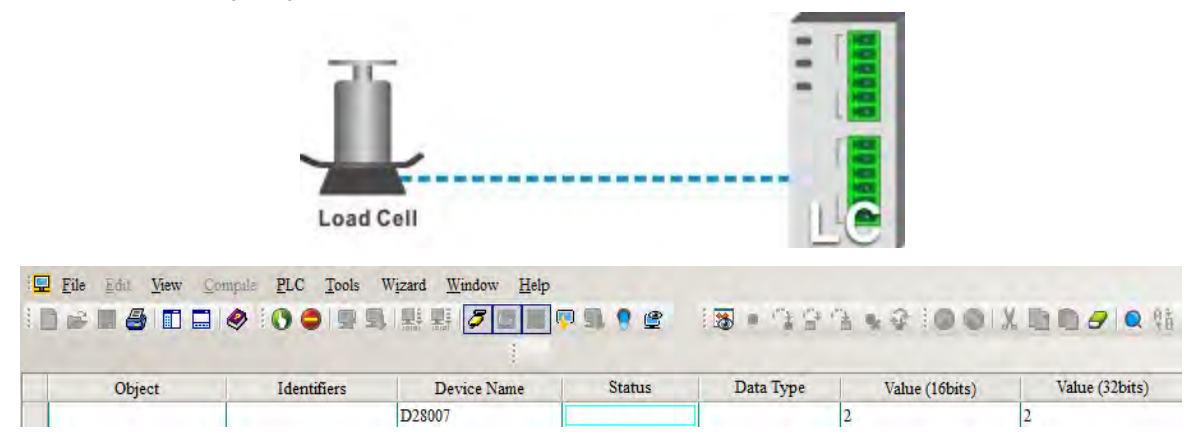

Step 8: to complete the adjustment, enter the command for deactivating the weight calibration 99 into D28007.

A characteristic curve is shown below.

<span id="page-281-0"></span>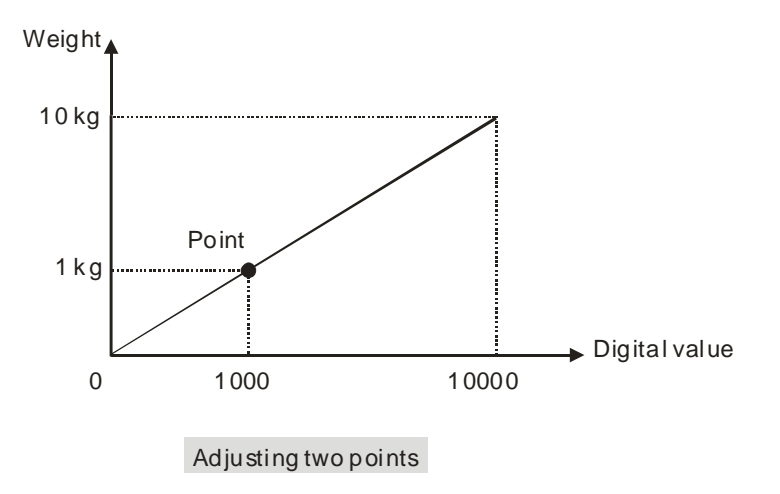

<span id="page-282-0"></span>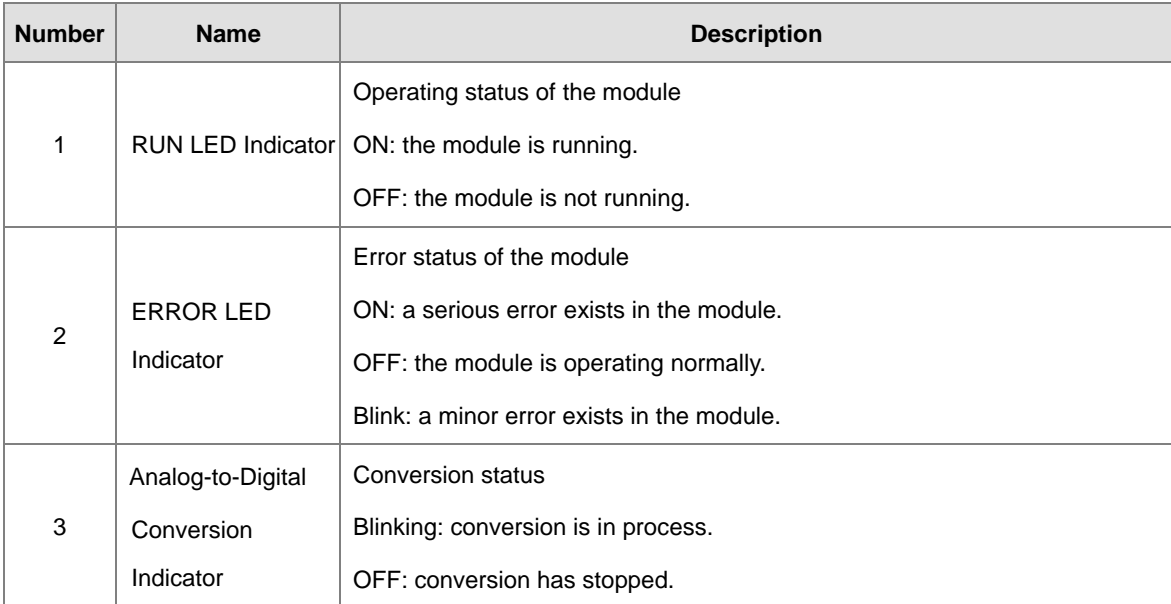

## **8.3.4 LED Indicators**

## **8.4 HWCONFIG in ISPSoft**

### <span id="page-283-0"></span>**8.4.1 Initial Setting**

(1) Start ISPSoft and double-click **HWCONFIG**.

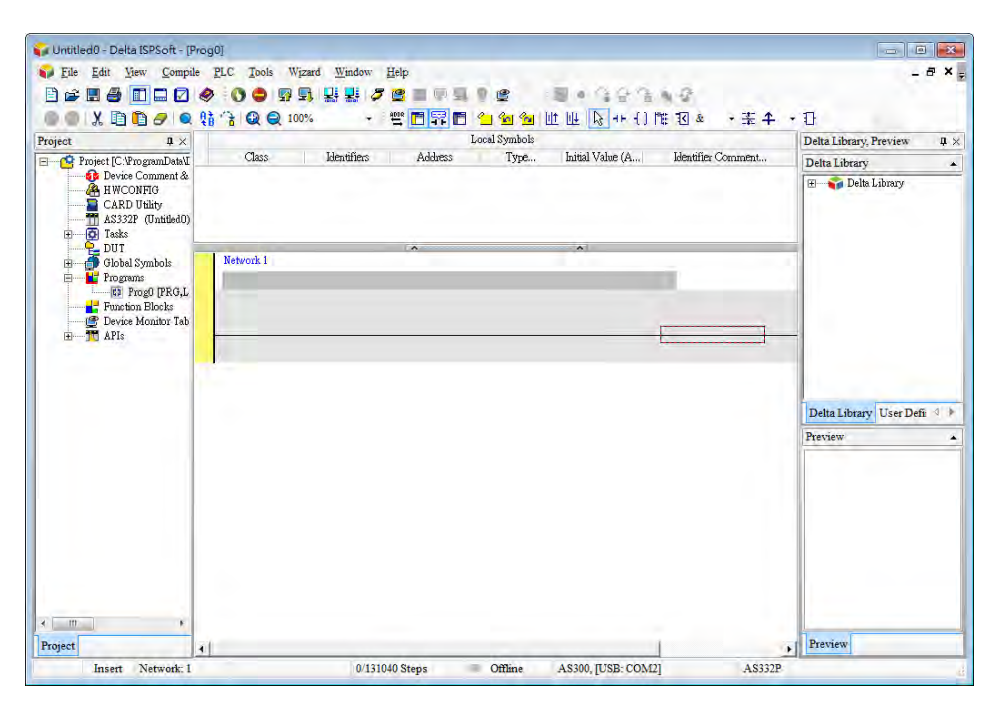

(2) Select a module and drag it to the working area.

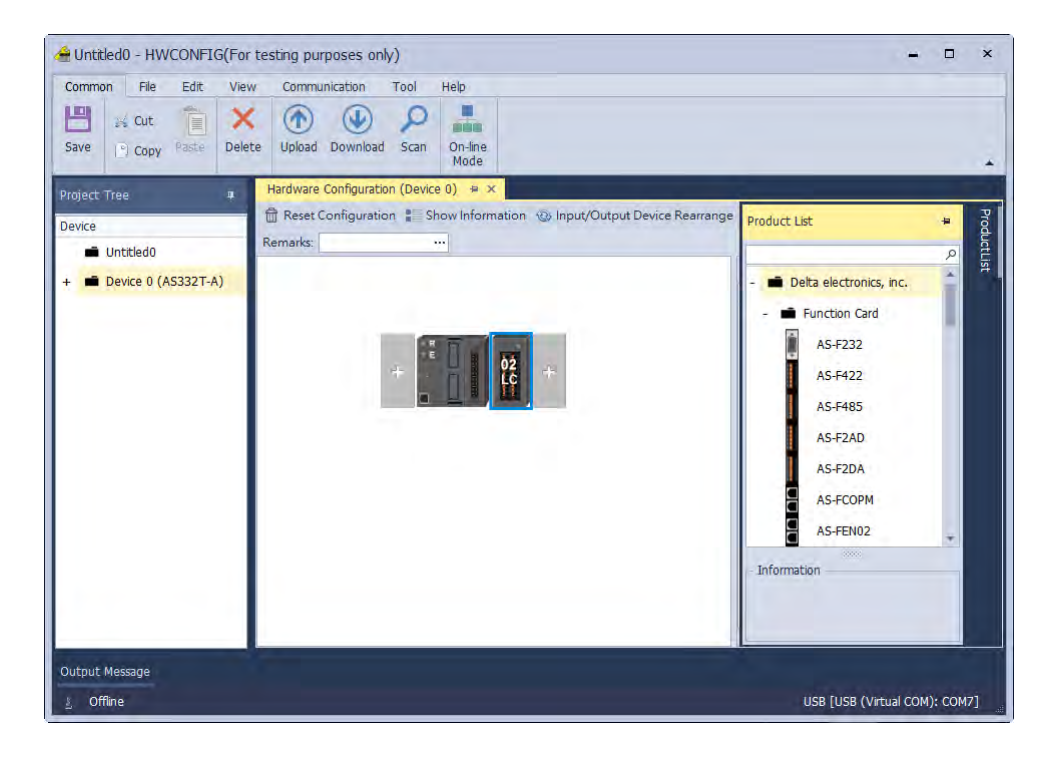

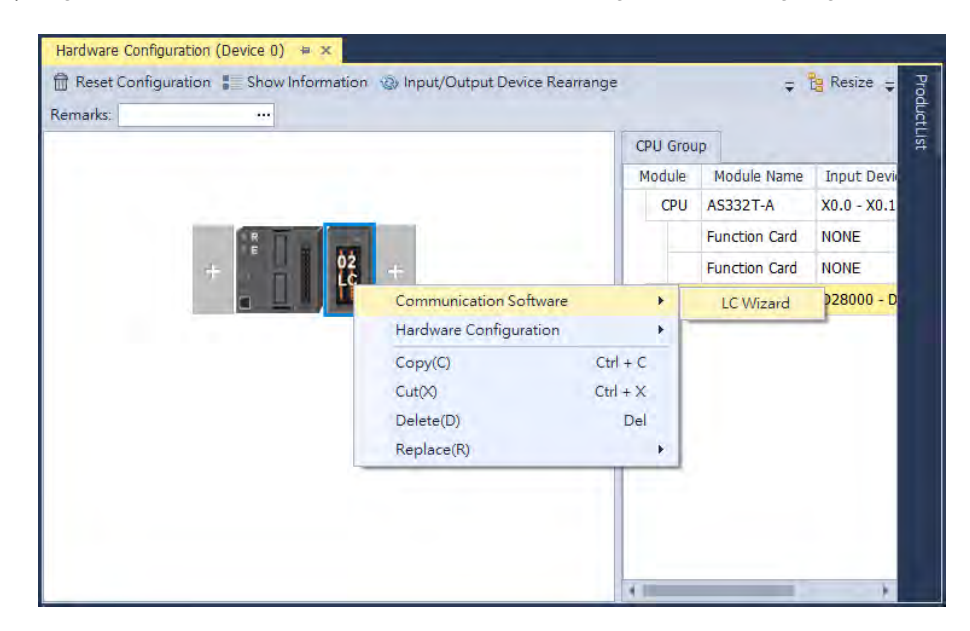

(3) Right-click on the module and then click LC Wizard to go to the settting page.

(4) Set the setting values.

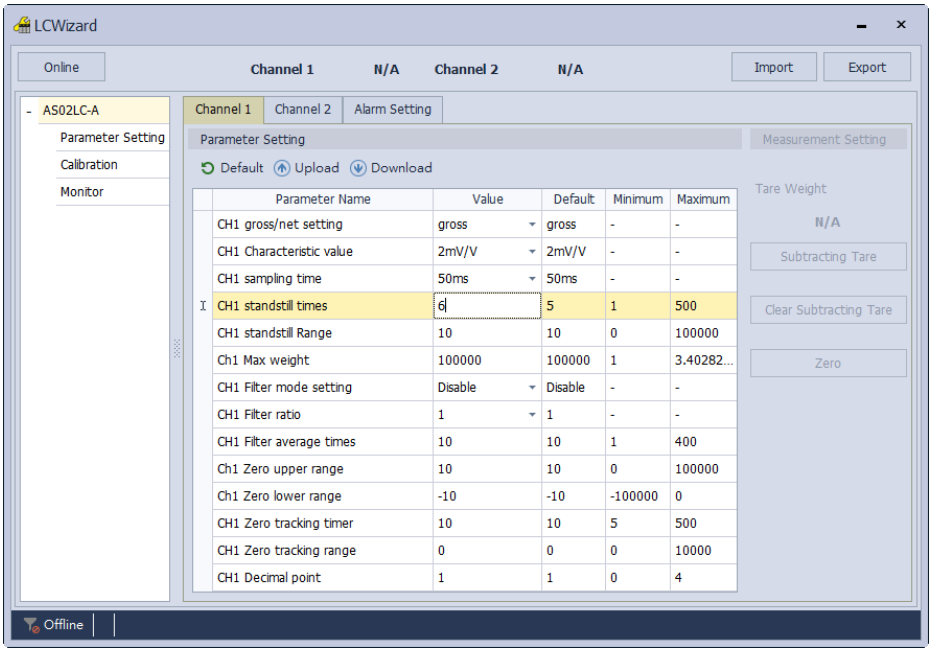

(5) Click **Download** on the toolbar to download the parameters in HWCONFIG. Note that you cannot download the parameters while the CPU module is running.)

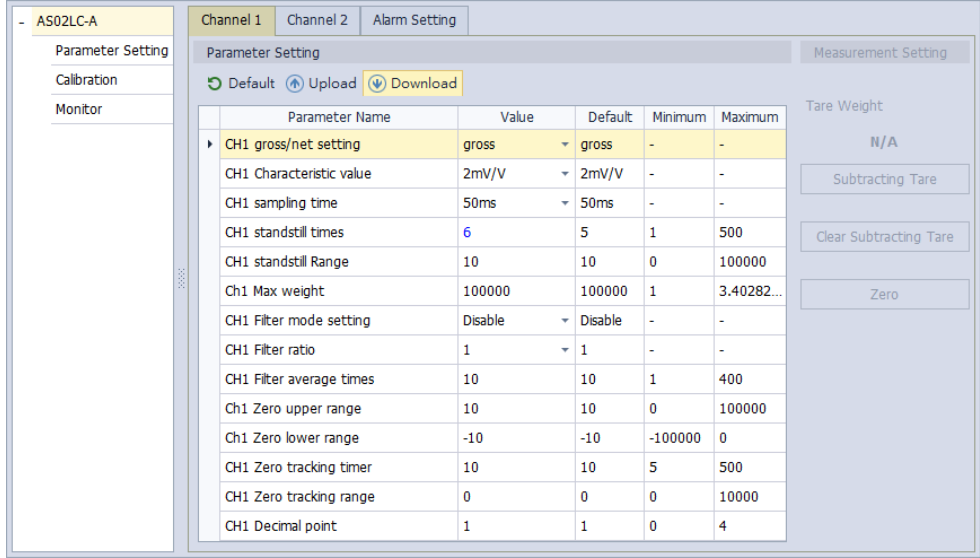

### <span id="page-286-0"></span>**8.4.2 Checking the Version of a Module**

(1) Click **On-line Mode**.

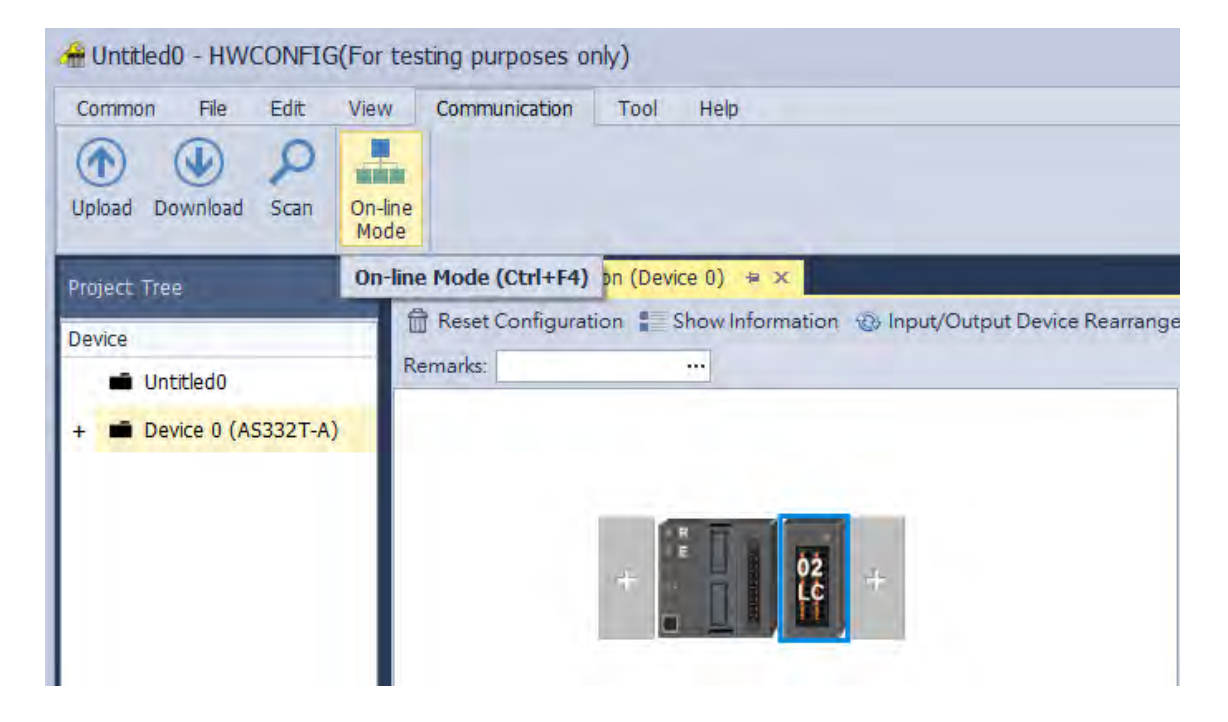

(2) Double-click the module to open the Device Setting page. The versions of both the firmware and the hardware are displayed.

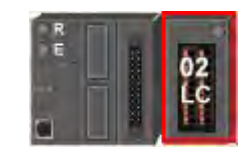

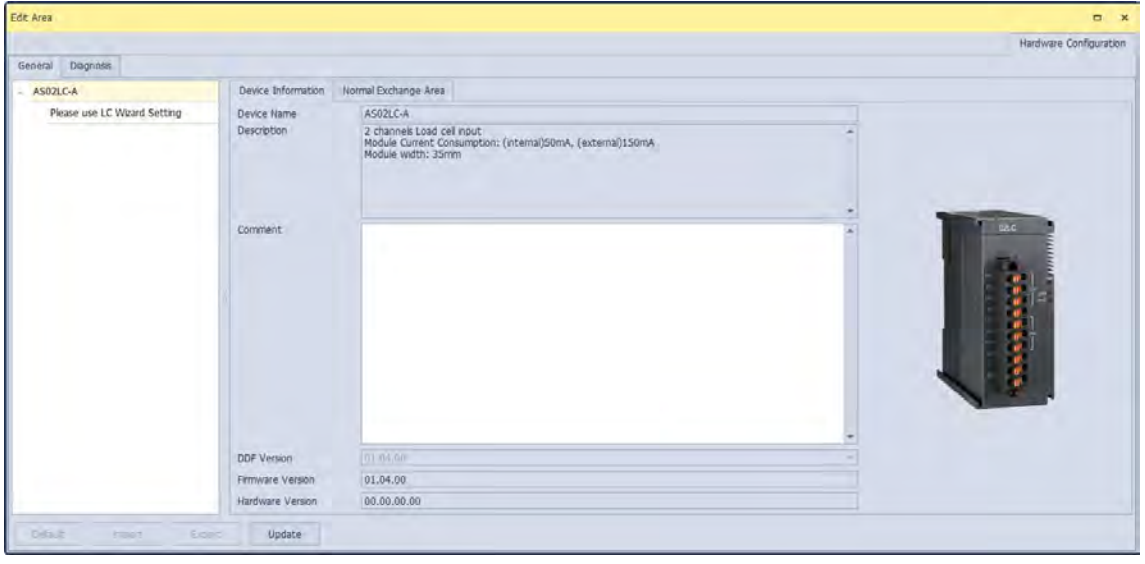

## <span id="page-287-0"></span>**8.4.3 Online Mode**

#### (1) In the **On-line Mode**.

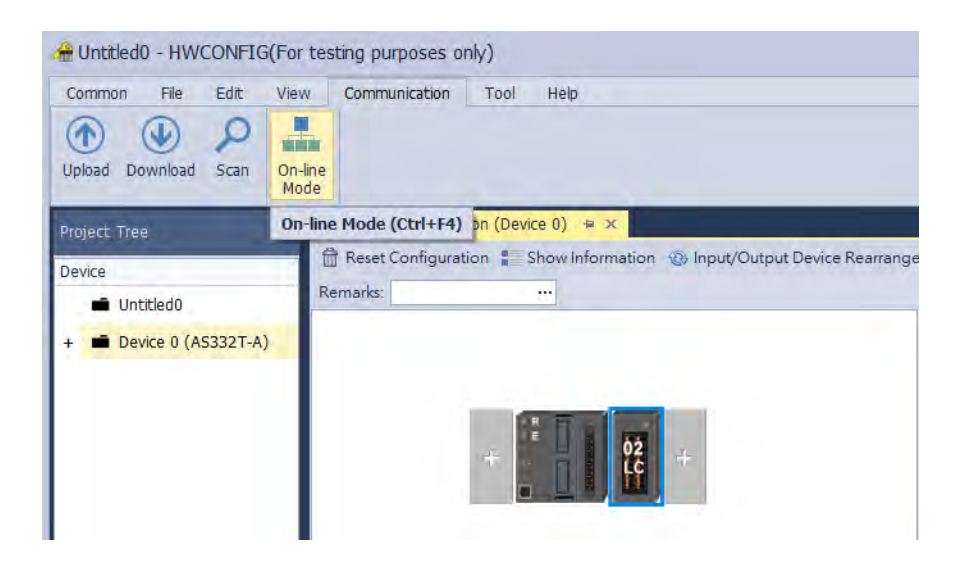

(2) Right-click the module and click **Module Status**.

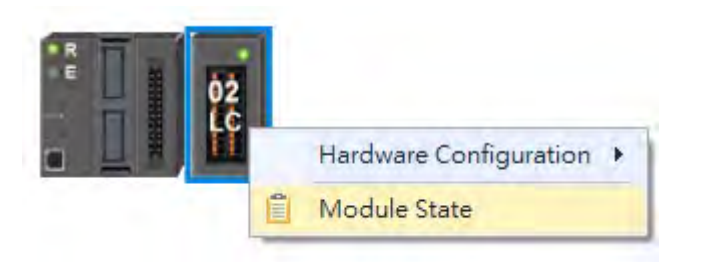

(3) View the module state.

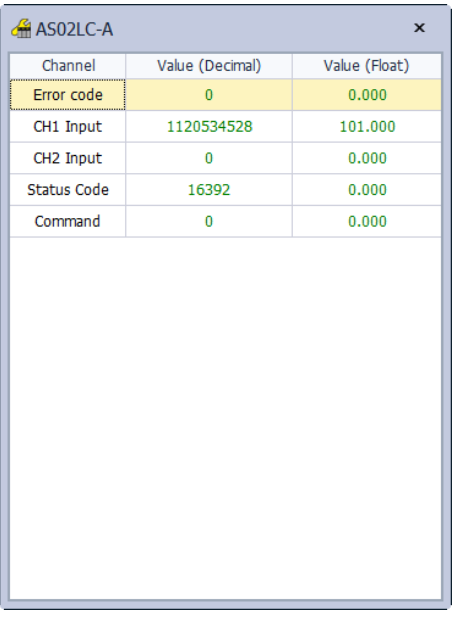
## **8.4.4 Importing/Exporting a Parameter File**

(1) Click **Export** in the Device Settings dialog box to save the current parameters as a dep file (.dep).

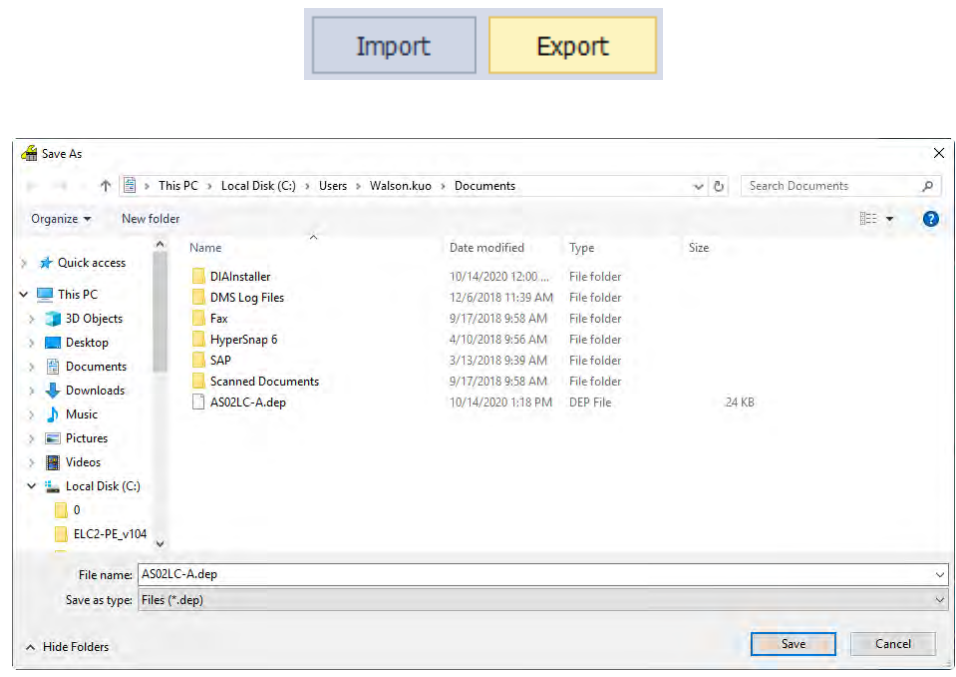

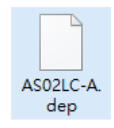

(2) Click **Import** in the Device Settings dialog box and select a dep file to import saved parameters.

 $\Box$ 

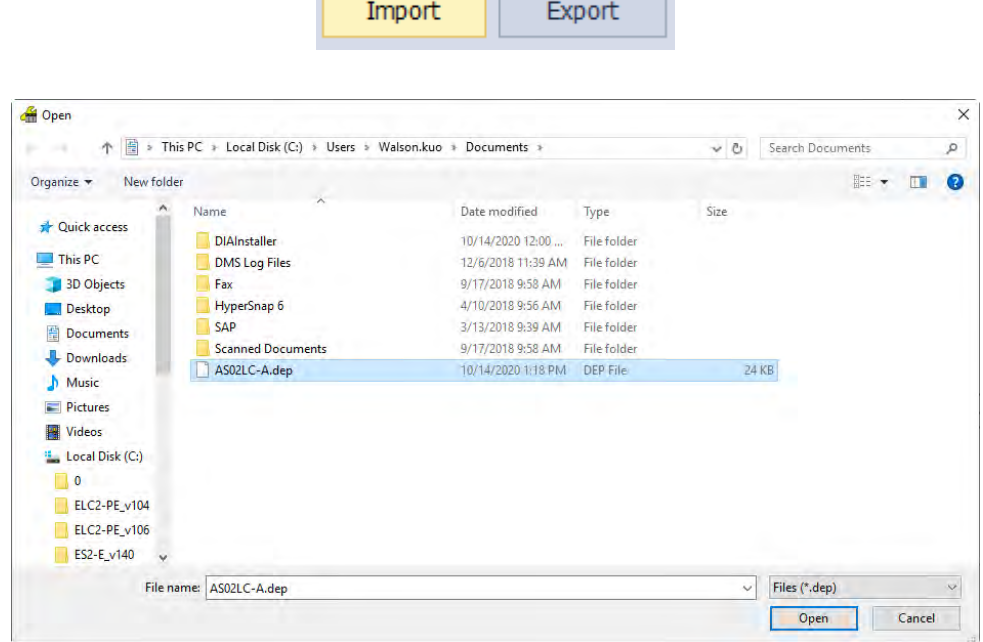

## **8.4.5 Parameters**

## (1) Settings for CH1

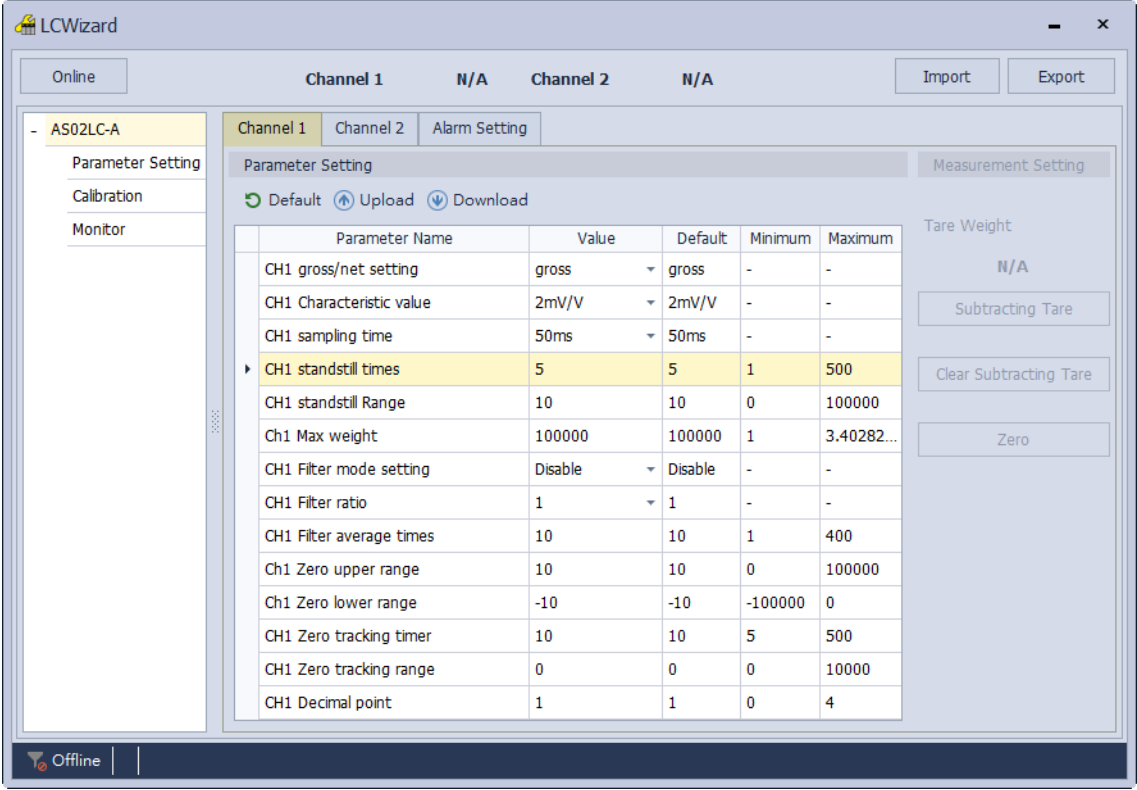

#### (2) Adjustment for CH1

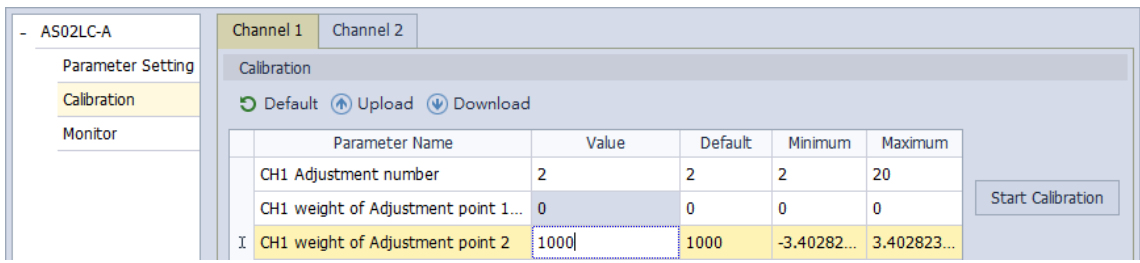

## (3) Settings for CH2

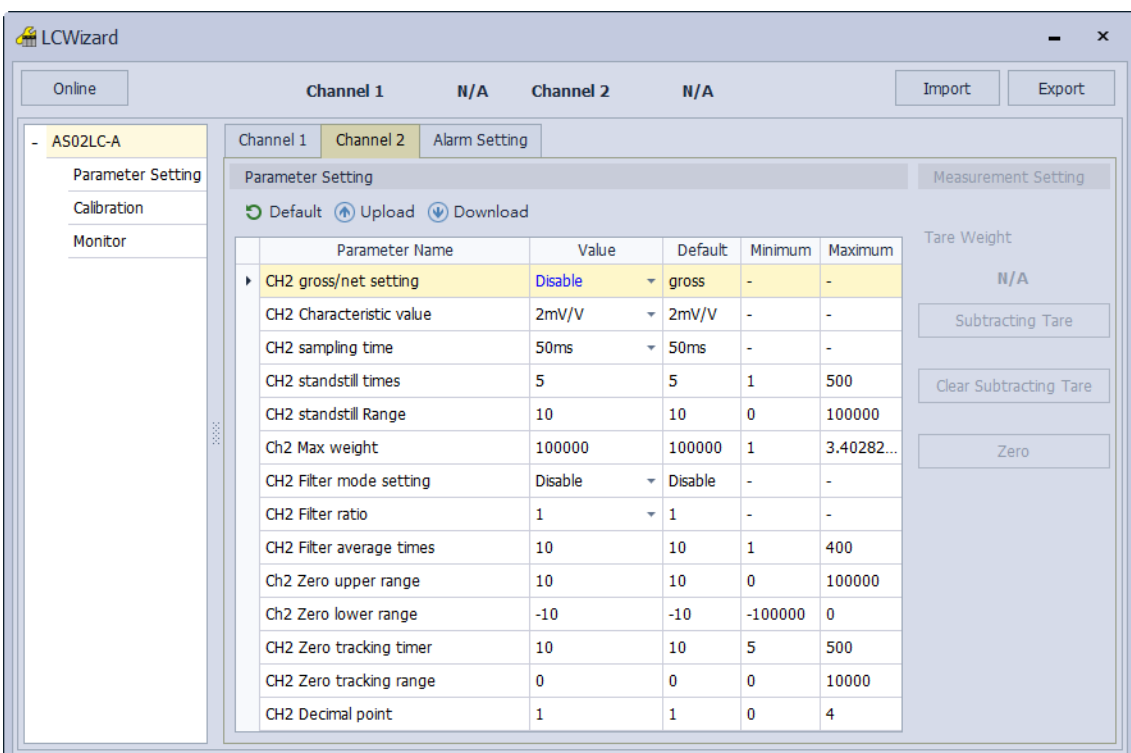

#### (4) Adjustment for CH2

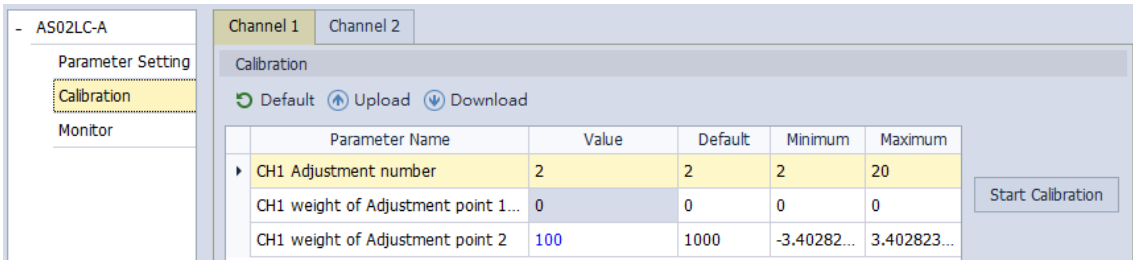

#### (5) Alarm settings

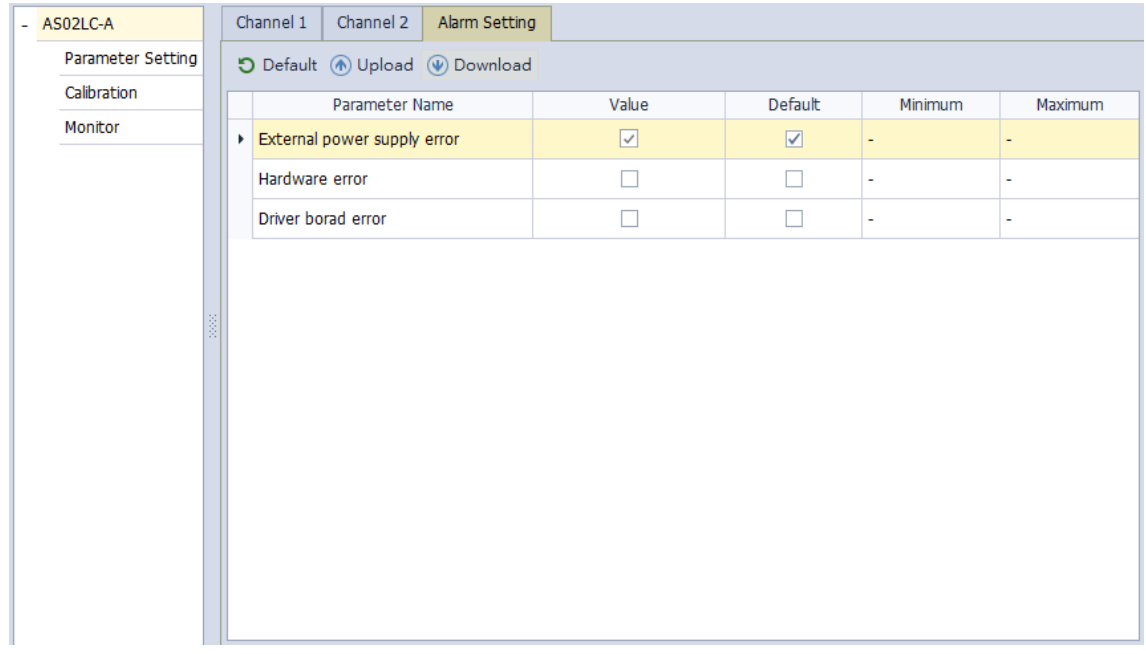

## **8.5 Basic Operation on DIADesigner-AX**

DIADesigner-AX is an open platform for PLC development system and industrial automation. The adaptable DIADesigner-AX provides an easy way to create professional engineering of IEC 61131-3 automation projects. Based on the IEC 61131-3 data structure and the high-level language programming, DIADesigner-AX is strong in functionality, easy to develop, reliable, extendable and open for development. Integrated with components such as visualization and Safety solution, DIADesigner-AX offers a variety of user-friendly engineering functions for your professional applications in controller development system sectors including PLC and motion control. In DIADesigner-AX, you can customize the user interface by arranging the window layout and the appearance of menus, toolbars and commands according to your requirements.

## **8.5.1 Creating a New Project**

Double-click the DIADesigner-AX icon **the Start** to open DIADesigner-AX. Click **New Project** an the Start Page or select *File > New Project (Ctrl+N)* to create a new project. DIADesigner-AX File Edit View Project Build Online Debug Tools Window Help New Project...  $Ctrl + N$ 了| 出| 等等 ★■ 考| 日 右 右 右 第 | ※ | 東 | 元 Cpen Project...  $(Th+O)$ 

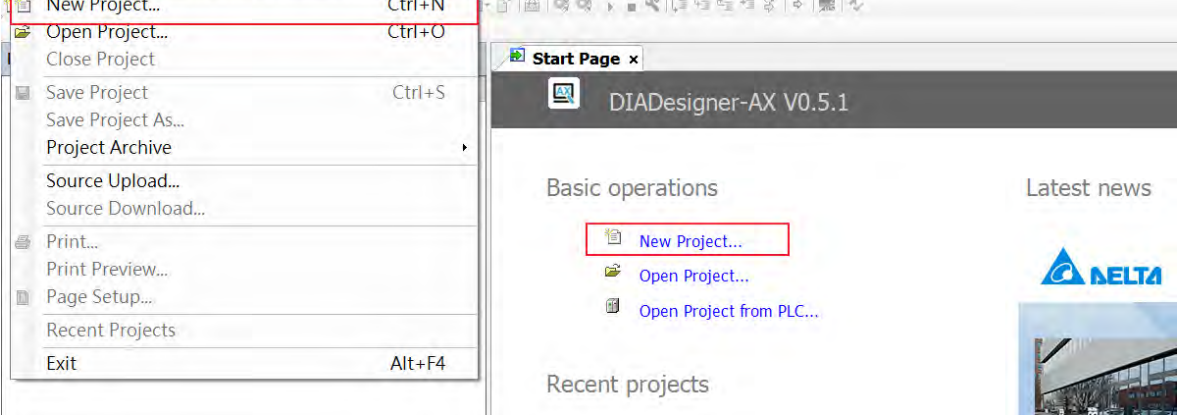

Next you will see a window with two sections, Categories and Templates. Click **Projects** in the Categories section and click **Standard project** in the Templates section. After that create a Name and specify a location for the project and then click **OK**.

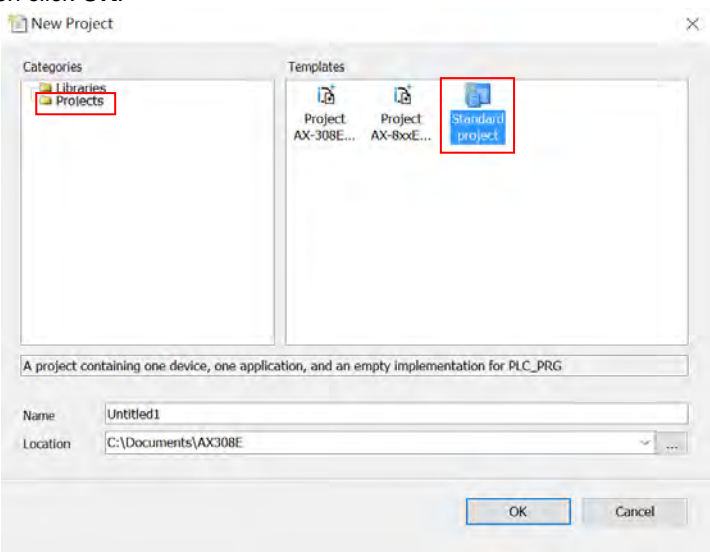

And a Standard Project dialog appears. You can select the device and the programming language from the drop-down list. Click **OK**, the system generates a cyclic task with a default PLC\_PRG.

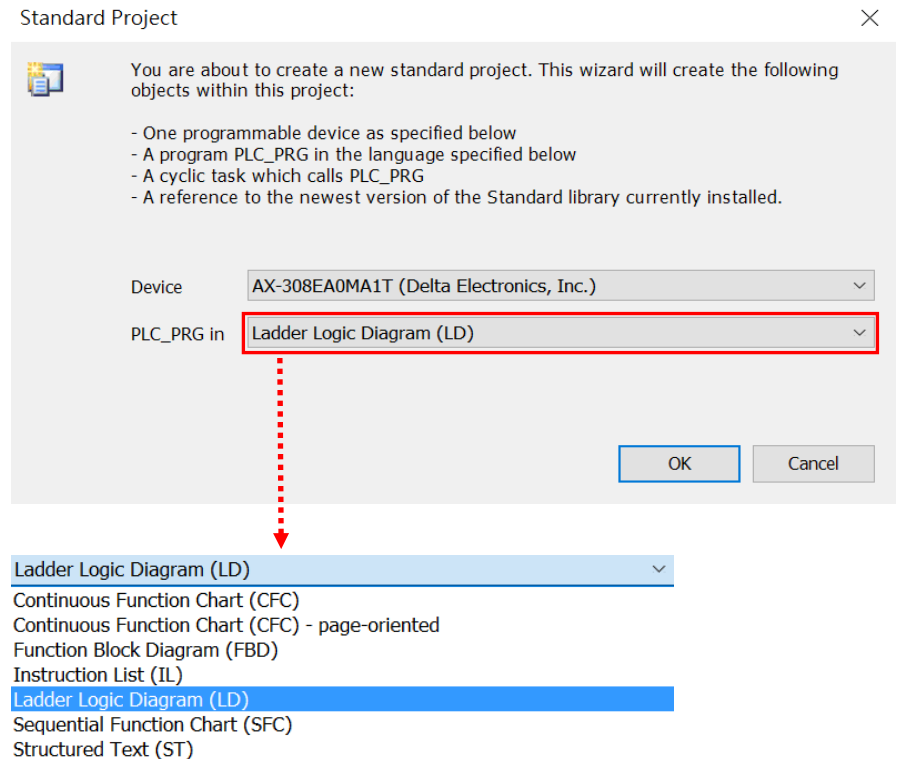

After a new project is successfully created, you can see a project management area in the left side of the window. All the options are listed in nodes. *Click View -> Devices (Alt+0)* on the tool bar, if nothing appears in

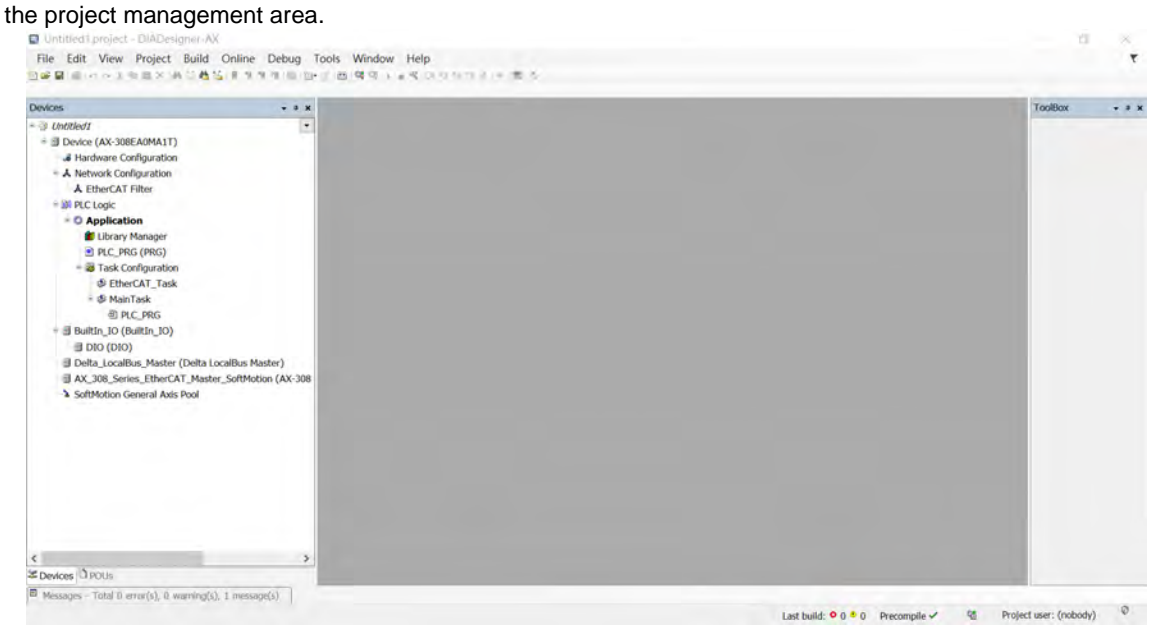

## **8.5.2 Adding a Module**

#### **Method 1**

With AX-3 Series PLC backplaneless design, the extension module can install on the right-side of AX-3 Series PLC directly. Double-click or drag and drop the extension module that you'd like to add from the Product List. Newly added extension modules will apper on the right-side of the AX-3 Series PLC. And the device names will also show up on the left-side under Delta\_LocalBus\_Master.

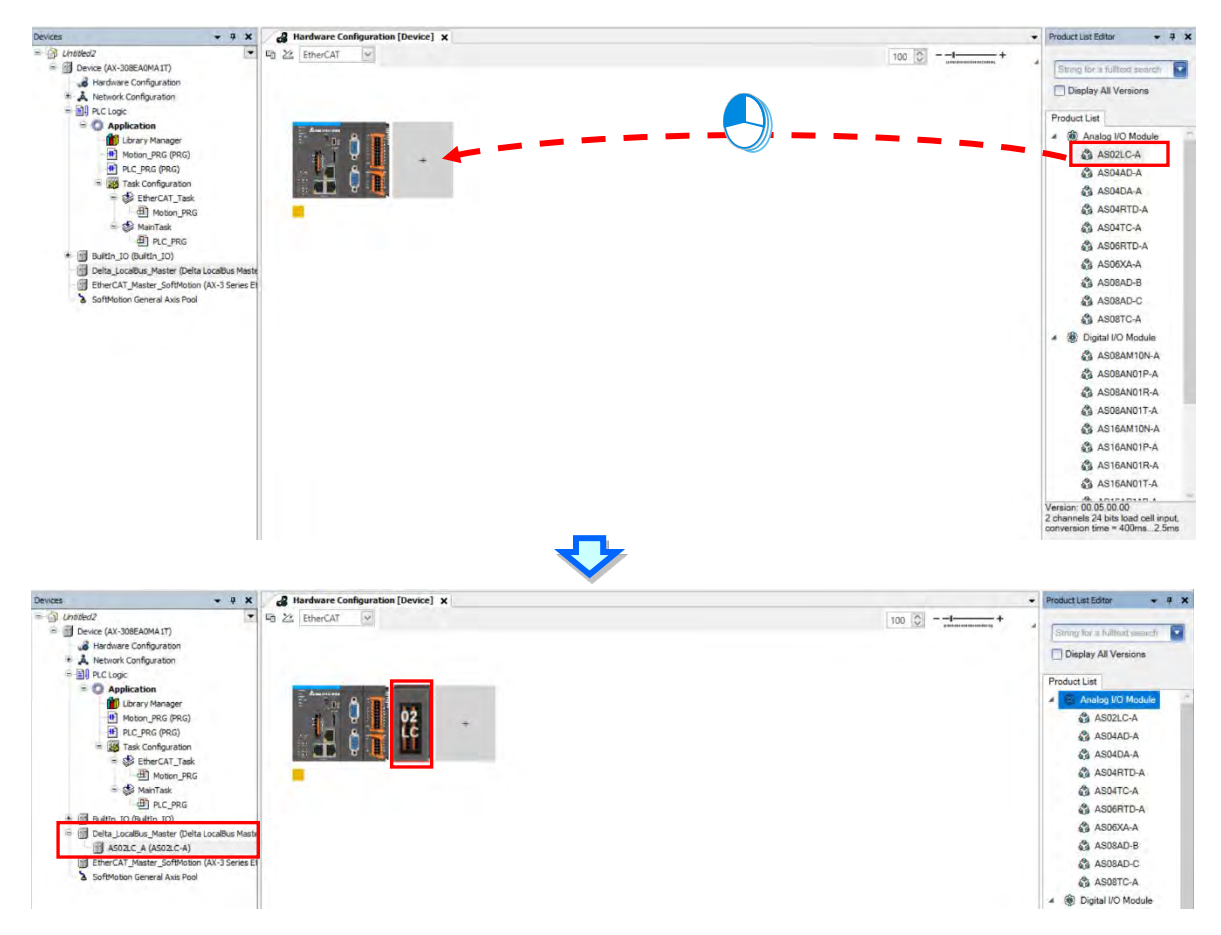

#### **Method 2**

If the AX-3 Series PLC and its connected extension module are powered on and the gateway is correctly set,

you can use the icon  $\frac{d}{dx}$  to scan and add the modules in. Newly added extension modules will apper on

the right-side of the AX-3 Series PLC. And the device names will also show up on the left-side under

Delta\_LocalBus\_Master.

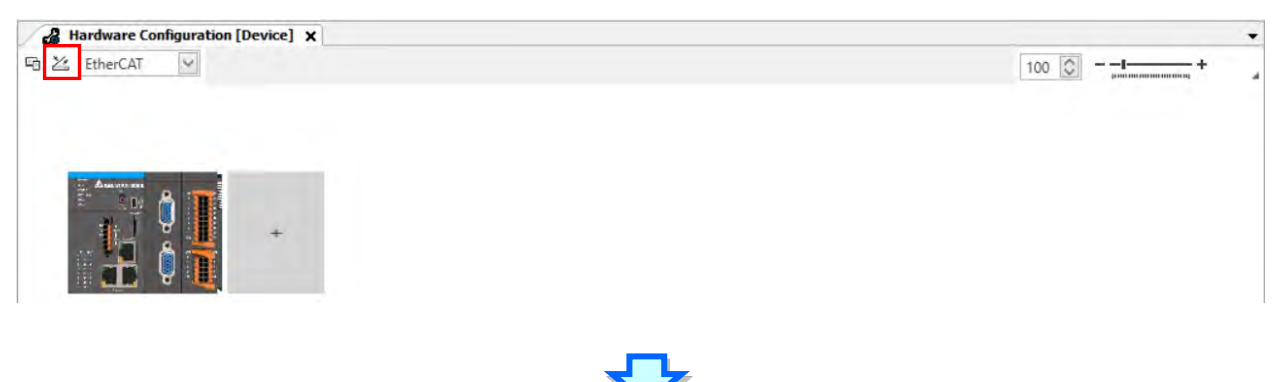

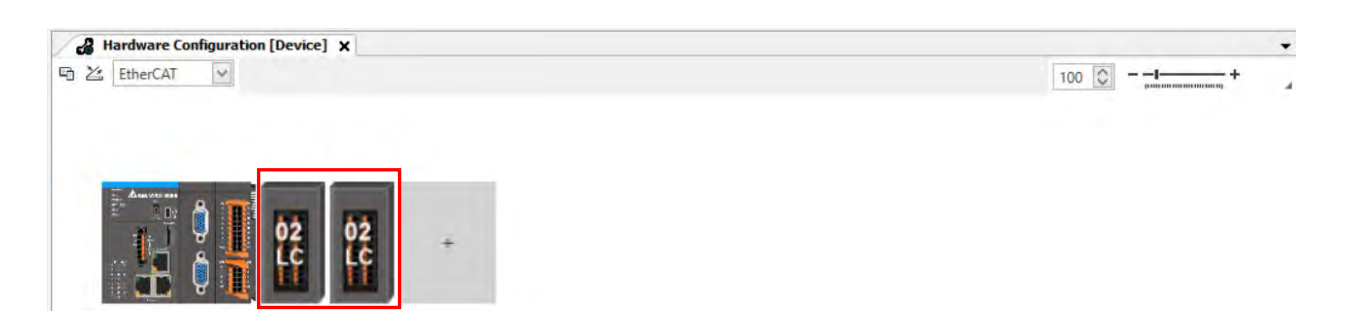

## **8.5.3 Parameters - Configuring the Module**

Two methods to open the parameter setting page.

#### **Method 1**

Find and double-click **Hardwre Configuration** in the tree view to open the Hardware Configuration. Double-click the image of the module you'd like to configure to open the parameter setting page.

#### **Method 2**

Find and double-click the module you'd like to configure under Delta\_LocalBus\_Master (Delta LocalBus Master) in the tree view to open the parameter setting page.

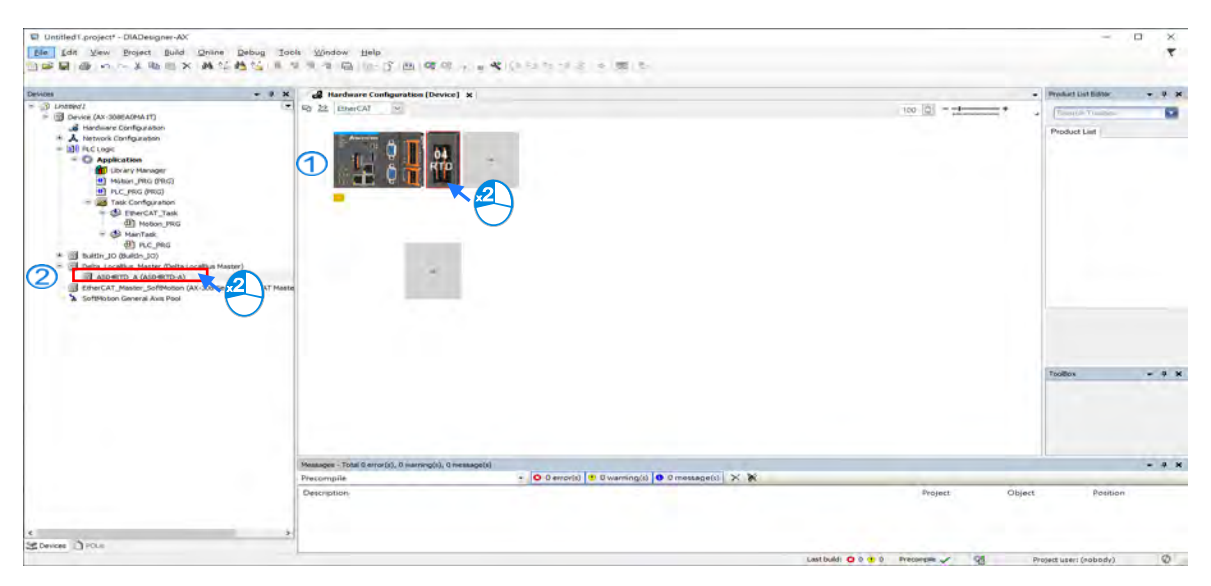

Check and set the configurations on the parameter setting page.

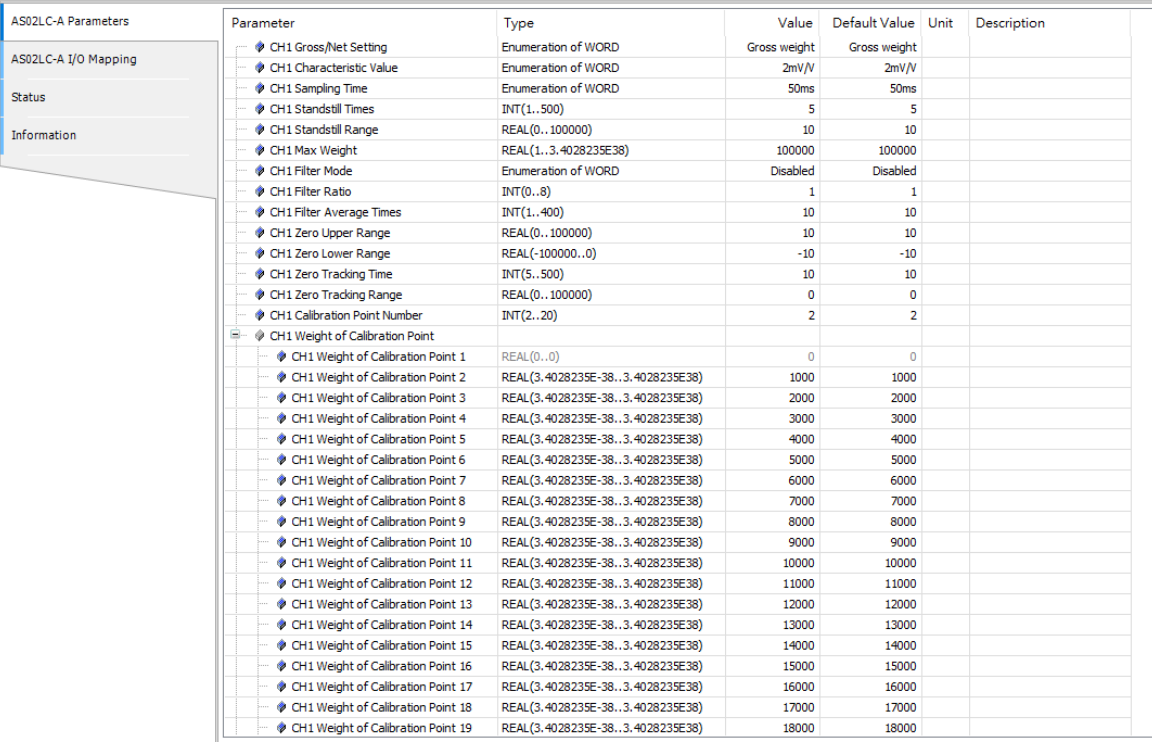

#### **8.5.3.1 Channel 1 and Channel 2 Settings**

You can set up Gross/Net setting, Characteristic Value, Sampling Time, Standstill Times, Standstill Range, Max Weight, Filter Mode, Filter Ratio, Filter Average Times, Zero Upper Range, Zero Lower Range, Zero Tracking Time and Zero Tracking Range for channel 1 and channel 2.

#### Channel 1:

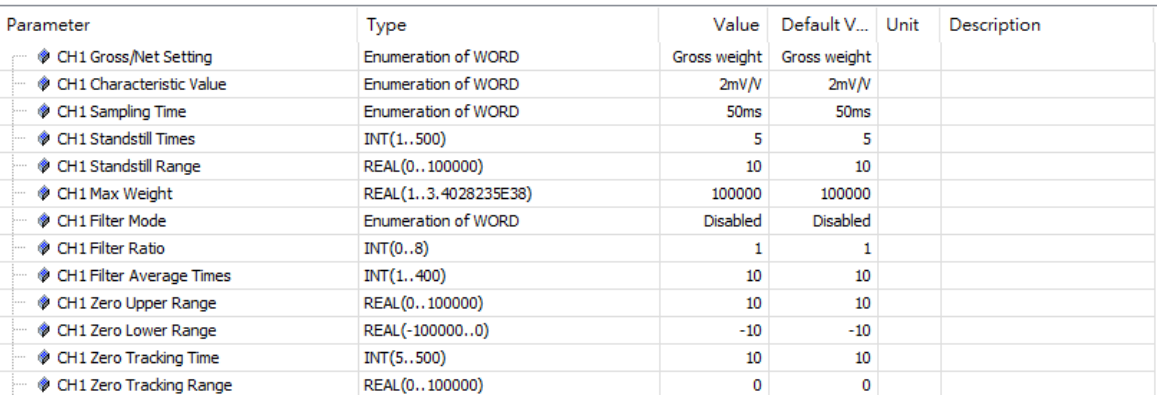

#### Channel 2:

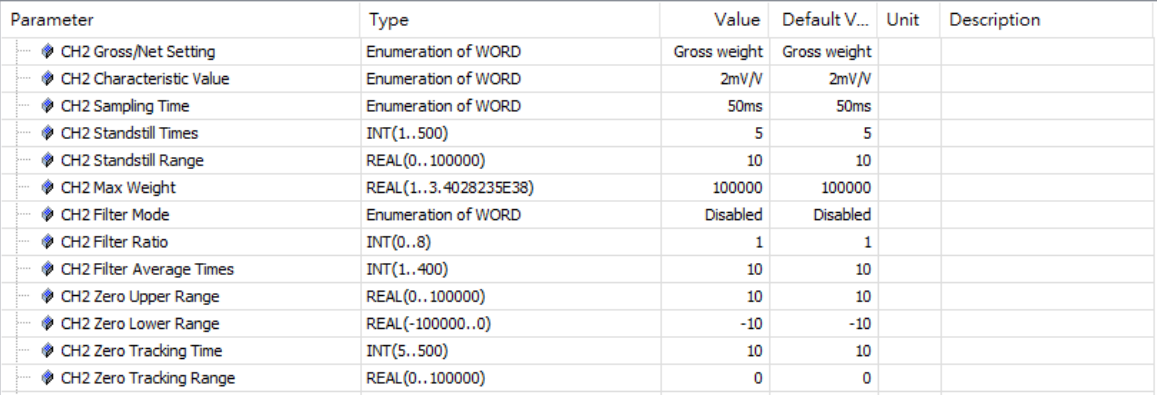

## **8.5.3.2 Channel Calibration Settings**

You can set up Weight of Calibration Points for channel 1 and channel 2.

#### Channel 1:

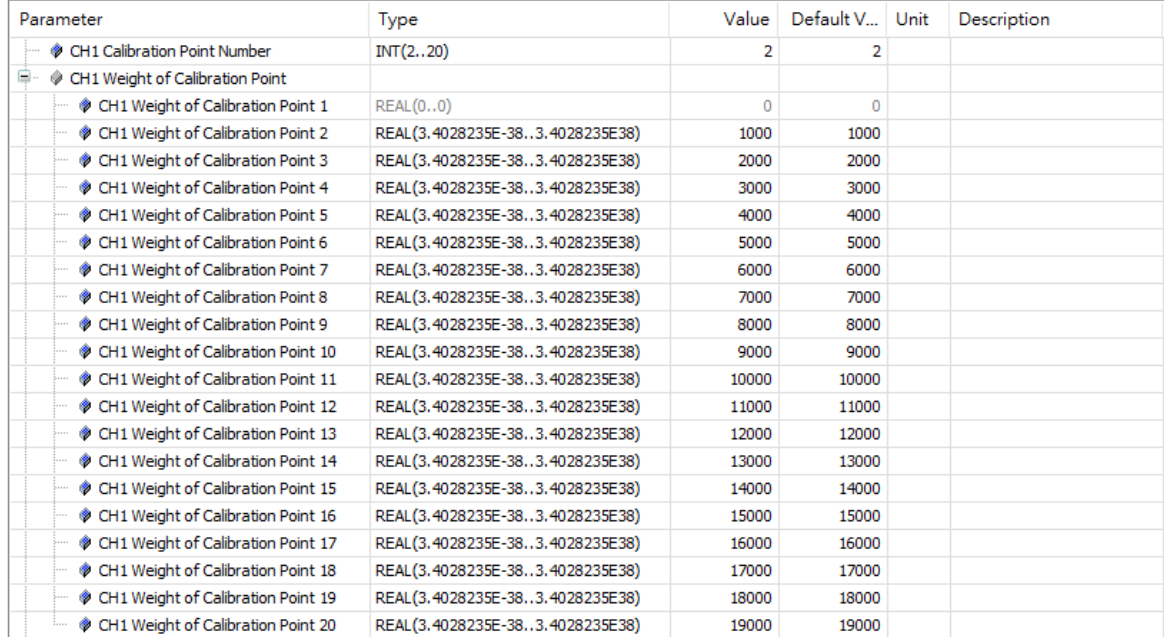

#### Channel 2:

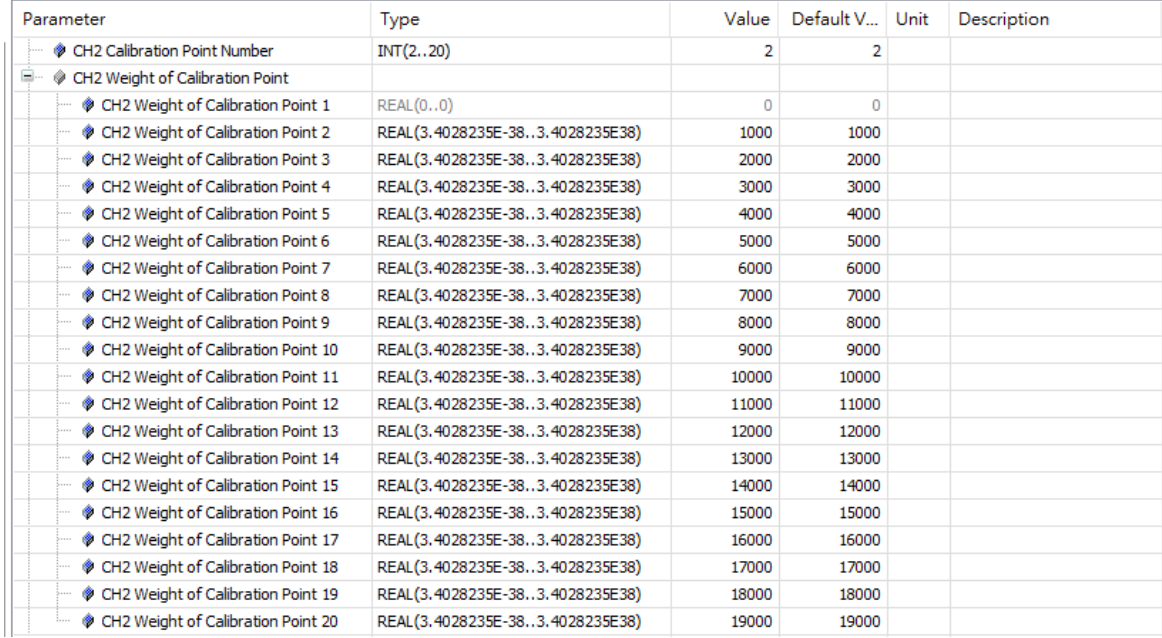

#### **8.5.3.3 Alarm Settings**

You can set up alarm settings for External Power Supply Error, Hardware Error and Driver Board Error.

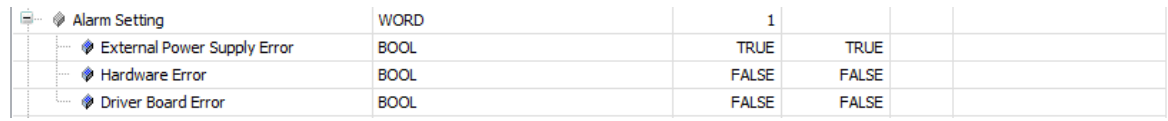

#### **8.5.3.4 Online Mode**

After the configuration is complete, click the **Login** button on the toolbar to go to the Online Mode and also download the parameter to the PLC module. You can read the parameter status and the Module Revsion under the Parameter Tab when the system is in the Online Mode, but editing is NOT accessible in the Online Mode.

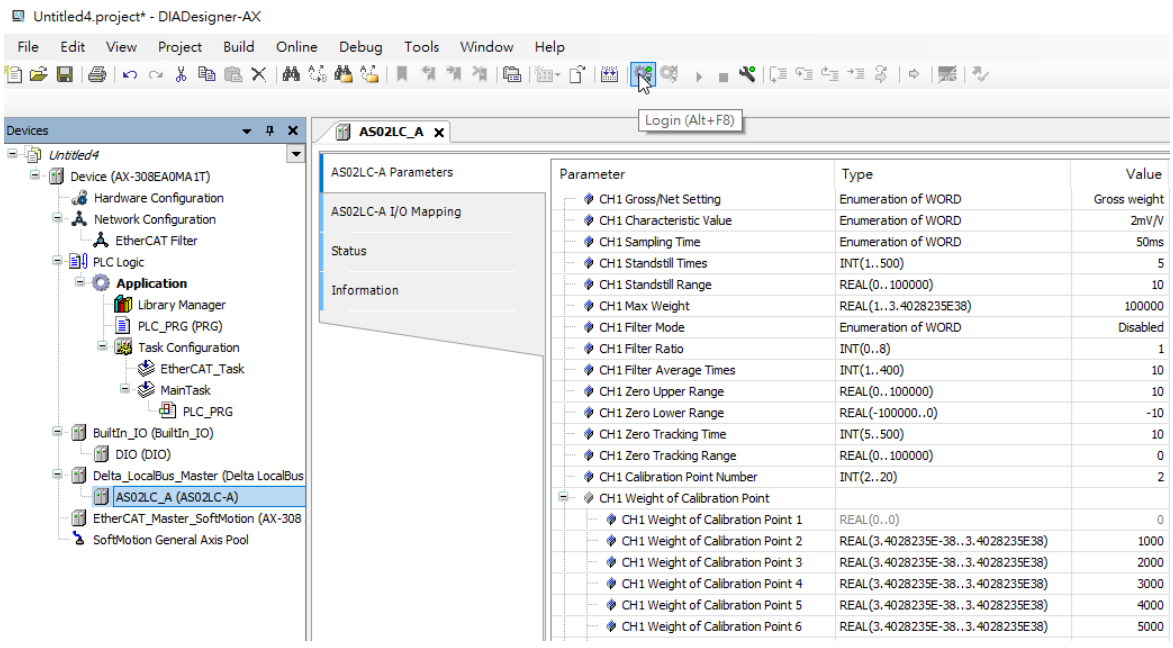

## **8.5.4 I/O Mapping**

 $\sqrt{m}$ 

You can read/write values, status, error codes of each channel under the I/O Mapping Tab.

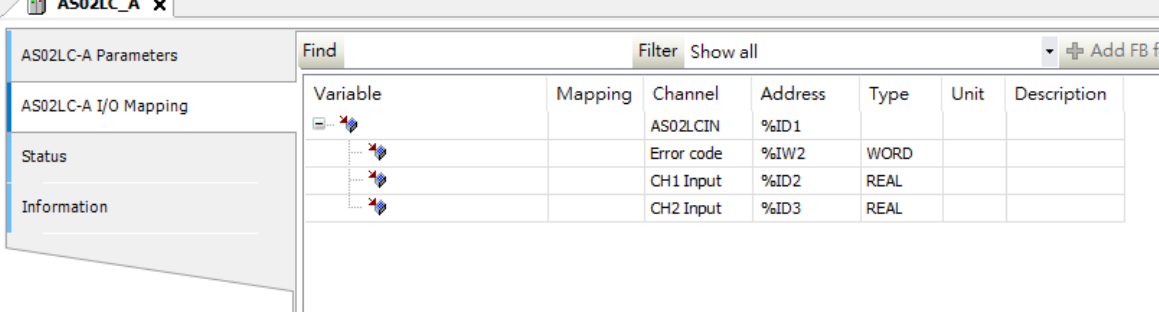

## **8.5.5 Status**

You can monitor the status and error message of the module under the Status Tab.

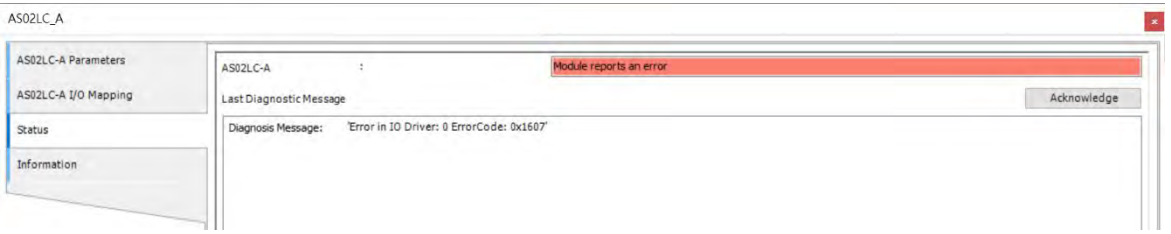

## **8.5.6 Information**

You can check the module information, including Name, Vendoro, Categories, Type, ID, Version, Order Number and Description under the Information Tab.

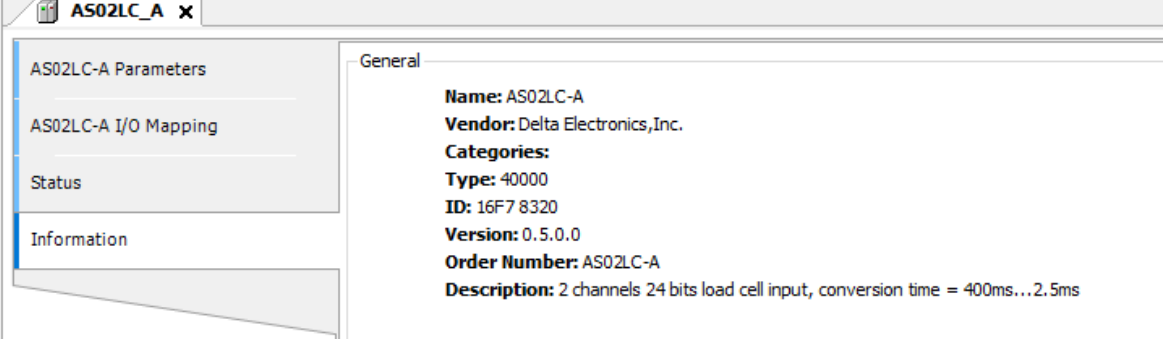

# **8.6 Troubleshooting**

## **8.6.1 Error Codes**

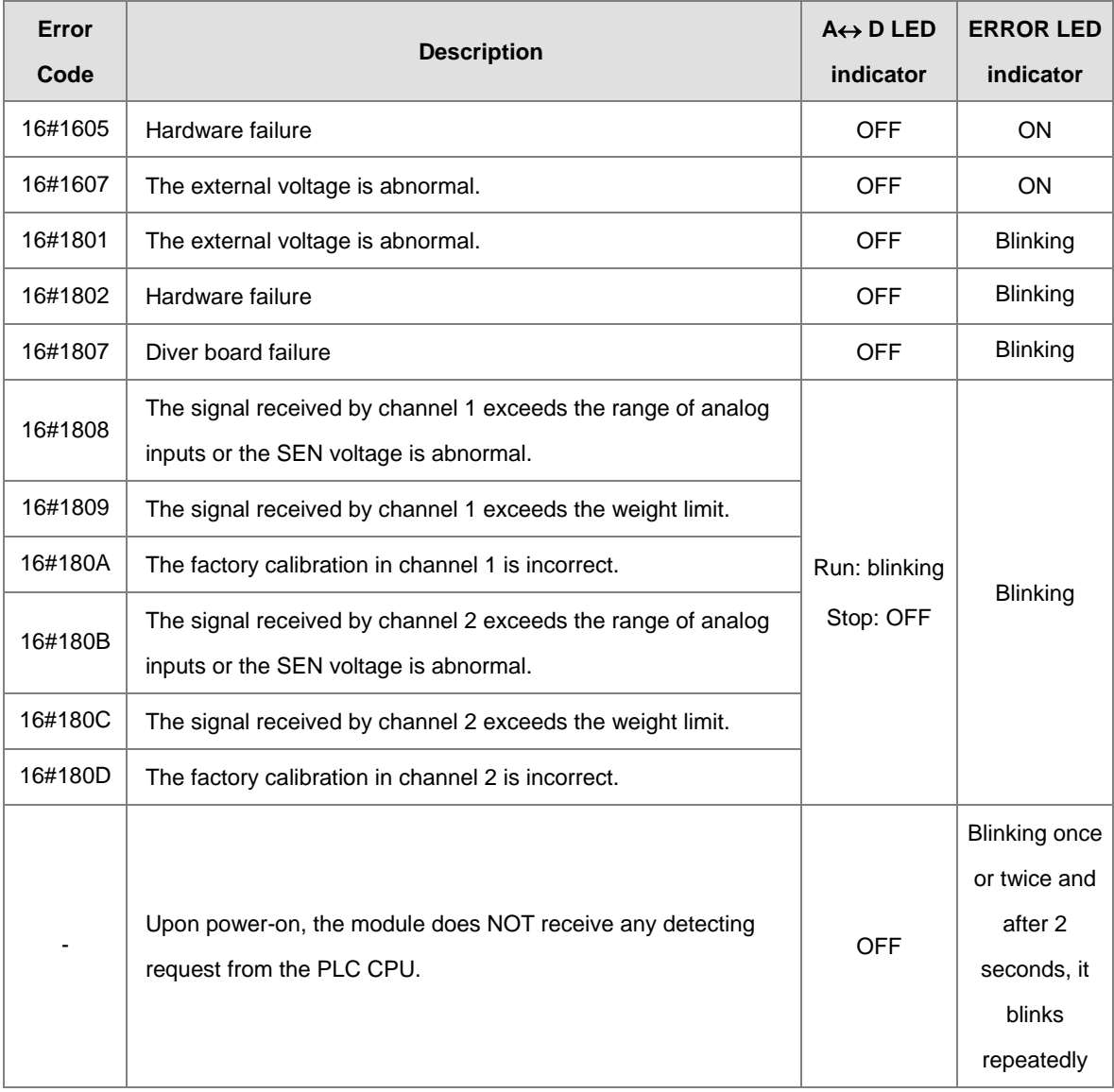

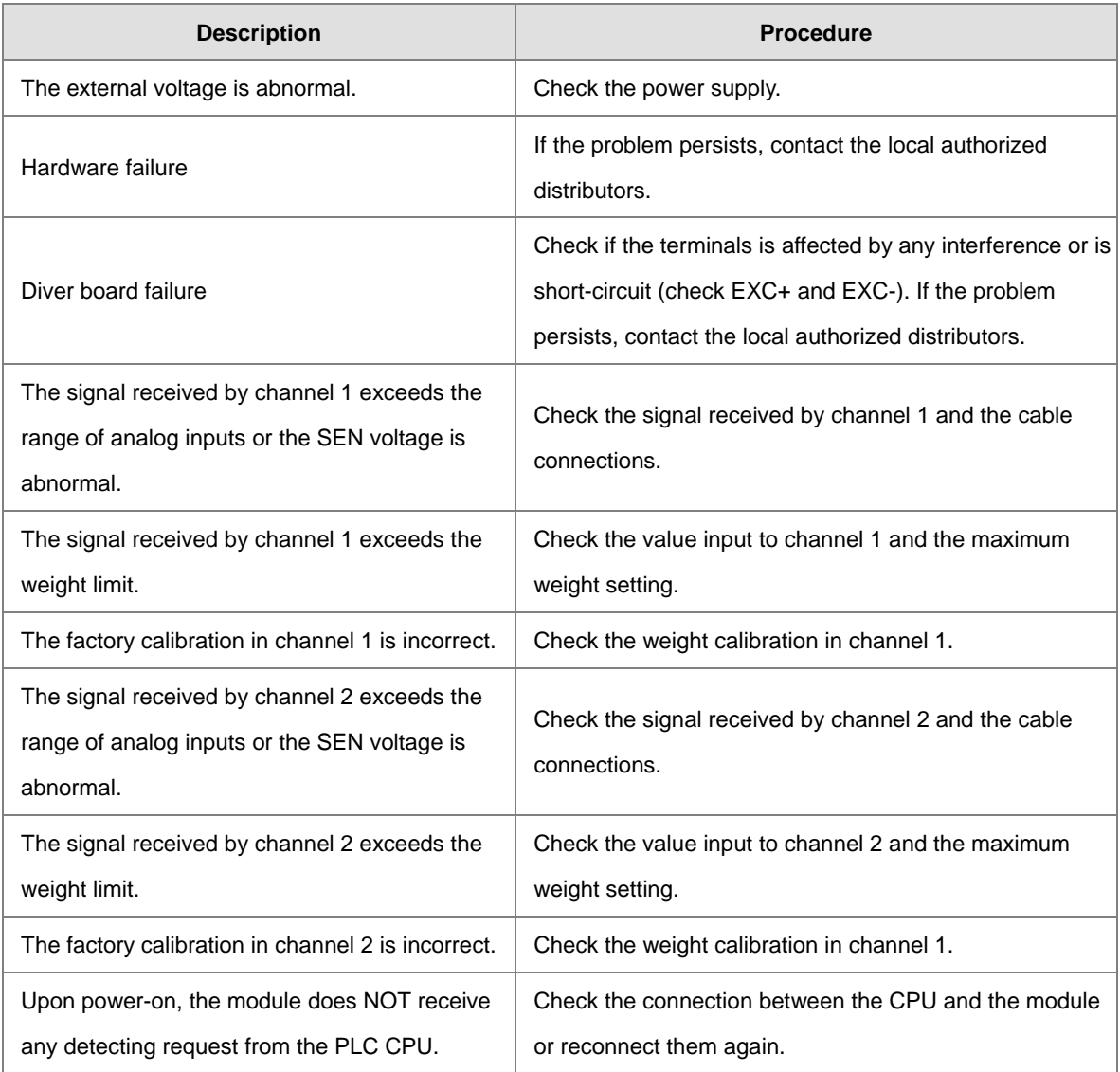

## **8.6.2 Troubleshooting Procedure**

**MEMO** 

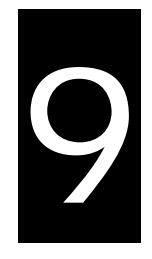

# **Chapter 9 Serial Communication Module ASOOSCM**

## **Table of Contents**

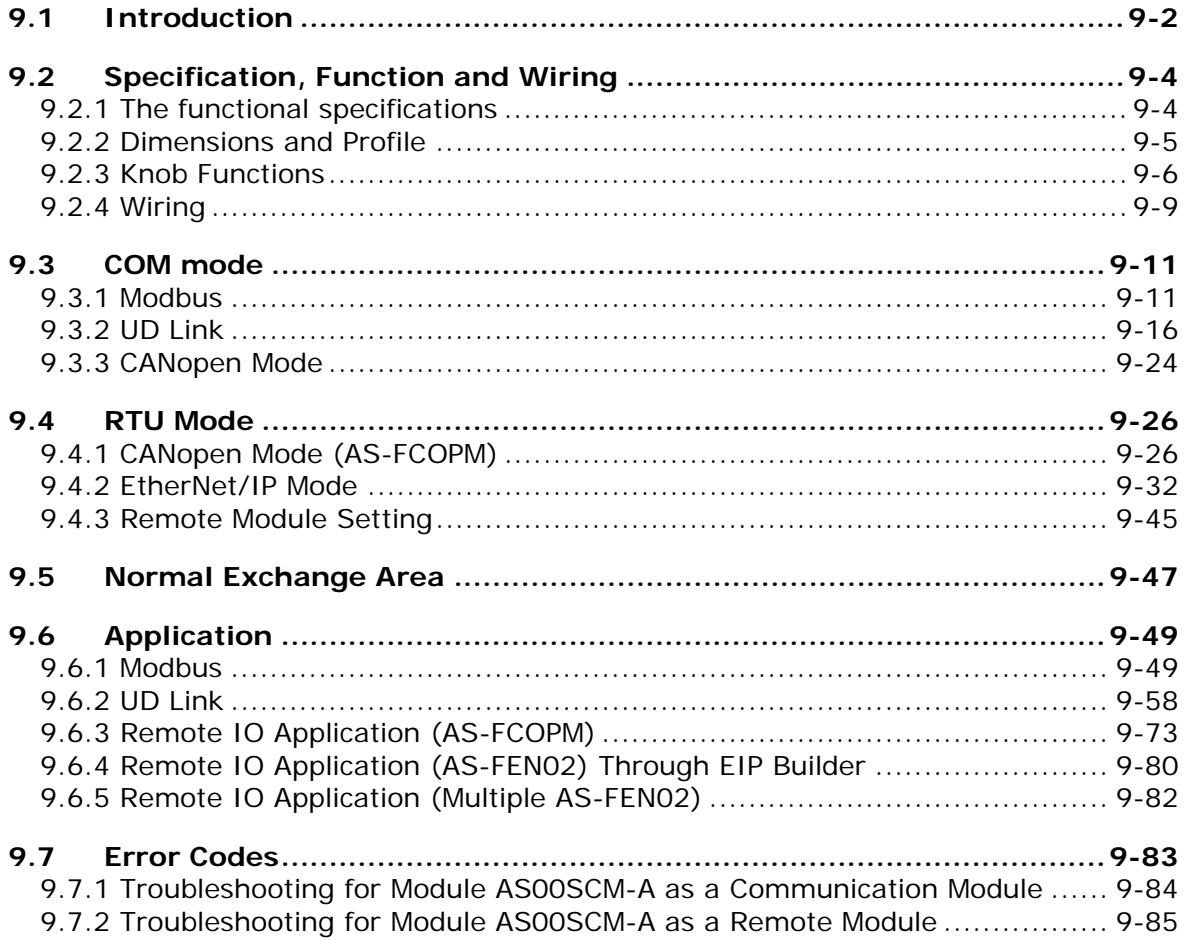

## <span id="page-305-0"></span>**9.1 Introduction**

Thank you for using the AS00SCM-A, a serial communication module. To ensure that your AS00SCM-A is installed and operated correctly, read this manual carefully before using the module.

The AS00SCM-A is a serial communication module, supporting AS series communication extension modules (COM) as well as the remote modules (RTU) and the followings:

- COM mode (AS series communication extension modules installed on the right side of the AS CPU and no external power supply)
	- Serial communication cards: AS-F232, AS-F422, and AS-F485 support Modbus and UD Link (user-defined format).
	- AS00SCM-A with serial communication card installed can be used only in COM mode.
	- AS00SCM-A with CANopen communication card (AS-FCOPM) installed can be used in COM mode.
- RTU mode (remote modules, independent power supply)
	- CANopen communication card ( AS-FCOPM) supports AS remote mode and CANopen DS301 (Slave).
	- AS00SCM-A with CANopen communication card (AS-FCOPM) installed can be used in RTU mode (without connecting to AS CPU).
	- Ethernet communication card (AS-FEN02) supports EtherNet/IP Adapter.
	- AS00SCM-A with Ethernet communication card (AS-FEN02) installed ca be used only in RTU mode.
	- PROFINET communication card (AS-FPFN02) supports PROFINET devices.
	- AS00SCM-A with PROFINET communication card (AS-FPFN02) installed ca be used only in RTU mode. Refer to Chapter 10 of AS Module Manual for more information.

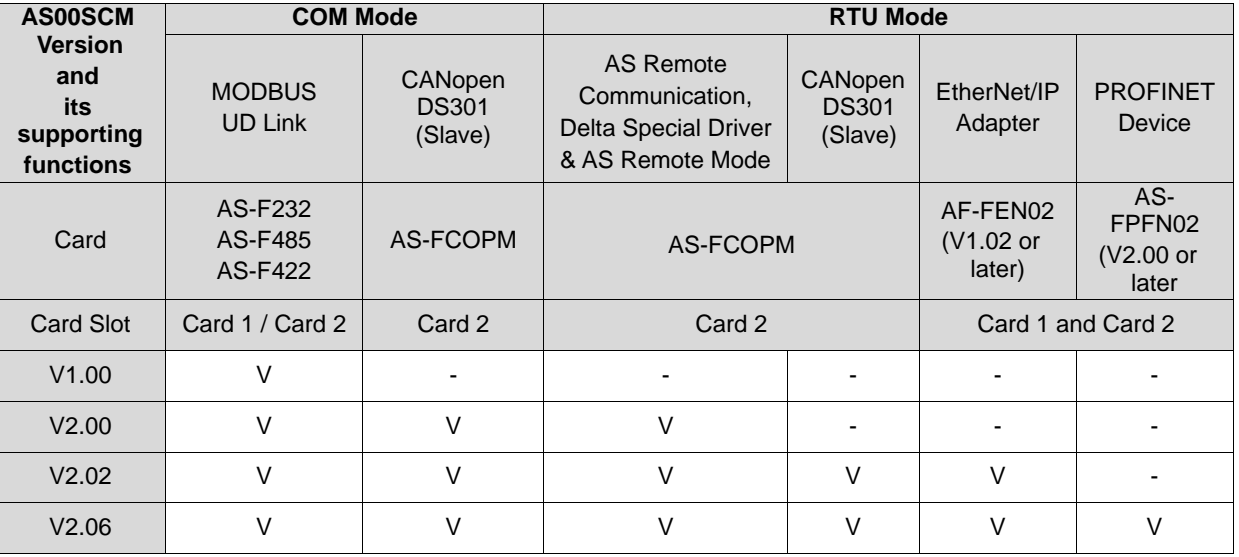

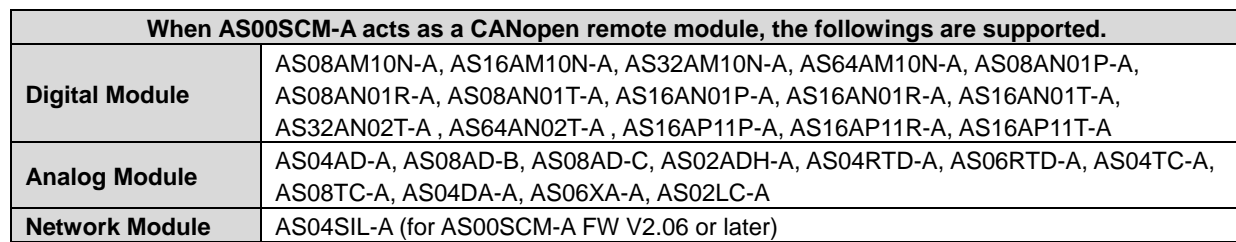

When AS00SCM-A is used as a remote module, its right side supports the followings AS Series IO modules.

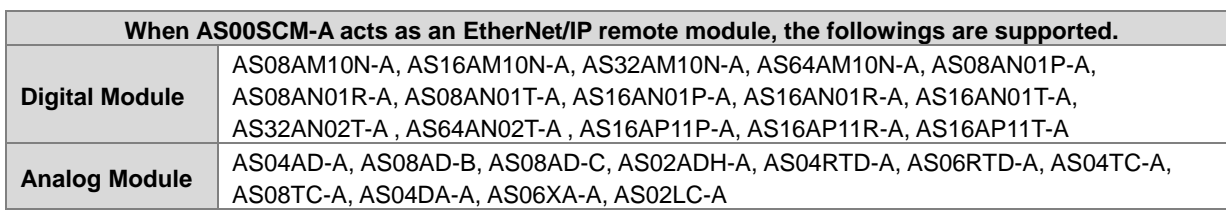

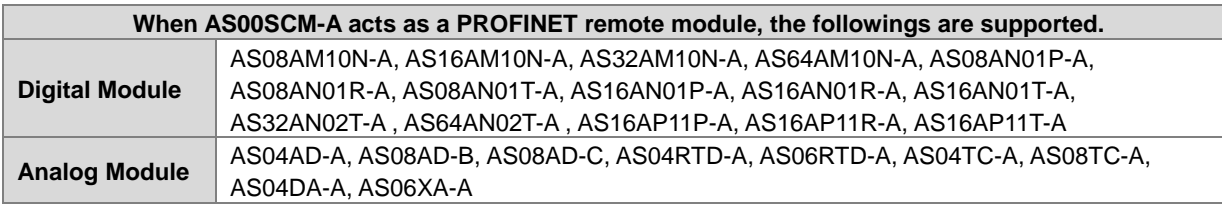

- When AS00SCM-A acts as a serial communication extension module or a CANopen remote module, it should work with AS PLC CPU for configuration. Download ISPSoft V3.13 or later versions from Delta's official website to configure AS00SCM-A. You can also use DIADesigner to configure AS00SCM-A. Download DIADesigner and refer to section 6.1.1.12 from DIADesigner software user manual for more information.
- If you use UD Link, configure it through SCMSoft, which is embedded in HWCONFIG of DCISoft. Download DCISoft V1.24 or later from Delta's official website. You can also use DIADesigner to call SCMSoft. Download DIADesigner and refer to section 6.1.1.12 from DIADesigner software user manual for more information.
- When AS00SCM-A acts as an Ethernet remote module, you can set up the EtherNet/IP via EIP Builder and HWCONFIG of ISPSoft. Download ISPSoft V3.13 or later versions and EIP Builder V1.08 or later from Delta's official website. You can also use DIADesigner. Download DIADesigner and refer to DIADesigner software user manual for more information.
- The following contents use ISPSoft to demonstrate. For DIADesigner examples, please refer to DIADesigner software user manual for more information.

## <span id="page-307-0"></span>**9.2 Specification, Function and Wiring**

## <span id="page-307-1"></span>**9.2.1 The functional specifications**

#### **RS-485/RS-422 communication interface**

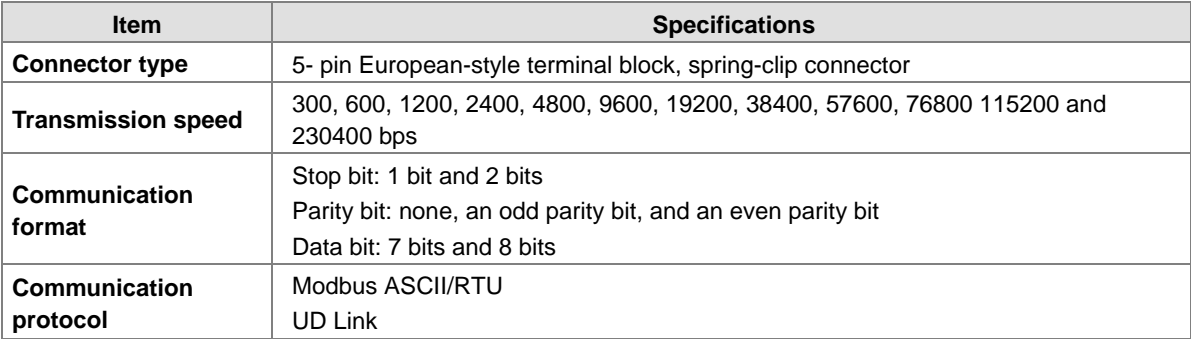

#### **CANopen communication interface**

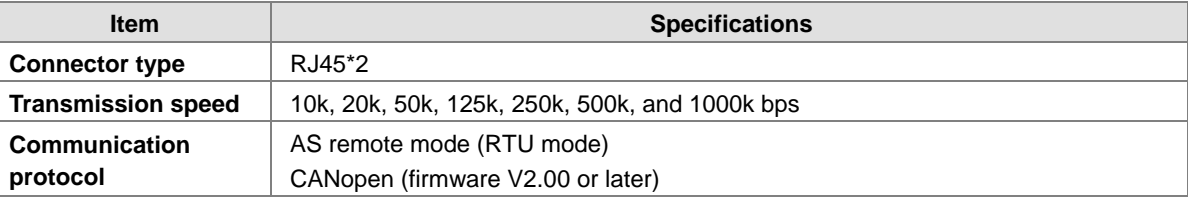

#### **Ethernet communication interface**

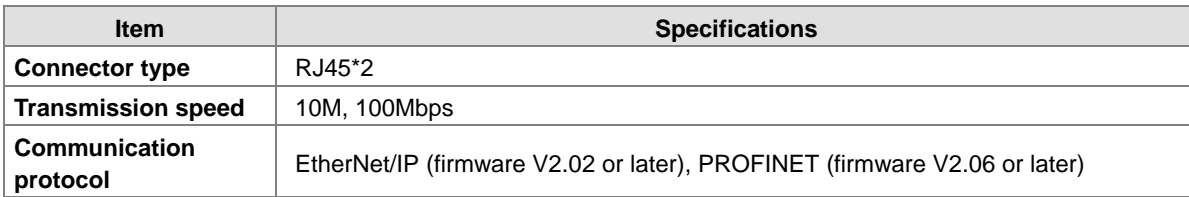

#### **Electrical specifications**

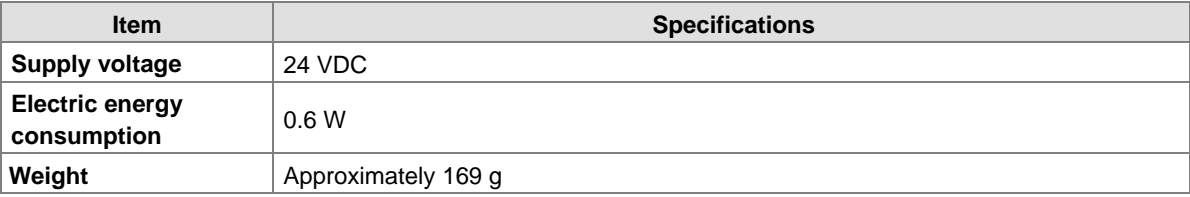

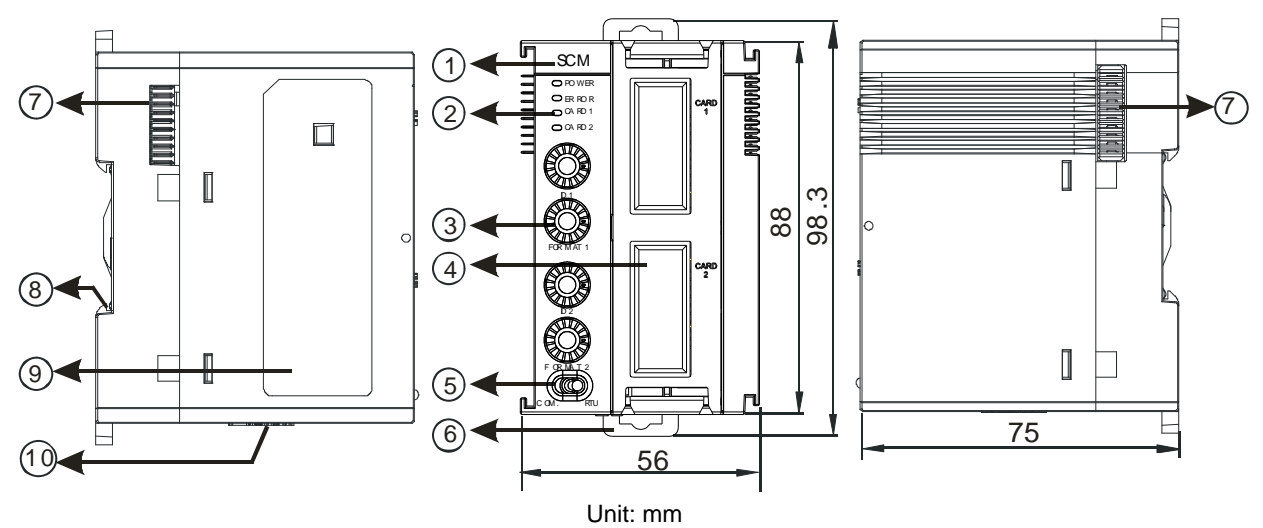

## <span id="page-308-0"></span>**9.2.2 Dimensions and Profile**

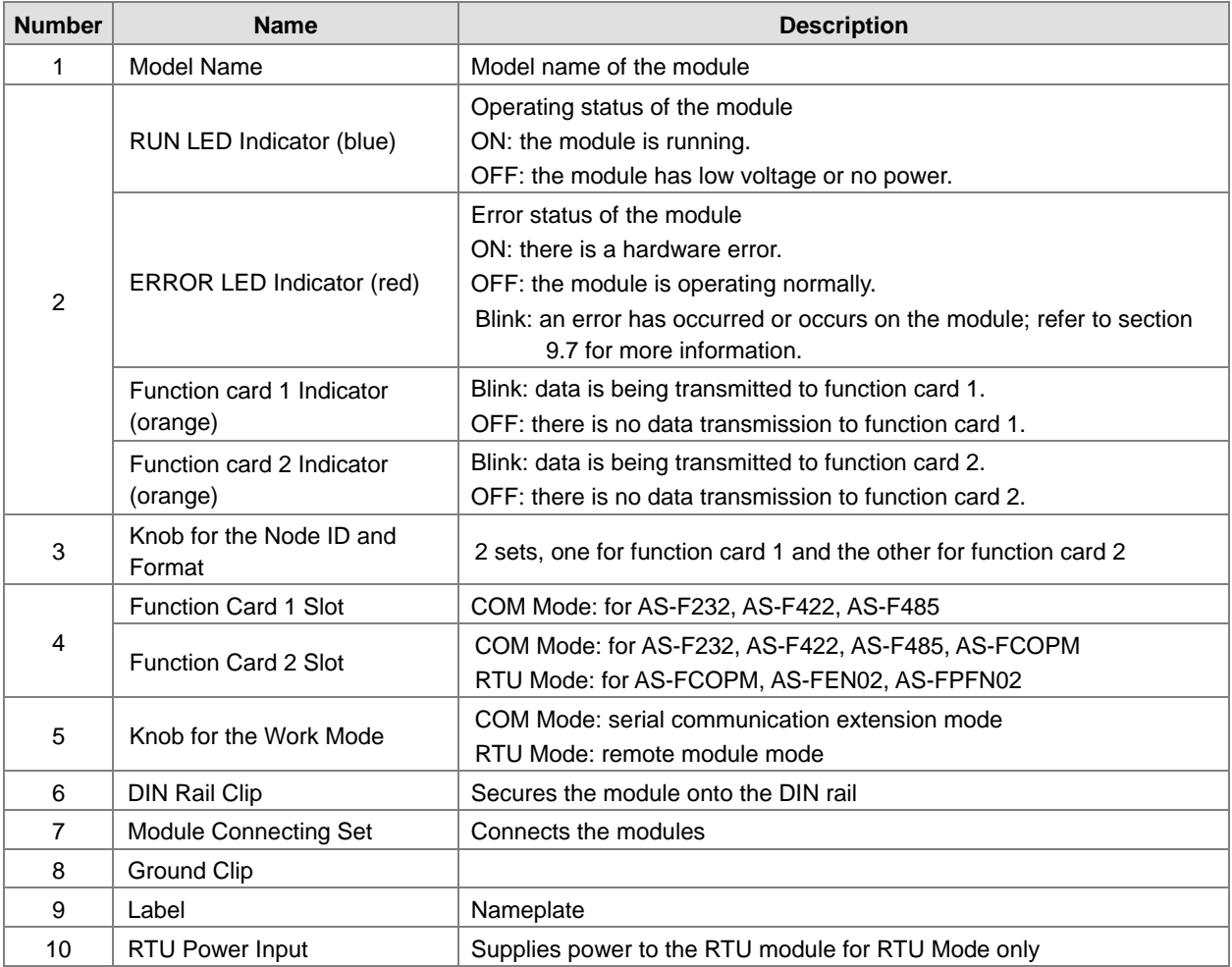

## <span id="page-309-0"></span>**9.2.3 Knob Functions**

### **9.2.3.1 Restore Default Settings**

For all communication cards and work mode, you can cut the device power off and turn the knobs to the position F, and resupply the power. The AS00SCM-A module restores back to default settings once it is resupplied with power. Cut the power off again and turn the knobs to set the new values and then resupply the power. After that the ASSCCM00-A is set with new settings.

### **9.2.3.2 Modbus Parameter Settings (AS-F232/AS-F422/AS-F485)**

Modbus communication (AS-F232/AS-F422/AS-F485) can be installed in Card 1 and Card 2 (in COM mode only).

- 1. When the setting range is 0x01–0x0F, you can use the knob to set the node ID1 and ID2. (The settings in the ISPSoft is ignored here.)
- 2. When the setting range is NOT between 0x01–0x0F, you can turn the knob to 0 and use ISPSoft (HWCONFIG) to set up the node ID. Follow the descriptions shown on the HWCONFIG for node ID setting range.

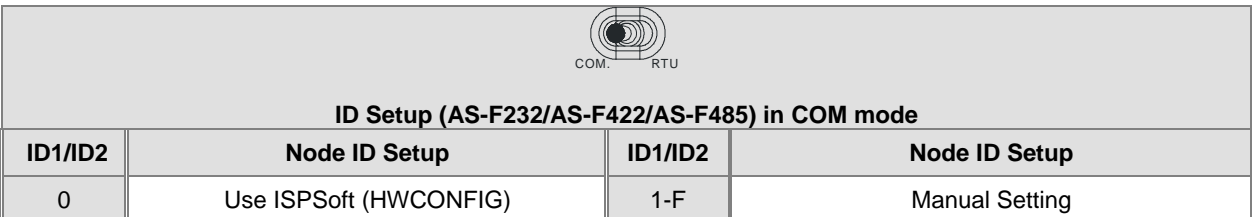

- 3. When the FORMAT knob is NOT set to 0, use the FORMAT1 AND FORMAT2 knobs to set the communication mode. Refer to the following table. (The settings in the ISPSoft is ignored here.)
- 4. When the FORMAT knob is set to 0, you can use ISPSoft (HWCONFIG) to set up the communication mode.

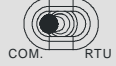

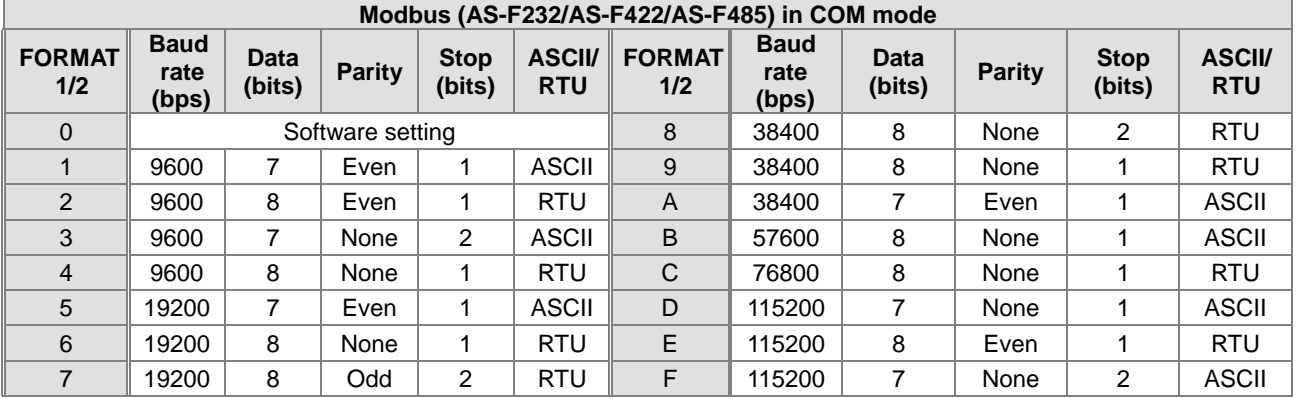

**\_9**

For UD Link function, you can turn the FORMAT knob to 0 and use ISPSoft (HWCONFIG) to set up the communication mode. Refer to section 9.3.2 for more details.

### **9.2.3.3 CANopen Parameter Settings (AS-FCOPM)**

CANopen (AS-FCOPM) can only be installed in Card 2 for COM mode or RTU mode.

- 1. When the setting range is 0x01–0x0F, you can use the knob to set the node ID1 and ID2. (The settings in the ISPSoft is ignored here.)
- 2. When the setting range is NOT between 0x01–0x0F, you can turn the knob to 0 and use ISPSoft (HWCONFIG) to set up the node ID. Follow the descriptions shown on the HWCONFIG for node ID setting range.
- 3. When in RTU mode, the setting varies according to different CANopen communication mode; refer to section 9.4.1 for more details.

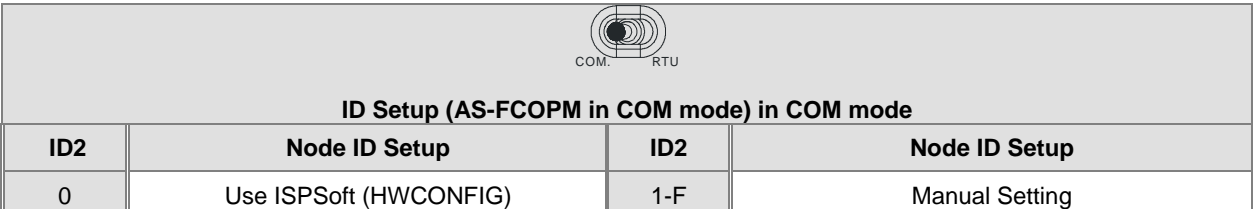

#### 4. **COM and RTU Mode:**

Refer to the following table and use FORMAT 2 knob to set up the communication. You can NOT use ISPSoft (HWCONFIG) to set up the communication mode in this format.

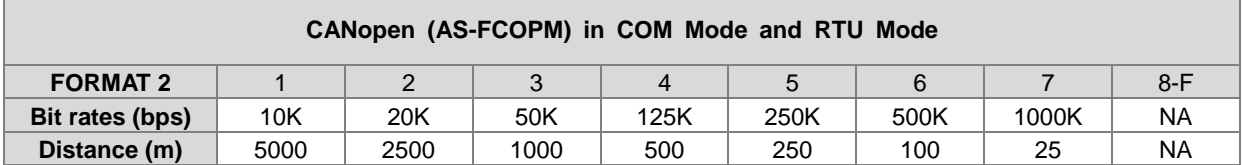

## **9.2.3.4 EtherNet/IP (AS-FEN02)**

EtherNet/IP (AS-FEN02) can only be installed in Card 2 and both slots of Card 1 and Card 2 will be used for RTU mode.

When using the communication card AS-FEN02, you need to set ID1 and FORMAT1 to 0. Refer to the following methods to edit the IP address and settings of AS-FEN02.

- 1. When both knobs ID2 and FORMAT 2 are set to 0, IP address is set through EIP Builder (ISPSoft -> HWCONFIG).
	- Open EIP Builder and add AS00SCM (RTU) + AS-FEN02 to your network. Double-click HWCONFIG to set up.
	- Open EIP Builder and select **IP Setting Tool** from the **Tool** on the tool bar to scan for the device IP address for setup.
- 2. When both ID2 and FORMAT 2 are set to F, IP setting mode is in DHCP mode. After setting is complete, you need to turn the power OFF and then ON to make sure the modules are sending DHCP requests. Check the sticker on the AS-FEN02 communication card for the MAC address. After that open EIP Builder and select **IP Manager** from the **Tool** on the tool bar and click **Start the Server** to set up the correspondences between MAC address and IP address.
- 3. When either ID2 or FORMAT 2 is Neither 0 nor F, IP address is set by knobs ID2 and FORMAT 2. Hexadecimal format is used and ID2 corresponds to  $x16<sup>1</sup>$  and FORMAT 2 to  $x16<sup>0</sup>$ . The possible IP address is 192.168.1.x, x=1~FE (1~254).

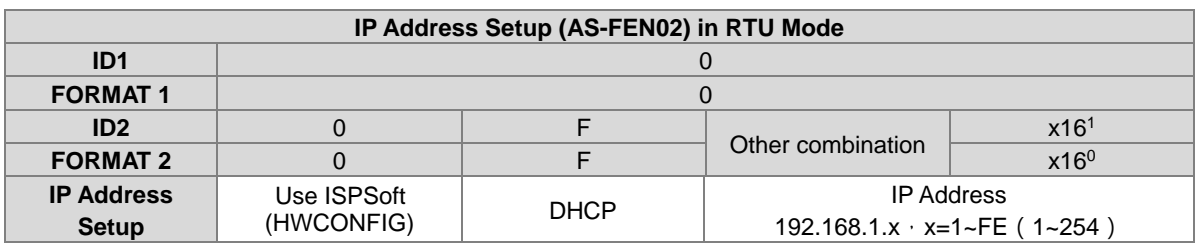

Note: The parameters of AS-FEN02 are stored in AS300 PLC or AS00SCM-A. Thus you need to use the knobs to set up the IP address for AS-FEN02 or use COMMGR or IP Setup tool to scan and check for the IP address of AS-FEN02. Refer to section 9.4.2 for more information.

## **9.2.3.5 PROFINET (AS-FPFN02)**

You can use the knob to restore back to default settings.

## <span id="page-312-0"></span>**9.2.4 Wiring**

#### **9.2.4.1 AS00SCM-A Power Wiring**

COM mode: Serial communication extension mode

Turn the work mode to COM. Install the module on the right hand side of the AS Series CPU. To avoid problems, do not use an external power supply for AS00SCM-A.

RTU mode: Remote module mode

Turn the work mode to RTU. This module is equipped with an independent DC power connecter.

To ensure the serial communication module functions well and reliably, the external wiring must prevent noise. Before you install cables, follow the precautions below.

(1) To prevent a surge and induction, the DC cable and other power cables that are connected to the AS00SCM-A must be separate cables. An independent power supply is recommended for the AS00SCM-A.

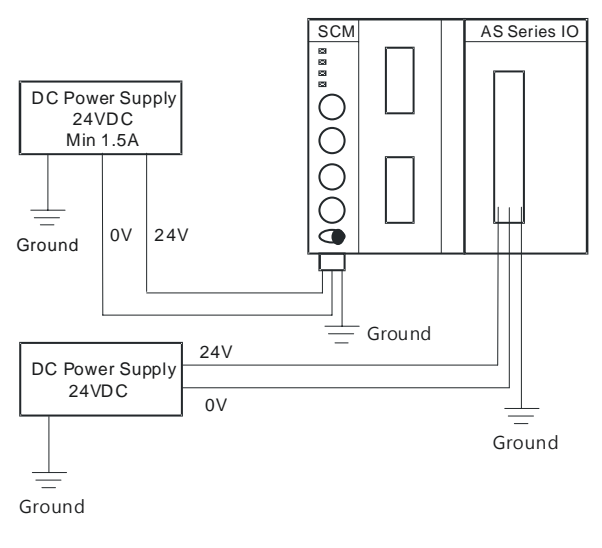

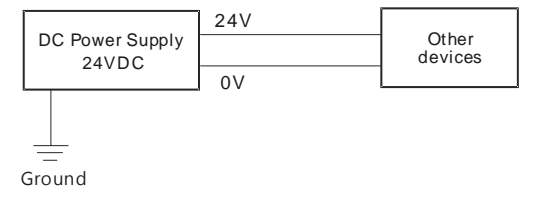

- (2) The 24 VDC cable should be twisted pair, and the shorter end should be connected to the module.
- (3) The cable (110 VAC, 220 VAC, and 24 VDC) must not be installed near a main circuit, a high-voltage cable, or a cable connected to a load that is not a PLC. In addition, the cable must not be bound to a main circuit, a high-voltage cable, or a cable connected to a load that is not a PLC. All the cables should be wired at least 100 mm apart.
- (4) Ground the power supply using a 14 AWG wire.
- (5) Connect 20–14 AWG (1 mm) wires to the input/output terminals. Use only copper leads that can resist temperatures above 60° C /75° C.

#### **9.2.4.2 AS00SCM-A Communication Interface**

#### ● COM mode: Serial communication extension mode

This module comes with two function card slots, supporting AS-F232, AS-F422, and AS-F485 communication cards. The Card 2 slot also supports the AS-FCOPM communication card (firmware V2.00 or later). Refer to Chapter 10 for more information on wiring the cards.

#### ● RTU mode: Remote module mode

The Card 2 slot supports the AS-FCOPM communication card (firmware V2.00 or later), AS-FEN02 (firmware V2.02 or later) and AS-FPFN02 (firmware V2.06 or later). Refer to Chapter 10 for more information on wiring the cards.

## <span id="page-314-0"></span>**9.3 COM mode**

This section introduces communication modes of AS00SCM-A module (firmware V2.00) when the communication protocol is Modbus, UD Link or CANopen.

## <span id="page-314-1"></span>**9.3.1 Modbus**

The AS00SCM-A supports standard communication protocols such as Modbus RS232, RS422, and RS485. Once you create a data exchange table, you can exchange data with slave modules.

- You can set up communication format and node ID via HWCONFIG. Refer to section 9.2.3 for more details.
- Refer to section 9.6.1 for more details on operational examples.

#### **9.3.1.1 Modbus Master**

 When AS00SCM-A acts as scanner/master, you can create a data exchange table and exchange data with slave modules. To initialize Modbus communication: Open ISPSoft. -> HWCONFIG -> AS00SCM-A. Be sure to check if the DDF version is the same as the actual firmware before setting up.

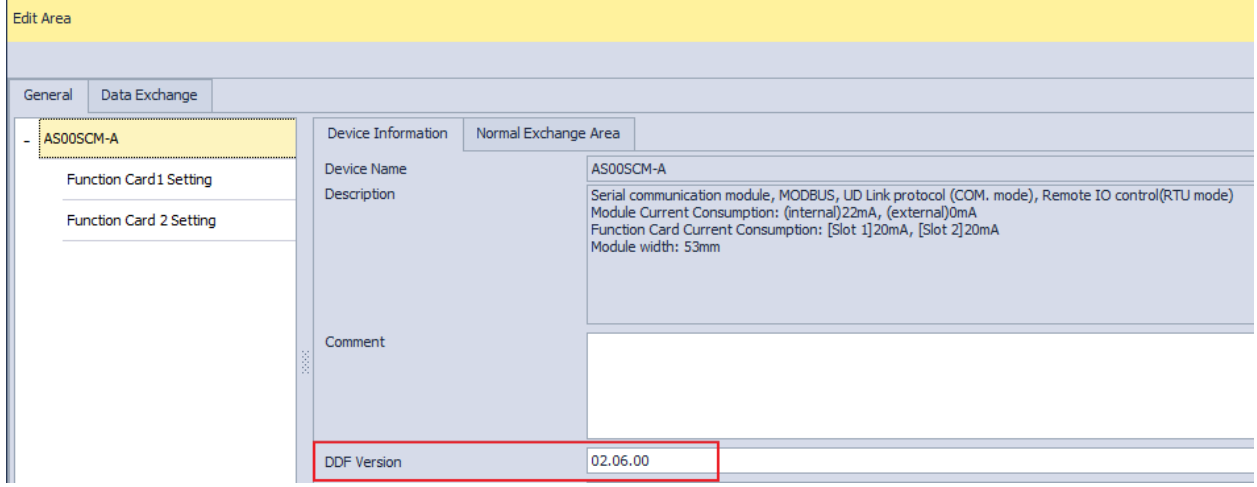

- **Set up the node ID and communication format. Go to Edit Area -> Function Card1 / Card 2 Setting.**
	- Retry times: set the times for the AS00SCM to retry communication. If no response after the set retry times, a slave timeout alarm will be triggered.
	- Received Data Timeout Alarm Enable: available for FW V2.06 or later, you can enable this function so that if a timeout occurs, an alarm will be triggered. Default: disable.

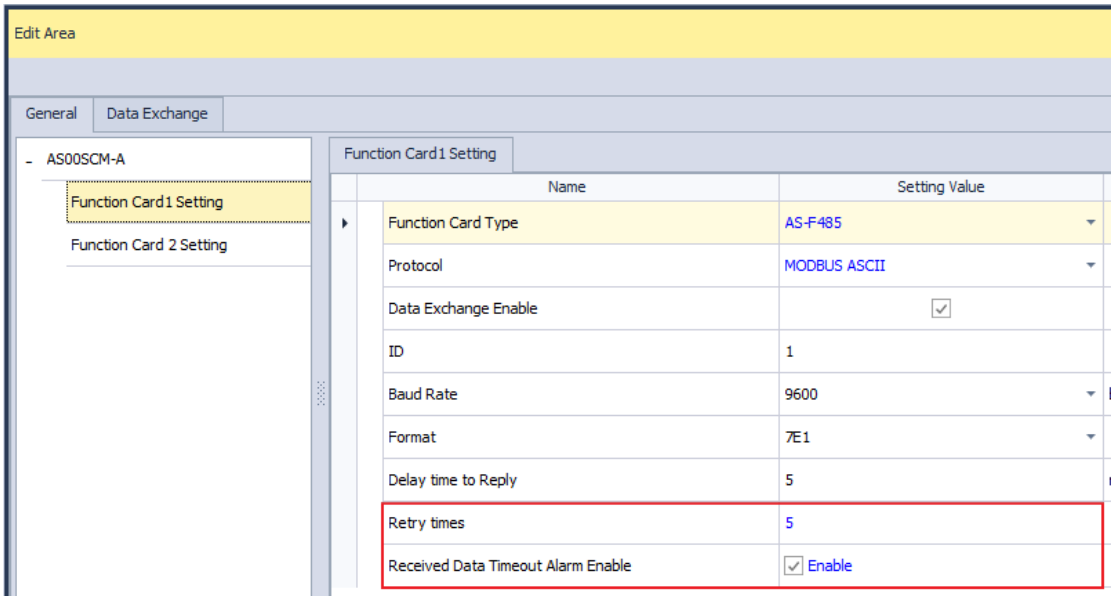

 **Select a mode to start. Go to Data Exchange -> Function Card1 / Function Card 2 -> Mode (Program Control, PLC Run, or Always Enable)** 

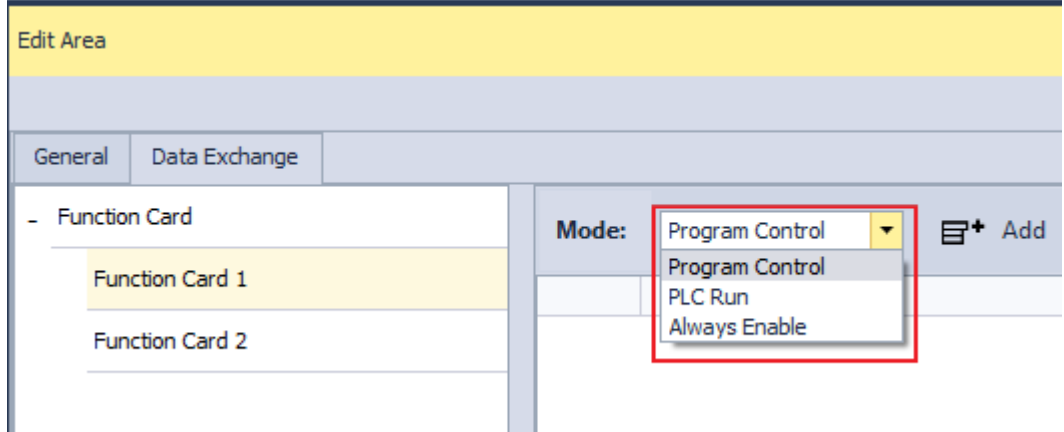

 **Program Control:** PLC decides whether the set data exchange is performed. Function Card 1 and Function Card 2 are independent; you can set them up differently.

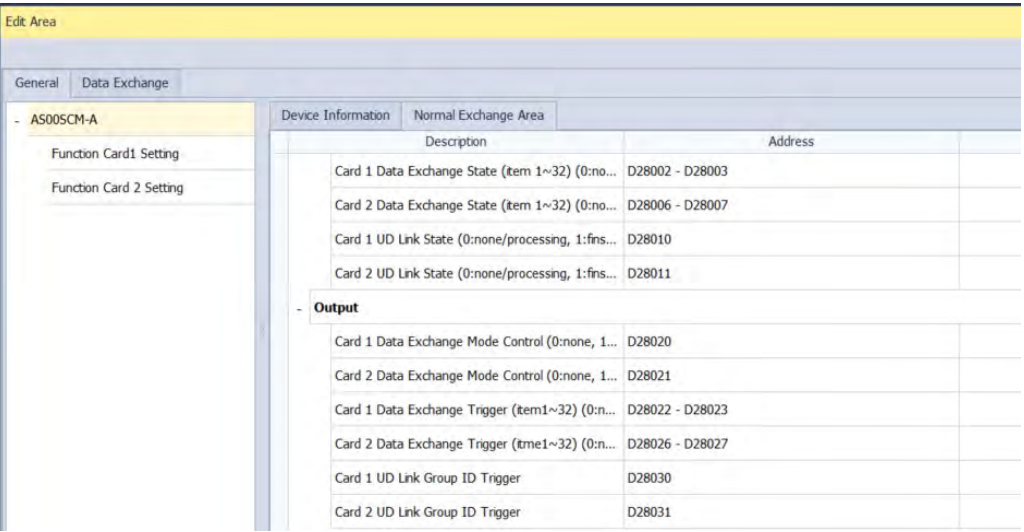

- **PLC Run:** The set data exchange will be executed automatically when PLC is in RUN state. If the PLC is in STOP state, the communication will stop.
- **Always Enable:** The data exchange will be executed constantly after PLC is powered on.

#### **Create a Data Exchange table: Tick the option Enable first.**

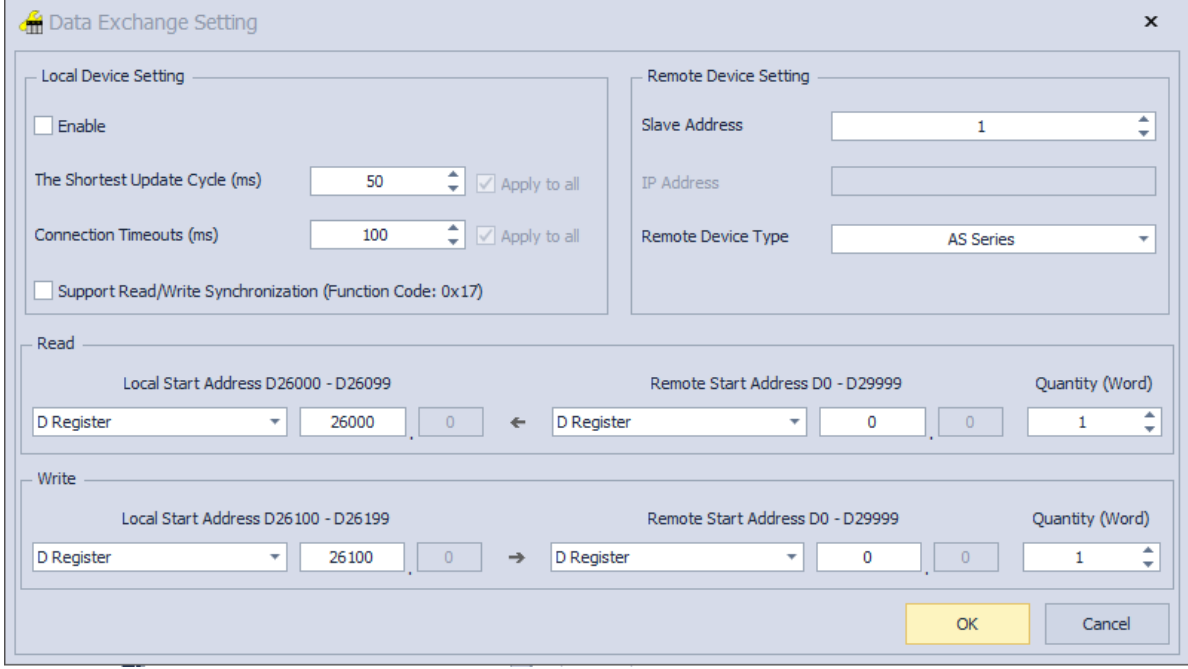

- Select the **Slave Address** and the **Remote Device Type** from their drop-down list.
- **The Shortest Update Cycle (ms):** You can set the shortest update cycle in ms. If a timeout error occurs too often, you can increase the value here, 10 ms as a unit to find out the best setting value.
- **Connection Timeouts (ms):** You can set the connection timeout time in ms. If for a period of time that you have set, there is no response from the slave device, this is considered as a timeout. The value here cannot be set too large, otherwise the PLC will need to wait for the time set for the slave device to

respond, and this will affect and prolong the data exchange time.

- Support Read/Write Synchronization (Function Code: 0x17): the master PLC CPU can use MODBUS function code to complete read and write synchronization at one operation. However you need to make sure all the devices support MODBUS function codes; otherwise, the slaves devices may NOT recognize the function code and fail to complete read/write synchronization.
- **After the setting is done, click Download. And you can find the Address of Card 1 / 2 Data Exchange State under the tab of Normal Exchange Area. If the address value is 1 here, it indicates the data exchange is a success one.**
- **Note:** When you use HWCONFIG to scan the modules, the data exchange table of AS00SCM-A can NOT be copied back to HWCONIG. If you need the data exchange table of AS00SCM-A, you can use **Upload** on the tool bar to send the data exchange table of AS00SCM-A back to HWCONFIG.

#### **9.3.1.2 Modbus Slave**

When AS00SCM acts as adapter/slave, it provides a communication channel for AS series PLC to read and write.

#### **Addresses and corresponding registers for function card 1 / 2**

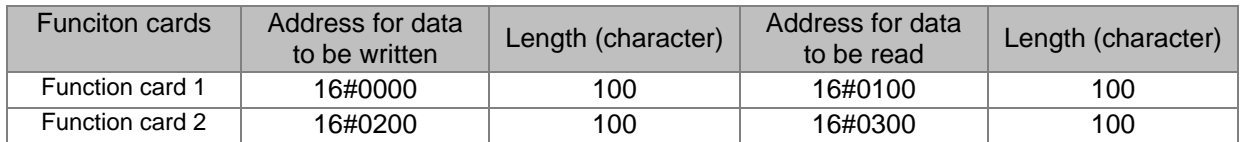

You can find the corresponding registers in HWCONFIG, after setting up AS00SCM-A as the right-side module of AS CPU. As the image shown below, you can see the input device range (to write) for Card 1 is from D26000 to D26099 and the output device range (to read) is from D26100 to D26199.

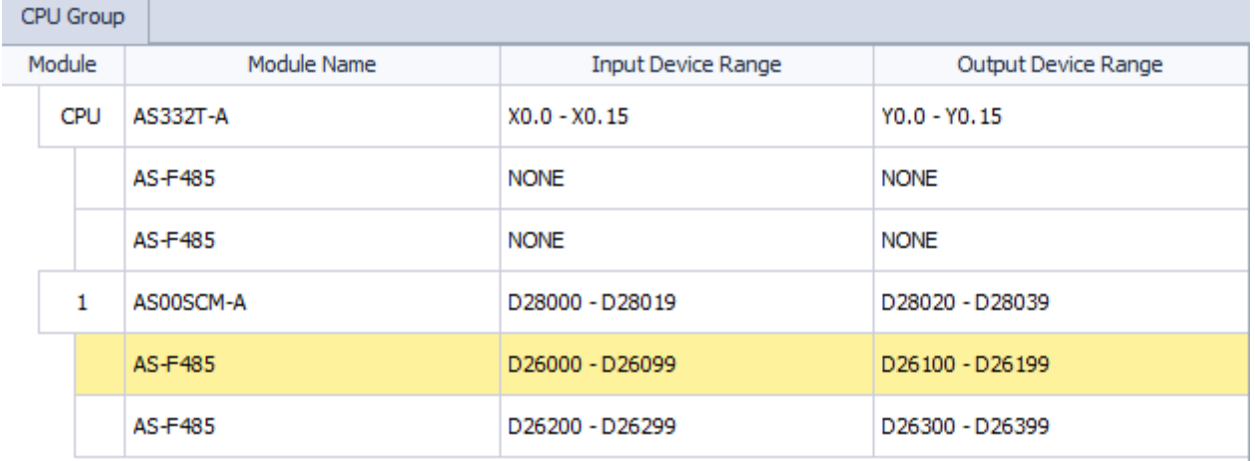

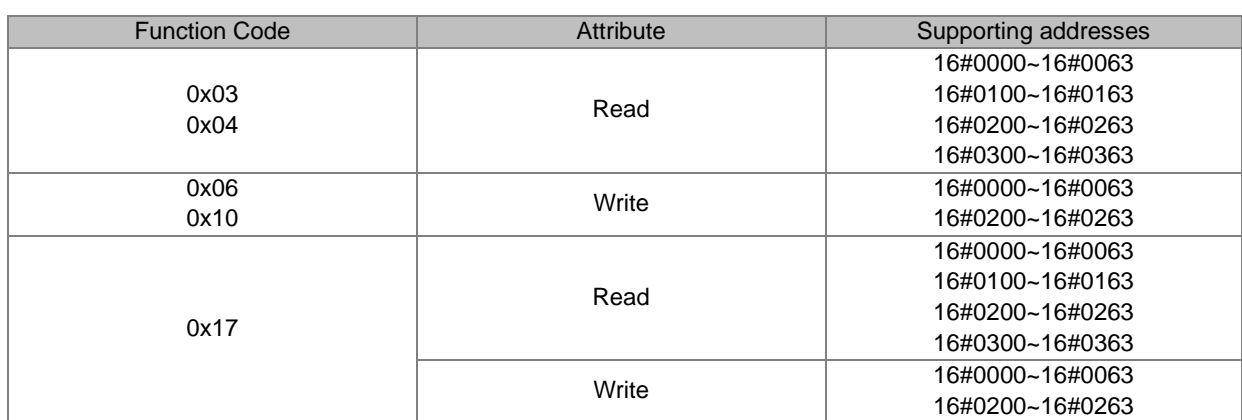

#### **Supporting function codes and addresses are shown below.**

#### <span id="page-319-0"></span>**9.3.2 UD Link**

The UD Link provides communications with devices that communicate via RS232, RS422 or RS485. You can edit a packet according to its communication format to send and receive packets. This section introduces the use of UD Link communications in COM mode.

Notes:

- 1. Make sure the knob of SCM module is turned to 0 before operation.
- 2. SCMSoft is embedded in DCISoft. Go t[o www.deltaww.com](http://www.deltaww.com/) to download the last version of DCISoft.
- 3. Make sure you are using the last version of COMMGR.
- 4. Make sure you are an administrator to run ISPSoft.

#### **9.3.2.1Steps to Create an UD Link Protocol Communication**

#### 1. Setting up in HWCONFIG

Set up the function card. -> Set the communication protocol to UD Link. -> Set up the communication format and baud rate. -> Download to HWCONFIG. -> Use data length 8 byte as the communication format, 8E1, 8N1, 8O2 and so forth to ensure a complete transmission. After setting, you need to download HWCONFIG parameters.

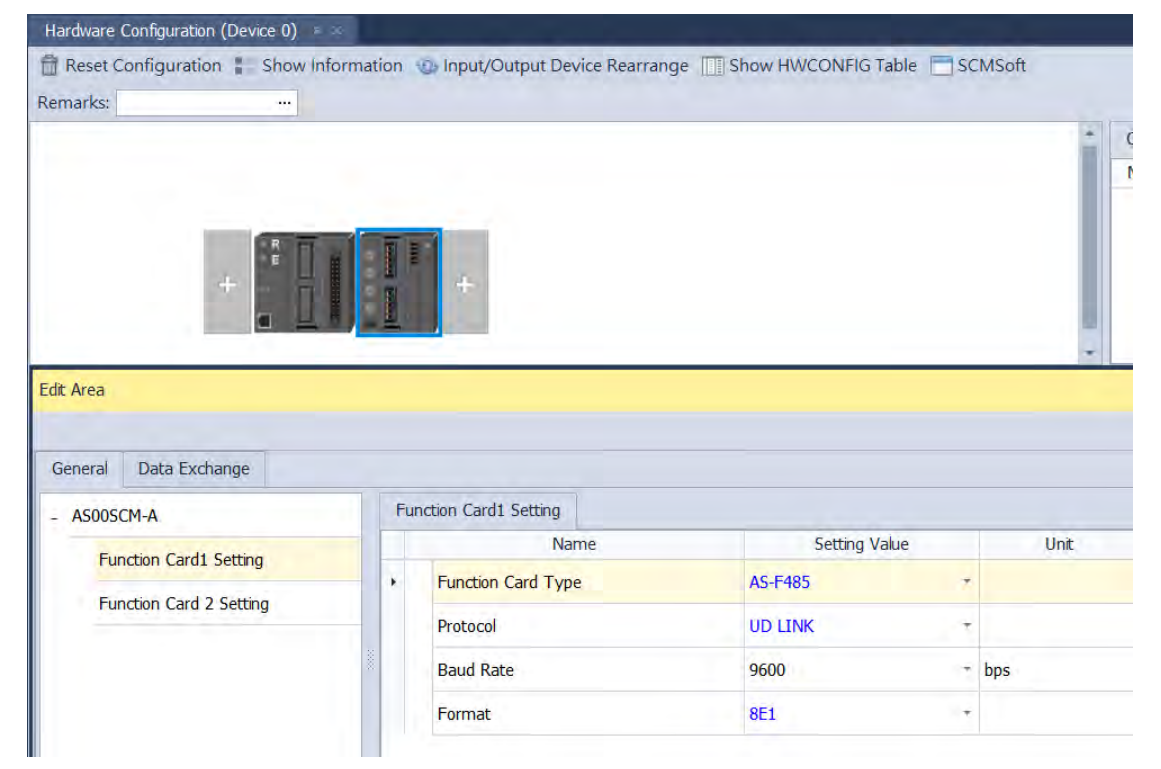

#### 2. Opening SCMSoft

Right-click any AS00SCM module if there is more than one AS00SCM module to see the context menu, click Communication Software and then double-click SCMSoft to open it.

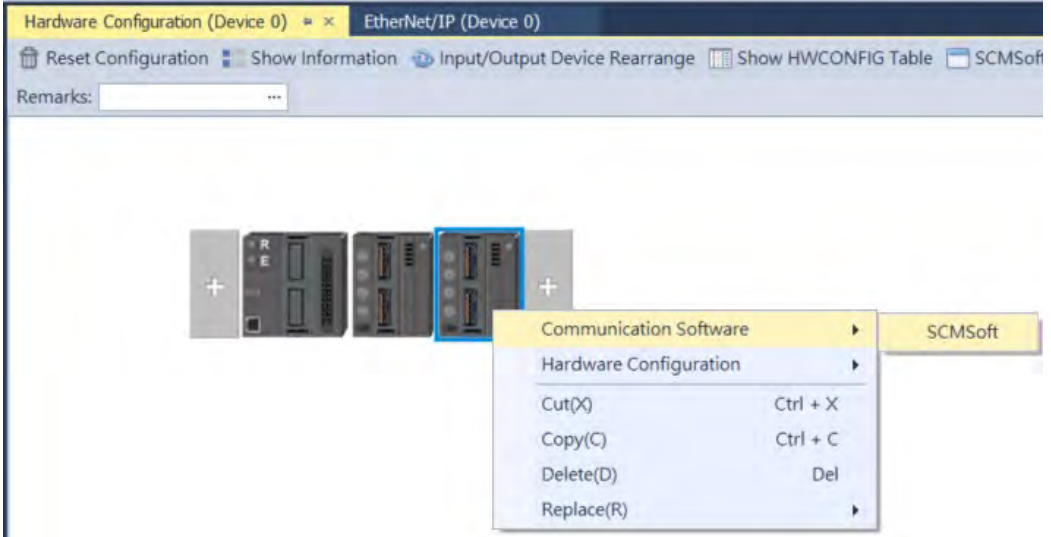

AS00SCM modules can upload UD Link parameters through SCMSoft. Select one slot as one SCM module and one AS00SCM module at one time.

### **9.3.2.2 SCMSoft**

COM PORT Settings: Here is the parameters set in HWCONFIG and it is a read-only page. If you need to edit the parameters, close SCMSoft first and then go to HWCONFIG to edit.

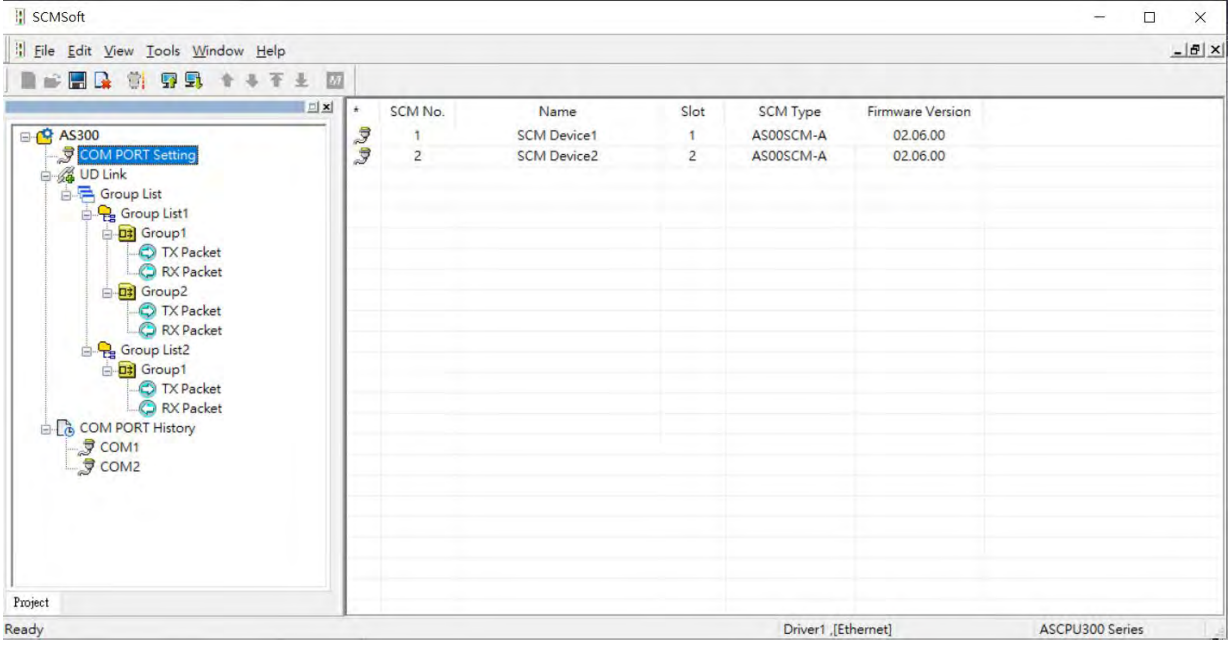

Upload the module parameters to UD Link. -> Right-click Group List to create a group list. -> Double-click the Group List 1 to set up the slot number on the editing window on the right -> Right-click the created group list on the node to create groups for data mapping. -> Define the Group ID and Group Name on the editing window on the right.

Group List: One group list corresponds to one slot, do NOT use the same group list on other slots repeatedly. The slot number in the group list is the actual placement order of AS00SCM-A on the right-side of the PLC. For example, the slot number 2 in the group list corresponds to the second module on the right-side of the PLC. Once the group list is assigned to a certain slot, the CARD 1 and CARD 2 of its corresponding module can trigger the group list of the selected slot.

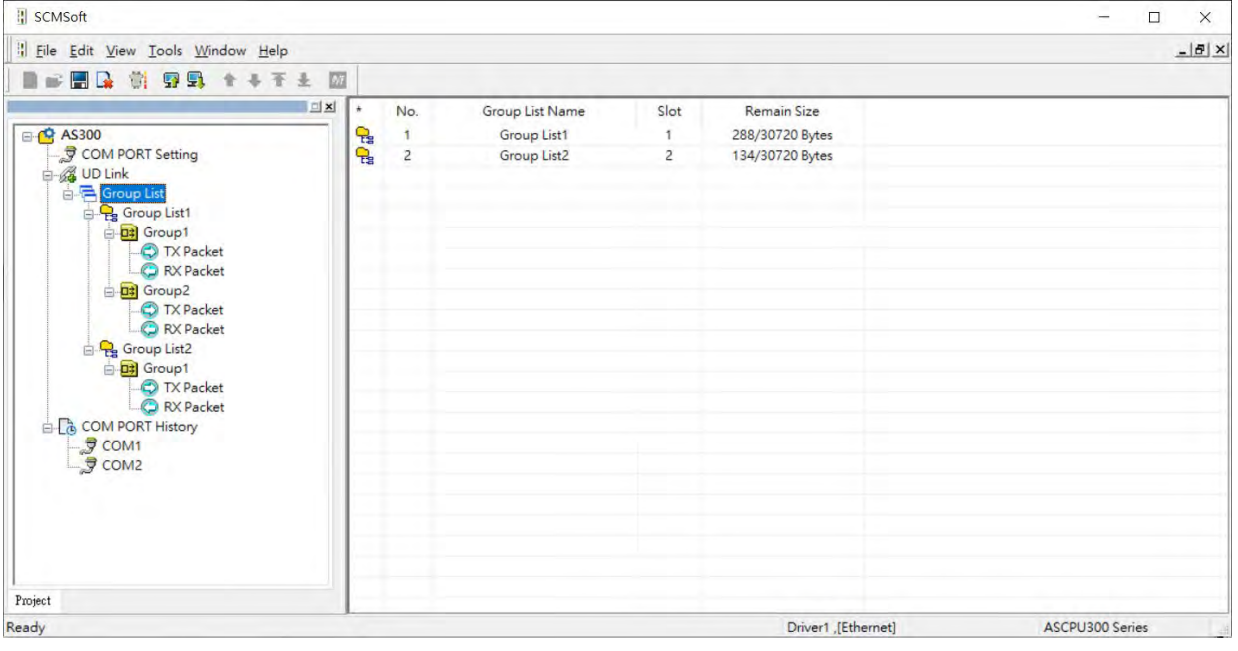

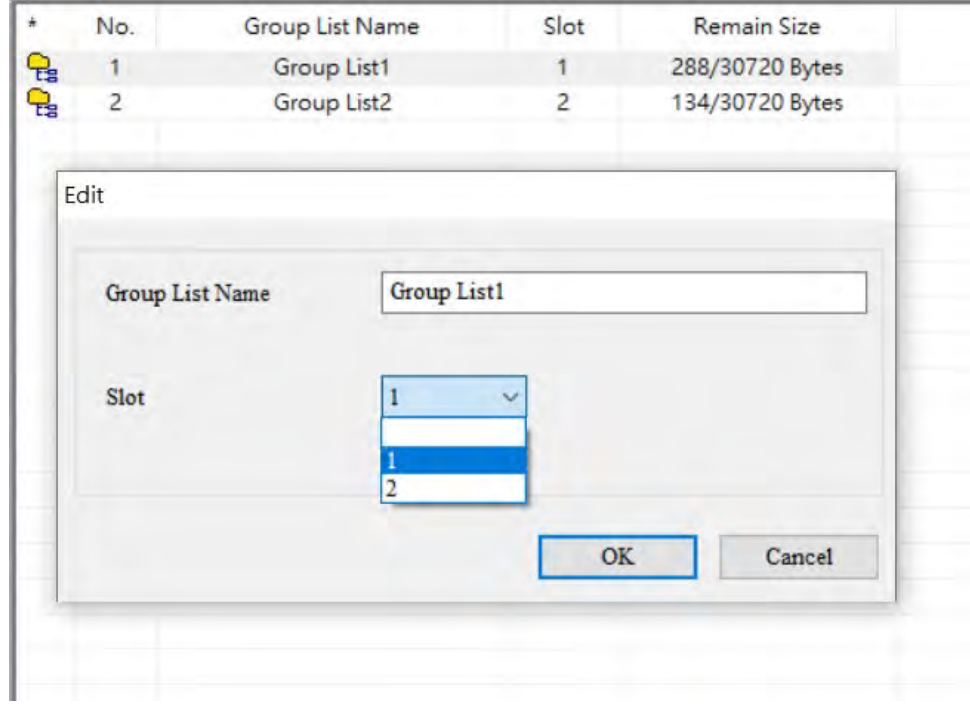

Group List under the Group List: Every group has its Group ID and this number will be used in PLC program as AS00SCM uses to call for the group to take orders.

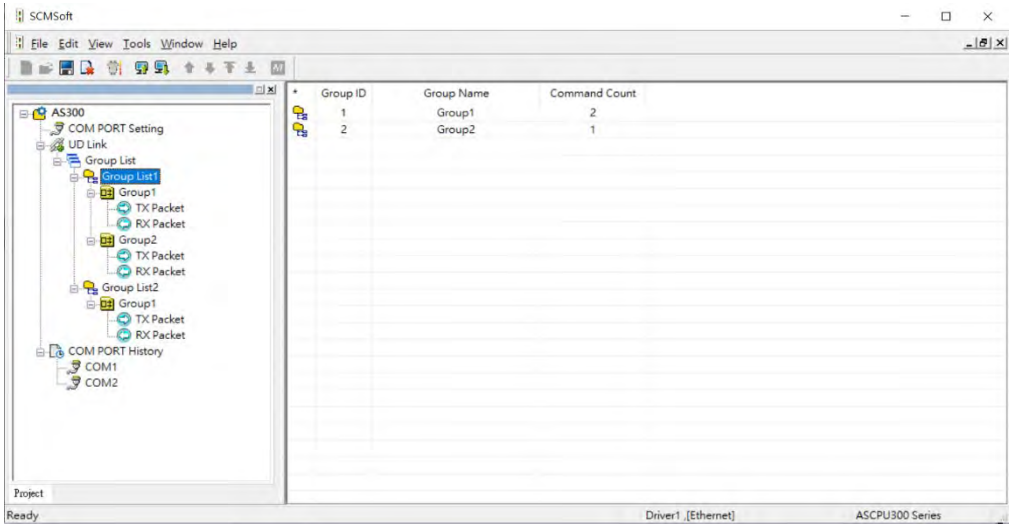

Group: Right-click anywhere on the blank area of the Group to create commands. When the Group ID is called, AS00SCM executes the commands in their numerical order of the called Group ID.

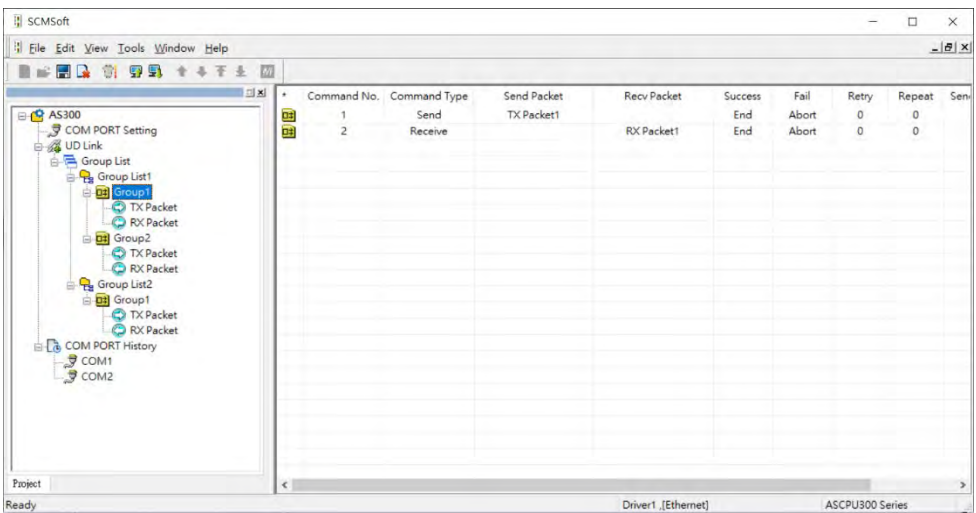

After the group list is created, you can edit packets for transmission.

- **Send packet / Receive packet:** use the packets to be sent or to be received but they can only be used in the group where they belong. Commands can be used to execute all kinds of packets. **Send:** to send packets
	-

**Receive:** to receive packets

**Send & Receive:** to send packets and to receive packets

1. **COM PORT History:** Right-click this node to upload the COM Port History. You can obtain the data stored in the communication port by selecting the slot (CARD 1 indicating COM 1 and CARD 2 indicating COM2). The data here include TX and RX packets and the data is included not only AS00SCM data but also other kinds of data as long as they are from the same communication port.

Refer to the next section for the settings on packets and commands. After the setting is done, download the parameters from SCMSoft to PLC. And once a group number is trigger, the function card starts to send and receive packets according to the command order. Make sure you add the group number in the UD Link group address in the Normal Exchange area. Refer to section 9.6.2 for more details on operation.

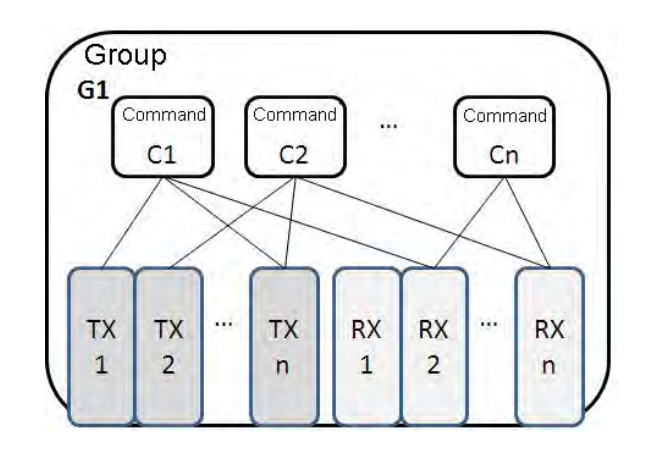

#### **9.3.2.3 TX Packets and RX Packets**

You can create several TX and RX packets in a group. A packet includes messages, an address, a length, and a checksum.

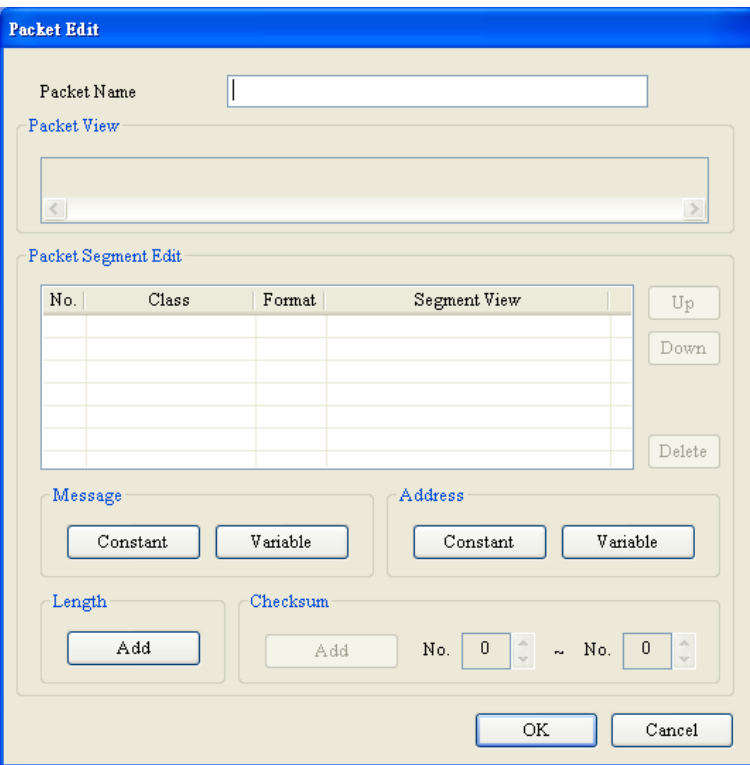

**\_9**

- **Packet Name**: enter the packet name.
- **Packet View**: shows the packet contents.
- **Packet Segment Edit**: adjust the sequence of segments and add or delete segments.

**No.**: the segment number. You can create no more than 64 segments.
**Class**: the segment class. The available classes are Message, Address, Length, and Checksum.

**Format**: the data format of the segment. The available data formats are Hex (hexadecimal), ASCII, and Code.

**Segment View**: the contents of the segment

- **Message**: a message may be either Constant or Variable. Messages can be applied to a header segment, a start bit segment, an end bit segment, and a data segment. There can be several messages in a packet.
- **Address**: an address may be either Constant or Variable. There can be only one address segment in a packet.
- **Length**: enter the length of a packet. There can be only one length segment in a packet.

**Class:** 1 byte or 2 byes

**Format:** select a format for the length, Hex or ASCII

**Value:** enter a value for the length according to the format; unit: byte

**Checksum**: edit the checksum. There can be only one checksum segment in a packet.

**Class**: select a Class.

**Format**: select the Format for the checksum.

**Initial value**: set the initial value for the checksum.

**Reverse**: the high byte of a one-word checksum is calculated, and the high byte (word) and low byte (byte) of the checksum are reversed.

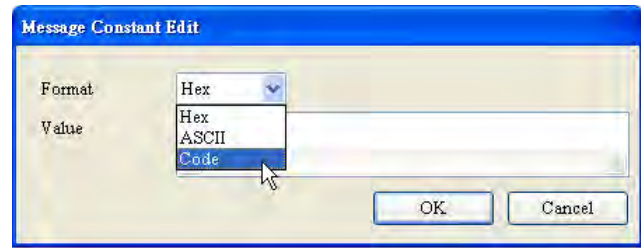

**Constant**: enter a constant.

**Format**: Select **Hex**, **ASCII**, or **Code** in the **Format** box. If you select **Code**, the data is a control code.

**Value**: enter a constant .

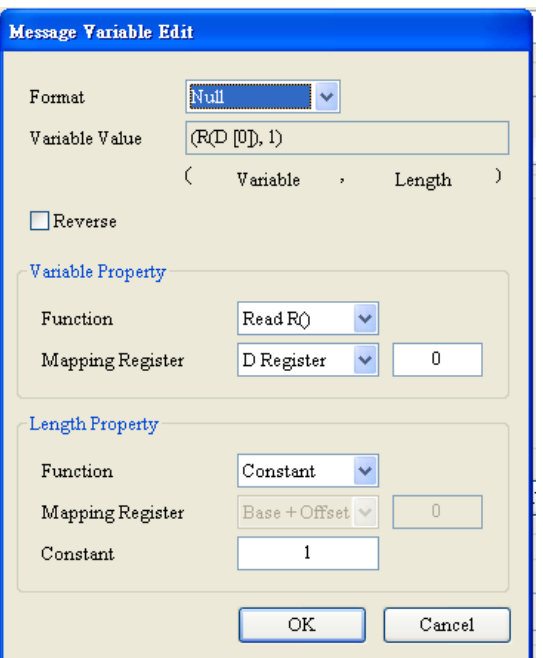

- **Variable**: a variable data to read or write. Specify either an internal register in AH10SCM-A or a register in a CPU module.
- **Format**: select the format for the data.

**Null**: data is not processed.

- **Hex**: ASCII data is converted into hexadecimal data. ASCII data that cannot be converted into hexadecimal data is converted into 0.
- **ASCII**: Hexadecimal data is converted into ASCII data. Hexadecimal data that cannot be converted into ASCII data is converted into 0.
- **Reverse**: the high byte of a one-word checksum which is calculated, and the low byte of the checksum are reversed.
- **Variable Property**:
	- **Function**: for a TX packet, select Read R() for the **Function**. For an RX packet, select **Read R()**, **Write W()**, or **\*** for the **Function**.

**Mapping Register**: select a register in the PLC.

**Length Property**:

Function: It is suggested to select to determine the length (\*) automatically. The data length can be specified between the packet interval (around 4 character time length) and should receive all data. Select Read R ( ) for a variable. And then you can select its corresponding register. The value here is the length. Select Constant and then you can define the data length.

For a TX packet, you can select the variable and the constant length. For a RX packet, you can select a variable, constant and determine the length (\*) automatically.

#### **9.3.2.4 Command**

After creating several TX and RX packets, create commands to select packets to be sent and packets to be received. Also create a sequence to execute the commands.

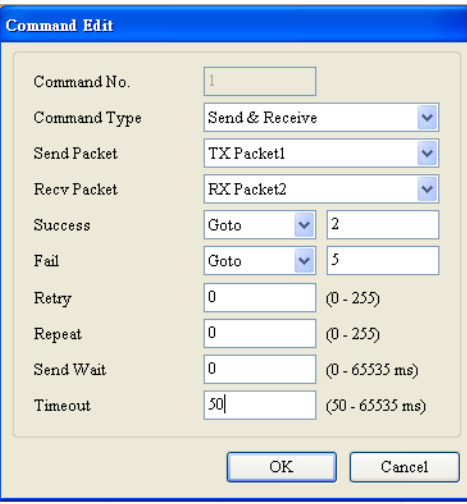

- **Command No.:** every command has a number. The Command Number indicates the execution order. You can also use this Command Number to appoint a certain packet for transmission when using Goto function.
- **Command Type**: select **Send**, **Receive**, or **Send** & **Receive** for the **Command Type**. Once the type **Send** is selected, when the packet is sent, the transmission is considered successful. Once the type **Send** & **Receive** is selected, AS00SCM-A checks if the received data met the definition of RX packet. When they are matched, the transmission is considered successful.
- **Send Packet**: select a packet to send.
- **Receive Packet**: select a packet to receive.
- **Success**: specify the action to follow the successful execution of the command: **Next**, **Goto**, or **End**.
	- **Next**: the next command is executed based on Command Number. If the command that is being executed is command 1, the next command that will be executed is command 2.
	- **Goto**: specify a later command to be executed based on its Command Number.
	- **End:** end the sequence of commands.
	- **Fail**: specify the action to follow the failure of the command: **Next**, **Goto**, or **Abort**.
	- **Next**: the next command is executed based on Command Number. If the command that is being executed is command 1, the next command that will be executed is command 2.
	- **Goto**: specify a later command to be executed based on its Command Number.
	- **Abort:** end the sequence of commands.
- **Retry:** set the number of times the command will be retried after a failure.
- **Repeat**: set the number of times the command will be repeated after successful execution.
- **Send Wait**: set an interval in milliseconds for the sequence to wait between commands. The default is 0 milliseconds, which causes the next command to be executed immediately after a reply is received.
- **Timeout**: set the amount of time in milliseconds for the system to wait for the command to be executed before the system reports a communication timeout. The default is 50 milliseconds. When it is set to 0, there is no timeout message and the module is at the status of waiting to receive.

### **9.3.2.5 Return to Default**

Select **Tools** in SCMSoft and select **Return to Default**. Select the slot (module) you need to reset and clear all the saved settings in UD Link mode. After that turn off and then turn on AS00SCM-A so that UD Link mode can work again.

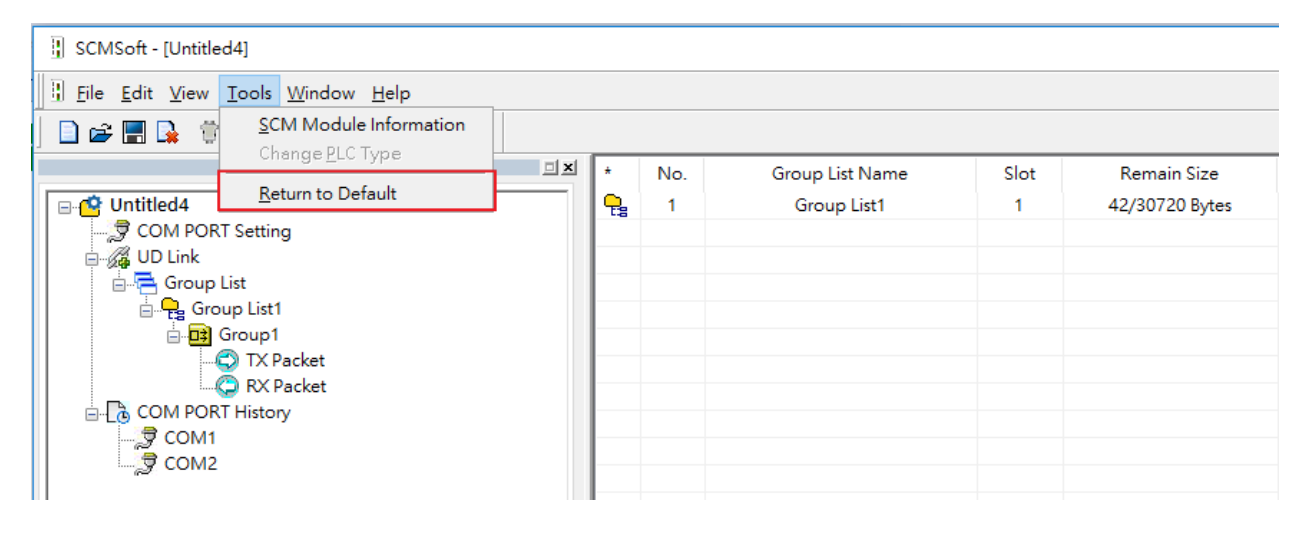

## **9.3.3 CANopen Mode**

The installed on the right side of AS Series PLC CPU, AS00SCM-A (firmware V2.00 or later) can be connected to an AS-FCOPM module through the Card 2 slot. It can then be used as a slave for other modules in the CANopen network environment.

#### **9.3.3.1 Features**

When using the AS00SCM-A as a slave module, it has the following features:

- Complies with CANopen DS301 V4.02
- Supports NMT Slave
- Error-controlled; supports Heartbeat and Node-Guarding Protocols
- Supports PDO; up to 8 TxPDO and 8 RxPDO can be configured for every slave.
- Supports SDO: Server: 1 User: 0 Supports SDO (expedited SDO) transmission mode
- Supports Emergency Protocol

D27400~D27499

D27500~D27599

### **9.3.3.2 Corresponding Input / Output Device Range**

When the AS00SCM-A module acts as a CANopen slave, the CPU PLC assigns the input/output device ranges according to the placement of the AS00SCM-A. The corresponding input/output device ranges from the right hand side of the CPU PLC are shown in the example below from the HWCONFIG utility. The red box below is the data exchange section for AS00SCM-A, when the AS00SCM-A acting as a CANopen slave.

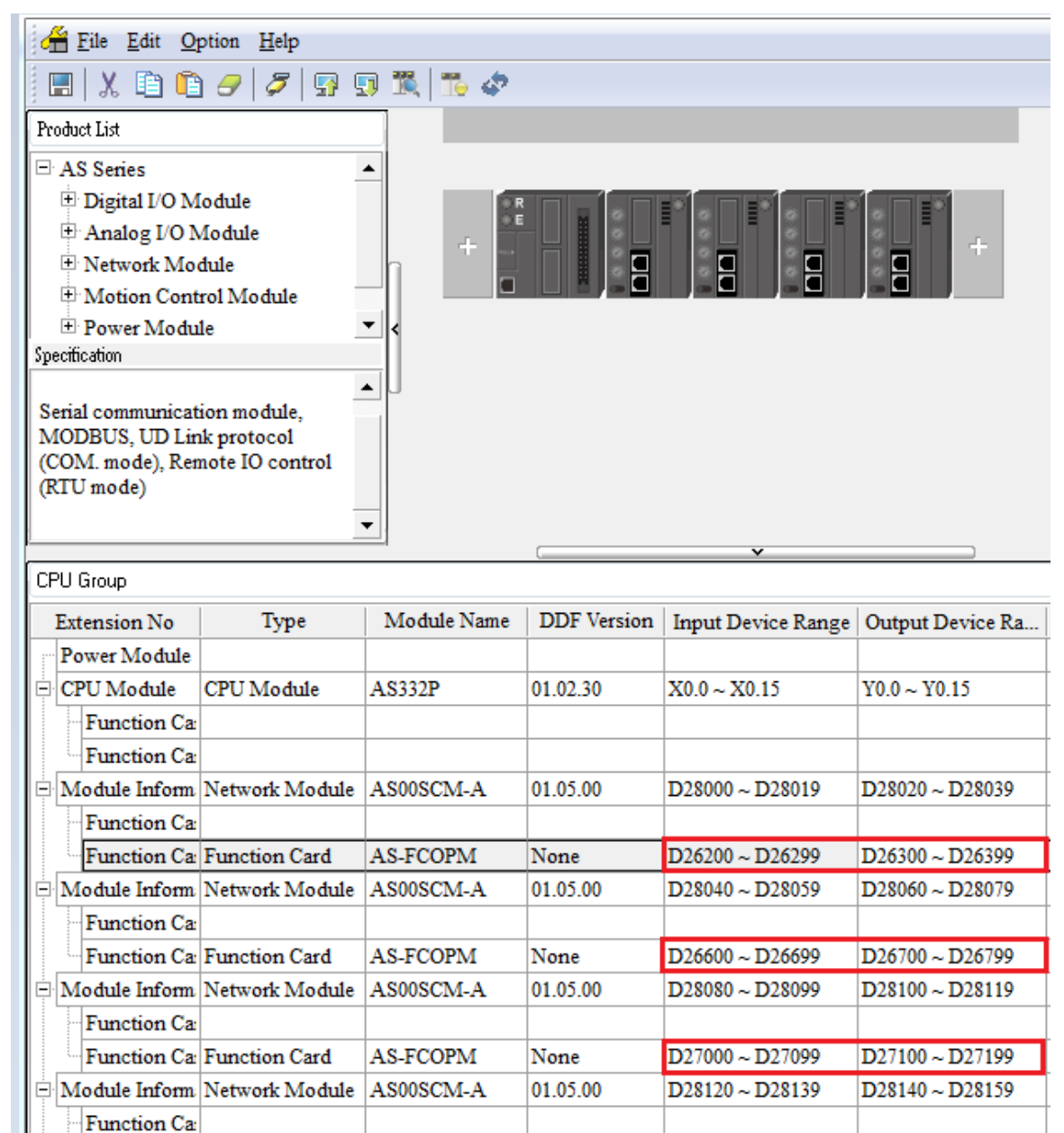

Function Ca Function Card

AS-FCOPM

None

# **9.4 RTU Mode**

Here you can find the introductions on the communication through CANopen and EtherNet/IP remote mode. For PROFINET remote mode, refer to Chapter 10.

## **9.4.1 CANopen Mode (AS-FCOPM)**

When the function card AS-FCOPM works with an AS series PLC, it supports three kinds of RTU modes, including AS Remote Communication, CANopen DS301 Mode and Delta Special Driver & AS Remote Mode. Use the knob FORMAT 1 to turn among three RTU modes.

A. RTU Communication Mode Setup Knob "FORMAT 1"

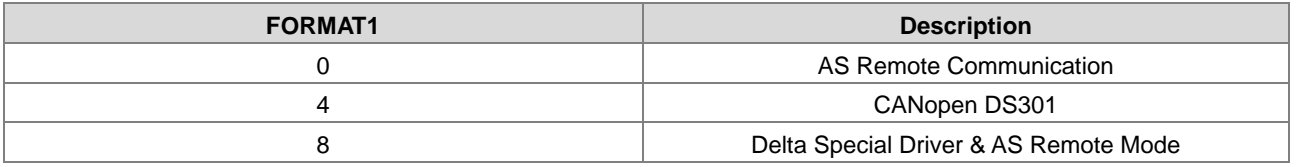

- B. Node ID Setup Knob "ID1/ID2"
	- ID1: 0 (recommended)
	- ID2: 0 (the knob is no function; set up through ISPSoft); see the table below for the knob setting range.

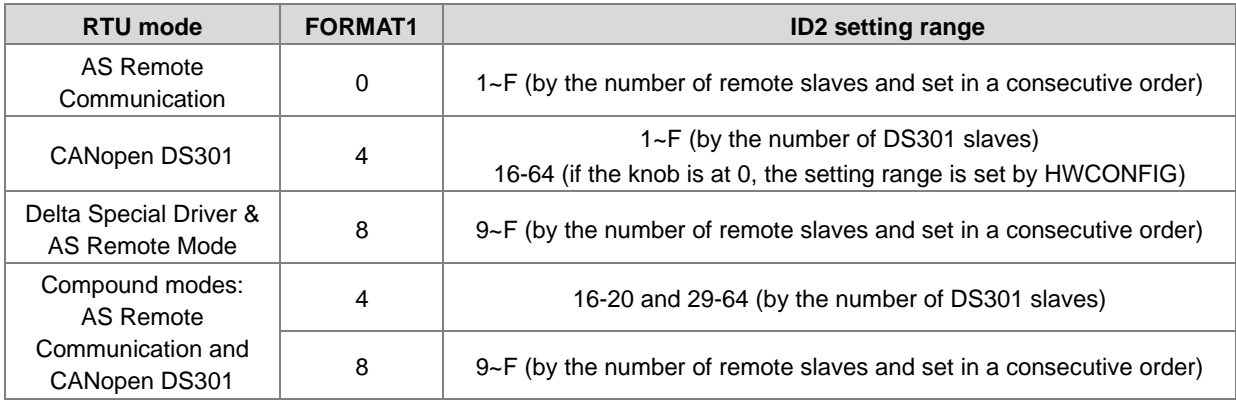

C. RTU Communication Speed Setup Knob "FORMAT 2"

Use the knob for setting. You cannot use ISPSoft (HWCONFIG) to set up the communication mode in this format.

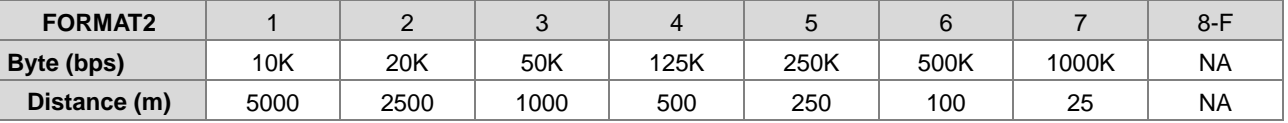

### **9.4.1.1 AS Remote Communication Mode**

 Double-click the AS Series PLC, then in Device Setting click **Function Card 2 Setting** and set the function card 2 to AS-FCOPM, set to working mode to AS Remote Communication Mode, enter the number of the AS remote module and set up the baud rate. After the setting is done, download the parameters.

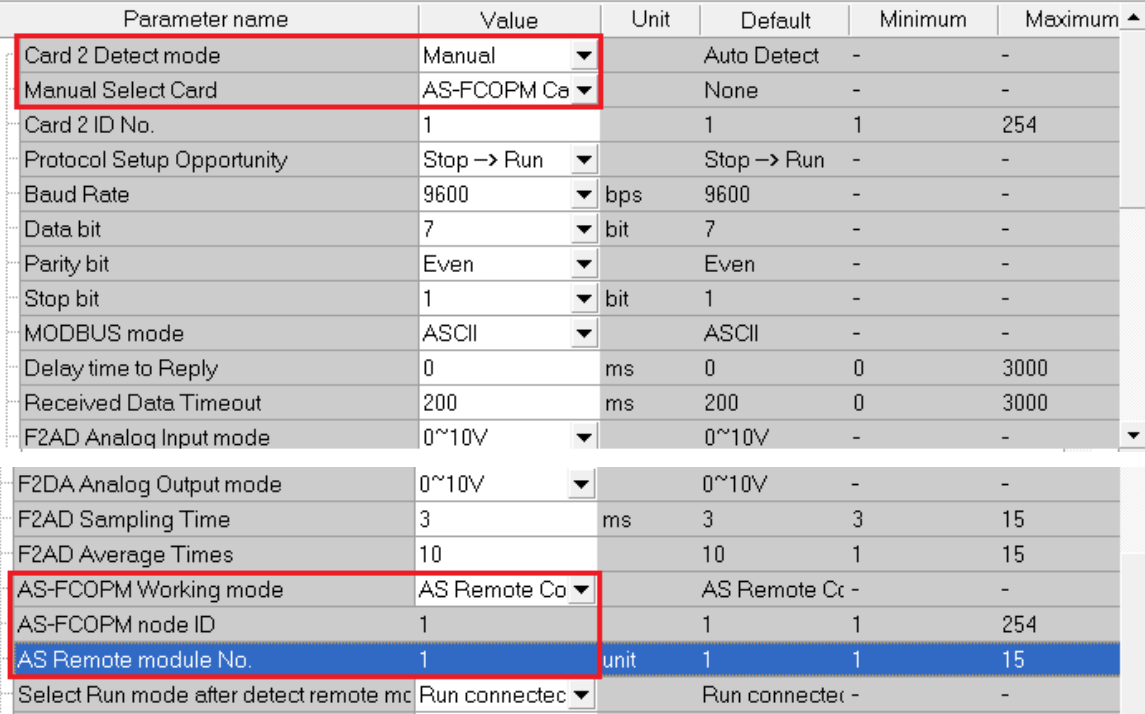

Turn the FORMAT1 knob to 0 and it is in AS Remote Communication Mode. In AS Remote Communication mode, an AS series CPU PLC can connect to as many as 15 AS00SCM-A modules, as long as they are all in RTU mode. The RTU station number should be set from 1 to 15 in numerical order. RTU mode and baud rate cannot be set via ISPSoft (HWCONFIG). Use the knob ID2 to set up Node ID and use the knob FORMAT2 to set up the baud rate. (The baud rate should be the same as the PLC's baud rate.)

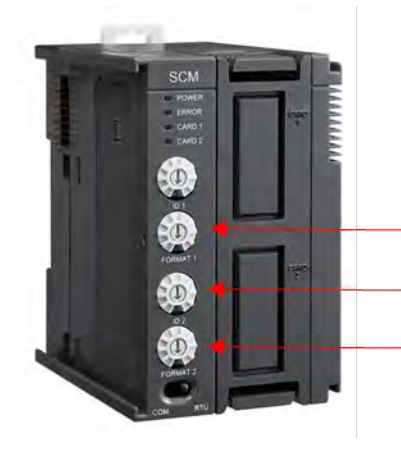

FORMAT1: 0x0<sub>h</sub> ID2:  $0x1_h \sim 0xF_h$ FORMAT2:  $0x1_h \sim 0x7_h$ 

#### **Steps for a quick setup**

- 1. Set up the PLC: AS Remote Communication mode, number of the device: 1; baud rate: 1000kbps; download the parameters.
- 2. Set up AS00SCM-A; set the ID1 knob to 0 and FORMAT1 to 0; ID2 knob to 1 and FORMAT2 to 7.
- 3. Supply power to AS00SCM-A and connect AS00SCM-A to the PLC with a CANopen cable.
- 4. Resupply power to the PLC and the indicator of CARD2 should keep blinking. That indicates AS00SCM-A and the PLC are connected. The PLC error indicator should be blinking too, since the setting is not done yet.
- 5. Use HWCONFIG to scan the connected devices to see if AS00SCM-A is connected.
- 6. Download the parameters and check if the PLC error indicator has stopped blinking. Then the setting of one RTU device is complete.

### **9.4.1.2 Delta Special Driver & AS Remote Mode**

 Double-click the AS Series PLC, then in Device Setting click **Function Card 2 Setting** and set the function card 2 to AS-FCOPM, set to working mode to Delta Special Driver & AS Remote Mode and enter the number of the AS remote module and set up the baud rate. After the setting is done, download the parameters.

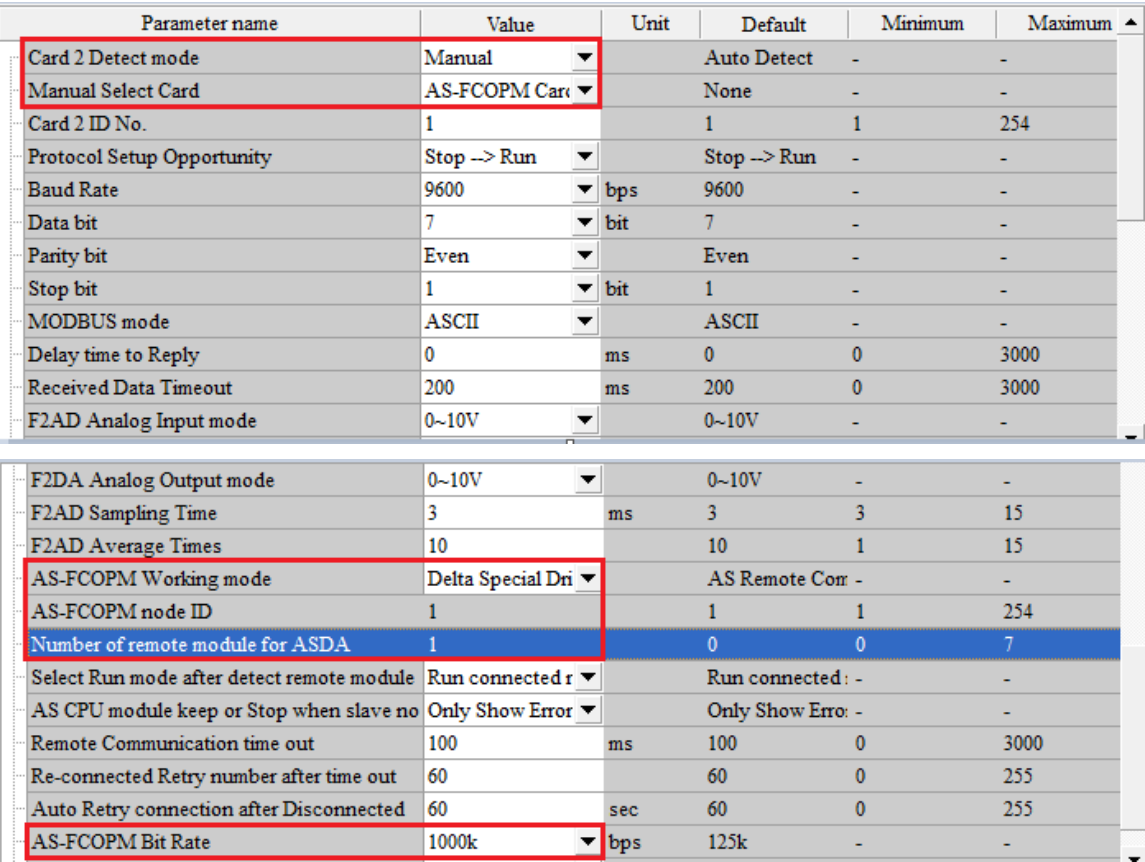

Turn the FORMAT1 knob to 8, and it is in Delta Special Driver & AS Remote Mode. In this mode, an AS series CPU PLC can connect to as many as 7 AS00SCM-A modules, as long as they are all in RTU mode. The RTU station number should be set from 9 to 15 in numerical order. RTU mode and baud rate cannot be set via ISPSoft (HWCONFIG). Use the knob ID2 to set up Node ID and use the knob FORMAT2 to set up the baud rate. (The baud rate should be the same as the PLC's baud rate.)

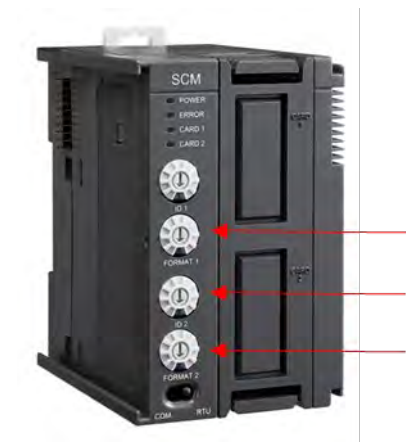

FORMAT1: 0x8<sub>h</sub> ID2:  $0x9_h \sim 0xF_h$ FORMAT2:  $0x1_h \sim 0x7_h$ 

#### **Steps for a quick setup**

- 1. Set up the PLC: Delta Special Driver & AS Remote Modem mode, number of the device: 1; baud rate: 1000kbps; download the parameters.
- 2. Set up AS00SCM-A; set the ID1 knob to 0 and FORMAT1 to 8; ID2 knob to 9 and FORMAT2 to 7.
- 3. Supply power to AS00SCM-A and connect AS00SCM-A to the PLC with a CANopen cable.
- 4. Resupply power to the PLC and the indicator of CARD2 should keep blinking. That indicates AS00SCM-A and the PLC are connected. The PLC error indicator should be blinking too, since the setting is not done yet.
- 5. Use HWCONFIG to scan the connected devices to see if AS00SCM-A is connected.
- 6. Download the parameters and check if the PLC error indicator has stopped blinking. Then the setting of one RTU device is complete.

### **9.4.1.3 CANopen DS301 Mode**

- This mode supports AS Series PLC acts as the CPU and the 3<sup>rd</sup> party CANopen DS301 devices (non-AS series devices and non-Delta PLC). When using Delta PLC as the CPU, you need to use CANopen Builder to set up.
- Before using a 3<sup>rd</sup> party PLC, use AS Series PLC as the CPU and select the AS Remote Communication Mode.
- Before connecting to CANopen DS301, turn the AS00SCM-A FORMAT1 knob to 4, and the adjustable range for station knob ID2 becomes  $0x1_h$ ~ $0xF_h$ . This mode is used to communicate with a Master PLC from other brand. See the detail in section 9.6.3. when the PDO data is mapped, AS00SCM-A can control the IO modules from its right side.
- Double-click the AS Series PLC, then in Device Setting click Function Card 2 Setting and set the function card 2 to AS-FCOPM, set to working mode to CANopen DS301.

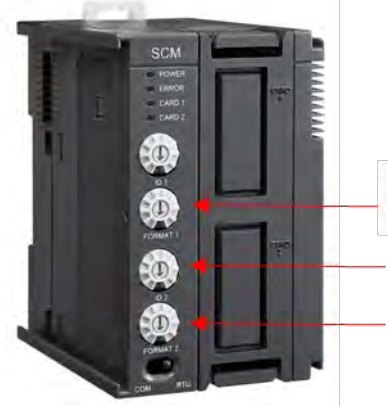

FORMAT1: 0x4<sub>h</sub> ID2:  $0x1_h \sim 0xF_h$ FORMAT2:  $0x1_h \sim 0x7_h$ 

#### **Steps for a quick setup**

- 1. Set up the PLC: in AS Remote Communication Mode, connect AS series PLC to AS00SCM-A, refer to section 9.4.1.1 for more details.
- 2. Use AS series PLC to scan the I/O modules installed on the right-side of AS00SCM-A and download the parameters.
- 3. If using HWCONFIG to set up the node ID, you can use COM mode to connect AS00SCM-A to the right-side of AS series PLC directly and no I/O module behind it. Use AS series PLC's HWCONFIG to scan and add AS00SCM-A in and then double-click the module to set up its node ID and then download the parameters. After that, knob ID2 to 0.
- 4. Install the I/O module to the right side of AS00SCM-A and turn the working mode to RTU.
- 5. Turn FORMAT1 to 4 and use the CANopen cable to connect to the PLC, and then supply power to AS series PLC.
- 6. Follow master's CANopen setting method to install the slaves.

Refer to section 9.6.3 PDO examples, if you are using AH10COPM-5A as the CPU.

### **9.4.2 EtherNet/IP Mode**

AS-FEN02 can be installed on AS00SCM-A (firmware V2.02 or later). However AS00SCM-A+AS-FEN02 can only be used in RTU mode. That means this set can NOT be installed on the right-side of AS/AH PLC CPU; AS00SCM-A+AS-FEN02 can connect to AS PLC CPU via internet connection. You can use Delta PLC or the 3rd party EtherNet/IP device to control the right-side modules of the AS00SCM-A.

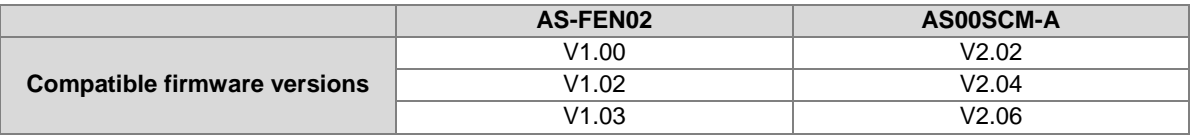

It is suggested to use ISPSoft V3.13 or later versions when AS00SCM-A+AS-FEN02 is used in remote mode with AS or AH PLC CPU. Use HWCONFIG V4.0 to set up EtherNet/IP for AS PLC CPU and use EIP Builder to set up EtherNet/IP for AH PLC CPU.

When AS00SCM-A+AS-FEN02 is used with the 3<sup>rd</sup> party EtherNet/IP Scanner, you need to set up the remote IO modules in EIP Builder (V1.06 or later). Go to Delta Official Websit[e Delta | Download Center \(deltaww.com\)](https://downloadcenter.deltaww.com/en-US/DownloadCenter?v=1&CID=06&itemID=060301&downloadID=AS%20Series&dataType=11&sort_expr=cdate&sort_dir=DESC)  (steps: Select Product Category: Industrial Automation; Select Product Sub-Category: PLC- Programmable Logic Controllers; Select Series: AS Series; Filter: Electrical Parameter and click Submit and then find the EtherNet/IP EDS File: AS00SCM-RTU (AS-FEN02)) to download the EDS file and then install the downloaded EDS file in the EtherNet/IP software. Refer to the user manual of the  $3<sup>rd</sup>$  party EtherNet/IP Scanner for more information.

Refer to section 10.2.7 for more details on the operations of AS-FEN02 installed on AS Series PLC.

### **9.4.2.1 LED Indicators**

AS00SCM-A acting as a remote module

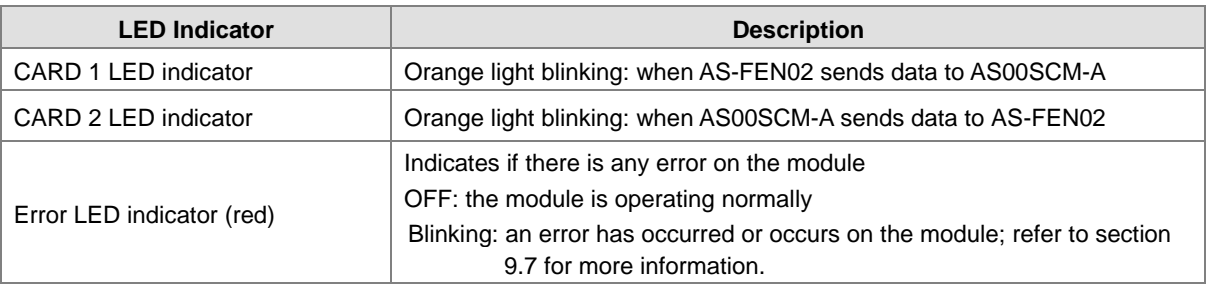

#### AS-FEN02 installed on AS00SCM-A

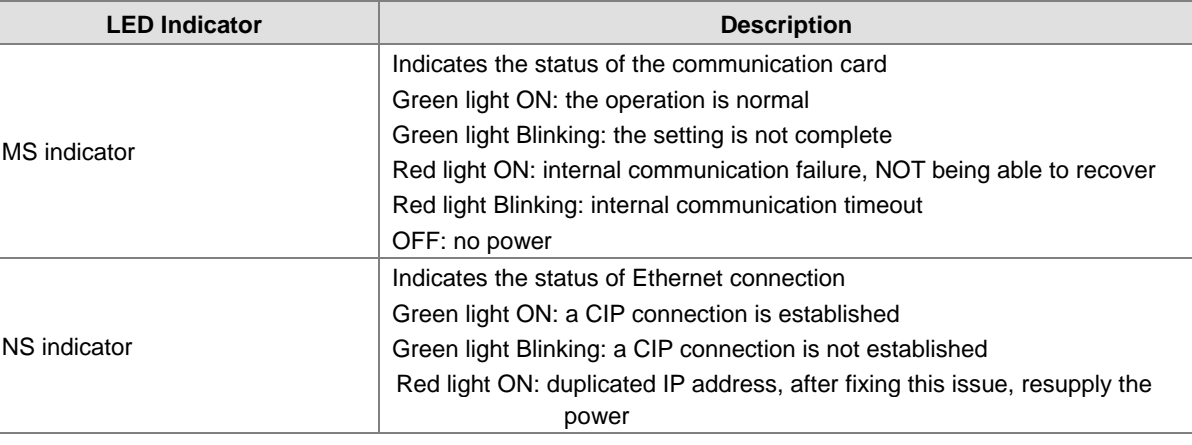

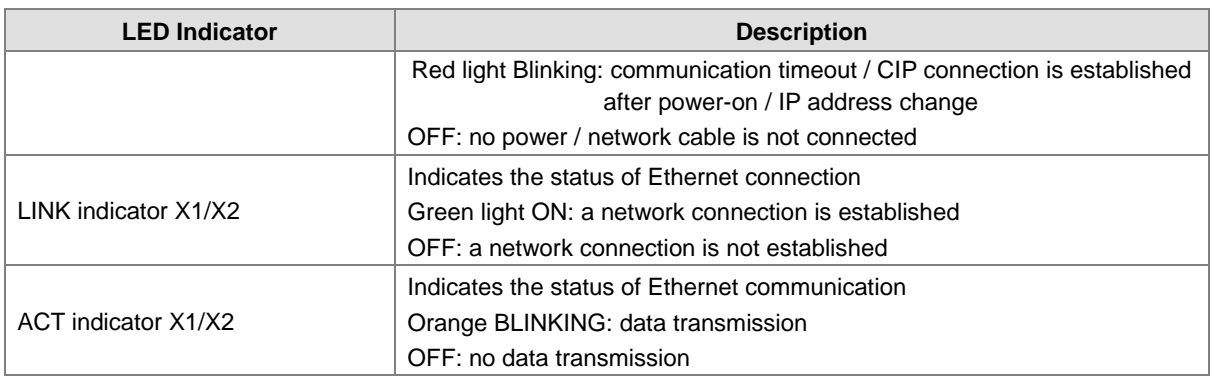

### **9.4.2.2 IP Setting Tool**

AS-FEN02 can be installed on AS00SCM-A (firmware V2.02 or later) so that AS00SCM-A can act as a remote module. When the knob is set to 0, the IP address is 192.168.1.3 by default. If there are more than one AS00SCM-A in the system, you need to set up the IP addresses for them. Three methods for you to set up the IP addresses for AS-FEN02 installed on AS00SCM-A.

- Using knobs: Highly suggested. You can use ID2 and FORMAT2 knobs to set up the IP address. Hexadecimal format is used and ID2 corresponds to x16<sup>1</sup> and FORMAT 2 to x16<sup>0</sup>. The possible IP address is 192.168.1.x, x=1~FE (1~254).
- Using **IP Manager Tool**: You can find IP Manager Tool in HWCONFIG (V4.0 or later). If you need to use an IP address that is NOT part of 192.168.1.x, you can use **IP Manager Tool** to set up the IP address. This tool uses MAC address to recognize the identities of different devices and thus the IP duplication is allowed. It is very useful when you need to edit the IP addresses of multiple devices at the same time, as long as you know the MAC address of each device. Check the sticker on the AS-FEN02 communication card for the MAC address.
	- 1. Open EIP Builder and add AS00SCM (RTU) + AS-FEN02 to your network. Make sure all four knobs on the AS00SCM-A (remote module) are turned to 0. And then connect to your computer via Ethernet.
	- 2. AS-FEN02 (FW V1.02.40 or later) supports **IP Manager Tool** from the **Tool** on the tool bar to scan for the device for IP address setup. You can also edit the devices in different network segments. For example, the IP address of the device by default is 192.168.1.3 but the IP address of the computer is 192.168.10.5. You can use **IP Setting Tool** to edit the device IP address.

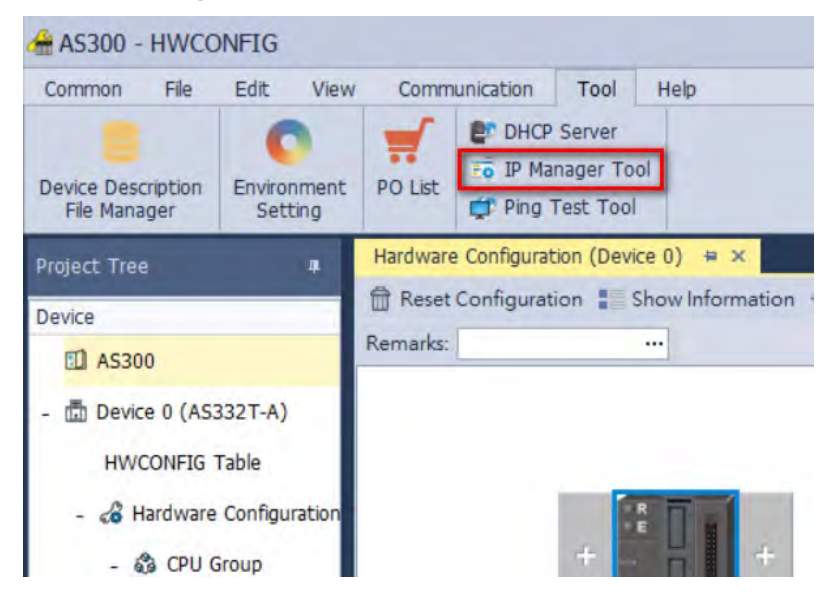

3. If you are using a non Delta EtherNet/IP device as a scanner (master), you need to use EIP Builder. Open EIP Builder and select **IP Manager** from the **Tool** on the tool bar.

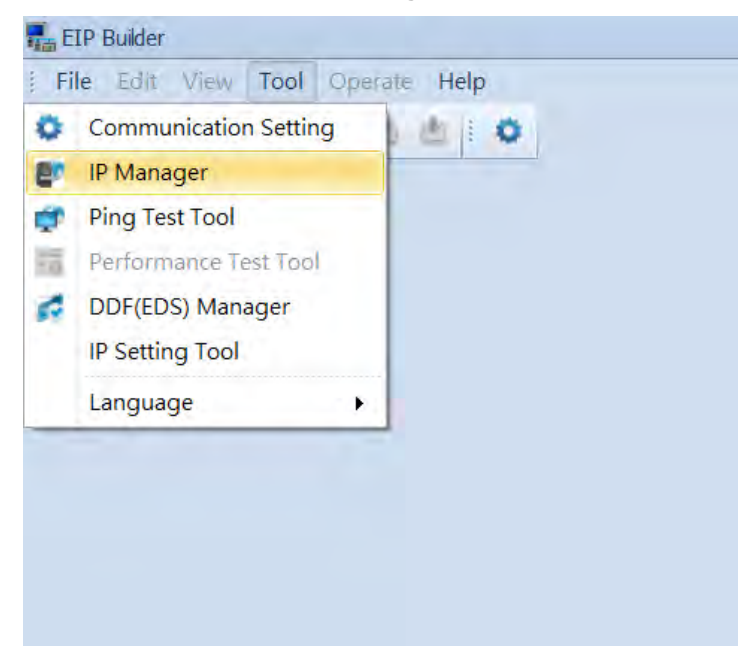

4. Select the adapter type and click **IP Search** or **Broadcast Search** and then you can edit the parameters. After the editing is complete, select the device you'd like to download and then click **Download**.

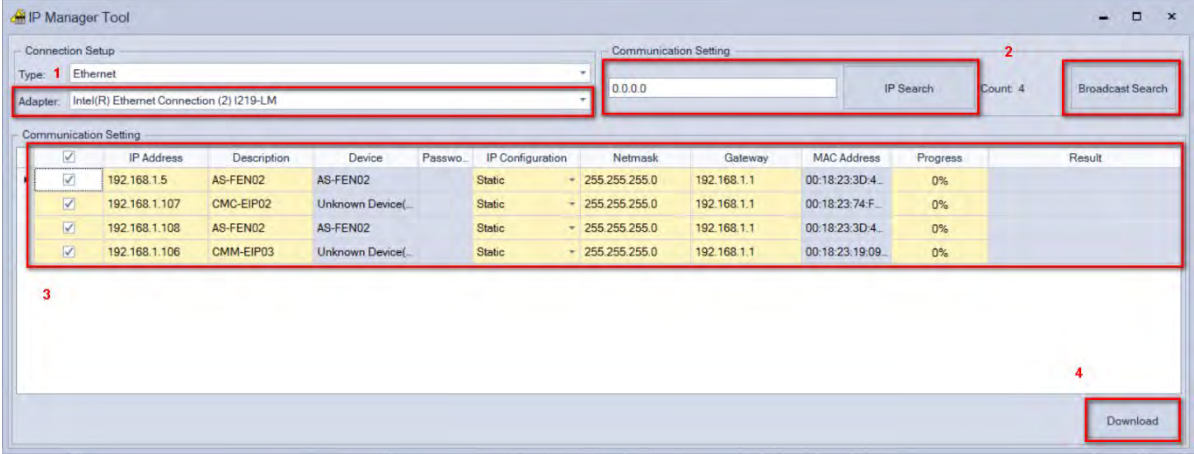

5. Using **IP Setting Tool** to change the IP setting mode to DHCP. And after that you can go to **IP Manager** to set up the correspondences between the specific MAC address and specific IP address. Follow the steps below for DHCP setup.

- Using DHCP: Besides using **IP Manager Tool** to set the IP setting mode to DHCP mode, you can also use knob to set the mode to DHCP.
	- 1. When both ID1 and FORMAT 1 are set to 0 and both ID2 and FORMAT 2 are set to F, IP setting mode is in DHCP mode. And then use Ethernet to connect to your computer.
	- 2. Open EIP Builder and select **IP Manager** from the **Tool** on the tool bar.
	- 3. Click **Stop the Server** and then select a suitable **Network Interface**. Click **Start the Server** to complete the setting. After that, you need to turn the power OFF and then ON so that the devices will send DHCP requests to the computer.

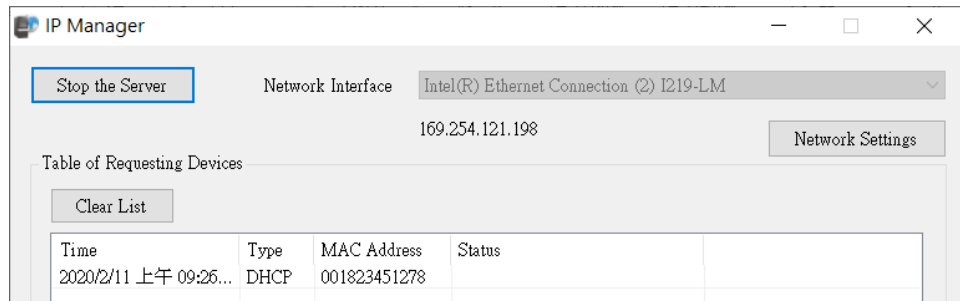

4. Check the device in the DHCP request form to assign the IP address to its corresponding MAC address. You can also export the corresponding table. After the assignment is complete, you can see the result in the status section.

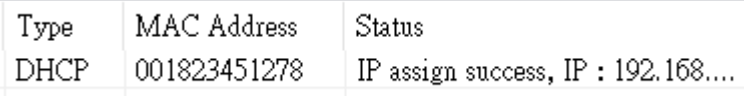

5. After IP setting is complete, you can decide whether to disable DHCP function or not. If the system is in the absence of a DHCP server (or use **IP Setting Tool** only for once), it is suggested to use **IP Setting Tool** to change the IP setting mode to static mode. If the system includes a DHCP server, it is suggested to keep the IP setting mode in DHCP mode. Whenever the power of the remote module is OFF, the system clears all the IP parameters and sends DHCP request out whenever the power of the remote module is ON to make sure the DHCP server is working.

#### **9.4.2.3 Connecting to Delta PLC Scanner through ISPSoft**

Through EIP Builder, an AS Series PLC (when acting as a scanner) can create an EtherNet/IP connection to AS00SCM-A when AS-FEN02 is installed (AS00SCM-A + AS-FEN02 = ASRTU). Below shows an example of AS Series PLC acting as a scanner to create an EIP connection via ISPSoft V3.13. It is suggested to use ISPSoft V3.13 or later or you can use EIP Builder to set up. Refer to section 9.6.4 for more information on Remote IO Applications (AS-FEN02).

- 1. Connect your AS PLC CPU, ASRTU and computer through EtherNet/IP. Set up the IP addresses for AS PLC CPU and ASRTU and make sure they are in the same network.
- 2. Open Project: Open HWCONFIG through ISPSoft and click AS PLC CPU to see the EtherNet/IP setting option. Click it to open the setting page.

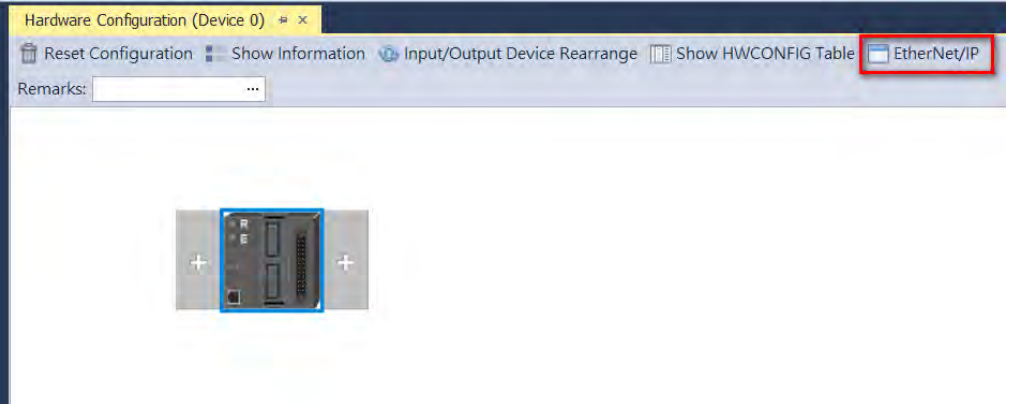

3. Scan the network to add ASRTU in EIP Builder.

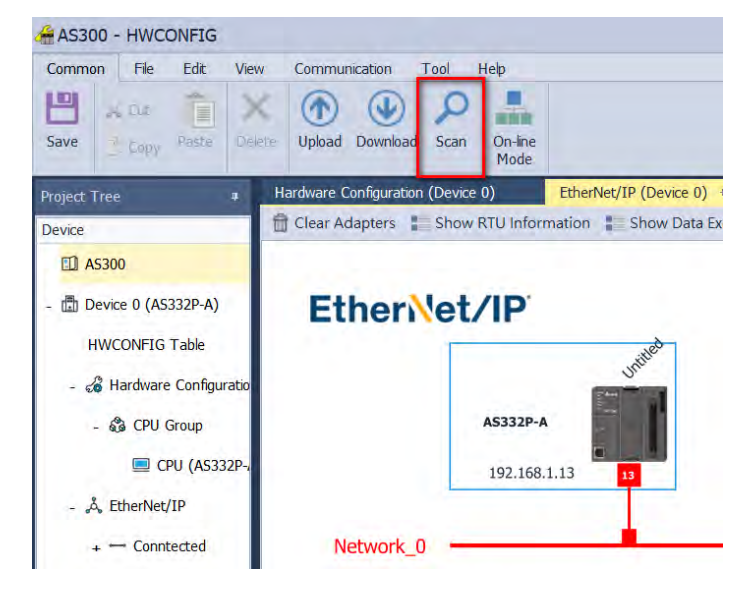

4. Establish a connection: Right-click anywhere on the blank area to see the Fast Connect option and then click it to open the setting page. Click OK to connect. When ASRTU is connected to AS PLC CPU, its right side IO modules are also connected.

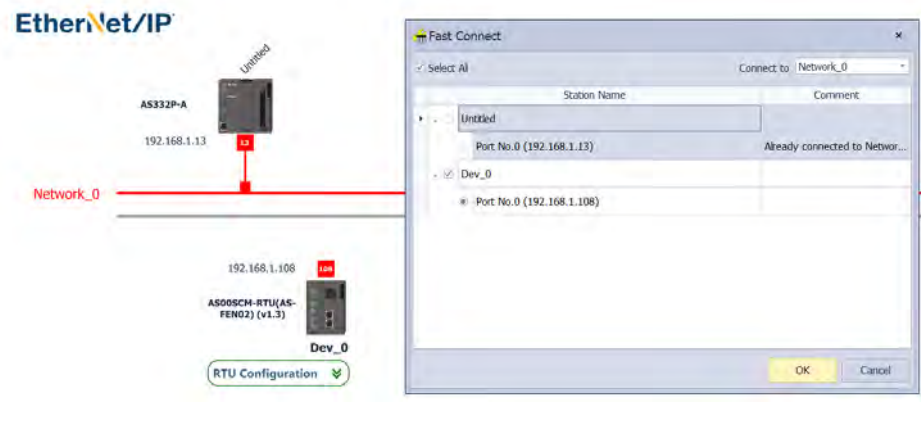

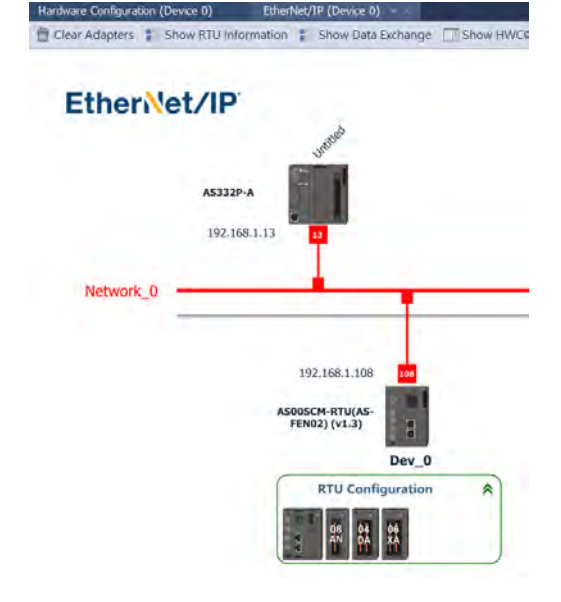

5. Set up module: Go back to HWCONFIG and Click ASRTU to see the RTU Configuration (Dev\_0) option and then click it to open the setting page for the right-side modules, ASRTU and the handlings after the connection lost. Refer to section 9.4.3 for more information on Remote Module Setting.

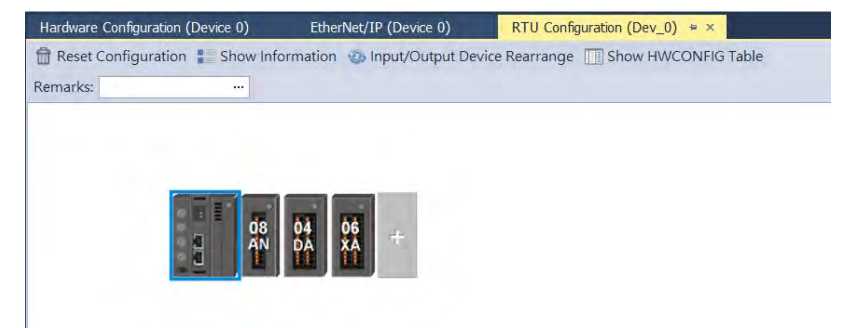

6. Data Exchange: Go to EtherNet/IP setting page and click Show Data Exchange option to see the setting page.

#### AS Series Module Manual

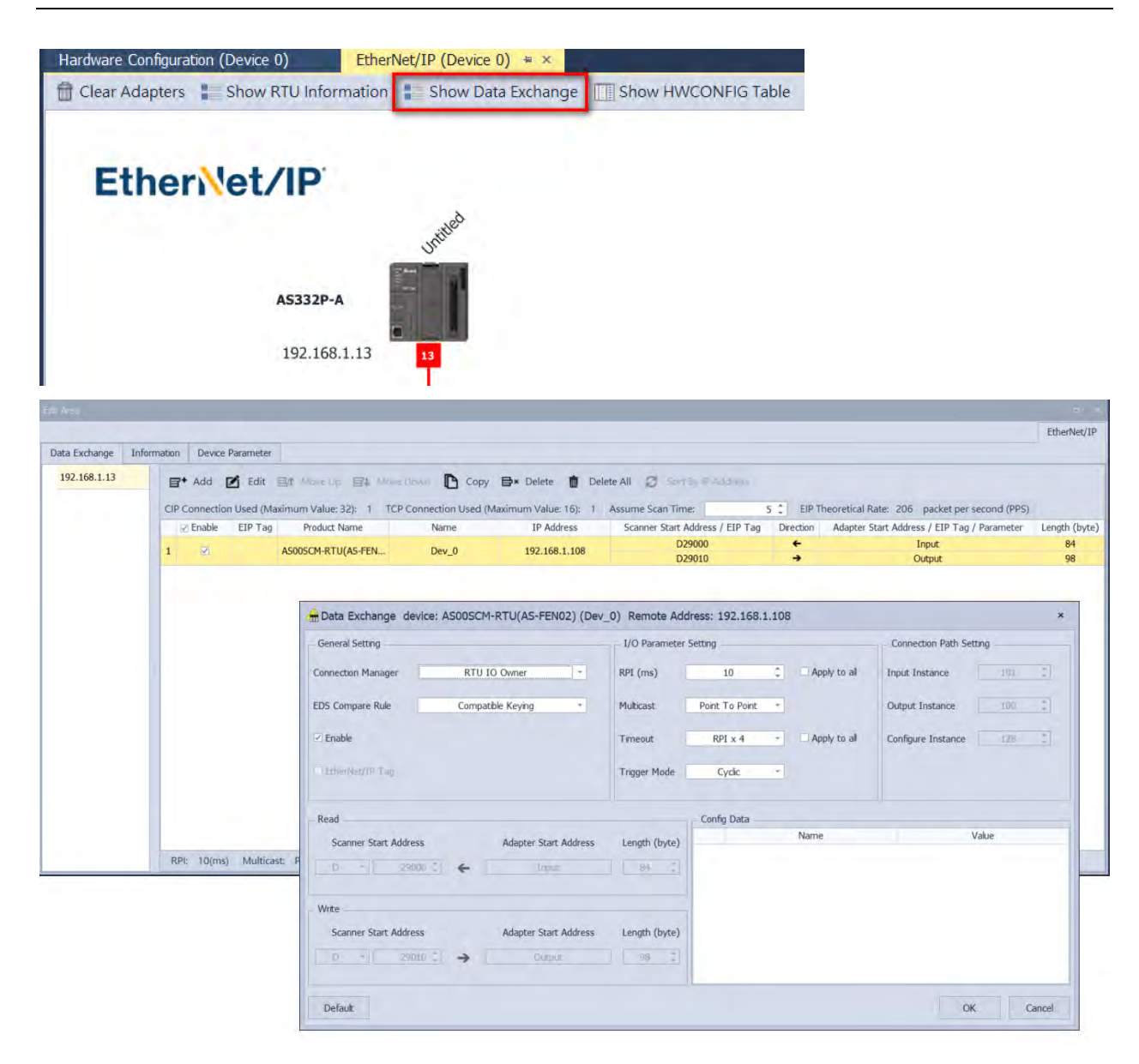

- 7. Download: Use the function button **Download** under the **Communication** tab in EtherNet/IP setting page to download the EtherNet/IP parameters. Make sure you are in the setting page of EtherNet/IP.
- 8. Check the connection: Click the function button **On-line Mode** under the **Communication** tab in EtherNet/IP setting to check the EtherNet/IP connection status.
- 9. HWCONFIG Table Synchronization: After setting is complete, you can synchronize the devices used by ASRTU with ISPSoft.

1) Open HWCONfIG Table.

2) You can edit the identifier one by one or click **Set All Identifiers** to set all identifiers at one time.

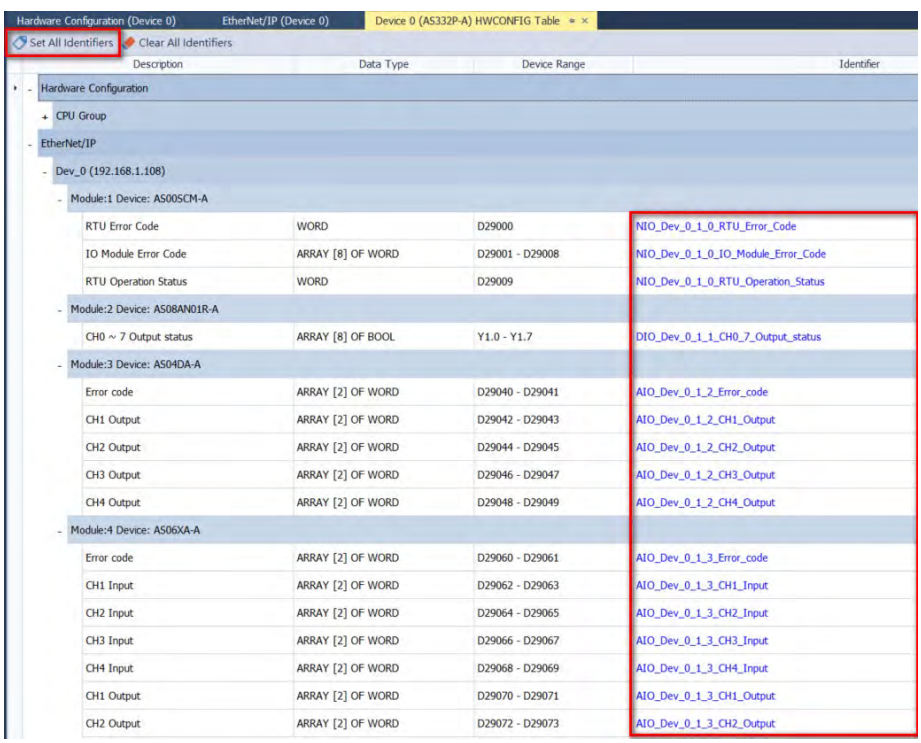

3) Go to ISPSoft -> Global Symbols -> HWCONFIG Table: right-click anywhere on the blank area to see and click the option **Synchronize with HWCONFIG**. After the synchronization is complete, ASRTU devices are shown in array and available to be used in PLC program.

### **9.4.2.4 Parameters Used in Data Exchange**

You can use parameters including RPI and Timeout to ensure a stabilized communication.

- **RPI (Requested Packet Interval):** The value here is to set how often to renew the data between the Scanner and Adapter cyclically and thus increase the value here can lower the risk of EtherNet/IP Scanner network overload. Whenever a connection lost error occurs, you can edit the setting here to troubleshoot.
- **Timeout:** Set the timeout time according to the RPI or the multiple of RPI (RPI\*X). This is used to determine if the connection between the scanner/adapter and the remote device is lost. Increase the value here can longer the waiting time for the remote device to respond. It is useful when the remote device is busy. But by increasing the value here can NOT solve the problem of network overload.

#### **9.4.2.5 Connecting to Delta AH PLC Scanner through ISPSoft**

Through EIP Builder, an AH Series PLC (when acting as a scanner) can create an EtherNet/IP connection to AS00SCM-A when AS-FEN02 is installed (AS00SCM-A + AS-FEN02 = ASRTU). Below shows an example of AH Series PLC acting as a scanner to create an EIP connection via ISPSoft V3.13. It is suggested to use ISPSoft V3.13 or later or you can use EIP Builder to set up. Refer to section 9.6.4 for more information on Remote IO Applications (AS-FEN02).

- 1. Connect your AH PLC CPU, ASRTU and computer through EtherNet/IP. Set up the IP addresses for AH PLC CPU and ASRTU and make sure they are in the same network.
- 2. Open Project: Open HWCONFIG through ISPSoft and click AH PLC CPU to see the EtherNet/IP setting option. Click it to open the setting page.

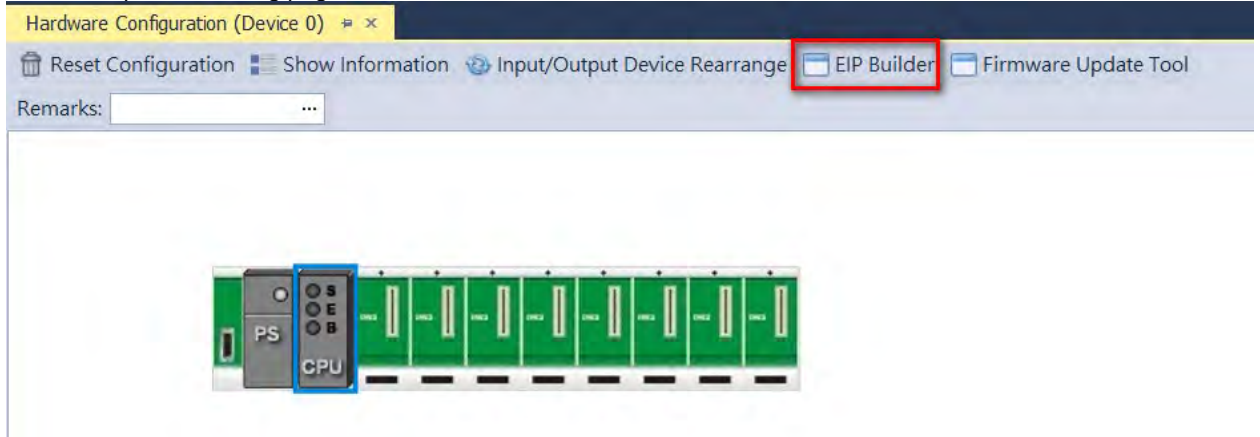

3. Scan the network to add ASRTU in EIP Builder. Drag the red block and drag it to the same network (Network\_0) as the AH Series PLC does. Double-click ASRTU to open HWCONFIG and set the parameters for ASRTU.

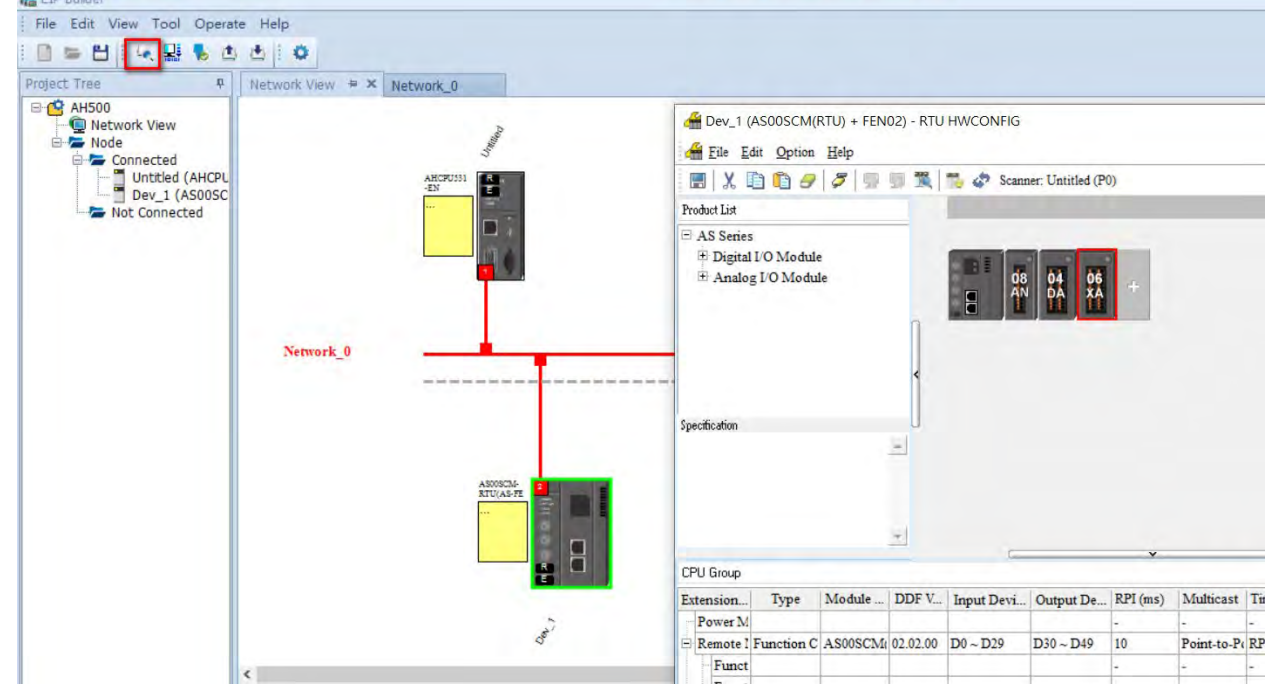

#### 4. Data Mapping

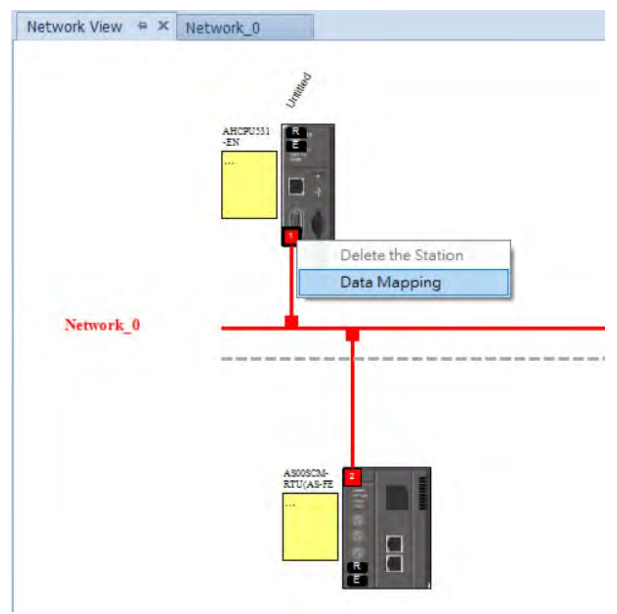

5. You can drag and drop ASRTU from the Product List on the right to add it into the Network View even when it is in off-line mode.

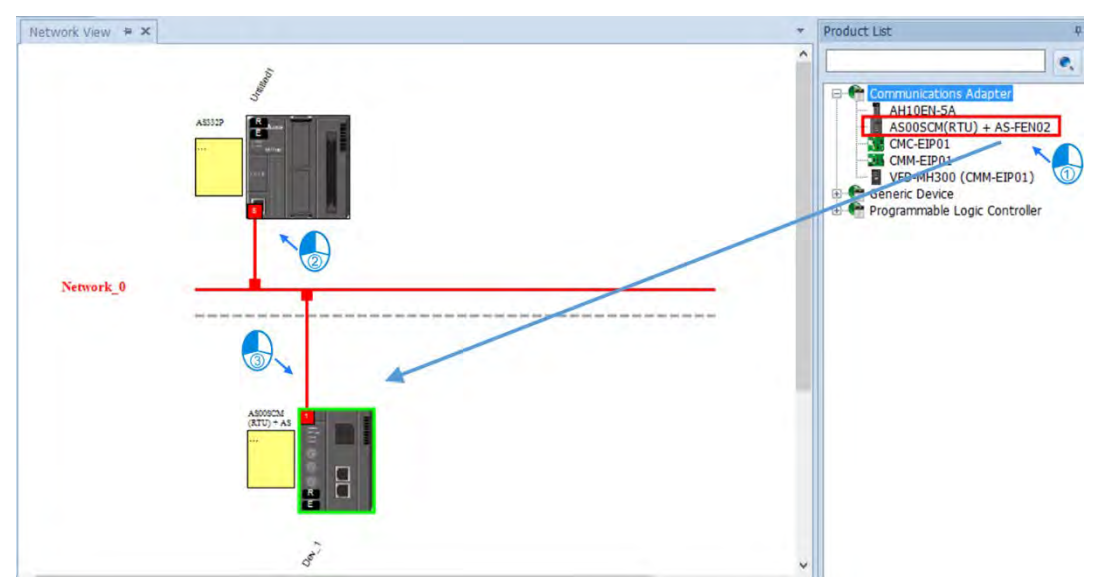

#### AS Series Module Manual

- 6. After the settings are complete, click the **Downloader** icon and then select the parameters that you'd like to download. Parameters include:
- RTU parameters: all the parameters set in RTU-HWCONFIG in the previous step
- Data Exchange: data mapped from the RTU right-side modules of AS00SCM-A to the PLC

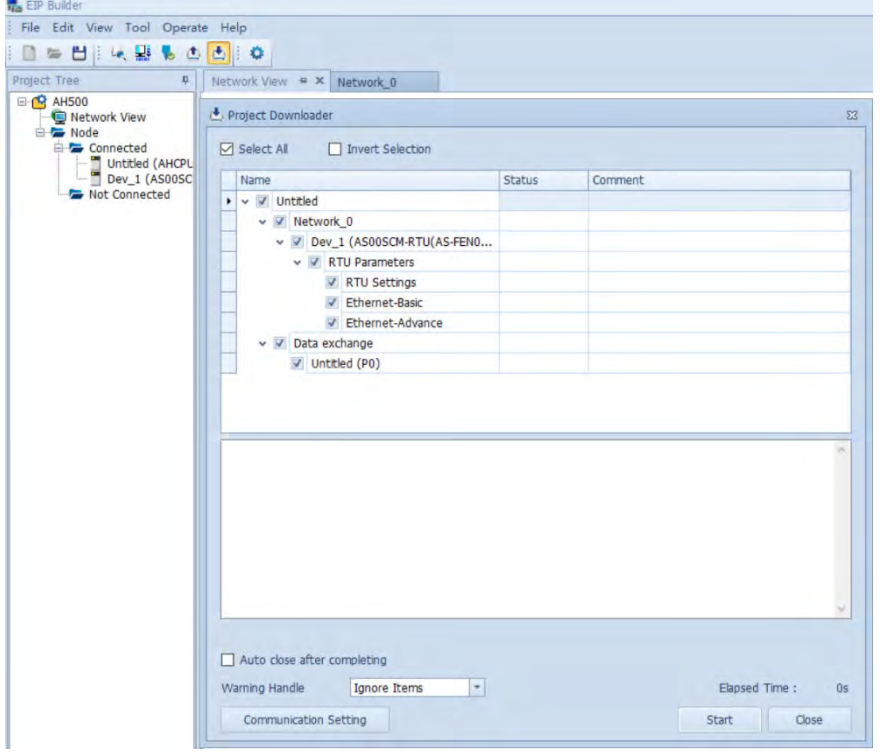

### **9.4.2.6 Connecting to 3rd Party PLC Scanner through EIP Builder**

Through EIP Builder, a 3<sup>rd</sup> party PLC (when acting as a scanner) can create an EtherNet/IP connection to AS00SCM-A (when AS-FEN02 is installed). Use the 3<sup>rd</sup> party PLC to connect to the computer and open EIP Builder to edit the right side modules of AS00SCM-A.

- Editing via EIP Builder:
- 1. You can manually or scan the network to add the AS00SCM (RTU) + AS-FEN02 to the network. Click the remote module to open RTU-HWCONFIG to scan and download the parameters of the right side modules of AS00SCM-A.

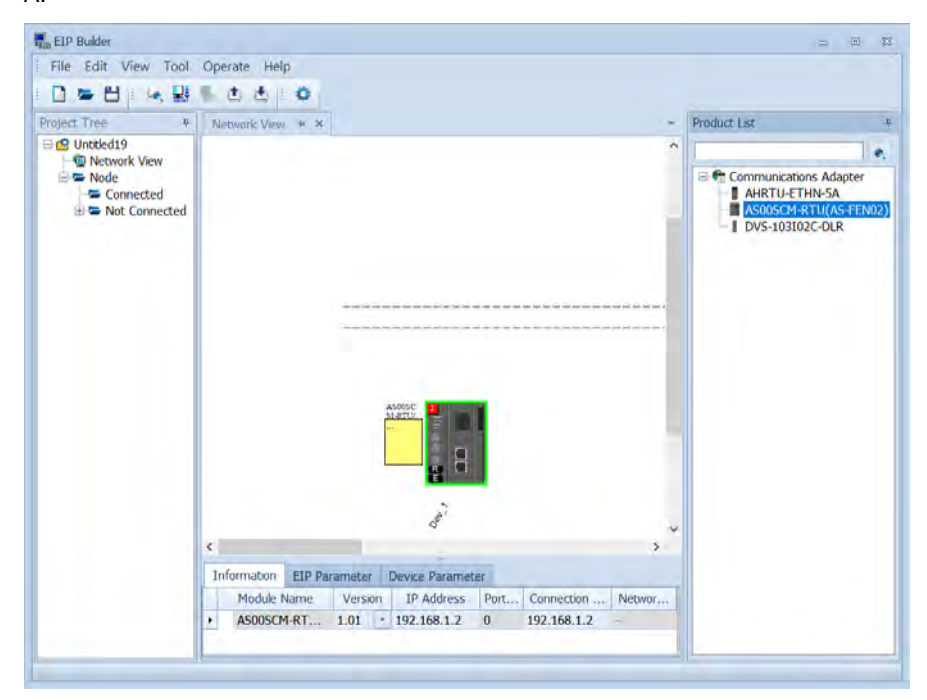

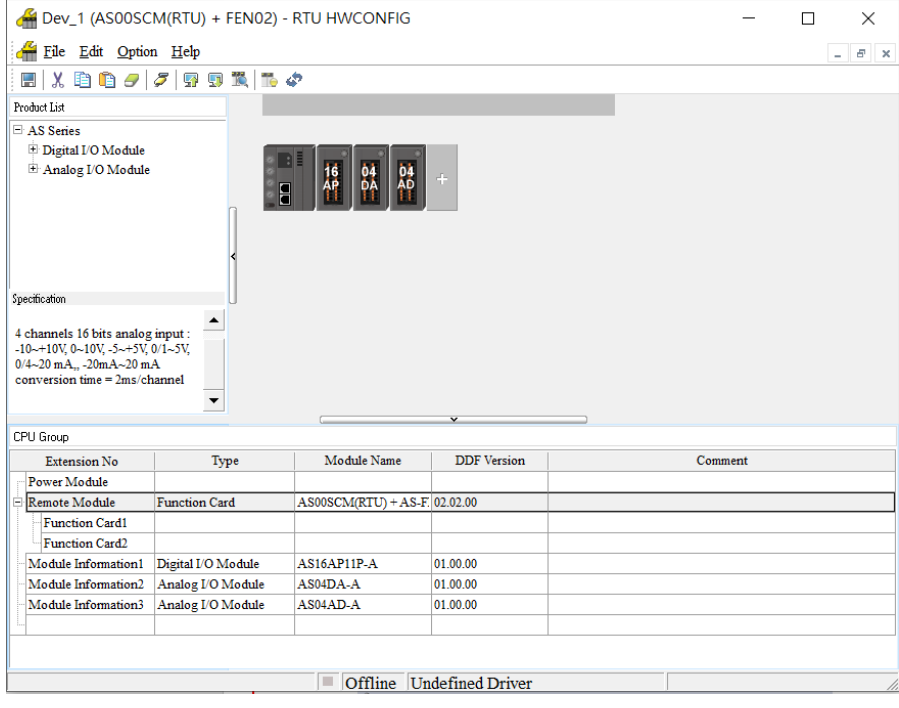

2. Write down the information in Normal Exchange Area. This is the working order for the 3<sup>rd</sup> party device to perform the data exchange. Use AS04DA-A as an example, the first input value is the error code. (all of the module error codes are the input values; the exchange direction is from remote module inputs to scanner) the 1<sup>st</sup> value is the value in channel 1; the 2<sup>nd</sup> value is the value in channel 2 and so forth. The unit is the length of 2 words.

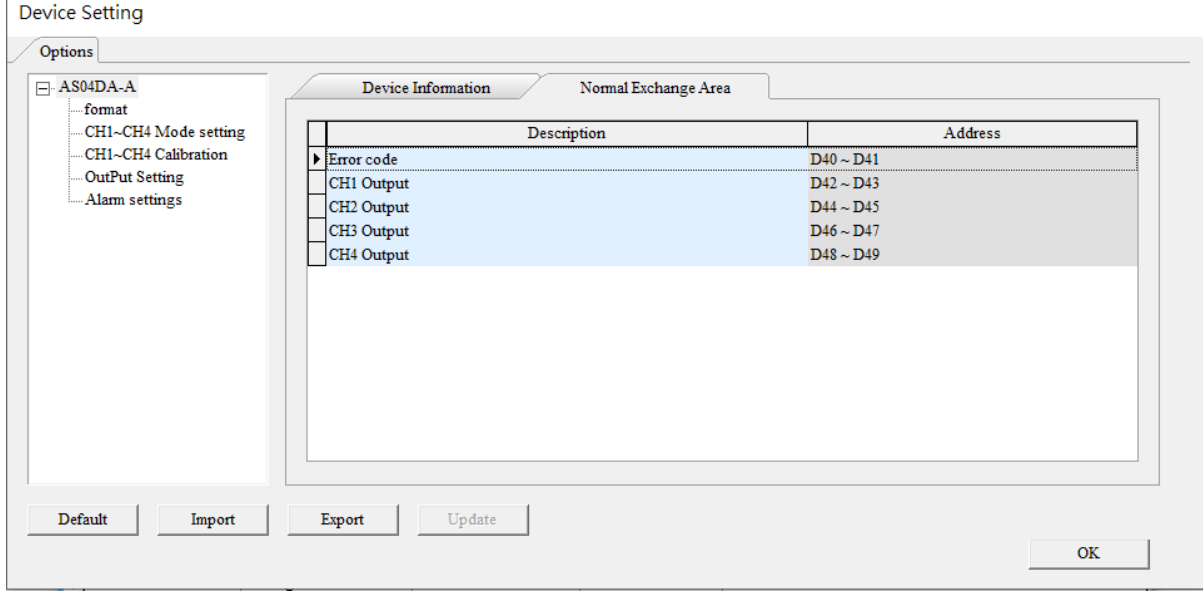

- Before you begin, you need to go t[o www.deltaww.com](http://www.deltaww.com/) to download EDS file.
	- 1. Use EDS Hardware Installation Tool to install the EDS file of ASCPU (AS-FEN02).
	- 2. Right-click **Ethernet** to see the context menu and click **New Module** to add a new device in. After that, you can set up the parameters, including instance for input and output, data length and more. For AS-FEN02 with firmware V1.03 or later, you can open the ASRTU webpage to check the data.

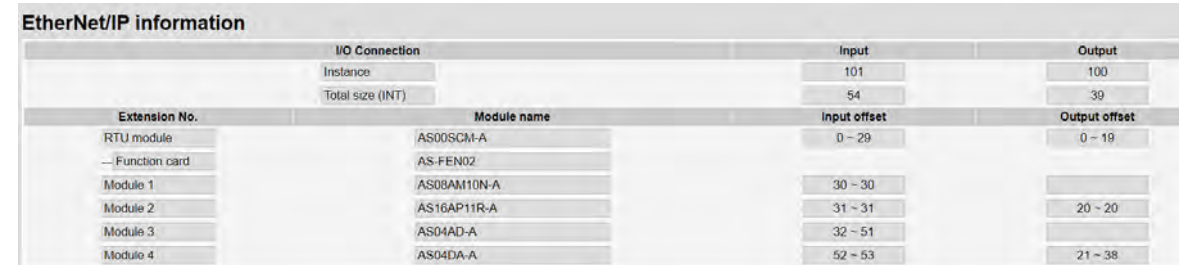

3. After the setting is complete, you can use the module data according to the offset values shown in the webpage. Input data 0-29 and output data 0-19 are the parameters of AS00SCM-A. Refer to the Normal Data Exchange area from RTU-HWCONFIG for more corresponding data information.

# **9.4.2.7 Network Security**

To enhance security and performance of the system, it is suggested to use closed network or LAN with firewall protection to prevent cyber-attacks.

### **9.4.3 Remote Module Setting**

- 1. Double-click AS00SCM-A -> AS remote module in Device Setting and click **AS Serial Remote Module**. To set up the remote module in RTU mode, set the function card type 2 to AS-FCOPM, AS-FEN02 or AS-FPFN02.
- 2. For AS00SCM-A with firmware V2.04 or previous versions, parameter-downloading for ASRTU is connection lost. If the handling of lost connection is all the I/O modules stop running (default), you need to turn the power off and then on again after downloading is complete.

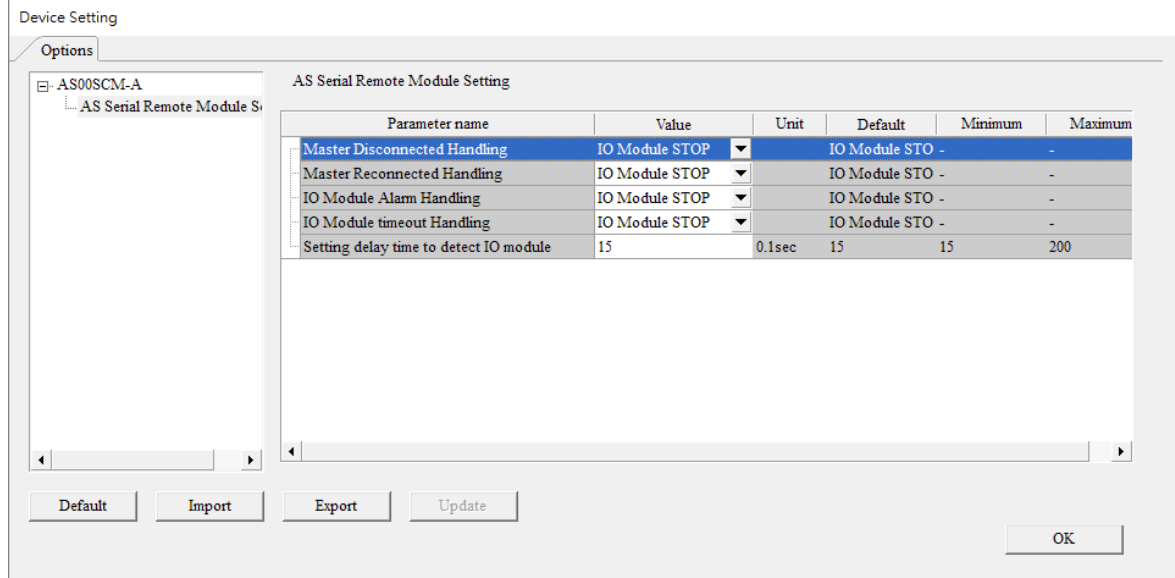

For the following four situations, you can either stop I/O module (all I/O modules stop running) or keep I/O module running (all I/O modules keep the same state).

- 1) When a Scanner (Master) connection is lost
	- I/O modules stop running: all I/O modules stop running
	- I/O modules keep the same state: all modules keep running
- 2) When a Scanner has reconnected after the connection lost
	- I/O modules stop running: all I/O modules stop running
	- I/O modules keep the same state: all modules keep running
- 3) When an alarm occurs in an I/O module
	- I/O modules stop running: all I/O modules stop running (after resupply power to resume running)
	- I/O modules keep the same state: all modules keep running
- 4) When an I/O connection is lost
	- I/O modules stop running: all I/O modules stop running (after resupply power to resume running)
	- I/O modules keep the same state: all modules keep running

### AS Series Module Manual

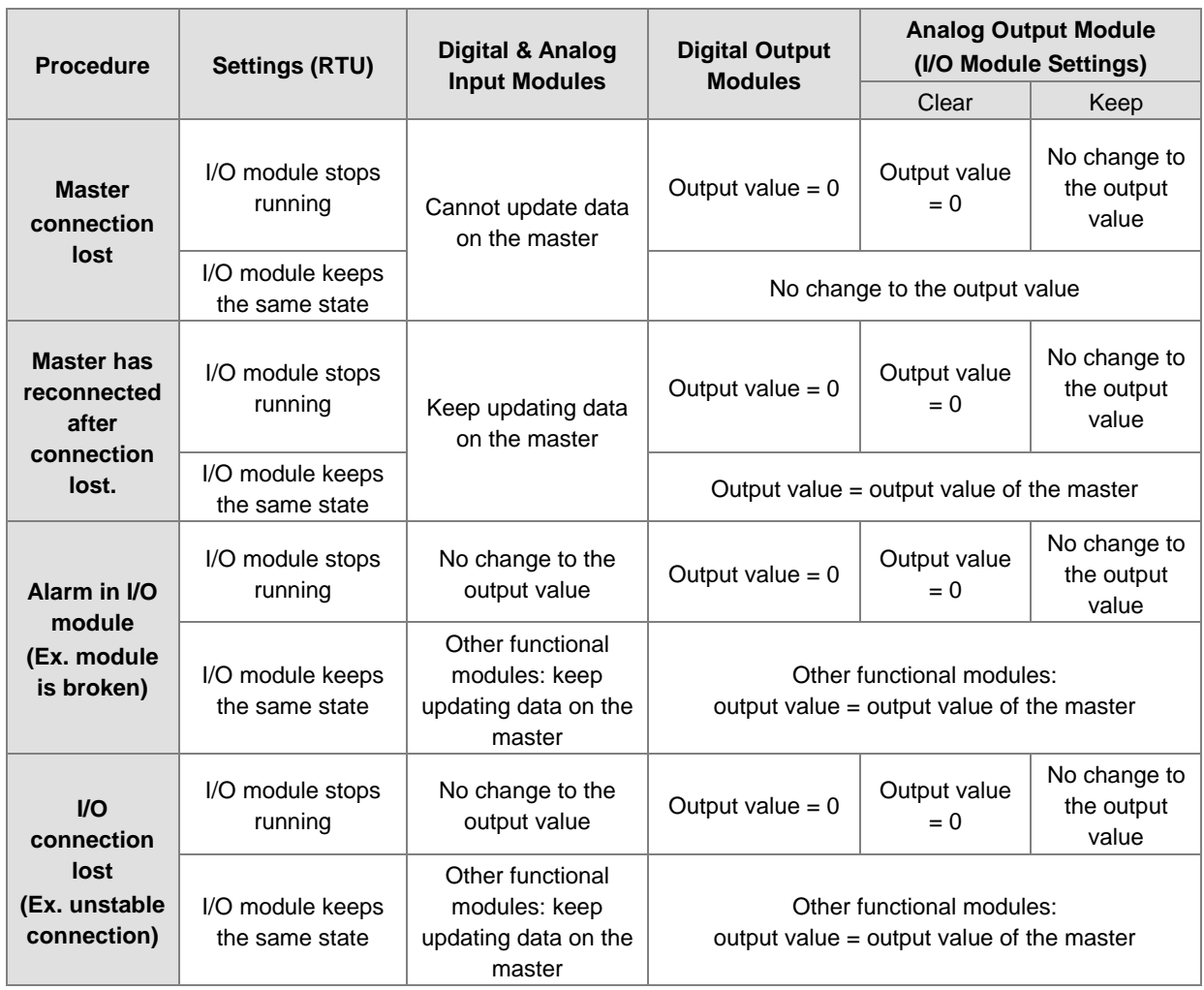

Module configurations: refer to Section 9.1.2 in the AS Series Operation Manual.

Module setups: refer to other chapters in the AS Series Module Manual.

# **9.5 Normal Exchange Area**

#### 1) COM mode

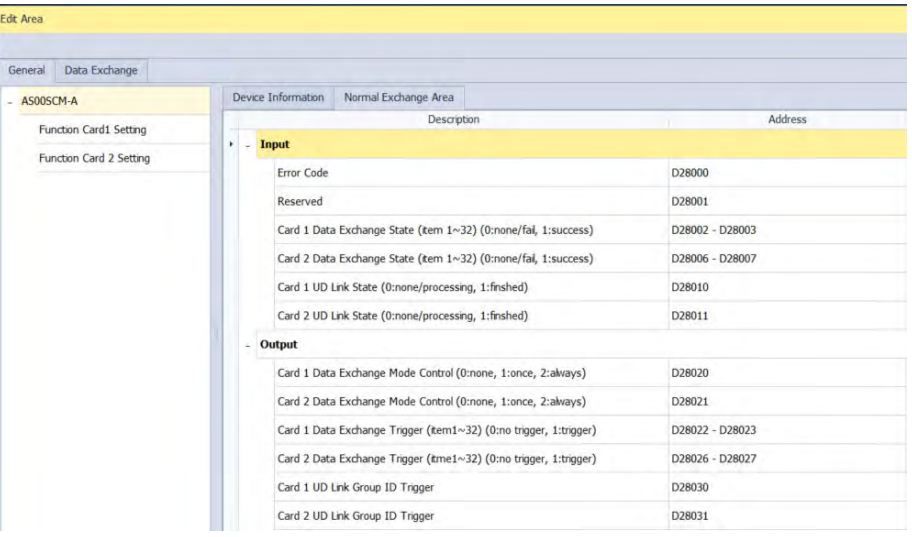

The examples above shows that AS00SCM-A is installed as the first module on the right side of AS PLC CPU; note that the Normal Exchange Area shows the corresponding data registers of the module and the PLC.

- $\bullet$  Module Status:  $0 = stop$ ,  $1 = run$
- Error Code: refer to Section 9.7 for more information.
- Card 1 & Card 2 Data Exchange State: occupies 4 data registers (32-bit data); each bit 1–32 represents the state of the corresponding data point  $1-32$  to be exchanged:  $0 =$  none/fail,  $1 =$  success.
- Card 1 & Card 2 Data Exchange Mode Control: set the data register to 0: none, 1: once, 2: always.
- Card 1 & Card 2 Data Exchange Trigger: occupies 4 data registers; each bit 1–32 represents the state of the corresponding data point  $1-32$  to be exchanged:  $0 =$  no trigger,  $1 =$  trigger.
- Card 1 & Card 2 UD Link Group ID Trigger: set the group ID to be triggered.

#### 2) RTU Mode: (AS Series PLC acting as a Scanner)

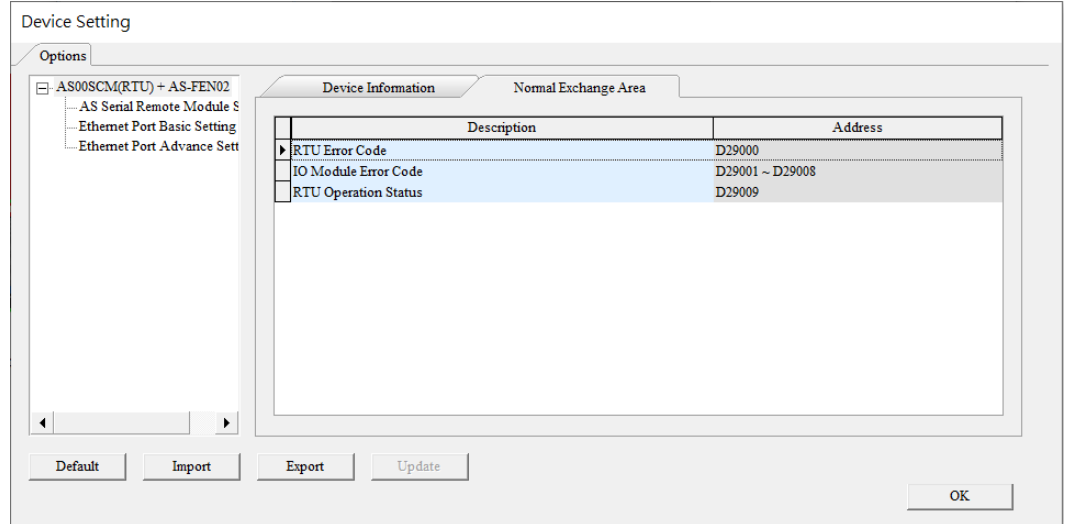

- RTU Error Code: refer to Section 9.7 for more information.
- I/O Module Error Code: refer to the I/O module manual for more information.
- $\bullet$  RTU Operation Status:  $0 =$  communication module stop,  $1 =$  communication module run

#### 3) RTU Mode: (AH Series PLC acting as a Scanner)

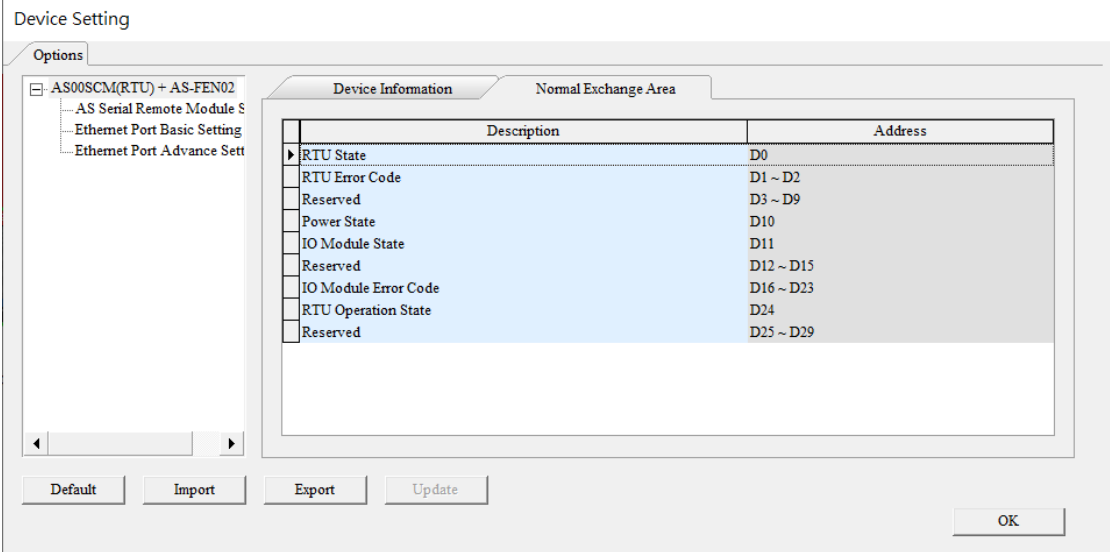

- $\bullet$  RTU State:  $0 =$  communication module is working fine,  $1 =$  communication module is NOT working fine.
- RTU Error Code: refer to Section 9.7 for more information.
- Power State:  $0 = power$  error,  $1 = power$  normal
- I/O Module State: each I/O module uses 1 bit to show its status  $(0 = normal, 1 = not running normally)$
- I/O Module Error Code: refer to the I/O module manual for more information.
- $\bullet$  RTU Operation State: 0 = communication module stop, 1 = communication module run

# **9.6 Application**

# **9.6.1 Modbus**

This section introduces how to use the Modbus protocol to connect the AS00SCM-A to other Delta industrial products such as human-machine interfaces, temperature controllers, programmable logic controllers, AC motor drives, and servo motors.

### **9.6.1.1 Modbus Slave ─ Connection to Delta Products**

The following table shows the slave station supports the following function codes and their corresponding addresses.

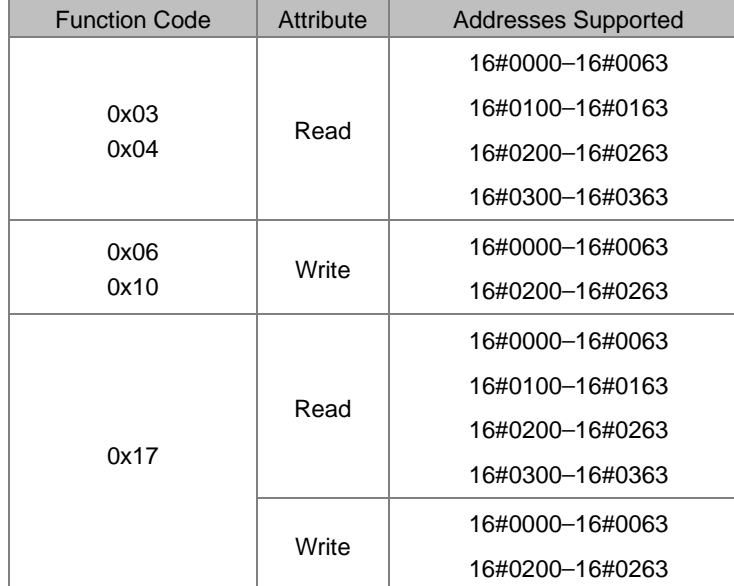

The structures:

Example of a slave structure: HMI (master station)  $\rightarrow$  AS-F485 + AS00SCM-A COM1 (slave station)

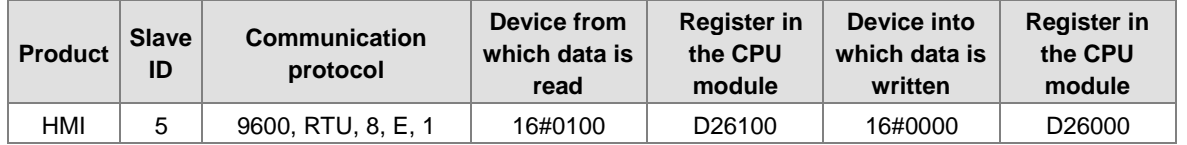

If the AS00SCM-A functions as a Modbus slave, you need to set a slave ID and baud rate.

1) Drag to add AS00SCM-A in the system configuration area. Make sure the knob of AS00SCM-A is turned to COM mode and no power connected to it.

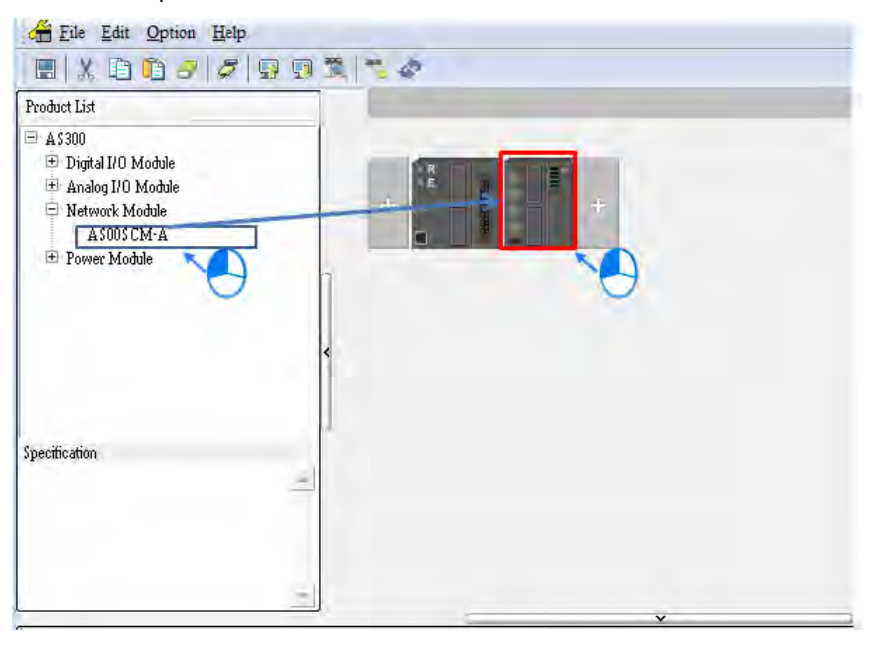

2) Click the I/O Scan button to make the system read the module's current configuration. The PLC assigns the input and output device ranges.

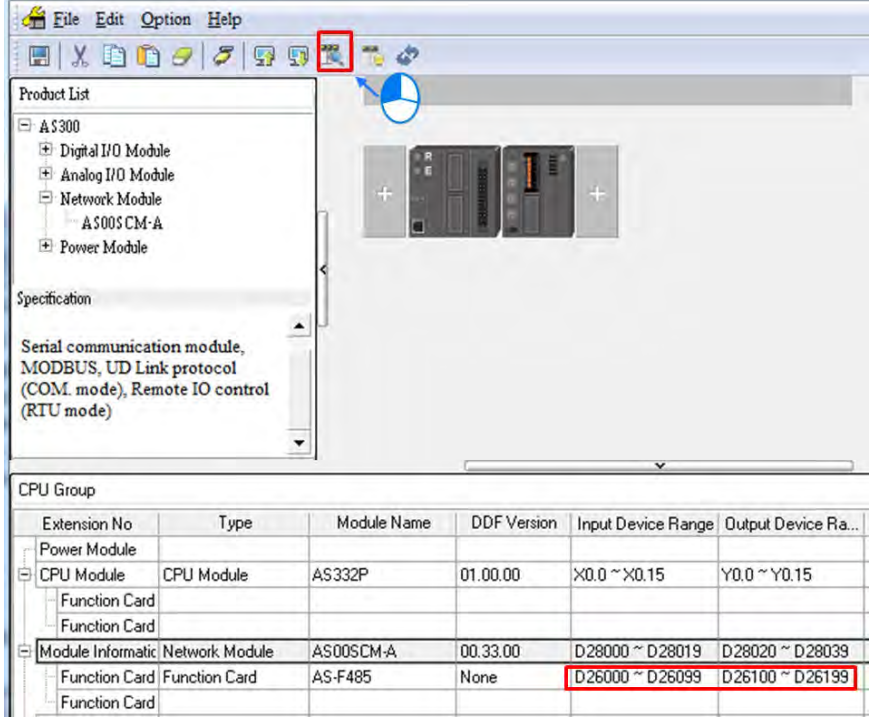

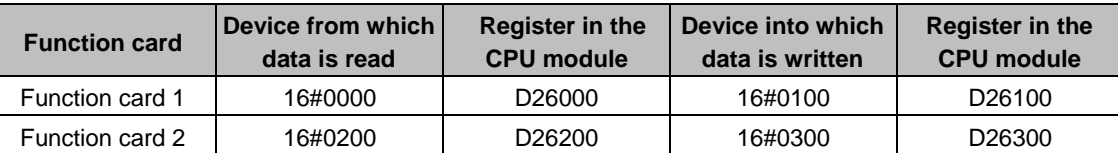

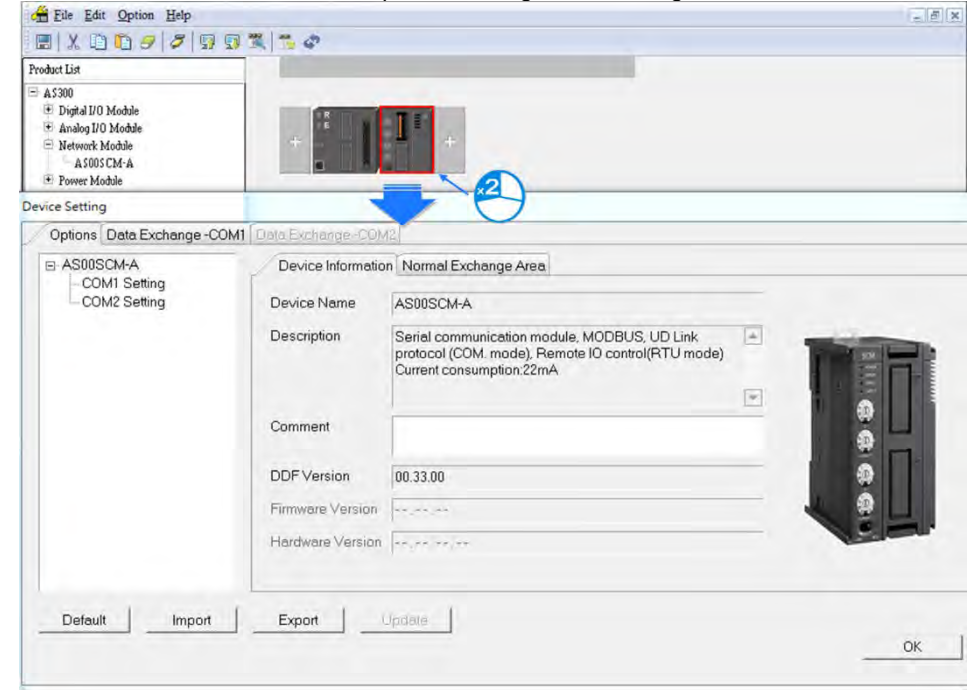

3) Double-click the SCM module to open the configuration settings.

4) Set the communication protocol values for COM1 using the HMI settings.

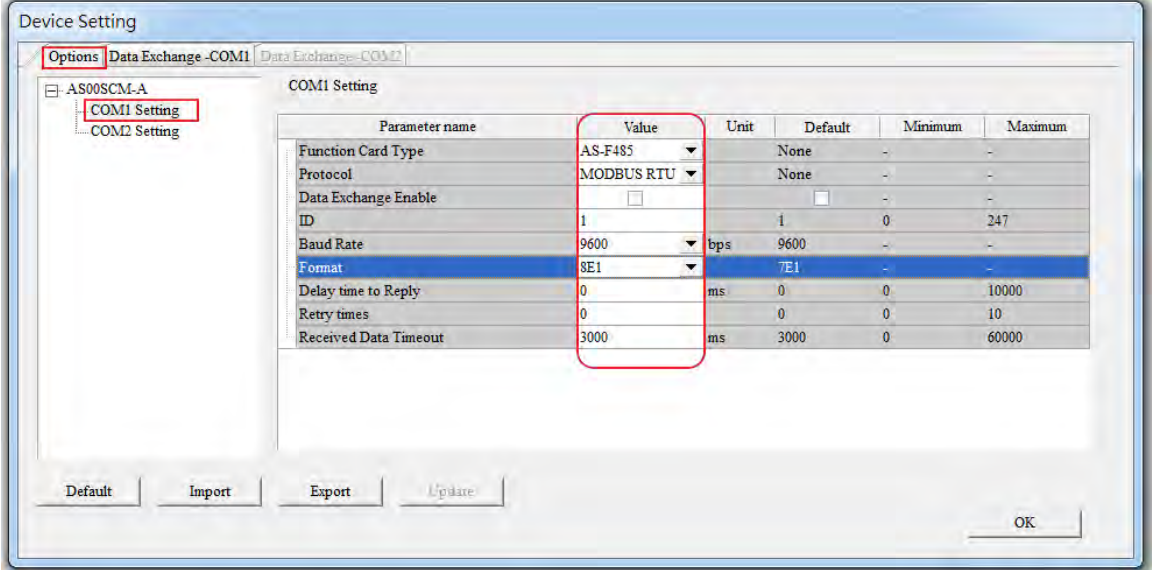

5) Click the Download button to download the parameters to the AS00SCM-A.

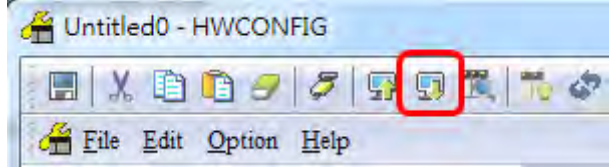

NOTE: Double-click the module to open the Device Setting dialog box to configure the parameters.

### **9.6.1.2 Modbus Master ─ Connection to Delta Products**

This section introduces how to use COM2 to connect the AS00SCM-A to other Delta industrial products such as programmable logic controllers, AC motor drives, and servo motors.

The structures:

Example of a master structure: AS-F485 + AS00SCM-A COM2 (master station) → VFD, ASDA, and DVP series PLC

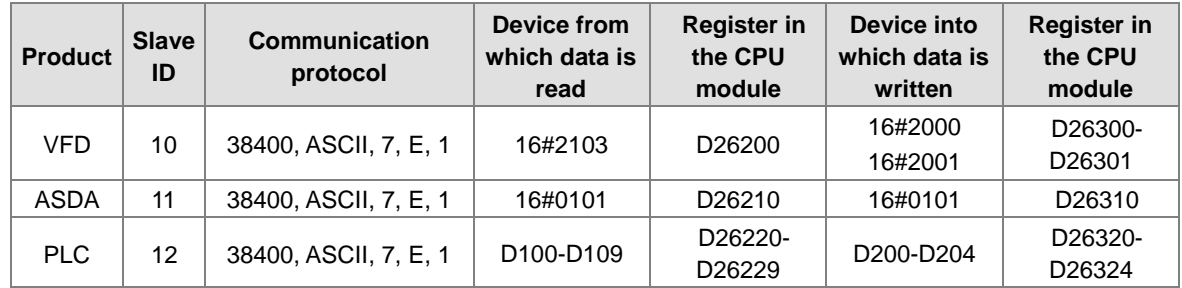

If the AS00SCM-A is functioning as a Modbus master, you need to set a slave ID and baud rate.

1) Drag to add AS00SCM-A in the system configuration area. Make sure the knob of AS00SCM-A is turned to COM mode and no power connected to it.

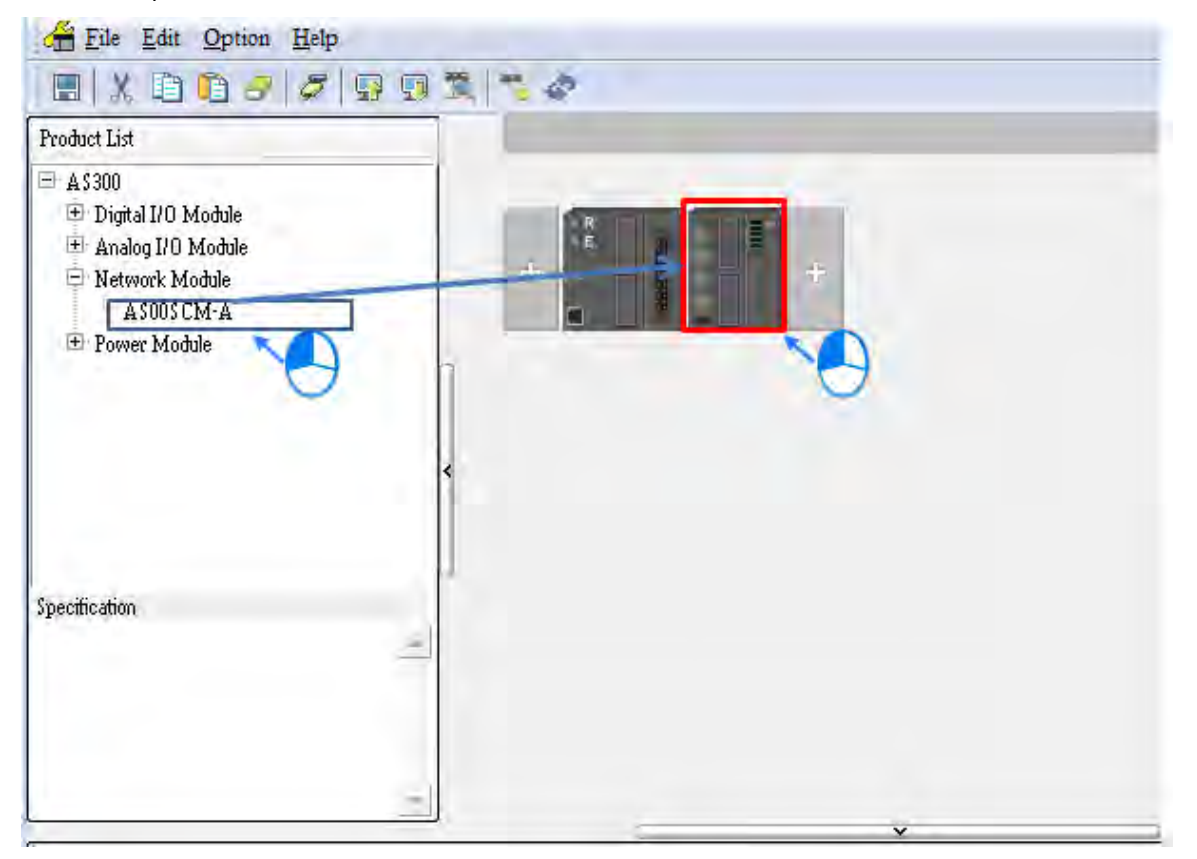

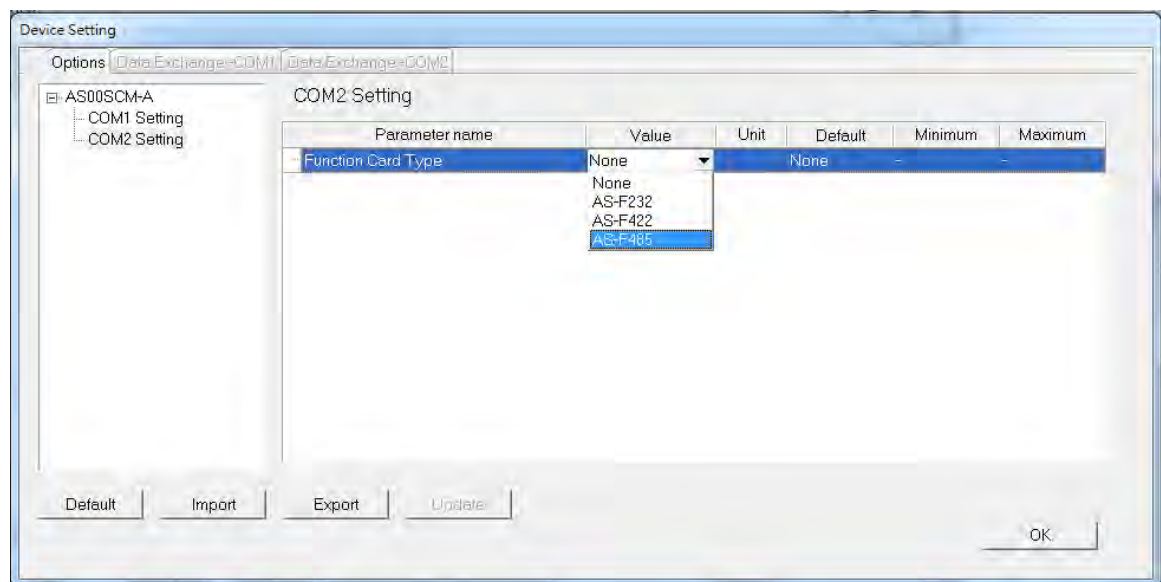

2) Double-click **COM2 Setting** and set the Function Card Type to **AS-F485**.

3) Click the I/O Scan button to make the system read the module's current configuration. The PLC assigns the input and output device ranges.

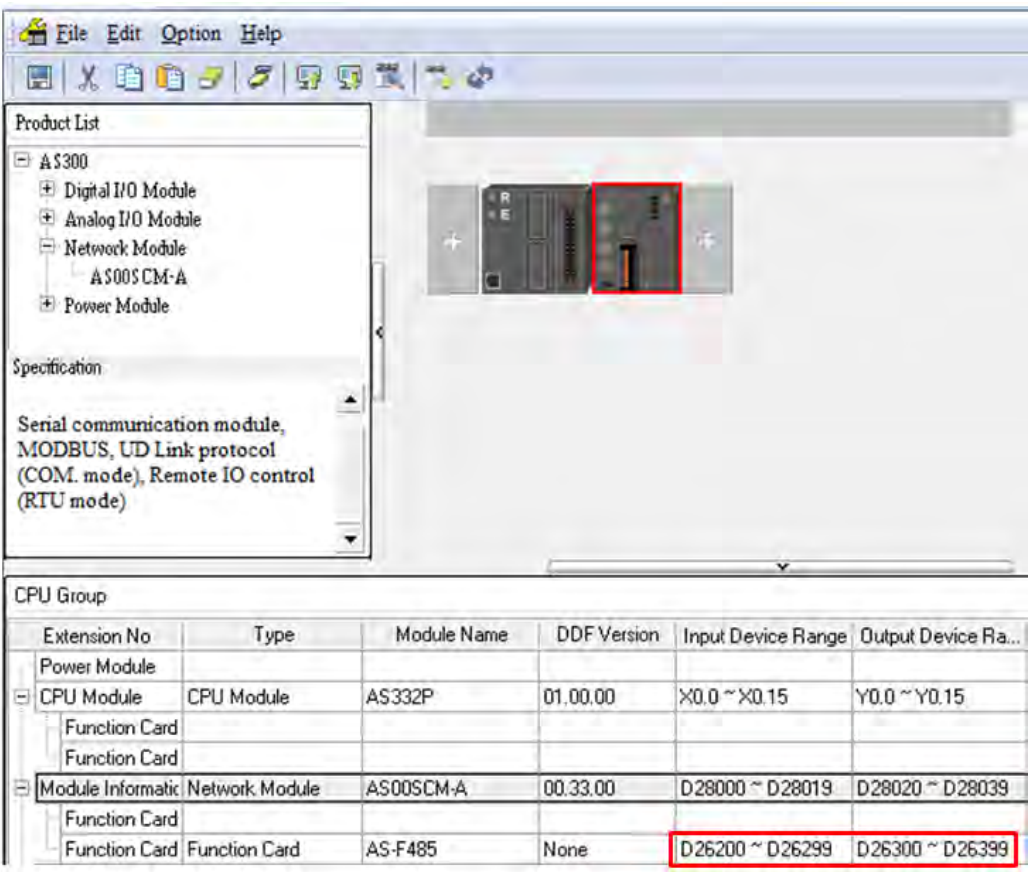

4) Double-click the SCM module to open the configuration settings.

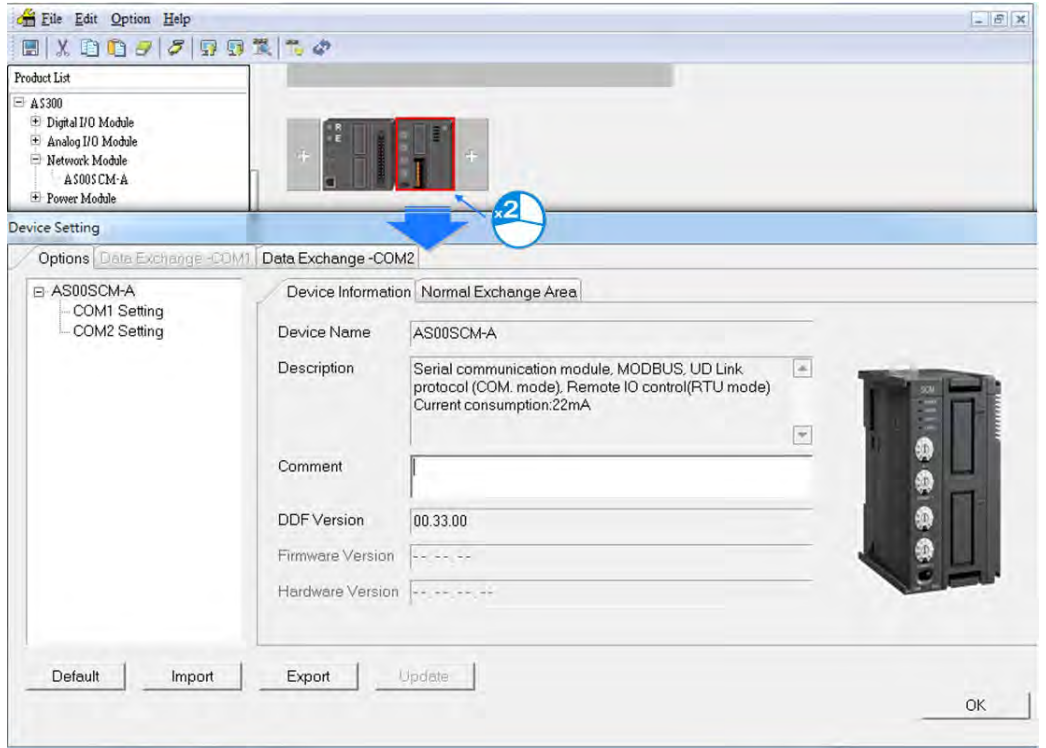

5) Set the communication protocol values for COM2:

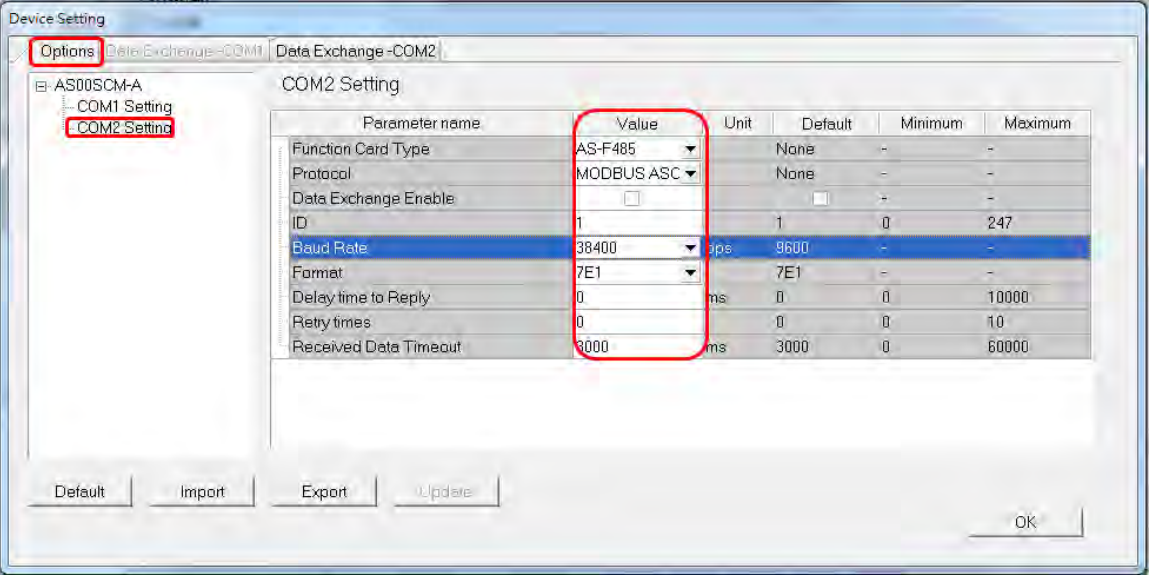

6) Set up the data exchange table: select **Data Exchange – COM2** and click **Add** to create a new Data Exchange Setup table.

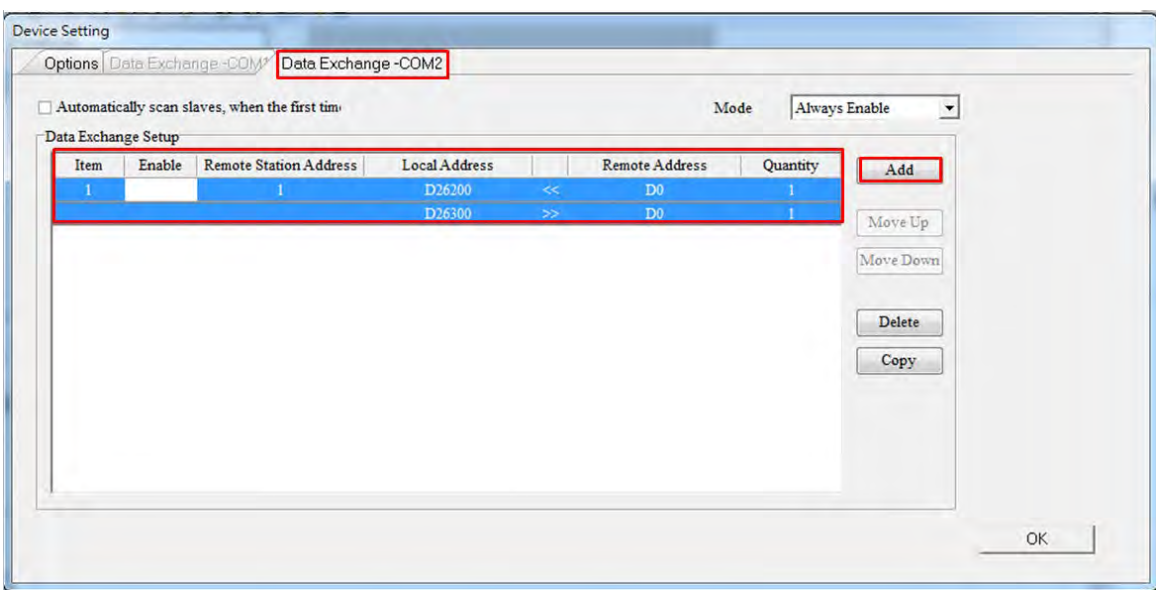

7) In the Data Exchange Setup table double-click an item to edit its settings.

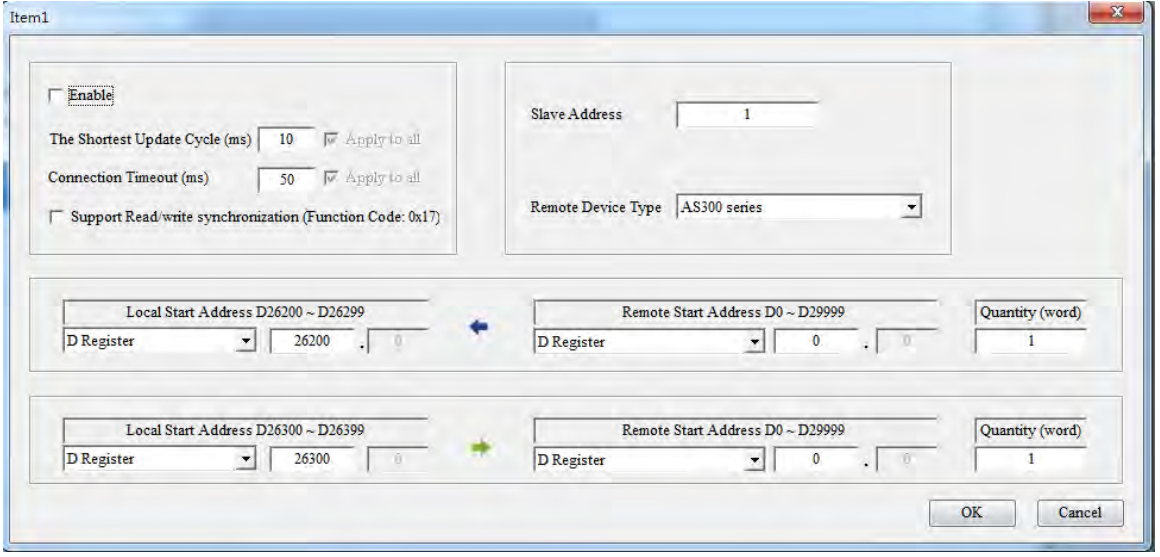

Select **Standard Modbus Device** as the **Remote Device Type**, enter the parameters, and check **Enable**.

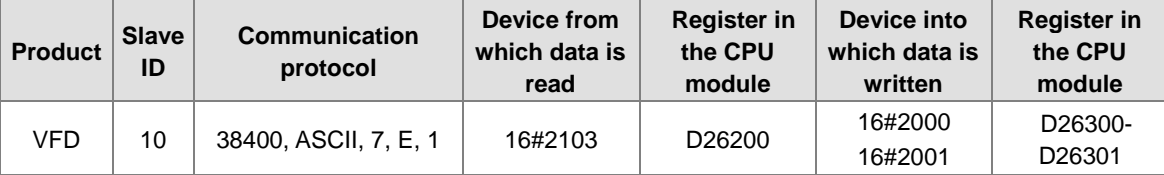

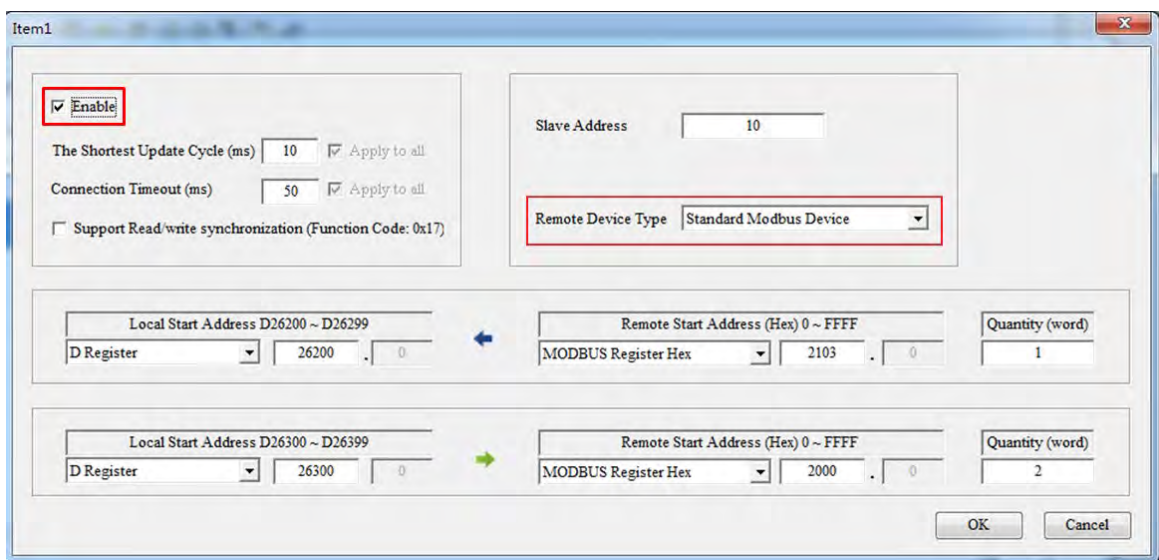

 Select **Standard Modbus Device** as the **Remote Device Type**, enter the ASDA parameters, and check **Enable**.

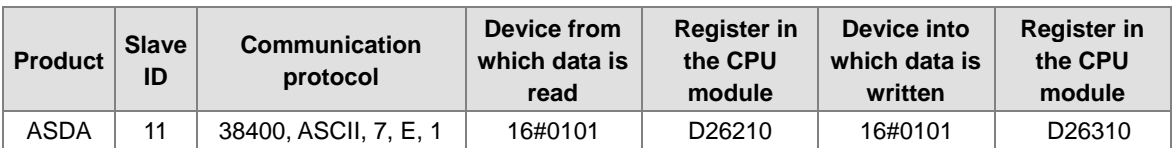

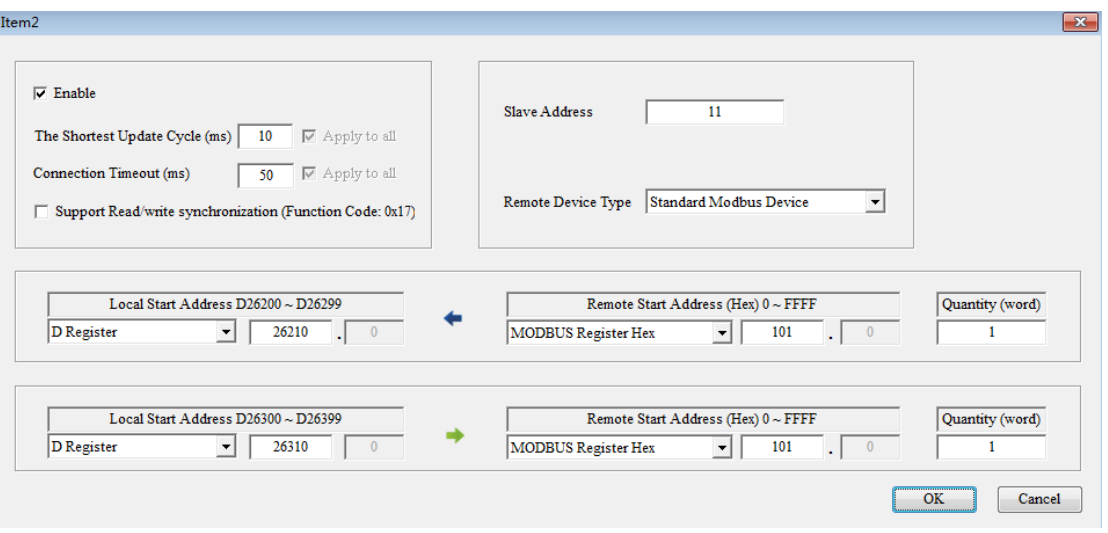

Select **PLC devices** as the **Remote Device Type**, enter the PLC parameters, and check **Enable**.

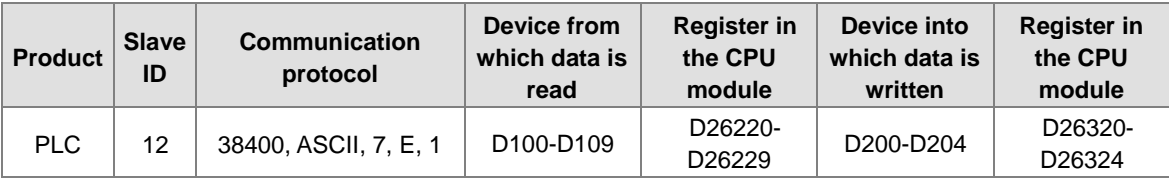
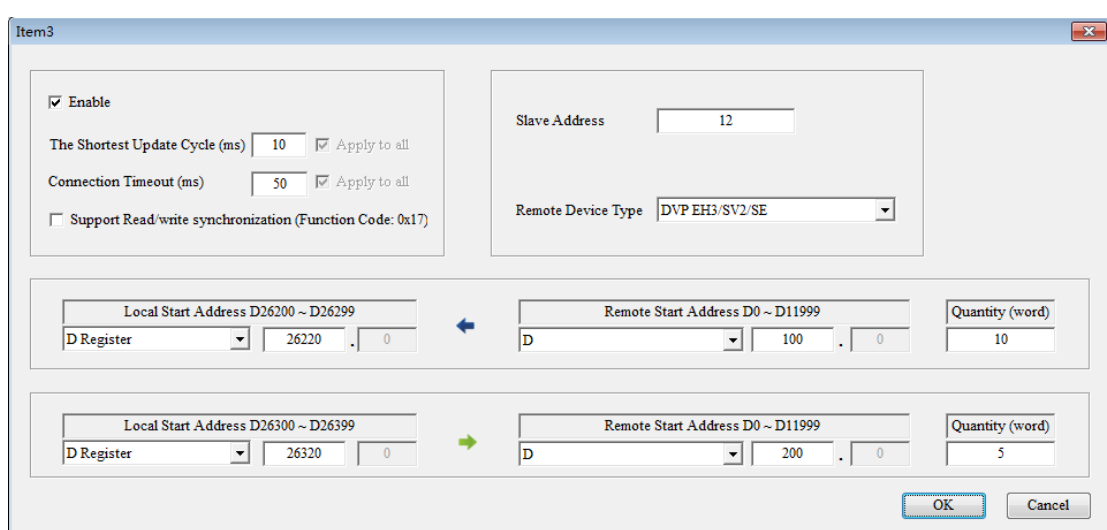

#### 8) Select **Always Enable** in the **Mode**.

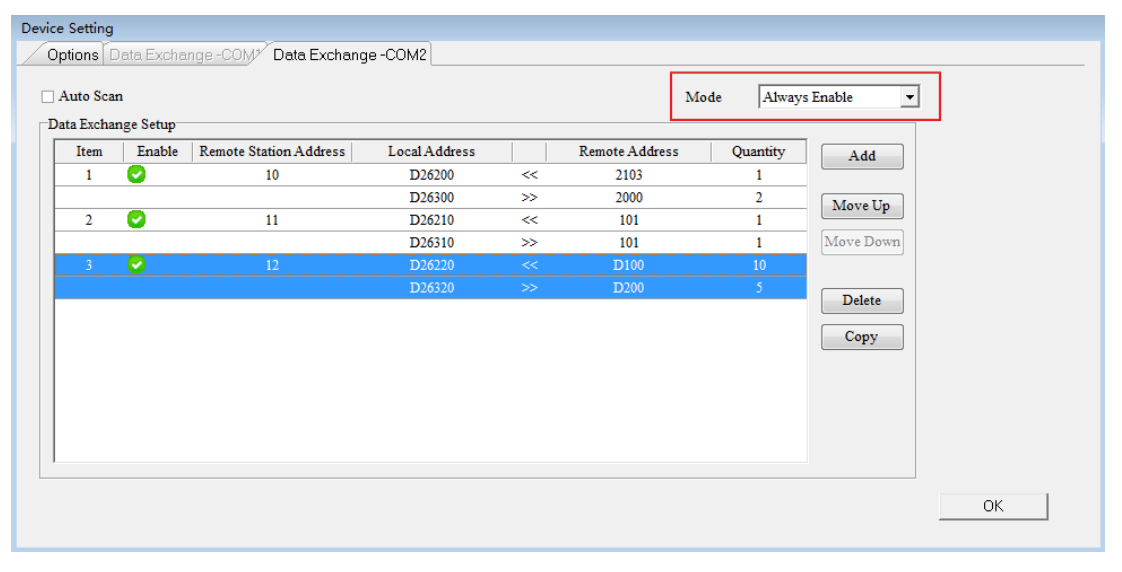

NOTE: If the Data Exchange Mode Control is set by the program, you can check and control the register address on the Normal Exchange Area page. The following example shows when writing "2: always" to D28021, it indicates Card 2 is always the one to perform data mapping.

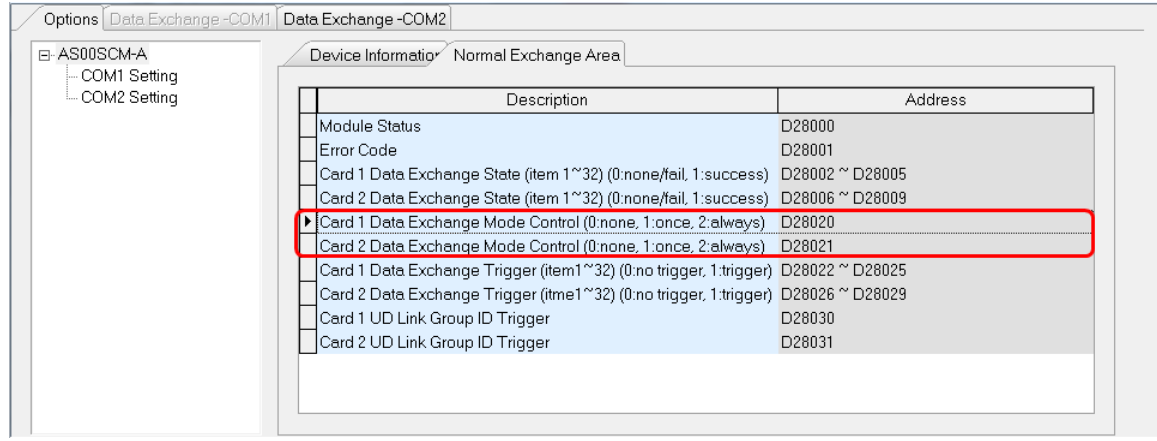

9) Download the parameters to the AS00SCM-A.

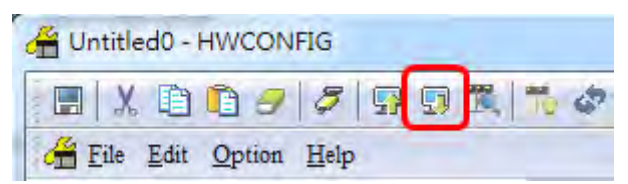

If you set Mode to Always Enable, the data exchange begins immediately after downloading the parameters.

If you set Mode to Program Control, the program starts the data exchange after downloading the parameters.

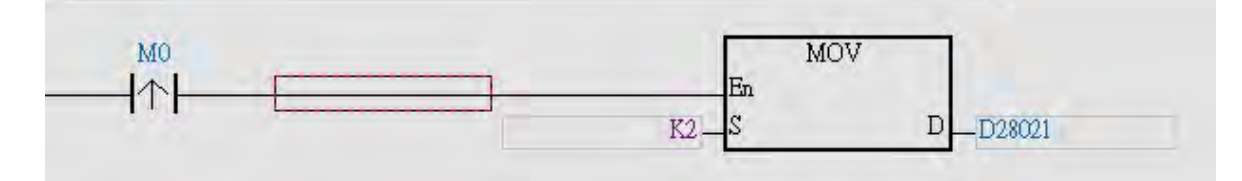

#### **9.6.2 UD Link**

This section introduces how to use a non-Modbus RS485 communication port on the AS00SCM-A to connect to other industrial products.

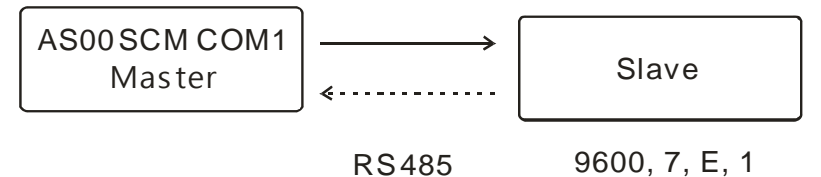

Communication with a slave

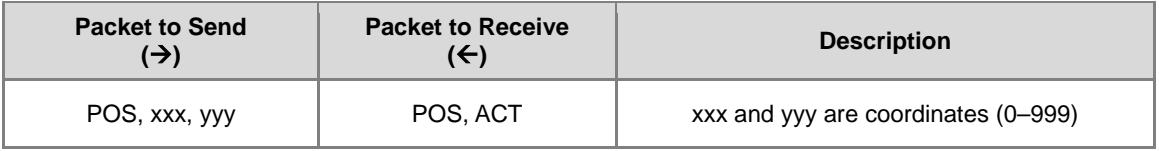

1) Drag to add AS00SCM-A in the system configuration area. Make sure the knob of AS00SCM-A is turned to COM mode and no power connected to it.

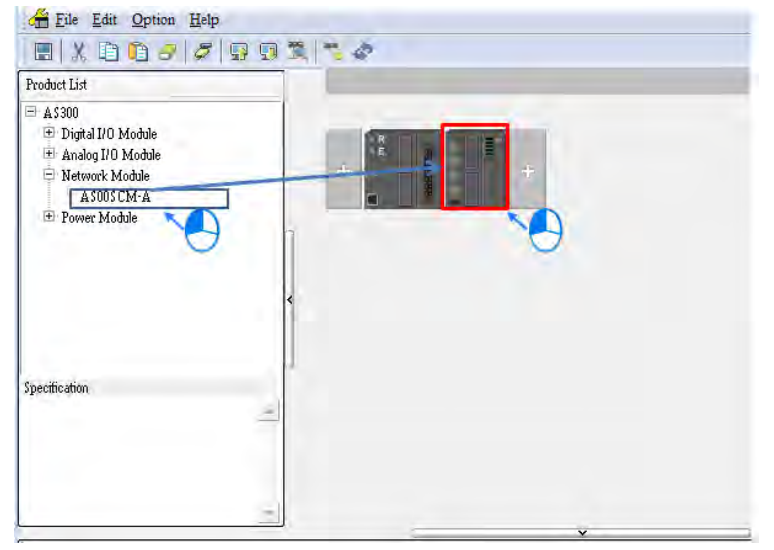

2) Double-click the SCM module to open the configuration settings.

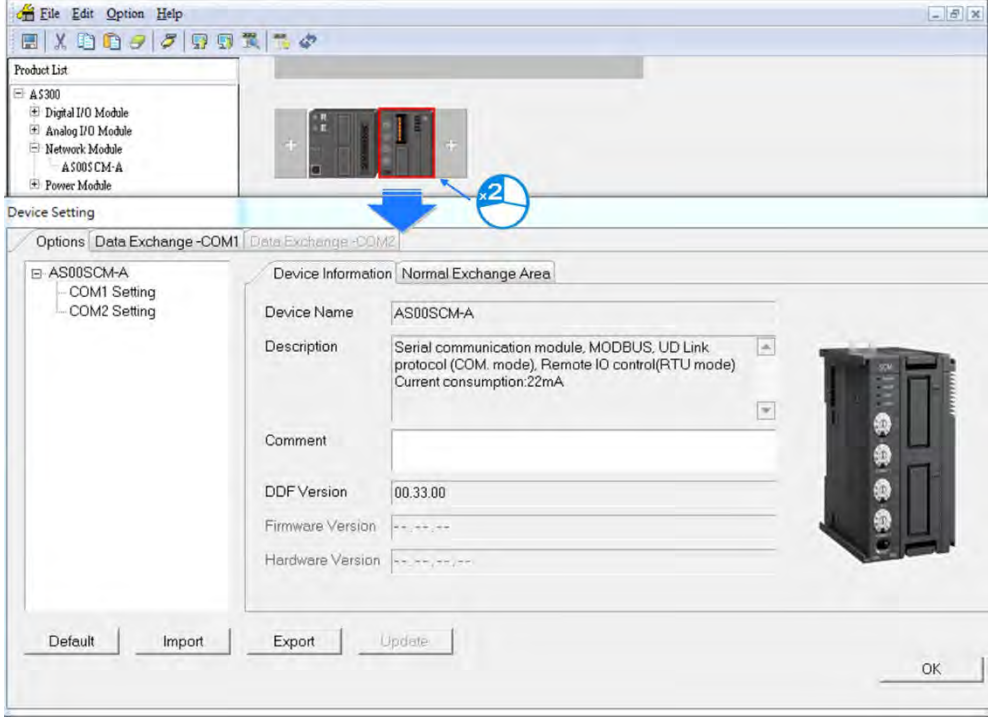

3) Select **AS-F485** as the **Function Card Type** for COM1.

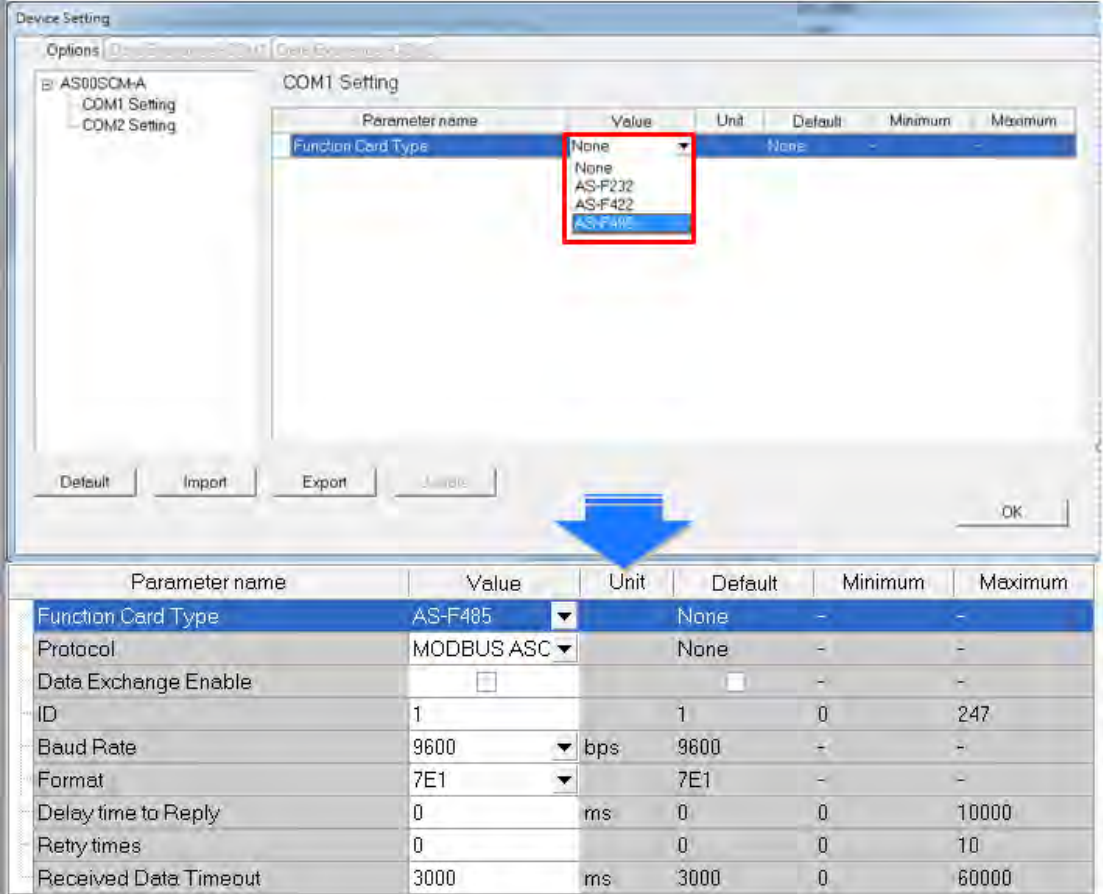

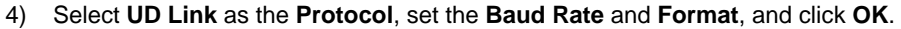

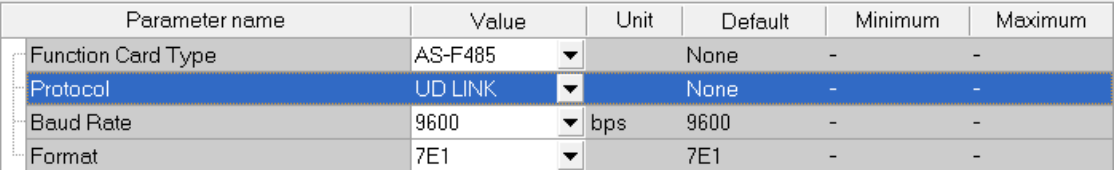

5) Right-click the AS00SCM-A and click **Communication Software** and then click **SCMSoft**.

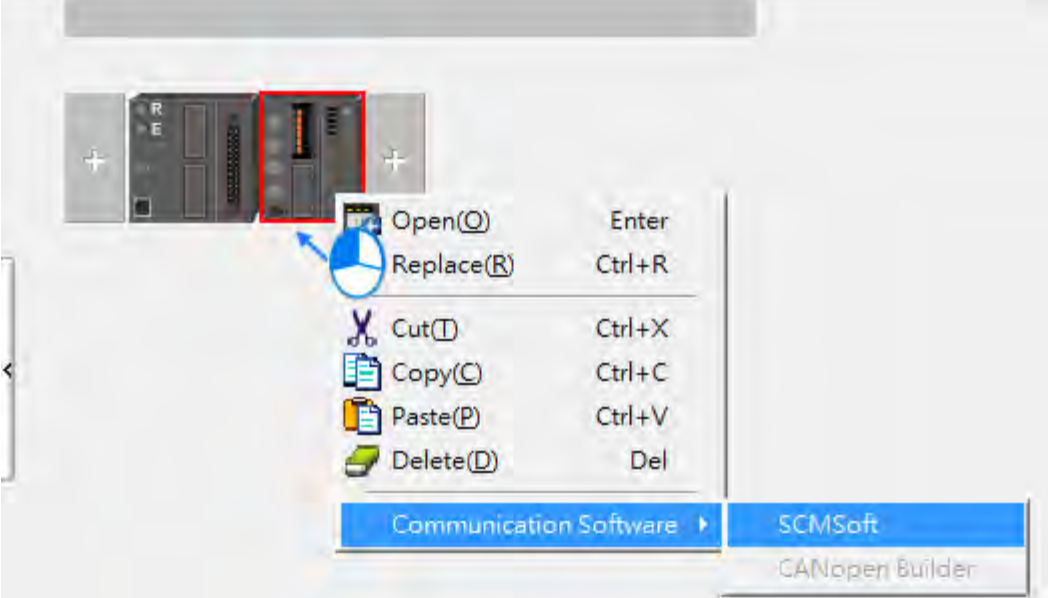

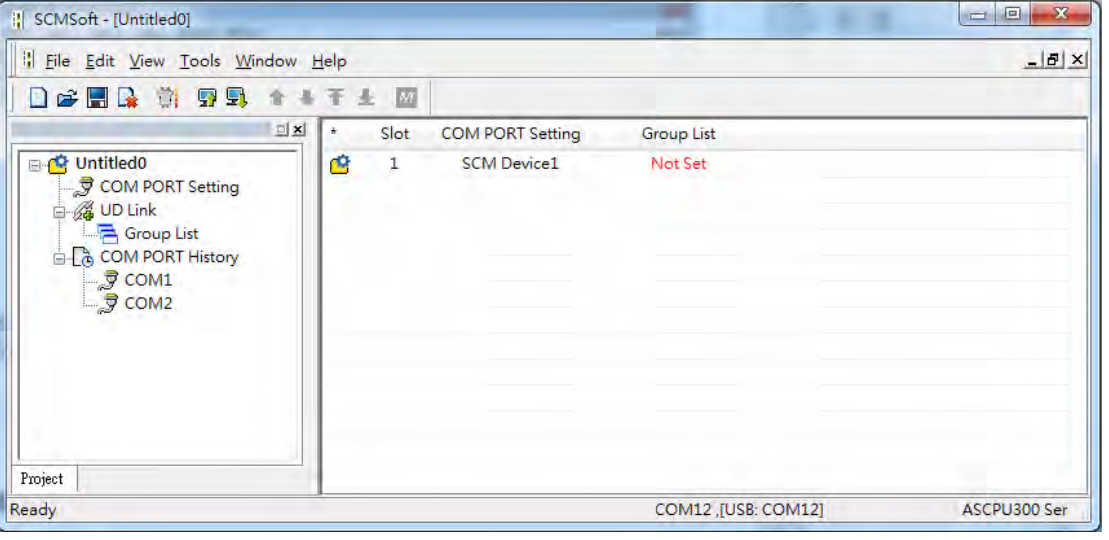

6) Right-click **Group List** and then click **Create Group List** to create a group list.

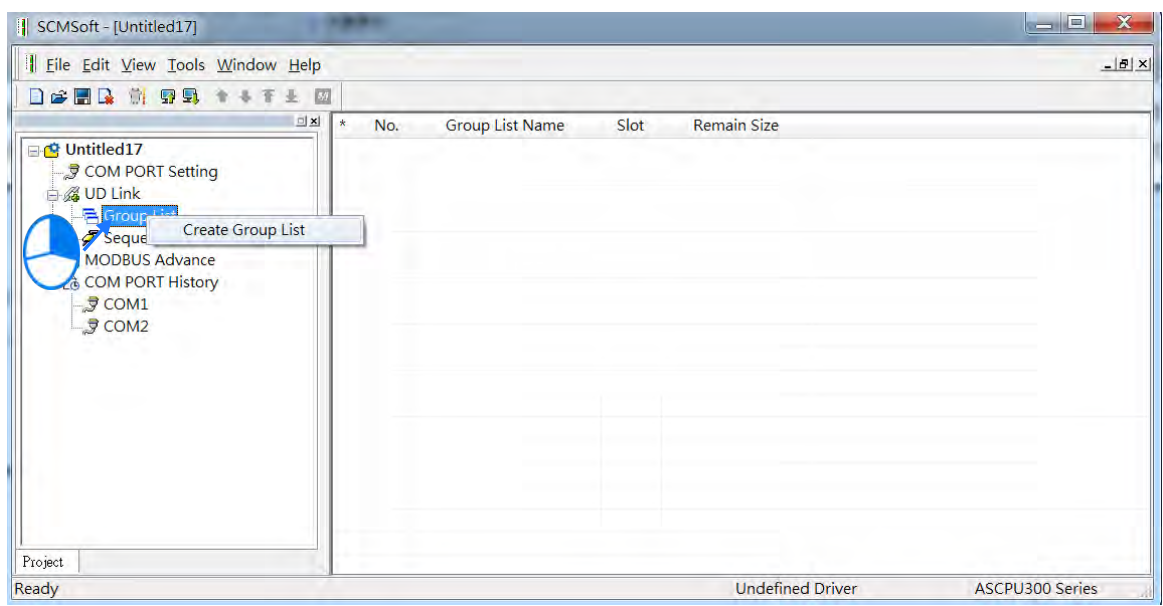

7) You can find a created Group List1. Double-click it to open an editing window to edit the Group List Name and the Slot.

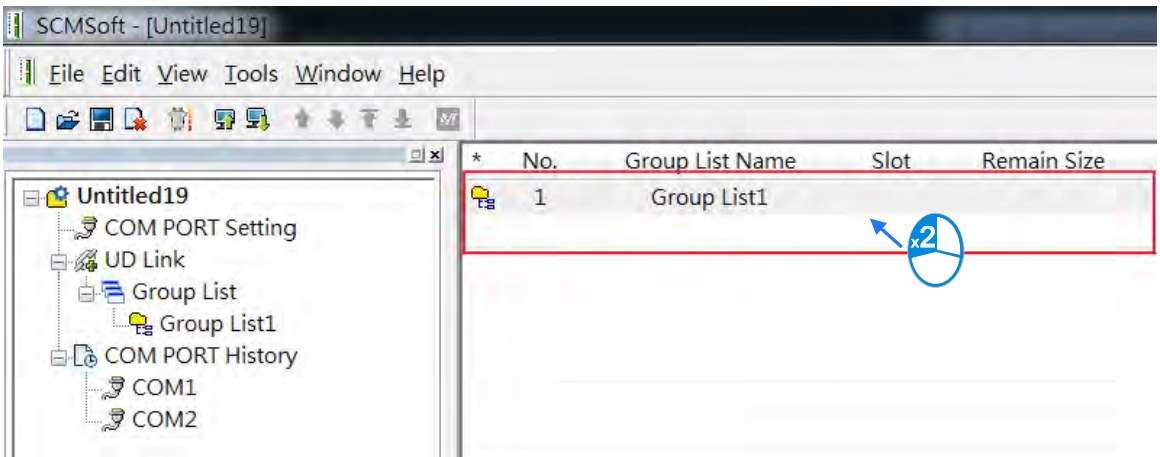

Give the group list a Name (this example uses "Slave\_Simulation") and select 1 (COM1) as the **Slot** number.

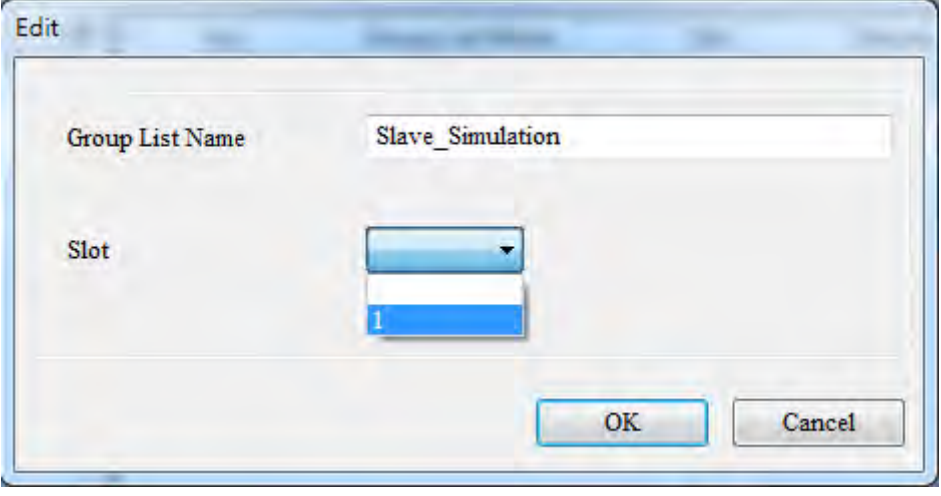

8) Right-click **Slave\_Simulation** and click **Create Group List** to create a group list for the Slave\_Simulation group.

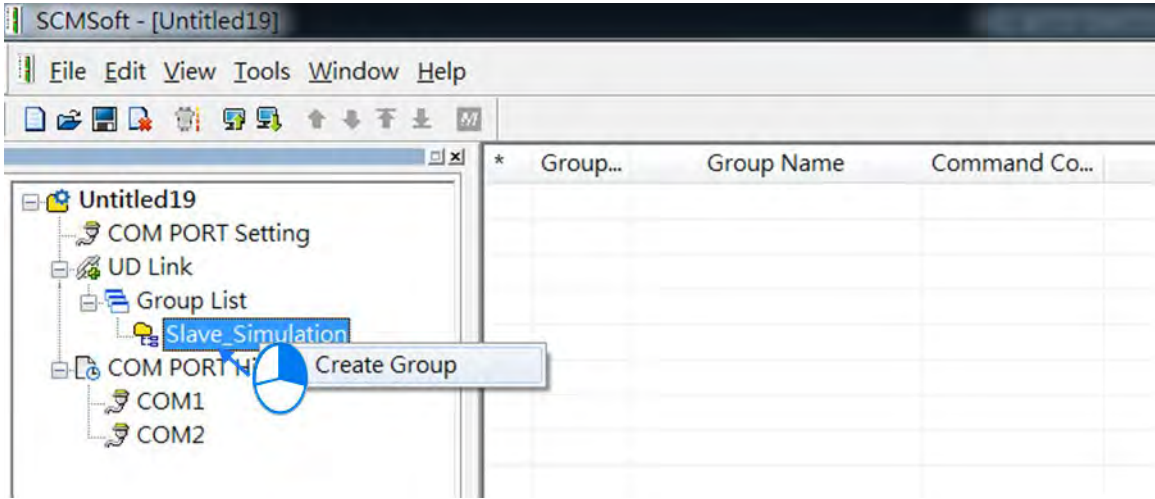

9) You can find a created Group List1. Double-click it to open an editing window to edit the Group List Name and the Slot.

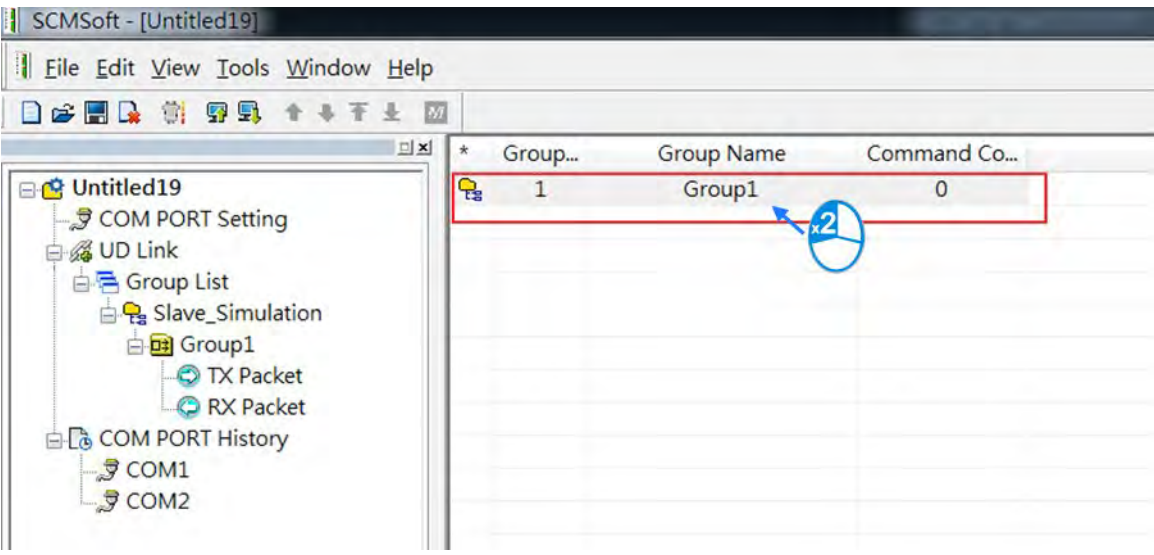

Create a group and name it "Master Send".

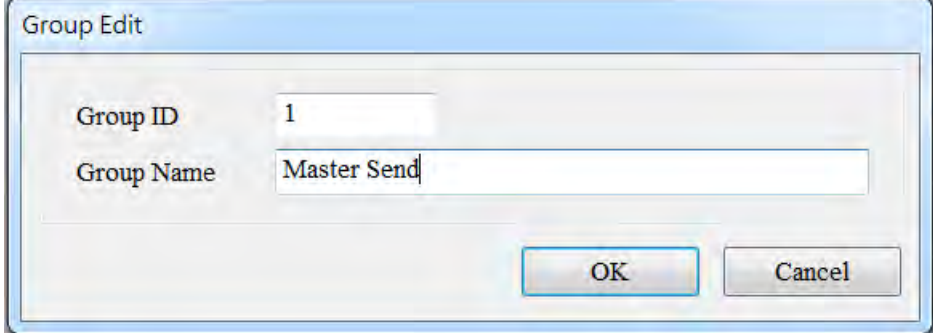

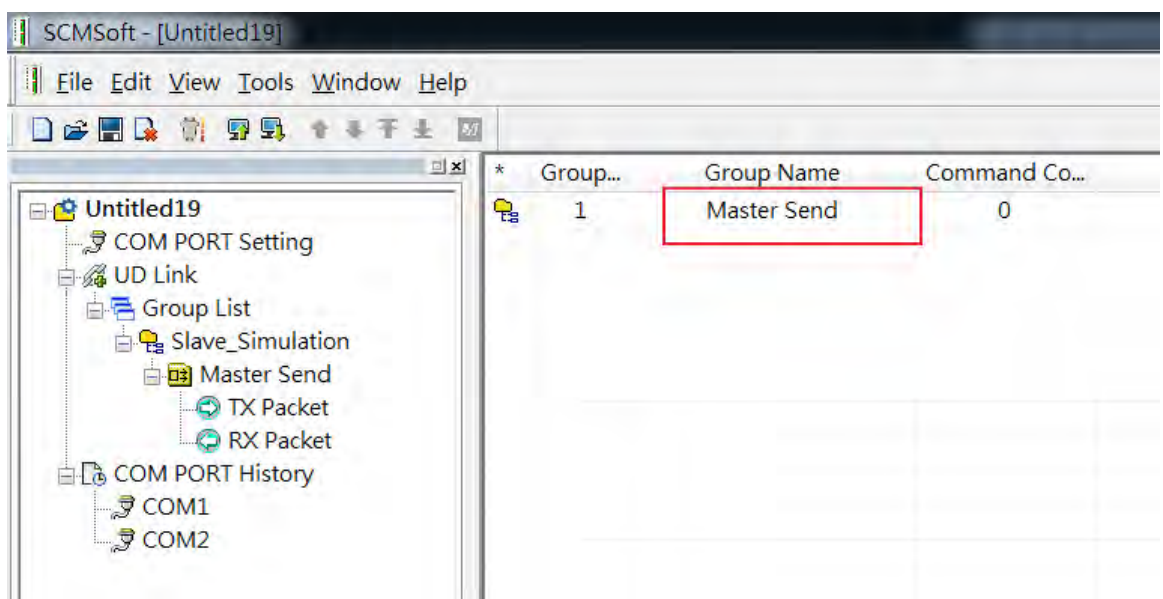

10) Right-click **TX Packet** and click **TX Packet** to create a TX Packet1.

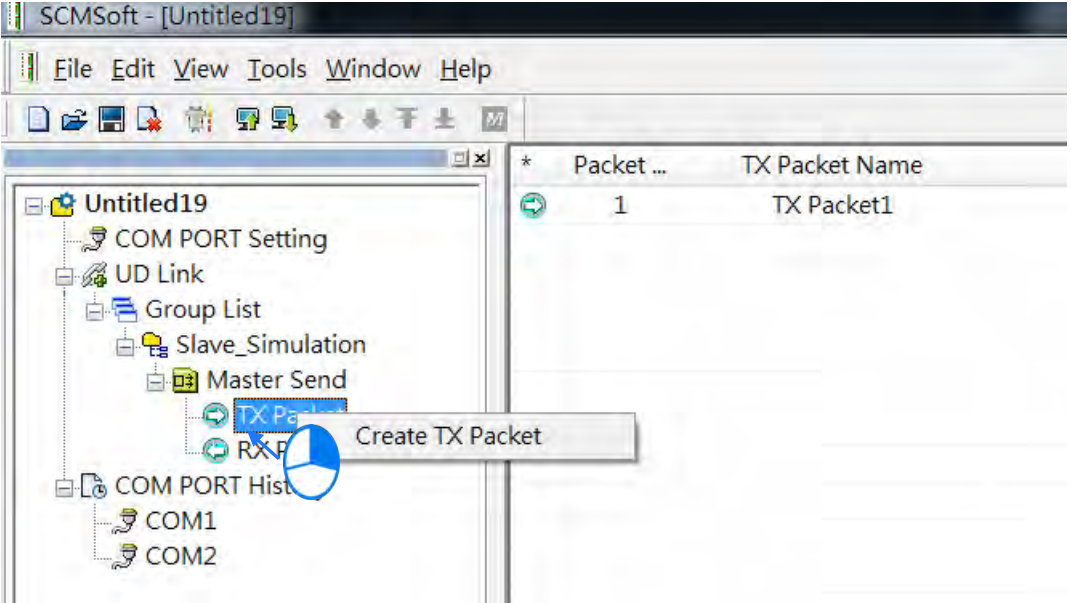

11) Double-click **TX Packet1** to open the **Packet Edit form**.

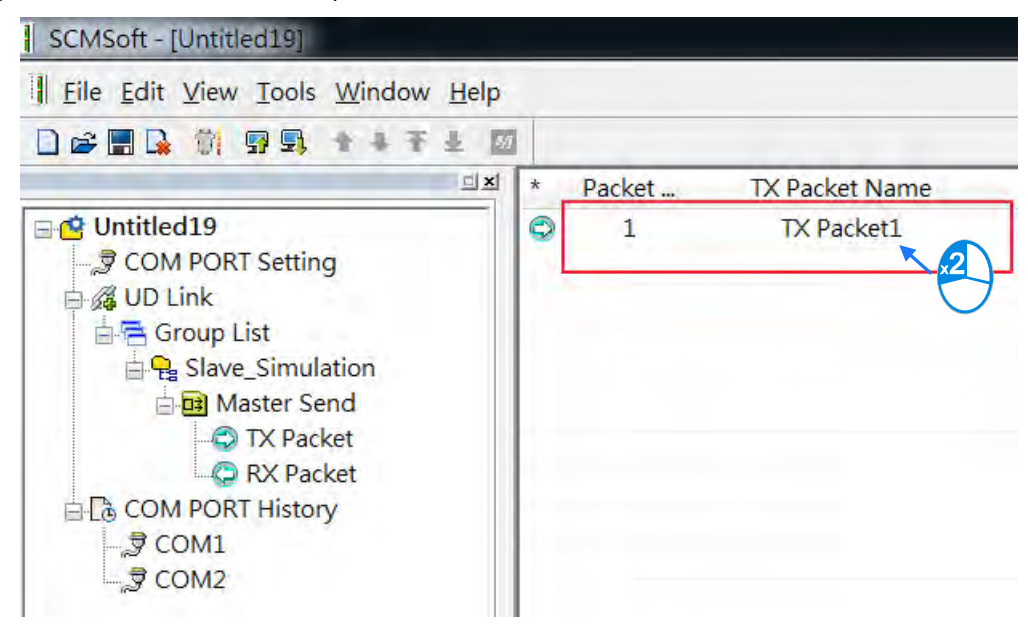

12) Give the Packet a Name (This example uses "TX POS Send")

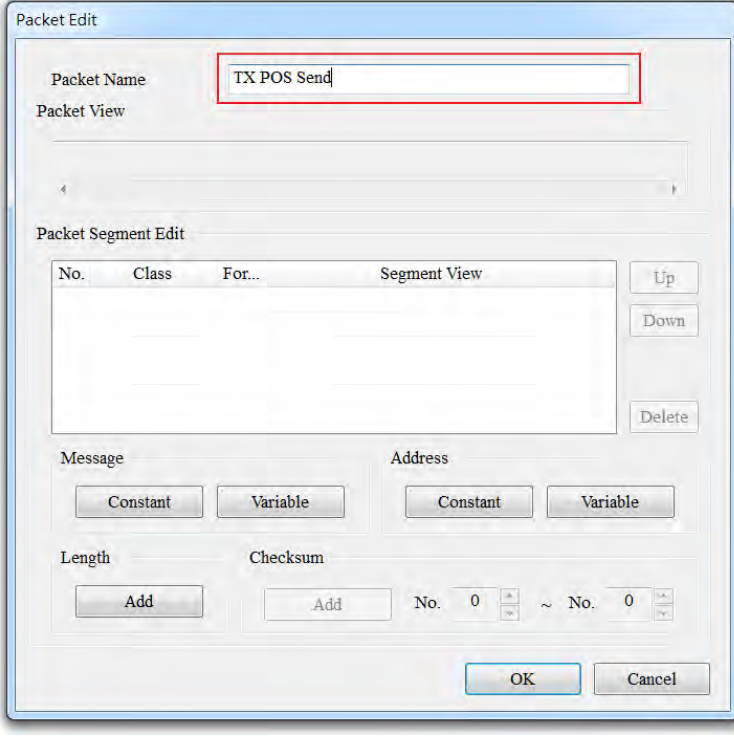

- 13) Edit the TX packet, "POS, xxx, yyy" (The example below uses POS, 123, 123)
- 14) Click **Constant** in the Message area.

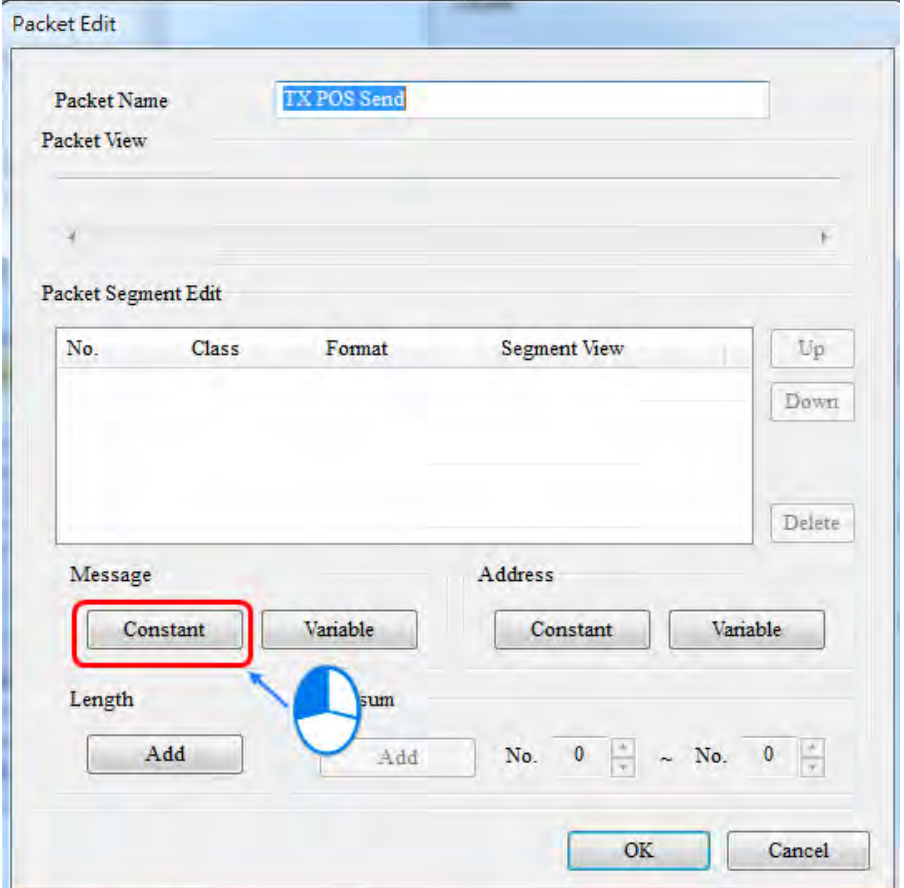

Enter "POS" in the Value area. Click **OK** and verify the packet contents in the Packet View.

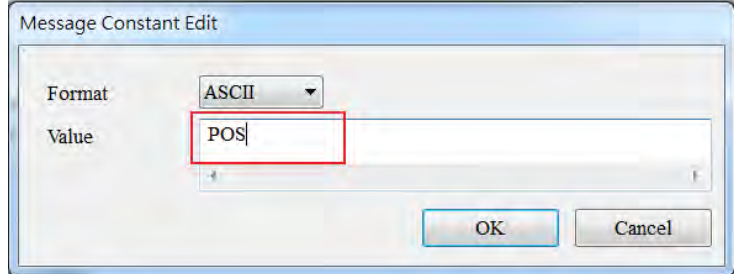

15) [xxx] is a variable, so click **Variable** in the Message area to edit it. Use ISPSoft to get the value from data registers D26100–D26101. The example below uses D26100: 16#3132 and D26101: 16#3300 and the value is 123.

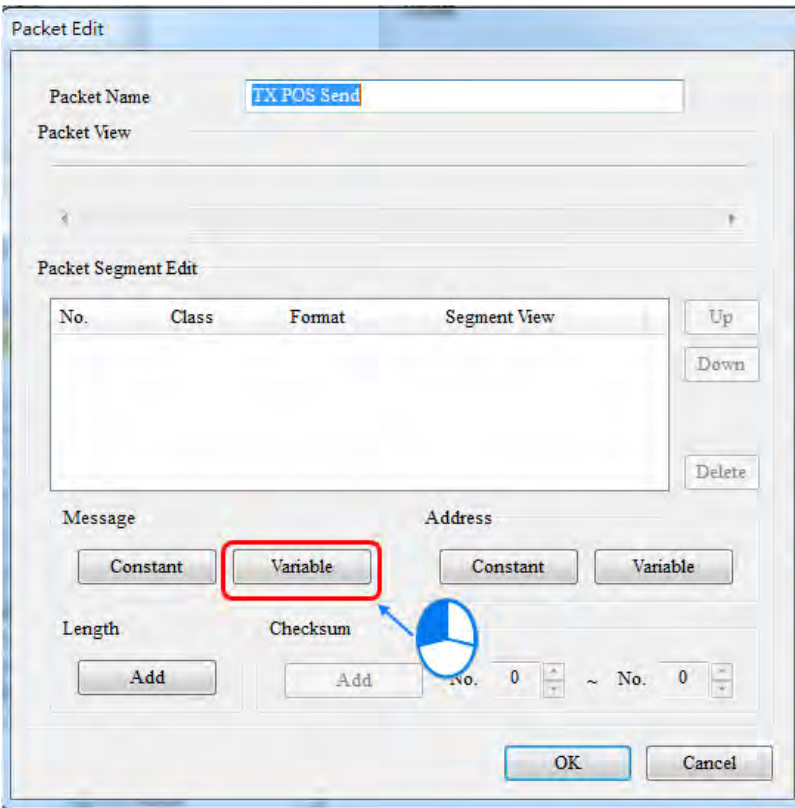

16) Enter the data register that contains the value you want to find. The example below uses D26100 and the value returned is 3. Use ISPSoft to get the value from data registers D26100–D26199.

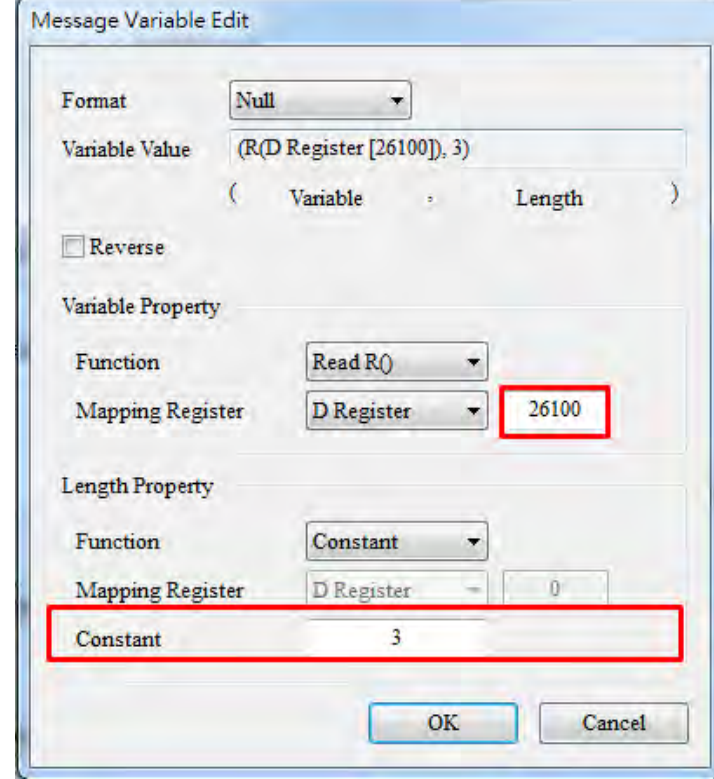

Click OK and verify the values ("POS,"+ (R (D Register [26100], 3)) in the Packet View.

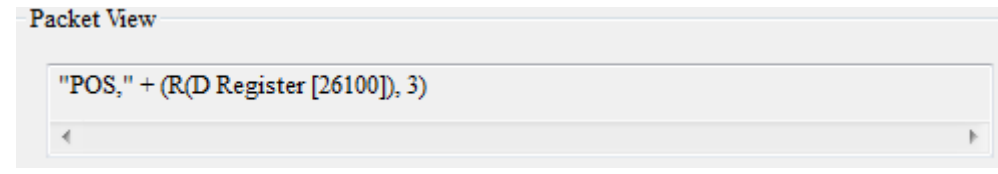

17)  $[ \cdot ]$ : Use Address Constant to enter this Value and set the Format to ASCII.

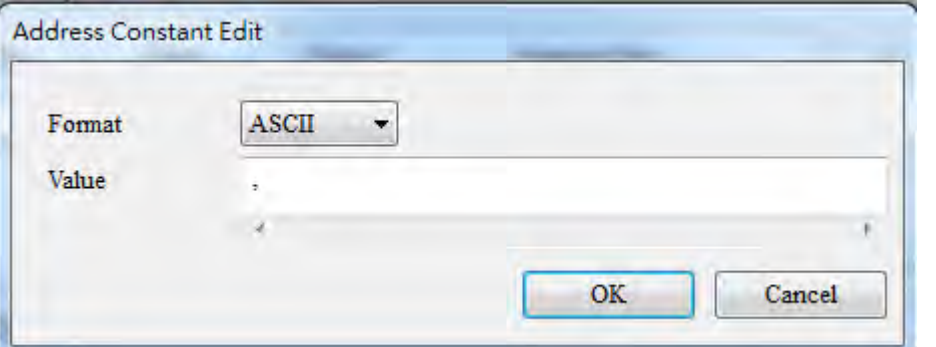

Click OK and verify the values ("POS,"+ (R (D Register [26100], 3)) in the Packet View.

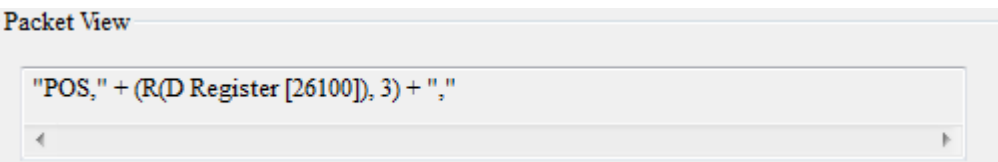

18) [yyy] is a variable, so click **Variable** in the Message area to edit it. Use ISPSoft to get the value from data registers D26102–D26103. The example below uses D26102: 16#3132 and D26103: 16#3300 and the value is 123.

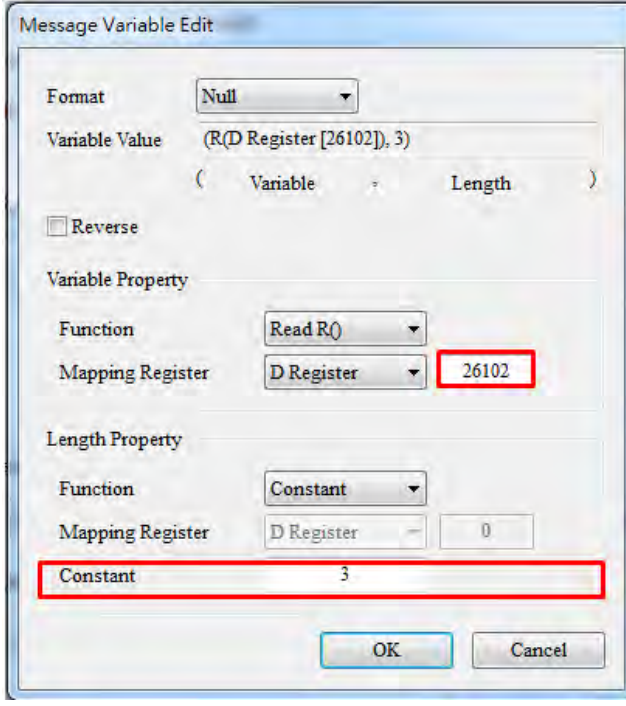

19) Enter the data register that contains the value you want to find. The example below uses D26102 and the value returned is 3. Use ISPSoft to get the value from the data registers D26100–D26199.

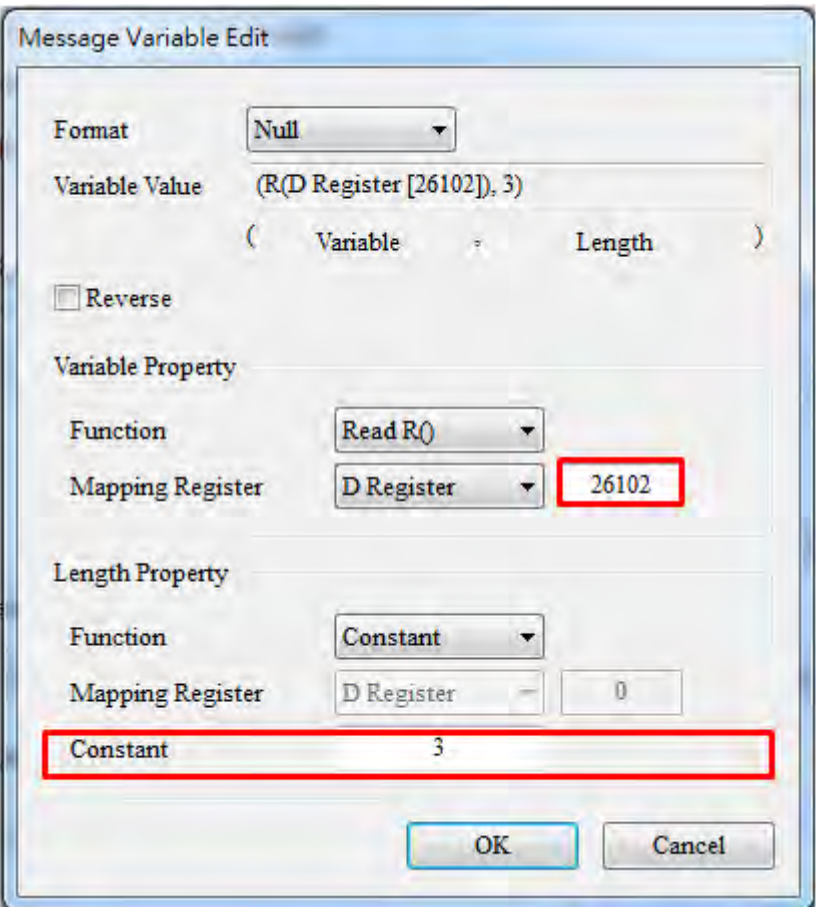

Click OK and verify the values ("POS,"+ (R (D Register [26102], 3)) in the Packet View.

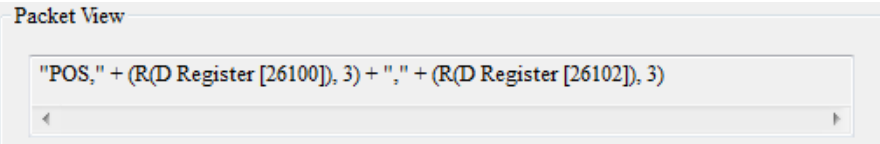

20) Edit the packet: Create a packet and name it "RX Result". Double-click it to open the editing window.

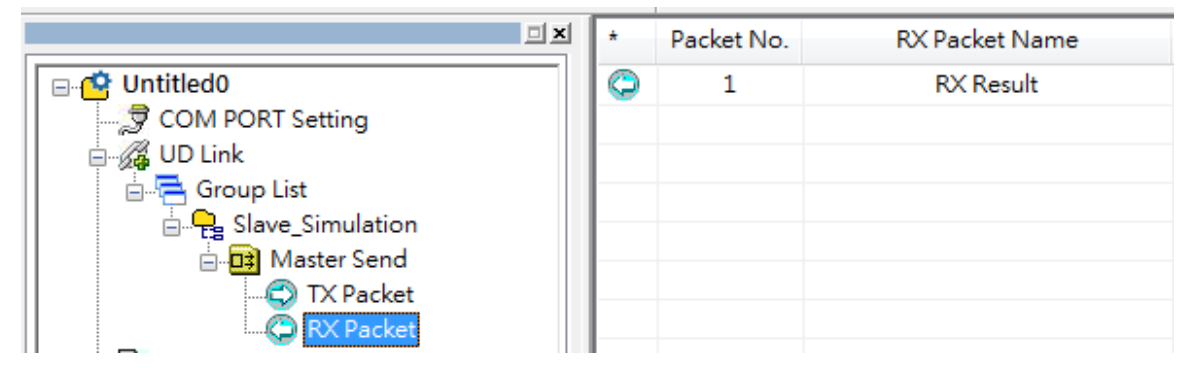

Enter the sending packet into the D26000 register of the AS300 CPU. "\*" indicates that the length is not specified.

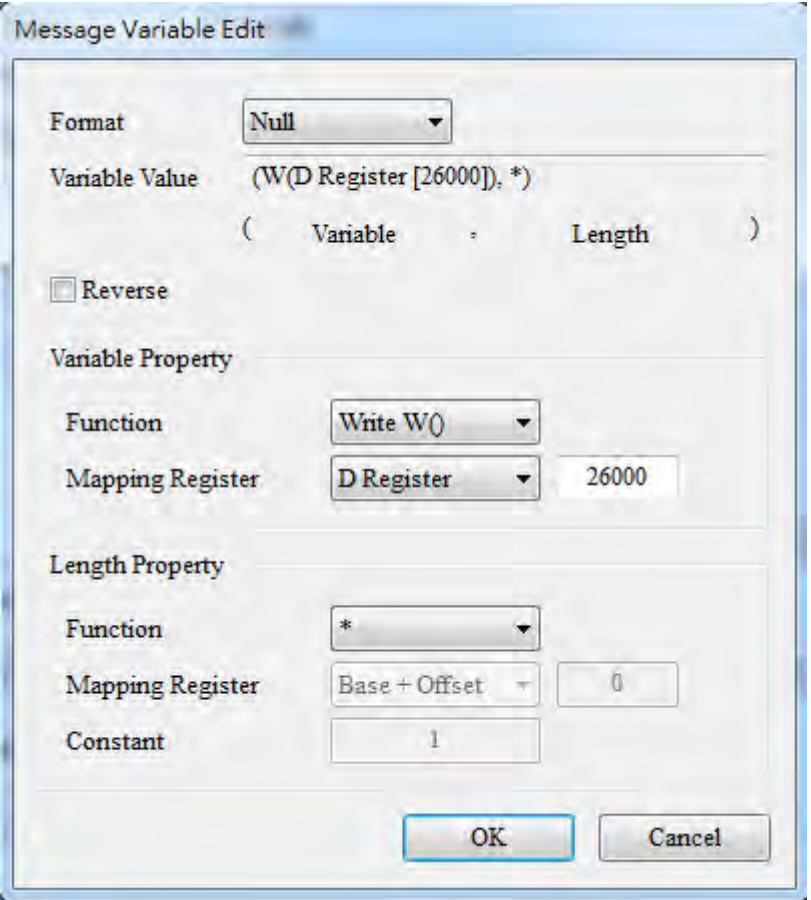

The packet should look like the example below.

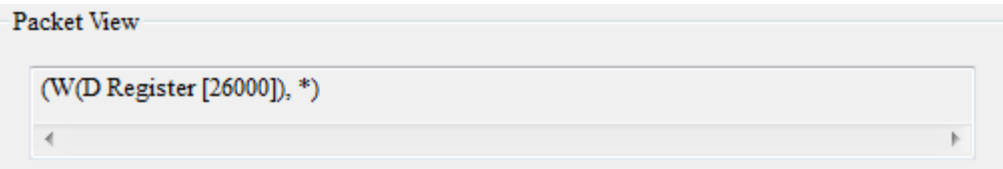

21) Create a command: Right-click **Master Send** and click the **Create Command**.

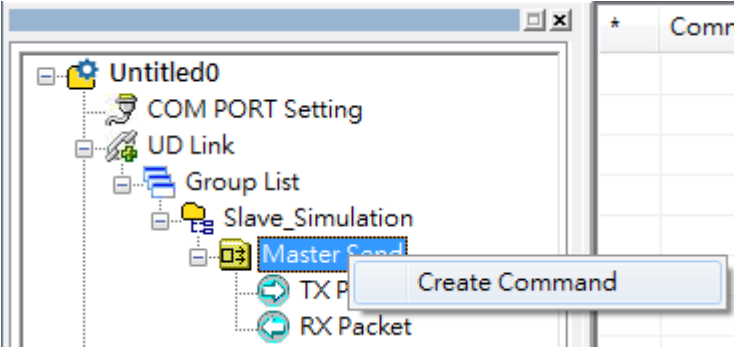

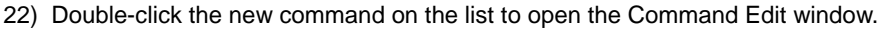

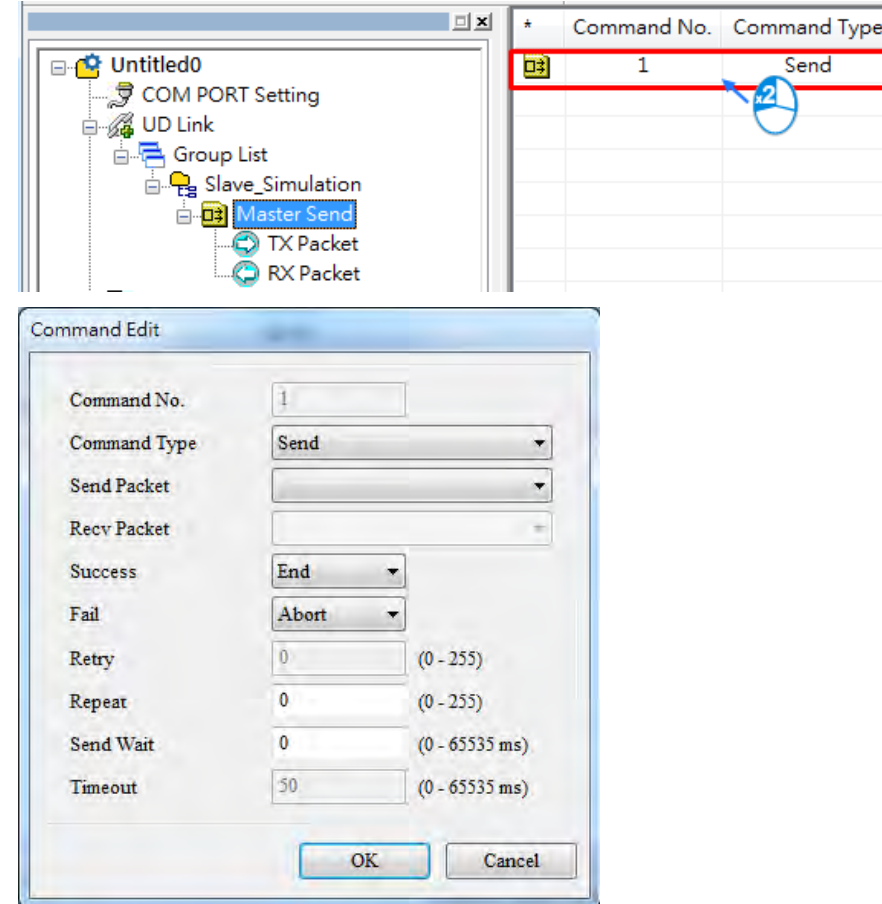

23) Set **Send Packet** to "TX POS Send" and set **Recv Packet** (received contents) to "RX Result".

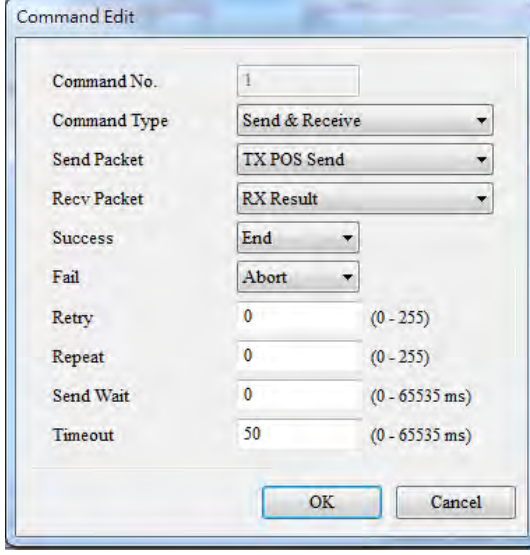

24) Make sure the Group is in slot 1 (COM1).

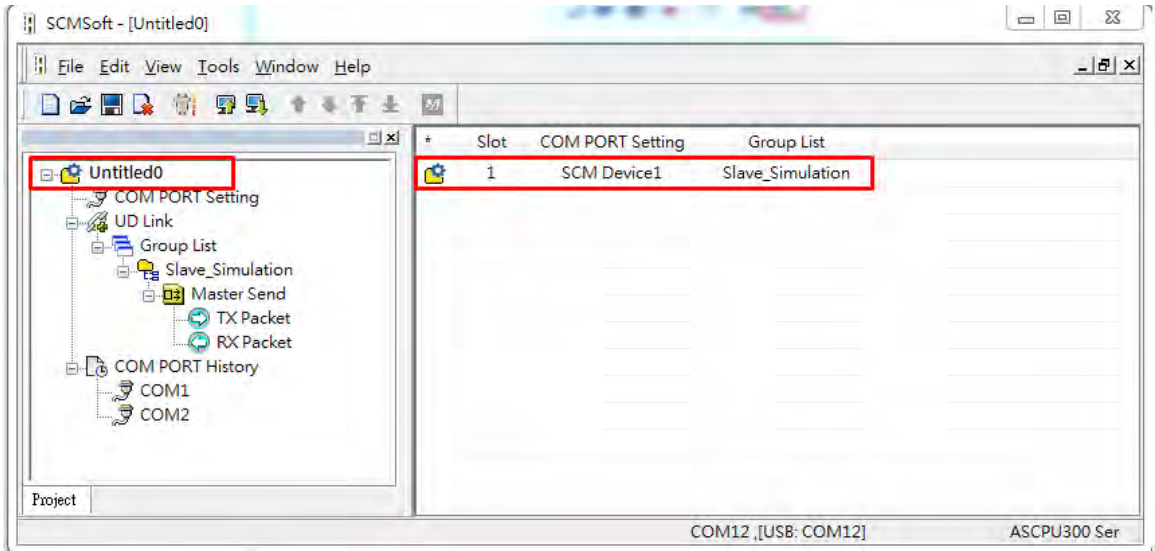

25) Click the Download button to download the parameters to the AS00SCM.

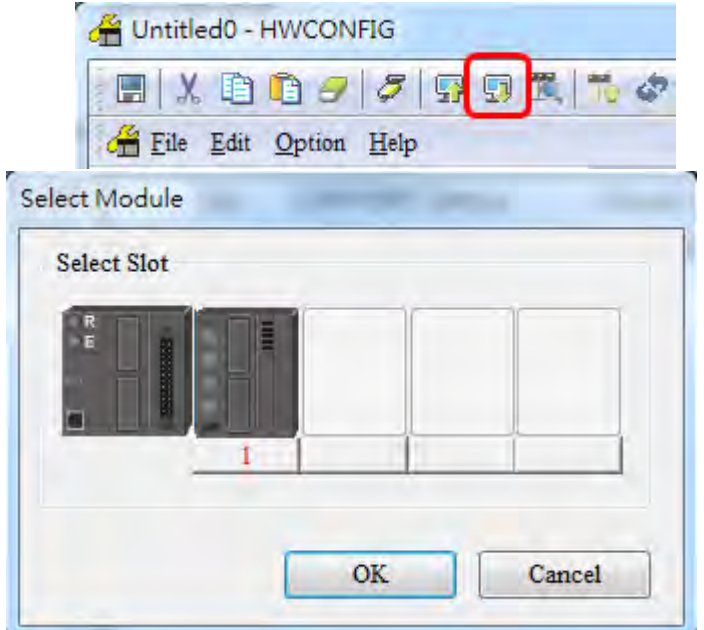

26) Set up the devices for the UD Link Group ID Trigger in HWCONFIG. Once you create the AS00SCM-A module, the system automatically assigns the corresponding addresses.

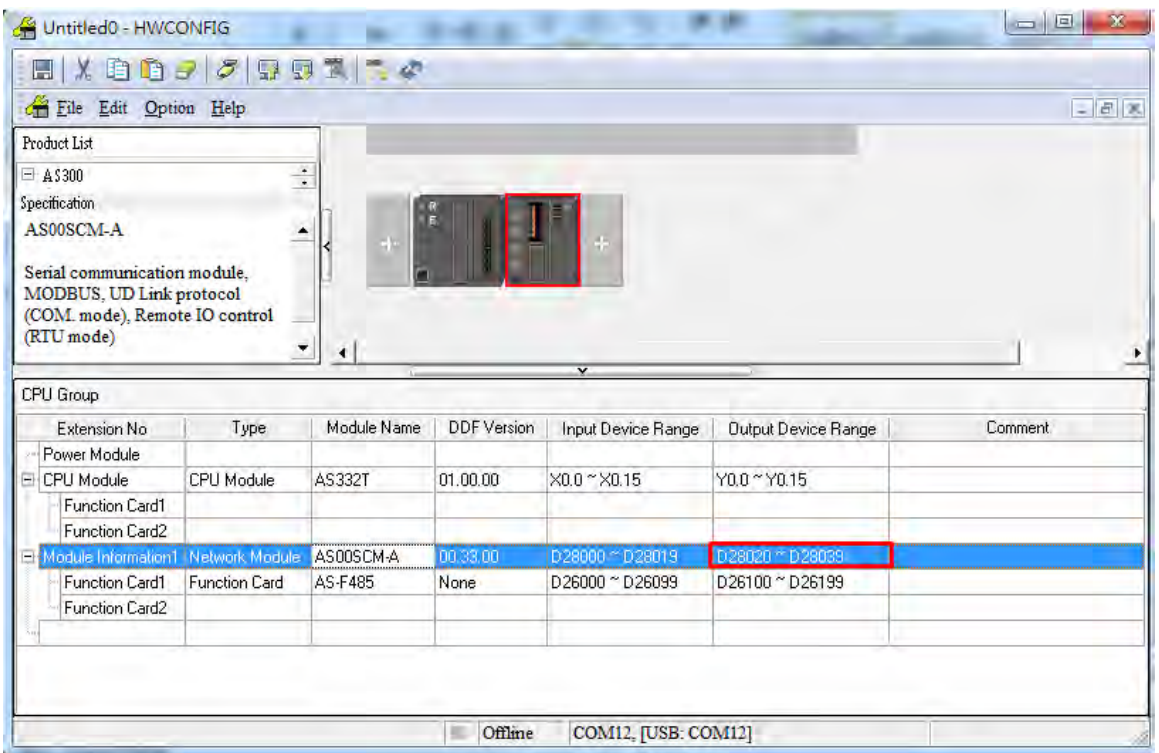

27) Double-click AS00SCM-A to open the Device Setting page. Verify that the Card 1 UD Link Group ID Trigger is set to D28030. Use ISPSoft to enter 1 into register D28030 to start the data exchange.

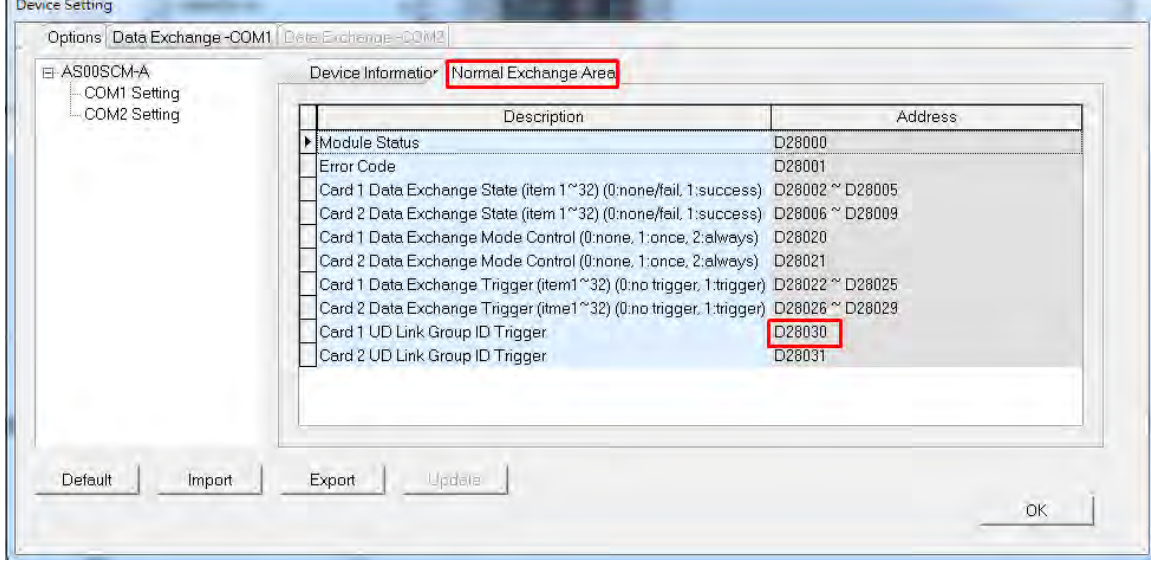

28) Use the monitor function in ISPSoft to verify that the transmission is working correctly.

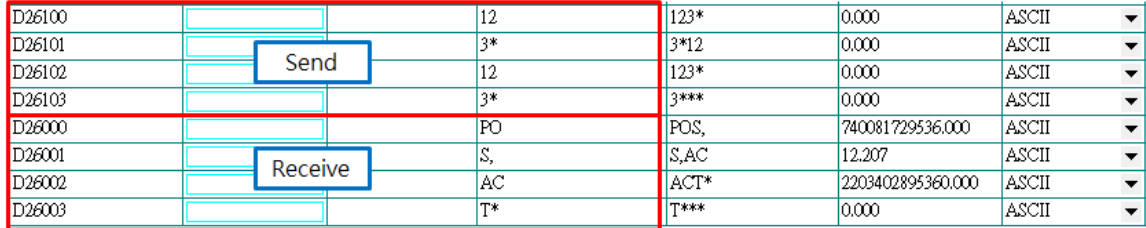

- 29) In SCMSoft, right-click the item COM PORT History on the left and click the option "Upload COM History Data" to see the transmission history of COM1 and COM2 respectively. Under the item COM1 and COM2, you can view recent transmission history; however the shown recent history cannot be deleted or saved.
- 30) Select *Tools -> Return to Default* to clear the previous settings and have all the settings back to defaults. After this, turn the power off and on again.

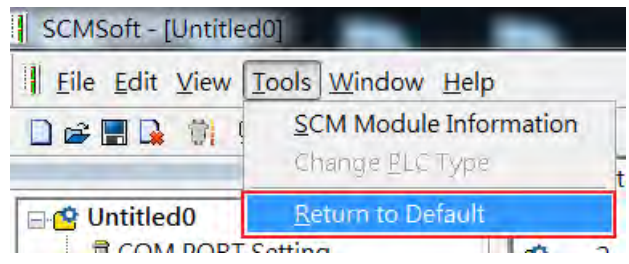

# **9.6.3 Remote IO Application (AS-FCOPM)**

This example shows other series PLC, AH10COPM-5A, as a CANopen Master that controls four IO modules on the right side of AS00SCM-A that acts as a CANopen Slave. (You can use this method to connect to a 3<sup>rd</sup> party PLC.)

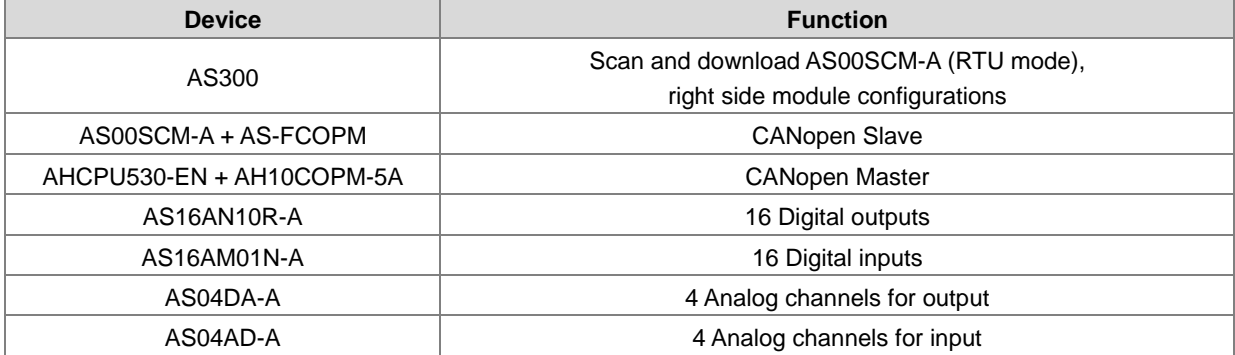

Use AS300 to connect to AS00SCM-A through AS Remote Communication (RTU mode) and then use HWCONFIG to scan and download the parameters. If the Card 2 LED is blinking normally, with no error messages, and no need to download the PLC programs, the device power can be turned off. Refer to Section 9.4.1.1 for reference.

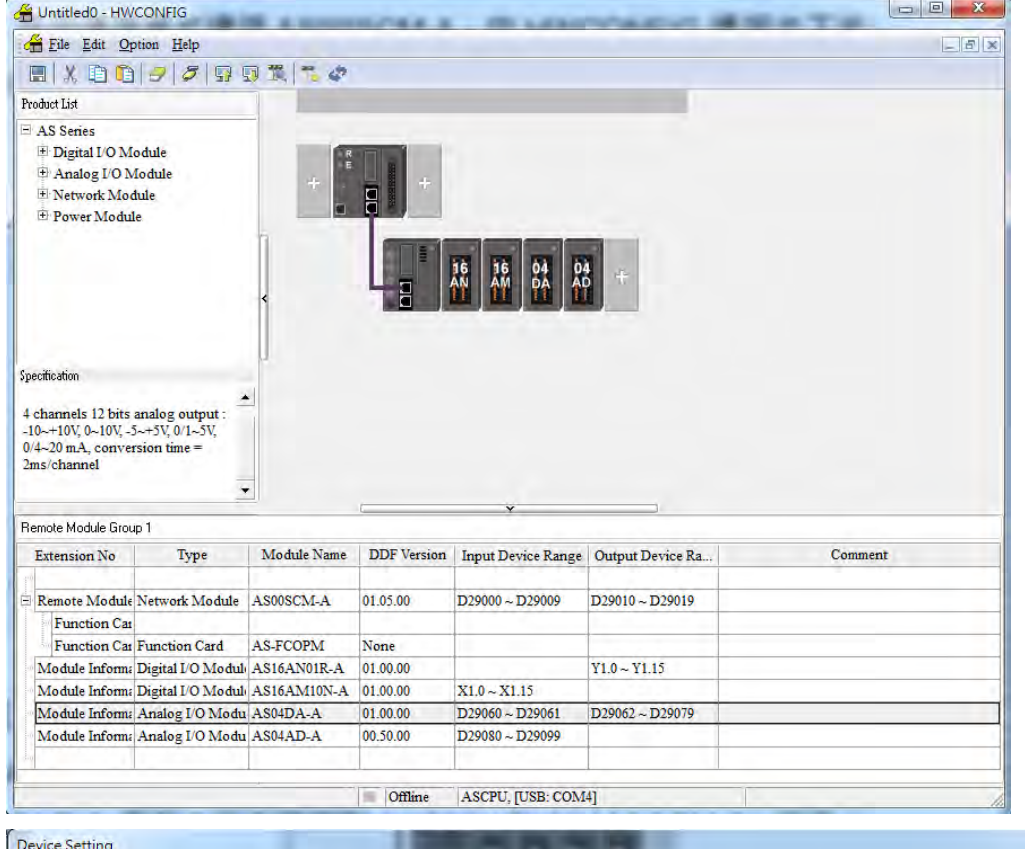

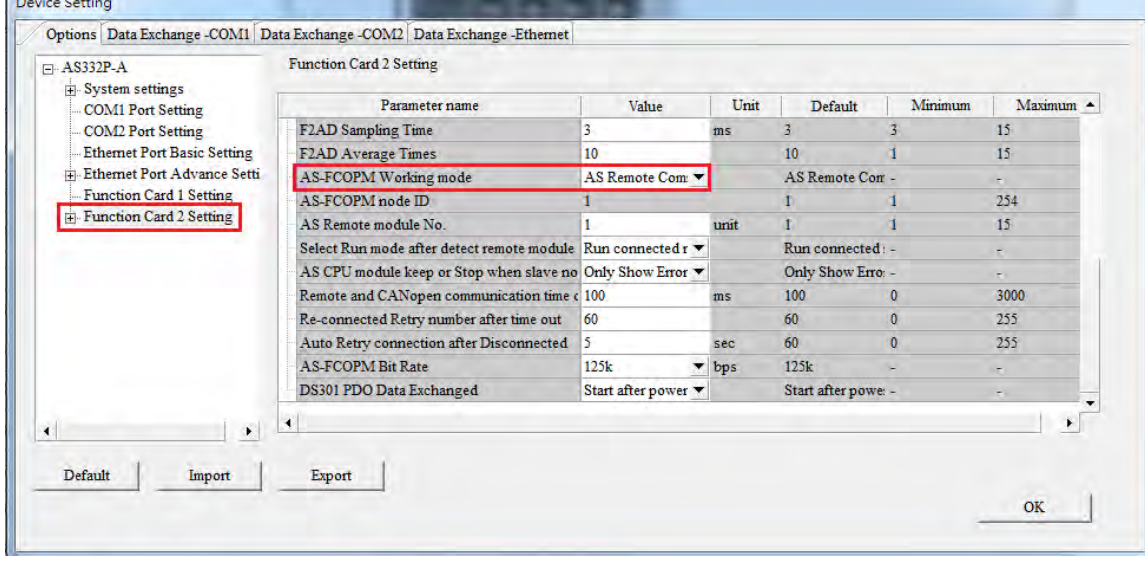

Turn the Format 1 of AS00SCM-A to 4 (using CANopen DS301 mode) and turn Format 2 to 7 (setting the bit rate to 1000kbps) and then turn the power off and on again. After that wiring AH10COPM-5A and set the node ID to 2 and set the bit rate to 1000kbps. Use ISPSoft (V3.04 or later) and HWCONFIG to scan and download the parameters to AH500. Right click AH10COPM-5A and open **Intelligent Module Configuration** (CANopen Builder) from the menu.

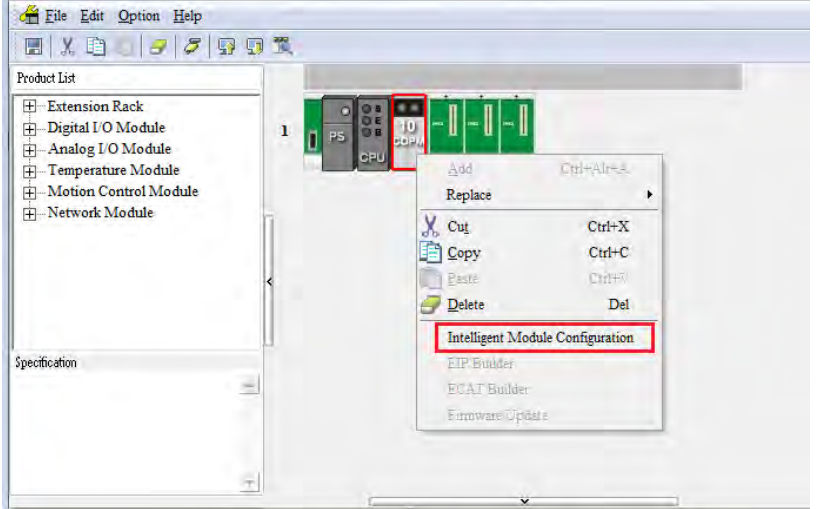

#### **Step 3**

Use CANopen Builder to scan the network. You should find Node ID 1 and its name to be AS00SCM-A RTU.

If not, check if you follow the first two steps right. And repeat the previous steps. Recommended to set the value in cycle period to 50 ms to ensure a more complete module functions. Double click the module to open the **Node Configuration** window and set up the PDO manually. RPDO is for DO/AO and TPDO is for DI/AI and error codes of RTU/IO.

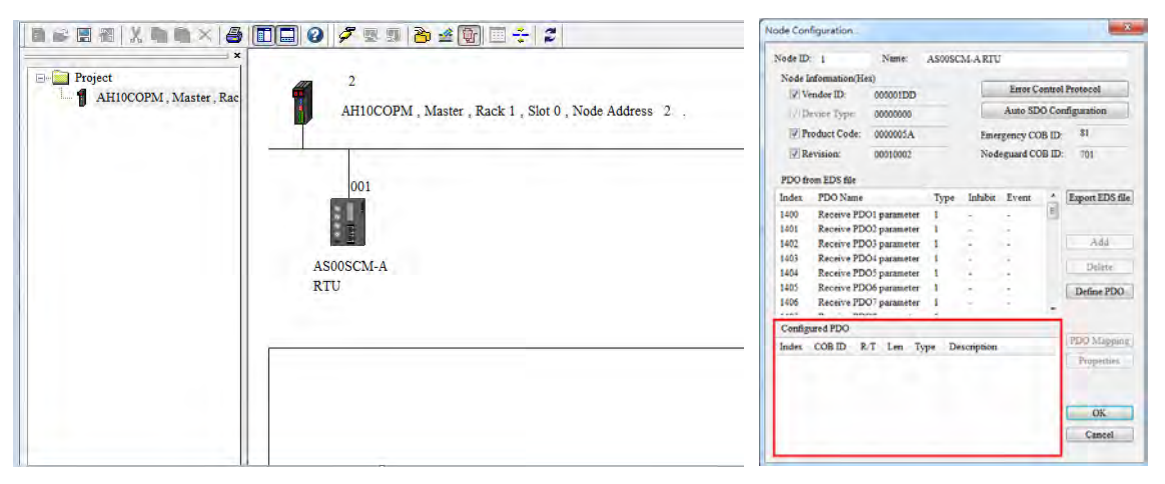

Here uses a first right side digital output module (16 points) as an example.

- 1. Since it is the first one, here it corresponds to Receive PDO1 (index: 1400), indicating RTU receives data from Master through CANopen communication. (If this is an input module, it sends data to Master through CANopen communication.) Double click to add it in the table. Double click the table to open the PDO setting window.
- 2. Since it is the first one, here it corresponds to Rx Module 1. It is a 16-point digital output module so that only the object of one word Rx\_Module1\_EDO0 (Index: 2000) should be selected. Click the arrow to add it into the data mapping parameter table and you have set up a PDO for the first module. If t is a 32-point digital output module, objects of 2 words Rx\_Module1\_EDO0 and Rx\_Module1\_EDO1 should be selected in numerical order.

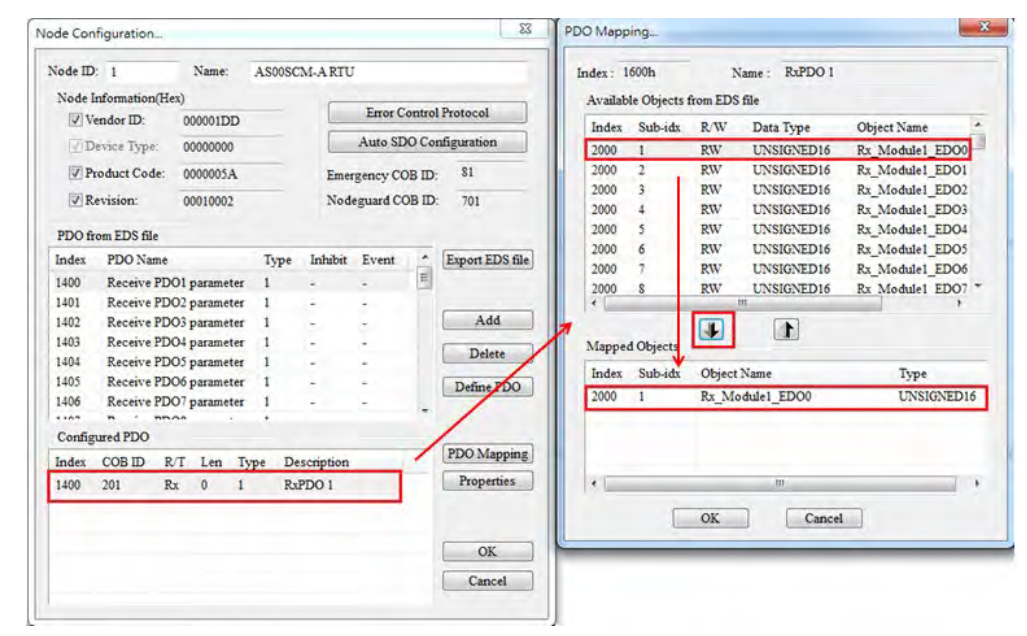

3. Follow the previous steps to set up more modules.

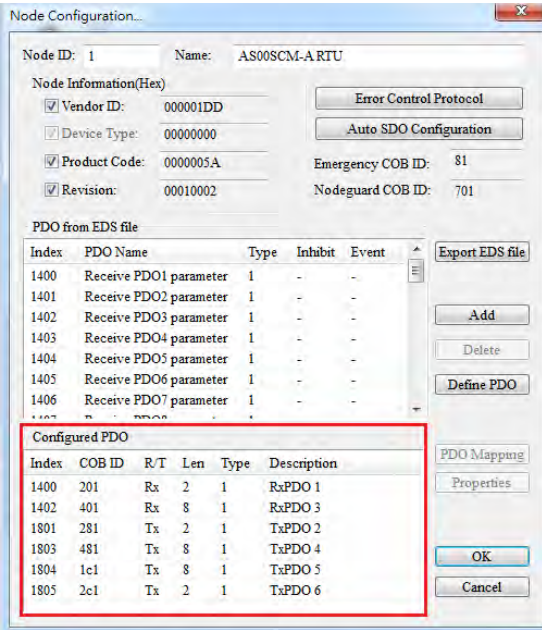

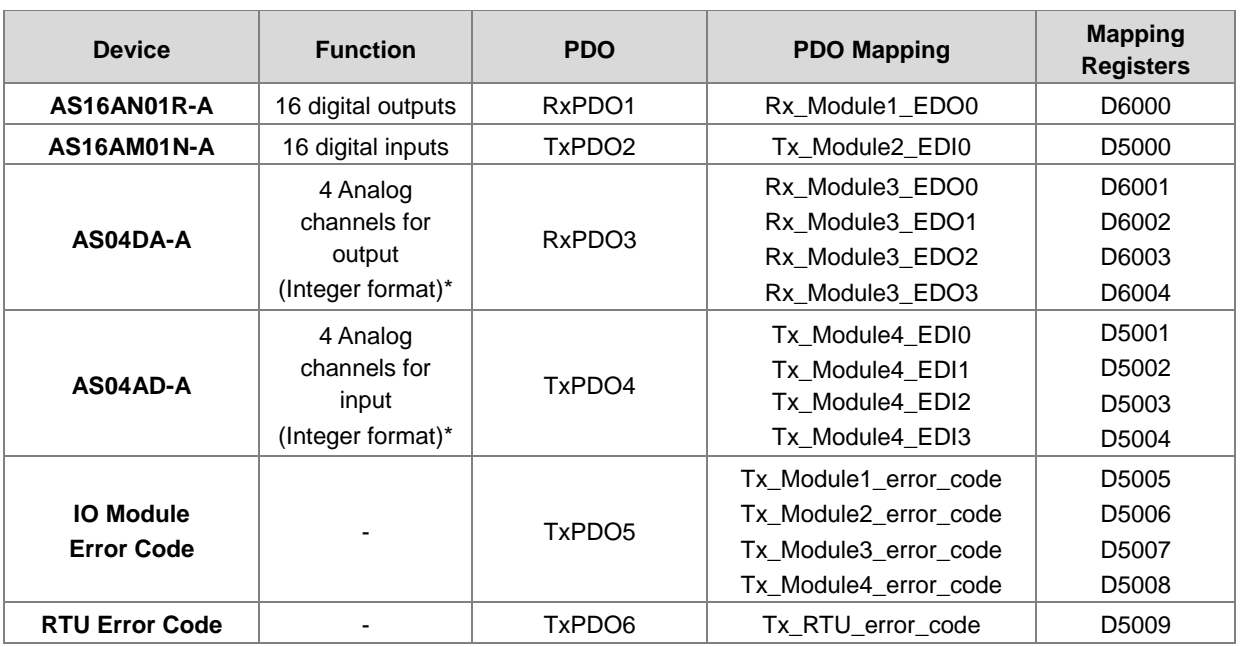

\* Here the analog module uses integer format; if you need to use floating point format, two PDOs will be used per channel.

\* Index 2002 to Index 200d are for system internal use only. Avoid using this range, when PDO is used.

\* Only synchronization cycle is supported.

#### **Step 5**

Double click the PLC icon and select Node ID 001 from the available nodes and then use the **Right** arrow to add the selected one into the Node List. Output and Input tables are mapping registers for PDOs.

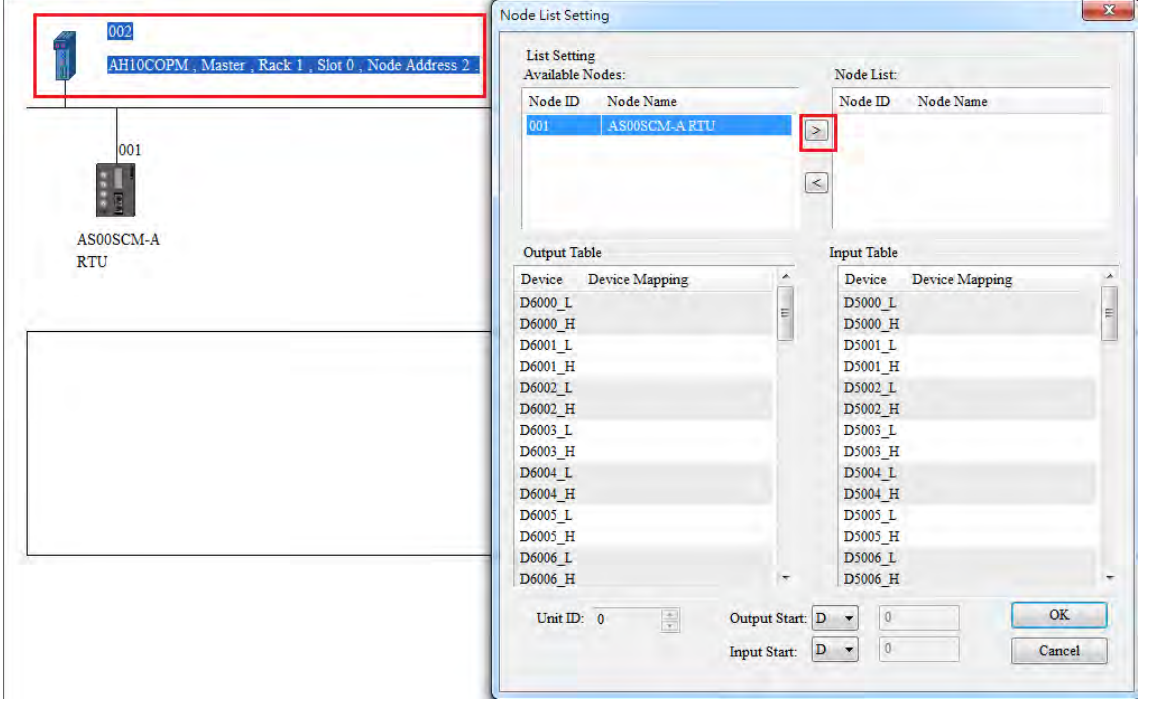

#### AS Series Module Manual

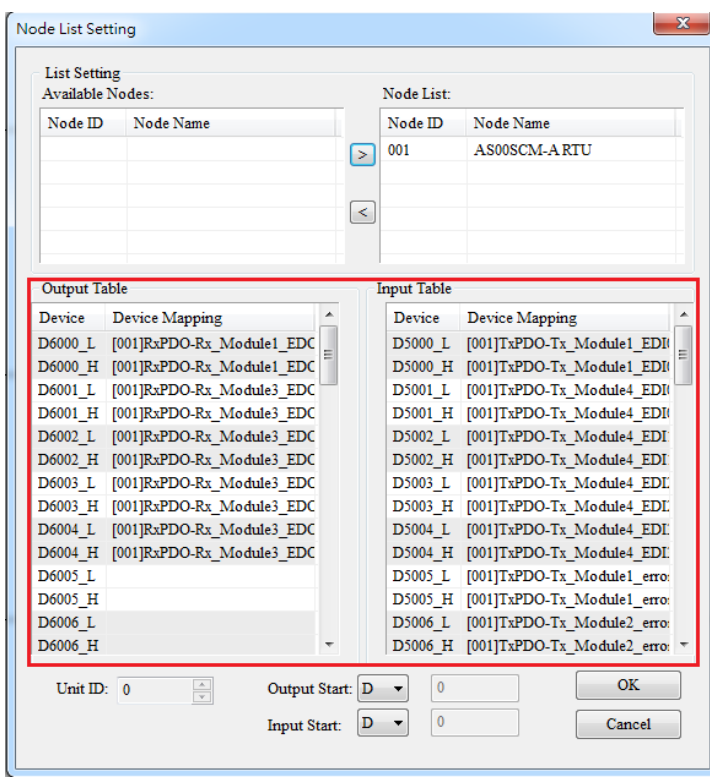

#### **Step 6**

Double click the module icon and the **Node Configuration** window appears. Click **Error Control Protocol** and then Error Control Setting windows appears. Select **Heartbeat** and set values for the **Master Consumer Timeout** and **Node Heartbeat Producer Timer**. Select AH10COPM Master from the Node List and click the **Down** arrow to add it to the list of Heart Consumer and then disconnection detection is now available for AS00SCM-A (RTU mode).

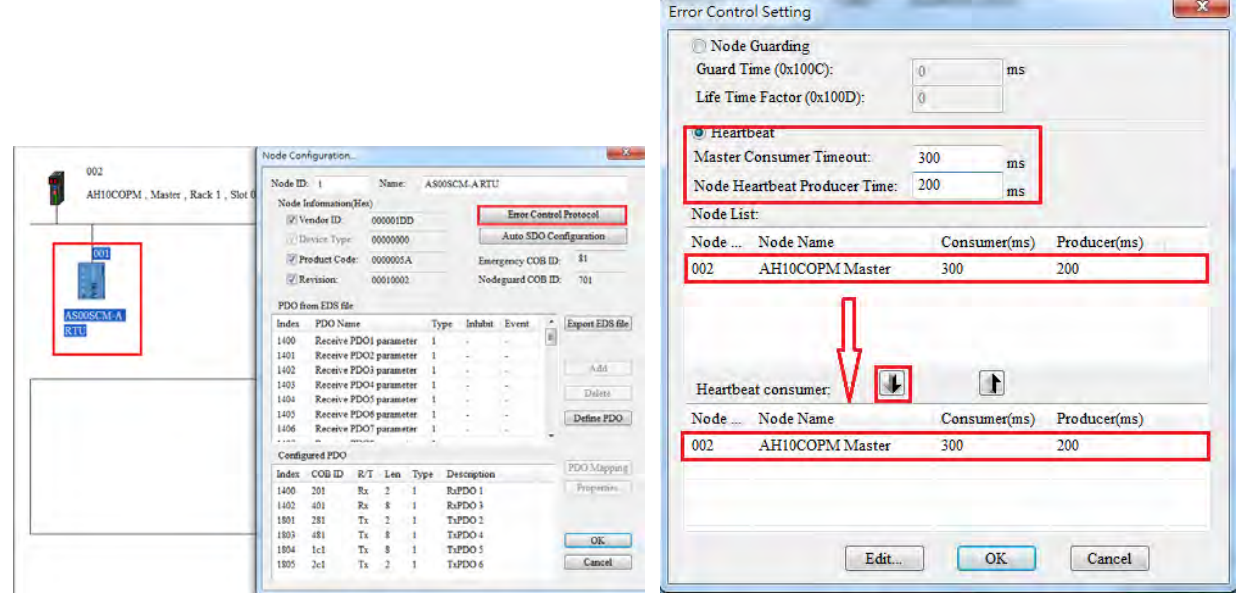

Click OK to confirm the setting. Download the parameters to the PLC. And then PLC can control the input/output of the IO module remotely.

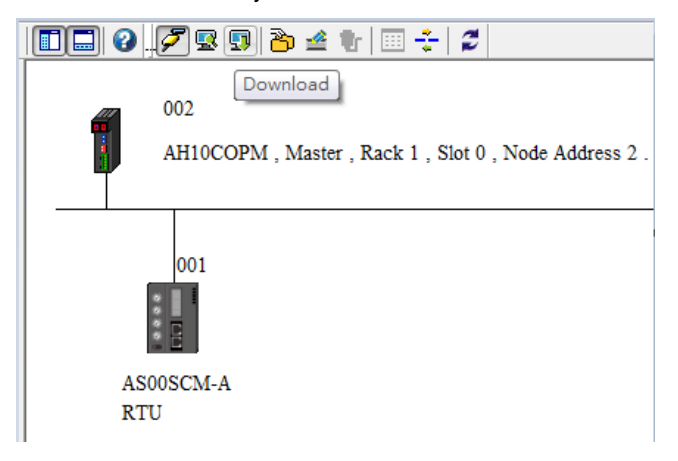

An example of using PLC to control the input/output of the IO module remotely:

Start ISPSoft and download the program from AH series PLC. Switch digital output module between 1 and 0 in every 0.5 seconds; change output values of the analog output module. Wire DI/DO modules to AI/AO modules and then you can see the changes of D6000 from D5000 and D6001-D6004 from D5001-D5004 as the example below shown. The module error codes are stored in D5005-D5009. Refer to relevant module manuals for error code definitions.

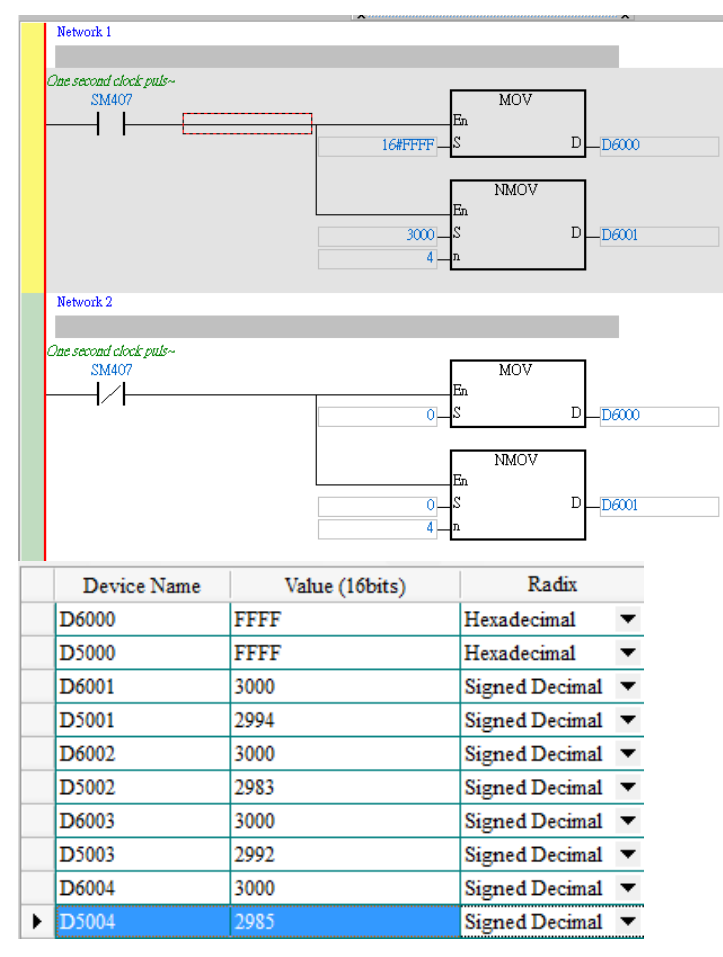

# **9.6.4 Remote IO Application (AS-FEN02) Through EIP Builder**

When the firmware is V2.02 or later, AS-FEN02 can be installed on AS00SCM-A (RTU mode) and then PLC can monitor right side IO modules remotely.

Here use EIP Builder to demonstrate. For ISPSoft V3.13 or later, there is no need to use EIP Builder, you can complete the settings in HWCONFIG. Refer to section 9.4.2.3 for more information.

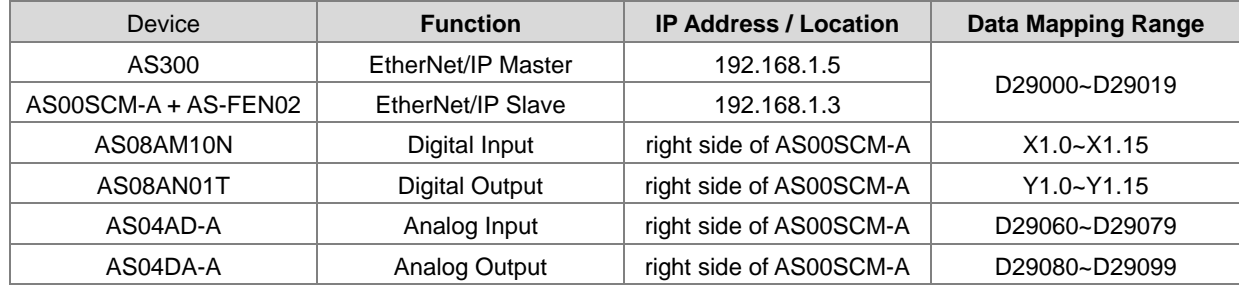

#### **Step 1**

After setting up AS300 in ISPSoft and HWCONFIG. Open EIP Builder and scan the network to add AS00SCM-A (RTU) + AS-FEN02 to the Network. Double-click RTU module to open HWCONFIG and scan to obtain the configuration and mapped register addresses of the I/O module on the right side of AS00SCM-A. You can also edit the module configurations and write down the mapped register addresses. After saving, close HWCONFIG.

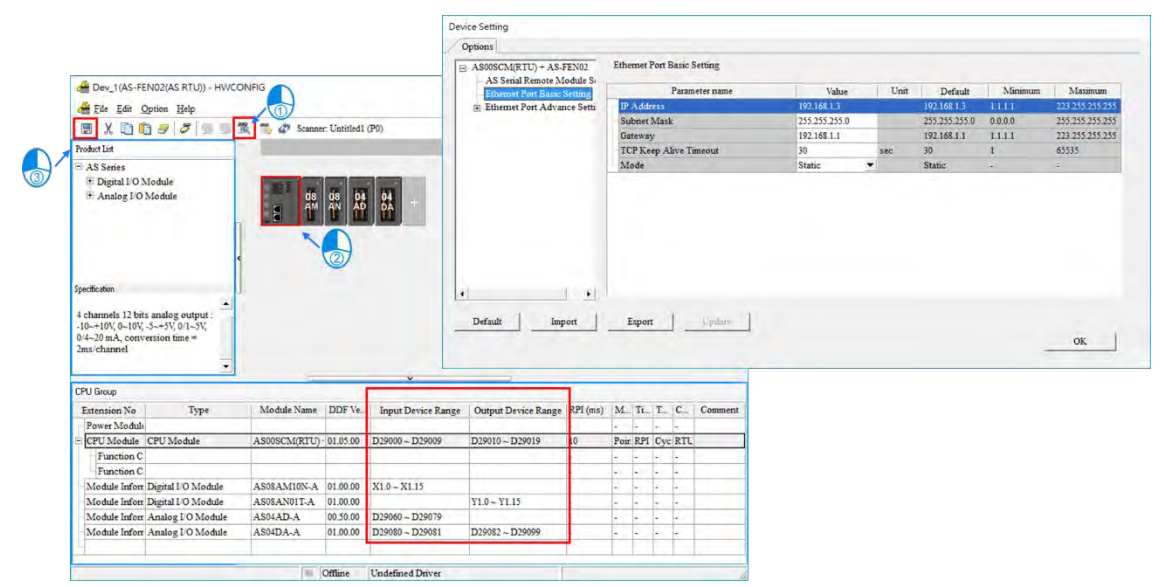

You can see the IP address and the data length from the data mapping table in EIP Builder. The data mapping table can be downloaded and upload the mapped data to the device.

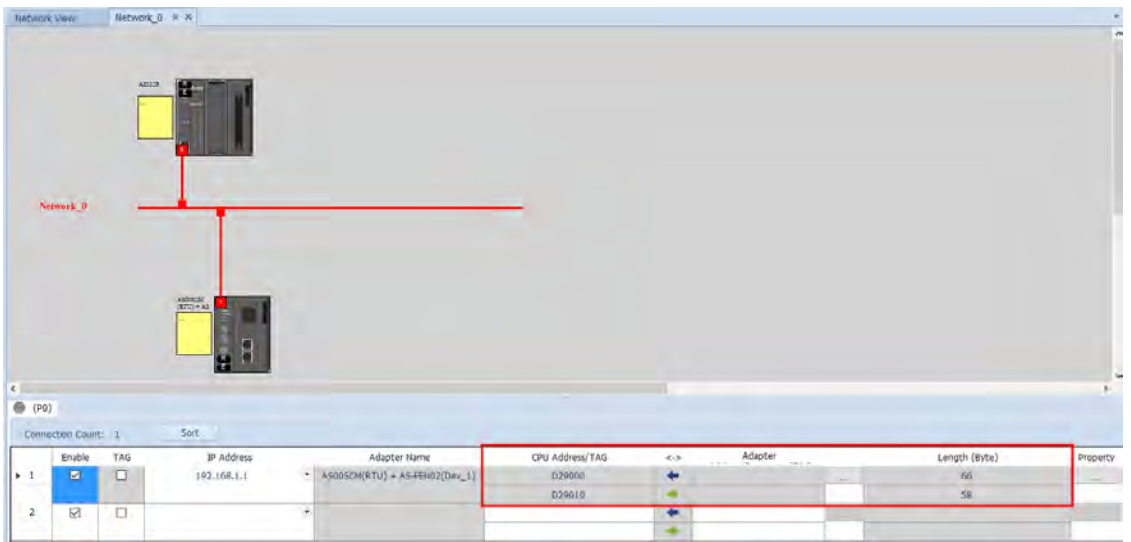

#### **Step 3**

An example of using PLC to control the input/output of the IO module remotely:

Start ISPSoft and switch digital output module between 1 and 0 in every 0.5 seconds and shift output values of the analog output module between 10 V and 5V. Wire DI/DO modules to AI/AO modules. Refer to Chapter 2, 3 and 4 in this manual for more details on module operation.

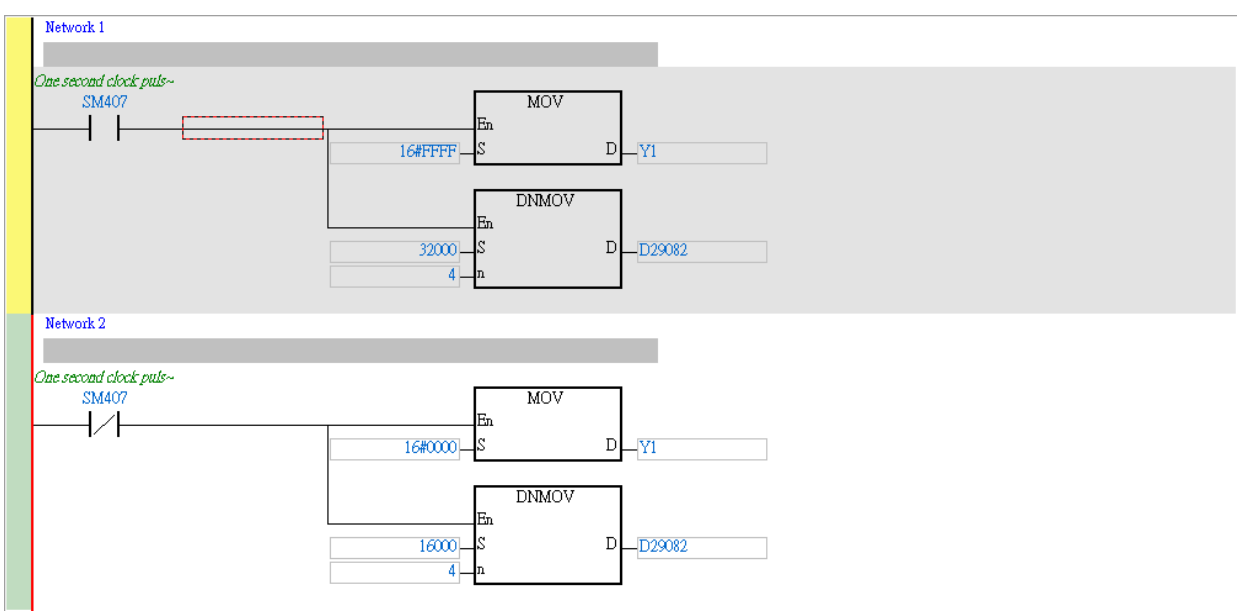

# **9.6.5 Remote IO Application (Multiple AS-FEN02)**

When AS-FEN02 is installed on AS Series PLC, it can be used as the Ethernet port of the CPU.

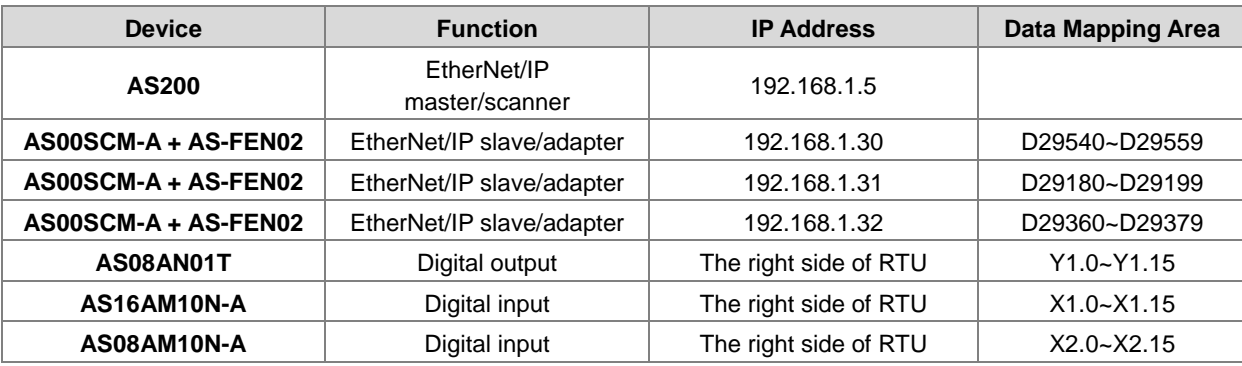

The following example shows how to add multiple AS00SCM-A (RTU) + AS-FEN02 (hereafter referred to as the "RTU") to an AS Series PLC in EIP connection. All IP addresses of RTU are set by the software.

#### **Step 1 Set up an IP address for the RTU**

Turn all the knobs of the FORMAT 2 of the 3 new RTUs to 0. The default IP addresses are 192.168.1.3. Refer to section 9.4.2.2 for more information on using **IP Setting Tool** to set up the IP address.

#### **Step 2**

After the IP addresses of the 3 new RTUs are set, you can scan and add them in the network and connect to the AS Series PLC. Do not download the project before uploading the already set RTU values to the network.

Now you can set up the right-side module of RTU. Refer to section 9.6.4 for more details. Scan all the RTU and save the parameters. Make sure the data mapping table is updated and then download the project, including the parameters, configurations, and data mapping table to the AS Series PLC and the RTUs.

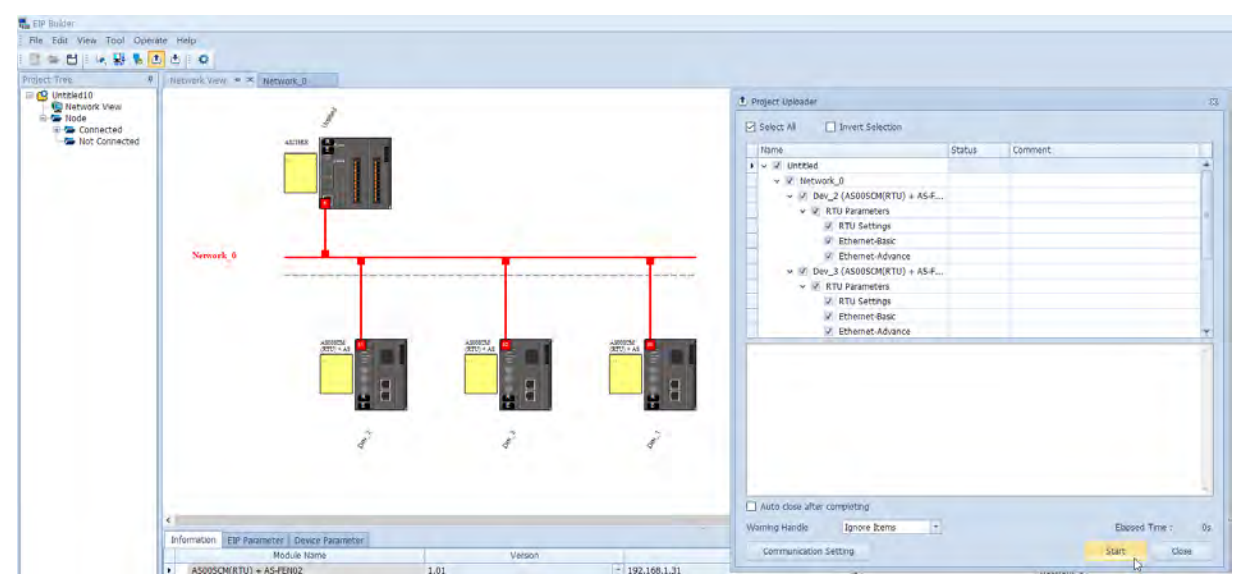

# **9.7 Error Codes**

The error flags and the UD Link status codes are stored in data registers. You can modify the input device range as needed.

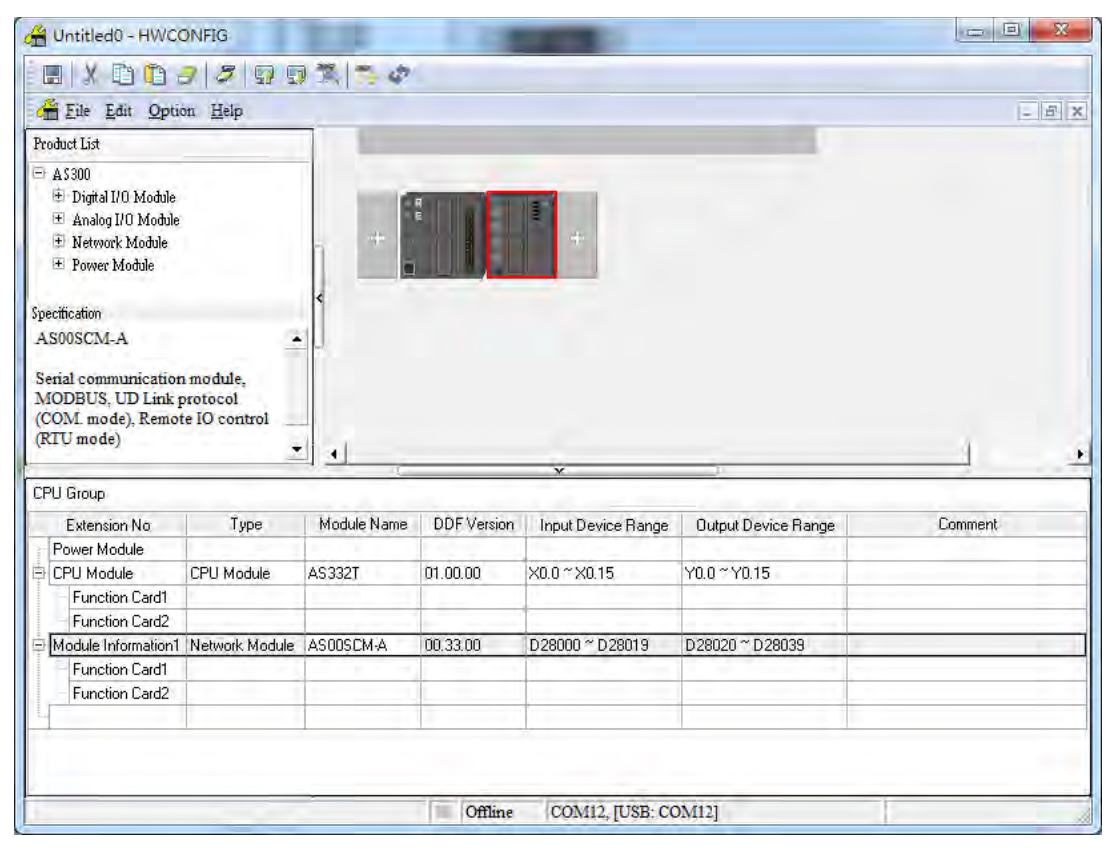

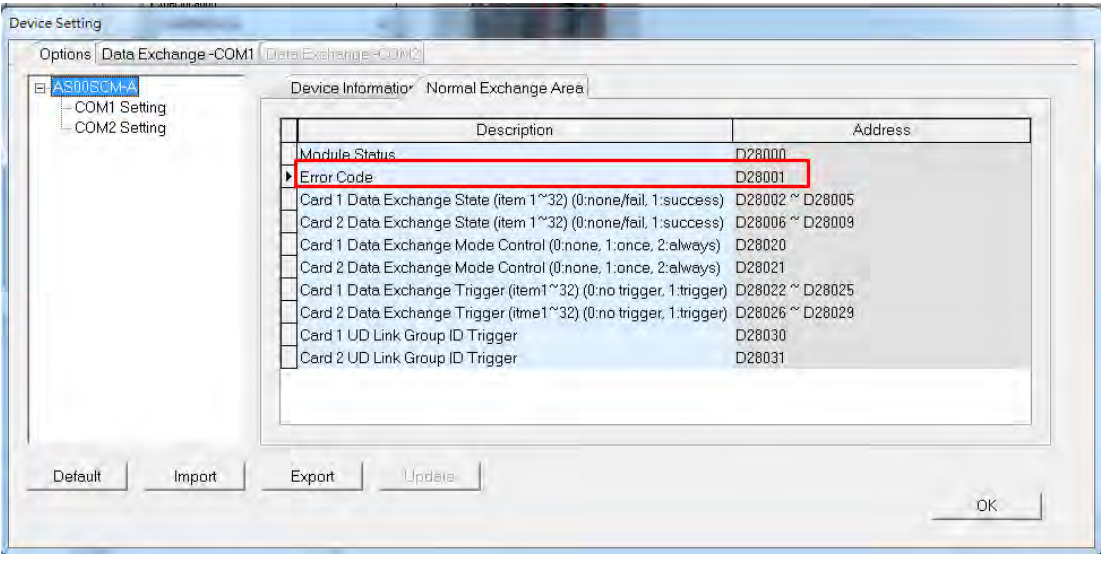

# **9.7.1 Troubleshooting for Module AS00SCM-A as a Communication Module**

#### **9.7.1.1 ERROR LED Indicators are ON**

The following error codes indicate possible errors when the AS00SCM-A module is installed on the right side of the CPU module and is acting as a communication module.

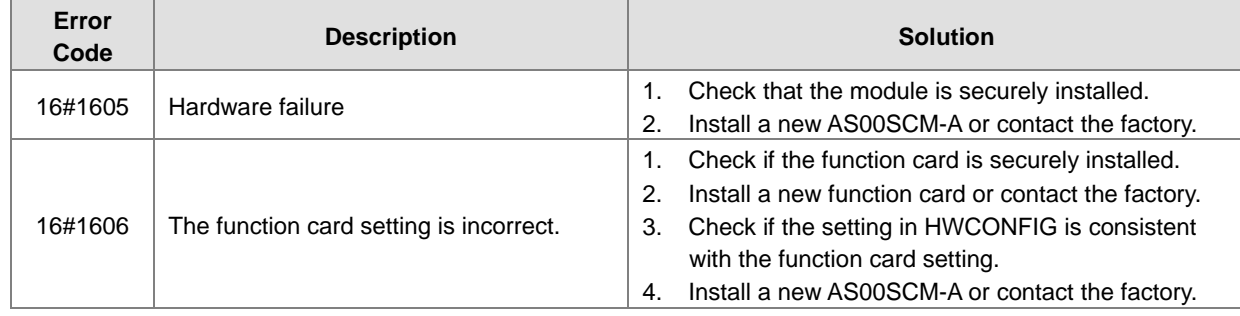

#### **9.7.1.2 ERROR LED Indicators Blinking Every 0.5 Seconds**

The following error codes identify possible errors when the AS00SCM-A module is installed on the right side of the CPU module and acts as a communication module.

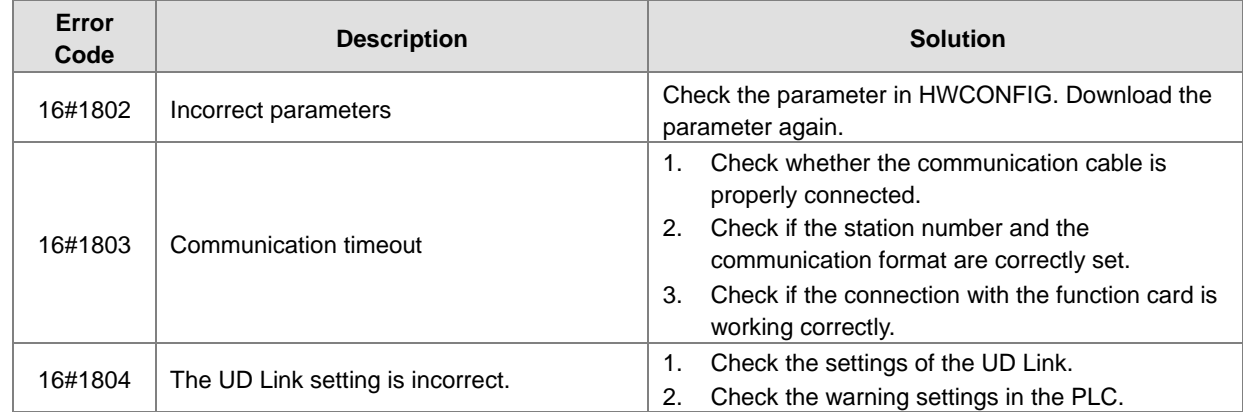

The following error codes can only be viewed with SCMSoft; when the following errors occur, they are not shown on the LED indicators and the system does not send the error messages to the CPU module.

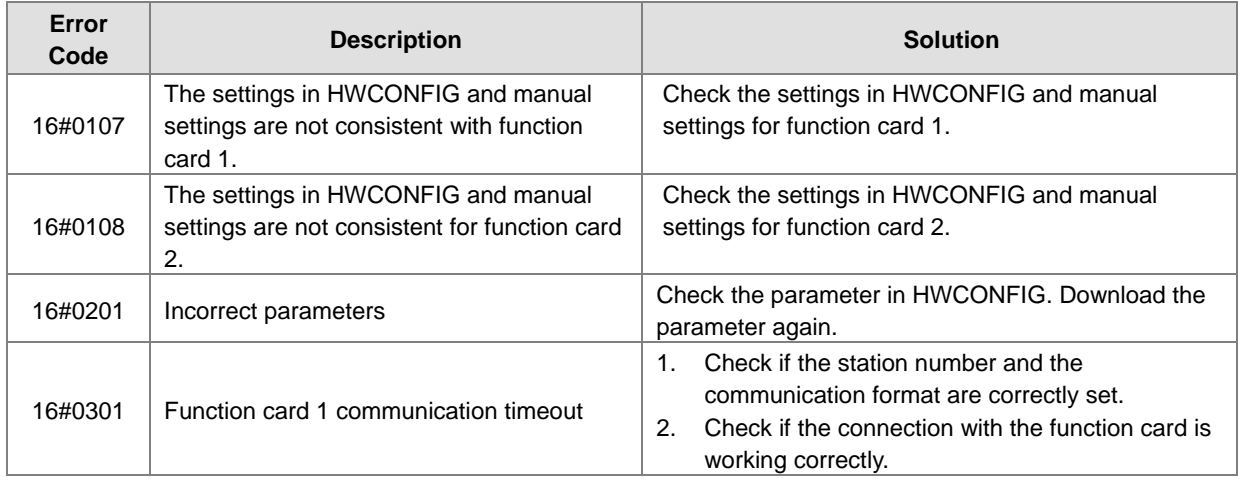

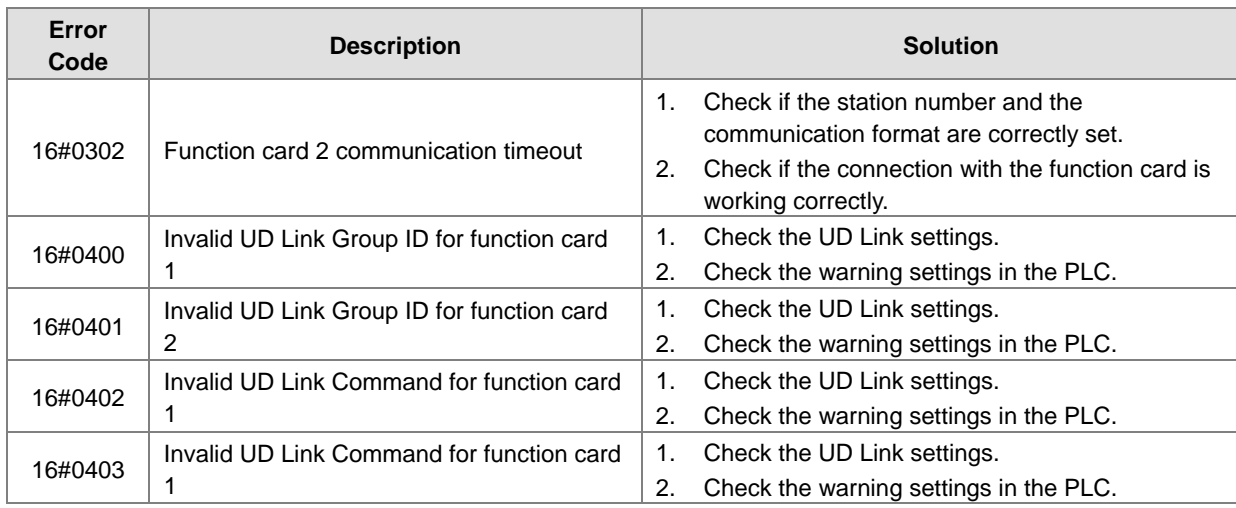

# **9.7.2 Troubleshooting for Module AS00SCM-A as a Remote Module**

Errors from the remote modules are regarded as warnings for AS Series CPU modules. The LED indicator of the CPU module blinks and the CPU module can still operate. Use flag SM30 to manage error presentation in the remote modules.

#### **9.7.2.1 ERROR LED Indicators Are ON**

Error codes:

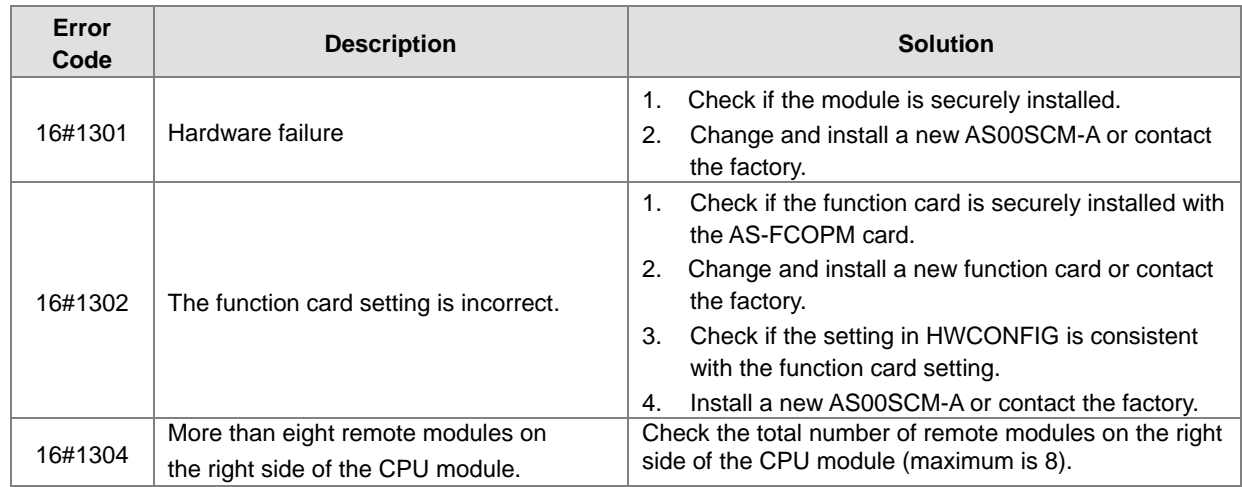

#### **9.7.2.2 ERROR LED Indicators Blinking Every 1 Seconds**

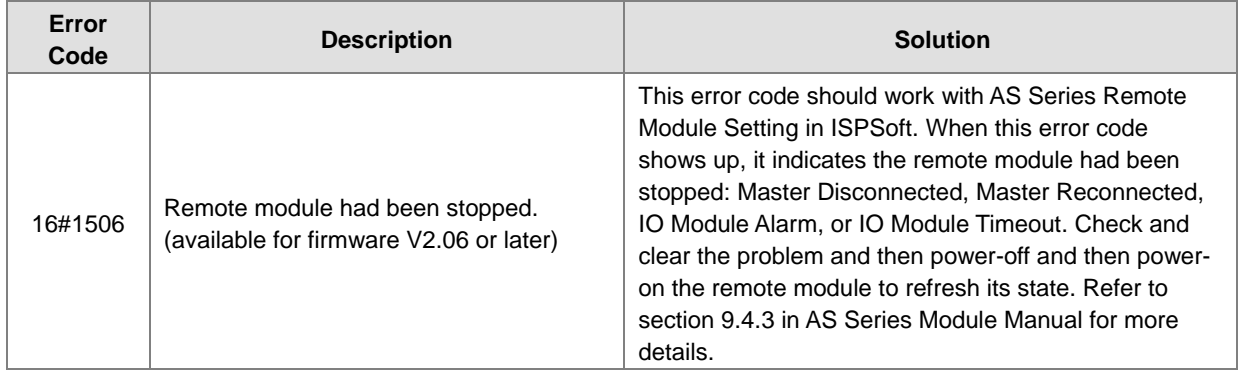

#### **9.7.2.3 ERROR LED Indicators Blinking Every 0.5 Seconds**

Error codes:

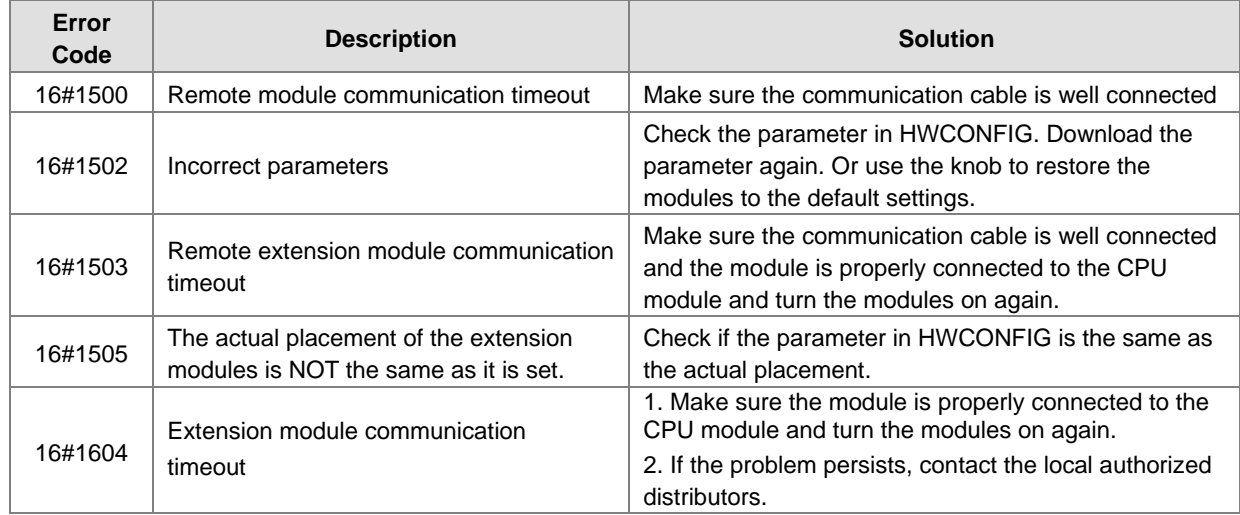

#### **9.7.2.4 ERROR LED Indicators Blinking Every 0.2 Seconds**

This happens when the 24 VDC power supply for the remote module is not sufficient. Check the power supply. If the power supply is normal, remove the extension module from the CPU module and then check if the SCM remote module is out of order. Error codes:

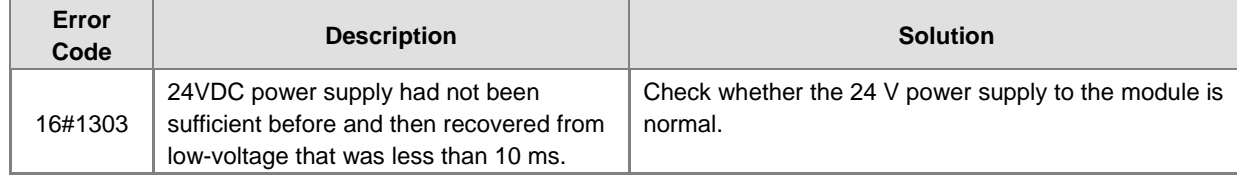

# 10

# **Chapter 10 Function Cards**

# **Table of Contents**

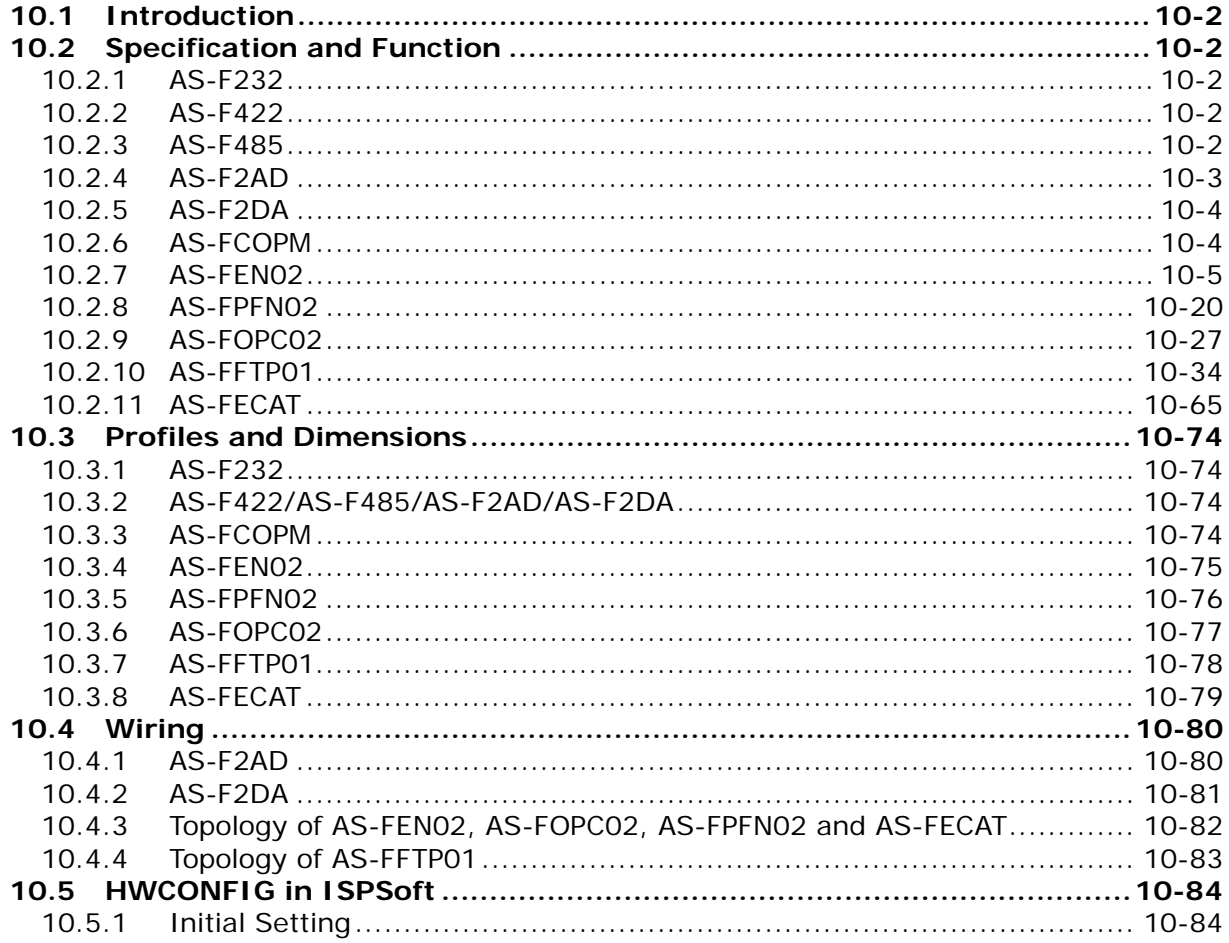

# <span id="page-391-0"></span>**10.1 Introduction**

Function cards are extension cards such as analog input/output (AI/AO) and communication cards for the AS Series PLC.

# <span id="page-391-1"></span>**10.2 Specification and Function**

## <span id="page-391-2"></span>**10.2.1 AS-F232**

The AS Series PLC is built with COM1 (RS-485) and COM2 (RS-485) ports. You can use the AS-F232 extension card for other communication interfaces such as RS-232, PC, and so on. Except for the communication interface, the communication functions and the isolation voltage are the same as the functions of the built-in ones. You can set up the communication port as either a slave or a master node. After installing the extension card, use HWCONFIG in ISPSoft to configure the communication.

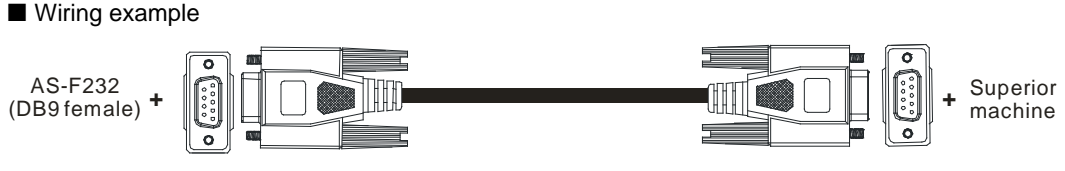

DB9 male to DB9 female (standard cable)

# <span id="page-391-3"></span>**10.2.2 AS-F422**

Use the AS-F422 extension card to communicate with Delta HMI devices or other devices that use an RS-422 communication port. Other than the different communication interface, the communication functions and the isolation voltage remain the same as the functions of the built-in ones. You can set the communication port as either a slave or a master node. After installing the extension card, use HWCONFIG in ISPSoft to configure the communication.

■ Wiring example for communication with Delta HMI DOPA series via COM2

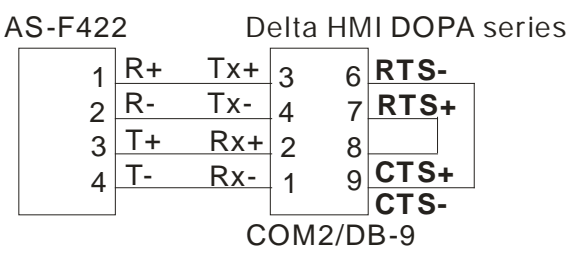

# <span id="page-391-4"></span>**10.2.3 AS-F485**

Other than the different communication interface, the communication functions and the isolation voltage remain the same as the functions of the built-in ones. With its own standalone communication port, the AS-F485 card can work independently and can be either a slave or a master node. After installing the extension card, use HWCONFIG in ISPSoft to configure the communication.

#### ■ Wiring example

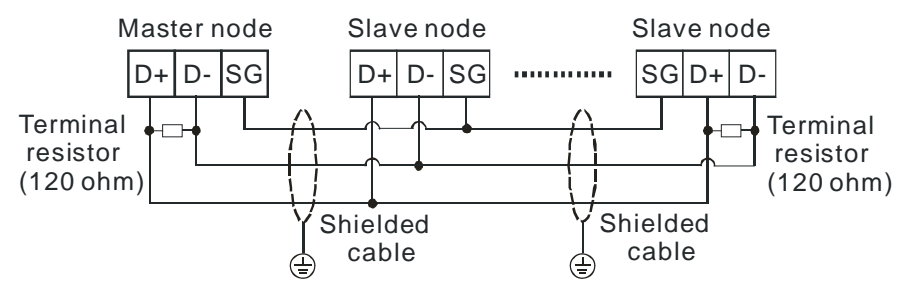

**10**

# <span id="page-392-0"></span>**10.2.4 AS-F2AD**

2 DC analog signal input channels:

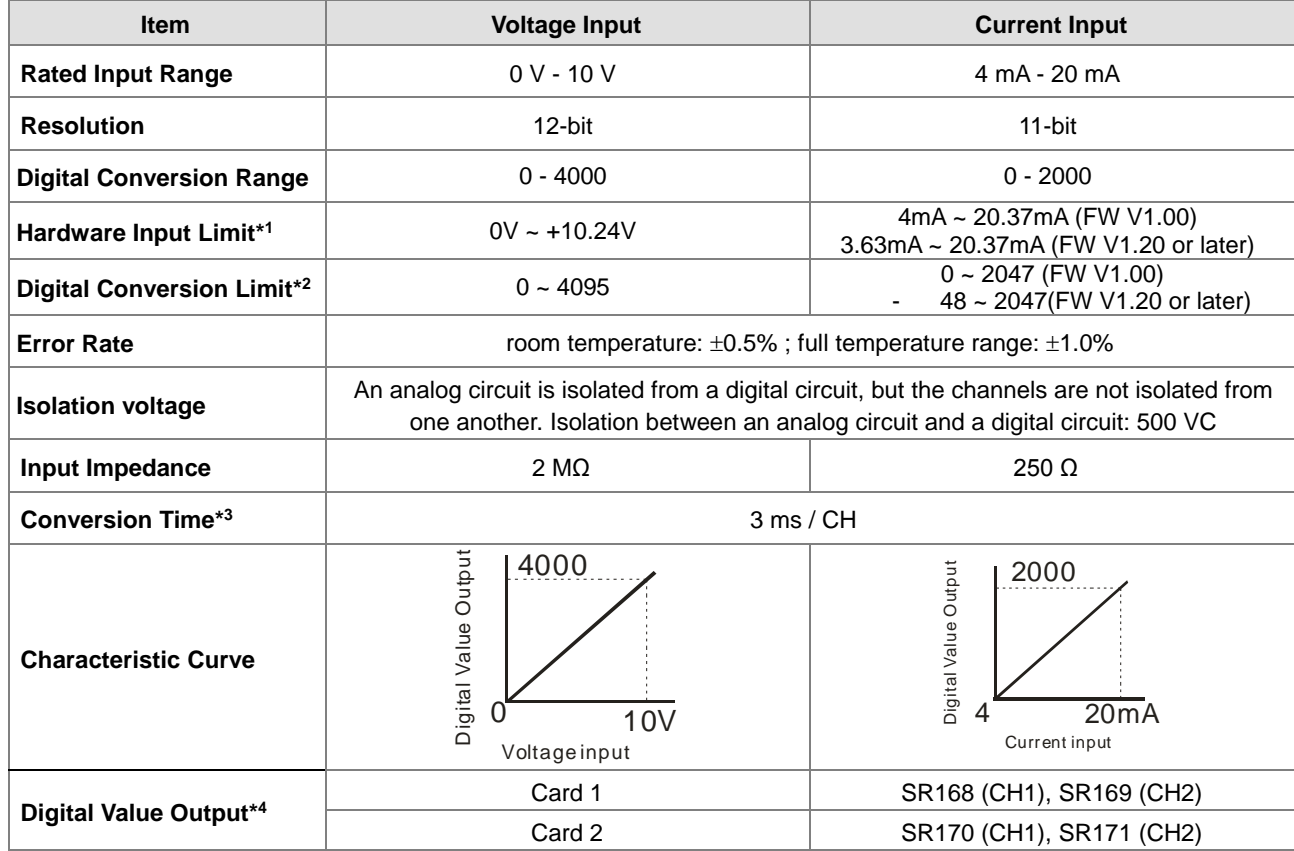

\*1: The input signal should NOT exceed the limit. If exceeding the limit, damage may occur.

\*2: If the input signal exceeds the hardware input limit, the module only shows the maximum value. If the input signal is below the lower limit, it only shows the minimum value. If the input signal exceeds the hardware input limit, it also exceeds the digital conversion limit and a conversion limit error appears. For example in the current input mode (4 mA to 20 mA), when the input signal is 0 mA, exceeding the hardware lower limit, it also exceeds the conversion lower limit. The module uses the lower limit value (-48) as the input signal. If a disconnected analysis is required, you can check if the digital conversion value is -48.

\*3: The conversion time is the time for each channel to convert signals to hardware input signals. If you need to calculate a complete conversion time, you need to add the PLC scan time.

\*4: Use the program to read the values in SR to obtain the corresponding A/D conversion value for the channel.

Refer to section 2.2.16 from AS Programming Manual for more information on SM27 and SR27.

# <span id="page-393-0"></span>**10.2.5 AS-F2DA**

2 DC analog signal output channels:

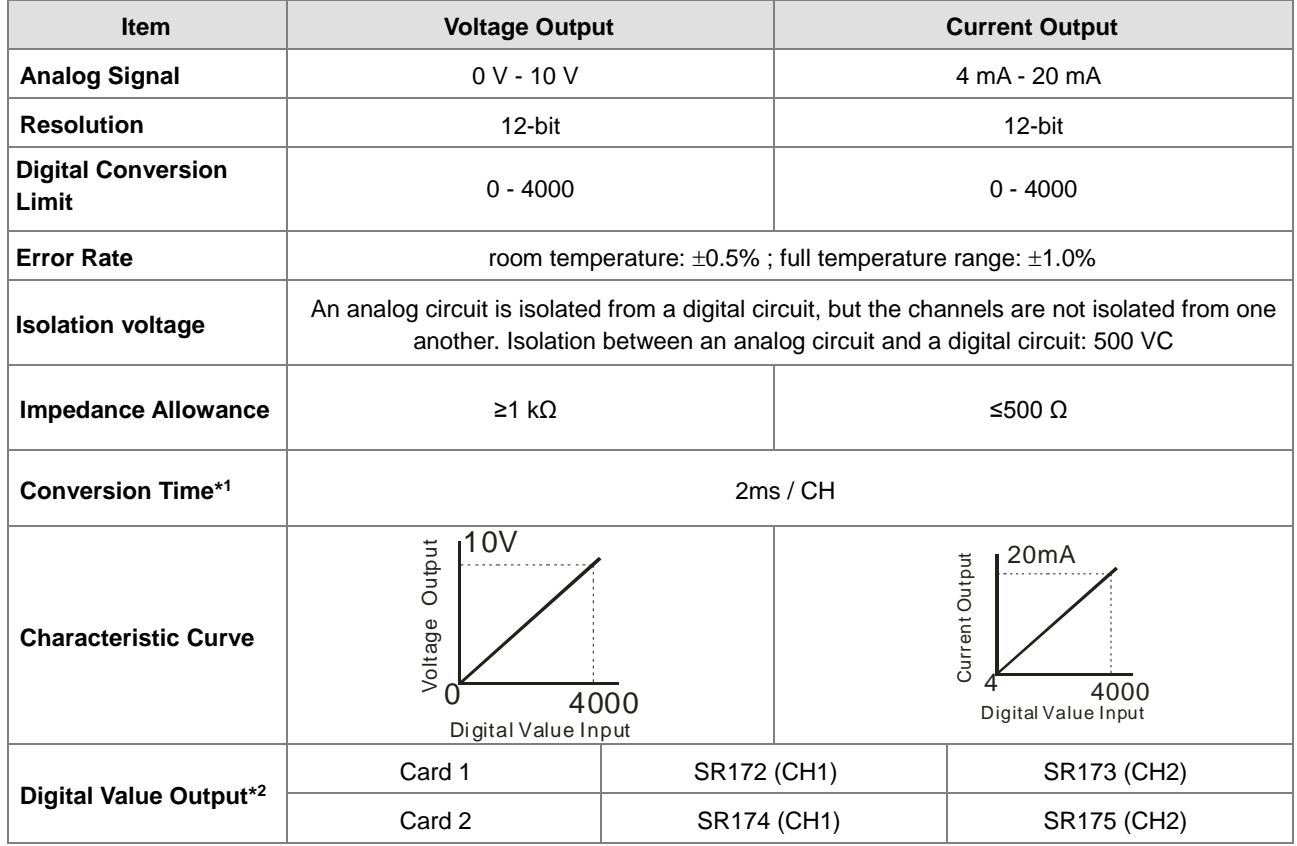

\*1: The conversion time is the time for each channel to convert signals to hardware input signals. If you need to calculate a complete conversion time, you need to add the PLC scan time.

\*2: Use the MOV instruction to move the value to the SR to obtain the corresponding voltage output value.

# <span id="page-393-1"></span>**10.2.6 AS-FCOPM**

With its own standalone communication port, the AS-FCOPM card can work independently and can be either a slave or a master node. After installing the extension card, use HWCONFIG in ISPSoft to configure the communication.

#### Wiring example

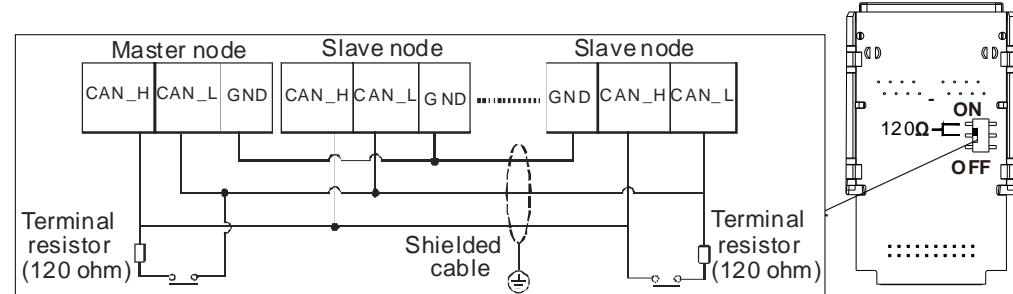

**10**

# <span id="page-394-0"></span>**10.2.7 AS-FEN02**

This communication card can work independently and does NOT occupy the communication port of PLC CPU. It can act as Modbus TCP Client or Modbus TCP Server and EtherNet/IP Adapter. After AS-FEN02 is installed, you can go to HWCONFIG from ISPSoft for editing in the Function Card 2 section.

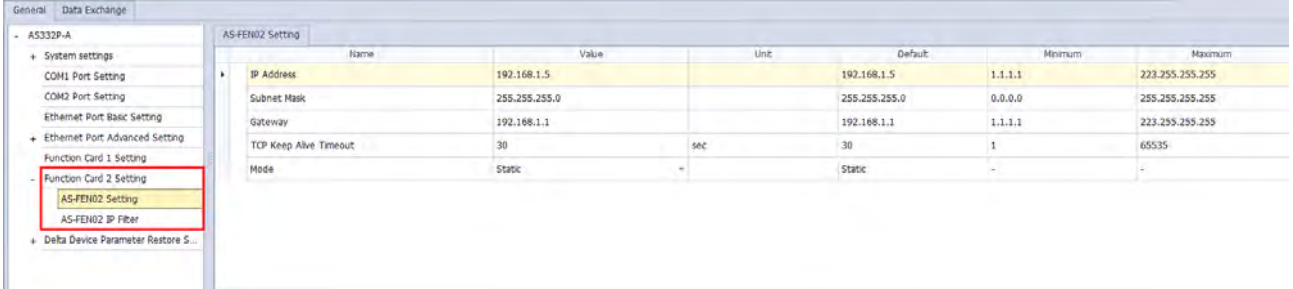

All the AS-FEN02 parameters are stored in AS300 PLC CPU or AS00SCM-A. If you need the IP address of AS-FEN02, you need to go to HWCONFIG from ISPSoft to check its IP address in the Function Card 2 section. You can also use COMMGR to see the IP address of this device.

### **10.2.7.1 Supported Software and Firmware Versions**

- The firmware of AS300 Series PLC should be V1.06 or later for AS-FEN02 to be installed on it. Use ISPSoft V3.06 or later as the PLC editing software.
- The firmware of AS00SCM-A module should be V2.02 or later for AS-FEN02 to be installed on it. AS00SCM should be in RTU mode only, not supported when installed on the right-side of the AS PLC CPU.

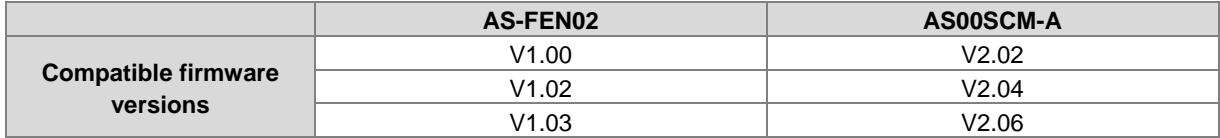

- If using Delta AS/AH PLC CPU in RTU mode, it is suggested to use ISPSoft V3.13 or later. Use HWCPNFIG V4.0 to set up EtherNet/IP for AS PLC CPU and use EIP Builder to set up EtherNet/IP for AH PLC CPU.
- If using the 3<sup>rd</sup> party EtherNet/IP Scanner in RTU mode, it is suggested to use EIP Builder V1.06 or later to set up the remote IO modules.

#### **10.2.7.2 Features**

- AS-FEN02 can be installed on AS300 Series PLC and AS00SCM-A (in RTU mode). But the firmware of AS00SCM-A module should be V2.02 or later for AS-FEN02 to be installed on it. AS00SCM should be in RTU mode only, not supported when installed on the right-side of the AS PLC CPU.
- This section introduces the operations when it is installed on AS300 Series PLC. For the operations when it is installed on AS00SCM-A, refer to Chapter 9 for more details.
- When AS-FEN02 is installed on AS300 Series PLC, it acts as a Client or Server of Modbus TCP connection. Go to HWCONFIG and click AS300 PLC CPU. Select Data Exchange in the editing area and if the AS-FEN02 is installed, you can find FEN02 in the function card section. Click it to edit the data exchange table. The rest is the same as using the built-in connection port for communication. Refer to Chapter 8 from AS Series Hardware and Operation Manual for more details.

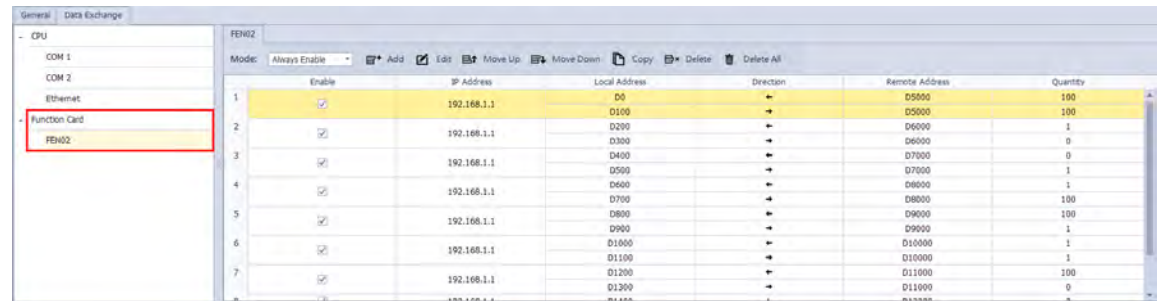

- When AS-FEN02 is installed on AS300 Series PLC, it acts as an EthernNet/IP Adapter but not Scanner for EtherNet/IP connection. When using Delta PLC CPU, you can use EtherNet/IP software to scan and add the device in.
- When AS00SCM-A+AS-FEN02 is used with the 3rd party EtherNet/IP Scanner, you need to set up the remote IO modules in EIP Builder (V1.06 or later). Go to Delta Official Website Delta | Download Center (deltaww.com) (steps: Select Product Category: Industrial Automation; Select Product Sub-Category: PLC-Programmable Logic Controllers; Select Series: AS Series; Filter: Electrical Parameter and click Submit and then find the EtherNet/IP EDS File: AS00SCM-RTU (AS-FEN02)) to download the EDS file and then install the downloaded EDS file in the EtherNet/IP software. Refer to the user manual of the 3rd party EtherNet/IP Scanner for more information.

#### **10.2.7.3 Specifications**

 $\bullet$  System Specifications

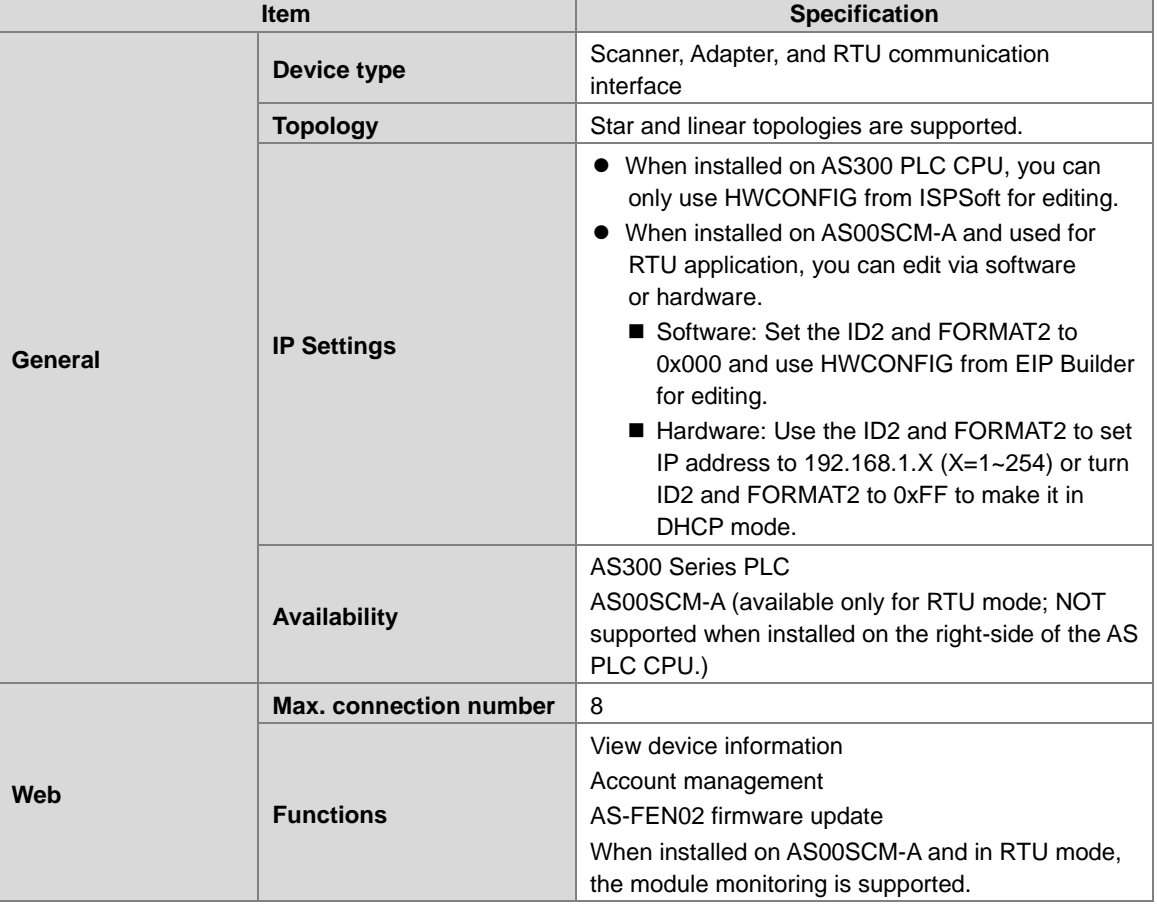

**10**
**MODBUS TCP Specifications (only available for CPU modules)**

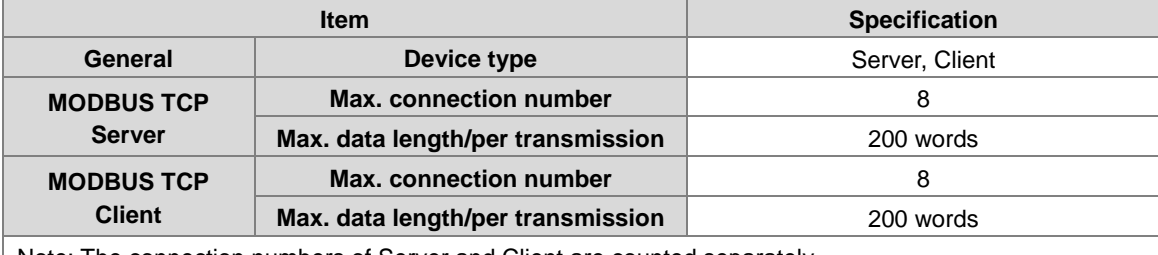

Note: The connection numbers of Server and Client are counted separately.

#### **EtherNet/IP Specifications**

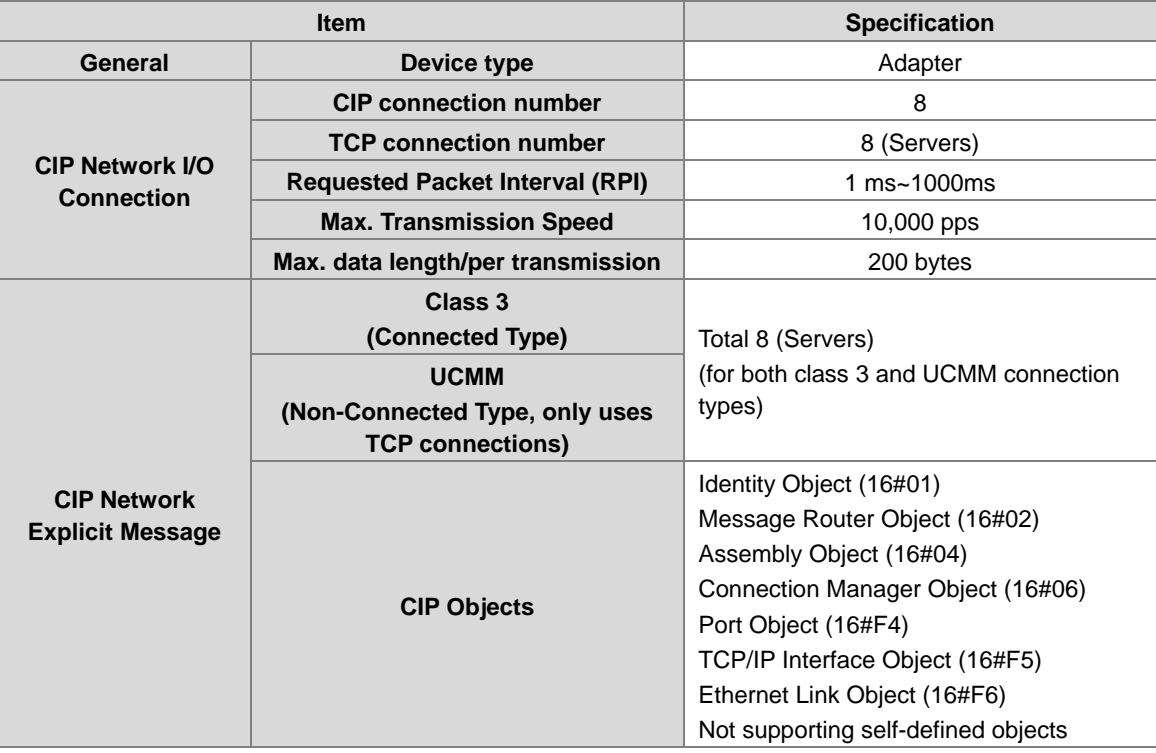

## **10.2.7.4 IP Setting**

- The IP address of AS-FEN02 is not stored on the function card. When you install AS-FEN02 onto AS300 PLC CPU or AS00SCM-A, the IP settings of AS-FEN02 will be obtained automatically.
- When installed on AS300 PLC CPU, you can go to *ISPSoft -> HWCONFIG -> Function Card 2 Setting -> Ethernet*

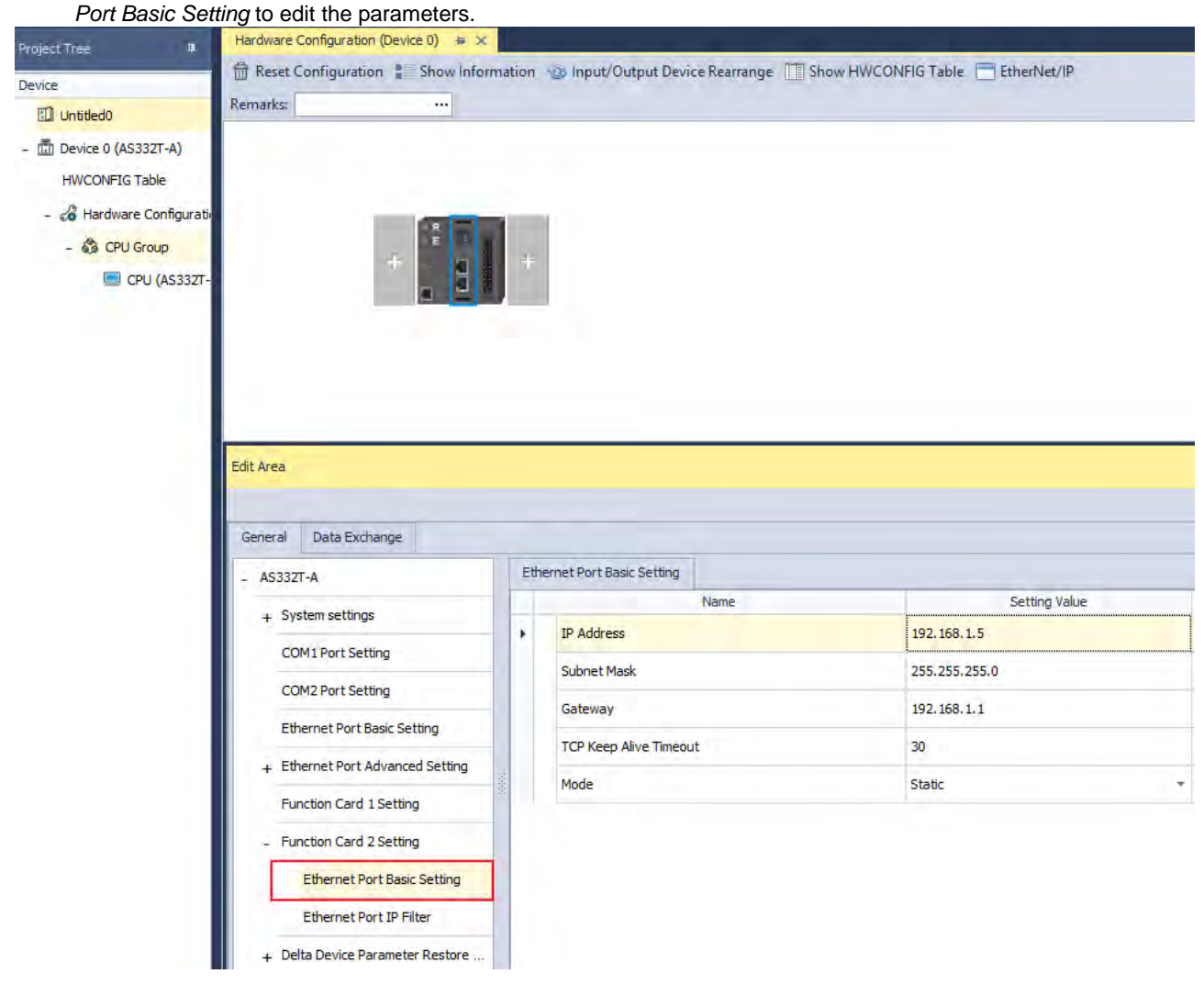

- AS-FEN02 can be installed on AS00SCM-A (firmware V2.02 or later) so that AS00SCM-A can act as a remote module. When the knob is set to 0, the IP address is 192.168.1.3 by default. Before setting up the remote IO module, you need to set up the IP settings. Two methods for you to set up the IP addresses for AS-FEN02 installed on AS00SCM-A.
	- Using knobs: Highly suggested. You can use ID2 and FORMAT2 knobs to set up the IP address. Hexadecimal format is used and ID2 corresponds to  $x16<sup>1</sup>$  and FORMAT 2 to  $x16<sup>0</sup>$ . The possible IP address is 192.168.1.x, x=1~FE (1~254). (DHCP mode)
	- Using IP Manager Tool: You can find IP Manager Tool in HWCONFIG (V4.0 or later). If you need to use an IP address that is NOT part of 192.168.1.x, you can use **IP Manager Tool** to set up the IP address.
		- 1. Open EIP Builder and add AS00SCM (RTU) + AS-FEN02 to your network. Make sure all four knobs on the AS00SCM-A (remote module) are turned to 0. And then connect to your computer via Ethernet.
	- 2. AS-FEN02 (FW V1.02.40 or later) supports **IP Manager Tool** from the **Tool** on the tool bar to scan for the device for IP address setup. You can use IP Search to search for one specific **IP Search** or use **Broadcast**

**Search** to scan all the AS-FEN02 in the network. This tool can be used when there is IP duplications, the IP addresses are in various network segments, or you need to edit the IP addresses of multiple devices at the same time.

- 3. Steps:
	- 1) Select a network adapter for the computer.
	- 2) Search for the function card you'd like to add through **IP Search** or **Broadcast Search.**
	- 3) This tool uses MAC address to recognize the identities of different devices and you can use the MAC address of each device to edit the IP addresses of multiple devices at the same time.
	- 4) Select one or multiple devices at the same time and click **Download**. After downloading, you can scan the devices again to check if the parameters are correct.

Note: You can use **IP Manager Tool,** when AS-FEN02 is installed on AS300 PLC CPU, but do not use it to set up the IP address to avoid conflicts with the parameters of AS300 PLC CPU project.

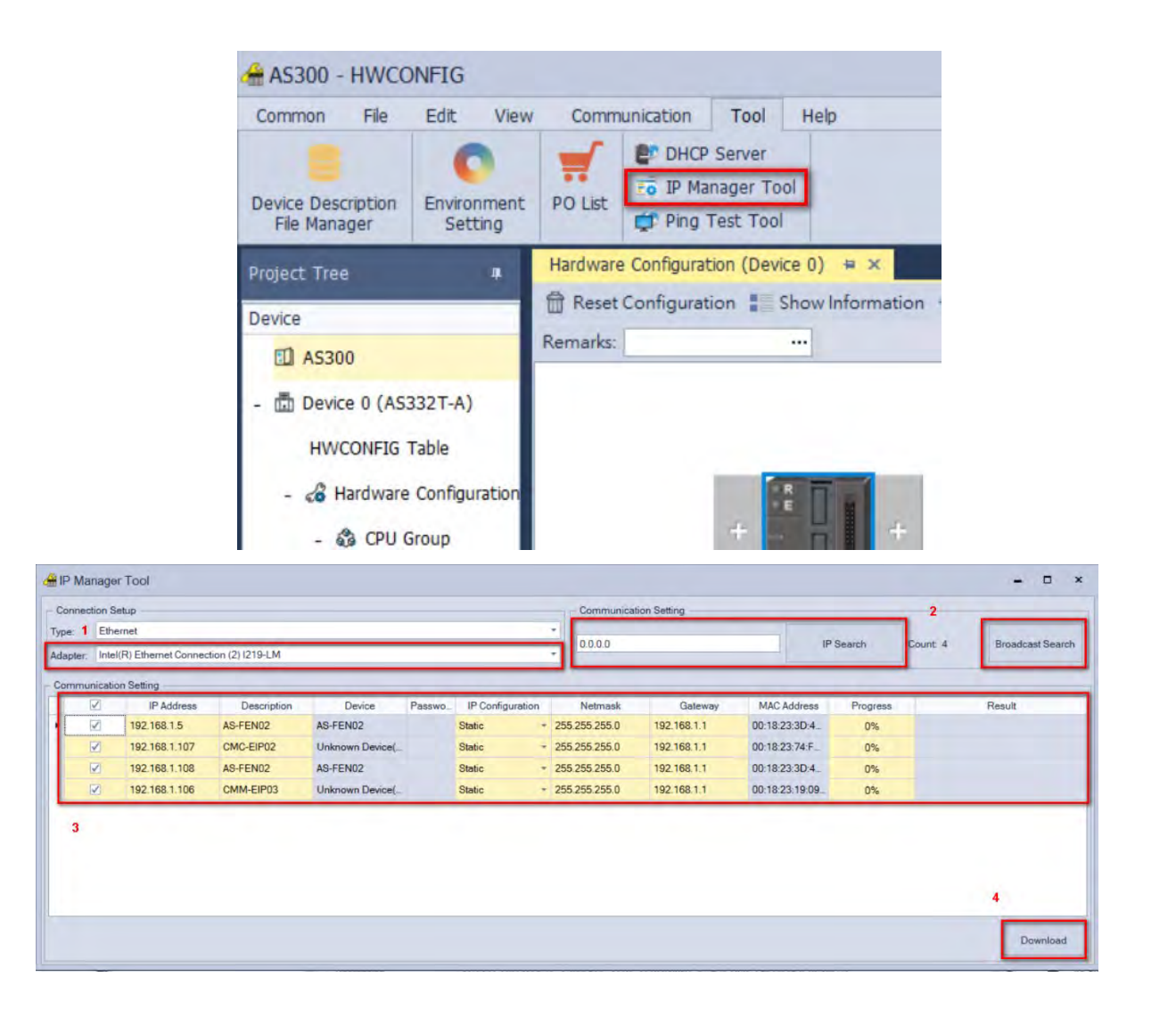

## **10.2.7.5 SM/SR**

### **Special Auxiliary Relays (SM)**

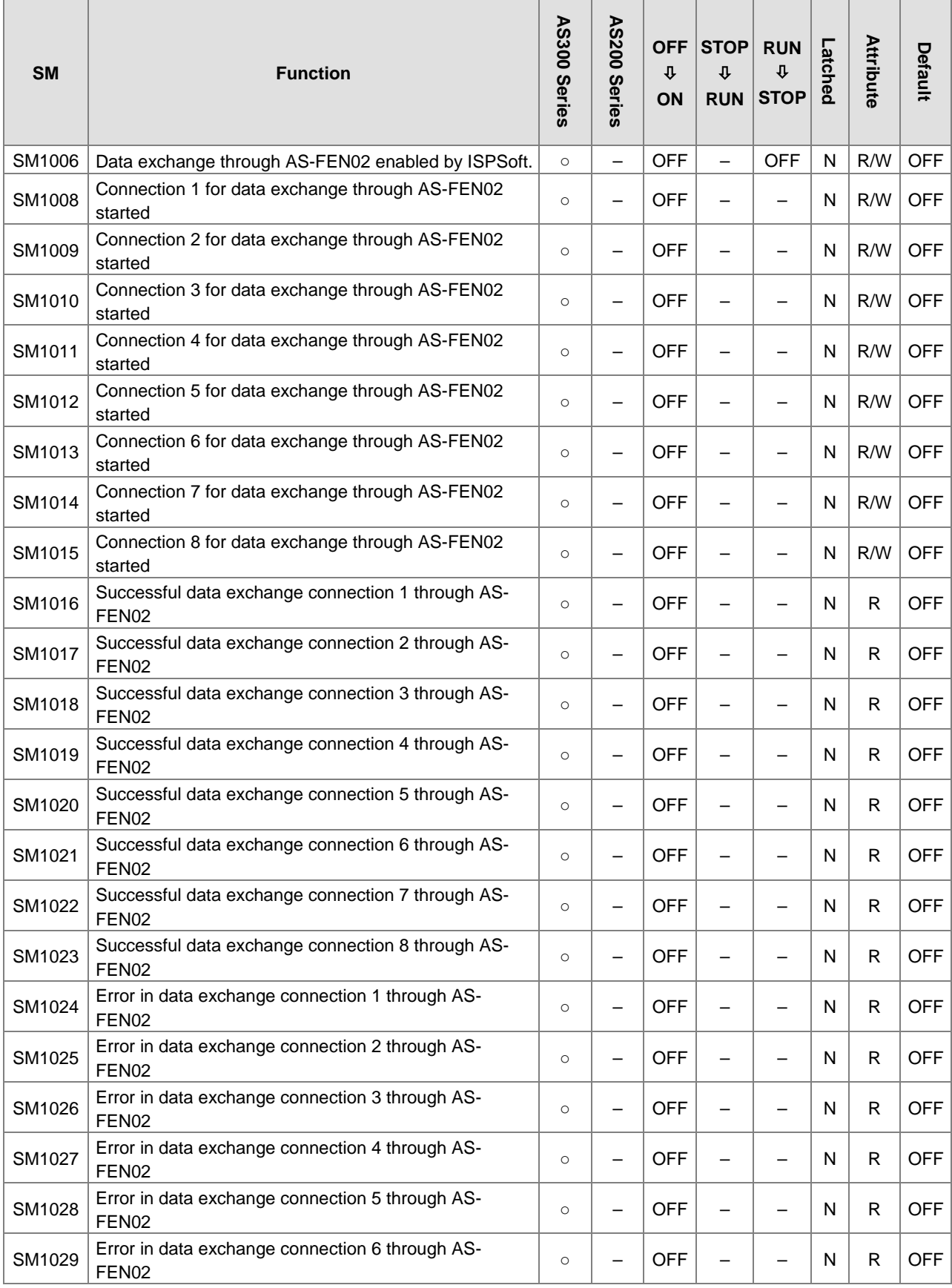

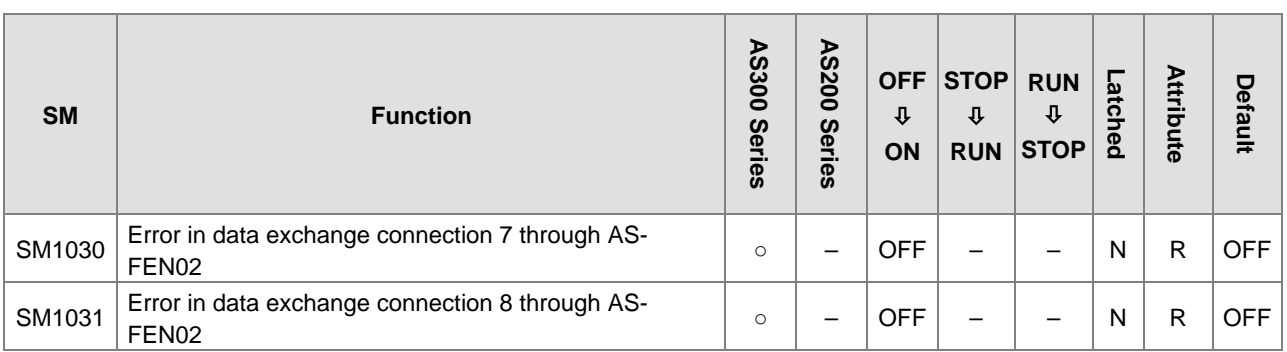

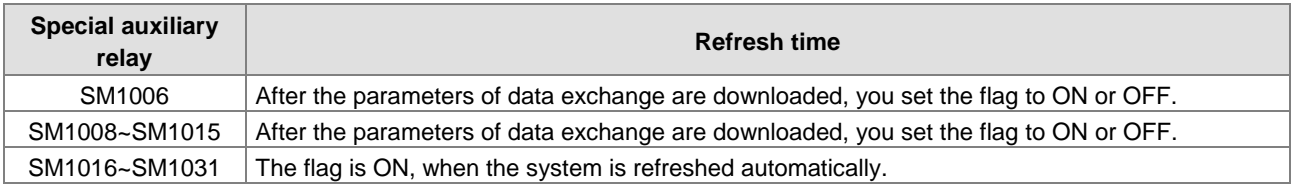

### **Special Data Registers (SR)**

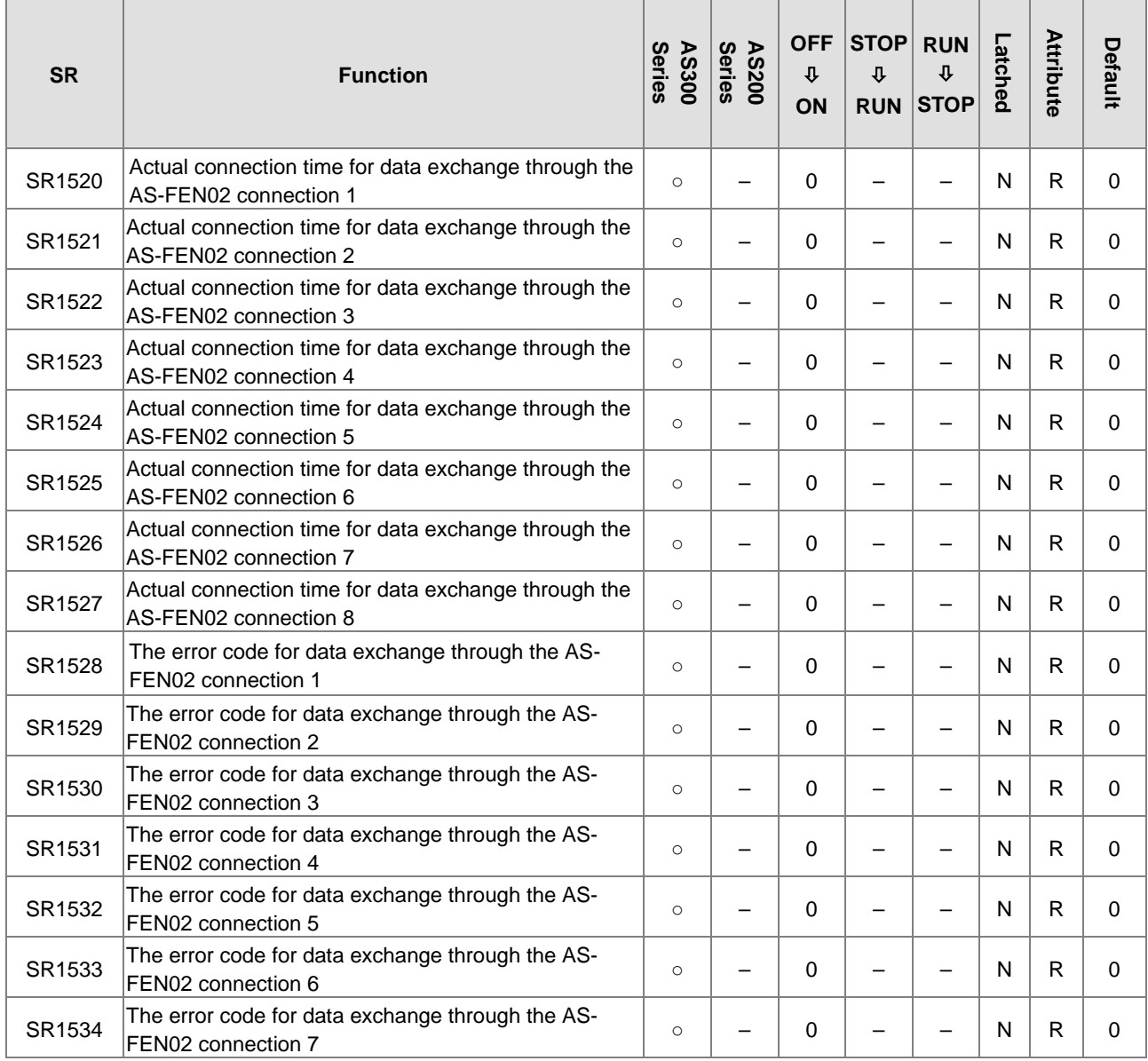

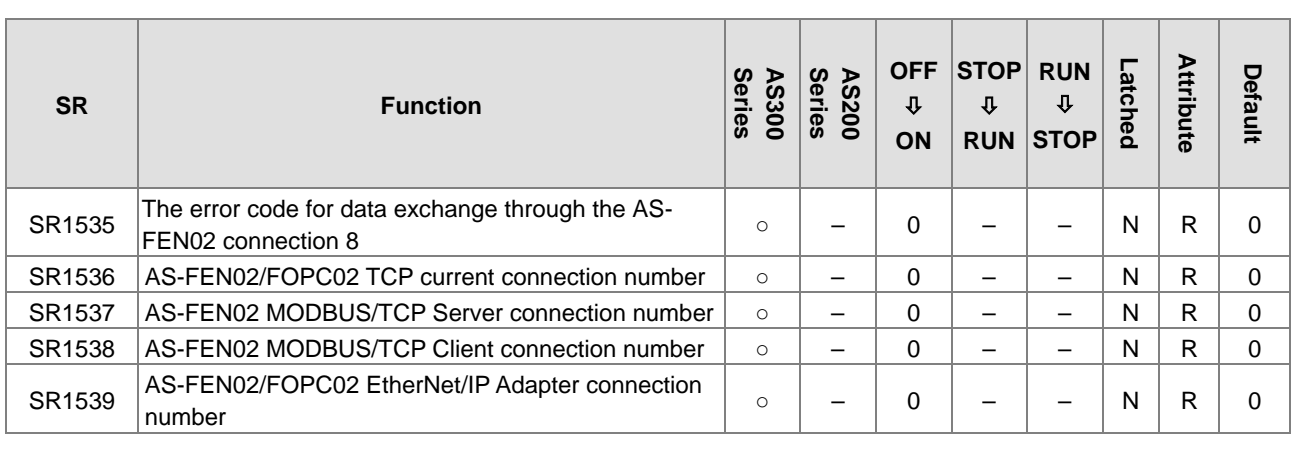

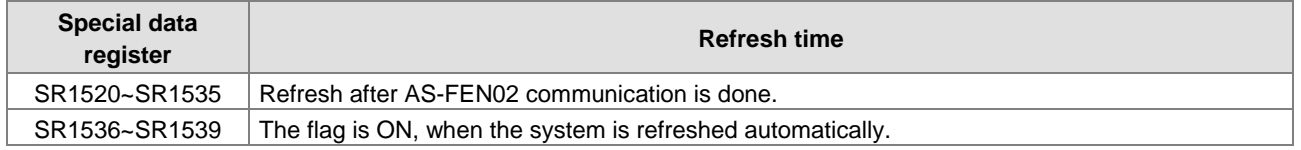

## **10.2.7.6 Example of AS Series PLC CPU (Scanner) Connects to AS Series PLC CPU + AS-FEN02 (Adapter)**

When AS-FEN02 is installed on AS Series PLC, it can act as an EtherNet/IP adapter.

**Use HWCONFIG to set the IP Address of AS-FEN02.**

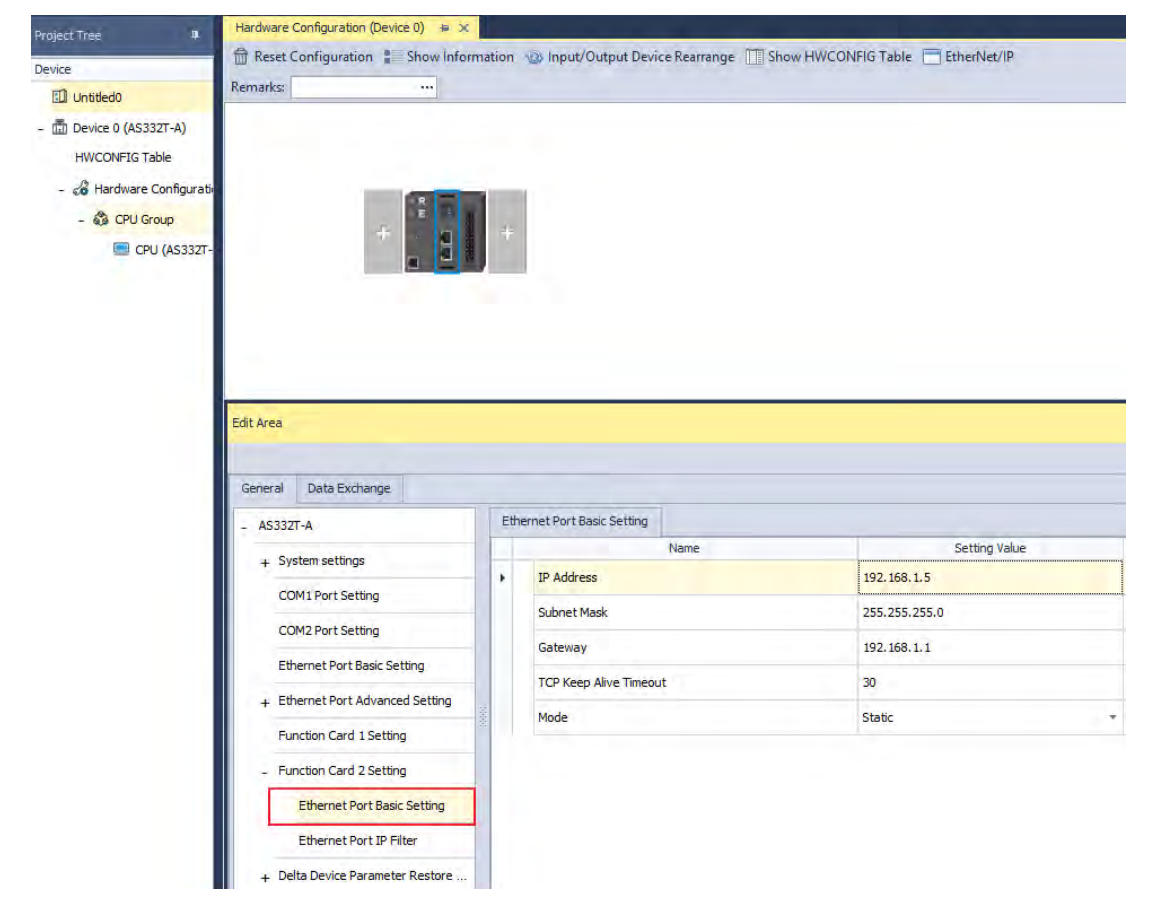

The below example uses PLC 1 and PLC 2 (with AS-FEN02) to connect to each other and perform data mapping through EtherNet/IP connection. When AS PLC CPU acts as a Scanner, you need to set the network to EtherNet/IP in ISPSoft. Refer to Chapter 9 in AS Series Hardware and Operation Manual for more details on AS Series PLC acting as EtherNet/IP Scanner.

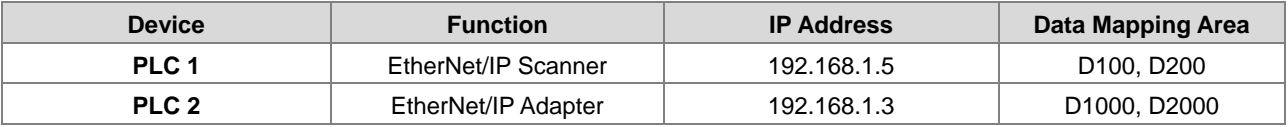

#### **Steps**

(1) Right-click AS PLC CPU of the PLC1 project in HWCONFIG and then go to *Communication Software -> EtherNet/IP*.

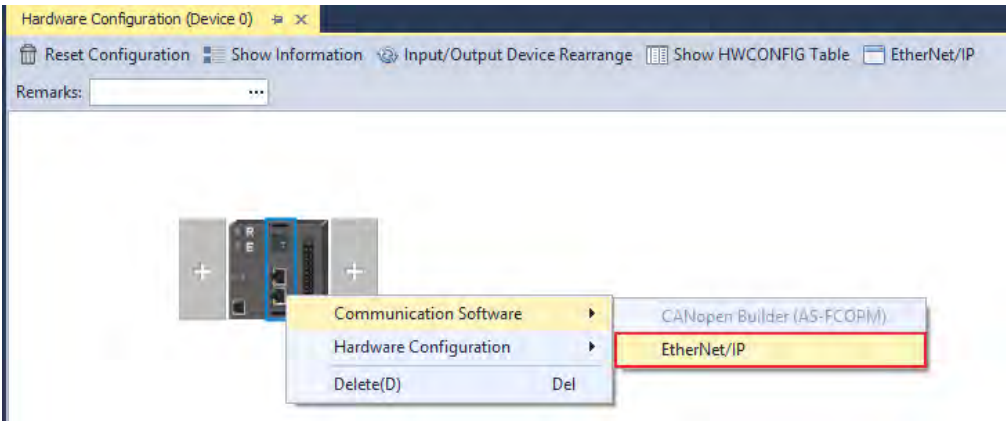

(2) Scan the network or to add ASCPU(ASFEN02) (the latest version) manually. After adding the function card in, drag and drop it to the red dot of Network\_0 to add it to the same network as the scanner's. Click Data Exchange tab to open the data exchange table and to edit the data mapping table, including Scanner Start Address, Adapter Starter Address, and Length for data mapping between the scanner and adapter; the unit for data length is word.

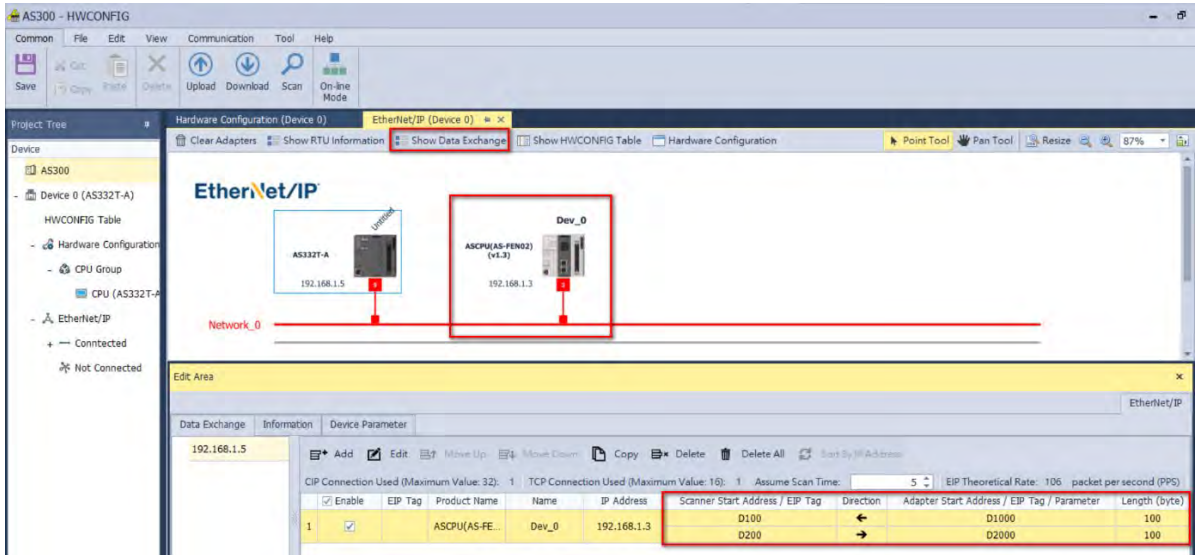

(3) Click the **Download** on the tool bar and then start data exchange. Click the **On-line Mode** to check the connection status.

# **10.2.7.7 Example of A 3rd Party EtherNet/IP PLC CPU (Scanner) Connects to AS Series PLC CPU + AS-FEN02 (Adapter)**

A 3<sup>rd</sup> party PLC (when acting as a scanner) can create an EtherNet/IP connection to AS300 Series PLC (when ASFEN02 is installed). Before you begin, you need to go to [www.deltaww.com](http://www.deltaww.com/) to download EDS file. Go to Delta Official Website Delta | Download Center (deltaww.com) (steps: Select Product Category: Industrial Automation; Select Product Sub-Category: PLC- Programmable Logic Controllers; Select Series: AS Series; Filter: Electrical Parameter and click Submit and then find the EtherNet/IP EDS File: AS00SCM-RTU (AS-FEN02)) to download the EDS file and then install the downloaded EDS file in the EtherNet/IP software. Refer to the user manual of the 3rd party EtherNet/IP Scanner for more information. The following uses EtherNet/IP Scanner from manufacturer A as an example.

- (1) Right-click **Ethernet** to see the context menu and click **New Module** to add a new device in.
- (2) Set up the parameters including device name, IP address and many more. For basic operation, you can use the default EDS file directly. No need to edit the EDS file. But you should change the data type to meet the system format. Click **Change** in the section of Module Definition on the General tab to change the data type according to your needs. Here the data type is INT, meaning when monitoring, data in each deice is shown in one word (a D device).
- (3) Setting up the data mapping table
	- I: Input data (T->O), The Scanner reads data from the Adapter. Ex. Connection 1 is corresponding to PLC D3000~D3099.
	- O: Output data (O->T), The Scanner writes data in the Adapter. Ex. Connection 1 is corresponding to PLC D2000~D2099.

C: here corresponds to the configurations. You can edit the corresponding PLC addresses of input and output. After editing, you need to download the parameters to the  $3<sup>rd</sup>$  party PLC and establish a connection to make the changes become effective.

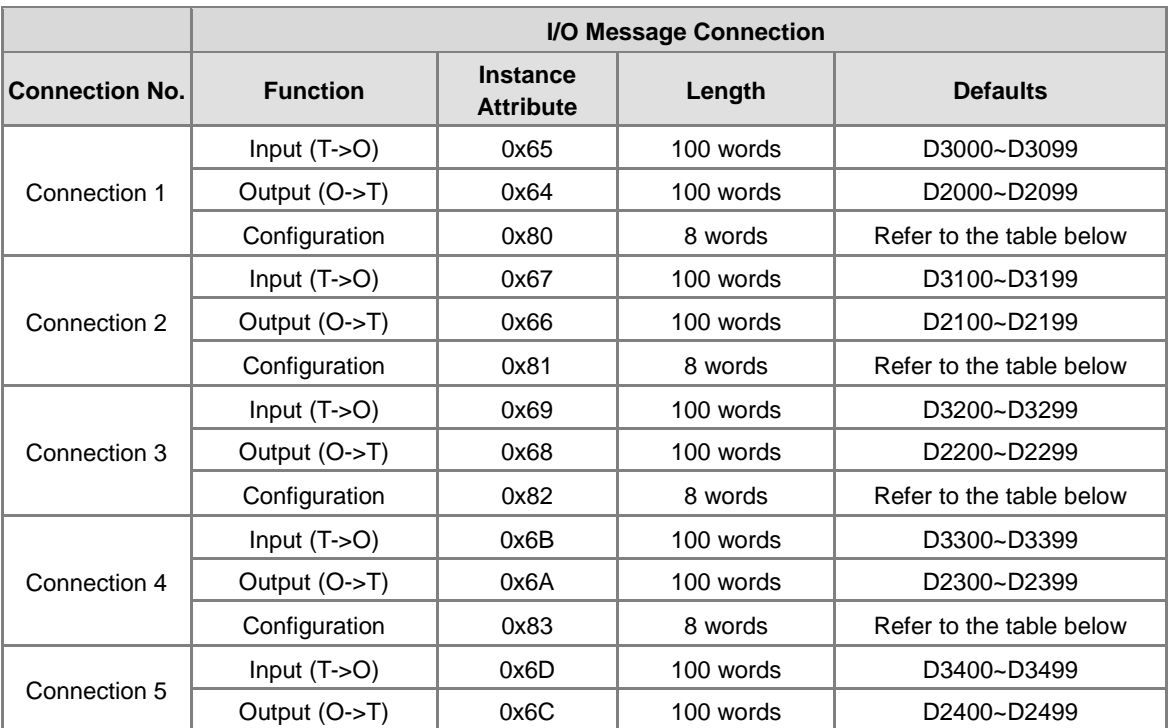

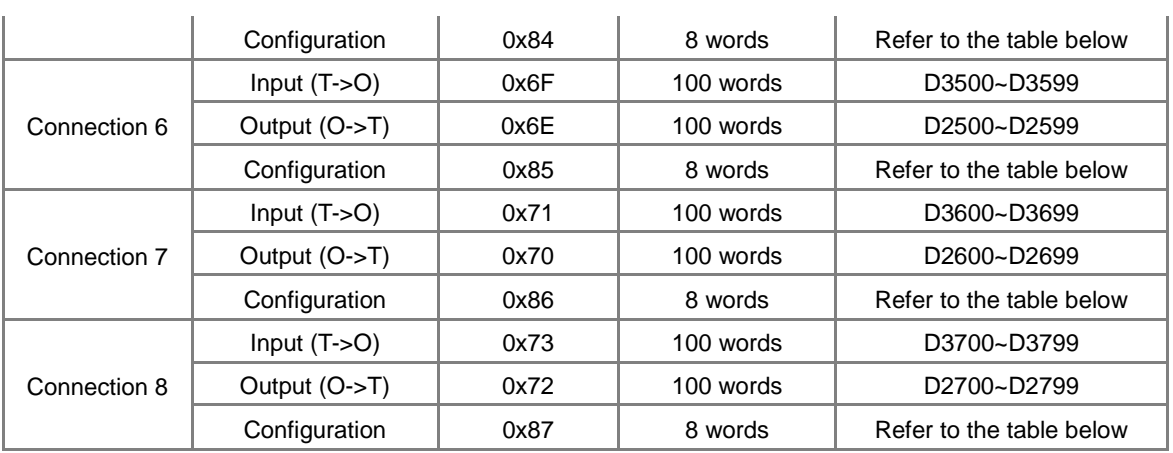

# **10.2.7.8 Example of AS Series PLC CPU (Modbus TCP Client) Connects to AS Series PLC CPU + AS-FEN02 (Server)**

When AS-FEN02 is installed on AS Series PLC, you can create a connection by configuring the IP address and some relevant parameters to make it act as a Modbus TCP Server.

The following example shows two AS Series PLCs (one with AS-FEN02) to connect each other and one as Client and the other as Server (AS-FEN02) to perform data mapping through the Modbus TCP connection. For the support function codes and corresponding addresses, refer to AS Series Operation Manual for more details.

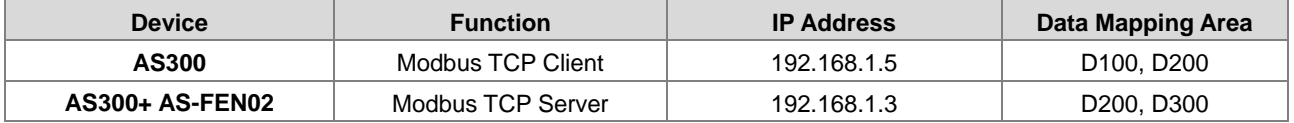

#### **Step 1**

Double click AS Series PLC in HWCONFIG and the **Device Setting** window appears. Set up the IP Address of the AS300+AS-FEN02 to 192.168.1.3.

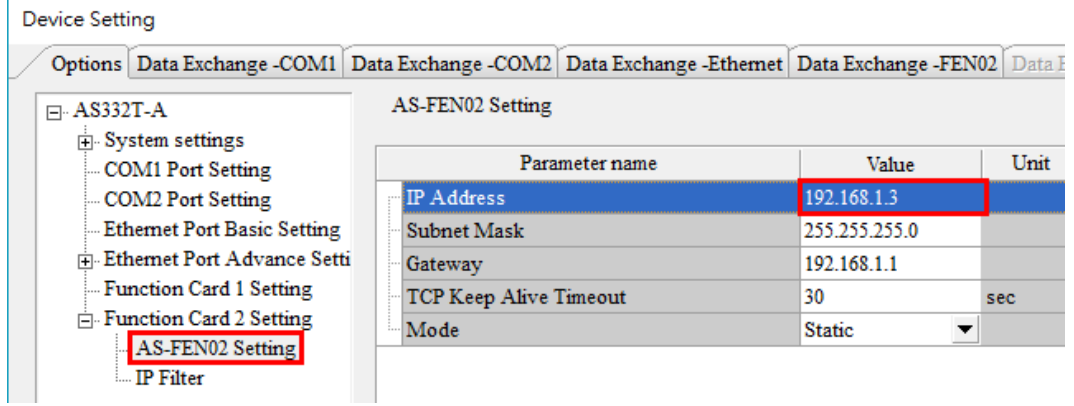

#### **Step 2**

Create a data mapping table in the Client and then perform data mapping with the Server (AS300+AS-FEN02).

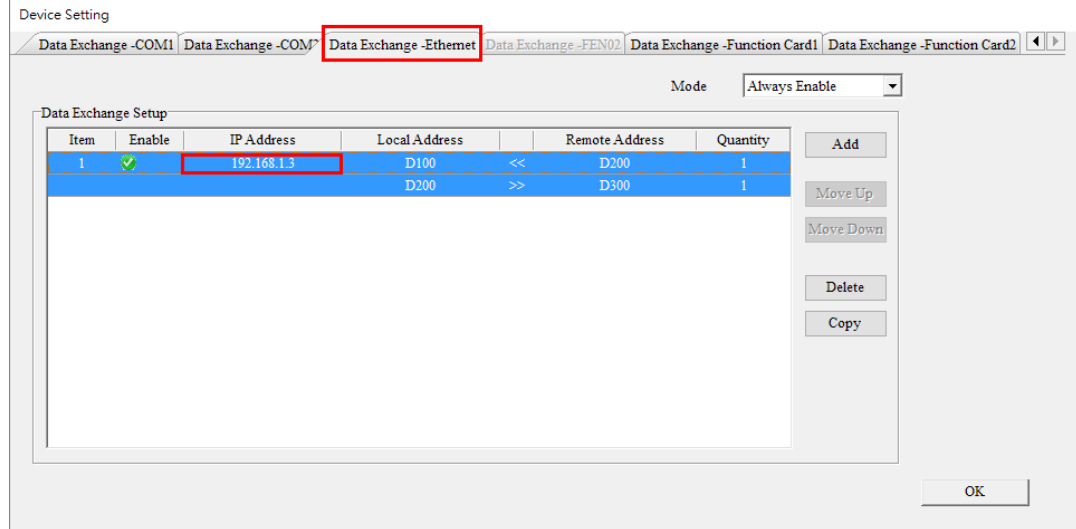

#### **Step 3**

Click the **Downloader** icon and then select the parameters that you'd like to download.

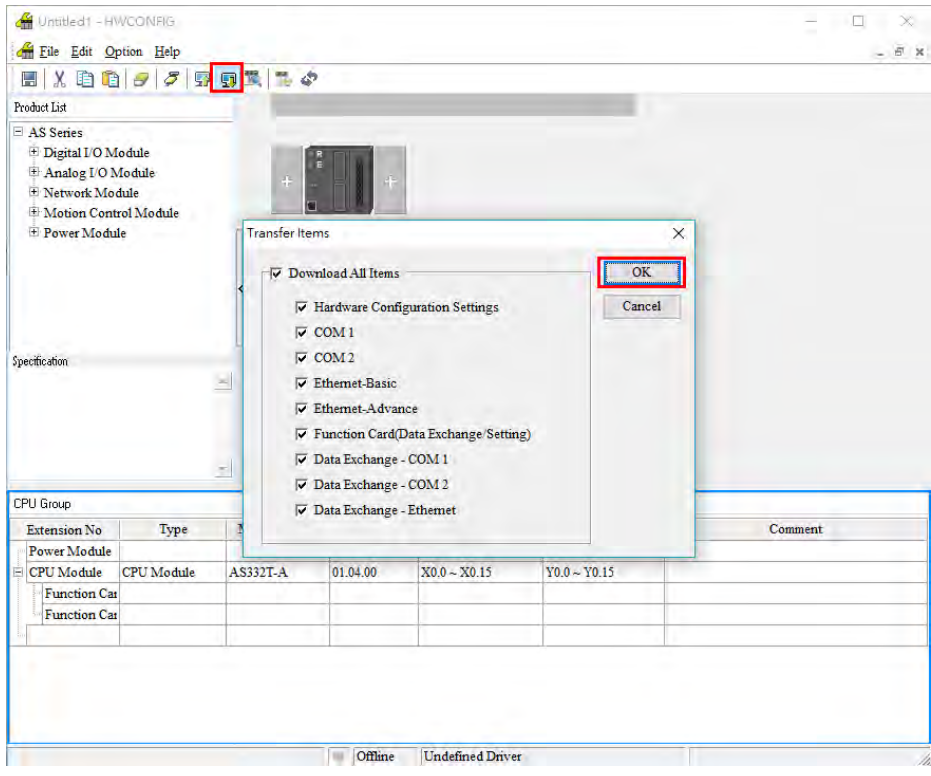

# **10.2.7.9 Web Server**

When AS-FEN02 is installed on AS300 Series PLC or AS00SCM-A (RTU mode), you can enter AS-FEN02 IP address in the search bar of your browser to connect to your device. After that you can set up, update firmware and monitor AS-FEN02. The webpage displays differently, when AS-FEN02 is installed on AS300 Series PLC or AS00SCM-A (RTU mode). They will be explained in different sections.

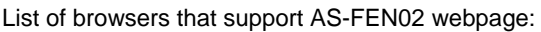

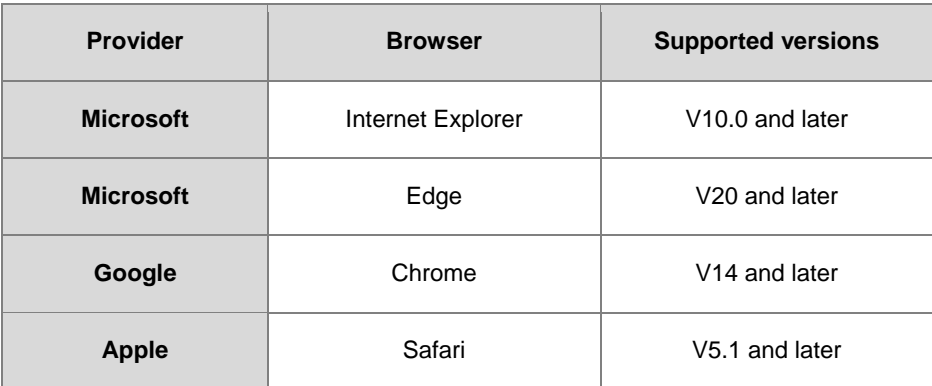

#### **When AS-FEN02 is installed on AS300 Series PLC**

a. After the setting IP address in HWCONFIG of ISPSoft. Open your browser and enter AS-FEN02 IP address in the search bar to connect to AS-FEN02. After the webpage appears, enter "Admin" in the User section and click Login without entering any password. You can set up the password after login.

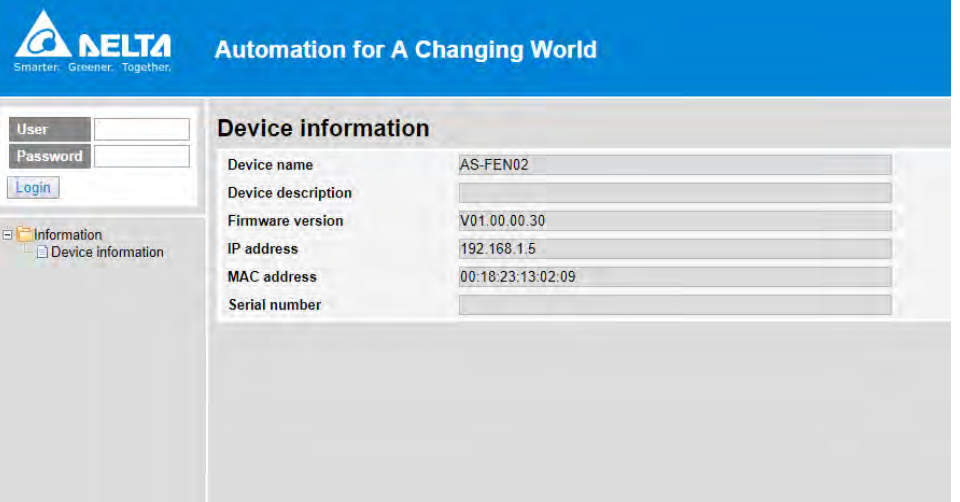

b. After login, you can check the items shown on the left section.

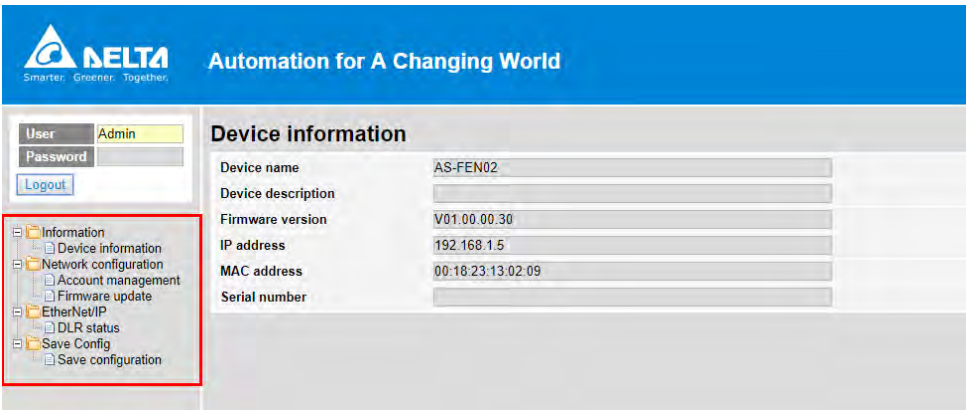

c. The menu shows data based on the permission of the current user.

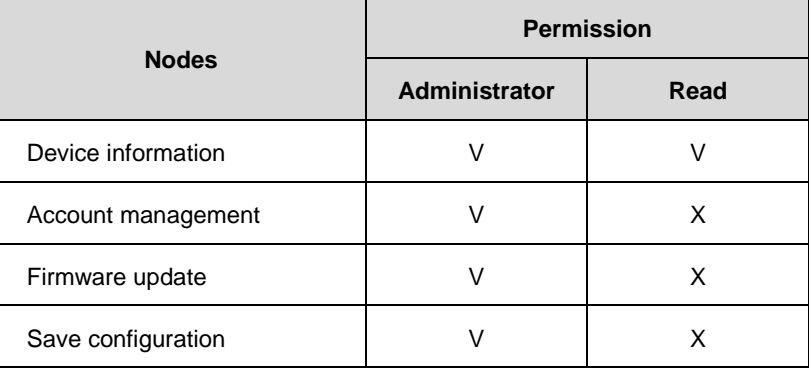

d. Account Management: You can set 2 kinds of access types, Administrator and Read. After the setting is done, click **Apply** and save the settings in Save configuration.

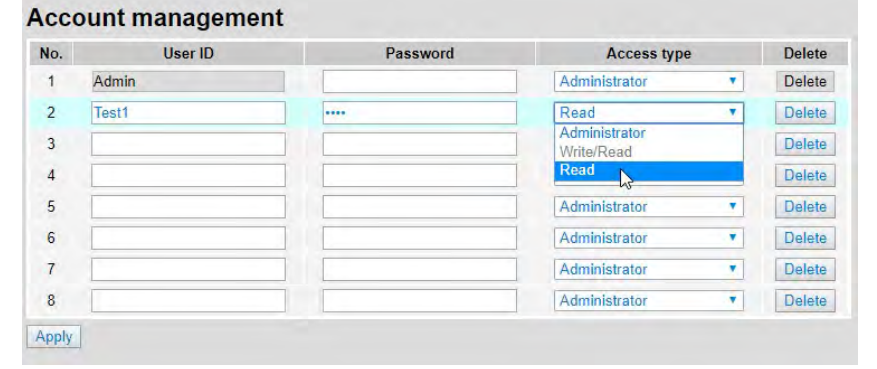

- e. Firmware Update: You can update the firmware of AS-FEN02 via the webpage.
- f. Save Configuration: After any setting is done, save the settings in Save Configuration to reflect the changes.

#### **When AS-FEN02 is installed on AS00SCM-A**

- a. Use the switches on AS00SCM-A to set the AS-FEN02 IP address. Open your browser and enter AS-FEN02 IP address in the search bar to connect to AS-FEN02. After the webpage appears, enter "Admin" in the User section and click Login without entering any password. You can set up the password after login.
- b. The menu shows data based on the permission of the current user. When it is installed on AS00SCM-A, you can monitor the right-side module (Hardware Status) and check the EtherNet/IP connection information.

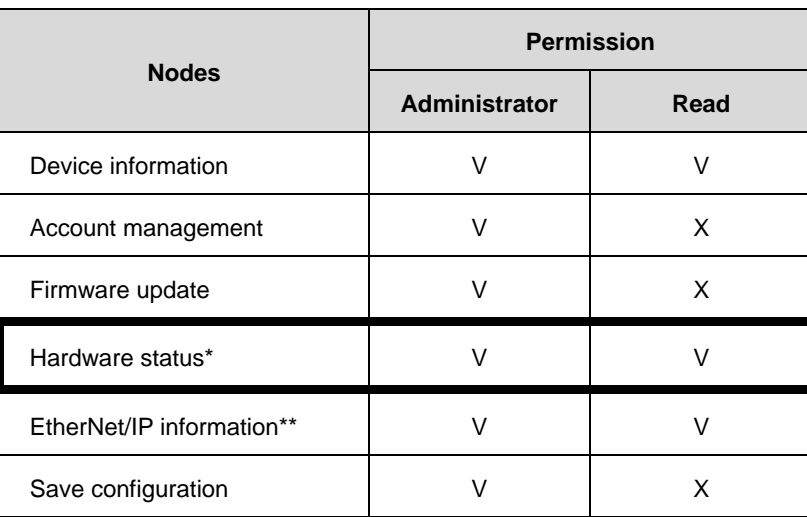

Note:

\* AS00SCM-A is recognizable for AS-FEN02 FW V1.13 or later, AS00SCM-A FW V2.06 or later.

\*\* AS-FEN02 firmware V1.13 supports webpage monitoring function.

c. Hardware Status: you can monitor the connected right-side I/O modules, including their module names, the current values, statuses and error codes. You can edit the values in the Refresh Cycle to update the cycle. Hardware status

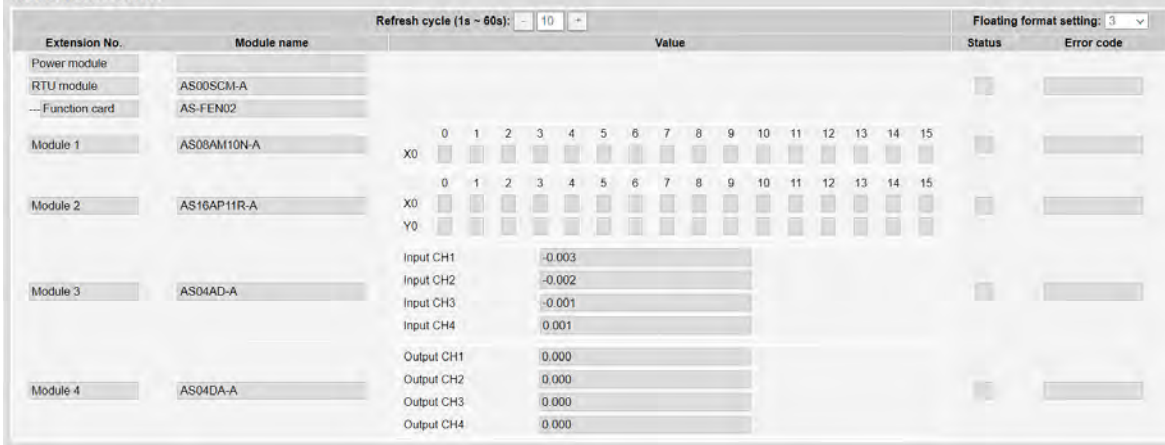

d. EtherNet/IP Information: when using a 3rd party device as an EtherNet/IP Scanner, you can check this page for more information on connection parameters. Refer to Chapter 9 for more information on AS00SCM-A.

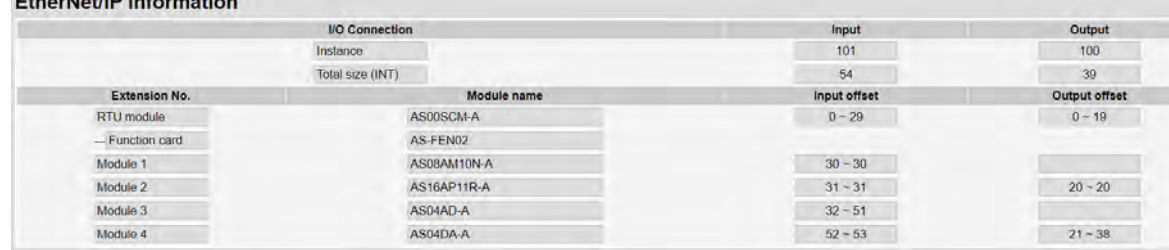

## **10.2.7.10 Network Security**

To enhance security and performance of the system, it is suggested to use closed network or LAN with firewall protection to prevent cyber-attacks.

# **10.2.8 AS-FPFN02**

When AS-FPFN02 is installed on AS300 PLC CPU, this communication card can work independently and does NOT occupy the communication port of PLC CPU. AS-FPFN02 can act as a PROFINET device and connect to a PROFINET controller to exchange data on the PROFINET Network (PN). When AS-FPFN02 is installed on AS00SCM-A, Delta AS Series I/O modules can be used remotely, and only available in RTU mode; NOT supported when installed on the rightside of the AS PLC CPU). Delta software does NOT support PN network configuration, you can use software from the PN controller for editing the PN parameters. After editing, you need to download the updated parameters to the controller and then the controller transfers the settings to AS-FPFN02.

## **10.2.8.1 Supported Firmware Versions**

- When installed on AS300 series PLC CPU, it can be a PROFINET remote device: The firmware of AS300 Series PLC should be V1.08 or later. The firmware of AS-FPFN02 should be V1.00 or later.
- When installed on AS00SCM-A, it can be a PROFINET remote IO module: The firmware of AS00SCM should be V2.06 or later. The firmware of AS-FPFN02 should be V2.00 or later.
- It can work with Siemens PLC CPU: S7-1500, S7-1200, S7-300 and so forth. (TIA Portal V15.1 or later)
- To upgrade the hardware of AS-FPFN02 to version 2.00 is not supported.

### **10.2.8.2 Features**

- When AS-FPFN02 is installed on AS300 PLC CPU or AS00SCM-A in RTU mode, it acts as a PROFINET device and exchanges data with PROFINET (PN) Controller. But AS00SCM-A that can be installed on the right-side of AS PLC CPU is NOT supported.
- Architecture: you can use software from the PN controller for editing the PN parameters. After editing, you need to download the updated parameters to the controller and then the controller transfers the settings to AS-FPFN02.

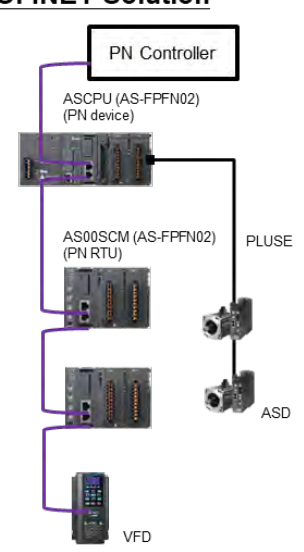

## **PROFINET Solution**

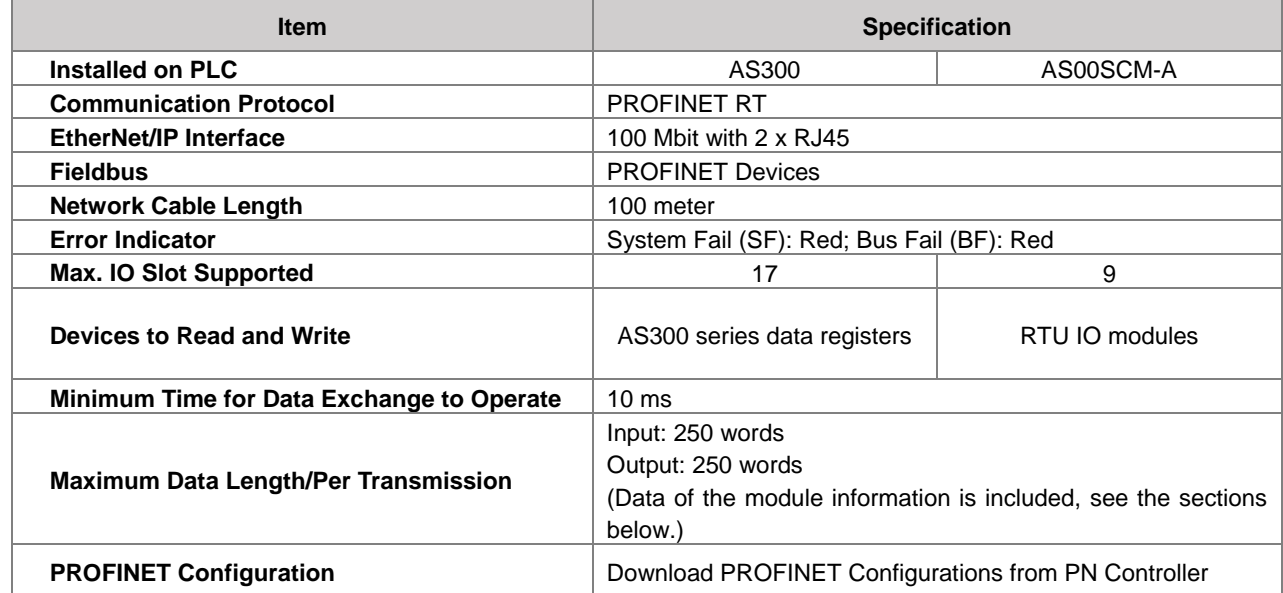

## **10.2.8.3 Specifications**

# **10.2.8.4 Configuring the Data Length for I/O Module (Works with AS300)**

The module and IO module mentioned in here and other 10.2.8 sections indicates a unit of PN controller and AS300 for data exchange. And each module is treated as one data exchange.

When AS-FPFN02 communication card is installed on AS300 Series PLC, up to 500/500 bytes of I/O address area are available. From the following table you can create various kinds of data exchanges – different data length and functions (e.g. 32 word in- and output).

Set up the corresponding I/O module addresses to the AS300 data register addresses from the software of the upper computer. Refer to Section 10.2.8.8 for more reference.

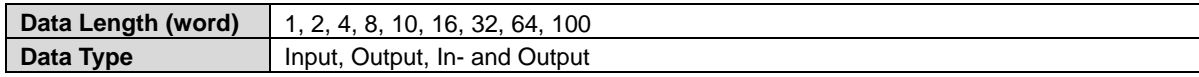

The total data size and the number of modules used are relevant. The total usage of I/O address area should also include IO Production Status (IOPS), IO Consumption Status (IOCS) of each module, also Device Access Point (DAP) and the bytes for information.

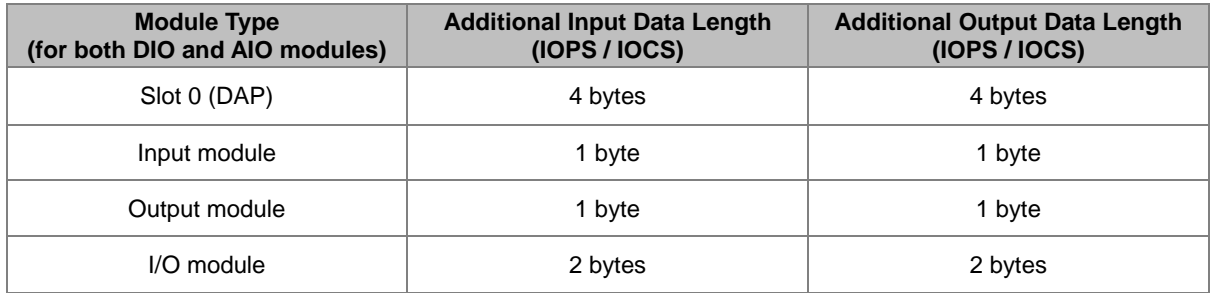

From the following table, you can see that users need to count the module information in, otherwise, if exceeding the total size, PLC editing software would prompt an error message while compiling.

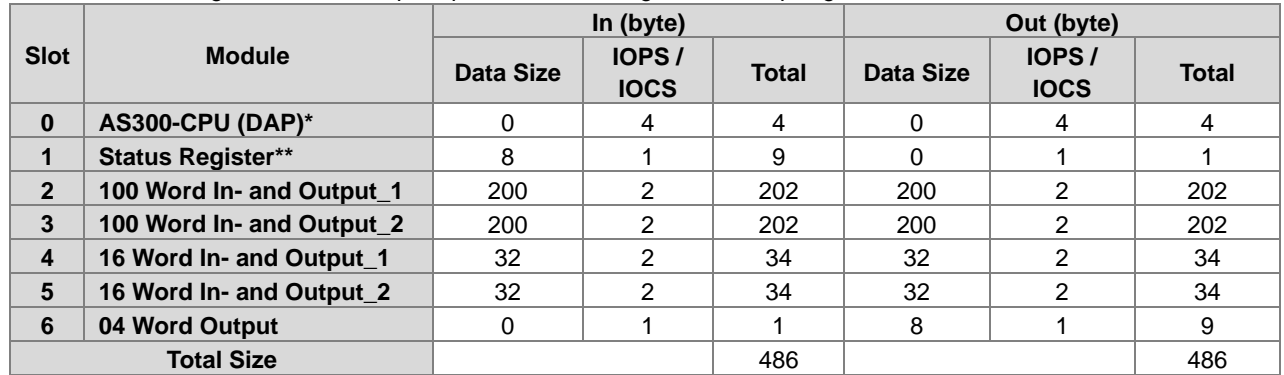

Note:

\* DAP should be counted in the data of input and output module.

\*\* Status Register is counted as the data of input module.

## **10.2.8.5 Status Register (Works with AS300)**

When AS-FPFN02 is installed on AS300 Series PLC CPU, Slot 1 is used as status register to show the communication card status. Up to 8 bytes of status registers can be used for displaying the status of PN Device.

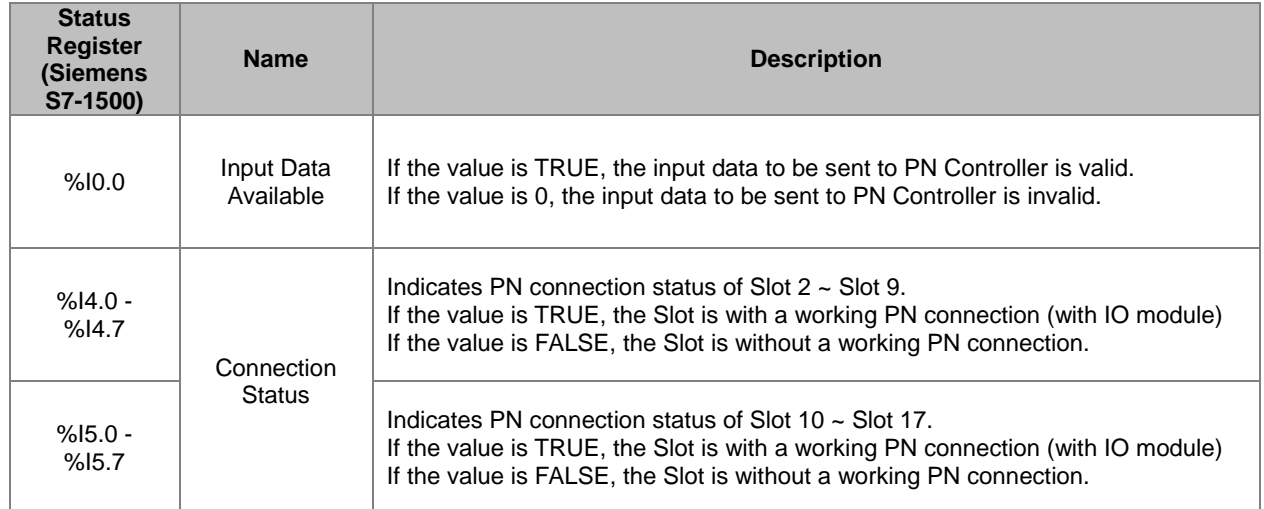

Determine whether the input data is valid.

You can check the first bit of the bytes %I0.0 (device register) to see if the data exchange is started; this can be used when the PN device starts to work. You can determine if the input data is valid by checking %I0.0 (device register); if it says TRUE, the input data is valid and data exchange can begin.

Determine if the Slot is with a working PN connection.

You can check the corresponding registers %I4.0~%I4.7 and %I5.0~%I5.7 to see if the Slot 2~17 is with a working PN connection.

The following example shows the values in the corresponding registers %I4.0~14.22 are TRUE and that indicates Slot 2~4 are with PN connections respectively.

# **10.2.8.6 I/O Module Selection (Works with AS00SCM-A)**

When AS-FPFN02 communication card is installed on AS00SCM-A, you can use PN Controller's Software to configure the modules. You can drag and drop the I/O modules to Slot 2 ~ 9. And then you can double-click the module to open the setting page and configure the module parameters.

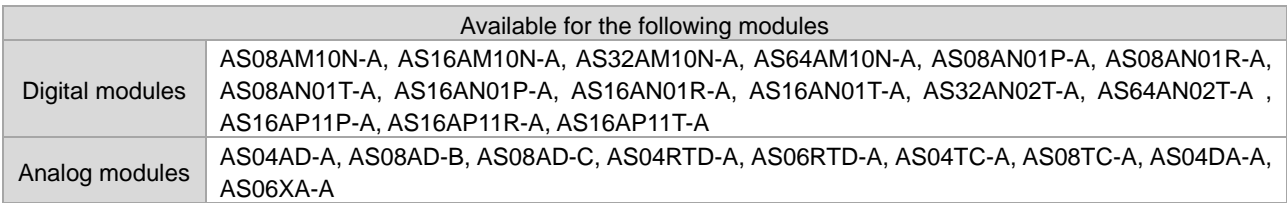

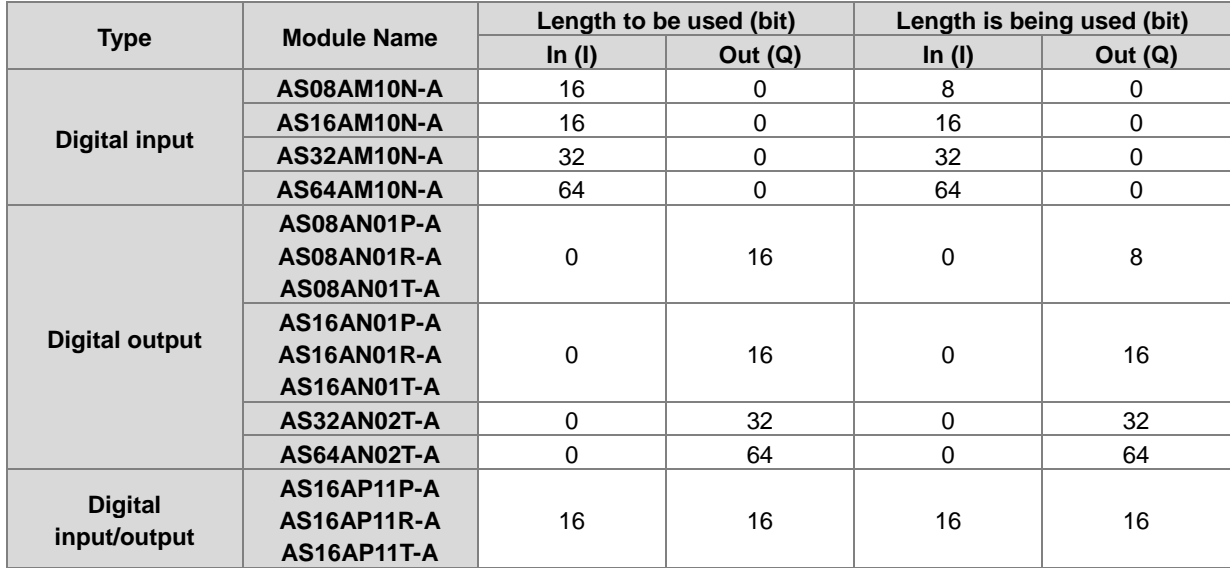

#### **Digital module addresses**

#### **Analog module addresses**

- (1) The first two words of the input data head is the error code for the module.
- (2) Each channel takes two words of length, starting from channel 1, in numerical order.

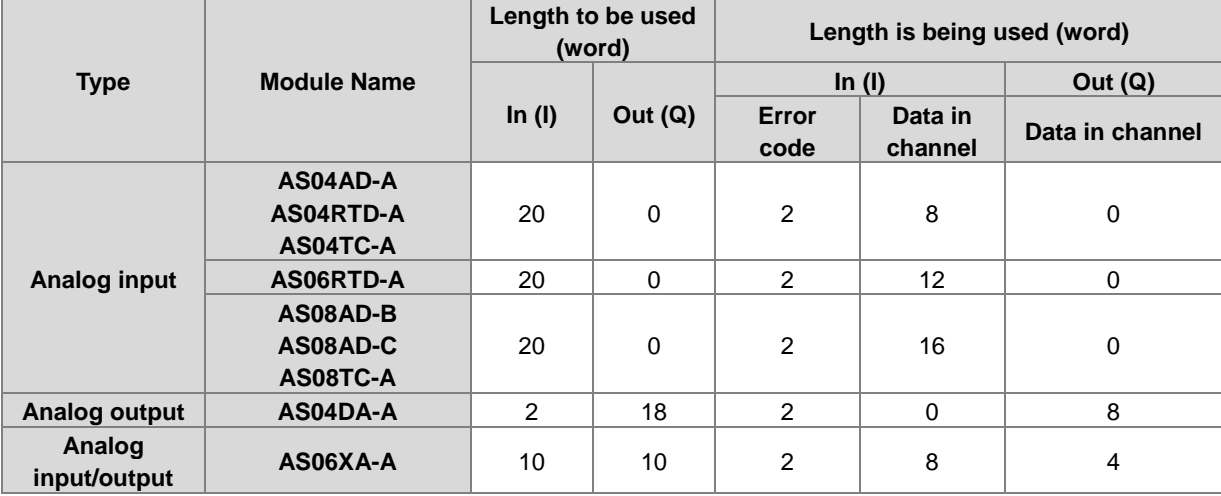

#### **Example**

Use S7-1500 as a Controller and AS remote module as the 1<sup>st</sup> Device. The address starts from 0. The actual used address for the module is from the starting address of each module shown on the software. For those unused addresses are reserved by the system. The unit is byte. For example, 20 to 21 is seen as a word and for the next word, it will be 22 to 23. The image shown below is the grouped module.

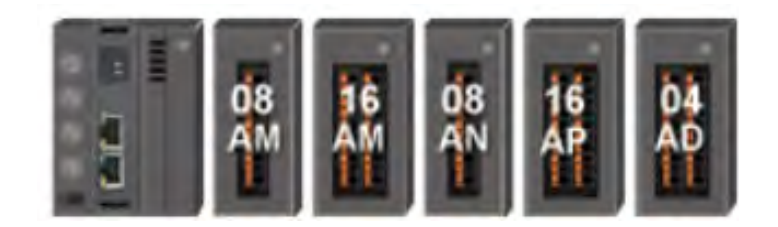

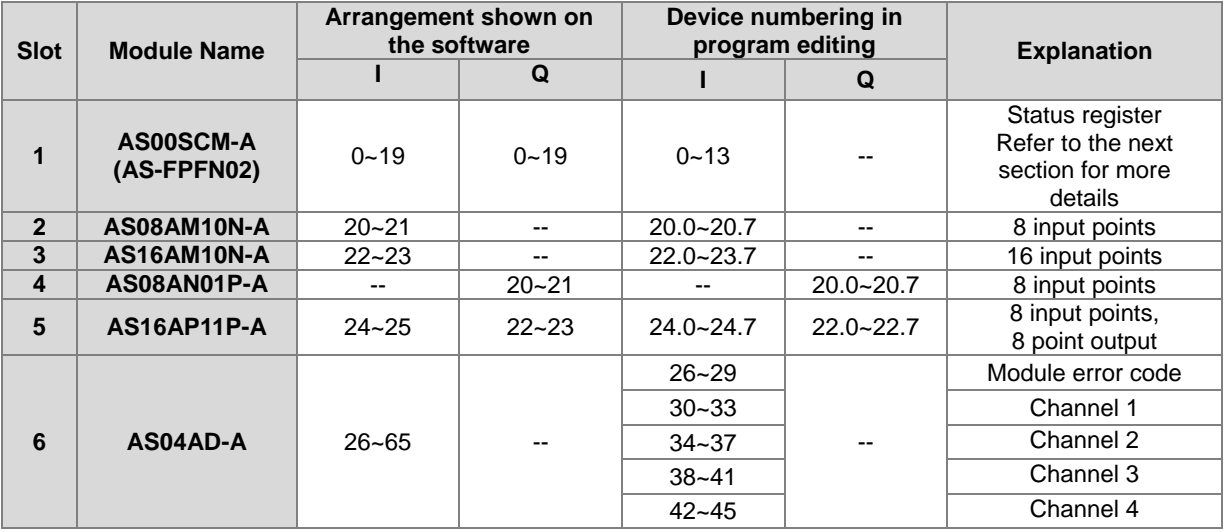

# **10.2.8.7 Status Register (Works with AS00SCM-A)**

When AS-FPFN02 is installed on AS00SCM-A, and Slot 1 is used as status register. The input data length of I address is 10 words for storing the current status of AS00SCM-A. Q address occupies 10 words and reserves for output data.

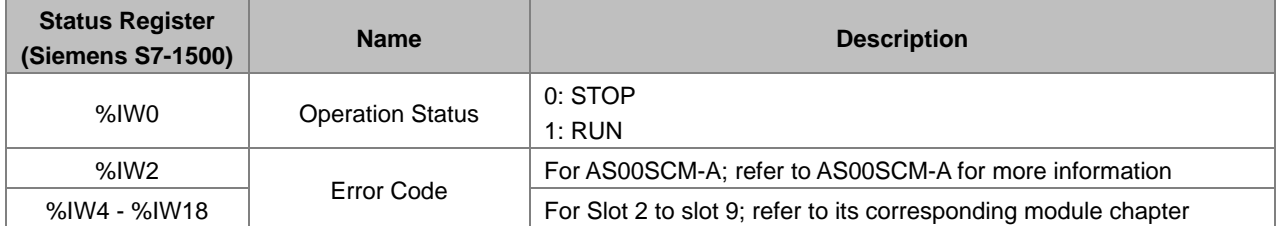

The unit for the address series is byte. The data size for each status register is one word; %IW0 indicates from the address of 0 byte to read a length of word (%IB0 & %IB1) and the next word is %IW2 (%IB2 & %IB3) and so forth.

Select Slot 1 to set up when to Stop I/O module remotely. Double-click AS00SCM-A -> AS remote module in Device Setting and click **AS Serial Remote Module** in HWCONFIG. Refer to Section 9.4.3 from AS Module Manual for more information.

When the extension module is disconnected, the error code shown on AS00SCM-A is 16#1503. The address of the extension module that is disconnected from the AS00SCMA is shown 16#1604.

## **10.2.8.8 Example of AS-FPFN02 Acting as A PROFINET Device**

This section shows using Manufacturer S software to create a PROFINET IO from S7-15XX and PLC, using the function card AS-FPFN02 to read data registers in Delta AS300 Series PLC.

- 1. The connection is established by Ethernet communication. The IP addresses of your PC and PN controller (S7- 15XX) should be in the same network segment. The IP address of S7-15XX can be edited by its panel. The IP address of your PN device (AS-FPFN02) can be edited by PN Controller; see the steps below.
- 2. Create a new project.
- Add a new device
- Select a PN Controller Model
- Select the Project View or click **Device & Network** to enter the Project View.
- 3. Install the GSDML file and add the device in.
- Go to Delta Official Website Delta | Download Center [\(Delta | Download Center \(deltaww.com\)\)](https://downloadcenter.deltaww.com/en-US/DownloadCenter?v=1&CID=06&itemID=060301&downloadID=AS%20Series&dataType=11&sort_expr=cdate&sort_dir=DESC) (steps: Select Product Category: Industrial Automation; Select Product Sub-Category: PLC- Programmable Logic Controllers; Select Series: AS Series; Filter: Electrical Parameter and click **Submit** and then find the **AS-FPFN02 (CPU) GSDML file**. Or if AS-FPFN02 is installed on the AS00SCM-A in RTU mode, find the **AS-FPFN02 (RTU) GSDML file**.
- Download the GSDML file and then install the downloaded GSDML file in the Manufacturer S software.
- After the installation is complete, go to *Project tree -> Device Configuration -> Network Vie*w.
- Find and select the just-installed device from the **Hardware Catalog** on the right and drag and drop the selected device to **Device View** on the left.
	- \* ASCPU (AS-FPFN02): *Other field devices-> PROFINET IO-> PLCs & CPs-> Delta Electronics, Inc.-> PLC* \* AS00SCM-RTU (AS-FPFN02): *Other field devices-> PROFINET IO-> I/O-> Delta Electronics, Inc.-> RTU*
- Drag the green block of S7-15XX to connect AS-FPFN02 together. Click AS-FPFN02 image to open the setting page and edit its IP address. *Properties-> General-> PROFINET interface-> Ethernet address*. The IP addresses of your PC and PN controller (S7-15XX) should be in the same network segment.
- 4. Define PN Device Name
- Go to *Project tree-> Online access*, find the name of the function card and that is the PROFINET device name. The name for AS-FPFN02 is as it was saved from the last use. The default name is as-fpfn02.
- Click **Online & diagnostics** and select **Assign PROFINET device name**. You can enter a new PROFINET device name and after that click **Assign name** to save the change.
- Go back to the Network View and click the AS-FPFN02 image to enter the setting page to edit the device name to have it the same as you have set in the last step. *Properties -> General -> Name*.
- 5. Establish a connection

Click the S7-15XX image and go to Online-> Download to device. The IP address of AS-FPFN02 will be set as what you have set in the previous step. Compile and download the project.

6. Check the connection status

Go to *Online-> Go Online*, to check the connection status in the Project tree. If the project is downloaded successfully, the operation is normal and the basic configurations are complete, you can the check signs in Local modules and Distribute I/O. You can also check the communication status of AS-FPFN02, if the indicators of SF and BF are OFF, the communication is normal.

#### 7. Data Exchange

The range of data registers in AS300 PLC CPU that an AS-FPFN02 can read/write is between D0 and D29999. The data to be outputted is from PN controller to PN device. The data to be inputted is from PN device to PN controller.

- 8. Configuring the data length for I/O module Select a right-side module and then configure the data length for it. Up to 250 bytes of data length is available for input and output respectively. Double click to add in order or drag and place it to the preferable position to add. If exceeding the limit, the parameters cannot be used. Refer to Section 10.2.8.4 for more details.
- 9. Setting up the starting address of the data register to exchange data. Select an added module and enter the starting address in Module Parameters for data exchange. For example set the value "08 Word In- and Output\_1" in Slot 2 and click the name in the Module to set the starting register address of the corresponding AS300: *Properties -> General-> Module parameters-> IO Address*. When entering 100 in Input D Register and 200 in Output D Register and using a 8 Word In/Out module, the PN Controller reads values starting from D100 to D107 and writes the values in the data register starting from D200 to D207.
- PN Controller transmits 8 Words of data (Q0~Q15) to the data register D200~D207 in AS300 PLC CPU.
- AS-FPFN02 transmits 8 Words of data (D100~D107) to the data register I8~I23 in S7-15XX.
- The data exchange can only begin when the Bit Input Data Available is TRUE. Refer to Section 10.2.8.5 for more details.
- Apply the same setting procedure when AS-FPFN02 is installed in AS00SCM-A in RTU mode. But you need to pay attention on the IO modules in the software that should be consistent to the actual placement of the right-side of AS00SCM-A in RTU.

## **10.2.8.9 Network Security**

To enhance security and performance of the system, it is suggested to use closed network or LAN with firewall protection to prevent cyber-attacks.

# **10.2.9 AS-FOPC02**

AS-FOPC02 can be installed on AS300 PLC CPU. Communication can be done independently and that does NOT occupy the communication port of PLC CPU. It can act as an OPC UA Server. After AS-FOPC02 is installed, you can go to HWCONFIG from ISPSoft to do the editing in Ethernet Port Basic Setting and Ethernet Port IP Filter.

All the AS-FOPC02 parameters are stored in AS300 PLC CPU. Go to HWCONFIG from ISPSoft to check AS-FOPC02 IP address in the Function Card 2 section. You can also use COMMGR to see the IP address of this device.

## **10.2.9.1 Supported Firmware Versions**

- The firmware of AS300 Series PLC should be V1.10.00 or later for AS-FOPC02 to be installed on it.
- AS00SCM-A does NOT support AS-FOPC02. You can NOT install AS-FOPC02 on AS00SCM-A.
- ISPSoft version should be V3.13 or later.

## **10.2.9.2 Features**

- When AS-FOPC02 is installed on AS300 Series PLC, it can act as OPC UA Server. The tag settings are the same as the network communication settings for AS Series; refer to Chapter 9 from AS Series Hardware and Operation Manual for more information.
- For PLC CPU with firmware version 1.10 or previous versions, before scanning to add AS-FOPC02 in, remerber to change the setting "Setting delay time to detect I/O Module" to 3 seconds and then download the settings to PLC CPU.

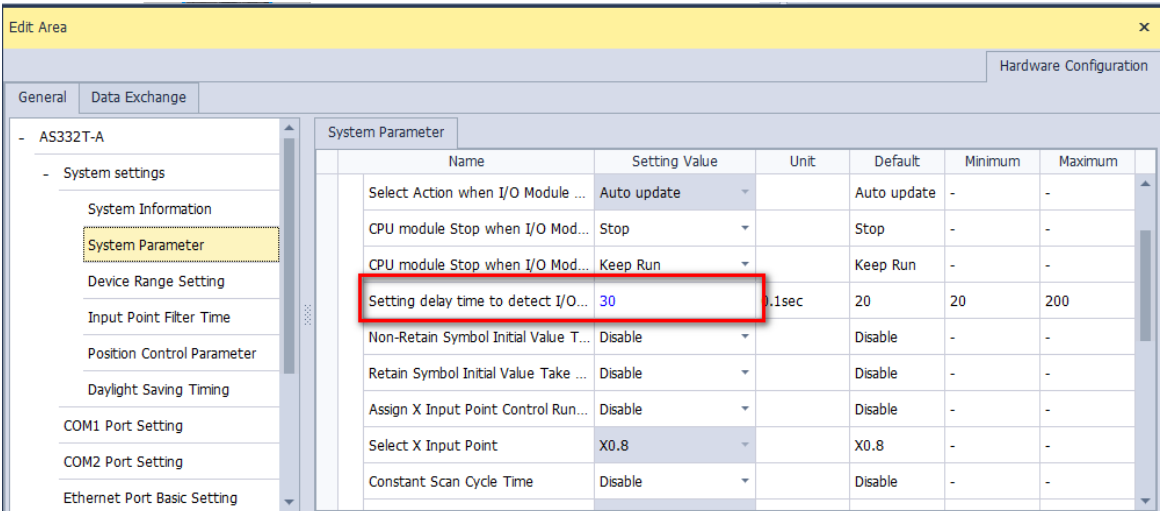

## **10.2.9.3 Specifications**

### **System Specifications**

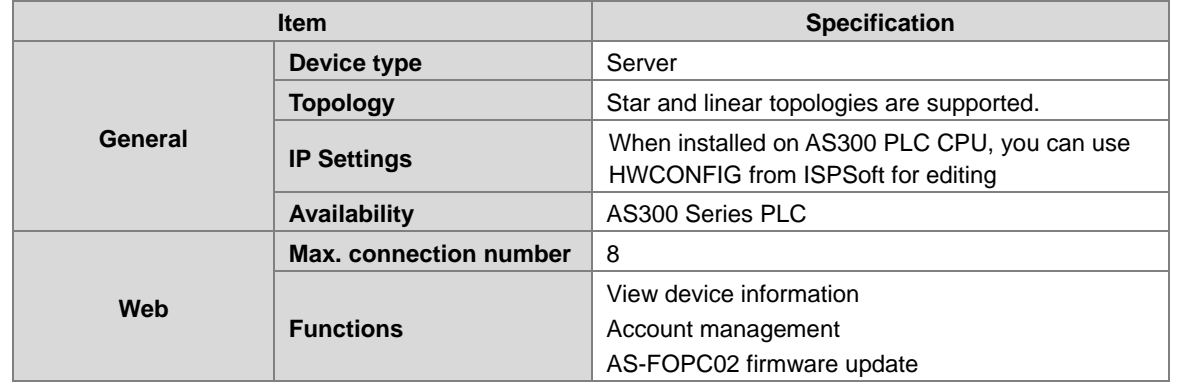

### **Modbus TCP Specifications**

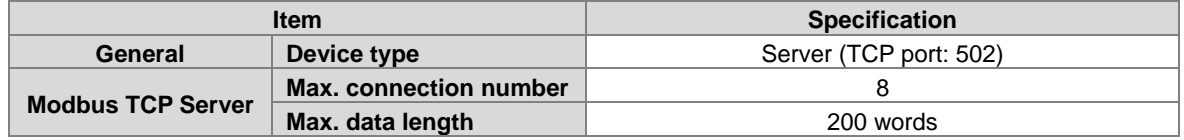

### **OPC UA Specifications**

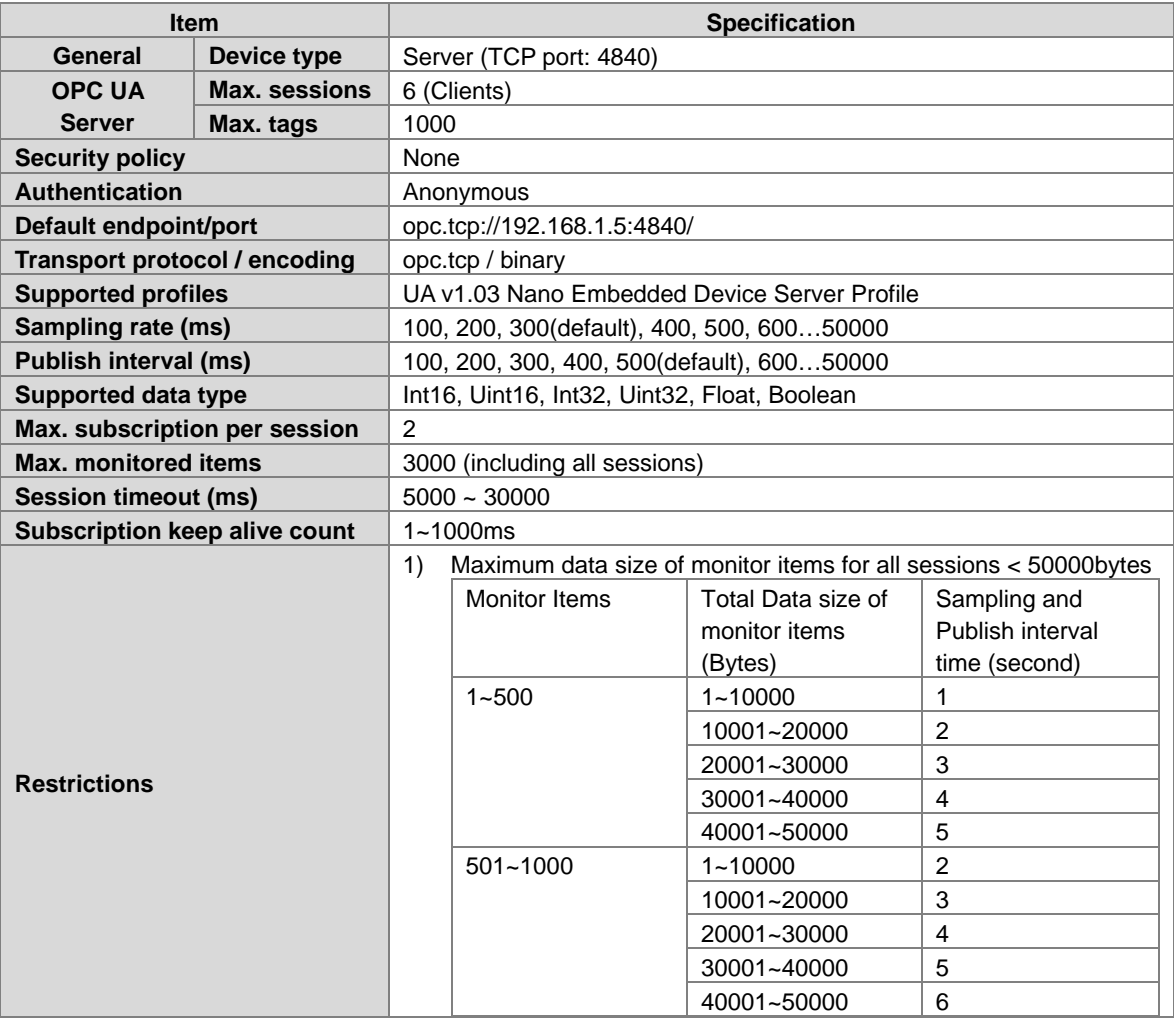

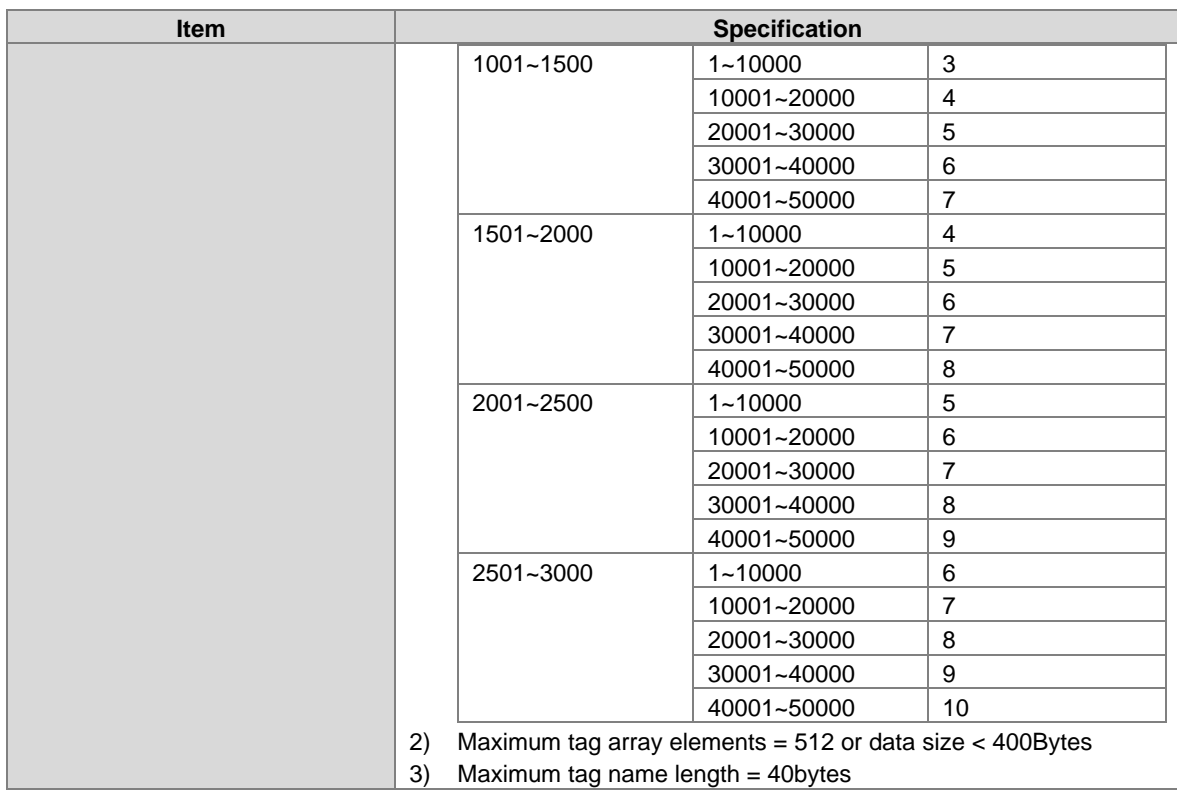

# **10.2.9.4 Special Data Registers (SR) for AS300 Series Only**

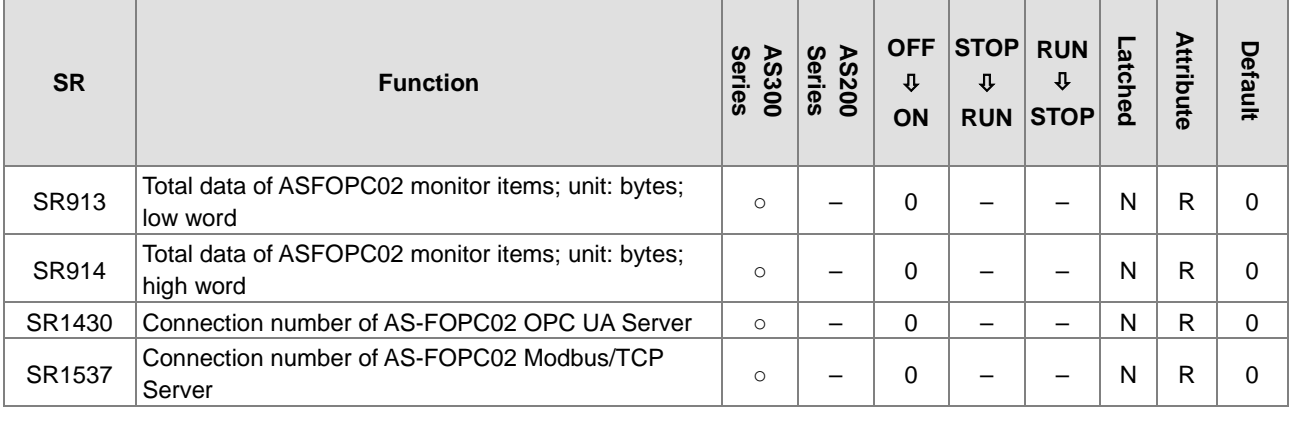

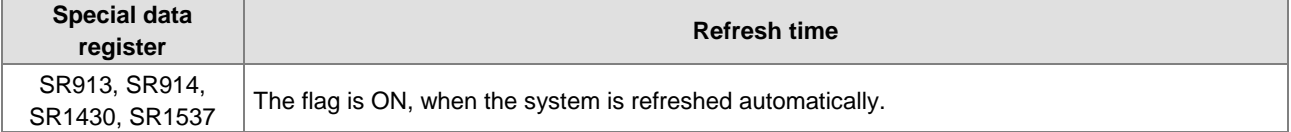

## **10.2.9.5 OPC UA Server**

When AS-FOPC02 is installed on AS300 Series PLC, it can act as an OPC UA Server. Follow the steps below to create Tags on AS300 Series PLC via OPC UA variables.

(1) Open ISPSoft and create a new project and then double-click **Global OPC UA Variables** under the **Global Symbols** node to open the **Global OPC UA Variables** setting table.

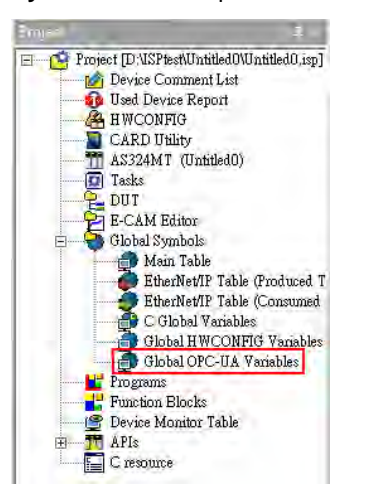

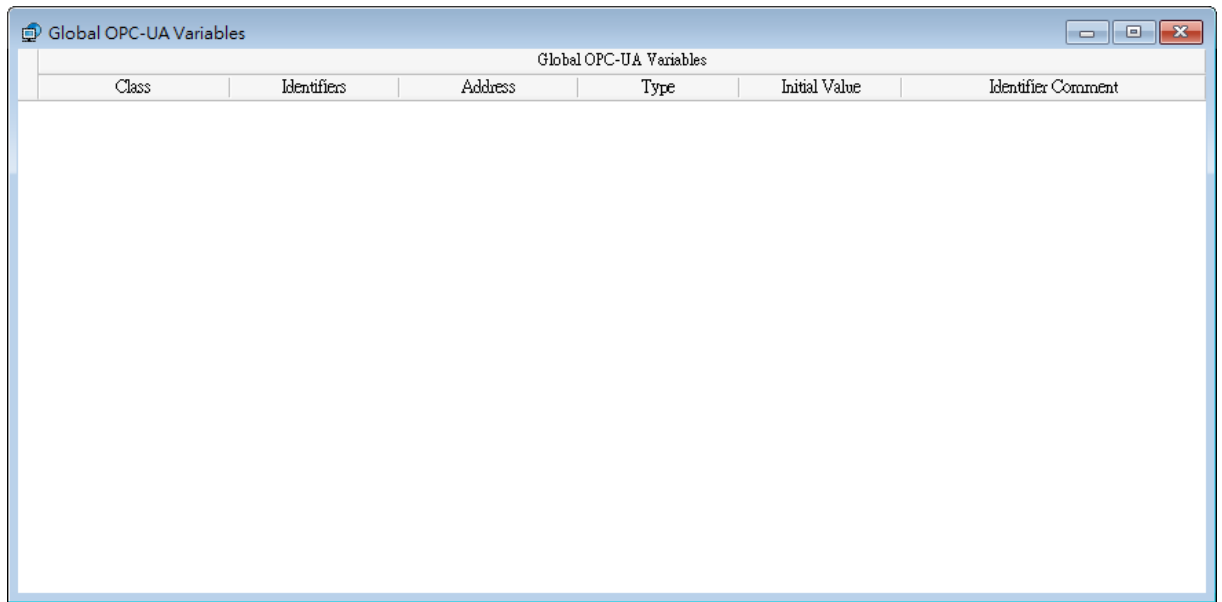

(2) Right-click on the **Global OPC UA Variables** setting table to see the context menu. Click **Add a Symbol** to open the setting page.

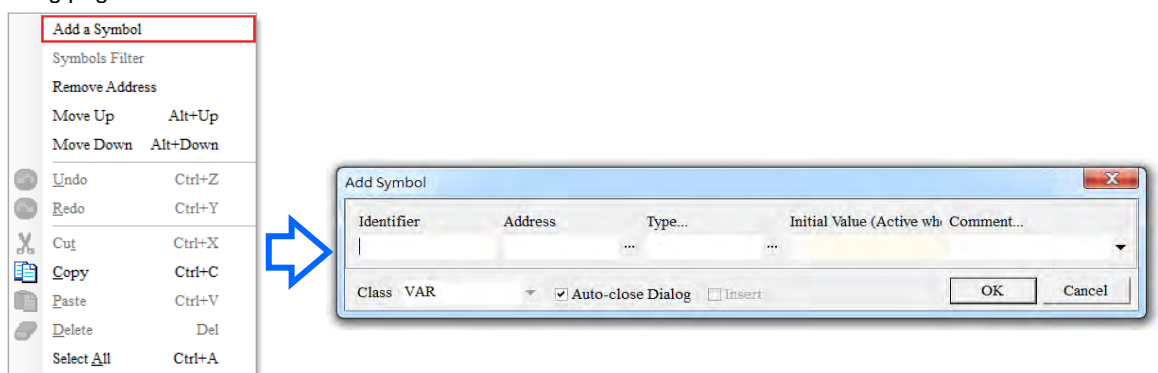

(3) Set up the OPC UA tag. See the following example for reference.

Supported data types are: WORD, DWORD, INT, DINT, REAL, and ARRAY; supported data types in ARRAY are BOOL, WORD, DWORD, INT, DINT, and REAL.

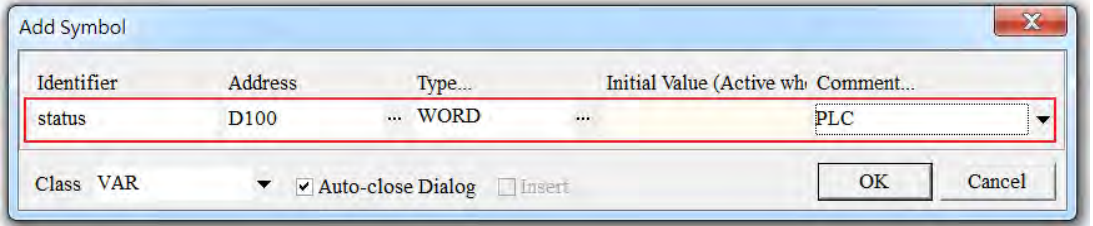

(4) After the settings are complete, download the settings to PLC. After that devices can read/write the Tag. The way to connect to the Tags varies in different brands. Refer to the specific device manual for more information on using tags to connect.

### **10.2.9.6 Setting UTC Time in OPC UA Server**

When AS-FOPC02 is installed on AS300 PLC CPU. You can create a connection through OPC UA and then the AS300 PLC CPU can be an OPC UA Server. Follow the steps below to set up the RTC and the time zone of OPC UA UTC.

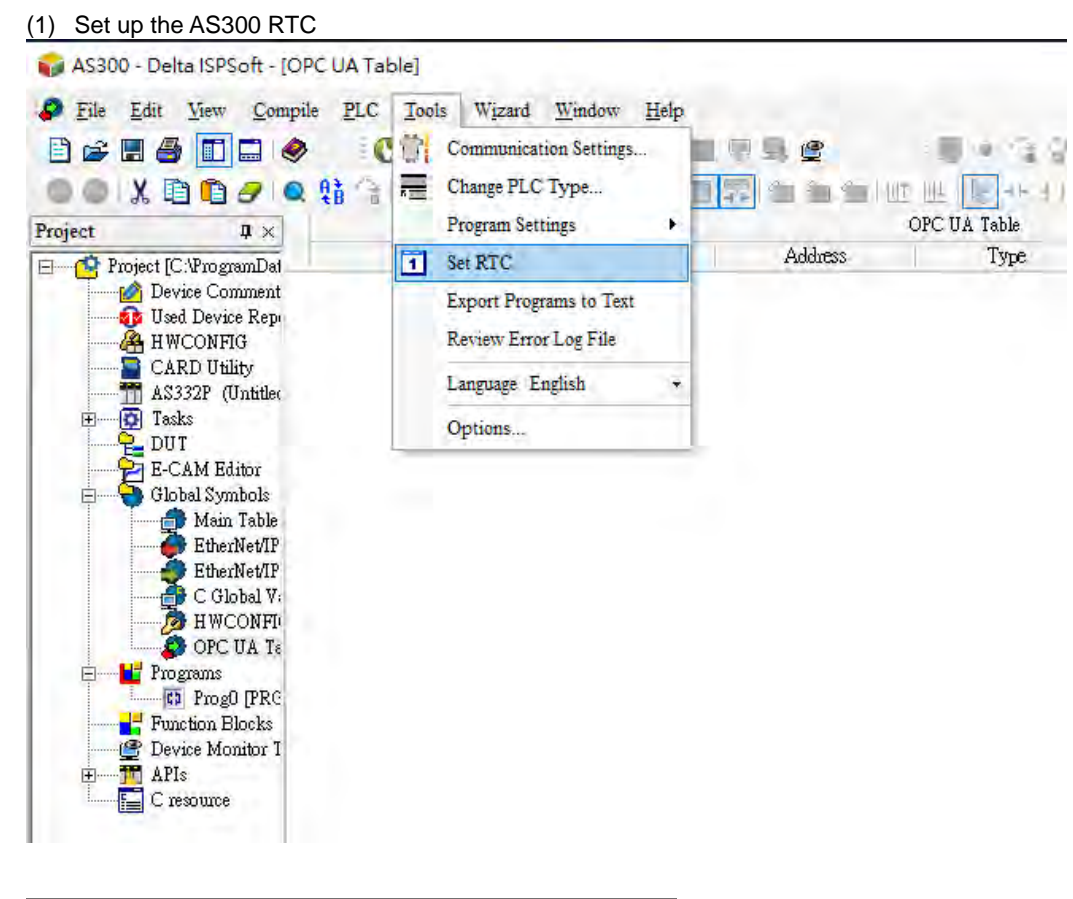

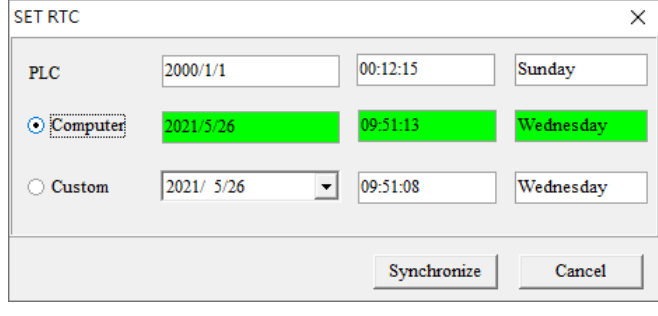

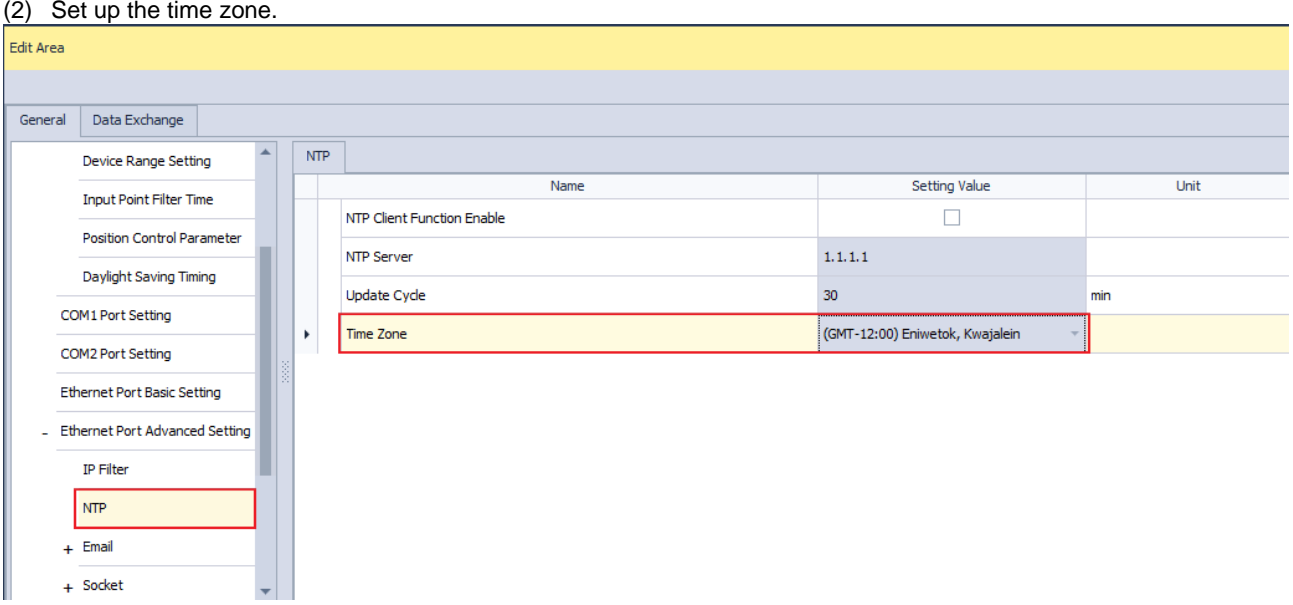

## **10.2.9.7 Network Security**

To enhance security and performance of the system, it is suggested to use closed network or LAN with firewall protection to prevent cyber-attacks.

### **10.2.9.8 The copyright information about the Used External Software Sources**

lwIP TCP/IP stack

Copyright (c) 2001-2004 Swedish Institute of Computer Science. All rights reserved.

Redistribution and use in source and binary forms, with or without modification, are permitted provided that the following conditions are met:

1. Redistributions of source code must retain the above copyright notice, this list of conditions and the following disclaimer.

2. Redistributions in binary form must reproduce the above copyright notice, this list of conditions and the following disclaimer in the documentation and/or other materials provided with the distribution.

3. The name of the author may not be used to endorse or promote products derived from this software without specific prior written permission.

THIS SOFTWARE IS PROVIDED BY THE AUTHOR ``AS IS AND ANY EXPRESS OR IMPLIED WARRANTIES, INCLUDING, BUT NOT LIMITED TO, THE IMPLIED WARRANTIES OF MERCHANTABILITY AND FITNESS FOR A PARTICULAR PURPOSE ARE DISCLAIMED. IN NO EVENT SHALL THE AUTHOR BE LIABLE FOR ANY DIRECT, INDIRECT, INCIDENTAL, SPECIAL, EXEMPLARY, OR CONSEQUENTIAL DAMAGES (INCLUDING, BUT NOT LIMITED TO, PROCUREMENT OF SUBSTITUTE GOODS OR SERVICES; LOSS OF USE, DATA, OR PROFITS; OR BUSINESS INTERRUPTION) HOWEVER CAUSED AND ON ANY THEORY OF LIABILITY, WHETHER IN CONTRACT, STRICT LIABILITY, OR TORT (INCLUDING NEGLIGENCE OR OTHERWISE) ARISING IN ANY WAY OUT OF THE USE OF THIS SOFTWARE, EVEN IF ADVISED OF THE POSSIBILITY OF SUCH DAMAGE.

# **10.2.10 AS-FFTP01**

AS-FFTP01 can only be installed on AS Series PLC CPU. Communication can be done independently and that does NOT occupy the communication port of PLC CPU. It supports IIoT related protocols. After AS-FFTP01 is installed, you can go to HWCONFIG from ISPSoft for editing.

The AS-FFTP01 basic parameters (IP address and other parameters) are stored in AS Series PLC CPU. Other parameters are stored in the SD card. After AS-FFTP01 is installed on AS Series PLC CPU, you can use the following steps to obtain the parameters and make sure the IP address of AS-FFTP01 is correct.

- 1. Go to HWCONFIG from ISPSoft to upload the AS Series PLC CPU parameters and to check the IP address of AS- FFTP01.
- 2. If the IP address is a dynamic one, use COMMGR to scan and check the IP address of this device.

## **10.2.10.1 Supported Firmware Versions**

- The firmware of AS Series PLC should be V1.12 or later for AS-FFTP01 to be installed on it.
- AS00SCM-A does NOT support AS-FFTP01. You can NOT install AS-FFTP01 on AS00SCM-A.
- ISPSoft version should be V3.16 or later.

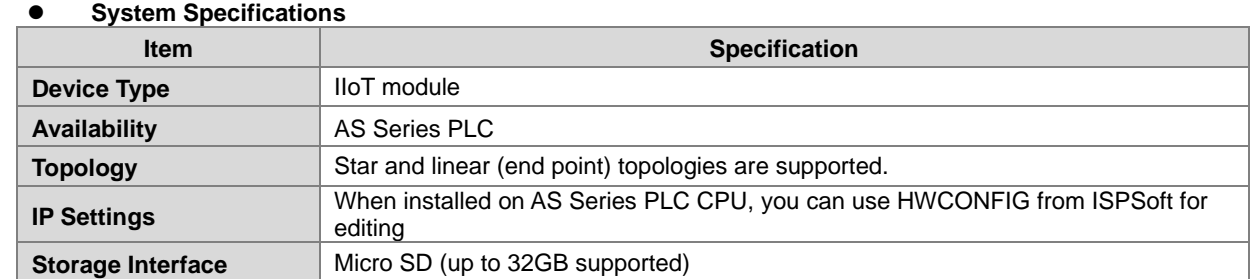

# **10.2.10.2 Specifications**

### **Supported Protocols**

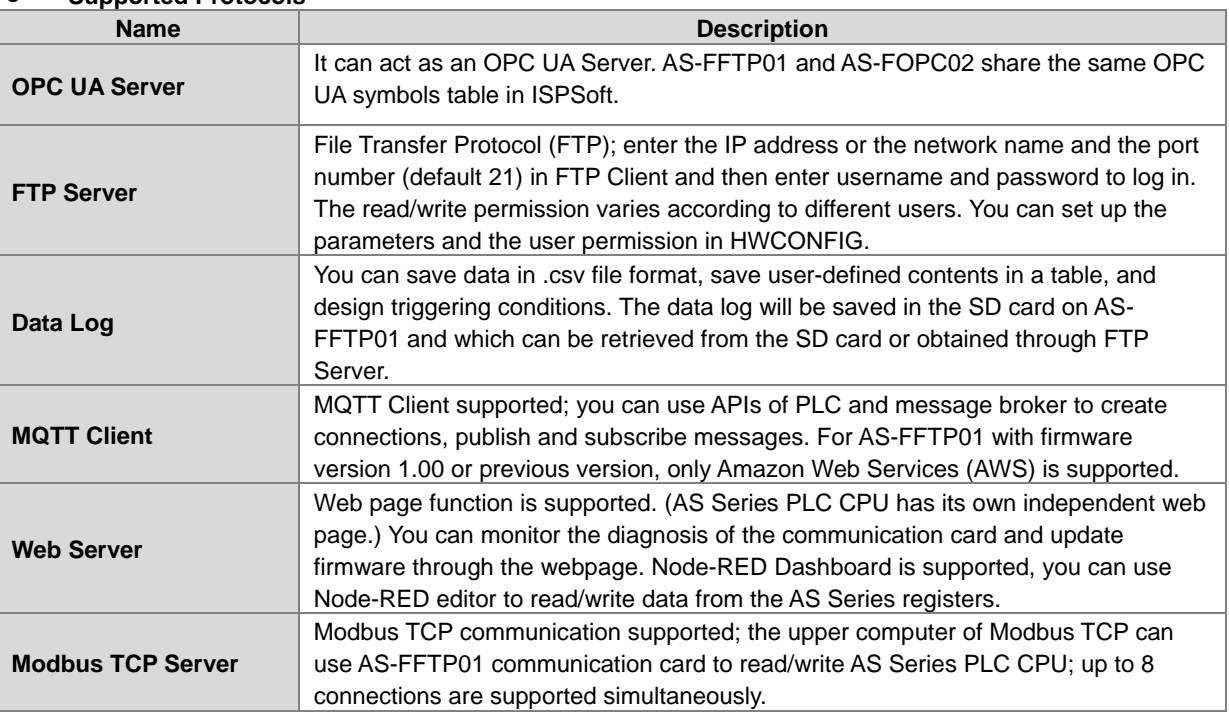

#### **Modbus TCP Specifications**

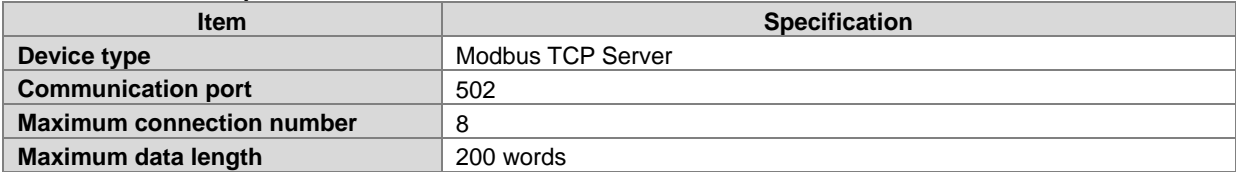

#### **Standard Modbus device address**

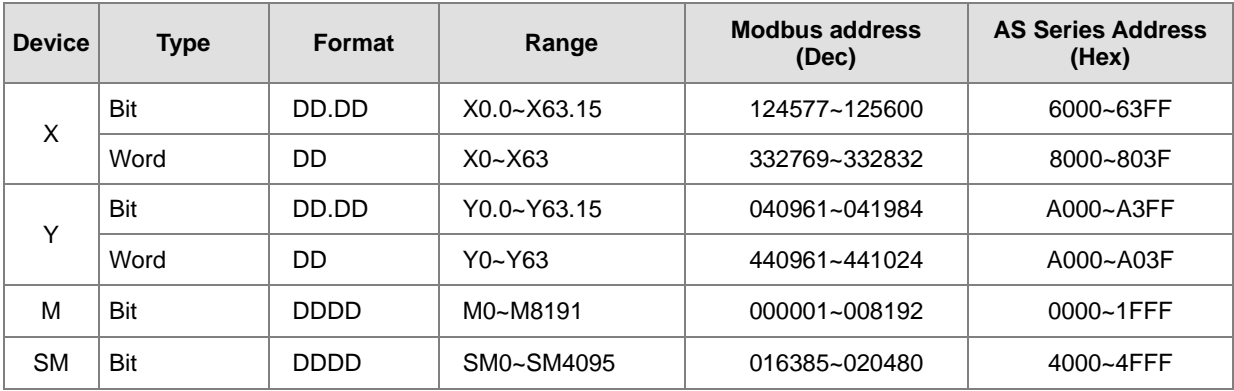

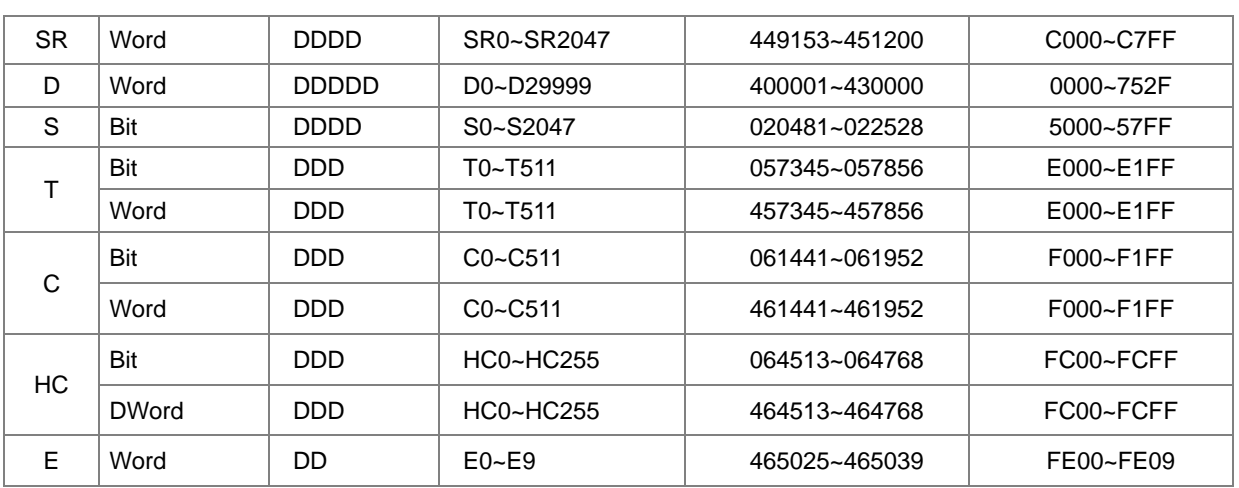

### **•** Standard Modbus function codes and range

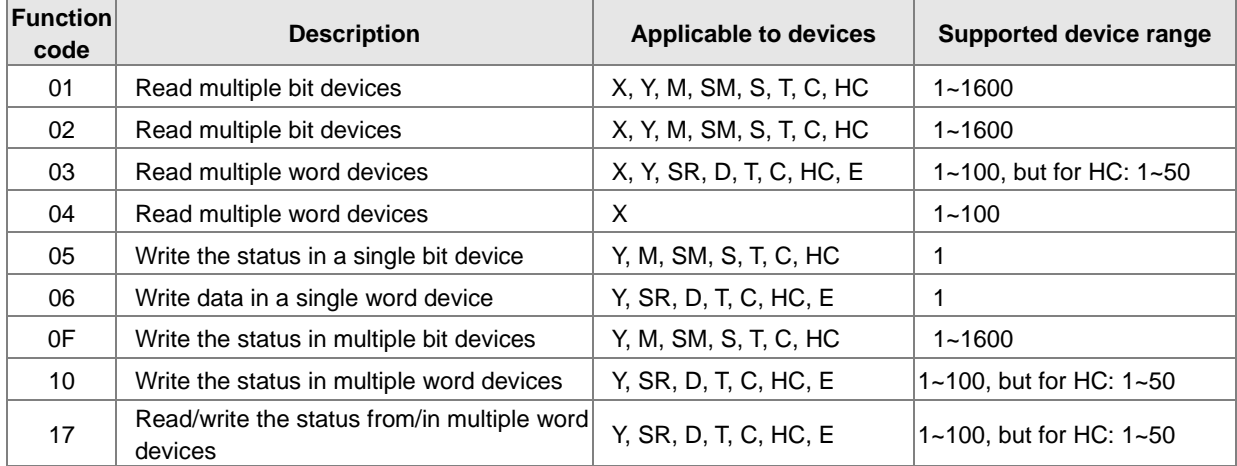

## **10.2.10.3 Before You Begin**

#### • **Setting up IP Address**

1: Scan to add AS-FFTP01 in (recommended) or set the Function Card 2 to AS-FFTP01 in HWCONFIG.

2: Go to *Function Card 2 Setting -> Ethernet Port Basic Setting* to set up the IP address for AS-FFTP01.

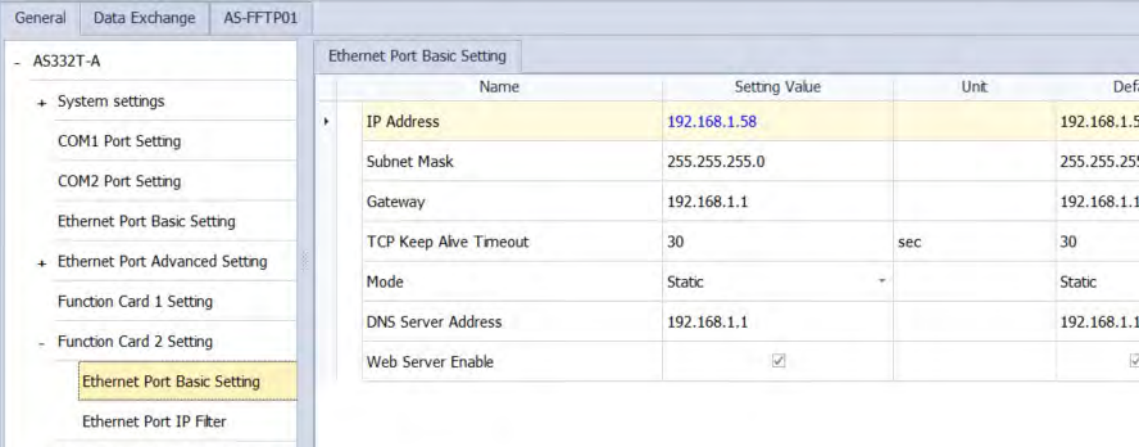

+ Delta Device Parameter Restore ...

- 3. After setting is done, download the parameters from HWCONFIG. And the Ehternet settings will be stored in AS Series PLC CPU. If you replace the AS-FFTP01 communication card with another one, there is no need to set up the IP address again.
- 4. After connecting to AS-FFTP01 via Ethernet, you can use COMMGR to scan for AS-FFTP01 and check its IP address.

#### • **Setting up NTP (RTC and Time Zone)**

It is required to have accurate time for AS-FFTP01. And AS-FFTP01 time is synchronizing with the time of AS Series PLC CPU. There it is necessary to check the time accuracy of AS Series PLC CPU.

- 1. Go to *HWCONFIG -> Ethernet Port Advanced Setting -> NTP*.
- 2. If there is a NTP Server, you can enable NTP Client Function.
- 3. If there is no NTP Server, you can go to *ISPSoft -> Tool -> Real Time Clock* to set up the time for AS Series PLC CPU.
- 4. After setting up the Time Zone and the RTC, power off and then power on AS Series PLC CPU. AS-FFTP01 time will synchronize with the time of AS Series PLC CPU.

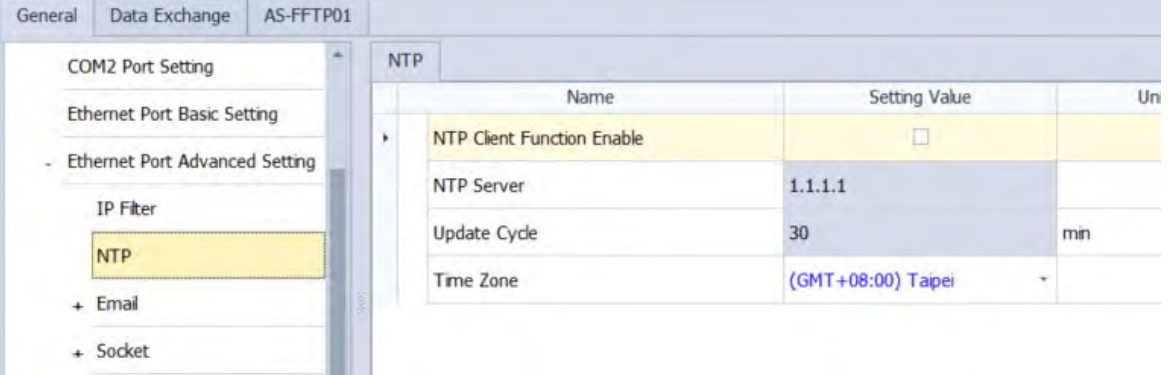

#### • **Setting up the parameters**

- 1. Go to *HWCONFIG -> AS-FFTP01* setting page to set up. You will need to use Upload and Download buttons on this page to upload/download the parameters set for AS-FFTP01. The upload/download function on the PLC CPU setting page does not include the parameters of AS-FFTP01.
- 2. Use the Upload and Download buttons on the AS-FFTP01 setting page to upload/download the parameters to the project. This will not alter the AS PLC CPU parameters in the project.
- 3. Note: After powering on or downloading the parameters, AS-FFTP01 will begin initializing. After the initialization is done, the upload/download can be executed again. Once AS-FFTP01 is ready, the MS LED will be ON. (Green LED).
- 4. Password: A password can be created or changed to protect AS-FFTP01. This password should be different from other projects or webpages. It is required to enter the created password whenever you need to upload/download AS-FFTP01 in HWCONFIG. You can delete the old password by leaving the new password field blank and press the enter key.
- 5. Restore to default settings: This only restores the AS-FFTP01 parameters to defaults. AS PLC CPU parameters will not be affected.

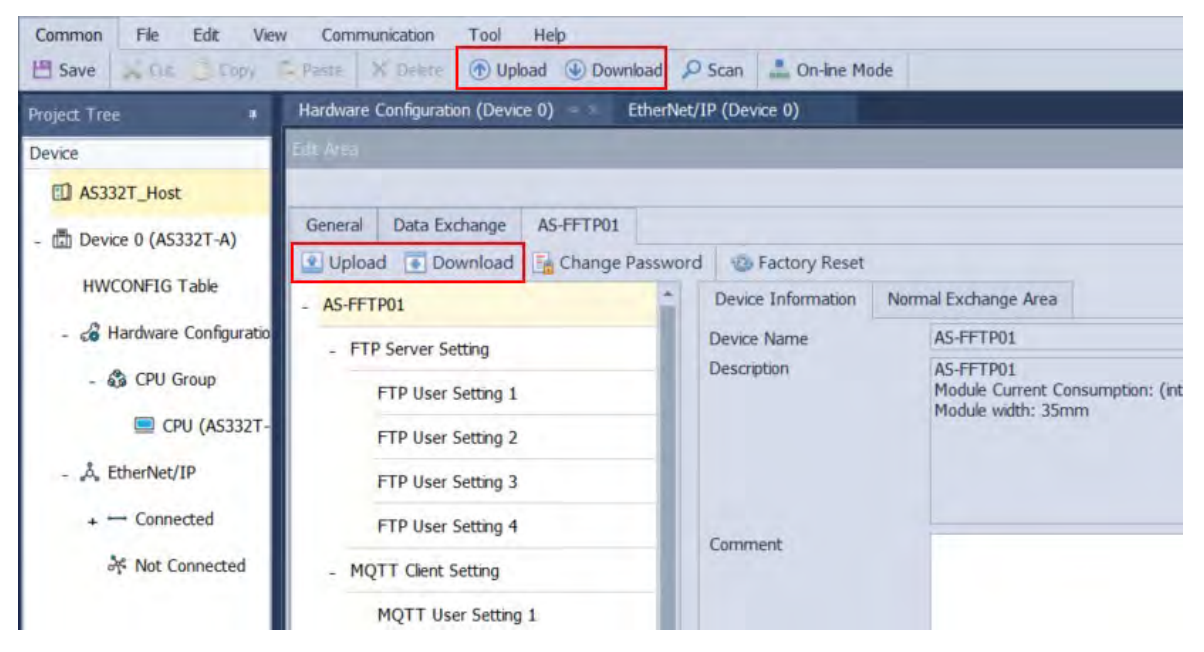

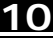

## **10.2.10.4 OPC UA Server**

#### **OPC UA Specifications**

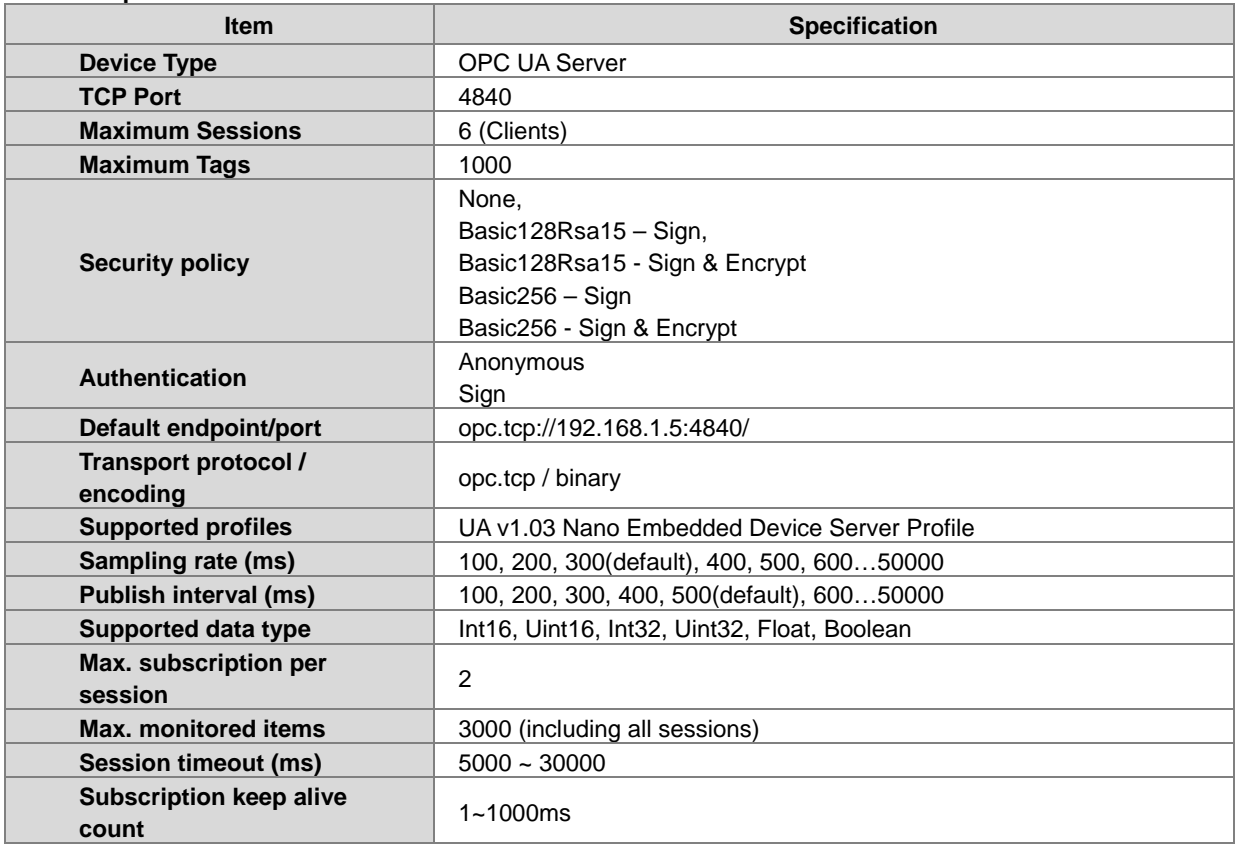

When AS-FFTP01 is installed on AS PLC CPU, OPC UA clients can create connections through OPC UA and AS-FFTP01 to read and write OPC UA tags of AS PLC CPU. It is required for AS-FFTP01 to communicate with an OPC UA client certificate; communication without OPC UA client certificate is not supported. Set up the related parameters in HWCONFIG.

Refer to the following steps and examples for more information.

- 1. Enable / disable OPC UA Server As long as there is OPC UA tags created in ISPSoft, OP UA Server is enabled. If you need to disable OPC UA Server, all you need to do is clear all the OPC UA tags.
- 2. Create OPC UA Tags in ISPSoft. (Refer to sections 10.2.9.5 and 10.2.9.6.)
- 3. Make sure if the IP address, time and time zone are accurate in AS-FFTP01.
- 4. Create an username and password.
	- (1) Go to *HWCONFIG -> AS-FFTP01 -> OPC UA Server Setting*: You can use anonymous to login by ticking the option **Allow Anonymous Login**. Otherwise, you will need to create a username and a password.

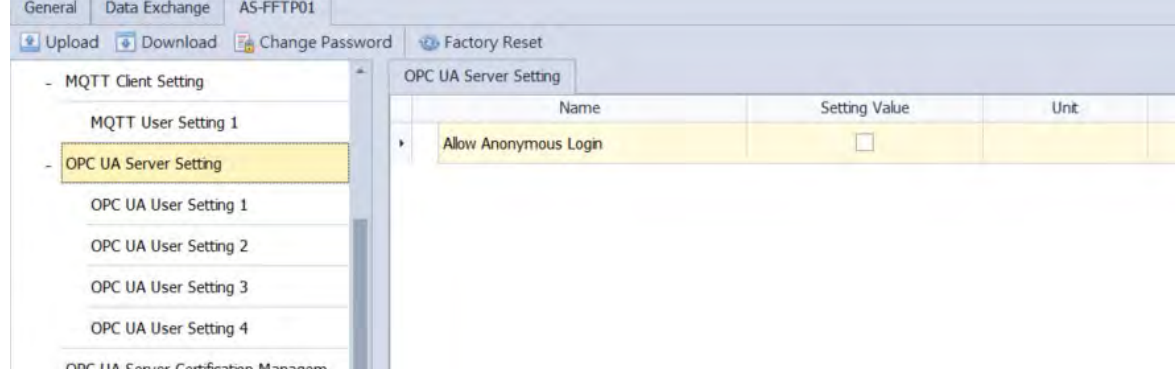

(2) Go to *HWCONFIG -> AS-FFTP01 -> OPC UA Server Setting -> OPC UA User Setting 1*: Create an User name and a Password. Up to 4 unique user names can be created.

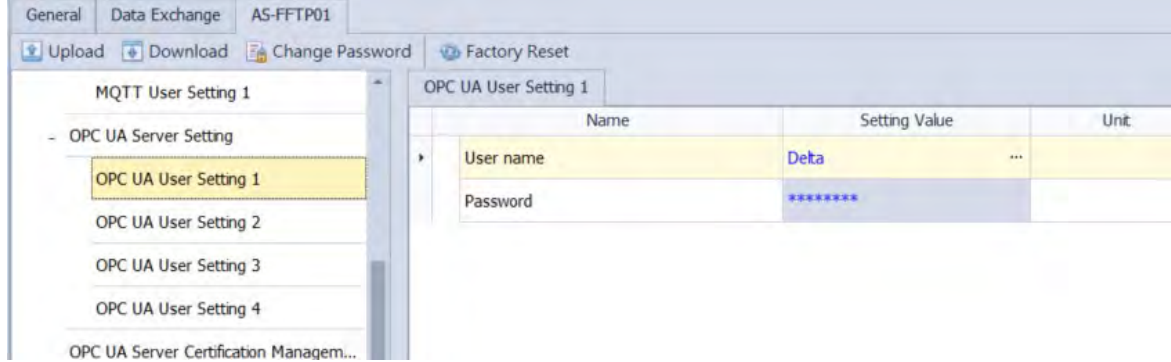

- (3) Download the AS-FFTP01 parameters.
- 5. Client Certificate: Since communication without a client certificate is not supported, you will need to create one. The followings demonstrate how to create a Client Certificate by using VTScada.
	- (1) Establish a VTScada connection.
		- i. Create a communication port.

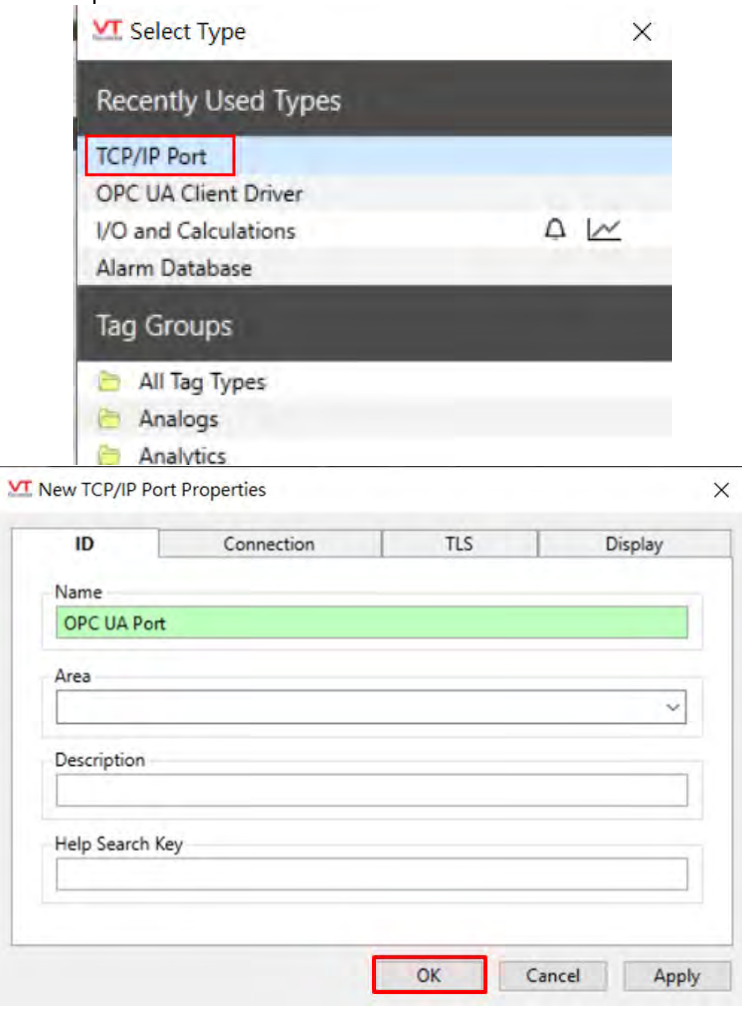

1,984 Running Tags | Using 0 of Unlir Draw Plot View Alarms Show Children ¥ Cut All Areas  $\ddot{\mathbf{v}}$ à Copy Name B. Paste as Child AlarmPriority0 New Child AlarmPriority1 **VT** Select Type  $\times$ AlarmPriority2 X Delete AlarmPriority3 J Enabled AlarmPriority4 **Recently Used Types** Set Start Condition AnalogFont BiggerFont **TCP/IP Port** Create New Type Default Call-Out OPC UA Client Driver Redefine Type LabelFont  $\begin{array}{c} \Delta \end{array}$ Go to Page I/O and Calculations MediumFont Alarm Database Go to Page (Popup) Menus MeterFont Properties **Tag Groups** OPC UA Port Operator Notes Operator Notes All Tag Types SmallMeterFont Font for Meter Leg

#### iii. Enter the Endpoint URL: Use the format: **opc.tcp://AS-FFTP01 IP Address:4840**

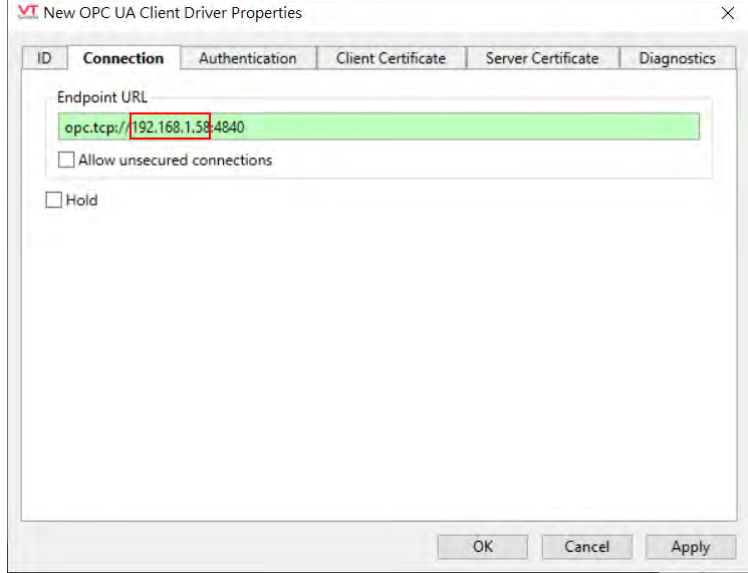

iv. Enter the username and password You can select **Anonymous** if you have ticked the option **Allow Anonymous Login** in the OPC UA Server Setting. If not, you need to select Username and then enter the username and password you

#### ii. Create a connection.

have created.

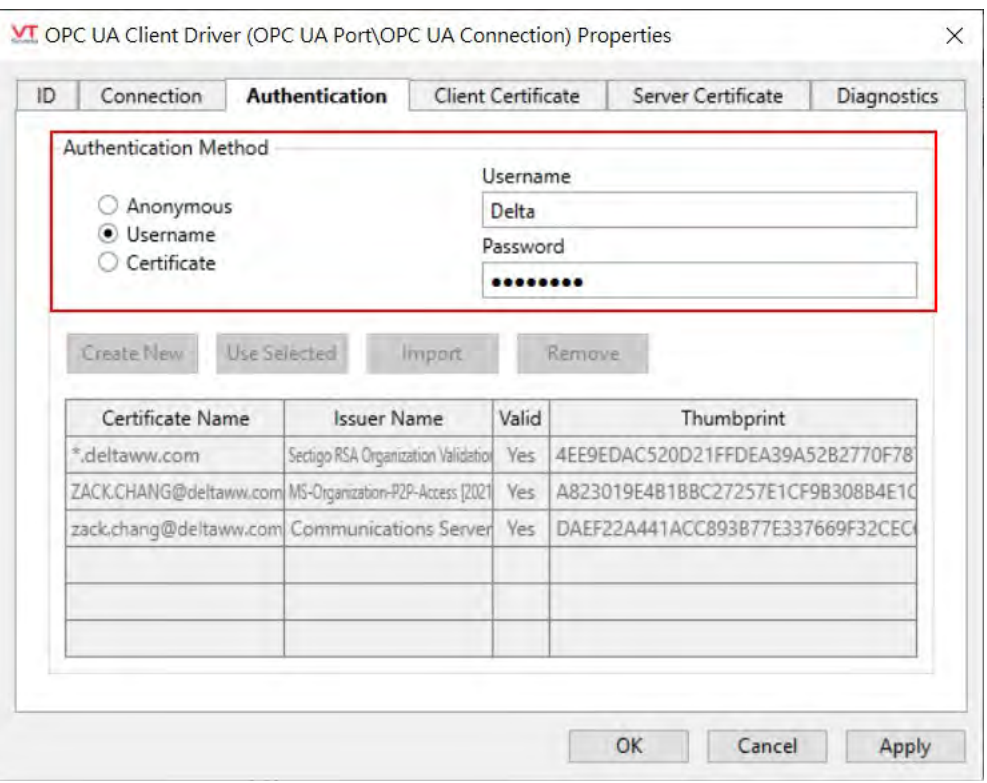

#### (2) Client Certificate

i. Set up the Client Certificate: Under the **Client Certificate** tab, select the valid one from the list and **click Use Selected** and then click **Apply**.

 $\mathbf{r}$ 

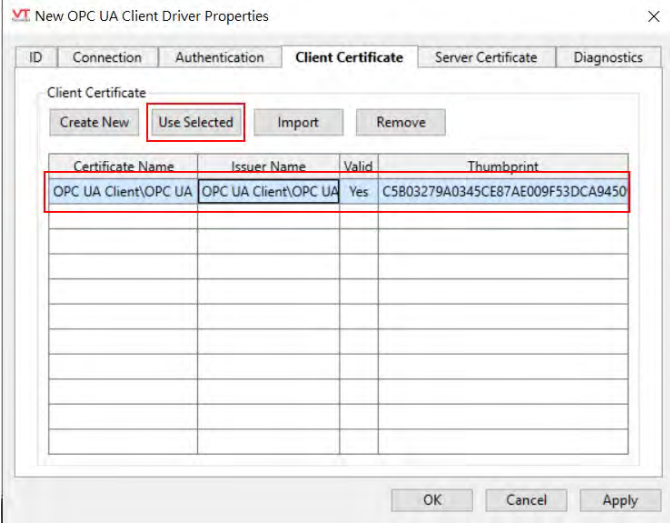
ii. Make sure AS-FFTP01 is connected through EtherNet. Go to Server Certificate page and use **Add Trust** button to add all the valid ones to the Trust list.

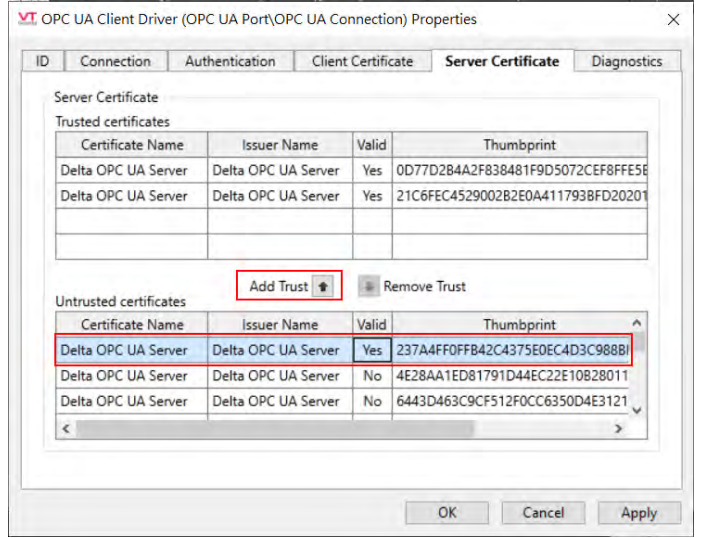

- iii. AS-FFTP01 will renew its Client Certificate automatically if any of the following executions is performed, RTC adjust, time zone adjust, firmware update or restoring back to defaults. If you have problem connecting to OPC UA Client, follow the previous steps to set up the Client Certificate again.
- (3) Set up OPC UA Server Certification for AS-FFTP01.
	- i. After setting up Client Certificate in VTScada, you need to upload parameters on AS-FFTP01 to HWCONFIG.
	- ii. After that, go to *HWCONFIG -> AS-FFTP01 -> OPC UA Server Setting -> OPC UA Server Certification Management.*

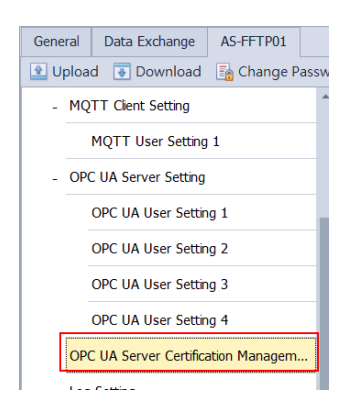

iii. Select the certificates from the right and then click the directional button (to the right) to add the selected ones to the Trust List on the left.

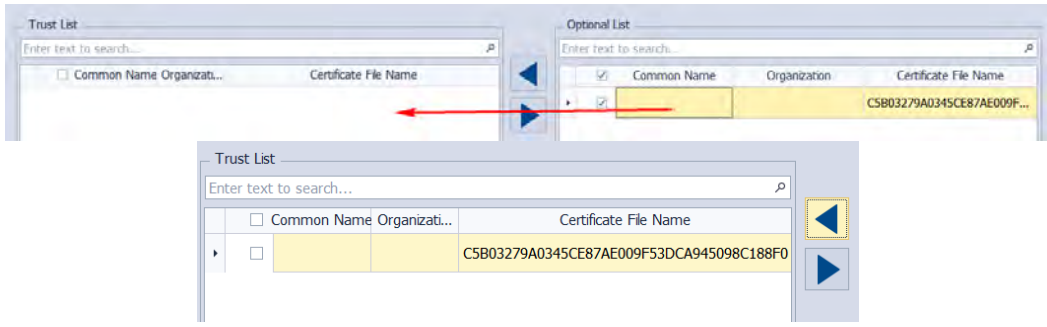

- iv. Download AS-FFTP01 parameters.
- v. If you need to clear the unwanted certificates, you need to synchronize the certificates in HWCONFIG and AS-FFTP01 by using **Upload** and **Download** buttons. After that, select the option **Clear all optional certificates** to remove unwanted certificates.

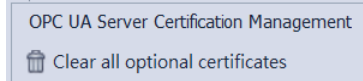

After the initialization is done, the MS LED will be ON. (Green LED). Upload the AS-FFTP01 parameters and the certificate list is updated and the unwanted certificates are cleared.

(4) Connection

i. After setting up the client certificates for AS-FFTP01, click **Restart Comms** to restart connection in VTScada.

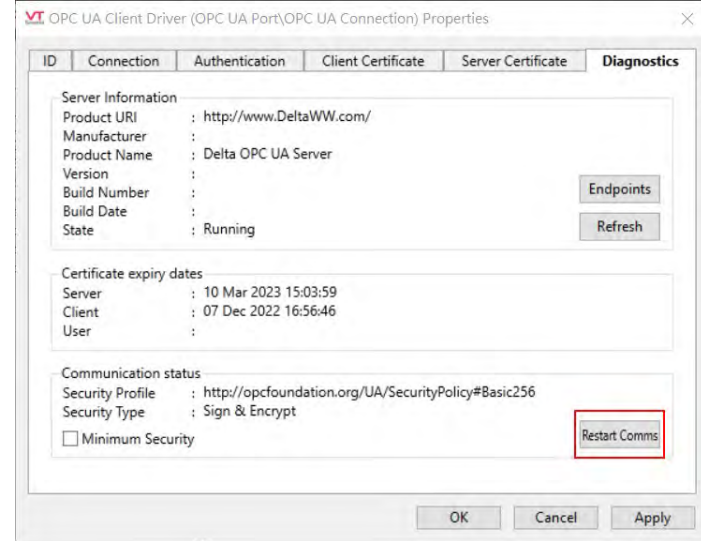

ii. Check the OPC UA Connection. If the value is 0, that means the connection is working fine. If the value is any other number, you will need to check the VTScada manual to see what that error code indicates.

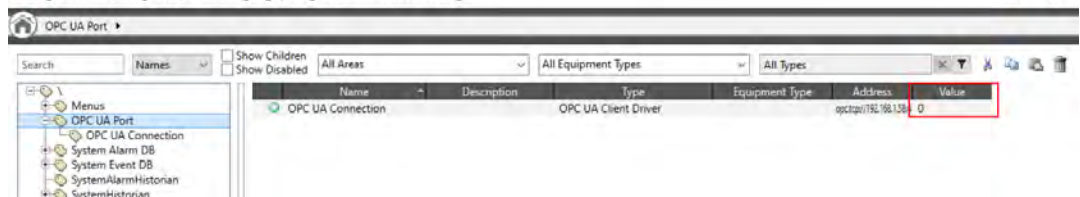

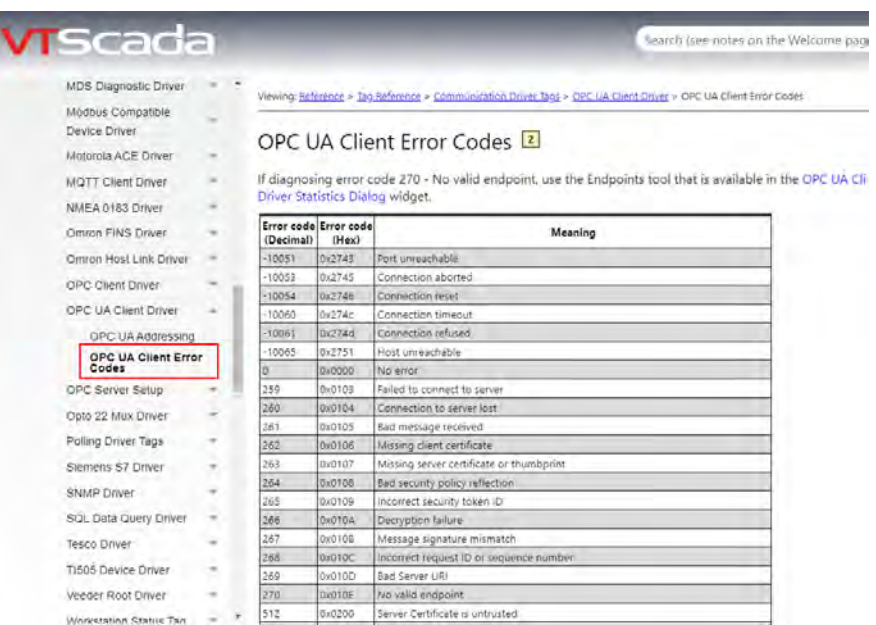

- (5) Create Tags
	- i. Select **I/O and Calculation**s.

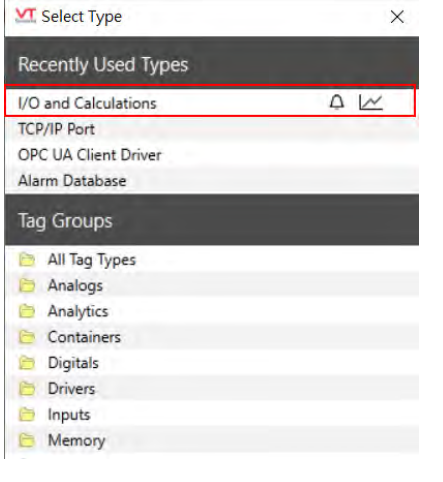

ii. Set up Data Type.

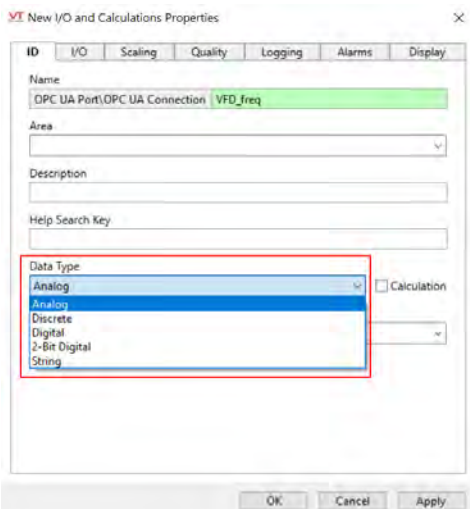

iii. Click **OPC UA** under **I/O** tab to open the setting page. And OPC UA tags created in ISPSoft will appear in here for selection.

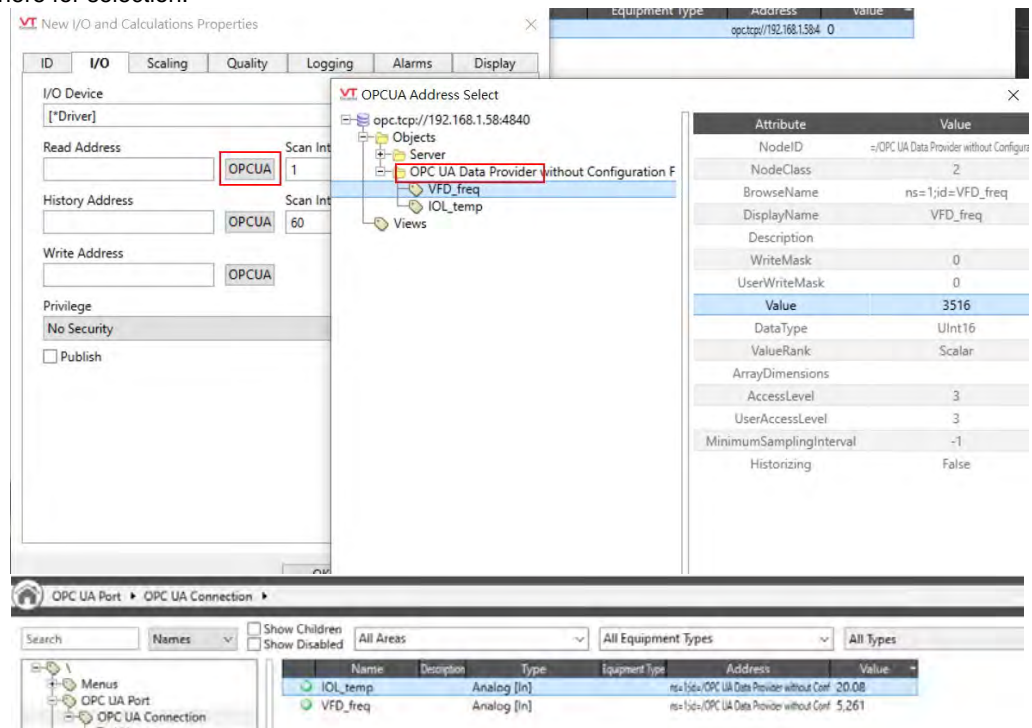

Analog [in]

es Hits/OPC UA Data Provider without Cort. 5.261

- 6. Application Diagnostic OPC UA
	- (1) Connection error
		- i. Make sure the client end and server end are in each other's trust list.

VFD freq

ii. Make sure the username and password are correct.

O IOL temp System Alarm DB<br>System Event DB<br>SystemAlarmHistorian stemHistorian

- iii. If the MS LED is green and blinking, that means OPC UA server is initializing or starting up. You will need to reconnect once the MS LED is green and ON.
- iv. If MS LED is red and ON / blinking, power off and power on the device. And then check the error code stored in SR38 of AS Series PLC CPU.
- (2) Log in to the webpage and then go to *Diagnostic -> Application diagnostic* to check the OPC UA Server status. If its status is in error, you can use **Reboot** button to restart the OPC UA Server.

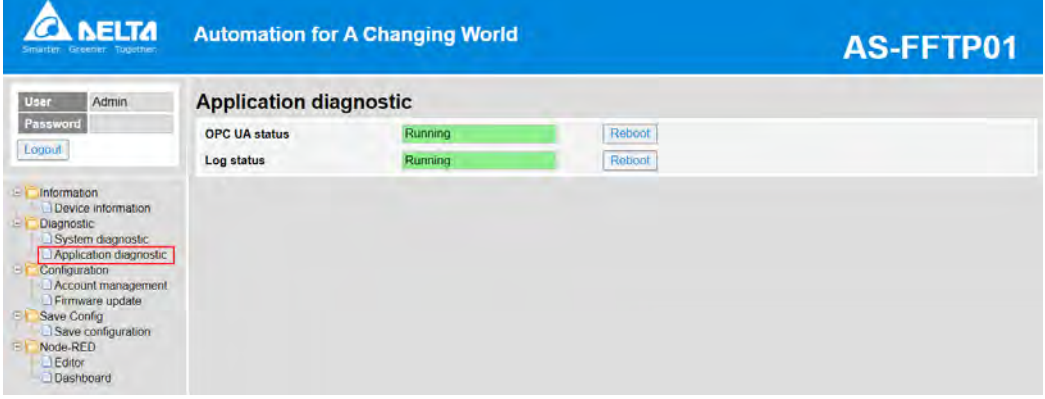

### **10.2.10.5 FTP Server**

**FTP Specifications**

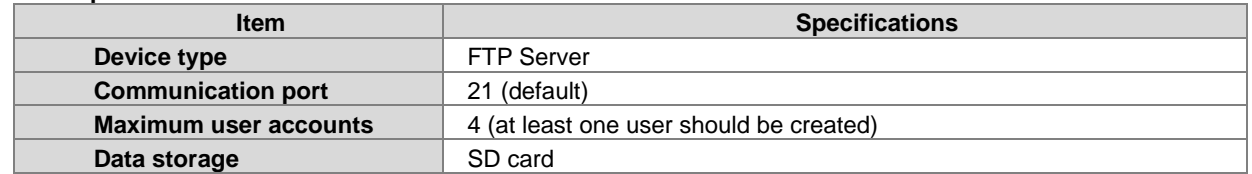

It is required for AS-FFTP01 to have a SD card inserted to use FTP function. SD card of AS-FFTP01 can be accessed by the FTP software. FTP server function is supported but not FTPS nor SFTP.

- When there is no card reader, FTP function can be used with Log function, and if necessary, system log output and firmware update functions on the webpage can be used together. Refer to the following sections for more details.
- Set up the related parameters in HWCONFIG. Refer to the following steps and examples for more information.
- 1. Make sure the IP address, time and time zone of AS-FFTP01 are accurate. (refer to section 10.2.10.4 for more information).

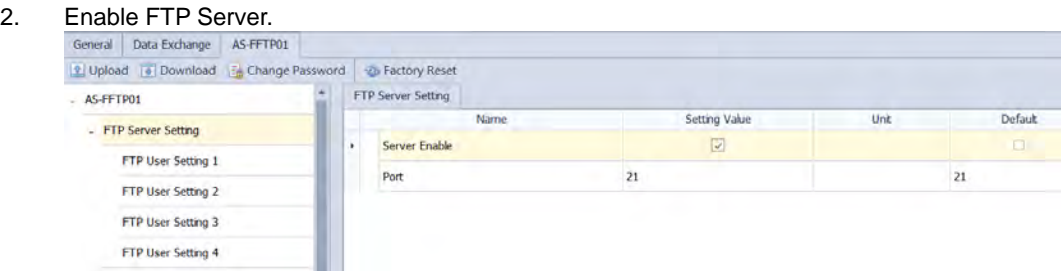

- 3. Make sure the port that FTP is going to use. (default: 21; no need to change it if there is no other concern).
- 4. Set up the user account and password for users to log in to FTP Server. Up to 4 unique users can be set. At least one user account should be created.

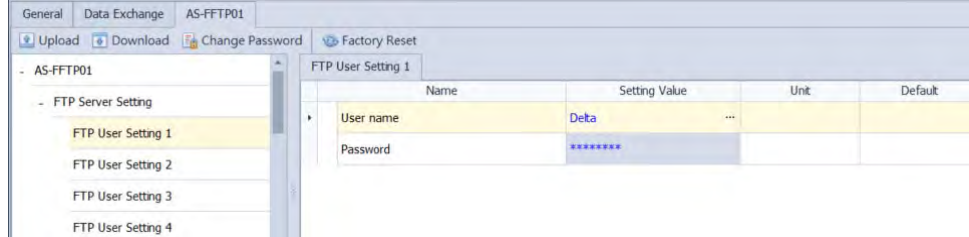

- Use FTP Client from your computer to connect to AS-FFTP01. Enter the followings:<br>1. IP address of the communication or the network name.
- 1. IP address of the communication or the network name.<br>2. Port number (default: 21)
- 2. Port number (default: 21)<br>3. User account and passwo
- User account and password

After that AS-FFTP01 is connected and you can upload/download data on the SD card of AS-FFTP01.

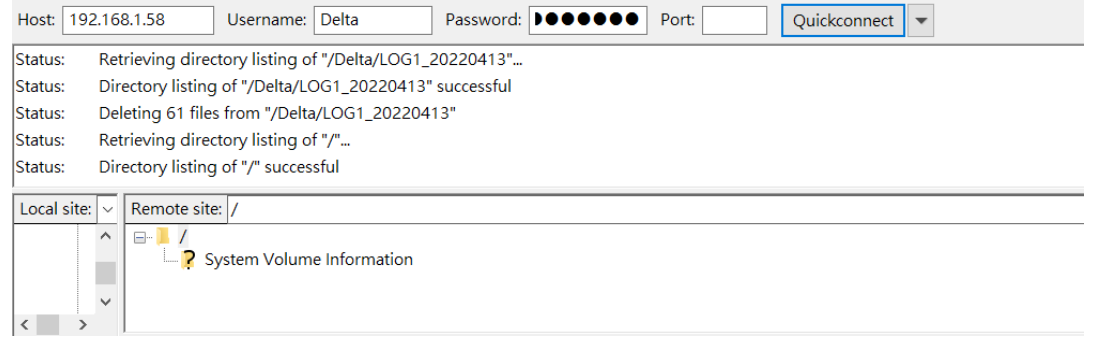

 The following folders and zip files are for system use. Do not edit or remove them. If the files are deleted accidentally, you can download the AS-FFTP01 parameters again from HWCONFIG.

| $1000$ can dominada those $1111$ or parameters again moments of the root |  |  |                                              |             |         |
|--------------------------------------------------------------------------|--|--|----------------------------------------------|-------------|---------|
| Filename                                                                 |  |  | Filesize Filetype Last modified              | Permissions | Owner/G |
|                                                                          |  |  |                                              |             |         |
| System Volume Information                                                |  |  | File fold 1/14/2022 1:11:00 A drwxrwxrwx     |             | 00      |
| $\parallel$ iot.zip                                                      |  |  | 1,263 Compre 4/13/2022 2:57:00 P - rwxrwxrwx |             | 00      |
| uasave.zip                                                               |  |  | 3,937 Compre 4/13/2022 2:57:00 P - rwxrwxrwx |             | 00      |
|                                                                          |  |  |                                              |             |         |

### **10.2.10.6 Log**

### **Log Specifications**

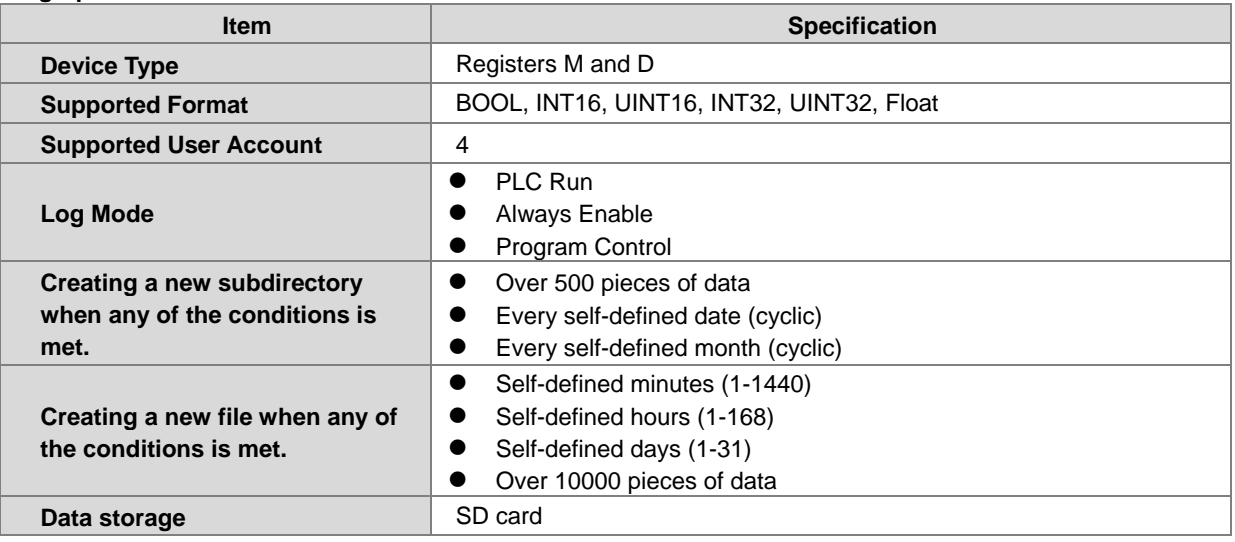

You can save the data to the SD card in .csv file that is installed on AS-FFTP01. Up to four groups of logs (Log1 to Log4) can be set. Each group of log can set its own triggering conditions to log data. You can retrieve data from the SD card or through FTP to download data.

- **Before you begin:**
- 1. Make sure a SD card is installed in AS-FFTP01.
- 2. Make sure the IP address, time and time zone of AS-FFTP01 are accurate. (refer to section 10.2.10.4 for more information).
- Set up the related parameters in HWCONFIG. Refer to the following steps and examples for more information.<br>1. Log Setting

Log Setting

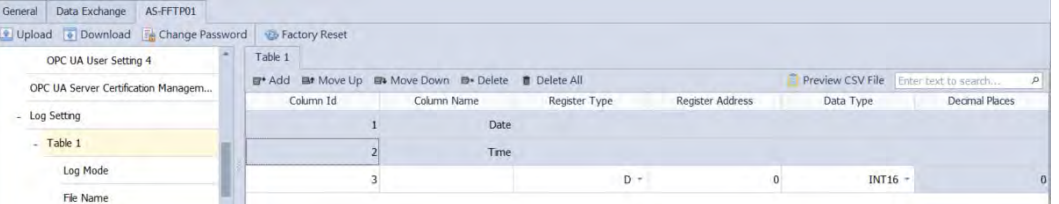

On the Log Setting page, row 1 and row 2 are fixed for date and time. For other rows, one row corresponds to one register. Click **+Add** to create a new row in the .csv file and up to 60 rows can be added. The following parameters can be set here on the Log Setting page.

- Name: user-defined, the maximum length is 64 characters.
- Register Type: Registers D and M
- Register Address: Register number
- Data Type: INT16, UINT16, INT32, UINT32, and Float can be used. After the file is saved in the log, the

corresponding data type and acceptable data length will be applied.

Decimal Places: Up to 5 decimal places can be used for the use of floating-point data type.

### 2. Log Mode

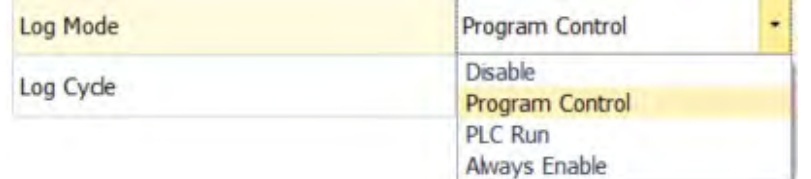

- (1) Log Mode:
- Disable: Not using this log function
- Program Control: Work with Record\_Trigger instruction (API2305); the execution of instruction is used for PLC to control the log recording timing. For more details, refer to AS Series Programming Manual.
- **PLC** Run: When PLC starts running, the log function is enabled. When PLC stops running, the log function is disabled.
- Always Enable: Once PLC starts running, the log function is enabled. The log function is enabled, even if the PLC stops running.
- (2) Log Cycle:
- When Log Mode is **PLC Run** or **Always Enable**: The triggering time to record log is set here; the interval unit is 0.1 second.
- When Log Mode is **Program Control**: The triggering time to record log is defined by PLC program.

#### 3. File Name

Data log can only be saved on the SD card. You can define the directory name and the file name, for instance, a created file name looks like this: 'SD card/Delta/MyLog\_20220425/Device\_log\_20220425\_184031.csv". Eile Name

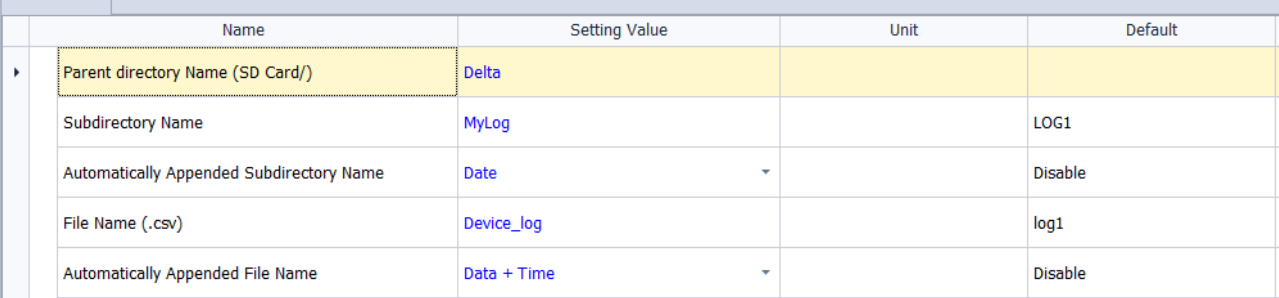

- (1) Parent directory name (SD Card): Set up the parent directory name.
- (2) Subdirectory name: Set up the subdirectory name.
- (3) Automatically Appended Subdirectory Name: Disable, Date, Date + Time If Date or Date + Time is selected, the date or date + time will be added right after your set subdirectory name. Make sure you have set up the real time correctly in AS PLC CPU before selecting Date or Date + Time option.
- (4) File name (.csv): Set up the file name. Do not leave this field blank.
- (5) Automatically Appended File Name: Disable, Date, Date + Time If Date or Date + Time is selected, the date or date + time will be added right after your set filename. Make sure you have set up the real time correctly in AS PLC CPU before selecting Date or Date + Time option.

#### 4. Parameter Settings

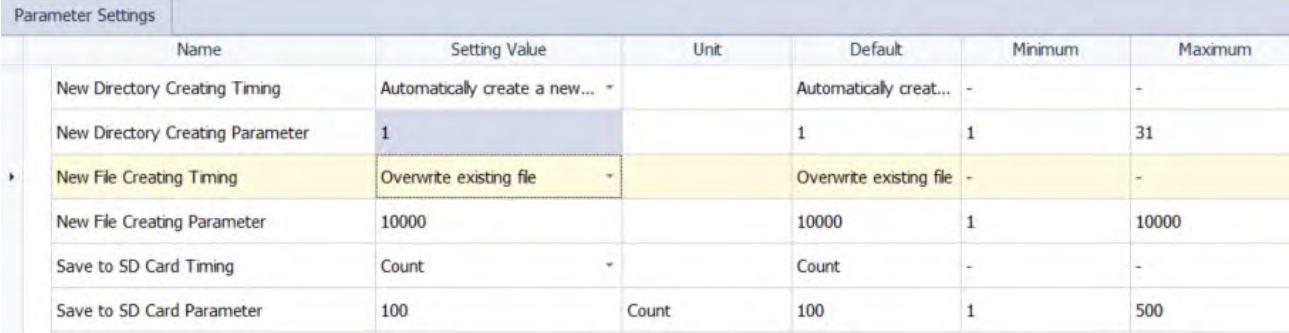

- (1) New Directory Creating Timing: New subdirectories can be created according to the following selections. Up to 500 subdirectories can be created in one directory.
	- Automatically create a new directory: when the number of the files in the subdirectory has reached to 500, a new subdirectory will be created.
	- Date, Month: When selecting the cycle unit, date or month the system will create a new subdirectory and save the data in the new subdirectory when the saving condition is met.
- (2) New Directory Creating Parameter: Up to 500 files can be created in a subdirectory.
- (3) New File Creating Timing: New files can be created according to the following selections. Up to 10000 files can be created in one subdirectory.
	- Overwrite existing file: When the number of the data in the file is reached to the maximum number (up to 10000), the file will be overwritten.
	- Minute, Day, Month: When selecting the cycle unit, minute, day, or month, the system will create a new file and save the data in the new file when the saving condition is met. Up to 10000 pieces of data can be saved; if exceeding the limit, the system will create a new file for recording.
	- Set maximum records of created file: You can set a maximum number for records in a file. The set maximum of records can be saved, if exceeding the limit, the system will create a new file for recording.
- (4) New File Creating Parameter: Up to 10000 pieces of data can be created in a file.
- (5) Save to SD Card Timing: The system saves data from the registers to the files in the SD card by counts or by seconds.
	- Count, second: Set the number of counts or seconds. When the number is reached, the system saves data from the registers to the files on the SD card. The less the setting value is, the sooner, the data will be saved and data loss is prevented. But the frequency of writes on the SD card will be increased and the working life of the SD card may be decreased.
- (6) Save to SD Card Parameter: Up to 500 files from the registers can be saved on a SD card. When the setting value is set to 0 or less than the recording cycle, the system saves data automatically. When the data in the register is more than 60% full, the system saves data to the SD card immediately.

#### 5. Example

- Make sure a SD card is installed in AS-FFTP01.
- Make sure the RTC and time zone are set accurately.
- Setting up the parameters.
	- (1) There are two pieces of data stored in register D and their data types are INT16 and Float respectively.

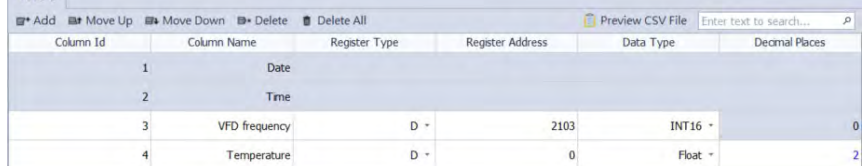

- (2) Log Mode
	- Log Mode: PLC Run
	- Log Cycle: The triggering time to record log is recording 1 piece of data every second; the interval unit is 0.1 second.

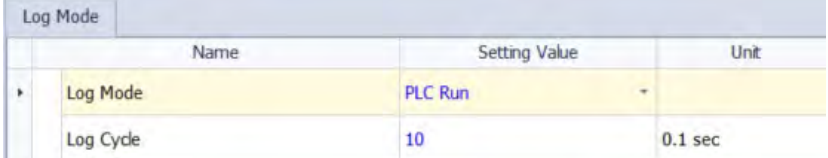

#### (3) File Name

- **Parent directory name: Delta**
- Subdirectory name: MyLog
- Automatically Appended Subdirectory Name: Date
- File Name: Device\_log
- Automatically Appended File Name: Date + Time

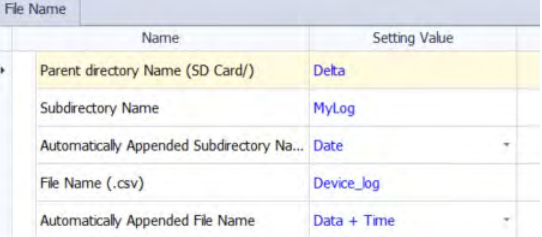

#### (4) Parameter Settings:

- The system will create a new subdirectory and save the data in the new subdirectory daily.
- The system will create a new file every 10 minutes.
- The system will save the file to the SD card every 10 seconds.

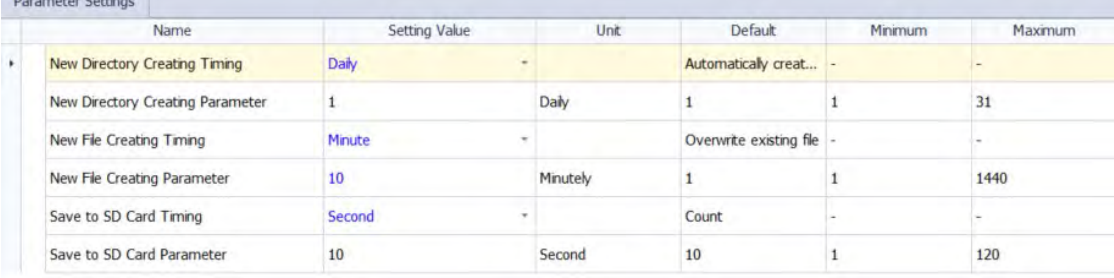

- (5) Download data through FTP
	- Enter the IP address, the username and password in FTP software to log in.
	- Data is recorded under the folder with the name "/Delta/MyLog\_20220325".
	- After downloading, the .csv file can be opened for reviewing.

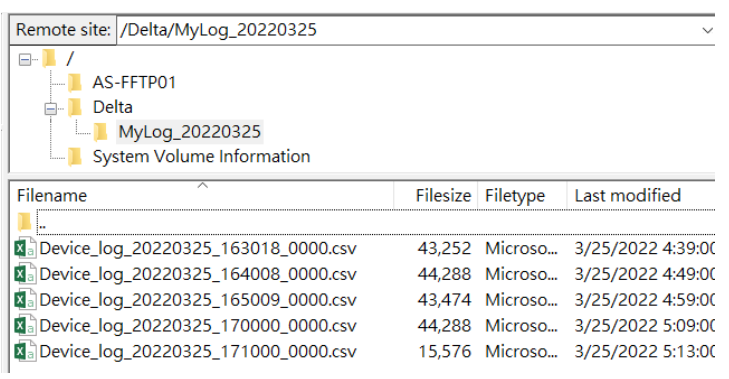

### (6) Log status

Log in to the webpage of AS-FFPT01 and then go to *Diagnostic -> Application diagnostic* to check the Log status. If its status is in error, you can use **Reboot** button to restart the Log.

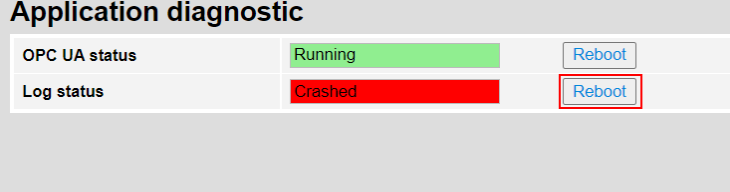

## **10.2.10.7 Web Server**

#### **Web Specifications**

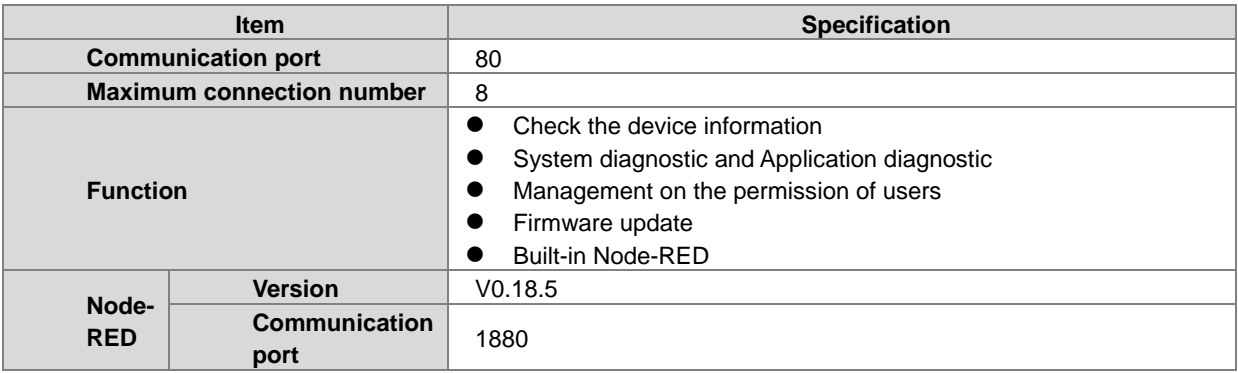

You can enter AS-FFTP01 IP address in the search bar of your browser to connect to your device. After that you can monitor the operation, diagnose the problem and reboot the system if necessary. Node-RED is also supported.

To enable web server, go to *HWCONFIG -> Function Card 2 Setting -> Ethernet Port Basic Setting -> Web Server Enable.*

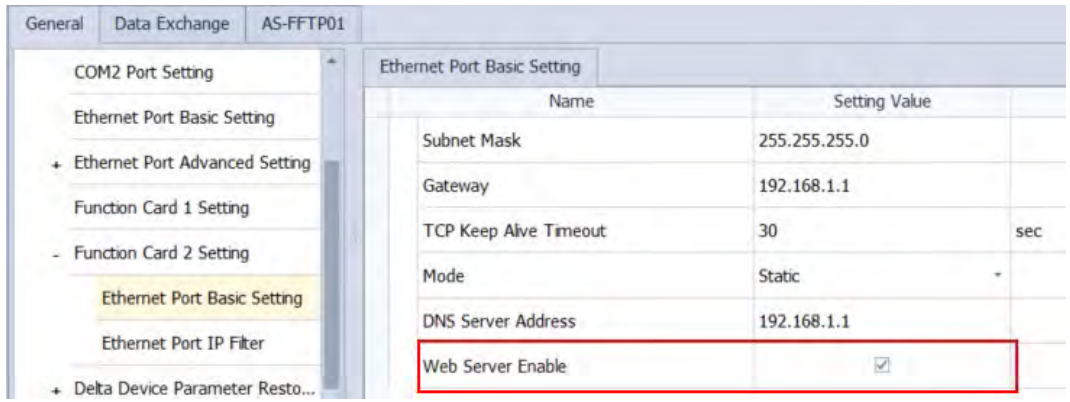

List of browsers that support AS-FFTP01 webpage:

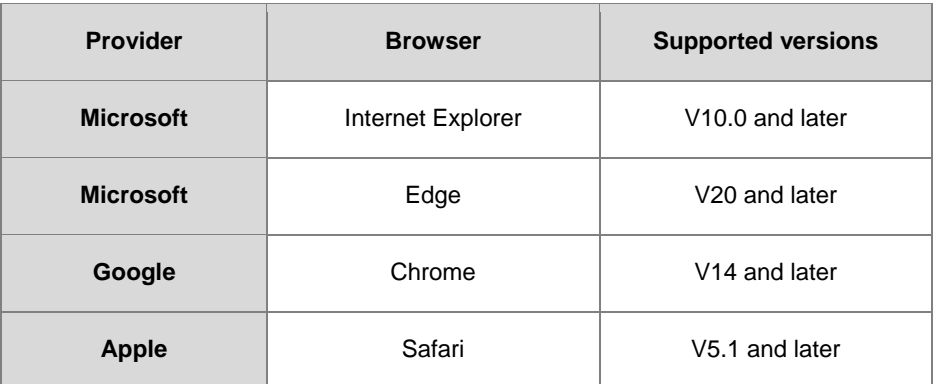

#### **Log in**

After the setting up IP address in HWCONFIG of ISPSoft. Open your browser and enter AS-FFTP01 IP address in the search bar to connect to AS-FFTP01. After the webpage appears, enter "Admin" in the User section and click Login without entering any password. You can set up the password after login.

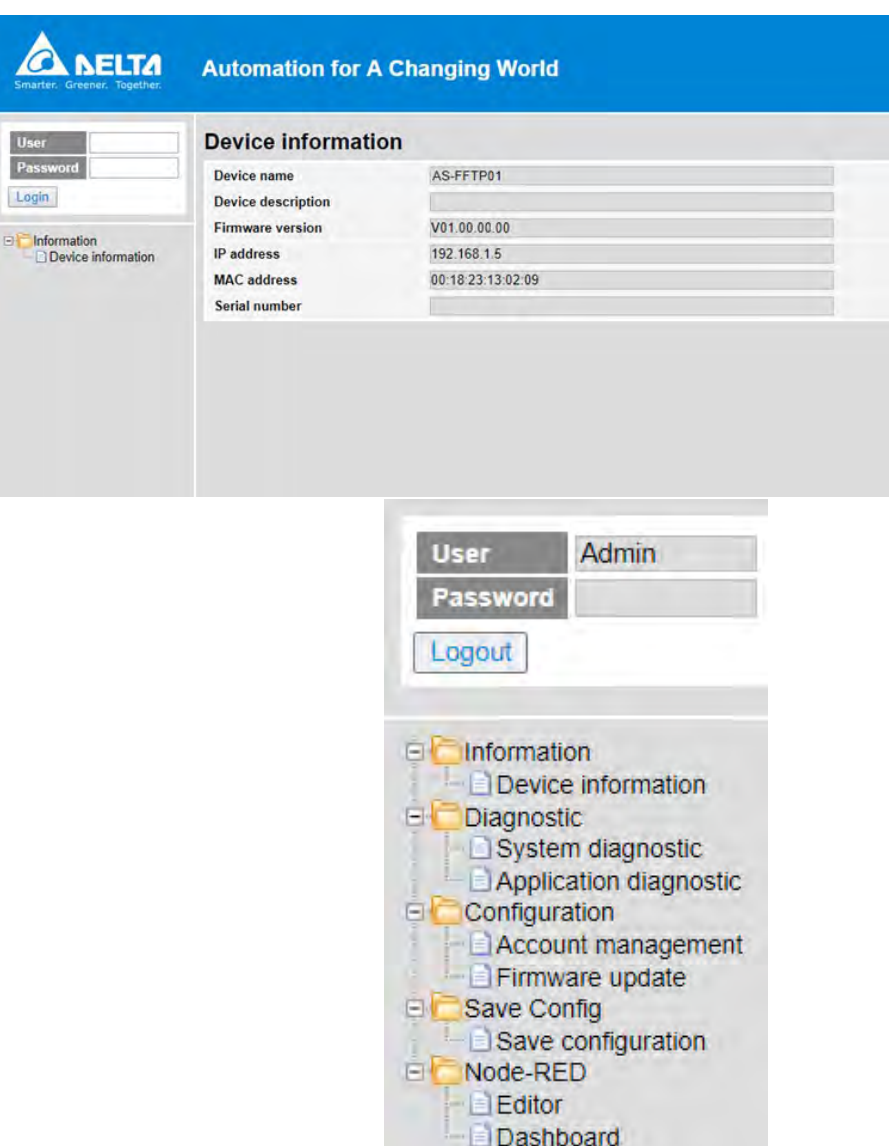

- **Diagnostic: Use this page to execute System diagnostic and Application diagnostic.** 
	- **System diagnostic:** The system diagnostic can be exported. Click **Export** button to export the system status to the SD card. If something went wrong on the function card, your local authorized distributor can use the system diagnostic as reference to solve the problem. Once the Export status shows *Finished*, you can take out the SD card and use a card reader or FTP software to check the message.zip file from the SD card.

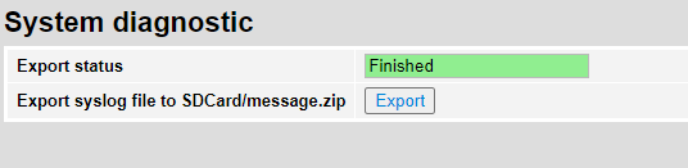

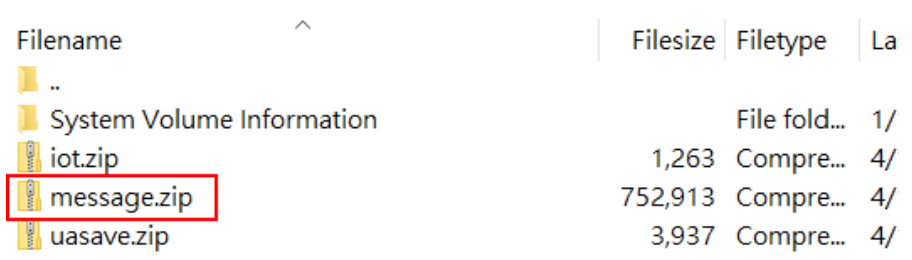

 **Application diagnostic:** You can use this page to check the OPC UA status and Log status. If the status is in error, you can use **Reboot** button to restart the OPC UA or Log.

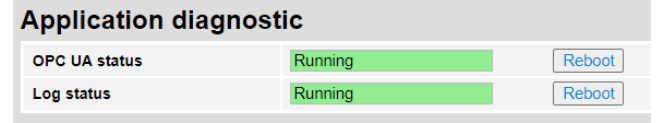

#### **Configuration**

#### **Account management**

There is only one account; that is Admin. For its password, you can edit the password and then click **Apply** button. After that go to **Save Configuration** page to save the change. This password will be used in this webpage and Node-RED editor.

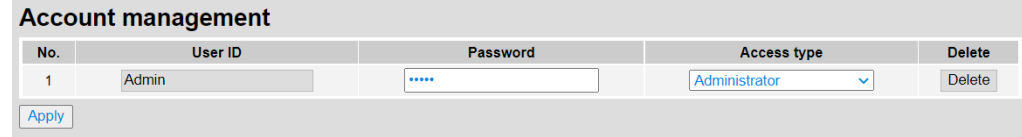

#### **Firmware update**

Store the firmware on SD card of AS-FFTP01 via a card reader or FTP function and then you can use this page to update the firmware. After firmware update is complete, power off and then power on your PLC to have the new firmware to take effect.

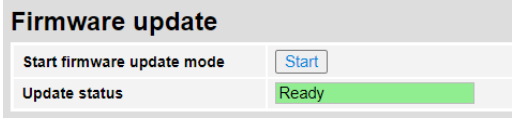

 **Save configuration:** After settings are done, you need to save the changes in this page to make the changes effective.

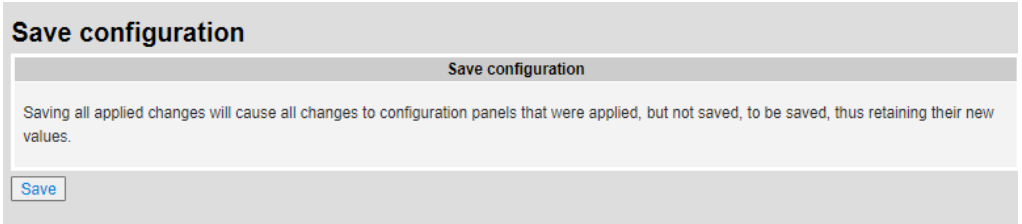

- **Node-RED Editor:** You can create flow charts to make components and to read/write data from PLC data registers.
	- (1) You can use Modbus TCP communication to access to AS Series PLC CPU in Node-RED editor. The IP address is 127.0.0.1. And then you can see the data from the AS PLC CPU on this page.
	- (2) Click the **Click** button and then enter the fixed account name "Admin" and your password (default: Admin) to open the editor.

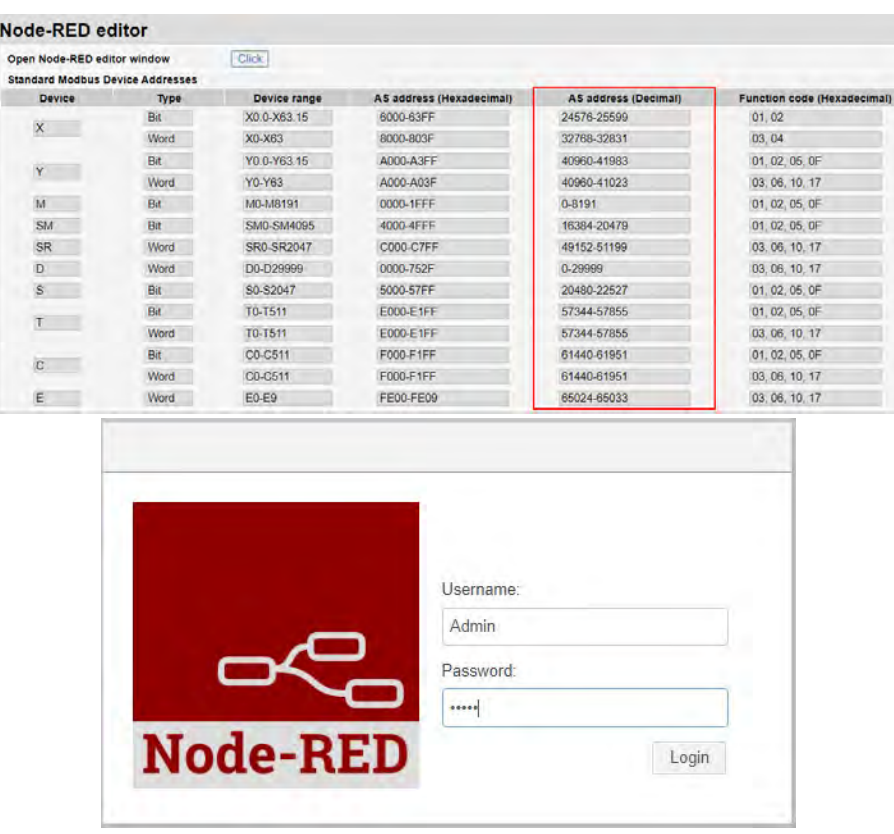

- Node-RED dashboard: Once you click it, a new window will be opened and a complied Node-RED dashboard will be shown visually.
- Users cannot create new nodes for AS-FFTP01 V1.00.
- **Example**

The Demo-page can be opened if this is your first time to use AS-FFTP01 function card or you just restore AS-FFTP01 to its default settings.

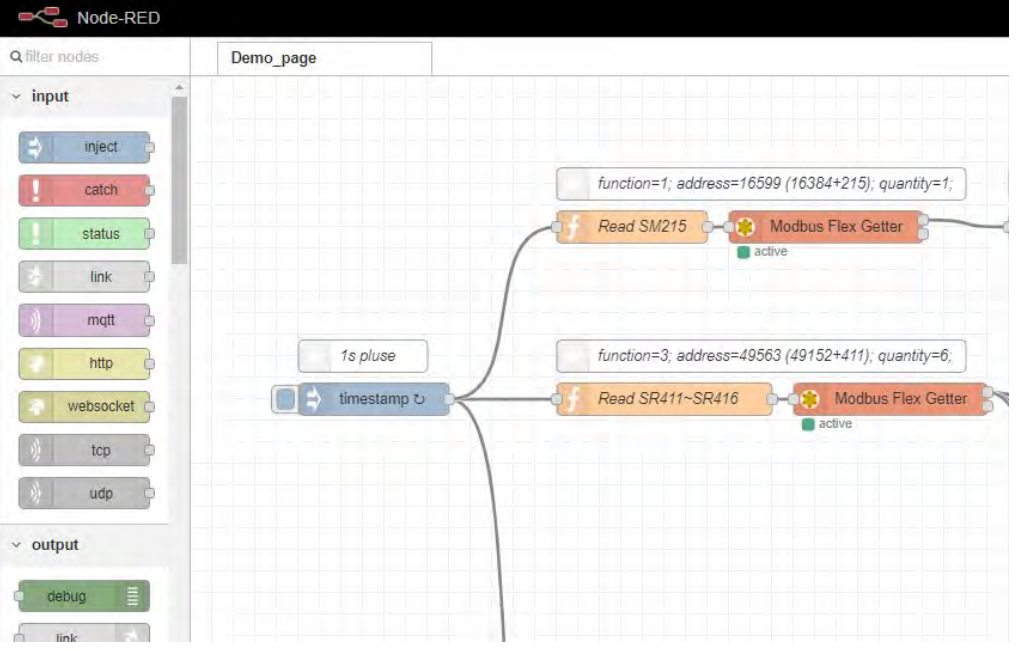

(1) The SM, SR, M, D devices of AS Series PLC CPU can be transferred to nodes of the dashboard in different formats. For example, the D500 is read and shown in floating-point format. Follow the steps below.

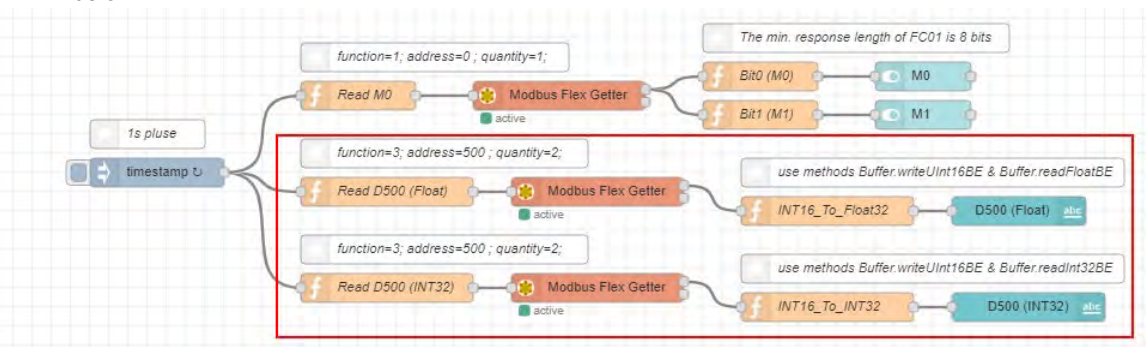

- i. Create an inject node and set the timestamp for transferring to one second.
- Use Function nodes to send out msg.payload (Modbus TCP commands are included) to the node of Modbus TCP as the example shown below. The function code 03, address 500 (in decimal format), and quantity 2 are set.

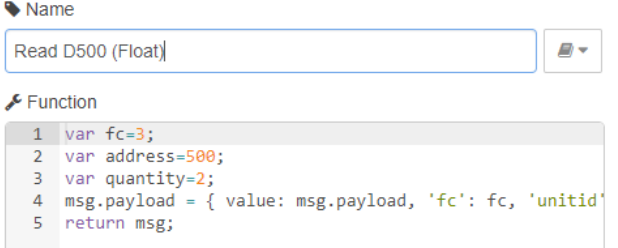

iii. Create a server in the node of Modbus. IP address is 127.0.0.1.

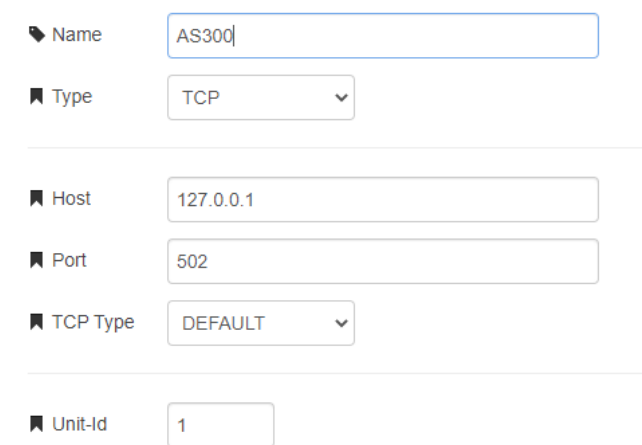

iv. Now the data is being processed in the node of Function. After the data is converted to the floating-point format, it will be presented in nodes shown in the dashboard. For more details, refer to the reference in Node-Red editor.

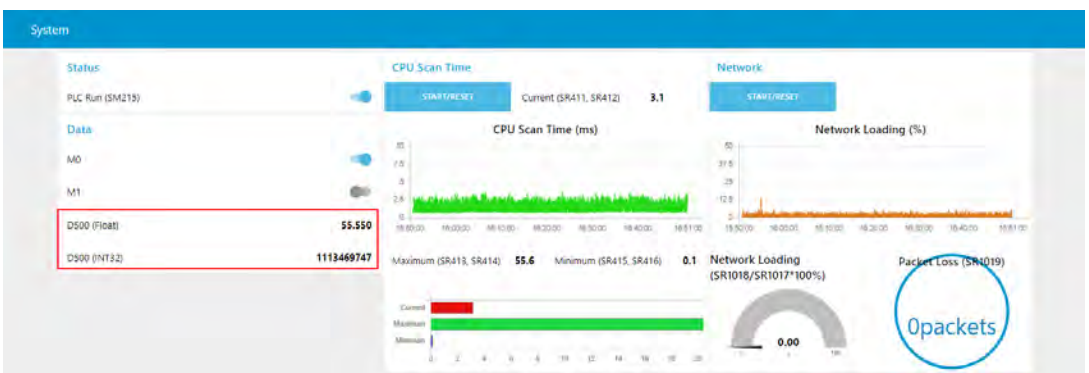

#### Backup and Restoration

- (1) If the AS-FFTP01 is restored to its defaults, only the demo page will be shown. Thus it is important to back up your Node-RED data after editing is done.
- (2) Click any nodes in the editor to open the function list on the upper-right corner of the screen. Select *Export -> Clipboard* and then you can select the sections to be backed up. After that, click **Export to clipboard** to copy the codes and then save them in any textbook. And then a copy of your codes is made.

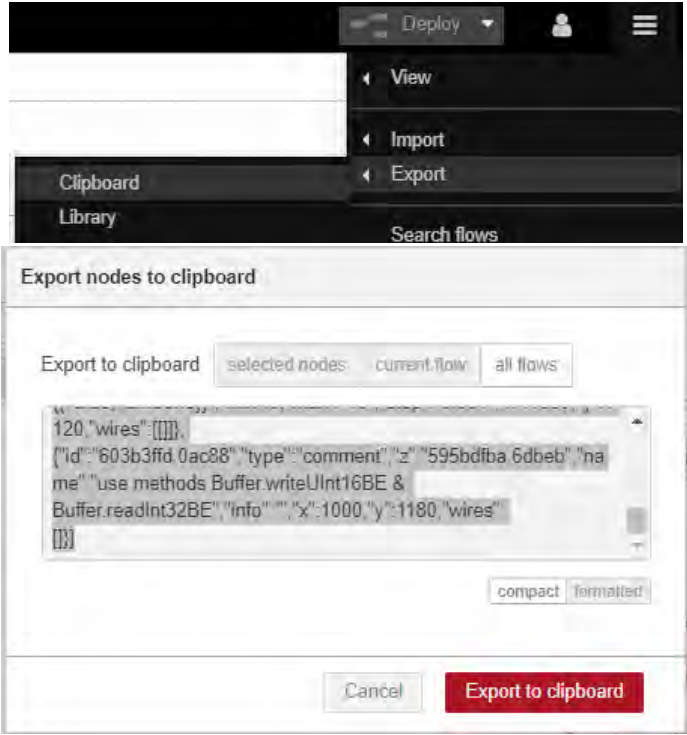

(3) For restoration, select *Import -> Clipboard* from the upper-right corner of the screen to import your copied codes and then your codes can be used again.

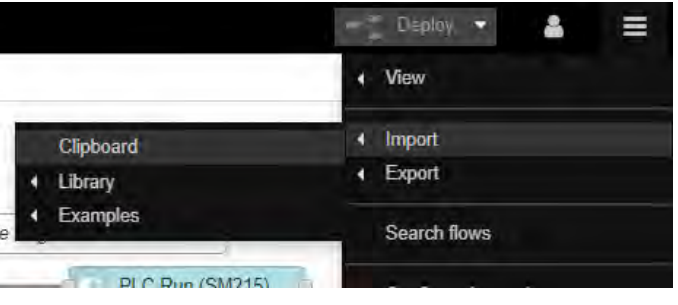

For more information, go t[o https://nodered.org/docs/user-guide/editor/](https://nodered.org/docs/user-guide/editor/)

### **10.2.10.8 MQTT Client**

### **MQTT Specifications**

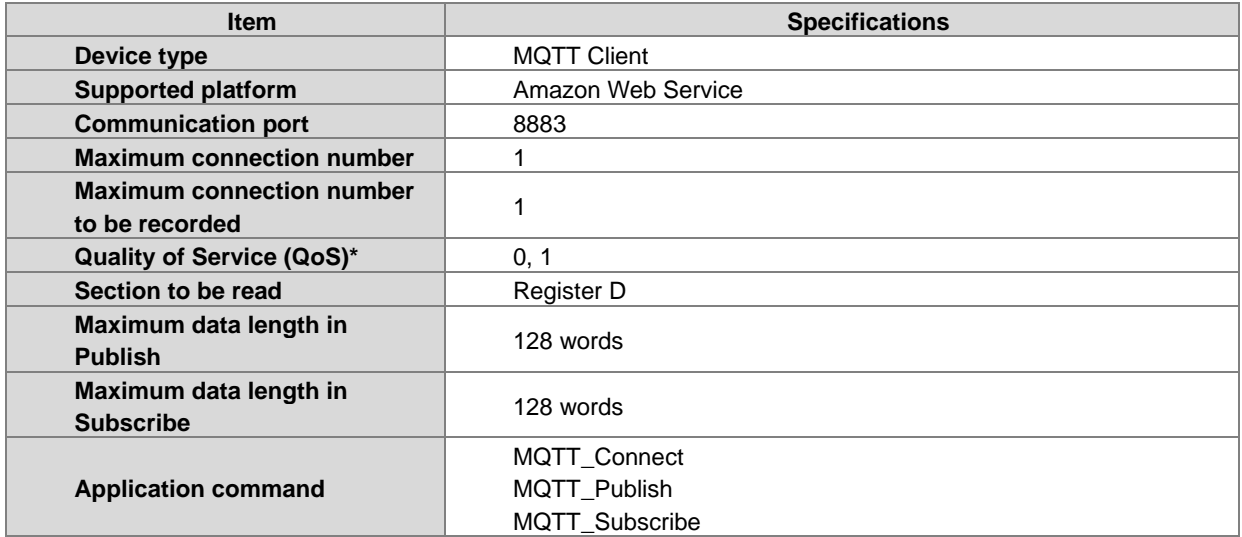

\*Note: QoS (Quality of Service): There are 3 QoS levels in MQTT. But for AS-FFTP01 V1.0, only 0 and 1 are supported. For more details, refer to the instructions, including MQTT\_Connect (API2214), MQTT\_Publish (API2215) and MQTT\_Subscribe (API2216) from AS Programming Manual.

AS-FFTP01 V1.00 supports **Amazon AWS IoT Core for MQTT**. You can use the MQTT feature **Publish** to publish messages to the specific topic on the cloud where the MQTT Broker designed. For example, you can update the status of the PLC registers to the specific topic on the cloud. Up to 5 topics can be subscribed at the same time. Users can use the MQTT feature **Subscribe** to scribe the specific topic and after the subscription is complete, they can receive the published messages that they subscribed or the status of the PLC registers.

Before the connection is established, you will need to set up AWS IoT Core.

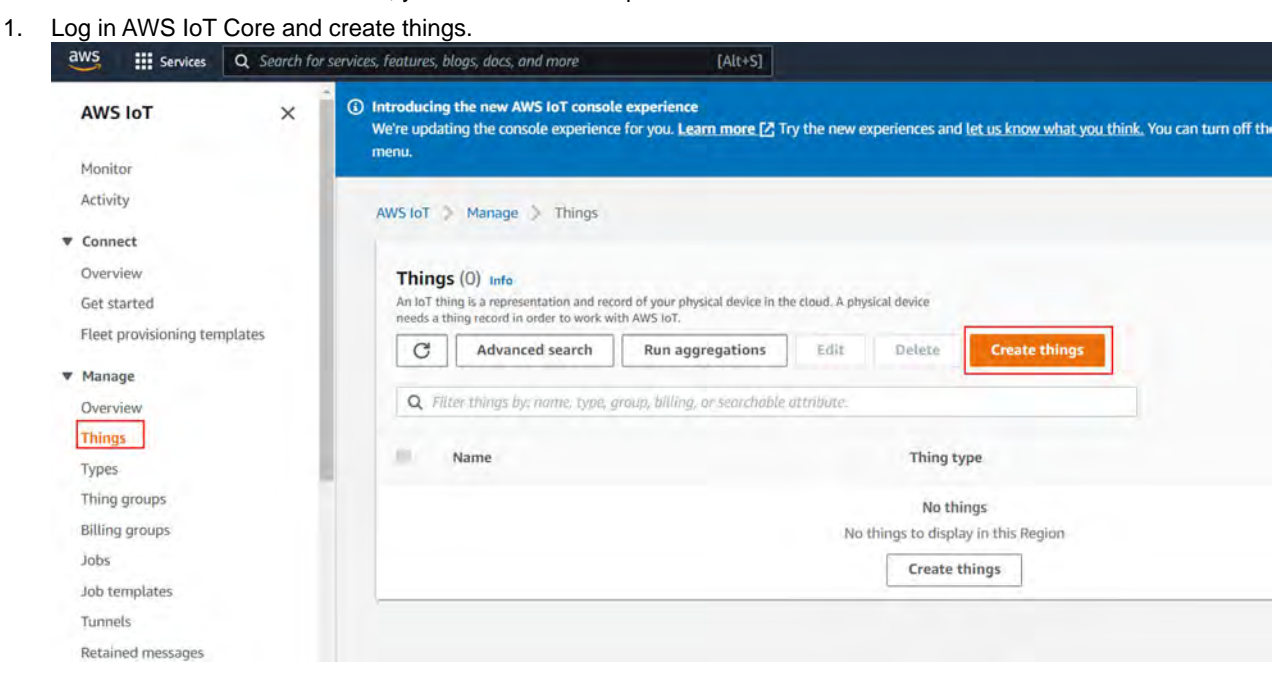

2. Select the **Create single thing** and click **Next**. On the next page, provide the to-be-created thing with a name and then click **Create thing type**. On the next page, provide the to-be-created thing type with a name and then click **Create**.

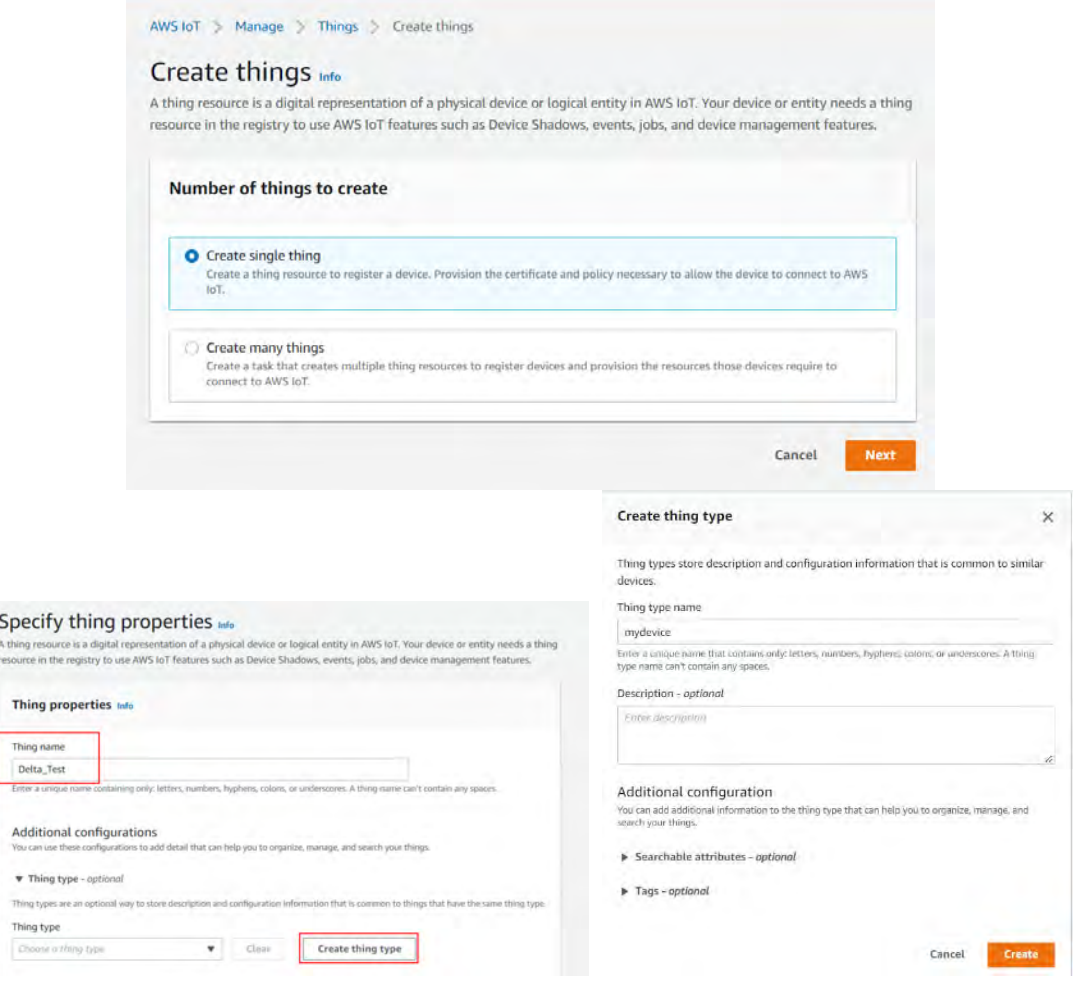

3. Select Auto-generate a new certificate (recommended) and click **Next**.

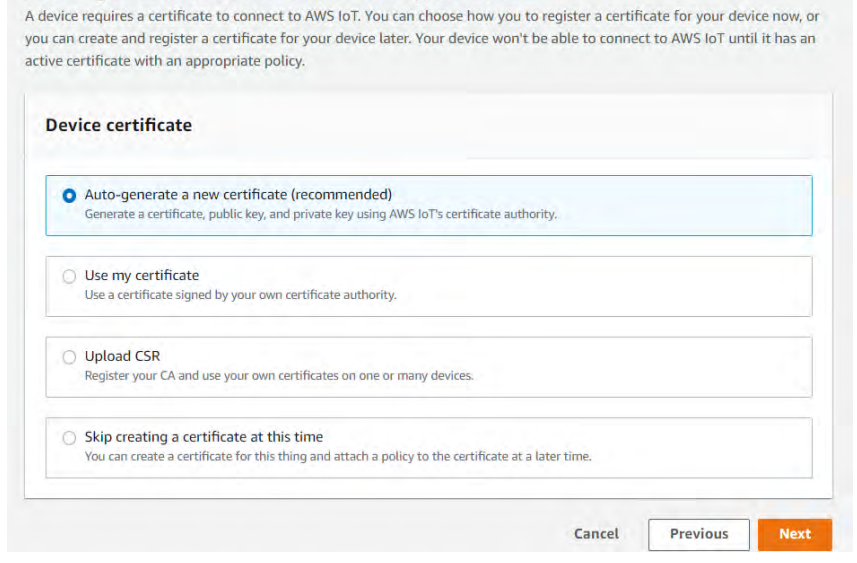

4. Click **Create policy** to manage AWS IoT actions and then click **Create**.

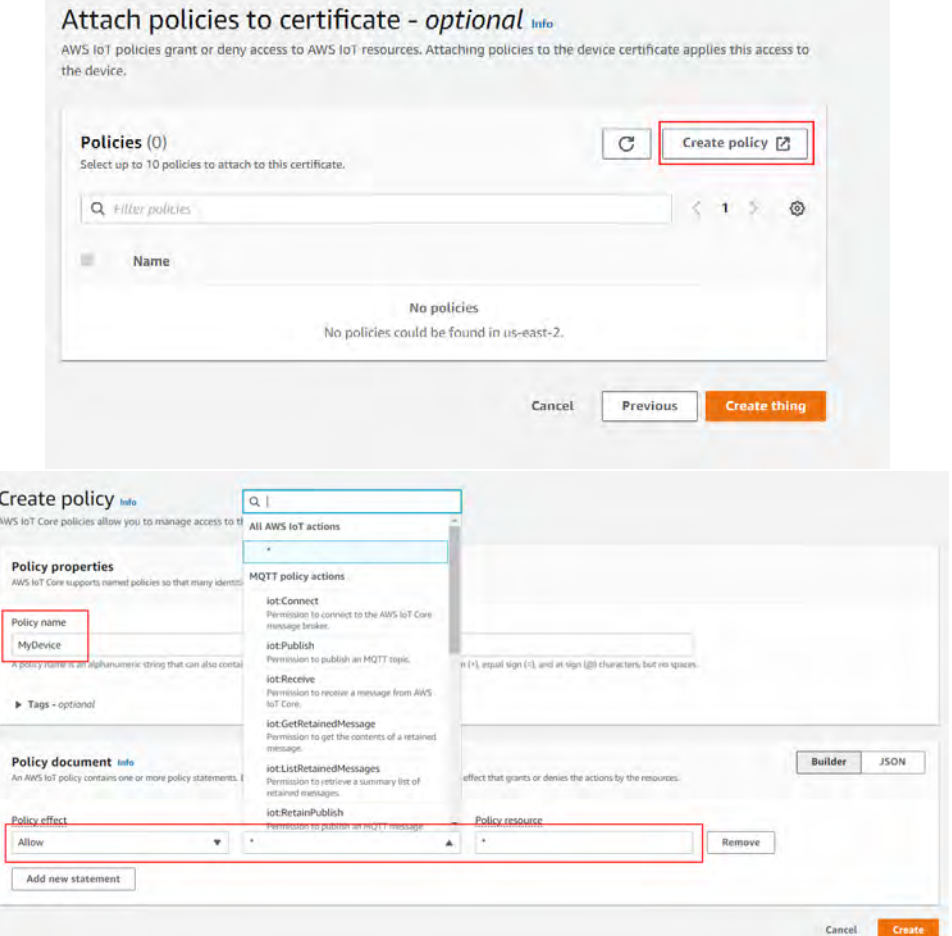

5. After that, attach policies to certificate and then click **Create thing**.

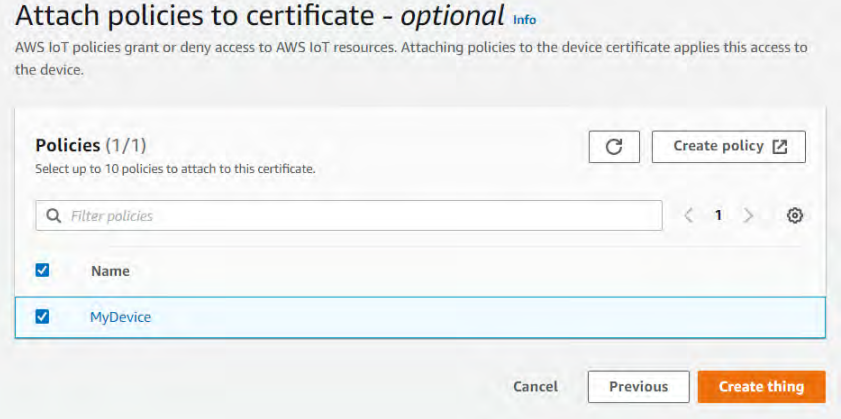

- 6. Download all the certificates and keys. We will need the followings for the set up.
	- Root certificate (Root CA1)
	- Device certificate (.crt)
	- **Private key**

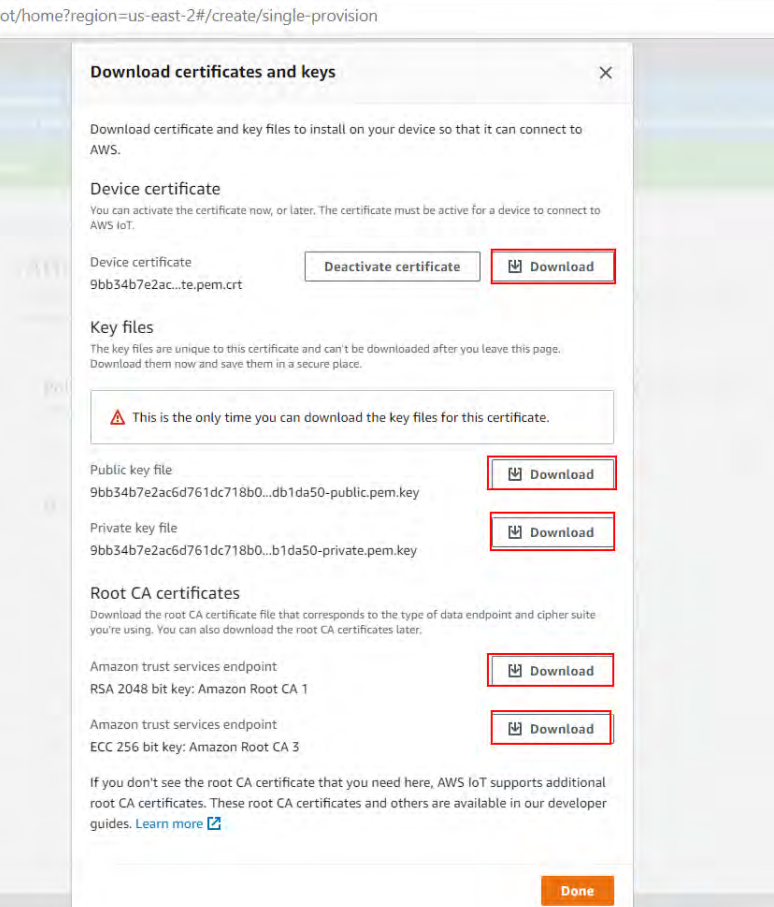

7. Go to the setting page to copy the Endpoint address. You will need to use this address later in HWCONFIG.

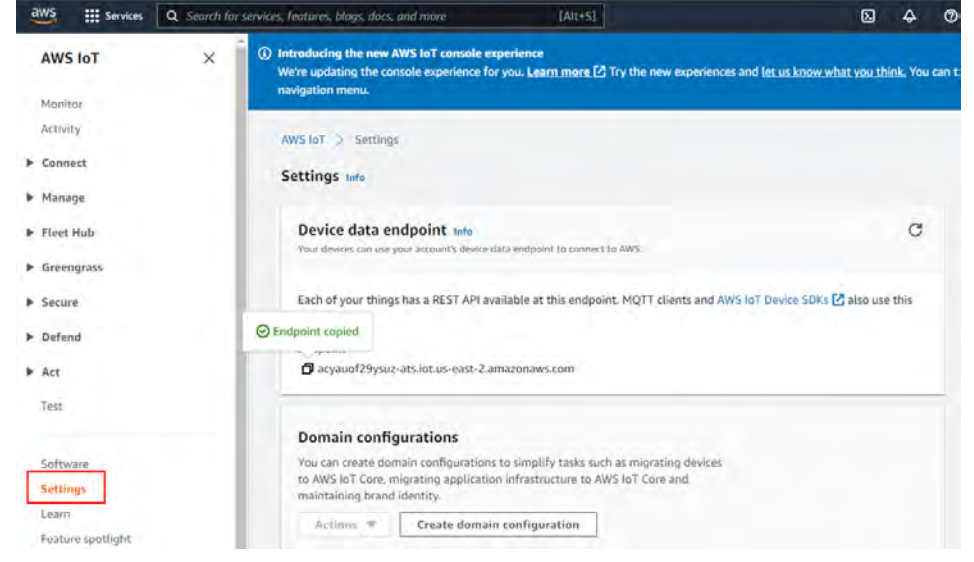

Setting up MQTT in HWCONFIG:

- 1. Go to MQTT User Setting 1 page.
- 2. Cloud: Select **AWS**.
- 3. Server Mode: Select **Domain Name**.
- 4. Server Domain Name: Paste the Endpoint address that you've just copied from AWS setting page.
- 5. Port number: 8883

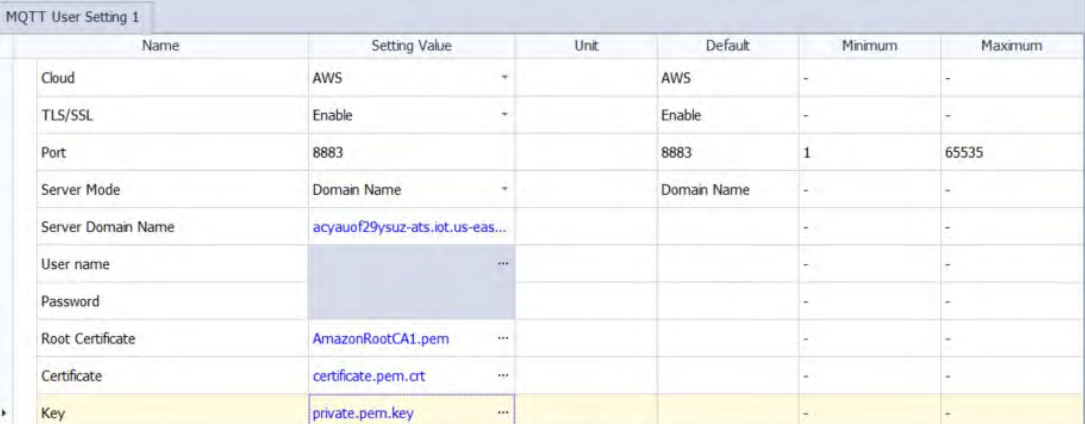

6. Import the AWS provided **RootCA1, Certification** (.crt) and **Private Key** file.

- 7. After the connection is established, you can use the PLC instruction MQTT\_Connect (API2214) to establish connections.
- 8. After connected, use the PLC instructions MQTT\_Publish (API2215) and MQTT\_Subscribe (API2216) to publish and subscribe messages.
- 9. Refer to AS Programming Manual for more details on instruction executions.

## **10.2.10.9 Network Security**

To enhance security and performance of the system, it is suggested to use closed network or LAN with firewall protection to prevent cyber-attacks.

## **10.2.10.10 Error Codes**

AS-FFTP01 uses SM38 as an error flag and stores error codes in SR38.

- Any error occurs, the flag SM38 will be ON.
- The error codes will be stored in SR38. When there are more than one error occur at the same time, only the one with higher priority will be shown in SR38. For example, if the errors 16#9001 and 16#900F occur at the same time, only 16#9001 will be shown in SR38. The following error codes are numbered according to their priorities. The higher the priority is, the sooner it will be presented in this table.

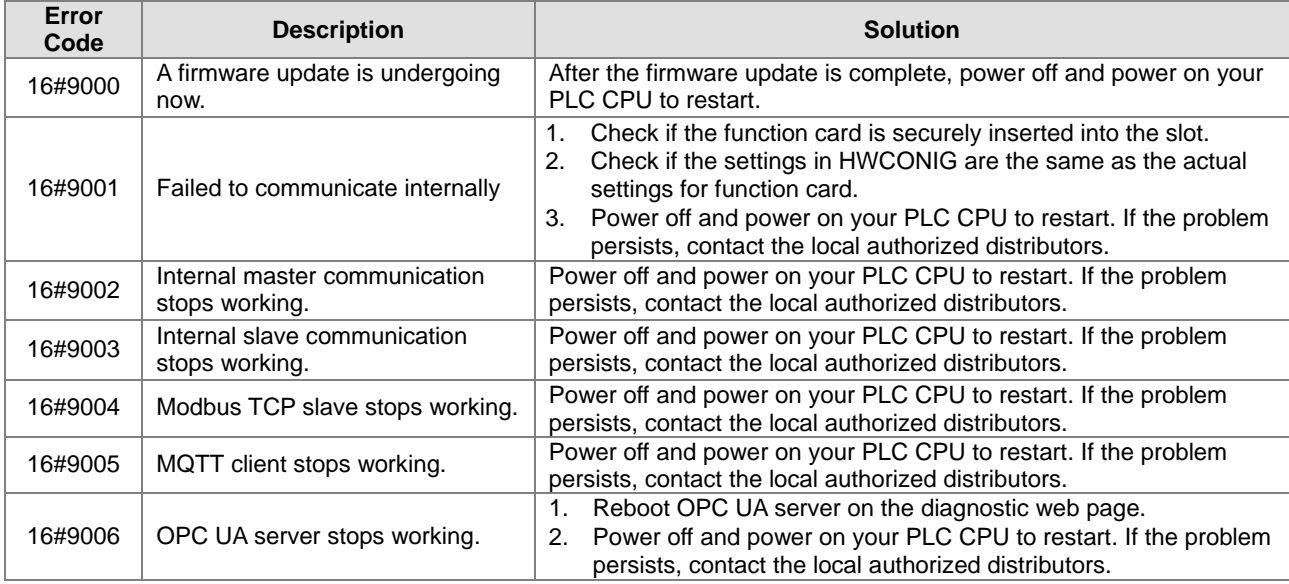

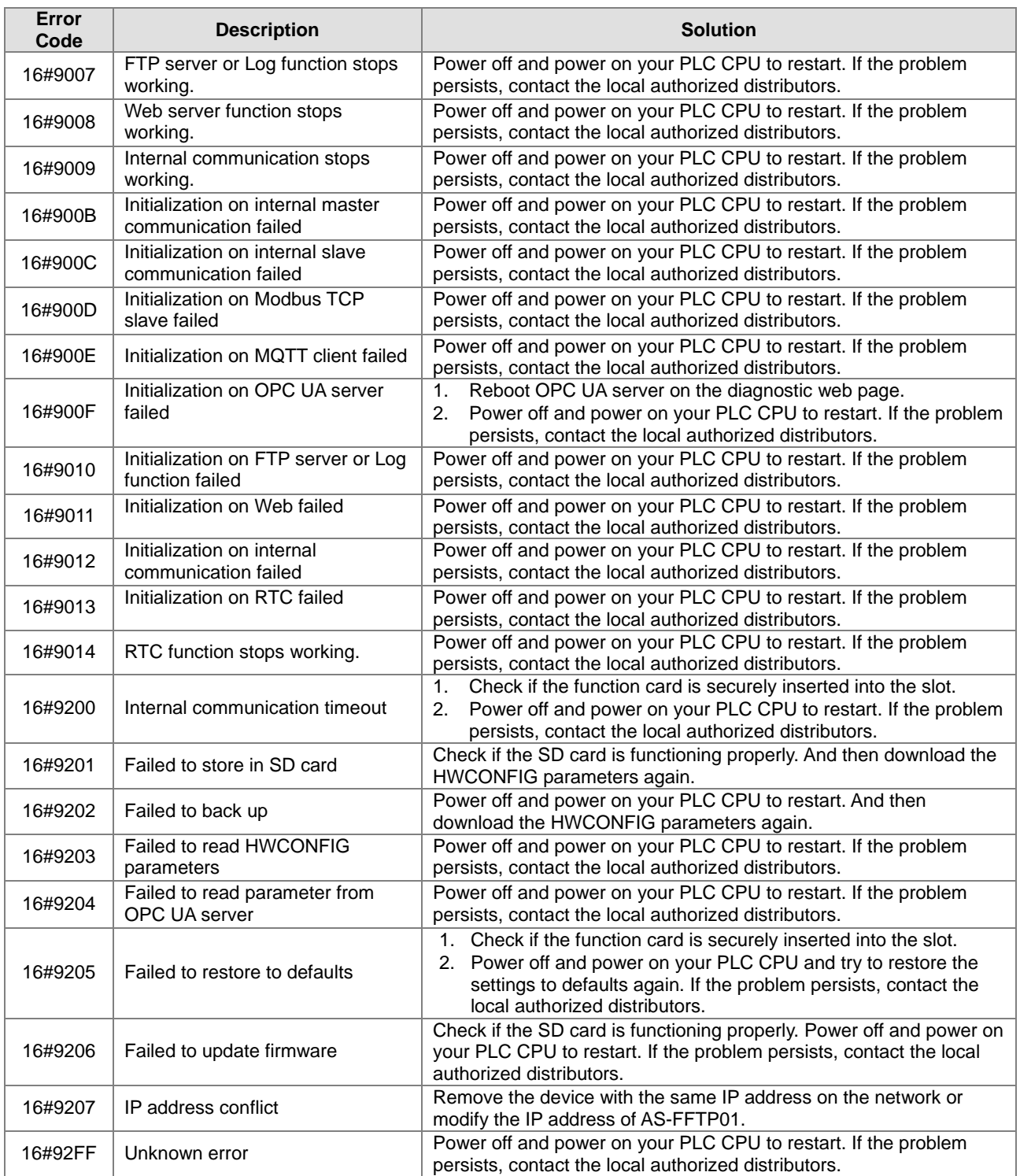

## **10.2.11 AS-FECAT**

This communication card can work independently and does NOT occupy the communication port of PLC CPU. It can act as Modbus TCP Server and EtherCAT Master. After AS-FECAT is installed, you can go to HWCONFIG from ISPSoft for editing in the Function Card 2 section.

For the AS-FECAT basic parameters (IP address and other parameters) are stored in AS300 Series PLC CPU. After AS-FECAT is installed on AS300 Series PLC CPU, you can use the following steps to obtain and make sure the IP address of AS-FECAT is correct.

1. Go to HWCONFIG from ISPSoft to upload the AS Series PLC CPU parameters to check the IP address of AS-FECAT 2. If the IP address is a dynamic one, use COMMGR to scan and check the IP address of this device.

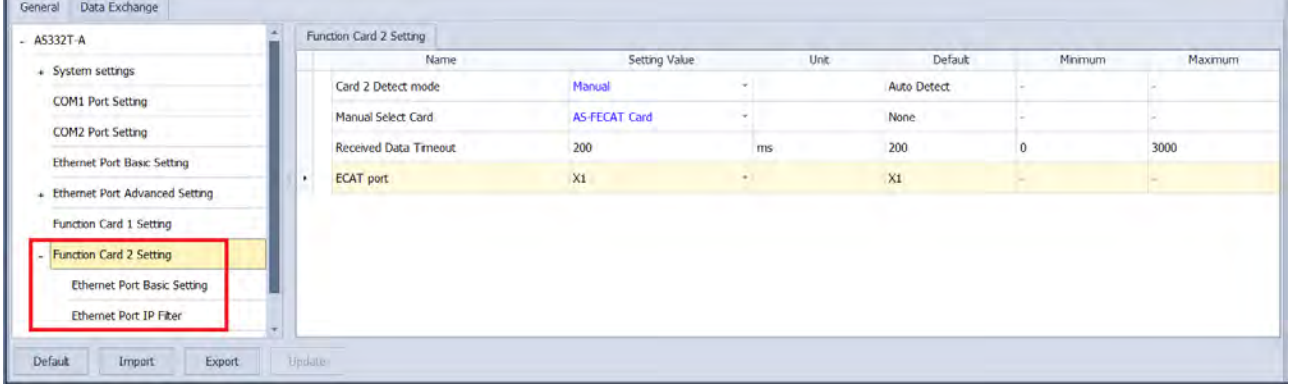

## **10.2.11.1 Supported Firmware Versions**

- The firmware of AS300 Series PLC should be V1.14 or later for AS-FECAT to be installed on it.
- ISPSoft version should be V3.16 or later.
- Built-in ISPSoft, HWCONFIG, should be V4.06 or later.

## **10.2.11.2 Features**

- AS-FECAT can be installed on AS300 Series PLC CPU.
- When AS-FECAT is installed on AS300 Series PLC CPU, it can act as a Server of Modbus TCP. The way to use AS-FECAT is the same as using the built-in connection port for communication.
- When AS-FECAT is installed on AS300 Series PLC CPU, you can use the INITEC instruction (API2820) to initialize EtherCAT communication and then set up one of the AS-FECAT port as the EtherCAT Master's port in HWCONFIG. As for the other port, it can be used by Server of Modbus TCP. The way to use the two communication ports is the same as using the built-in connection port for communication.

## **10.2.11.3 Specifications**

### **System Specifications**

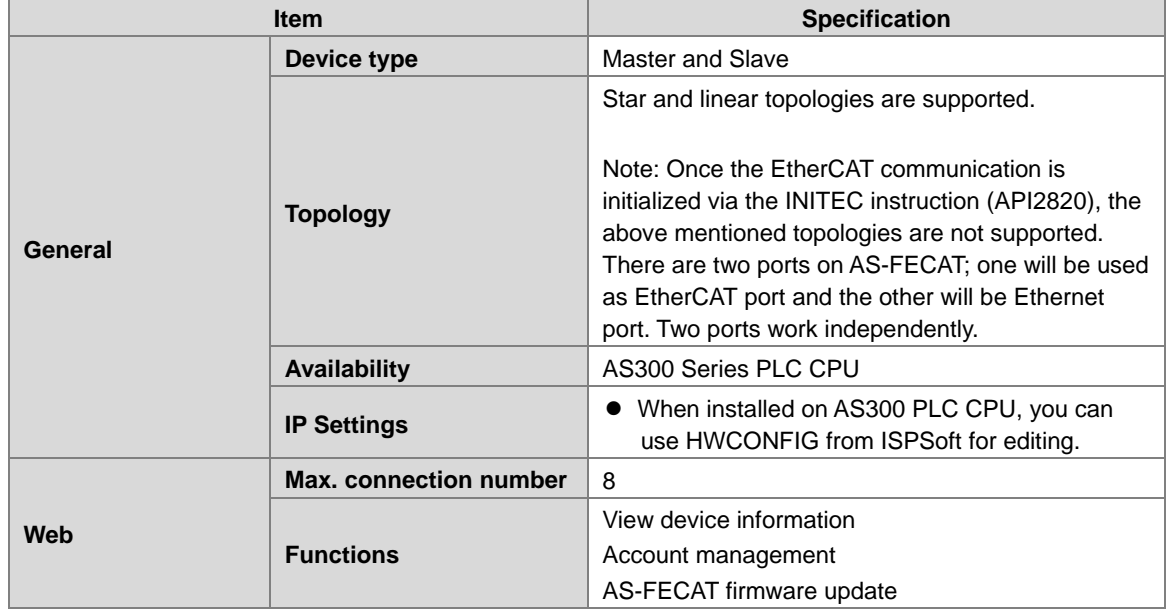

## **MODBUS TCP Specifications (only available for CPU modules)**

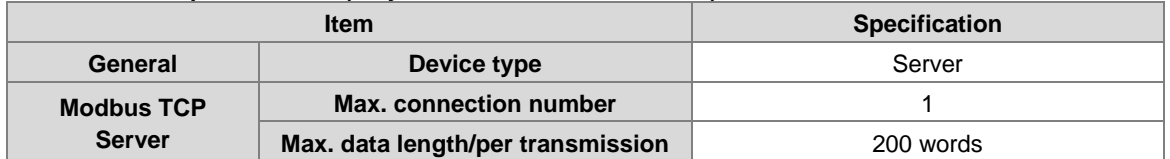

### **EtherNet/IP Specifications**

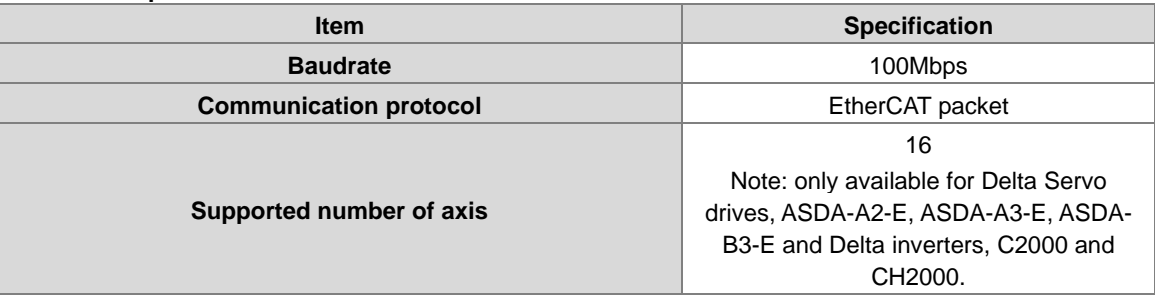

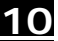

### **10.2.11.4 IP Setting**

- The IP address of AS-FECAT is not stored on the function card. When you install AS-FECAT onto AS300 PLC CPU or AS00SCM-A, the IP settings of AS-FECAT will be obtained automatically.
- When installed on AS300 PLC CPU, you can go to *ISPSoft -> HWCONFIG -> Function Card 2 Setting -> Ethernet Port Basic Setting to edit the parameters.*<br>*<b>A LINE OF THE CONFIG*

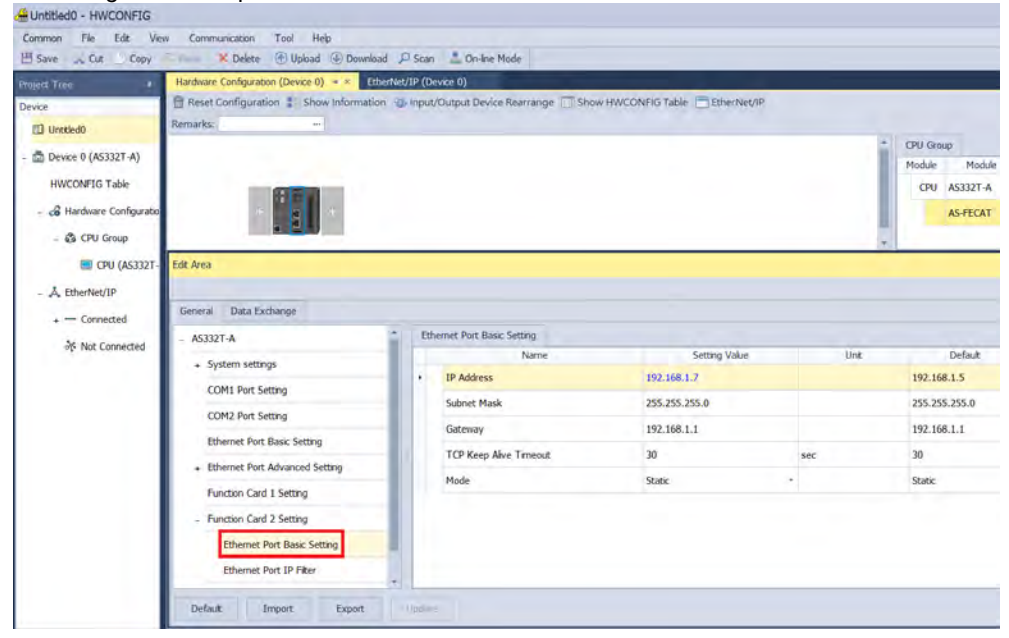

Note: You can use **IP Manager Tool,** when AS-FECAT is installed on AS300 PLC CPU, but do not use it to set up the IP address to avoid conflicts with the parameters of AS300 PLC CPU project.

## **10.2.11.5 Set up the ECAT Port**

When AS-FECAT is installed on AS300 Series PLC CPU, you can use the INITEC instruction (API2820) to initialize EtherCAT communication and then set up one of the AS-FECAT port as the EtherCAT Master's port in HWCONFIG. As for the other port, it can be used by Server of Modbus TCP. Two ports work independently. If the EtherCAT communication is NOT initialized, the two ports of AS-FECAT can be used by Servers of Modbus TCP.

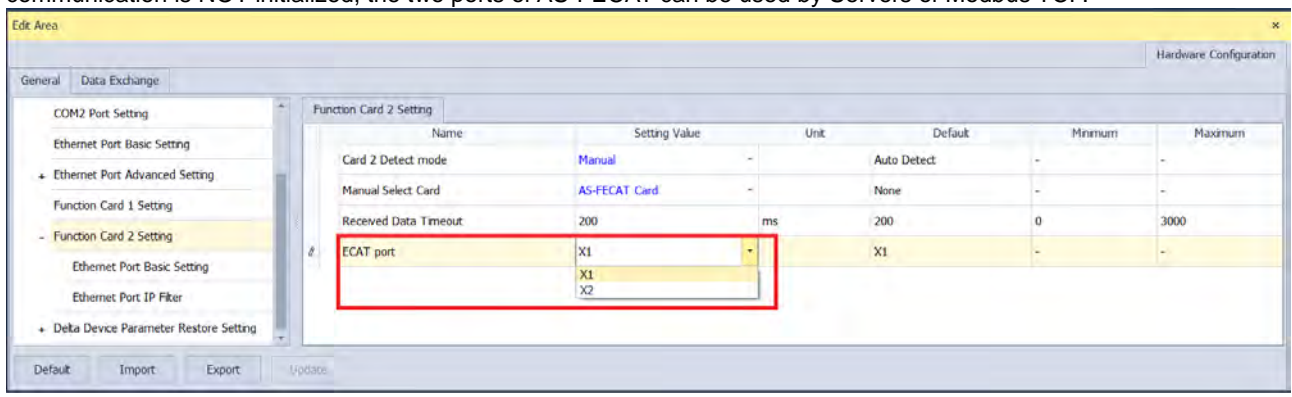

### **10.2.11.6 SM/SR**

#### **The following table shows special flags (SM) and registers (SR) related to ECAT communication.**

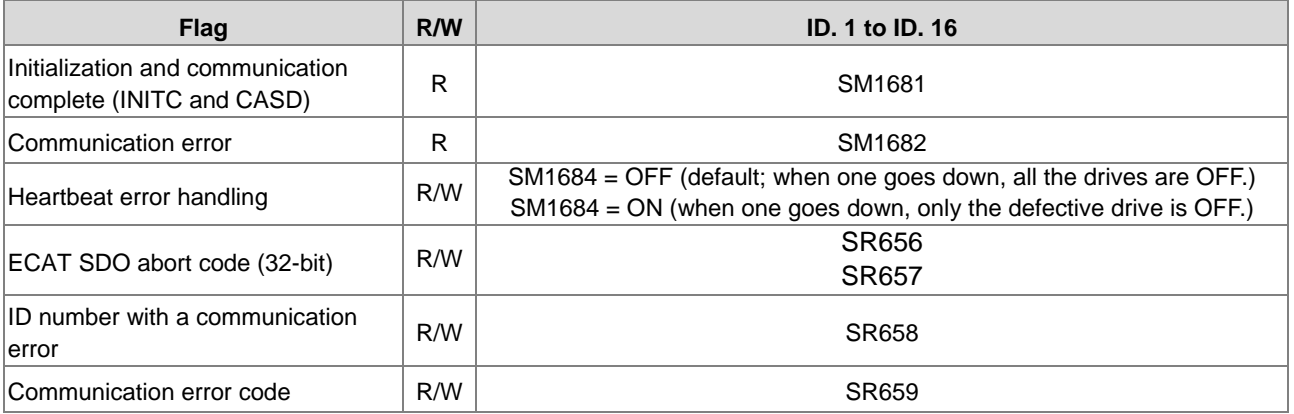

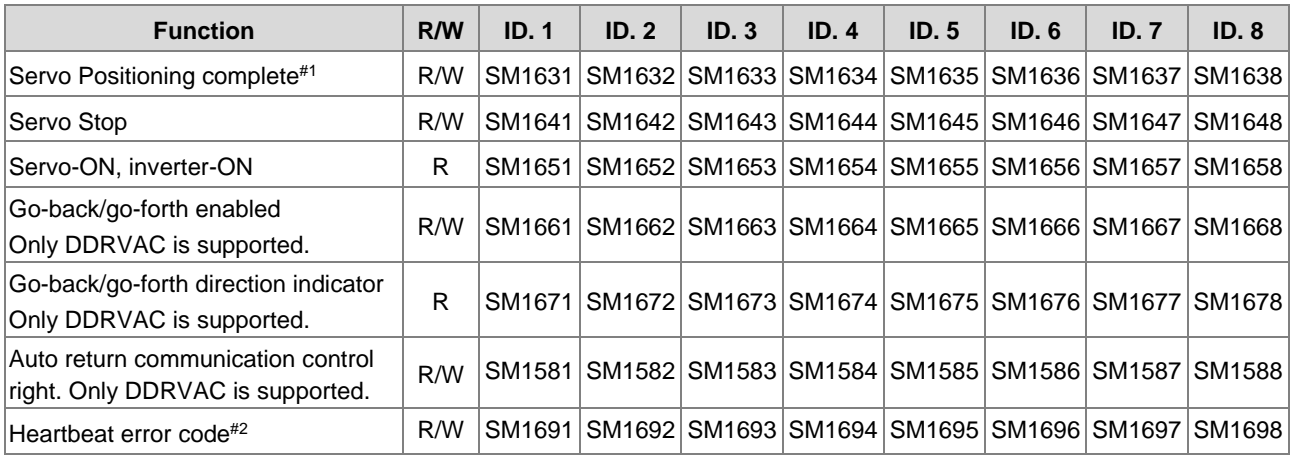

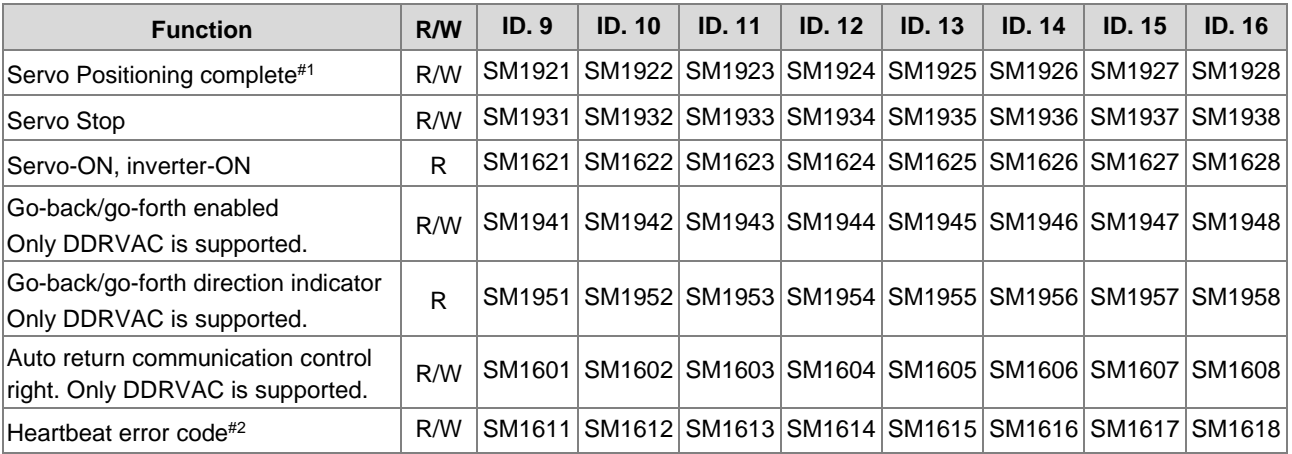

#1: The timing for the servo positioning completion flag to be cleared to off automatically is when the outputting of the axis is enabled. If you need to use positioning instructions on a certain axis for several times in a row, you need to clear the servo positioning completion flag by yourself. If you do not clear the servo positioning completion flag and then use the positioning instruction again and again, it is possible that before the next positioning instruction is executed, a servo positioning completion flag is detected and then the execution of positioning instruction will be stopped.

# 2: Since the heartbeat is not available for ECAT communication, working counter (WKC) is used as a way to determine whether the connection of a slave is lost or not.

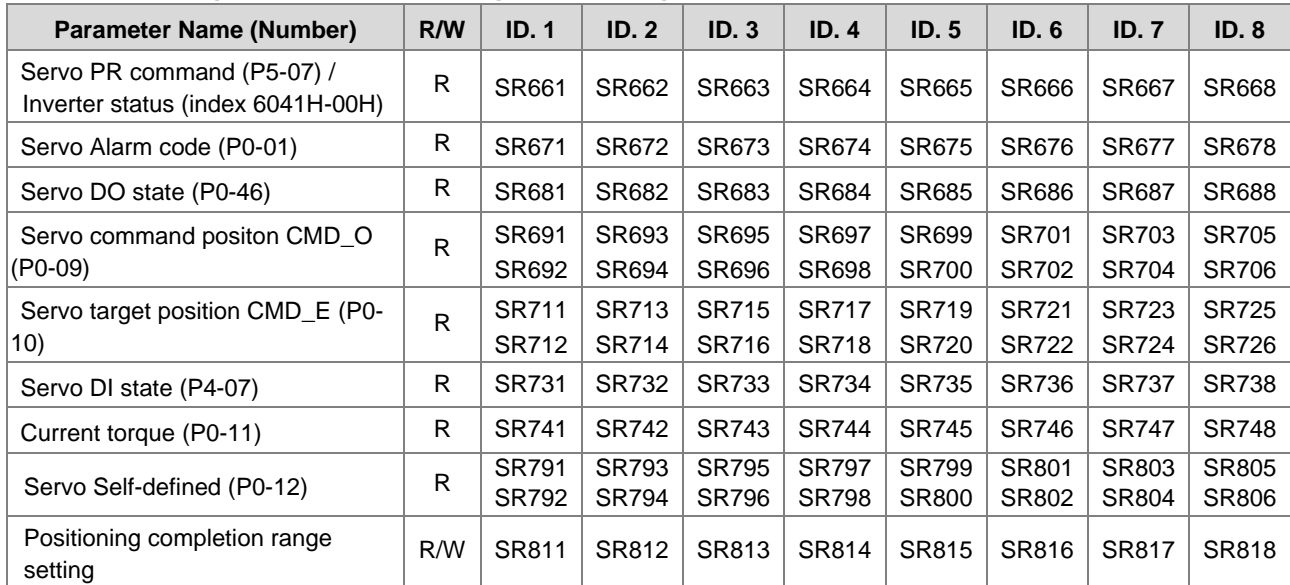

### **The following table shows special flags (SM) and registers (SR) related to Servo ECAT communications.**

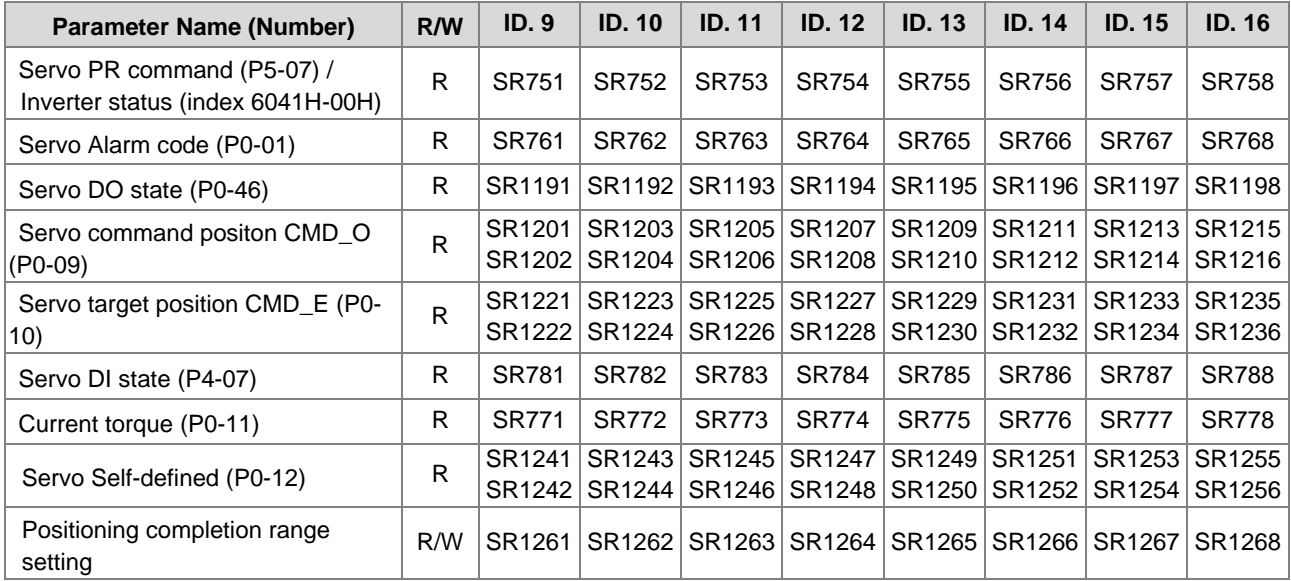

## **Special Data Registers (SR)**

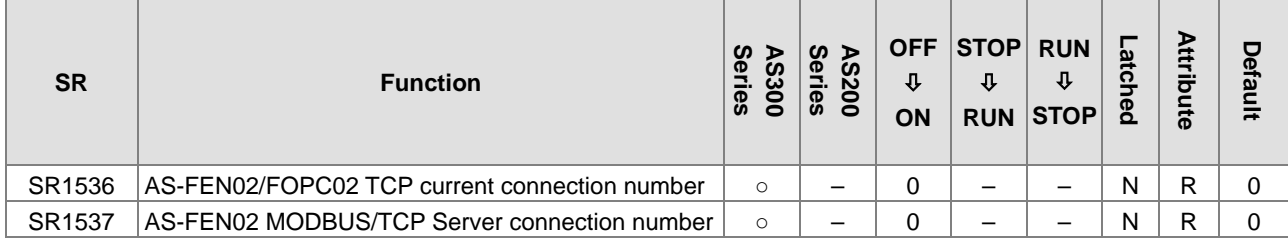

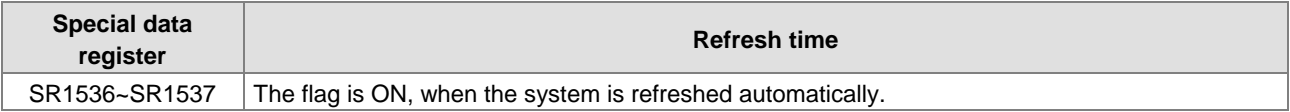

## **10.2.11.7 Example of Setting up EtherCAT Master**

When AS-FECAT is installed on AS300 Series PLC CPU, you can set up one of the AS-FECAT port as the EtherCAT Master's port in HWCONFIG.

#### 1. Set up the ECAT port x1 in HWCONFIG for AS-FECAT.

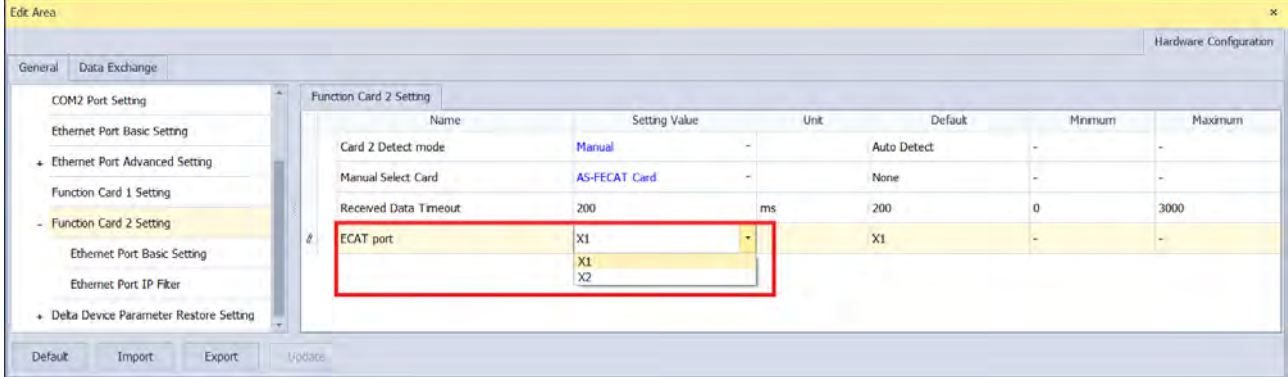

- 2. Use the INITEC instruction (API2820) to initialize EtherCAT communication. Refer to section API2820 from section 6.27 Delta CANopen Communication Instructions of AS Programming Manual for more details. After the initialization of EtherCAT communication is complete, port x1 can act as the port for an EtherCAT Master, and then communicate with Slaves.
- 3. After the initialization of EhterCAT communication is complete, port x2 can be used by a server of Modbus TCP or can be used by a webpage. But it is not suggested to use it to execute data exchange or monitoring for a long time.
- 4. After the initialization of EhterCAT communication is complete, if PLC switches from RUN to STOP, port x1 will no longer be used as a port for an EtherCAT Master. And then two ports, port x1 and port x2 can both be used by servers of Modbus TCP or can be used by a webpage.

## **10.2.11.8 Example of Setting up Modbus TCP Server**

When AS-FECAT is installed on AS300 PLC CPU, you can create a connection by configuring the IP address and some relevant parameters to make it act as a Modbus TCP server.

The following example shows two AS300 PLC CPUs (one with AS-FECAT) to connect to each other and one as Client and the other as Server (AS-FECAT) to perform data mapping through the Modbus TCP connection. For the support function codes and corresponding addresses, refer to AS Series Operation Manual for more details.

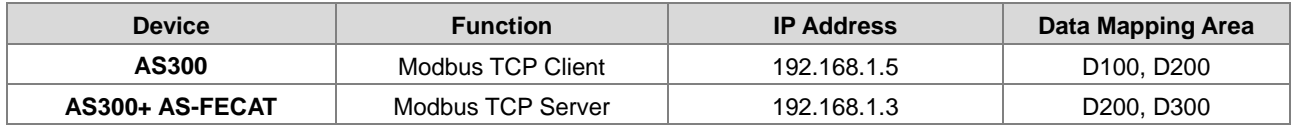

### **Step 1**

### Double click AS 300 PLC CPU in HWCONFIG and set up the IP Address of the AS-FECAT to 192.168.1.3

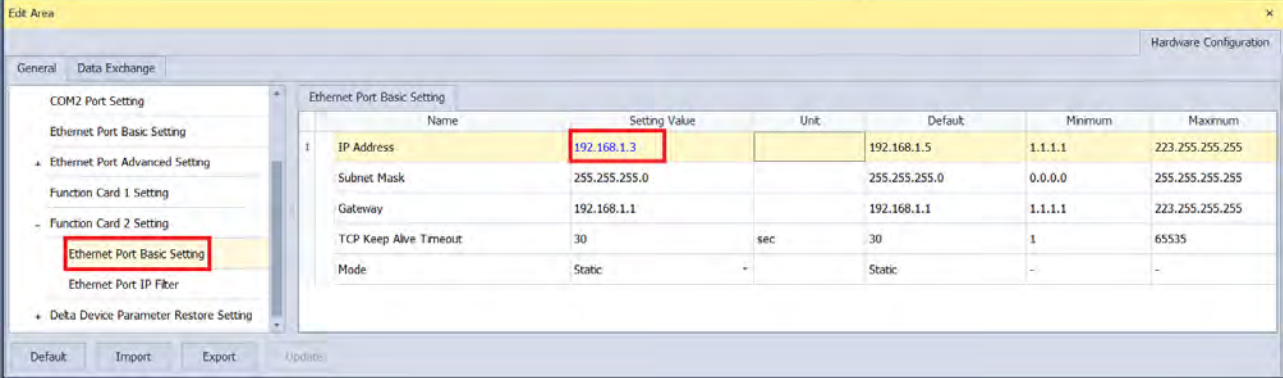

#### **Step 2**

Create a data mapping table in the Client and then perform data mapping with the Server (AS-FECAT).

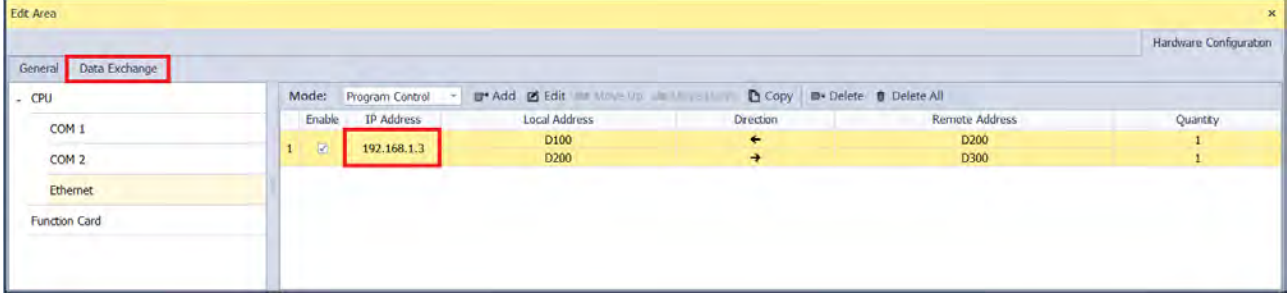

#### **Step 3**

Click the **Downloader** icon and then select the parameters that you'd like to download.

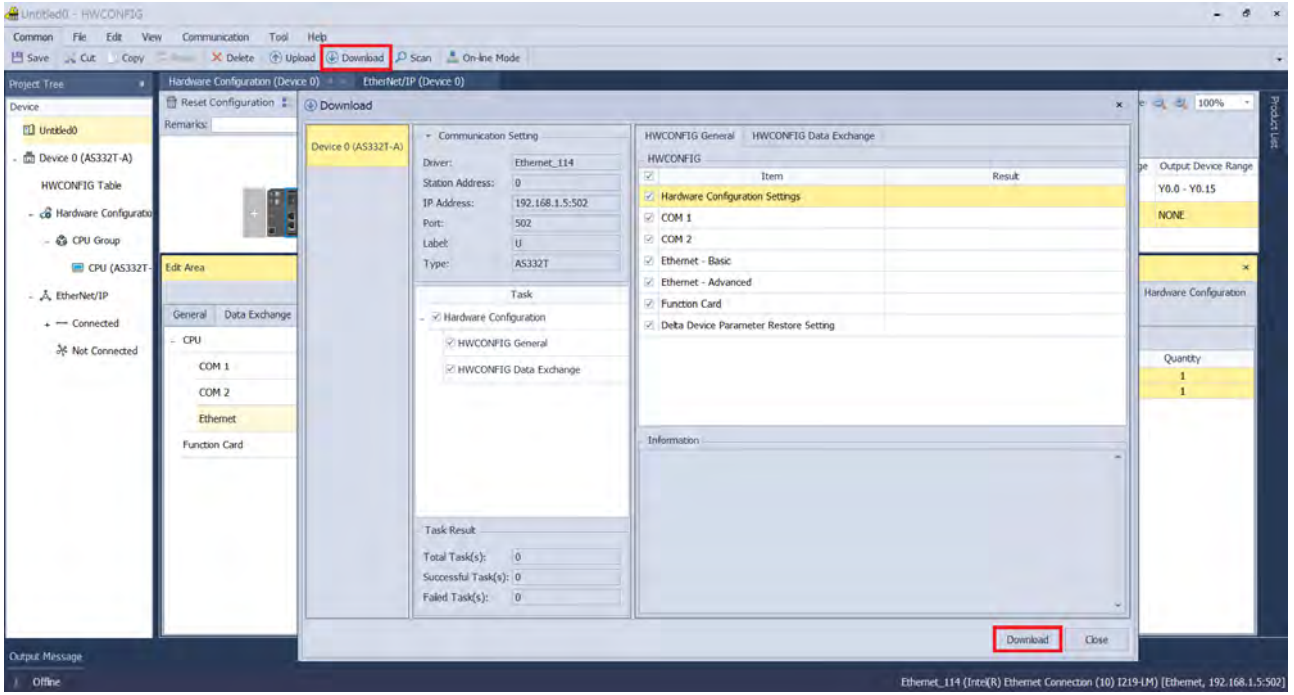

## **10.2.11.9 Web Server**

When AS-FECAT is installed on AS300 Series PLC, you can enter AS-FECAT IP address in the search bar of your browser to connect to your device. After that you can set up, update firmware and monitor AS-FECAT. List of browsers that support AS-FECAT webpage:

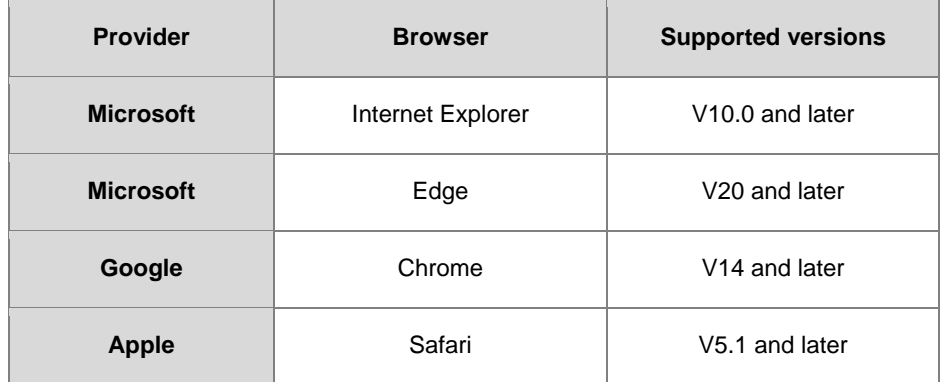

### **When AS-FECAT is installed on AS300 Series PLC CPU**

a. After the setting IP address in HWCONFIG of ISPSoft. Open your browser and enter AS-FECAT IP address in the search bar to connect to AS-FECAT. After the webpage appears, enter "Admin" in the User section and click Login without entering any password. You can set up the password after login.

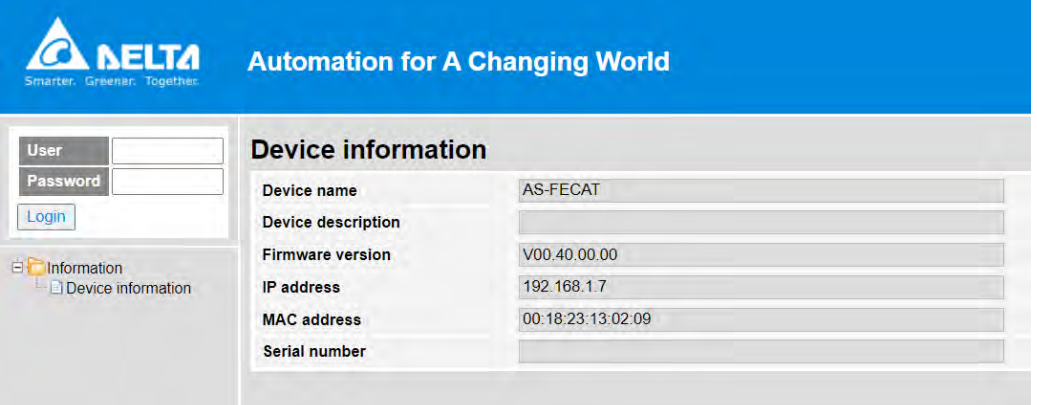

b. After login, you can check the items shown on the left section.

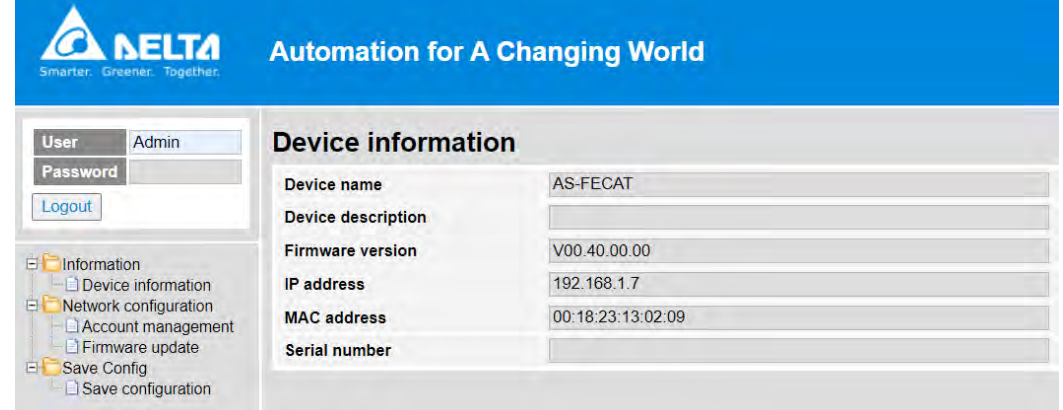

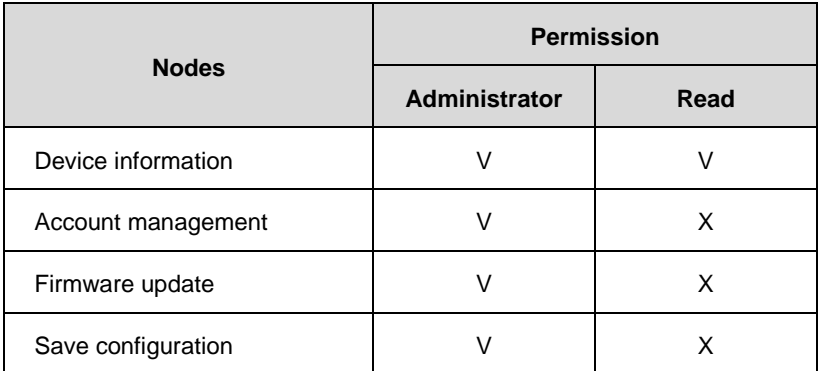

c. The menu shows data based on the permission of the current user.

d. Account Management: You can set 2 kinds of access types, Administrator and Read. After the setting is done, click **Apply** and save the settings in Save configuration.

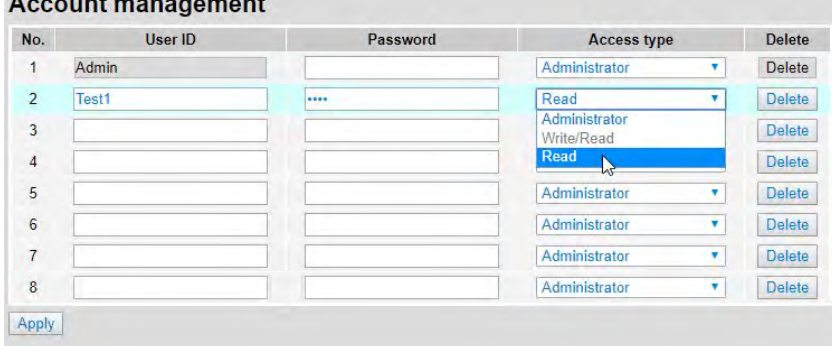

- e. Firmware Update: You can update the firmware of AS-FECAT via the webpage.
- f. Save Configuration: After any setting is done, save the settings in Save Configuration to reflect the changes.

## **10.2.11.10 Network Security**

To enhance security and performance of the system, it is suggested to use closed network or LAN with firewall protection to prevent cyber-attacks.

# **10.3 Profiles and Dimensions**

## **10.3.1 AS-F232**

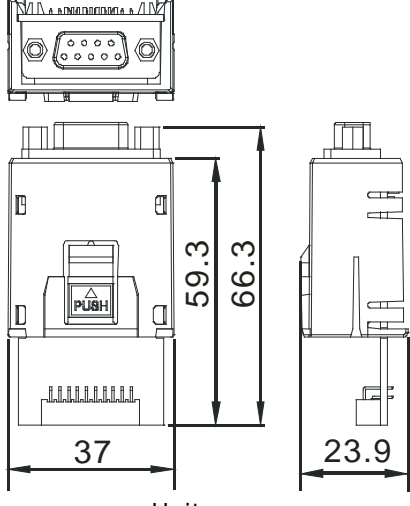

Unit: mm

## **10.3.2 AS-F422/AS-F485/AS-F2AD/AS-F2DA**

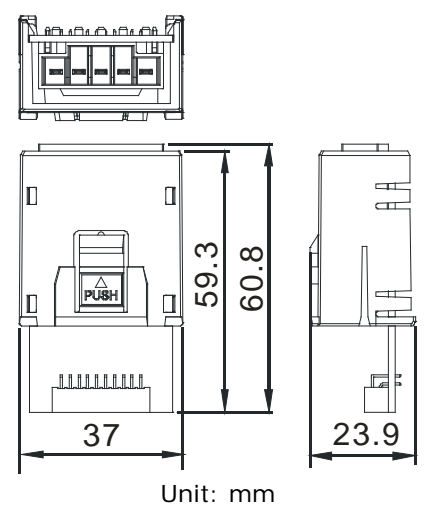

## **10.3.3 AS-FCOPM**

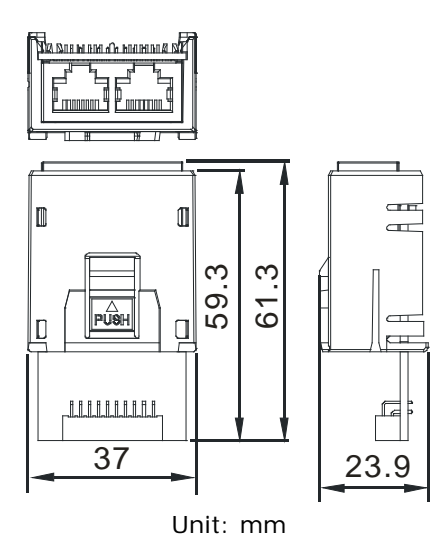

# **10.3.4 AS-FEN02**

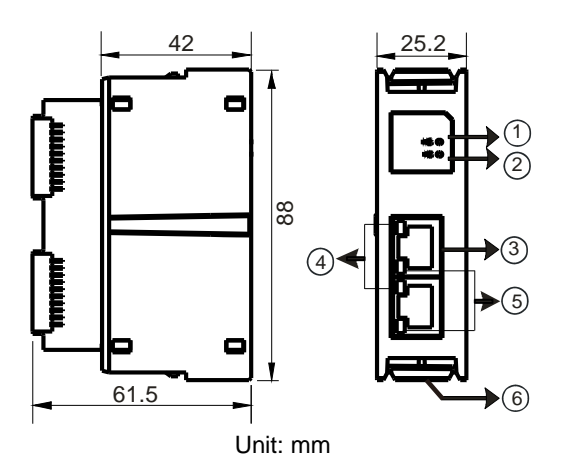

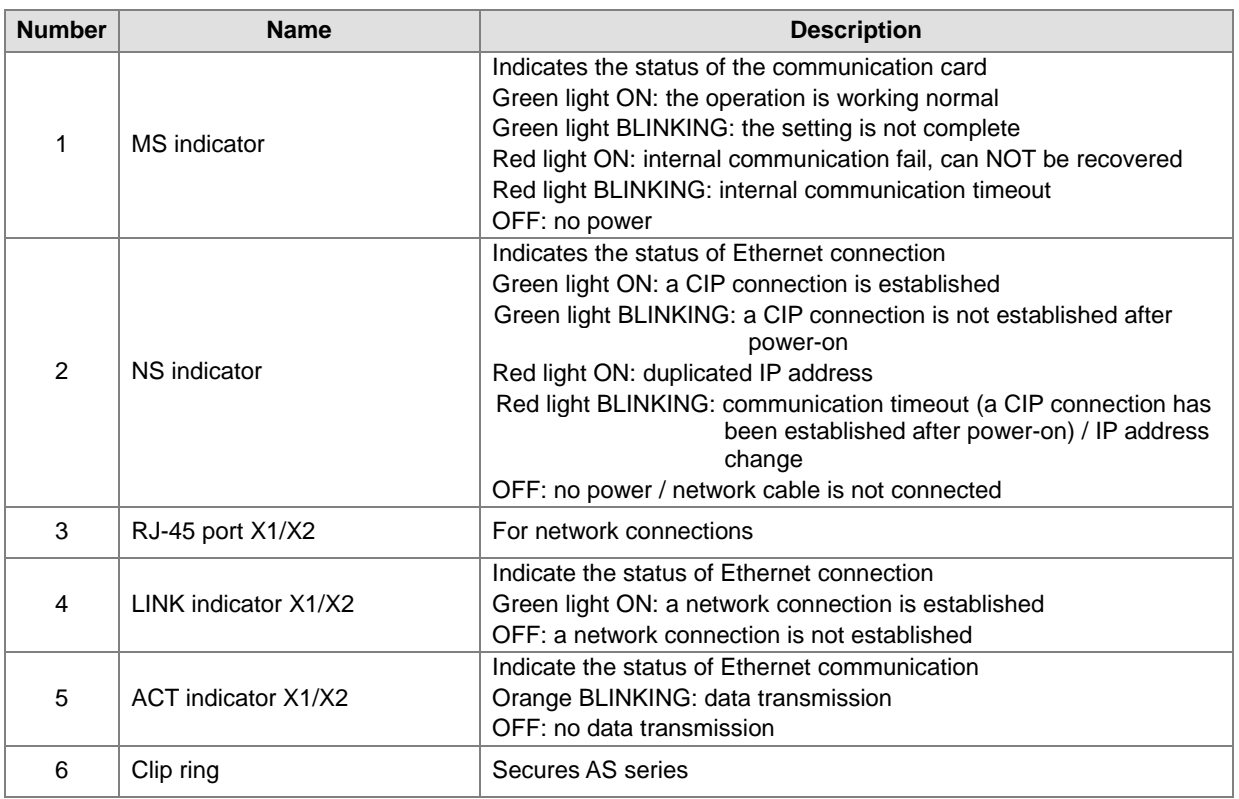

### **RJ-45 Pin Definition**

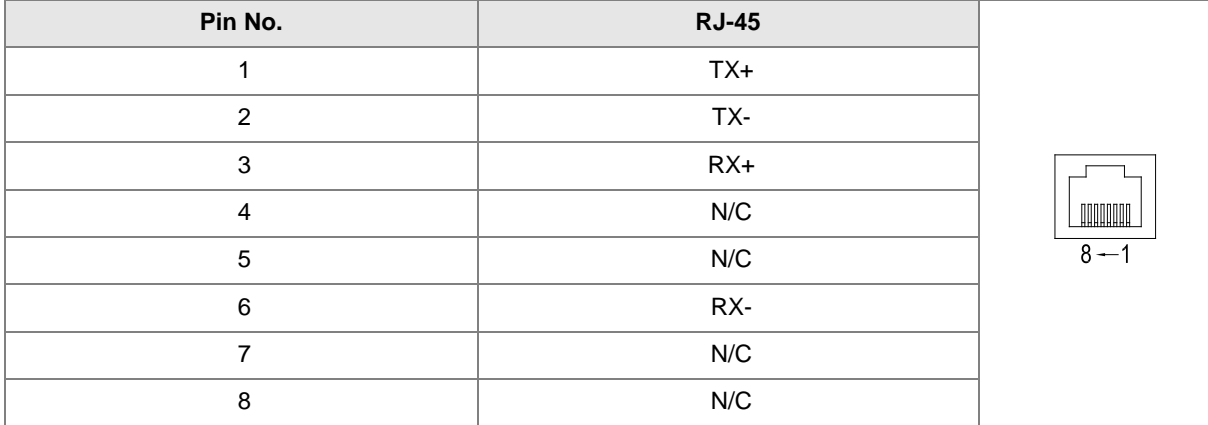

# **10.3.5 AS-FPFN02**

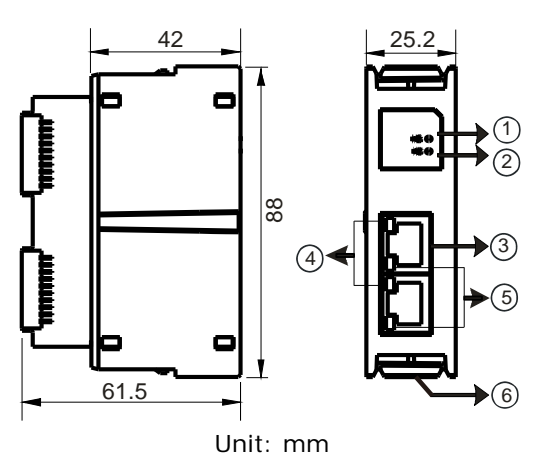

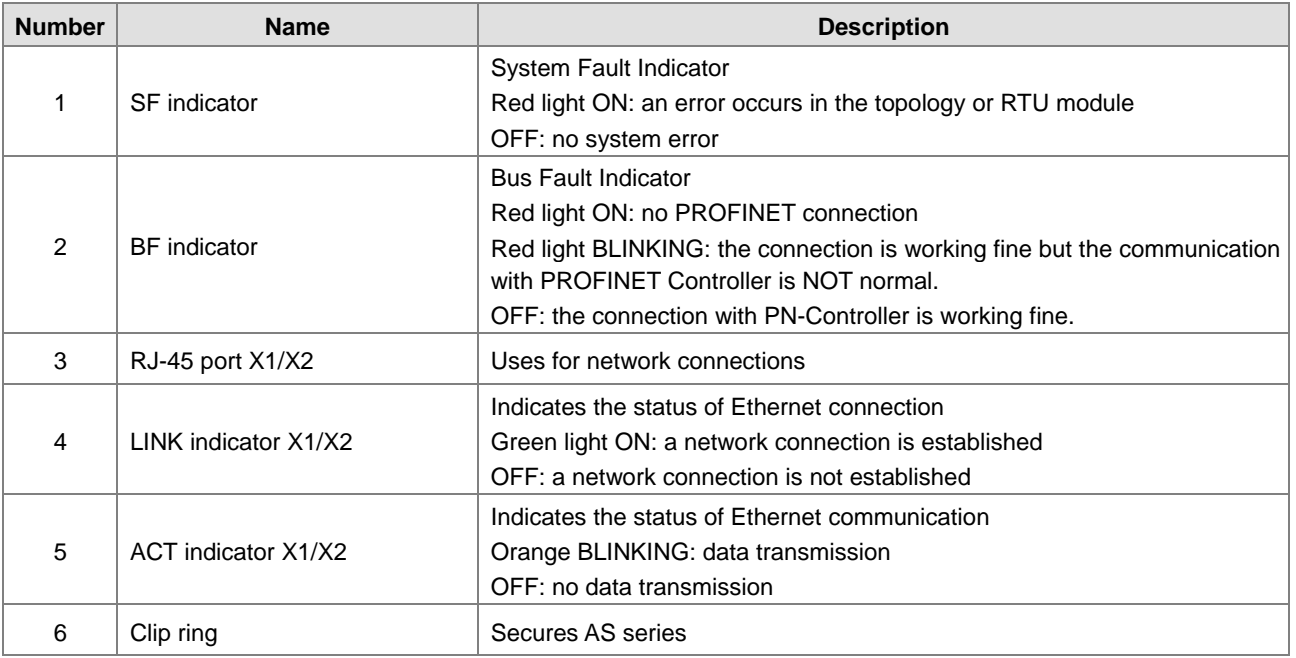

## **RJ-45 Pin Definition**

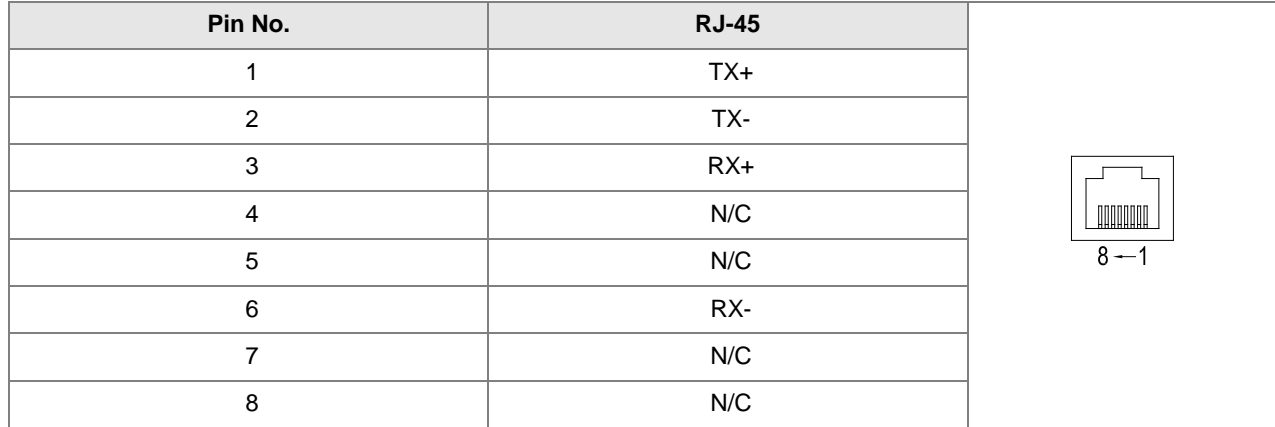

# **10.3.6 AS-FOPC02**

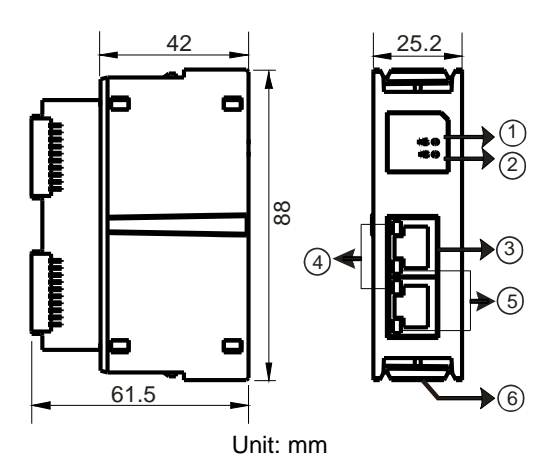

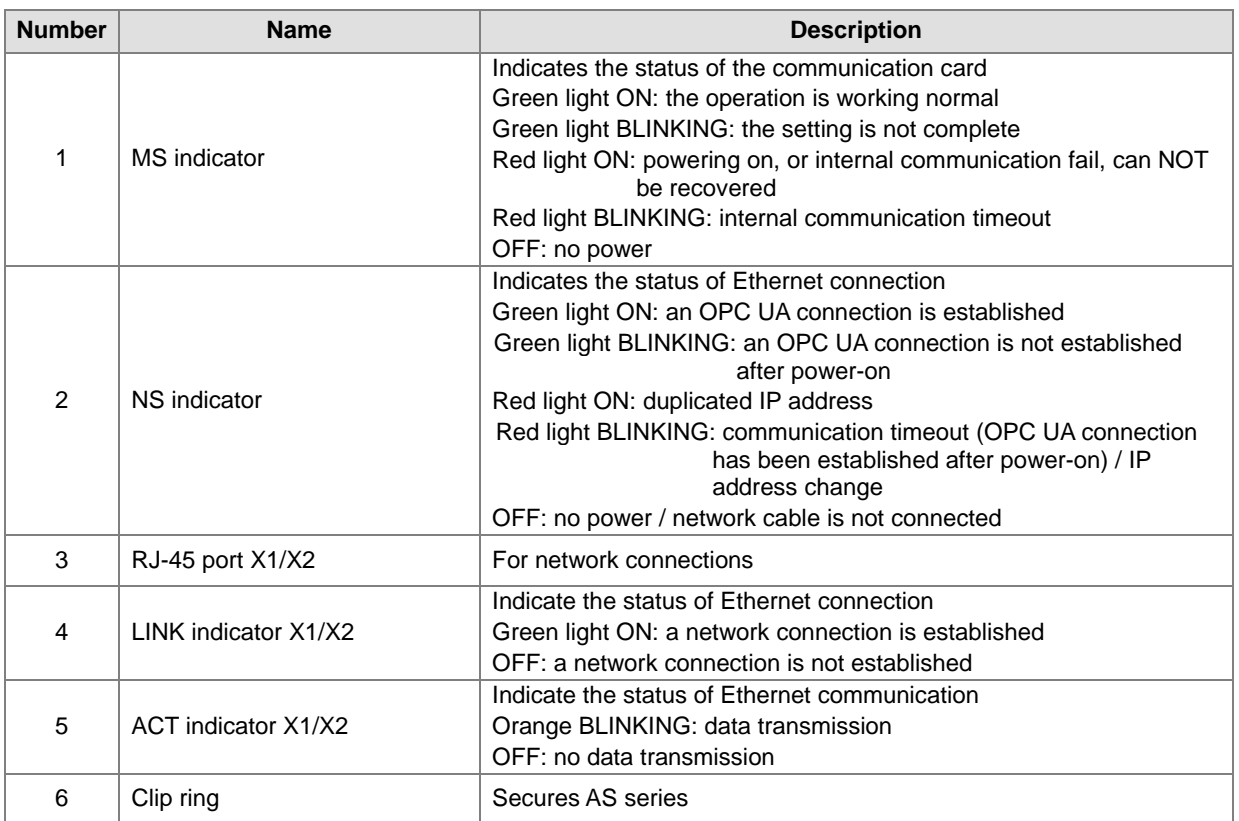

### **RJ-45 Pin Definition**

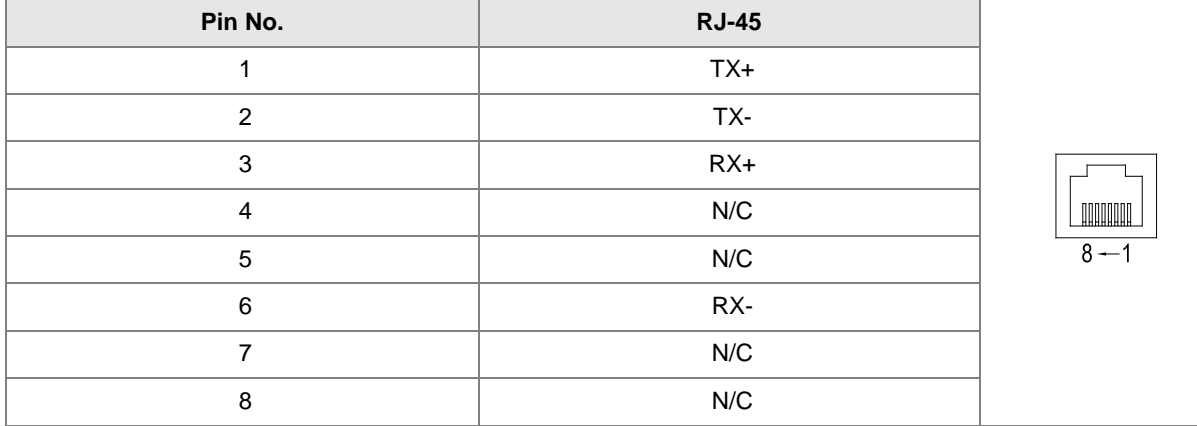

# **10.3.7 AS-FFTP01**

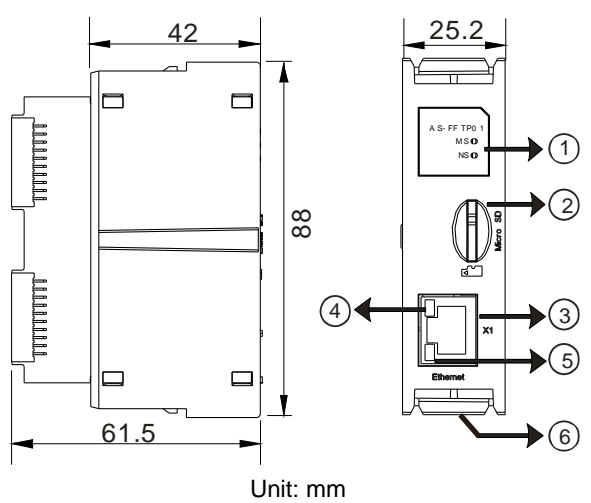

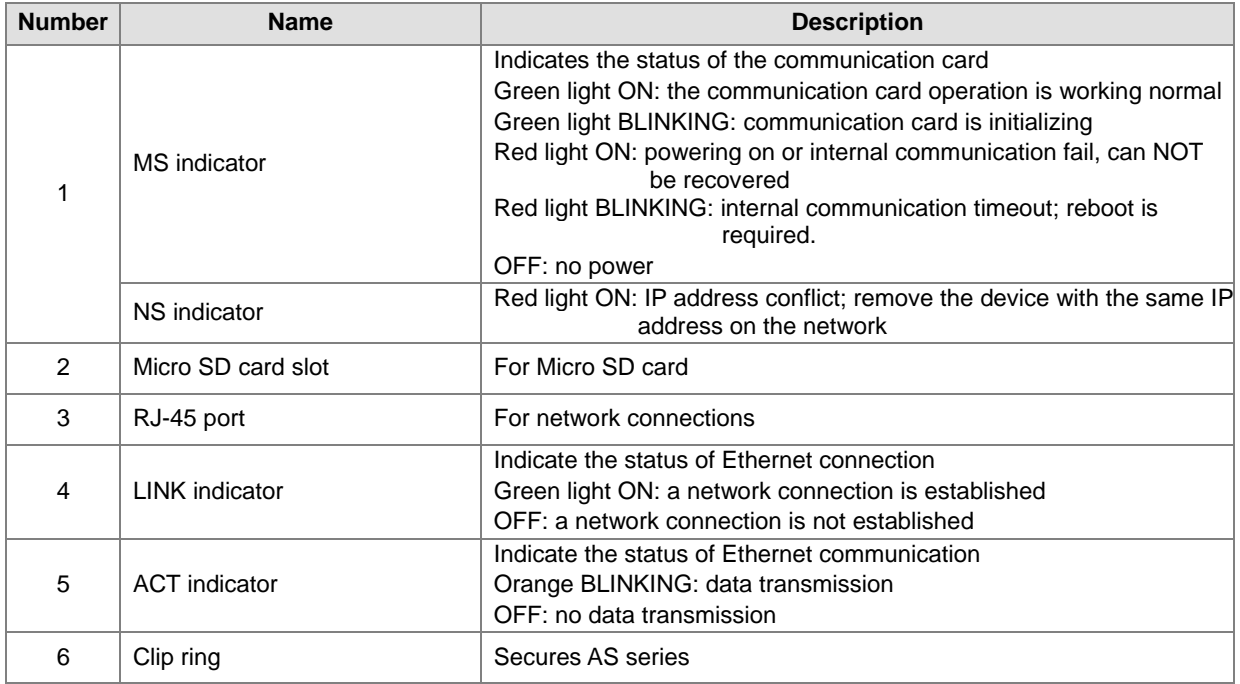

### **RJ-45 Pin Definition**

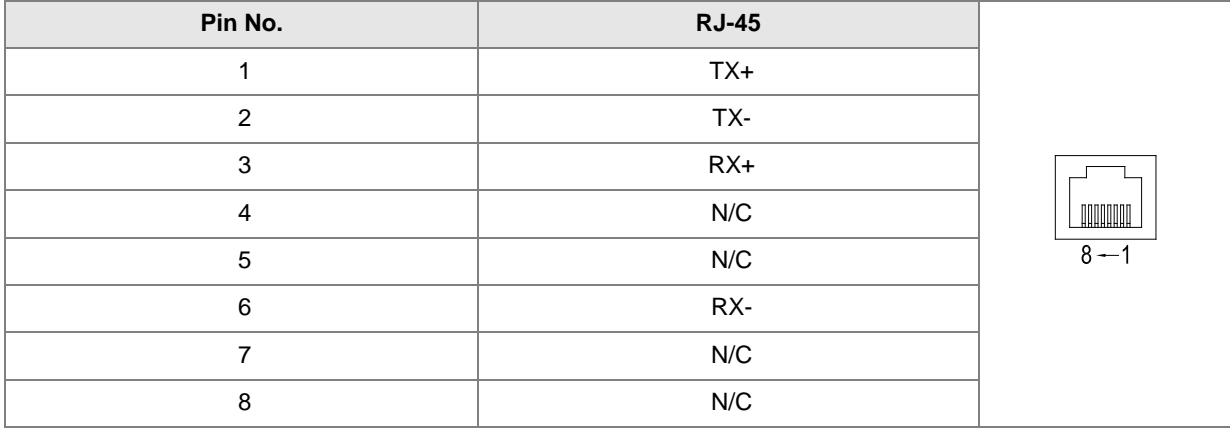
# **10.3.8 AS-FECAT**

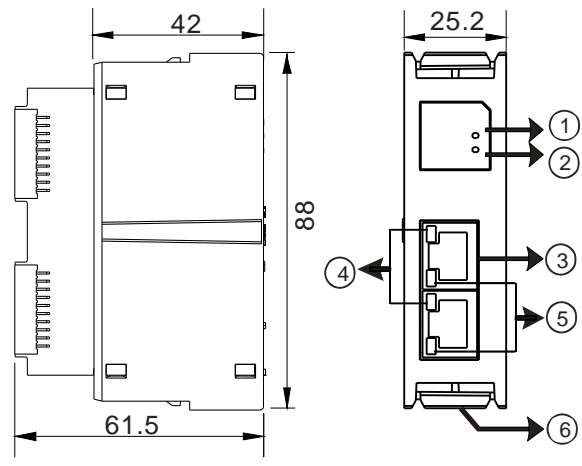

Unit: mm

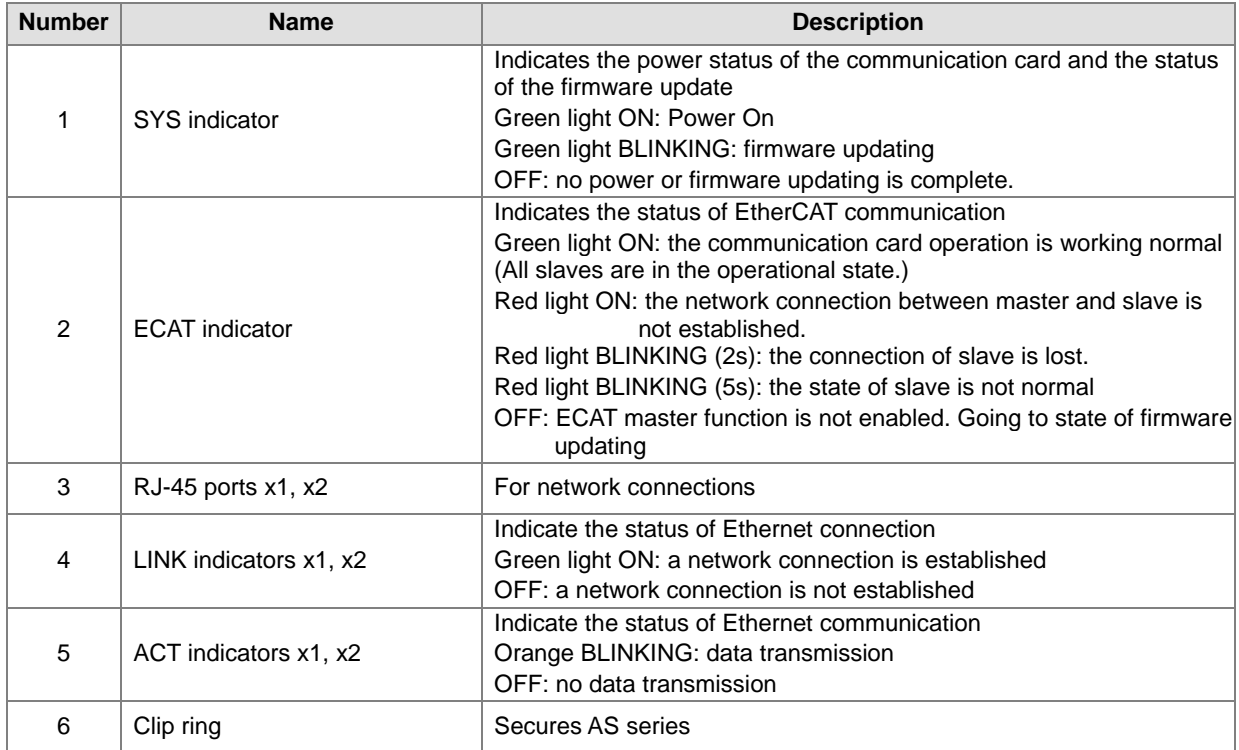

## **RJ-45 Pin Definition**

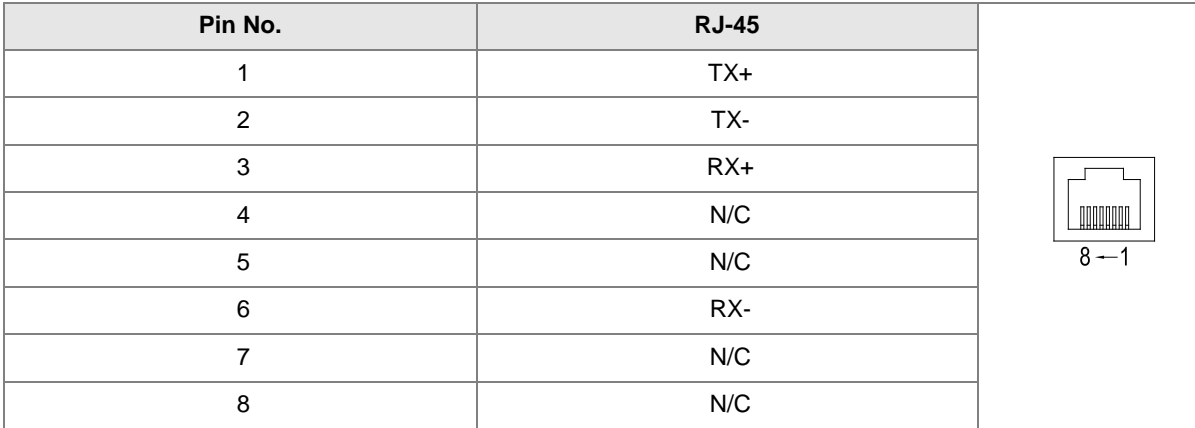

# **10.4 Wiring 10.4.1 AS-F2AD**

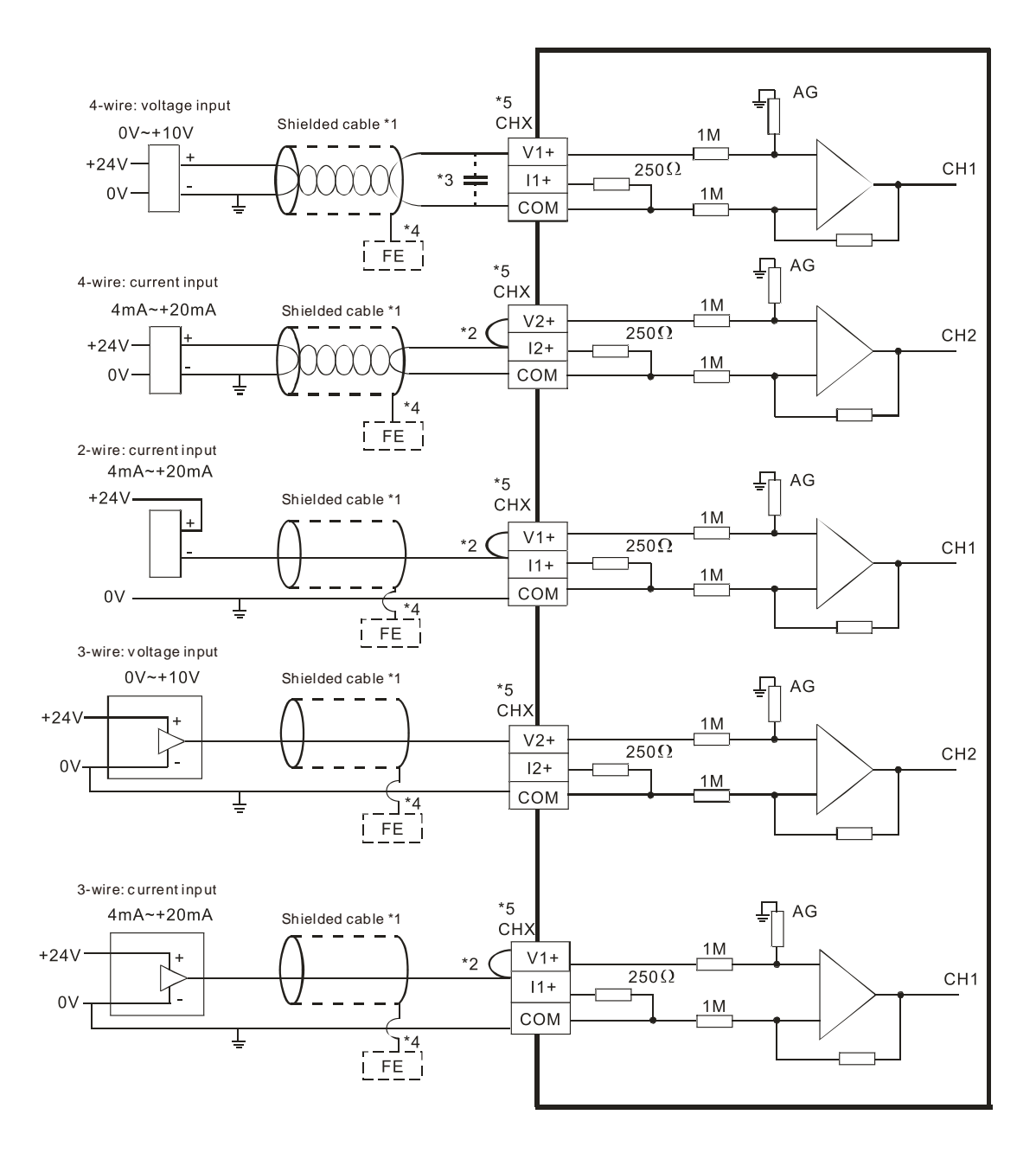

- \*1. Use shielded cables to isolate the analog input signal cable from other power cables.
- \*2. If the module is connected to a current signal, the terminals Vn and In+ (n=1–2) must be short-circuited.
- \*3. If variability in the input voltage results in interference within the wiring, connect the module to a capacitor having a capacitance in the range of 0.1–0.47 μF and a working voltage of 25 V.
- \*4. Connect the shielded cable to the terminal FE.
- \*5. The wording "CHX" indicates that you can use the five wiring methods listed above for every input channel.

# **10.4.2 AS-F2DA**

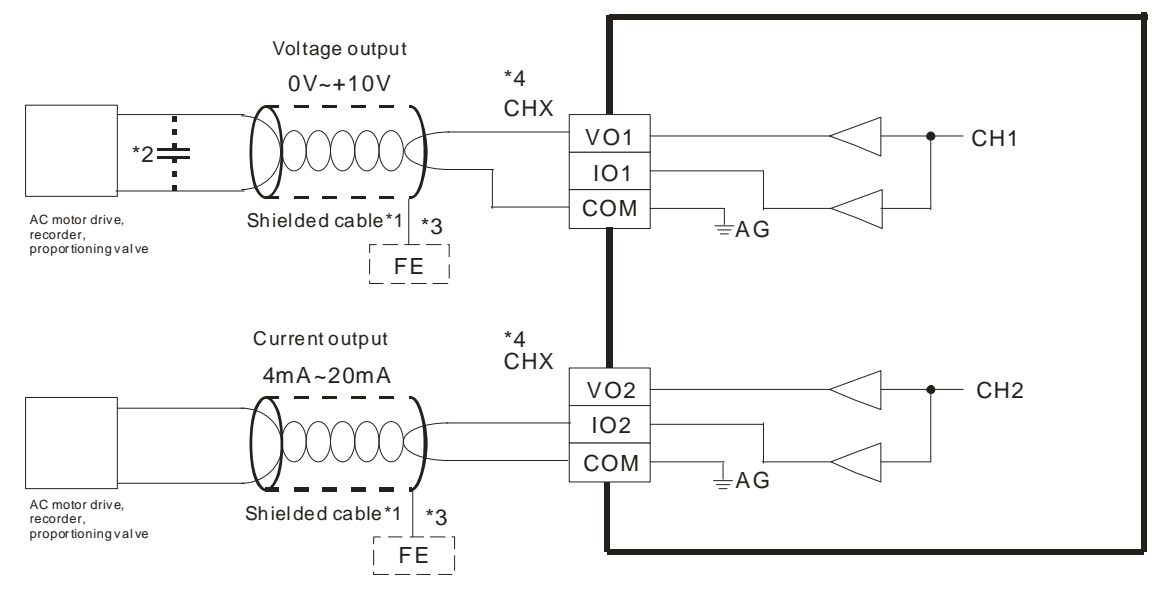

- \*1. Use shielded cables to isolate the analog input signal cable from other power cables.
- \*2. If variability in the input voltage results in interference within the wiring, connect the module to a capacitor having a capacitance in the range of 0.1–0.47 μF and a working voltage of 25 V.
- \*3. Connect the shielded cable to the terminal FE.

\*4. The wording "CHX" indicates that you can use the two wiring methods listed above for every input channel.

## **10.4.3 Topology of AS-FEN02, AS-FOPC02, AS-FPFN02 and AS-FECAT**

**1. AS-FEN02, AS-FOPC02, AS-FPFN02, AS-FECAT (EtherCAT OFF)**

**Linear Topology**

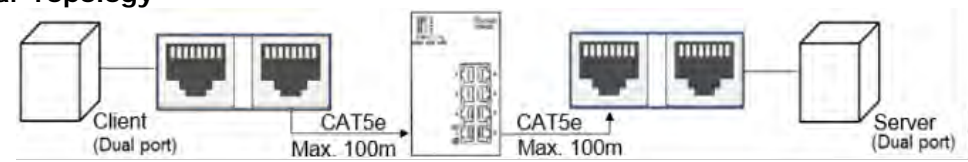

**Star Topology**

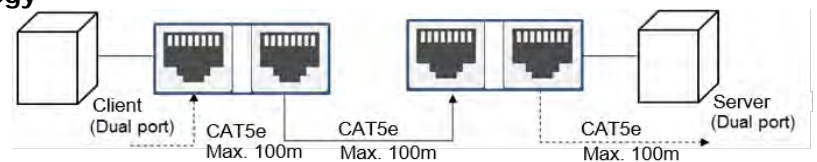

- **2. AS-FECAT sets EtherCAT Master Port via HWCONFIG (EtherCAT ON)**
- **Use Port x1 as EtherCAT Master**

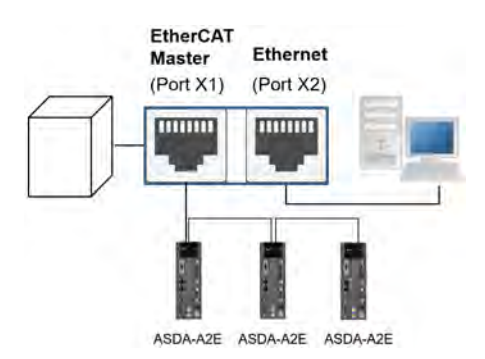

**Use Port x2 as EtherCAT Master**

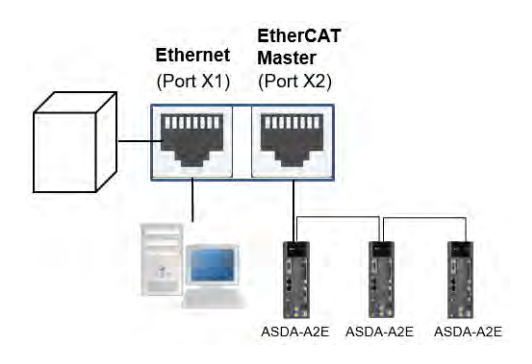

# **10.4.4 Topology of AS-FFTP01**

**Linear Topology**

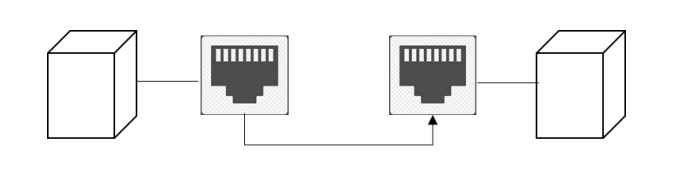

**Star Topology**

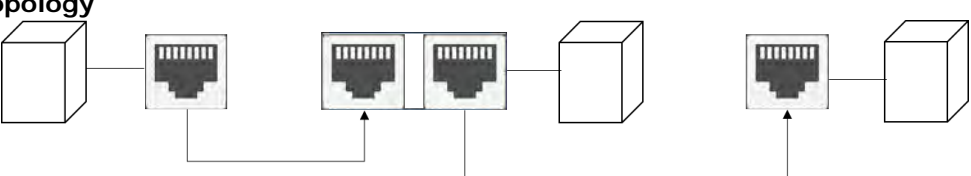

# **10.5 HWCONFIG in ISPSoft**

# **10.5.1 Initial Setting**

(1) Start ISPSoft and double-click **HWCONFIG**.

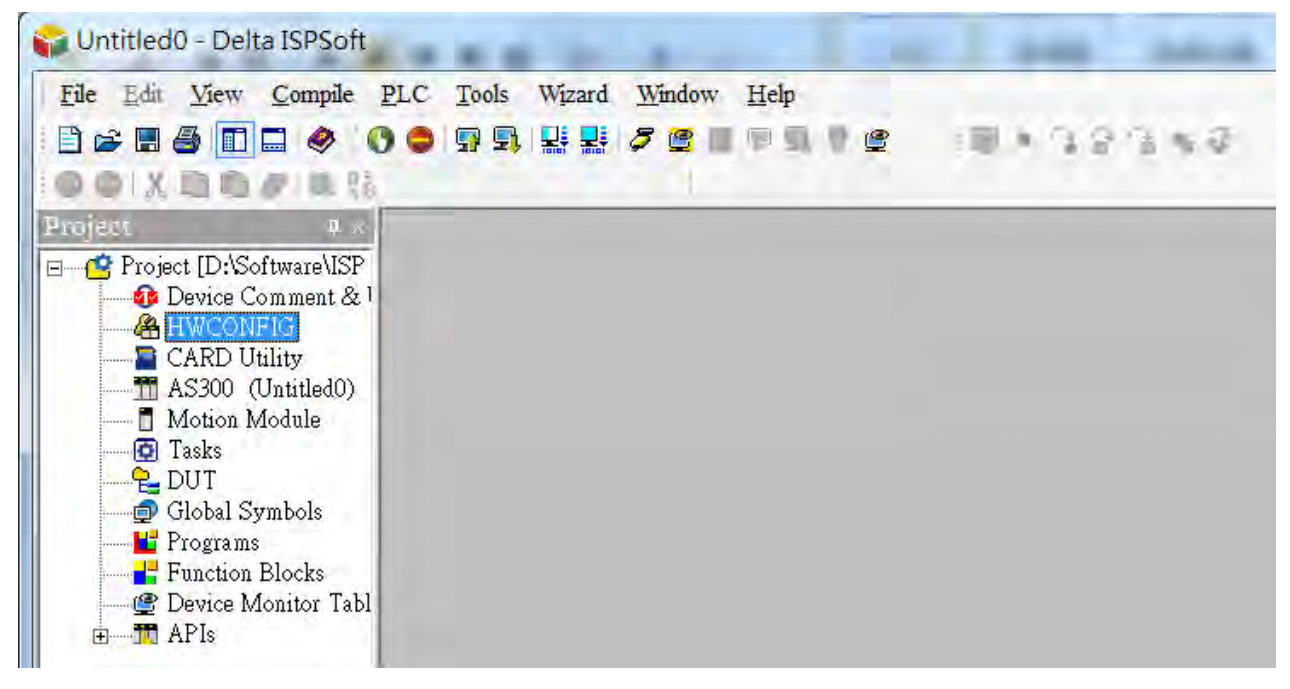

(2) Select a function card on the module.

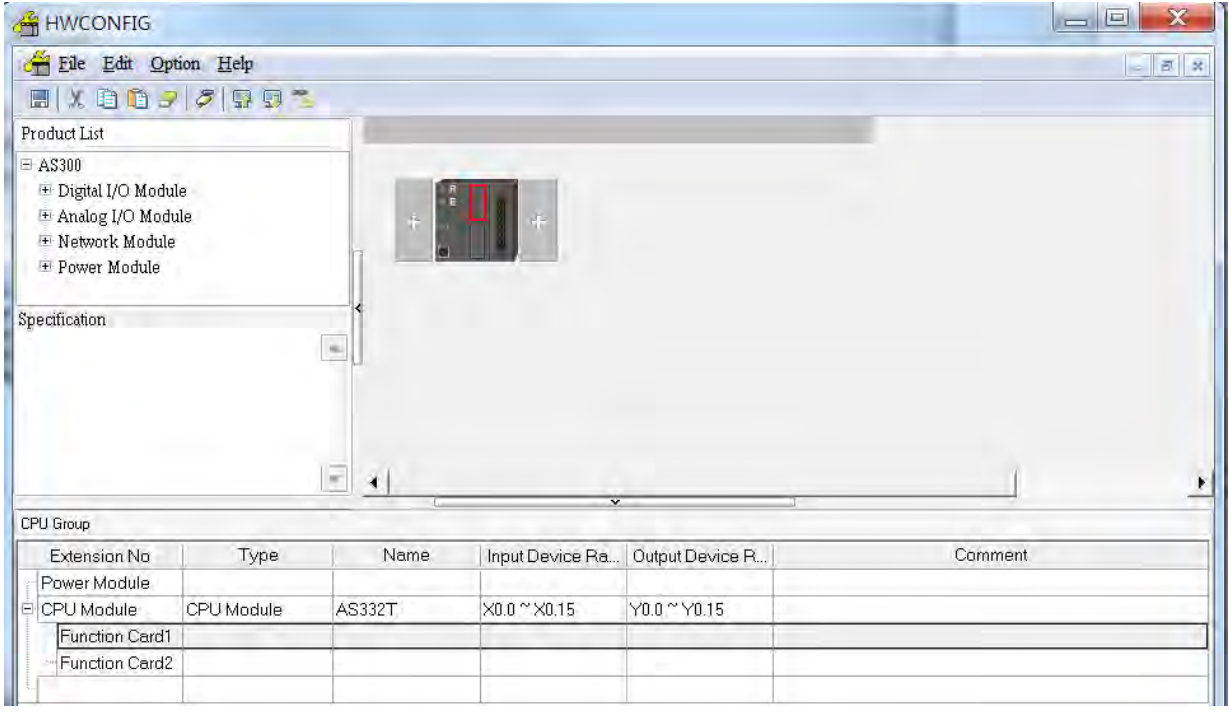

(3) Double-click the function card to open the Device Setting page.

**Card1 Detect mode:** select Auto Detect or choose the function card model.

| Options - COM 1 - COM 2 - Ethernet                                                                                                    |                            |                                             |                            |                          |                |      |                          |
|----------------------------------------------------------------------------------------------------|----------------------------|---------------------------------------------|----------------------------|--------------------------|----------------|------|--------------------------|
| <b>E-AS332T</b><br>El System Information<br>COM1 Port Setting<br>COM2 Port Setting<br>Ethernet Port Basic Setting<br>Ethernet Port Advance Set<br>Function Card 1 Setting<br>Function Card 2 Setting<br>$\overline{\phantom{a}}$<br>$\left($ | Function Card 1 Setting    |                                             |                            |                          |                |      |                          |
|                                                                                                    | Parameter name             | Value                                       | Unit                       | Default                  | Min            | Max  |                          |
|                                                                                                    | Card 1 Detect mode         | Auto Detect                                 |                            | Auto Detect -            |                |      |                          |
|                                                                                                    | Manual Select Card         | None                                        | $\overline{\phantom{a}}$   | None                     |                |      |                          |
|                                                                                                    | Card 1 ID No.              |                                             |                            |                          |                | 254  |                          |
|                                                                                                    | Protocol Setup Opportunity | Stop $\rightarrow$ Rui $\blacktriangledown$ |                            | $Stop \rightarrow Rur -$ |                |      |                          |
|                                                                                                    | <b>Baud Rate</b>           | 9600                                        | $\blacktriangleright$ bps. | 9600                     |                |      |                          |
|                                                                                                    | Data bit                   |                                             | $\blacktriangleright$ bit  |                          |                |      |                          |
|                                                                                                    | Parity bit                 | Even                                        | $\overline{\phantom{a}}$   | Even                     |                |      |                          |
|                                                                                                    | Stop bit                   |                                             | v bit                      |                          |                |      | $\overline{\phantom{a}}$ |
|                                                                                                    | MODBUS mode                | <b>ASCII</b>                                | ▼                          | <b>ASCII</b>             |                |      |                          |
|                                                                                                    | Delay time to Reply        | 0                                           | ms                         | $\Omega$                 | $\overline{0}$ | 3000 |                          |
|                                                                                                    | Received Data Timeout      | 200                                         | ms.                        | 200                      | $\Omega$       | 3000 |                          |
|                                                                                                    | F2AD Analog Input mode     | $0^{\circ}10V$                              | $\overline{\phantom{a}}$   | $0^{\circ}10V$           | ÷.             |      |                          |
|                                                                                                    | F2DA Analog Output mode    | $0^{\sim}10V$                               | $\blacktriangledown$       | $0^{\circ}10V$           | -              |      |                          |

(a) When the function card is an AS-F232, AS-F422, or AS-F485, configure the communication settings in the red box.

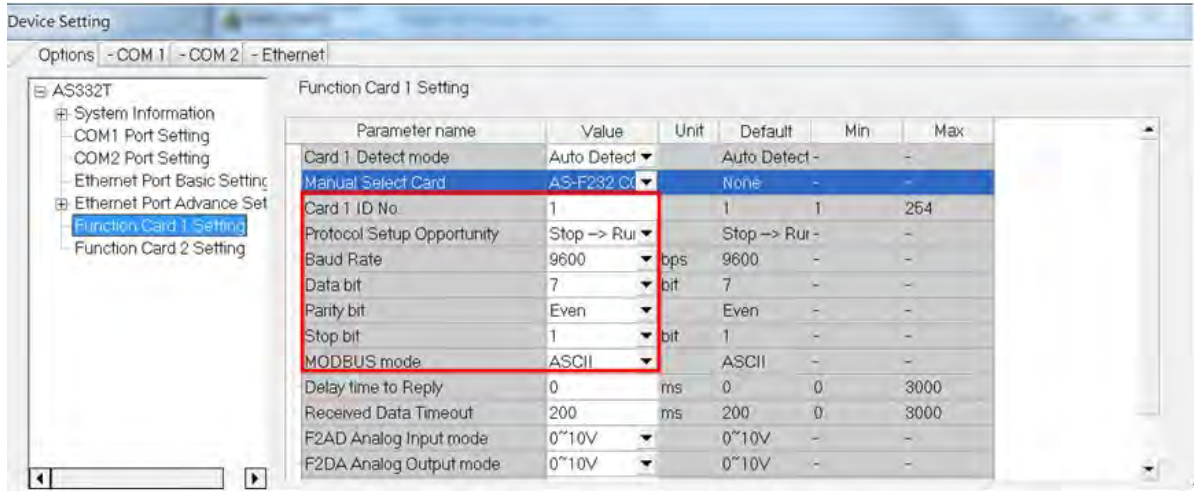

#### (b) Function card AS-FCOM can only be installed in function card slot 2.

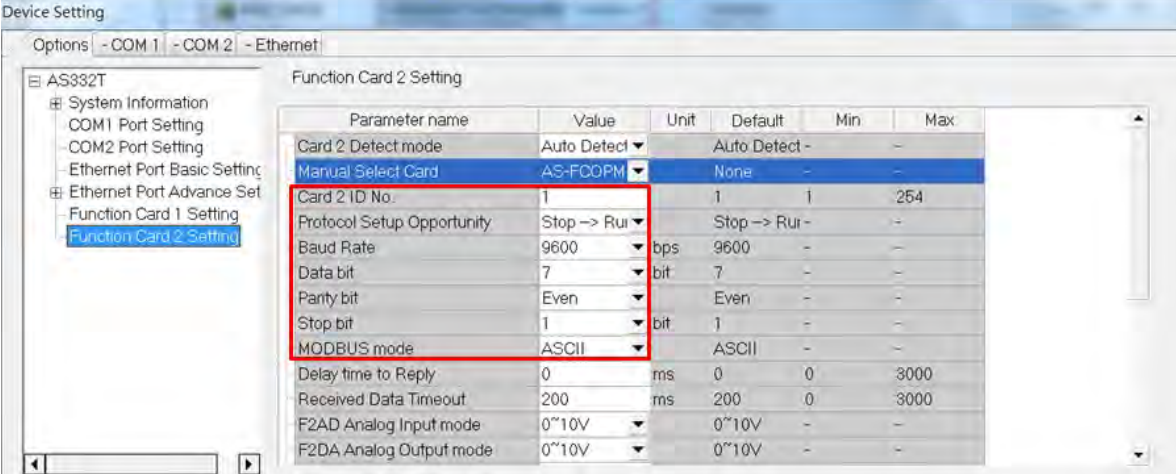

(c) Configure the communication settings in the red box.

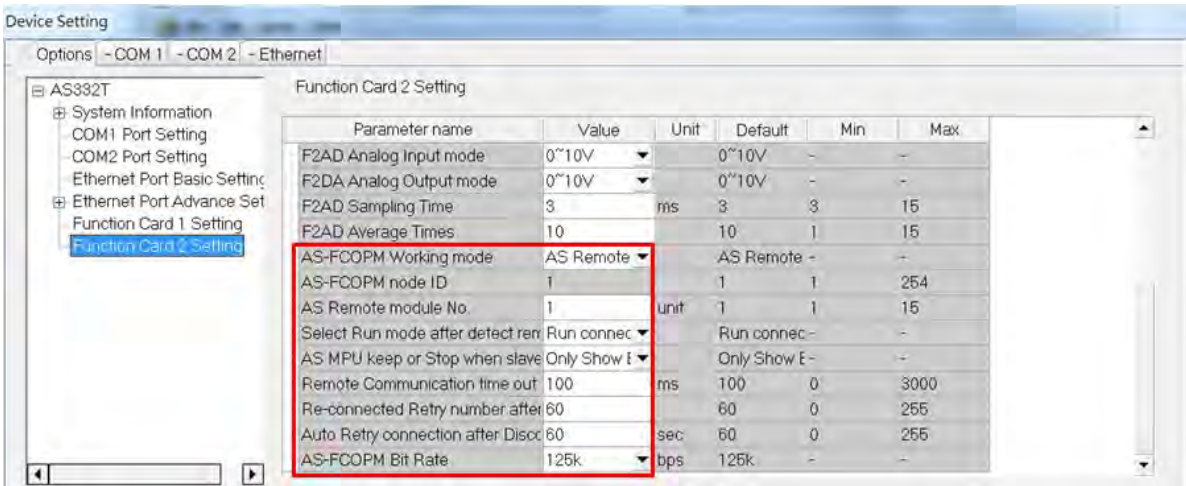

(d) When the function card is an AS-F2AD or AS-F2DA, configure the communication settings in the red box.

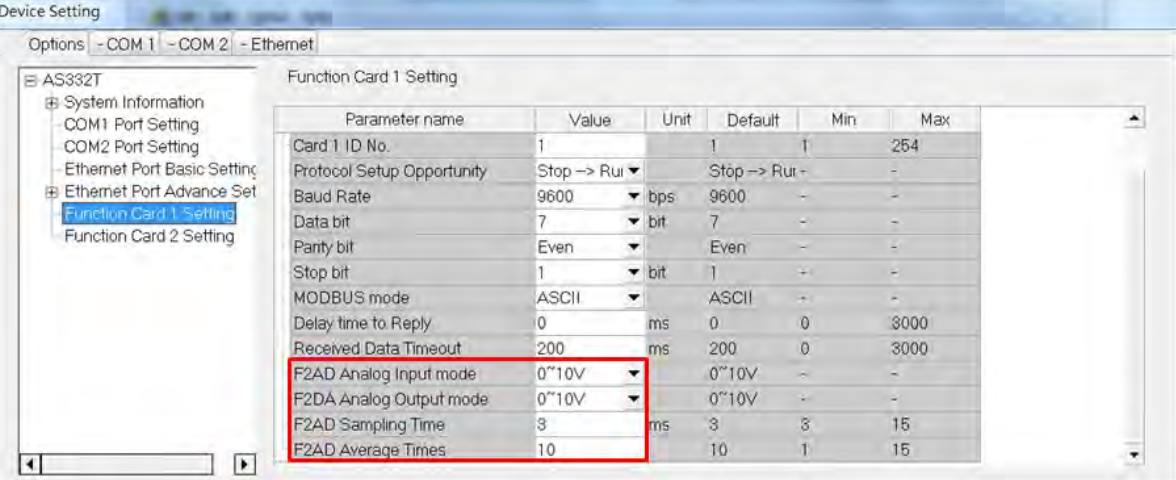

(e) When the function card is an AS-FEN02 or AS-FECAT, configure the communication settings in the red box.

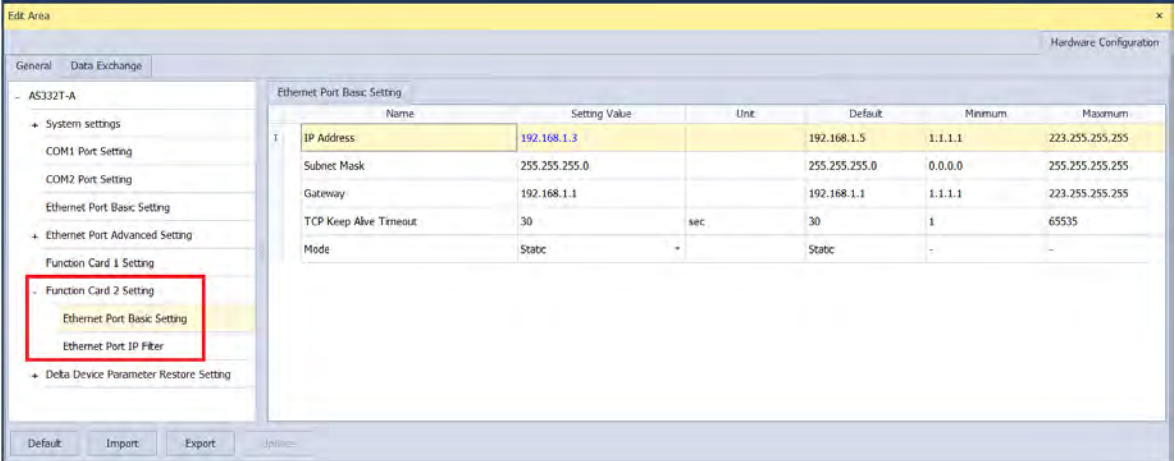

(f) Click **OK** to confirm the settings.

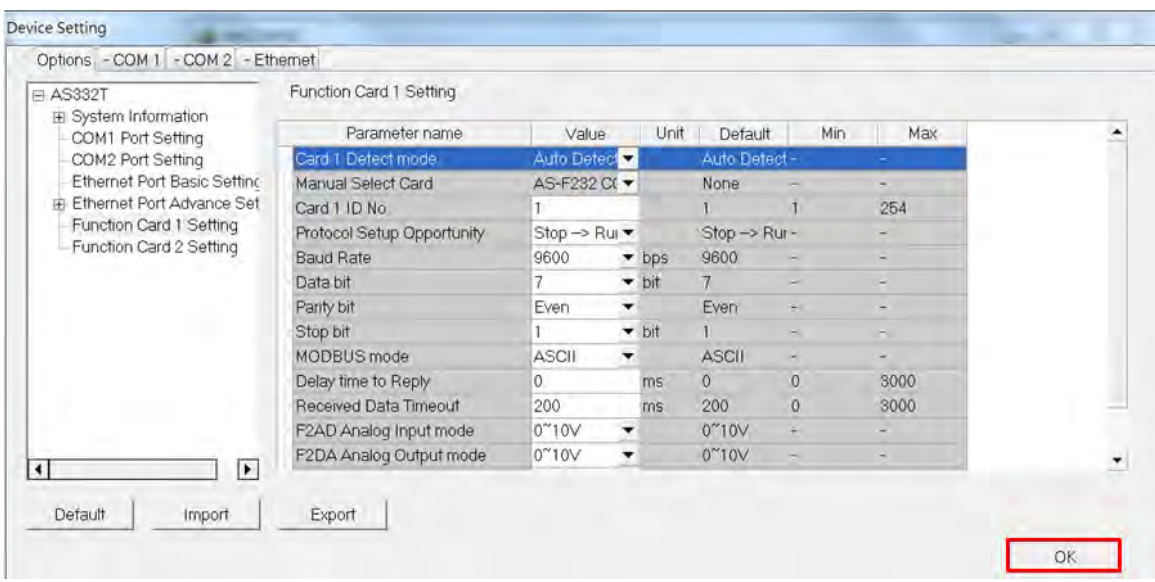

(4) Click **Download** on the toolbar to download the parameters. Note that you cannot download the parameters while the CPU module is running.

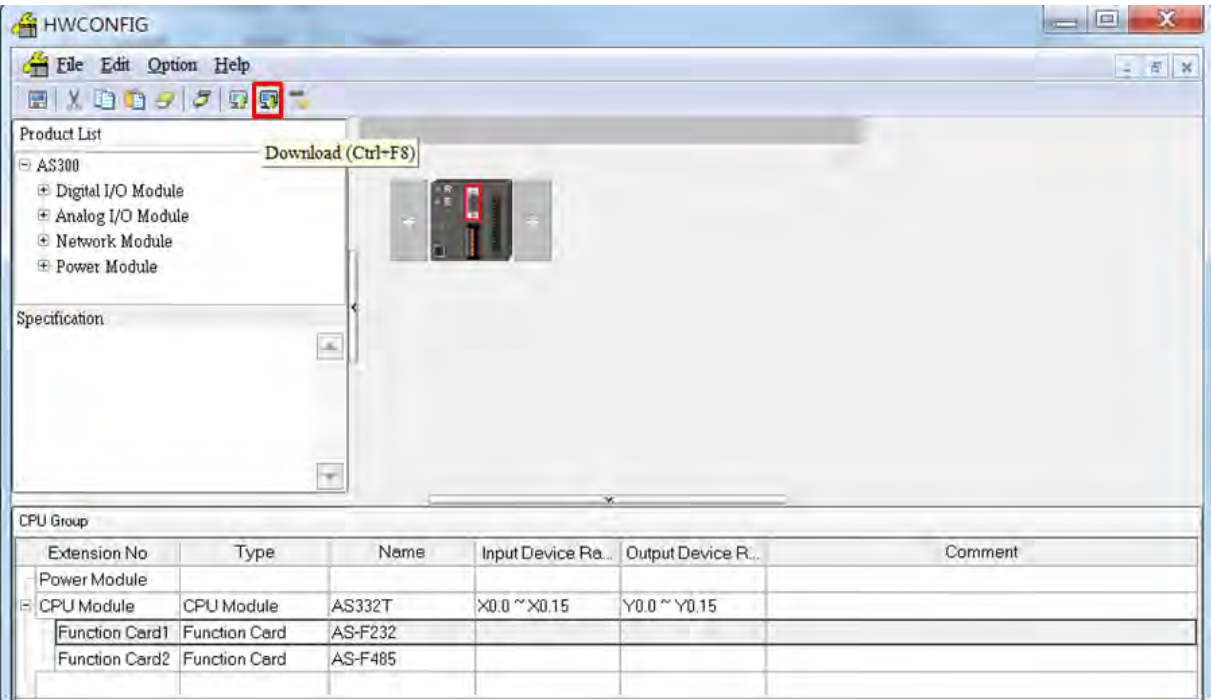

**MEMO** 

# 111

# **Chapter 11 DeviceNet Master Scanner Module AS01DNET-A**

# **Table of contents**

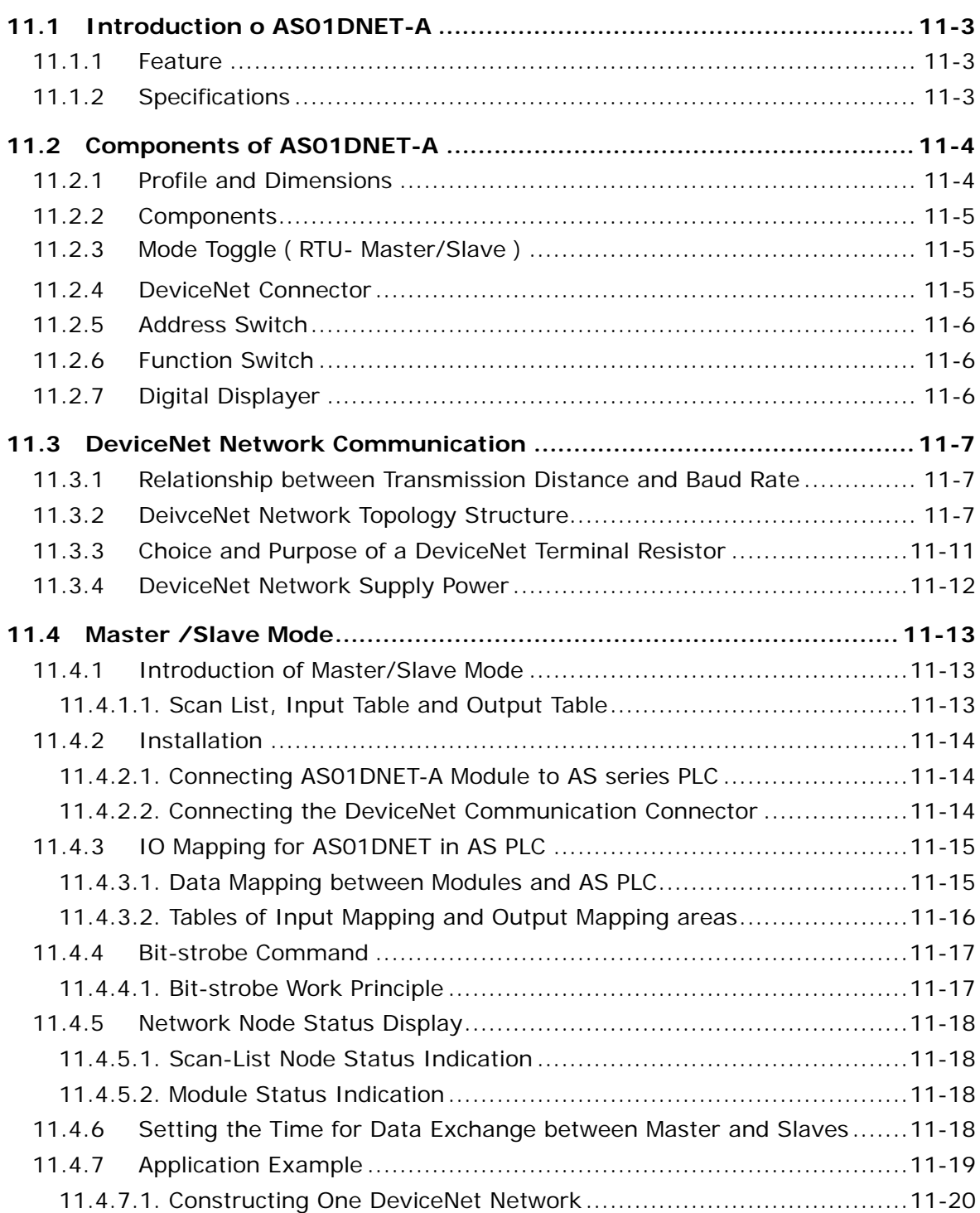

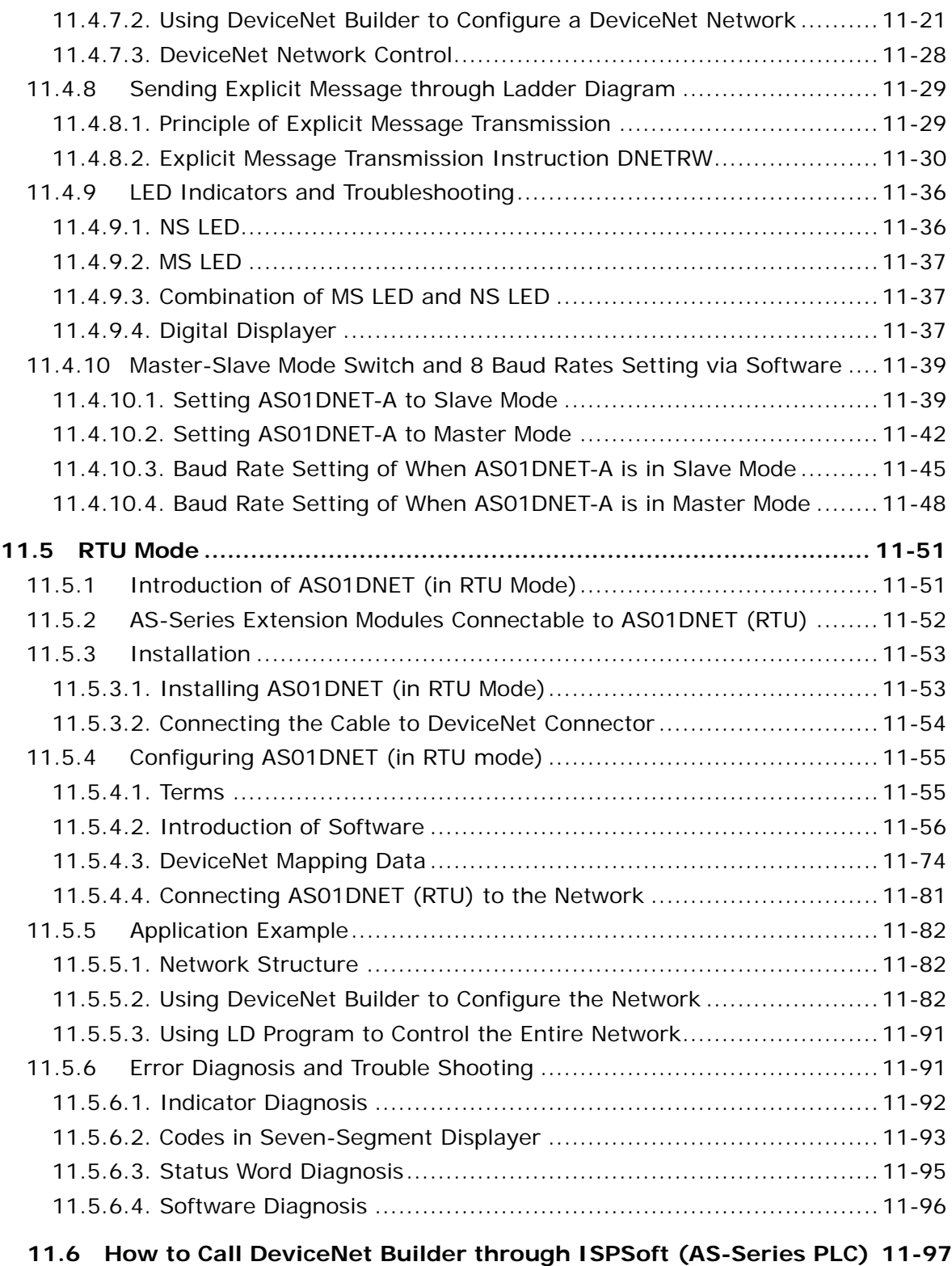

# <span id="page-480-0"></span>**11.1 Introduction of AS01DNET-A**

- Thank you for choosing Delta AS01DNET-A. Please read this chapter carefully before use so as to ensure correct installation and operation of AS01DNET-A.
- The instruction is simply a guideline for operation of the product and the details on the DeviceNet protocol is excluded here. Please refer to relevant articles and literatures for more details on the DeviceNet protocol.
- AS01DNET-A, a DeviceNet network module can work in two modes: master /slave and RTU. The RTU-Master/Slave switch is used for selecting one of the two modes. When AS01DNET-A works in master/slave mode, it makes up the DeviceNet master or slave with AS-series PLC together. When working in RTU mode, AS01DNET-A needs an external 24VDC power supply and can connect AS-series I/O modules onits right side.

Refer to Section 11.4 and 11.5 for details about master/slave mode and RTU mode.

## <span id="page-480-1"></span>**11.1.1 Feature**

- Supports the Group 2 server slave and Group 2 only servers.
- Supports the explicit connection in the predefined master/slave connection and I/O polling connection.
- Able to work as a DeviceNet master or slave as well as a remote RTU connecting AS series I/O modules.
- The network configuration software DeviceNet Builder offers the graphical configuration interface.
- Supports the EDS file configuration in the DeviceNet network configruation tool.

# <span id="page-480-2"></span>**11.1.2 Specifications**

**DeviceNet Connector** 

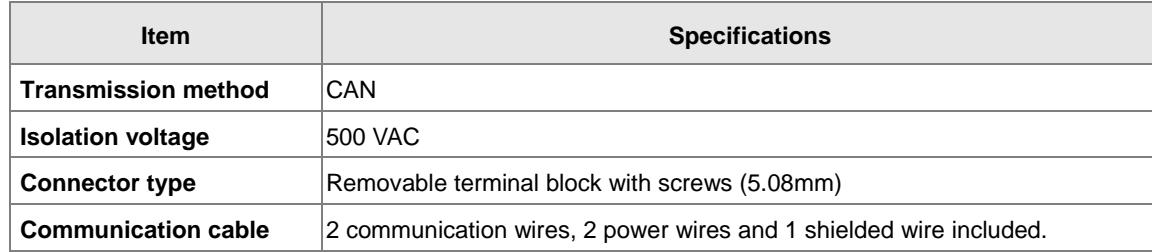

#### **DeviceNet Communication**

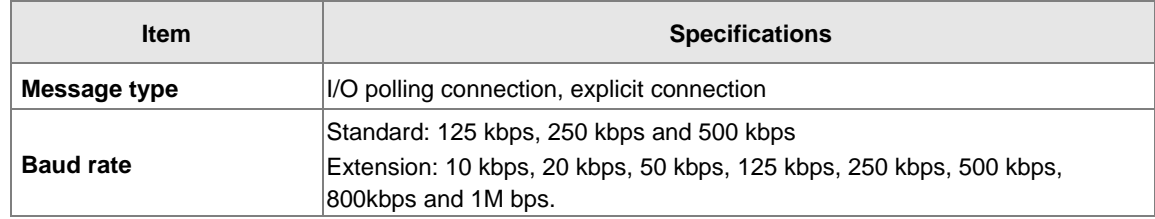

#### **Electrical Specification**

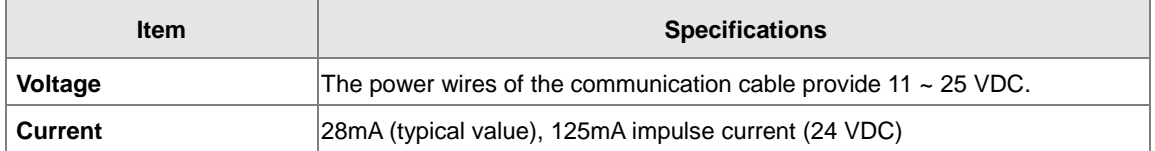

### **Environment**

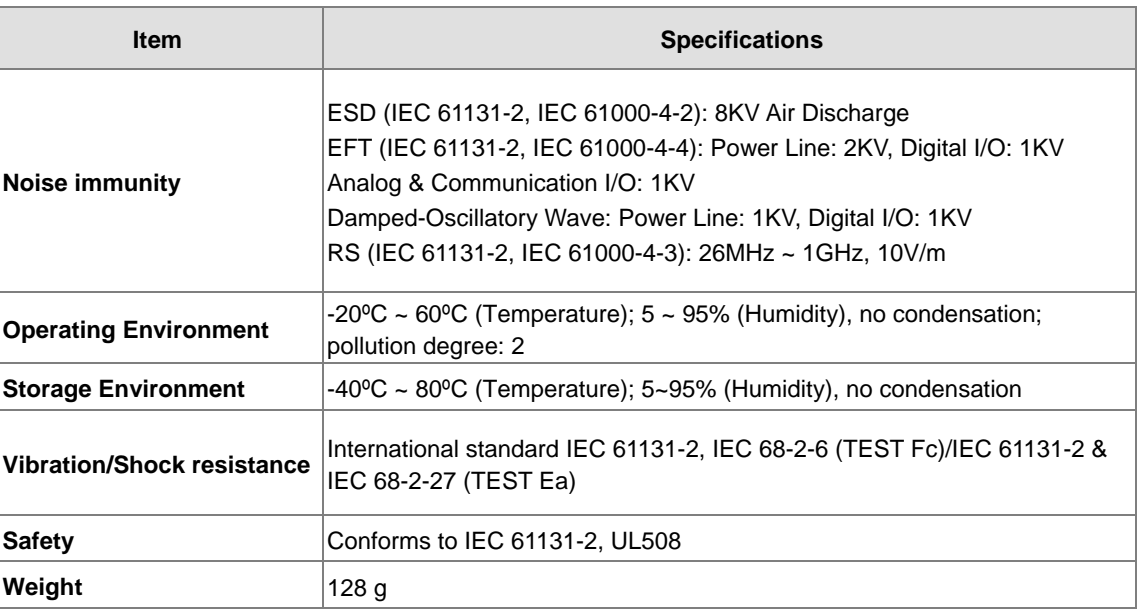

# <span id="page-481-0"></span>**11.2 Components of AS01DNET-A**

# <span id="page-481-1"></span>**11.2.1 Profile and Dimensions**

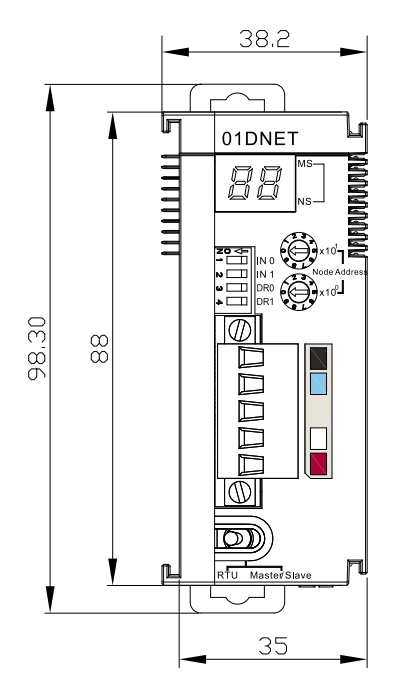

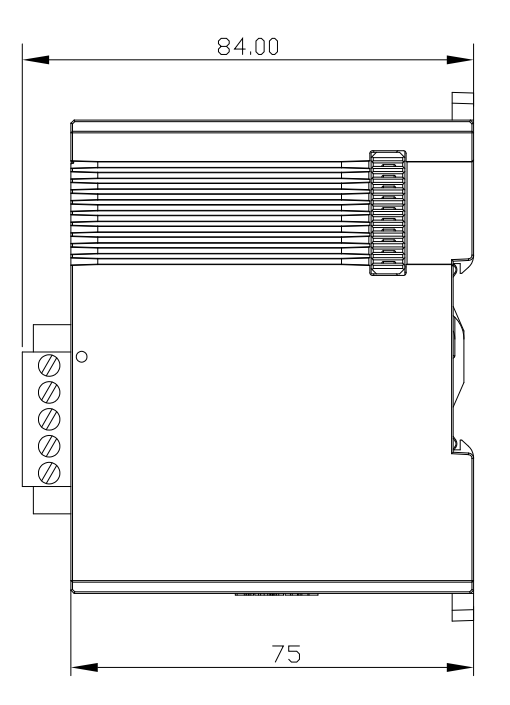

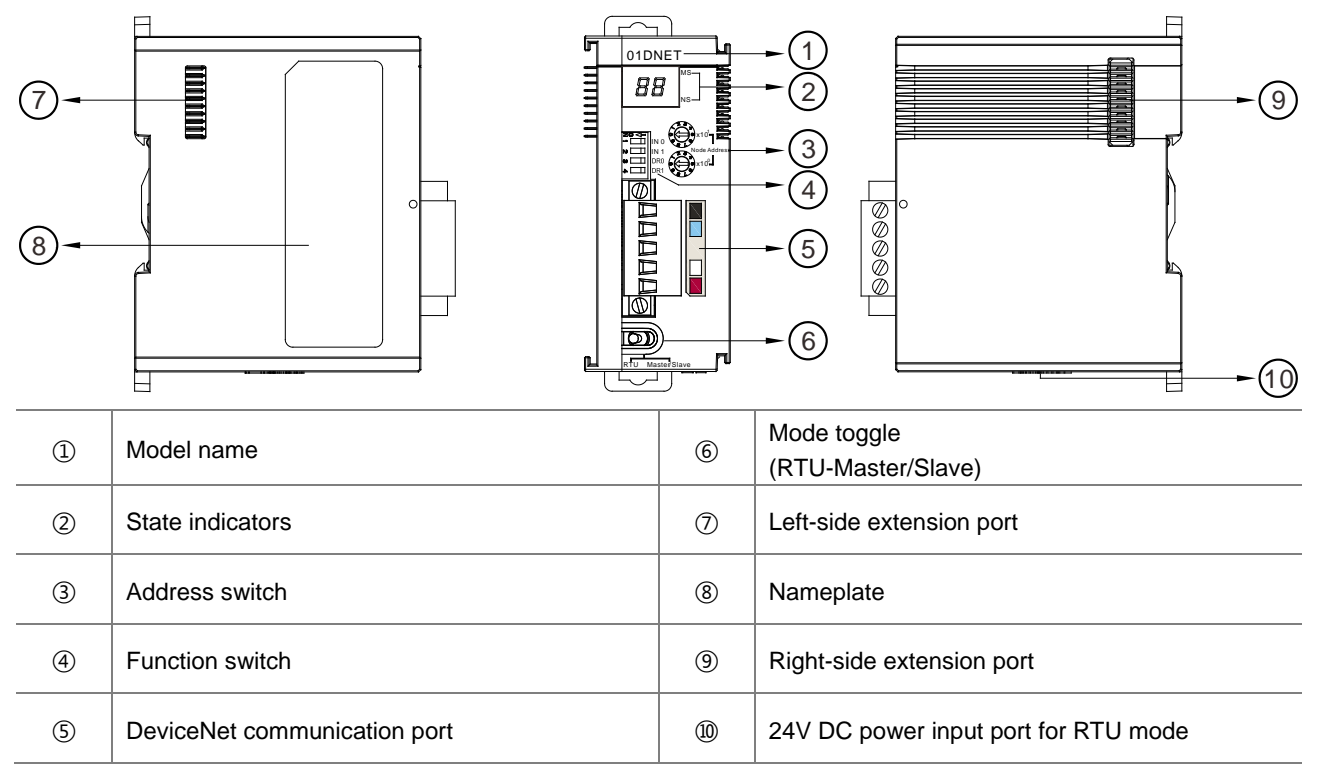

# <span id="page-482-0"></span>**11.2.2 Components**

#### **Note**:

The power input port of the network module is required to connect an external 24VDC power supply only when the toggle (RTU- Master/Slave) is switched to RTU mode. Otherwise, the port does not need an external 24VDC power supply connected when the toggle (RTU- Master/Slave) is switched to Master/Slave mode.

# <span id="page-482-1"></span>**11.2.3 Mode Toggle(RTU- Master/Slave)**

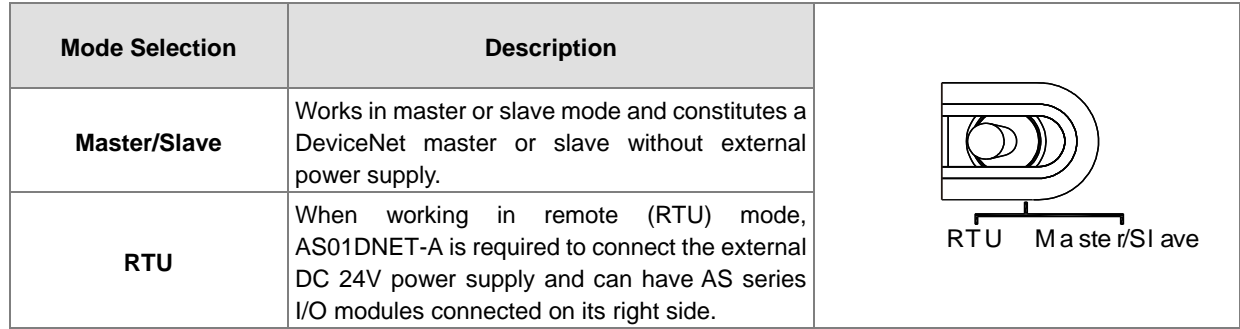

# <span id="page-482-2"></span>**11.2.4 DeviceNet Connector**

The connector is used for the connection to DeviceNet. Wire by using the connector enclosed with AS01DNET –A.

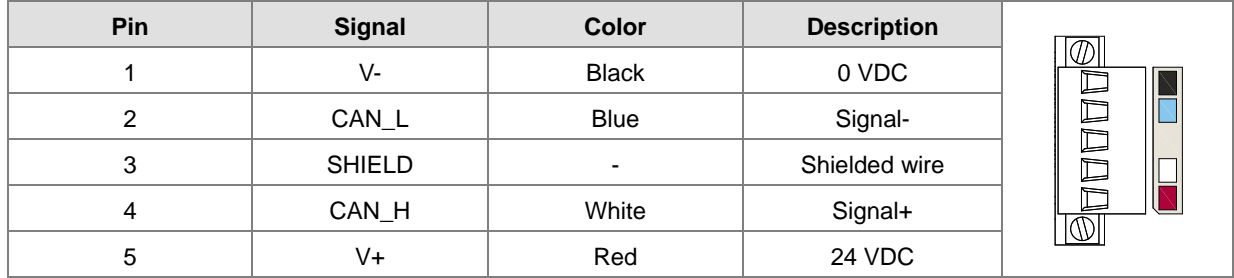

# <span id="page-483-0"></span>**11.2.5 Address Switch**

The switch is used for setting up the node address of AS01DNET-A in DeviceNet network. Range: 00~63 (64~99 are forbidden.)

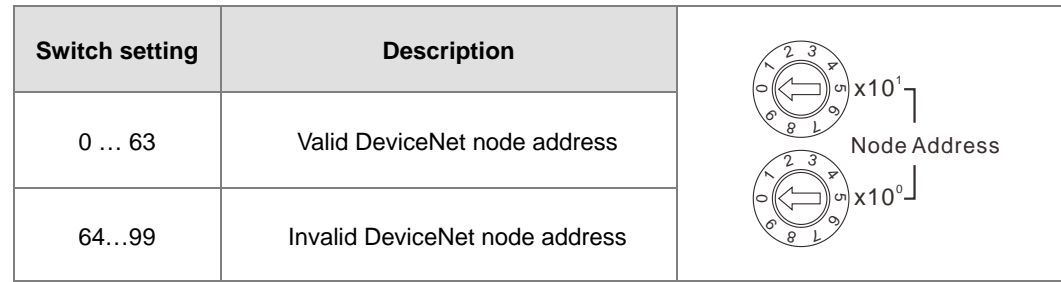

Example: If users need to set the node address of AS01DNET-A to 26, simply switch the corresponding switch of x101 to 2 and the corresponding switch of x100 to 6.

#### **Note:**

- $\checkmark$  After the setup is completed, repower AS01DNET-A.
- While AS01DNET-A is working, changing the setting of the node address is invalid.
- Rotate the switch carefully with a slotted screwdriver to prevent damage to the switch.

# <span id="page-483-1"></span>**11.2.6 Function Switch**

- **The function switches are used for:**
	- Setting up the work mode (IN0)
	- Setting up the baud rate of DeviceNet network (DR0~DR1)

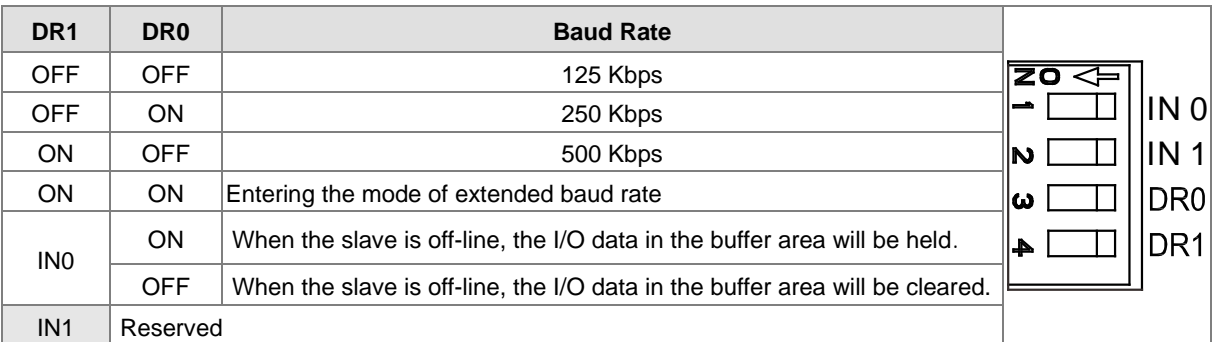

**Note:**

- After the setup of the function switch is completed during power off, repower AS01DNET-A.
- While AS01DNET-A is working, changing the setting of the node address is invalid.
- <span id="page-483-2"></span>Adjust the DIP switch carefully with a slotted screwdriver to prevent any damage to the switch.

# **11.2.7 Digital Displayer**

- The digital displayer provides following functions:
	- Showing the node address of AS01DNET-A and error ID
	- Showing the error information about a slave

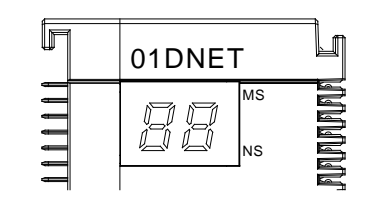

# <span id="page-484-0"></span>**11.3 DeviceNet Network Communication**

# <span id="page-484-1"></span>**11.3.1 Relationship between Transmission Distance and Baud Rate**

The transmission distance of a DeivceNet network is determined by the baud rate. The following table shows the corresponding maximum communication distance at different baud rates.

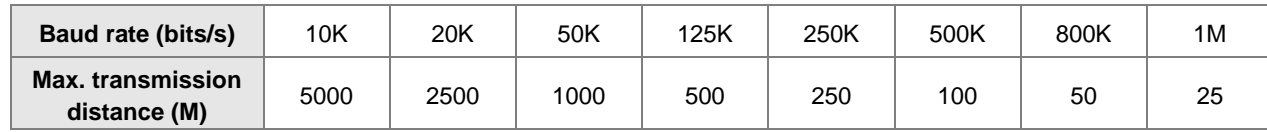

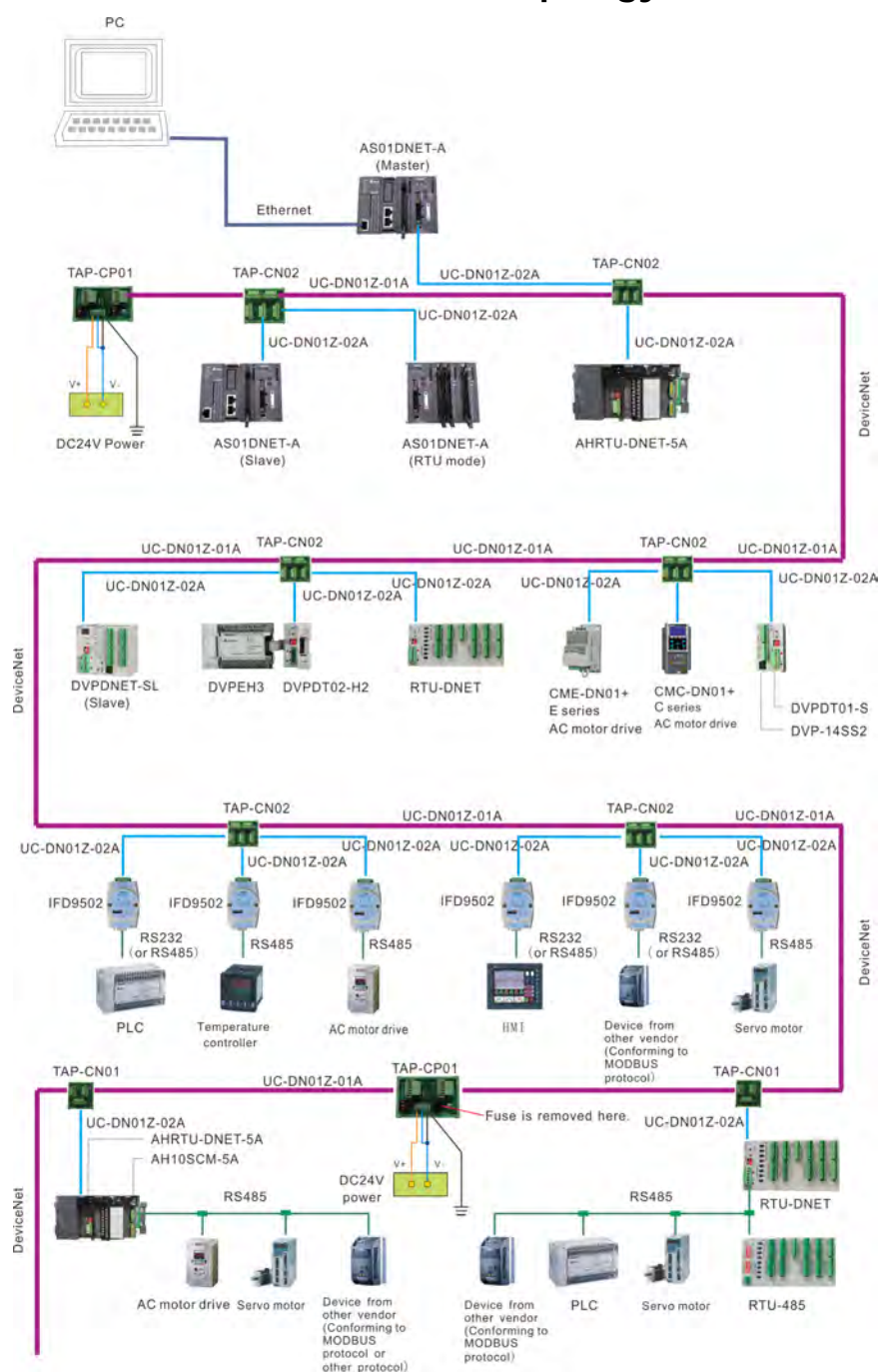

# <span id="page-484-2"></span>**11.3.2 DeivceNet Network Topology Structure**

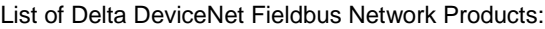

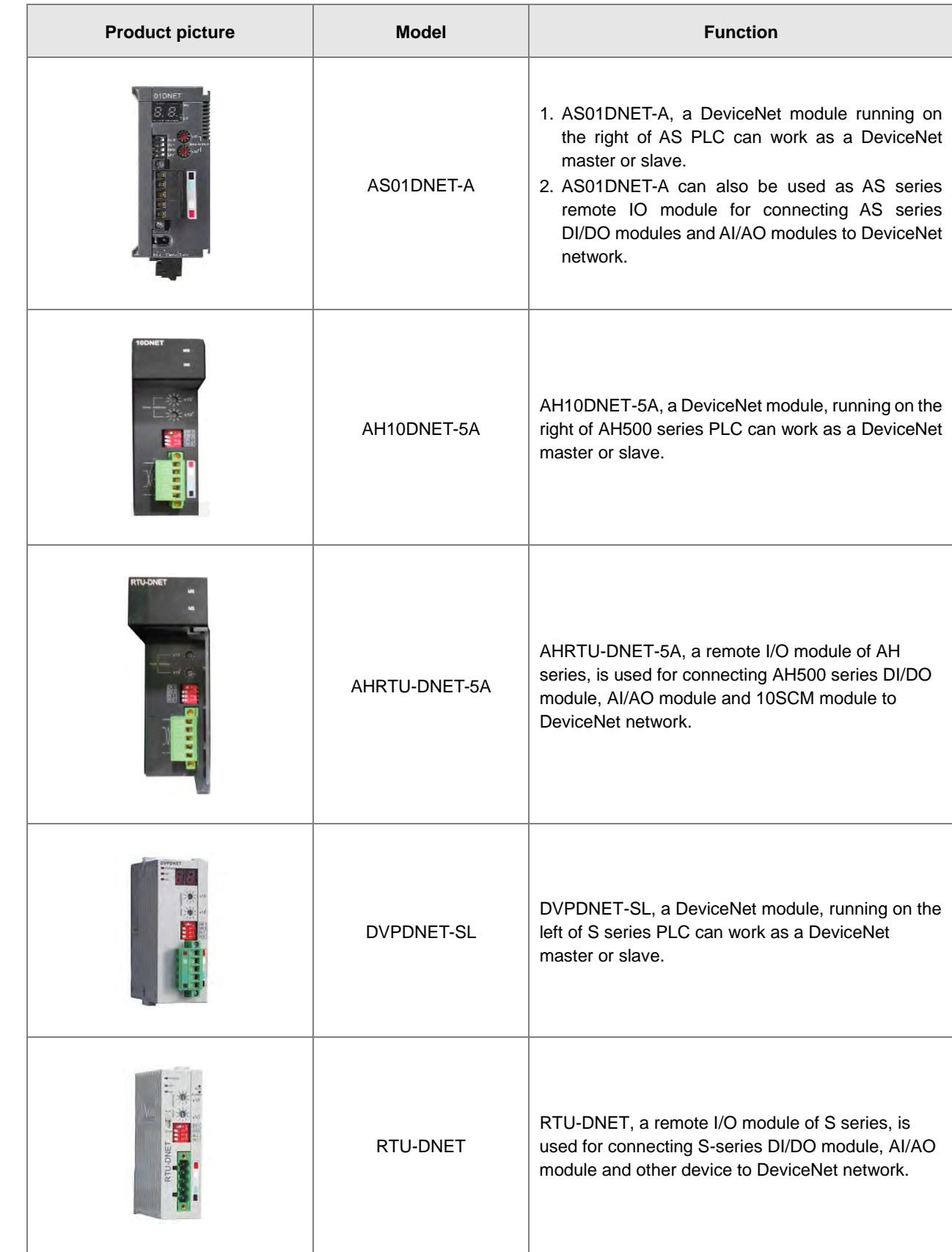

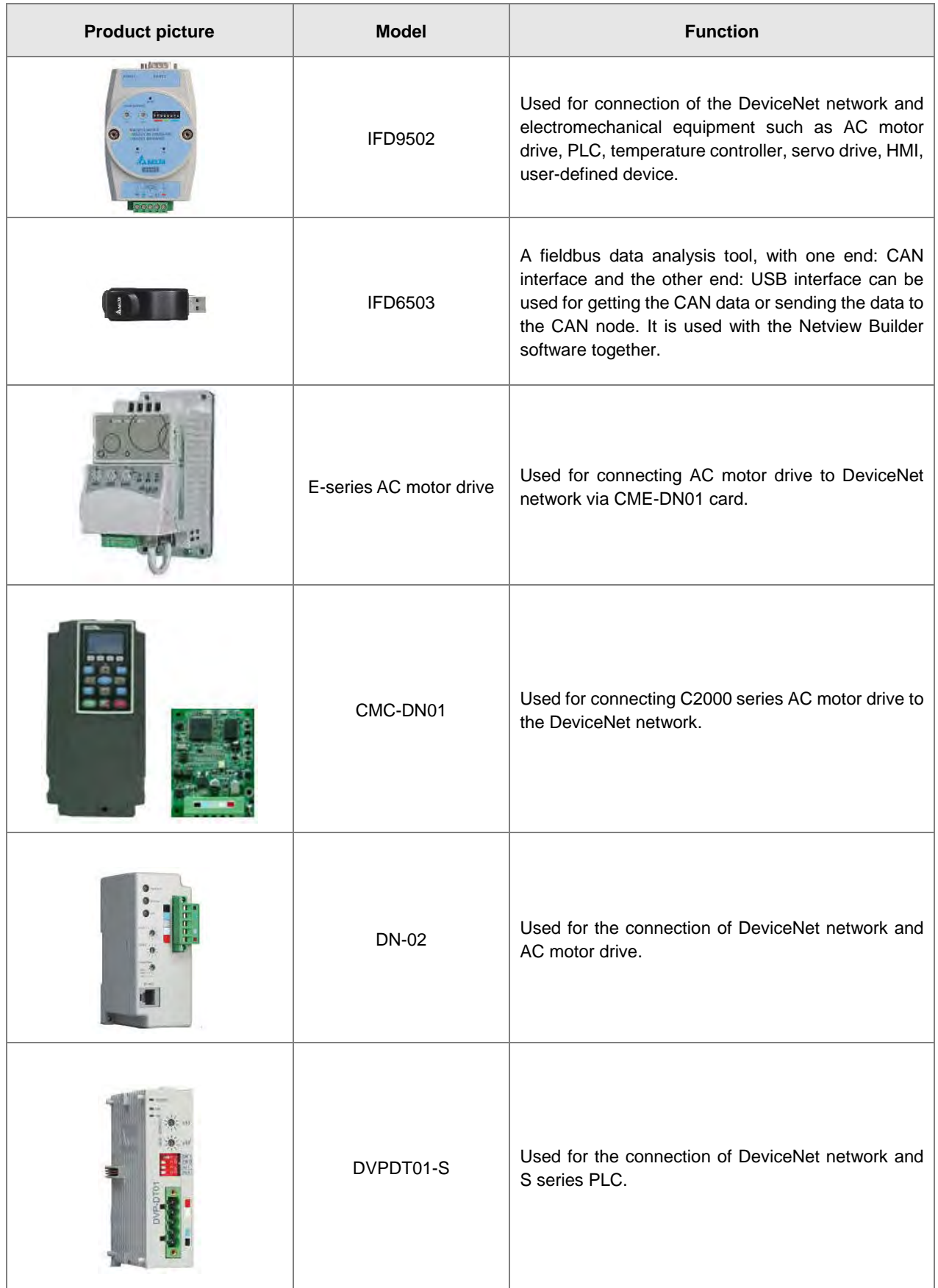

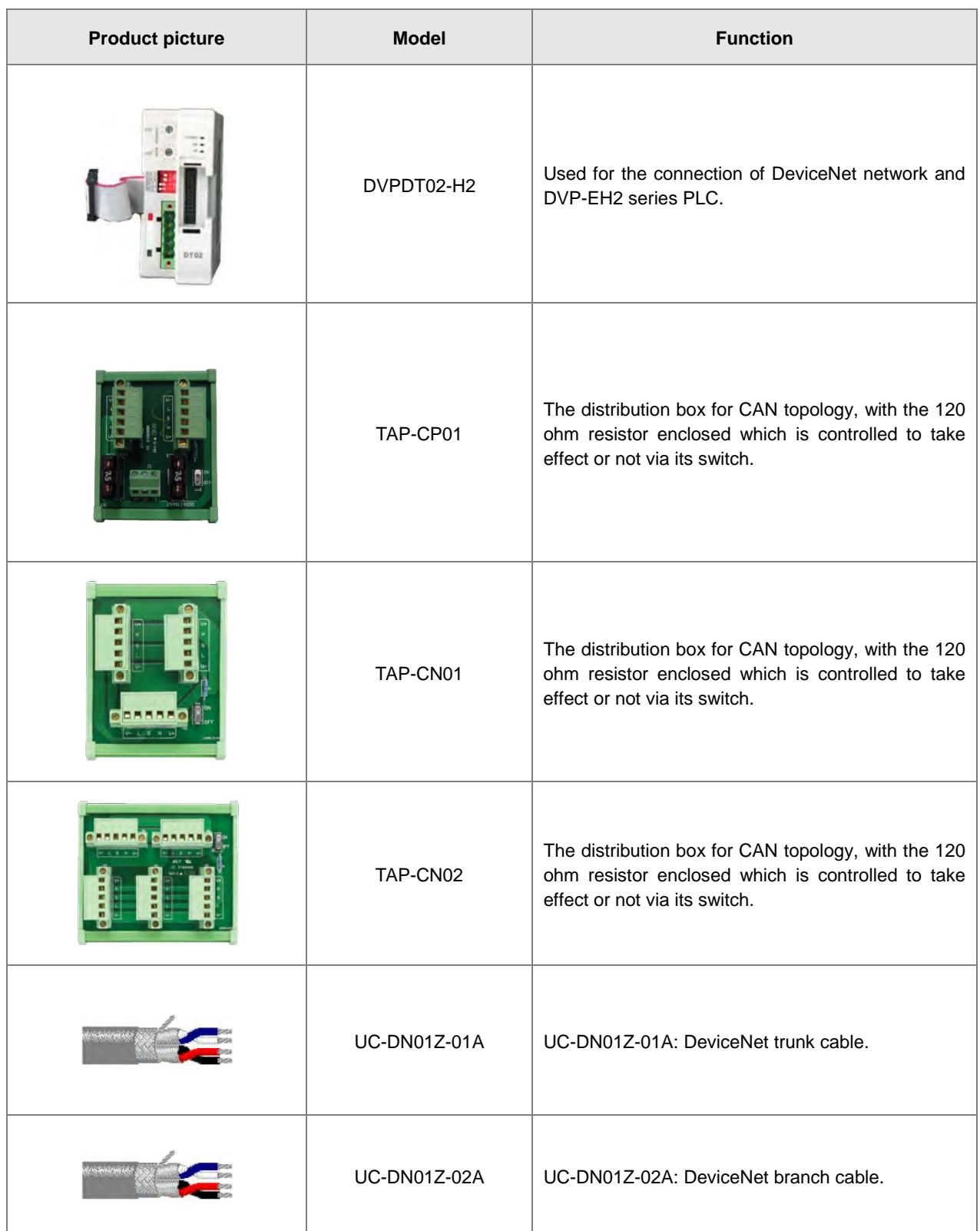

# <span id="page-488-0"></span>**11.3.3 Choice and Purpose of a DeviceNet Terminal Resistor**

#### **Choice of a DeviceNet Terminal Resistor**

A DeviceNet network requires two terminal resistors of 121 Ω connected at both ends of the trunk cable respectively.

The thick cable represents the trunk cable, the thin cable represents the branch cable and the yellow boxes at the two ends are terminal resistors in the following figure.

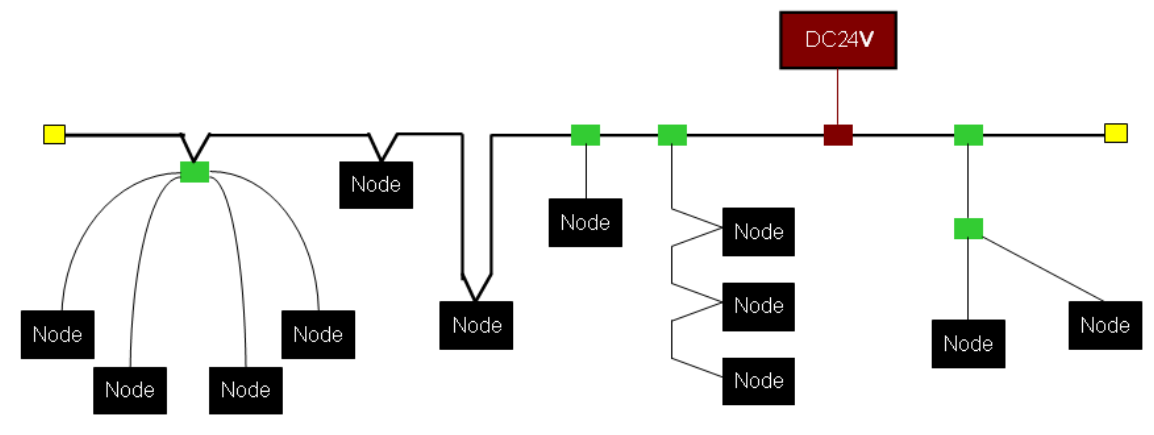

#### **Purpose of a DeviceNet Terminal Resistor**

The terminal resistor is used for eliminating the signal reflection in the communication cable.

All signal transmission cables have the characteristic impedance. The characteristic impedance of Delta DeviceNet communication cable is about 121 Ω.

When being transmitted to the end of the communication cable, because the impedance of the end is different from the characteristic impedance, the signal will be reflected, which will interfere with the new signal and the signal wave form distortion will happen.

The phenomenon of the signal wave form distortion is not obvious in the short-distance transmission. But the wave form distortion will become severer in the increasingly long communication cable. Therefore, the two ends of the trunk cable must be installed with the terminal resistors respectively.

#### **Installation Position of Terminal Resistors**

The DeviceNet communication cable consists of five wires such as red wire, blue wire, white wire, black wire and shielded wire as below.

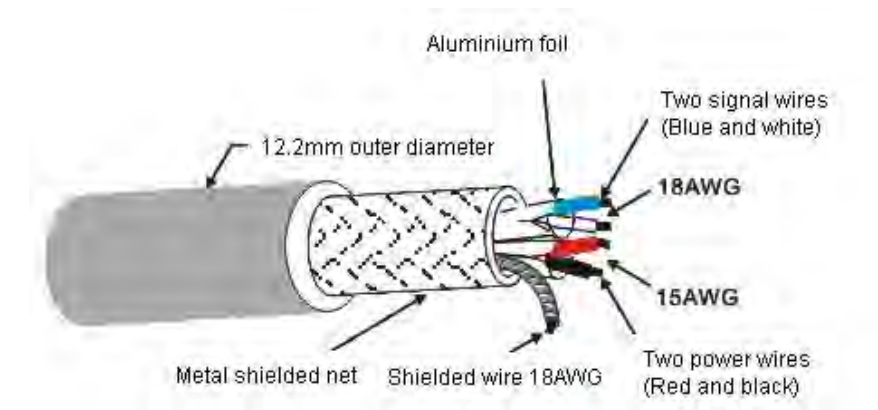

The terminal resistors must be installed to the two ends of the trunk cable only. Since the blue wire and white wire are for signal transmission, both of the terminal resistors must be installed between blue wire and white wire at the two ends of the main cable.

## <span id="page-489-0"></span>**11.3.4 DeviceNet Network Supply Power**

The network requires one or multiple supply powers to supply the power to each piece of network equipment via the bus cable.

Delta DeviceNet communication cable consists of five wires, among which the power cable and signal cable occupy two wires respectively and the one on the left is the shielded wire as the above figure shows.

The supply power for the bus is optional and could be a single supply power or multiple supply powers according to the actual demand.

#### **Single Supply Power**

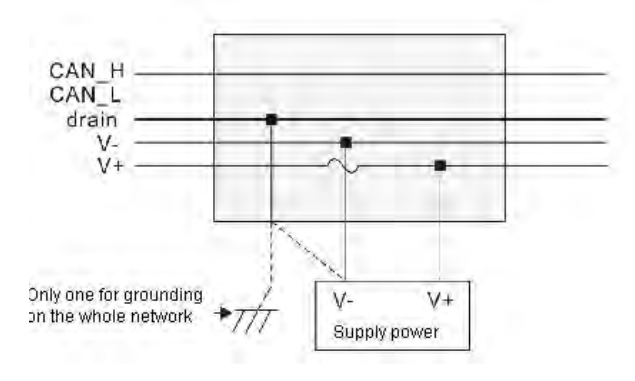

#### **Multiple Supply Powers**

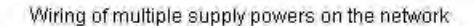

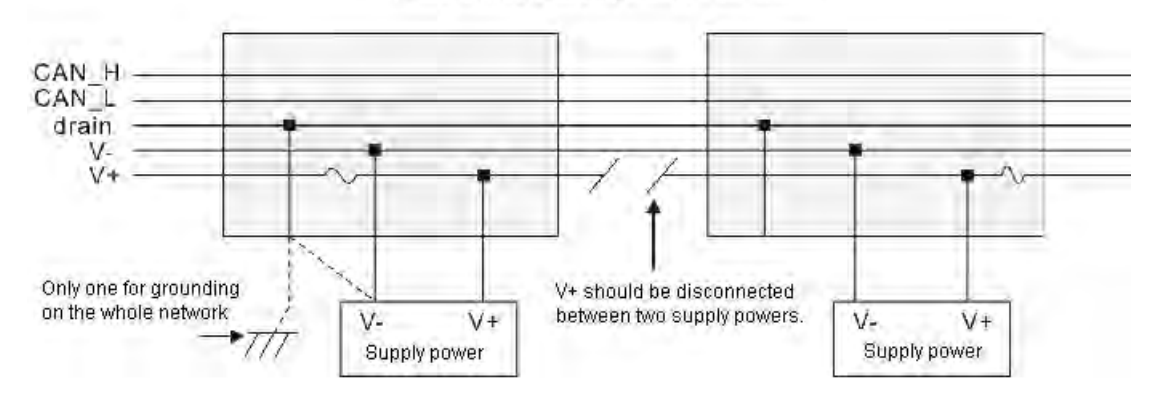

# <span id="page-490-0"></span>**11.4 Master /Slave Mode**

# <span id="page-490-1"></span>**11.4.1 Introduction of Master/Slave Mode**

AS01DNET-A can work as a DeviceNet master as well as slave with at most 4 AS01DNET modules connectable to the right side of AS PLC. Running on the right of AS-series PLC, AS01DNET-A with AS-series PLC together constitutes the DeviceNet master or slave. When working in Master/Slave mode, AS01DNET-A is required to switch the function toggle (RTU- Master/Slave) to Master/Slave mode and the DeviceNet Builder of version 2.04 and above is used for the setup.

For details about the setup, refer to Section 11.4.10.

- As a master, AS01DNET-A can provide the following function.
	- Supporting the Client function of Explicit message;
	- Supporting IO polling connection with slaves:
	- The network configuration software DeviceNet Builder provides graphic configuration interface.
	- Sending explicit messages to read and write the data in slave through the explicit message instruction DNETRW.
	- Automatically performing data exchange with the PLC module; users just need write a program for D register in the PLC without using FROM/TO instructions.
	- Offering 190 bytes of output data area and 190 bytes of input data area for exchanging data with the master.
- As a slave, AS01DNET-A can provide the following function.
	- Explicit message Server and Group 2 only server connection mode;
	- **Polling connection:**
	- Offering 200 bytes of input data area and 200 bytes of output data area for exchanging data with master;
	- Automatically exchanging data with the PLC. The user just need to write a program for D register in the PLC without using FROM/TO instruction.

## <span id="page-490-2"></span>**11.4.1.1. Scan List, Input Table and Output Table**

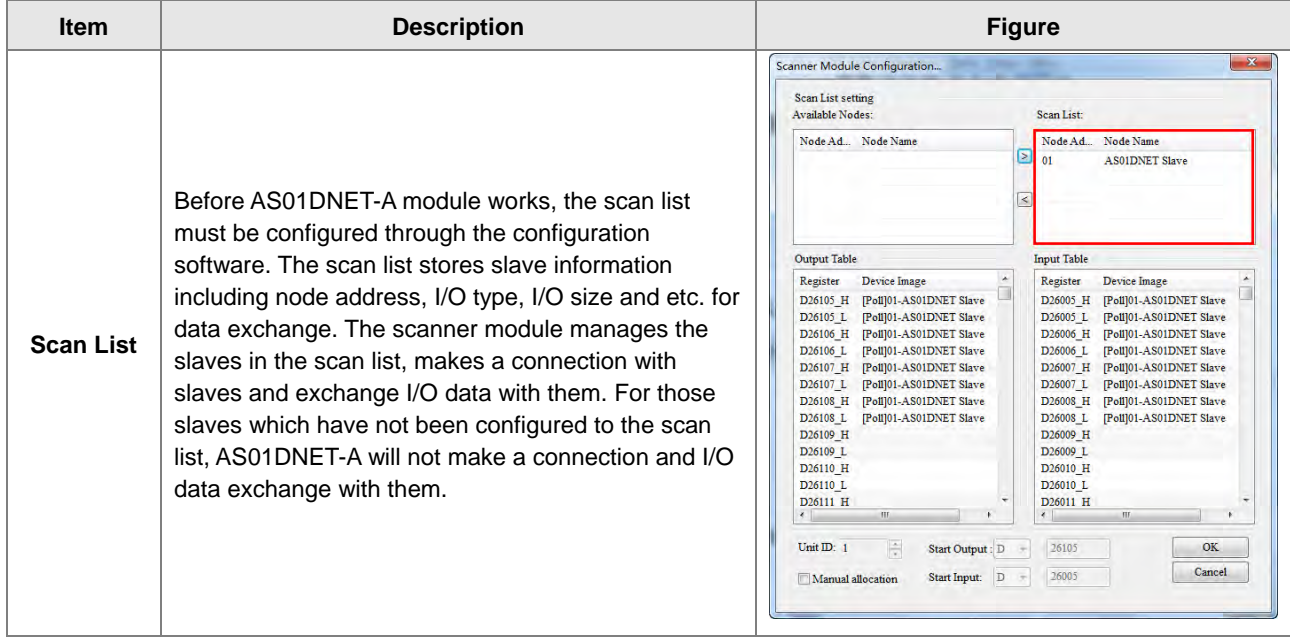

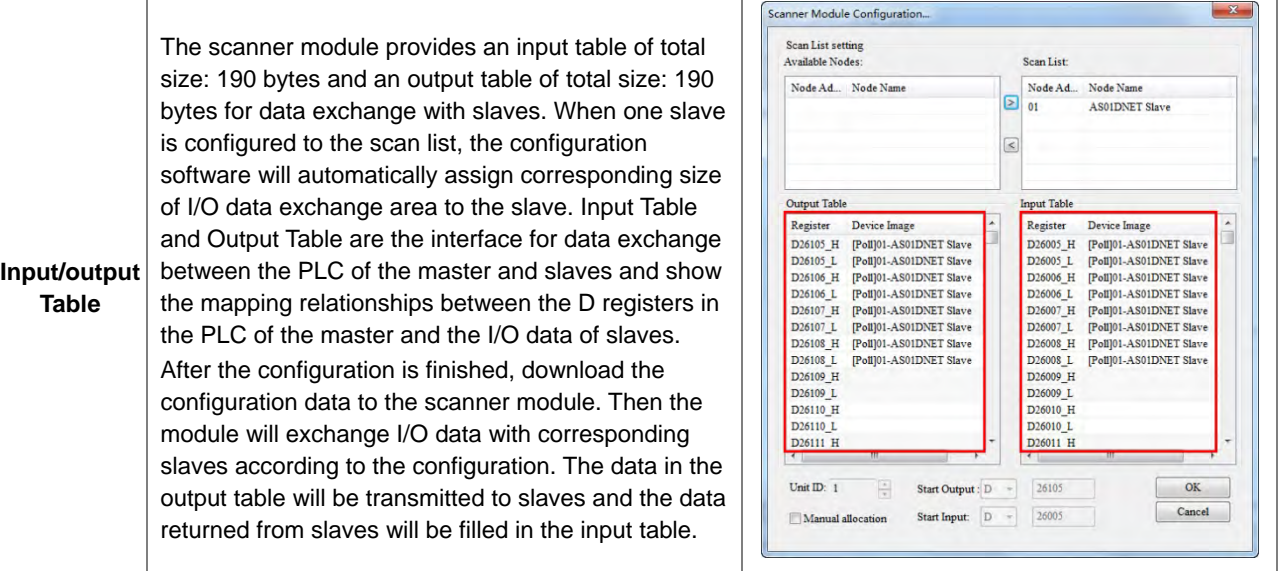

# <span id="page-491-0"></span>**11.4.2 Installation**

# <span id="page-491-1"></span>**11.4.2.1. Connecting AS01DNET-A Module to AS series PLC**

For the details on how AS01DNET-A (in Master/slave mode) is connected to AS series PLC, refer to Section 1.3.1 Installing a Module in AS Series Module Manual.

## <span id="page-491-2"></span>**11.4.2.2. Connecting the DeviceNet Communication Connector**

- Make sure that the color marks for the PINs of the DeviceNet connection port match the colors of the connection cables and the cable should be connected to the right PIN.
- Delta's power module is recommended as the power module in the communication.

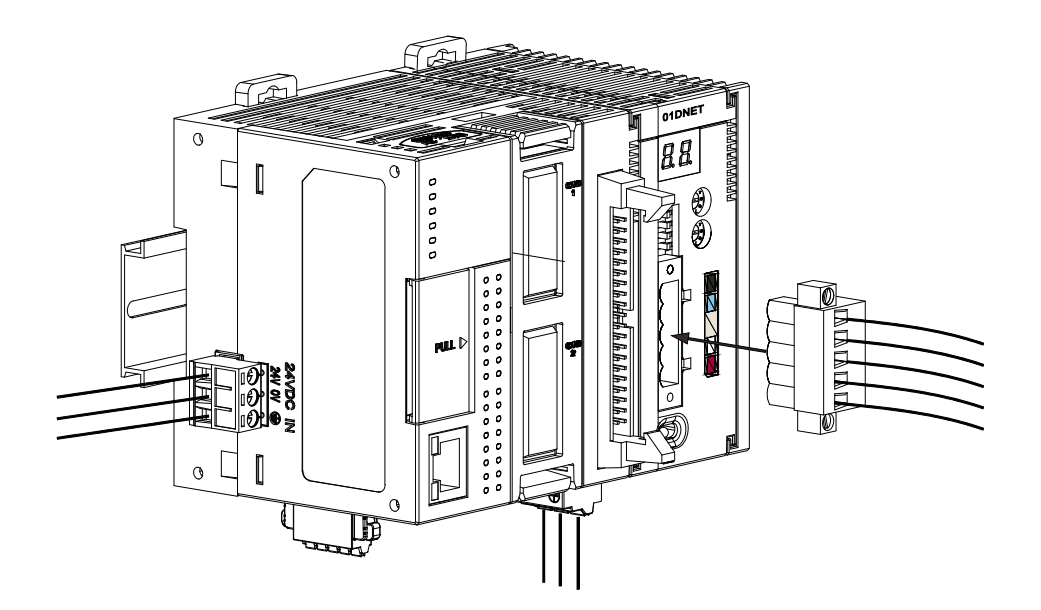

# <span id="page-492-0"></span>**11.4.3 IO Mapping for AS01DNET in AS PLC**

# <span id="page-492-1"></span>**11.4.3.1. Data Mapping between Modules and AS PLC**

Up to four AS01DENT modules can be connected to the right side of AS PLC at most. After AS01DNET modules and PLC are connected, PLC will assign data mapping areas to each module.

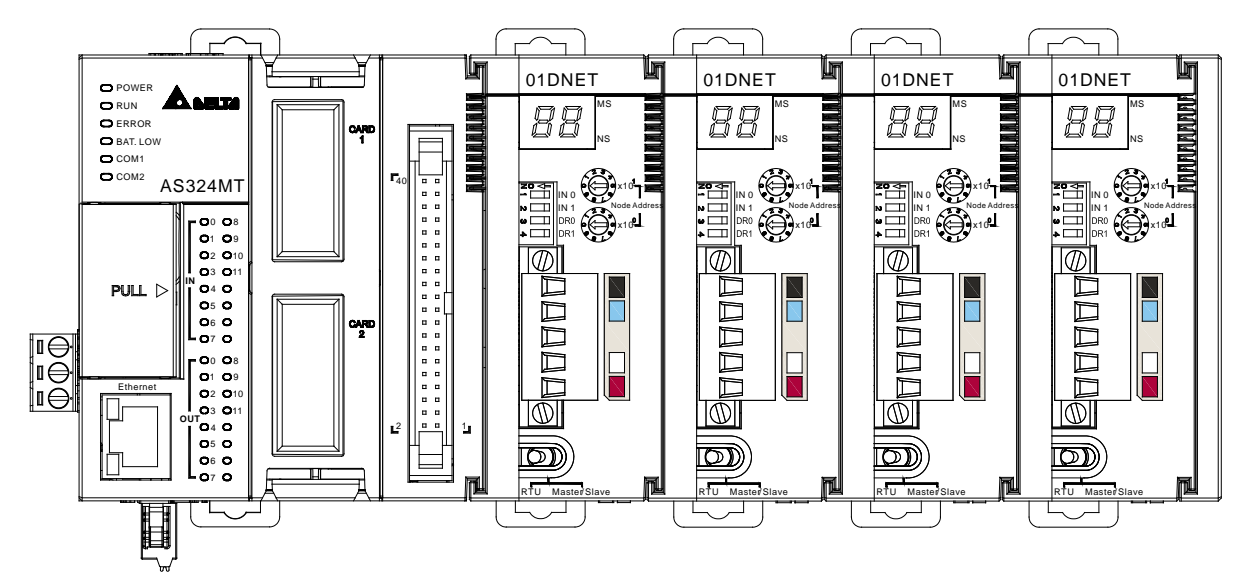

AS01DNET modules are connected to the right of the PLC. The position of the first module on the right of AS PLC is 1, the second module is 2, the third module is 3 and the fourth module is 4. The position is only defined for network modules such as AS01DNET and AS00SCM, instead of digital modules, analog modules, temperature modules, and weightmeasurement modules. The positions of AS01DNET modules on the right of the PLC are shown in the following table where there are two arrangement ways of module connections.

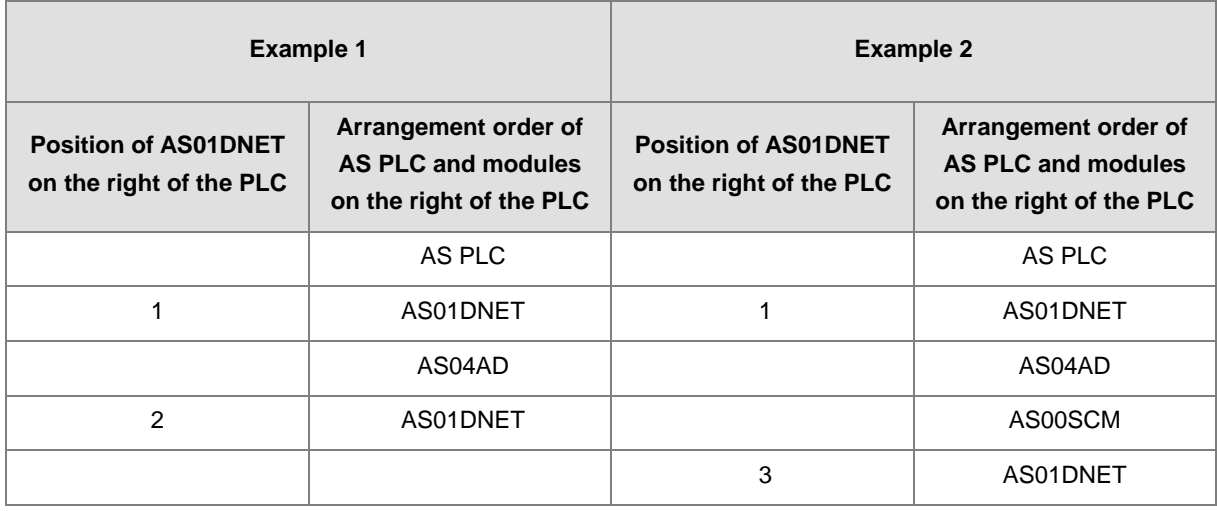

When AS01DNET is at different positions of the right of the PLC, the input and output mapping areas for the AS01DNET module in AS PLC are listed in the following table.

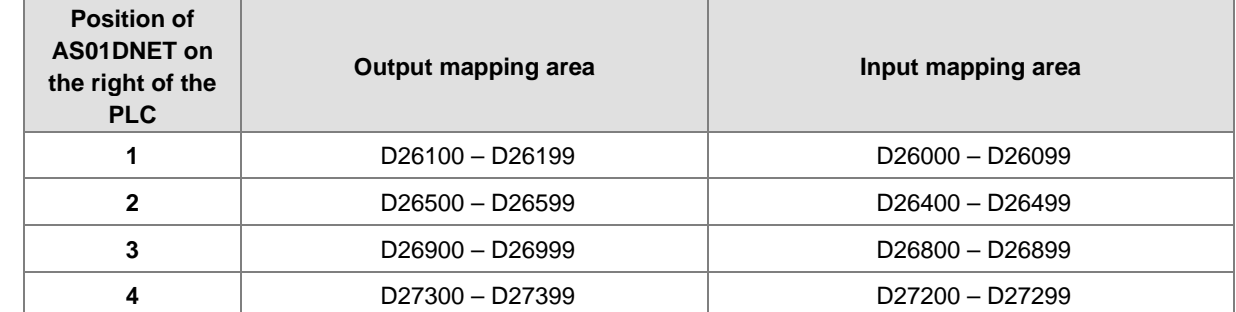

## <span id="page-493-0"></span>**11.4.3.2. Tables of Input Mapping and Output Mapping areas**

 When AS01DNET works in master mode, the input and output mapping areas for AS01DNET at different positions of the right of AS PLC are listed in the following table.

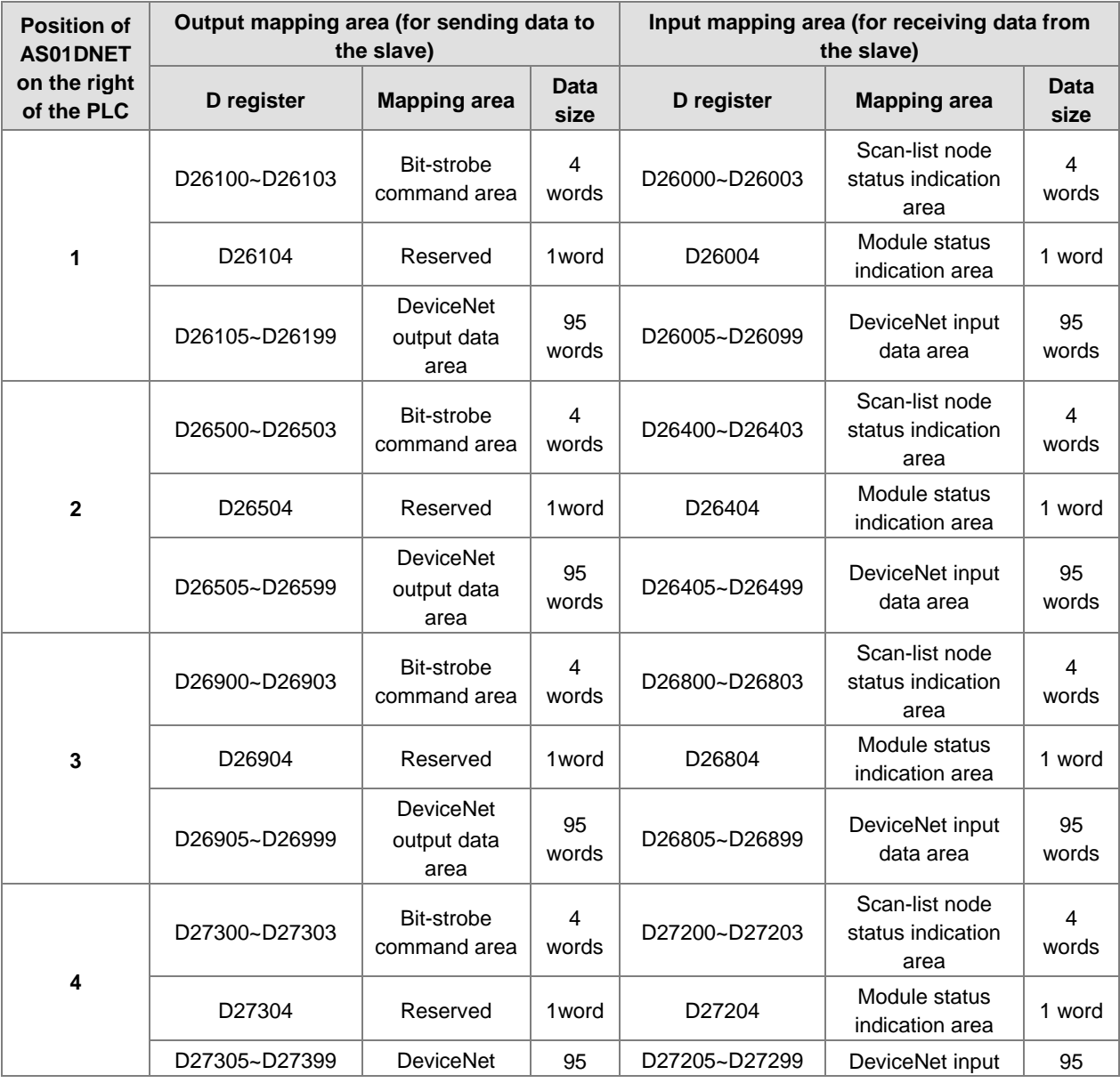

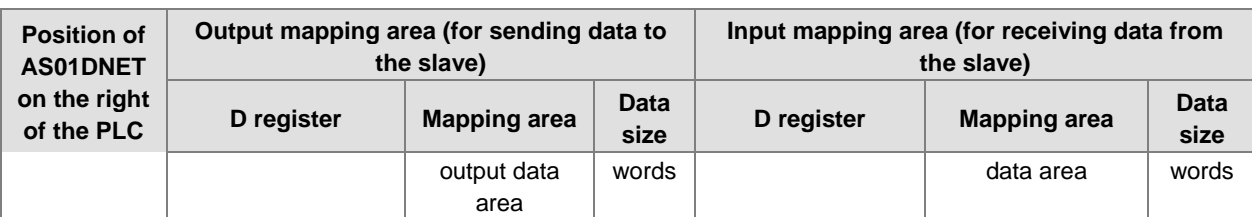

**Note**: See Section 11.4.5 for further explanation of scan-list node status indication areas and module status indication areas. The input and output mentioned here are defined in the perspective of the master of the entire fieldbus system.

 When AS01DNET works in slave mode, the input and output mapping areas for AS01DNET at different positions of the right of AS PLC are listed in the following table.

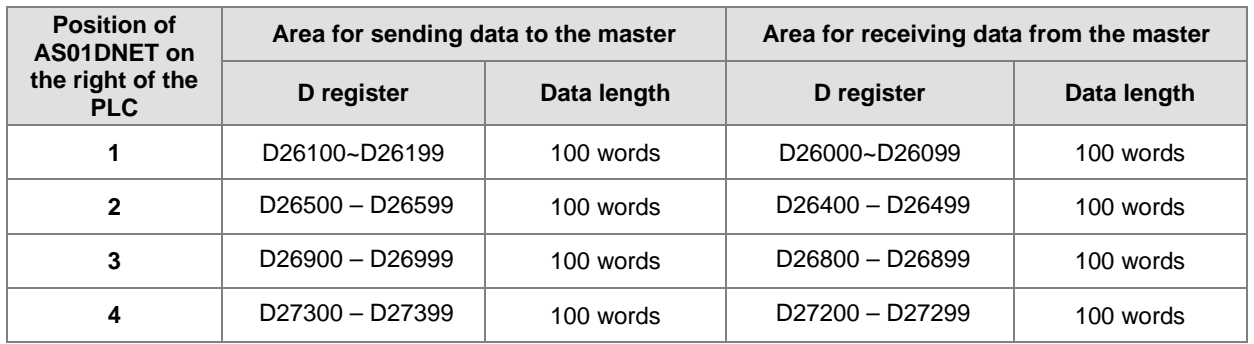

# <span id="page-494-0"></span>**11.4.4 Bit-strobe Command**

## <span id="page-494-1"></span>**11.4.4.1. Bit-strobe Work Principle**

Bit strobe is one of the standard DeviceNet I/O transmission methods. The command length is fixed to 8 bytes, i.e. 64 bits. (Maximum 64 stations exist in a DeviceNet network.) One bit corresponds to one node. The following table takes the first AS01DNET on the right of AS PLC for example.

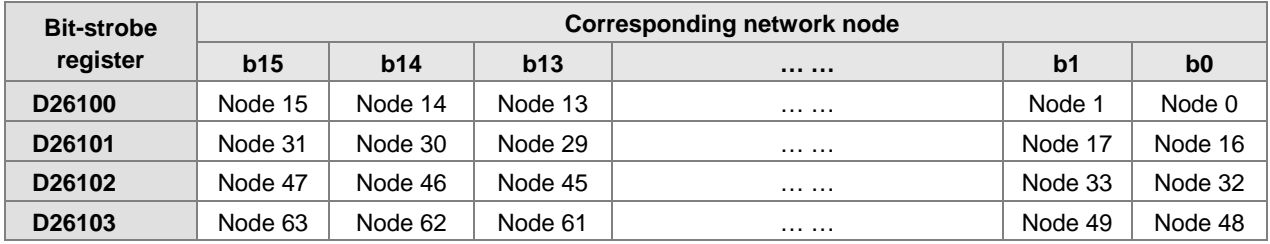

When the value of bit0 of D26100 is 0, node 0 is selected and need return data to the master.

When the values of bit0 and bit1 of D26100 are both 0, node 0 and node 1 are selected and they need return data to the master.

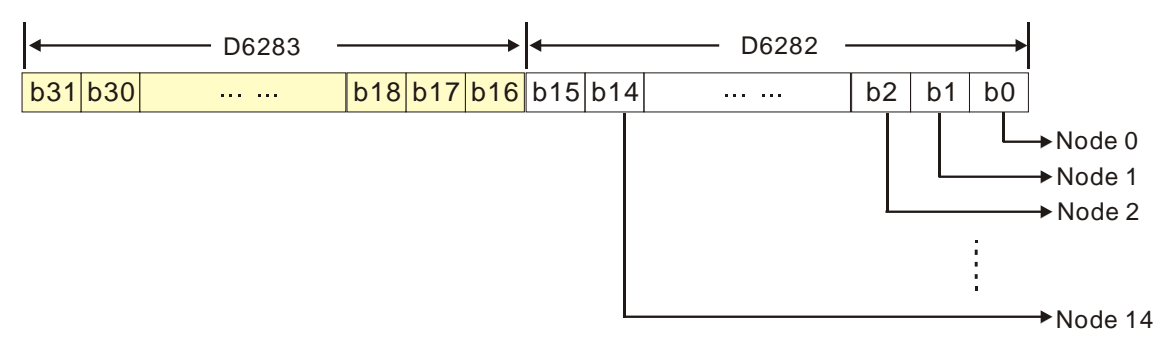

In the bit-strobe method, the master does not send control data to the slave node. However, the slave node need return I/O data to the master if the corresponding bit is set to 0. If the corresponding bit is set to 1, the slave node does not need to return I/O data to the master.

## <span id="page-495-0"></span>**11.4.5 Network Node Status Display**

## <span id="page-495-1"></span>**11.4.5.1. Scan-List Node Status Indication**

The following table takes the first AS01DNET on the right of AS PLC for example. AS01DNET master can monitor whether the configured slave is online or not in real time and have the status of the configured slave mapped to one bit. Users can get the status of network nodes by monitoring the contents in D26000~D26003. The corresponding relationships between devices in the PLC and network nodes are shown in the following table. If the node in Scan List is normal, the corresponding bit is OFF. If the node in Scan List is abnormal, the corresponding bit is ON.

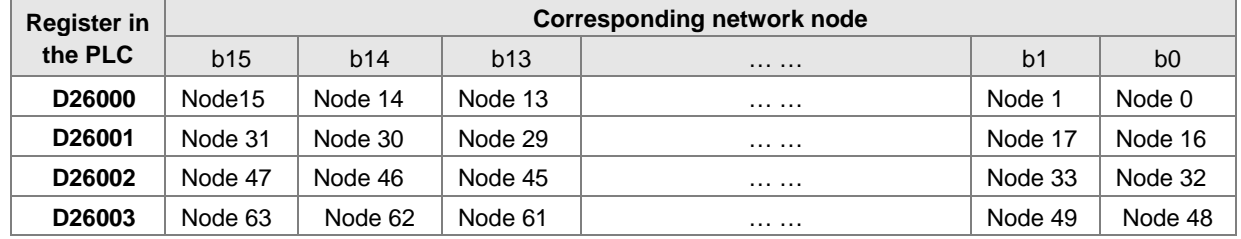

## <span id="page-495-2"></span>**11.4.5.2. Module Status Indication**

The following table takes the first AS01DNET on the right of AS PLC for example. Users can get the status of the network node by monitoring the content in D26004. When the module works normally, the content in D26004 is 0. When the module is initializing, the content in the high byte of D26004 is 1 and the content in the low byte is 0. When an error occurs in the module, the content in the high byte of D26004 is 2 and the content in the low byte is an error code. For details on error codes, see Digital Displayer.

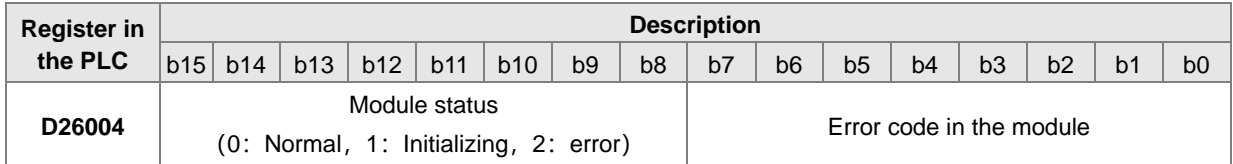

# <span id="page-495-3"></span>**11.4.6 Setting the Time for Data Exchange between Master and Slaves**

When AS01DNET works in master mode, the period of time for a data exchange between master and all slaves need be set. Master and all salves will periodically perform the data exchange based on the set time. See the following explanation for details. Click menu **Network** >> **Scanner Setting** on the DeviceNet Builder software page. The **Scanner Setting**  window appears as below.

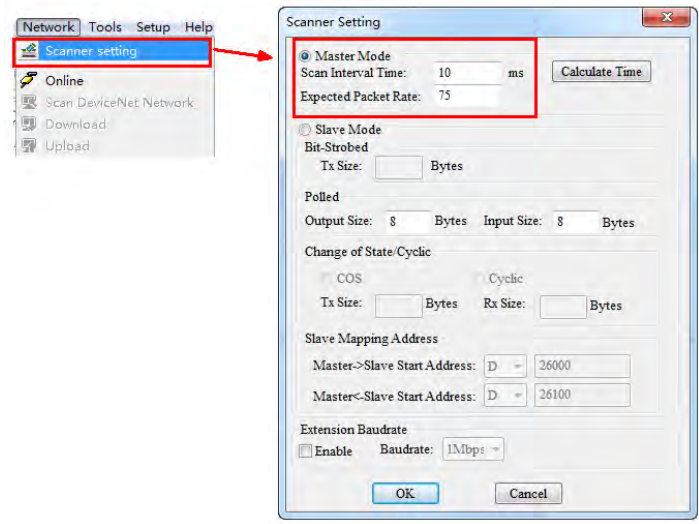

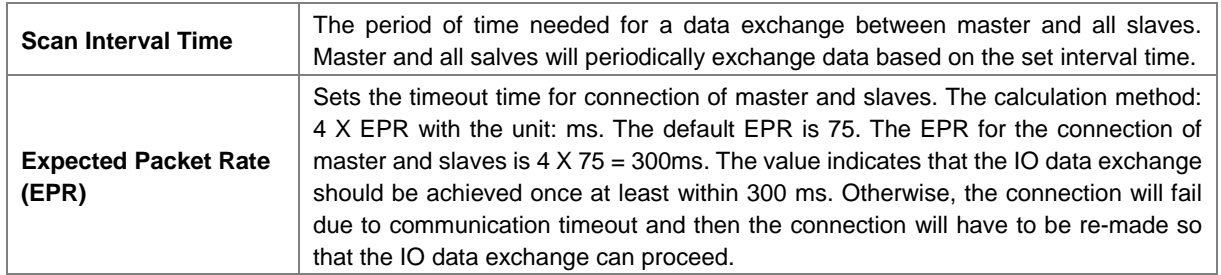

The explanation of **Scan Interval Time** and **Expected Packet Rate** is shown in the following table.

Since most DeviceNet slaves only support polled IO data exchange, the EPR value is related to the value of **Scan Interval Time**. Make sure that the actual setting must meet the following condition.

Scan Interval Time < (4 X EPR)

We suggest users refer to the following condition while setting the value of **Scan Interval Time**.

Scan Interval Time < (4 X EPR) / 5

Click the **Calculate Time** button. The **Calculate Scan Interval Time** dialog box comes out. Clicking the **Calculate** button, the values of **Total input size**, **Total output size** and **Scan Interval Time** are calculated. The value of **Scan Interval Time** is a value in theory. We suggest users should set the scan interval time to a value slightly greater than the actually calculated time. The scan interval time calculated here will not be filled in the **Scan Interval Time** box automatically and so users need enter the value manually.

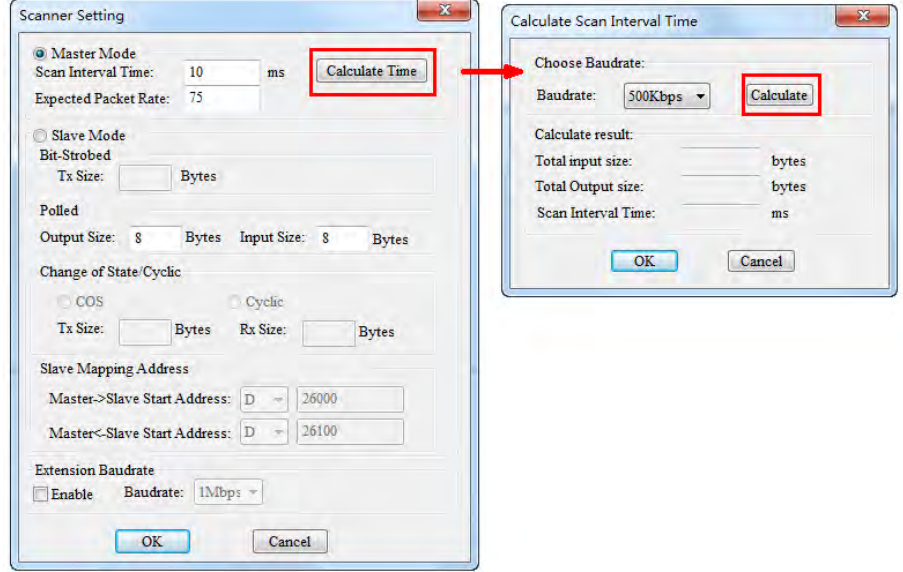

# <span id="page-496-0"></span>**11.4.7 Application Example**

To explain how to configure a DeviceNet network through an application example

**Control requirement:** AS PLC remotely monitors D26105~D26108 and D26005~D26008 in AS module through DeviceNet network to achieve the data exchange as AS01DNET-A works as master and slave respectively.

## <span id="page-497-0"></span>**11.4.7.1. Constructing One DeviceNet Network**

This section describes how to construct a DeviceNet network configuration through an application example. Before constructing a DeviceNet network, users should understand the control requirement of the network; plan the data for exchange in advance such as maximum communication distance, slaves, total data length for exchange as well as the requreiment for response time during data exchange.

The information above will determine whether the constructed network is reasonable and able to meet the demand. Even it will directly affect the future maintenance and convenience of network capacity expansion and upgrade.

#### **Connection Figure**

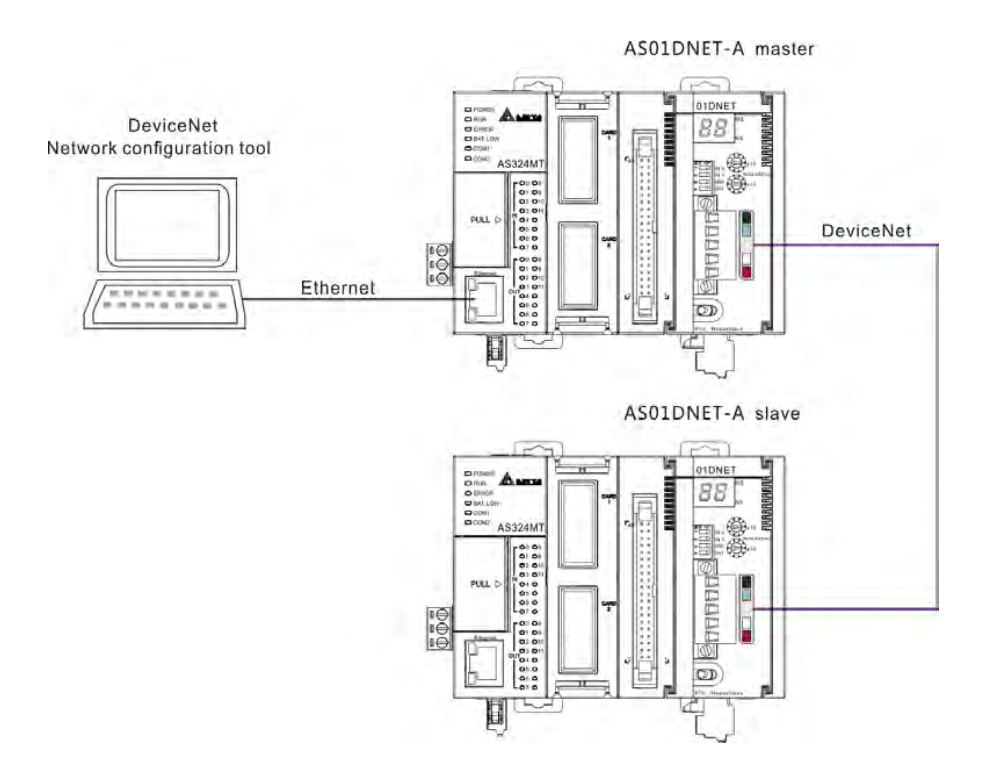

**Note**: Both of the ends of the DeviceNet Bus cable must connect one 121Ω terminal resistor respectively. The terminal resistor is connected between CAN\_H and CAN\_L.

#### **Modules Setting**

Prepare two AS PLCs and two AS01DNET-A modules for constructing one DeviceNet network. The setups for two AS01DNET-A modules are shown in the follwing table.

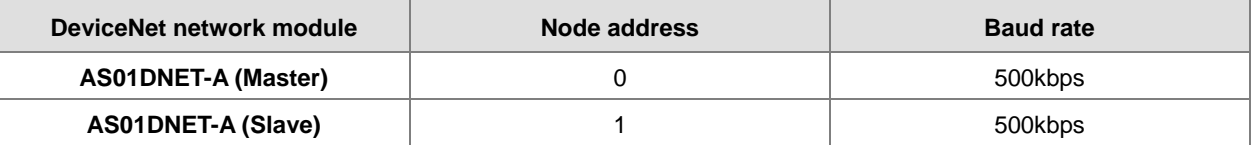

## <span id="page-498-0"></span>**11.4.7.2. Using DeviceNet Builder to Configure a DeviceNet Network**

#### **Configuring DeviceNet slave**

1. Set the driver for the connection of AS PLC and PC. Clicking **Add**, the **Driver Properties** dialog box appears. Select the connection type for AS PLC and PC in the **Type** field. In this example, select Ethernet as the connection type. Click **Search** to search the PLC and then click **OK** after searching is finished.

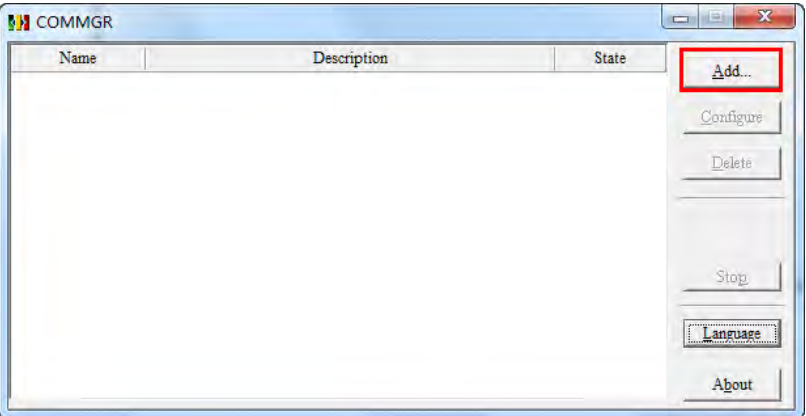

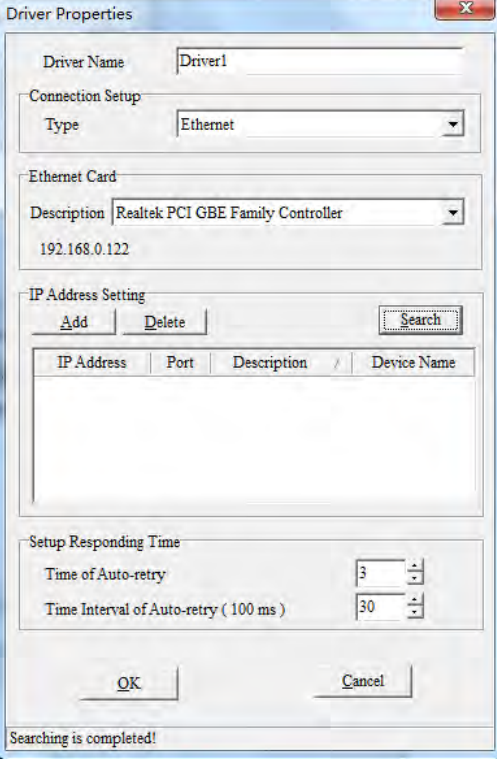

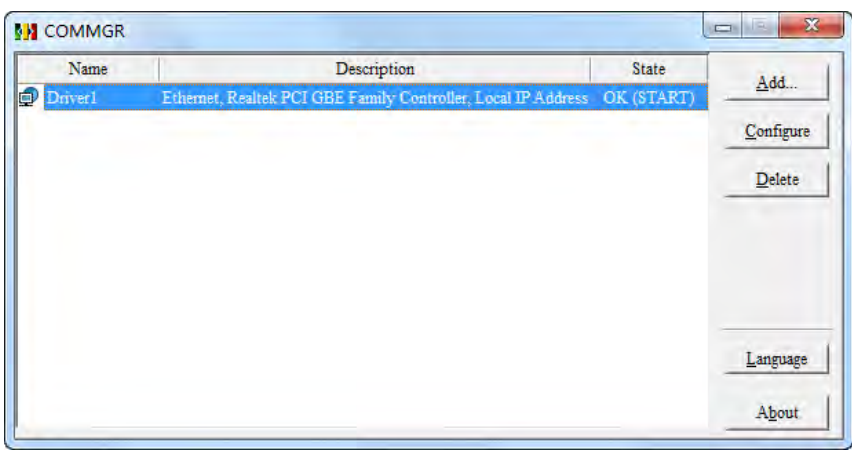

2. Opening the DeviceNet Builder software, the following window appears.

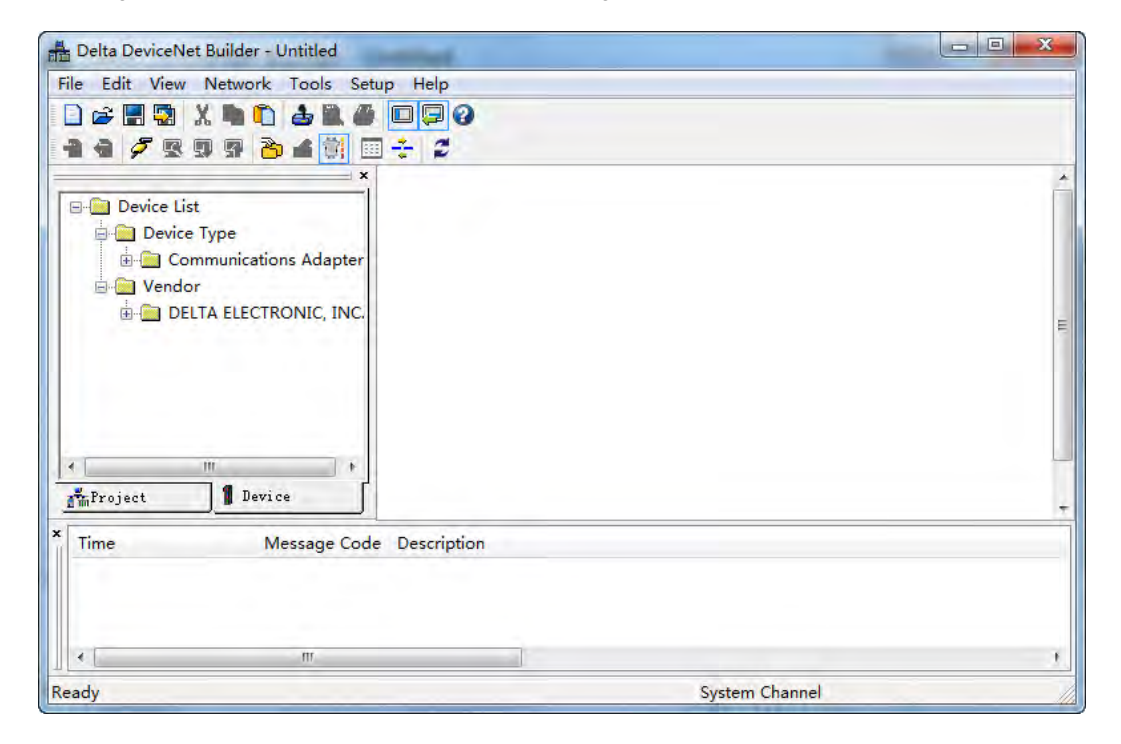

3. Selecting **Setup**>> **Communication Setting**, the following dialog box appears. Select the driver for connection of AS PLC and PC as below. Click **OK** to finish the selection of Driver.

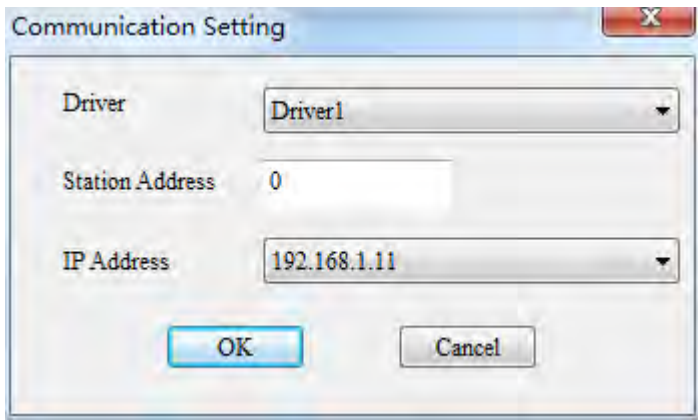

4. Click **Network** >> **Online** to scan the connected master.

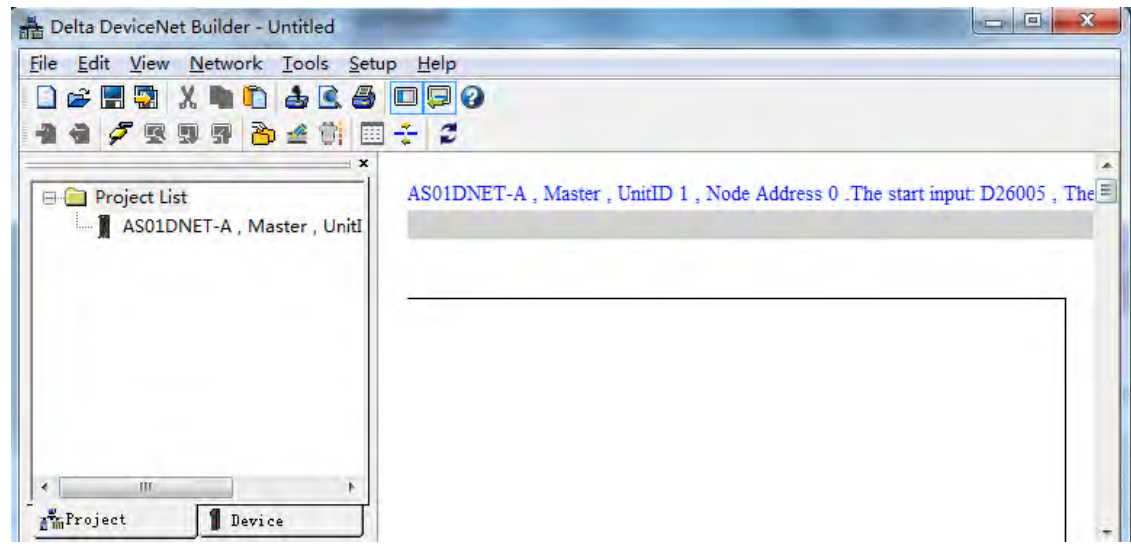

5. Click **Network**>> **Scan DeviceNet Network.** 

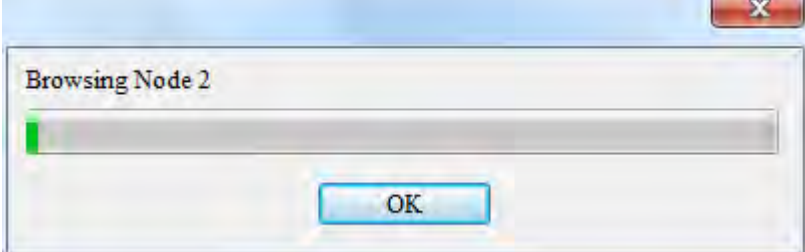

6. After scanning is finished, all node icons and device names which have been scanned in the network will appear on the following interface. The node address of AS01DNET-A is 00 in this example.

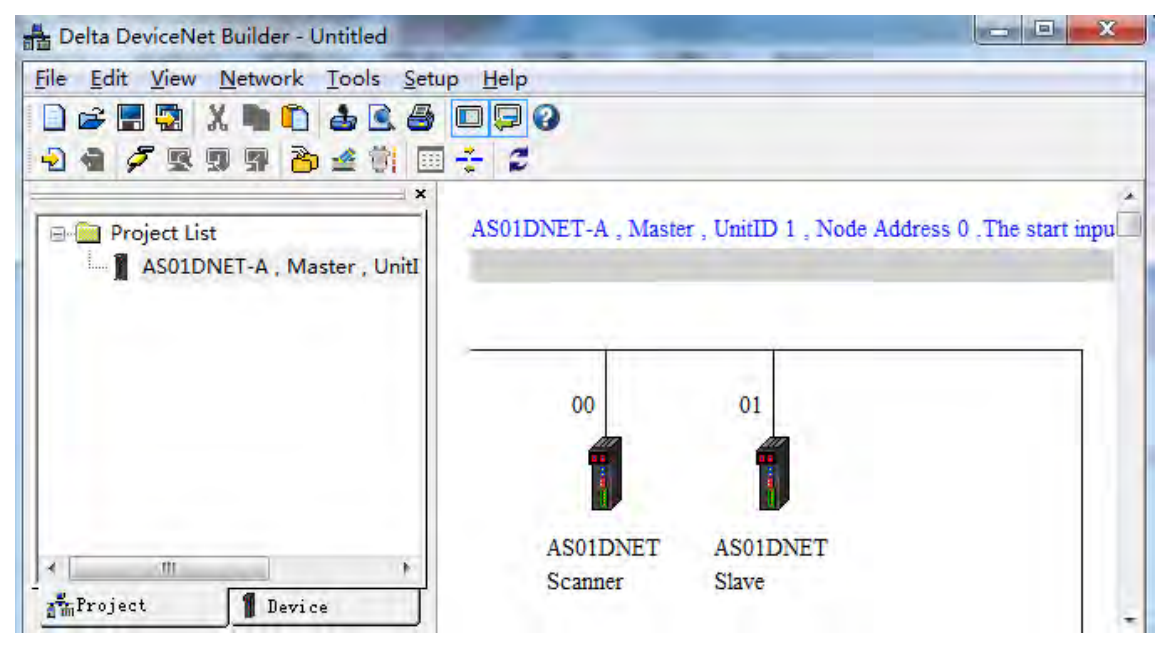

7. Double click the icon of AS01DNET Slave. Then the **Node Configuration…** dialogue box appears. Input Size and Output Size are both set to 8 bytes. Click OK to finish the setting.

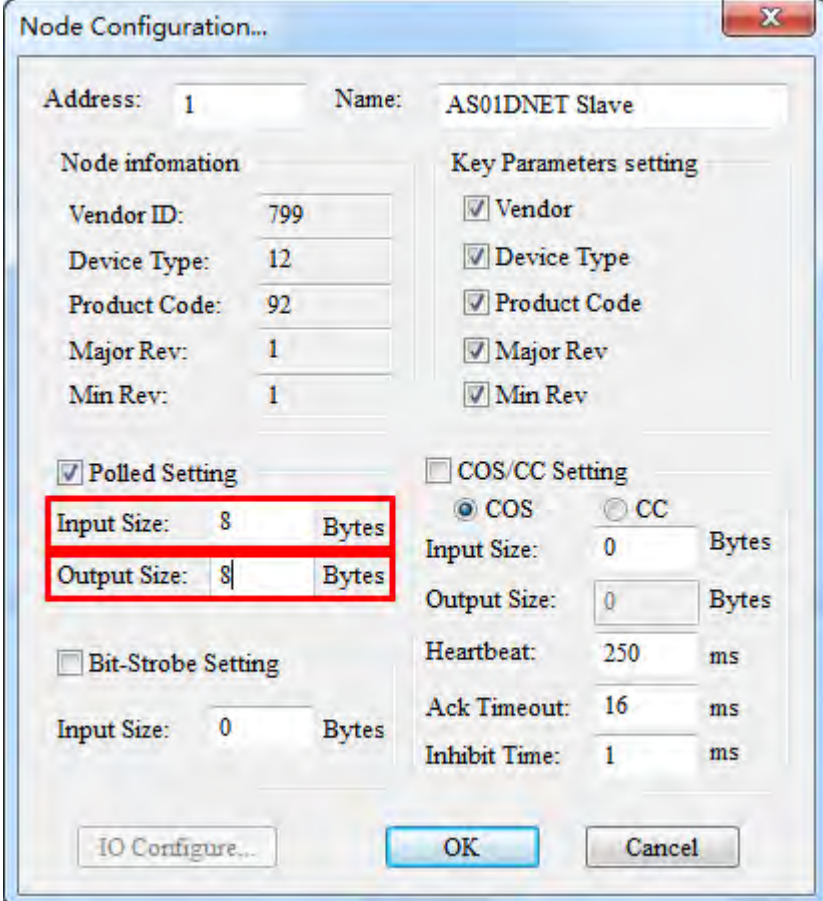

8. Right click the icon of AS01DNET Slave and click **Parameter Edit…** on the drop-down menu. The **Parameters Edit…** dialog box appears and **Polled Input Length** and **Polled Output Length** are both set to 8 bytes as shown in the following red box. Then click **Write** button. Click **OK** after writing is finished. Afterwards, repower AS01DNETSlave.

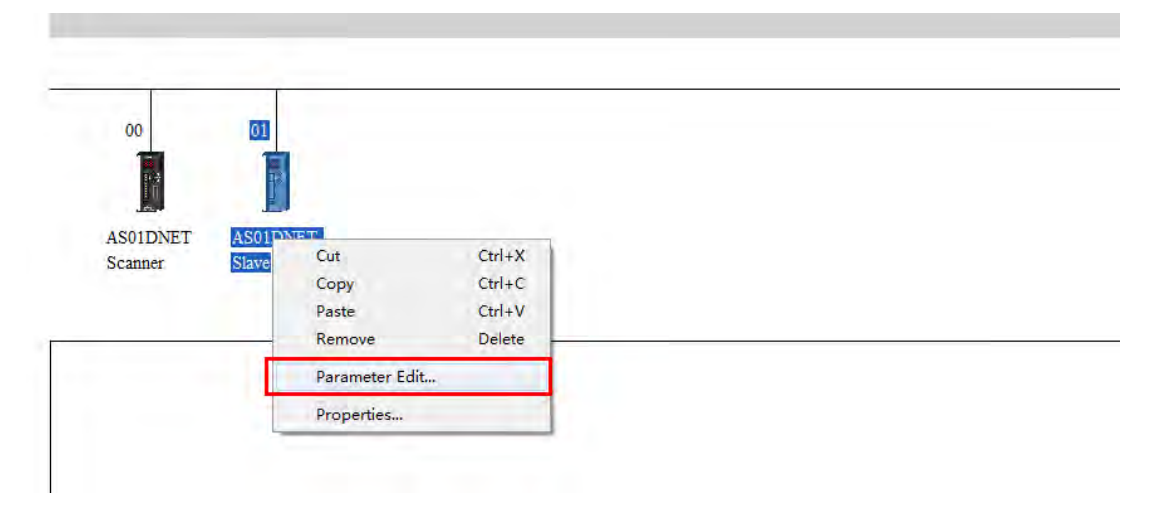

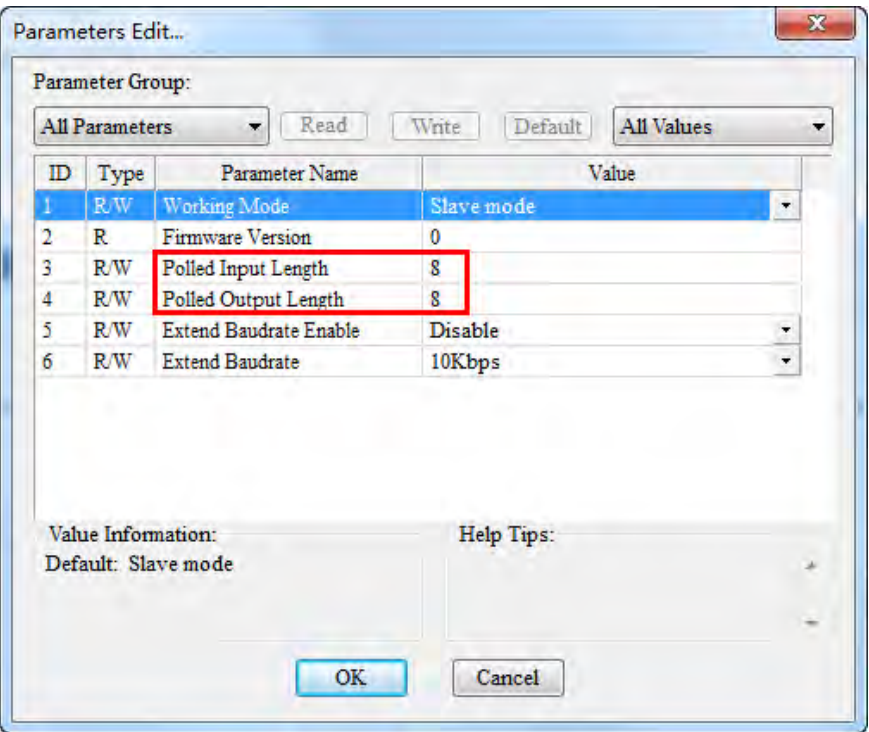

## **Configuring AS01DNET-A**

1. Double click the icon of AS01DNET Scanner (node 0). The **Scanner Module Configuration…** dialog box appears. The left list shows the current available node AS01DNET Slave and the right Scan List is empty as below.

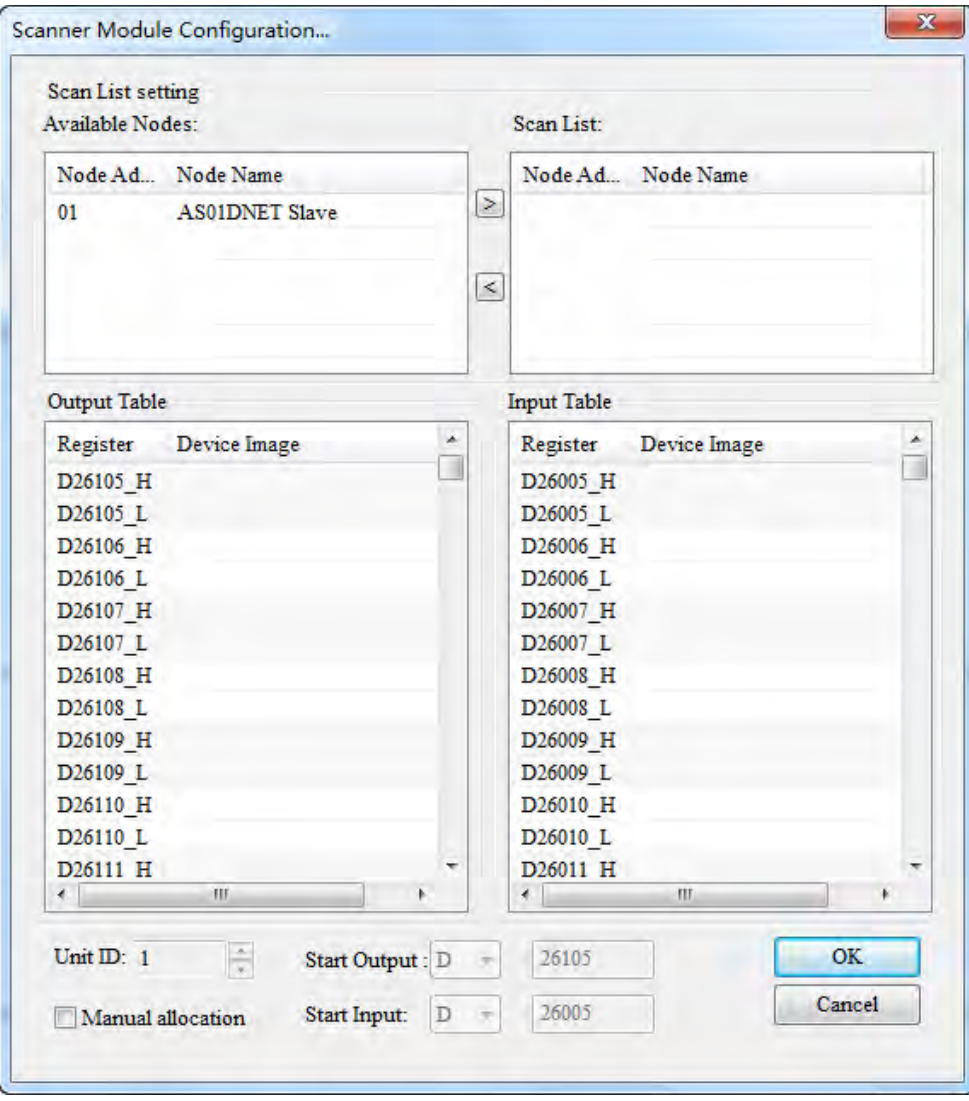
2. Move the DeviceNet slaves from the left list to Scan List of the right side. Follows the steps: Select one DeviceNet slave node and then click **>**. Then the DeviceNet slave nodes are moved to the Scan List one by one.

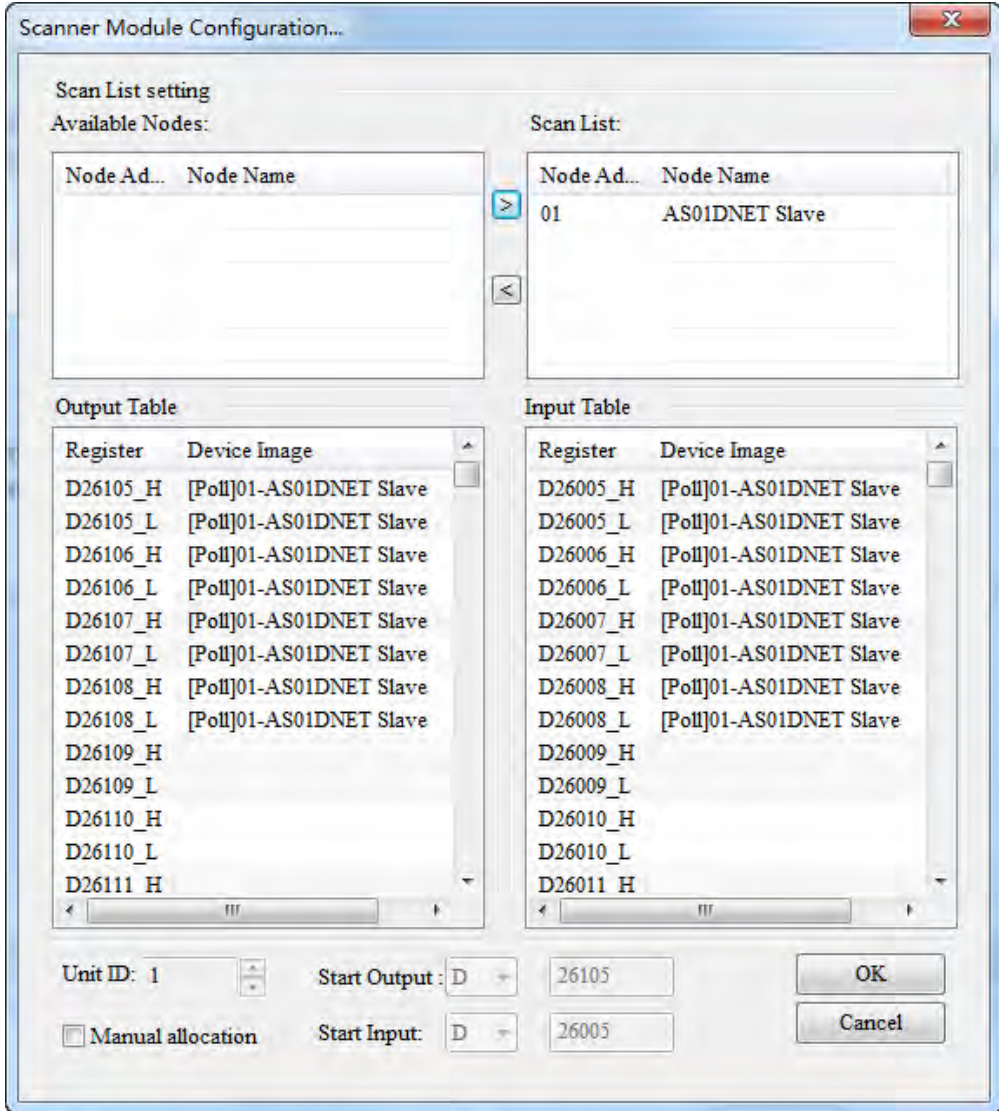

3. Click **OK** to finish the configuration above. Then download the configuration data to AS01DNET-A. During the download, the **Warning** dialog box will pop out if AS PLC is in RUN mode. Click **OK** to continue the download.

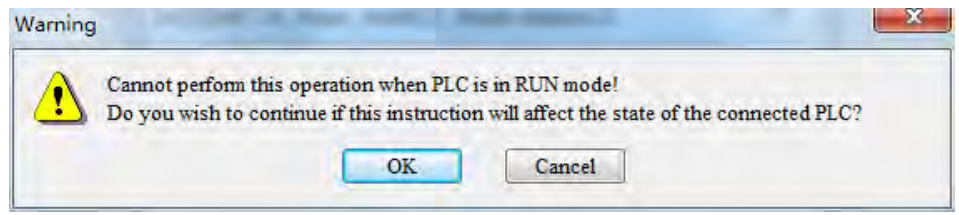

- **Configure the DeviceNet network by following the steps above. The IO data mappings between AS01DNET-A and the slave are shown in the following tables.**
	- **AS01DNET-A → Slave**

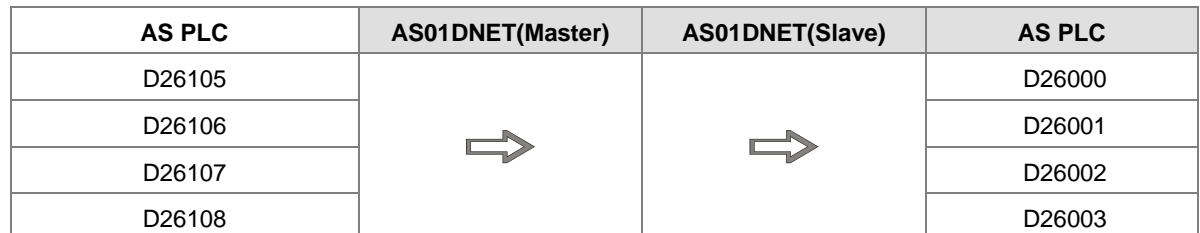

### **Slave → AS01DNET-A**

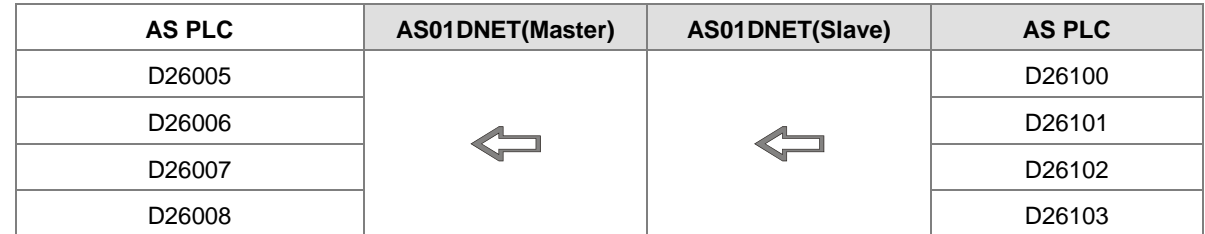

### **Saving configuration data**

Select **File**>> **Save** to save current network configuration.

## **11.4.7.3. DeviceNet Network Control**

This section describes how to write a ladder program to achieve the control requirement of the DeviceNet network.

#### **PLC Programs**

■ The program in the PLC connecting AS01DNET slave:

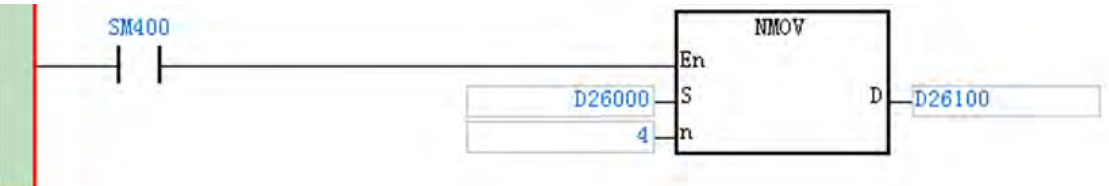

### **Program Explanation:**

The contents in D26000~D26003 are the data received from the master and the contents in D26100~D26103 are the data transmitted to the master. SM400 is a normally open contact. The program above can make the contents in D26000~D26003 move to D26100~D26103.

### The program in the PLC connecting AS01DNET master:

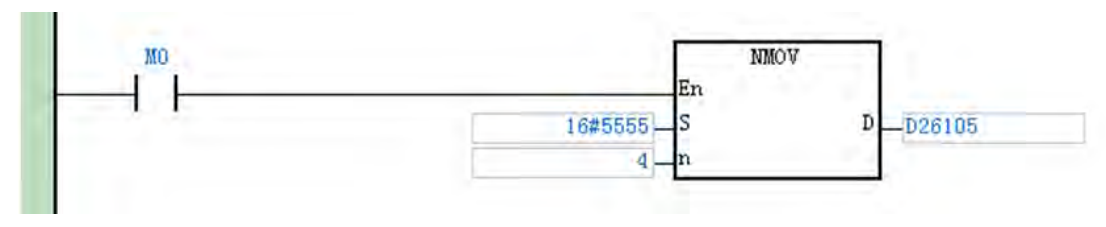

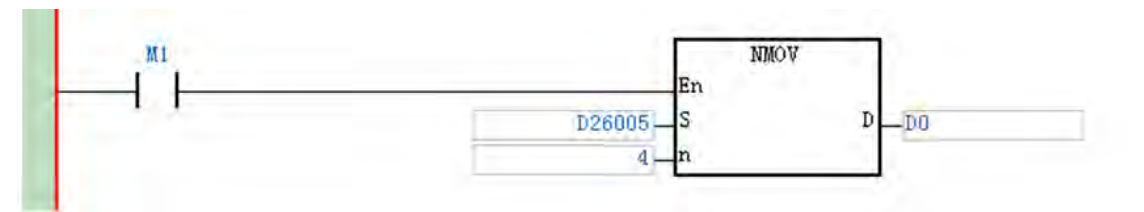

#### **Program Explanation:**

- 1. When M0 changes to ON, the value 16#5555 is written to D26105~D26108 in AS PLC. The data are transmitted to the slave cyclically via DeviceNet Bus.
- 2. The contents in D26005~D26008 are the data which the master receives from the slave via DeviceNet Bus. When M1 changes to ON, the data in D26005~D26008 are moved to D0, D1, D2 and D3.

## **11.4.8 Sending Explicit Message through Ladder Diagram**

AS01DNET-A supports the sending of explicit messages via DNETRW instruction.

## **11.4.8.1. Principle of Explicit Message Transmission**

- 1. AS PLC transmits the explicit request message to AS01DNET-A master according to the user program.
- 2. AS01DNET-A transmits the explicit request message to the slave according to the user program.
- 3. The slave sends back the response message to AS01DNET-A master after handling data.
- 4. AS PLC gets back the response message from AS01DNET-A master. Then the explicit message transmission of this time is finished.

# **11.4.8.2. Explicit Message Transmission Instruction DNETRW**

## **DNETRW instruction:**

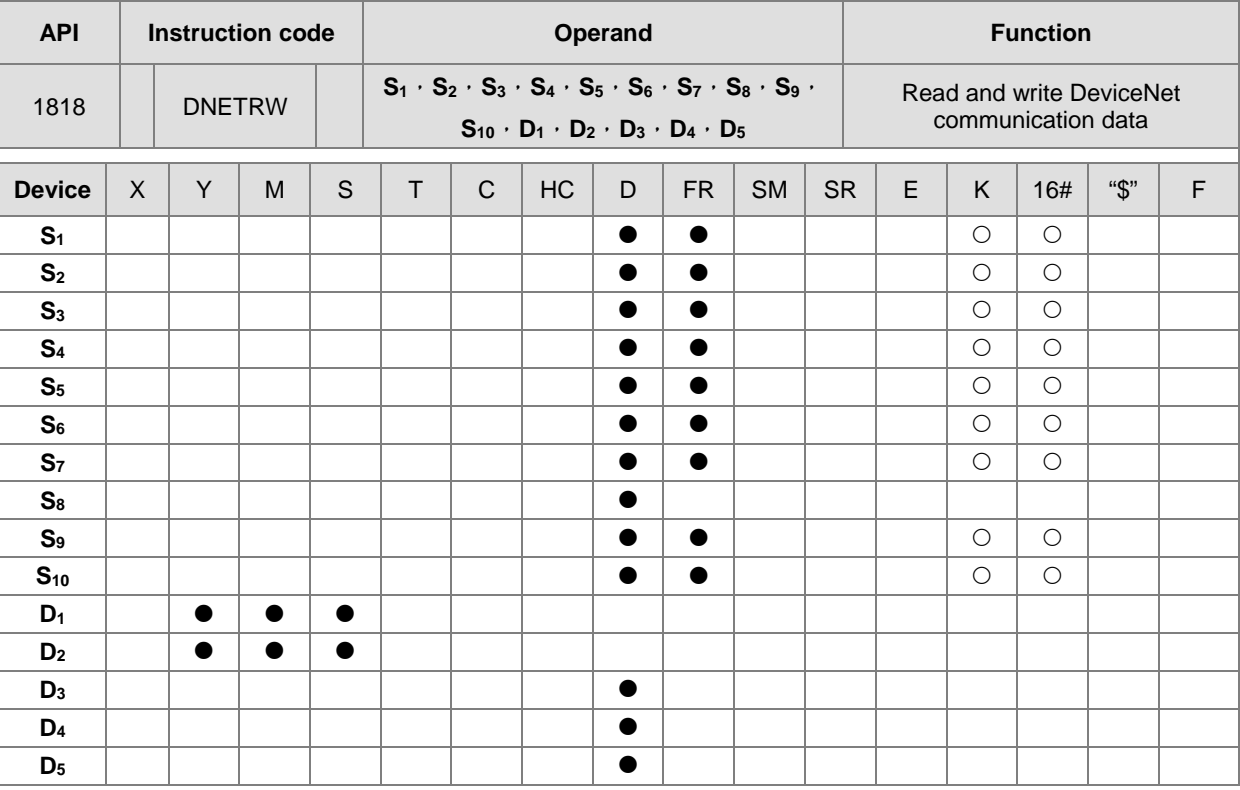

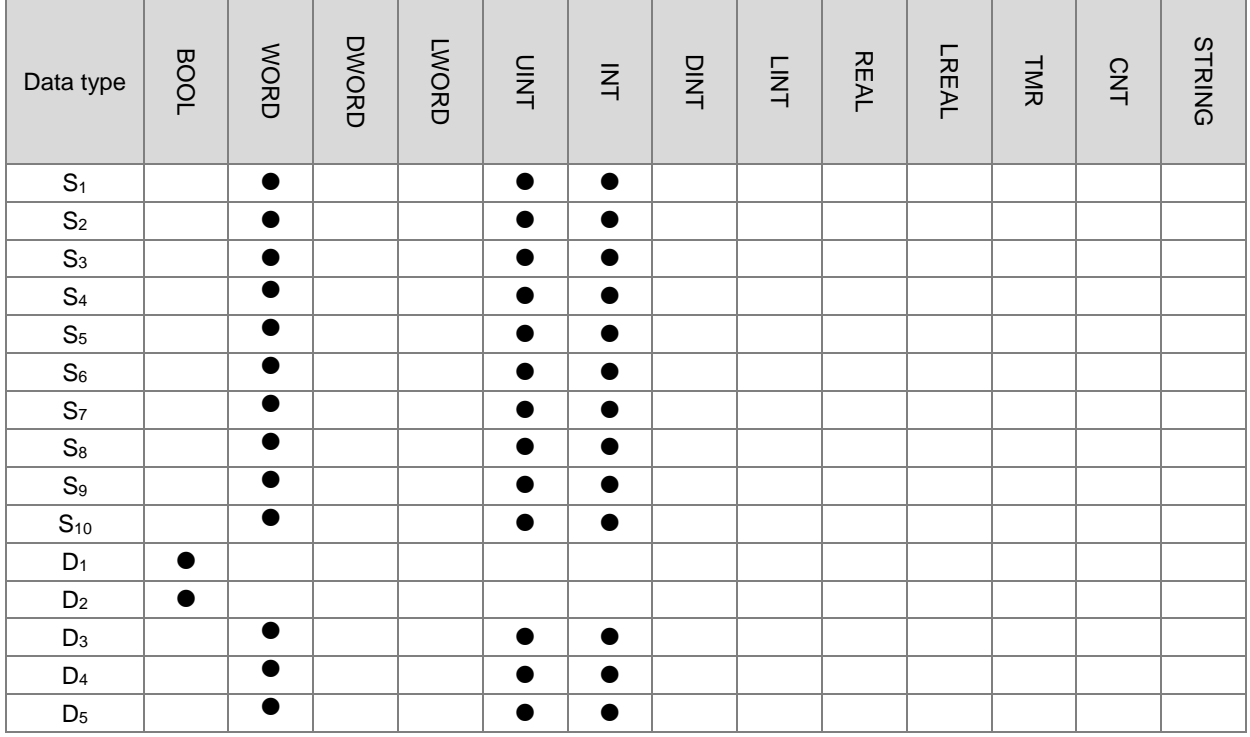

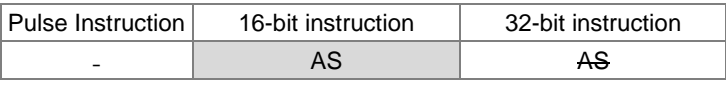

## **Symbol:**

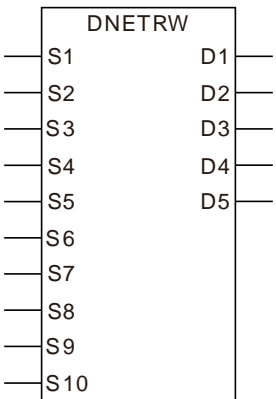

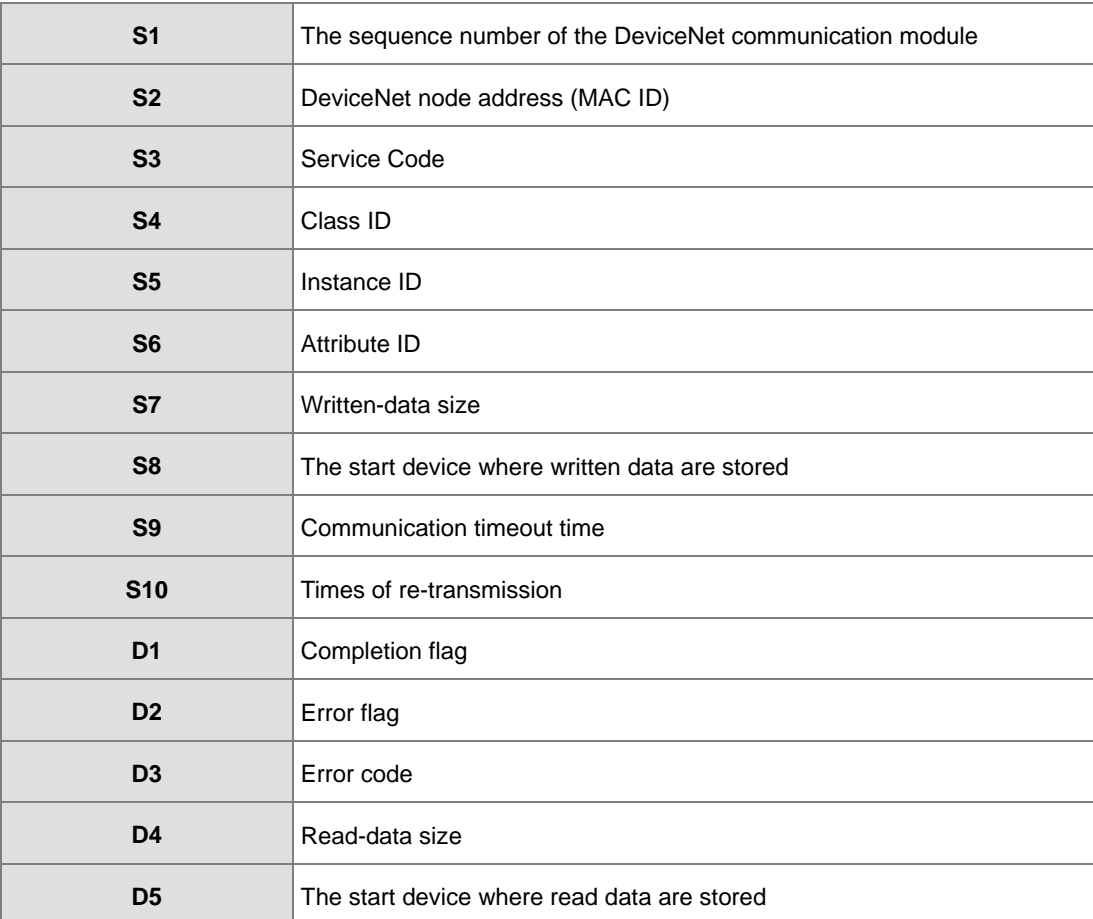

### **Explanation:**

- **S1** is the sequence number of the module on the right of the PLC. The number of the first module is 1; the second module is 2 and so on. Any type of module need be numbered within the range of 1~32. If the number is out of the range, the instruction will take the minimum (1) or maximum (32) for operation.
- S2 is a DeviceNet node address within the range of 0~63. Users can specify the node address of a slave which the master is to read and write. It also can be the node address of the master, which means to read and write the data in the master.

**S3** is DeviceNet service code:

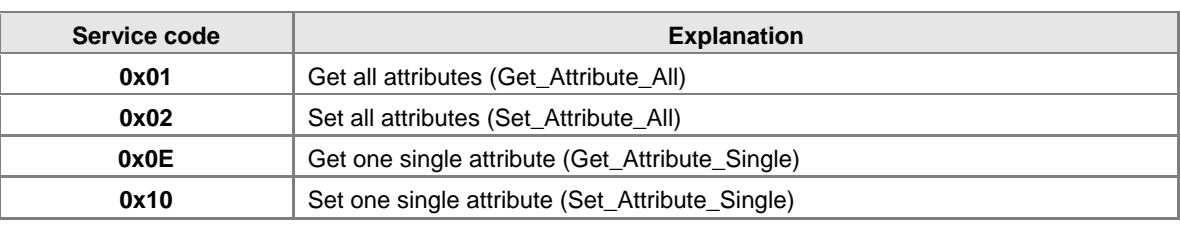

- **S4**, **S5** and **S6** represent Class ID, Instance ID and Attribute ID respectively.
- S7 is the written-data size with the unit: Byte.
- **S8** is the start device where written data are stored. The data are arranged in the order from low byte to high byte.
- S9 is the communication timeout time within the range: 1~100 and with the unit: 0.1 second.
- S10 is the times of re-transmission within the range: 0~3. When communication timeout occurs, the communication will be resent
- **D3** represents the error codes to read and write.

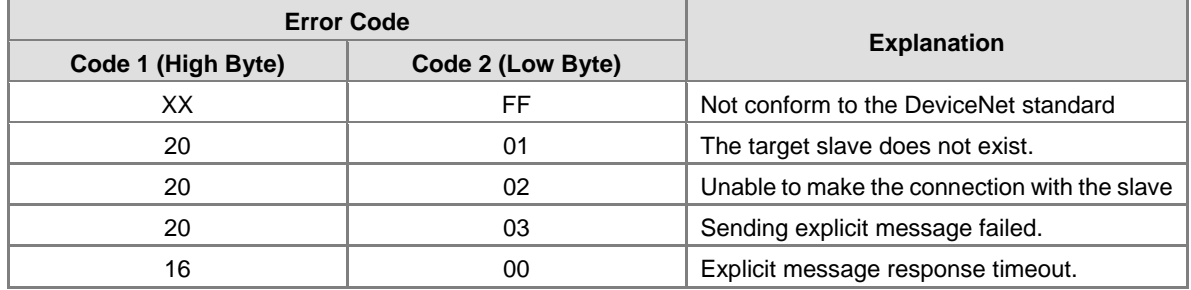

- D4 is the read-data size with the unit: Byte.
- **D5** is the start device where read data are stored. The data are arranged in the order from low byte to high byte.
- **D1** and **D2** are communication completion flag and error flag respectively.

### **Application Example 1**

**Control requirement:** when M0=ON, read the data of class1>>instance1>>attribute1 of the DeviceNet function card CMC-DN01.

**Connection Figure**

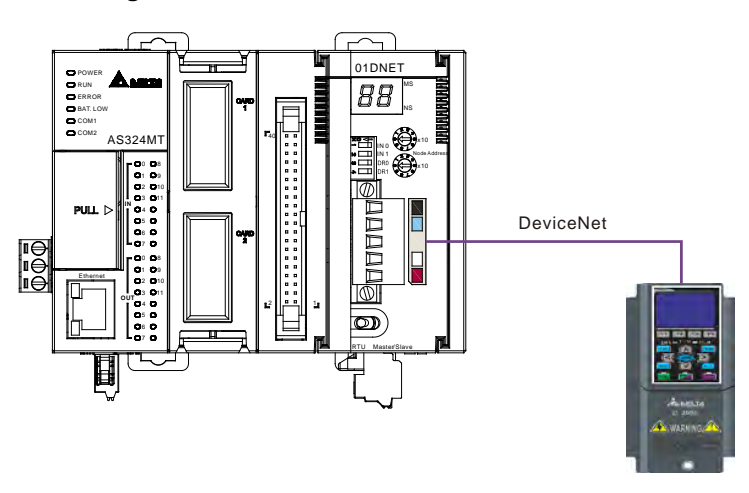

## **Parameters Setting and Device Explanation**

**Setup for AS01DNET-A** 

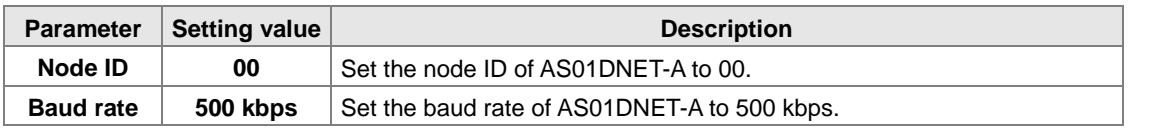

**Setup for VFD-C2000**

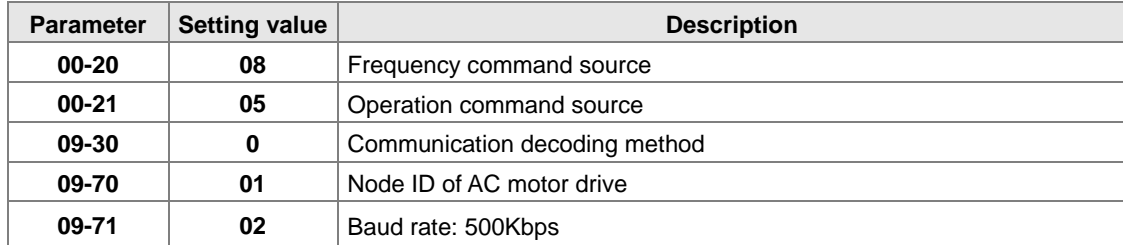

PLC Program

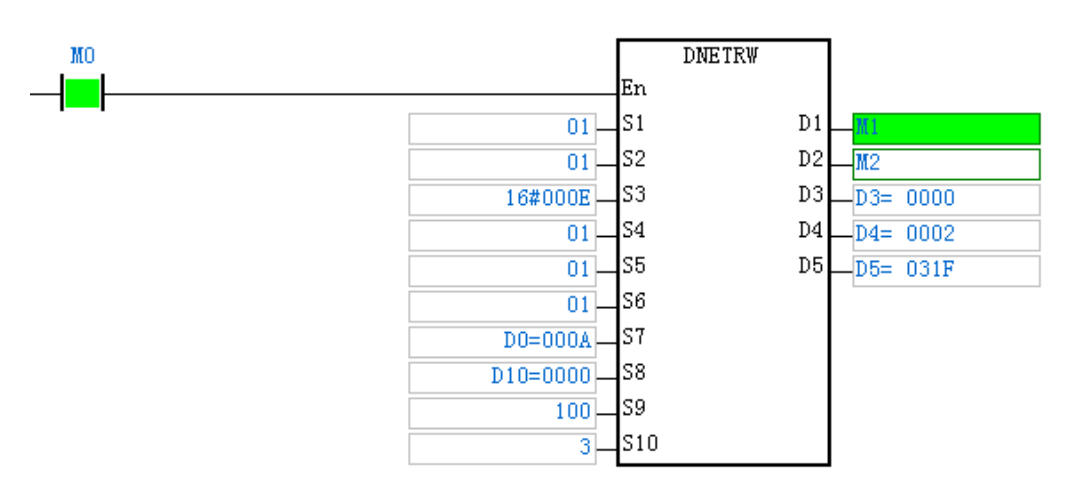

- $\triangleright$  S1: The number of the module sending DeviceNet communication. The first one of the right side is 01.
- S2:DeviceNet node ID (MAC ID); Node ID of VFD-C2000: 01.
- S3 : Service code; 0X0E: read one single attribute content.
- S4:Class ID; Class ID of CMC-DN01: 01;
- S5 : Instance ID; Instance ID of CMC-DN01: 01;
- S6: Attribute ID; Attribute ID of CMC-DN01: 01;
- $\triangleright$  S7: Write data size. When DNETRW instruction is used to read data, the value in S7 can be set to any data.
- $\triangleright$  S8 : The start device where the written data are stored. When DNETRW instruction is used to read data, the value in S8 can be set to any data.
- $\triangleright$  S9 : Communication timeout time
- $\triangleright$  S10: Times of re-transmission. Times of re-sending communication when communication timeout occurs.
- > D1 : Completion flag

- > D2 : Error flag
- D3: Error code
- D4 : Read data size
- $\geq$  D5: The start device where data are read.

### **Program Explanation**

- $\triangleright$  When M0 changes to ON, execute the explicit message instruction DNETRW to read Class 1  $\triangleright$  Instance 1 >> Attribute 1 of the target equipment with node ID: 01. If the explicit message communication succeeds, the completion flag M1 changes to ON.
- When M0 changes to ON, AS01DNET-A sends out the request message only once. If the request message is to be resent, the instruction DNETRW need be re-triggered.
- If the data reading succeeds, the content of Class 1>> Instance1 >> Attribute 1 of CMC-DN01 will be stored in D5. In this example, the content in D5 should be 031FHex.

### **Application Example 2**

**Control requirement**: When M1 changes to ON, set the content of Class ID: 0x05>> Instance 1>>Attribute ID: 09 of CMC-DN01 to 000AHex.

**Connection figure**

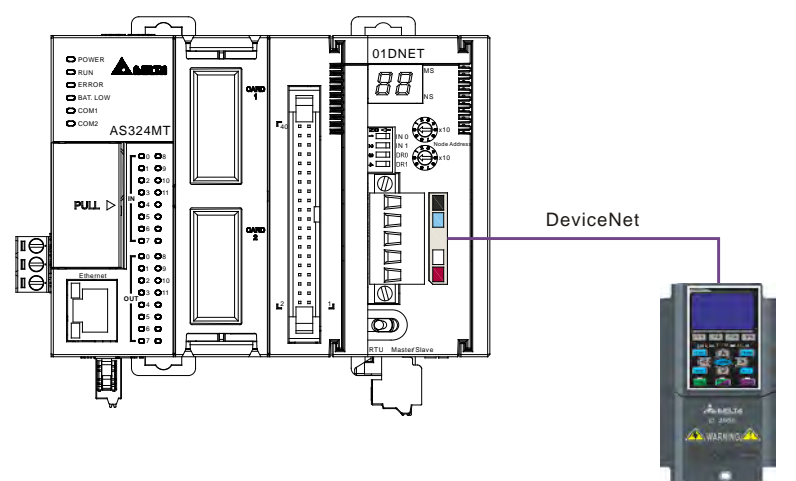

### **Parameters Setting and Device Explanation**

#### **Setup for AS01DNET-A**

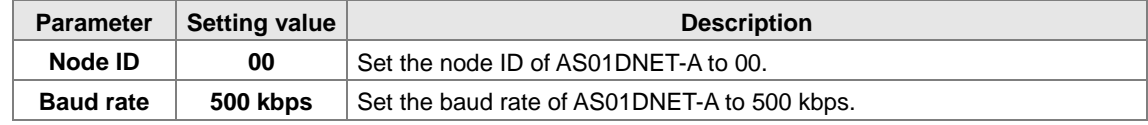

### **Setup for VFD-C2000**

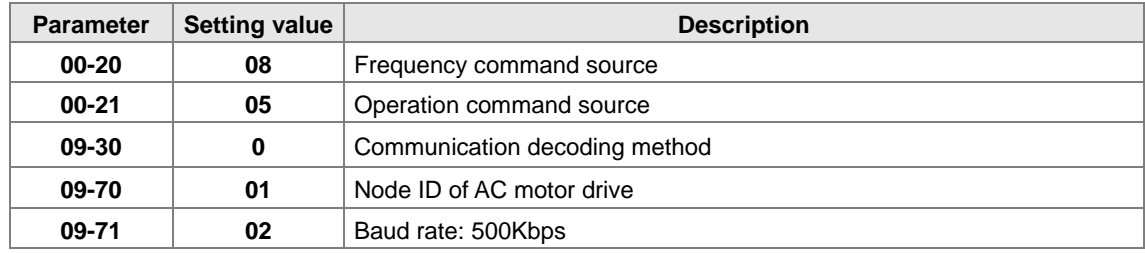

**PLC Program**

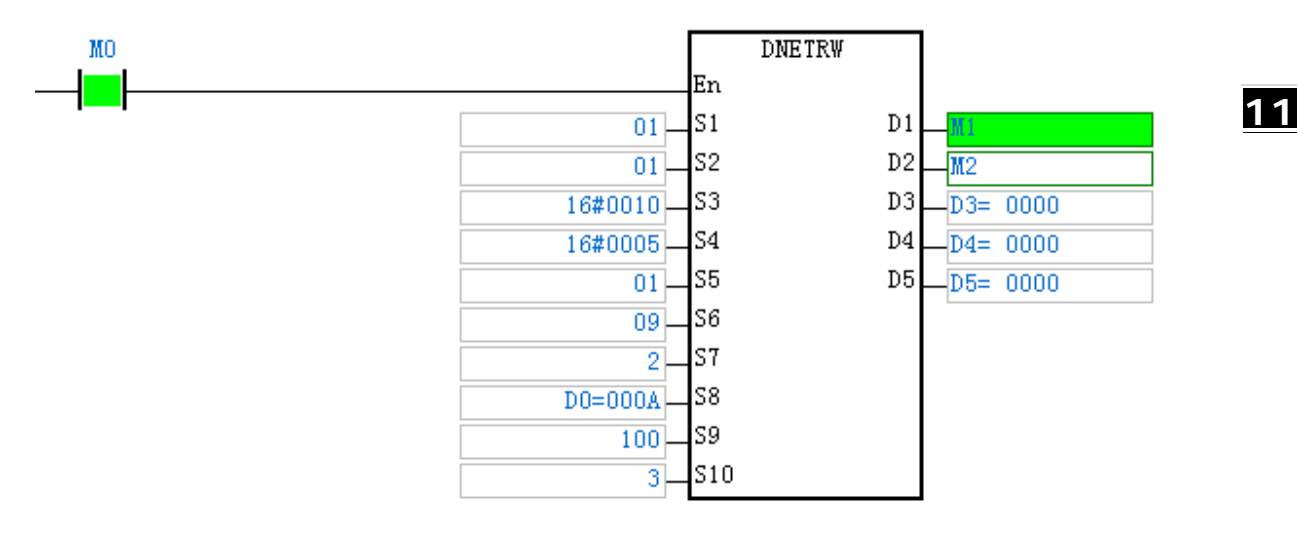

- $\triangleright$  S1: The number of the module sending DeviceNet communication. The first one of the right side is 01.
- ▶ S2 : DeviceNet node ID (MAC ID); Node ID of VFD-C2000: 00.
- S3 : Service code; 0X10: read one single attribute content.
- S4:Class ID; Class ID of CMC-DN01: 05.
- S5: Instance ID; Instance ID of CMC-DN01: 01.
- ▶ S6: Attribute ID; Attribute ID of CMC-DN01: 09.
- $\triangleright$  S7 : Write data size with the unit: Byte. The written-data size is 2 in this example.
- $\geq$  S8 : The start device where the written data are stored.
- $\triangleright$  S9 : Communication timeout time.
- $\triangleright$  S10: Times of re-transmission. Times of re-sending communication when communication timeout occurs.
- > D1 : Completion flag.
- $\triangleright$  D2 : Error flag.
- > D3 : Error code.
- $\triangleright$  D4 : Read data size. When DNETRW instruction is used to write data, the value in D4 can be set to any data.
- $\triangleright$  D5 : The start device where read data are stored. When DNETRW instruction is used to write data, the value in D5 can be set to any data.

## **Program Explanation**

- When M0 changes to ON, AS01DNET-A sends the request message and 000AHex is written to Class ID: 05>> Instance 1 >> Attribute ID: 09 of the target equipment with node ID: 01. If explicit message communication succeeds, the completion flag M1 changes to ON.
- When M0 changes to ON, AS01DNET-A sends out the request message only once. If the request message is to be resent, the instruction DNETRW need be re-triggered.

# **11.4.9 LED Indicators and Troubleshooting**

AS01DNET-A has two LED indicators and one digital displayer. NS LED and MS LED display the connection status of AS01DNET-A. The digital displayer shows the node address and error information of AS01DNET-A as well as error information of the slave.

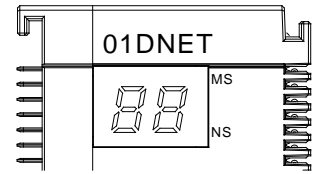

## **11.4.9.1. NS LED**

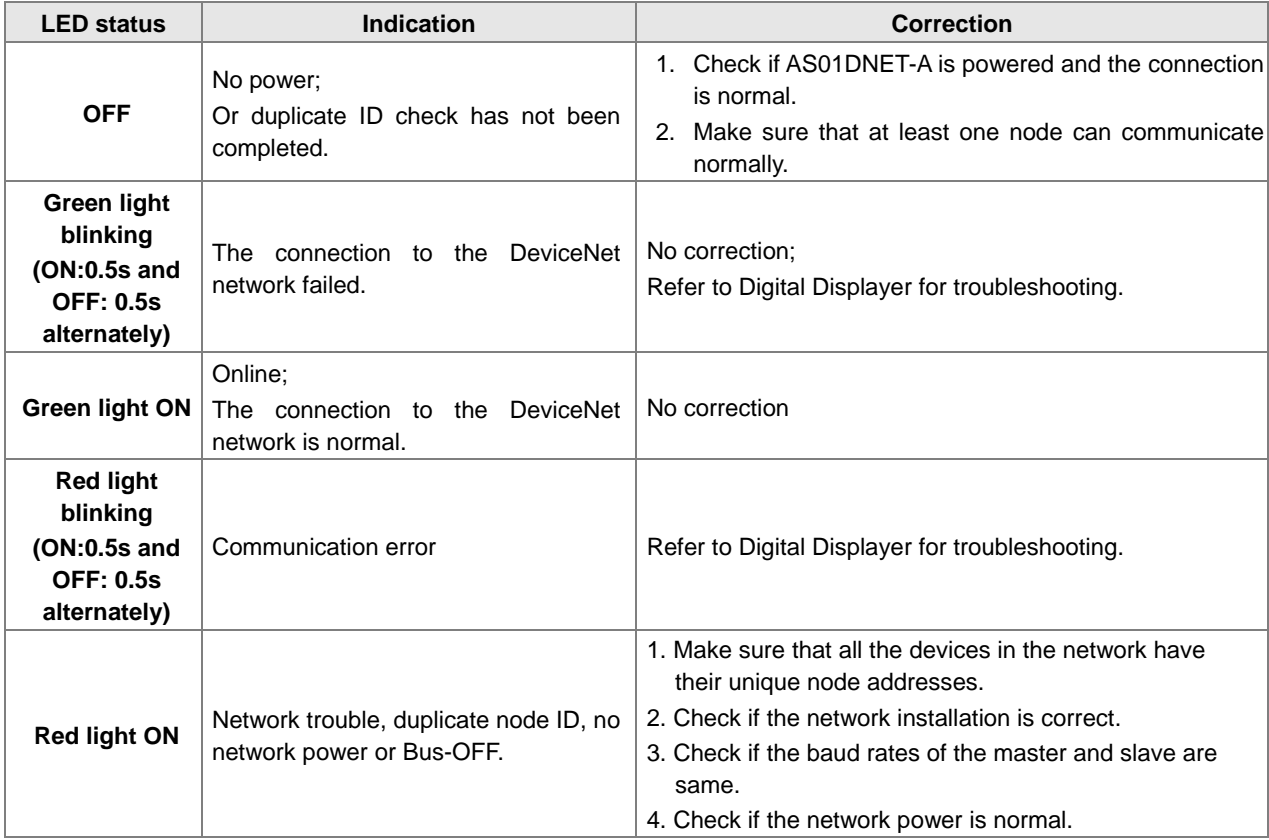

# **11.4.9.2. MS LED**

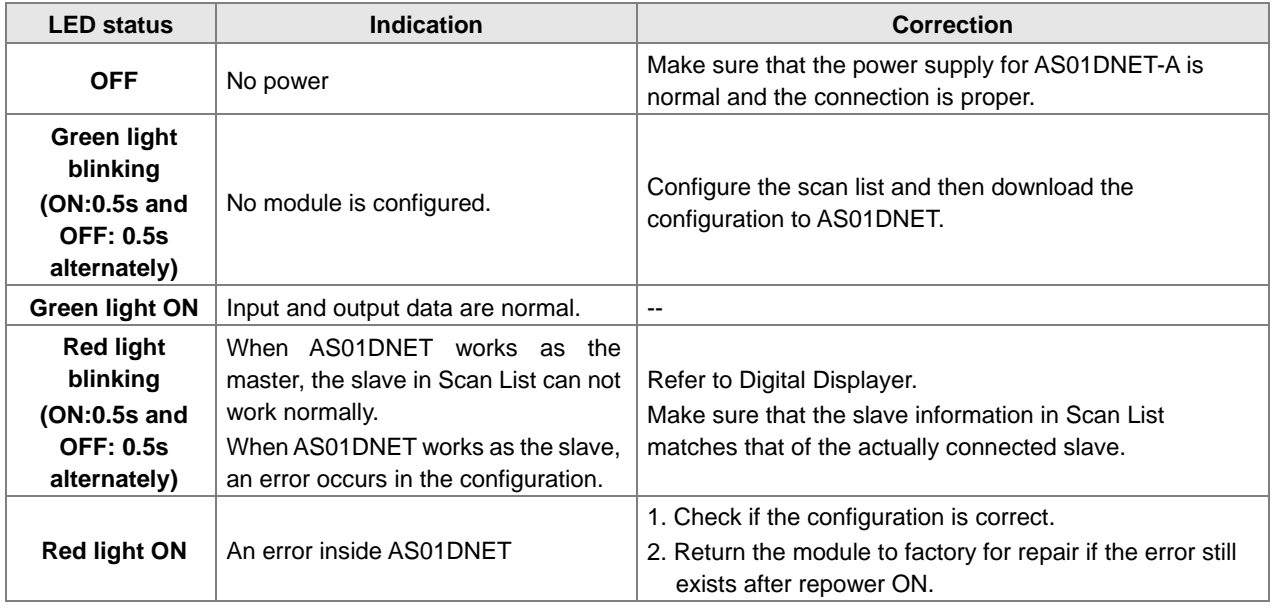

# **11.4.9.3. Combination of MS LED and NS LED**

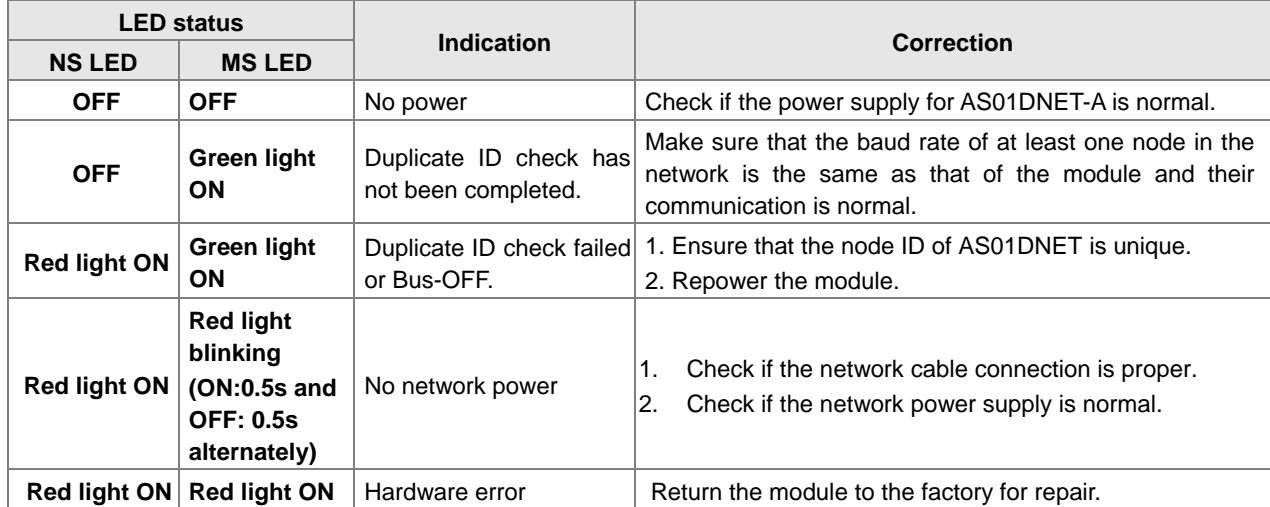

# **11.4.9.4. Digital Displayer**

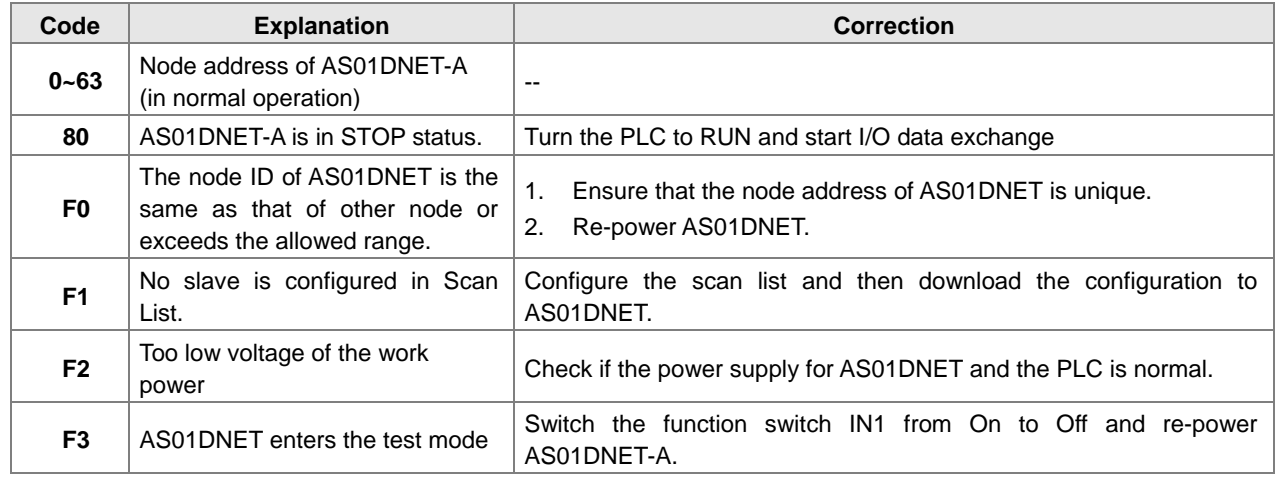

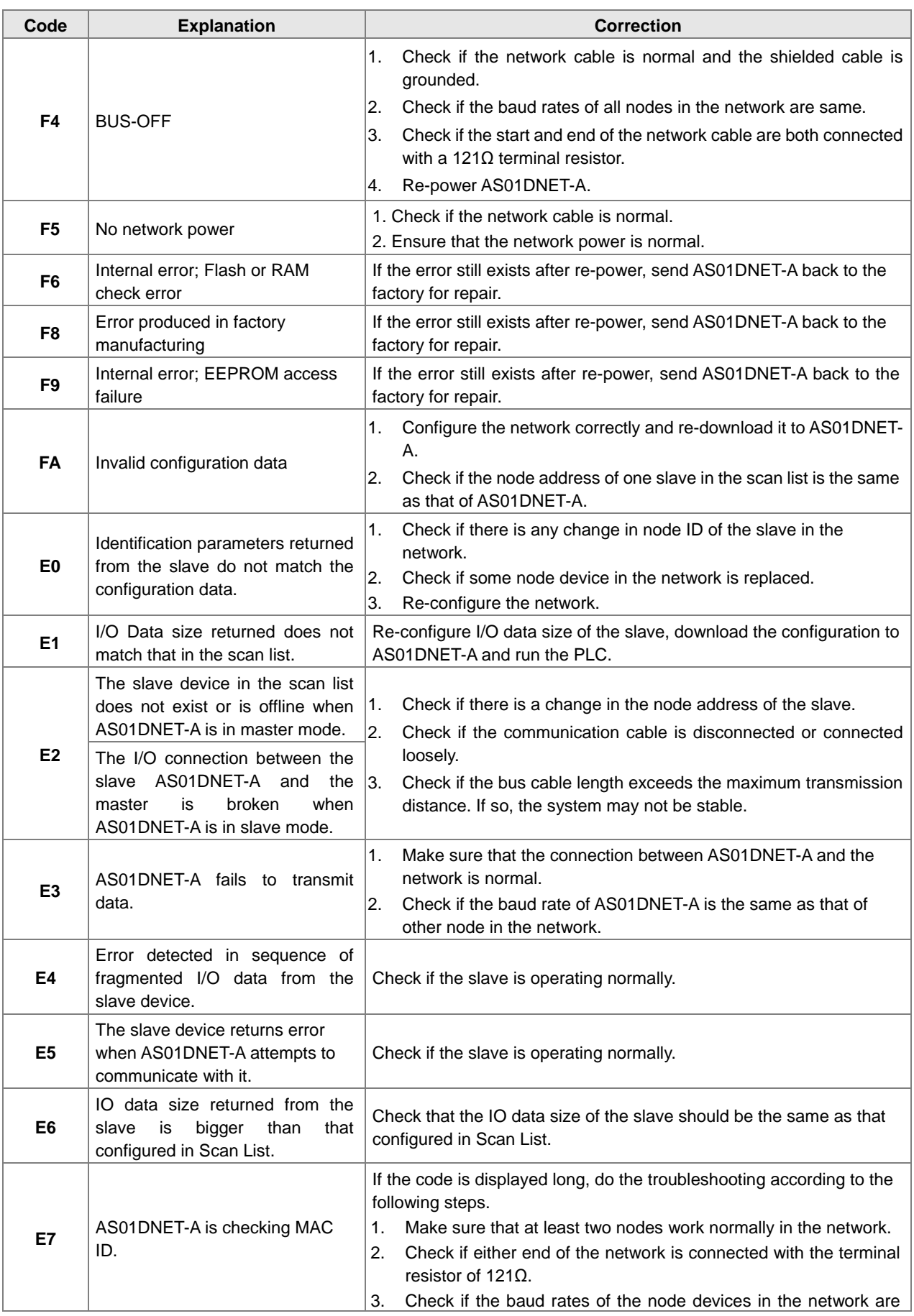

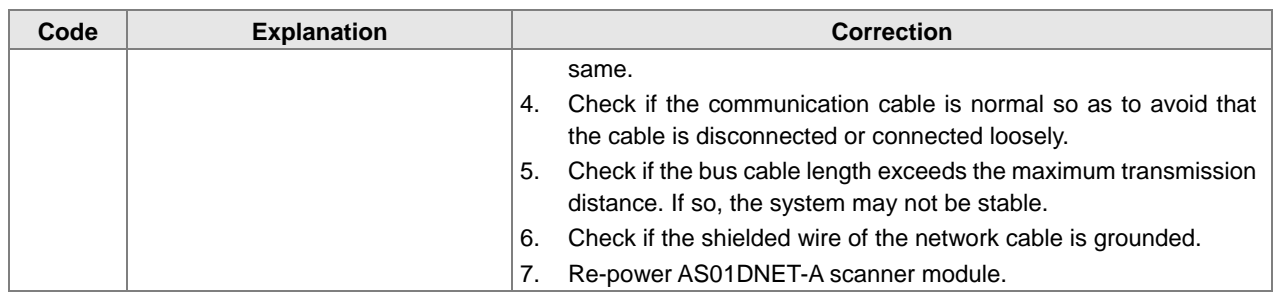

# **11.4.10 Master-Slave Mode Switch and 8 Baud Rates Setting via Software**

AS01DNET-A can serve as a DeviceNet master or slave by modifying its mode. When the AS01DNET-A module works as a slave, the input and output data sizes are both 8 Bytes by default. The maximum input and output data sizes are both 200 Bytes.

Under standard mode, AS01DNET-A supports three baud rates: 125K, 250K and 500K. Under non-standard mode, AS01DNET-A supports eight baud rates: 10K, 20K, 50K, 125K, 250K, 500K, 800K and1M.

## **11.4.10.1. Setting AS01DNET-A to Slave Mode**

1. Build a driver through the COMMGR software.

Refer to Section 2.4 Communication Setting in the ISPSoft User Manual for more details.

2. Call the DeviceNet Builder software through the ISPSoft software.

Refer to Section 11.6 in this manual for details on how to operate.

3. The called DeviceNet Builder software interface is shown as below.

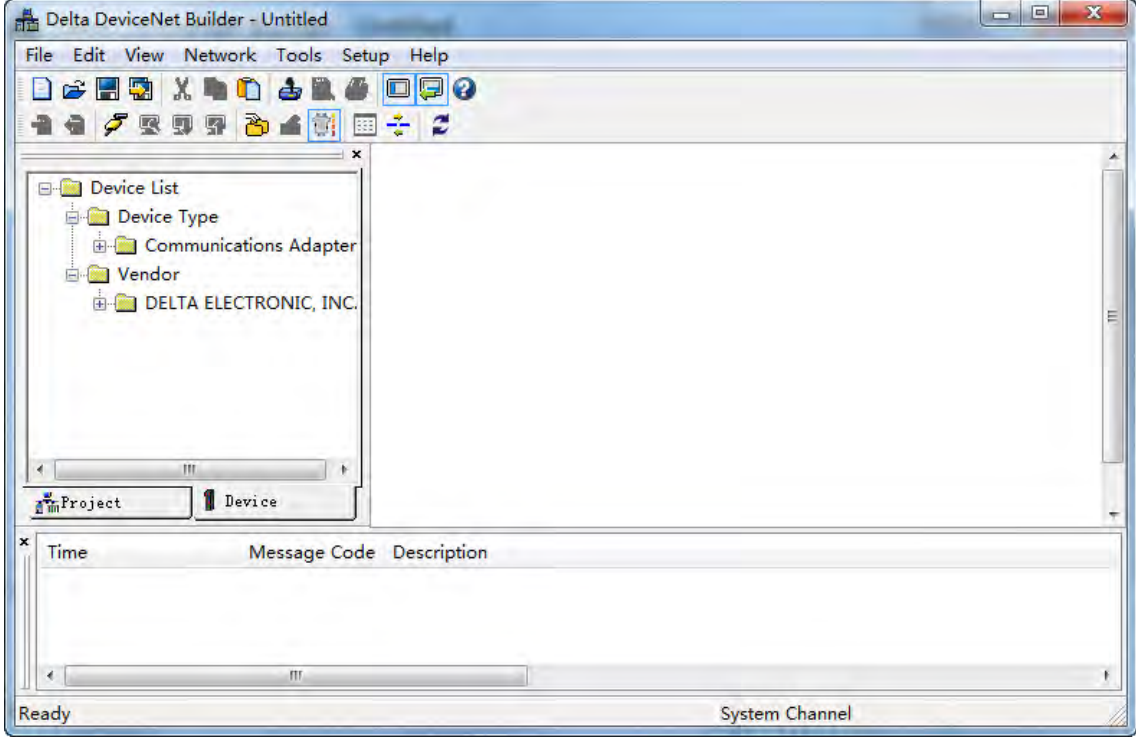

4. Selecting **Setup**>> **Communication Setting**, the following dialog box appears. Select the driver for connection of AS PLC and PC as below. Click **OK** to finish the selection of Driver.

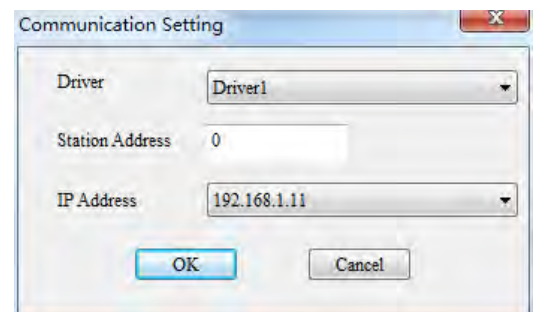

5. Click **Network** >> **Online** to scan the connected master.

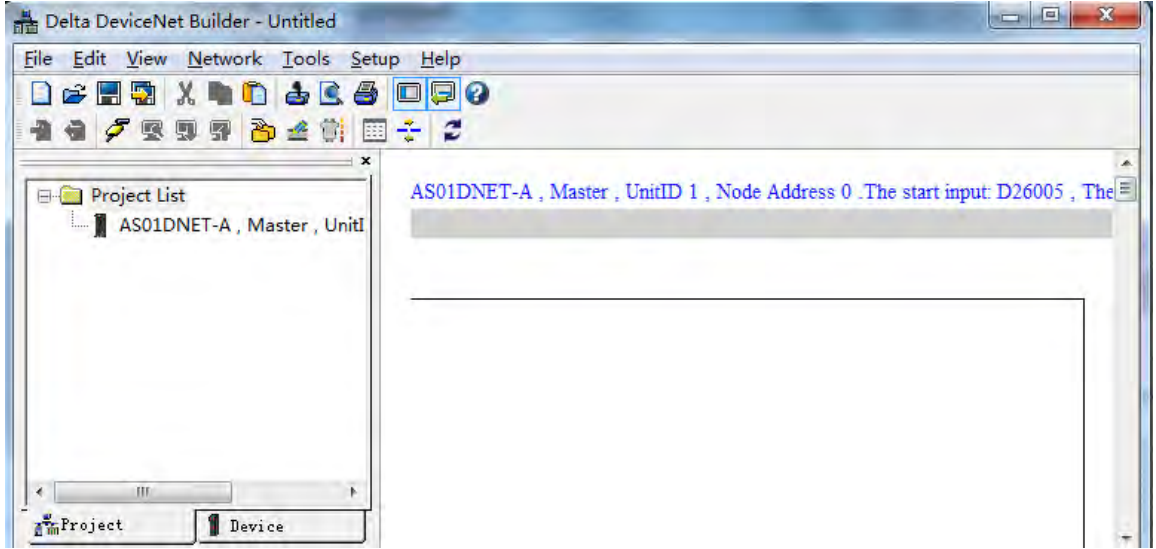

6. Click **Project List**>>**Properties**. Then the **Properties** dialog box appears. Select **Slave** mode and then click **OK**.

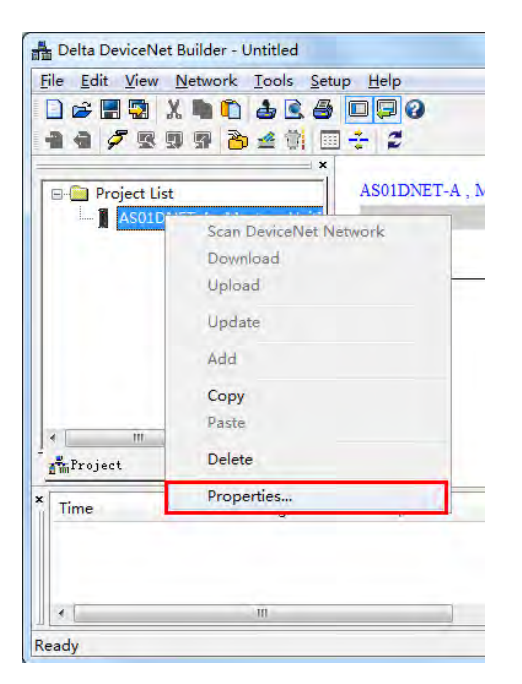

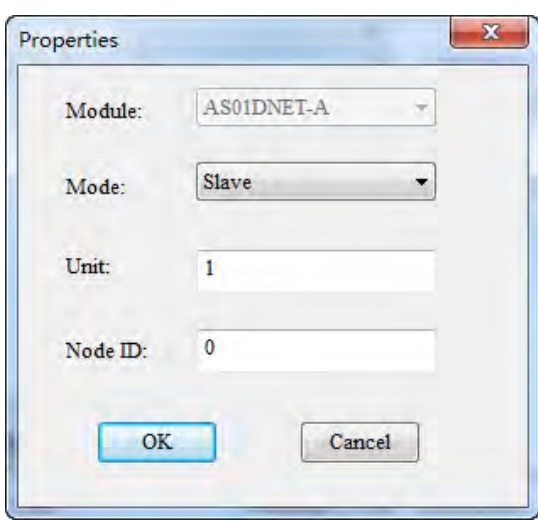

7. Click **Network** >> **Download**. If the PLC is in STOP state, the following dialog box will exist during the download. The dialog box will disappear automatically after the download is finished. AS01DNET-A will be in slave mode after repower ON.

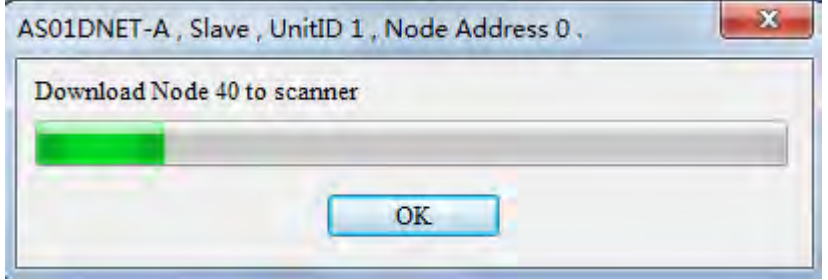

8. If the PLC is in RUN state, the **Warning** dialog boxes will pop out before and after the download. Users can click **OK** or **Cancel** according to actual situation.

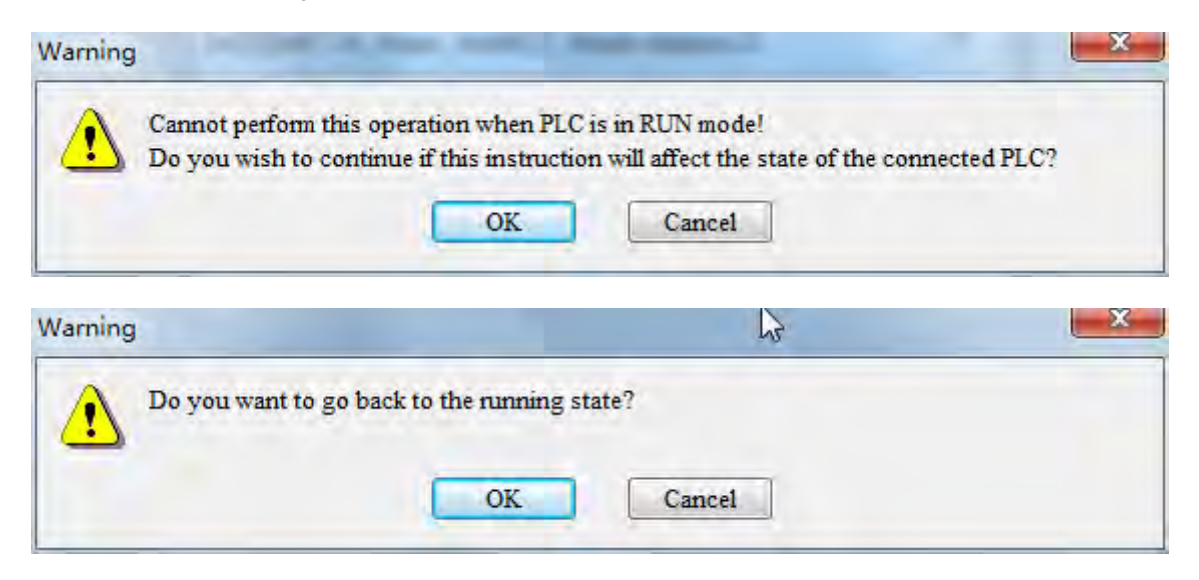

## **11.4.10.2. Setting AS01DNET-A to Master Mode**

1. Build a driver through the COMMGR software.

Refer to Section 2.4 Communication Setting in the ISPSoft User Manual for more details.

2. Call the DeviceNet Builder software through the ISPSoft software.

Refer to Section 11.6 in this manual for details on how to operate.

3. The called DeviceNet Builder software interface is shown as below.

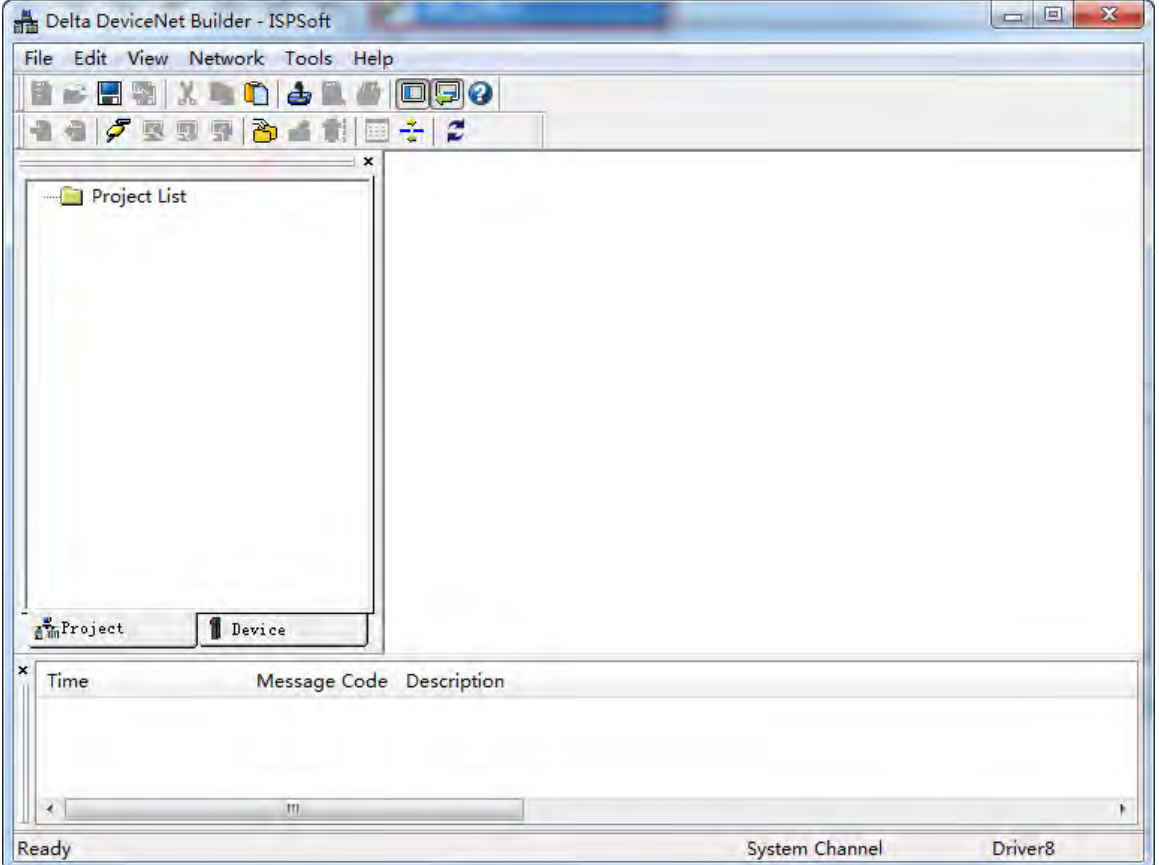

4. Selecting **Setup**>> **Communication Setting**, the following dialog box appears. Select the driver for connection of AS PLC and PC as below. Click **OK** to finish the selection of Driver.

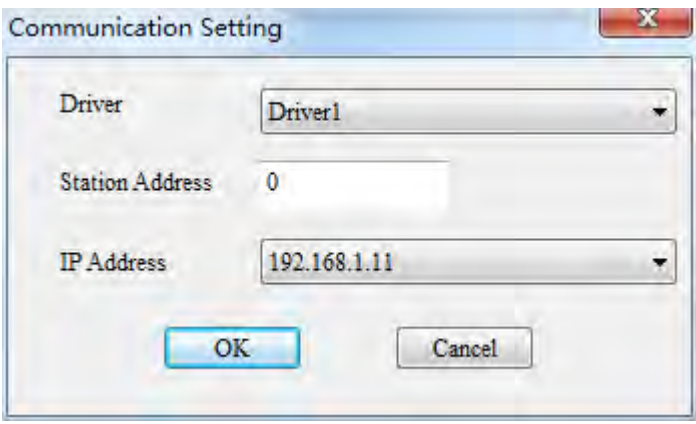

5. Click **Network** >> **Online** to scan the connected slave.

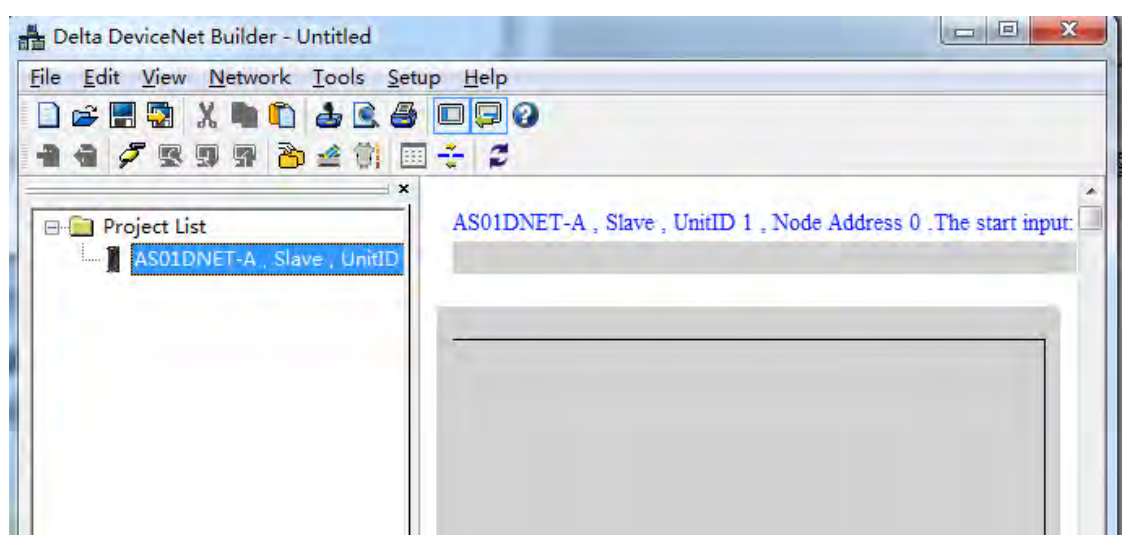

6. Click **Project List**>>**Properties** as below. Then the **Properties** dialog box appears. Select **Master** mode and then click **OK**.

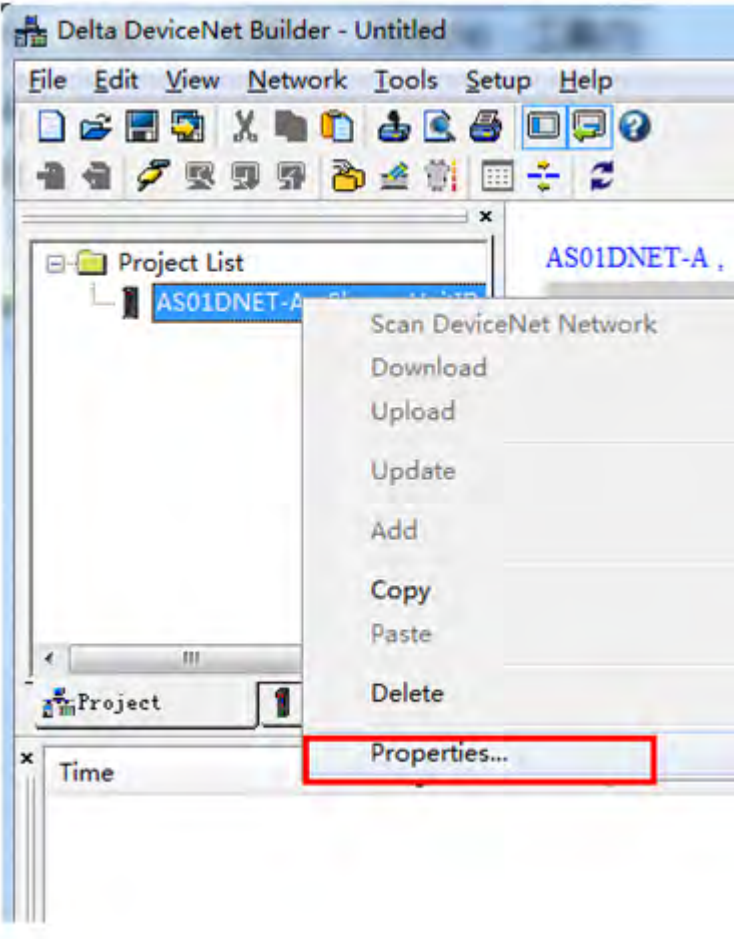

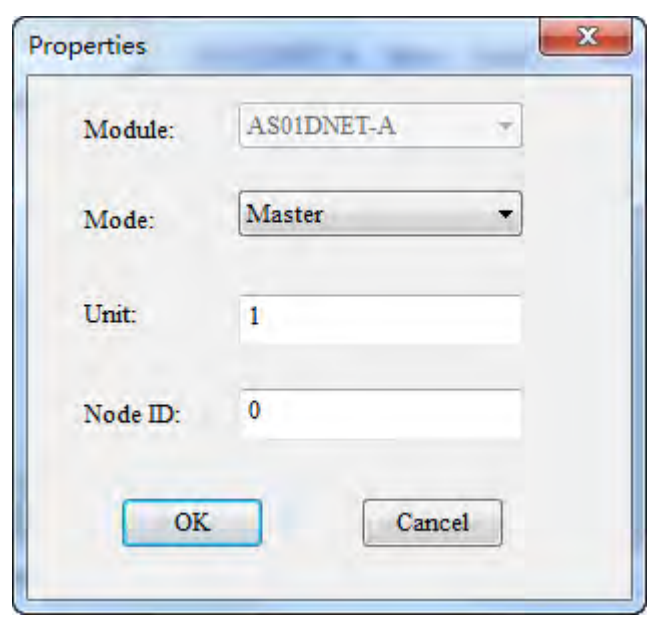

7. Click **Network** >> **Download**. If the PLC is in STOP state, the following dialog box will exist during the download. The dialog box will disappear automatically after the download is finished. AS01DNET-A will be in master mode after repower ON.

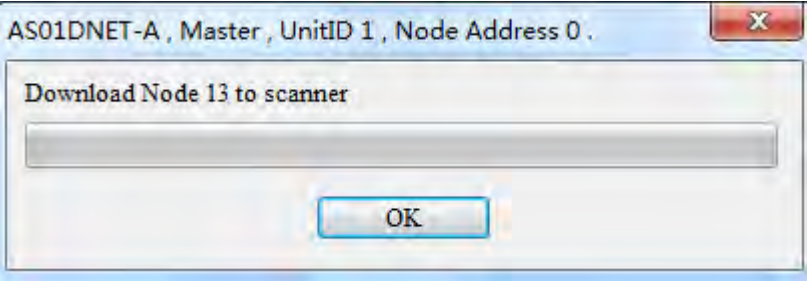

8. If the PLC is in RUN state, the **Warning** dialog boxes will pop out before and after the download. Users can click **OK** or **Cancel** according to actual situation.

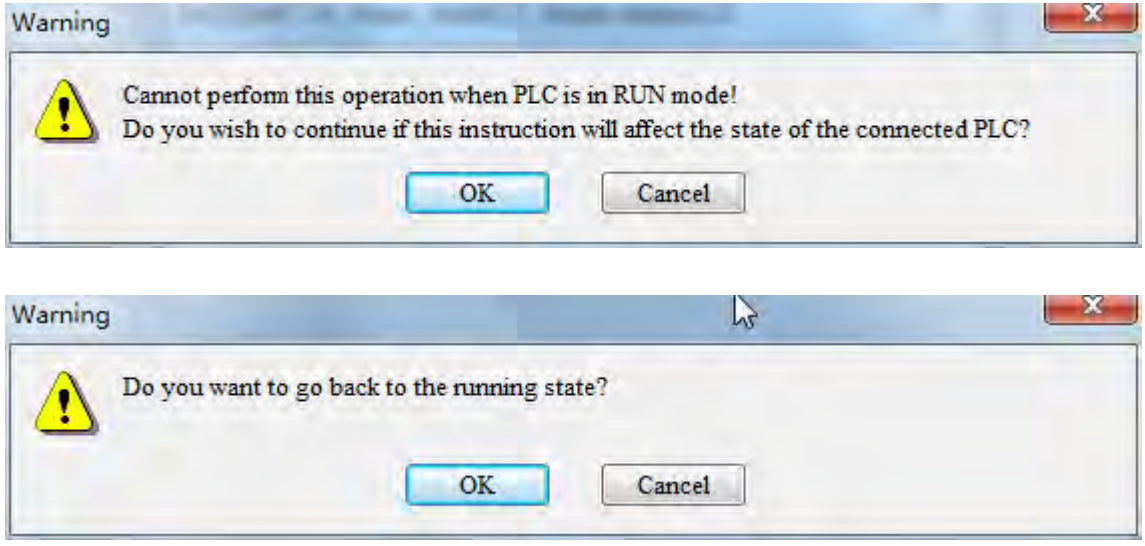

## **11.4.10.3. Baud Rate Setting of When AS01DNET-A is in Slave Mode**

1. Opening the DeviceNet Builder software, the following window appears.

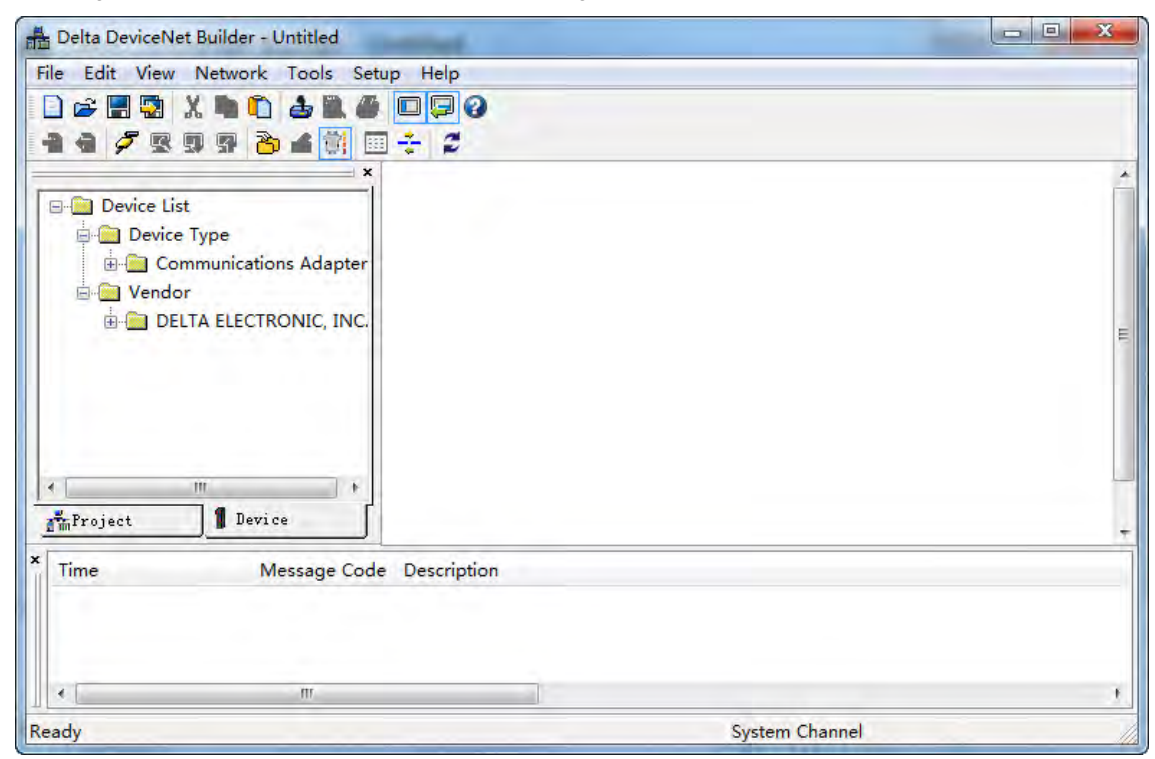

2. Selecting **Setup**>> **Communication Setting**, the following dialog box appears. Select the driver for connection of AS PLC and PC as below. Click **OK** to finish the selection of Driver.

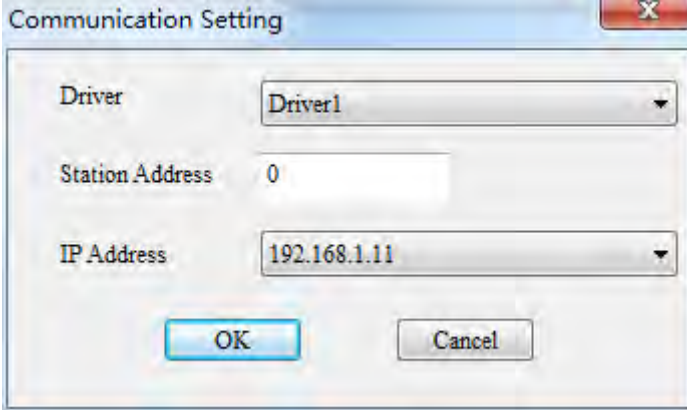

3. Click **Network** >> **Online** to scan the connected master.

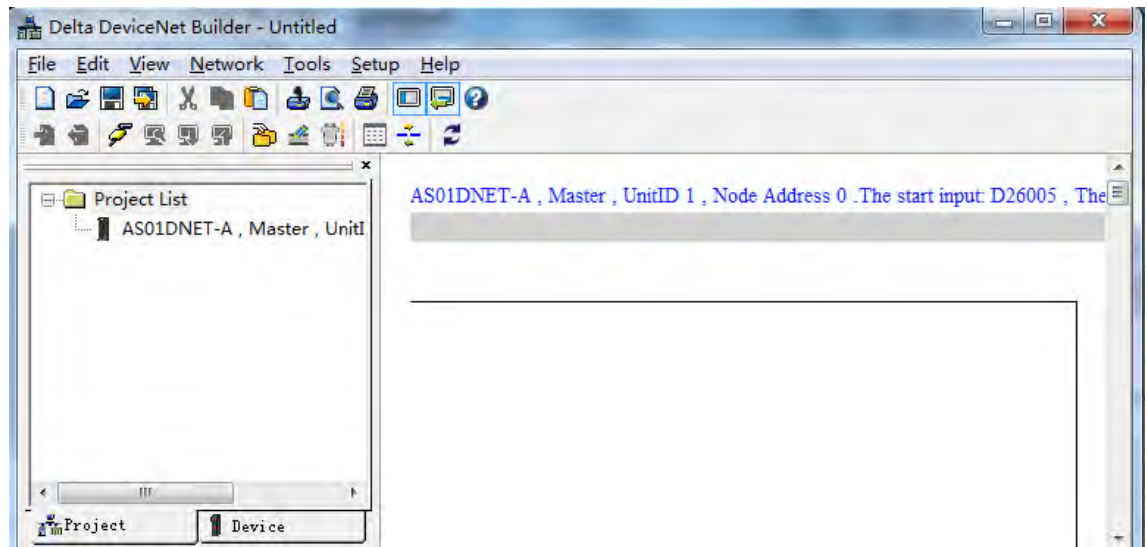

4. Clicking **Network**>> **Scan DeviceNet Network**, the DeviceNet Builder software starts to scan the whole network.

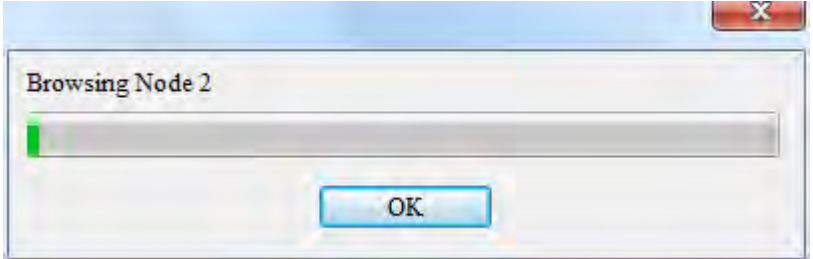

5. After scanning is finished, all node icons and device names which have been scanned in the network will appear on the following interface. The node address of AS01DNET-A is 01 in this example.

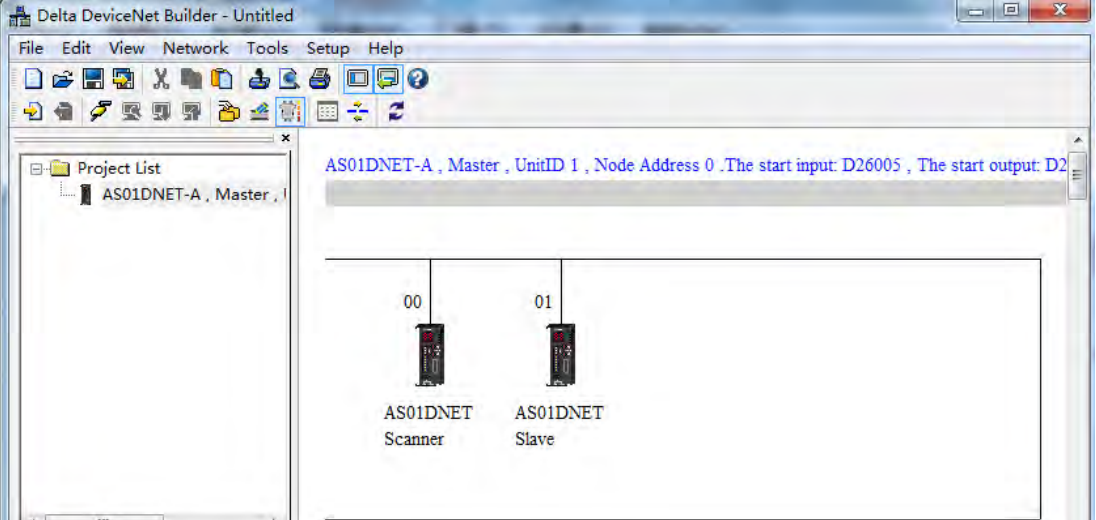

6. Right-click AS01DNET(Slave), select **Parameter Edit…** on the drop-down menu to enter the **Parameter Edit** page.

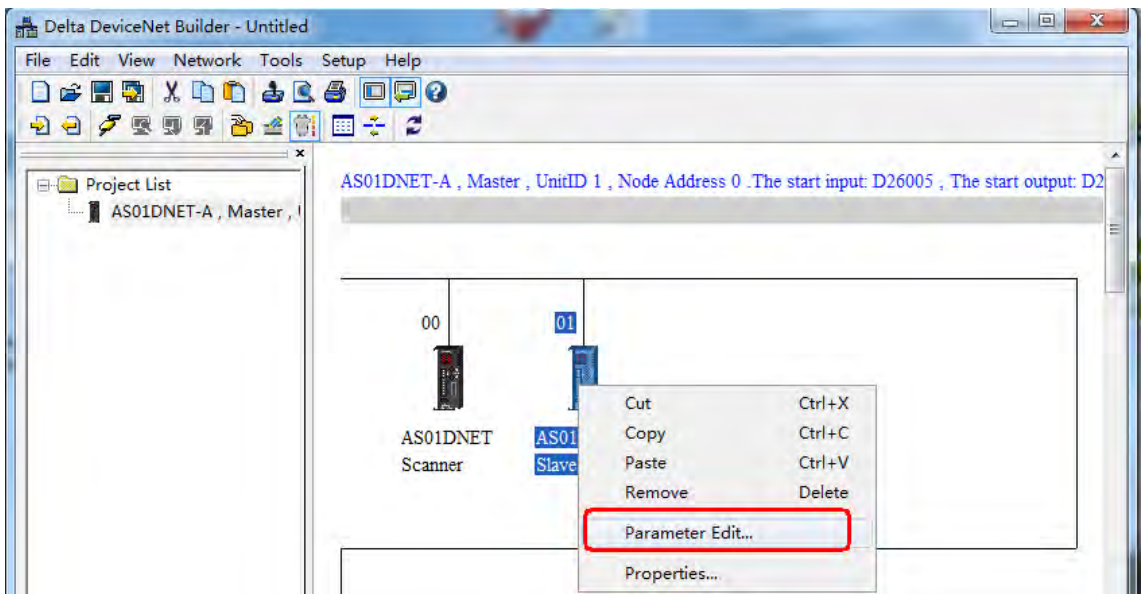

7. Set **Extend Baudrate Enable** to **Enable** and then select the desired baud rate. Click **Write** button after setting is finished.

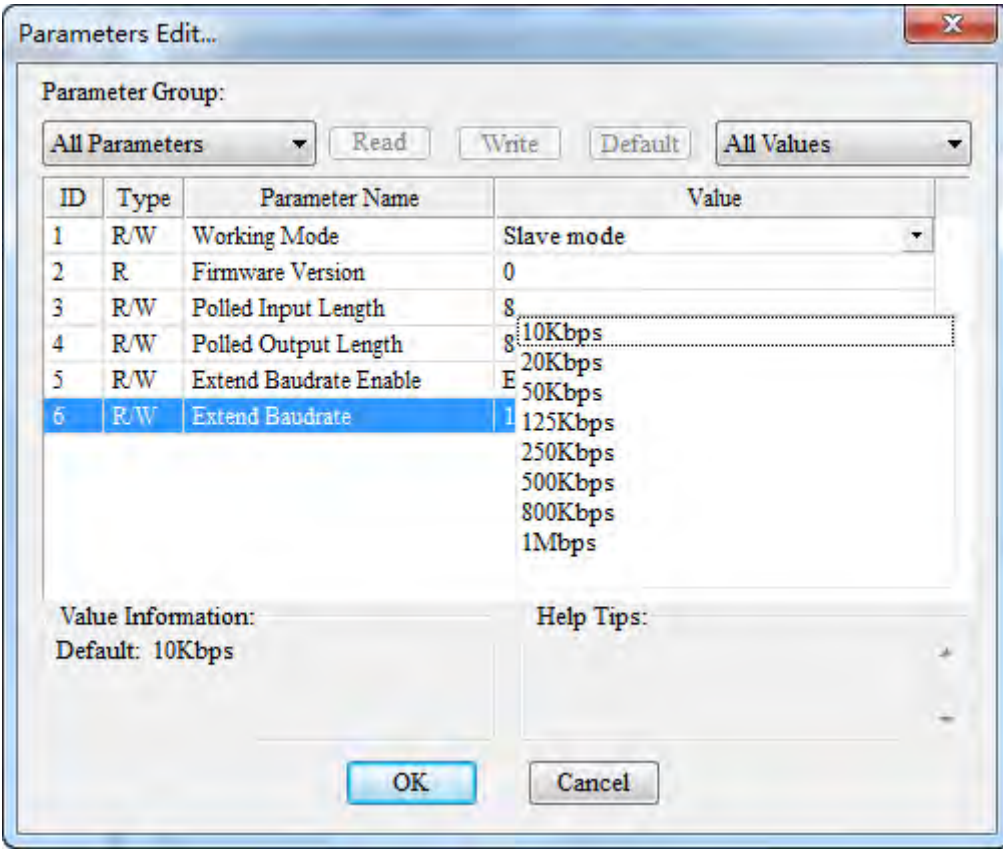

8. After the download is completed, switch DR0 and DR1 of AS01DNET to ON. Finally, repower AS01DNET-A.

ļ

# **11.4.10.4. Baud Rate Setting of When AS01DNET-A is in Master Mode**

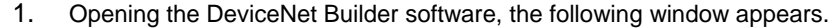

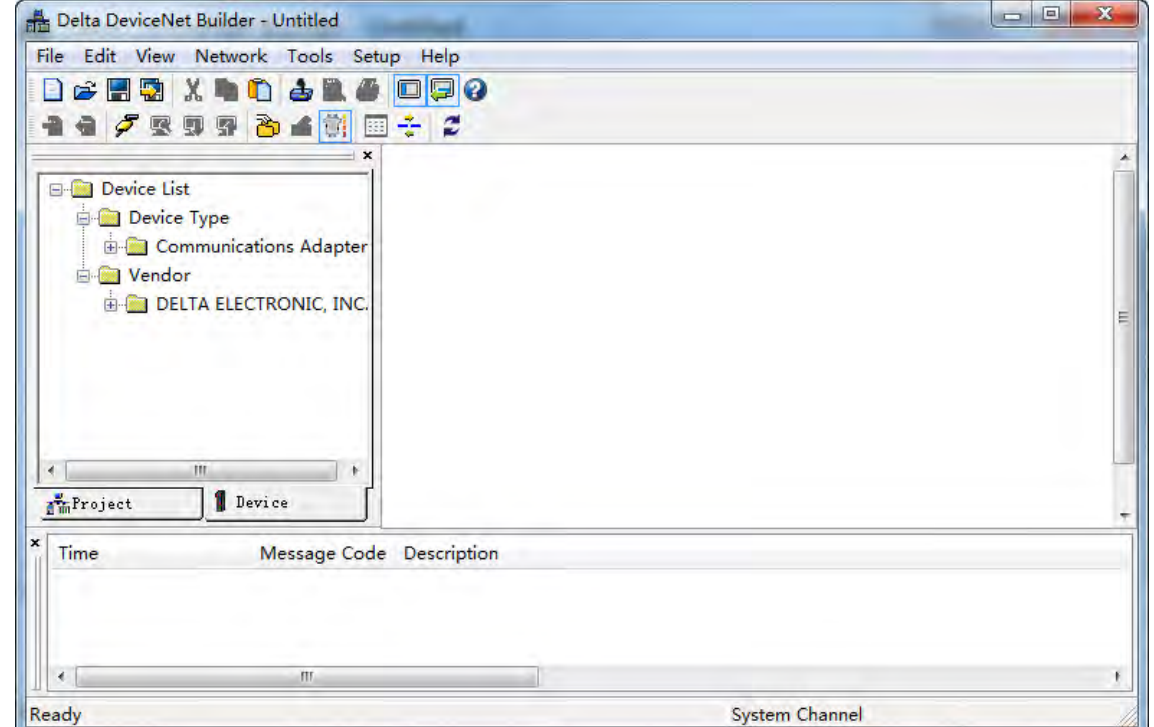

2. Selecting **Setup**>> **Communication Setting**, the following dialog box appears. Select the driver for connection of AS PLC and PC as below. Click **OK** to finish the selection of Driver.

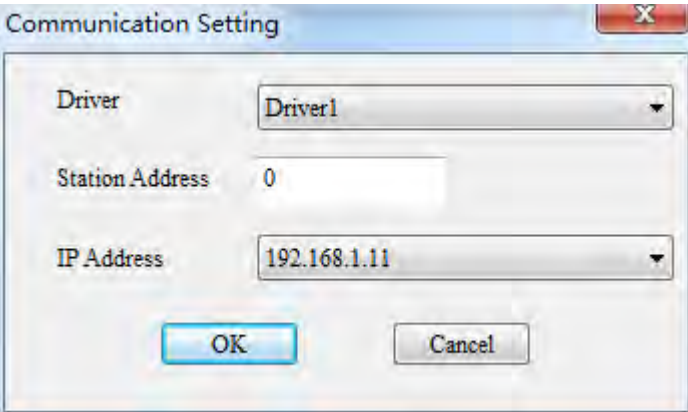

3. Click **Network** >> **Online** to scan the connected master.

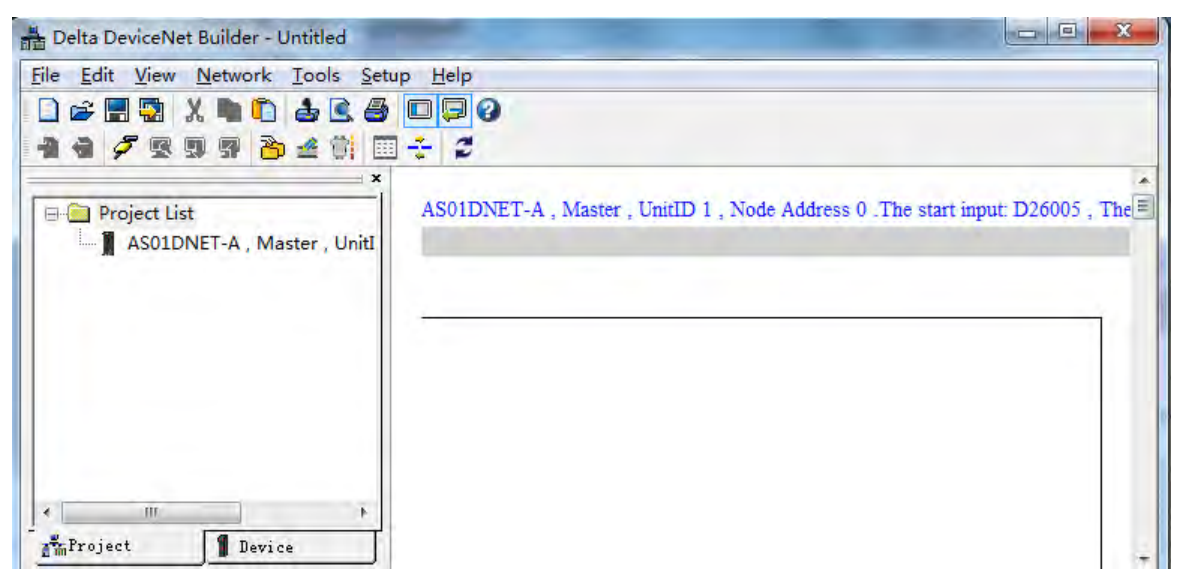

4. Clicking **Network**>> **Scan DeviceNet Network**, the DeviceNet Builder software starts to scan the whole network.

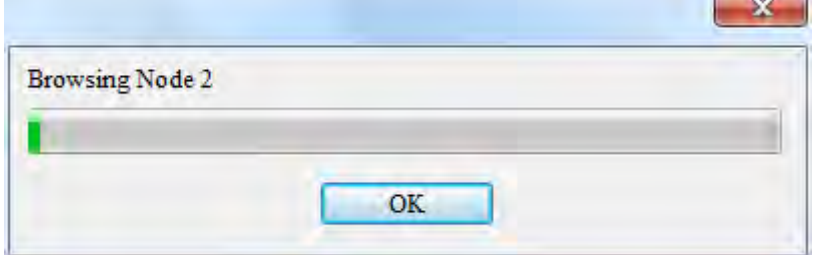

5. After scanning is finished, all node icons and device names which have been scanned in the network will appear on the following interface. The node address of AS01DNET-A is 00 in this example.

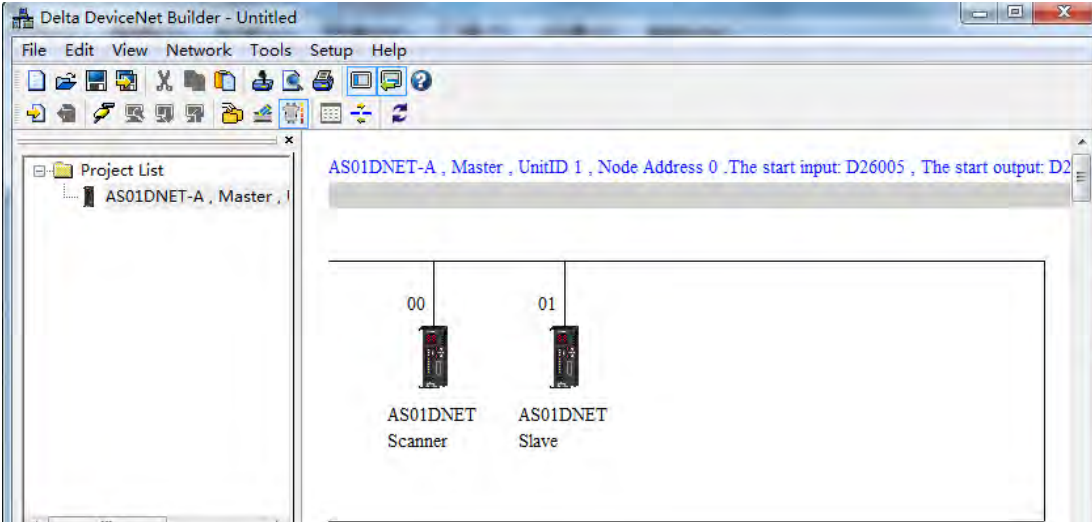

6. Click **Network** >> **Scanner Setting**. The **Scanner Setting** dialog box appears. Select **Enable** under **Extension Baudrate** and the desired baud rate as below. Click **OK** after the setting is finished.

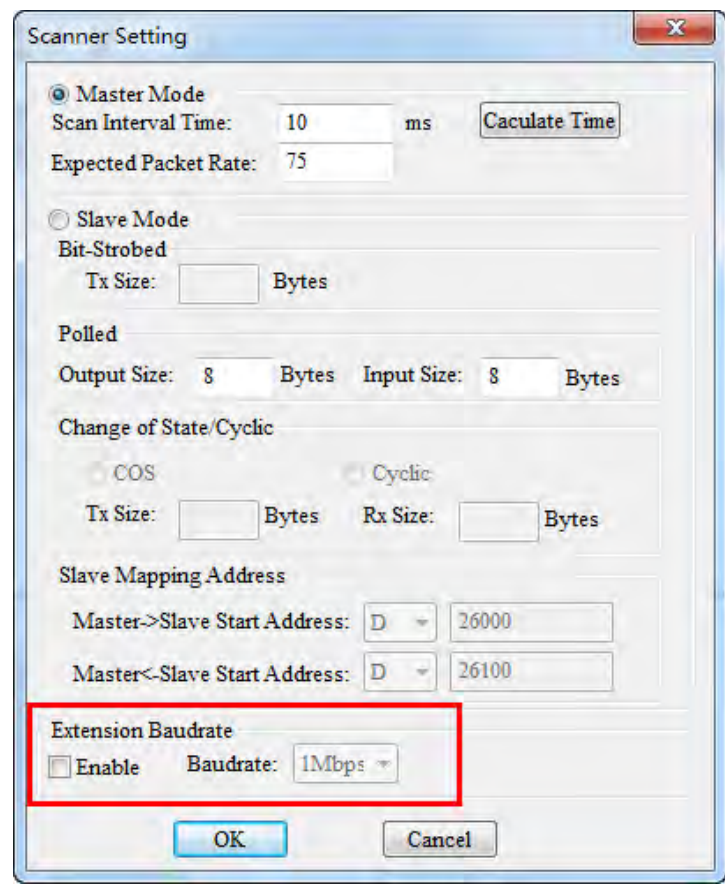

7. Click **Network** >> **Download** to download the extension baud rate setting to the master. After the download is completed, switch DR0 and DR1 of AS01DNET-A to ON. Finally, repower AS01DNET-A.

# **11.5 RTU Mode**

# **11.5.1 Introduction of AS01DNET (in RTU Mode)**

- As DeviceNet slave, AS01DNET-A supports standard DeviceNet communication protocol.
- Supports explicit connection in the predefined master/slave connection and I/O polling connection.
- The network configuration software DeviceNet Builder provides graphic configuration interface, and supports auto scan and recognition of I/O modules, free mapping of special module parameters as I/O exchange data as well as the setting of exception handling and diagnosis of module error states.
- Users can choose to retain the data in registers or not when the network is disconnected according to actual need.
- AS01DNET (in RTU mode) can connect max. 8 AS-series extension modules including digital modules, analog modules, temperature modules and etc. The mapping length of digital modules is determined by number of digital points. The max. length of mapping parameters for input of other module is 20 words and the max. length of mapping parameters for output of other module is 20 words.
- Max lengths for output data and input data of AS01DNET (in RTU mode) are both 100 bytes.
- AS01DNET (in RTU mode) needs the external 24VDC power supply.

# **11.5.2 AS-Series Extension Modules Connectable to AS01DNET (RTU)**

The model and specification of AS-series digital modules connectable to AS01DNET (in RTU mode):

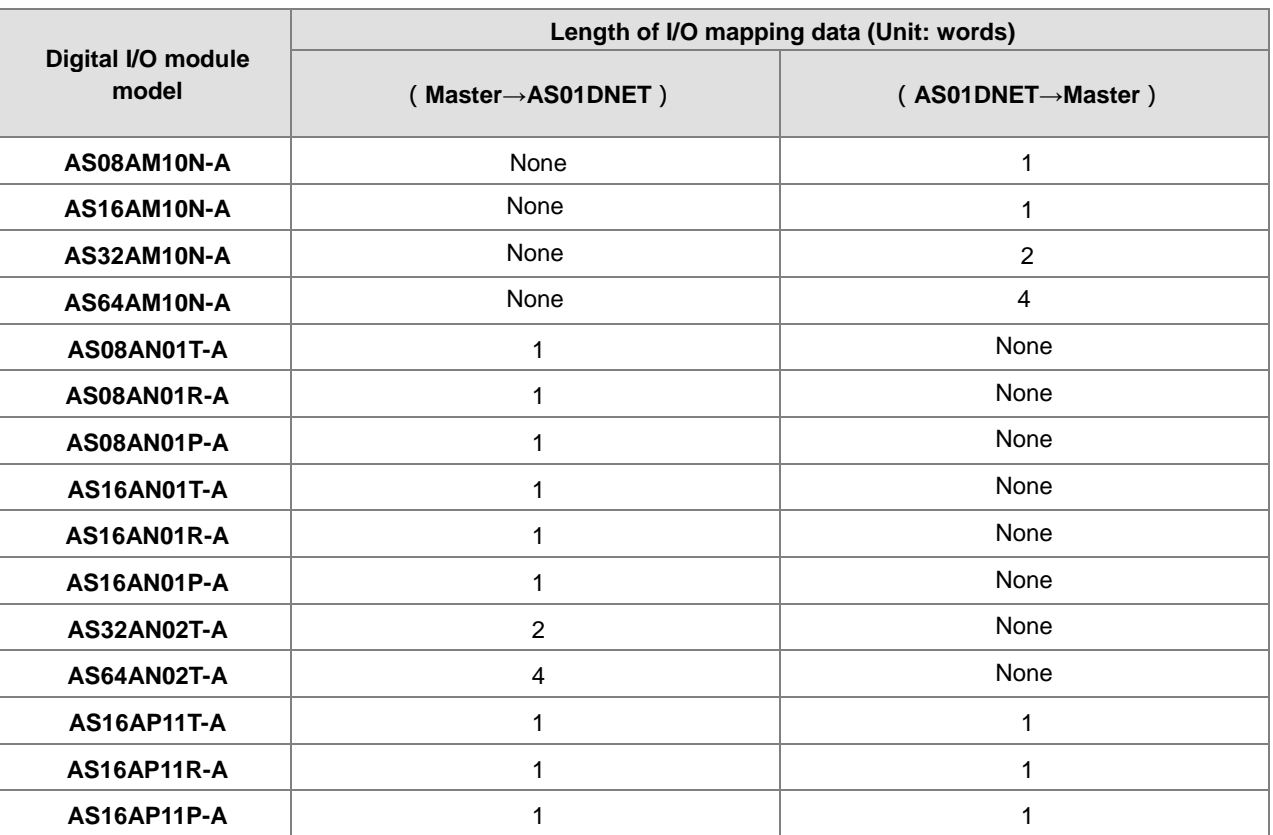

The model and specification of AS-series special modules connectable to AS01DNET (in RTU mode):

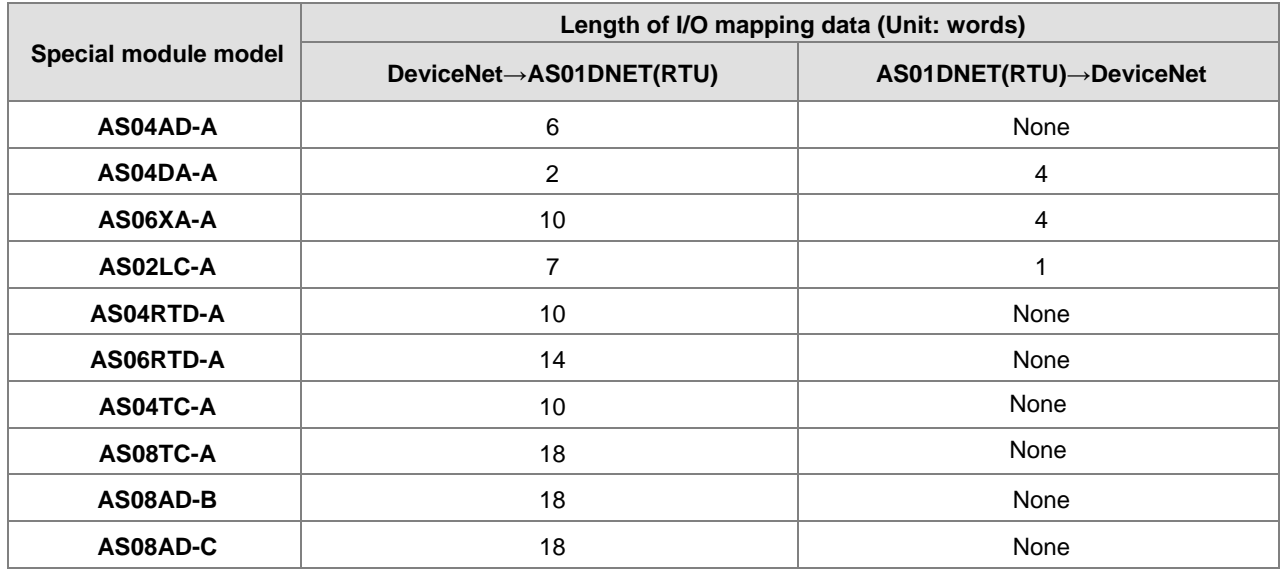

#### **Note:**

The length of mapping data of the I/O modules connected to AS01DNET (in RTU mode) is fixed. The default mapping parameters of special modules must be chosen.

Besides default mapping parameter configuration, you can also choose other parameters for I/O mapping according to need when special modules are connected to AS01DNET (RTU). The max. input length and max. output length of default parameters and user-added mapping parameters of each special module are both 20 words.

# **11.5.3 Installation**

# **11.5.3.1. Installing AS01DNET (in RTU Mode)**

## **11.5.3.1.1. Connecting AS01DNET-A (in RTU Mode) and Extension Module on DIN Rail**

- Please push the clips of AS01DNET-A (RTU) in the directions indicated by arrow  $\Phi$  until hearing a click. That means the DIN clips are interlocked each other. Then insert the module hooks at the bottom into the DIN rail mounting slot until hearing a click. That means AS01DNET-A (RTU) is connected to the DIN rail.
- To install the second module AS16AP11T, push the clips of AS16AP11T in the direction indicated by arrow ①. Then aim the left-side slot of AS16AP11T at the right-side slot of AS01DNET-A (RTU) and push AS16AP11T in the direction as illustrated by arrow ② until hearing a click. That means the module is on the DIN rail and is connected to AS01DNET-A (RTU). In the same way, install more IO modules on the right side of AS01DNET-A (RTU) and DIN rail one by one.

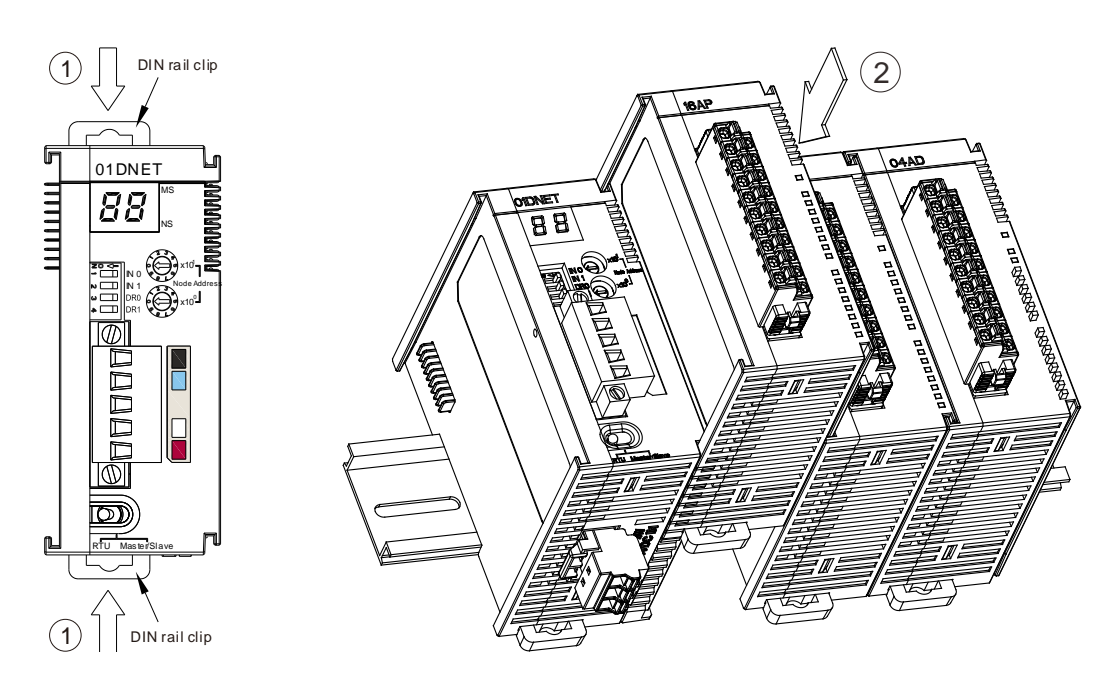

Tighten the screws on the top of the module at the end of installing.

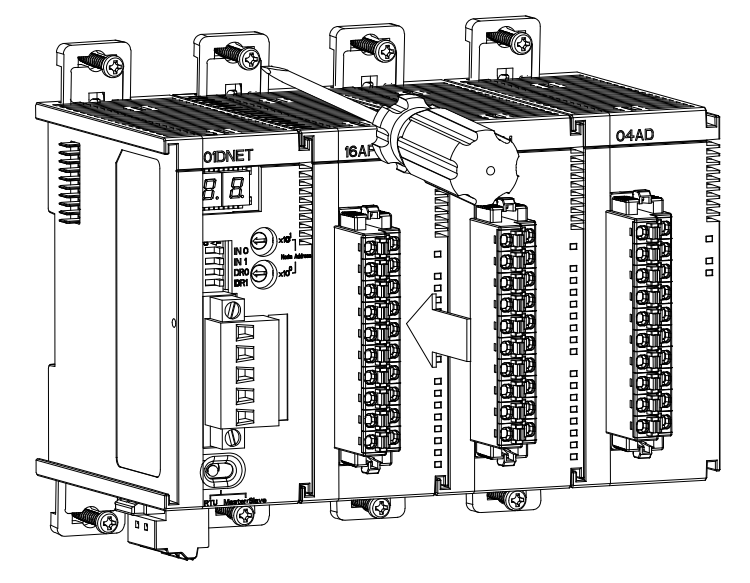

## **11.5.3.1.2. Connecting the DeviceNet Communication Connector**

- $\triangleright$  The color marks on the communication connector match the colors of the connection cables. During the wiring, please check whether the colors of the connection cable and the color mark are same.
- $\triangleright$  Delta's power module is recommended as the power module in the communication.

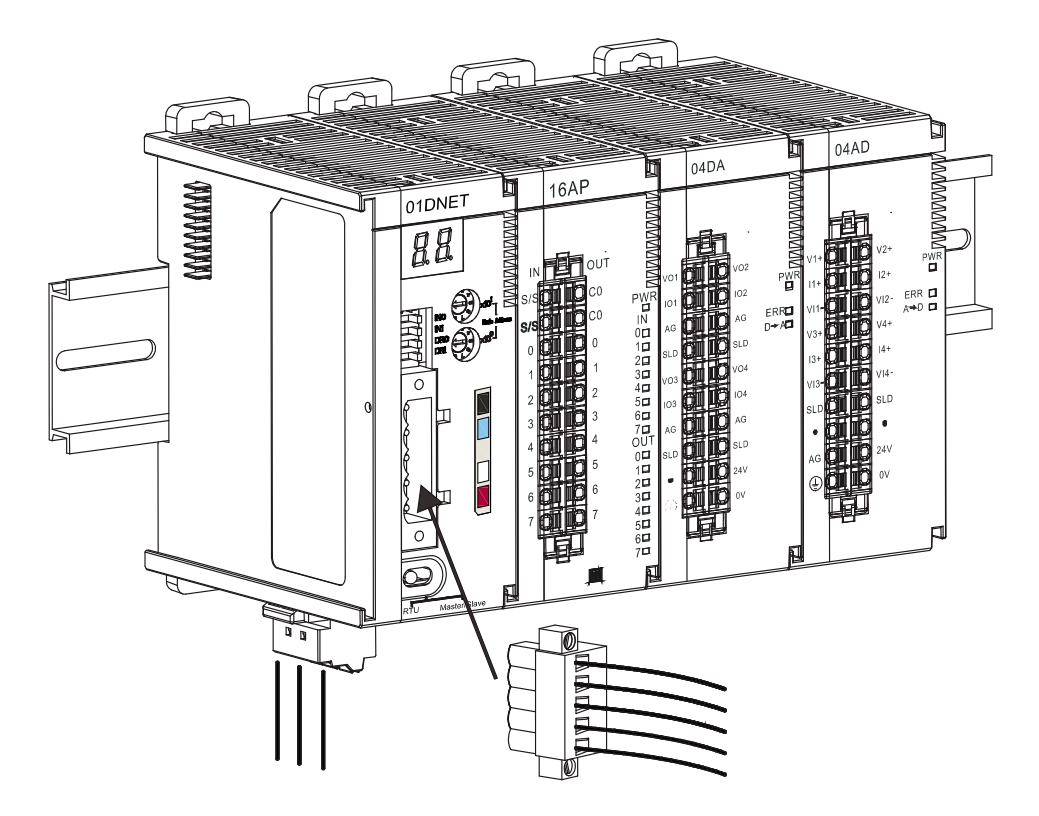

## **11.5.3.2. Connecting the Cable to DeviceNet Connector**

- Use an efficient tool to peel the communication cable for approx. 30mm. DO NOT damage the shielded cable during the peeling.
- Peel off the metallic shielded net and foil, and you will see 2 power cables (red and black), 2 signal cables (blue and white) and 1 shielded cable.
- Peel off the exterior metallic shielded net, foil and the plastic cover of the power cable and signal cable for appropriate length.

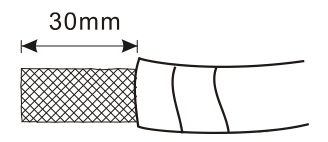

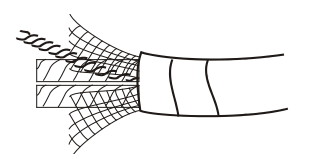

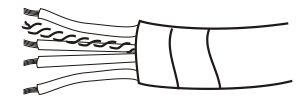

**•** Insert the peeled communication cables into the holes in the connector in correct order.

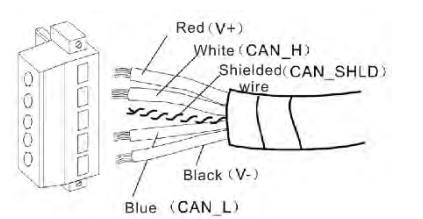

**11**

 Tighten the screws on the connector by a slotted screwdriver and fix the communication cables in the holes in the connector.

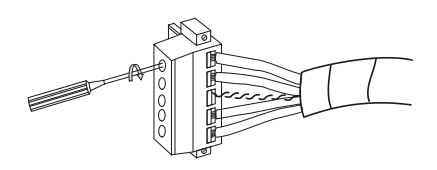

# **11.5.4 Configuring AS01DNET (in RTU mode)**

As DeviceNet slave, AS01DNET (RTU) mainly achieves the data exchange between the master and AS-series I/O modules connected to AS01DNET.

- Transmits output data of DeviceNet master to I/O modules.
- Transmits input data from I/O modules to DeviceNet master.

## **11.5.4.1. Terms**

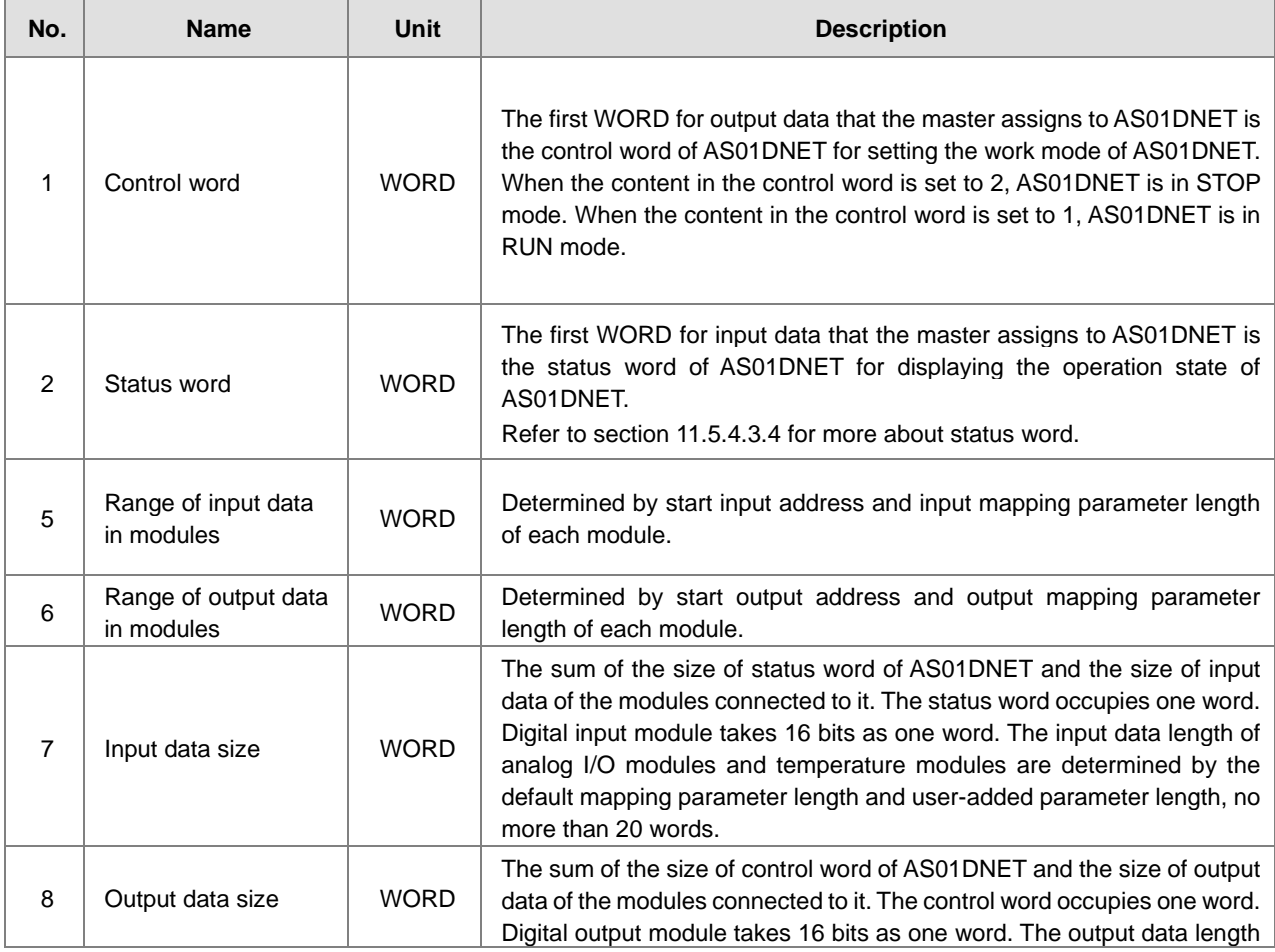

**11**

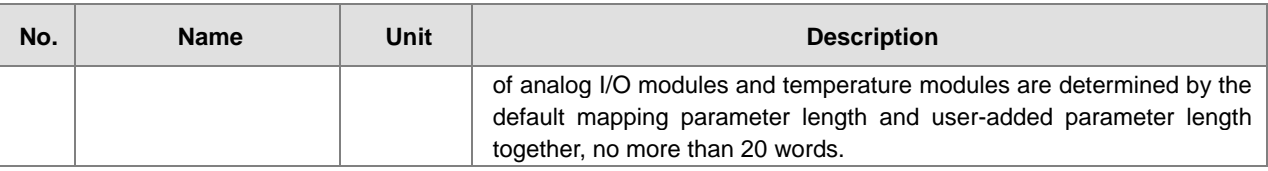

## **11.5.4.2. Introduction of Software**

Before the new version of DeviceNet Builder software is used for making a connection with PLC, make sure that the communication manager COMMGR has been installed.

(Refer to ISPSoft user manual for details on COMMGR usage.)

### **11.5.4.2.1. Making a connection between DeviceNet Builder and PLC**

Before making a normal connection between DeviceNet Builder and PLC, you have to do relevant setup for COMMGR software.

1. Build a driver through the COMMGR software.

Refer to Section 2.4 Communication Setting in the ISPSoft User Manual for more details.

2. Call DeviceNet Builder via ISPSoft

Refer to Section 11.6 for details on how to operate.

3. The called DeviceNet Builder is started as below.

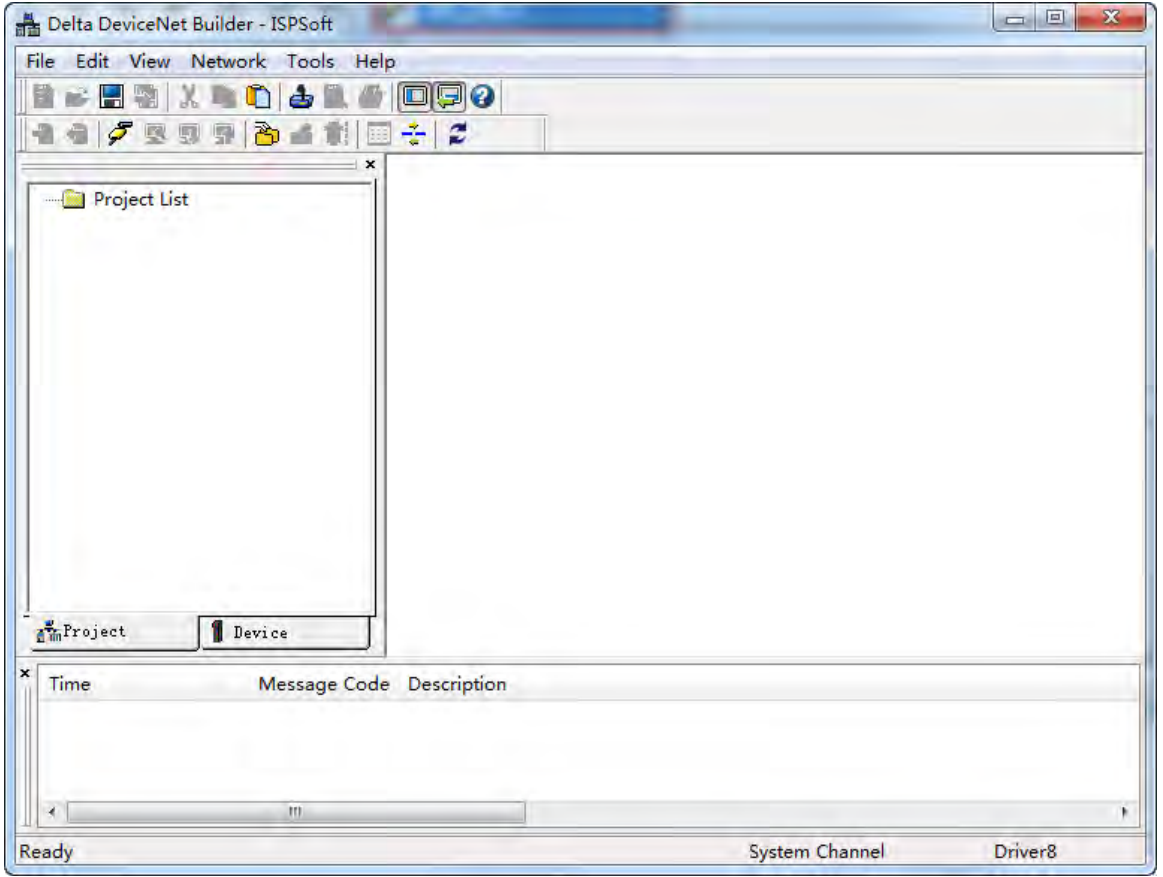

4. Click menu **Network>> Online**.

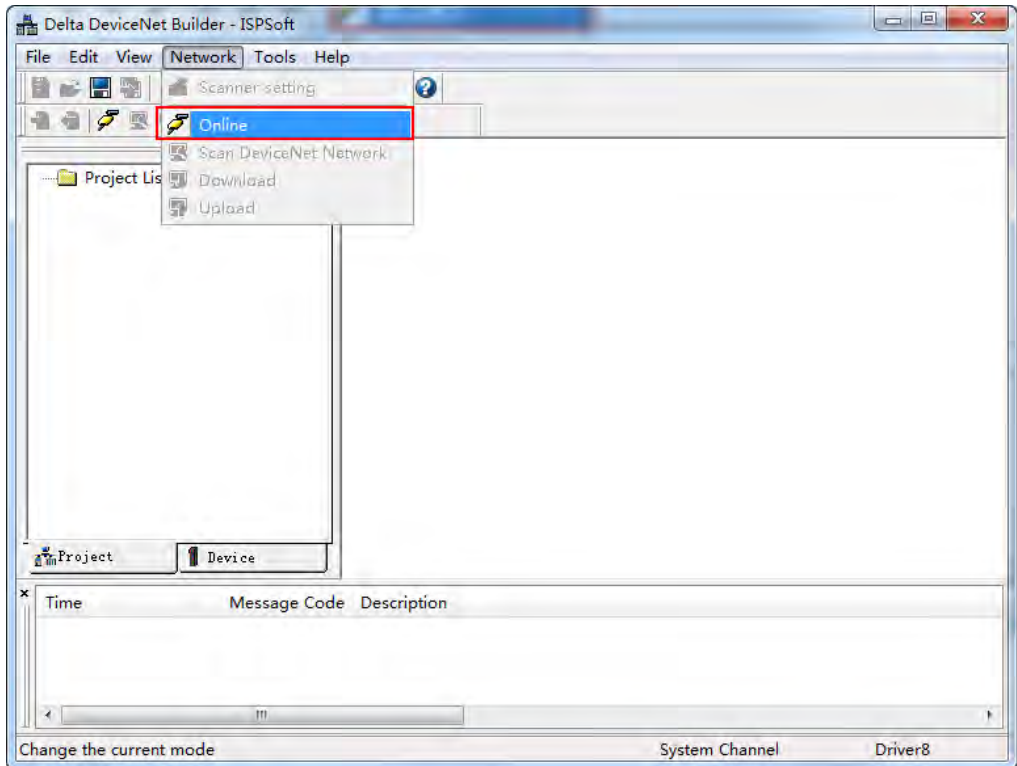

5. The master module AS01DNET-A which has been scanned is shown in the left-side Project List.

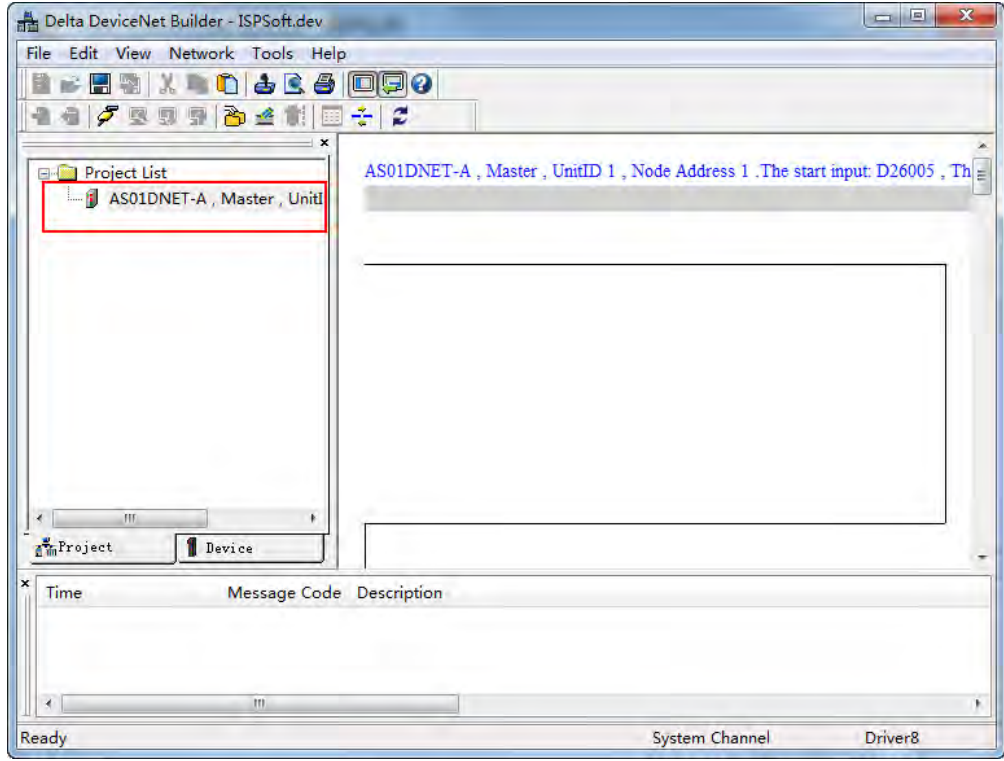

6. Click **Network >> Scan DeviceNet Network**.

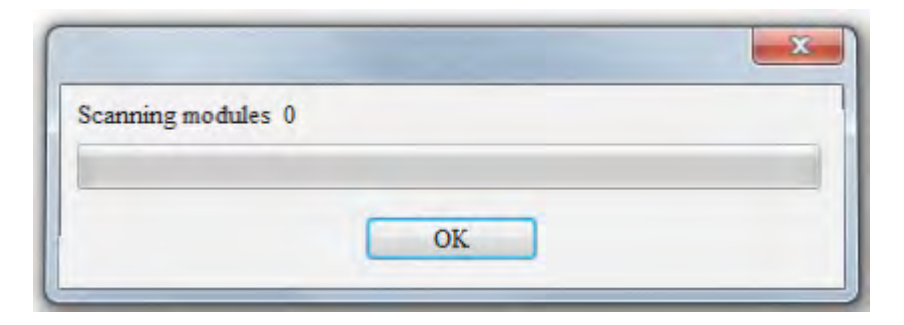

7. After online is implemented, click the **Scan DeviceNet Network** button to start scanning the nodes in the network.

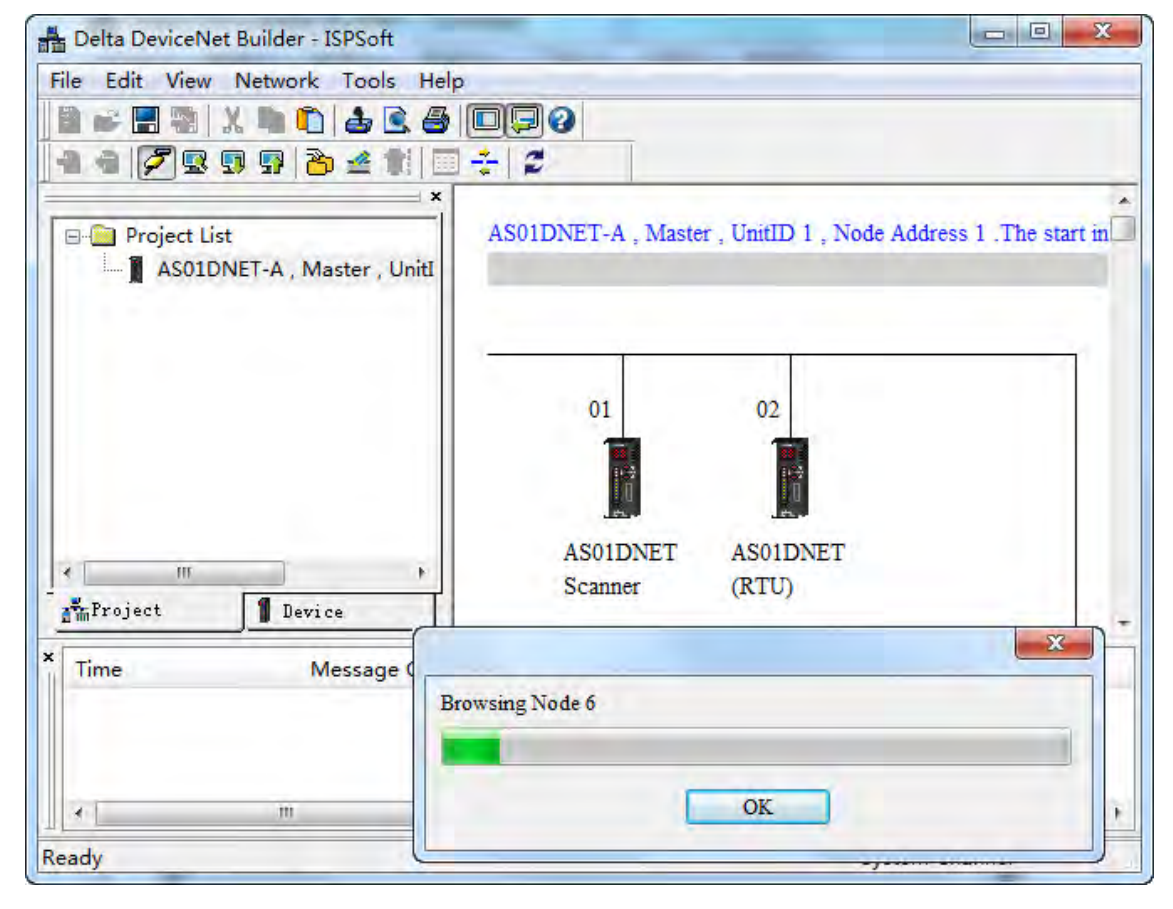

## **11.5.4.2.2. Main Configuration Page of AS01DNET (RTU)**

1. After scanning is finished, double click the AS01DNET (RTU) node in the network. Then the **Node Configuration…**  window comes out. The polled transmission is supported with default input data size of 2 bytes and output data size of 2 bytes which are mapping address lengths of control word and status word of AS01DNET (RTU) respectively.

**Input Size** and **Output Size** under **Polled Setting** mean the lengths of AS01DNET (RTU) parameters which are mapped in the master.

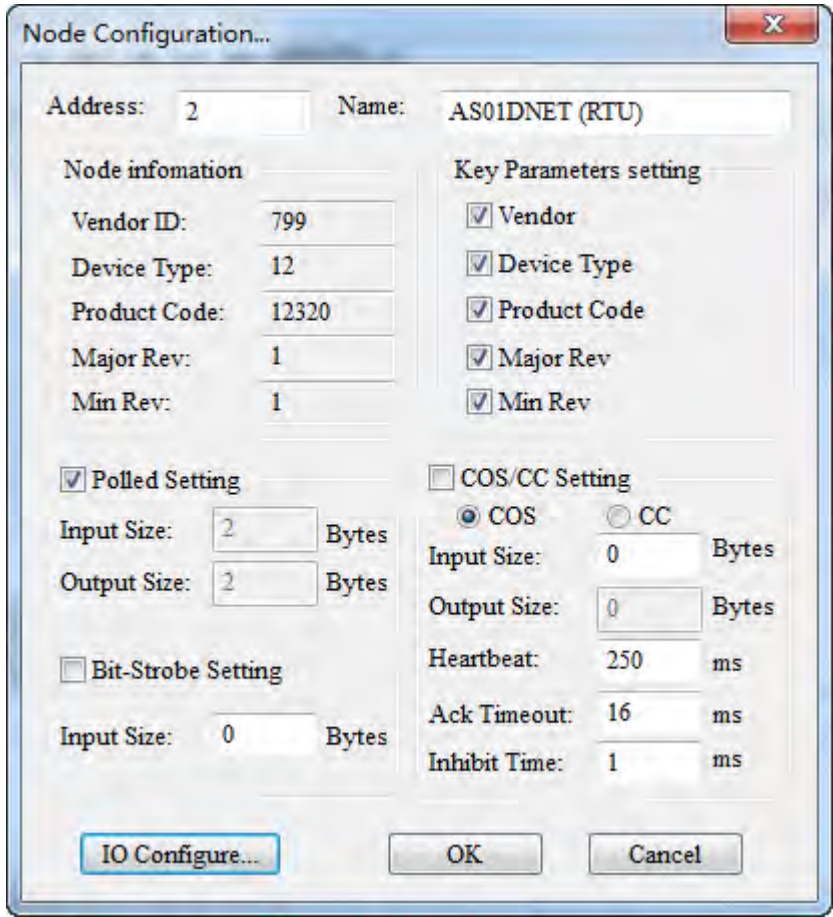

2. Click the **I/O Configure…** button in the **Node Configuration…** window. Then the main configuration page appears as below.

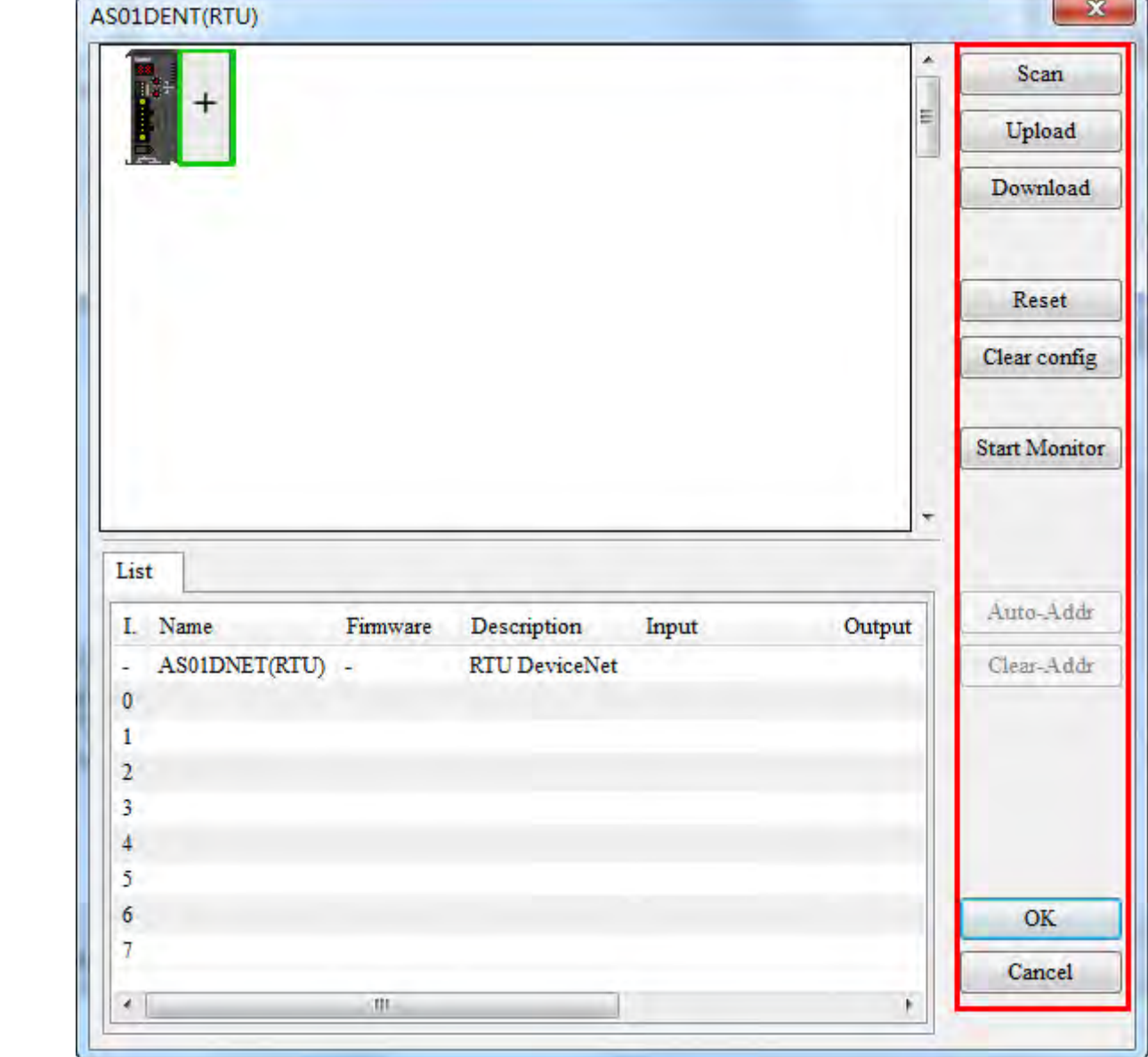

## Explanation of parameters on the AS01DNET (RTU) configuration page

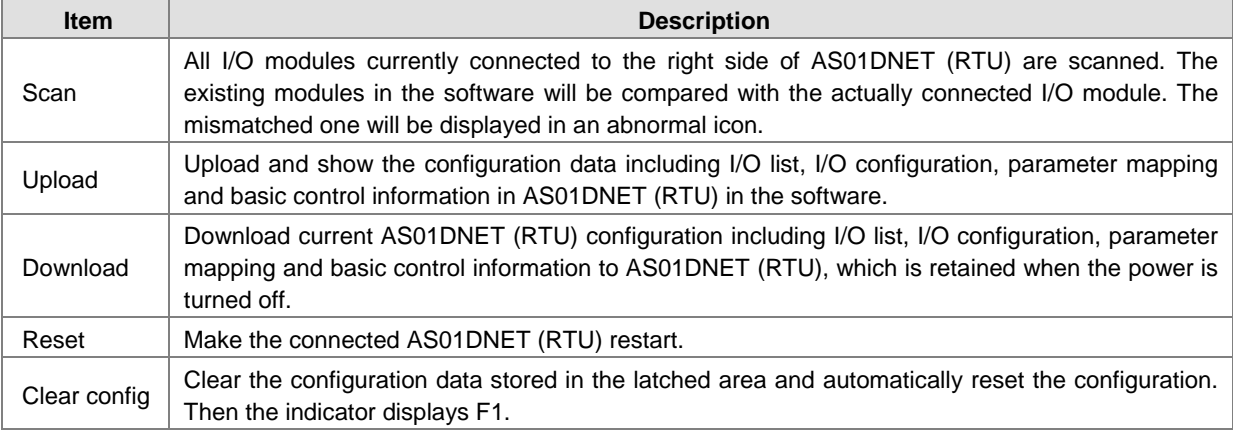

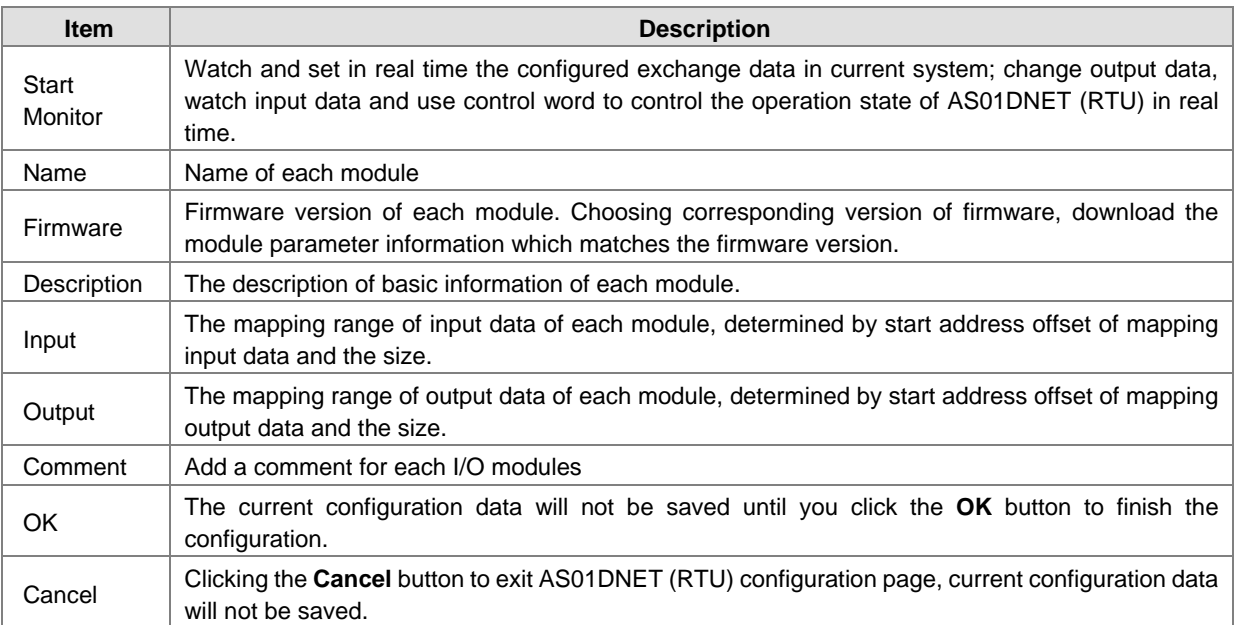

3. Clicking the **Scan** button on the page, the main AS01DNET (RTU) configuration page changes as below.

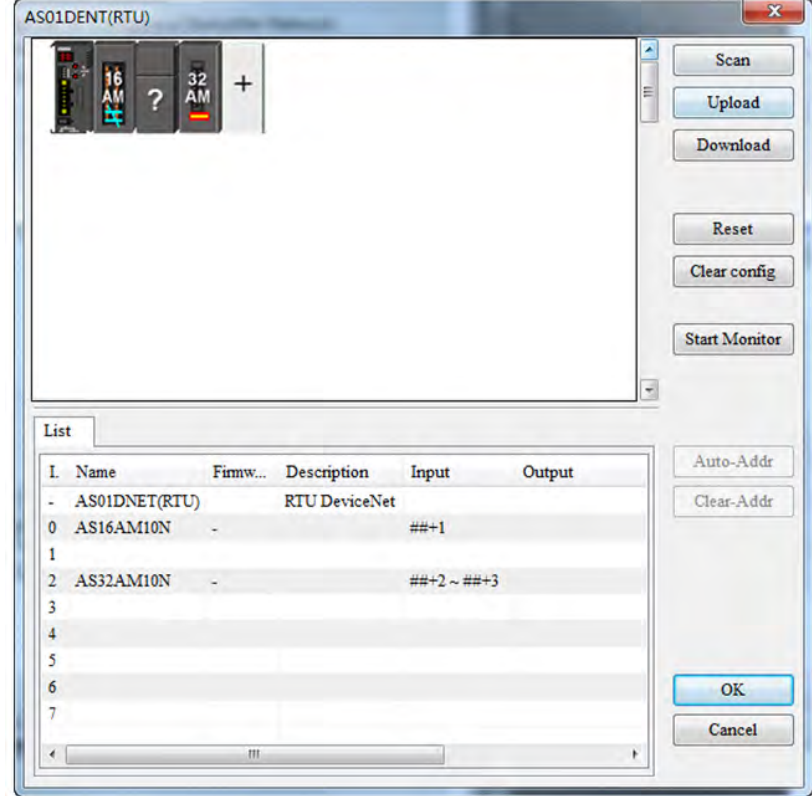

After the I/O modules connected to AS01DNET (RTU) are scanned, abnormal icons may appear.

Here is the list of abnormal icons.

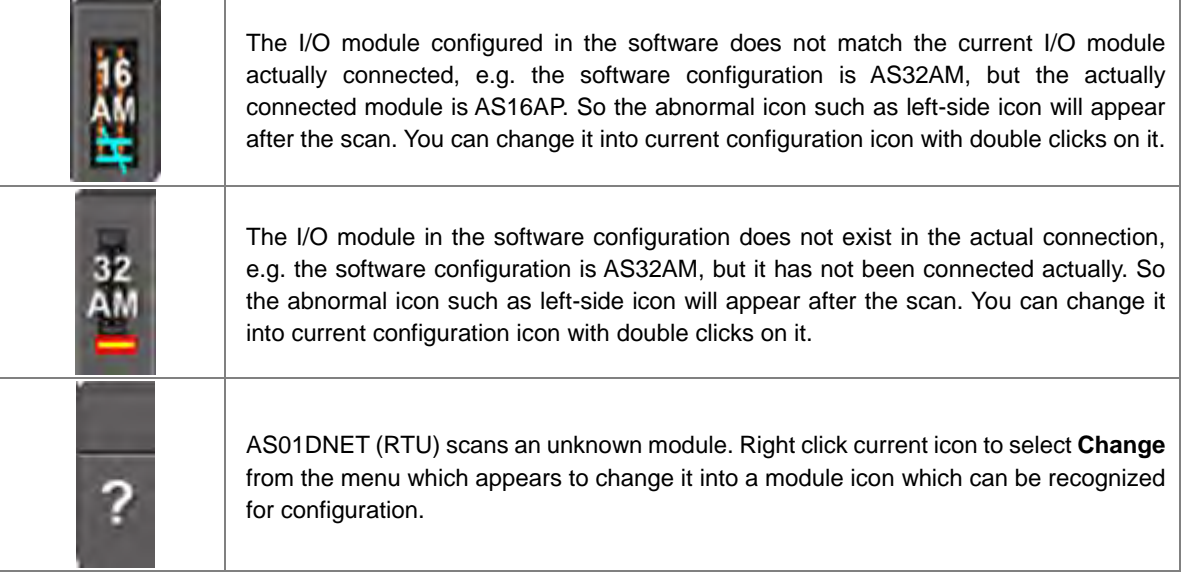

## **11.5.4.2.3. AS01DNET (RTU) Parameters Setup Page**

After I/O modules are scanned, the main configuration interface changes as follows.

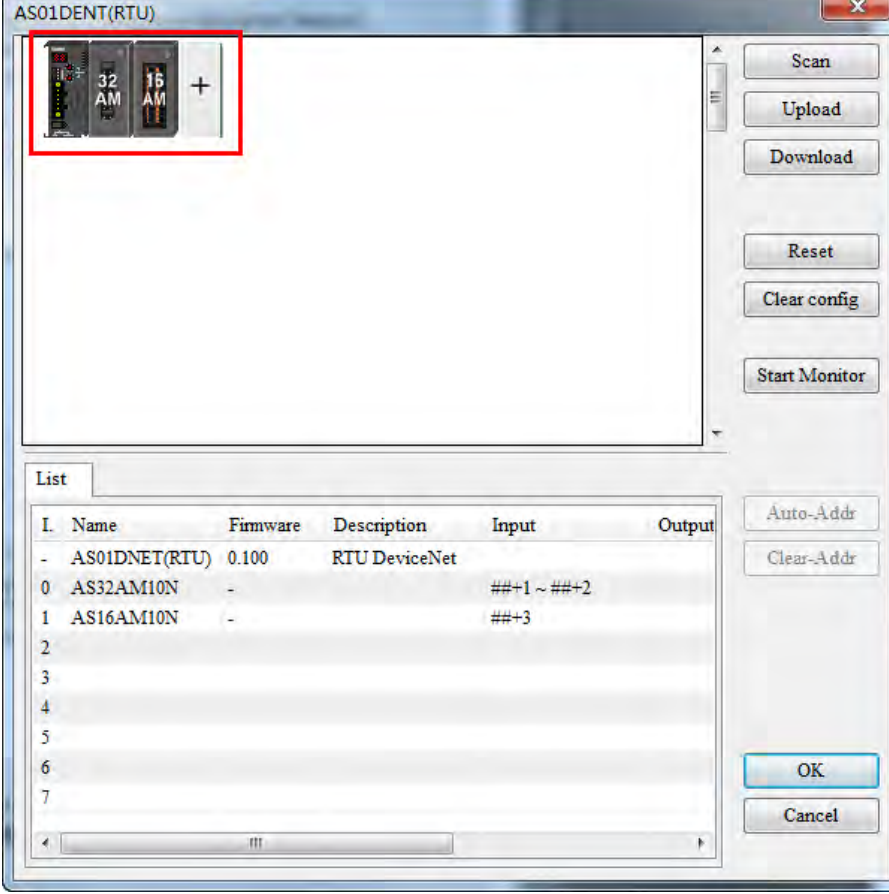
Double click **AS01DNET (RTU)** icon on the far left of the configuration page. Then the parameter setting interface of AS01DNET (RTU) comes out for setting the error handling method as follows.

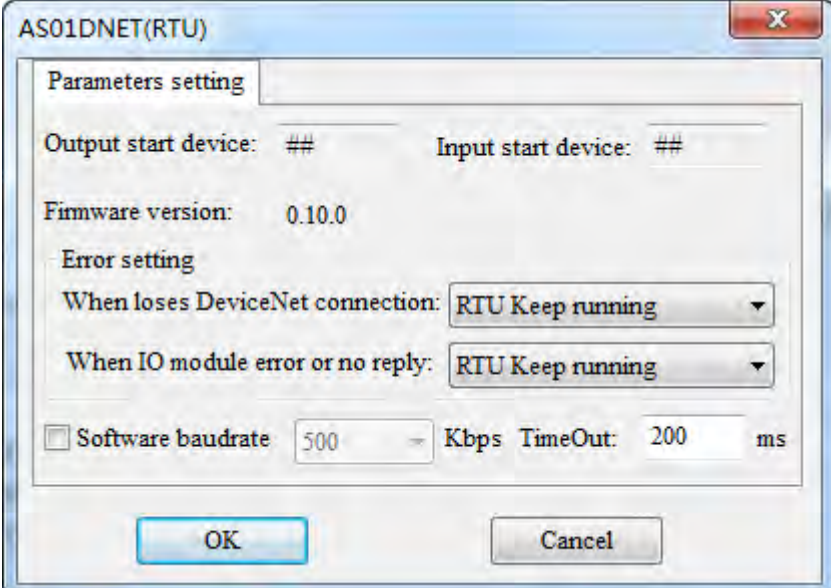

Explanation of AS01DNET (RTU) parameter setup:

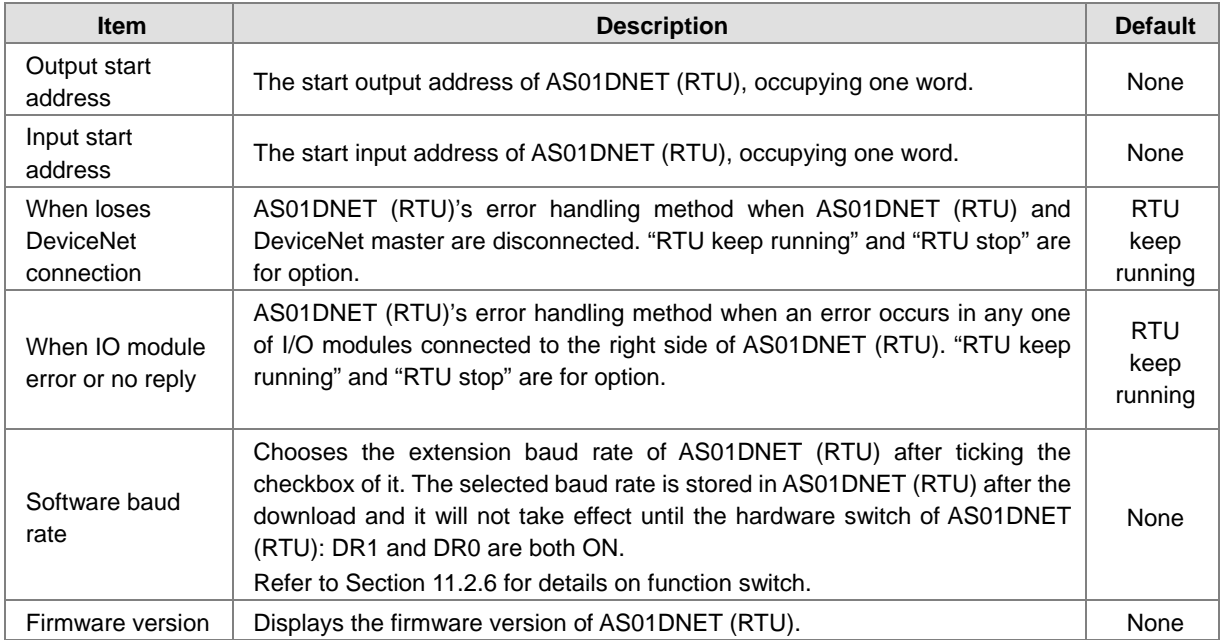

## **11.5.4.2.4. I/O Module Configuration Page**

The mapping parameters of each module can be set through double clicks on the selected I/O module icon on the following interface.

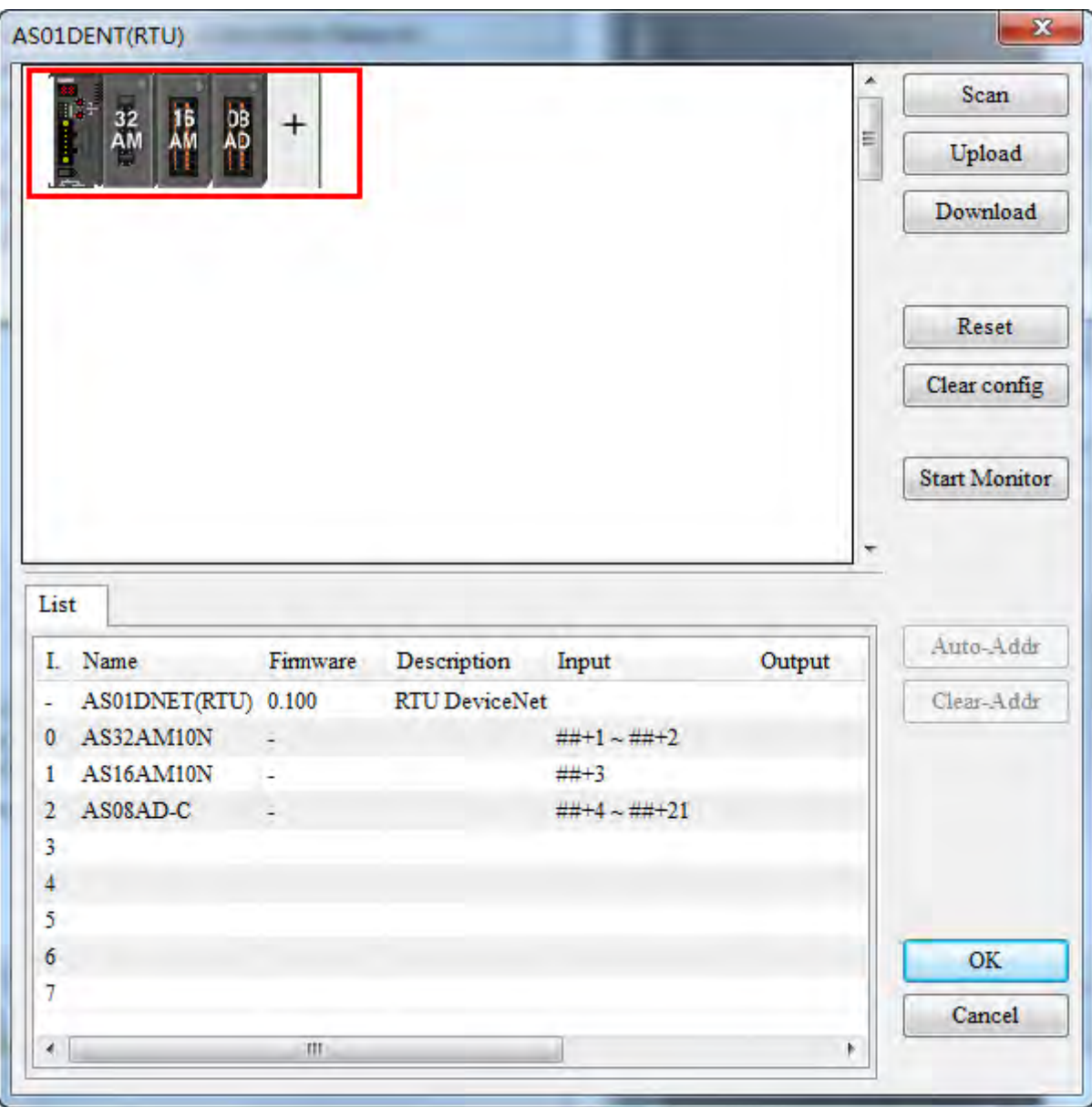

Double click the 08AD icon. Then the AS08AD-C configuration interface appears as below for configuration of parameter mapping of AS08AD-C module.

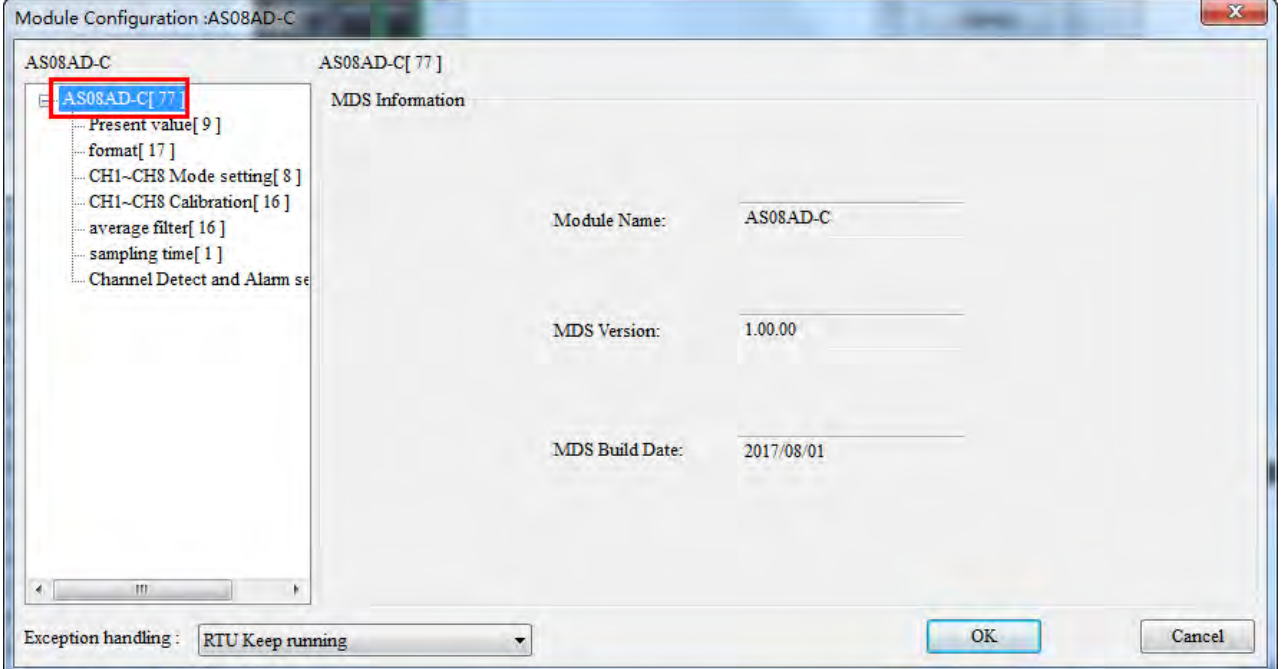

Explanation of I/O module configuration interface:

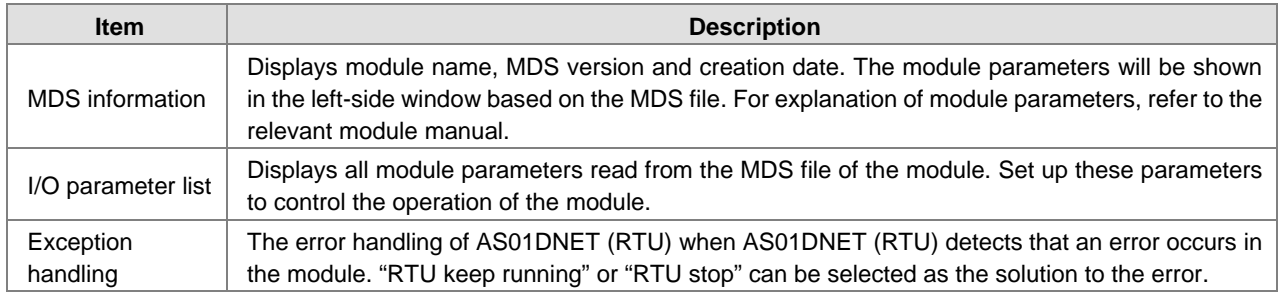

Generally, the settings for I/O module parameters and device mappings can be made in the following three cases.

Case 1: Select one appropriate parameter value from the drop-down list in the **Initial** column, e.g. select -20Ma~+20mA as channel 1 input mode of AS08AD-C.

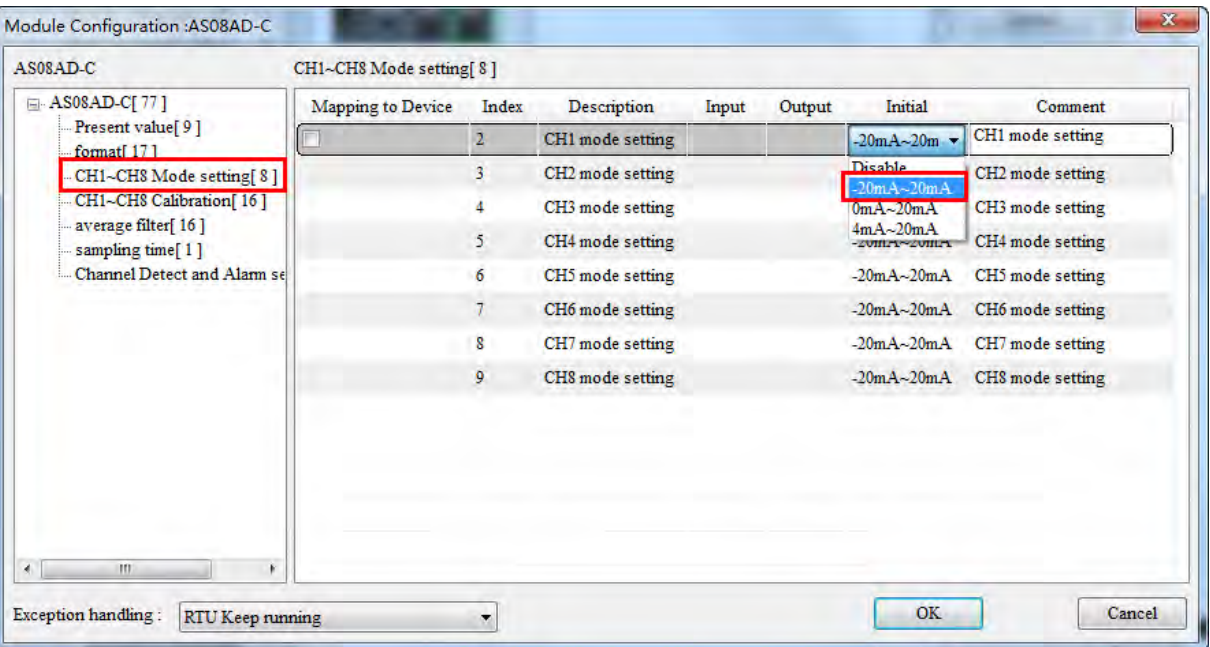

Case 2: Manually enter the value for the parameter to change in the Initial column, e.g. write 100 for CH1 Cal.Offset of AS08AD-C).

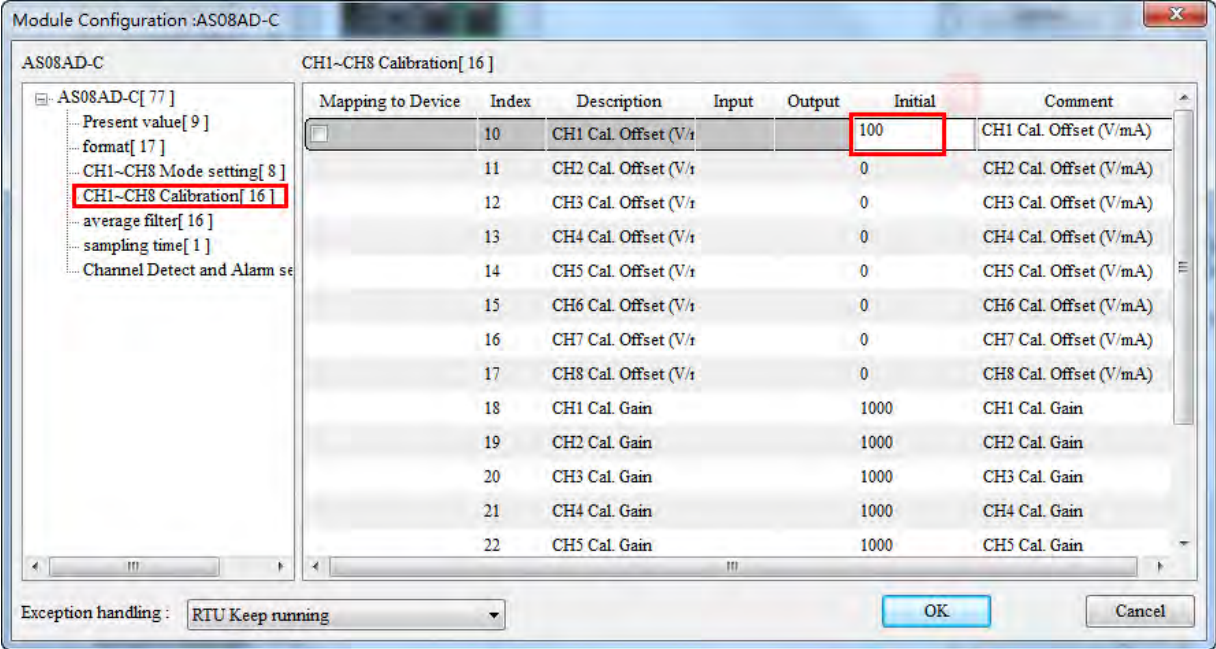

Case 3: For the module parameter which need be monitored in real time or need be modified in its value, tick the desired parameter in the **Mapping to Device** column and then the corresponding value of the parameter will map to the bus data for exchange i.e. the D registers in PLC. After the values of the ticked parameters in the **Mapping to Device** column go to the software monitor page, the current values of parameters can be monitored and modified in real time.

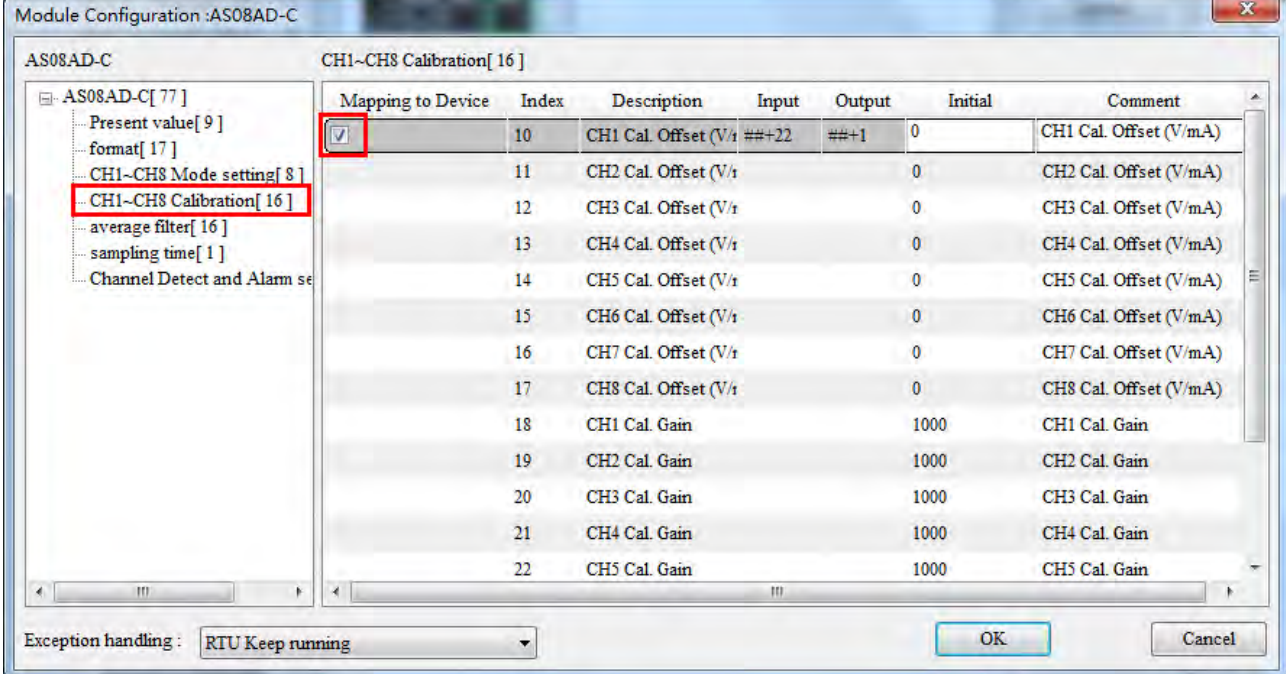

#### **Explanation of IO module parameters**

Double click the icon of AS08AD-C module. Then the **Module Configuration: AS08AD-C** dialog box comes out as below.

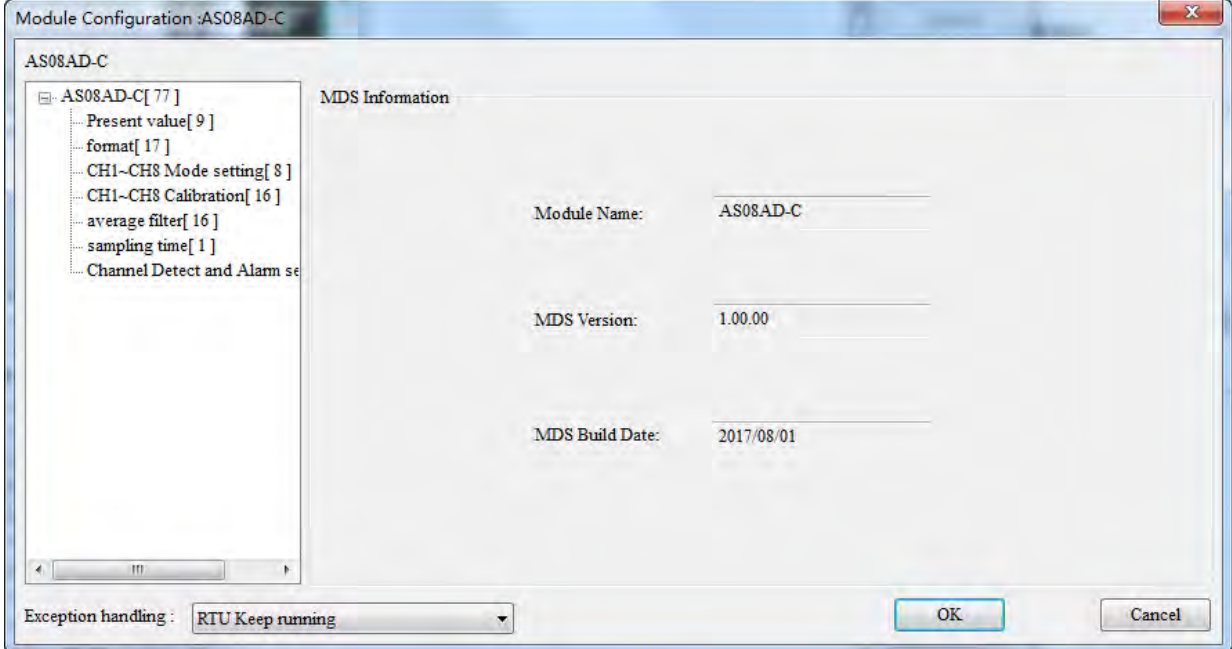

#### MDS information of AS08AD-C

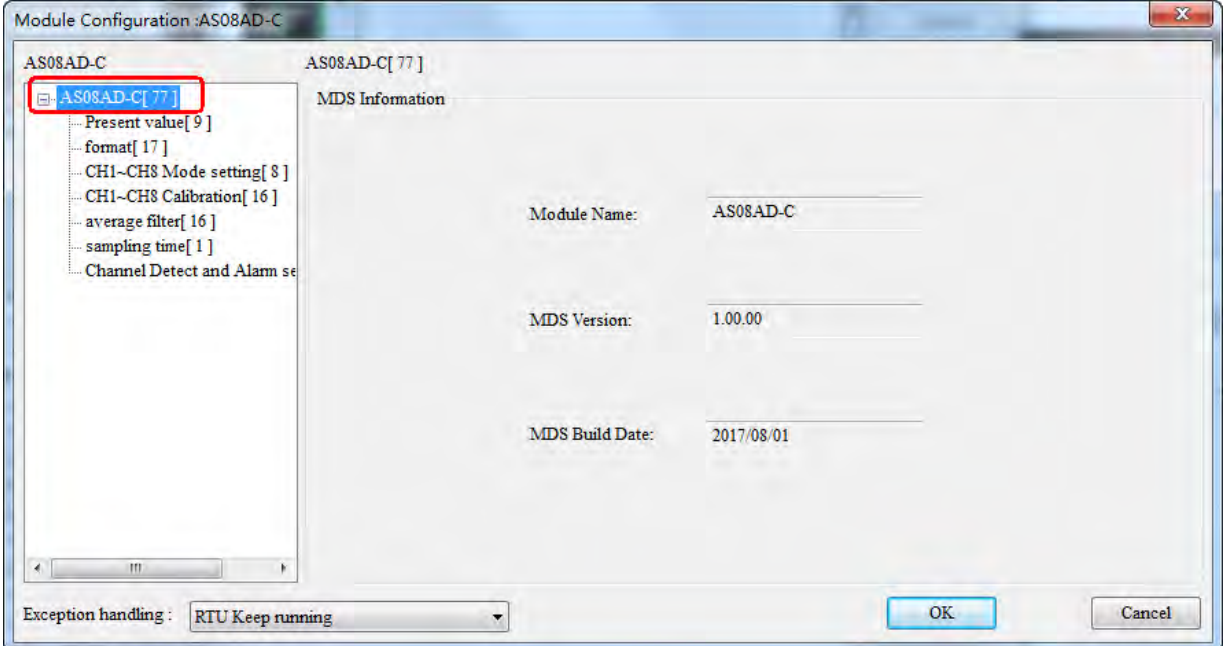

### Present value setting

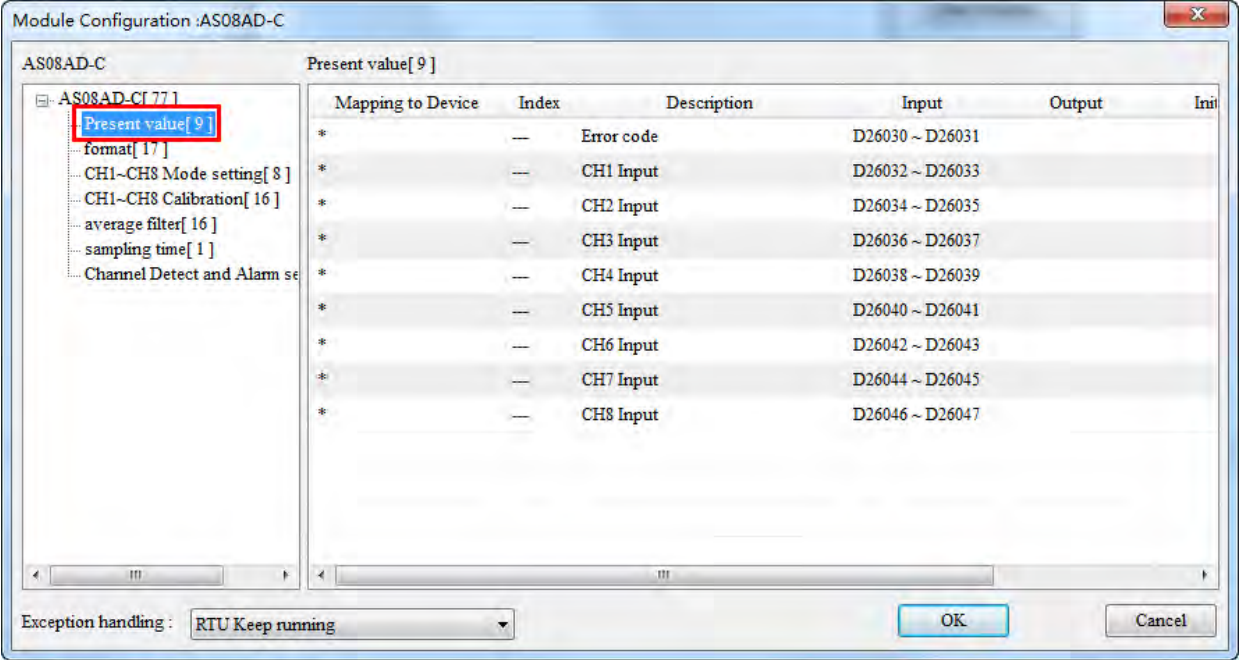

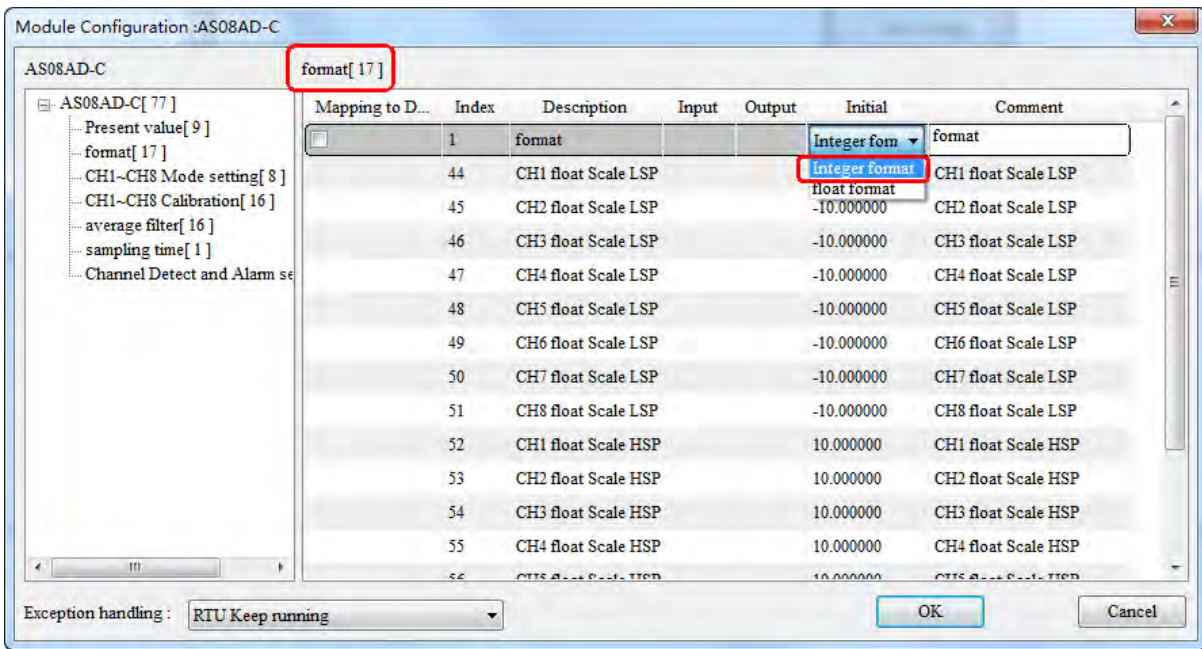

Format setting (Integer format and Float format for option)

#### CH1~CH8 Mode setting【8】

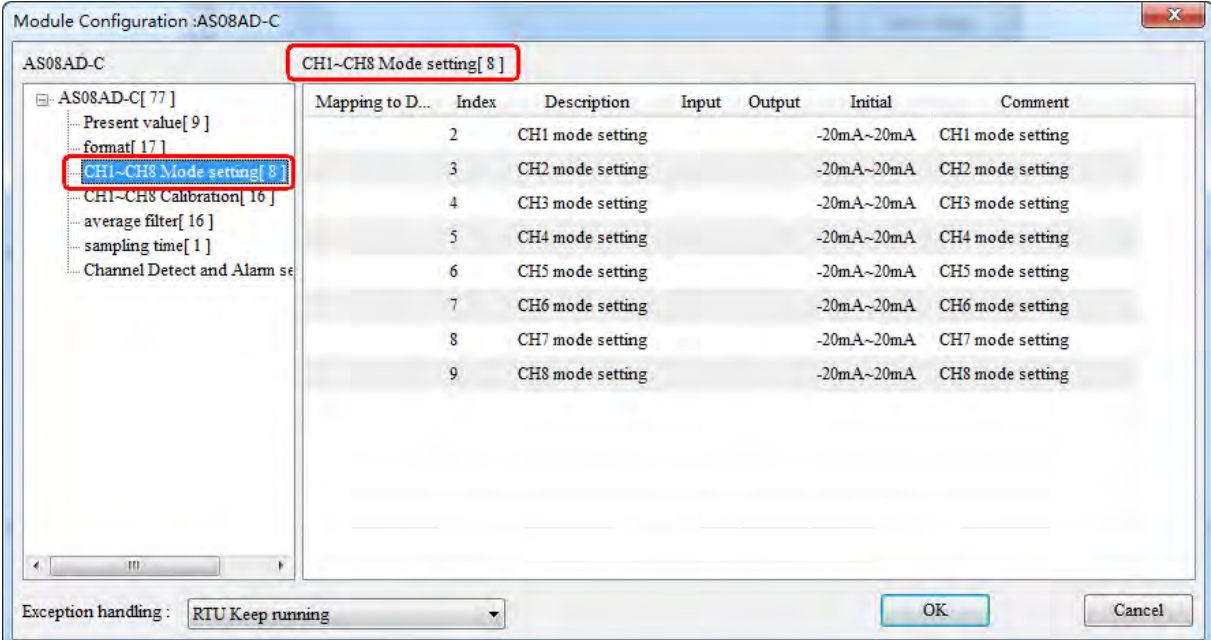

## CH1~CH8 Calibration【16】

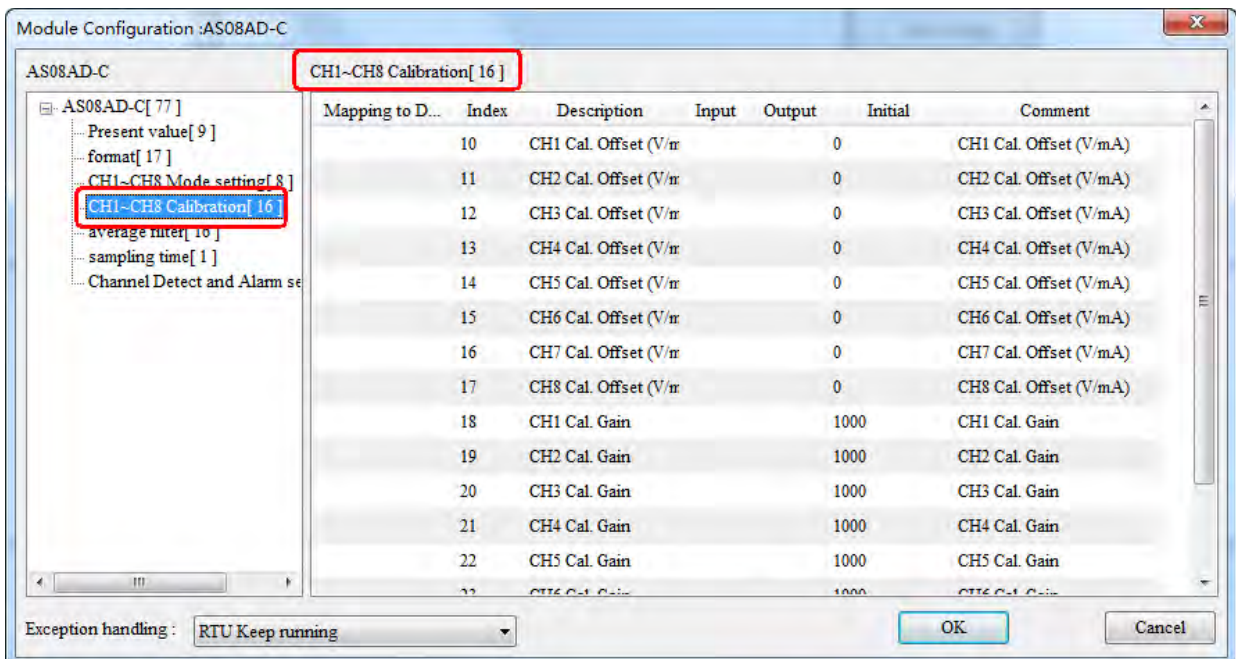

# Average filter setting 【16】

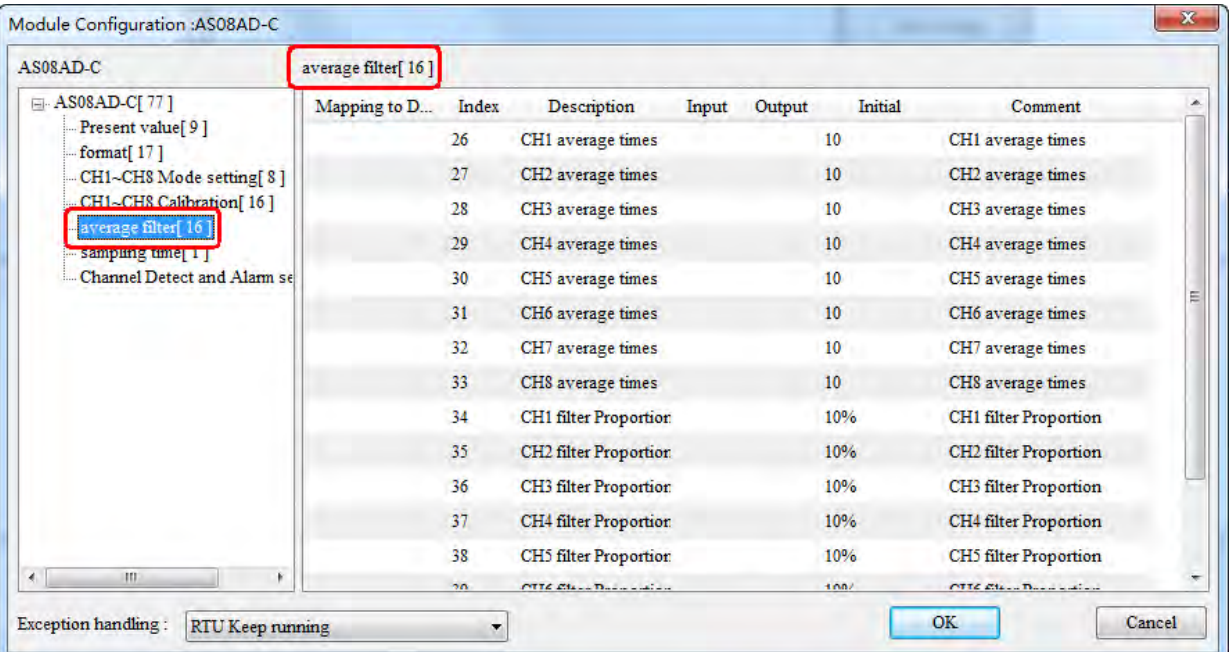

## Sampling time

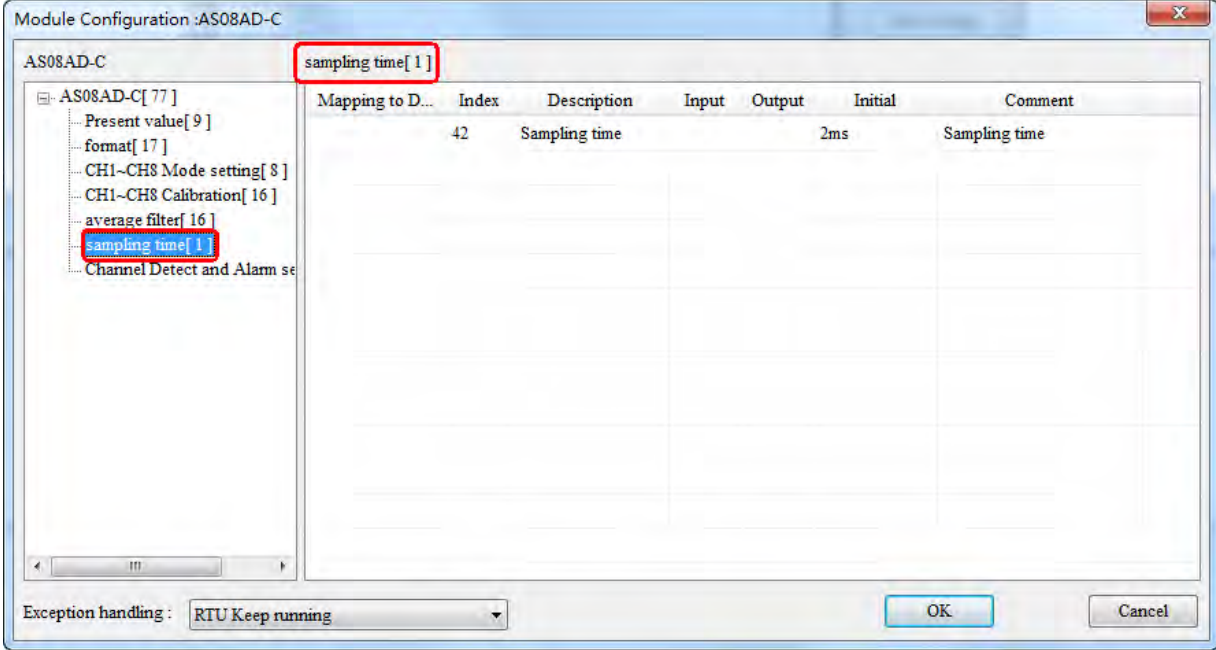

# Channel Detect and Alarm settings

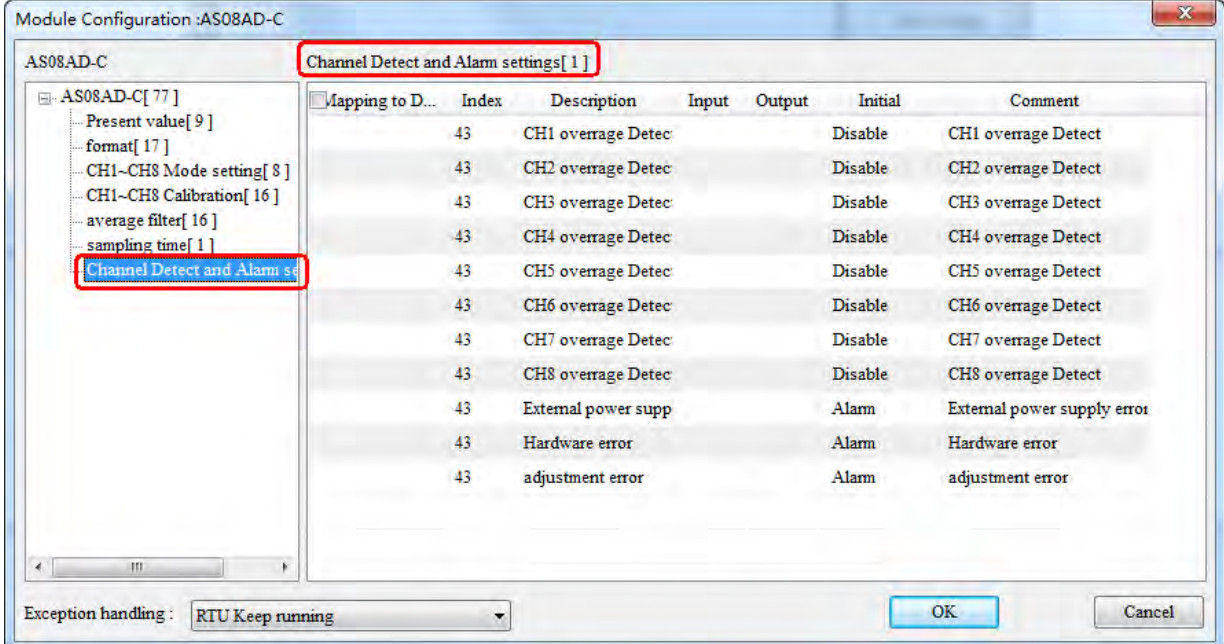

#### **11.5.4.2.5. Monitor Function of the Software**

When the software is in online mode and current configuration in AS01DNET (RTU) is the same as that stored in the software, click the **Start Monitor** button to enter the monitor interface and start to monitor the operation states of AS01DNET (RTU) and I/O modules in real time.

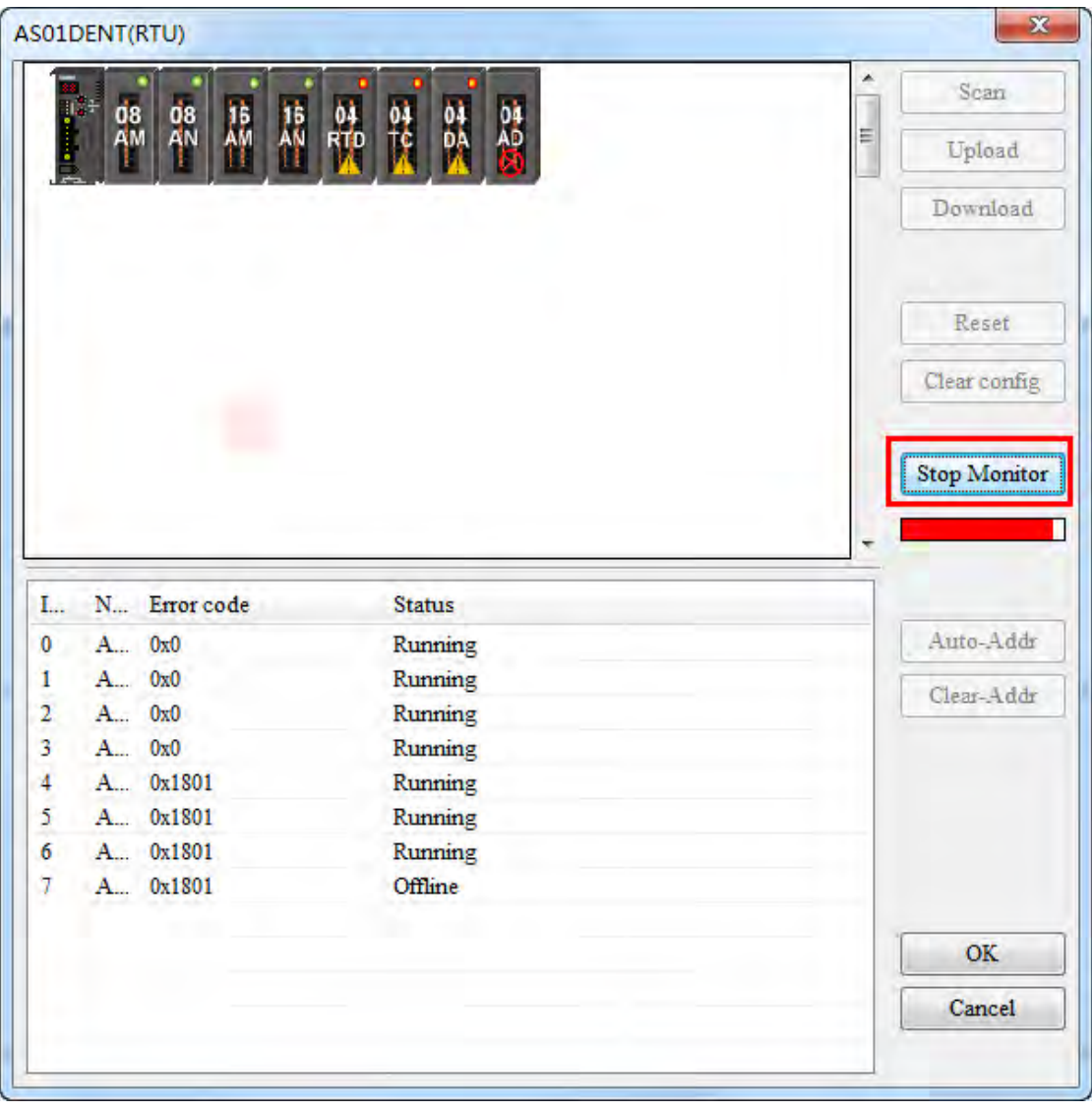

The list of operation state of modules:

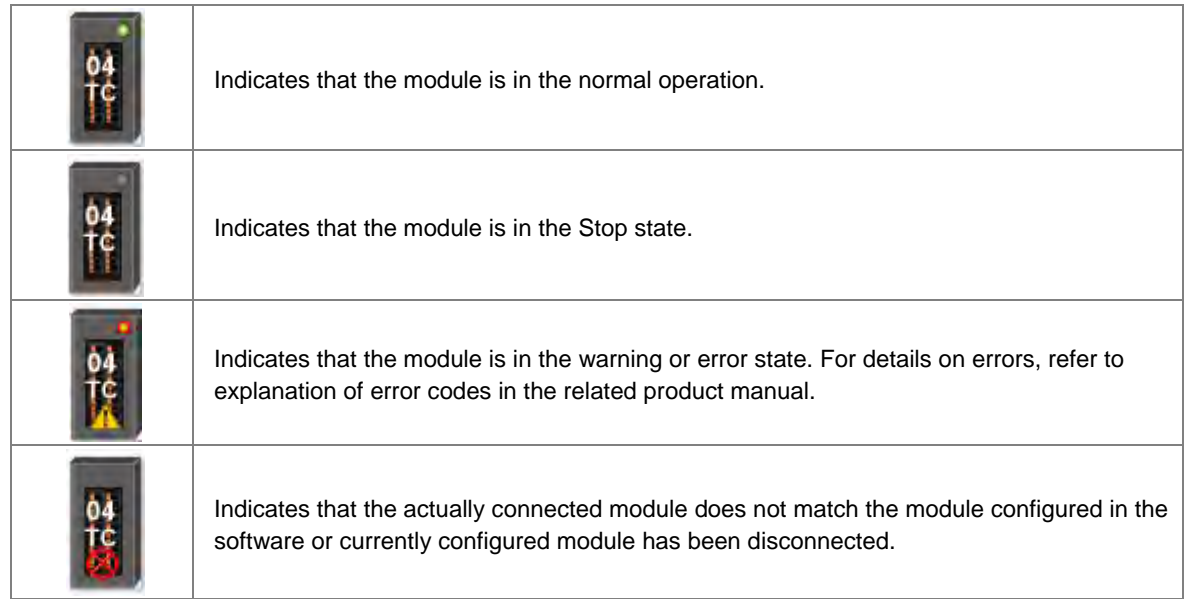

On the following interface, right click the selected module icon and select RUN or Stop from the drop-down box to change the operation state of the I/O module.

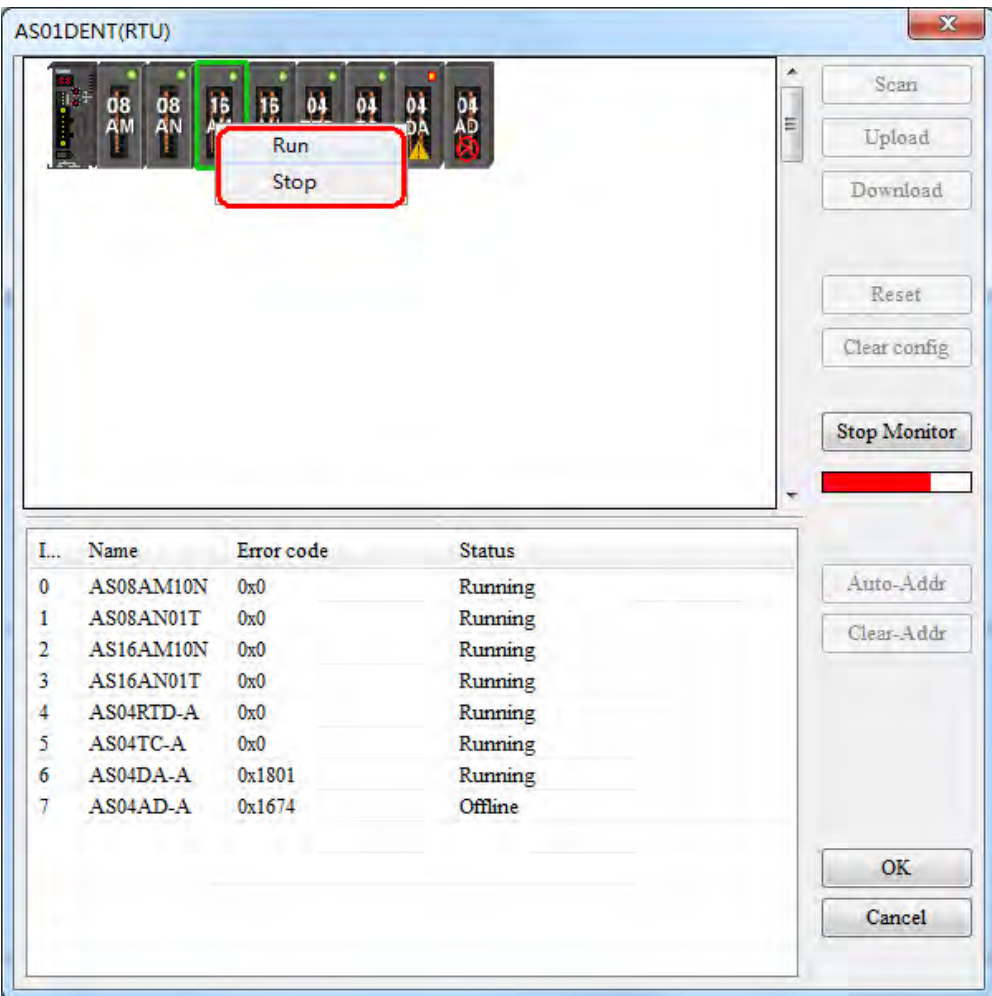

**11**

11-73

## **11.5.4.3. DeviceNet Mapping Data**

The model of the entire mapping data exchange is displayed below and eventually data will map to the registers in the PLC of the master.

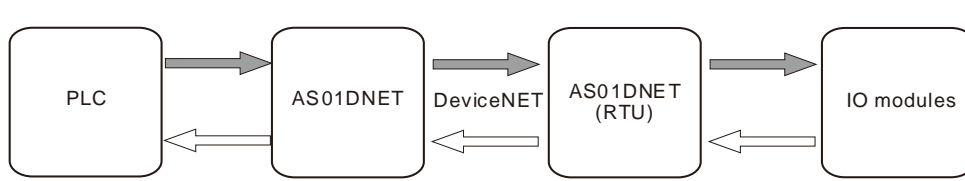

**Note**: All mapping addresses mentioned below means the D registers in the PLC.

The start input address and start output address of AS01DNET (RTU) are assigned automatically by the master when AS01DNET (RTU) is added to the master. The input mapping address length and output mapping address length of AS01DNET (RTU) are determined by the configuration of modules connected to AS01DNET (RTU).

The start input and output mapping addresses of one I/O module are assigned automatically by the software. Its input mapping address length and output mapping address length are determined by the configuration of the module. The range of input / output mapping address is limited by the input / output mapping address range of AS01DNET (RTU).

#### **11.5.4.3.1. The Rule for Assignment of Mapping Addresses by AS01DNET Master**

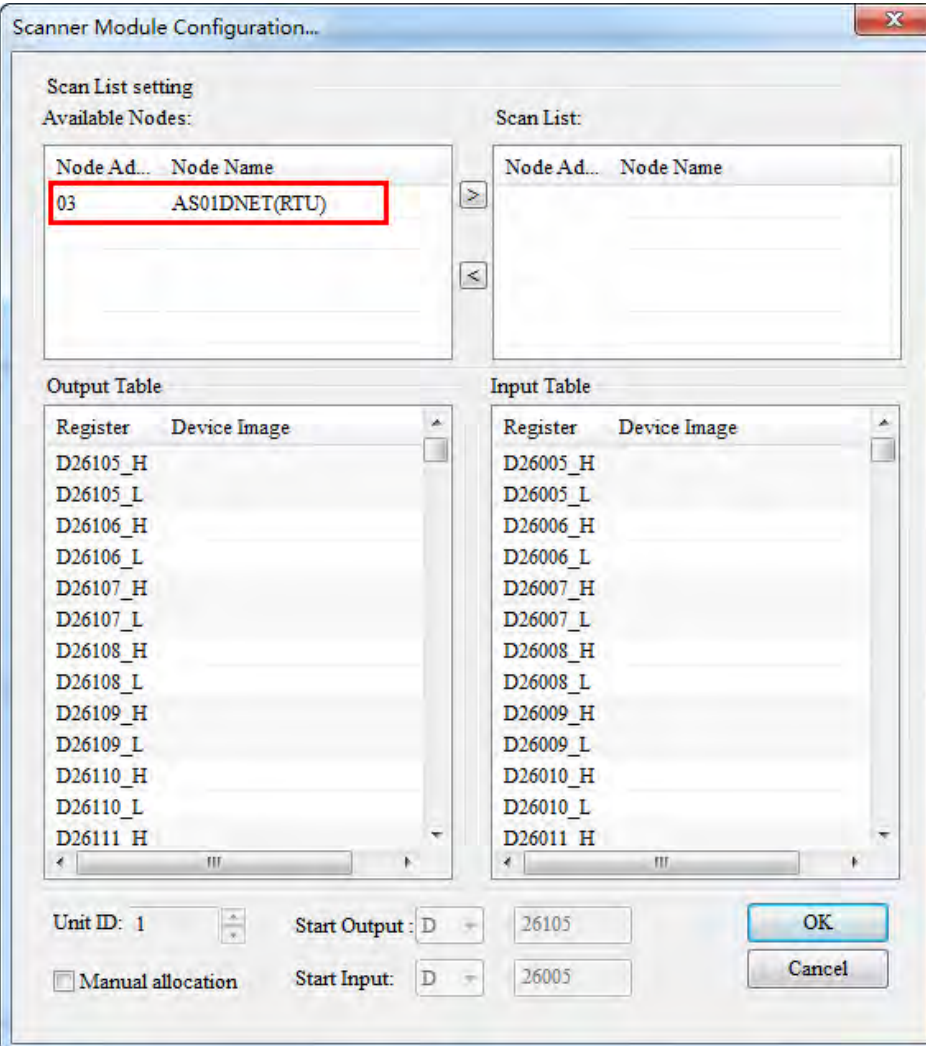

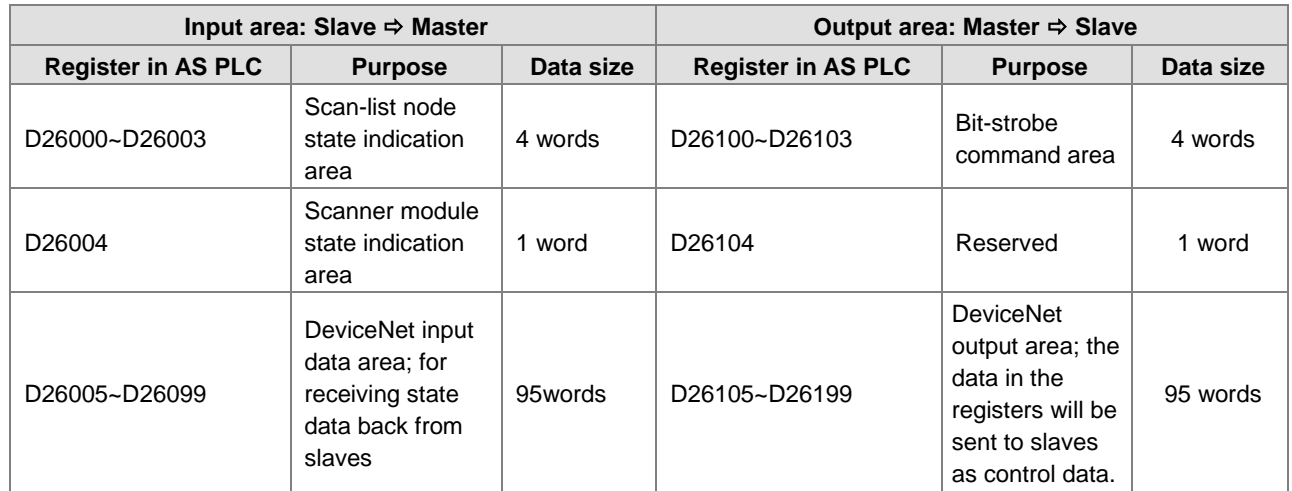

Data mapping areas are assigned according to the following table.

#### **11.5.4.3.2. The Rule for Assignment of Mapping Addresses for AS01DNET (RTU)**

The start input and start output mapping addresses of AS01DNET (RTU) are assigned automatically by the master when AS01DNET (RTU) is added to the master. The master assigns mapping addresses of AS01DNET (RTU) according to input mapping address length and output mapping address length. Input mapping address length and output mapping address length are determined by the configuration parameters of all modules connected to AS01DNET (RTU). The start addresses of AS01DNET (RTU) will not be assigned until AS01DNET (RTU) is added to the master and they are related to the order of adding slaves to the master.

When there are two slaves of AH10DNET and AS01DNET (RTU), the input size and output size of AH10DNET are both 4 bytes and the input size and output size of AS01DNET (RTU) are both 4 bytes. If AS01DNET (RTU) is added to the master before AH10DNET is added to the master, then the input mapping addresses and output mapping addresses of AS01DNET (RTU) are respectively D26005~D26006 and D26105~D26106 as below. D26005 and D26105 are respectively the start input mapping address and start output mapping address, i.e. status word and control word of AS01DNET (RTU). The registers after start input mapping address and start output mapping address are for mapping the configuration parameters of I/O modules.

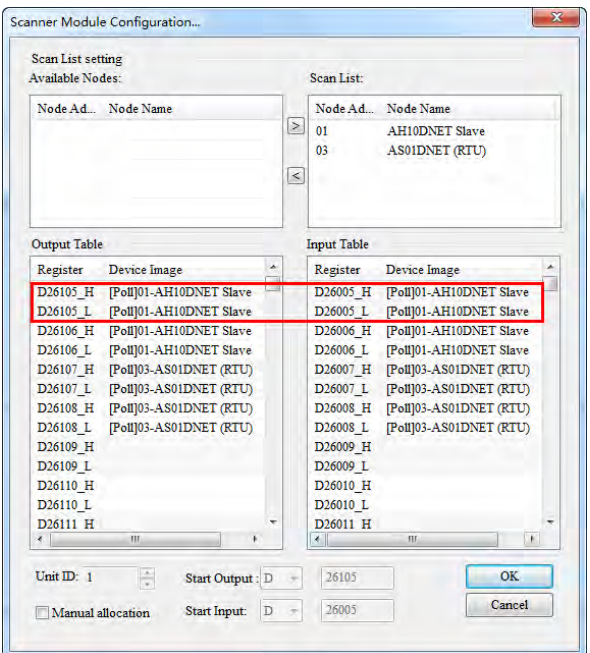

If AS01DNET (RTU) is added to the master after AH10DNET is added to the master, then the input mapping addresses and output mapping addresses of AS01DNET (RTU) are respectively D26007~D26008 and D26107~D26108 as below. D26007 and D26107 are respectively the start input mapping address and start output mapping address, i.e. status word and control word of AS01DNET (RTU). The registers after start input mapping address and start output mapping address are for mapping the configuration parameters of I/O modules.

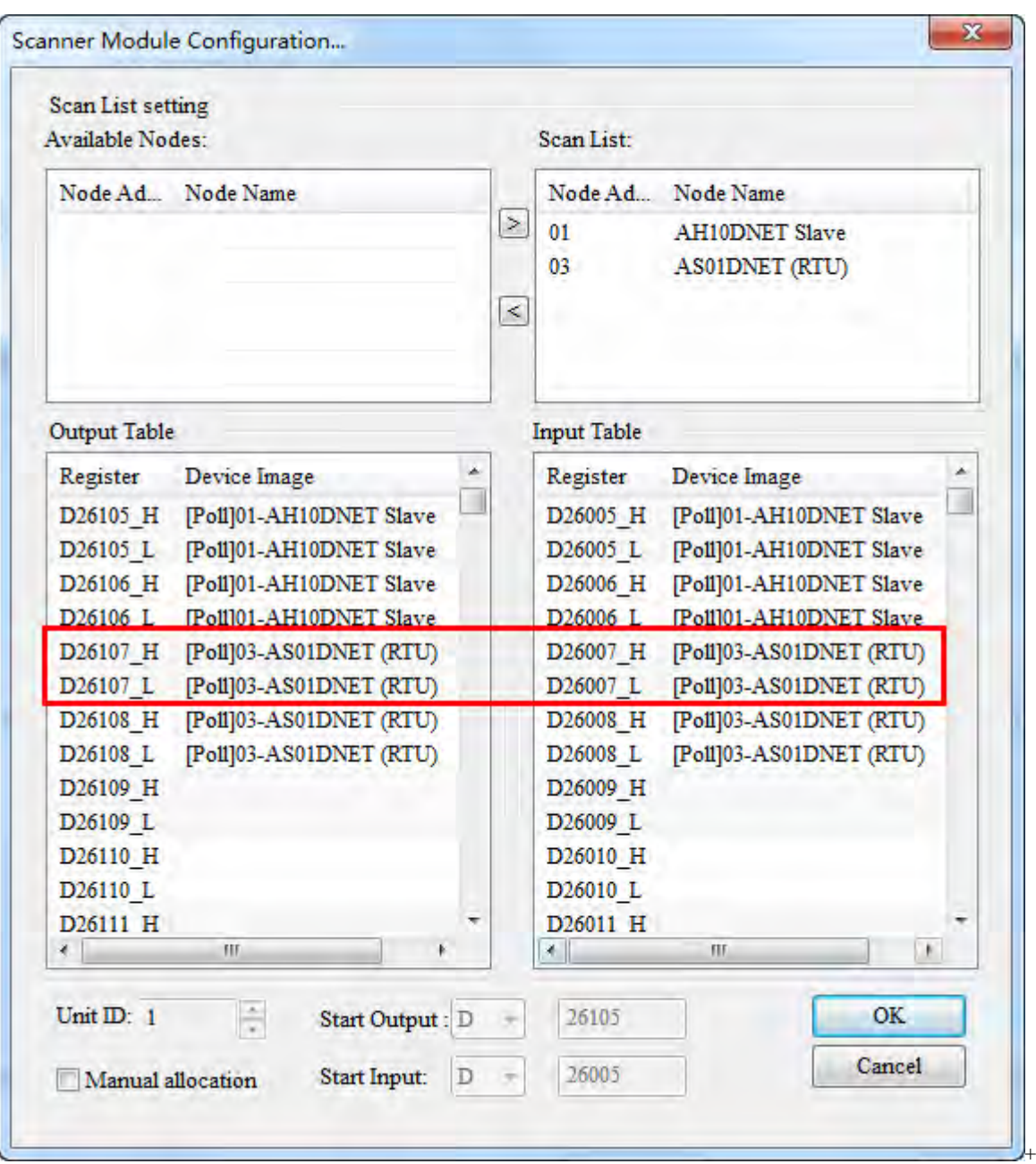

#### **11.5.4.3.3. The Rule for Assignment of Mapping Addresses for I/O Modules**

Each module has two forms of data mapping. When DeviceNet master has not assigned the start input mapping address and start output mapping address to AS01DNET (RTU), the contents in **Input** and **Output** in the following figure represent offsets based on start input or start output mapping address of AS01DNET (RTU). After DeviceNet master has assigned the start input mapping address and start output mapping address to AS01DNET (RTU), the contents in **Input** and **Output** in the following figure represent mapping addresses of parameters in the modules on the right of AS01DNET (RTU).

When AS01DNET (RTU) is added to **Scan List** on the page of **Scanner Module Configuration…**, DeviceNet master assigns start input and output mapping addresses to AS01DNET (RTU). When AS01DNET (RTU) is removed from **Scan List** on the page of **Scanner Module Configuration…**, the start input and start output mapping addresses of AS01DNET (RTU) are unknown.

Before the master assigns mapping addresses to AS01DNET (RTU), the device mappings of modules connected to the right side of AS01DNET (RTU) are displayed as below.

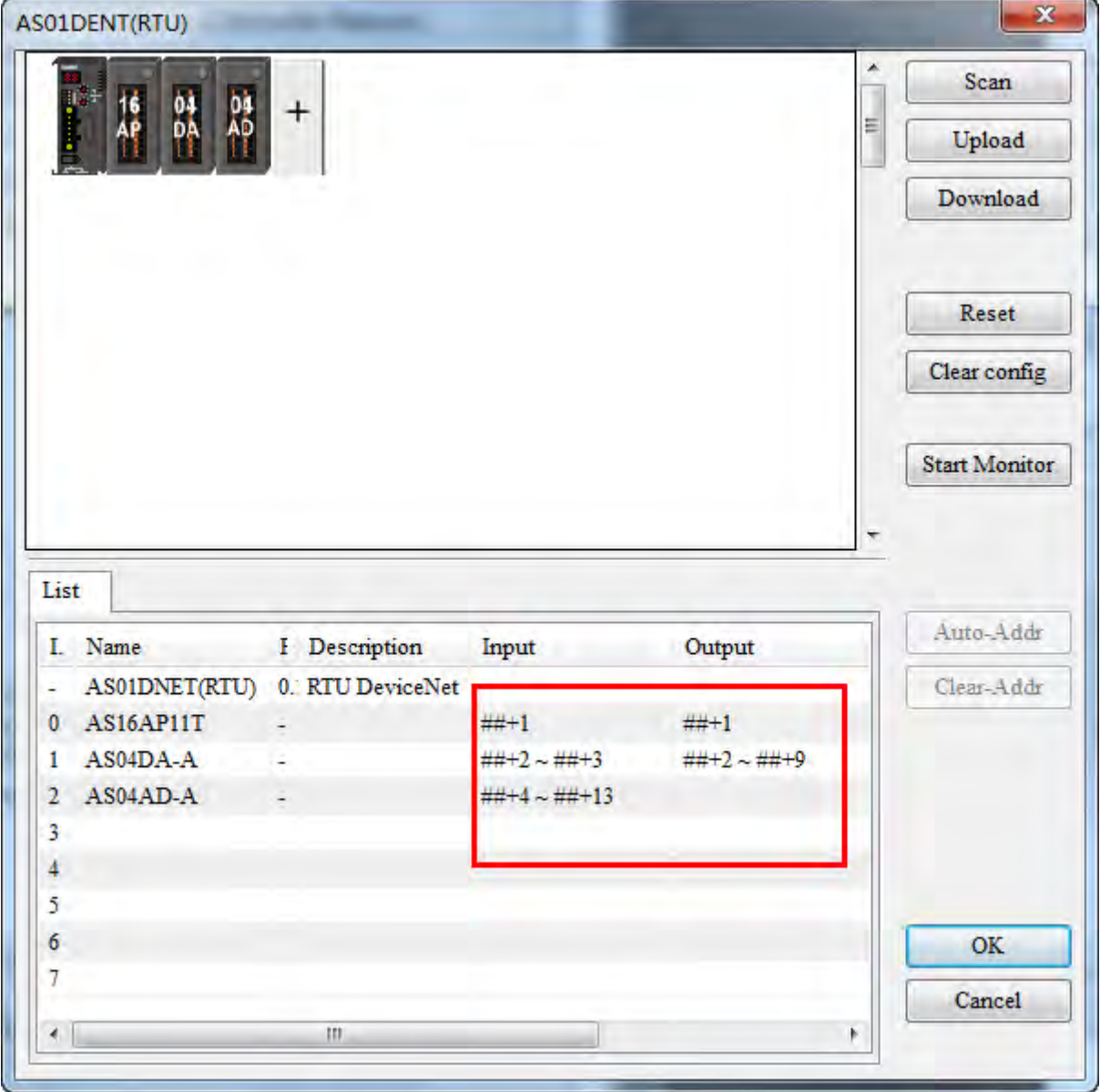

**11**

11-77

After AS01DNET (RTU) is pulled into **Scan List**, the mapping addresses that the master assigns to AS01DNET (RTU) are shown as below.

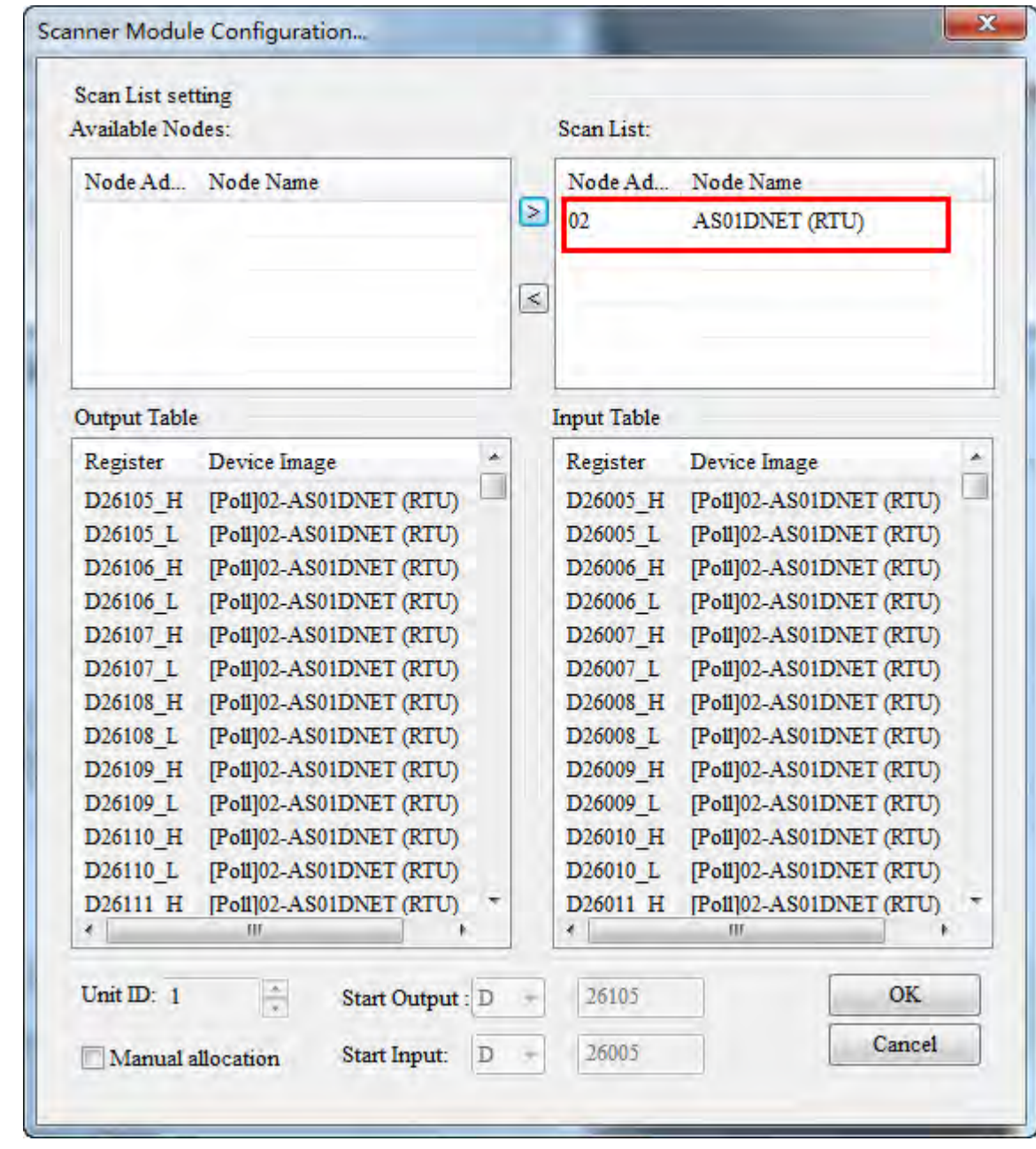

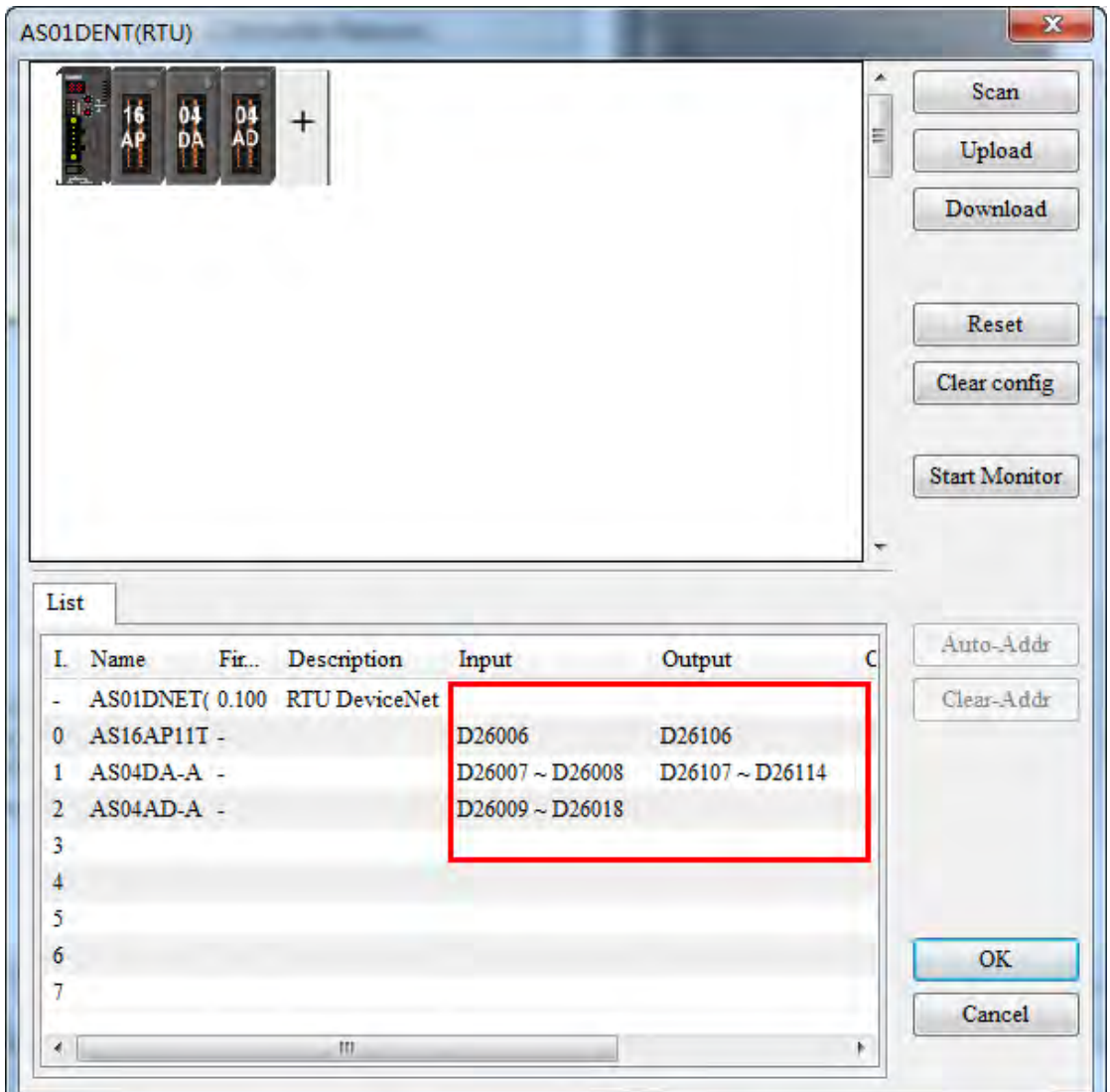

After the master assigns mapping addresses to AS01DNET (RTU), the mapping devices of the modules connected to the right side of AS01DNET (RTU) are shown as below.

The software automatically assigns mapping addresses of module parameters in the arrangement order of modules connected to the right side of AS01DNET (RTU) from left to right.

Below is the table of configuration of one master AS01DNET and one slave AS01DNET (RTU) and mapping addresses that the software automatically assigns to each module. D26005 and D26105 are the control word and status word of AS01DNET (RTU).The input mapping address and output mapping address of AS16AP are D26006 and D26106 respectively. The input mapping addresses and output mapping addresses of AS04DA are D26007~D26008 and D26107~D26114 respectively. The input mapping addresses of AS04AD are D26009~D26018.

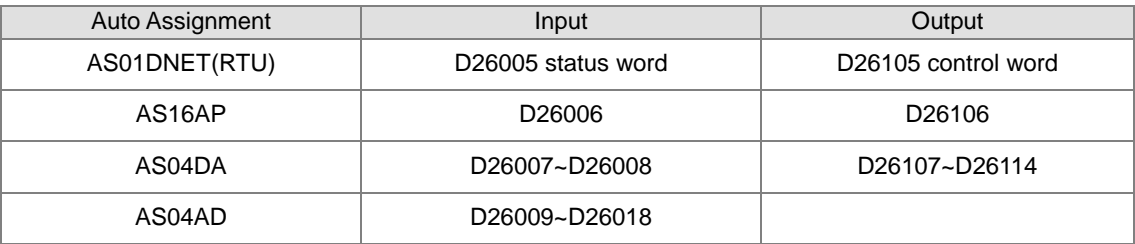

The input and output mapping addresses of AS01DNET (RTU) are D26005~D26018 and D26105~D26114.

### **11.5.4.3.4. Status Word and Control Word of AS01DNET (RTU)**

The start input address and start output address in the mapping areas of AS01DNET (RTU) are used as the status word and control word of AS01DNET (RTU) respectively with the detailed explanation in the following table.

#### **Control word of AS01DNET(RTU)**

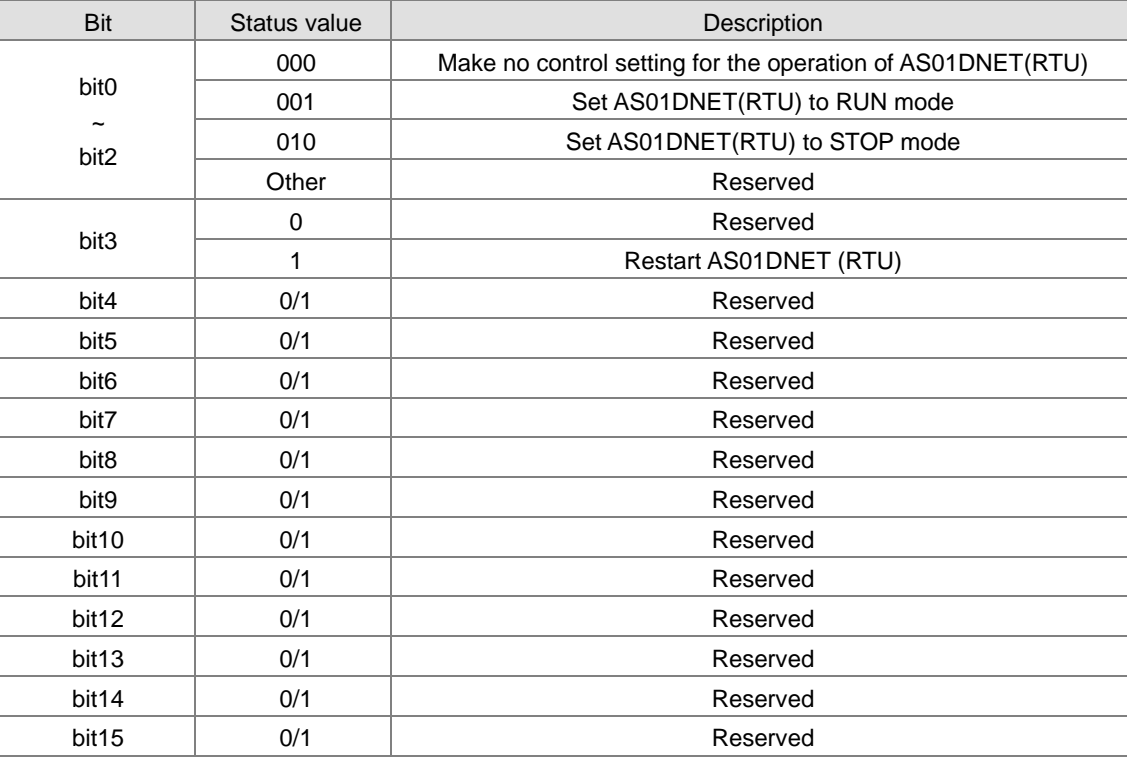

# **Status word of AS01DNET(RTU)**

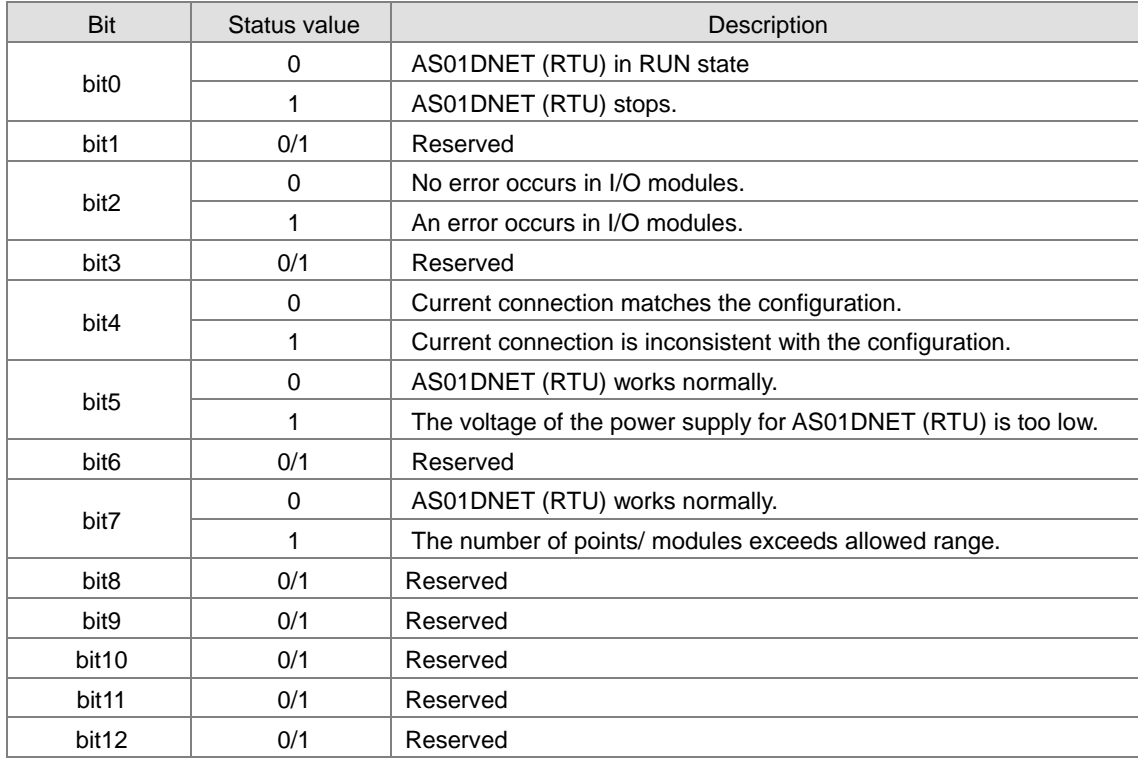

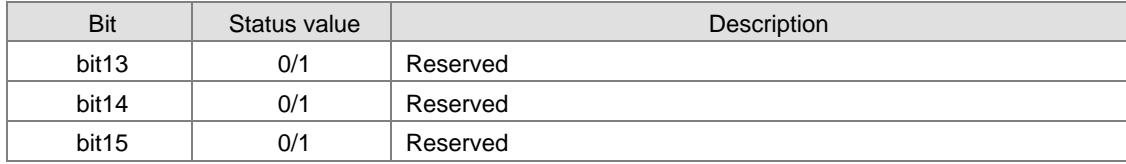

## **11.5.4.4. Connecting AS01DNET (RTU) to the Network**

To configure AS01DNET (RTU) successfully and make it work normally in the network, the following steps should be taken for the setup.

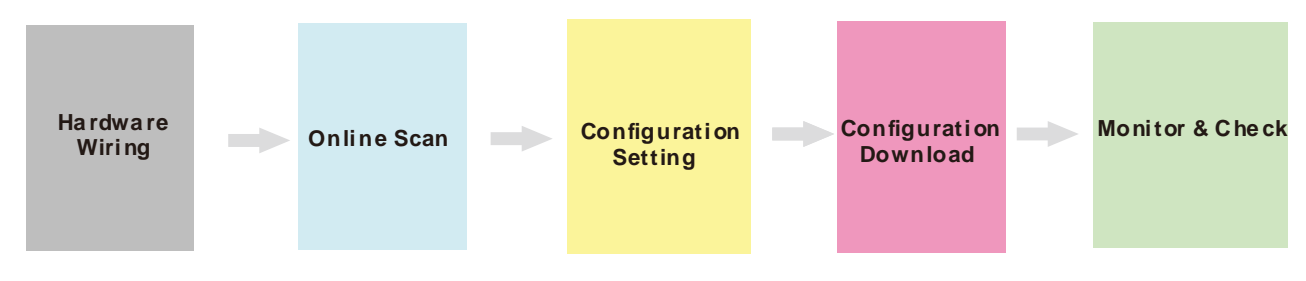

#### **Hardware wiring**

During hardware wiring, notice that the standard cable should be used and two terminal resistors of 121Ω should be connected respectively to the two ends of the main line in the DeviceNet network. The node IDs of all nodes in the network bus can not be repeated and their baud rates should be consistent.

#### **Online scan**

The online scan consists of two parts: scanning online network nodes and scanning I/O modules of AS01DNET (RTU). Before the scan, make sure that the communication channel selected is proper and the communication setup is normal in the communication manager COMMGR.

#### **Configuration setting**

The configuration setting includes the master configuration and AS01DNET (RTU) configuration settings. The master configuration contains the master scanner module setting (configuration of master) and the scan list configuration setting. AS01DNET (RTU) configuration contains AS01DNET (RTU) setting and other I/O modules setting.

#### **Configuration Download**

Configuration download consists of master configuration download and AS01DNET (RTU) configuration download. During the master configuration download, the seven-segment displayer of AS01DNET (RTU) shows 80 and its node ID alternately. During the AS01DNET (RTU) configuration download, the seven-segment displayer of AS01DNET (RTU) shows 83 and its node ID alternately.

#### **Monitor and Check**

After the configuration is downloaded, check if AS01DNET (RTU) works normally. If AS01DNET (RTU) works normally, the digital displayers of the master and AS01DNET (RTU) show their own node IDs and MS and NS indicators are ON in green.

## **11.5.5 Application Example**

This section describes how to configure AS01DNET (RTU) and its right-side I/O module parameters in the DeviceNet Builder software through an application example. And how the parameters of the I/O modules connected to the right side of AS01DNET (RTU) are controlled and accessed through AS01DNET master is illustrated as well.

#### **Control Requirement:**

- 1. Connect the output point of AS16AP to the input point; turn on the output point to make the input point ON.
- 2. Write one value for channel 1 of AS04DA to change into analog signal and then convert the analog signal to digital signal to output via AS04AD.

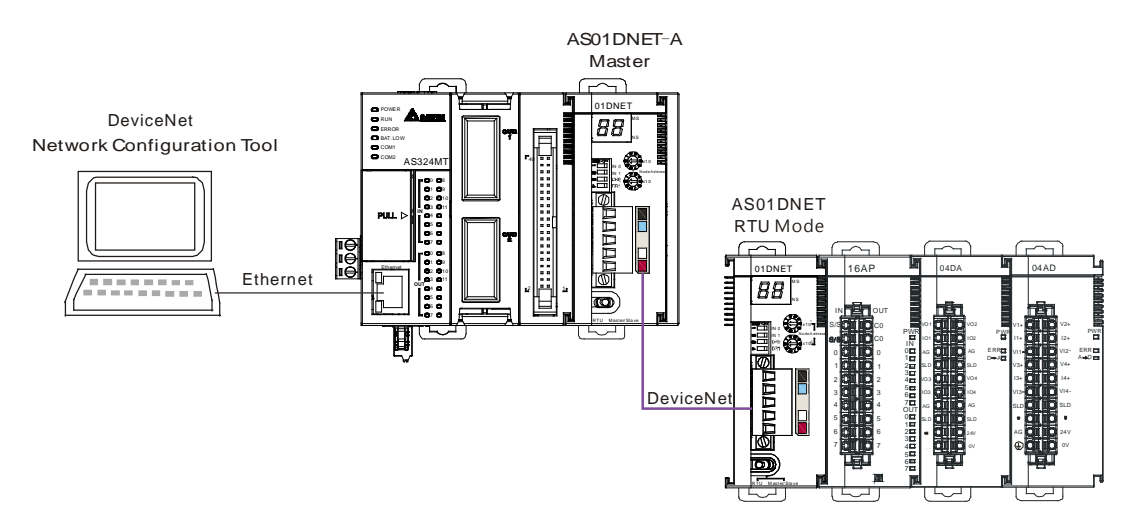

#### **11.5.5.1. Network Structure**

#### **Note**:

- 1. During the wiring, connect the voltage output of channel 1 of AS04DA to the voltage input of channel 1 of AS04AD. And add the 24 V power to AS04DA and AS04AD respectively.
- 2. Make sure that the baud rates of AS01DNET and AS01DNET (RTU) match.

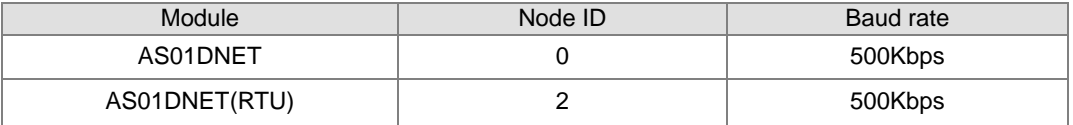

3. Connect the 24V network power module between V+ and V- and a terminal resistor of 121Ω between CAN\_H and CAN\_L.

## **11.5.5.2. Using DeviceNet Builder to Configure the Network**

#### **11.5.5.2.1. Building and Starting up Driver1 via COMMGR**

Build driver1 in the COMMGR software.

Refer to Section 2.4 Communication Setting in the ISPSoft User Manual for more details.

# **11.5.5.2.2. Configuring AS01DNET (RTU)**

1. Call DeviceNet Builder via ISPSoft.

Refer to Section 11.6 for details on the operation.

2. The called DeviceNet Builder is started as below.

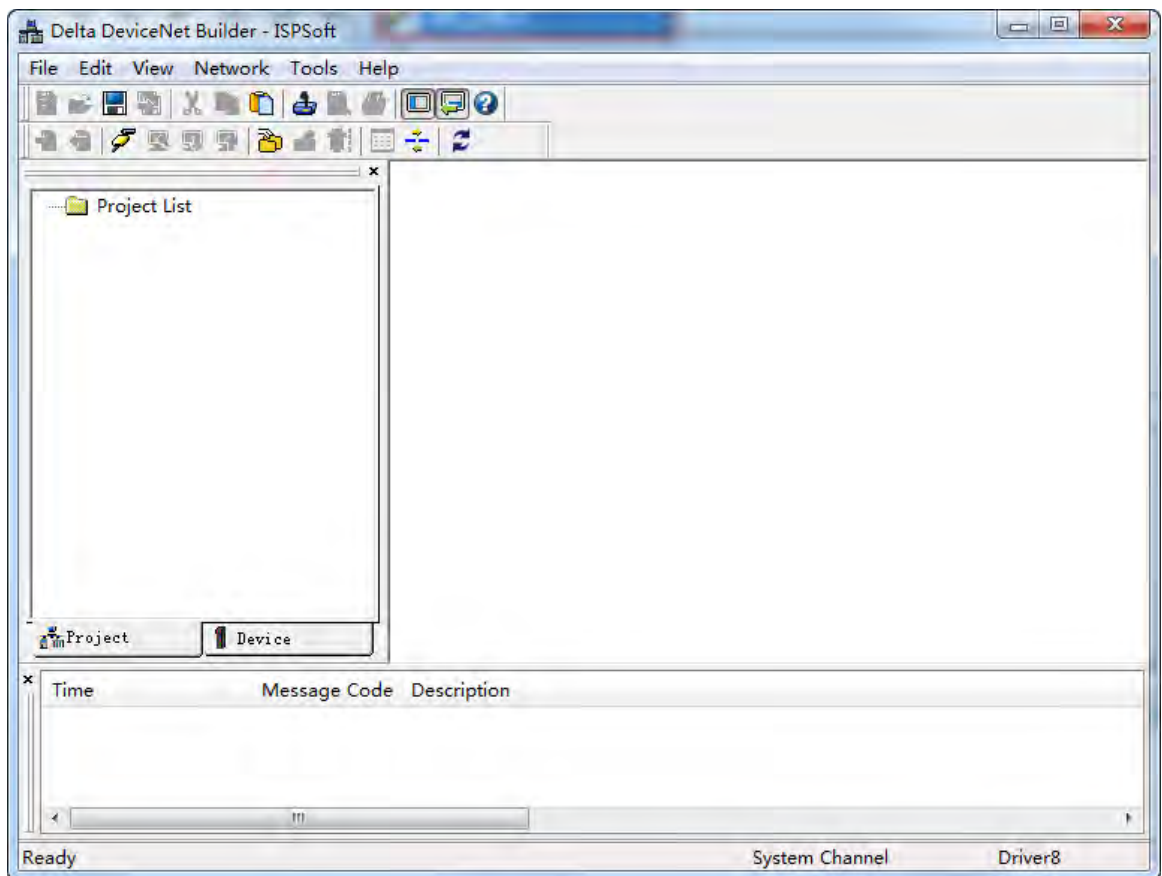

### 3. Click menu **Network>> Online**.

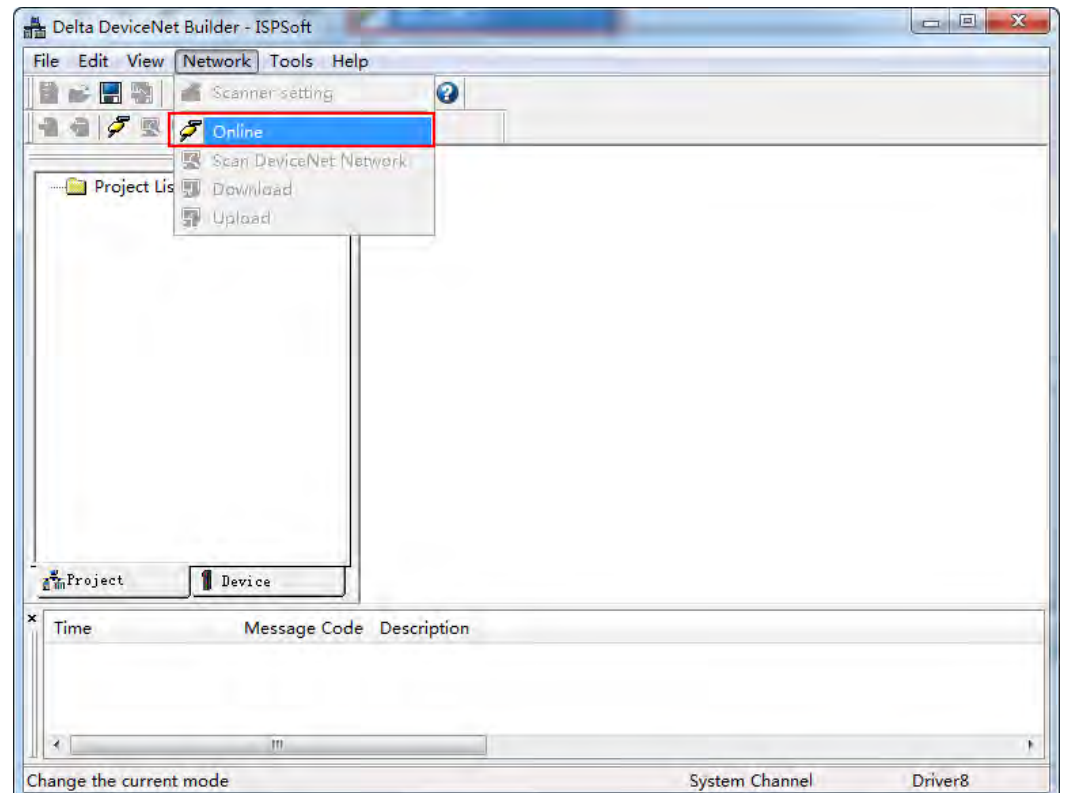

The AS01DNET-A master module which has been scanned is shown in the left-side Project List.

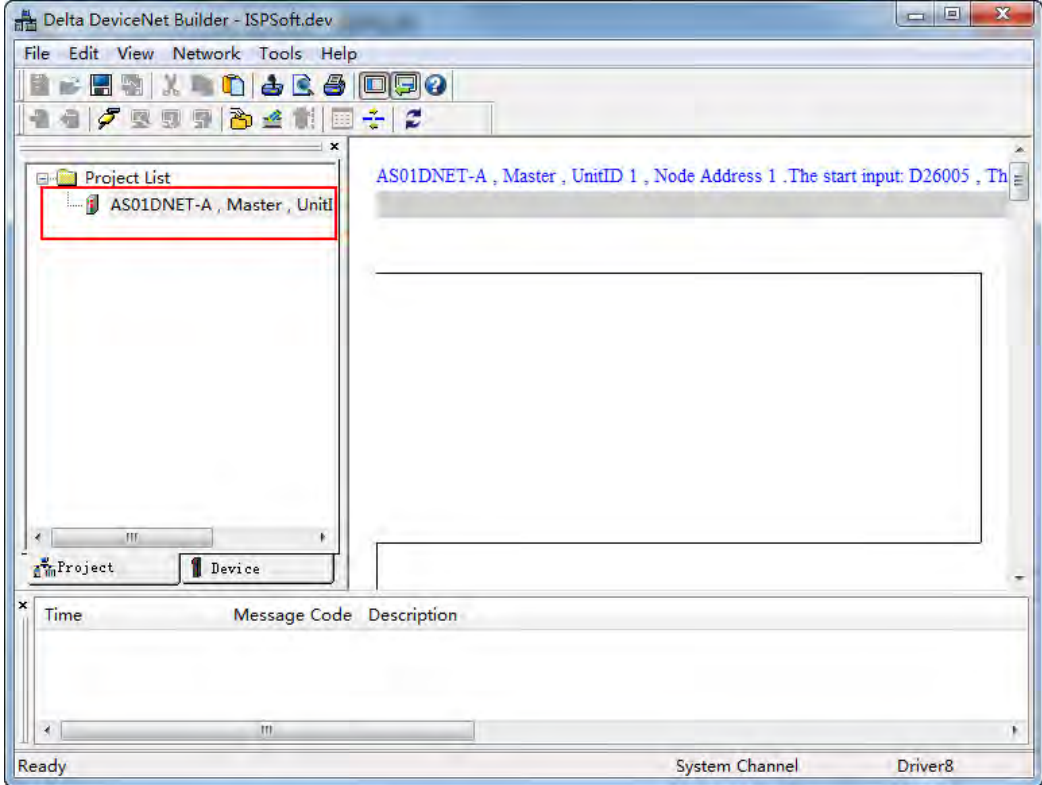

4. Click menu **Network >> Scan DeviceNet Network**.

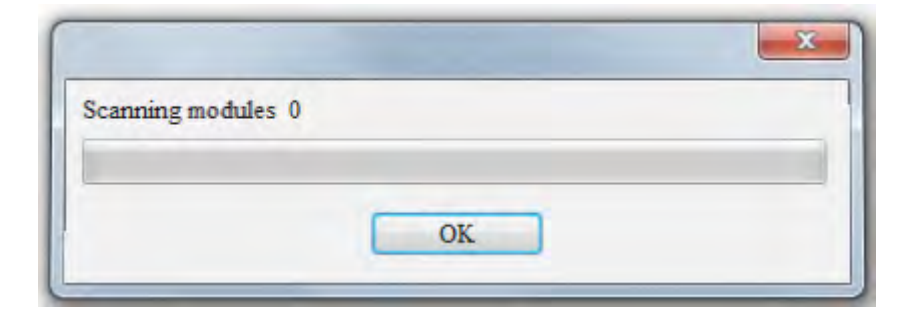

5. The RTU slave in the DeviceNet network is scanned as follows.

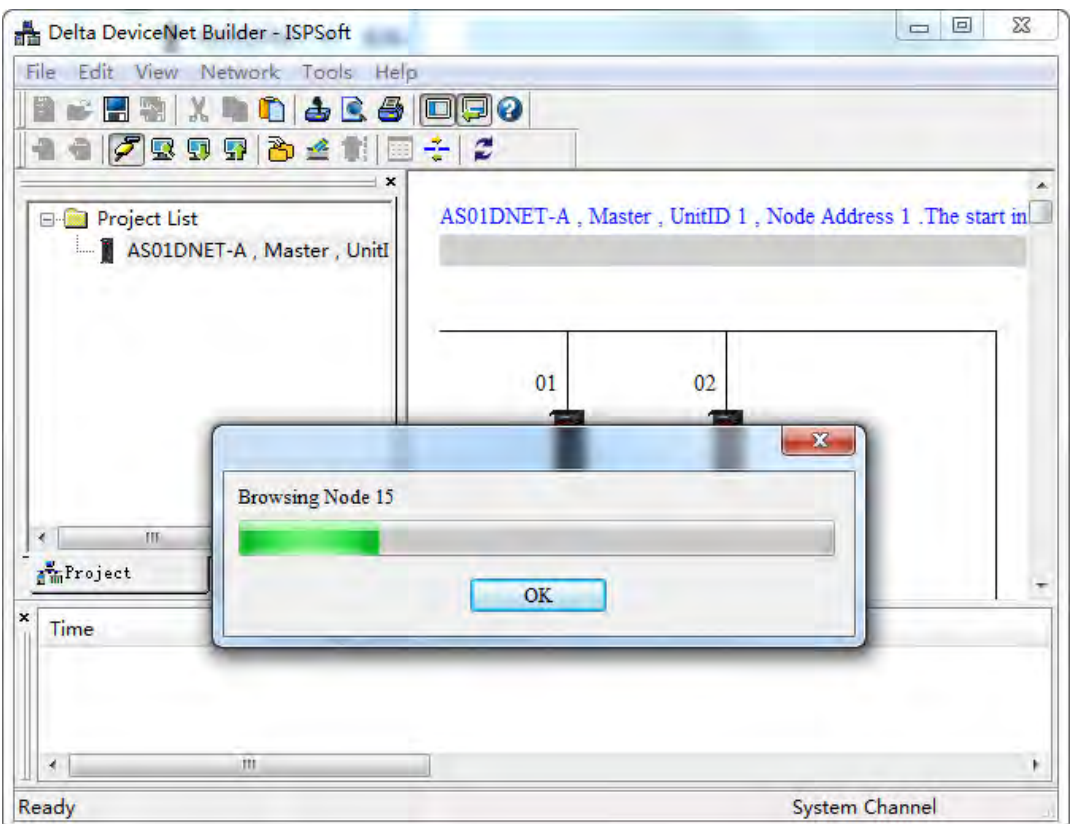

**11**

11-85

6. Double click AS01DNET (RTU). Then the **Node Configuration…** dialog box appears. Click the **IO Configure…** button to make the **AS01RTU-DNET** interface appear, where to configure the modules connected to AS01DNET (RTU).

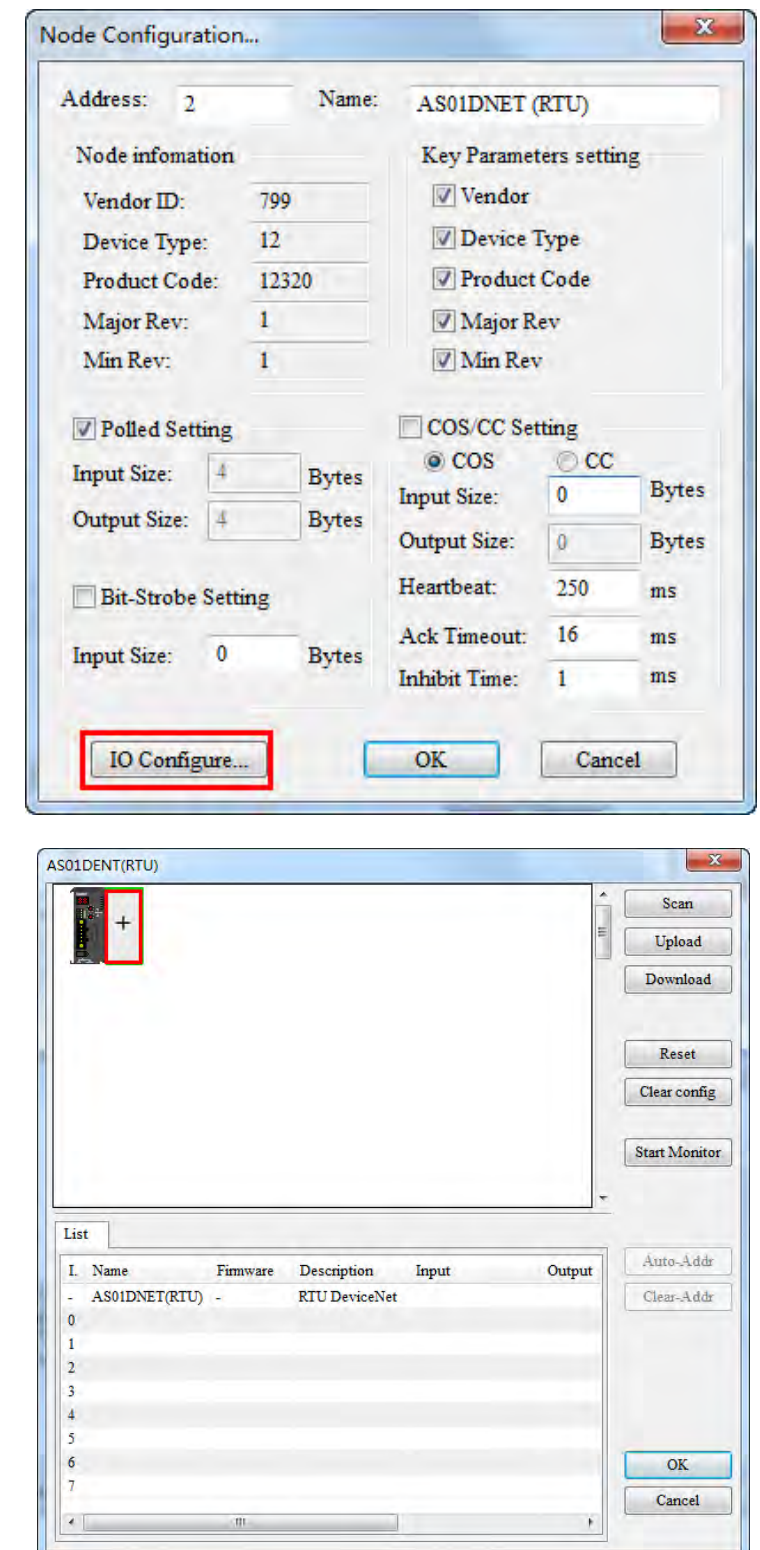

7. Click the **Scan** button to scan the I/O modules connected to the right side of AS01DNET (RTU).

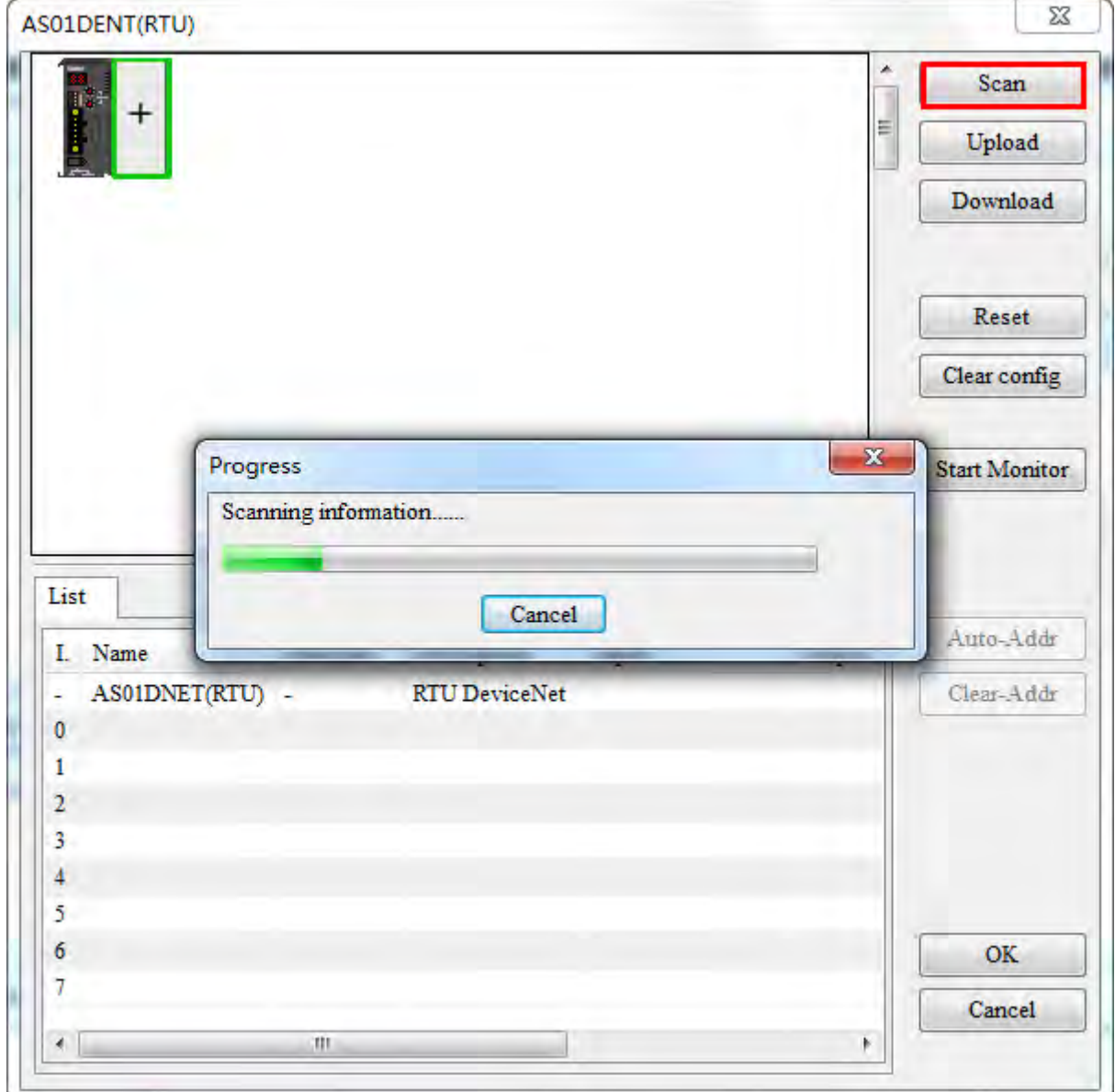

8. After the module is scanned, configure module parameters. Double click AS04DA module and select "-10V~+10V" for channel 1 mode setting. Click the **OK** button to finish the setting. Use the same setting way for channel 1 mode setting of AS04AD and set it to "-10V~+10V" as well.

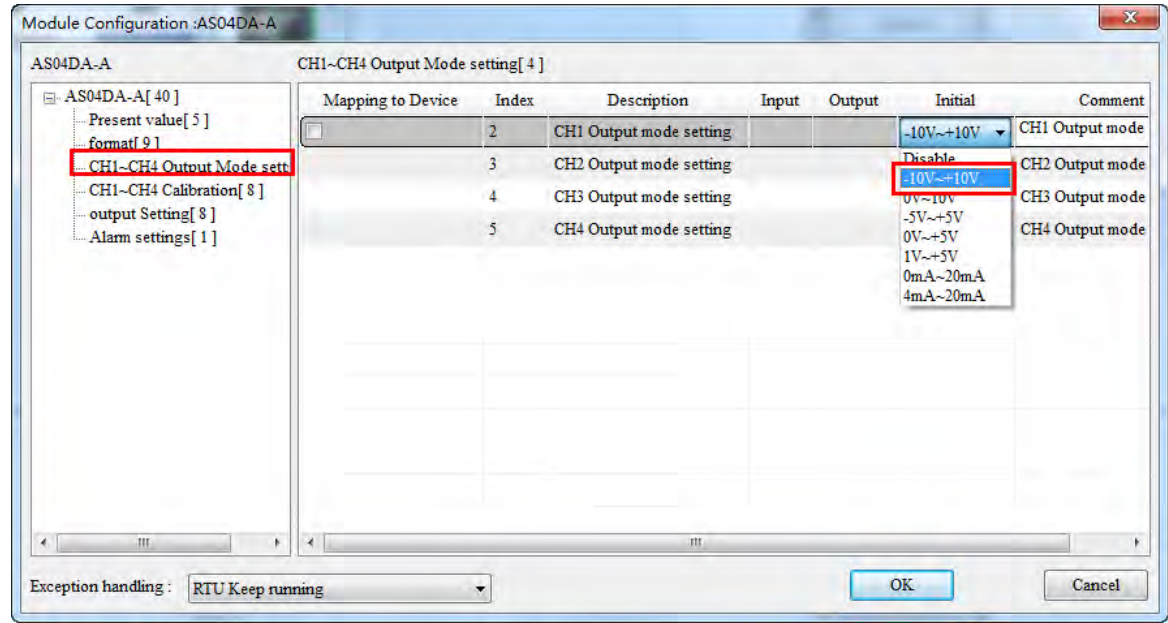

9. After the configuration of modules is finished, click the **Download** button to download the configuration of I/O modules connected to the right side of AS01DNET (RTU) to AS01DNET (RTU).

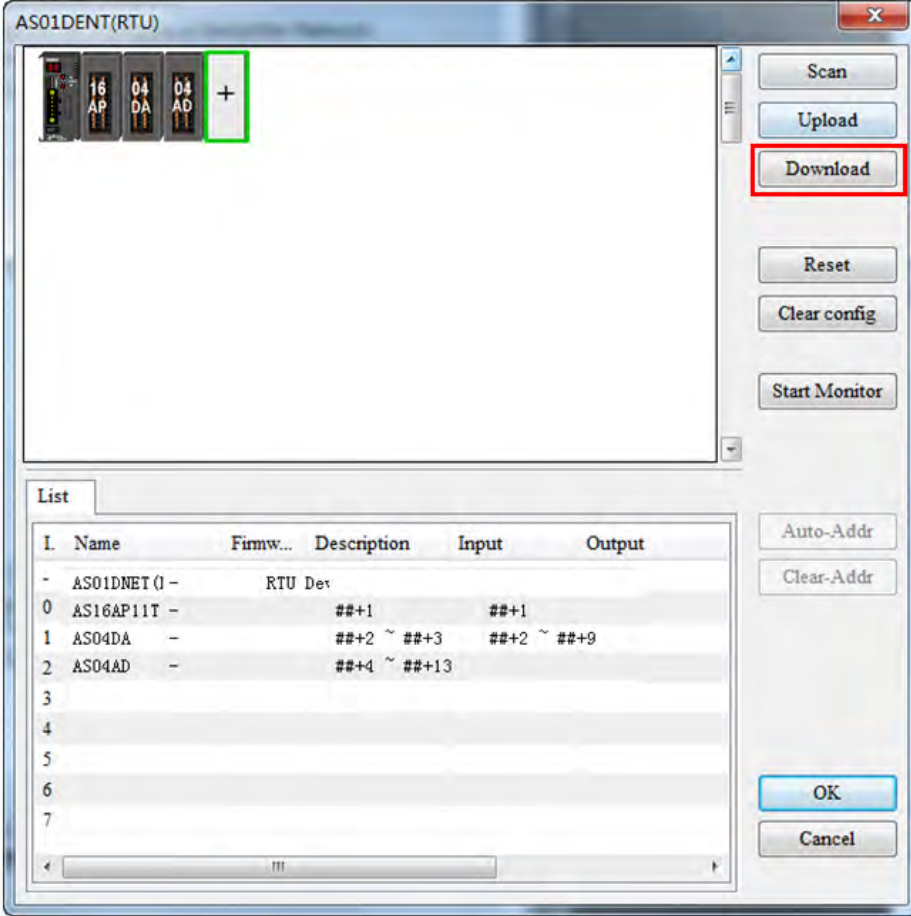

10. After the download, click the **OK** button to go back to the main page of the software. Double click AS01DNETScanner icon and then move the slave in **Available Nodes** to **Scan List** on the **Scanner Module Configuration** dialog box. Click the **OK** button to finish the setting.

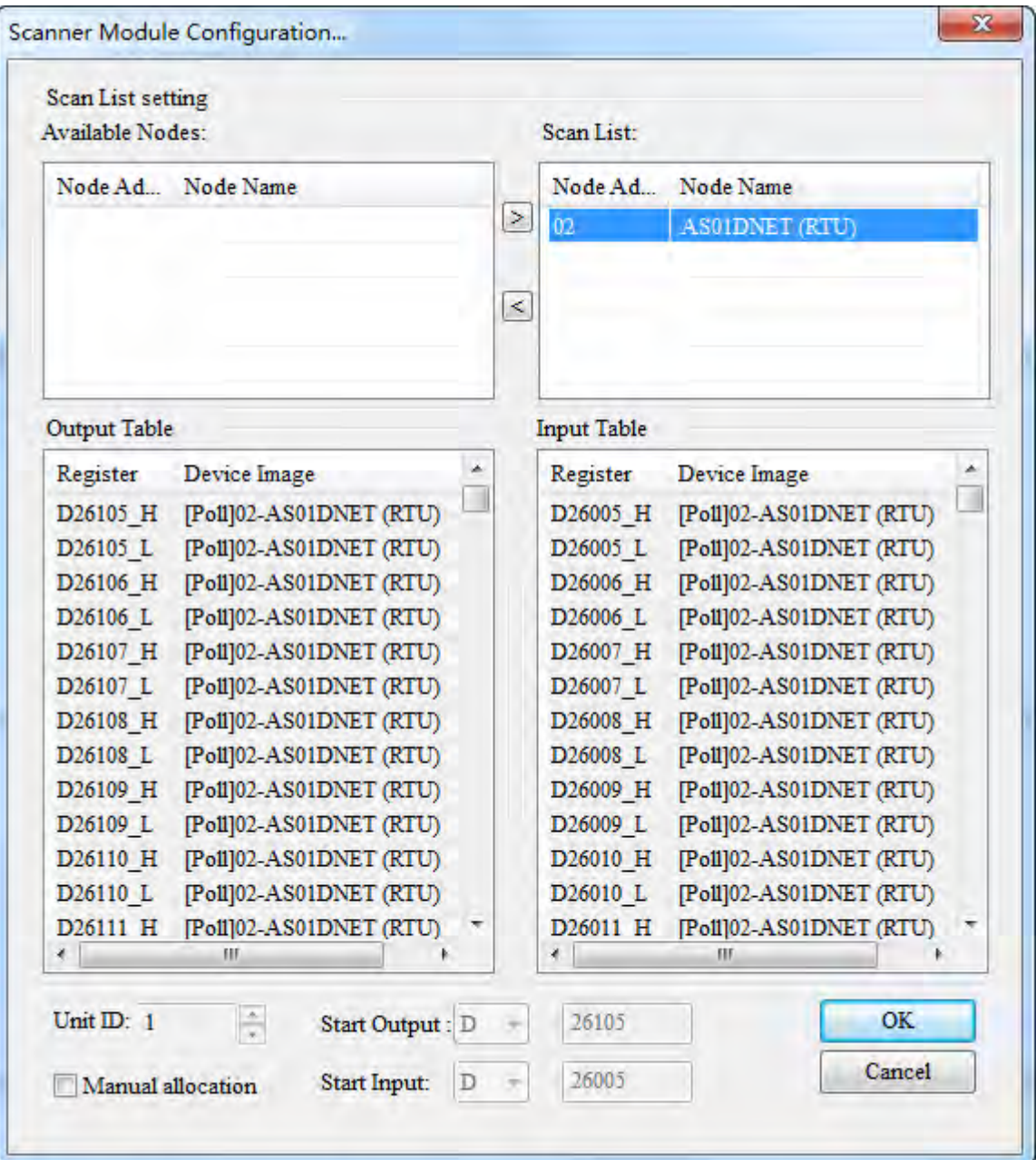

#### 11. Click menu **Network >> Download** to download AS01DNET (RTU) configuration to the master.

The input mapping address D26005~D26018 and output mapping address D26105~D26114 are for AS01DNET (RTU). The start input address D26005 and start output address D26105 are respectively used as the status word and control word of AS01DNET (RTU). The parameter mappings of all modules connected to AS01DNET (RTU) are displayed below.

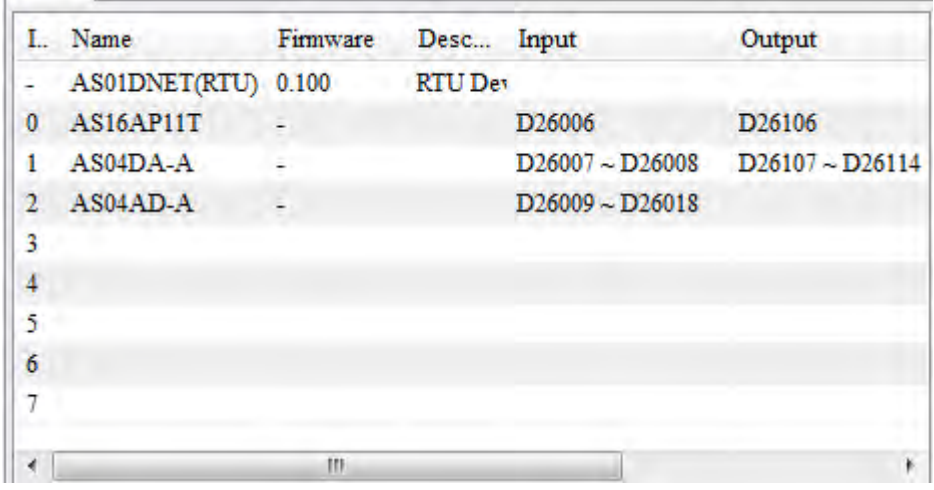

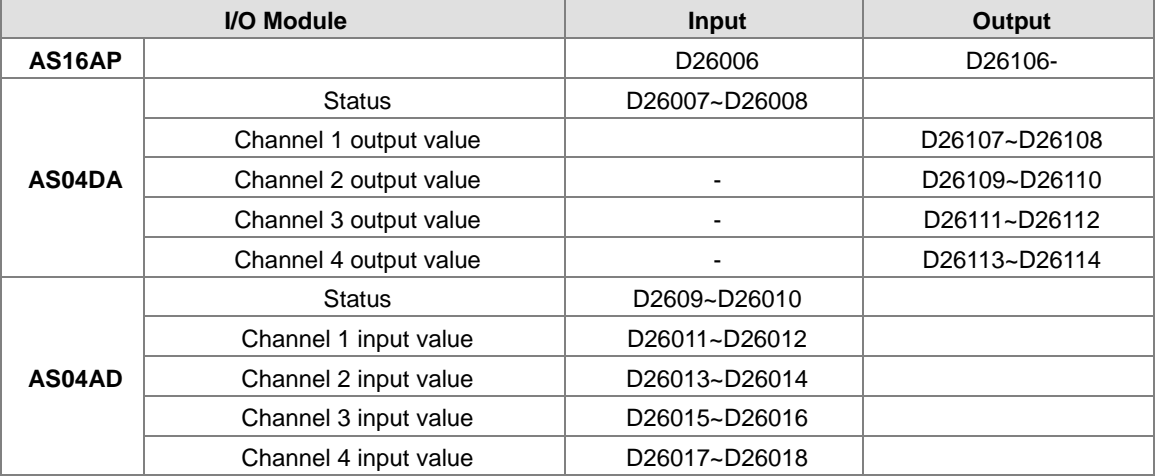

# **11.5.5.3. Using LD Program to Control the Entire Network**

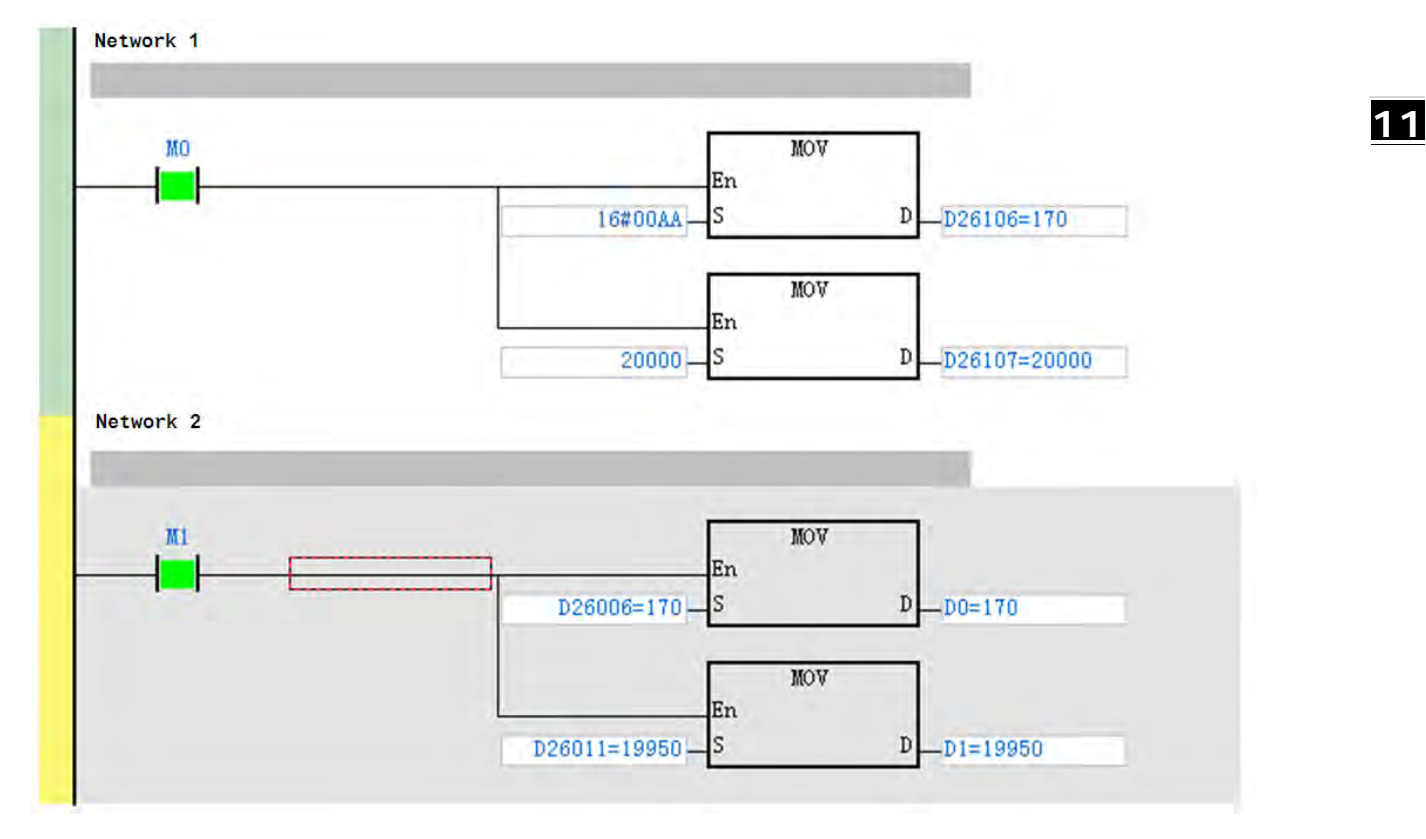

Program Explanation:

- 1. In network 1, write a value for the output of AS16AP and for the output of channel 1 of AS04DA when M0 changes to ON.
- 2. In network 2, move the input value of AS16AP to D0 and the input value of channel 1 of AS04AD to D1 when M1 changes to ON.

# **11.5.6 Error Diagnosis and Trouble Shooting**

AS01DNET (RTU) provides four diagnosis methods such as LED indicator, seven-segment displayer, status word diagnosis and software diagnosis.

# **11.5.6.1. Indicator Diagnosis**

#### **NS indicator**

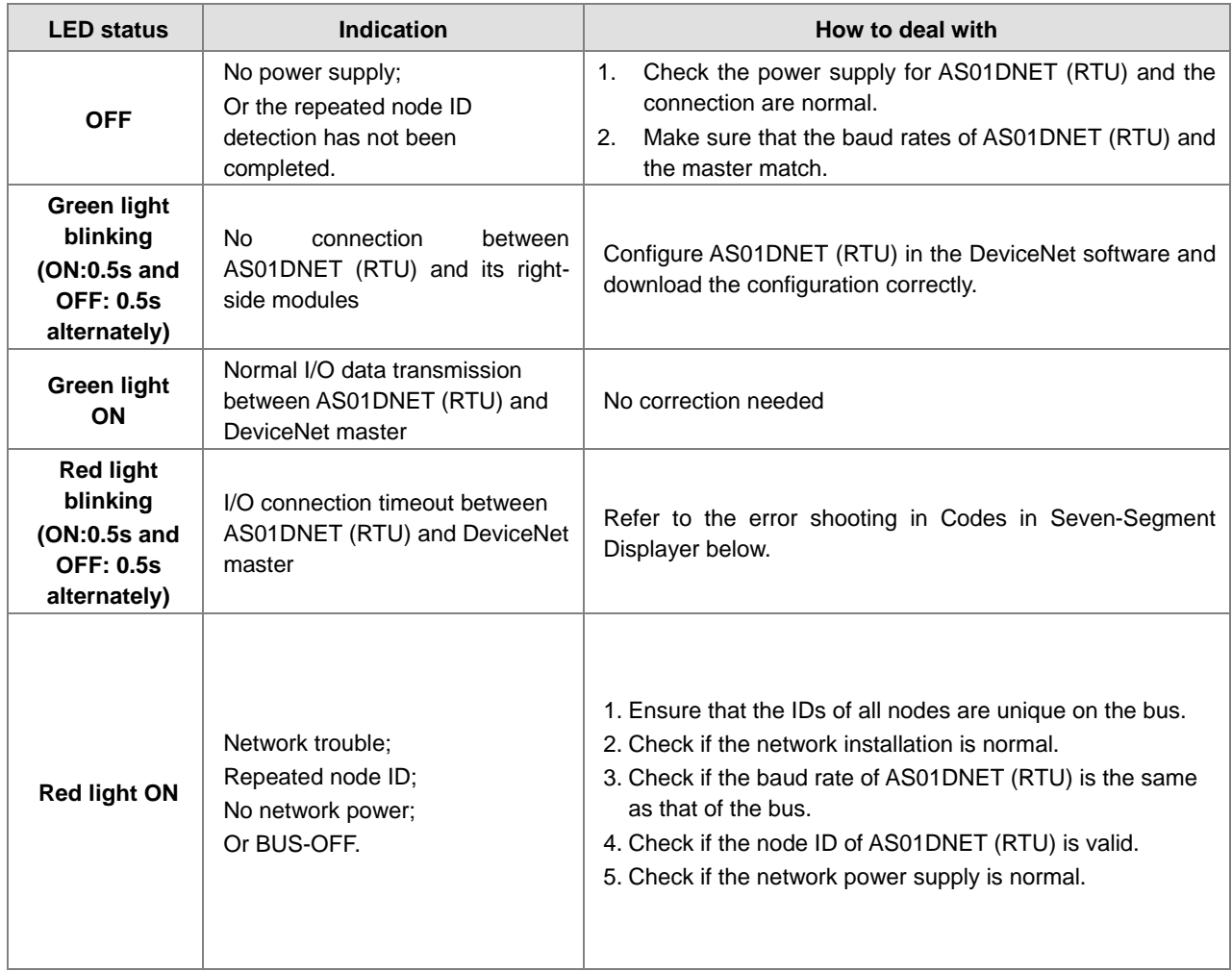

#### **MS indicator**

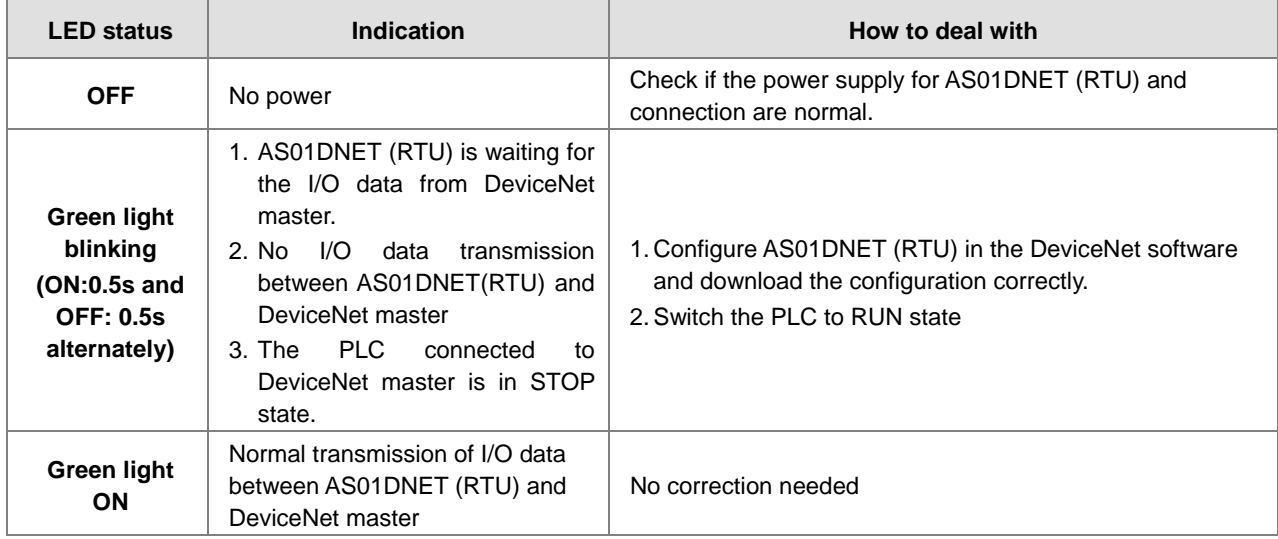

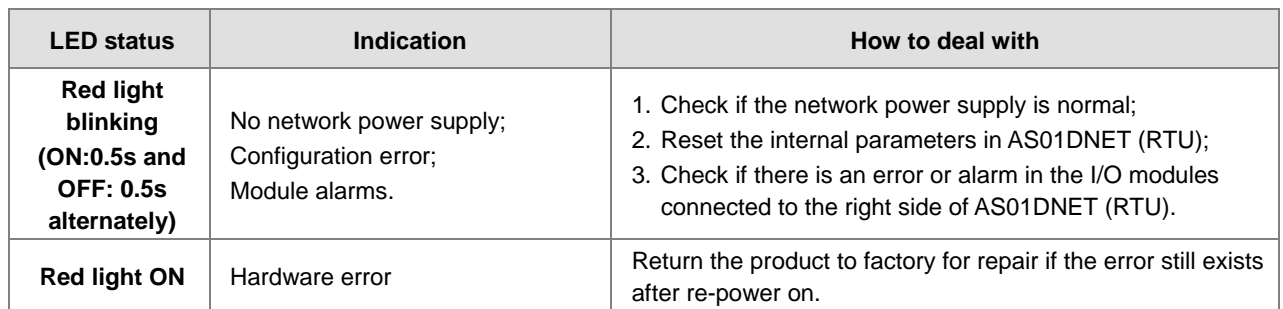

# **11.5.6.2. Codes in Seven-Segment Displayer**

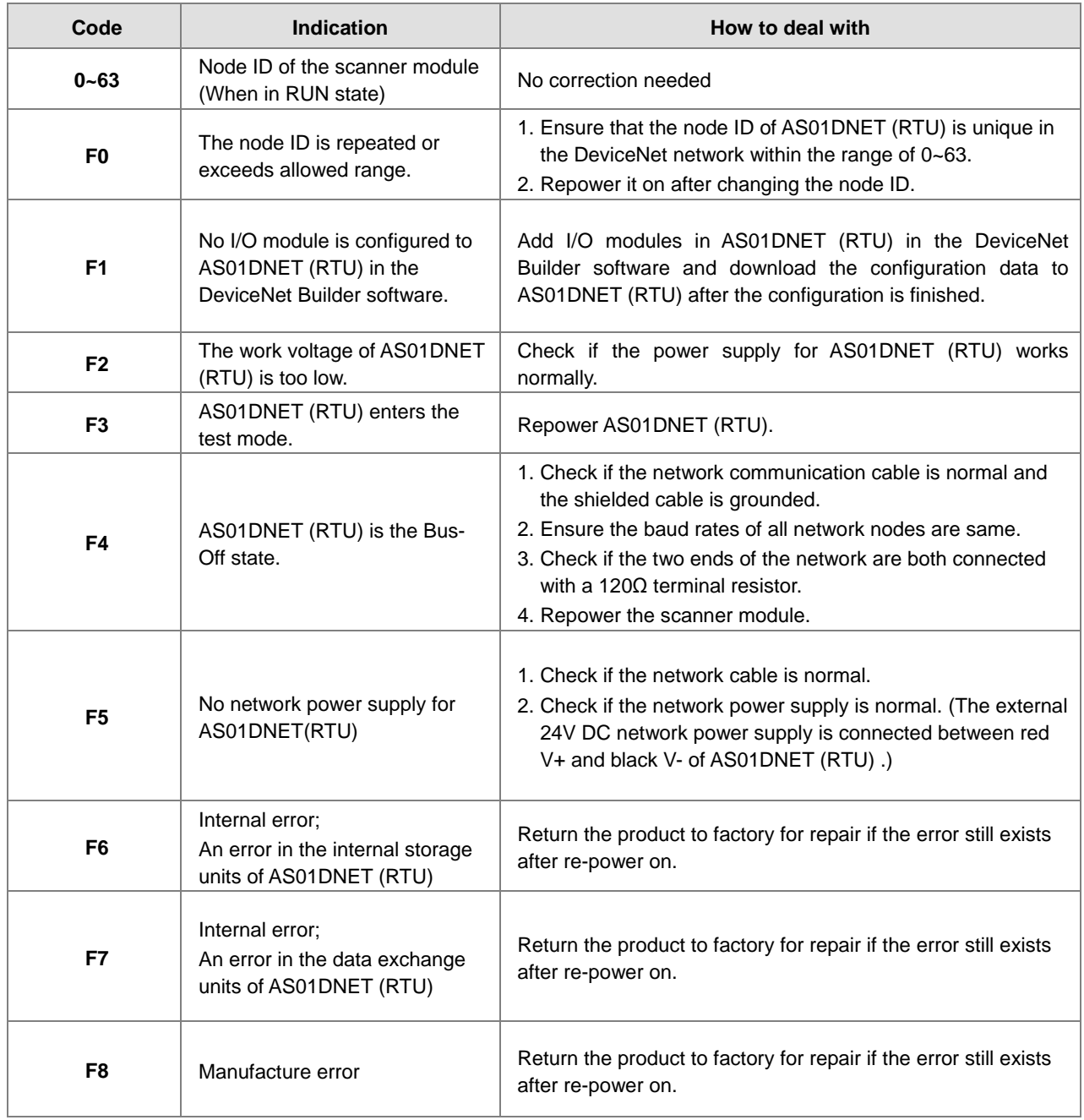

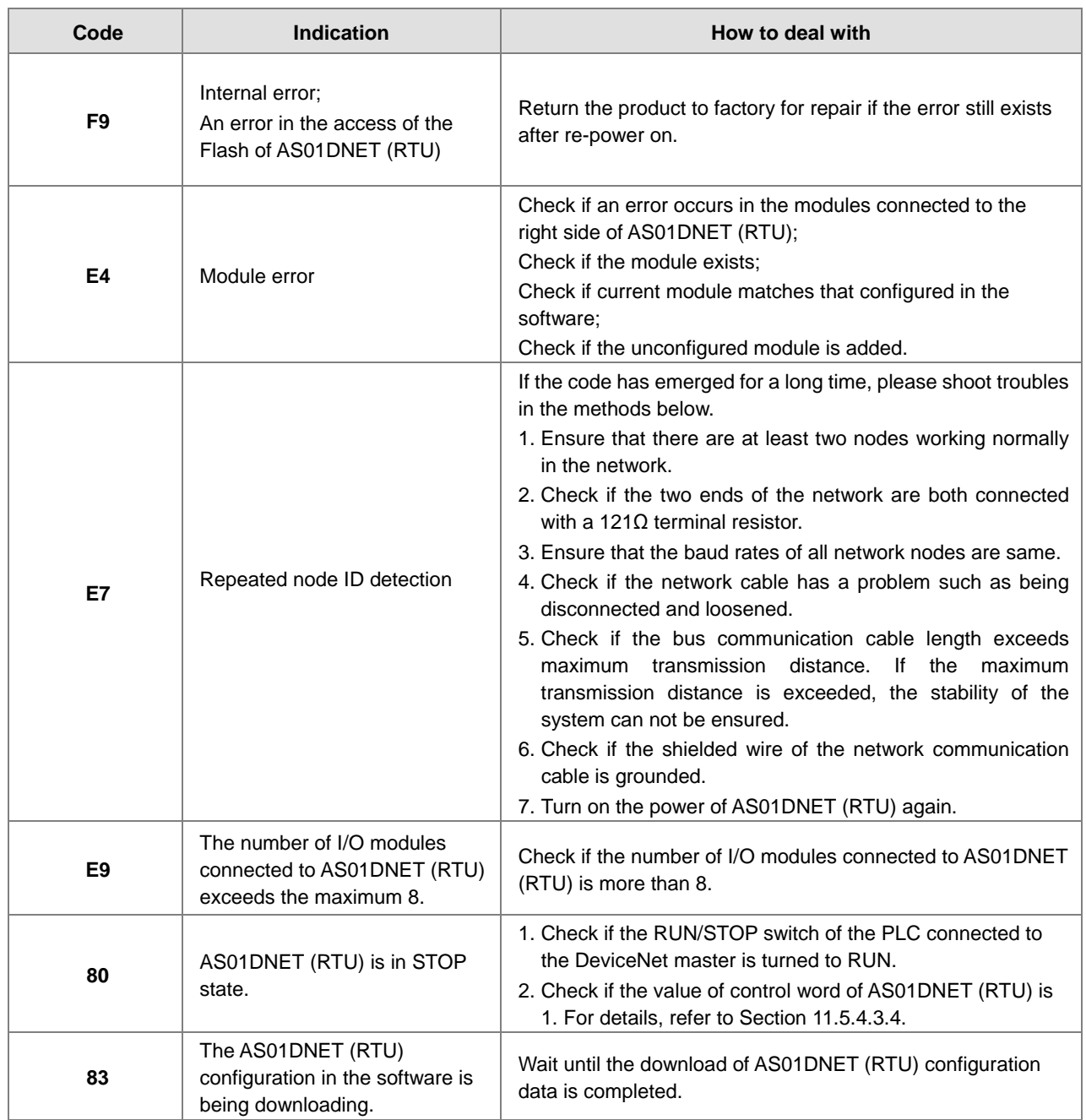

When multiple errors exist, the seven-segment displayer of AS01DNET (RTU) will display error codes cyclically. For example, the error codes: E4 03 80 02 are displayed cyclically. See the detailed meaning as below.

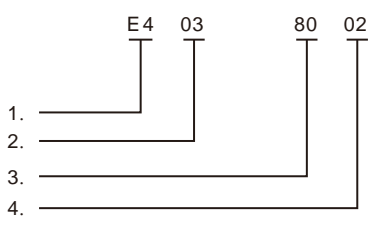

- E4 indicates a module error or offline. For details, see the explanation of codes above.
- ◆ 03 indicates the position of the module where an error occurs. The position of the first module connected to the right side of AS01DNET (RTU) is 1 and that of the second module is 2. Maximum 8 I/O modules are connectable to AS01DNET (RTU) within the range of 1~8.

- ◆ 80 means AS01DNET (RTU) is in STOP state.
- ◆ 02 is the node ID: 2 of AS01DNET (RTU).

# **11.5.6.3. Status Word Diagnosis**

The status word of AS01DNET (RTU) shows the operation states of special modules and digital I/O modules. See the following table for status word diagnosis and disposal.

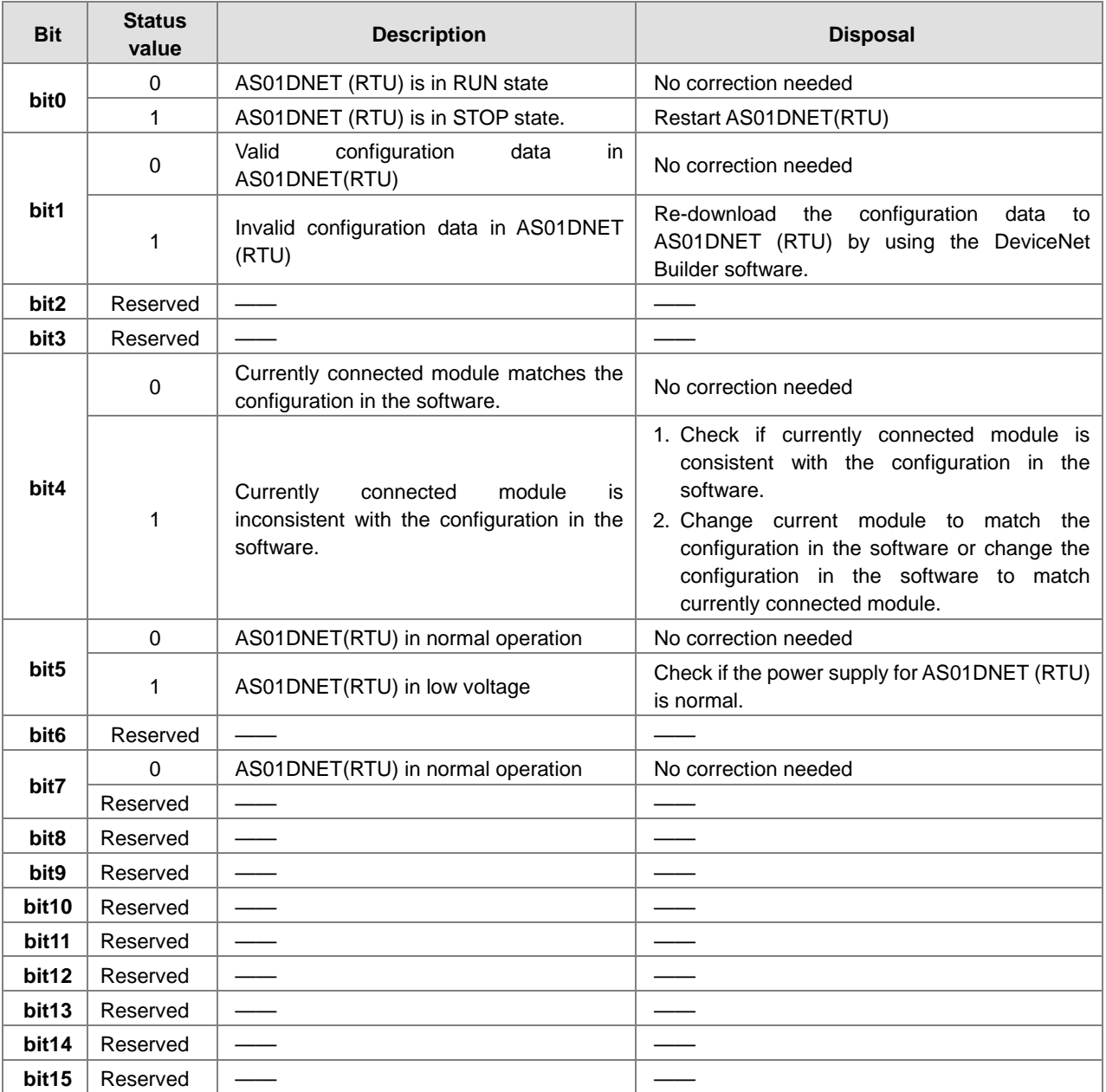

## **11.5.6.4. Software Diagnosis**

Click the **Start Monitor** button on the AS01DNET (RTU) interface. The **Error code** column will show relevant contents as follows.

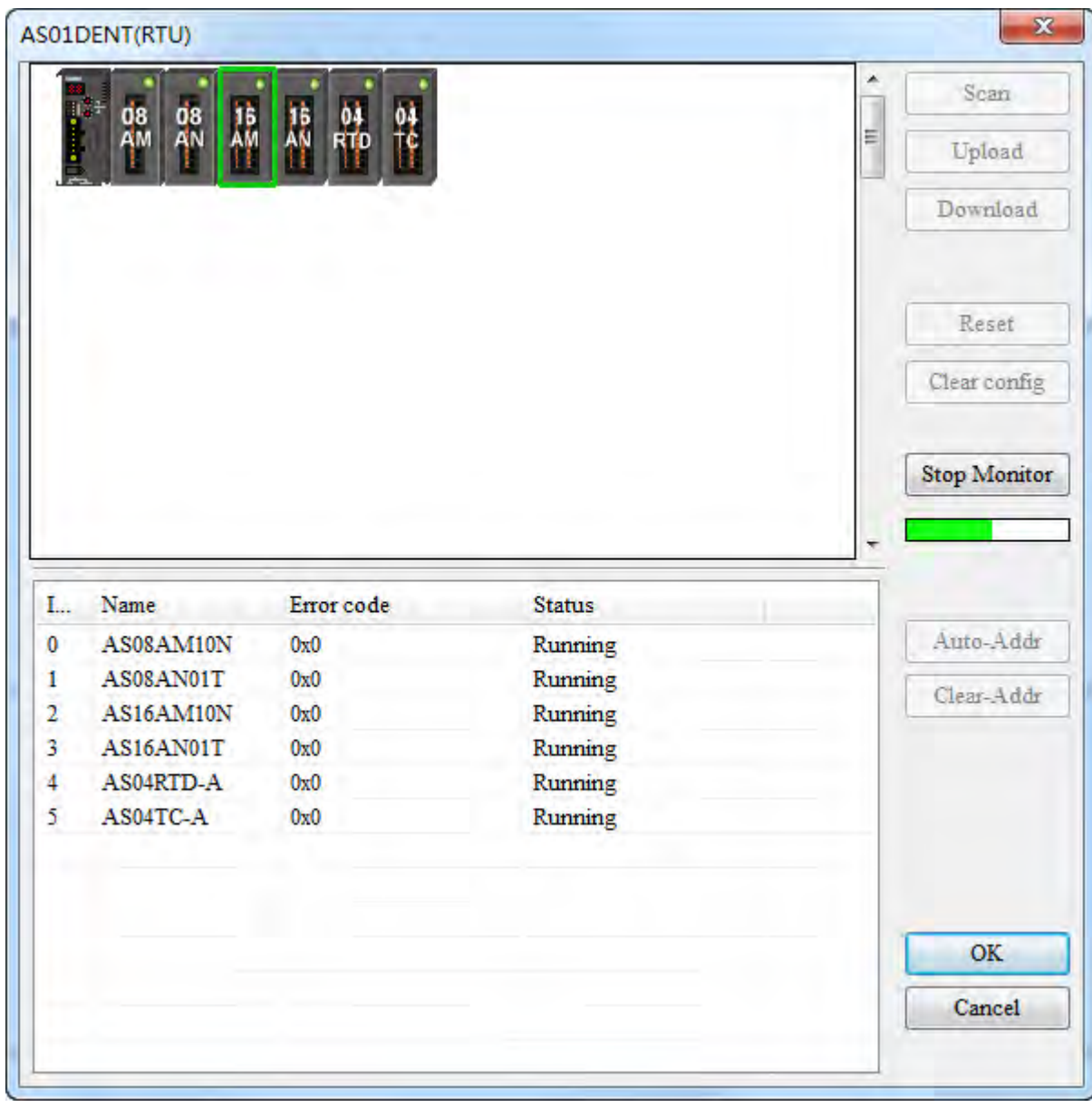

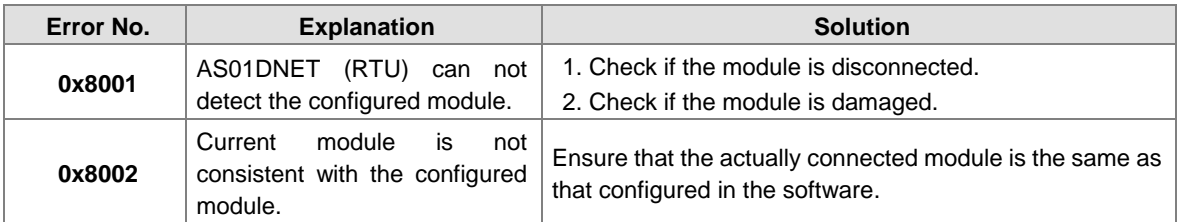

**Note**: For details on more error codes, refer to the explanation of Error ID in AS-series product manual.

#### **Remark:**

The software diagnosis function can not be enabled until the DeviceNet Builder software is online.

# **11.6 How to Call DeviceNet Builder through ISPSoft (AS-Series PLC)**

#### **Network structure**

Connect the devices according to the following figure. PC accesses AS-series PLC through Ethernet.

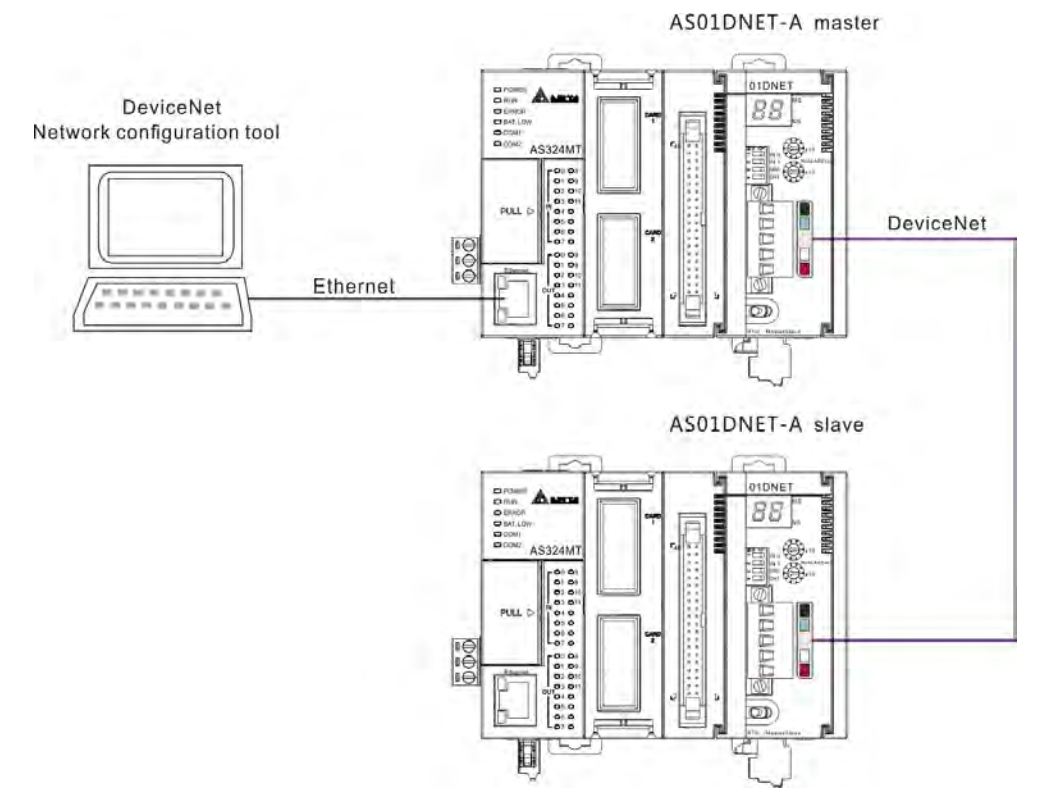

#### **Operation of Software**

1. Open the ISPSoft software and then select menu **File>> New>> New**. In the following dialog box which appears, select corresponding PLC type **AS** marked in the red box below.

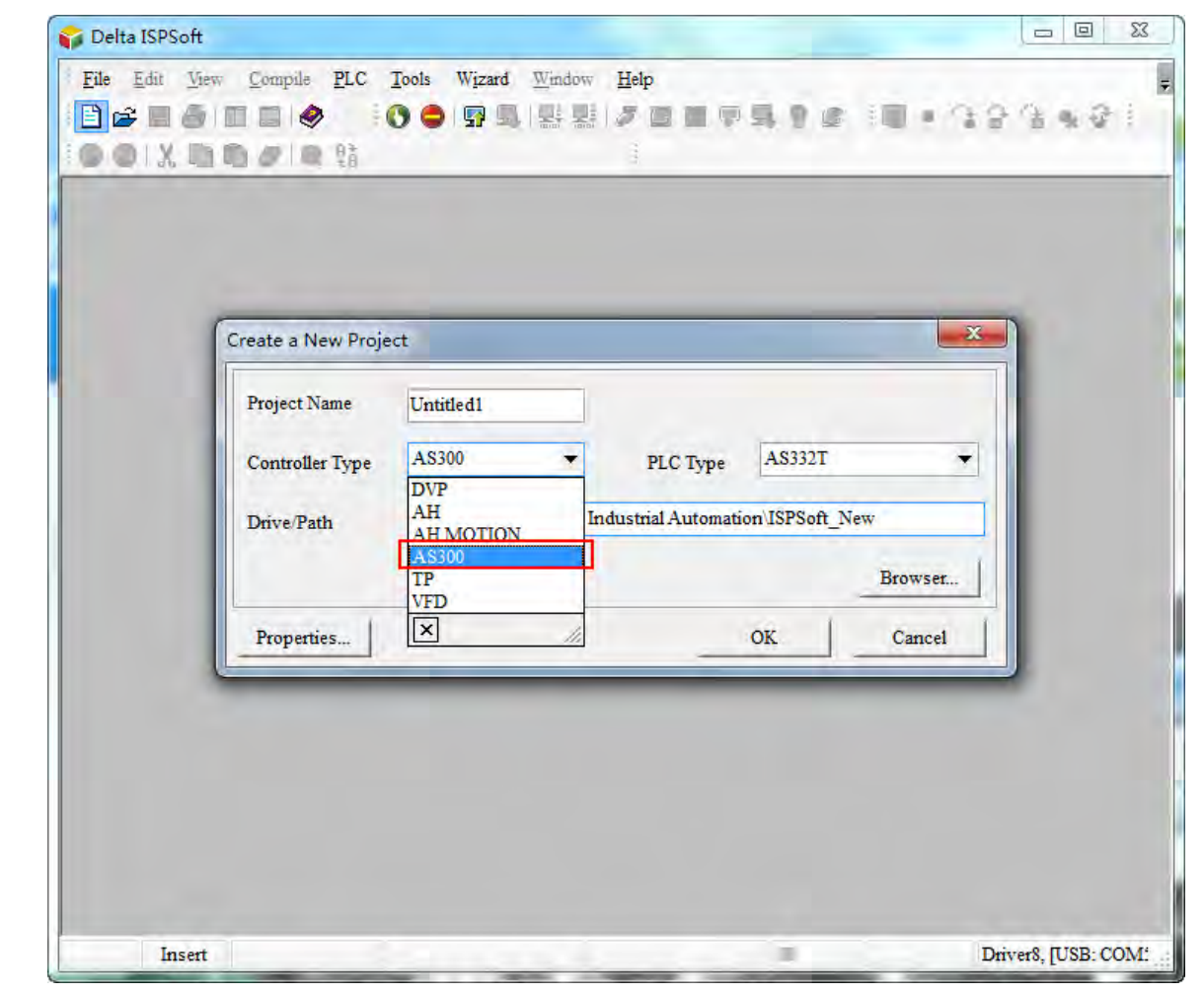

**Note**: The PLC type used in this section is AS332T-A.
- Untitled1 - Delta ISPSoft File Edit View Compile PLC Tools Wizard Window Help E BCHODEO **OODBBBOBBDBD** € Delta Library, Preview  $\overline{u} \times$ Eroject Froject [C:\ProgramD] Delta Library ۰ Follow L. Wrogramp<br>
A Device Comment &<br>
A HWCONFIG<br>
I CARD Utility<br>
MI AS332T (Untitle Delta Library **D** Tasks **Example**<br> **Example 3**<br> **Example 3**<br> **Example 3**<br> **Example 3**<br> **Example 3** Function Blocks Device Monitor I  $\frac{1}{2}$  APIs Delta Library User Deff  $\overline{b}$ Preview  $\blacktriangle$  $\leftarrow$  111 Preview Project 0/131040 Steps Driver8, [USB: COM: Insert m
- 2. Click the **OK** button. Then the main interface of the ISPSoft software appears as below.

3. Set up COMMGR communication. Refer to Section 2.4 Communication Setting in the ISPSoft User Manual for more details.

**11**

4. After the setup of COMMGR communication is finished, select menu **Tools>> Communication settings…**

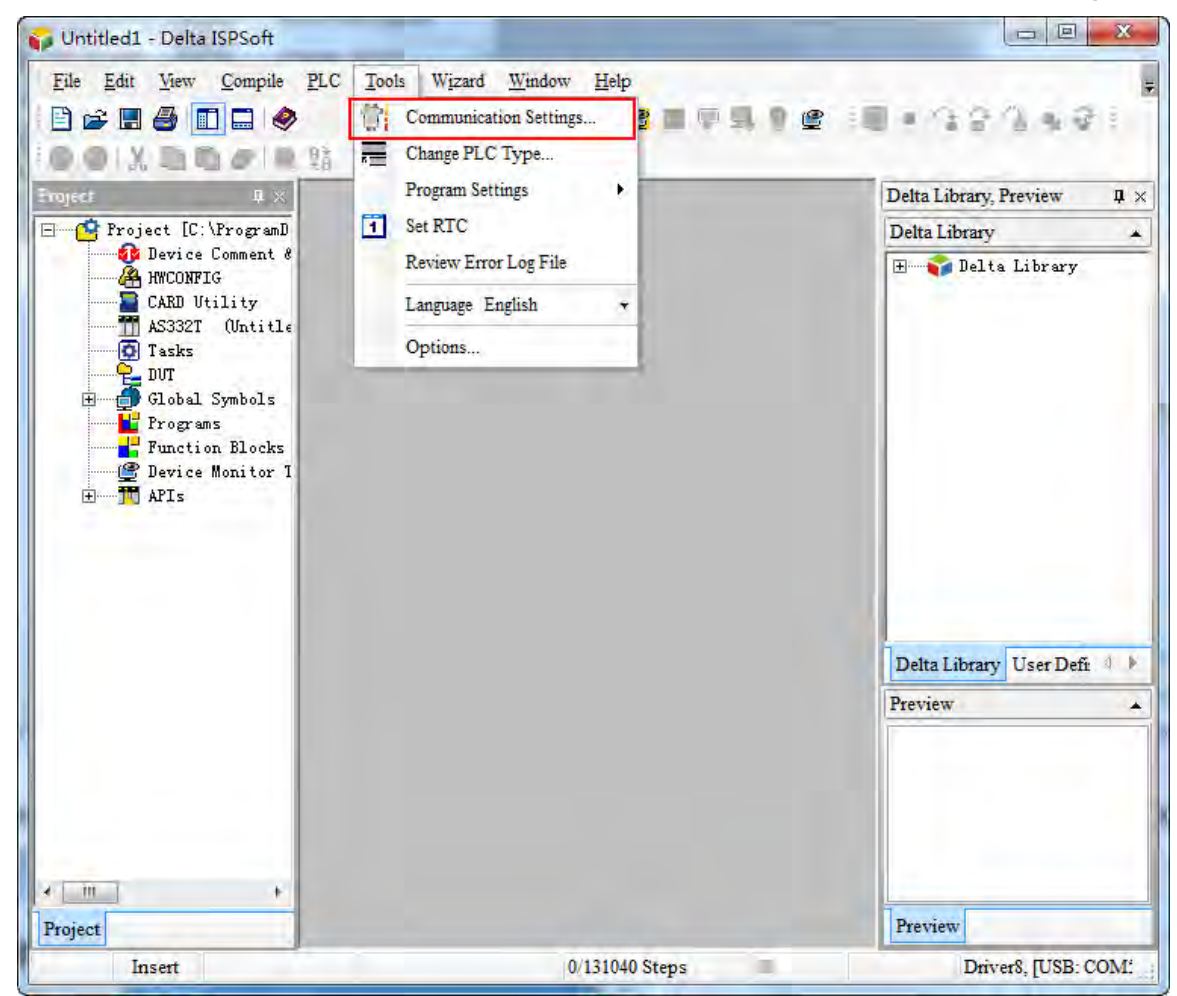

5. The following dialog box appears. Select one desired driver which has been created and then click the **OK** button.

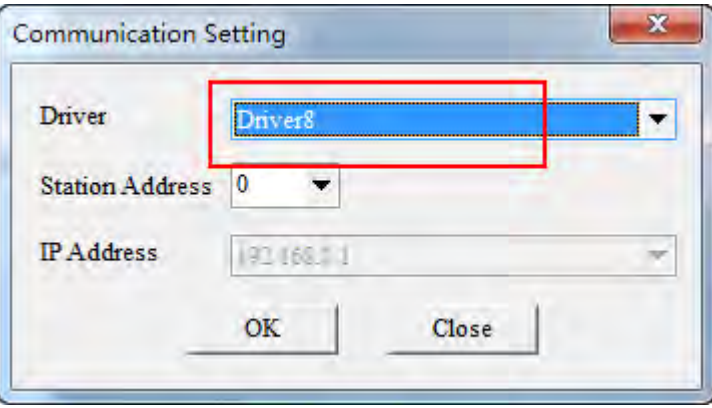

6. Double click **HWCONFIG** marked in the red box below.

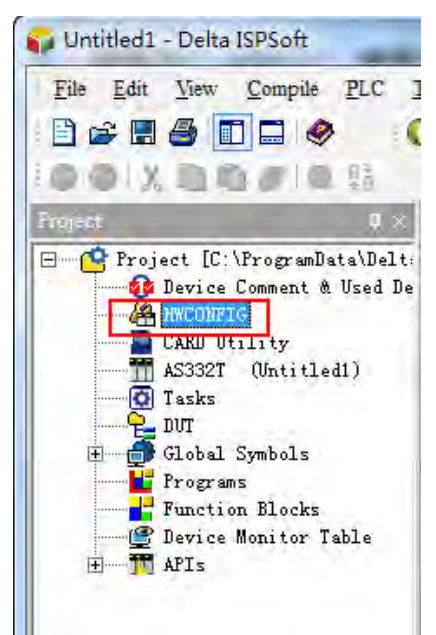

7. Select menu **Option>> I/O Scan** in the following window which pops up. Then the AS01DNET-5A icon will show up.

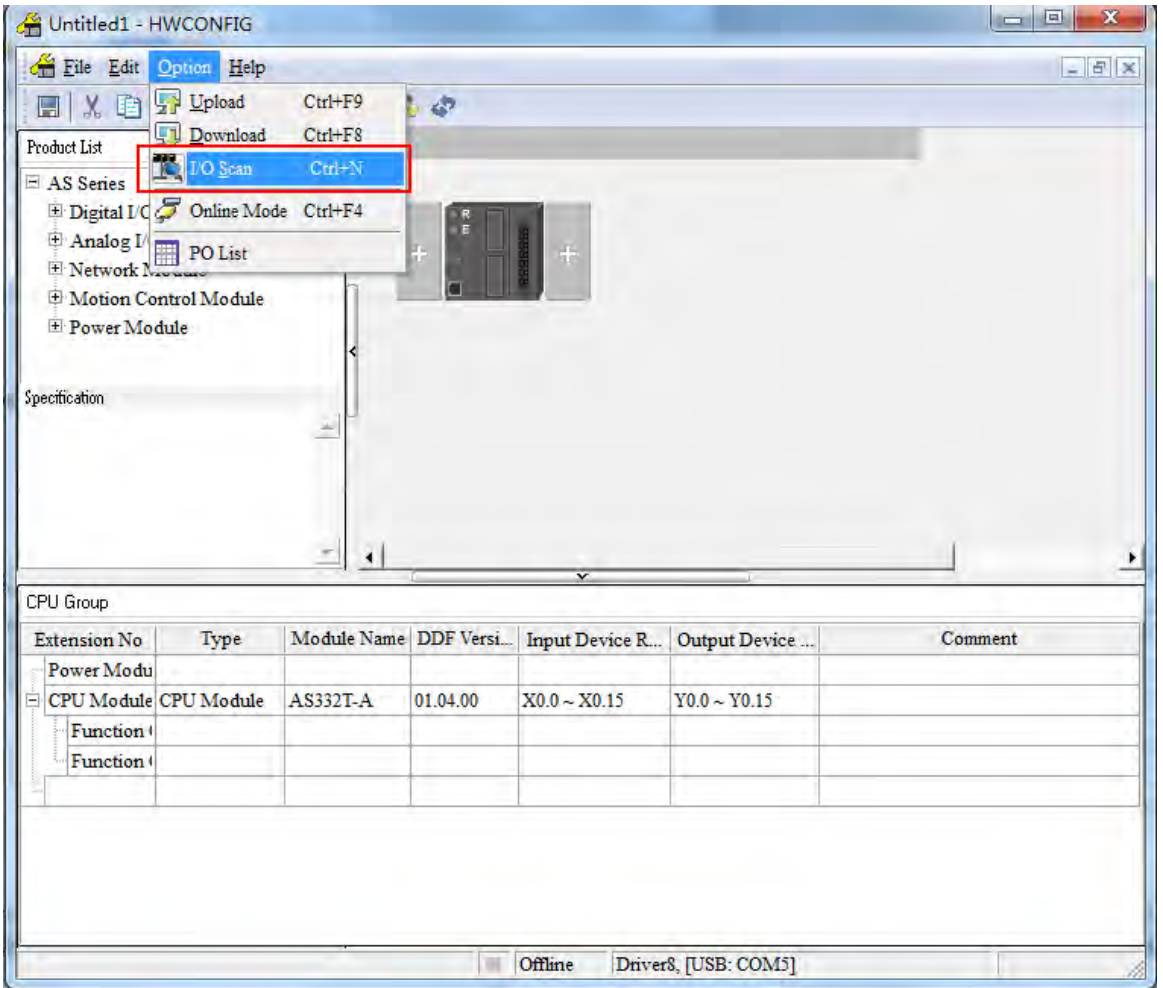

**11**

8. Select menu **Option>> Download** in the HWCONFIG window. Then the following dialog box appears. Select the checkbox of **Download All Items** or select the checkboxes of the items which are needed for download. Afterwards, click the **OK** button.

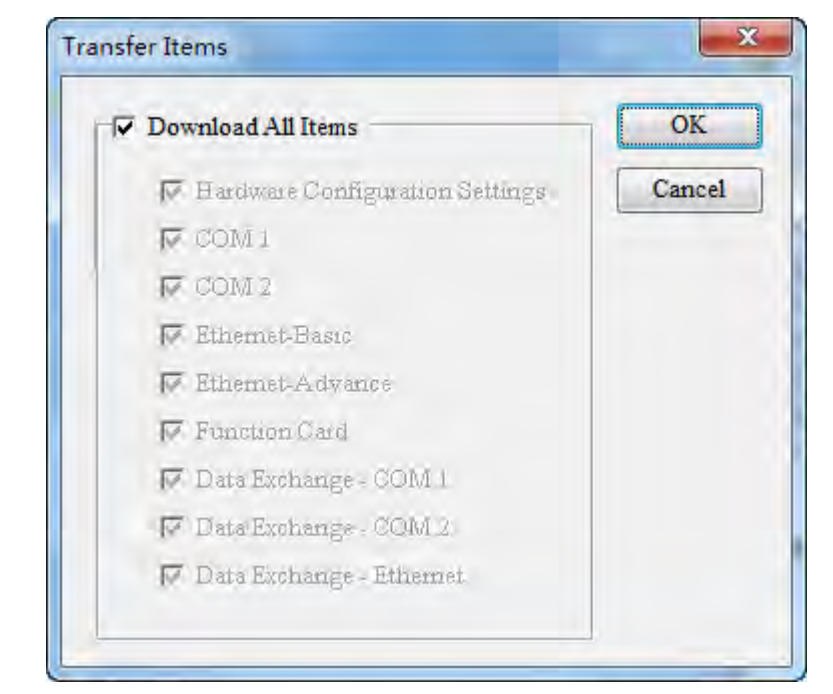

9. Then the following two dialog boxes of **HWCONFIG** and **PC=>AS** appear. Click **Yes** to perform the PC=>AS status.

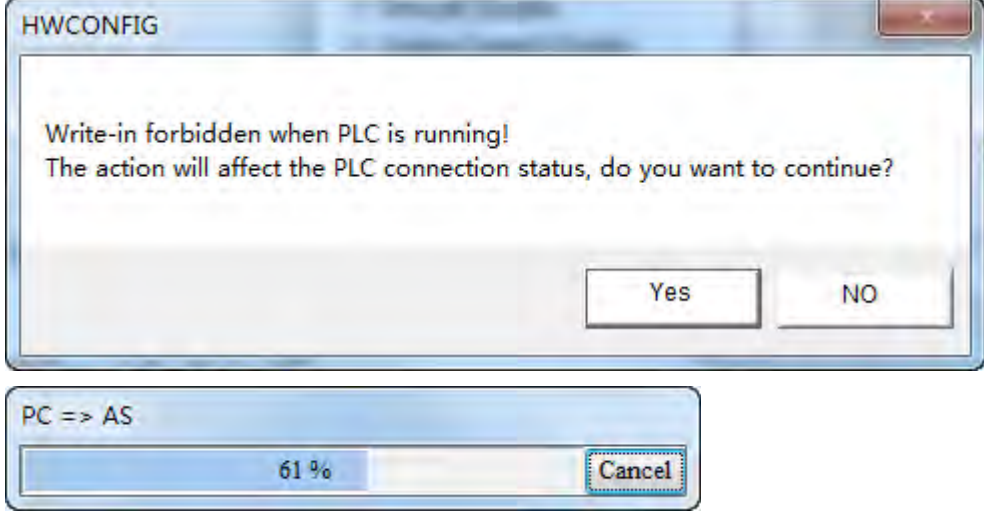

10. When the download is finished, the progress bar is shown as below.

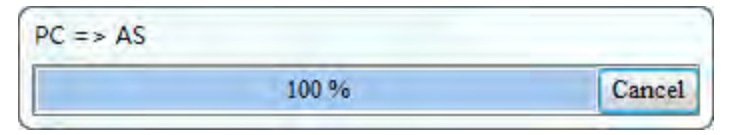

Meanwhile the following dialog box pops out. Click the **Yes** button.

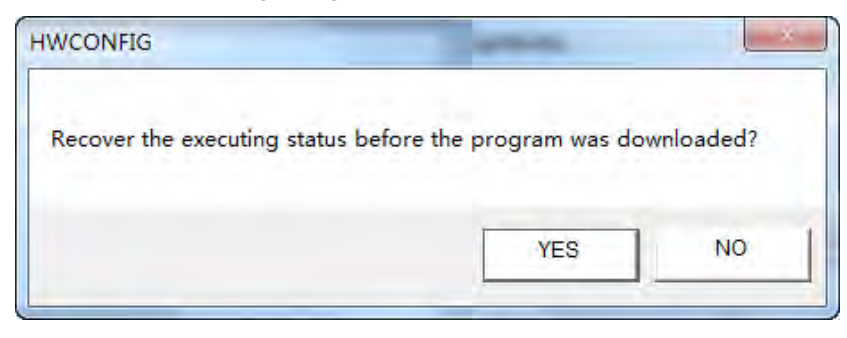

11. The following dialog box appears to show that the download has been finished.

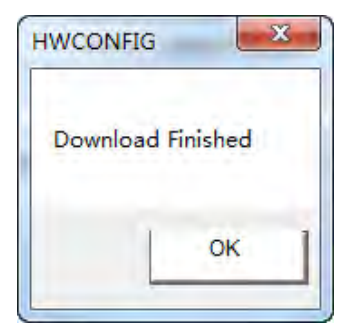

12. Return to the HWCONFIG window and right-click AS01DNET module to make the drop-down menu pop out. Select **Communication Software >> DeviceNet Builder** from the menu.

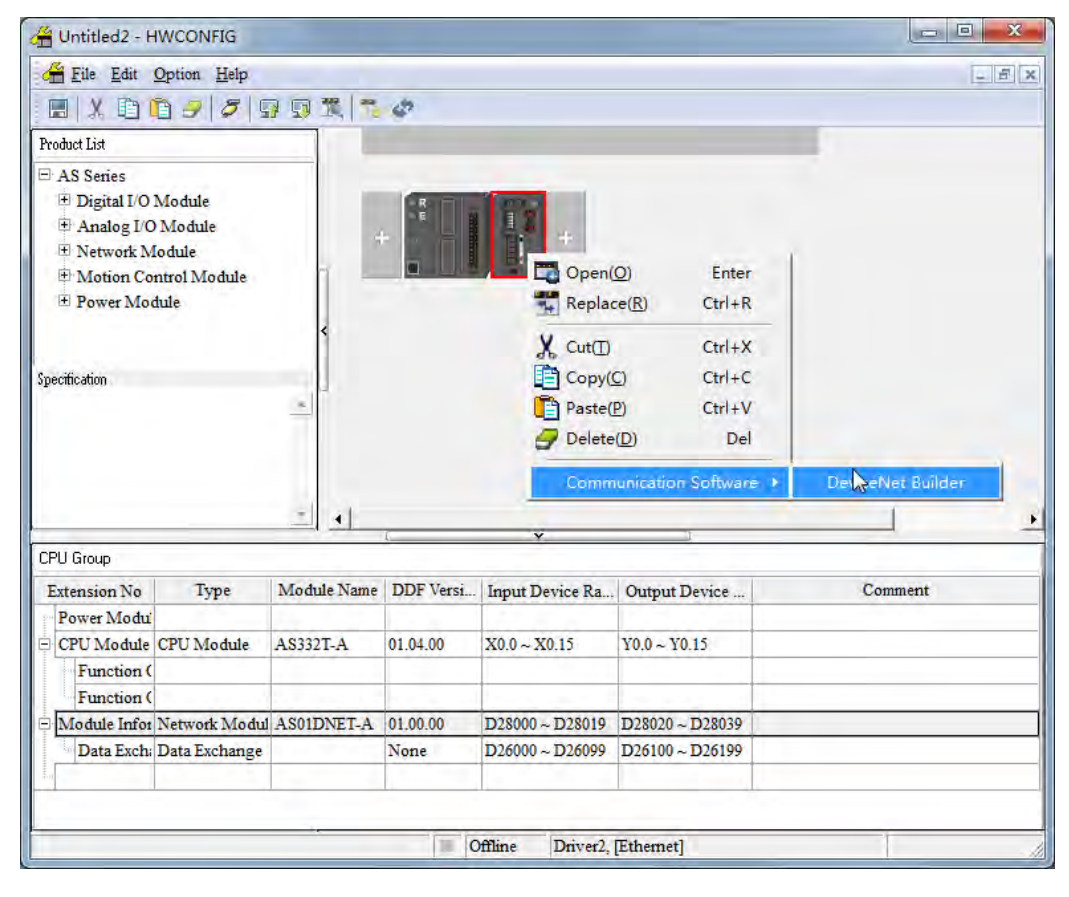

13. The following dialog box pops out. Click the **Yes** button there.

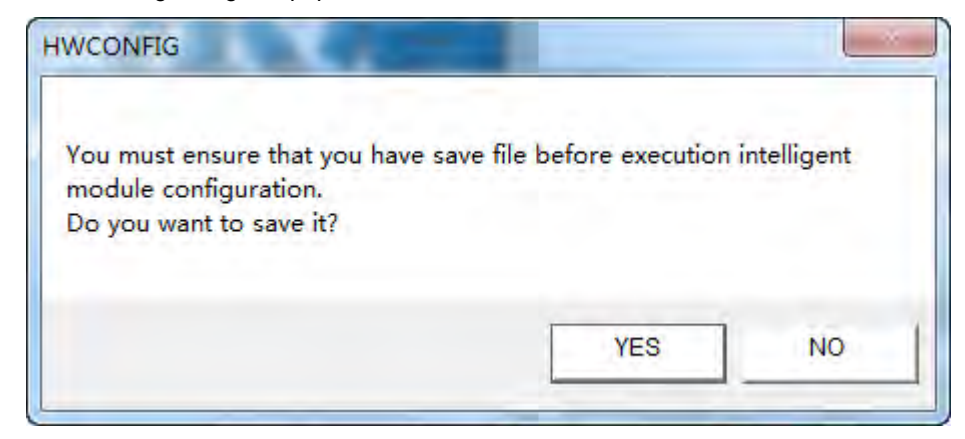

14. The DeviceNet Builder software is opened as below, which means the DeviceNet Builder software has been opened through the ISPSoft software.

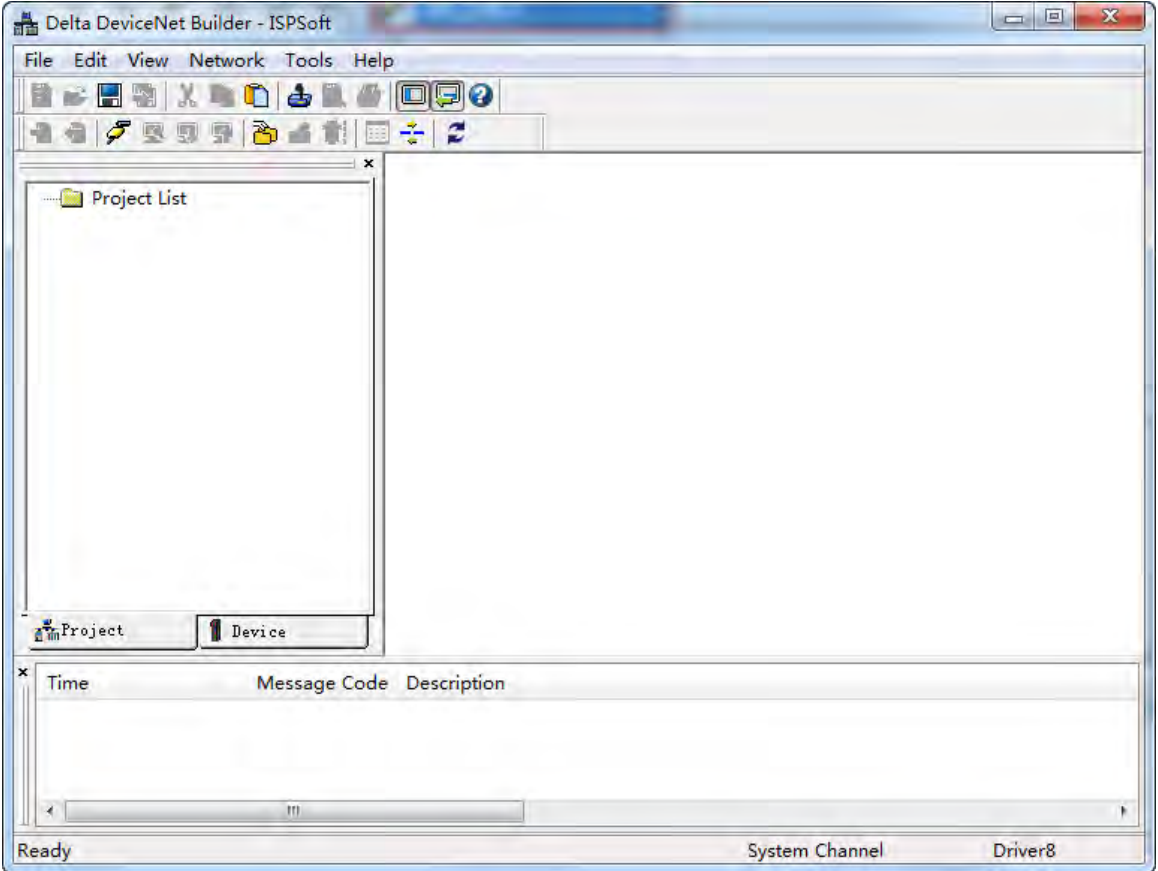

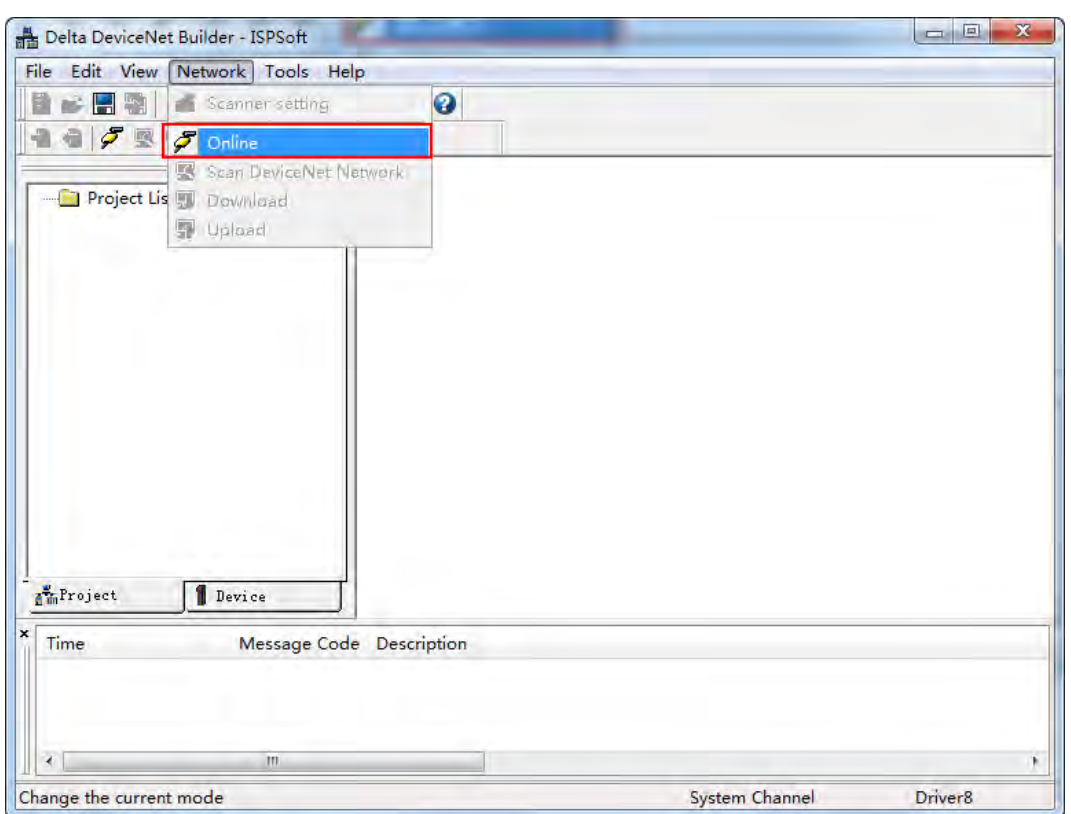

15. Click menu **Network>> Online**.

16. The master module AS01DNET-A has been scanned as below.

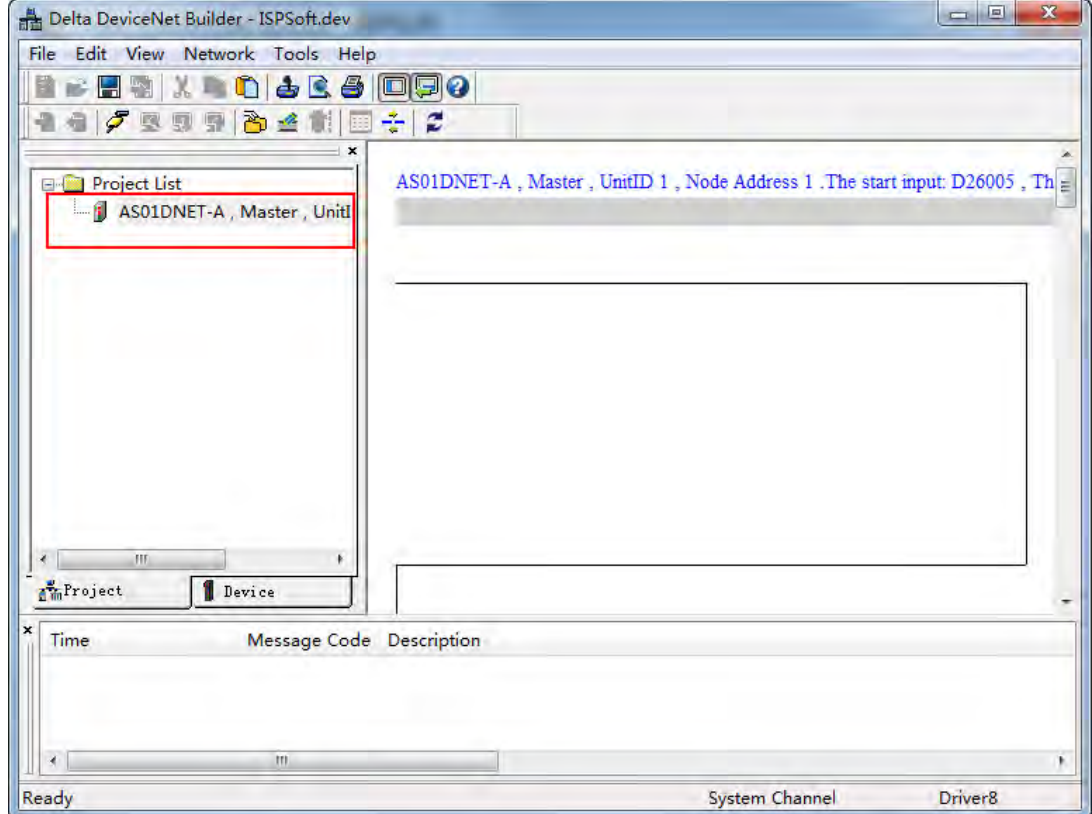

17. Right-click the master module AS01DNET-A under the left-side Project List. Then a drop-down list pops up. Click the option **Scan DeviceNet Network** from the list.

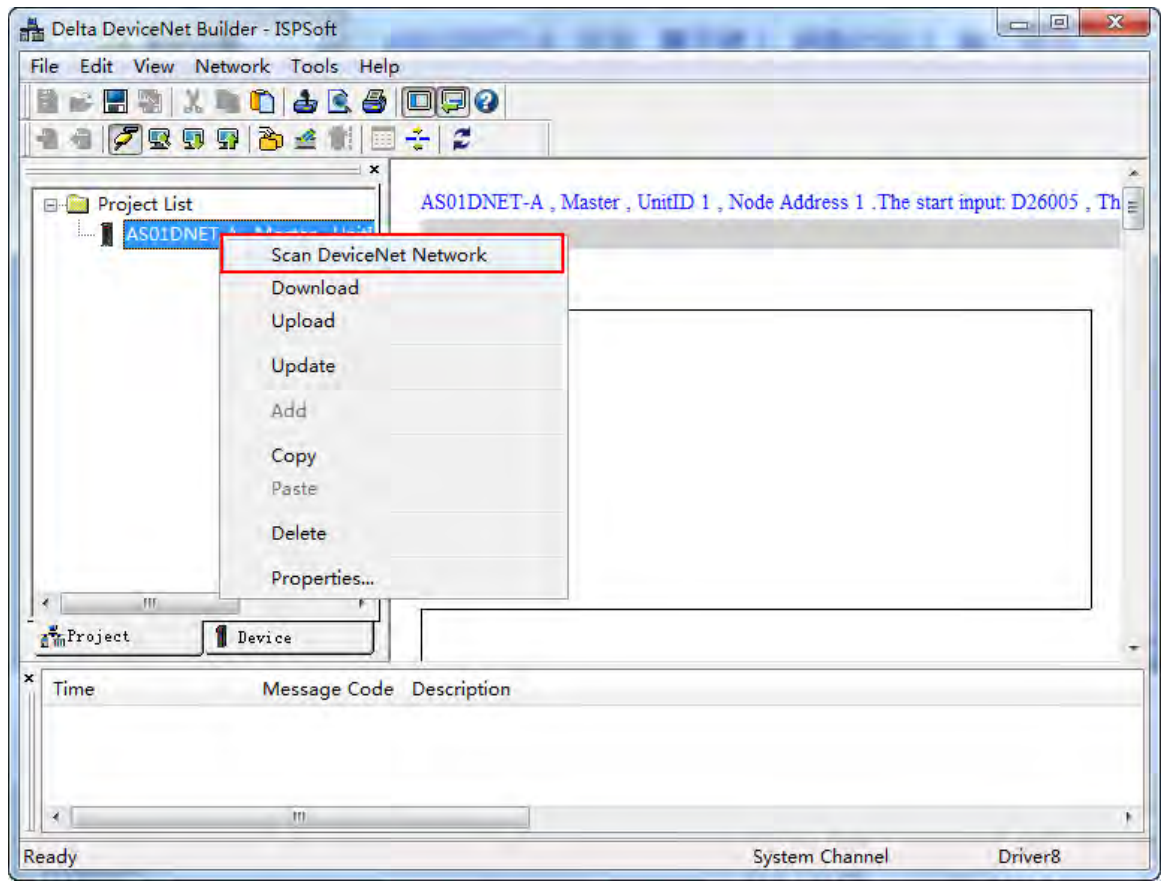

18. The following progress bar appears then.

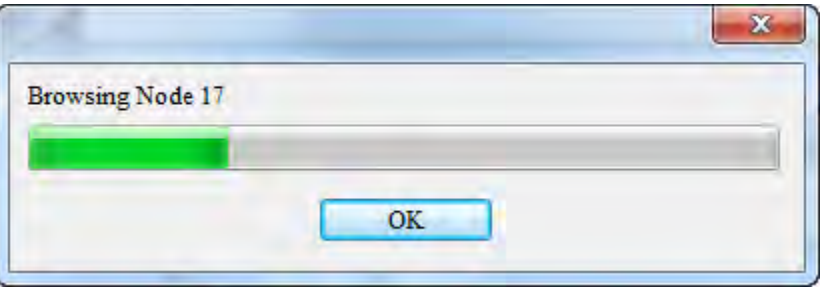

- $\boxed{\blacksquare}$  $\Sigma$ Delta DeviceNet Builder - ISPSoft File Edit View Network Tools Help E - E a IX - 0 4 6 4 0 0 0 0 -- FROGALE - 2 AS01DNET-A , Master , UnitID 1 , Node Address 1 .<br>The start input: D26005 , Th $_{\Xi}$ **E-C** Project List ASO1DNET-A, Master, UnitI  $01$  $02$ AS01DNET AS01DNET Scanner Slave  $+$  $\mathbf{u}$ Project Device Message Code Description Time  $\left| \cdot \right|$ Ready System Channel Driver8
- 19. The master and slave which have been scanned both show up in the network.

**11**

**MEMO** 

# 12

# **Chapter 12 Positioning Module AS02/04**

# **Table of Contents**

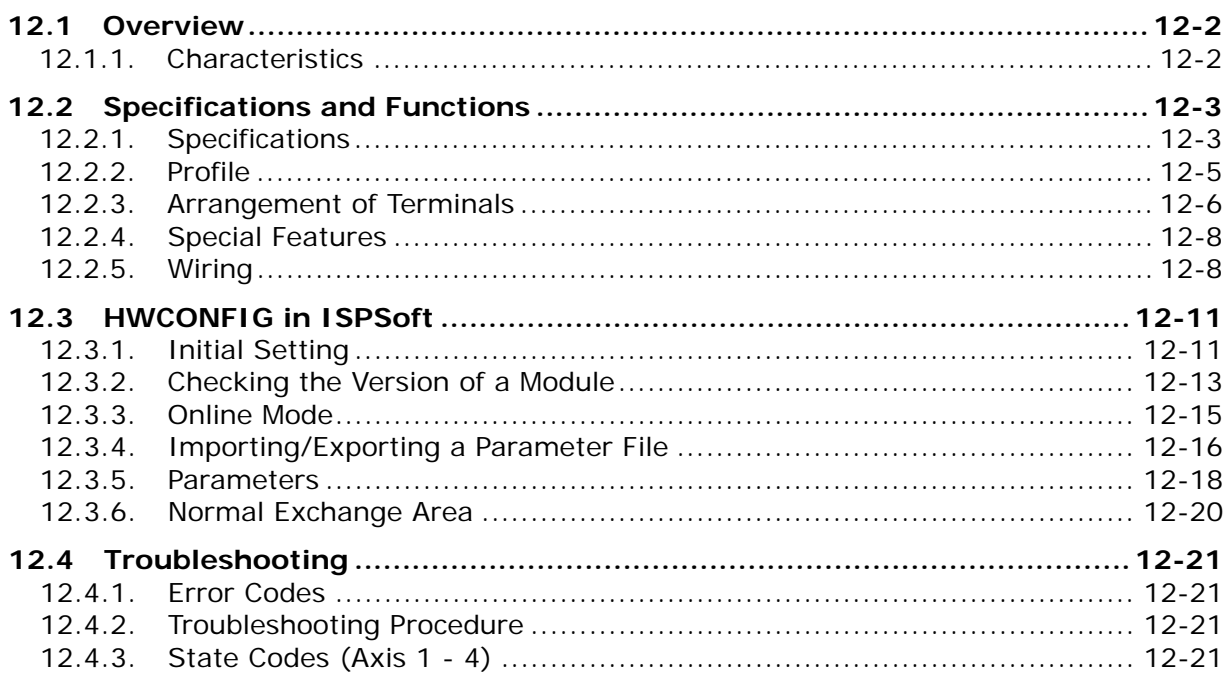

## <span id="page-587-0"></span>**12.1 Overview**

This chapter describes the specifications for the positioning module, its operation, and its programming. On the analog input/output module, four channels receive analog signals (voltage or current), and converts those signals into 16-bit digital signals. In addition, the analog input/output module receives two blocks of 16-bit digital data from a CPU module, and converts the digital data into analog signals (voltage or current). The analog input/output module sends the analog signals by two channels. For software operation, ISPSoft, DIADesigner or DIADesigner-AX is what you need. If you are using AS Series PLC CPU, refer to ISPSoft User Manual or DIADesigner Manual for more information. The new software DIADesigner-AX only supports AX Series PLC CPU and AS Series modules now, refer to AX-3 User Manual for more information on software operation.

#### <span id="page-587-1"></span>**12.1.1.Characteristics**

(1) **Use the AS02/04 PU-A module, based on its practical application.**

AS02PU-A: 2-axis differential output, 1 encoder

AS04PU-A: 4-axis NPN transistor (sinking) output

#### (2) **High-speed input/output**

AS02PU-A: high speed output frequency at 200 k Hz (A/B/Z phase) and 2-axis 200 k HZ differential output

AS04PU: 4-axis NPN transistor (sinking) output at 100 k Hz

#### (3) **Input/output**

AS02PU-A: 5 direct current input points (sinking or souring)

AS04PU-A: 6 direct current input points (sinking or souring)

#### (4) **Use the utility software to configure the module.**

The HWCONFIG utility software is built into ISPSoft. You can set modes and parameters directly in HWCONFIG of ISPSoft or Hardware Configuraiton of DIADesigner without spending time writing programs to set registers to manage functions.

#### (5) **Specially designed instructions for the module**

You can use specially designed instructions to control the modules without spending too much time to figure out how to achieve the required applications.

# <span id="page-588-0"></span>**12.2 Specifications and Functions**

## <span id="page-588-1"></span>**12.2.1. Specifications**

#### **Electrical specifications for the inputs**

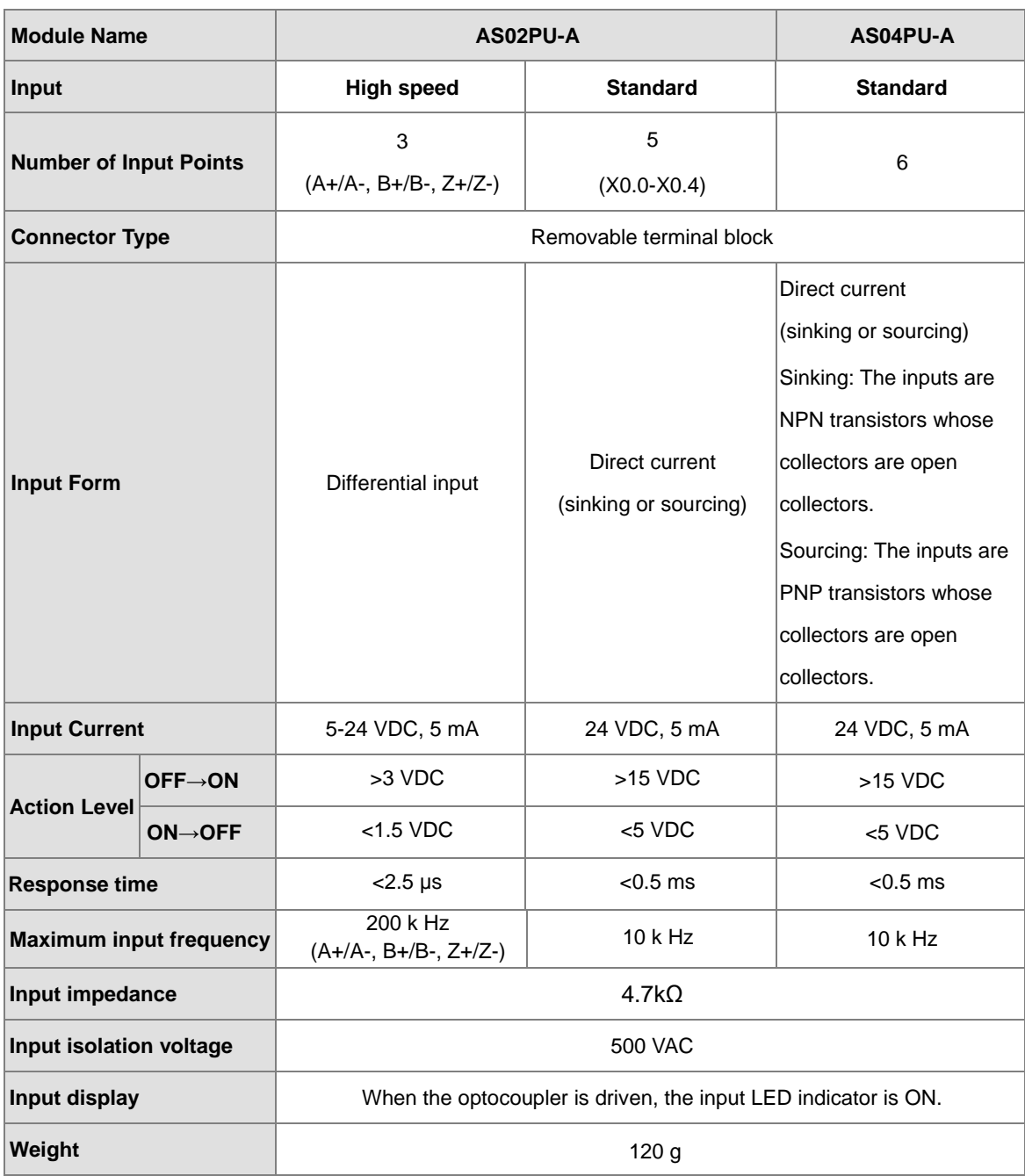

#### **Electrical specifications for the outputs**

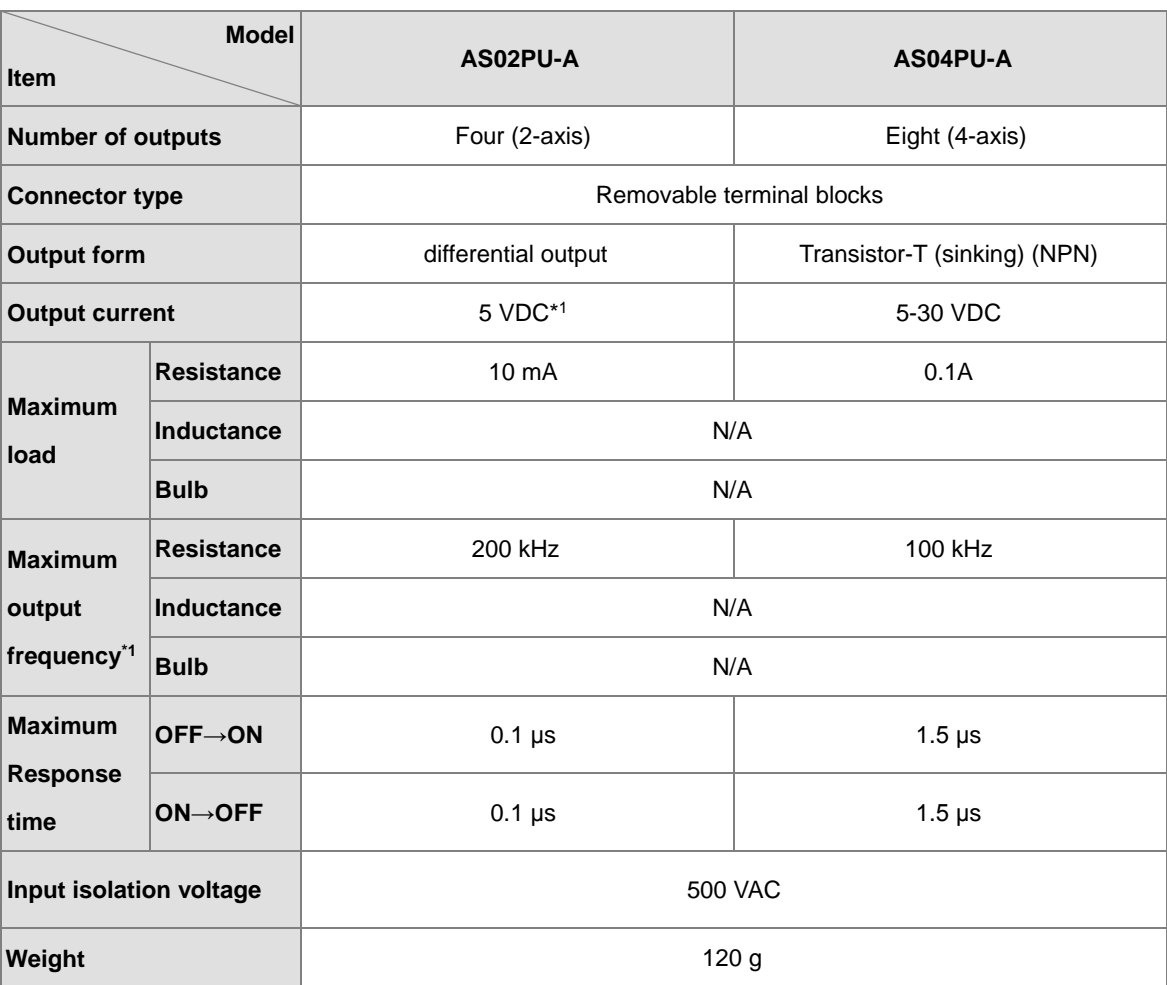

\*1: Acutal output: 4 VDC (high input impedance) to 3.3 VDC (10 mA)/output

## <span id="page-590-0"></span>**12.2.2. Profile**

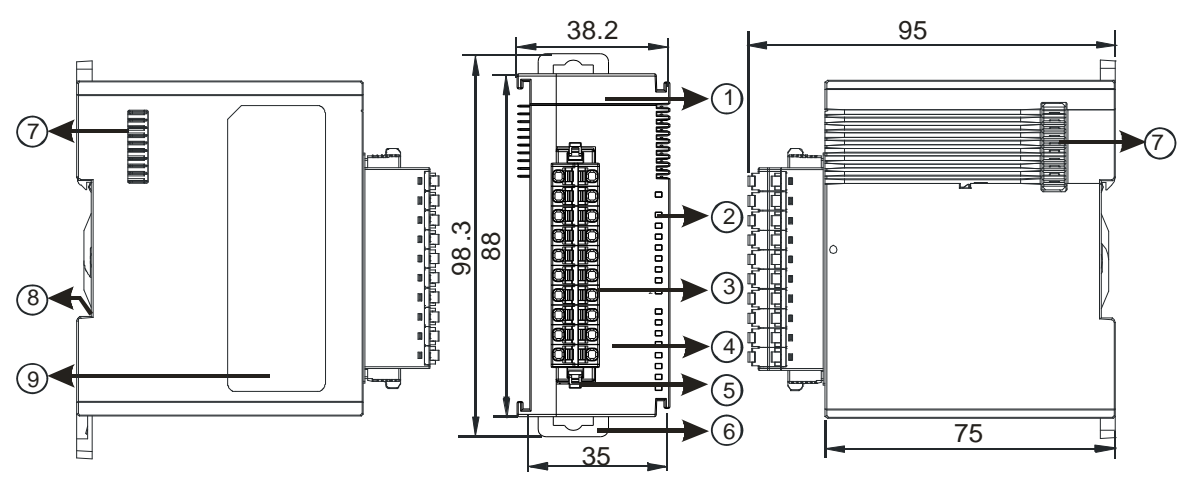

#### Unit: mm

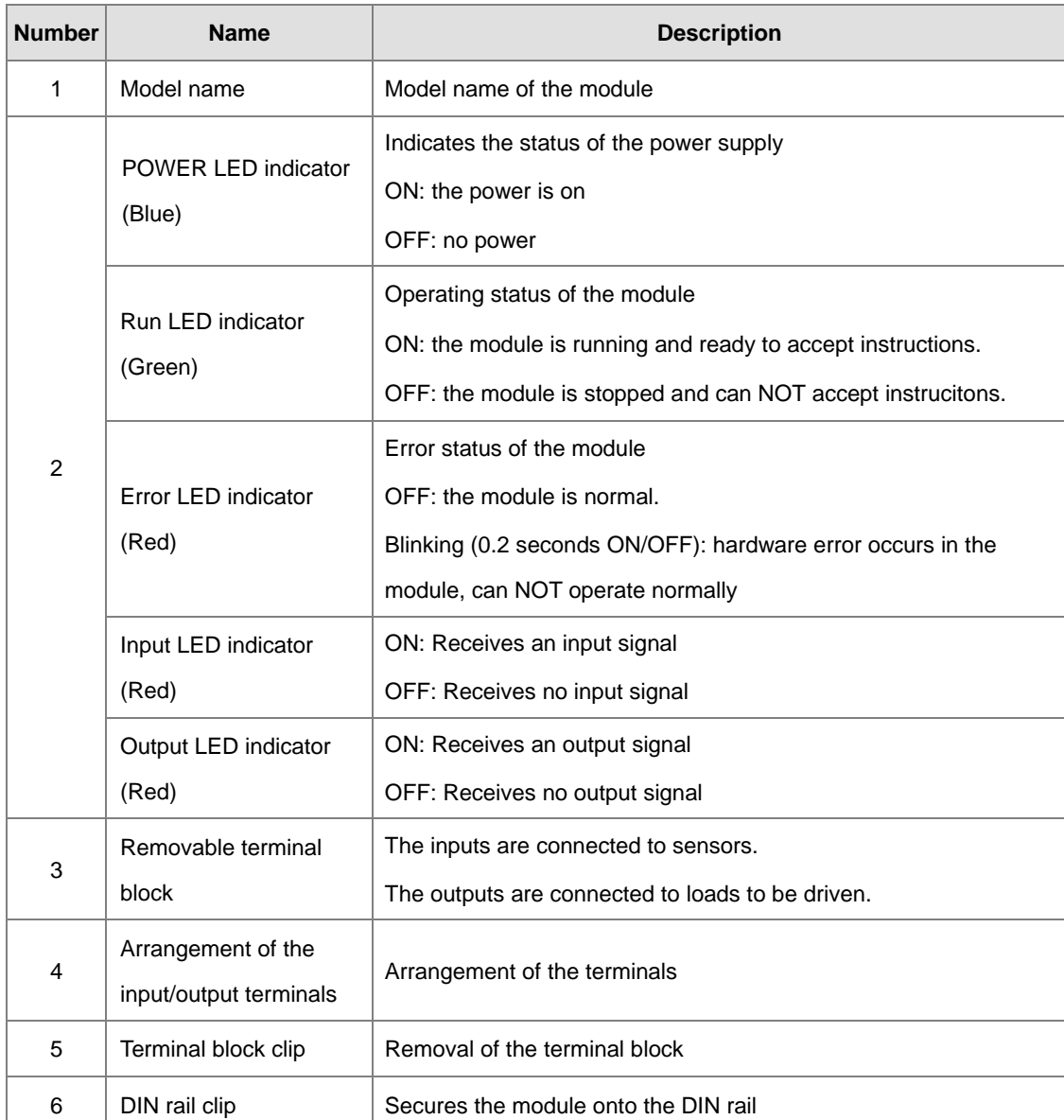

| <b>Number</b> | <b>Name</b>           | <b>Description</b>             |
|---------------|-----------------------|--------------------------------|
|               | Module connecting set | Connects the modules           |
| 8             | Ground clip           | On the DIN reail for grounding |
| 9             | Label                 | Nameplate                      |

**12.2.3. Arrangement of Terminals**

<span id="page-591-0"></span>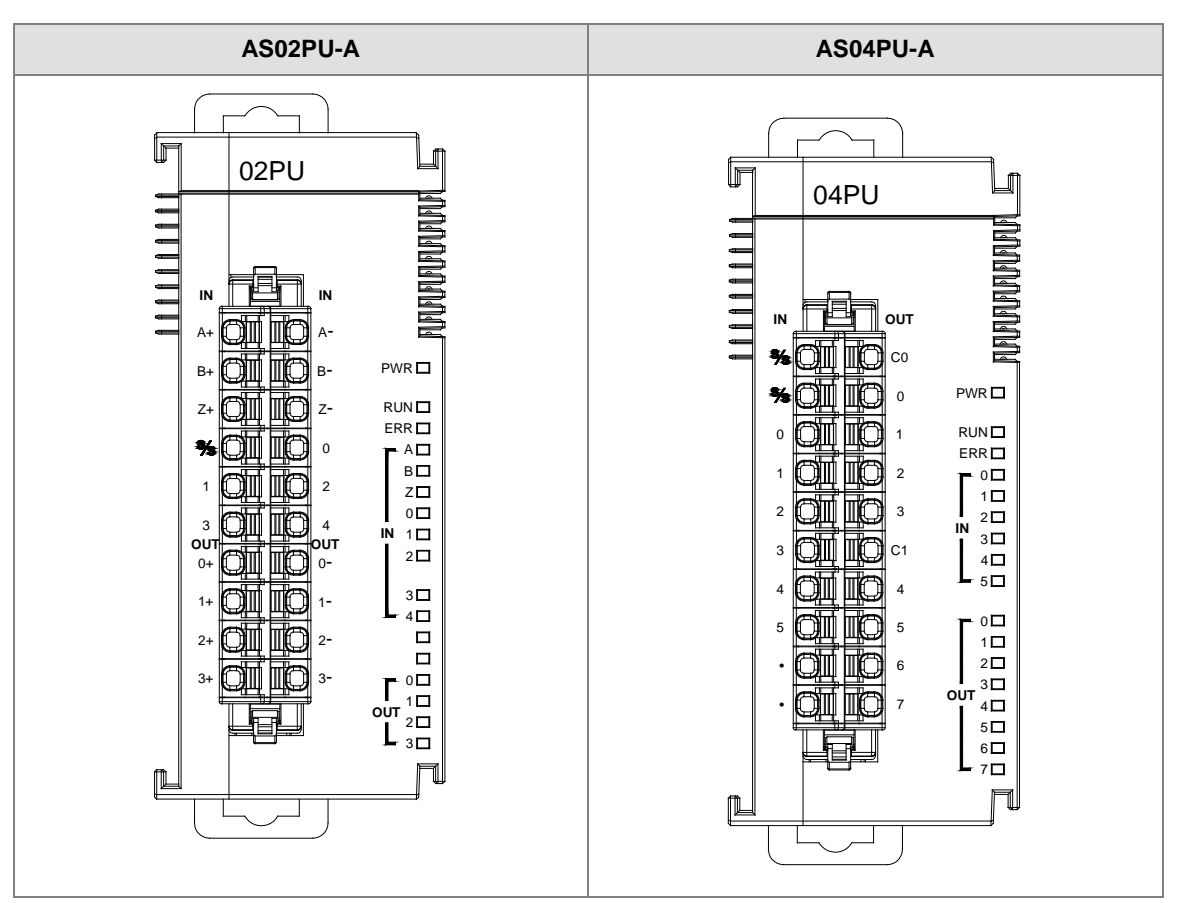

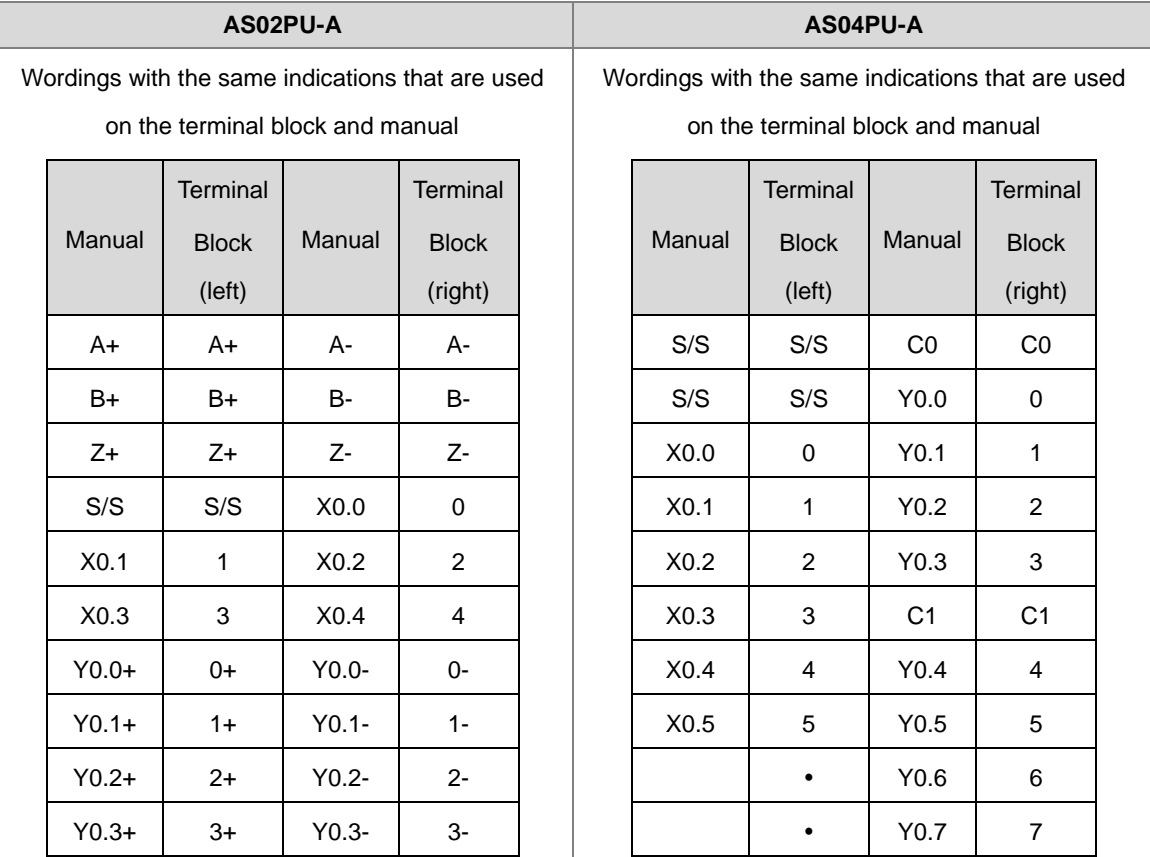

#### <span id="page-593-0"></span>**12.2.4. Special Features**

The following special instructions (API 14) are designed for AS Positioning Modules, for example, setting output control parameters, reading output status, pulse output (no acceleration), relative position output (with acceleration and deceleration), absolute addressing output (with acceleration and deceleration), homing, jog output, MPG output, and high-speed counter function. Refer to section 6.15 (API 14) in AS Programming Manual for more information.

#### <span id="page-593-1"></span>**12.2.5. Wiring**

#### **Precautions**

To ensure the positioning module functions well and reliably, the external wiring must prevent noise. Before you install the cables, follow the precautions below.

- (1) To prevent a surge and induction, the AC cable and the input signal cables that are connected to the AS02/04PU-A must be separate cables.
- (2) Do not install the cable near a main circuit, a high-voltage cable, or a cable connected to a load that is not a PLC. In addition, the cable must not be bound to a main circuit, a high-voltage cable, or a cable connected to a load which is not a PLC.
- (3) Ground shielded cables and hermetically sealed cables separately.
- (4) Terminals with insulation sleeves cannot be arranged as a terminal block, so you should cover the terminals with insulation tubes.
- (5) Use single-core cables or twin-core cables with a diameter of 24–22 AWG and with pin-type connectors smaller than 1 mm. The plastic jackets that are removed from the cables should be 8 mm to 10 mm long. Only use copper conducting wires which can withstand temperatures of 60° C /75° C or higher.

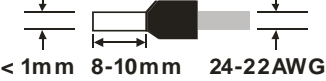

- (6) Note: use cables with the same length (less than 200 m) and use wire resistance of less than 100 ohm.
- (7) Notes on two-wire, three-wire, and four-wire connections:
	- Two-wire connection/three-wire connection (passive transducer): connect the transducer and the analog input module to the same power circuit.
	- Four-wire connection (active transducer): the transducer uses an independent power supply, so do not connect it to the same power circuit as the analog input module.

#### **External wiring**

#### (1) AS02PU-A

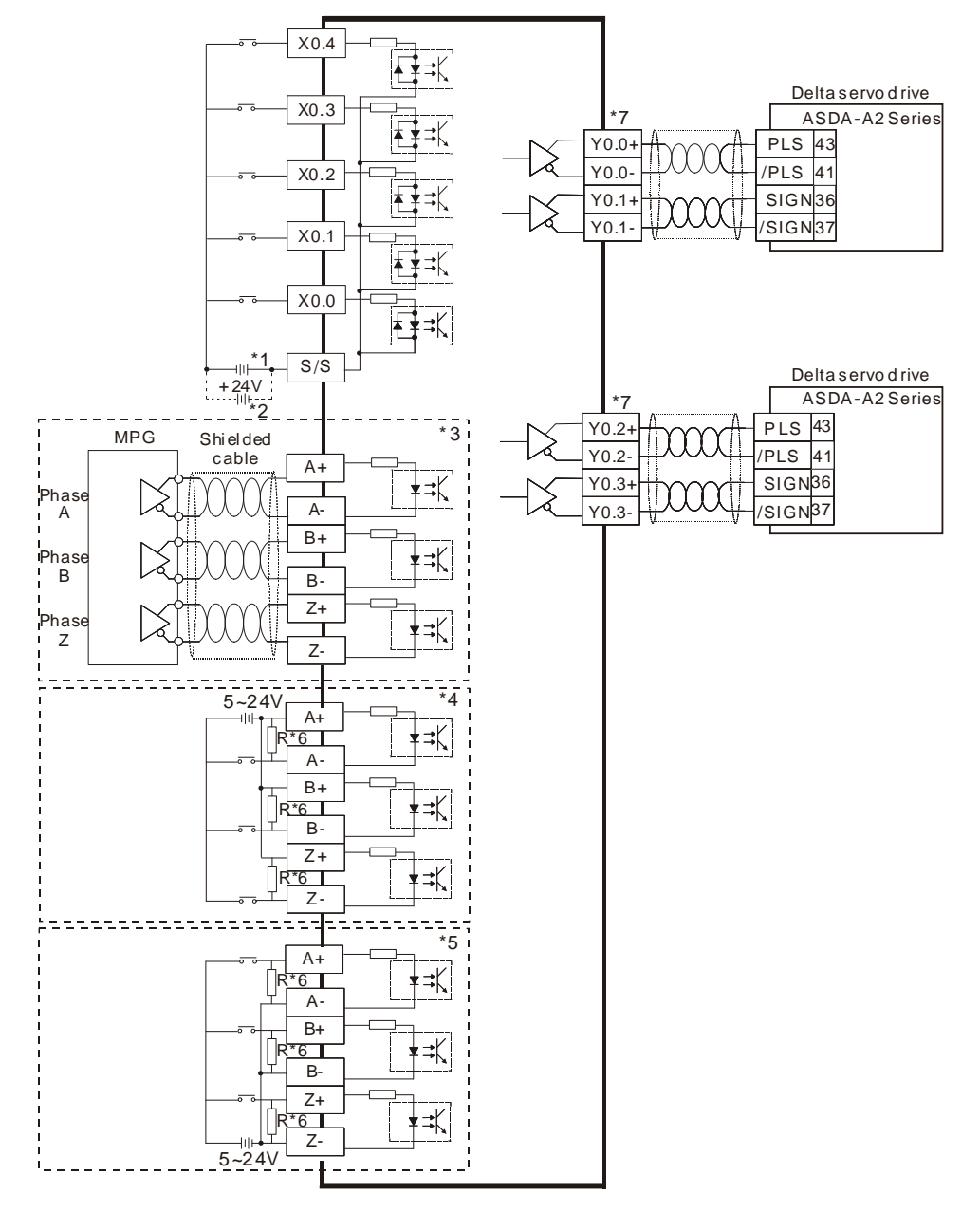

- \*1. Sinking
- \*2. Souring
- \*3. Differential input
- \*4. Open collector sinking
- \*5. Open collector sourcing

\*6. Open collector sinking/sourcing to connect to phase A/B/Z and if the input frequenct is higher than 100

kHz, add a 3W/470 ohm resistor between + the positive end and – the negative end.

\*7. Refer to API1402 in AS Series Programming Manual and Delta Servo Drive Manual for more information on the output mode.

### (2) AS04PU-A

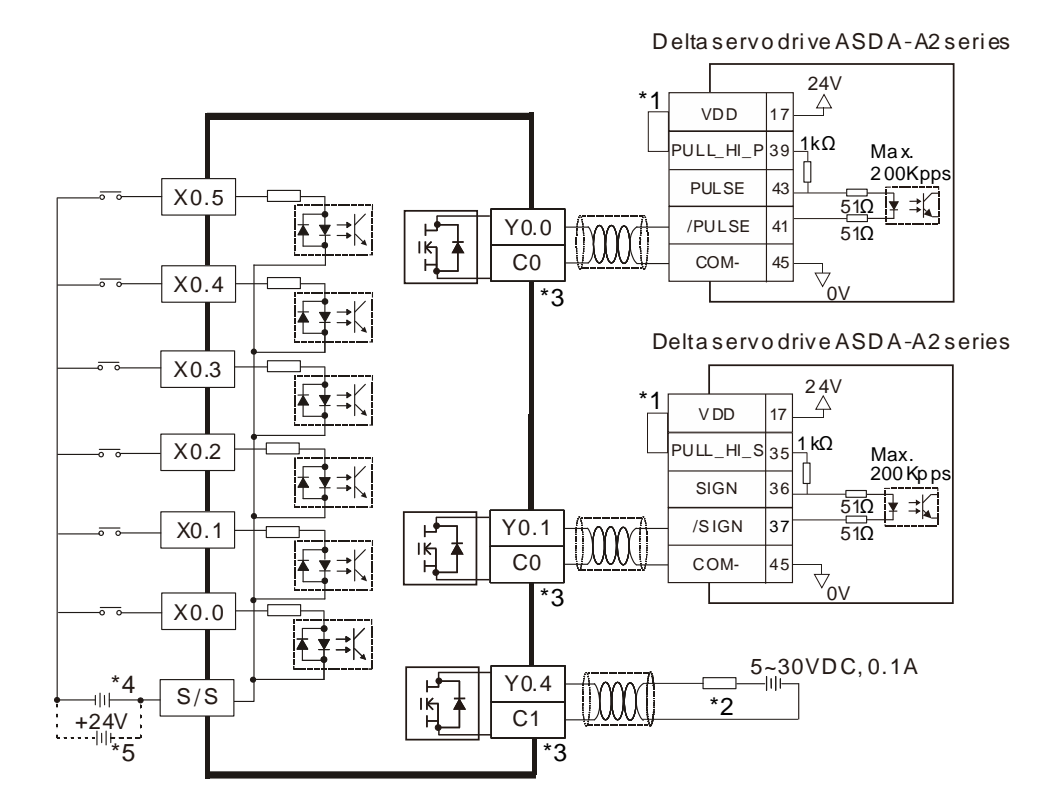

- \*1. VDD and COM are seen as a group and its power is provided by Delta servo drive.
- \*2. It is a load or an input point.
- \*3. Use the same power supply for the same COM group.
- \*4. Sinking
- \*5. Sourcing

## <span id="page-596-0"></span>**12.3 HWCONFIG in ISPSoft**

## **12.3.1. Initial Setting**

(1) Start ISPSoft and double-click **HWCONFIG**.

<span id="page-596-1"></span>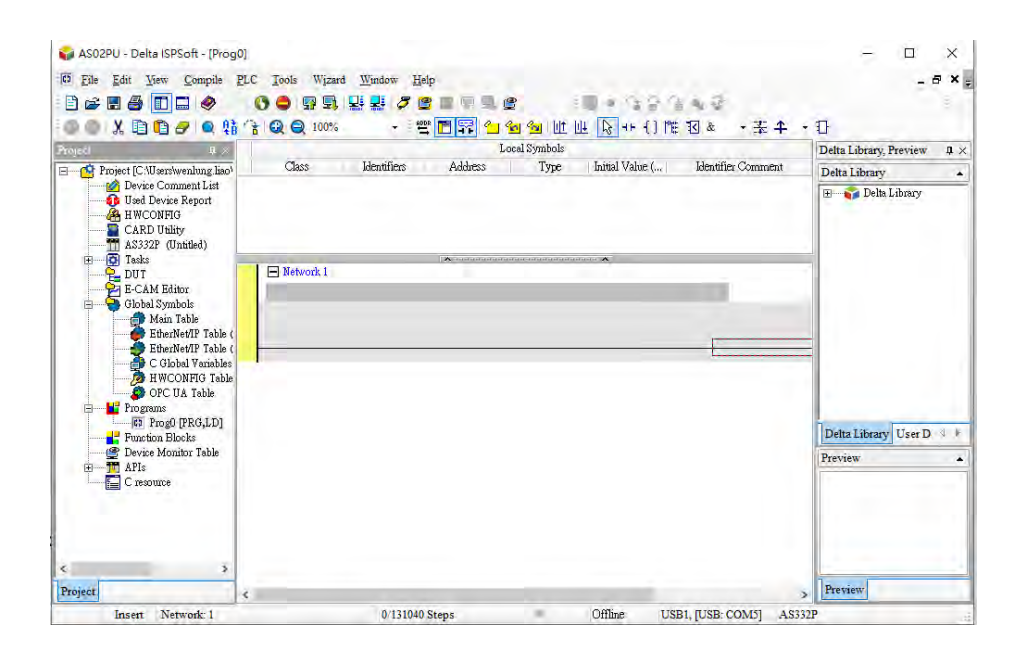

(2) Select a module and drag it to the working area.

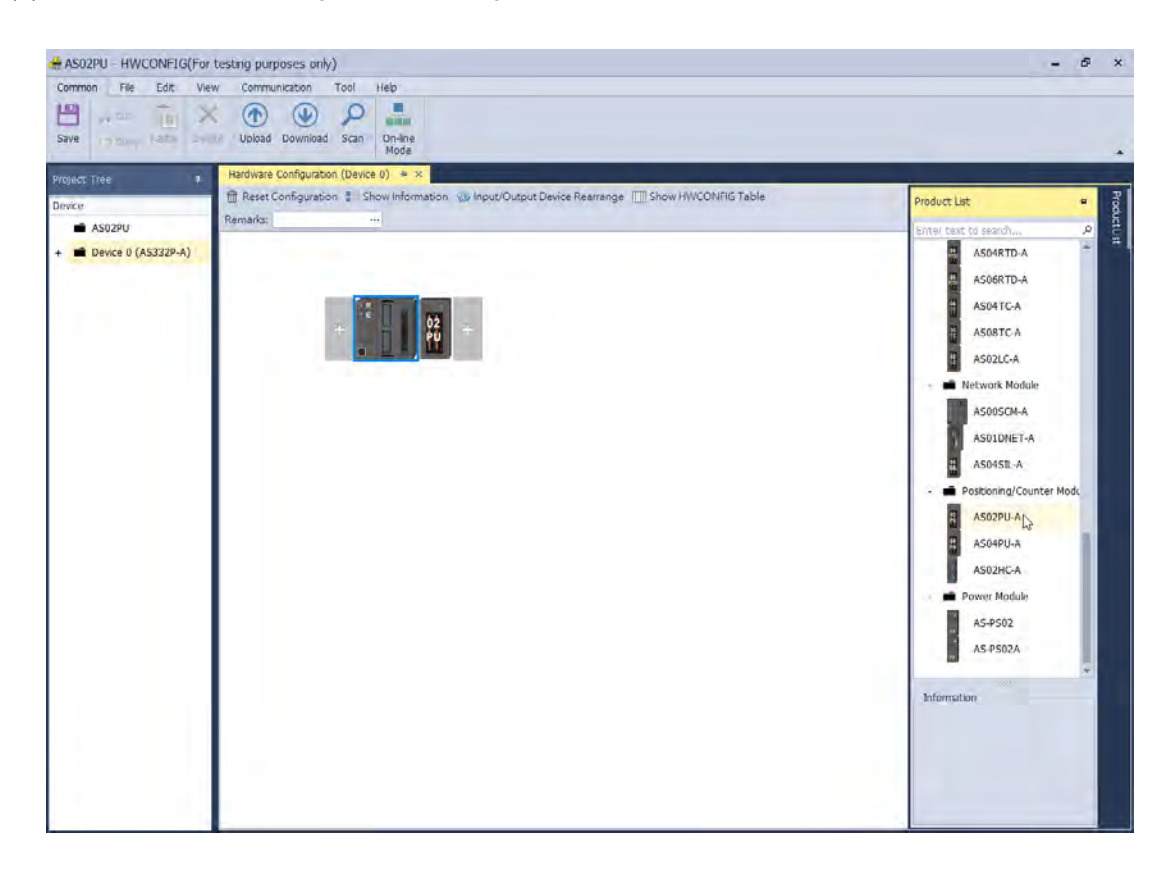

(3) Double-click the module in the working area to open the Setting page.

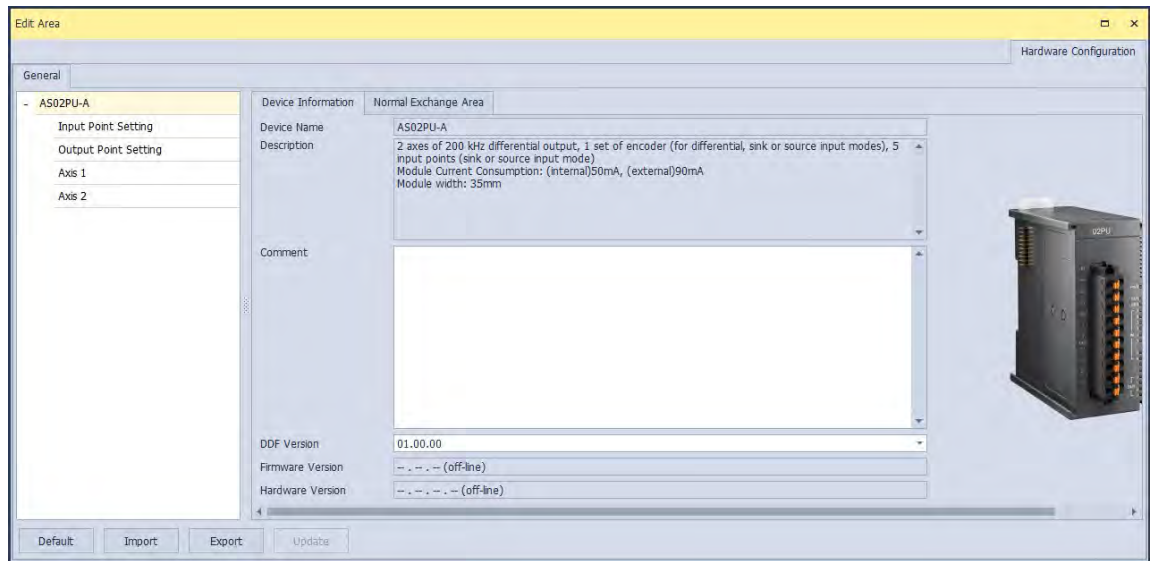

(4) Choose the parameter, set the values, and close the setting page.

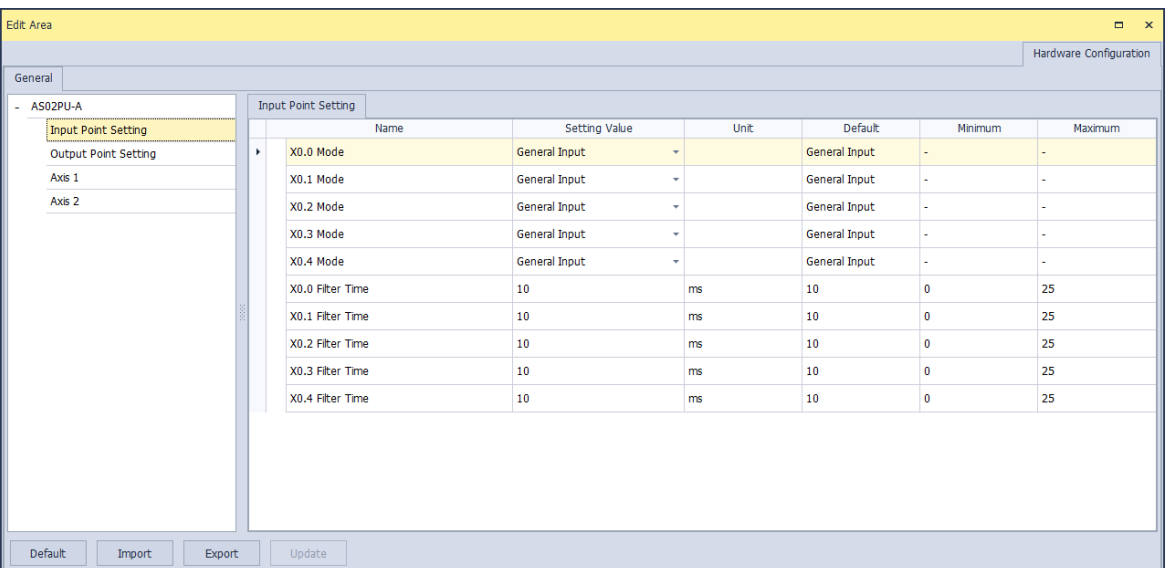

(5) Click **Download** on the toolbar to download the parameters. Note that you cannot download the parameters while the CPU module is running.

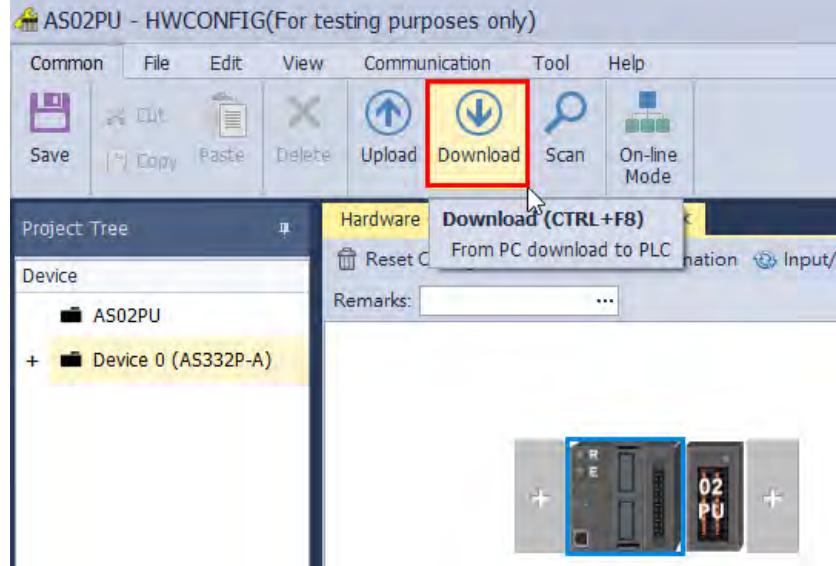

## <span id="page-598-0"></span>**12.3.2. Checking the Version of a Module**

(1) On the **Common** menu, click **On-line Mode**.

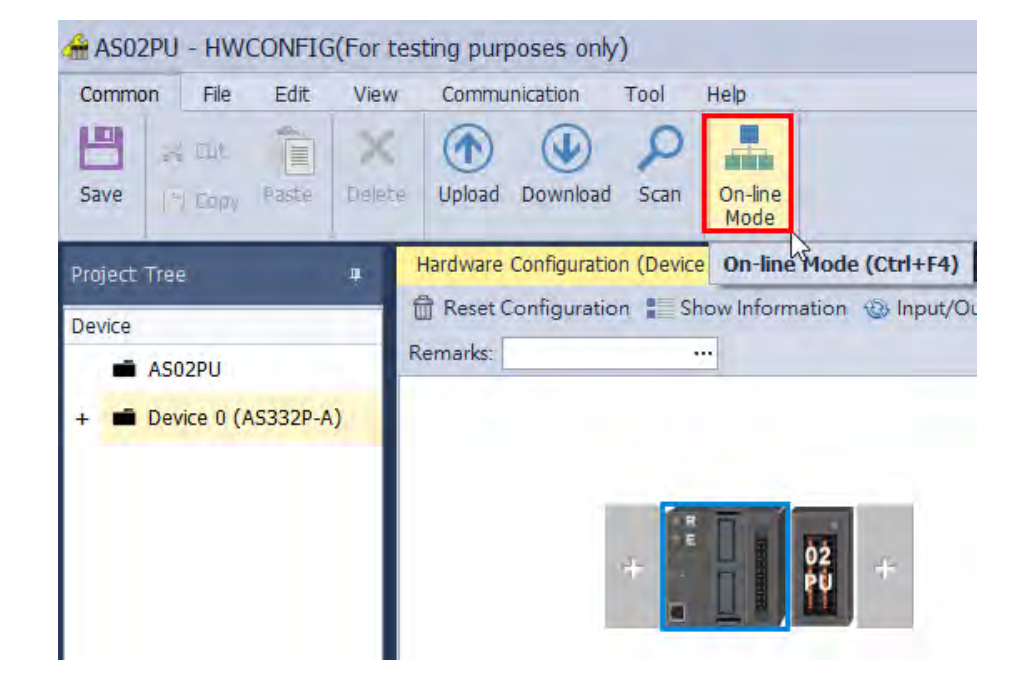

(2) Double-click the module to open the Setting page. The versions of both the firmware and the hardware are displayed.

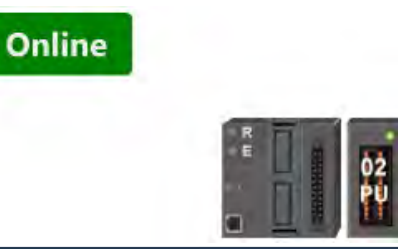

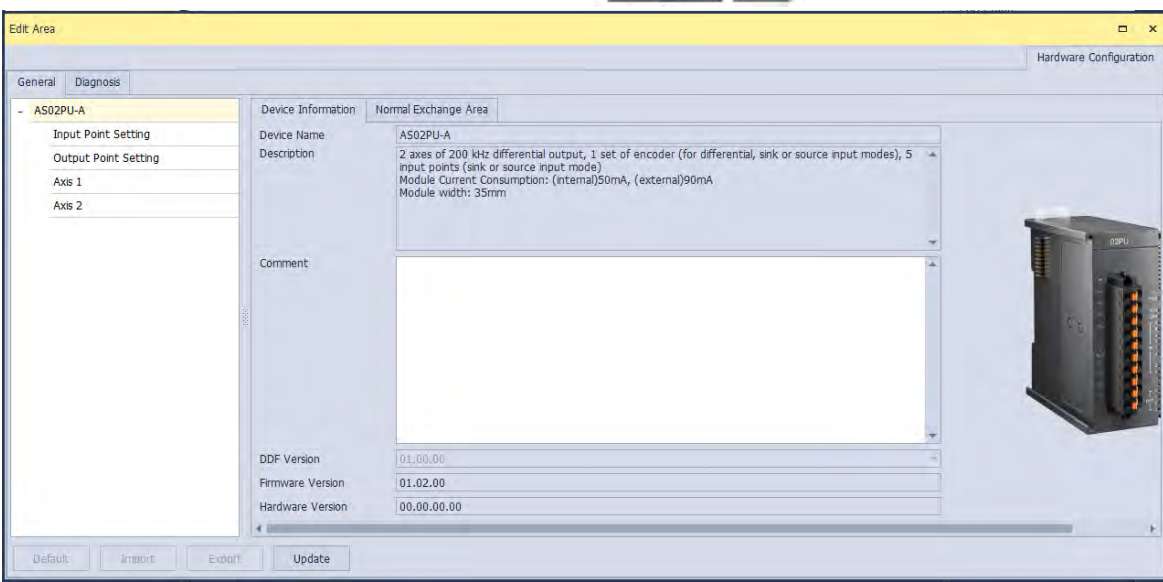

## **12.3.3. Online Mode**

(1) On the **Option** menu, click **Online Mode**.

<span id="page-600-0"></span>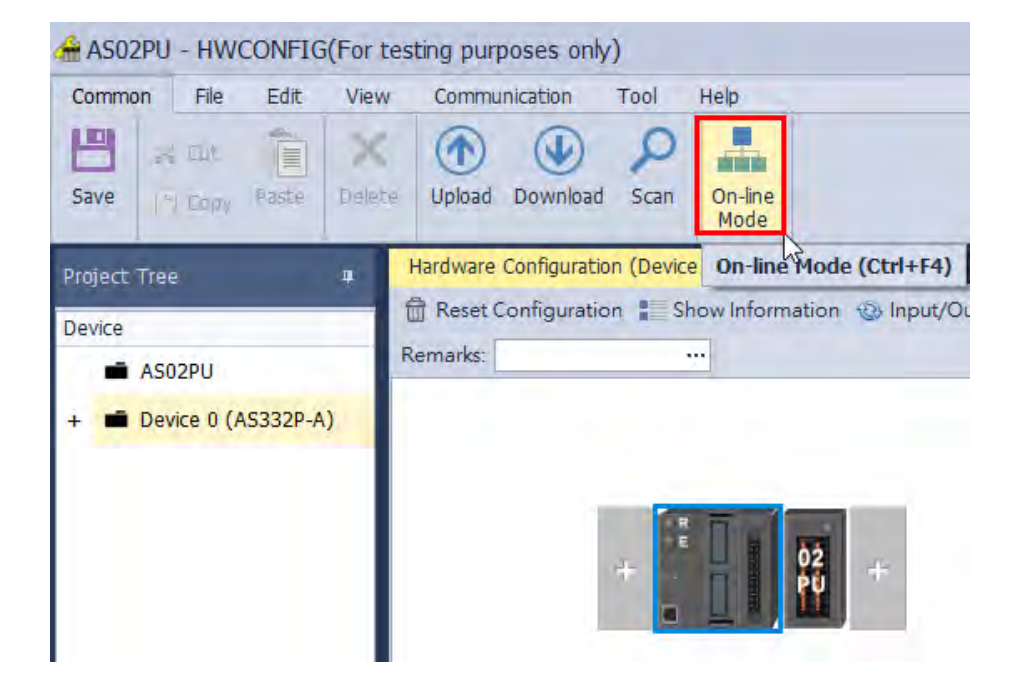

(2) Right-click the module and click **Module Status**.

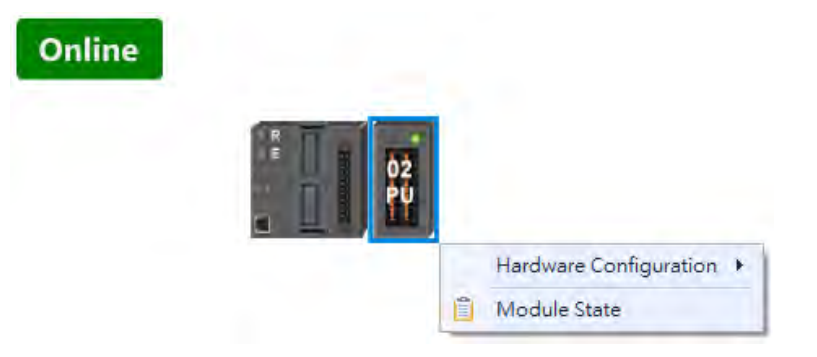

(3) View the module status.

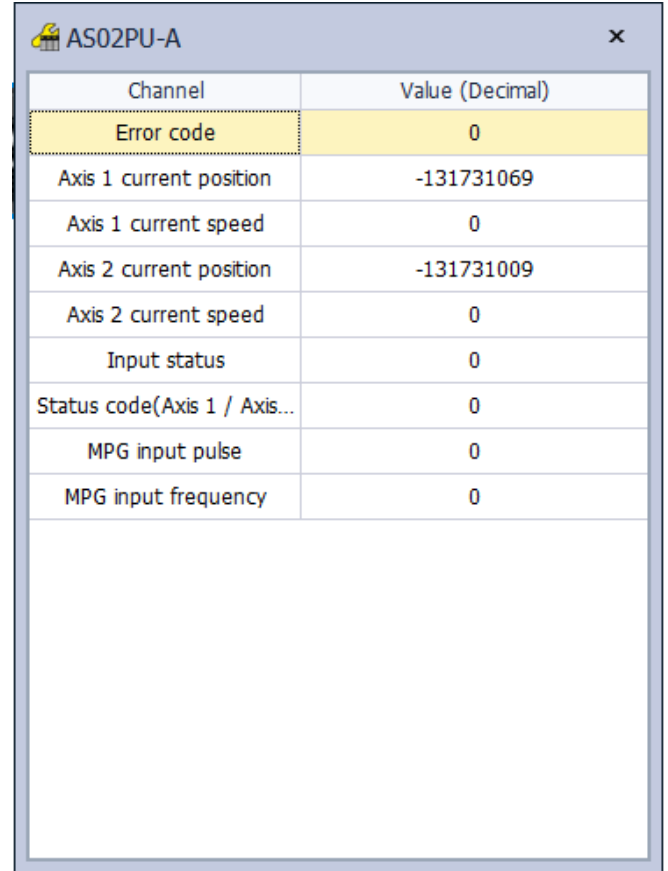

## <span id="page-601-0"></span>**12.3.4. Importing/Exporting a Parameter File**

(1) Click **Export** in the Device Settings dialog box to save the current parameters as a dep file (.dep).

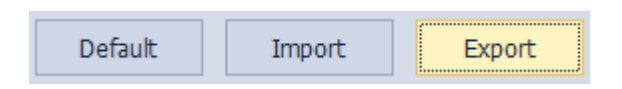

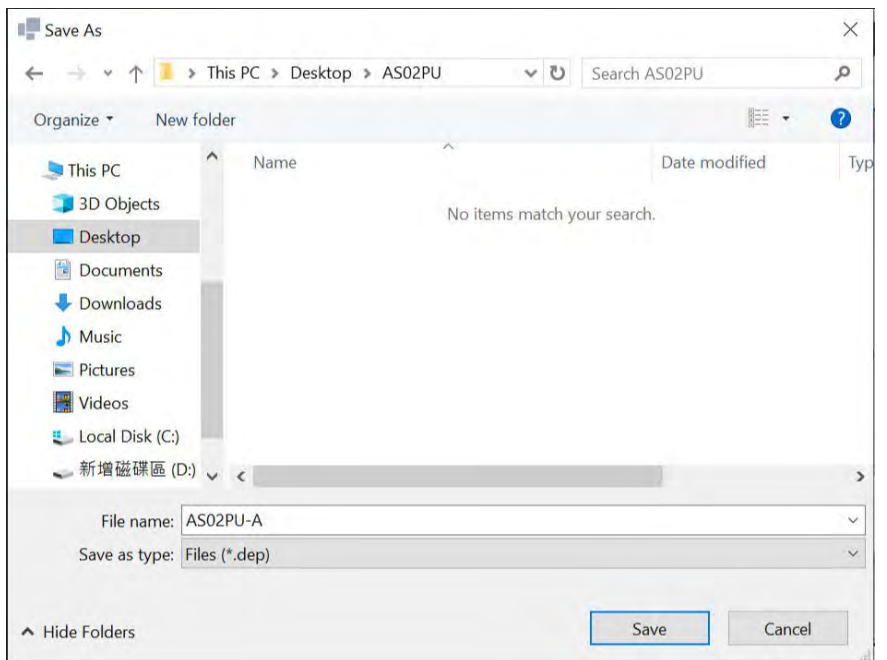

(2) Click **Import** in the Device Settings dialog box and select a .dep file to import saved parameters.

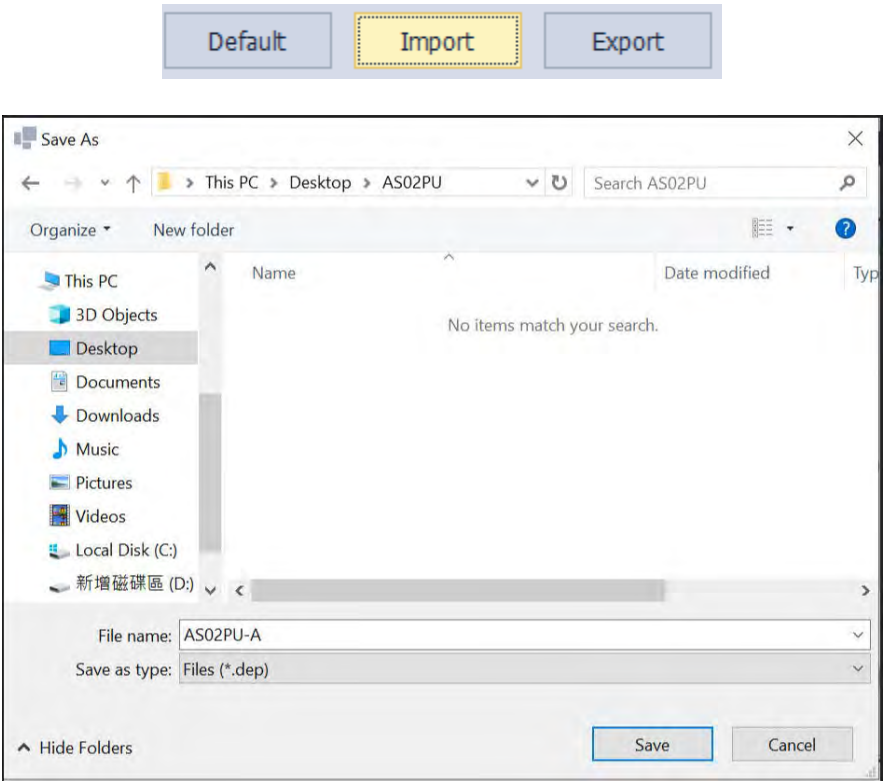

## <span id="page-603-0"></span>**12.3.5. Parameters**

#### • The input point settings

Edit Area

You can set values in the input points as the triggering conditions (phase Z, DOG, LSN, LSP) for the axis1 and axis 2 to position. Rising-edge and falling-edge can also be specified in the triggering conditions.

 $\Box$  x

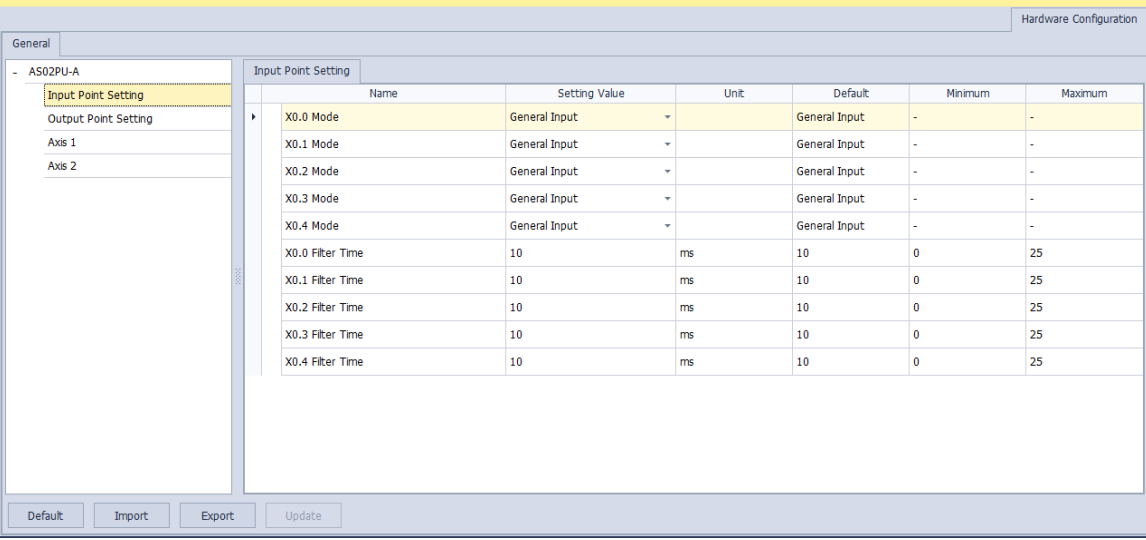

#### The example shows X0.0 is Axis 1 DOG falling edge triggered.

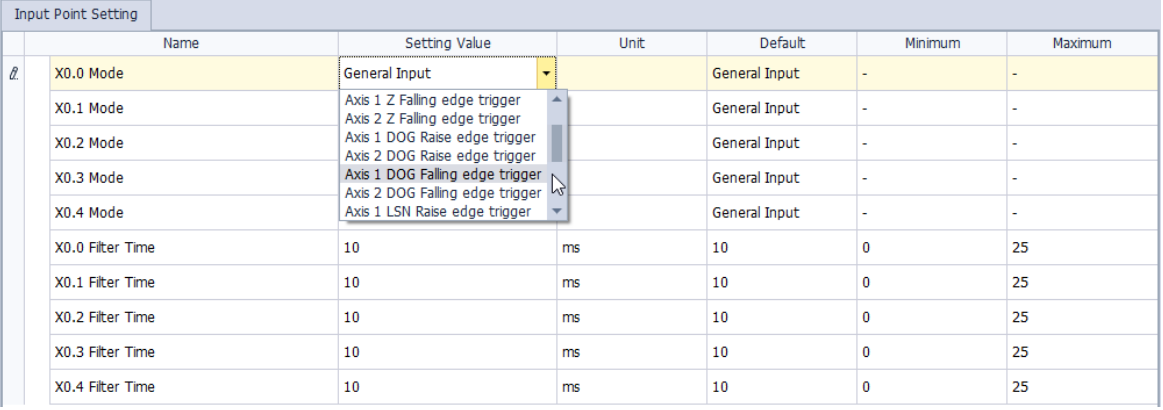

#### Filter time settings

The default setting is 10 ms; the system filters out distortion and noises in a pulse width modulated transmission that is below 10 ms.

The output point settings

You can set values in the output points (single pulse output, pulse + direction, CW+CCW, A phase + B phase). Refer to API1402 in AS Series Programming Manual for more information on output modes.

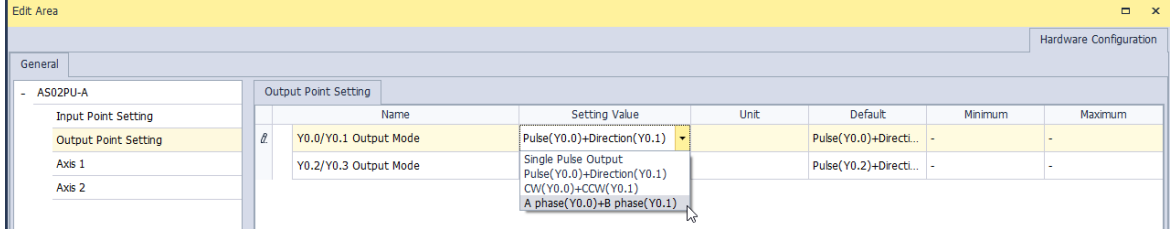

#### Axis settings

You can set up the axis in HWCONFIG or through positioning instructions. Use API1402 to set up the followings starting speed, accelation time, deceleration time, max. speed, seeking the set number of Z phase after homing, output the offset position after homing. Use API1407 to setup homing mode. Refer to API1402 – 1410 in AS Series Programming Manual for more information on the settings of axis.

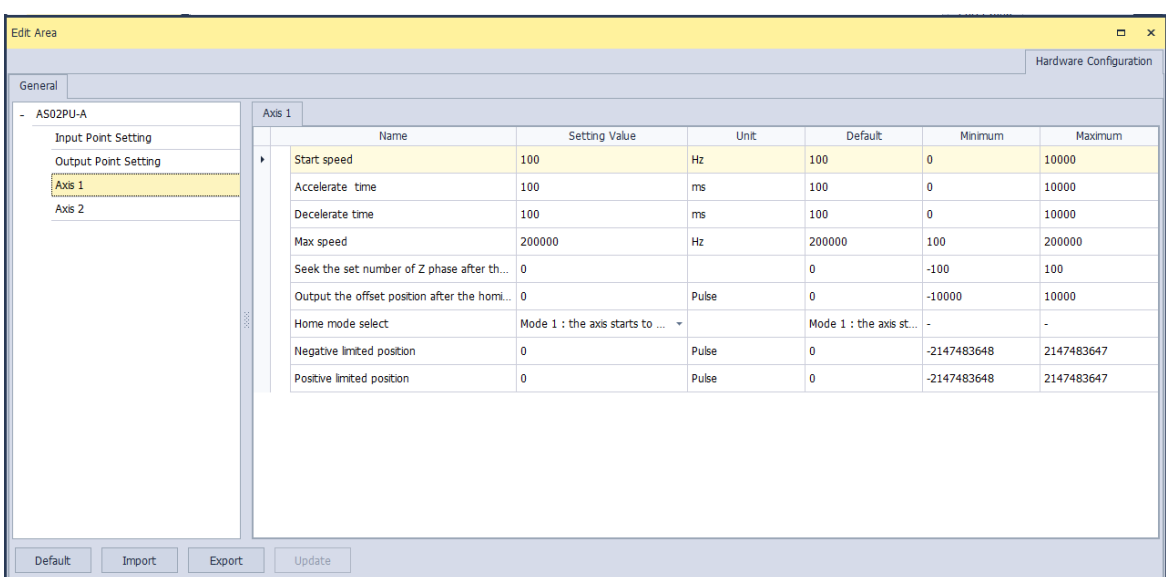

## <span id="page-605-0"></span>**12.3.6. Normal Exchange Area**

For data exchange among the CPU module and the modules, the system assign special devices for specified parameters.

#### AS02PU-A  $\sim$   $\sim$

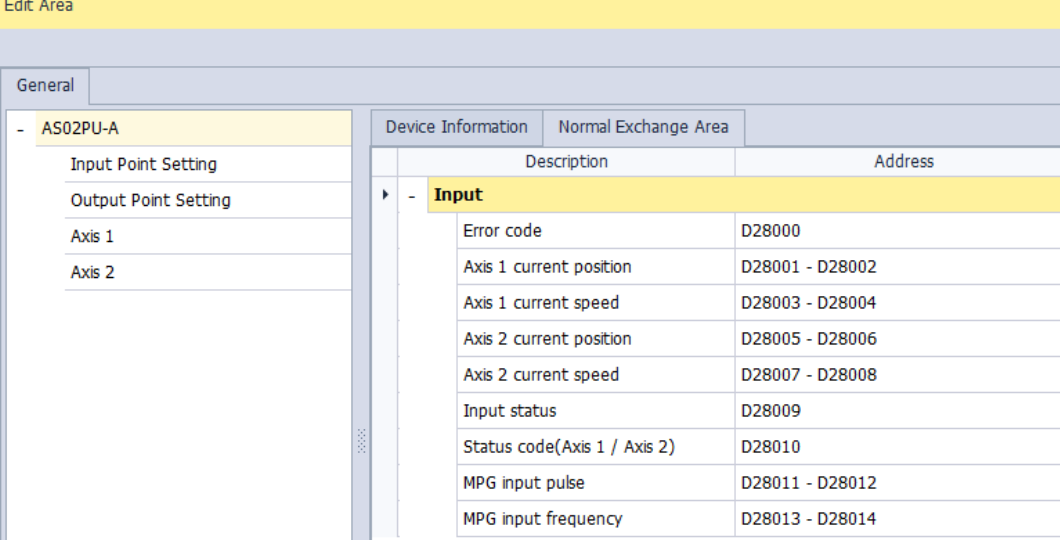

#### AS04PU-A

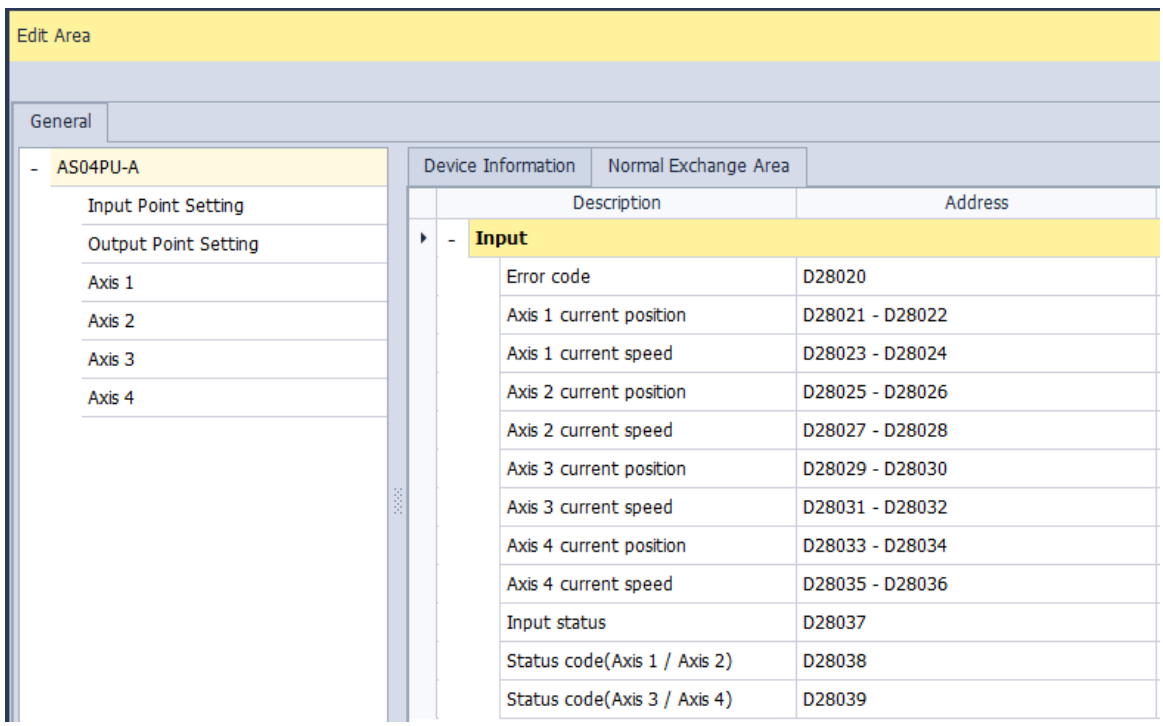

# <span id="page-606-0"></span>**12.4 Troubleshooting**

## <span id="page-606-1"></span>**12.4.1. Error Codes**

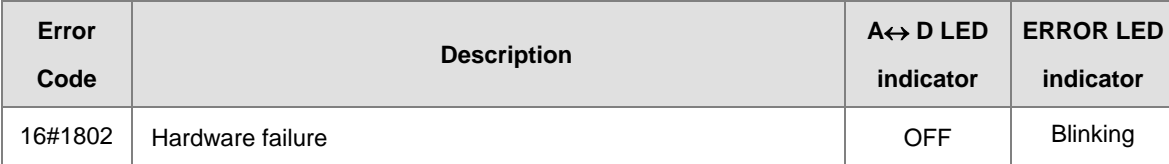

## <span id="page-606-2"></span>**12.4.2. Troubleshooting Procedure**

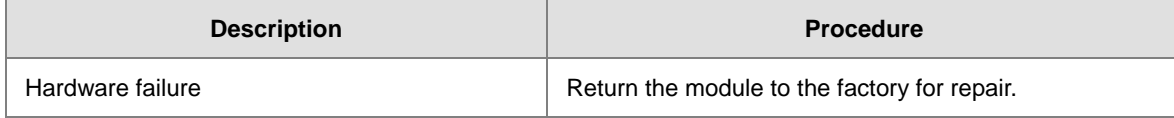

## <span id="page-606-3"></span>**12.4.3. State Codes (Axis 1 - 4)**

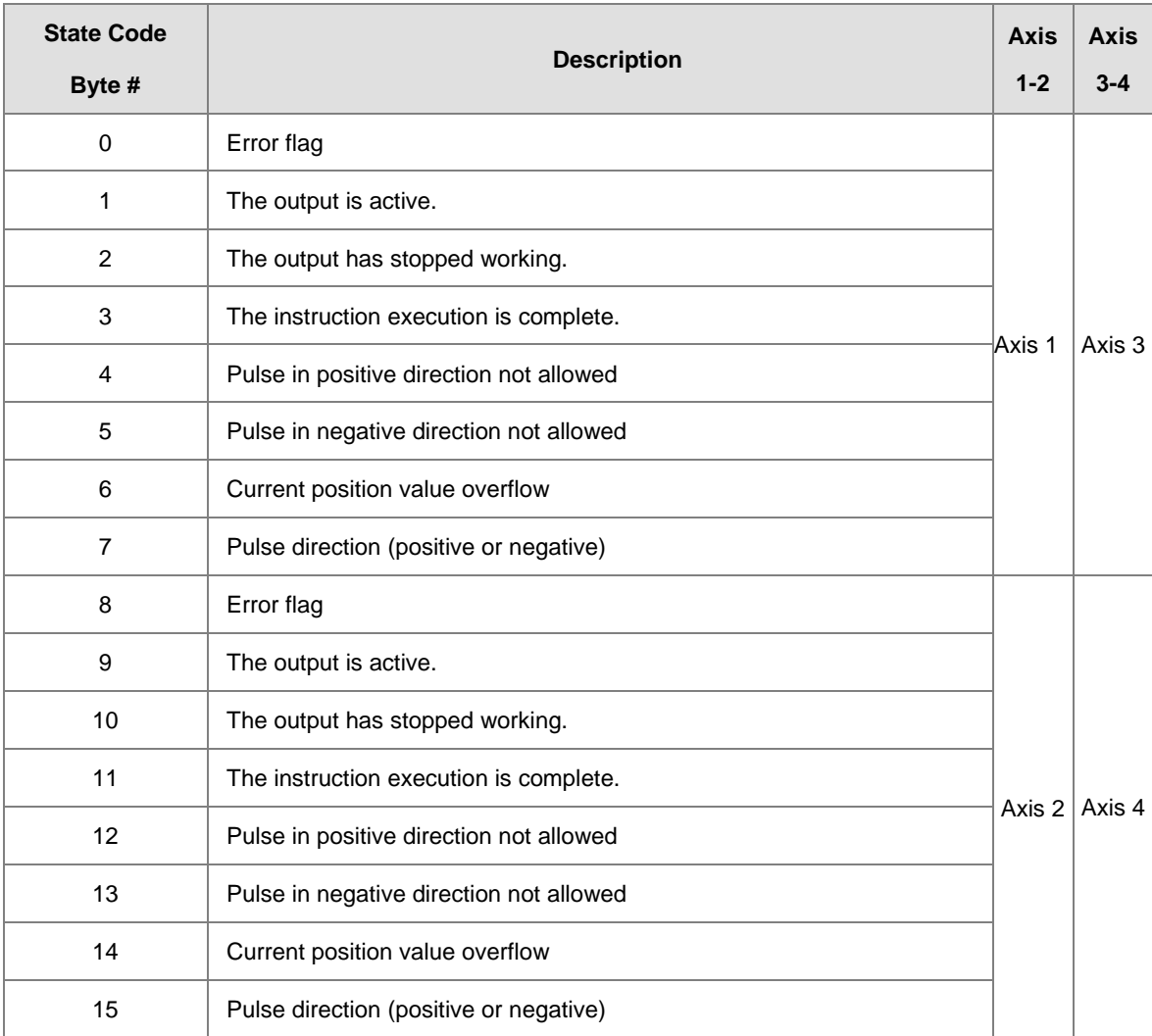

**MEMO** 

## **12**

# 13

# **Chapter 13 IO-Link Communication Module AS04SIL**

## **Table of Contents**

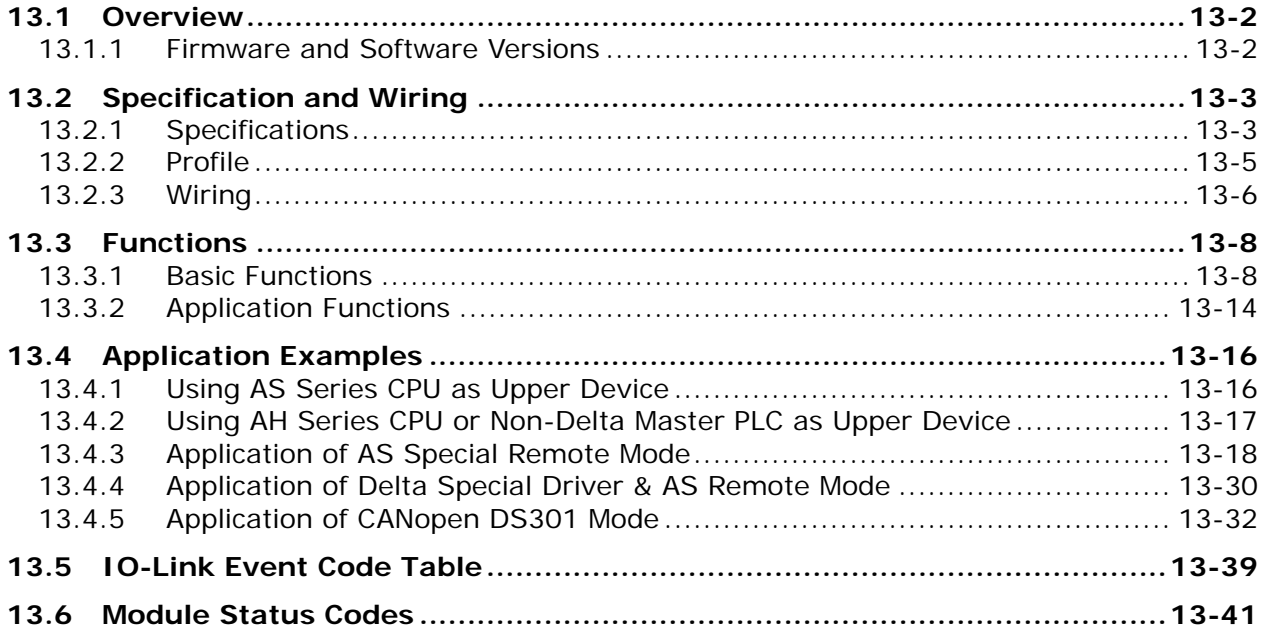

## <span id="page-609-0"></span>**13.1 Overview**

Thank you for using the IO-Link master module AS04SIL-A. To ensure that your AS04SIL-A is installed and operated correctly, read this manual carefully before using the module.

The AS04SIL-A module is an AS series IO-Link communication module (hereafter referred to as "SIL" module) connected on the right side of AS CPU module or AS00SCM-A (RTU mode). When the communication card AS-FCOPM is being used together, they serve as a CAN remote device. SIL provides 4 channels, which can be separately configured in IO-Link master or standard I/O (SIO) mode. IO-Link master can freely connect with IO-Link devices and supports the hybrid use of IO-Link sensors and traditional sensors. Digital I/O of the SIL module can be extended with IO-Link hubs so that the sensors which do not support IO-Link can be connected to. Therefore it is pretty flexible to use the SIL module.

The setup software for AS04SIL-A is HWCONFIG 4.0 which is built in ISPSoft. Go to Delta official website to download and install ISPSoft.

## <span id="page-609-1"></span>**13.1.1 Firmware and Software Versions**

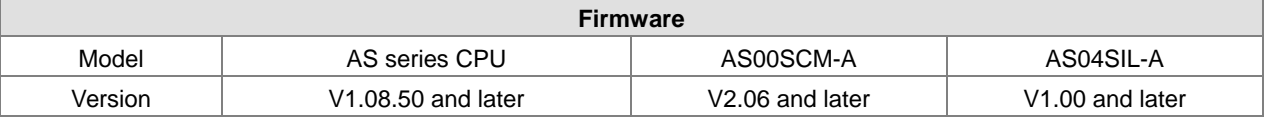

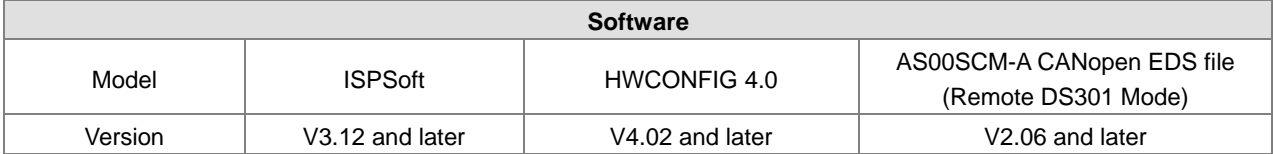

# <span id="page-610-0"></span>**13.2 Specification and Wiring**

## <span id="page-610-1"></span>**13.2.1 Specifications**

## **Unit Specification**

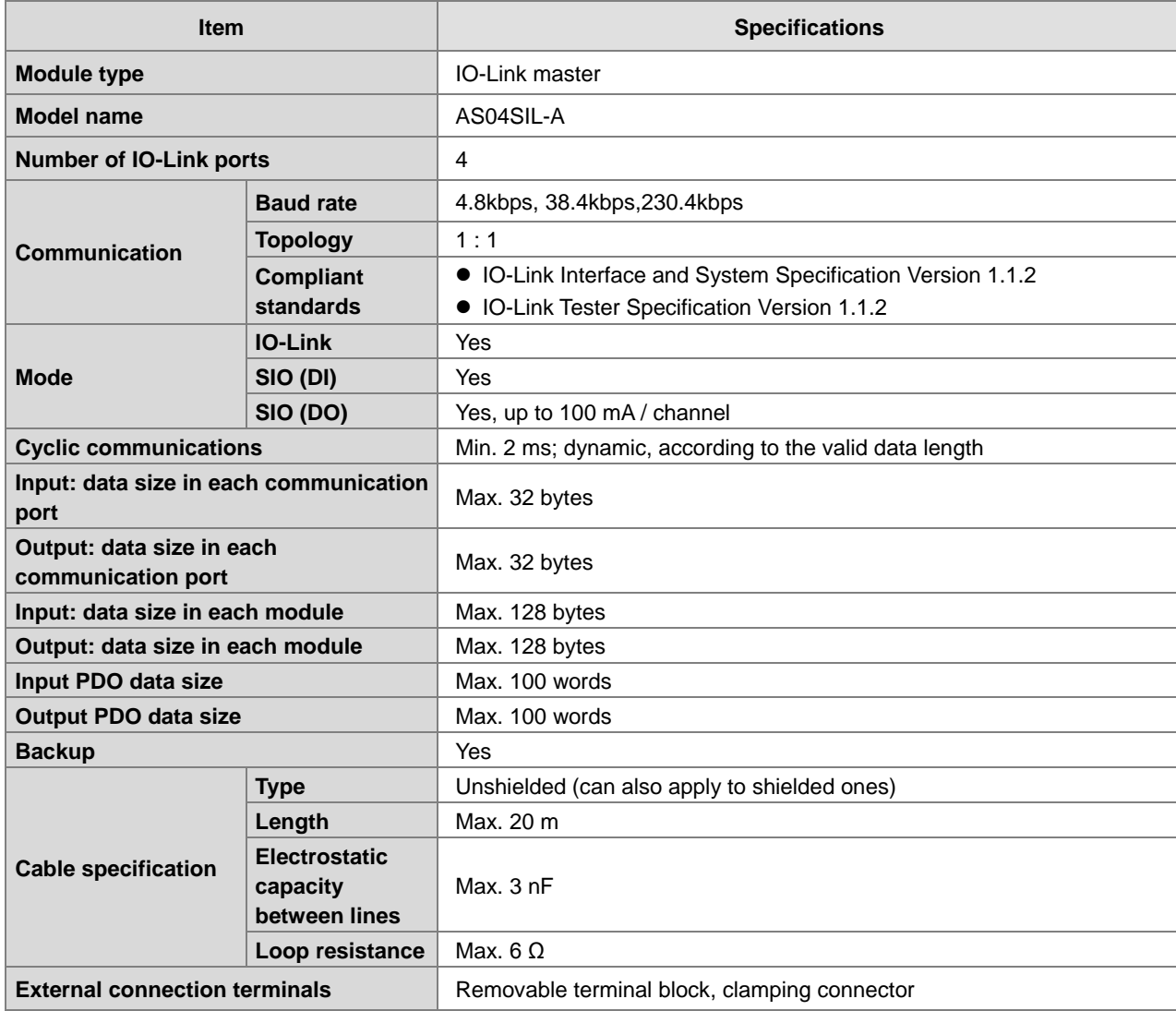

#### **Electrical Specifications**

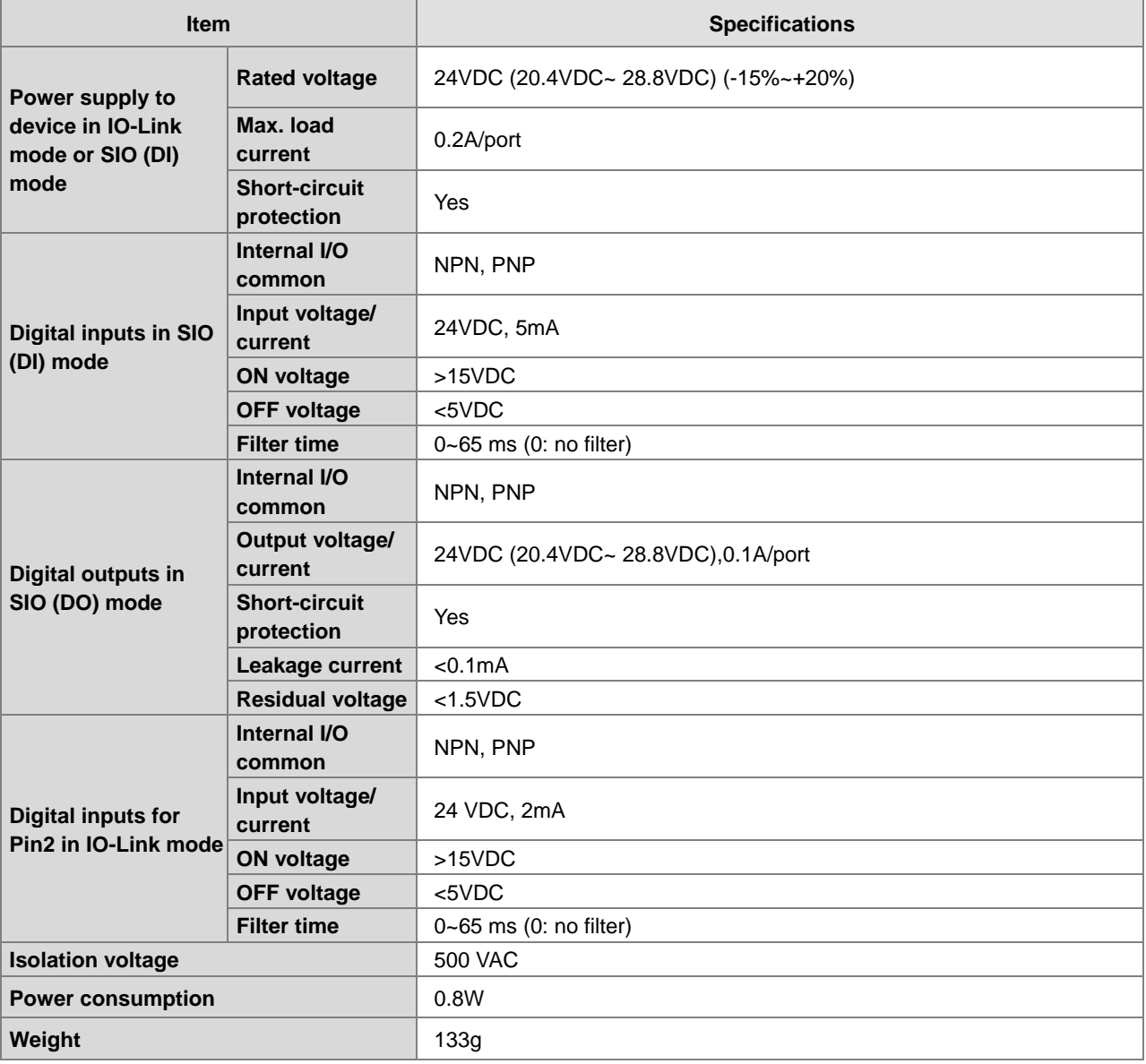
## **13.2.2 Profile**

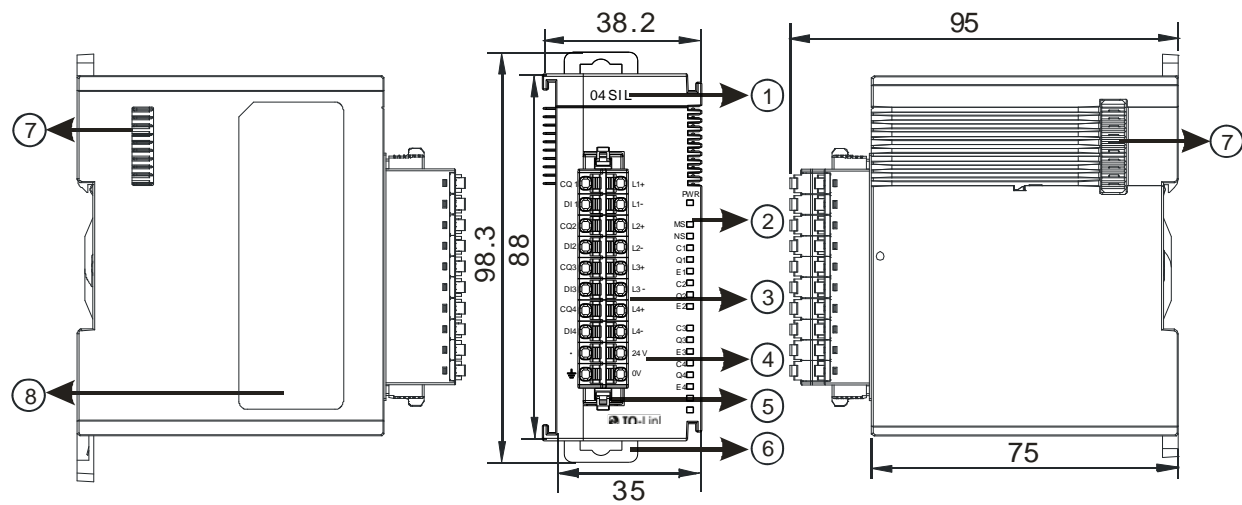

Unit: mm

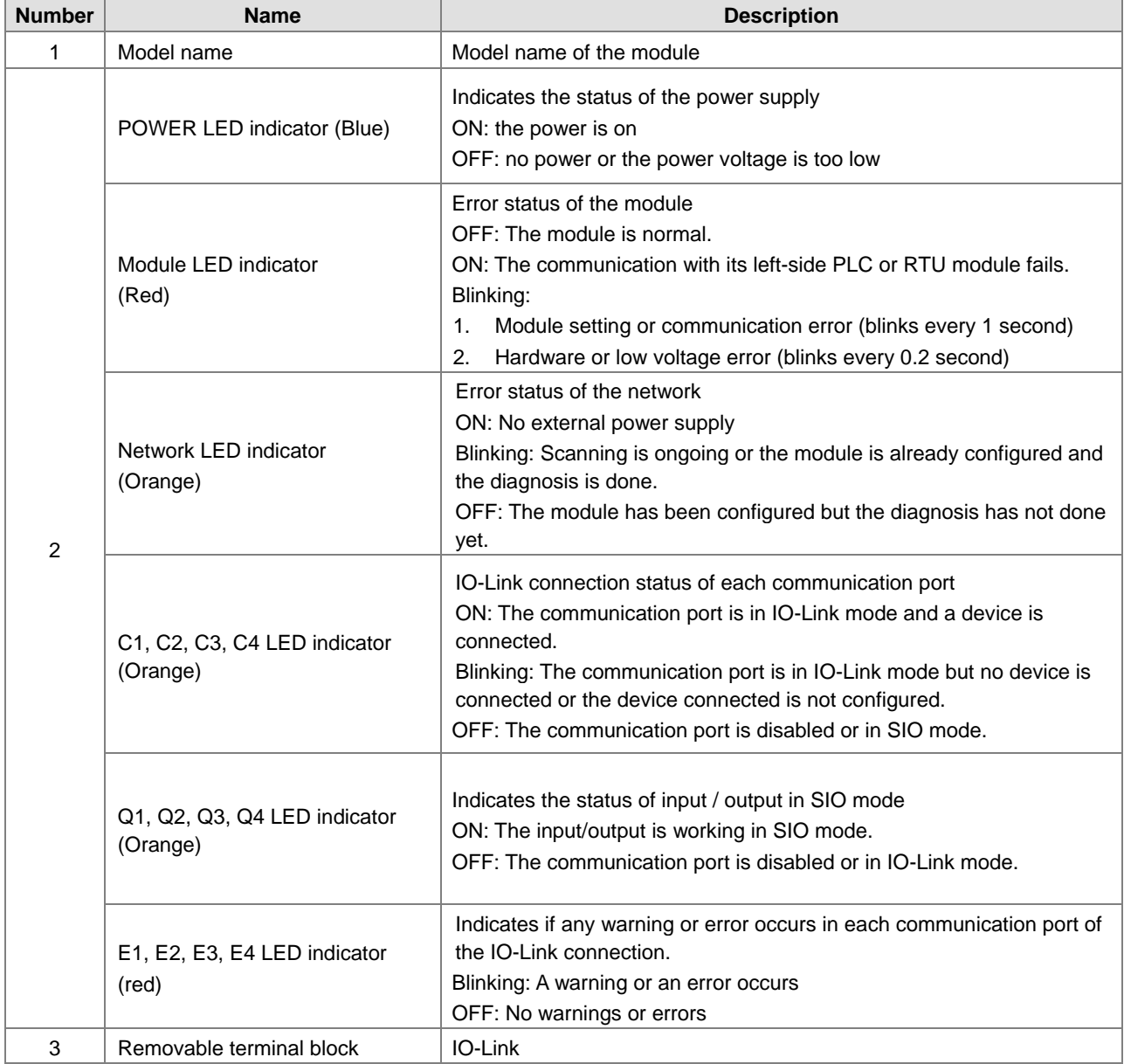

**13** 

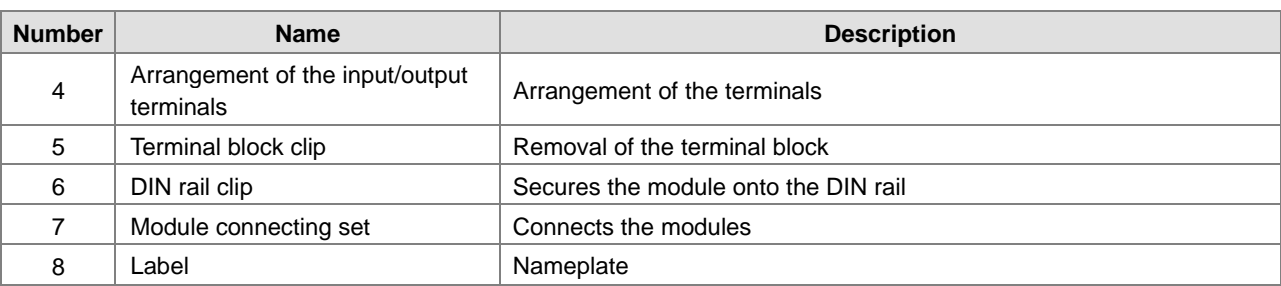

## **13.2.3 Wiring**

## **13.2.3.1 IO-Link Mode Wiring for Power and Communication**

### **Precautions:**

1. Keep the input cables, output cables and power cable separate from one another. It is suggested to use independent power for AS04SIL-A. See the example below.

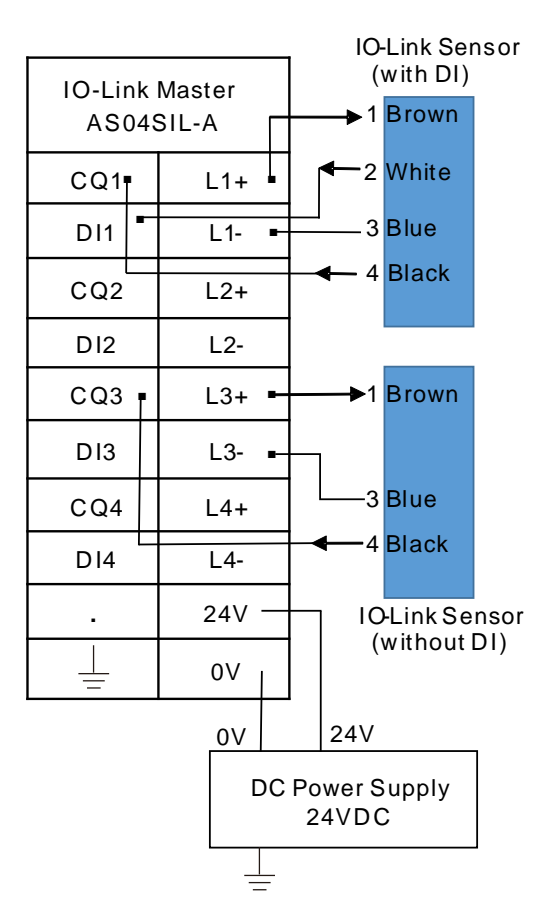

- 2. The 24 VDC cable should be twisted and connected to a module within a short distance.
- 3. Do not bundle 110 VAC cable, 220 VAC cable, 24 VDC cable, the (high-voltage high-current) main circuit, and the I/O signal cable together and keep the power cables away from the earth cable. It is suggested that the distance between adjacent cables should be more than 100 millimeters.
- 4. Connect a cable with a diameter of 14 AWG or higher to ground.
- 5. Use single-wire cables or two-wire cables with a diameter of 20 AWG to 14 AWG. Only use copper conducting wires with a temperature rating of 60/75°C.

## **13.2.3.2 Digital Input Wiring in SIO Mode**

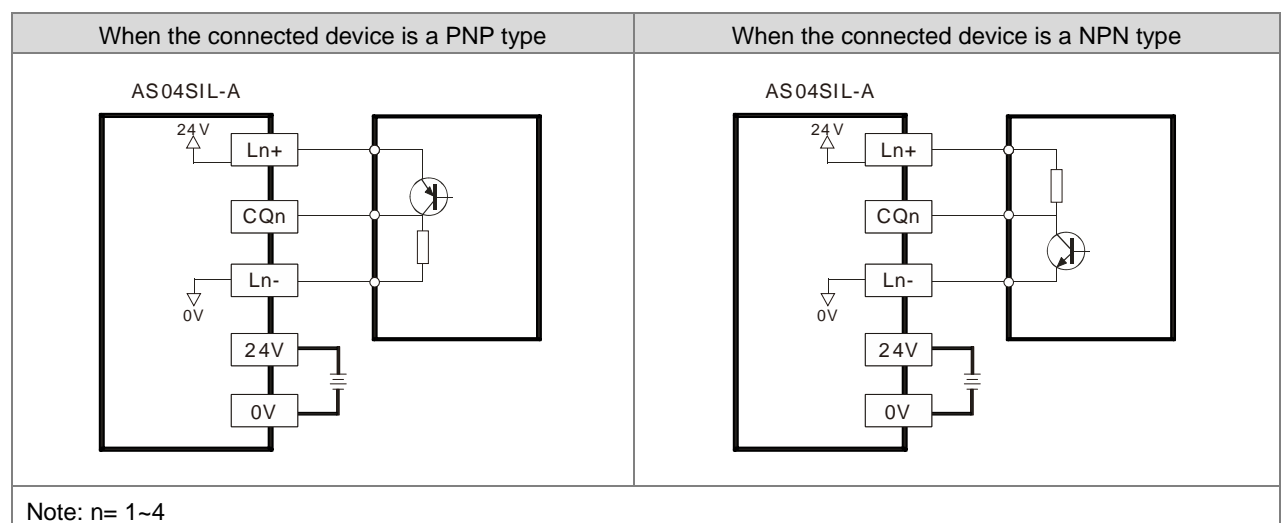

## **13.2.3.3 Digital Output Wiring in SIO Mode**

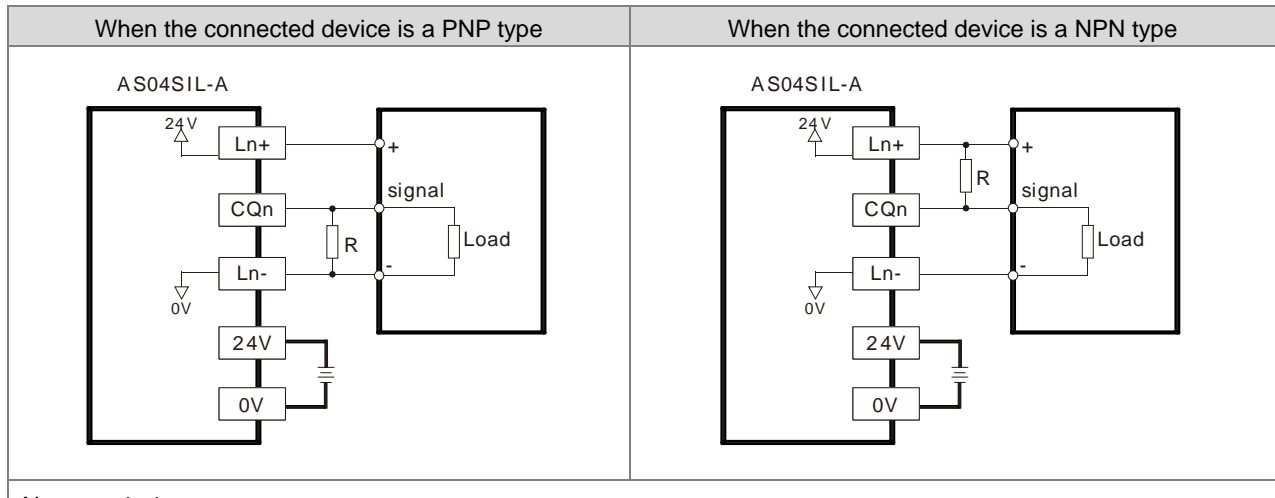

Note: n= 1~4

## **13.2.3.4 Digital Input Wiring**

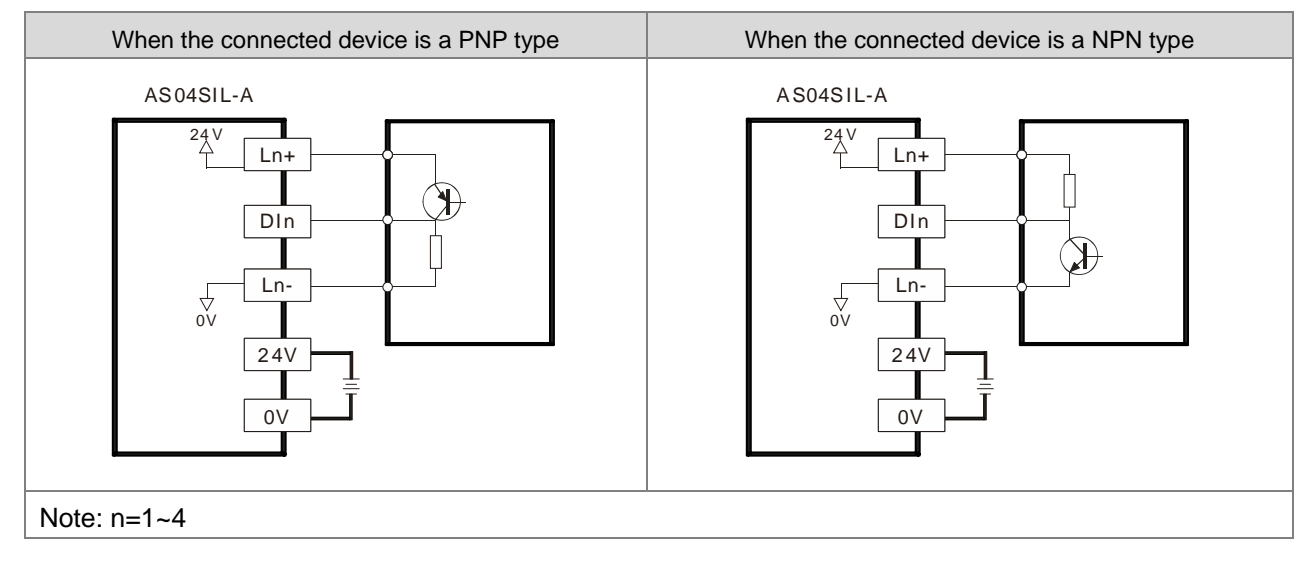

**13** 

## **13.3 Functions**

AS04SIL-A supports the IO-Link devices when it works as the IO-Link master. Between the master and the devices is the point-to-point connection adopting the reliable 3-wire technology and the unshielded standard cable to connect intelligent sensors/actuators which function as IO-Link devices. AS04SIL-A is compatible with traditional digital sensors/actuators. The designs for circuit status and data channels are both based on the reliable 24VDC technology.

## **13.3.1 Basic Functions**

### **13.3.1.1 Cyclic Communication Function**

I/O data (process data) in the IO/Link devices is cyclically exchanged with the IO-Link master module which operates as the IO-Link communication master. Meanwhile as the extension module of the upper device, AS04SIL-A can cyclically update the device data and status of the IO-Link master to the upper device.

For example, users can use cyclic communications to check the amount of incident light for photoelectric sensors, stability detection margins, and excessive proximity for proximity sensors, etc. as well as detect the amount of performance deterioration in devices and changes in usage conditions.

There are three modes for cyclic communications:

- (1) Asynchronous: AS04SIL-A and IO-Link device defines the cycle time for each port and uses the shortest update cycle time.
- (2) Fixed Value: the system uses what you have set for the update cycle time here. The value here should be within the cycle time range of the connected device and the minimum value should be a number bigger than the shortest cycle time that the connected device supports.
- (3) Synchronization: AS04SIL-A defines the update cycle time for all the selected communication ports synchronously. (You need to select at least two ports.) Since different device supports different update cycle time, the system uses the biggest time among all the shortest cycle times to have every device covered.

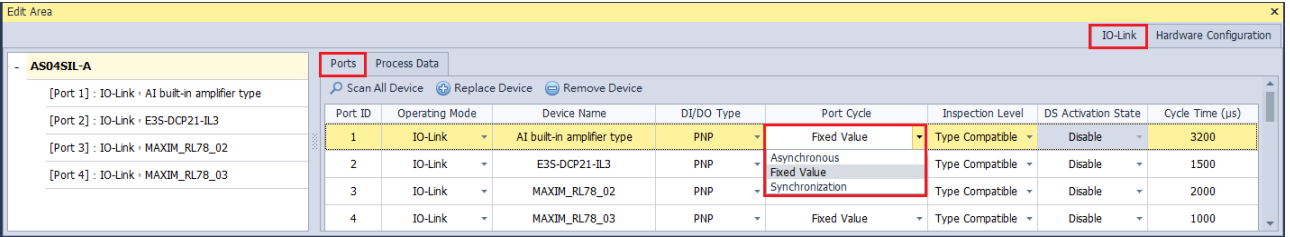

### **13.3.1.2 Message Communication Funciton**

AS04SIL-A receives messages (non-cyclic) from PLC or ISPSoft, sends the data to IO-Link devices and sends back the response from IO-Link devices to AS04SIL-A. Non-cyclic data, including device parameters and events, uses specific index and sub-index for searching and data mapping. AS04SIL-A uses explicit message to read and write these data. It is very useful to use index or sub-index in reading and writing data.

For example, during operation you can use fuction blocks to change and adjust device parameters, such as threshold settings, execution tuning, and ON-delay time from a program as well as check the internal status, such as the operating time of devices. Refer to section 13.3.2.5 for more information.

You can select the data or parameter type, select one or all parameters to read or to write. See the setting image shown below for reference.

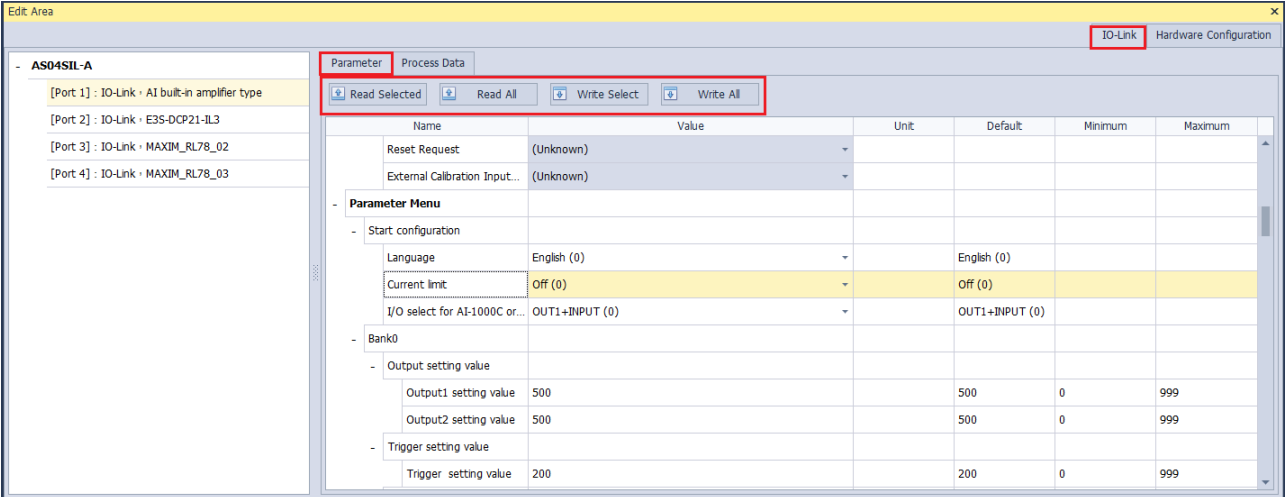

## **13.3.1.3 Communication Mode Setting**

You can select one operating mode among the modes of **Inactive, SIO (Digital Output, Digital Input) and IO-Link** for each communication port on the following software page.

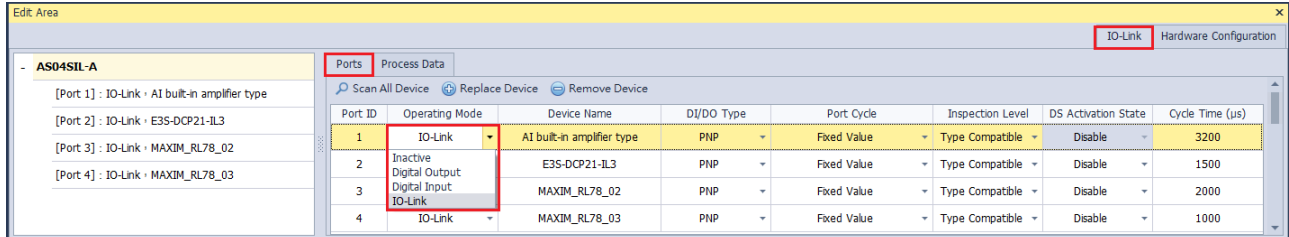

A mixture of IO-Link communication and digital I/O can apply to the same AS04SIL-A module.

## **13.3.1.4 Digital Input and Digital Output Function (SIO)**

CQ1-CQ4 of AS04SIL-A can be used independently as the standard input or output. The DI/DO types of PNP and NPN are supported and can be set up separately on the IO-Link page.

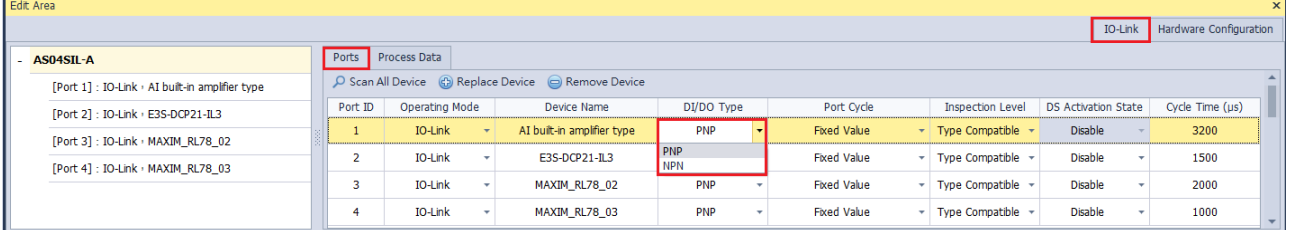

### **13.3.1.5 Automatic IO-Link Baud Rate Setting**

AS04SIL-A can automatically match one of existing baud rates (4.8kbps, 38.4kbps and 230.4kbps) of IO-Link devices and communicate with them. Thus there is no need to set the baud rate at communication ports for connected devices.

### **13.3.1.6 Connected Device Verification**

As long as the **Type Compatible** option under **Inspection Level** is enabled and the setting is downloaded, AS04SIL-A will check if the IO-Link device actually connected matches the product model of the configured device. If not matched, the status code of the communication port will show 16#8CA2 which indicates that the connected device is inconsistent with the configured one.

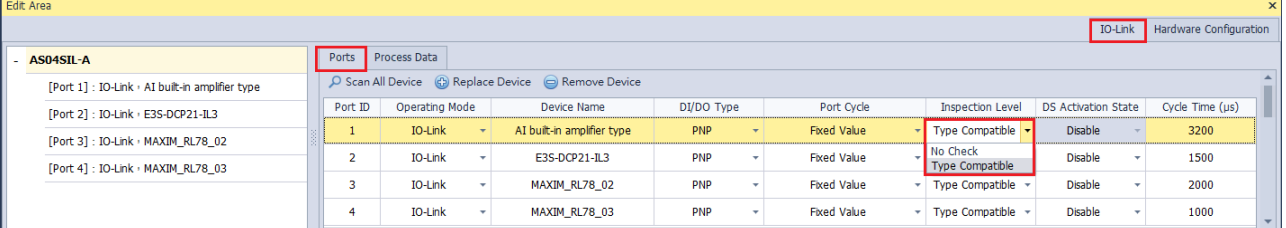

### **13.3.1.7 DI (Digital Input) Function of IO-Link Pin2**

The IO-Link system may not respond fast enough for high-speed applications. When the connected IO-Link sensor supports the second output, connect the sensor's pin2 to DI of the port of AS04SIL-A. At this moment, the sensor can still be watched and set up via the sensor's pin4.

The real-time data can be monitored through **Port 1- 4 Pin2 value** of **Normal Exchange Area**. See the following figure as an example.

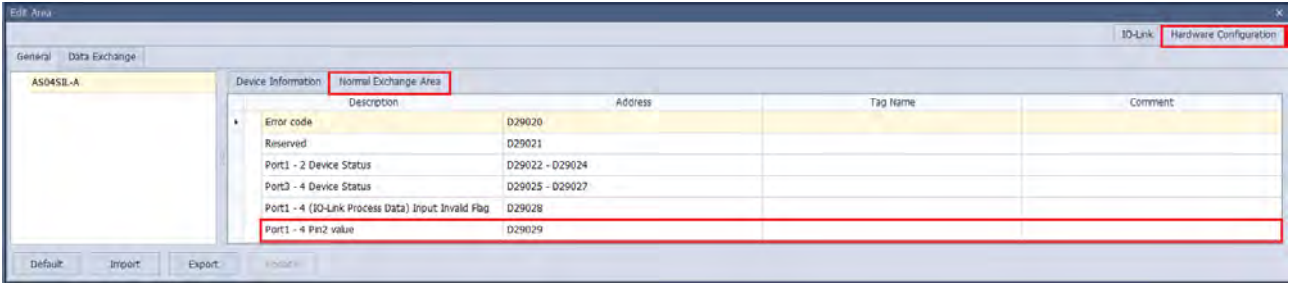

The mapped register for **Port 1- 4 Pin2 value** of **Normal Exchange Area** is D29029. For the pin2 input value, the addresses D29029.0~ D29029.3 correspond to port 1~ port 4 respectively.

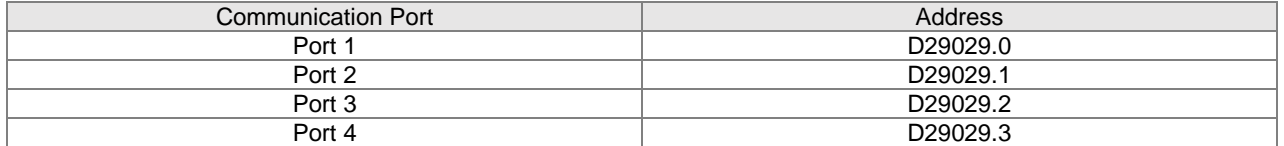

DI1-DI4 of AS04SIL-A can also be used separately as standard inputs.

### **13.3.1.8 IO-Link Communications Error Detection**

This function detects I/O-Link cable breaks, disconnections from IO-Link device ports, error-level device events, device configuration verification errors, and IO-Link device malfunctions. See section 13.5 for IO-Link event codes.

#### **13.3.1.9 Detection of Short-Circuits in I/O Cables**

This function detects short-circuits in I/O cables. The status code for communication ports will show 16#8CA4 if an error occurs.

### **13.3.1.10 Event Log**

The IO-Link event codes listed in section 13.5 are refreshed in the mapped devices for ports in the **Normal Exchange Area** section as below.

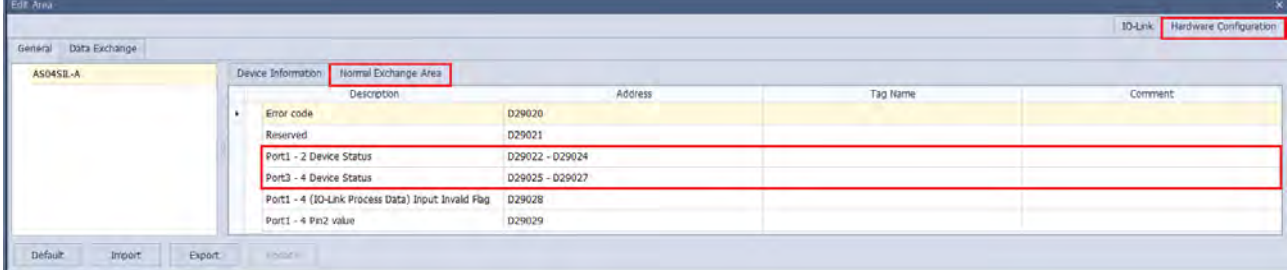

The device status for each port should be set to 3 bytes in length. See the following table of above device addresses corresponding to ports in order.

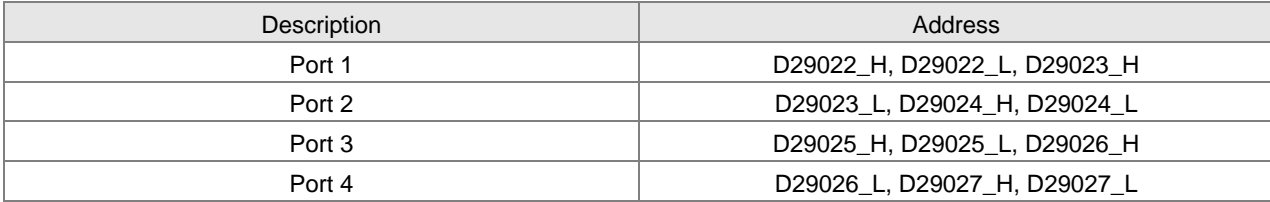

Device status consists of Event qualifier and Event Code as follows.

For event codes, see section 13.5.

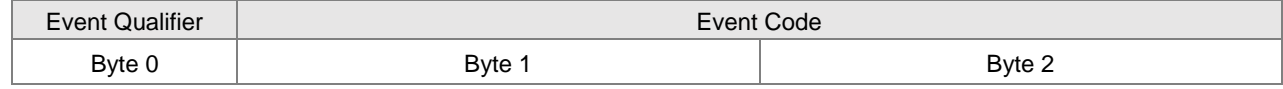

The data frame of Event Qualifier:

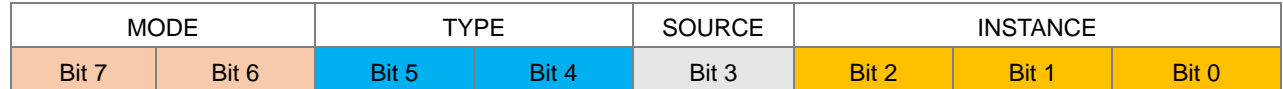

### AS Series Module Manual

#### Bit 0~ Bit 2: INSTANCE

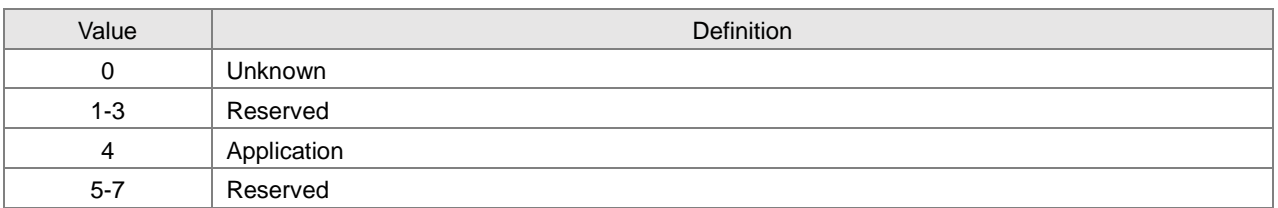

#### Bit 3: SOURCE

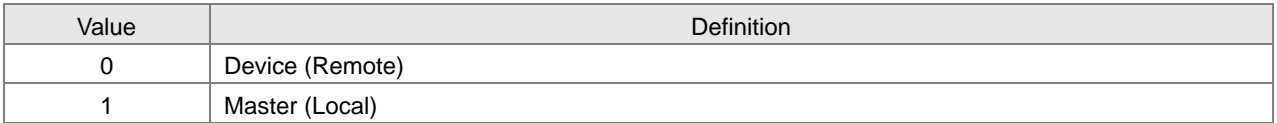

#### Bit 4~ Bit 5: TYPE

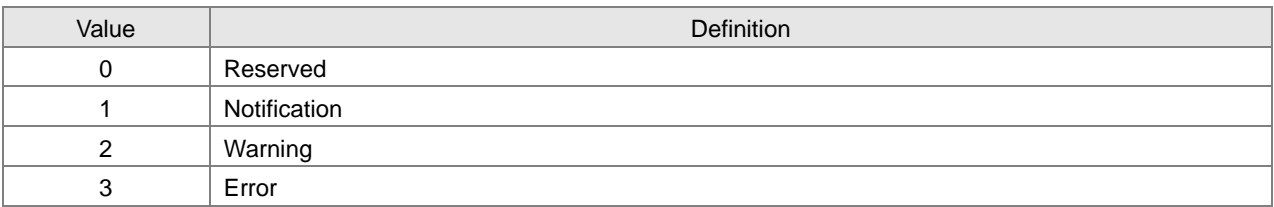

#### Bit 6~ Bit 7: MODE

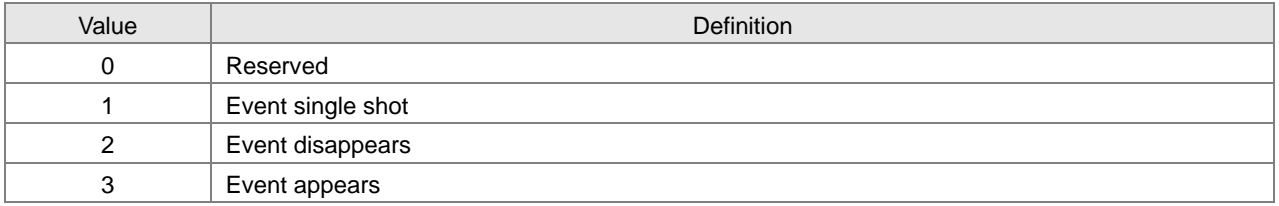

### **13.3.1.11 Notification of Input Data Invalidity**

**Input Invalid Flag** is used to determine whether the process input data in the upper device is invalid for the IO-Link communication or not.

Whether the input data is invalid or not can be monitored by **Port1 – 4(IO-Link Process Data) Input Invalid Flag** of the **Normal Exchange Area** section. If the flag is 1, then the input data is invalid. If it is 0, the input data is valid. See the example in the following figure.

The mapped register for **Port1 – 4(IO-Link Process Data) Input Invalid Flag** is D29028 and for the input invalid flag, D29028.0~ D29028.3 correspond to Port 1~Port 4 respectively as shown in the following table.

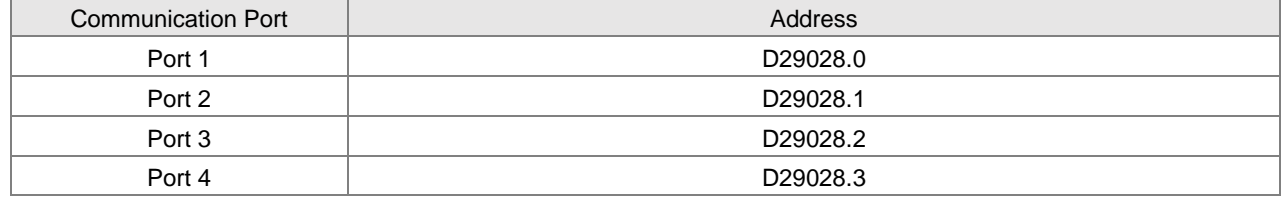

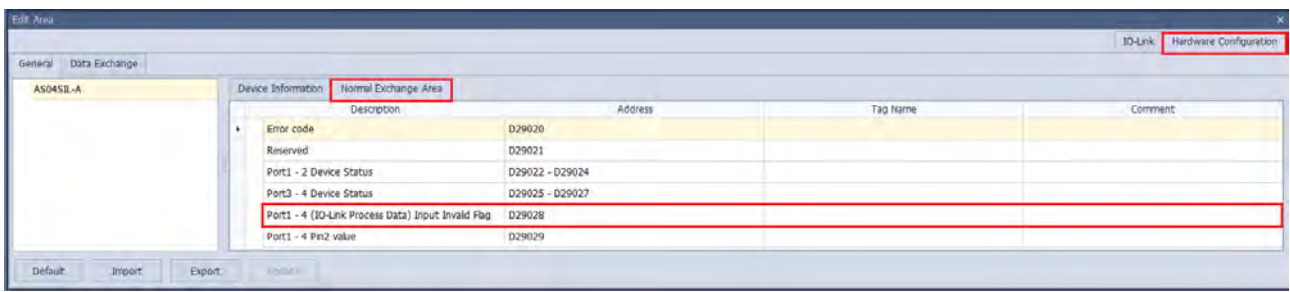

### **13.3.1.12 IO-Link Device Scan Function**

HWCONFIG 4.0 can enable AS04SIL-A to auto-identify all IO-Link devices at its communication ports via a click on **Scan** button.

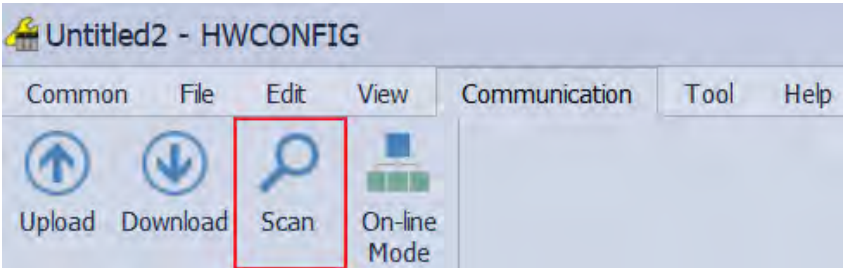

You can also select any AS04SIL-A module and then click **Scan All Device** to scan all the IO-Link devices connected to the communication port of AS04SIL-A.

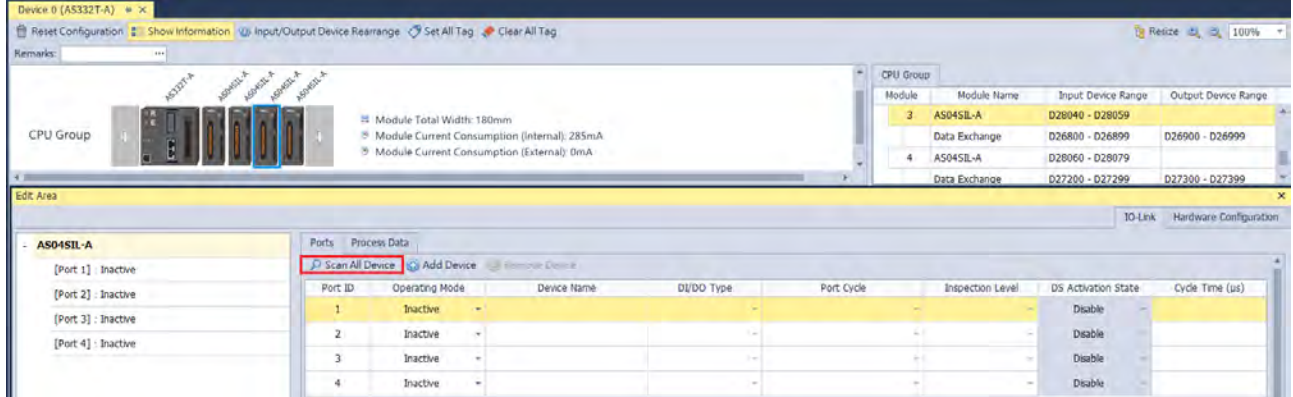

While SIL is auto-identifying devices, all IO-Link devices connected to IO-Link master need be restarted and therefore the devices will probably stop running for a short time.

## **13.3.2 Application Functions**

### **13.3.2.1 Load Rejection for Upper Device Stop or Communication Error**

When the upper device enters STOP state or the communication with the upper device fails in IO-Link or SIO mode, the output function of AS04SIL-A is disabled and all process data outputs are 0. This function is used to prevent the incorrect output from the upper device as a communications error occurs.

### **13.3.2.2 The Switch among Process Data Parameter Sets**

IODD file allows IO-Link devices support several work modes, each of which corresponds to different Process Data parameter sets. Therefore SIL supports the switch among Process Data parameter sets if the IODD file of the configured device supports more than two work modes. However, the Process Data parameter set can not be changed if the IODD file of the configured device supports only one work mode.

For example, the IO-Link device configured for Port 1 supports four work modes in the following figure. The default work mode is Segment mode (0).

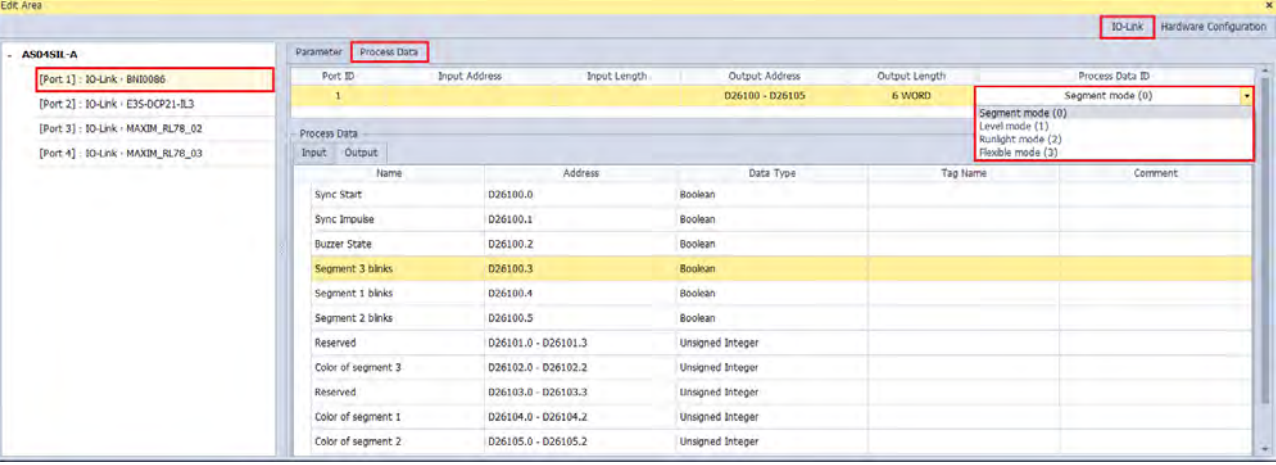

When Level mode (1) is switched to, a **Confirm** dialog box will appear to alert that the Process Data content will be changed.

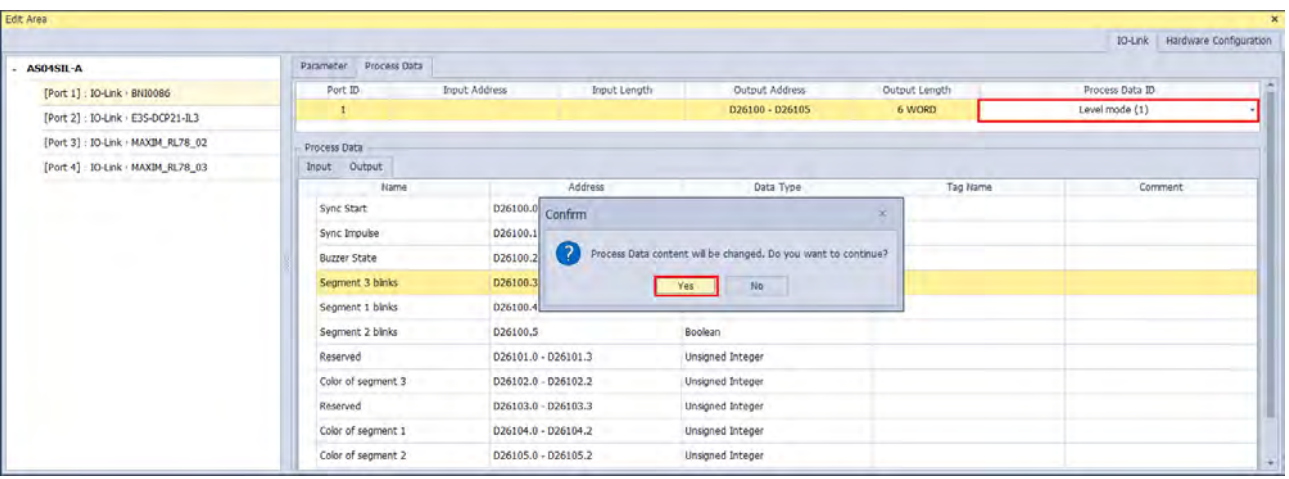

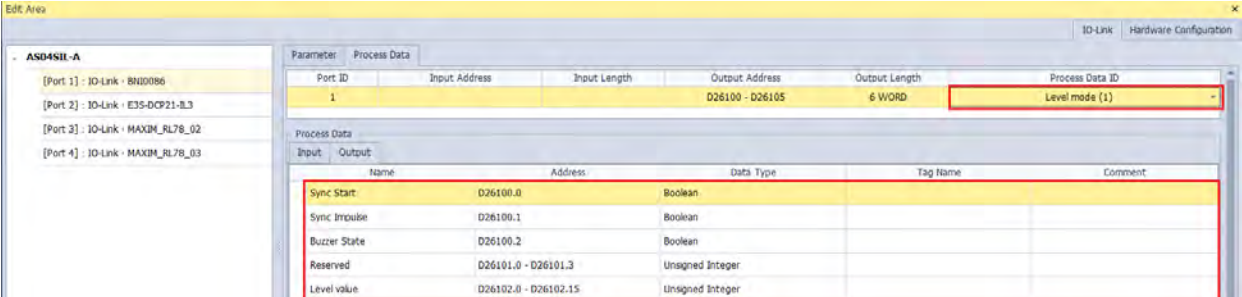

Clicking **Yes** button, the Process Data content will be refreshed in the software.

Click menu **Communication** > **Download**. The switch is completed once the download is done.

### **13.3.2.3 Backup and Restoration of Parameter Setup in IO-Link Devices**

The V1.1 IO-Link devices support the Backup and Restore functions which are not necessary functions and are determined by their IODD files.

IO-Link device parameter settings are backed up to the IO-Link master or restored to IO-Link devices. When IO-Link devices are replaced, the communication can be resumed according to original settings instead of setting parameters once again. See the setting page below.

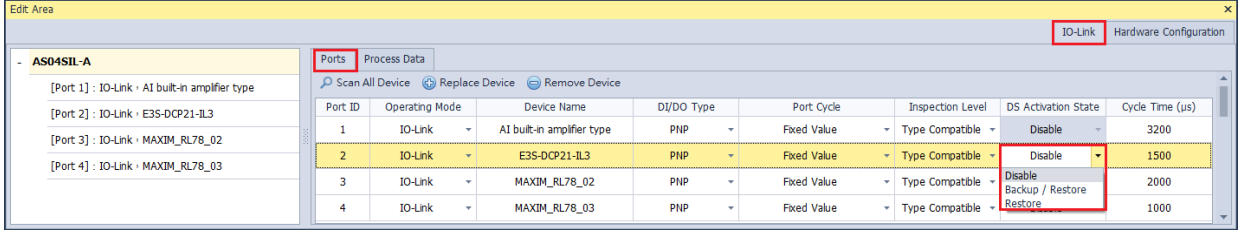

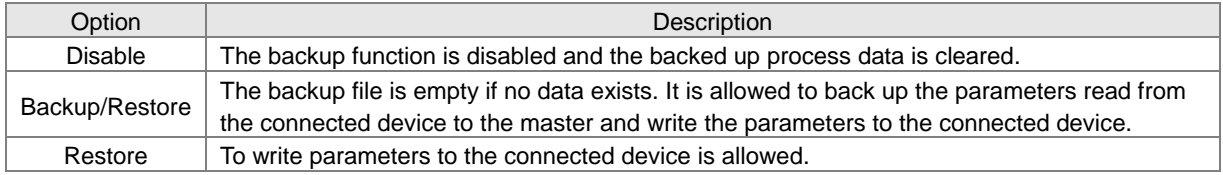

### **13.3.2.4 Digital Input Filter**

You can use any DI or any CQ of the operation mode SIO (DI) as the standard input and use the input filter function to filter out noises. The filtering time of each channel can be set between  $0 \sim 65$  ms. 0 indicates no filtering. The setting page is as shown below.

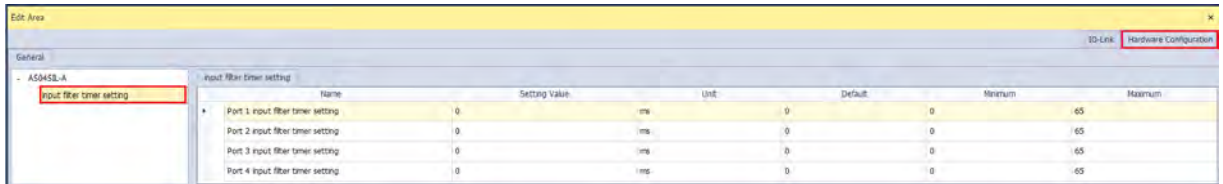

## **13.3.2.5 Application-specific API for Communications of IO-Link Devices**

Once you complete the configurations for IO-Link devices via HWCONFIG. You can use ISPSoft as well as specific API to read/write data from IO-Link devices to AS04SIL-A. Refer to the device manual or the IODD file for the index number, data type, data size of the parameters. And refer to AS Series Programming Manual for the detailed operation of API 14 instructions.

# **13.4 Application Examples**

## **13.4.1 Using AS Series CPU as Upper Device**

The AS04SIL-A module can be connected on the right side of AS series CPU or AS00SCM-A (RTU mode). If AS04SIL-A is placed on the right of AS00SCM-A (RTU mode), the AS-FCOPM communication card need be added to AS00SCM-A. AS04SIL-A supports three remote communication modes and communicates with the upper device via CAN port. When the upper device is an AS series CPU, the application situation is as illustrated in the following figure.

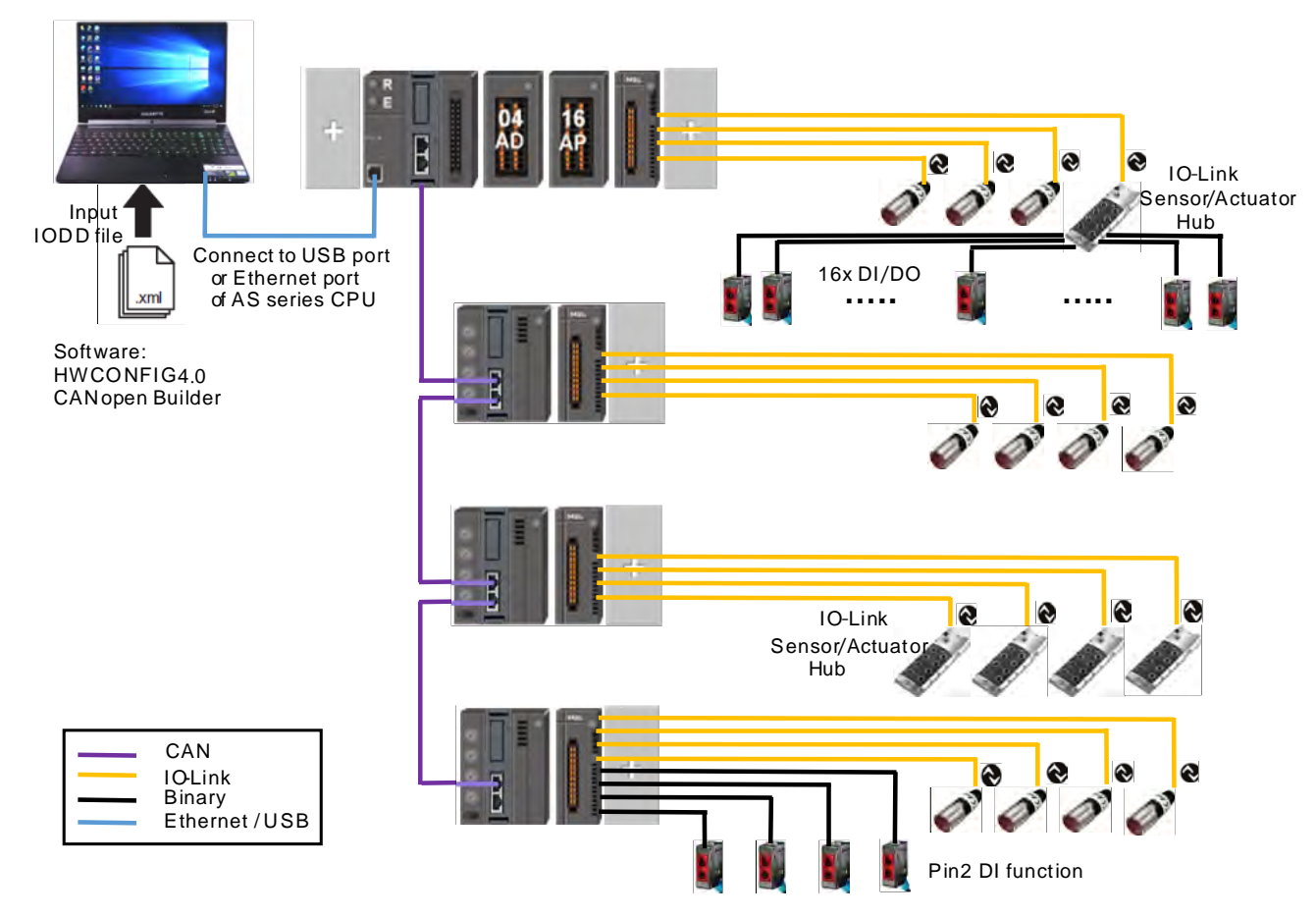

An AS04SIL-A module can connect with 4 IO-Link devices at most. If the hybrid use of the IO-Link devices and multiple traditional sensors (binary sensors) is needed, there are two connection methods based on the number of traditional sensors on site.

- 1. If there is only a small number of traditional sensors to be connected, each of AS04SIL-A module's ports can connect with one traditional sensor by using the DI function of Pin2 for each port.
- 2. If there are many traditional sensors to be connected, use the IO-Link hub from other brand to extend the connectable digital I/O devices.

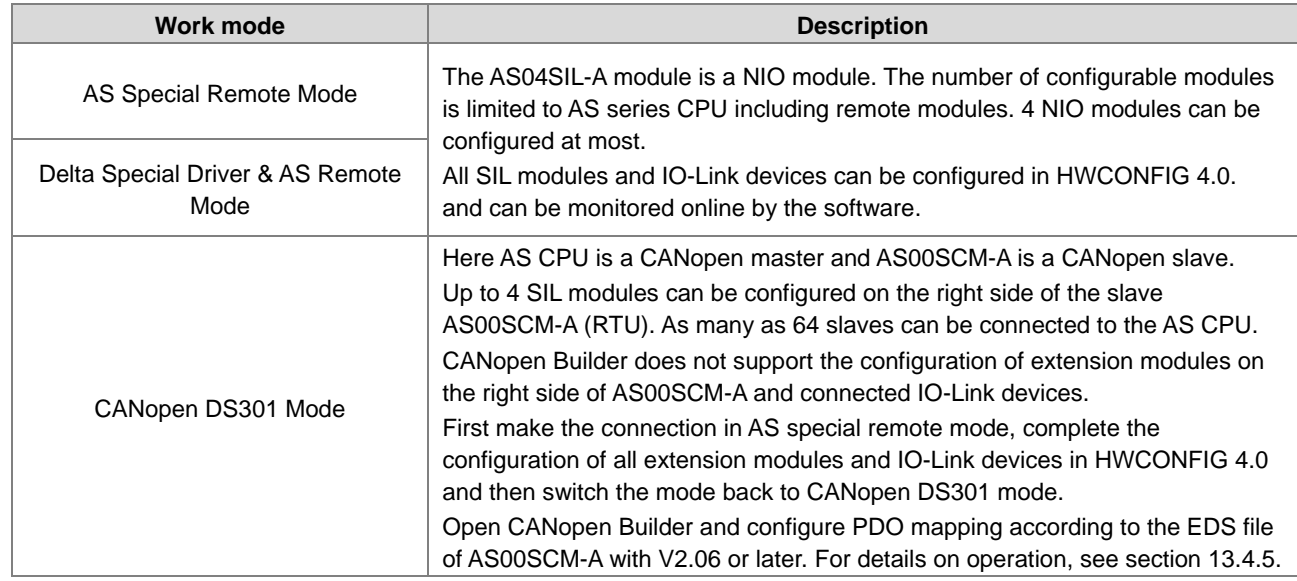

There are three communication modes for AS00SCM-A plus AS-FCOPM.

## **13.4.2 Using AH Series CPU or Non-Delta Master PLC as Upper Device**

As CANopen master, AH series CPU need be used together with AH10COPM-5A module to communicate with the CANopen slave AS00SCM-A. See the application situation as illustrated in the following figure.

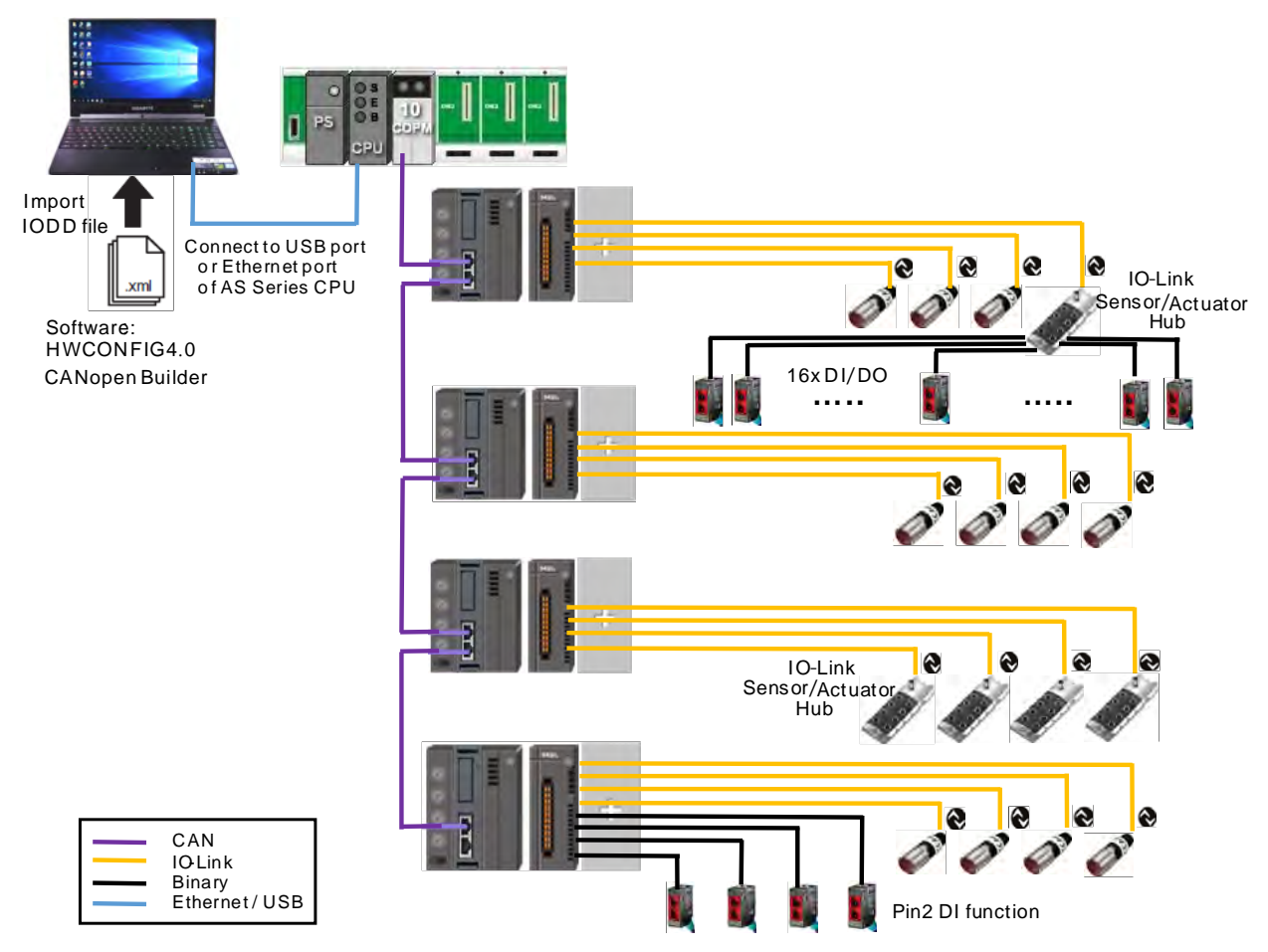

According to the description on CANopen DS301 Mode in section 13.4.1, connect the AS00SCM-A module to AS CPU in AS special remote mode, configure all extension modules and IO-Link devices in HWCONFIG 4.0 and then switch the mode back to the CANopen DS301 mode.

If the upper device is an AH series CPU, the CANopen Builder software can be opened. Configure the PDO mapping list according to the EDS file of the AS00SCM-A module. See the details in section 13.4.5.

If the upper device is a master PLC from other brand, use the software from the brand to configure the CANopen slaves and PDO mapping.

### **13.4.3 Application of AS Special Remote Mode**

See the following table of devices used in the application example:

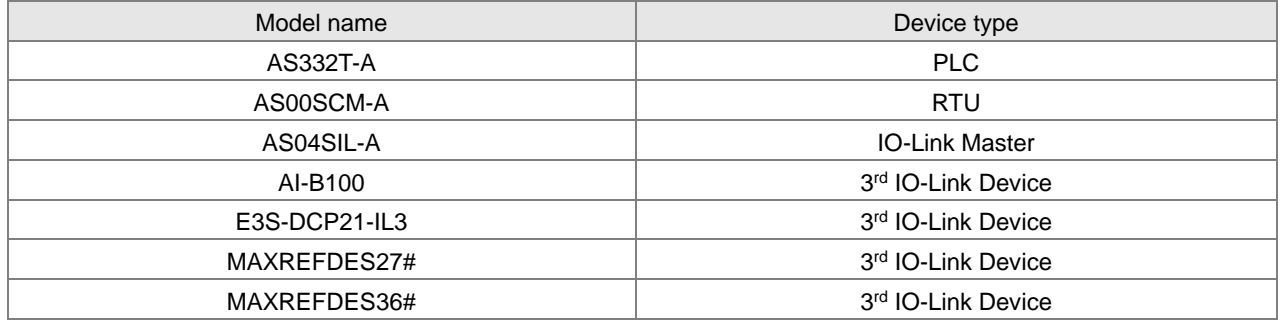

First of all, open the HWCONFIG 4.0 software and import the IODD files of IO-Link devices which can be downloaded from vendors' official websites. Follow the steps here to import the IODD files through the **Device Description File Manager** tool.

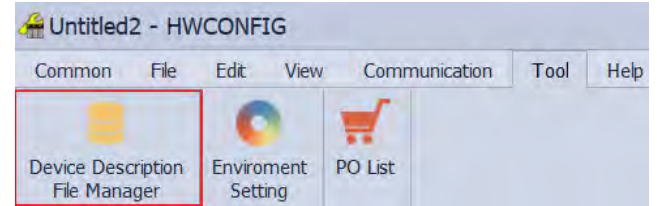

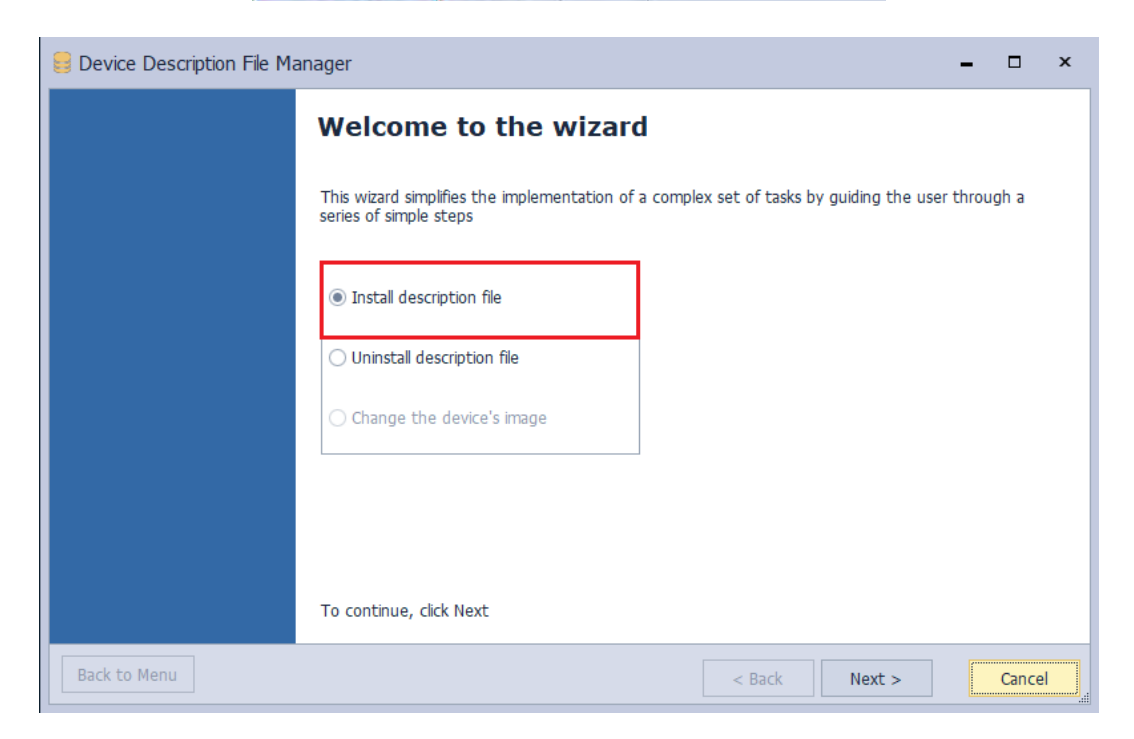

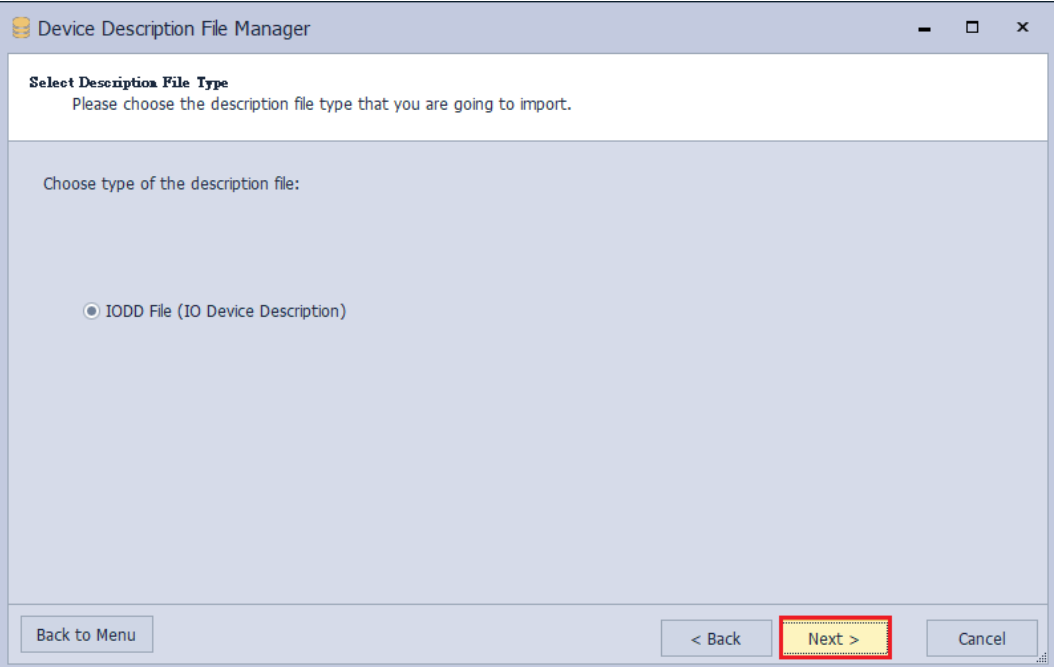

 $\lambda$ 

Put all IODD files in the same folder so as to import multiple IODD files at a time.

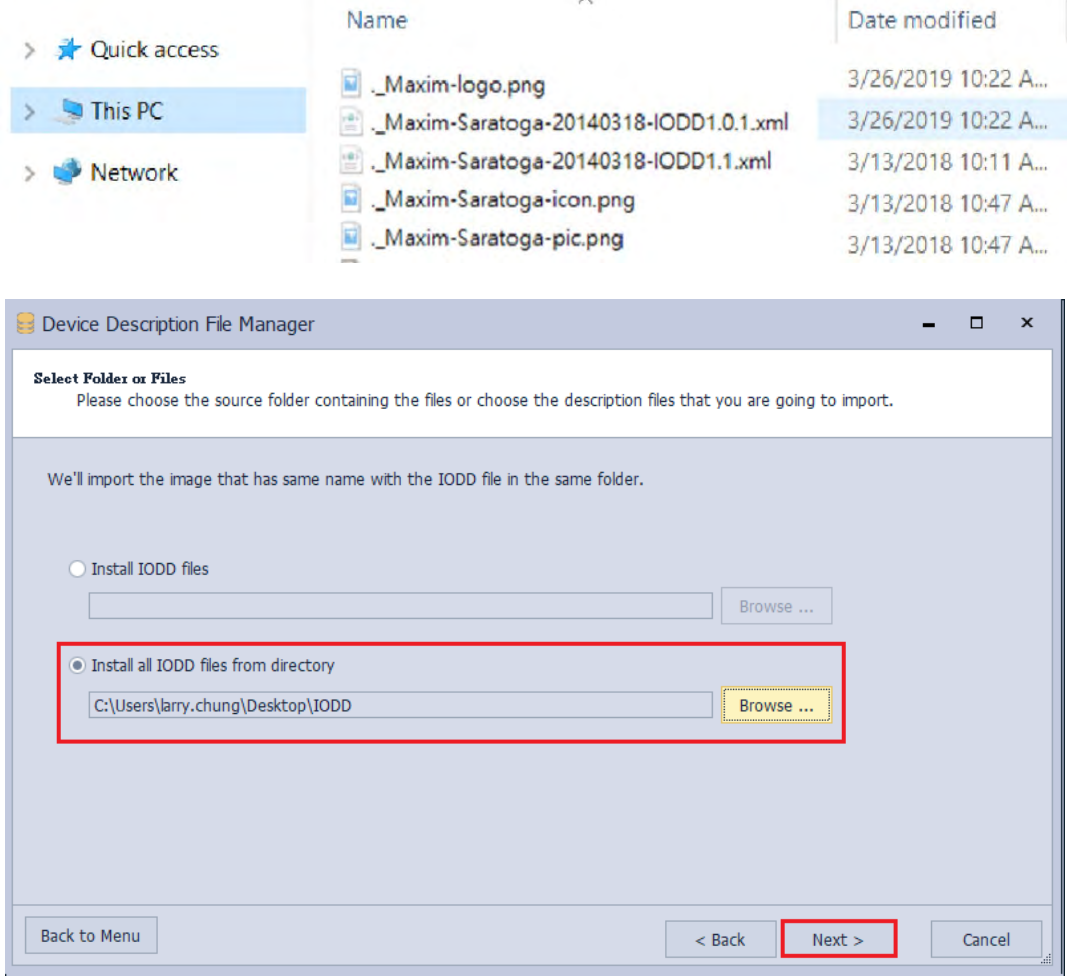

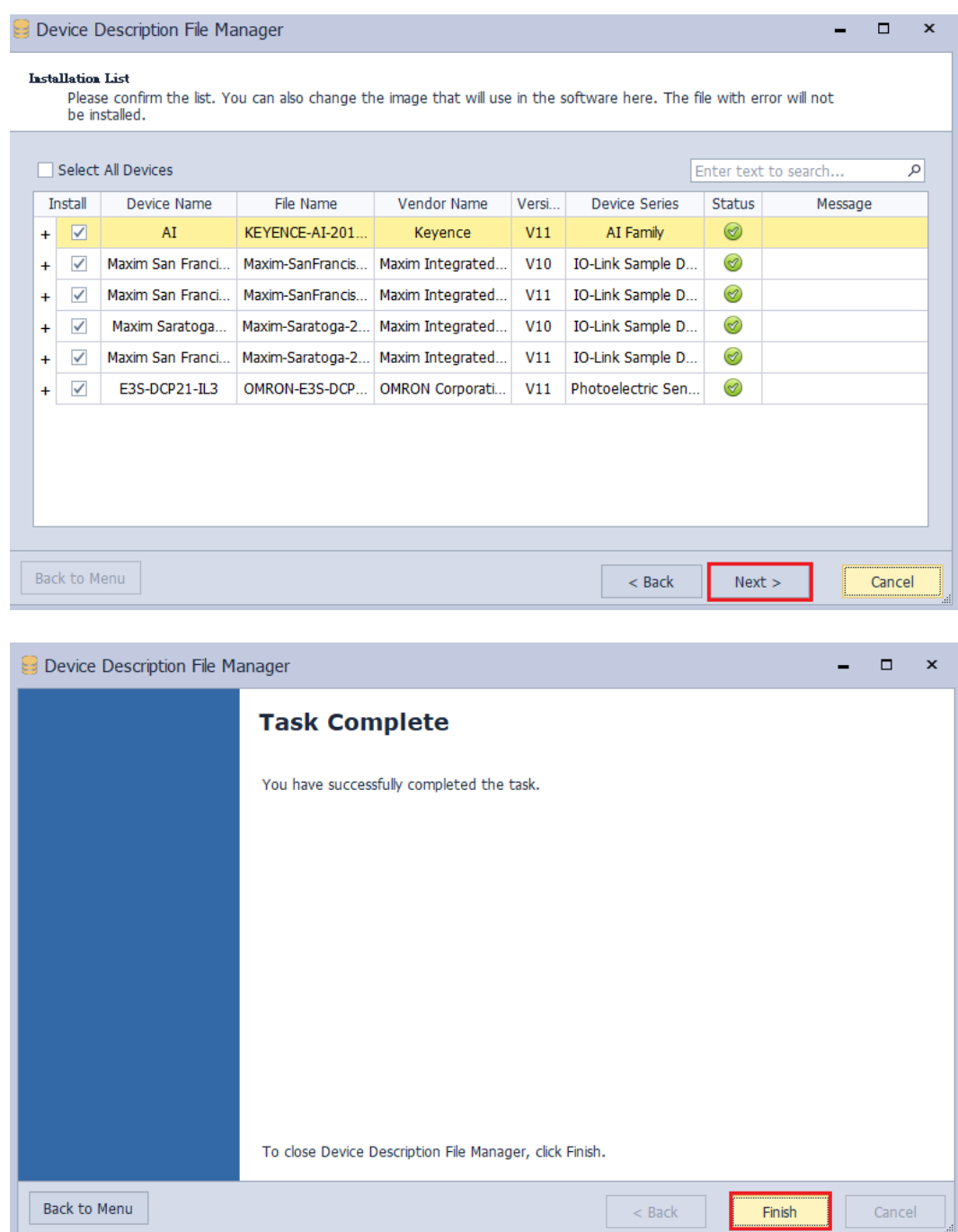

Check the following setups before the AS00SCM-A module is powered on.

- 1. The AS-FCOPM card is inserted to AS00SCM-A via Card 2. (The 120Ω terminal resistor is enabled.)
- 2. Use Delta standard cables to connect to AS CPU and the mode switch is turned to RTU mode.
- 3. Four switches are set to ID1: 0/ FORMAT1: 0/ ID2: 1/ FORMAT2: 7 and the status is set to AS Remote Communication, node ID 1 and baud rate 1Mbps.
- 4. AS04SIL-A is connected on the right side of AS00SCM (RTU). Ensure that IO-Link devices are connected to the four ports according to the wiring in section 13.2.3.

Switch the power on after the AS-FCOPM card is inserted to AS332T-A via Card 2. (The 120Ω terminal resistor is enabled.) Open the HWCONFIG 4.0 software, set up function card 2 for AS CPU and then download the settings as follows.

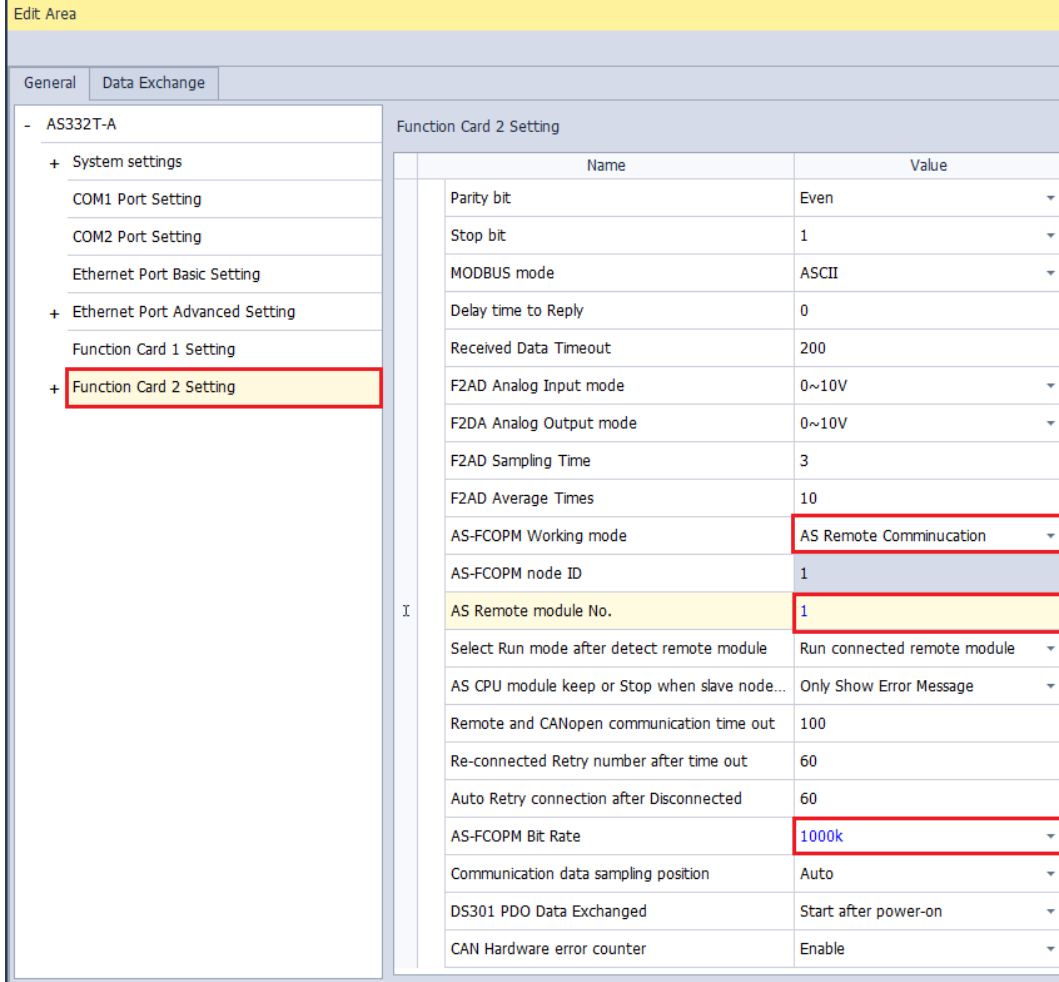

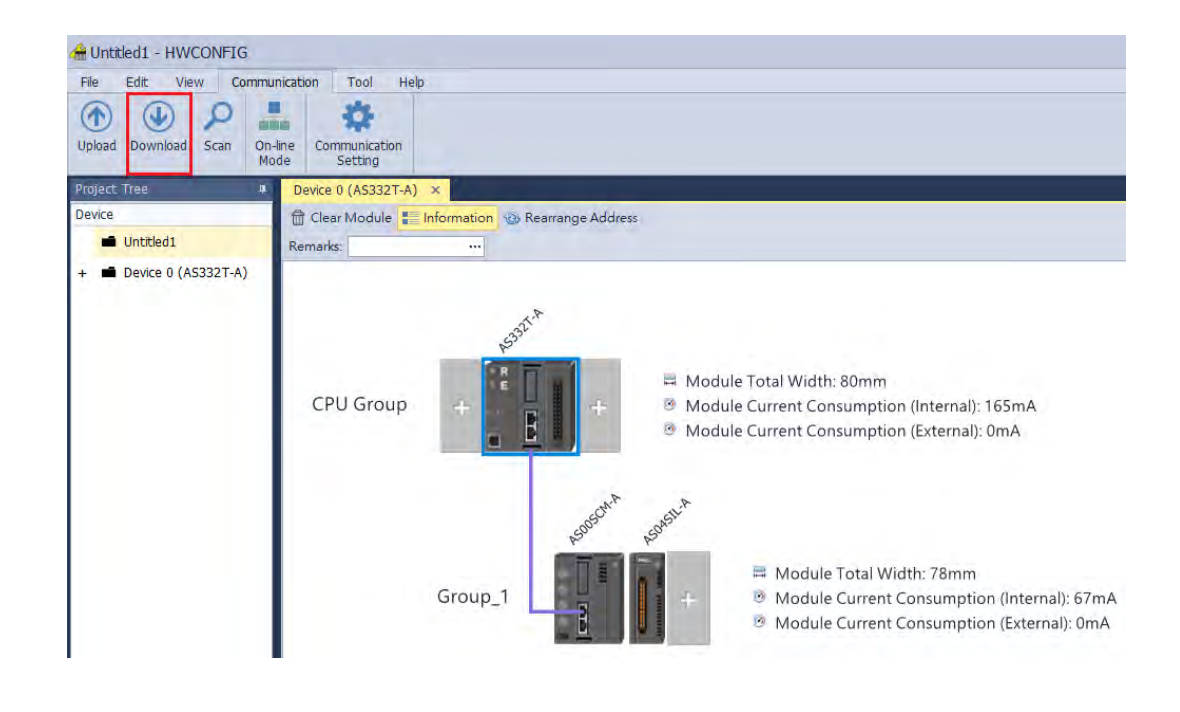

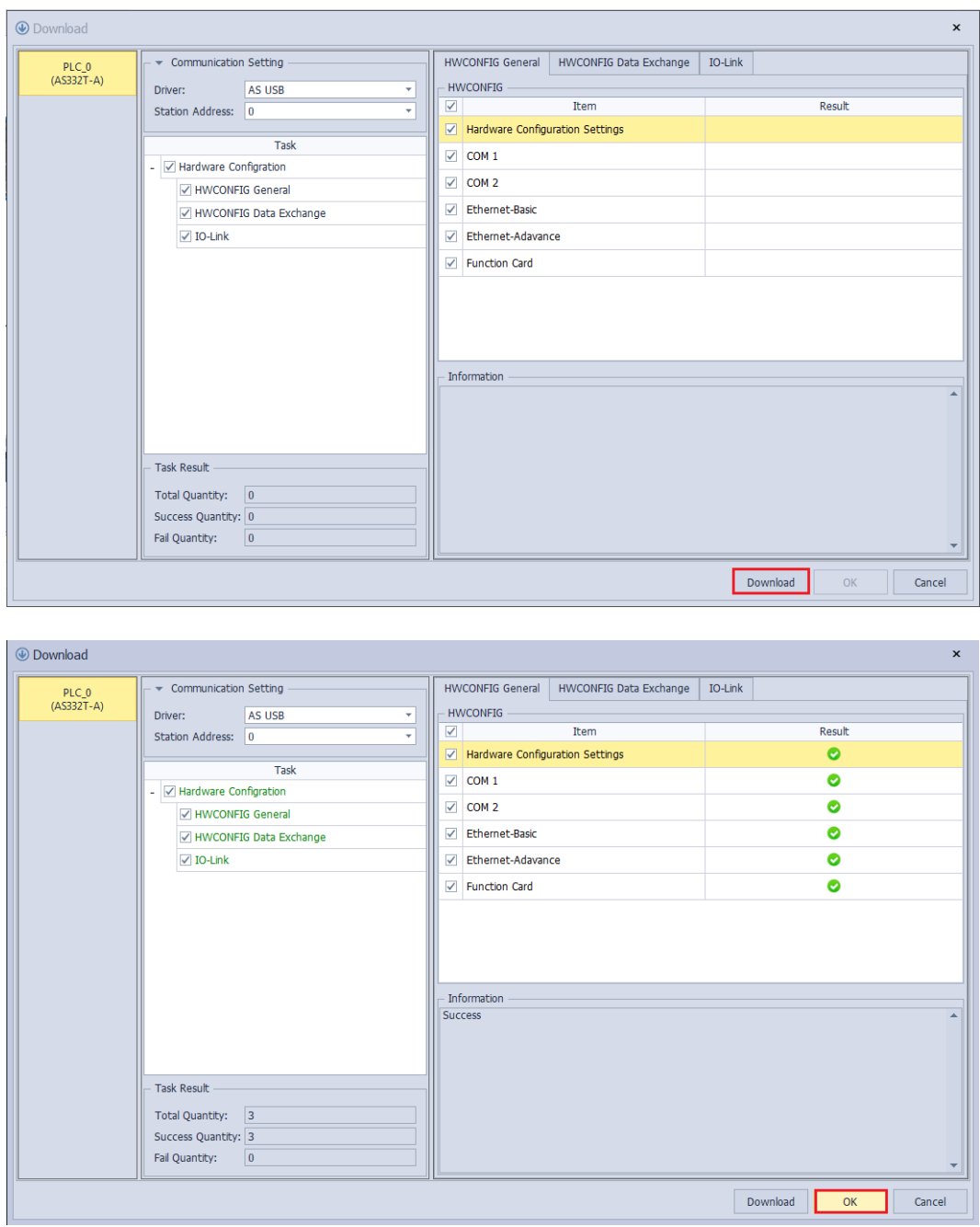

Ensure that the CANopen cables are connected properly and the AS00SCM-A module is already powered on. Check if the Card2 LED indicator of AS00SCM-A keeps blinking after the configuration of AS332T-A is downloaded so as to make sure the communication works normally.

Click **Scan** button.

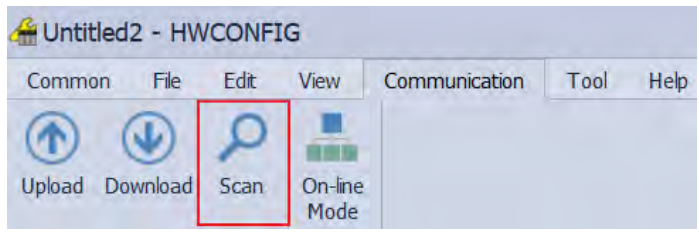

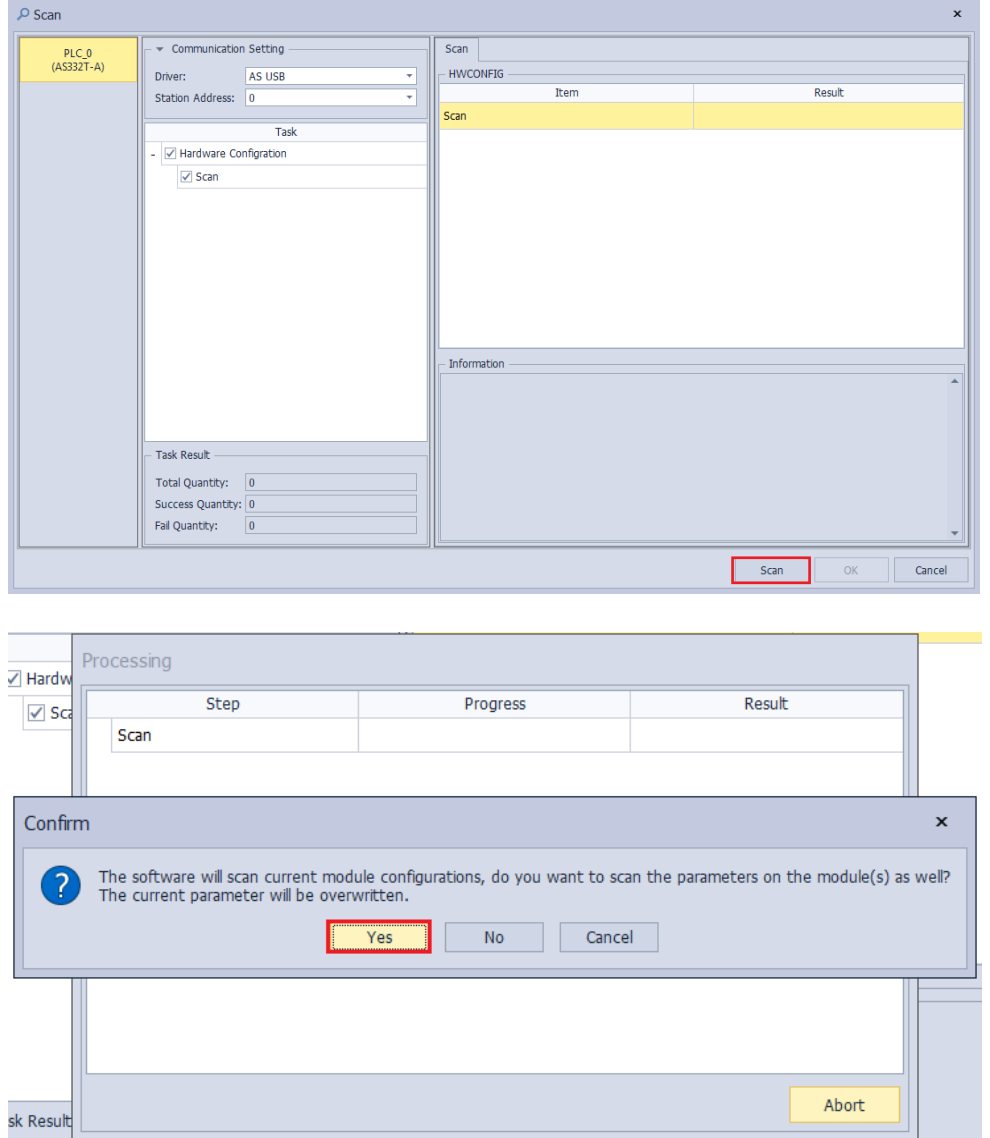

Once any AS04SIL-A module is detected through the software scan, the software will ask whether to scan the connected IO-Link device.

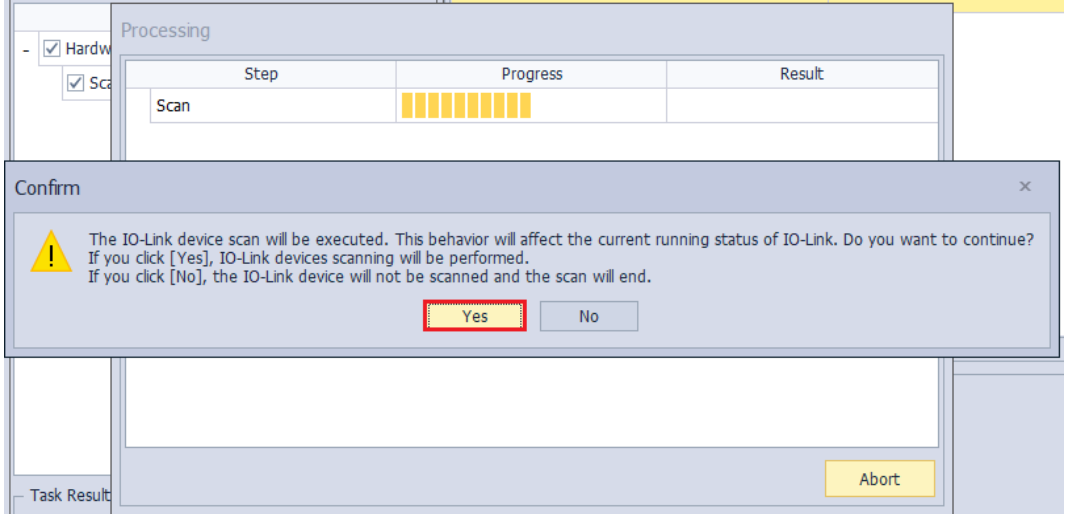

Perform the scan of IO-Link devices. If some configured devices are in communication during the scan, they will fail to be used temporarily. Restart the devices after the scan is over and restore the original work mode.

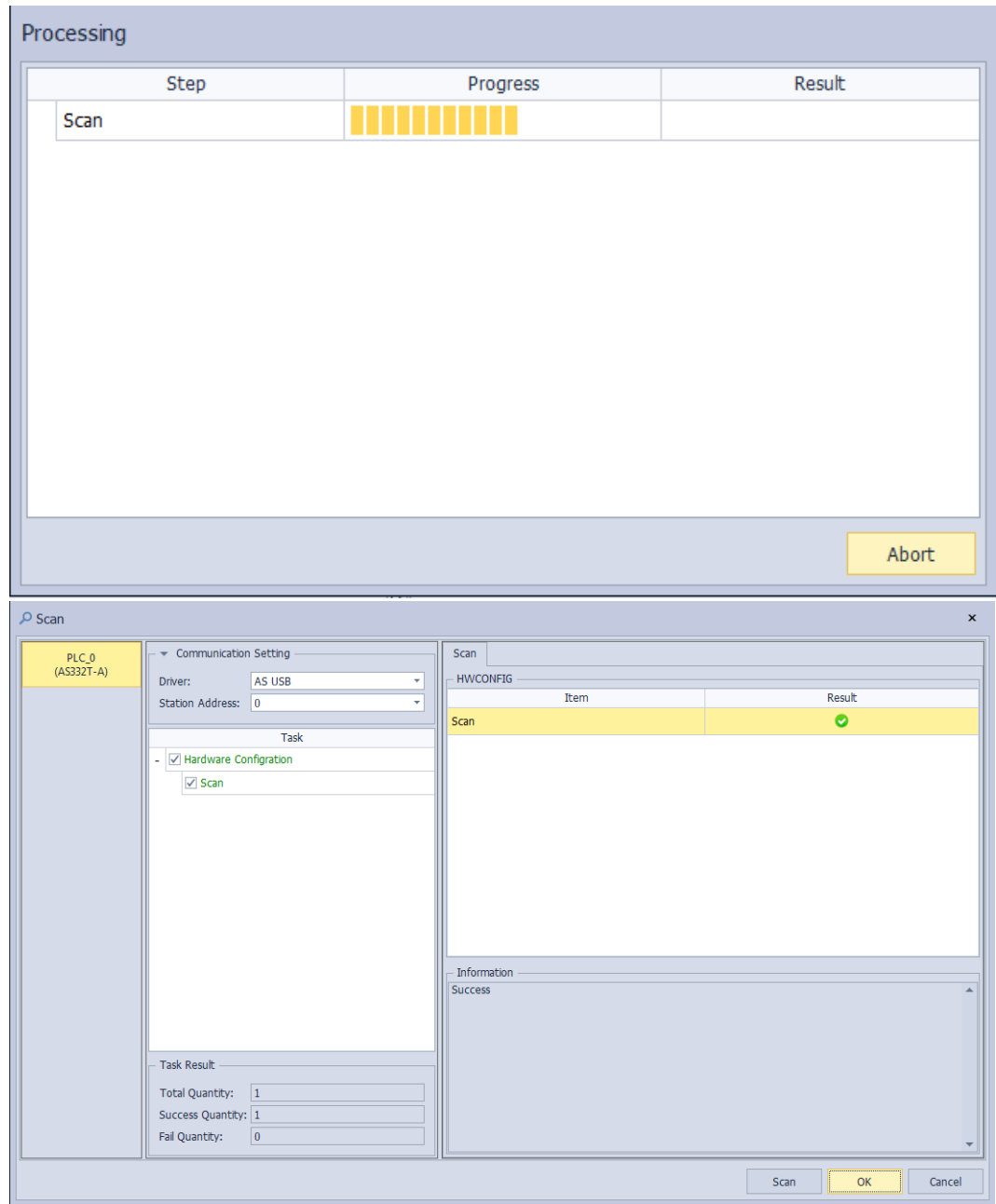

Click the IO-Link module and then select the **IO-Link** page where each device model and related information are can be seen and the parameters to be set up are all default values.

If no matched IODD file can be found out for the scanned device, **Unknown Device** will be shown in the device name field. Users need download the IODD file of the device from the coporate website of the device product according to the scanned device details such as Vendor Name, Vendor ID, Device ID and Device Name and then import the file into the HWCONFIG software.

**\_13**

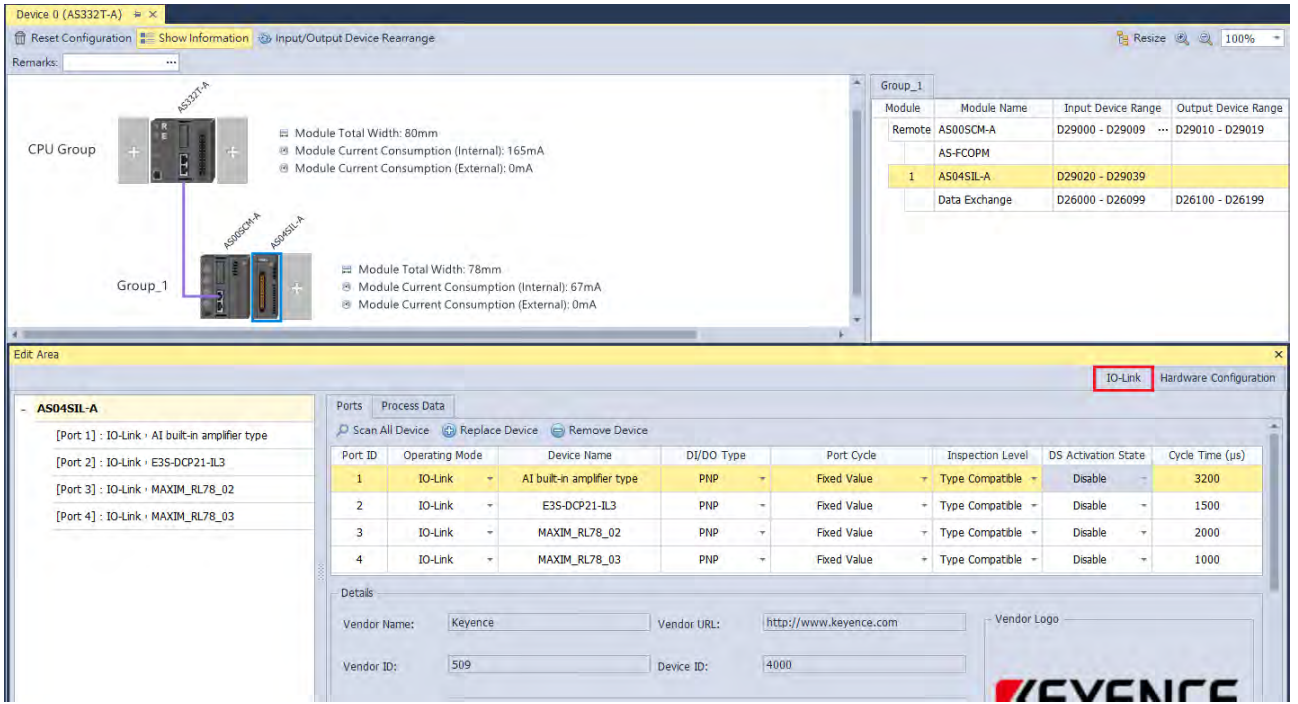

Under the Process Data tab, you can find the supported register addresses of each port. Since ISPSoft V3.11 supports using tags in PLC programming, it is very useful to set up the tags and its corresponding register addresses. Follow the steps 1~3 below to set up the tabs.

#### **Step 1:** Click **Set All Tag**

**Step 2:** A confirmation shows up asking you if you want to overwrite the set tags and comments. Click Yes to proceed.

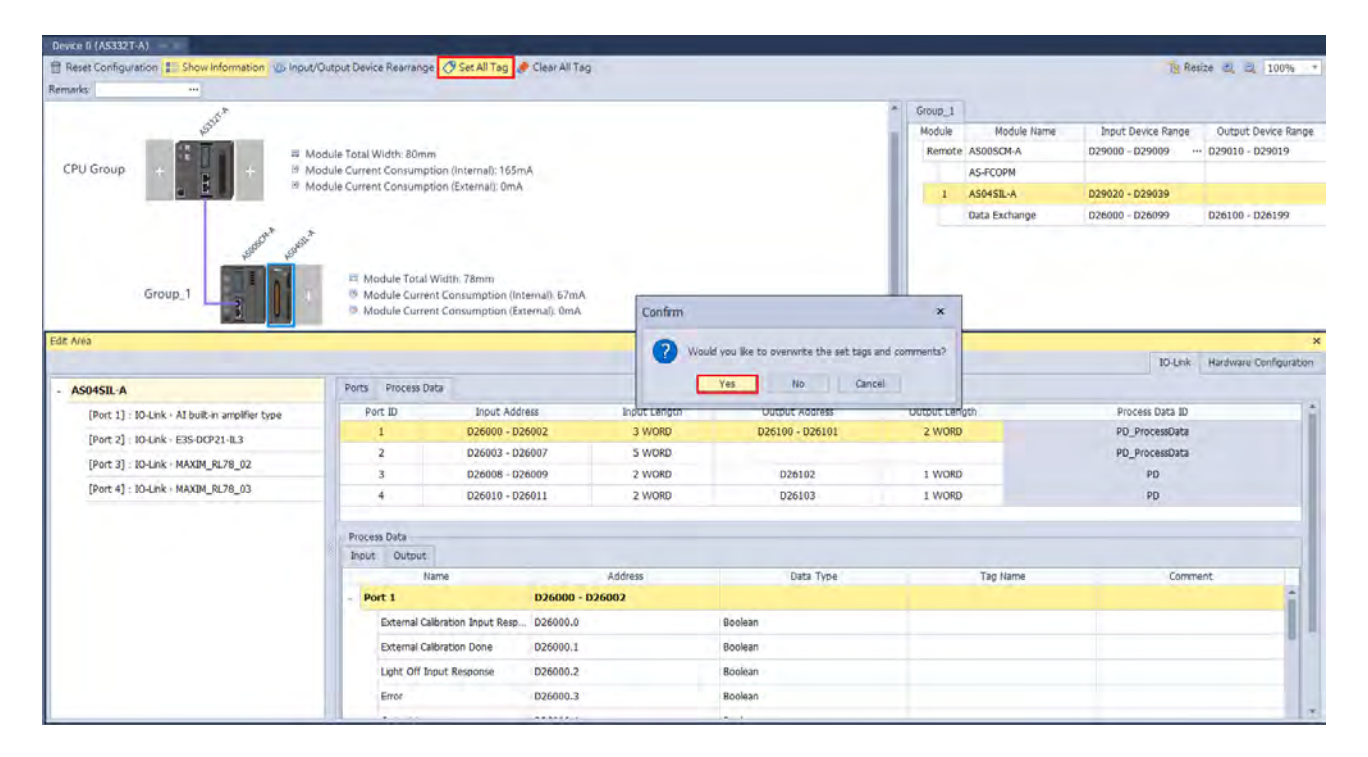

**Step 3:** All the editable tags show up. Double-click the tags in blue to edit if you need to use a different name other than the default ones.

Note: One register address coresponds to one tag, and it shows on the first group of address.

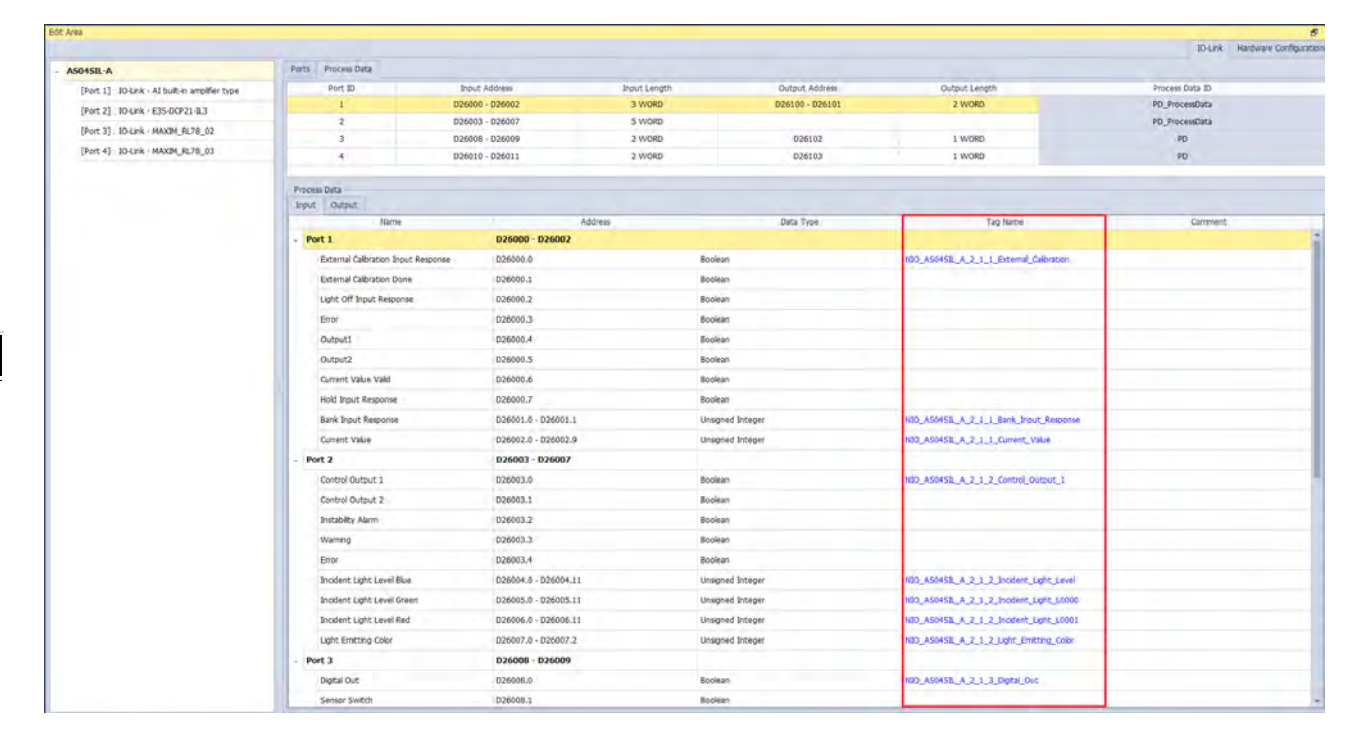

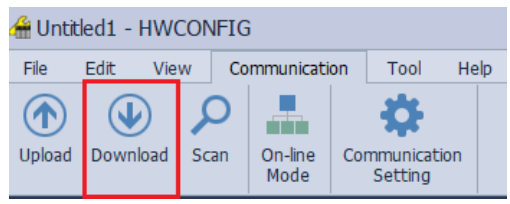

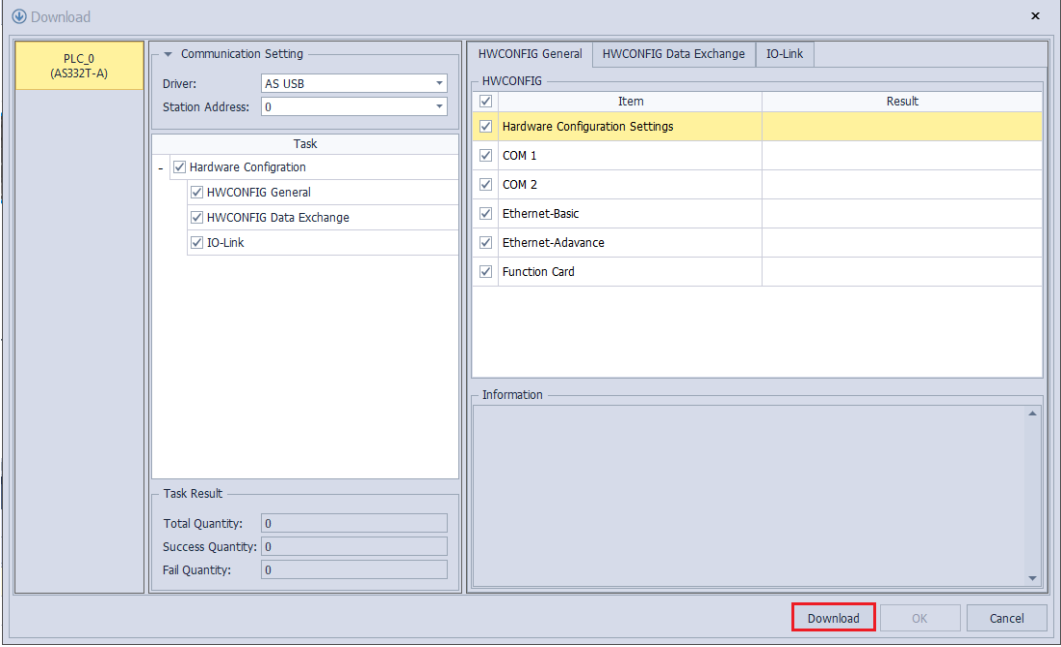

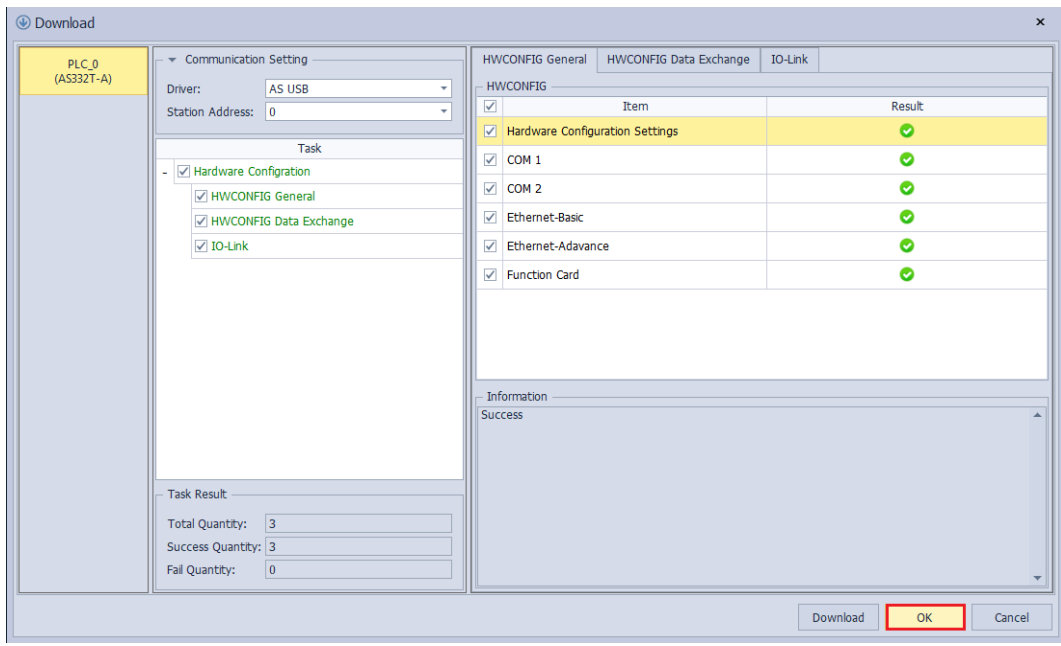

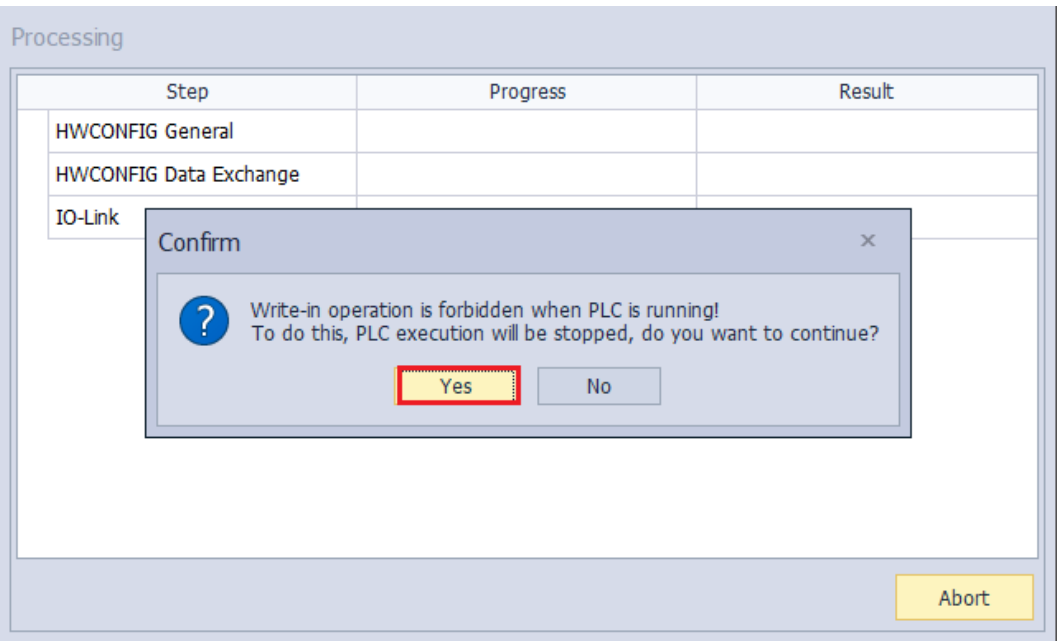

## **13**

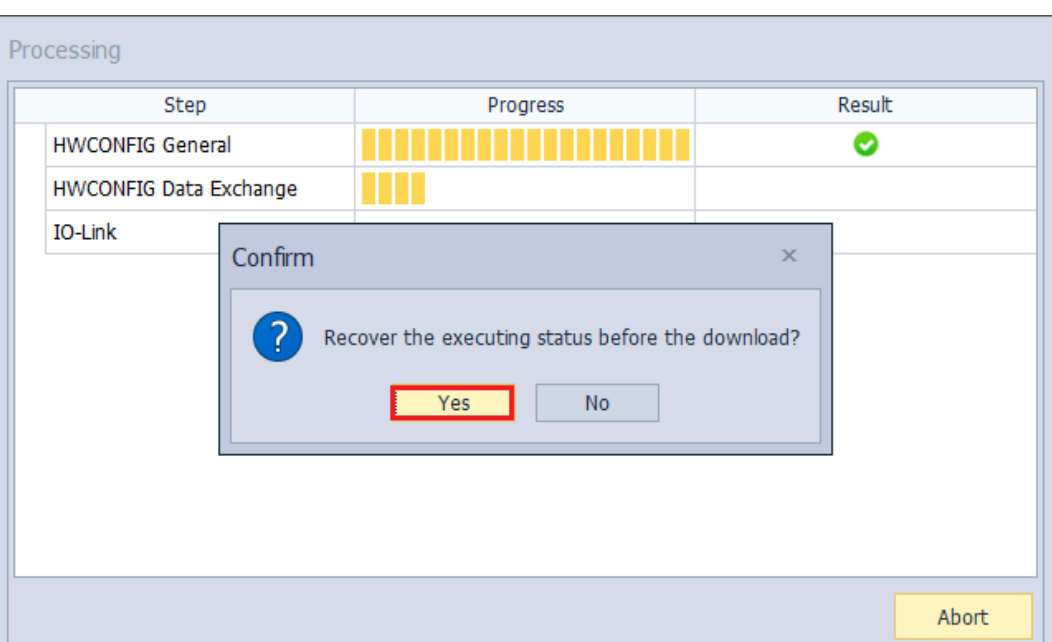

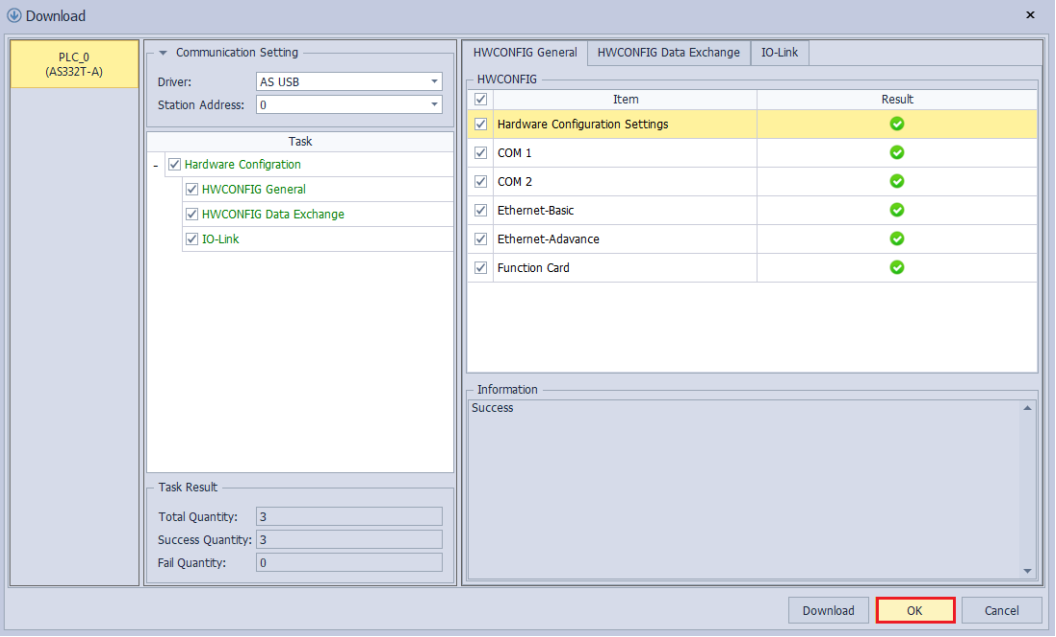

Click the **On-line Mode** button on the IO-Link page and then see the connection status of all devices and the real time monitored values of input and output process data.

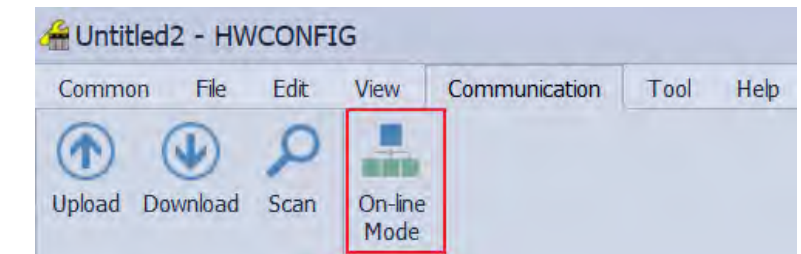

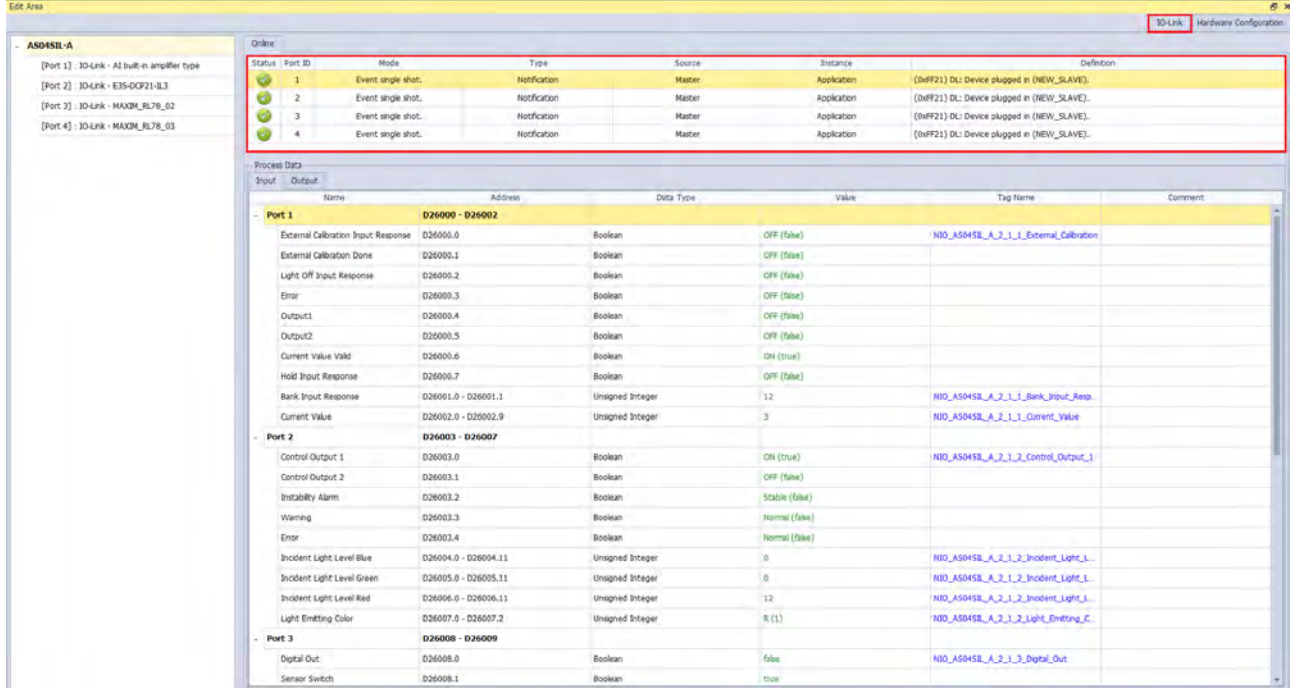

The **Status** of Port 1~ Port 4 above can also be known through the parsing in the **Normal Exchange Area** of the AS04SIL-A module below.

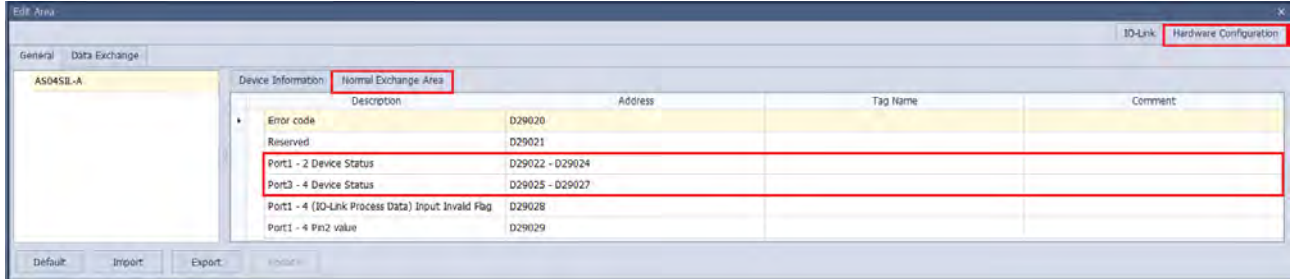

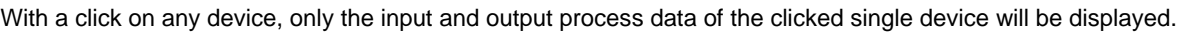

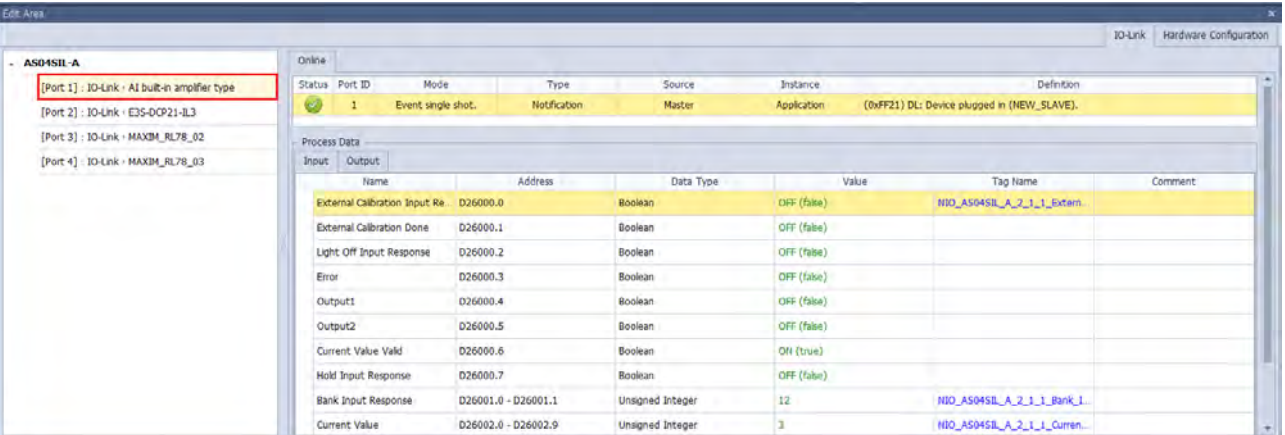

## **13.4.4 Application of Delta Special Driver & AS Remote Mode**

The device list in the following example is the same as that in section12.4.3.

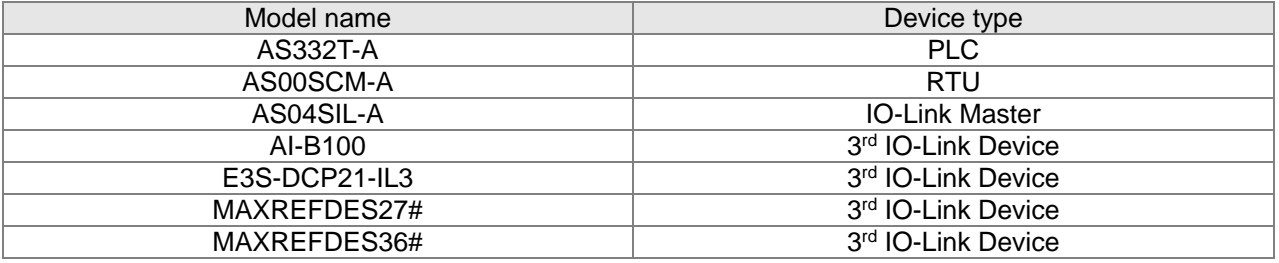

Complete the following setups before the AS00SCM-A module is powered on.

- 1. The AS-FCOPM card is inserted to AS00SCM-A via Card 2. (The 120Ω terminal resistor is enabled.)
- 2. Use Delta standard cable to connect to AS CPU and the mode switch is turned to RTU mode.
- 3. Four switches are set to ID1: 0 / FORMAT1: 8 / ID2: 9 / FORMAT2: 7and the status is set to **Delta Special Driver & AS Remote Communication**, node ID 9 and baud rate 1Mbps.
- 4. AS04SIL-A is connected on the right side of AS00SCM (RTU). Ensure that IO-Link devices are connected to the four ports according to the wiring in section 13.2.3.

Switch the power on after the AS-FCOPM card is inserted to AS332T-A via Card 2. (The 120Ω terminal resistor is enabled.) Open the HWCONFIG 4.0 software, set up function card 2 for AS CPU and then download the settings as follows.

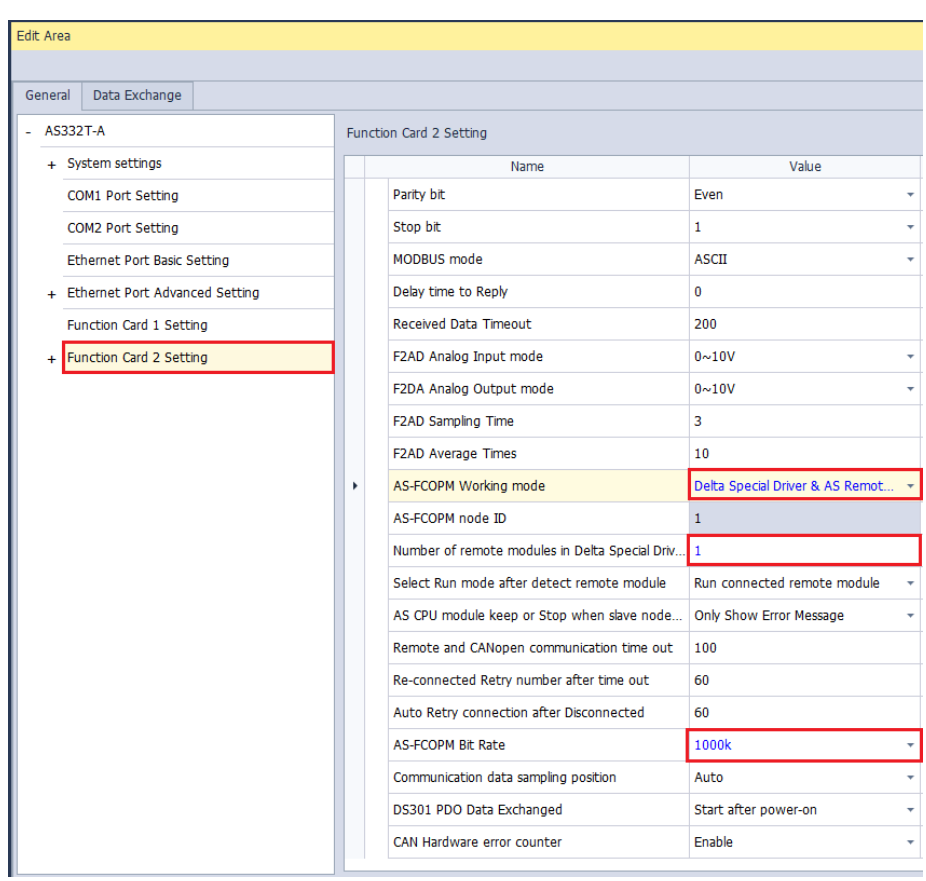

The following steps are the same as the operation in section 13.4.3.

## **13.4.5 Application of CANopen DS301 Mode**

In this example, the AS00SCM-A RTU module works with EDS V2.06. Please download the EDS from Delta official website and import the CANopen Builder software.

The device list in the following example is the same as that in section12.4.3.

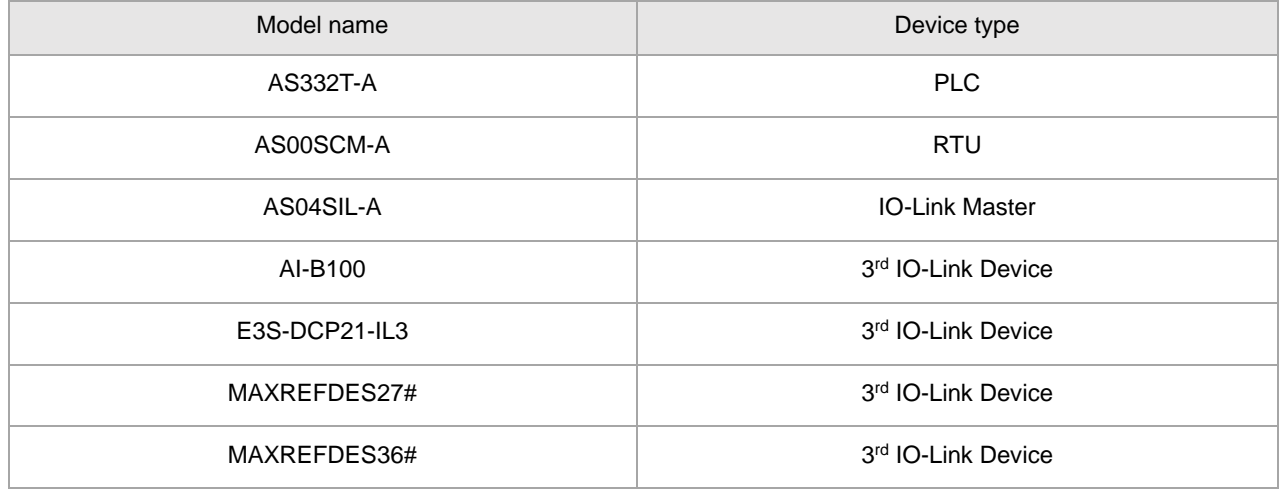

The CANopen Builder does not support the configuration of extension modules on the right of the AS00SCM-A module and connected IO-Link devices.

First make the connection in **AS Special Remote** mode, configure all extension modules and IO-Link devices in the HWCONFIG 4.0 software (see the example in section 13.4.3) and then switch back to the **CANopen DS301** mode.

Please complete the following setups before the AS00SCM-A module is powered on.

- 1. The AS-FCOPM card is inserted to AS00SCM-A via Card 2. (The 120Ω terminal resistor is enabled.)
- 2. Use Delta standard cables to connect to AS CPU and the mode switch is turned to RTU mode.
- 3. Four switches are set to ID1: 0 / FORMAT1: 4 / ID2: 2 / FORMAT2:7and the status is set to **CANopen DS301**, node ID 2 and baud rate 1Mbps.
- 4. AS04SIL-A is connected on the right side of AS00SCM (RTU). Ensure that IO-Link devices are connected to the four ports according to the wiring in section 13.2.3.

Switch the power on after the AS-FCOPM card is inserted to AS332T-A via Card 2. (The 120Ω terminal resistor is enabled.) Open the HWCONFIG 4.0 software, set up function card 2 for AS CPU and then download the settings as follows.

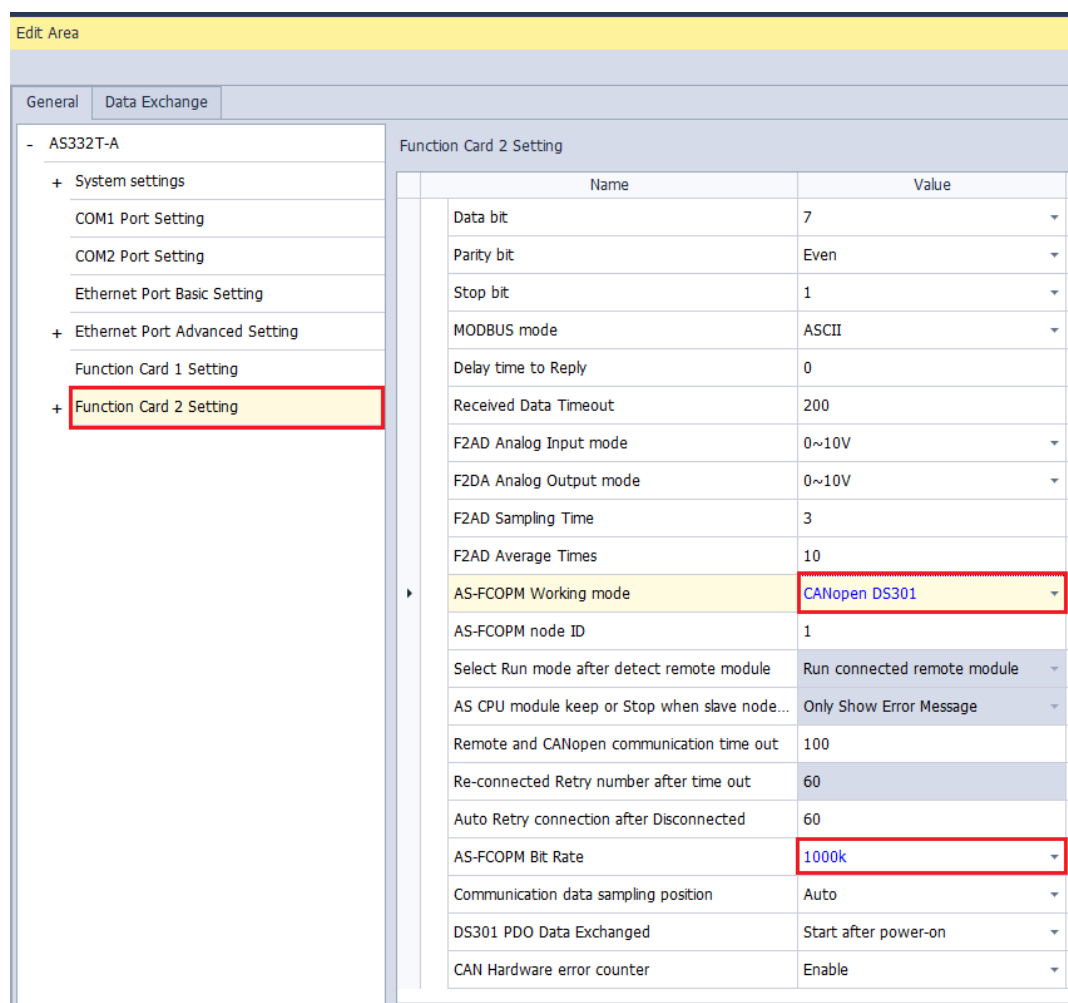

Right-click the AS332T-A symbol and open the CANopen Builder software as below.

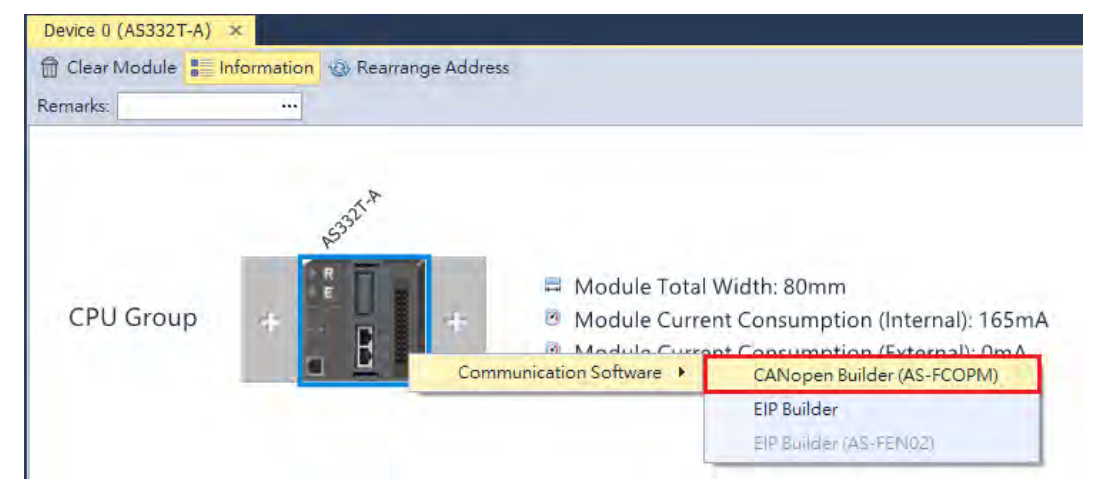

#### Click the **Online** button.

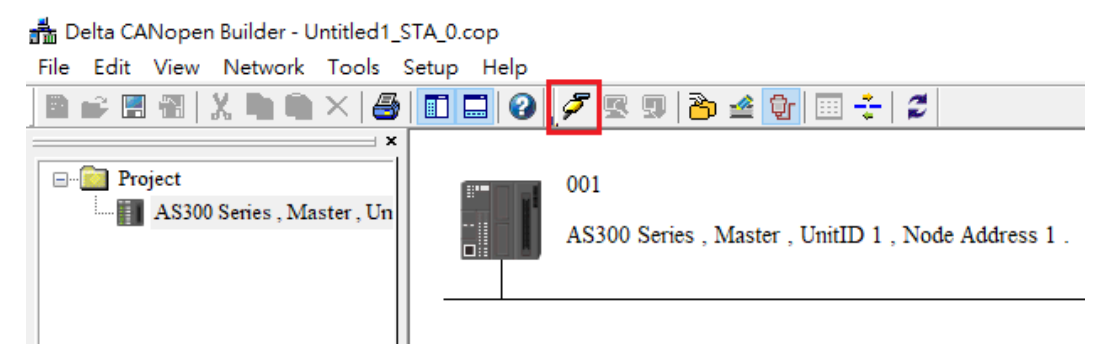

Click the **Scan** button. Then the AS00SCM-A RTU module can be detected.

क्कै Delta CANopen Builder - Untitled1\_STA\_0.cop File Edit View Network Tools Setup Help г 28 全 10 自己開刊 Q lo 画条 X.  $\times$ **File II**  $\rightarrow$   $\times$ **E** Project 001 AS300 Series, Master, Un AS300 Series, Master, UnitID 1, Node Address 1.

### Delta CANopen Builder - Untitled1\_STA\_0.cop

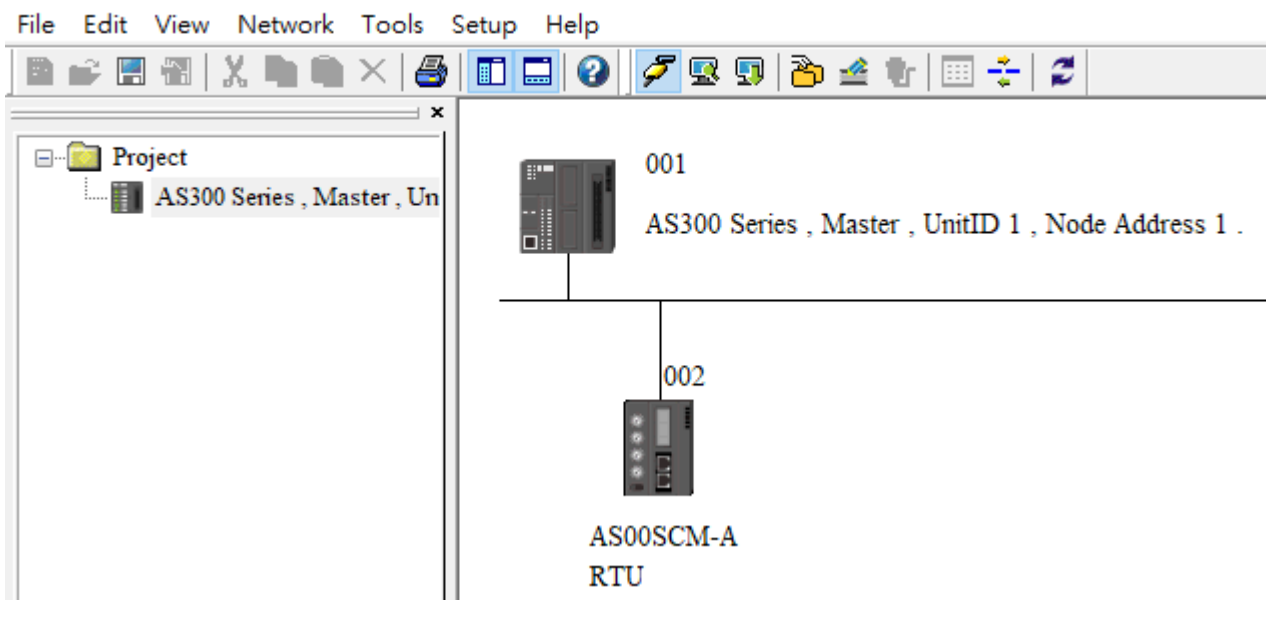

Double-click the detected AS00SCM-A RTU module and ensure that it is with EDS file V2.06 or later. If the EDS file is not matched, check if the V2.06 EDS file has been imported to the left-side device list and the firmware of AS00SCM-A is V2.06 or later.

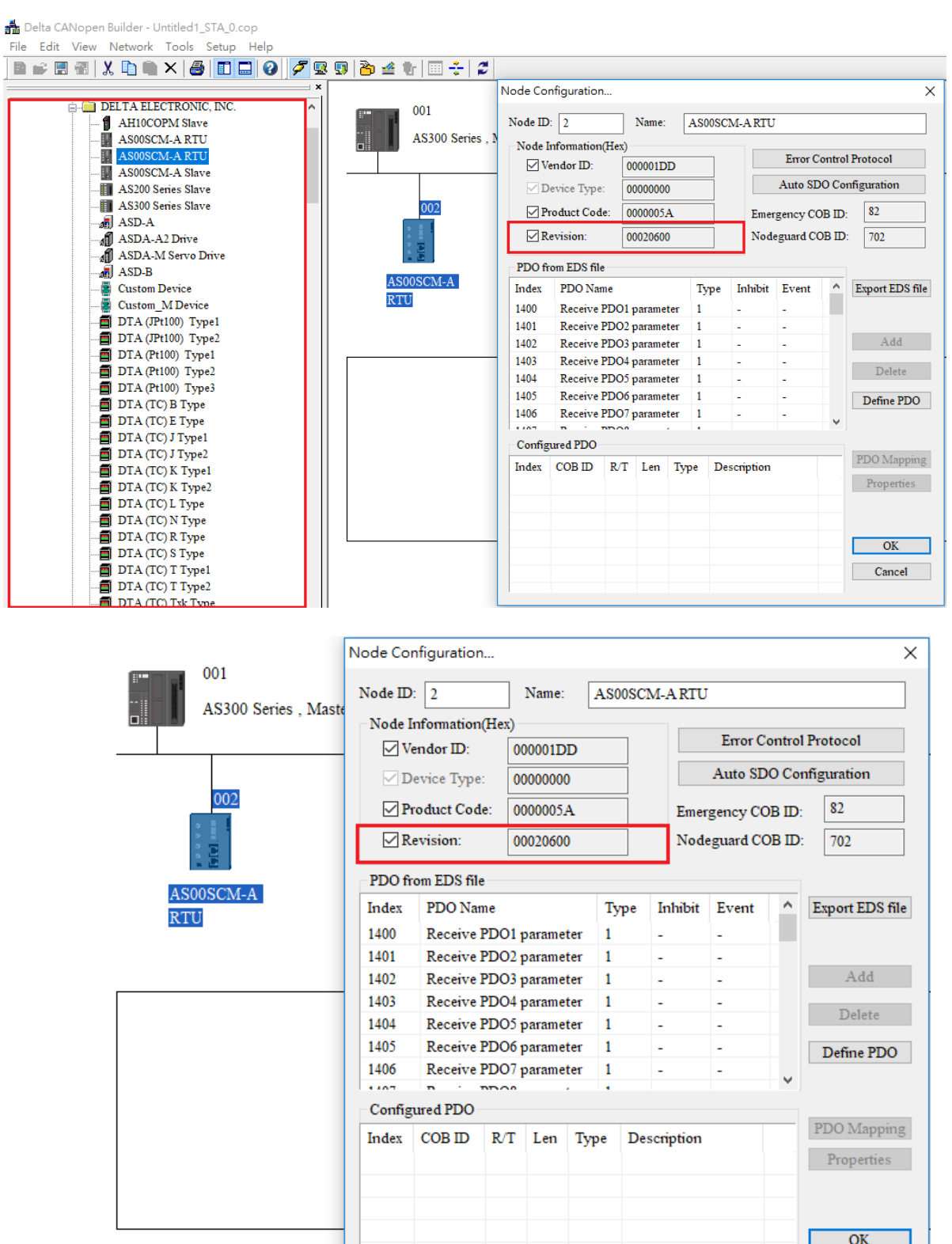

Cancel

Each object in the EDS file is 1 word (2 bytes) in size and thus one PDO corresponds to one mapped register. Assign all input parameters to available TxPDOs according to the parameters in the **Normal Exchange Area** of AS04SIL-A in section 13.4.3. The mapped PDO object of the input process data is Tx\_ModuleX\_EDIY (Exchanging Data Input which is referred to as EDI).

In this example, the AS04SIL-A module is the first one on the right of the RTU module. Therefore the value of X is 1 and the PDO mapped object for error codes is Tx\_Module1\_error\_code. The corresponding objects starts from Tx\_Module1\_EDI0 as below.

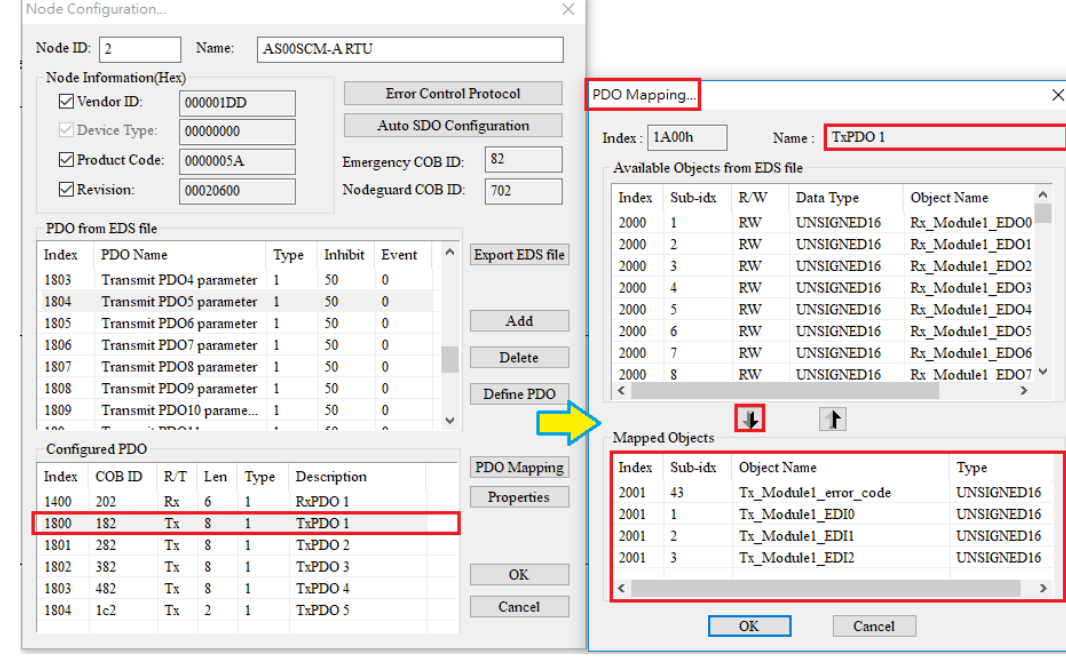

Based on all communication port address information in the HWCONFIG 4.0 software in section 13.4.3, assign all input process data to available TxPDOs, which corresponds to the mapped object Tx\_NIOX\_PD\_InputZ and assign all output process data to available RxPDOs, which corresponds to the mapped object Rx\_NIOX\_PD\_OutputY.

In this example, the AS04SIL-A module is the first one on the right of the RTU module. Therefore the value of X is 1, the input objects starting from Tx\_NIO1\_PD\_Input0 correspond to IO-Link Port1~ Port4 in **Process Data- Input** respectively and the output objects starting from Rx\_NIO1\_PD\_Output0 correspond to IO-Link Port1~ Port4 in **Process Data- Output** respectively.

Configure all parameters which need to be updated continuously (which are called objects in CANopen Builder) to one TxPDO or RxPDO according to the steps described above. Add AS00SCM-A RTU to the slave list (Node List) and then the real addresses of mapped registers in AS CPU show up immediately as below.

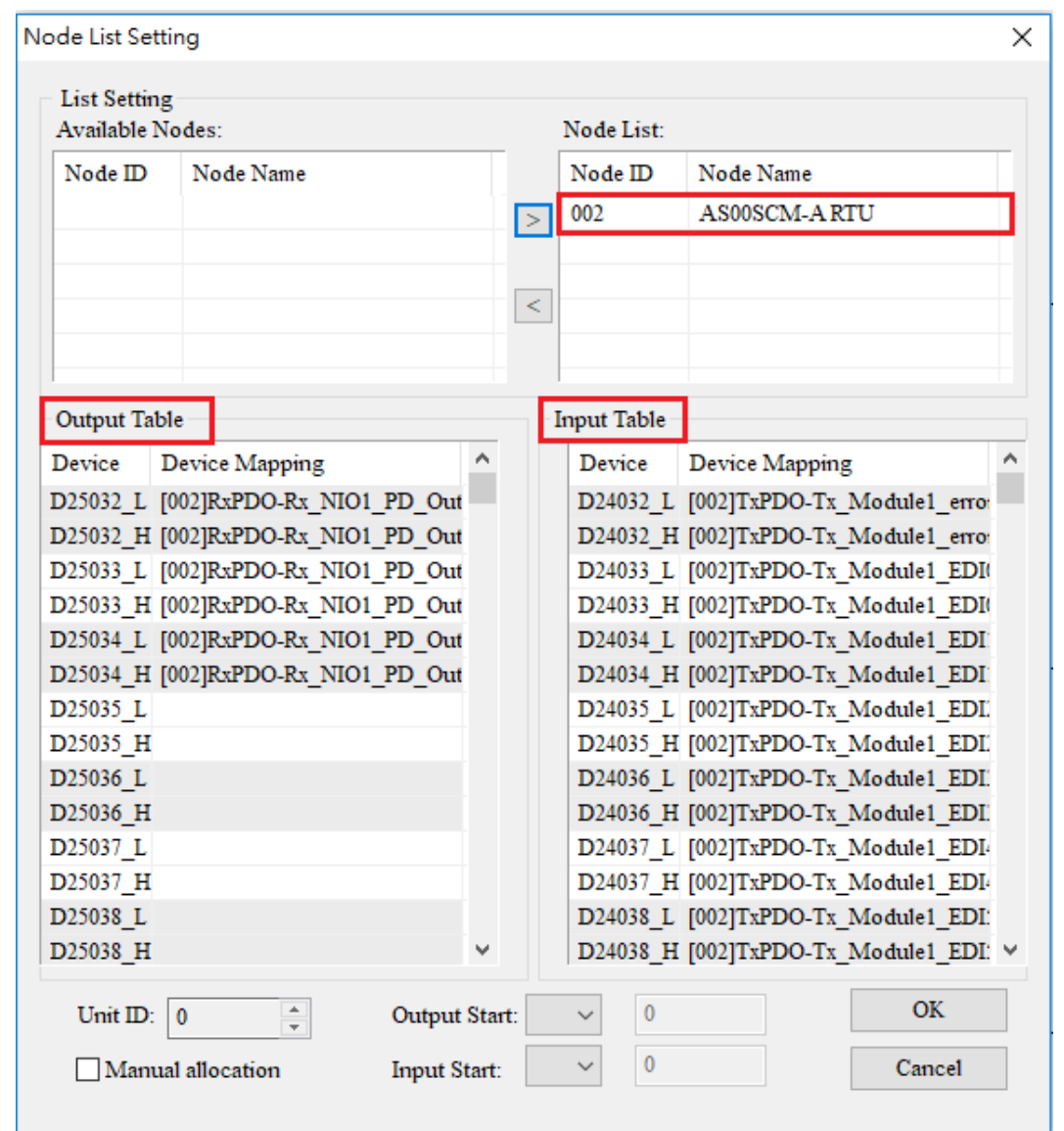

According to the **Normal Exchange Area** page in HWCONFIG in section 13.4.3, the PDO mapped objects correspond to the mapped registers assigned by CANopen Builder as follows.

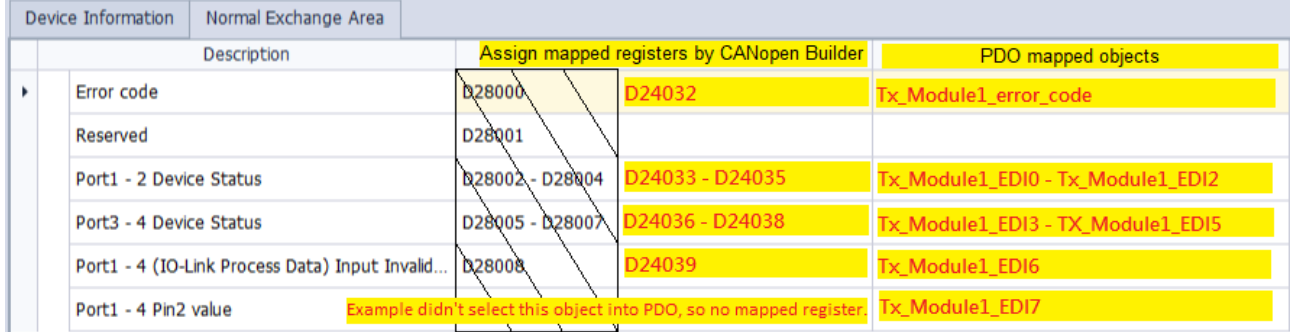

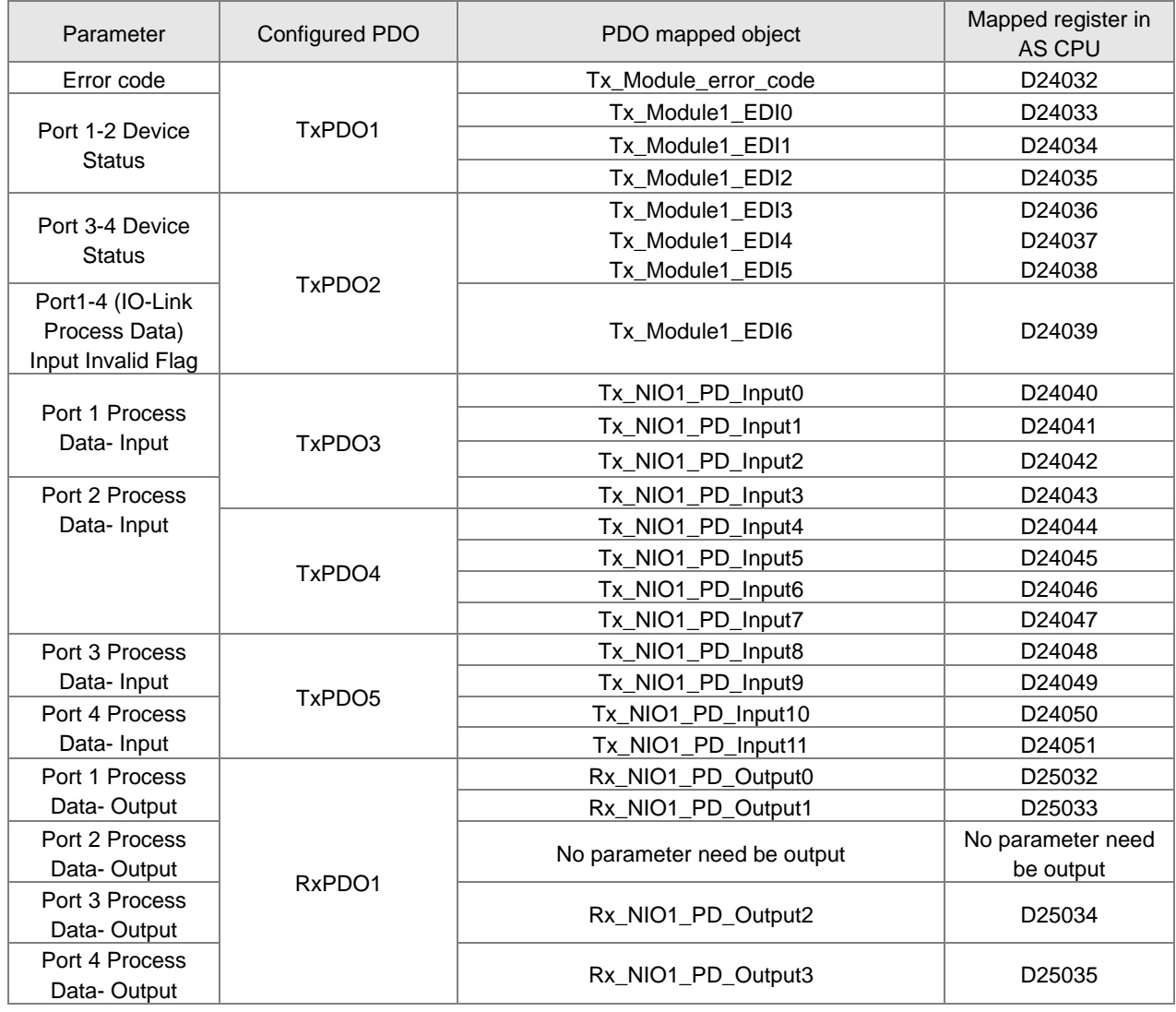

# **13.5 IO-Link Event Code Table**

Here is the table of IO-Link event codes which are recorded in **Port1-4 Device Status** of the **Normal Exchange Area** page. If the sources of events are IO-Link devices, please also refer to the IO-Link device operation manual.

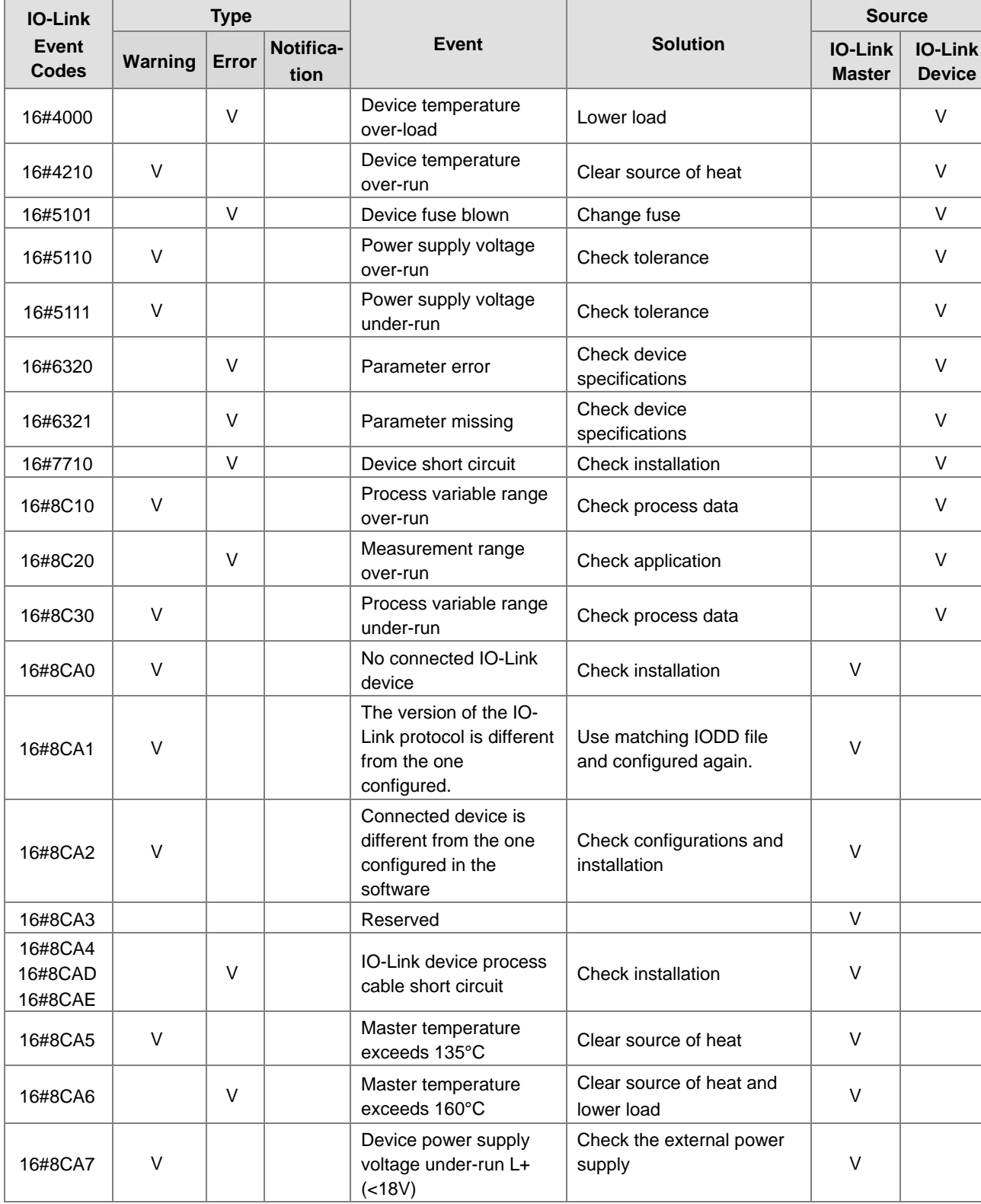

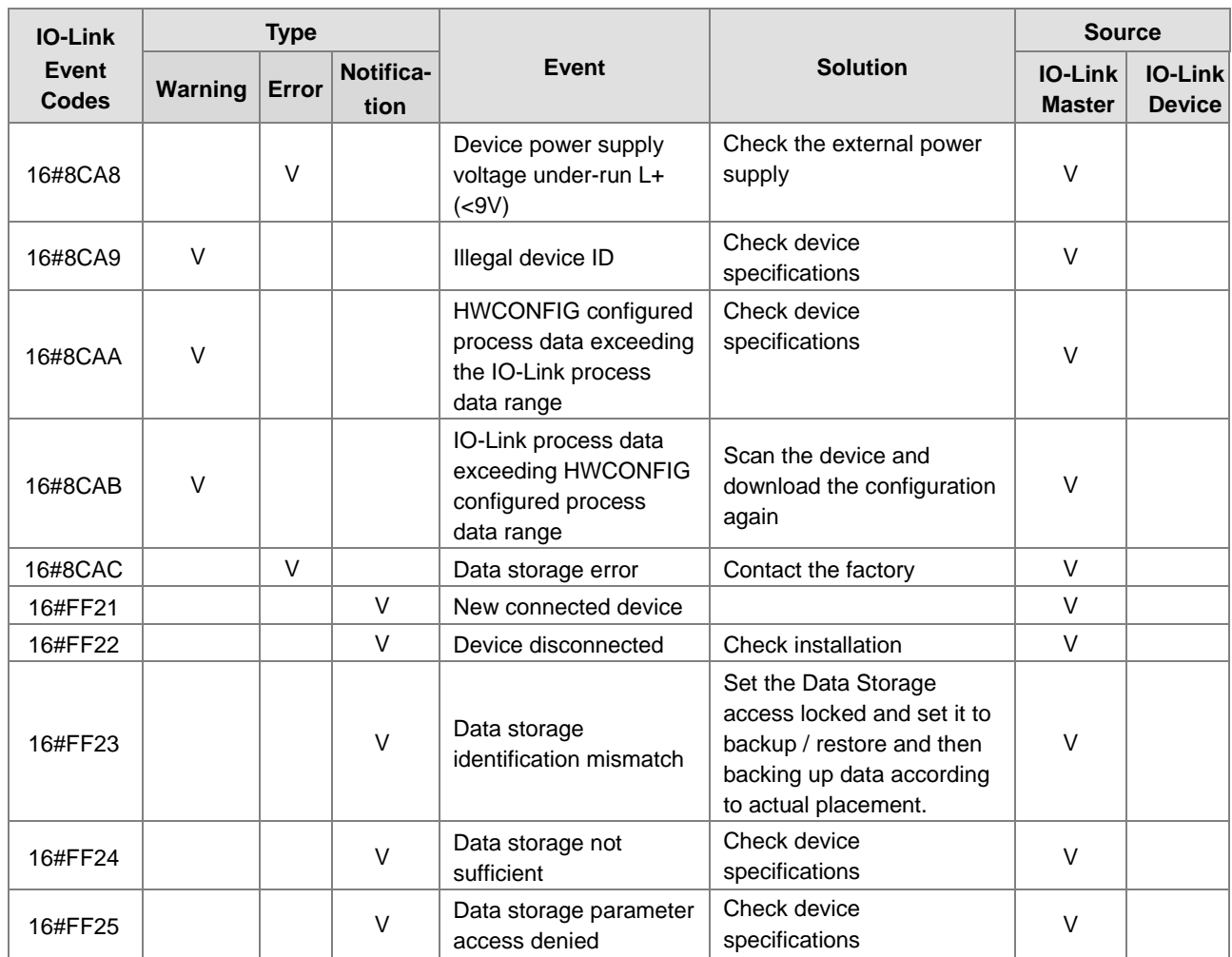
# **13.6 Module Status Codes**

The following error codes identify possible errors when the AS04SIL module as a communication module is installed on the right side of the CPU module or RTU module.

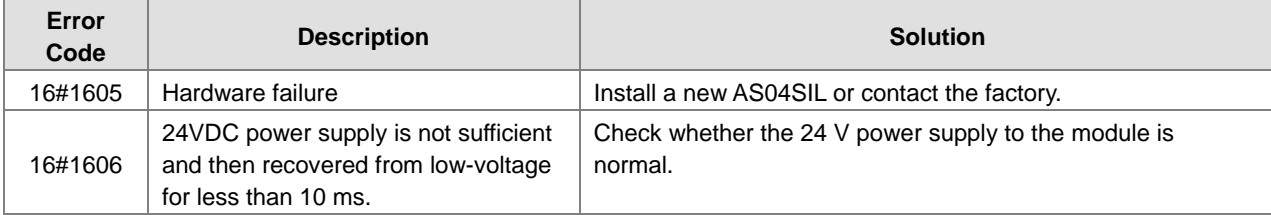

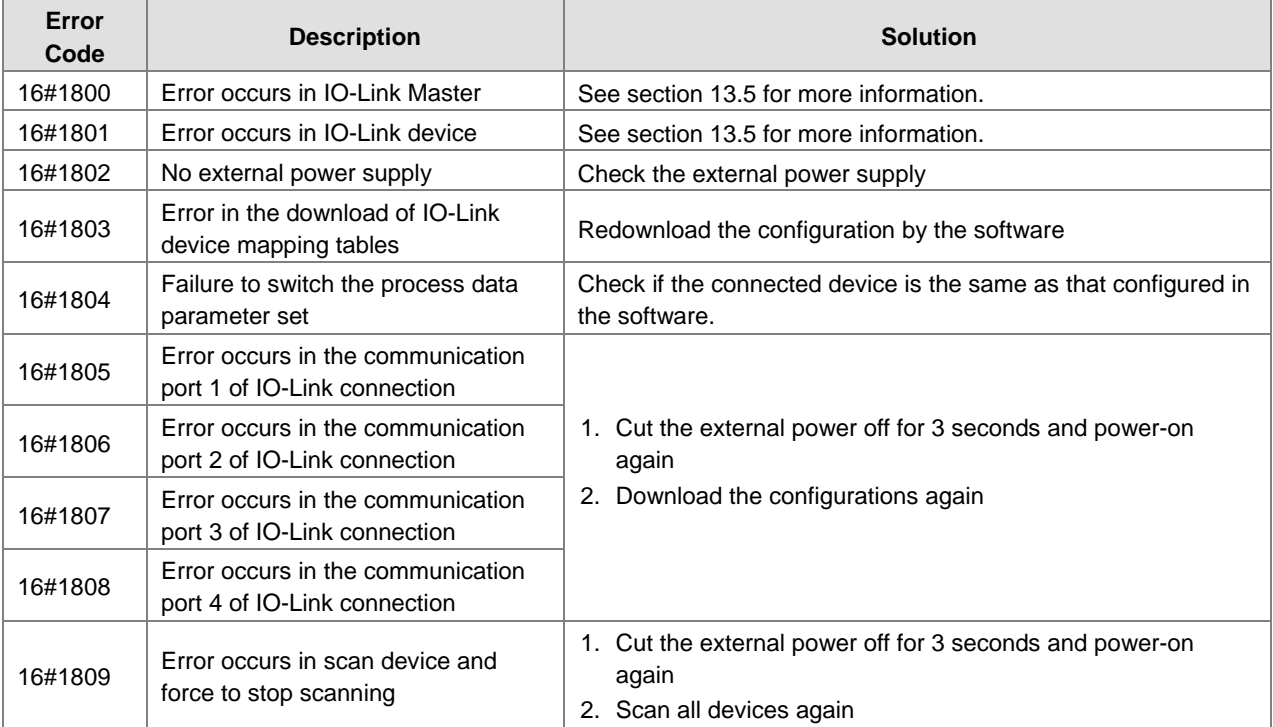

**MEMO** 

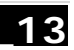

# 14

# **Chapter 14 High Speed Counter Module** ASO2HC

# **Table of Contents**

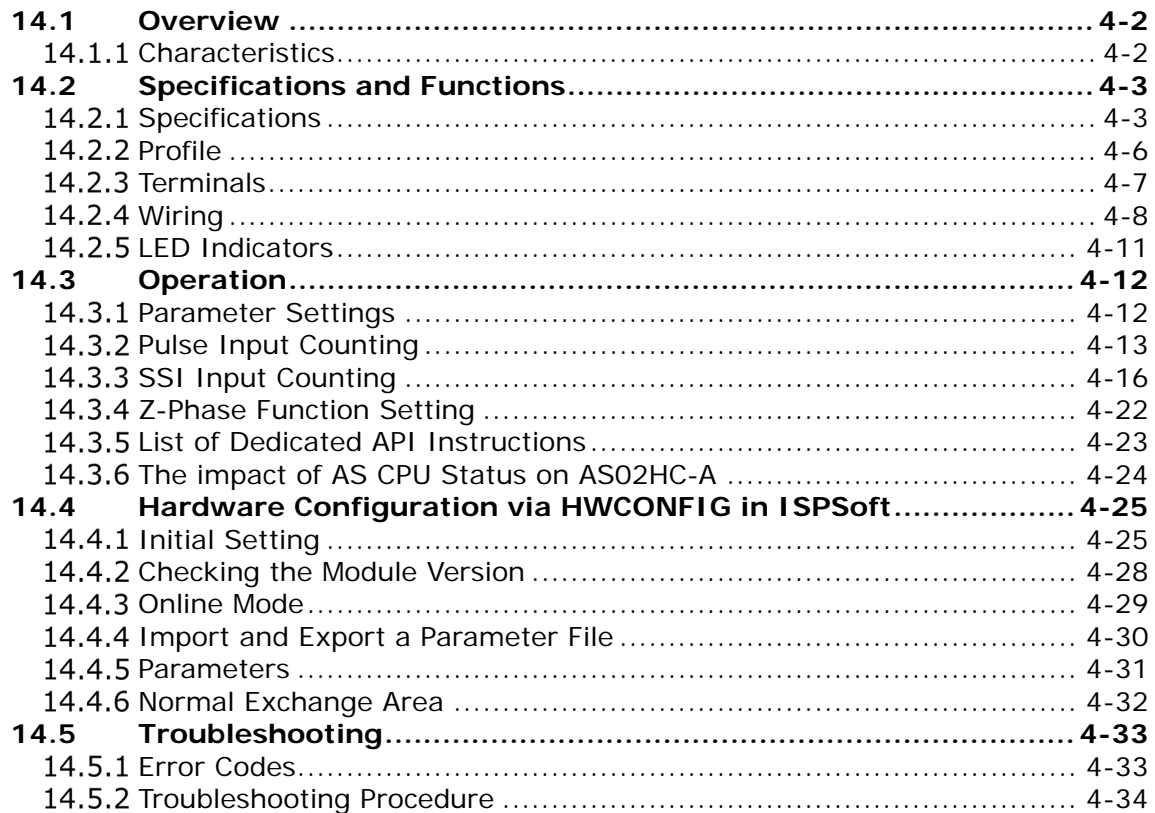

#### <span id="page-651-0"></span>14.1 **Overview**

The AS02HC-A module is a high-speed counter module with two built-in channels. It performs counting through receiving the pulse signal input or SSI encoder signal input. It is only connected to the right side of AS series CPU modules. Configuring it to the right side of the remote modules is not allowed. This chapter mainly introduces the specifications, functions and operation of the module. For software operation, ISPSoft, DIADesigner or DIADesigner-AX is what you need. If you are using AS Series PLC CPU, refer to ISPSoft User Manual or DIADesigner Manual for more information. The new software DIADesigner-AX only supports AX Series PLC CPU and AS Series modules now, refer to AX-3 User Manual for more information on software operation.

#### <span id="page-651-1"></span> $14.1.1$ **Characteristics**

# 1. **Pulse signal / SSI signal input interface selection**

Pulse input: Supports single-phase pulse input, two-phase pulse input (multiplication x2/4) and CW / CCW pulse input, 5V differential signal and 5-24VDC single-ended signal. The counting speed can reach up to 200kHz (for single-phase input).

SSI input: The data transmission frequency can reach up to 1.25 MHz; the received data length can be up to 32 bits; supports multi-turn and single-turn SSI encoders as well as the conversion of gray and binary codes.

## 2. **32-bit counter**

**14**

The two channels of AS02HC-A are both 32-bit counters with the counting range of -2147483648 to 2147483647.

# 3. **Counter type setting**

Ring counter: cyclical counting between -2147483648 and 2147483647.

Linear counter: The upper and lower limit values need be set. When the counter value is out of the allowed range, the module can detect that the upper or lower limit is exceeded.

## 4. **High-speed comparison**

Preset a comparison value and compare it with the present value of the counter. When they are equal, the external output point actions can be controlled, the interrupt program can be executed or the counter value can be cleared at the same time.

## 5. **Phase-Z function selection**

Each of the two channels is configured with a phase Z which can be used as the external input point for Reset, Capture or Gate control.

## 6. **External output points**

Four external output points. They can be controlled individually or be used for the output together with high-speed comparison function.

# 7. **Counter value capture**

The counting value is captured through a phase Z input trigger or channel comparison-matched trigger.

# 8. **Pulse rate and rotation rate (RPM) measurement**

The function measures the input pulse rate and position change rate of the SSI encoder. And the rotation speed (RPM) can be calculated automatically.

# 9. **Use the tool software for easy settings**

The HWCONFIG utility software is built into ISPSoft. You can set modes and parameters directly in HWCONFIG of ISPSoft or Hardware Configuraiton of DIADesigner without spending time writing programs to set registers to manage functions.

## 10. **Miscellaneous API instructions**

The functions such as counter control, counter value capture, high-speed comparison output and measurement can be achieved via dedicated API instructions.

# <span id="page-652-0"></span>**14.2 Specifications and Functions**

# <span id="page-652-1"></span>14.2.1 Specifications

**Functional specification**

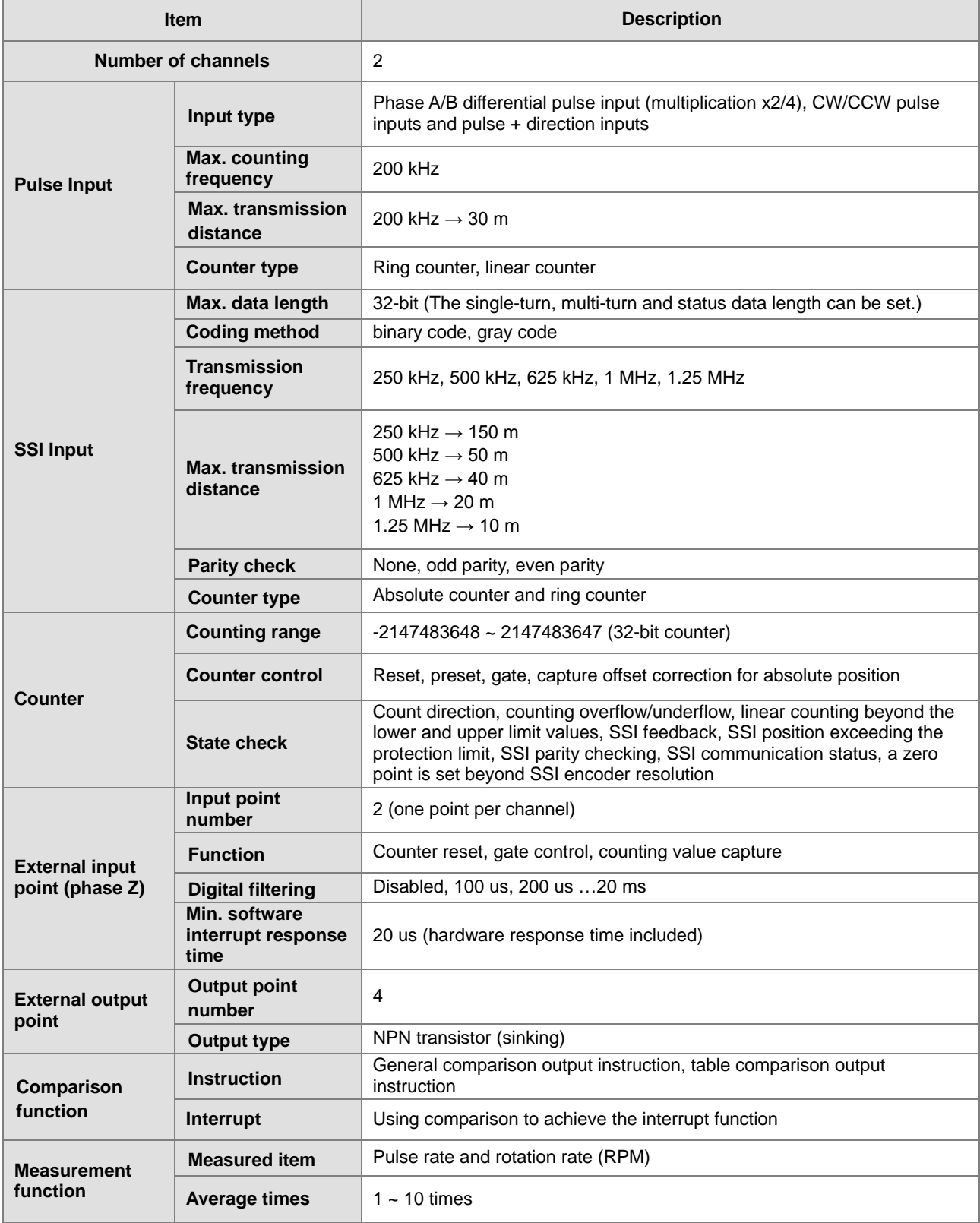

# **Electrical specifications for the inputs**

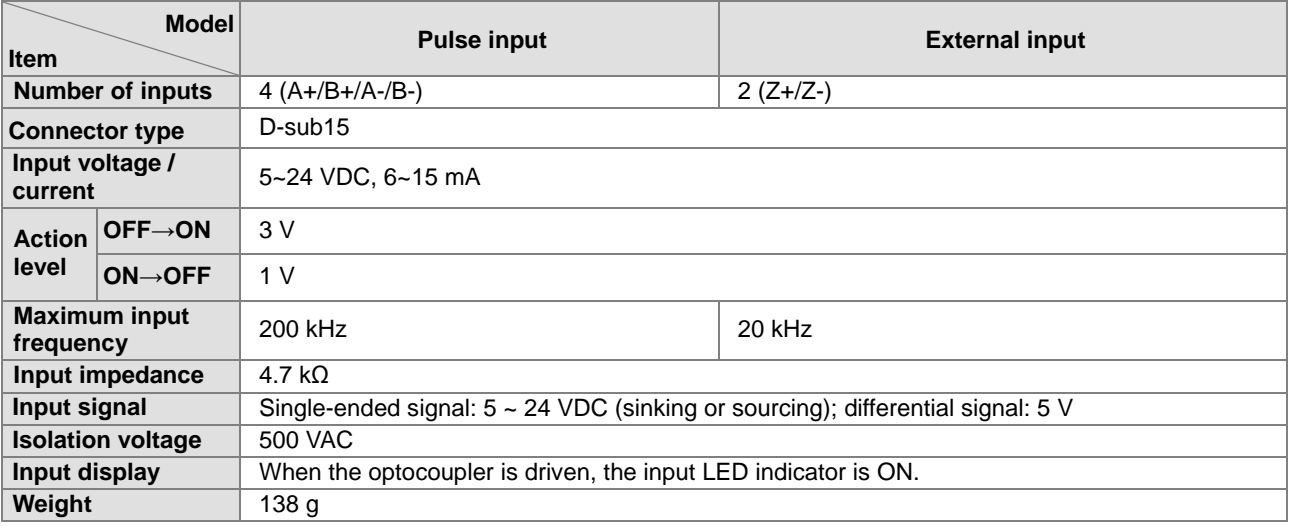

# **Electrical specifications for the SSI input and output**

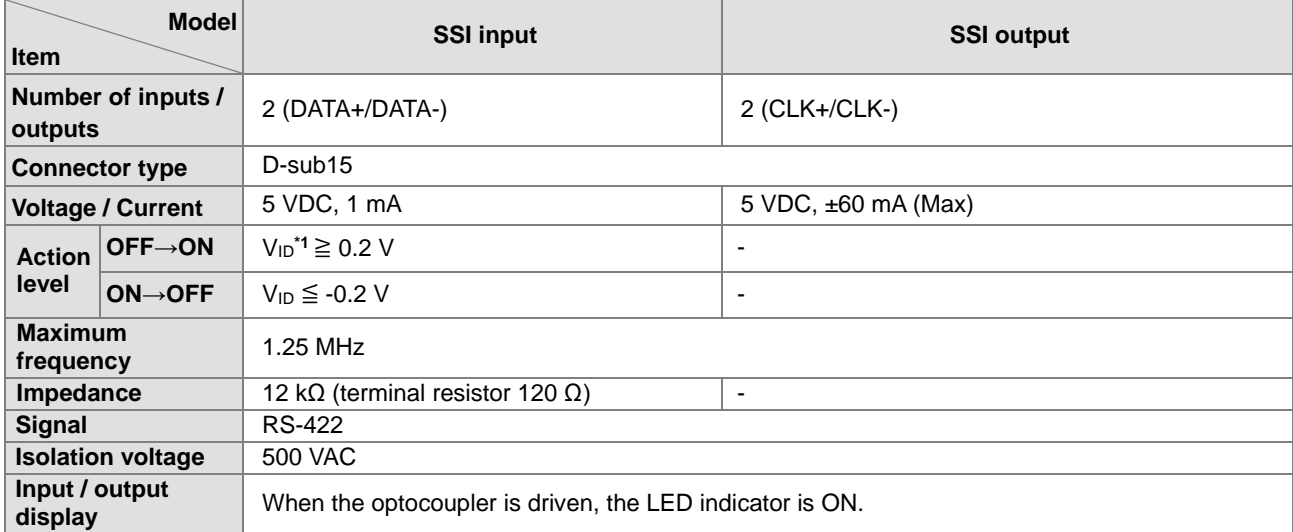

\*1:VID is the voltage difference between DATA+ and DATA-.

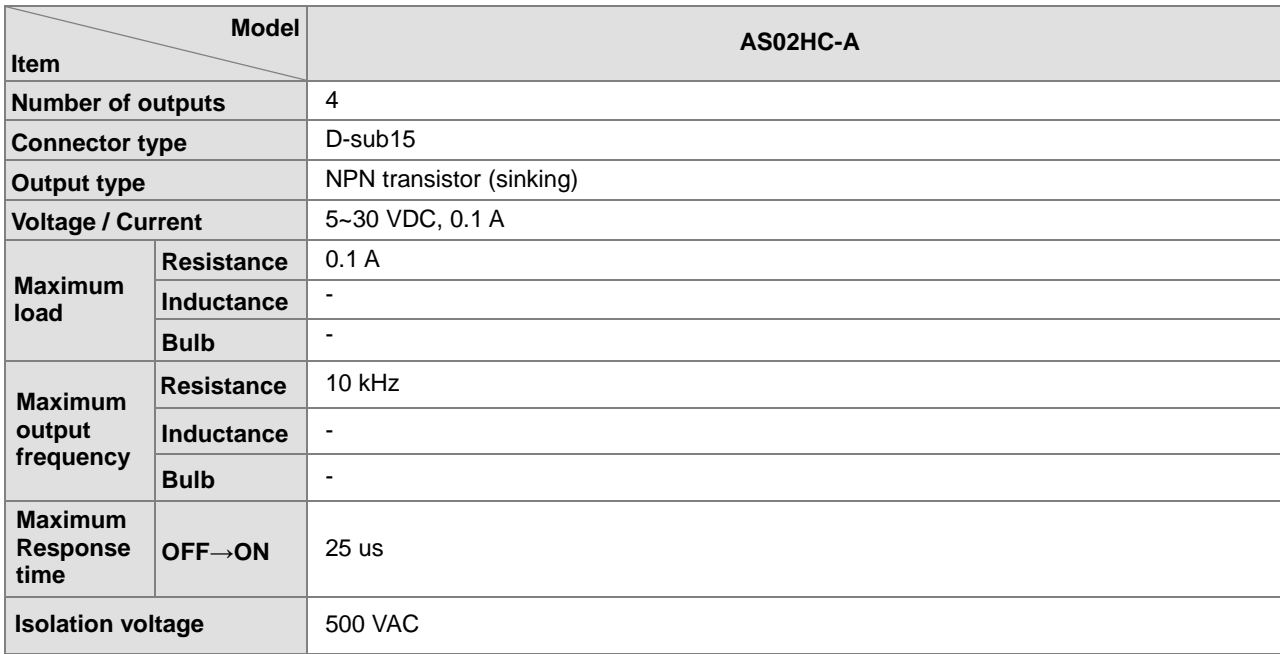

# **Electrical specifications for the external outputs**

# **Electrical specifications for the +5 V encoder power supply**

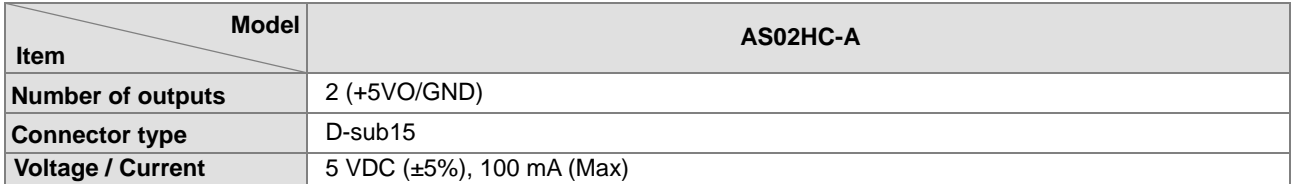

# <span id="page-655-0"></span>**14.2.2 Profile**

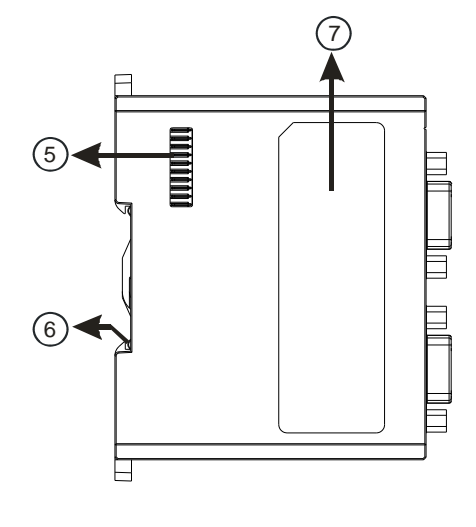

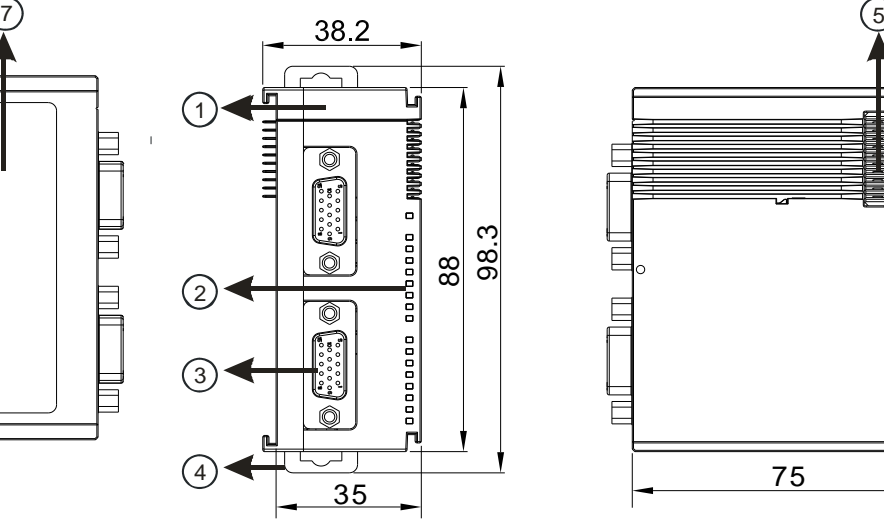

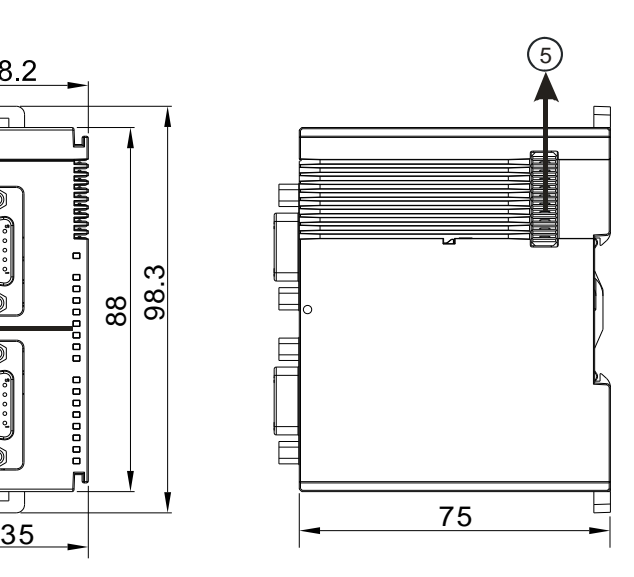

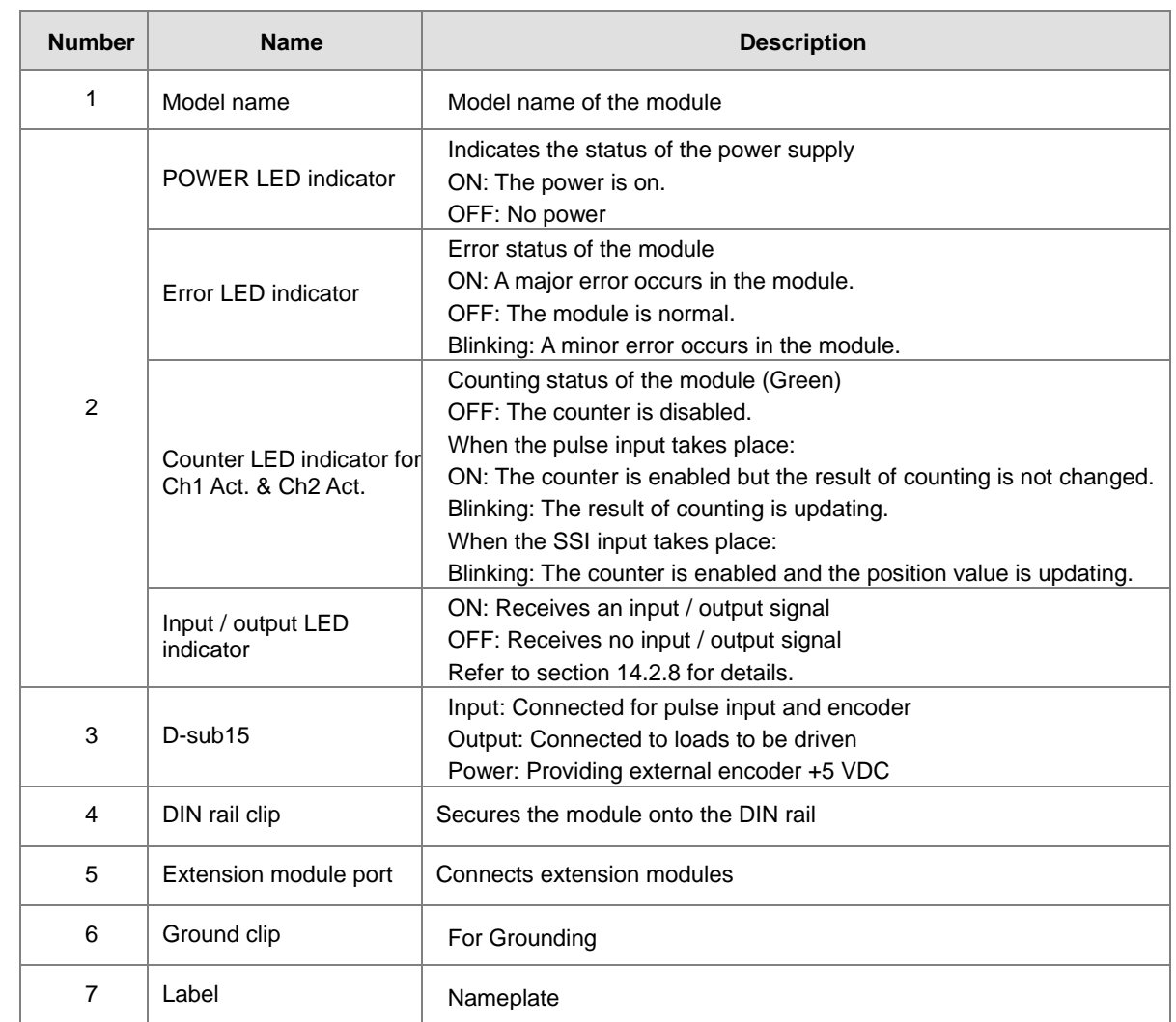

# <span id="page-656-0"></span>14.2.3 Terminals

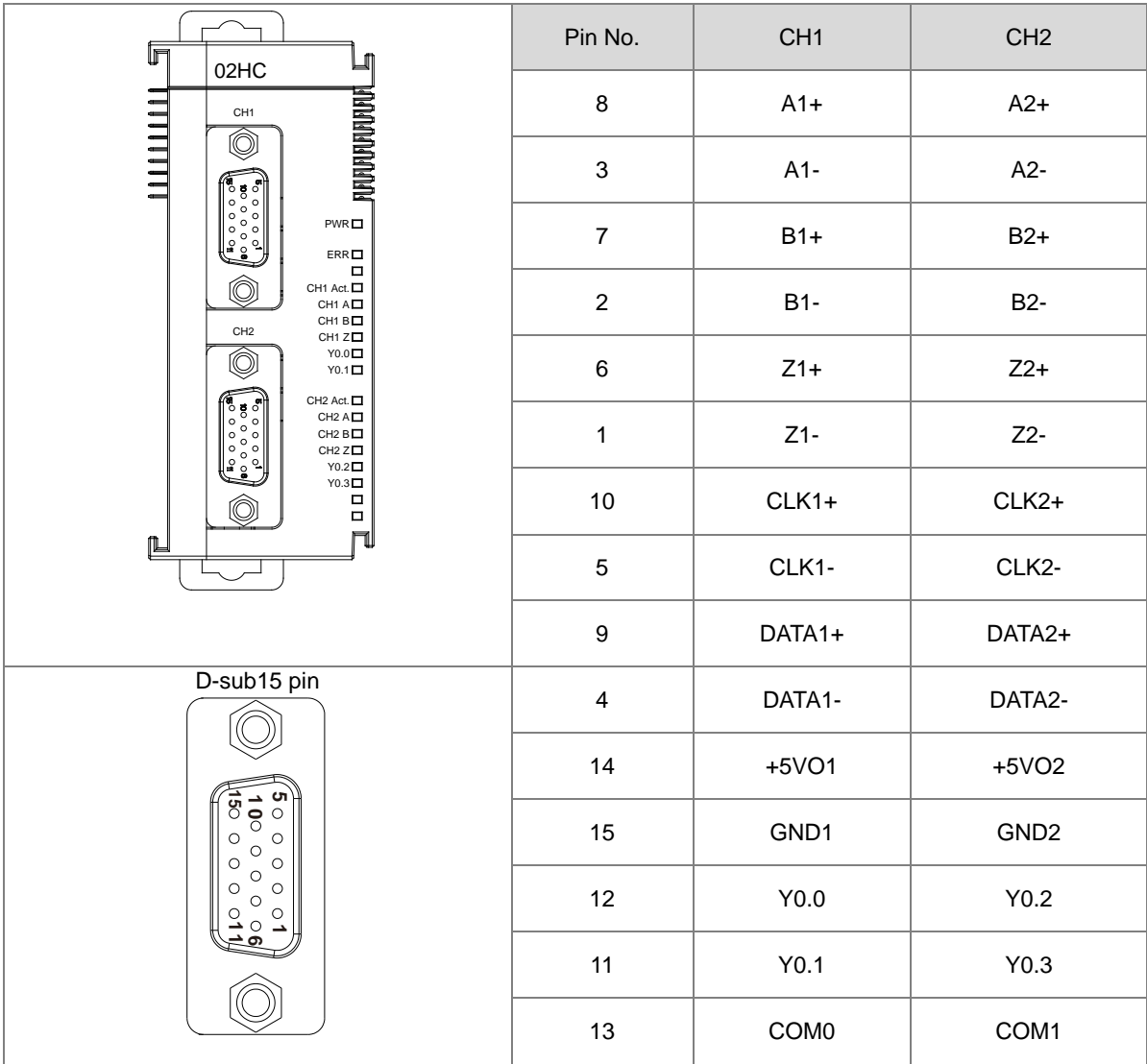

# <span id="page-657-0"></span>**Wiring**

# **14.2.4.1 Pulse Input**

• The NPN output encoder wiring

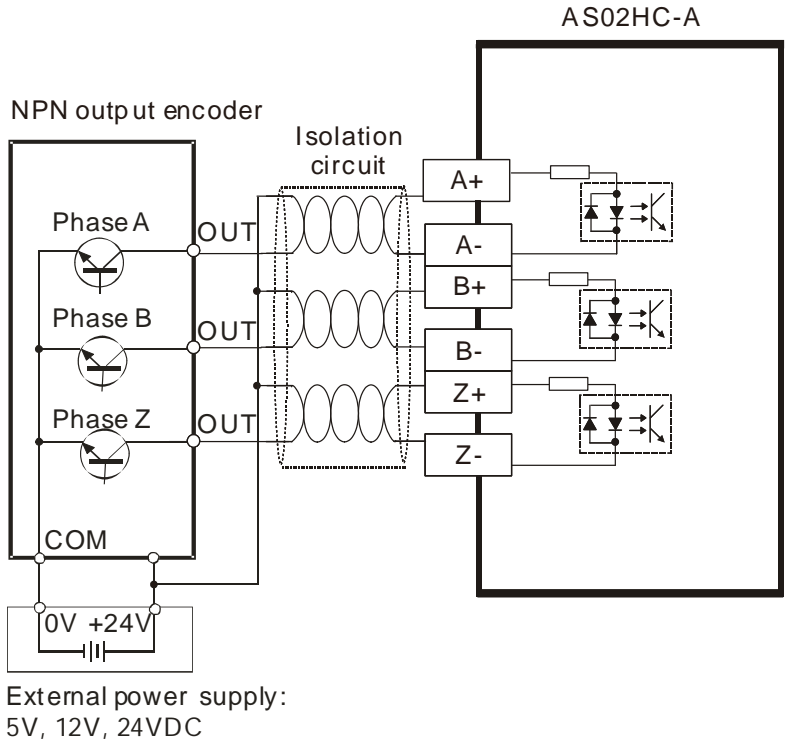

The PNP output encoder wiring

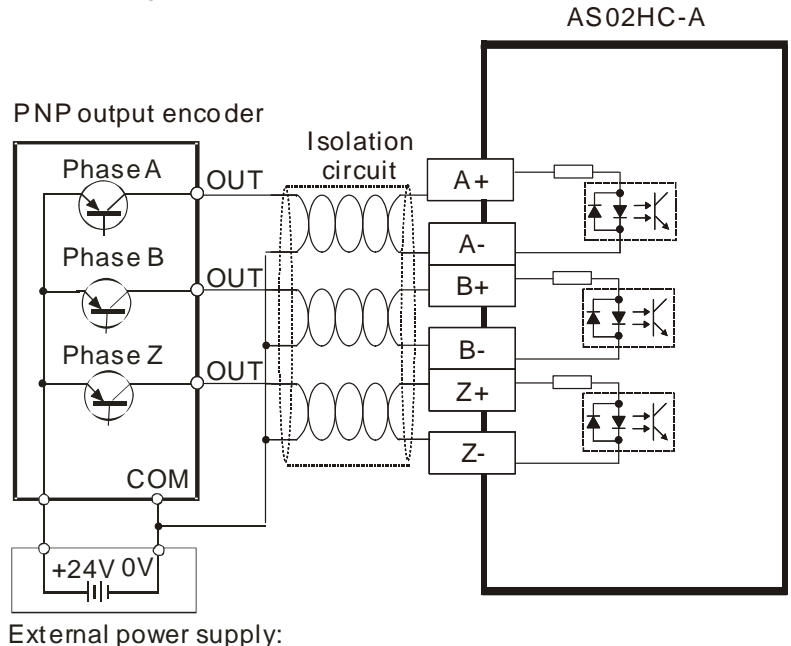

5V, 12V, 24VDC

- Z- $A+$ A-B-B+ Z+ The encoder with 5V diffe rential outputs Isolation circuit Phase A Phase B Phase Z AS02 HC-A  $\frac{A}{I}$ A  $\frac{B}{1}$  $\overline{B}$  $rac{Z}{1}$ Z
- The 5V differential output encoder wiring

# 14.2.4.2 SSI Input and Output

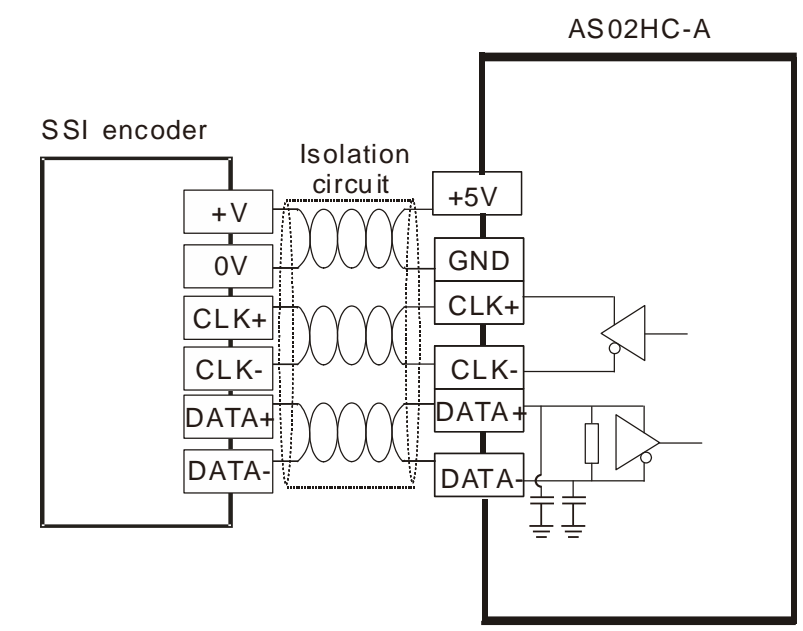

Note:

If the power supply to the SSI encoder is non-5 VDC power supply, please supply corresponding external power based on SSI encoder specifications of different vendors.

# 14.2.4.3 External Output

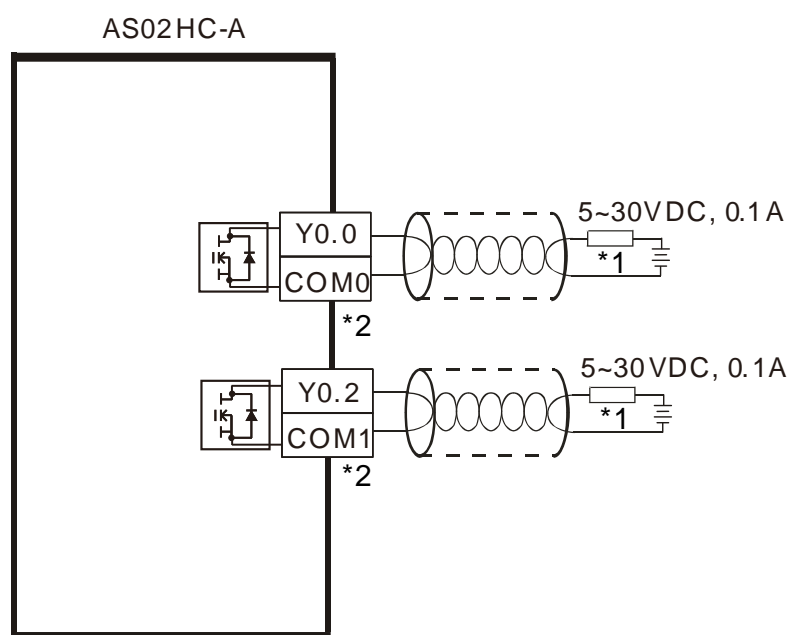

\*1:Loads or input points

\*2:Use one single power supply for each COM port.

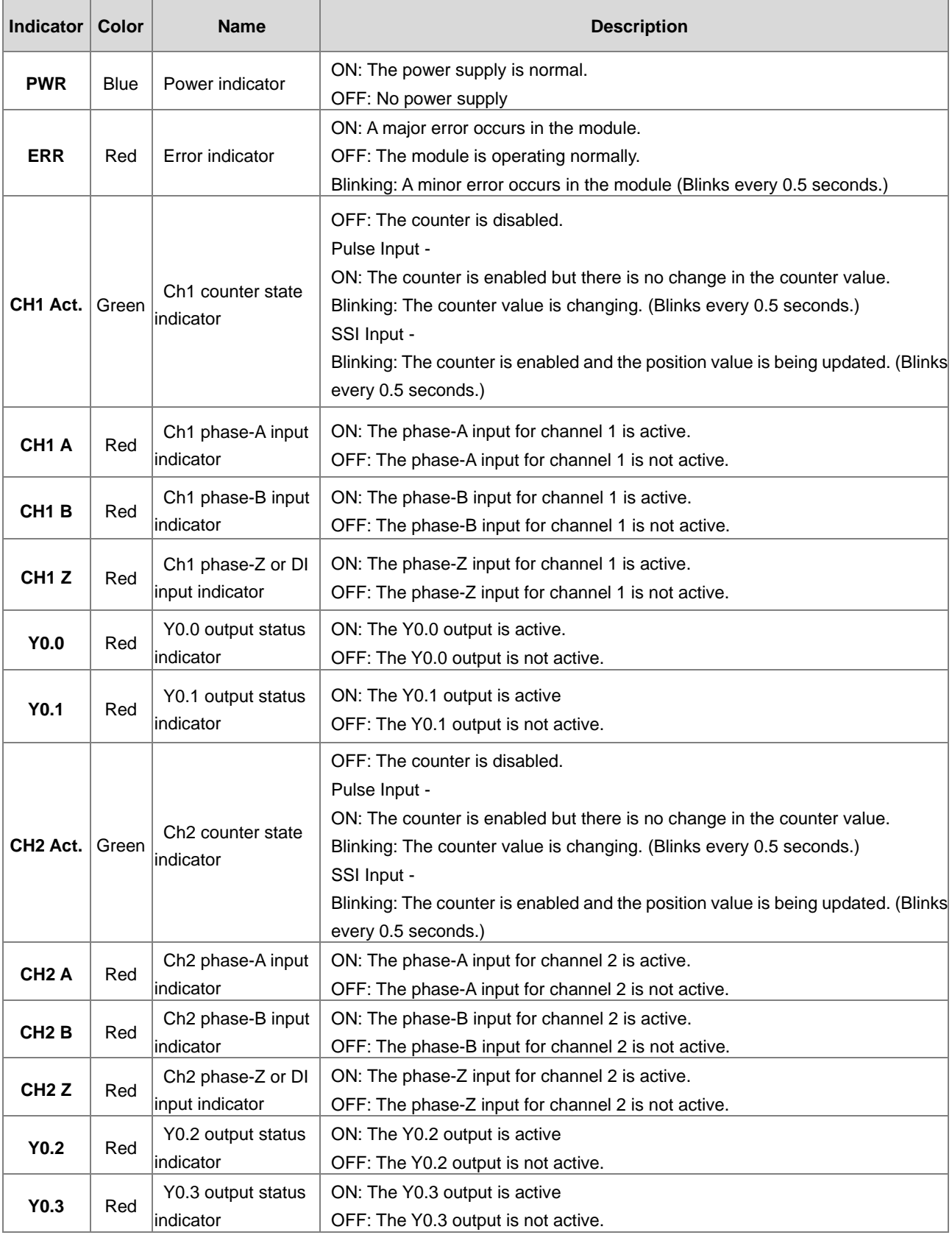

# <span id="page-660-0"></span>**LED Indicators**

#### <span id="page-661-0"></span>**Operation**  14.3

#### <span id="page-661-1"></span>**Parameter Settings** 14.3.1

Before using AS02HC-A to count, you need to set the following shown settings in ISPSoft-HWCONFIG. Set the parameters and download the settings to AS02HC-A. Refer to section 14.4. for detailed ISPSoft-HWCONFIG operations.

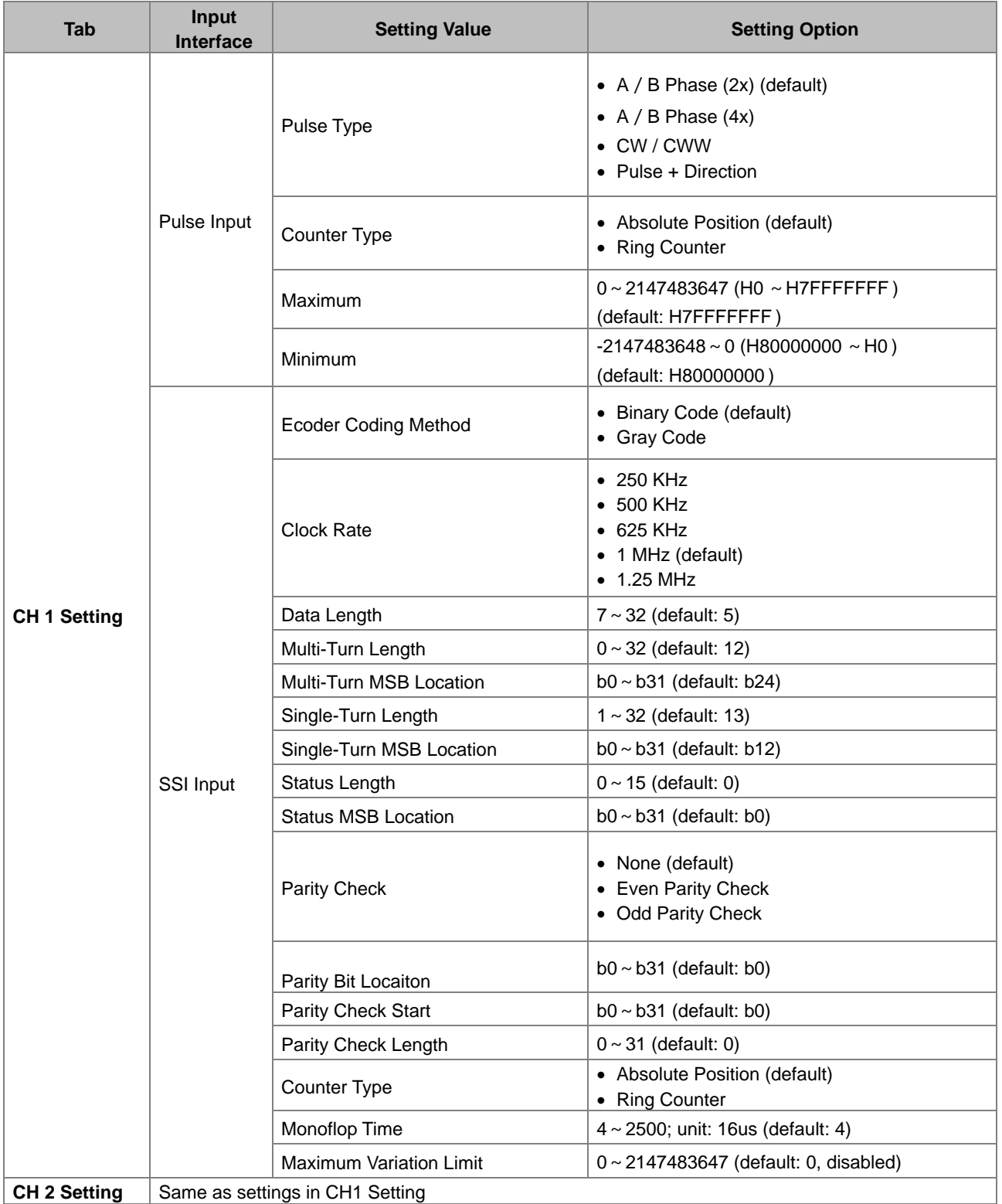

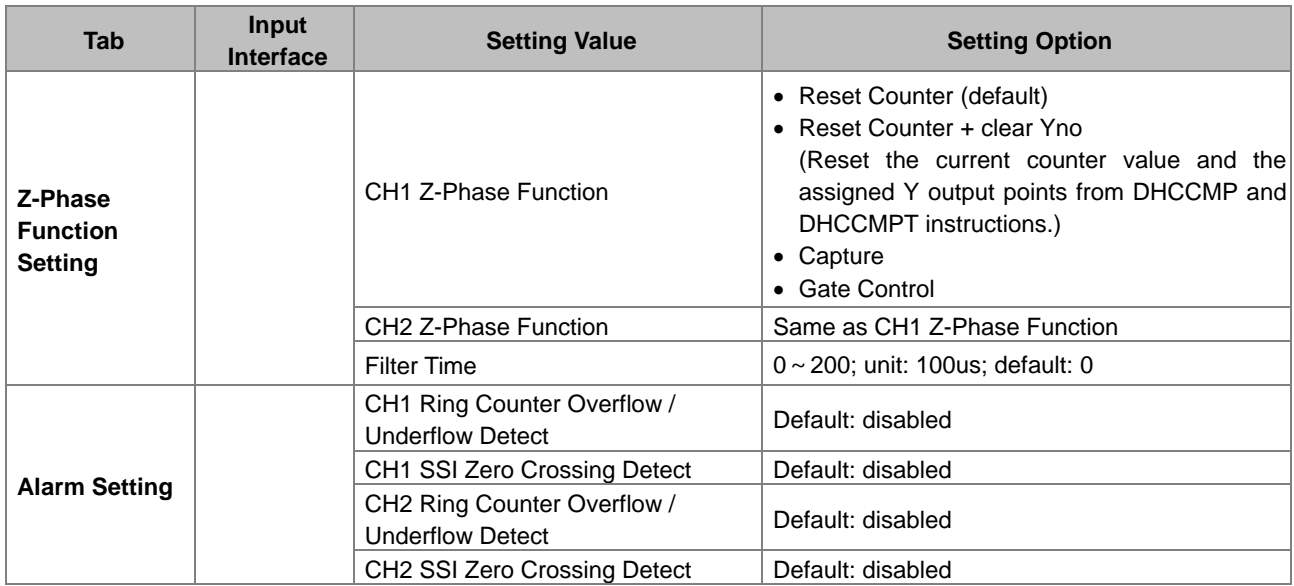

#### <span id="page-662-0"></span>14.3.2 **Pulse Input Counting**

To perform the pulse-input counting, first set the configuration of channels, which includes pulse type and counter type selection in HWCONFIG. If the counter type is set to the linear counter, the maximum counting value and minimum counting value need be set. After the configuration setting is completed, use the API instruction DHCCNT which is special for AS02HC-A in a program to obtain the counting value, achieve the counter control as well as get the real time counter state.

1. Pulse Type

Specify the pulse input type which can be A/B phase (2x), A/B phase (4x), CW/CCW or pulse + direction.

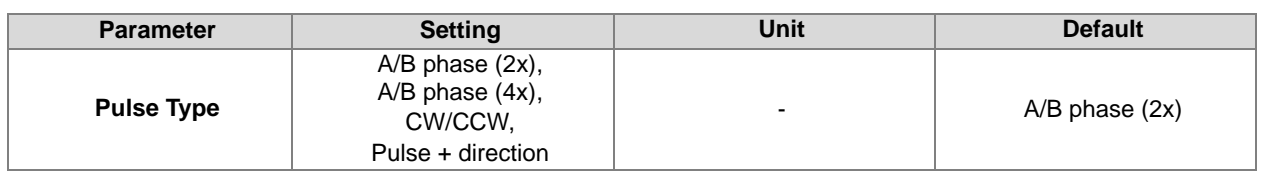

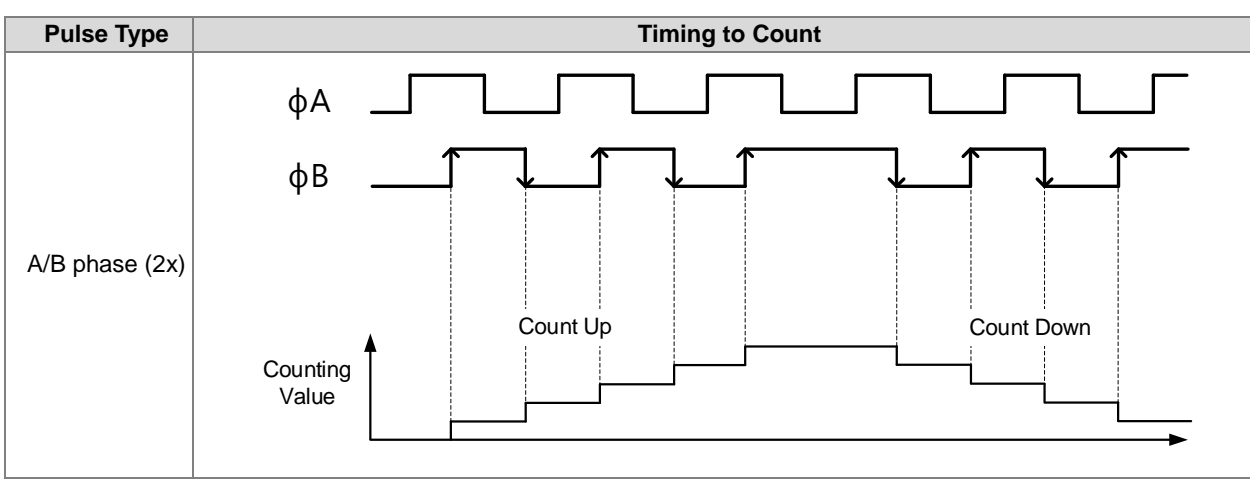

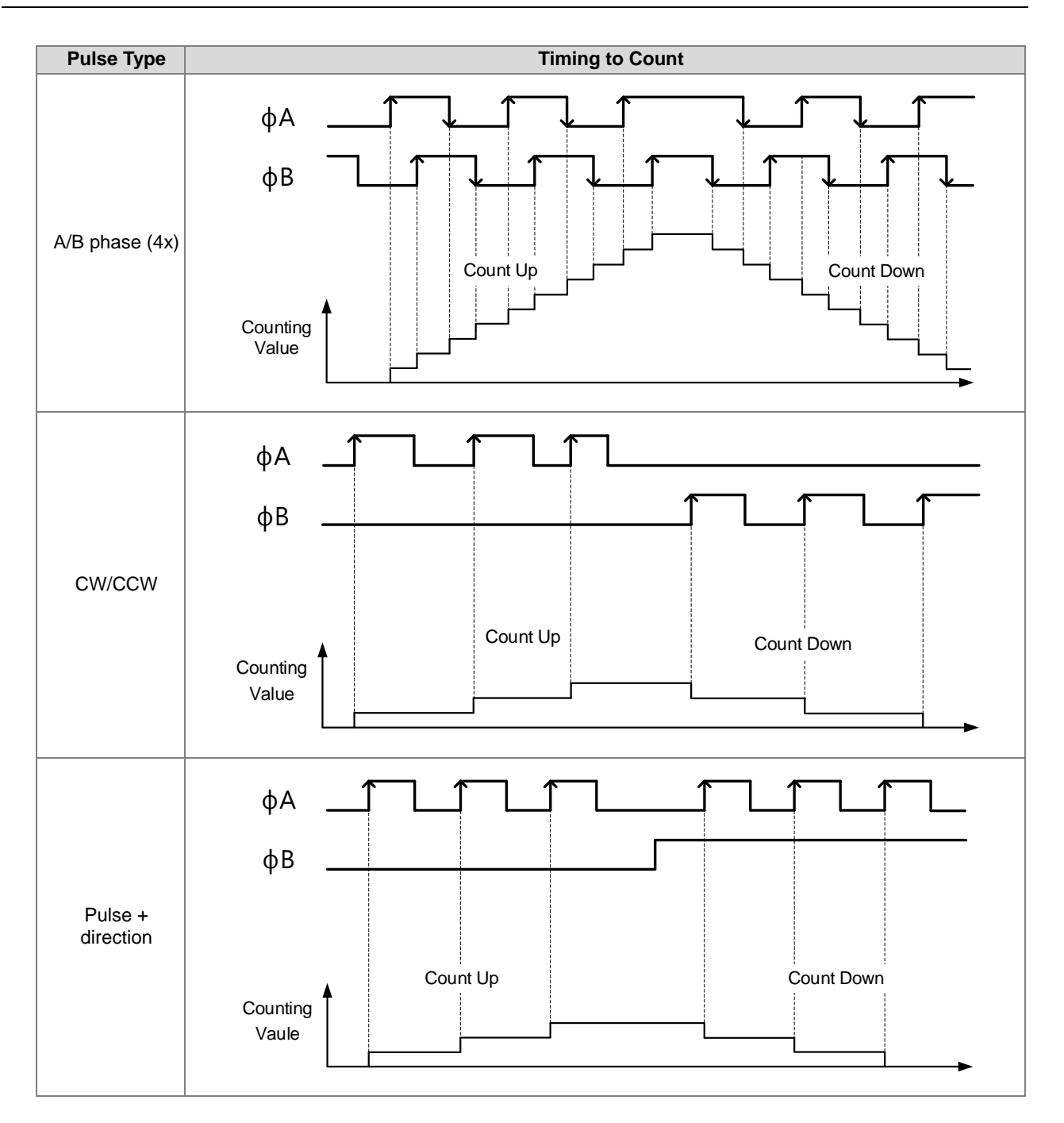

# 2. Using the ring counter

The ring counter value is cyclical in the range of -2,147,483,648 to 2,147,483,647. When it is greater than 2,147,483,647, the count value changes to -2,147,483,648 and then the counting continues. When it is less than - 2,147,483,648, the count value changes to 2,147,483,647 and then the counting continues.

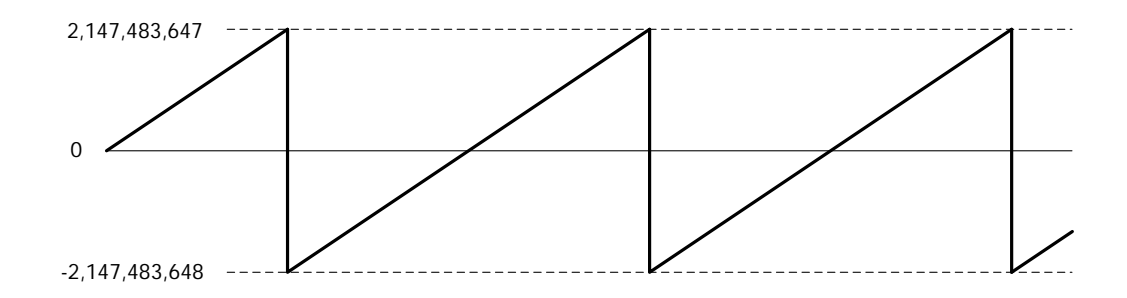

3. Using the linear counter

The maximum and minimum counter values must be set up. The counter counts up and down between the two limit counter value. When the count value exceeds the maximum value, the counter state will show the warning of "The value exceeds the range!" and the count value will be fixed at the maximum counter value. When the count value is below the minimum value, the counter state will show the warning of "The value exceeds the range!" and the count value will be fixed at the minimum counter value.

When the count value is beyond the allowed range, the counting persists internally in the hardware. The counter returns to normal and the count value is refreshed when the internal count value comes back within the valid range.

But when the internal count value in the hardware is beyond the valid range of -2,147,483,648 to 2,147,483,647, the counter state shows linear counter overflow or linear counter underflow, the counting stops and the internal count value stops at 2,147,483,647 or -2,147,483,648. The counting can not continue until the count value overflow state of the counter is cleared.

The methods to clear the states include resetting the counter through phase-Z inputs, executing Reset/Preset via DHCCNT instruction, disabling DHCCNT instruction or changing the CPU from RUN to STOP.

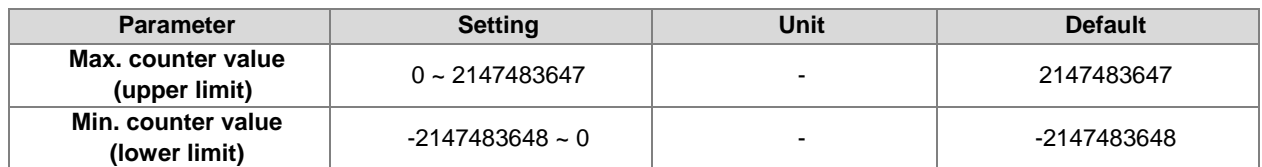

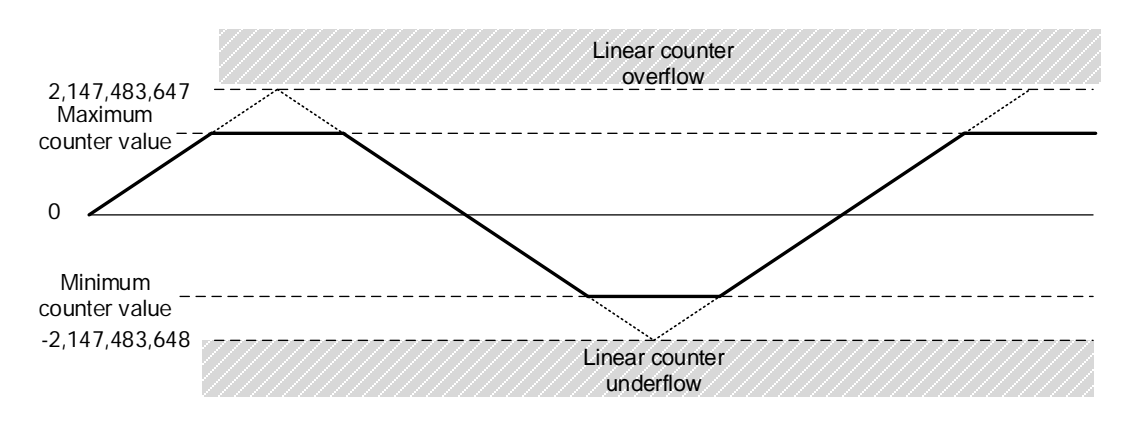

4. Ring counter overflow/underflow detection

Enable the **Ring Counter Overflow/Underflow Detect** function in the Alarm Setting of HWCONFIG. When the overflow or underflow occurs, the alarm will appear.

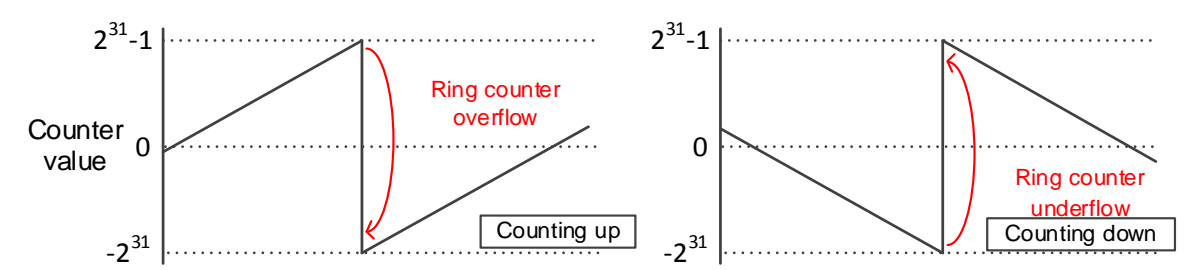

#### <span id="page-665-0"></span>14.3.3 **SSI Input Counting**

To perform the SSI input counting, first set the configuration of channels in HWCONFIG which includes encoder coding method, clock rate, SSI data format, monoflop time and maximum variation limit. After the configuration setting is completed, use the API instruction DHCCNT which is special for AS02HC-A in a program to obtain the counting value, achieve the counter control as well as get the real time counter state.

1. Encoder Coding Method

There are two coding methods, Binary Code and Gray Code for SSI absolute encoder. The Binary Code is the default coding method. If the Gray Code is selected, the gray-code position data (multi-turn and single-turn data) transmitted back from the SSI encoder will be converted into the binary-code position data.

2. Clock Rate

The HWCONFIG software provides 5 clock rates for option including 250 kHz, 500 kHz, 625 kHz, 1 MHz and 1.25 MHz. Default: 1 MHz.

3. SSI Data Format

Set Multi-turn, Single-turn and Status Data start bit & length as well as Parity Check based on the specifications of the used SSI absolute encoder. For SSI data format, 12ST, 13ST, 12 MT+13ST and User-Defined are provided for option. See the descriptions as below for details.

## **Data Format - 12ST:**

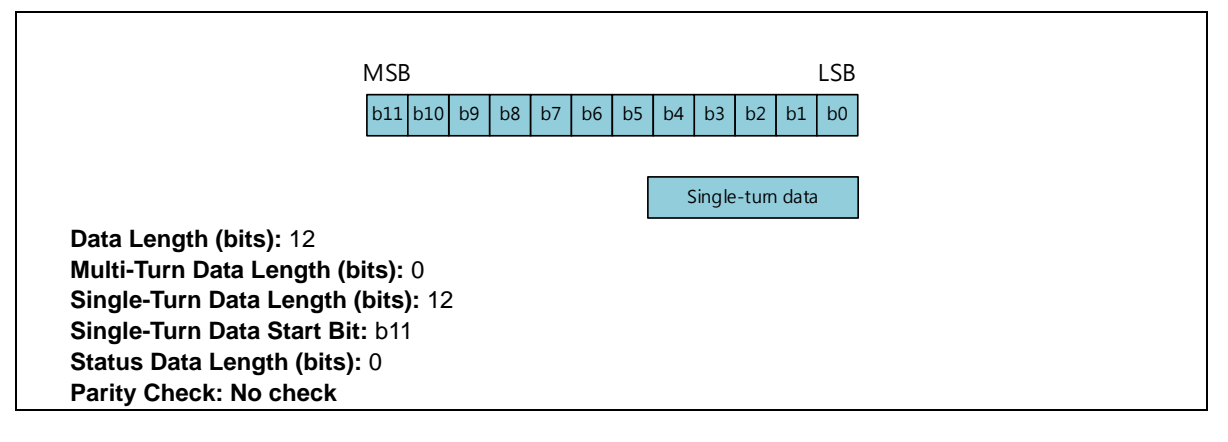

**Data Format - 13ST:**

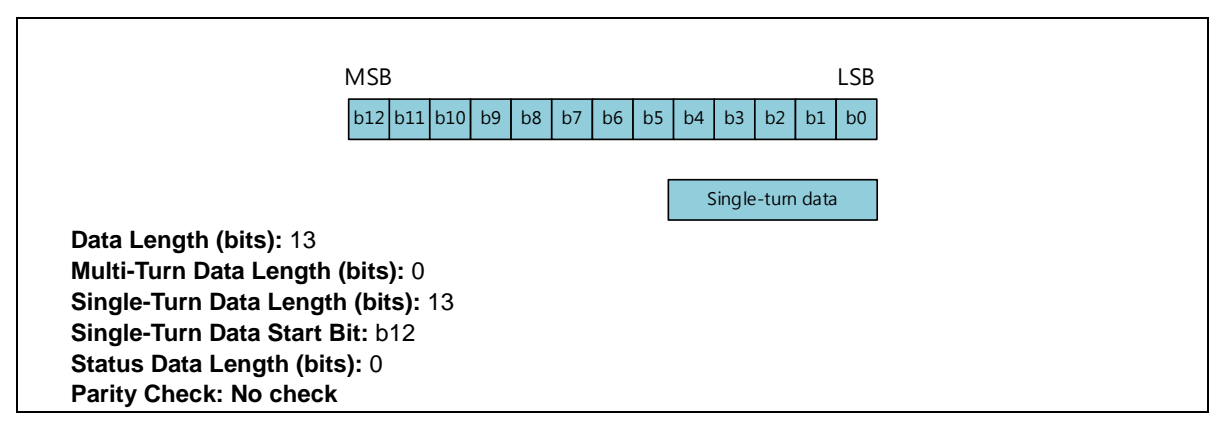

## **Data Format - 12MT+13ST (Default):**

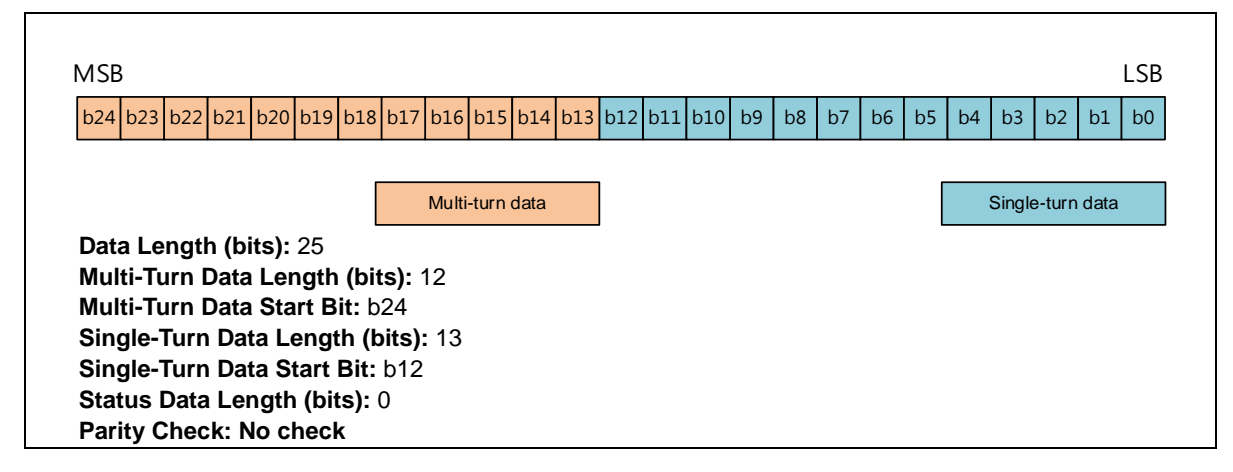

## **Data Format – User-Defined:**

Users can define all parameters based on the illustration in the following diagram.

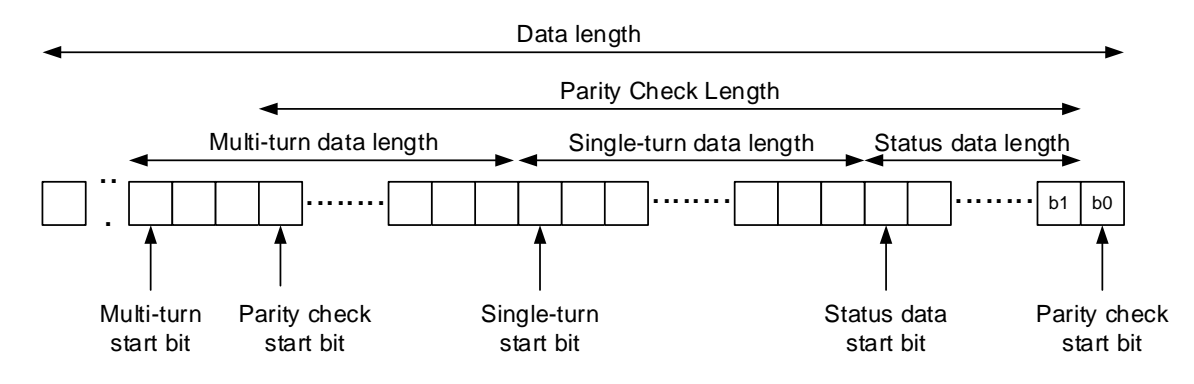

Note: For a multi-turn encoder, the multi-turn data and single-turn data should be next to each other without additional data placed between them.

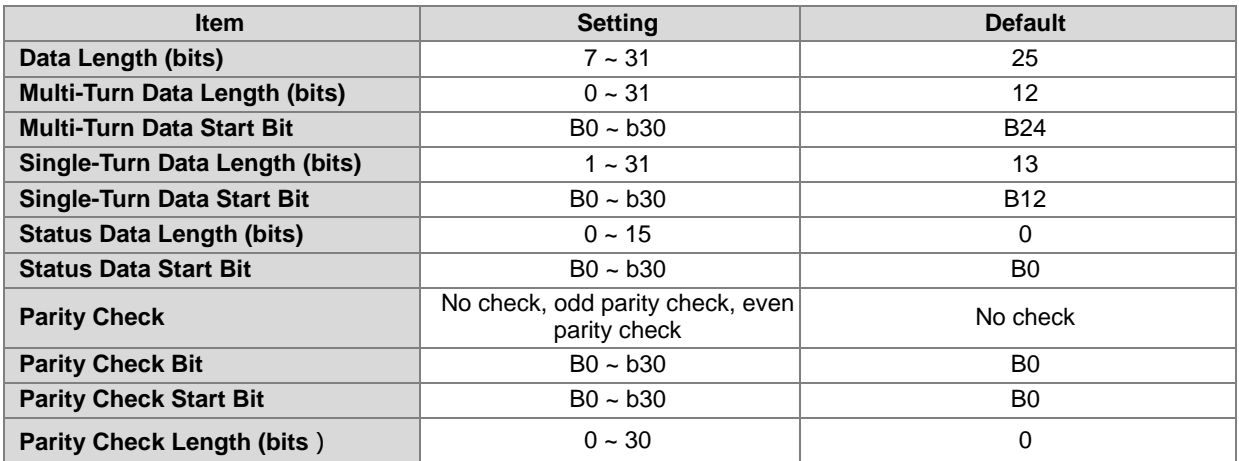

Example 1: 25-bit Single-Turn Encoder

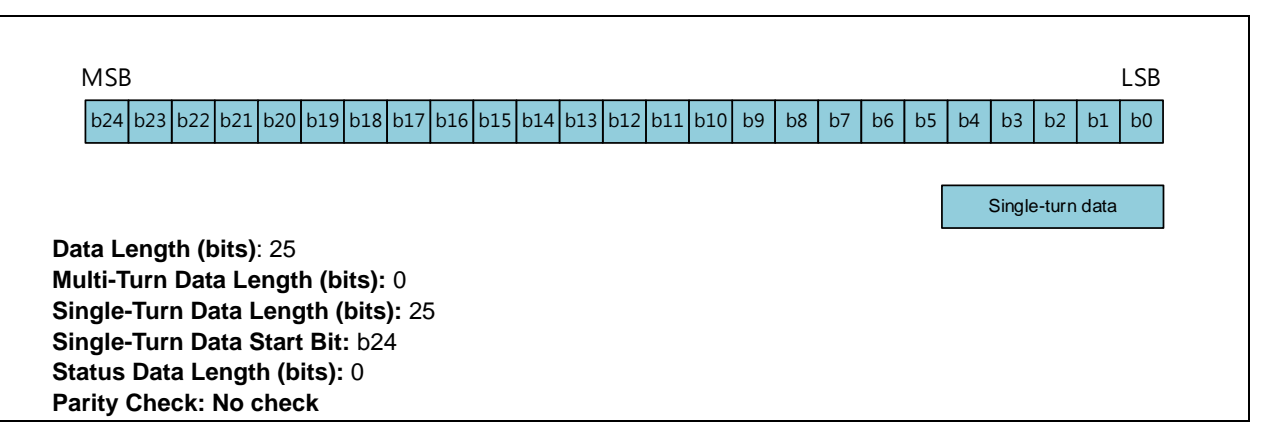

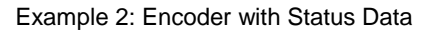

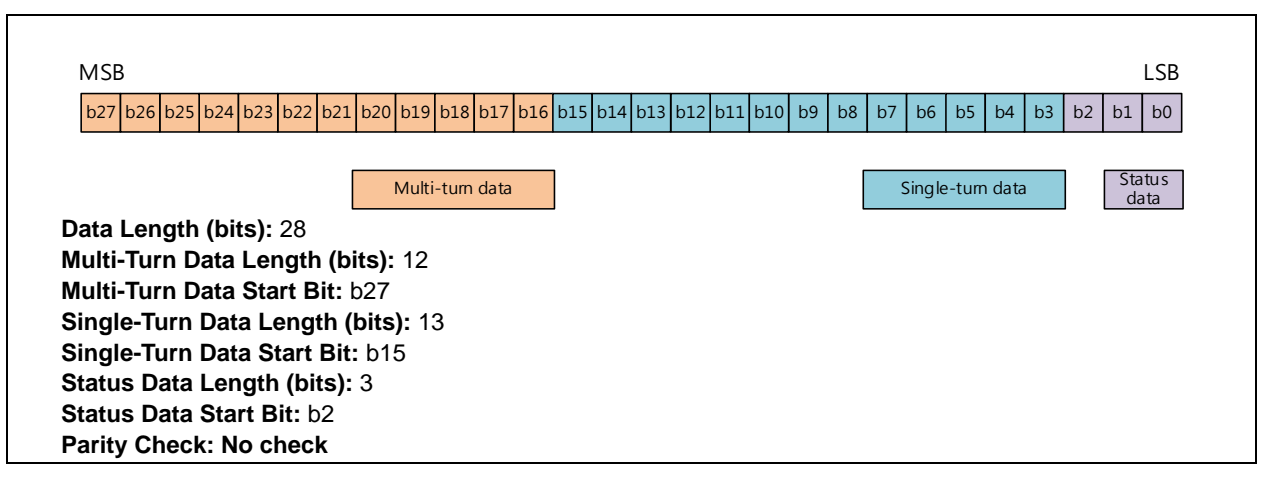

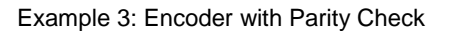

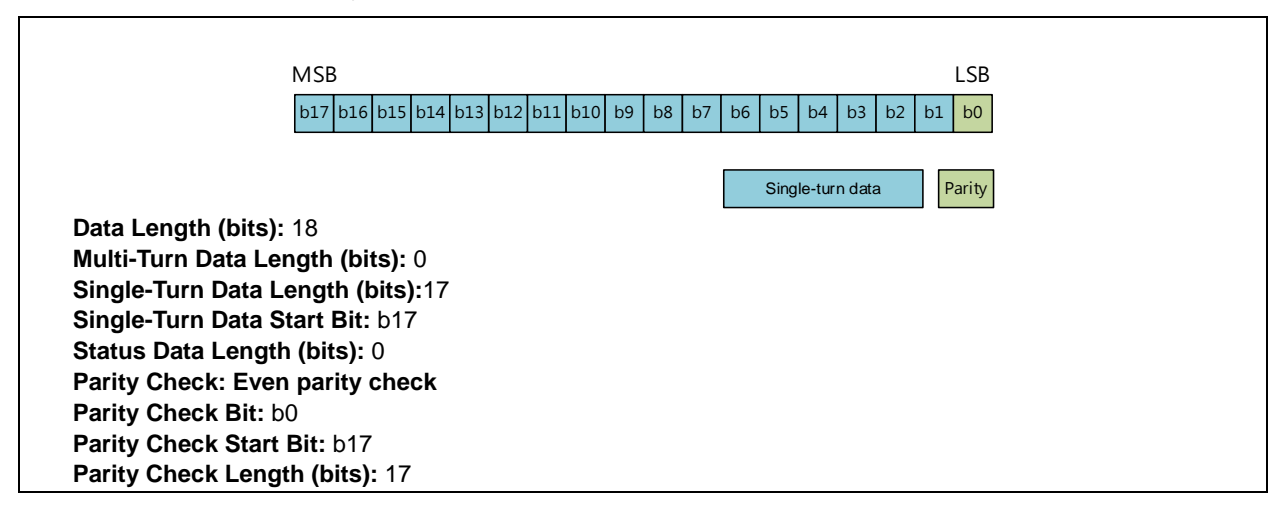

## 4. Monoflop Time

The Monoflop Time parameter determines the interval time between two SSI data frames. The correct position data can be received as long as the setting value is greater than that specified for the connected encoder. The range is set as follows.

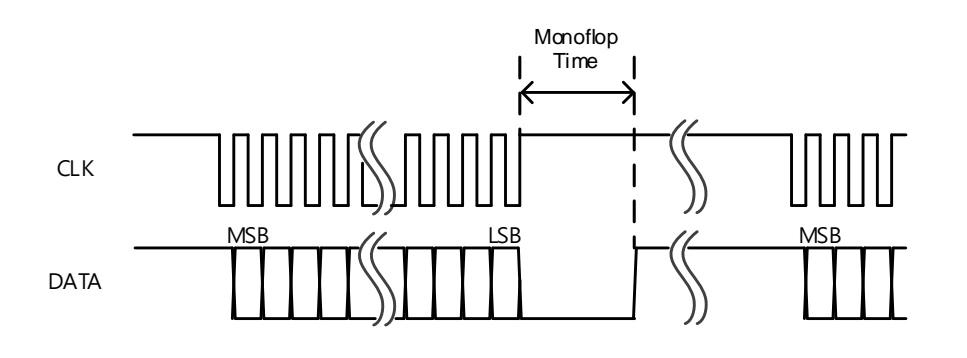

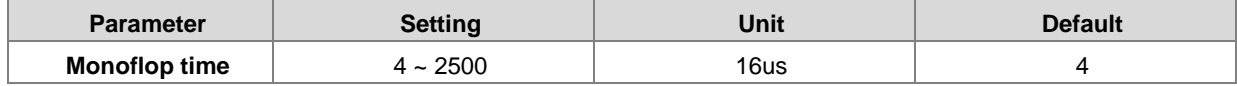

## 5. Maximum Variation Limit

The parameter is used to prevent sudden errors occurring in reading absolute position values due to noise interference. You can set the limit value for the variation between two consecutive SSI positions.

When the position change exceeds the set limit, the read position value is discarded, the present count value is not refreshed and the error code is displayed in the counter status. When the position change is back within the set range, the counting returns to normal and the error code is cleared.

When the maximum position variation limit is set to 0, the function is disabled and no check on the position change will be done.

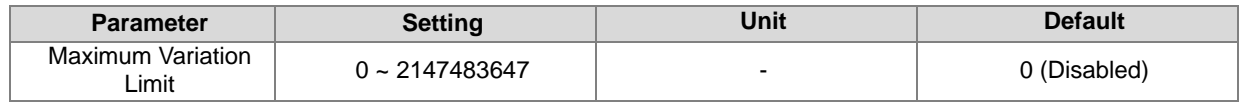

6. Absolute Position

When the **Absolute Position** option is selected as the counter type, the counter value will show the absolute position of the SSI absolute encoder within the range of 0 to 2<sup>resolution</sup>. The data information including single-turn data, multiturn data status, data and counting direction can be displayed independently based on the set data format. The offset setting of the SSI absolute encoder can be modified as well. Refer to DHCCNT instruction for more.

7. Ring Counter

When **Ring Counter** is chosen as the counter type, AS02HC-A is used as a 32-bit ring counter by making two read absolute position variations added up and the count value is changing cyclically in the range of -2147483648 to 2147483647. The counting value changes cyclically within the range of -2147483648 to 2147483647. The ring counter value can be cleared to zero through phase Z. The DHCCNT instruction can also be used to clear and preset the counter value. Refer to DHCCNT instruction for details.

8. Zero Crossing Detection

The **SSI Zero Crossing Detect** function is enabled on the Alarm Setting tab page of the HWCONFIG software. The alarm will appear if the absolute position of the SSI encoder crosses the zero position. The detection function can be used for both the absolute position and ring counters. The timing for the zero crossing is illustrated in the following table.

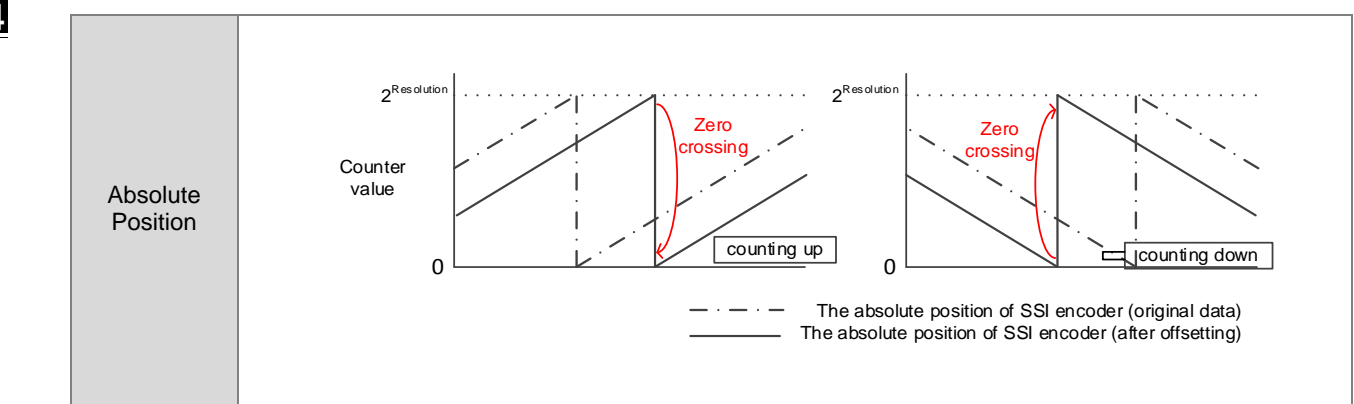

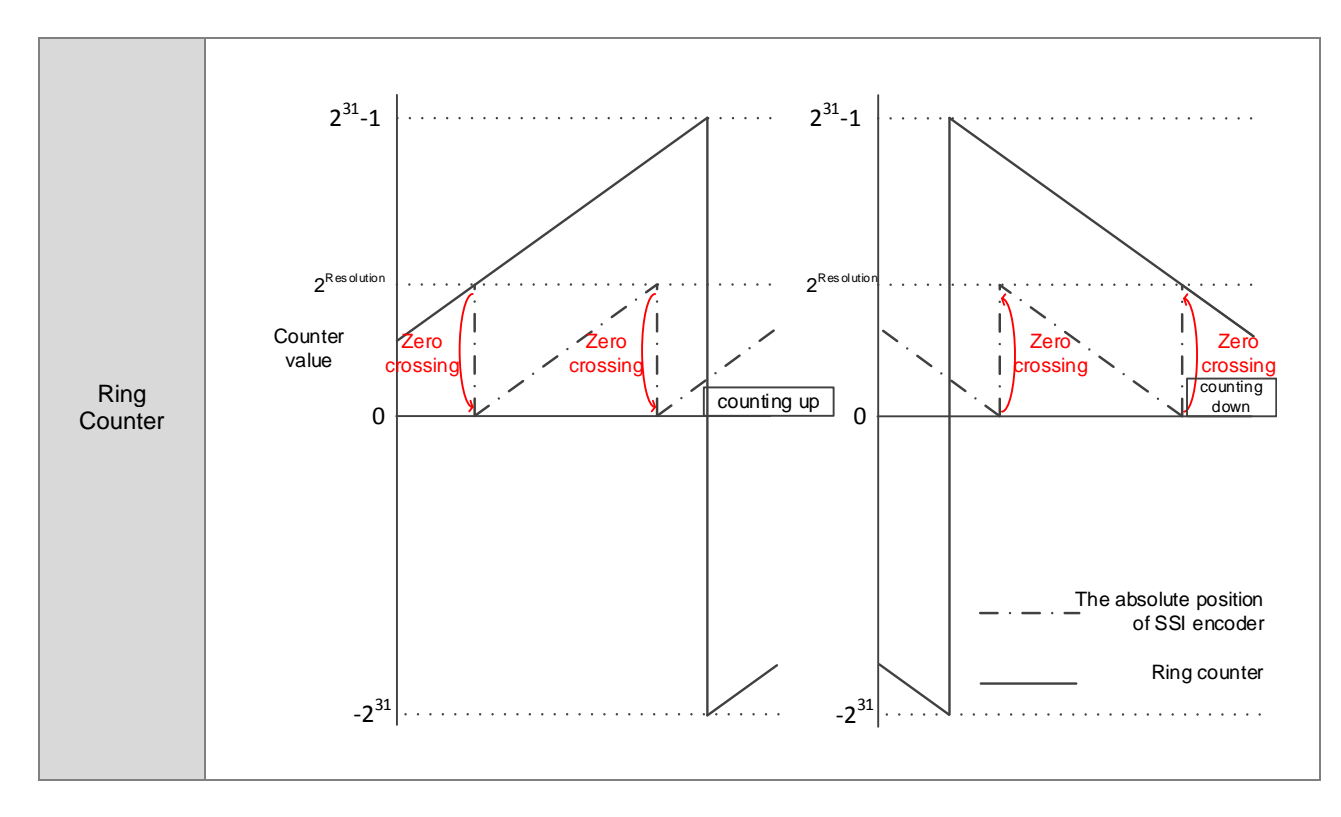

## 9. Ring Counter Overflow / Underflow Detection

The **Ring Counter Overflow/Underflow Detection** function is enabled on the Alarm Setting tab page of the HWCONFIG software. The alarm will appear as the counter value overflow/underflow occurs.

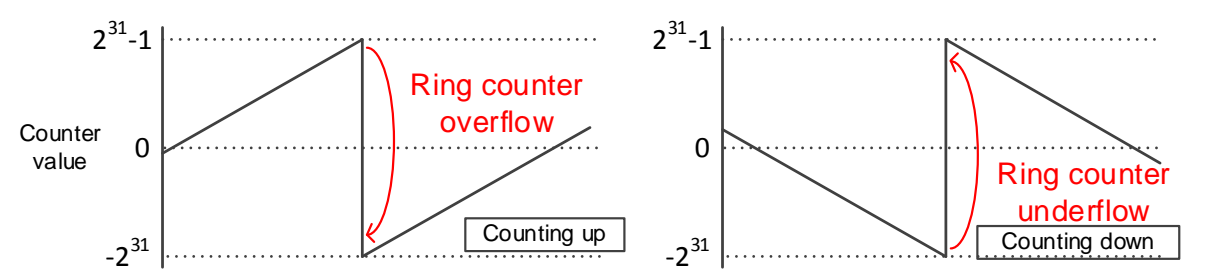

## 10. SSI Encoder Rotation Rate Restriction

For the SSI input counting, the rotation rate restriction is influenced by the SSI encoder resolution and monoflop time. Use the corresponding formula in the following table to calculate the rotation speed of the SSI encoder.

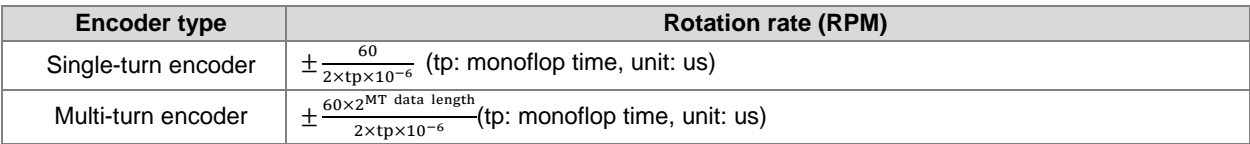

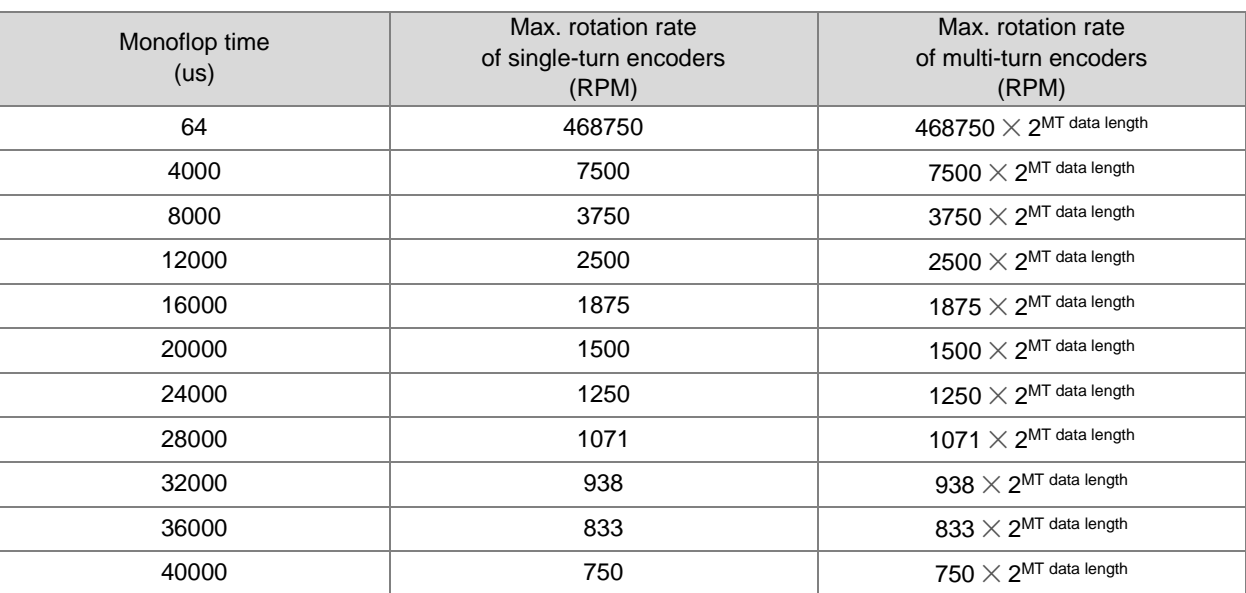

See the reference values for the formula above in the following table.

#### <span id="page-671-0"></span>14.3.4 **Z-Phase Function Setting**

AS02HC-A's two channels which are with one input point CH1 Z and CH2 Z respectively should be configured in function by HWCONFIG before they are used to achieve the functions of counter reset, gate control, counter value capture and digital filtering.

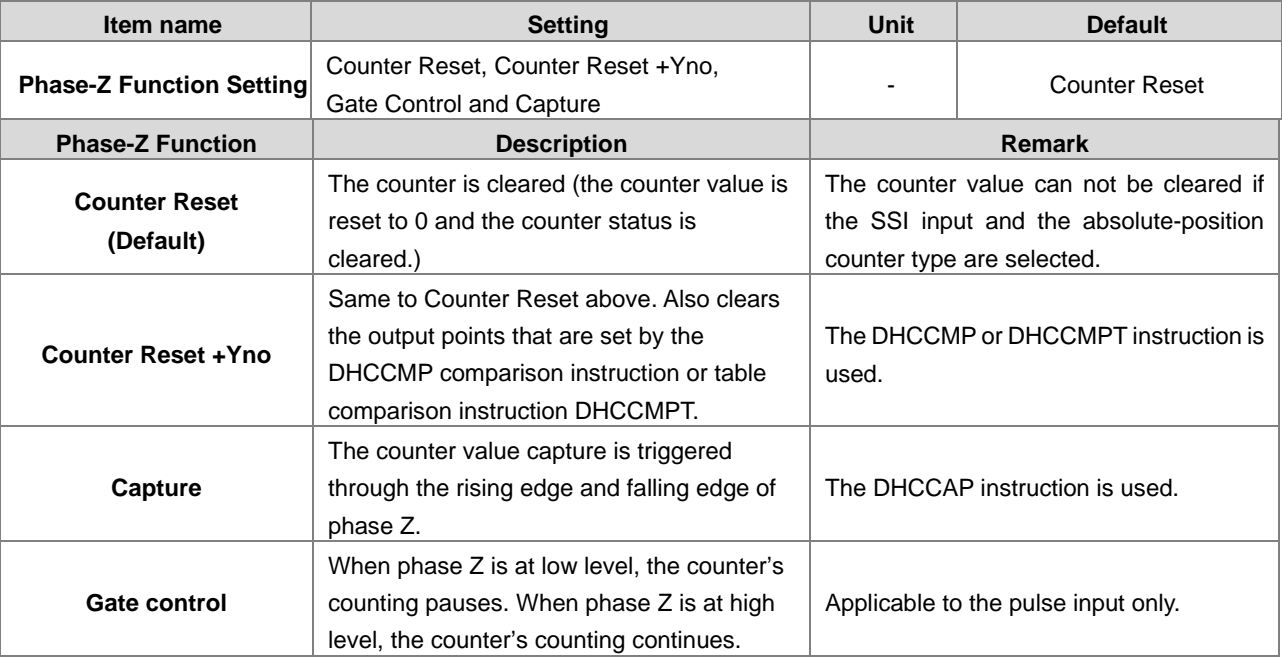

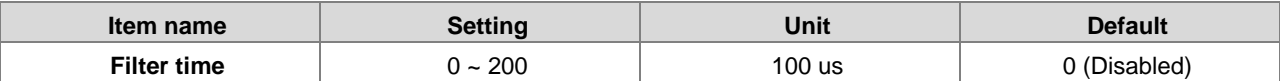

#### <span id="page-672-0"></span>**List of Dedicated API Instructions** 14.3.5

The operation of AS02HC-A is realized via dedicated API instructions in HWCONFIG after the counter configuration setting is done. The dedicated API instructions for AS02HC-A include DHCCNT, DHCCAP, HCDO, DHCCMP, DHCCMPT and DHCMEAS. For details on these instructions and application examples, refer to **AS Series Programming Manual**.

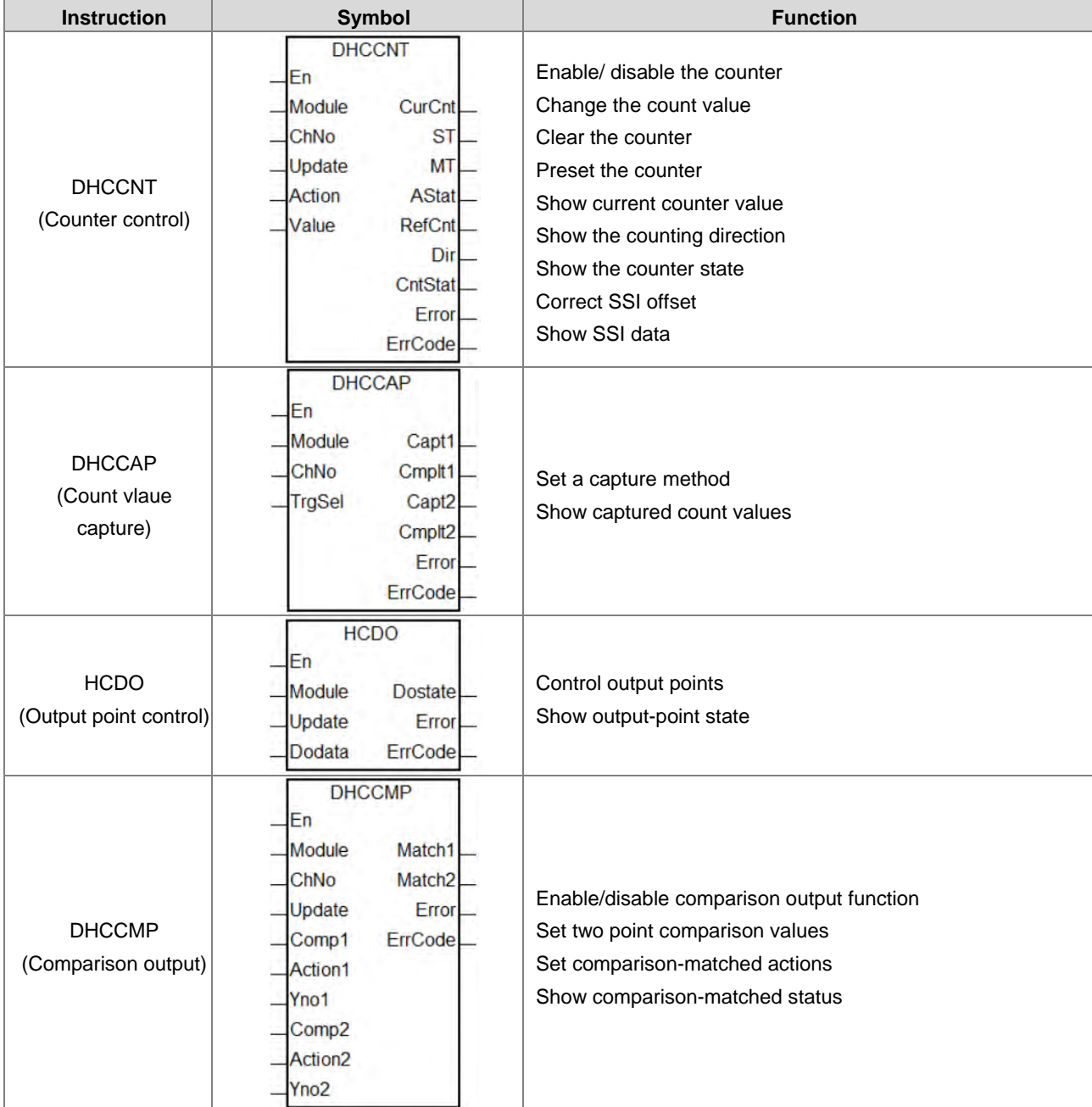

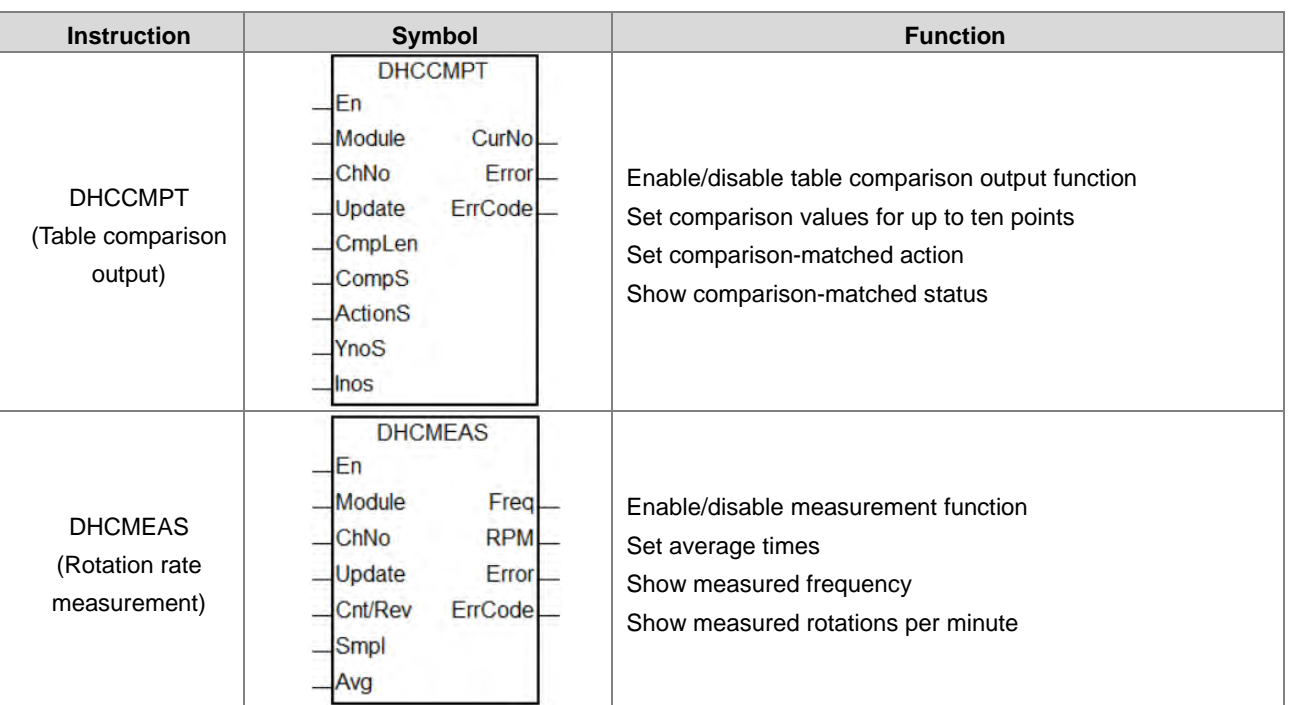

**14**

#### <span id="page-673-0"></span>**The impact of AS CPU Status on AS02HC-A**  14.3.6

The following table lists the module execution states corresponding to AS CPU operation states of poweroff, and Run -> Stop. After the AS CPU state switches from Stop to Run, the operation state of AS02HC-A module is controlled by the PLC program.

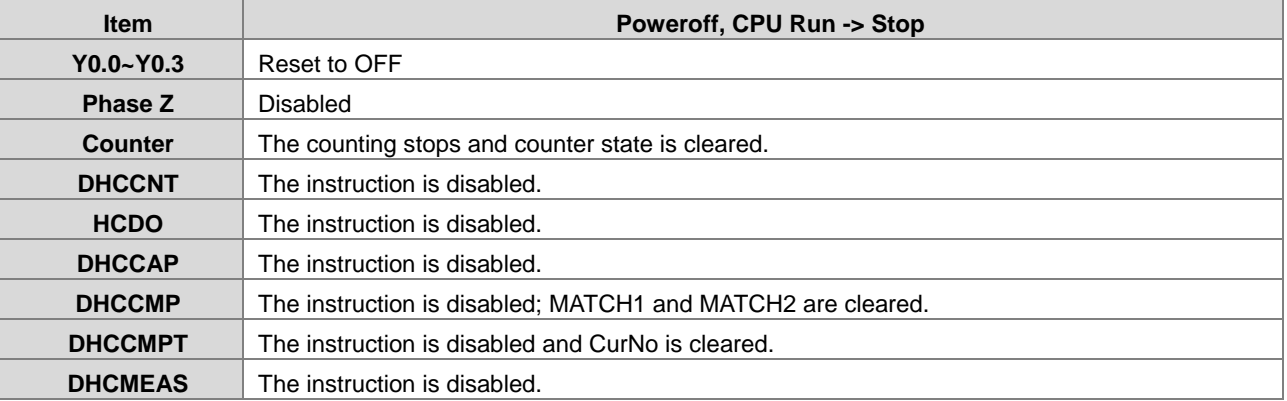

#### <span id="page-674-0"></span>**Hardware Configuration via HWCONFIG in ISPSoft** 14.4

#### <span id="page-674-1"></span>**Initial Setting** 14.4.1

1. Start ISPSoft and then double-click **HWCONFIG**.

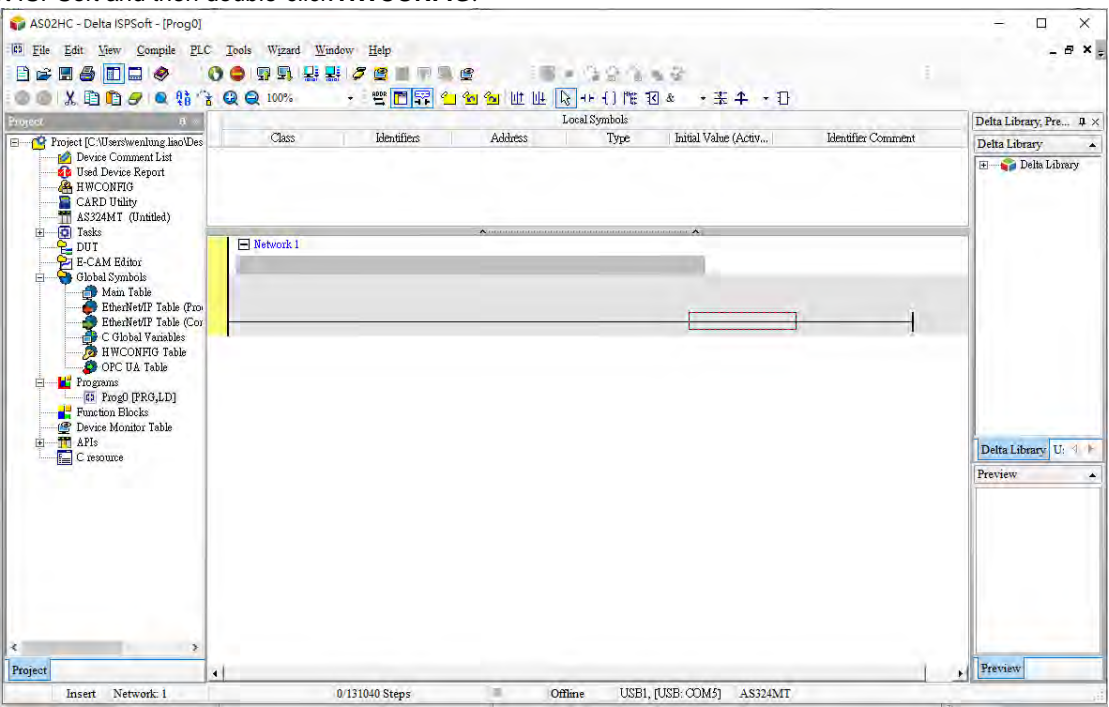

2. Click the **Scan** button.

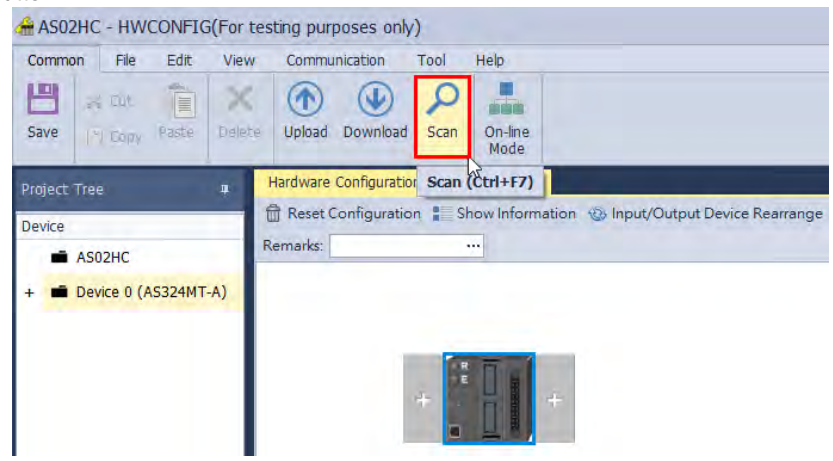

3. After the scanning is completed, AS02HC-A will appear in the following window.

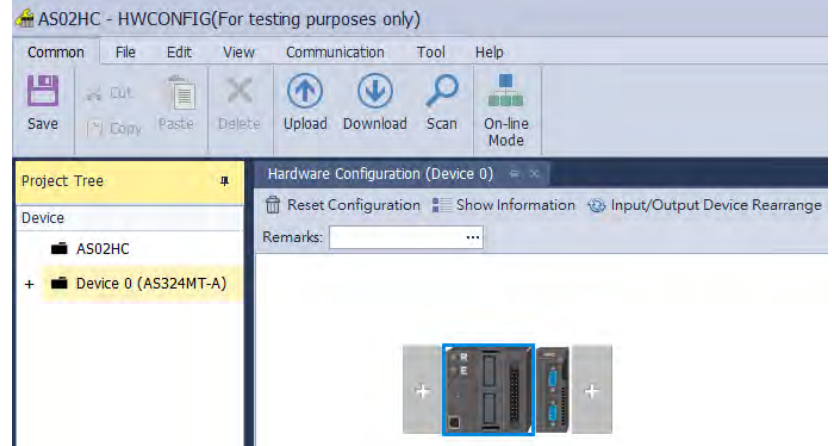

4. Select AS02HC-A and set module parameters.

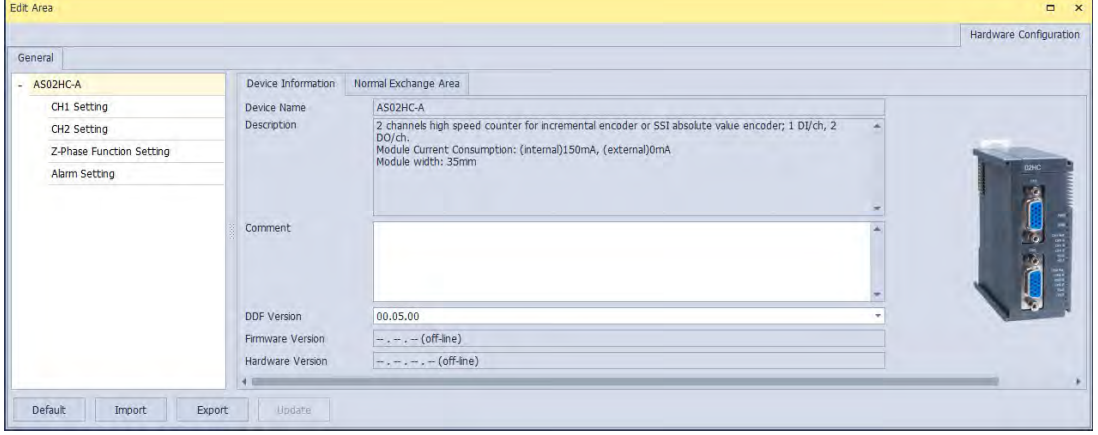

|                                       | ີ                        |                       |                                               |                            |                      |                  |                          |                      |                        |
|---------------------------------------|--------------------------|-----------------------|-----------------------------------------------|----------------------------|----------------------|------------------|--------------------------|----------------------|------------------------|
| Edit Area<br>۰<br>$\mathbf{x}$        |                          |                       |                                               |                            |                      |                  |                          |                      |                        |
|                                       |                          |                       |                                               |                            |                      |                  |                          |                      | Hardware Configuration |
|                                       | General                  |                       |                                               |                            |                      |                  |                          |                      |                        |
|                                       | AS02HC-A                 |                       | CH1 Setting                                   |                            |                      |                  |                          |                      |                        |
|                                       | CH1 Setting              |                       |                                               | Name                       | <b>Setting Value</b> | Unit             | Default                  | Minimum              | Maximum                |
|                                       | CH2 Setting              | $\blacktriangleright$ | Input Interface                               |                            | <b>SSI Input</b>     |                  | OFF                      |                      |                        |
|                                       | Z-Phase Function Setting |                       | <b>Encoder Coding Method</b>                  |                            | Gray Code<br>٠       |                  | <b>Binary Code</b>       |                      |                        |
|                                       | <b>Alarm Setting</b>     |                       | <b>Clock Rate</b>                             |                            | 1.25 MHz             |                  | 1 MHz                    |                      |                        |
|                                       |                          |                       |                                               | <b>SSI Data Format</b>     | <b>User Defined</b>  |                  | 12 MT +13 ST             |                      |                        |
|                                       |                          |                       | Data Length                                   |                            | 31                   | bits             | 25                       | 7                    | 31                     |
|                                       |                          |                       | Multi-Turn Length                             |                            | 16                   | bits             | 12                       | $\bullet$            | 31                     |
|                                       |                          |                       |                                               | Multi-Turn MSB Location    | <b>b30</b>           |                  | b24                      | ٠                    |                        |
|                                       |                          |                       |                                               | Single-Turn Length         | 16                   | bits             | 13                       | $\mathbf{1}$         | 31                     |
|                                       |                          |                       |                                               | Single-Turn MSB Location   | b15<br>٠             |                  | b12                      |                      |                        |
|                                       |                          |                       |                                               | <b>Status Length</b>       | $\mathbf{0}$         | bits             | $\bullet$                | $\bullet$            | 15                     |
|                                       |                          |                       |                                               | <b>Status MSB Location</b> | b <sub>0</sub>       |                  | b <sub>0</sub>           |                      |                        |
|                                       |                          |                       | Parity Check<br>Counter Type<br>Monoflop Time |                            | None<br>٠            |                  | None                     | ٠                    |                        |
|                                       |                          |                       |                                               |                            | Ring counter<br>٠    |                  | <b>Absolute Position</b> |                      |                        |
|                                       |                          |                       |                                               |                            | 4                    | 16 <sub>us</sub> | $\overline{4}$           | $\blacktriangleleft$ | 2500                   |
|                                       |                          |                       | <b>Maximum variation Limit</b>                |                            | $\bf{0}$             |                  | $\bullet$                | $\bullet$            | 2147483647             |
| Default<br>Update<br>Export<br>Import |                          |                       |                                               |                            |                      |                  |                          |                      |                        |

5. Close the setting page to finish the setting.

6. Click **Download** to download the configuration data. (The download can not be performed if the CPU is in RUN state)

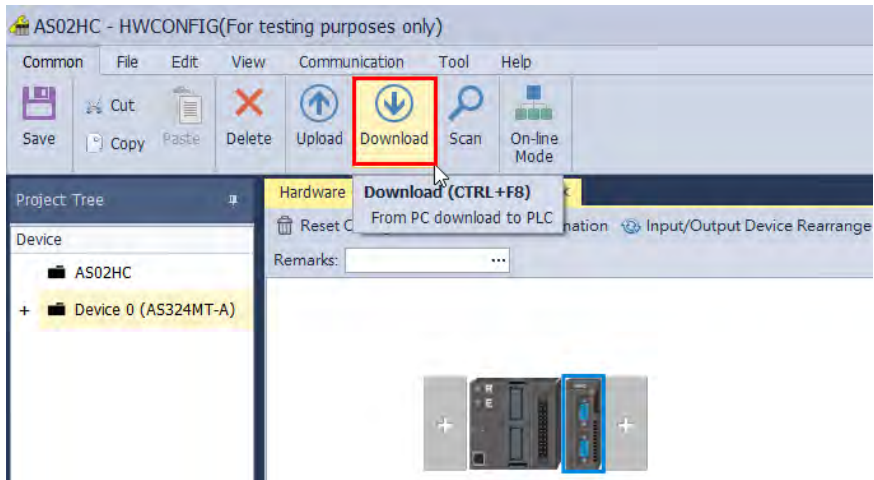

#### <span id="page-677-0"></span>14.4.2 **Checking the Module Version**

1. Click **Common** menu > **On-line Mode**.

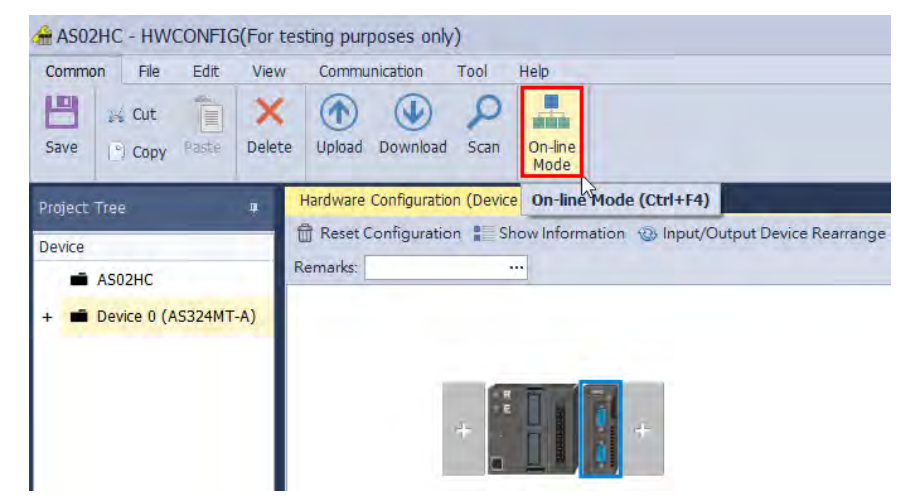

2. Double-click **AS02HC** module to check the firmware version and hardware version.

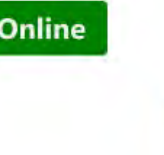

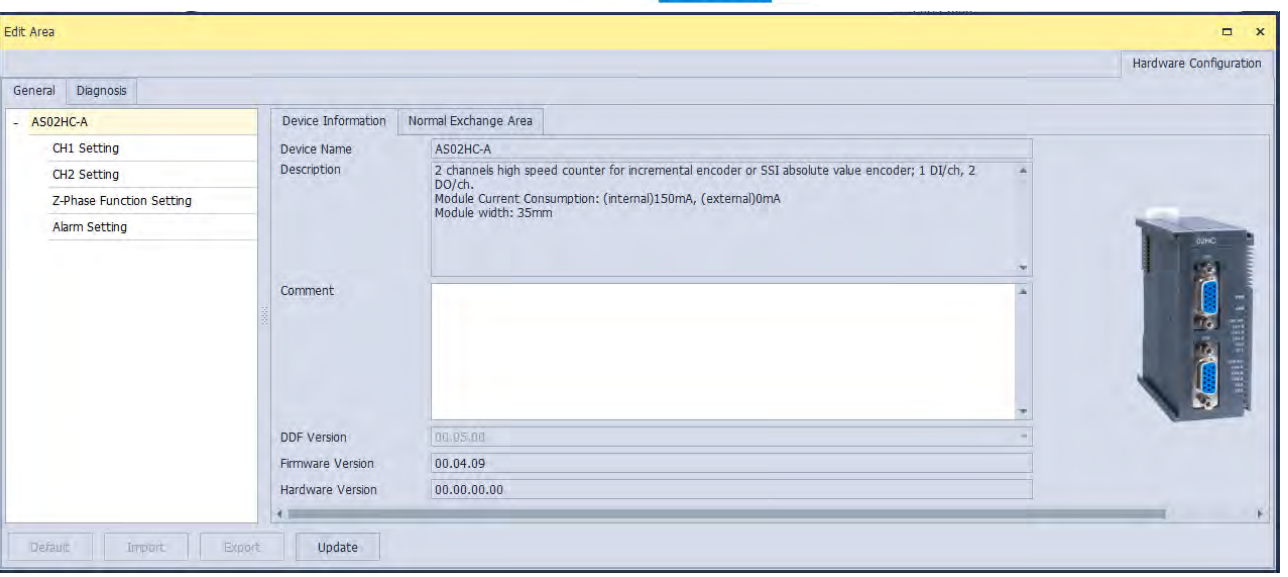

#### <span id="page-678-0"></span>14.4.3 **Online Mode**

1. Click **On-line Mode** to enter the online mode.

 $O<sub>1</sub>$ 

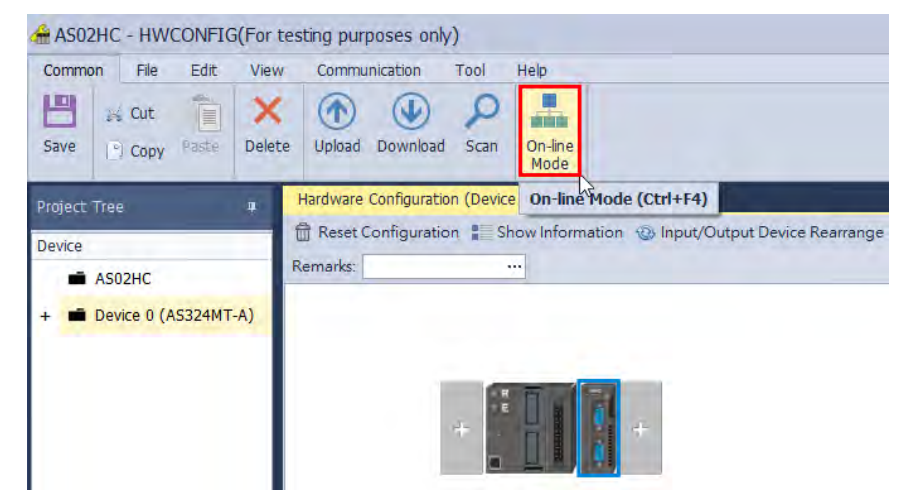

2. Right-click **AS02HC** module and select **Hardware Configuration** or **Module State** from the context menu. Then the error code information can be seen in the module state window and module error log can be seen in the diagnosis area.

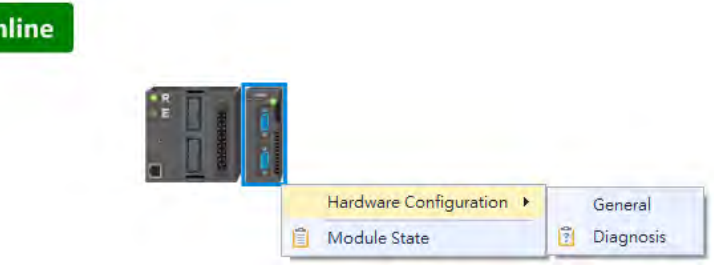

#### <span id="page-679-0"></span>**Import and Export a Parameter File** 14.4.4

Г

1. Click **Export** in the dialog box to save the current parameters as a dep file (.dep).

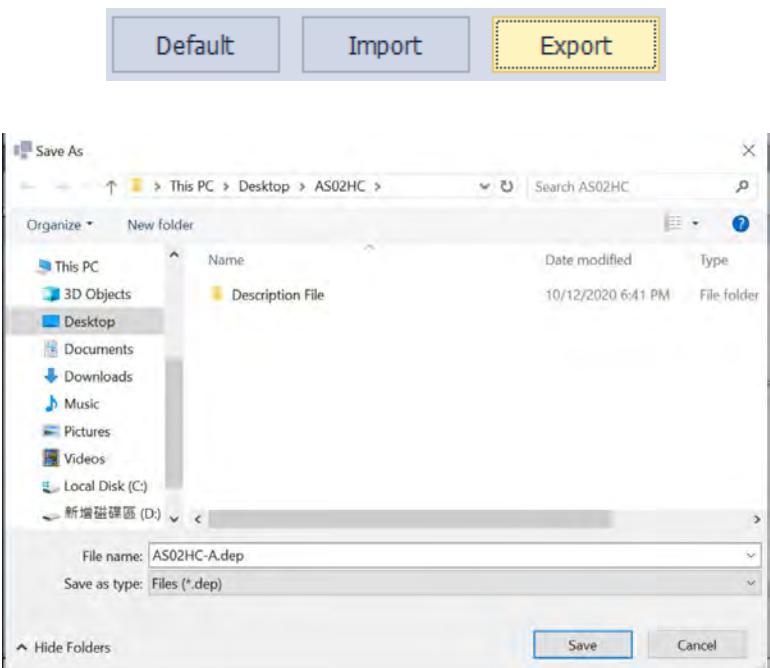

 $T_{\text{max}}$ 

ΤF

2. Click **Import** in the dialog box and select a dep file to save parameters.

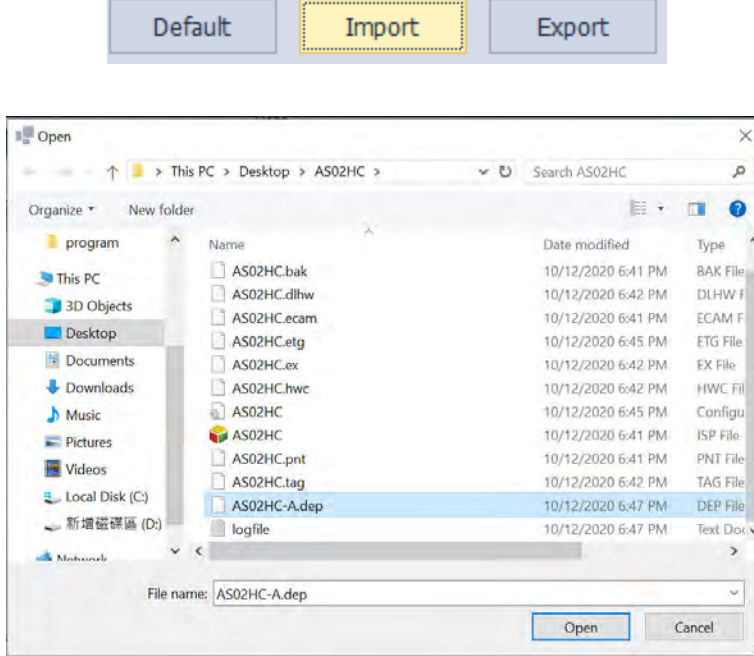

#### <span id="page-680-0"></span>14.4.5 **Parameters**

1. Select one input interface in CH1 Setting / CH2 Setting.

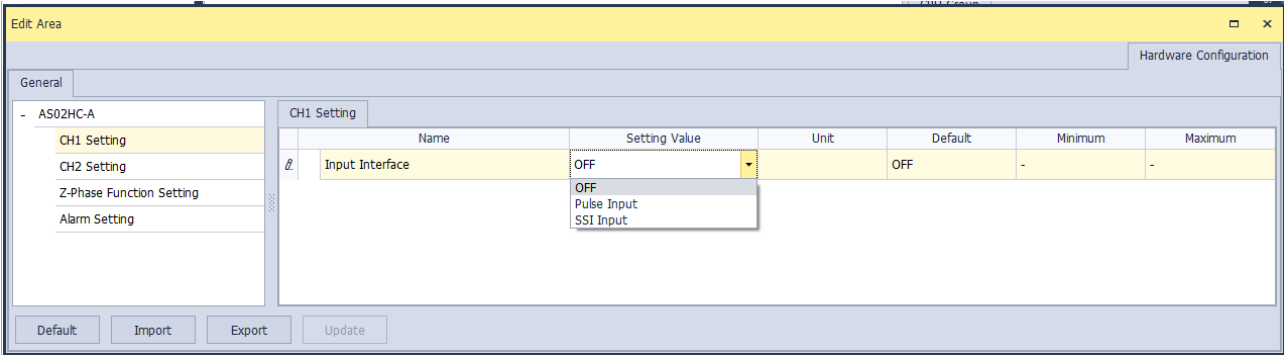

2. Pulse Input in CH1 Setting / CH2 Setting.

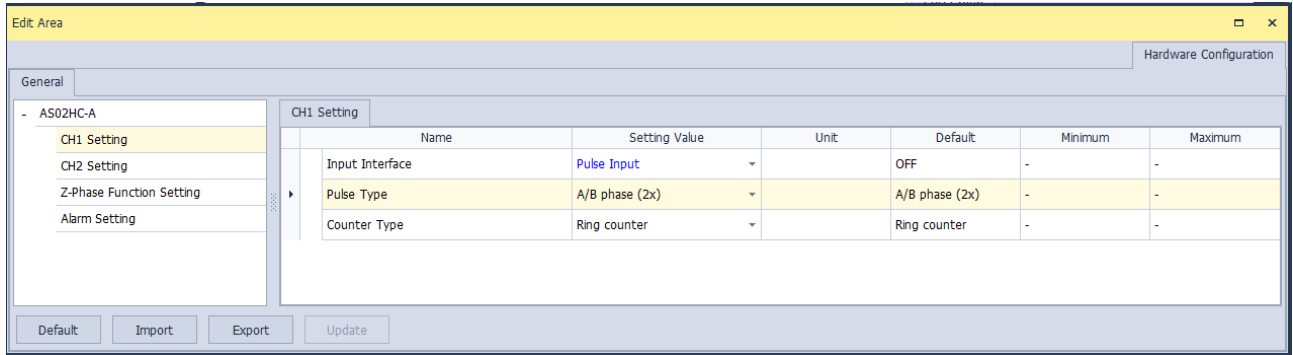

# 3. SSI Input in CH1 Setting / CH2 Setting

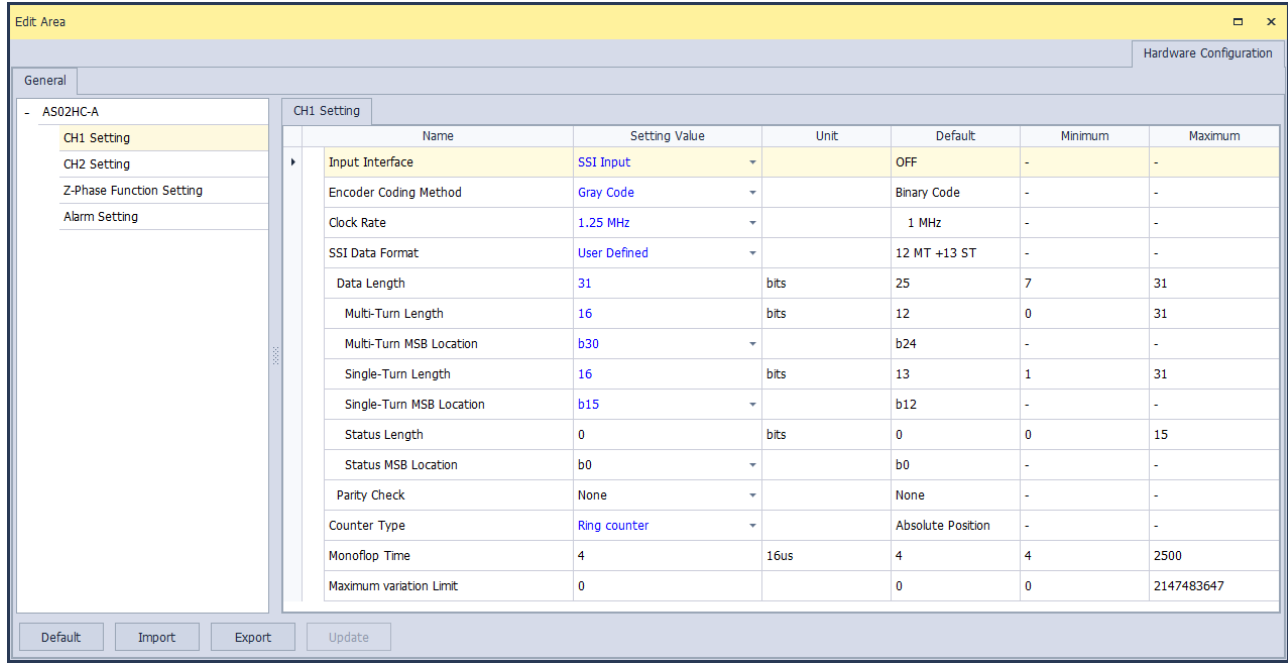

# 4. Z-Phase Function Setting

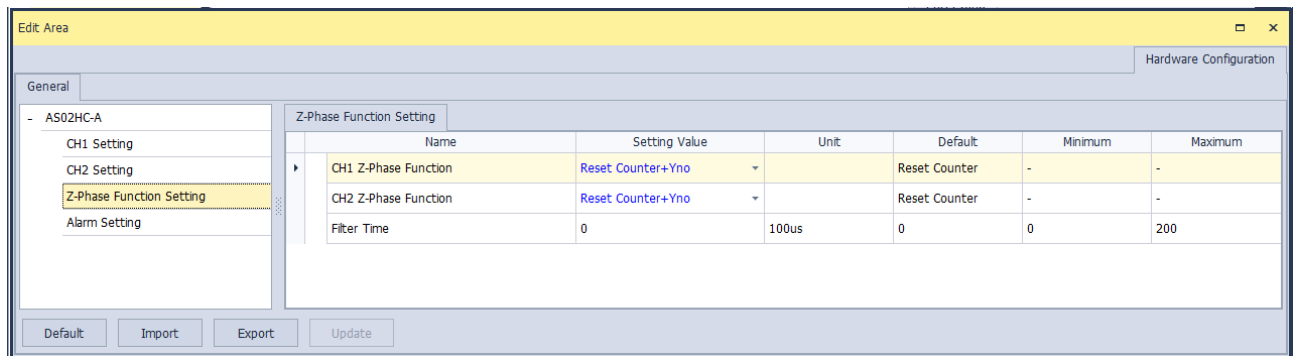

# 5. Alarm Setting

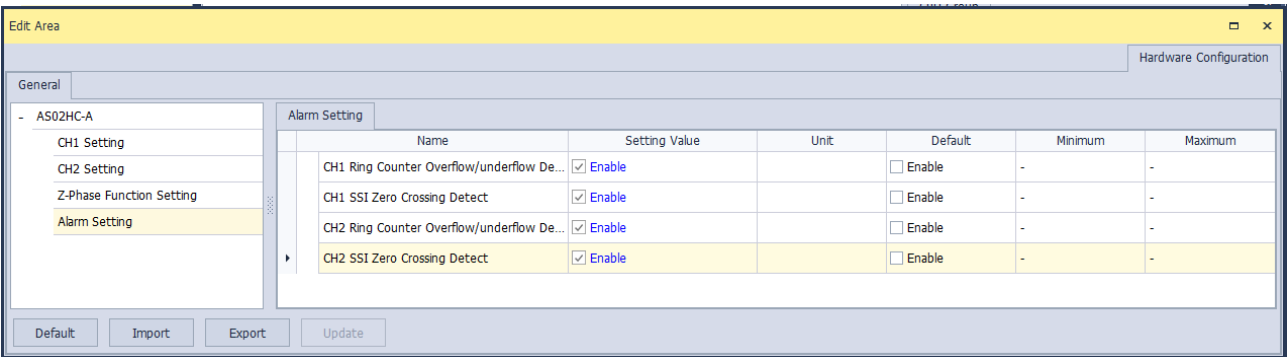

#### <span id="page-681-0"></span>14.4.6 **Normal Exchange Area**

The data exchange area between the CPU and a module is in the Device Setting dialog box. The normal exchange areas for modules are different from one another. Special D registers are corresponded to automatically based on the configuration data for the convenience of directly reading the values. The error codes of AS02HC-A are configured in the Normal Exchange Area. The error codes of the module can be known by monitoring D registers.

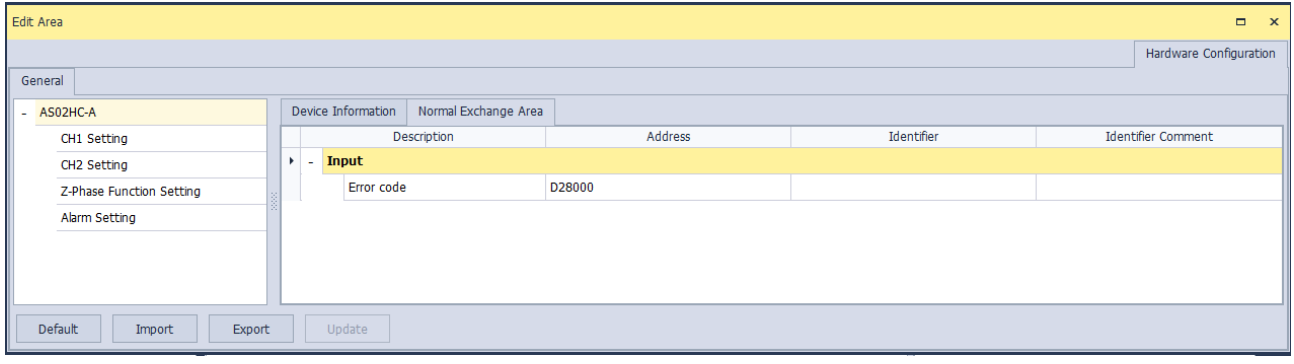

# <span id="page-682-0"></span>14.5 Troubleshooting

#### <span id="page-682-1"></span> $14.5.1$ **Error Codes**

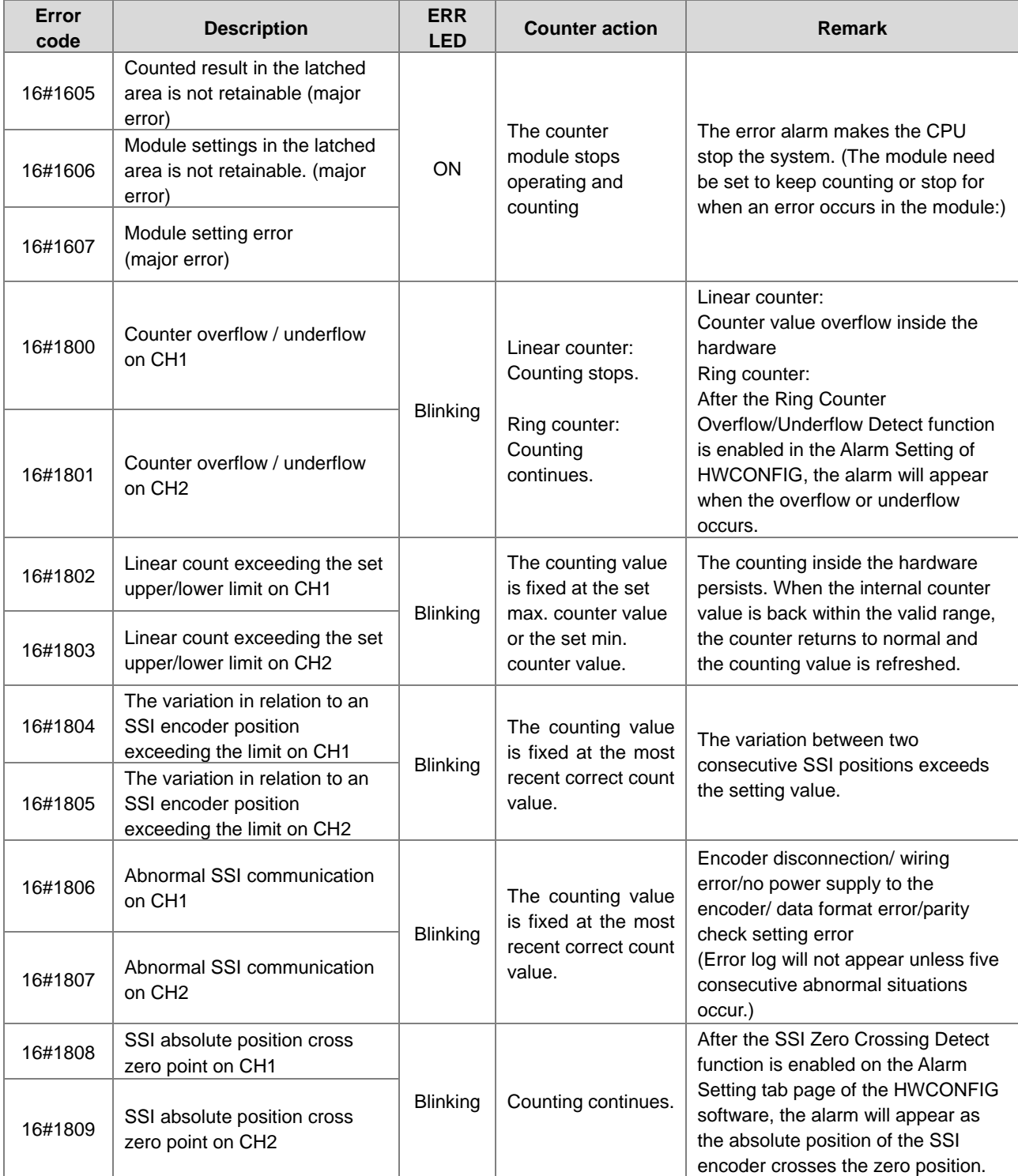

# <span id="page-683-0"></span>14.5.2 Troubleshooting Procedure

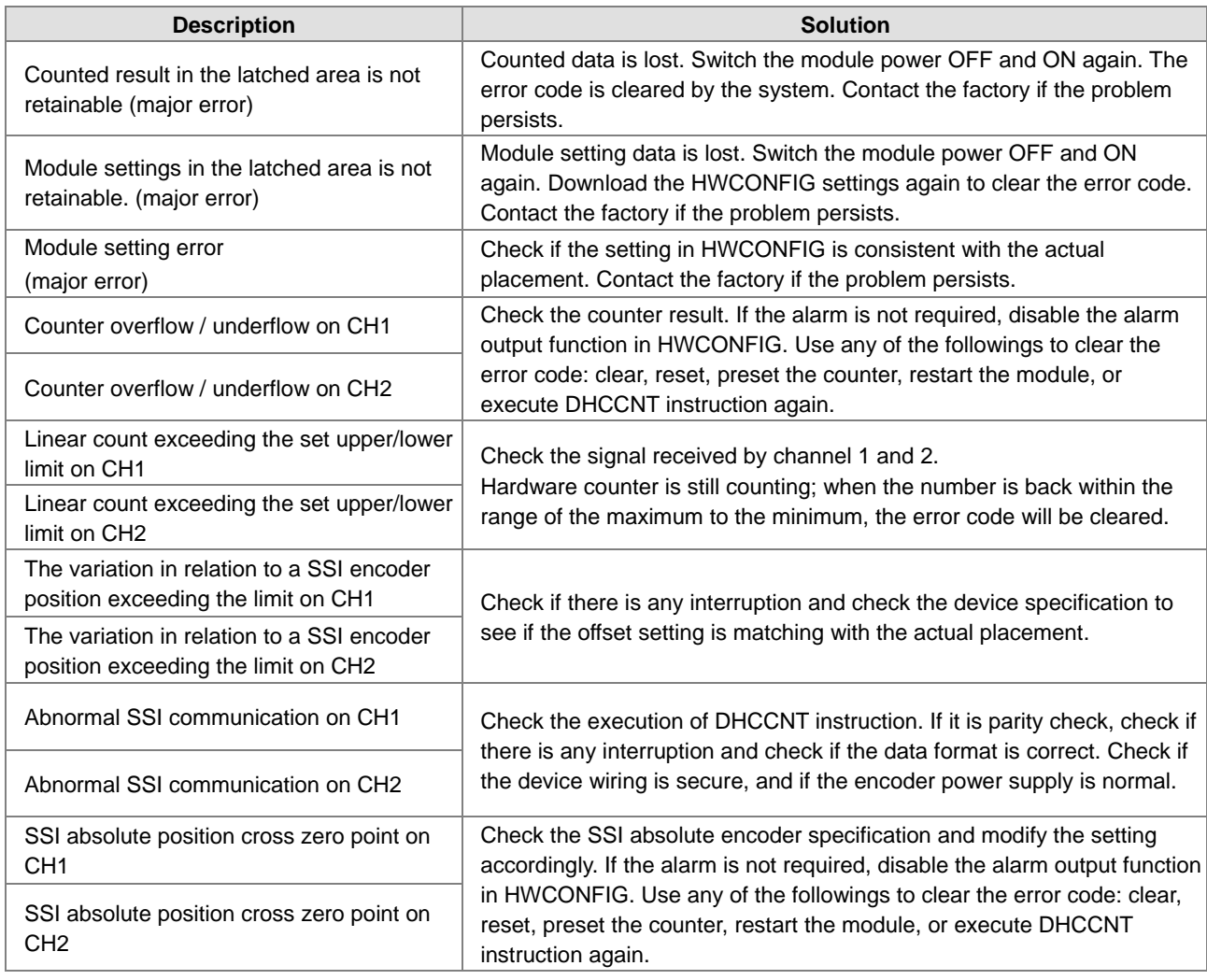
# **Chapter 15 High-Speed Analog Input Module AS02ADH**

# **Table of Contents**

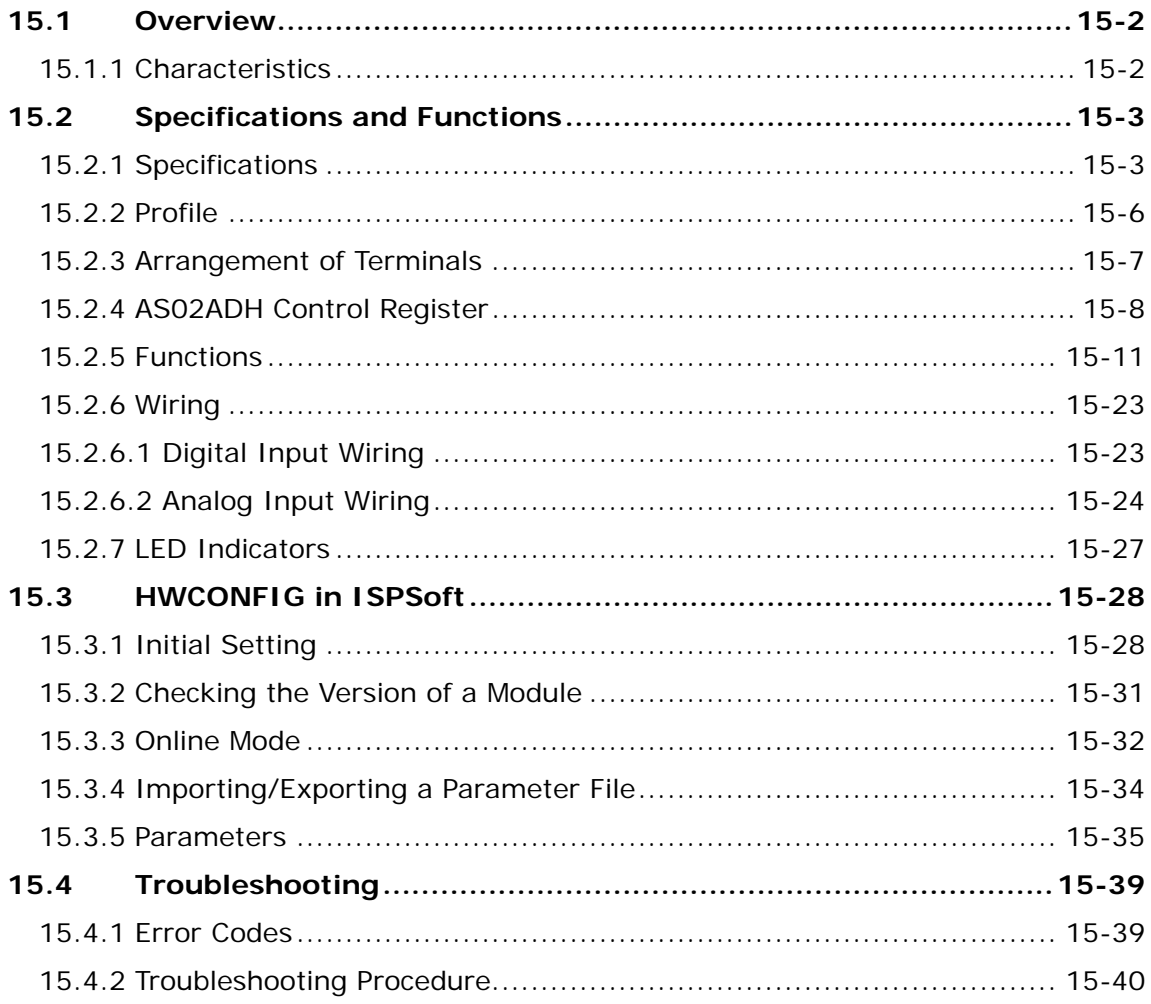

### <span id="page-685-0"></span>**15.1 Overview**

The AS02ADH module is a high-speed analog-to-digital module with two built-in channels. The conversion rate of analog to digital signals can be as fast as 20 µs per channeI. Its two built-in channels are capable of sampling simultanelously. The channels are designed as isolated to reduce interferences and ensure the accuracy of the measured results. This chapter mainly introduces the specifications, functions and operation of the module. For software operation, ISPSoft, DIADesigner or DIADesigner-AX is what you need. If you are using AS Series PLC CPU, refer to ISPSoft User Manual or DIADesigner Manual for more information. The new software DIADesigner-AX only supports AX Series PLC CPU and AS Series modules now, refer to AX-3 User Manual for more information on software operation.

### <span id="page-685-1"></span>**15.1.1 Characteristics**

#### (1) **High-speed conversion**

The conversion rate of analog to digital signals can be as fast as 20 µs per sampling cycle for two channels simulanelously.

#### (2) **High accuracy**

Conversion accuracy: The error range for both voltage input and current input is ±0.1% at ambient temperature of 25° C.

#### (3) **Fully insulation (insulation between channels included)**

Apart from the design of separating the digital and analog signals, the insulation between channels is included to reduce interferences between channels and ensure stability.

#### (4) **External input points triggering**

By triggering the external input points to achieve recording the log in real time.

#### (5) **Record function**

At the speed of 20 us, high-speed recording works with external input points triggering to activate recording the log continuously or just the execution points in real time.

#### (6) **Use the tool software for easy settings**

The HWCONFIG utility software is built into ISPSoft. You can set modes and parameters directly in HWCONFIG of ISPSoft or Hardware Configuraiton of DIADesigner without spending time writing programs to set registers to manage functions.

#### (7) **Miscellaneous API instructions**

The functions including recording log and peak value can be achieved through dedicated API instructions.

# <span id="page-686-0"></span>**15.2 Specifications and Functions**

### <span id="page-686-1"></span>**15.2.1 Specifications**

#### **Functional specifications**

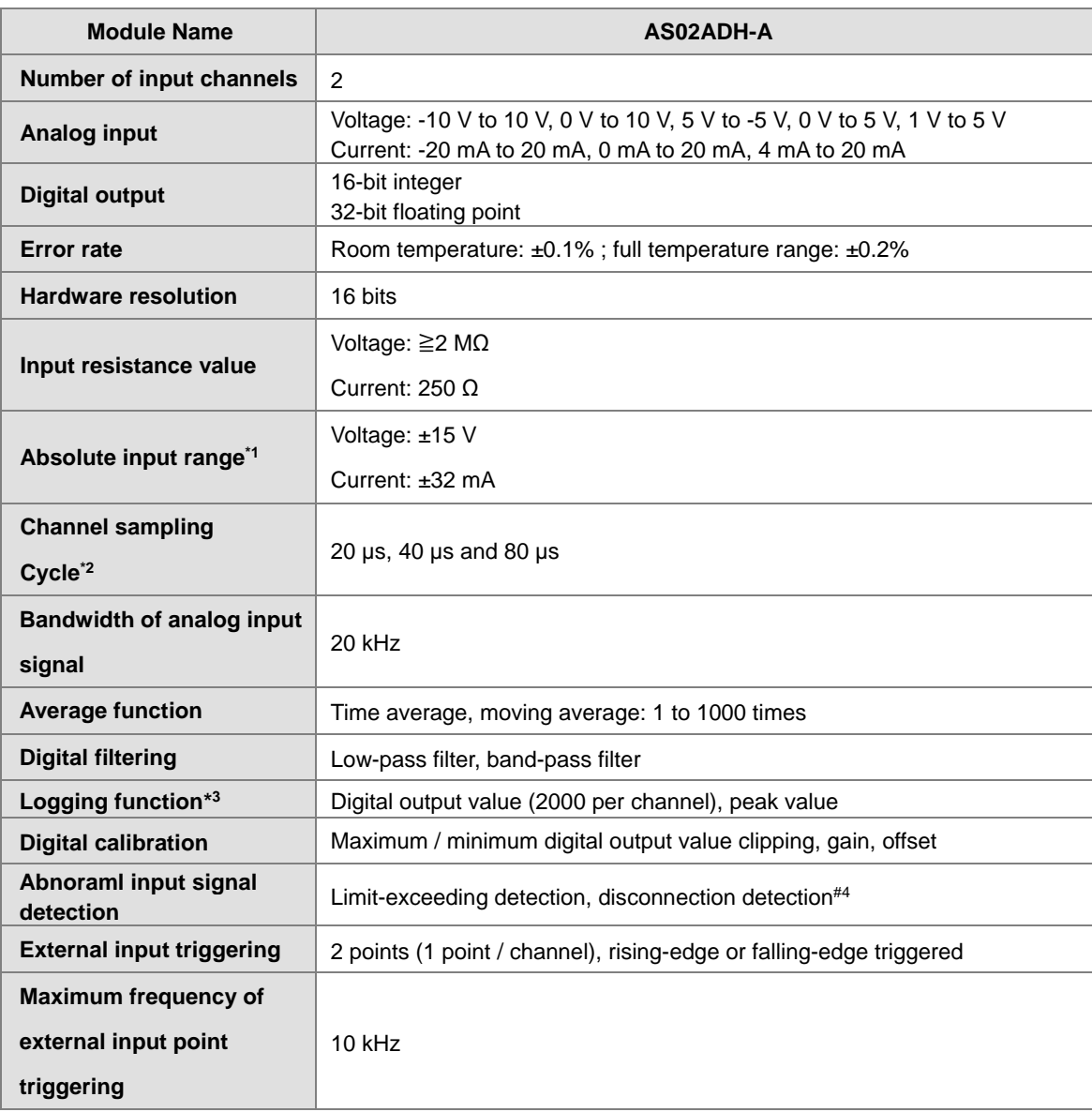

\*1: If an input signal exceeds the absolute range, it might damage the channel.

\*2: Two channels are in A/D conversion simulanelously.

\*3: Logging function should be used with API instructions.

\*4: Disconnecton detecton can only be used in the modes of 4 mA to 20 mA and 1V to 5 V.

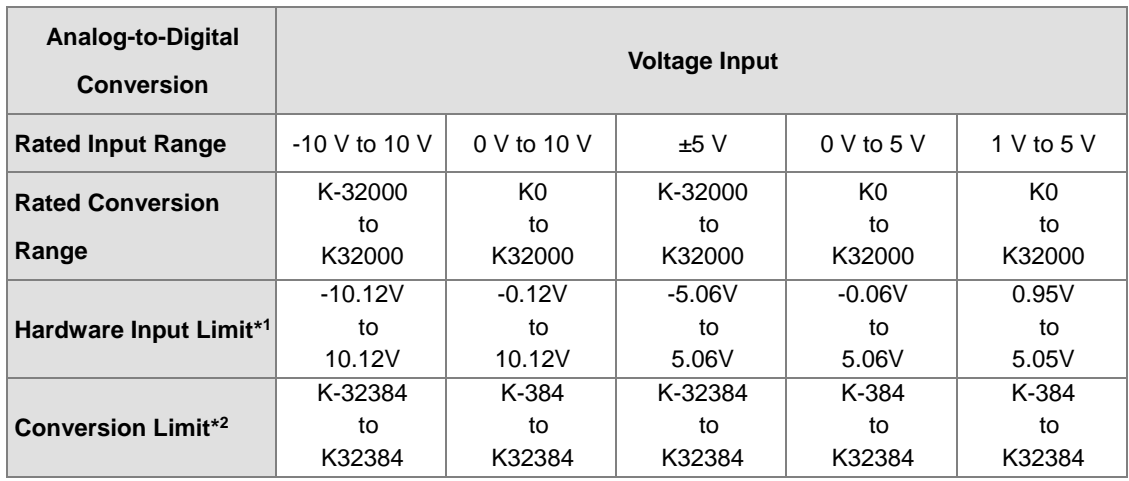

#### **Conversion characteristics - Voltage**

\*1: If the input signal exceeds the hardware input limit, the module only shows the maximum value. If the input signal is below the lower limit, it only shows the minimum value.

\*2: If the input signal exceeds the hardware input limit, it also exceeds the digital conversion limit and a conversion limit error appears. For example in the voltage input mode (-10 V to +10 V), when the input signal is 10.15 V, exceeding the hardware upper limit, it also exceeds the conversion upper limit. The module uses the upper limit value (32384) as the input signal and a conversion limit error appears.

#### **Conversion characteristics - Current**

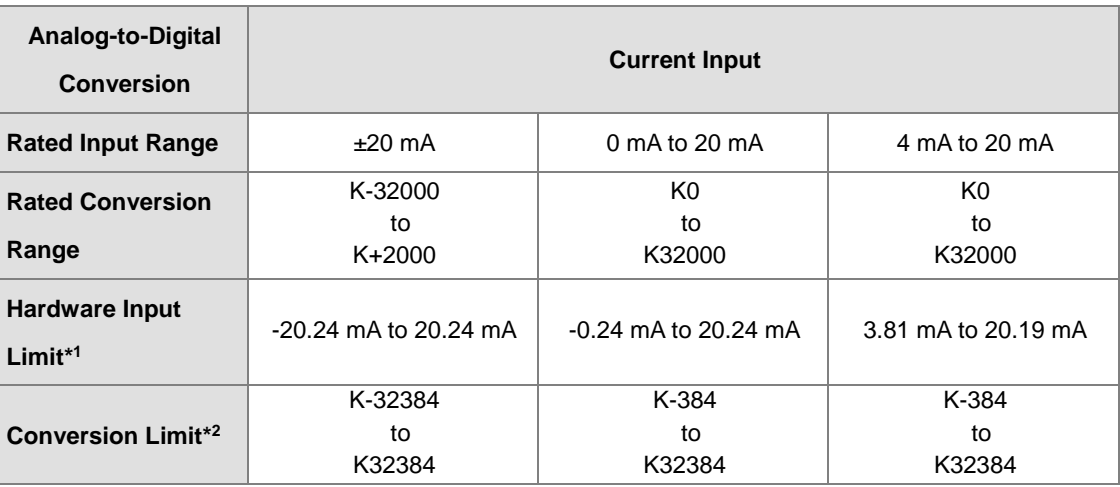

\*1: If the input signal exceeds the hardware input limit, the module only shows the maximum value. If the input signal is below the lower limit, it only shows the minimum value.

\*2: If the input signal exceeds the hardware input limit, it also exceeds the digital conversion limit and a conversion limit error appears. For example in the voltage input mode (4 mA to 20 mA), when the input signal is 0 mA, exceeding the hardware upper limit, it also exceeds the conversion upper limit. The module uses the upper limit value (-384) as the input signal and a conversion limit error appears.

#### **Electrical specifications**

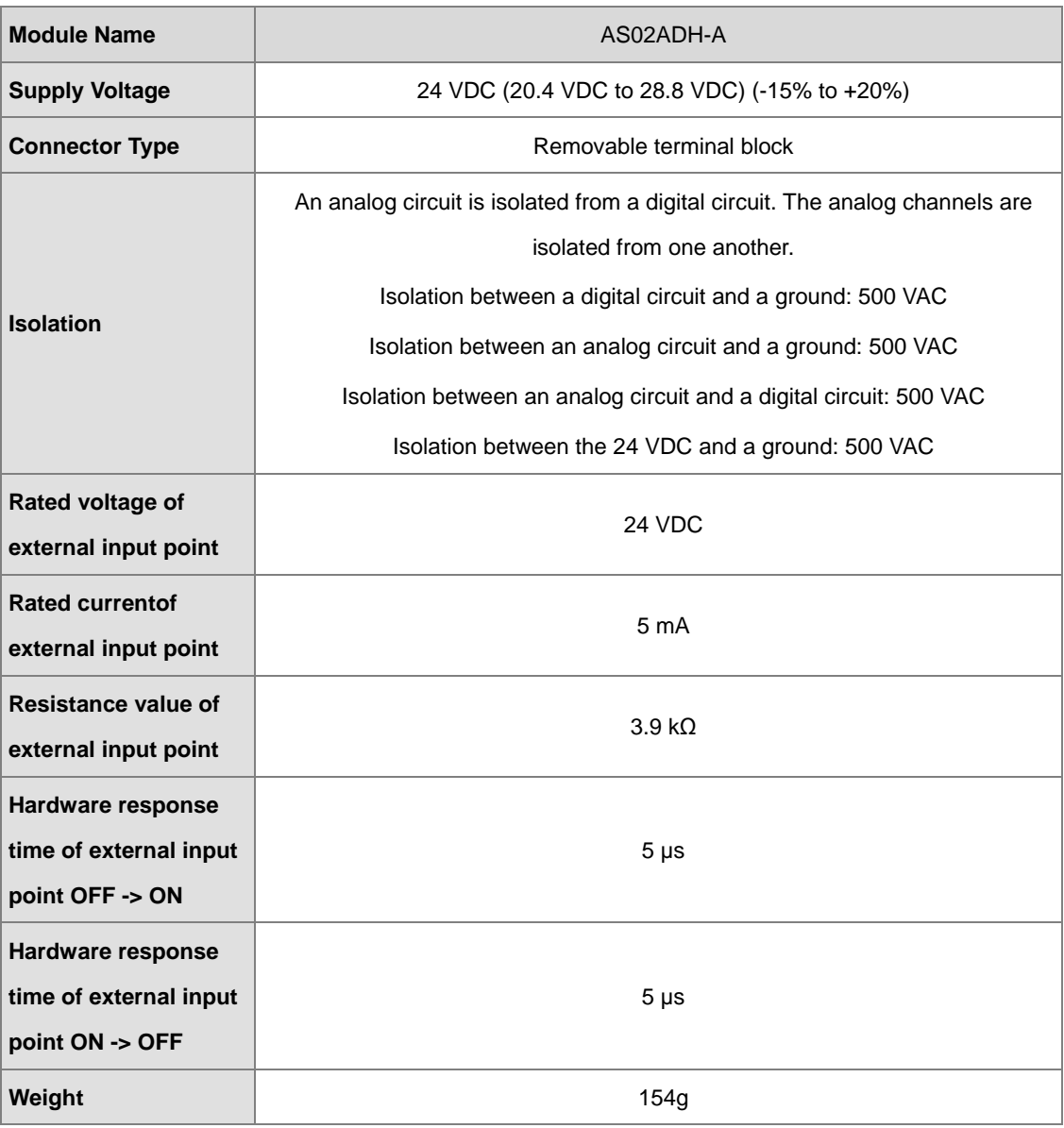

### <span id="page-689-0"></span>**15.2.2 Profile**

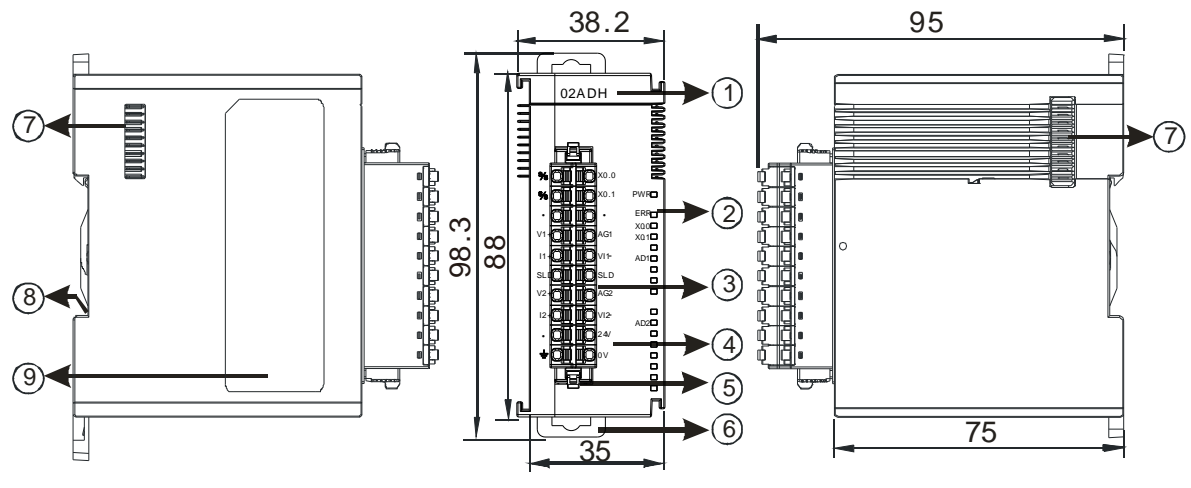

Unit: mm

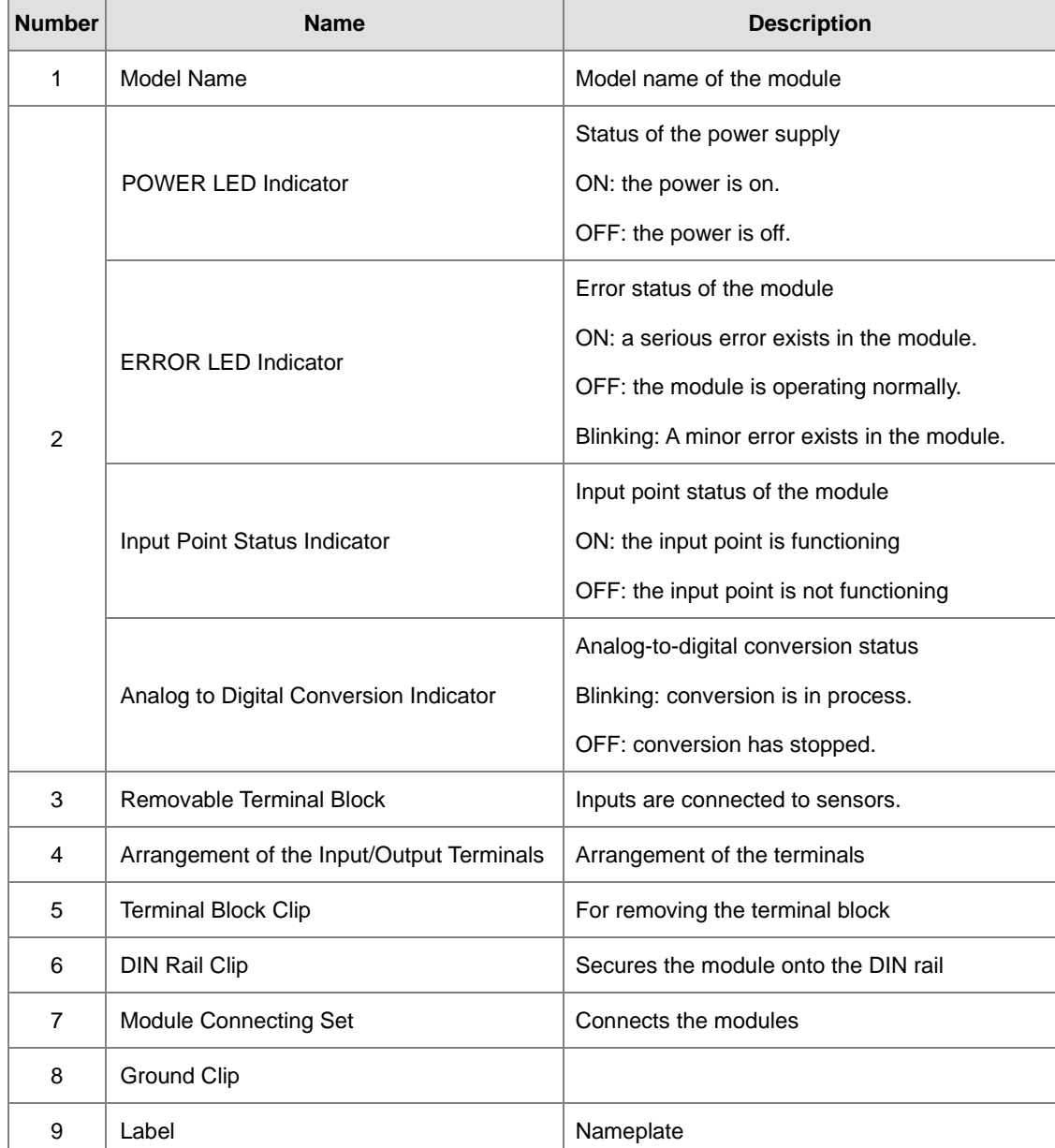

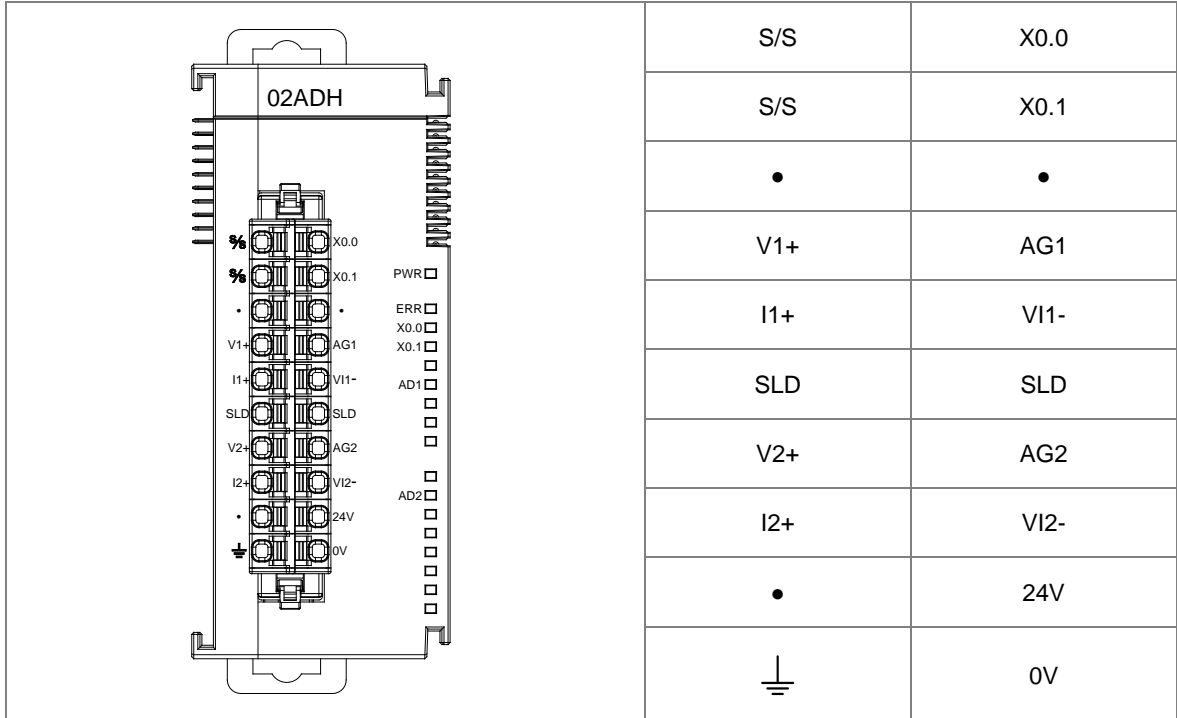

# <span id="page-690-0"></span>**15.2.3 Arrangement of Terminals**

**15\_**

### <span id="page-691-0"></span>**15.2.4 AS02ADH Control Register**

\*If you use HWCONFIG to set values in CRs, once the set value is downloaded, the values can be retained in the module; however if you use TO instruction to write data into CRs, the values CANNOT be retained, after power failure or after transition of the CPU from STOP to RUN.

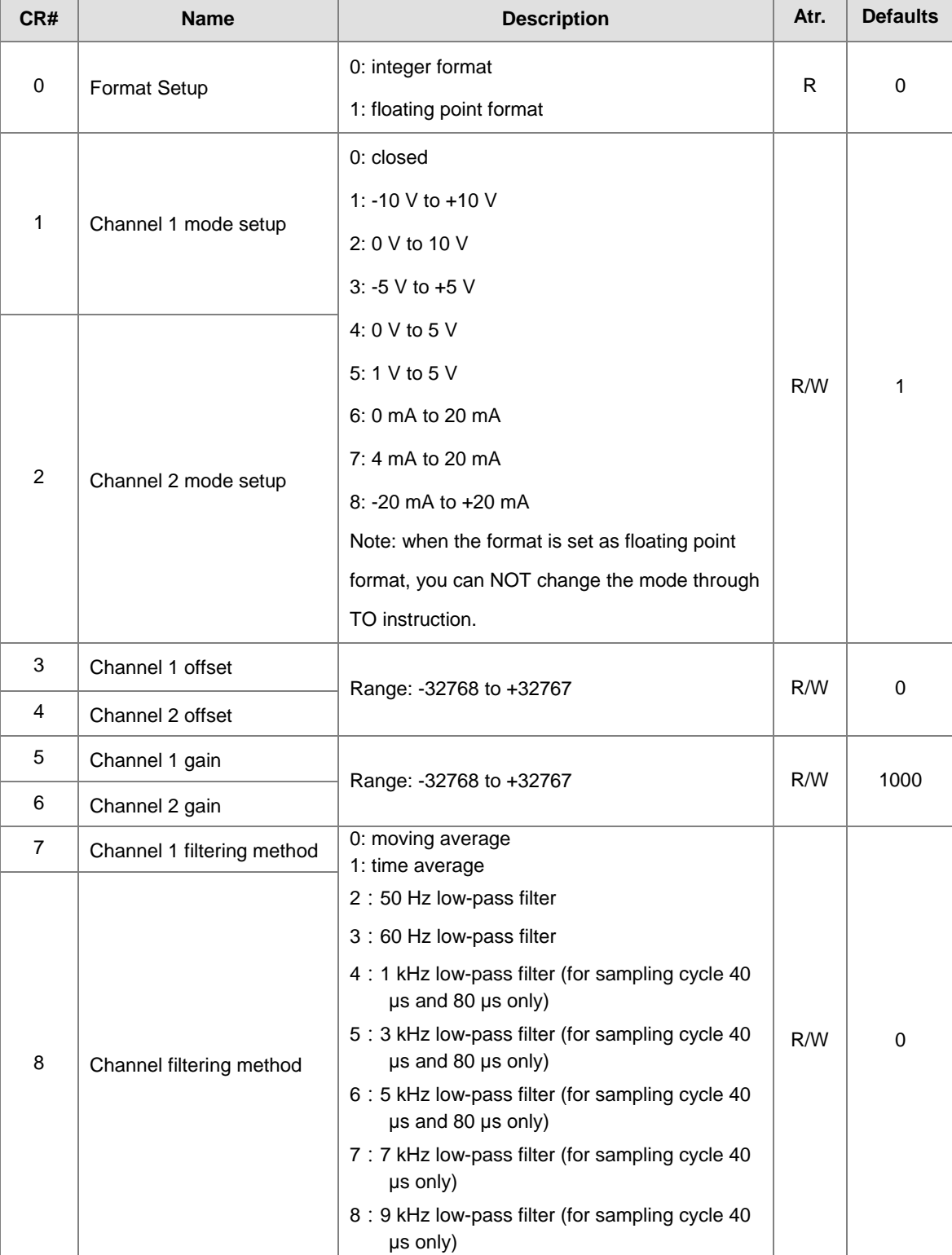

Note: The attribute of the CR must be W (write) to use TO instruction.

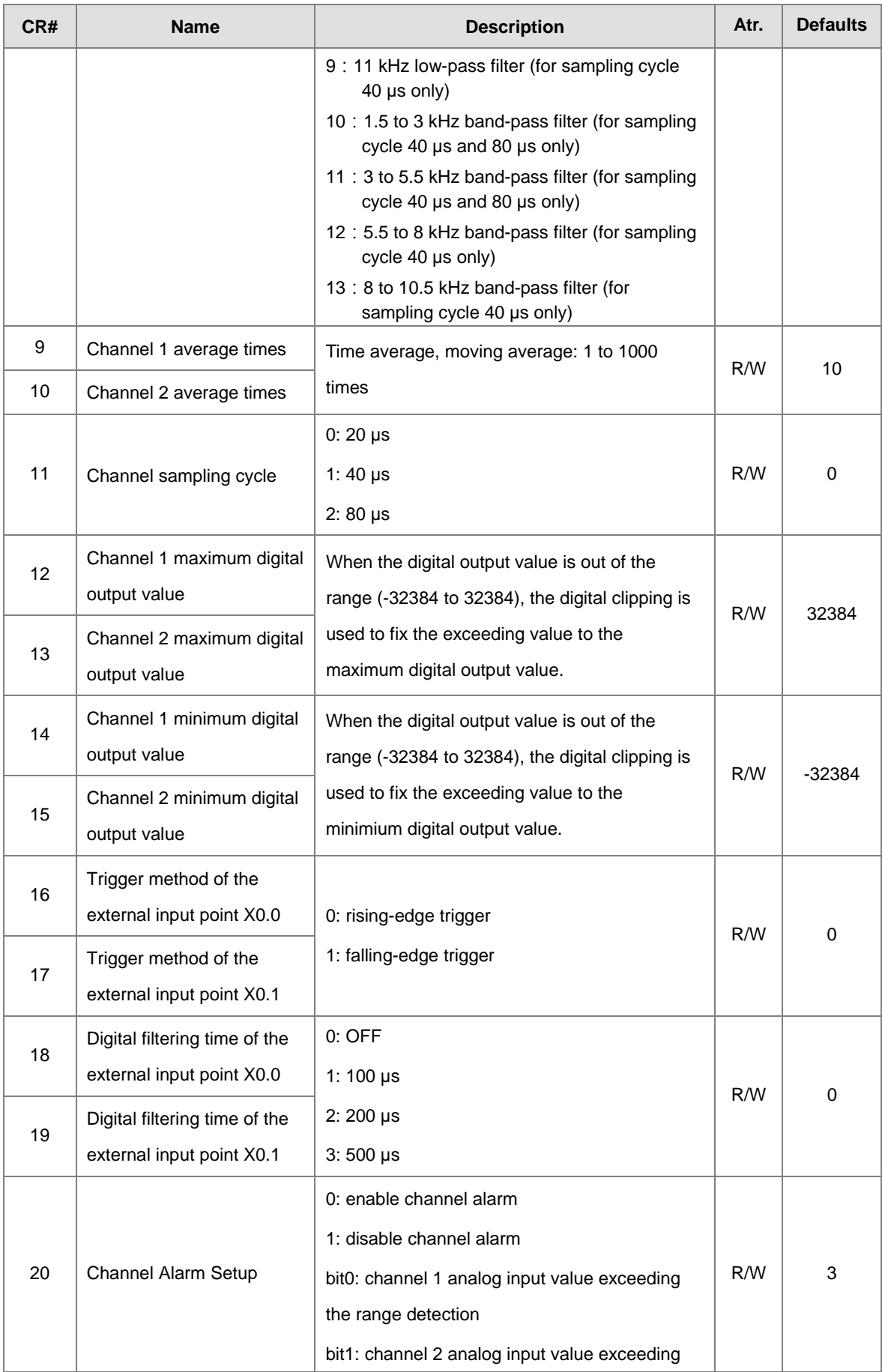

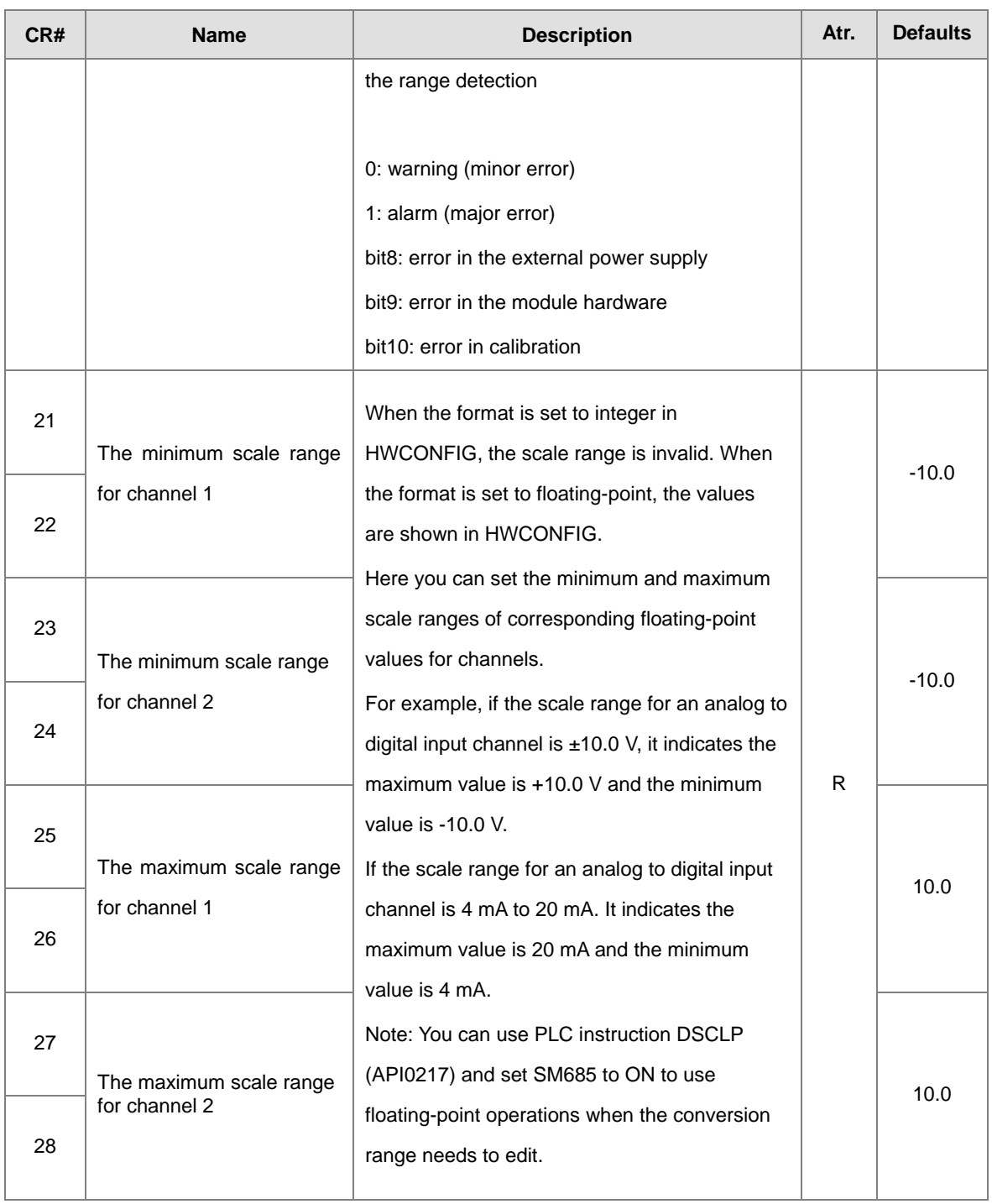

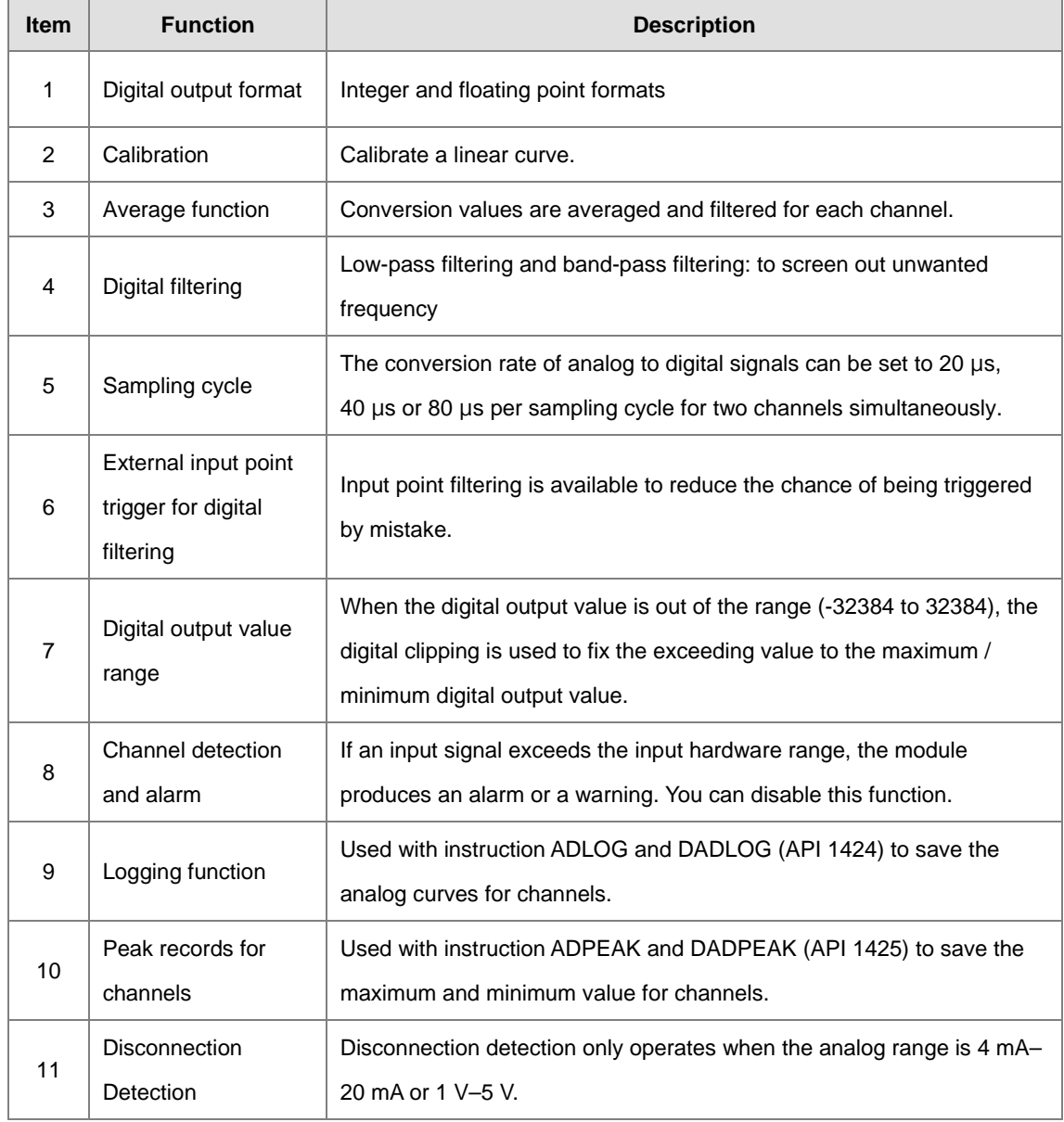

### <span id="page-694-0"></span>**15.2.5 Functions**

#### **1. Digital output format**

You can choose integer (16-bits, binary format) or floating-point format for the digital output format. If you set the format to floating-point, you can set the scale range. The analog output mode of a channel has a corresponding digital range. Digital values correspond to analog outputs sent by the module. For example, if the analog range is -10 V to +10 V, the digital range is -10.0 to +10.0, the HSP scale is 10.0, and the LSP scale is -10.0. The digital values -10.0 to +10.0 correspond to the analog values -10 V to +10 V, as the example below shows.

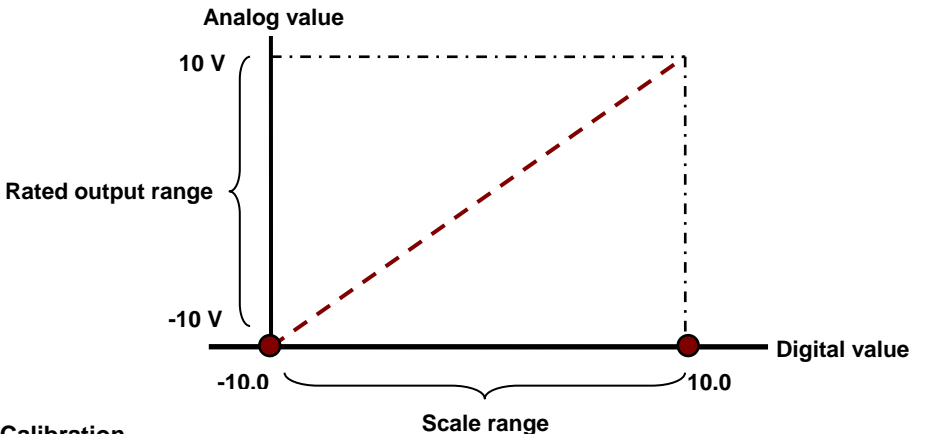

**2. Calibration**

To make a curve meet specific needs, calibrate the curve by changing the offset and the gain. The calibration range depends on the range of inputs that the hardware can receive. The formula is:

$$
Output = \frac{(Input \times Gain)}{1000} + Offset
$$

#### **Example:**

A channel receives voltage inputs between -10.0 V to +10.0 V. The gain is 1000, and the offset is 0. The corresponding value for the original signal -10.0 V to +10.0 V is -32000 to +32000. If you change the offset to -100, the calibrated value for the original signal -10.0 V to +10.0 V becomes -31900 to +32100.

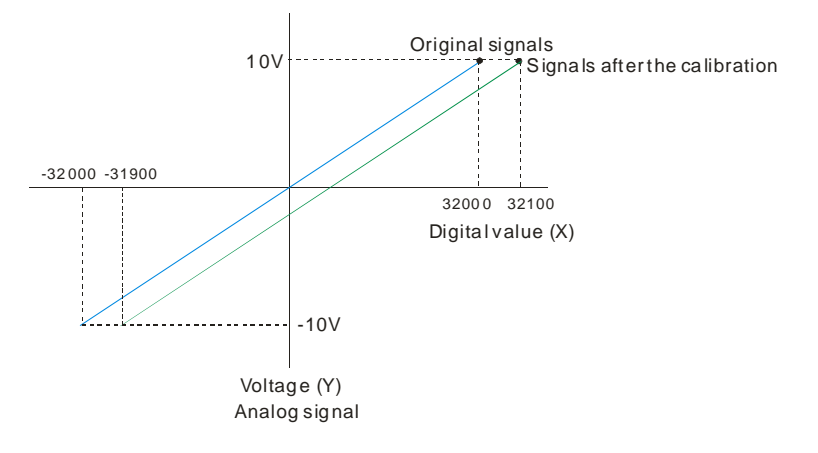

#### **3. Average function**

There are two kinds of averages, including moving average and time average; the setting range is 1 to 1000. When the setting value (sampling value) is 1, averaging is not executed. Moving average is to use the lastest N number of read values to perform averaging and thus the latest digital output values can be obtained. Thus in moving average, digital value updating cycle = sampling cycle. For time average, it is to accumulate sampling cycle for a time set and then perform averaging on the total value. Thus in time average, digital value updating cycle = sampling cycle x times. For example, when the sampling cycle is 20 µs and set the time to 1000, the digital value updating cycle is 200 ms (20 µs x 1000).

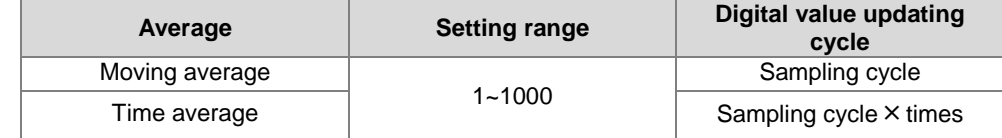

#### **4. Digital filtering**

AS02ADH-A comes with various digital filters. You can use low-pass filter to screen out some specific frequency or use band-pass filter to perform filtering on some specific range of frequency. According to the sampling cycle, you choose an apporiate digital filter; refer the table below.

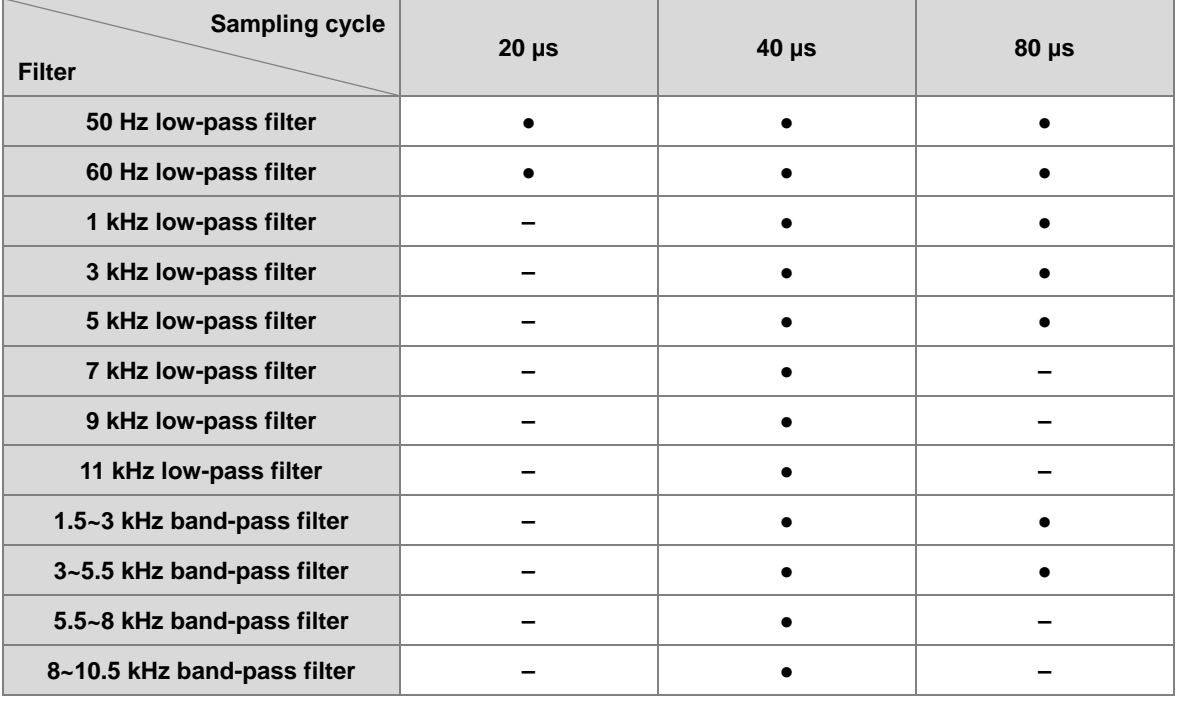

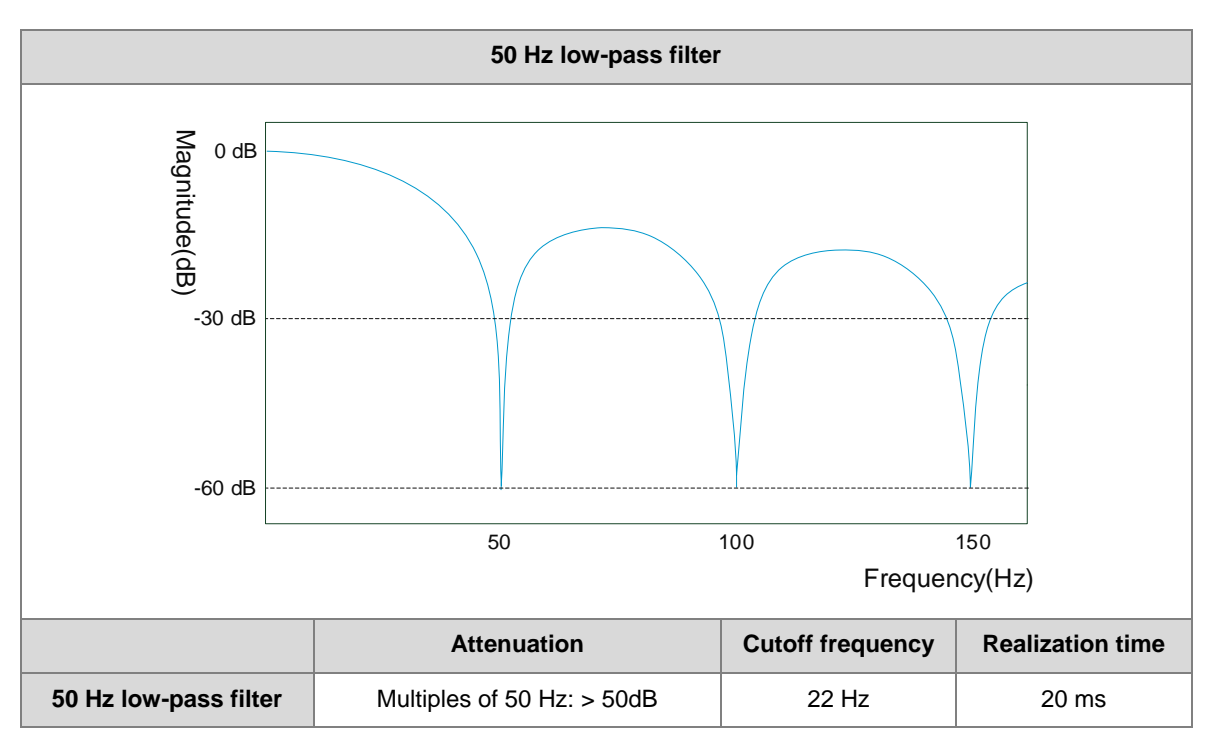

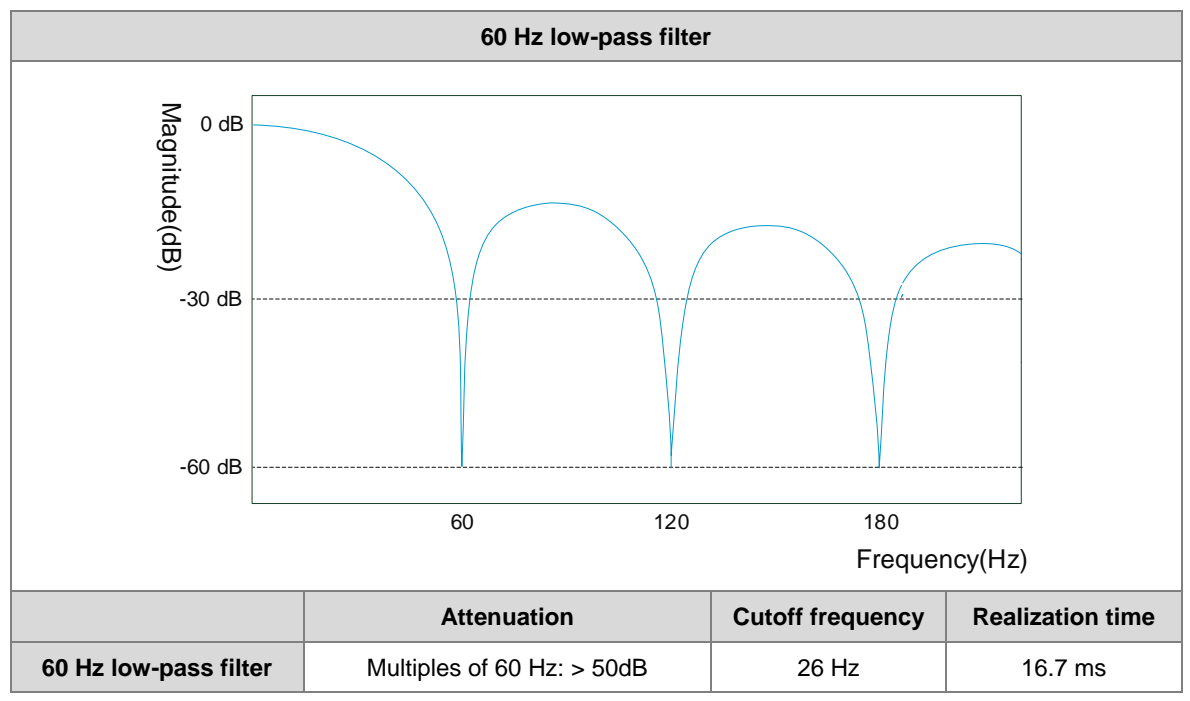

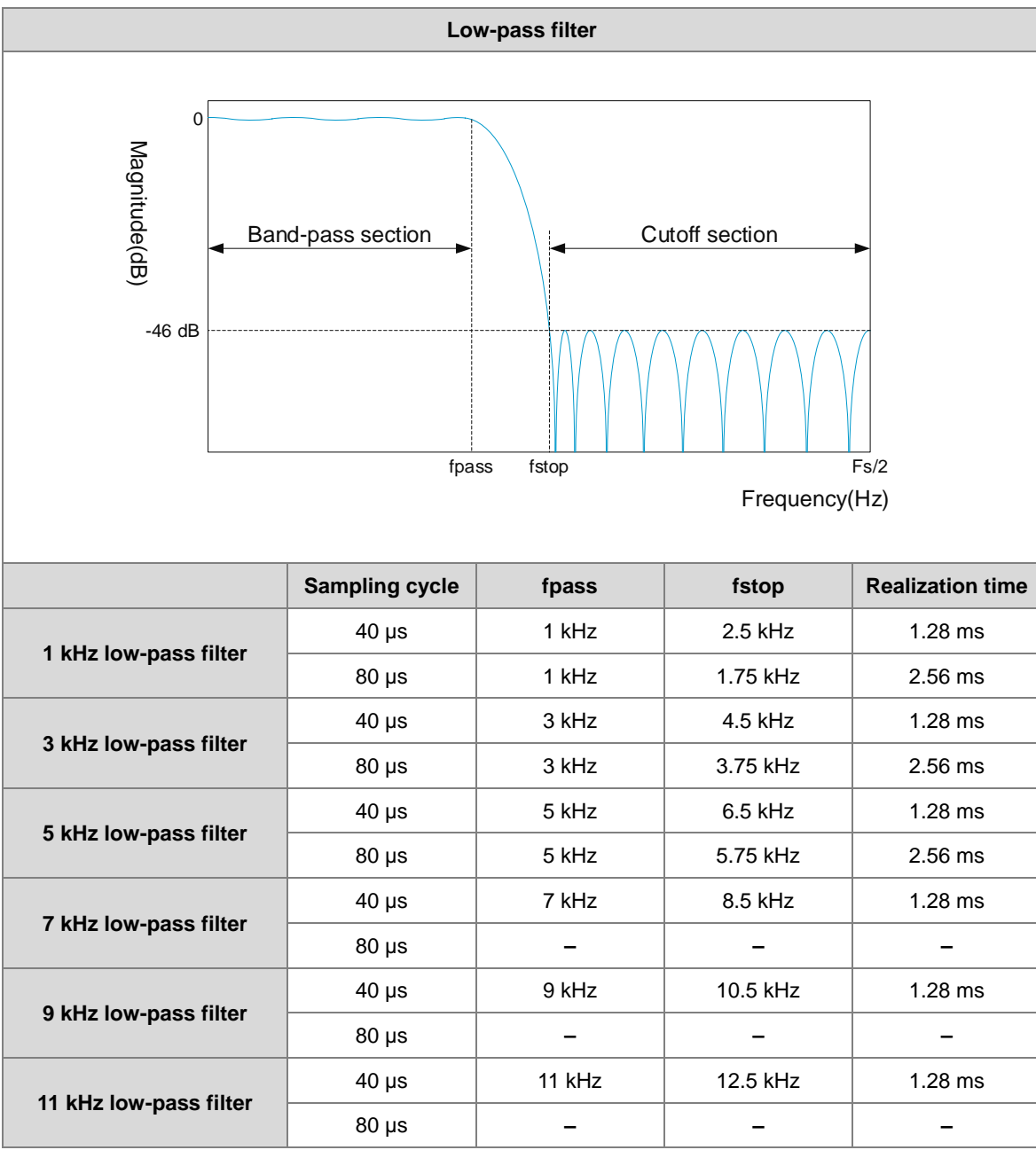

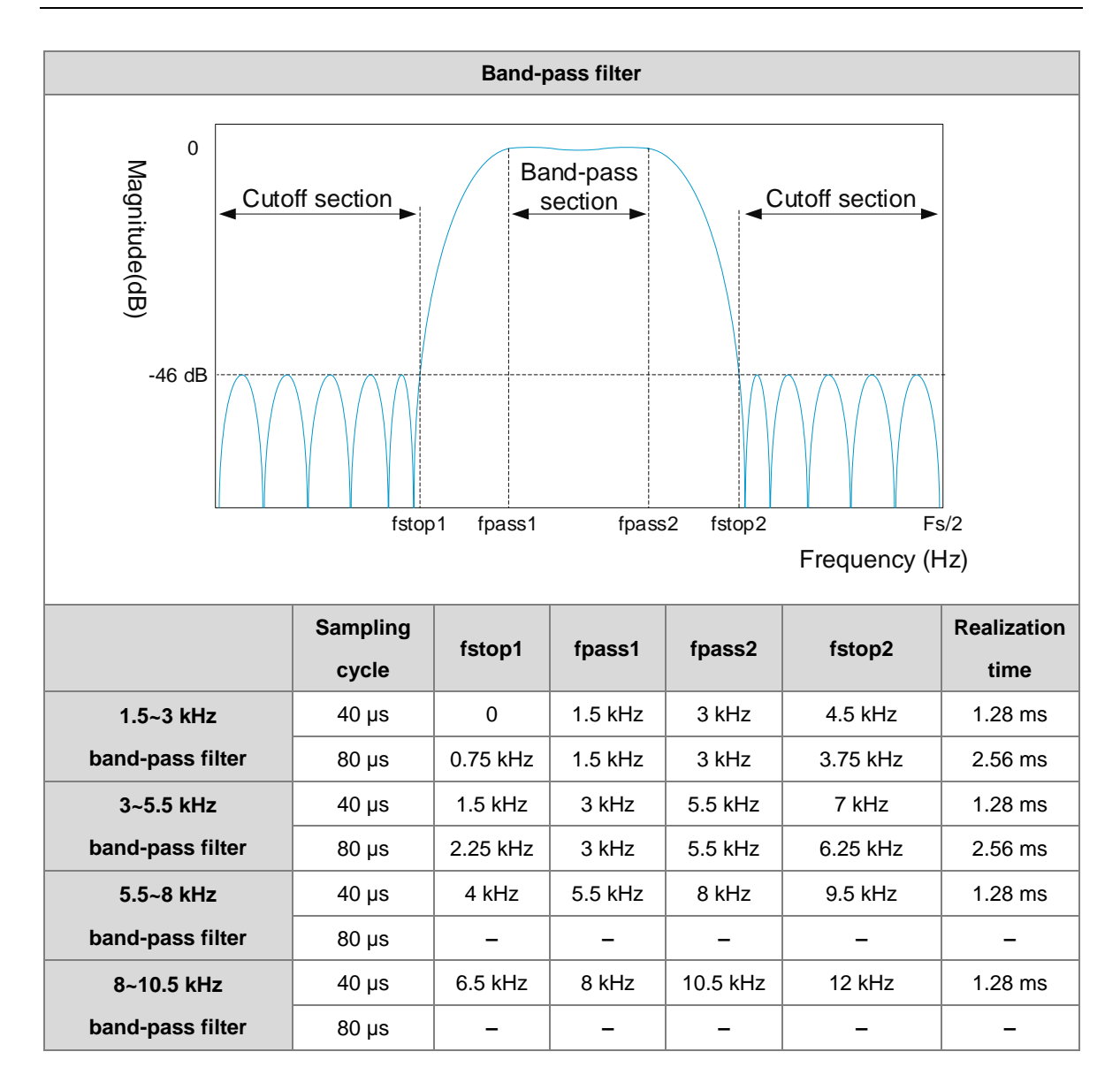

#### **5. Sampling cycle**

The conversion rate of analog to digital signals can be set to 20 µs, 40 µs or 80 µs per sampling cycle for two channels simultaneously. See the framework below.

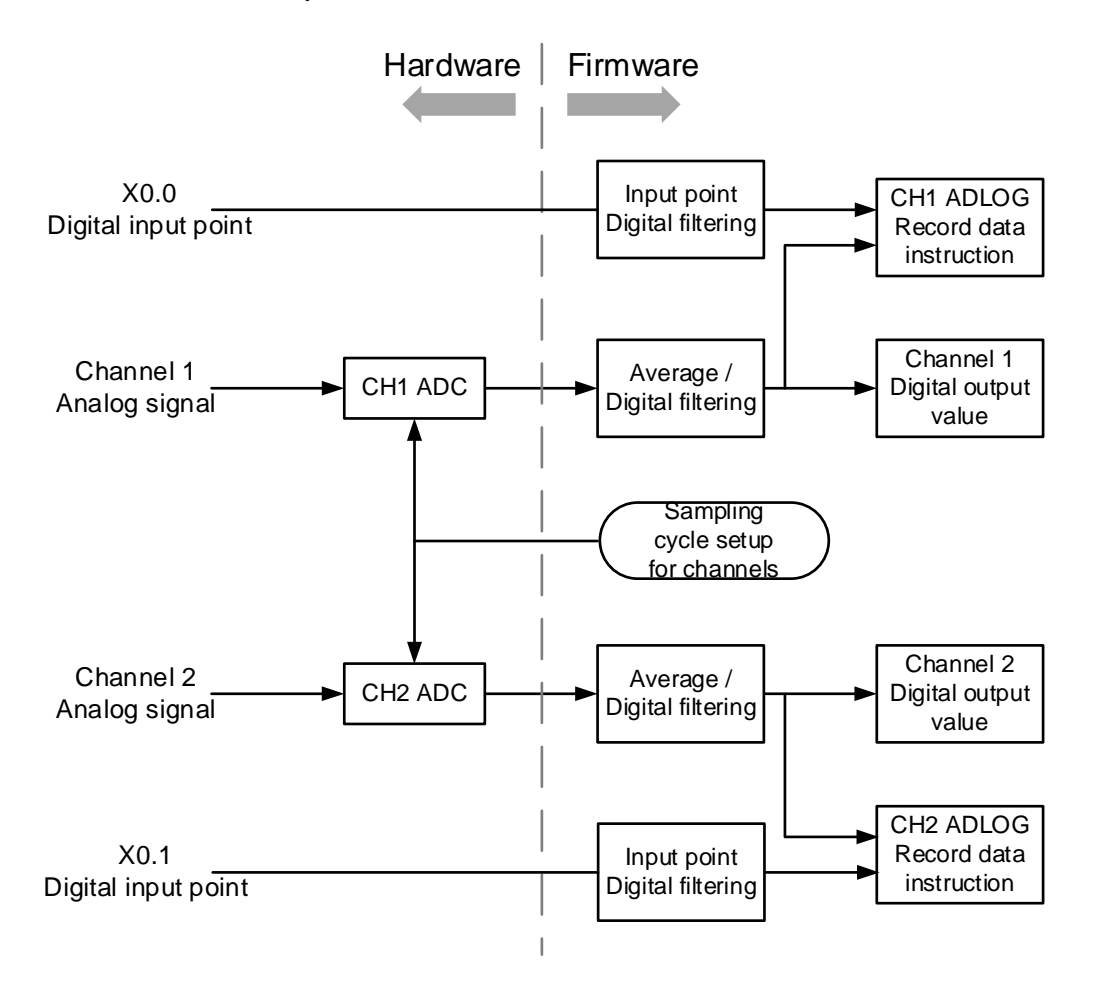

#### **Example:**

The conversion rate of analog to digital signals used in this example is 20 us per sampling cycle for two channels simultaneously.

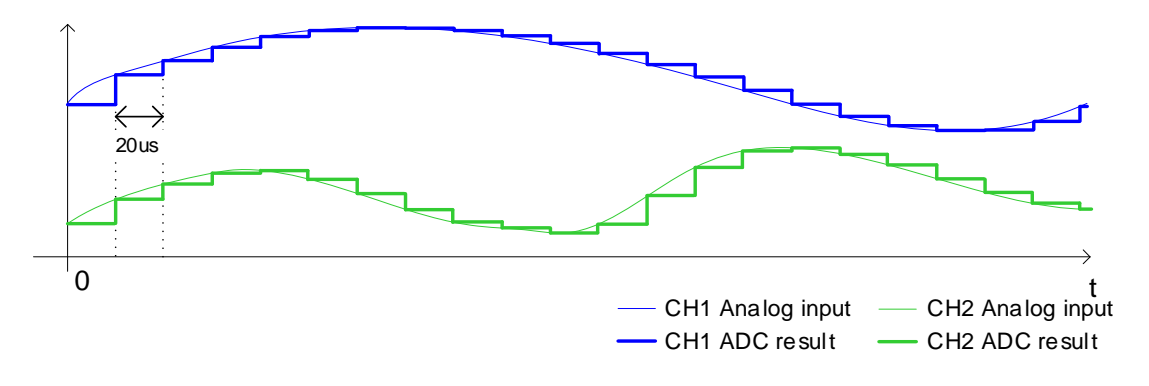

#### **6. External input point trigger for digital filtering**

Input point filtering is available to reduce the chance of being triggered by mistake or interferences: you can set the digital filtering cycle to 0 (disabled), 100 µs, 200 µs, 500 µs according to your requirement. The filtering cycle used in this example is 100 µs.

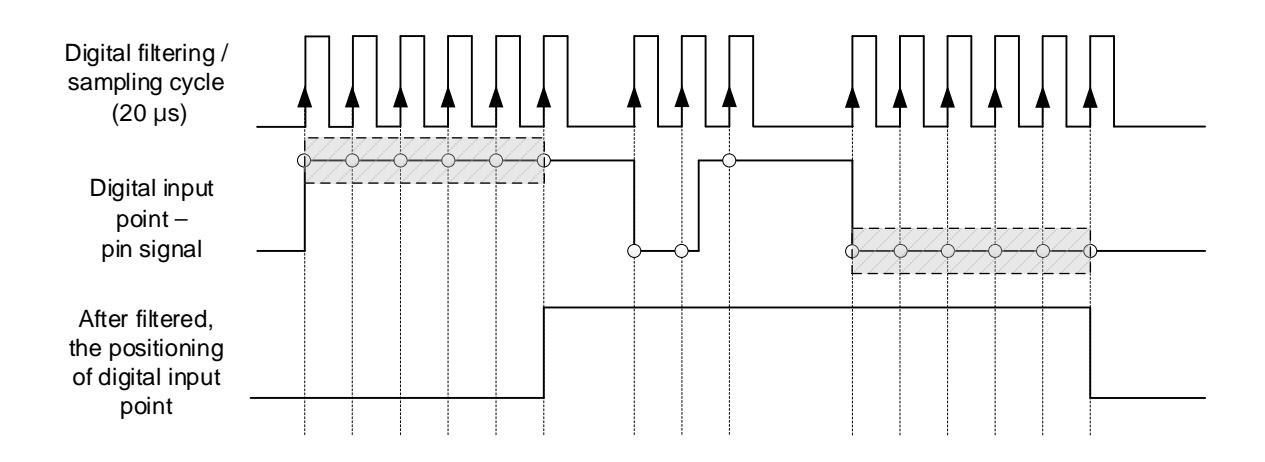

#### **7. Digital output range**

When the digital output value is out of the range (-32384 to 32384), the digital clipping is used to fix the exceeding value to the maximum / minimum digital output value.

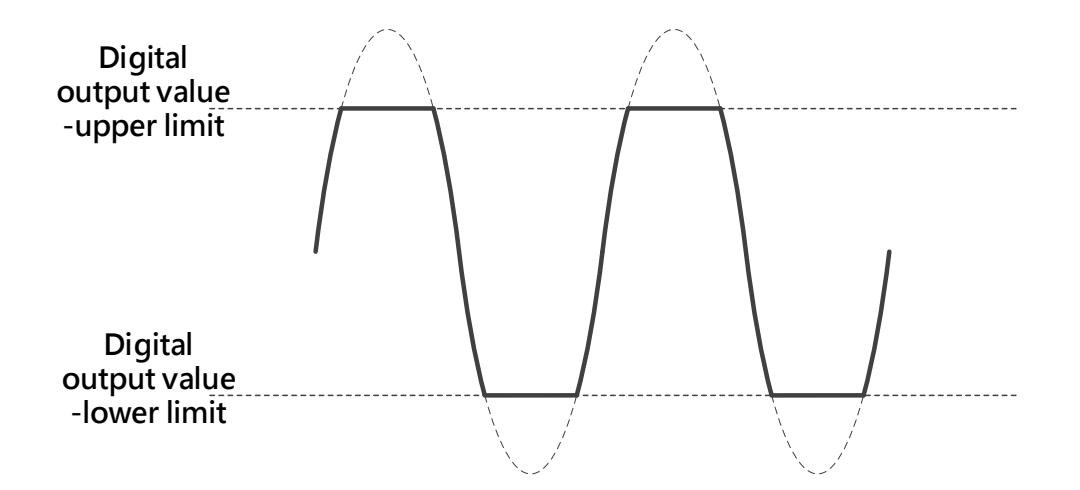

#### **8. Channel detection and alarm**

If an input signal exceeds the allowable hardware input range, an error message appears and error LED starts to blink. You can disable this function in the setting of Channel Detect and Alarm so that the module does not produce an alarm or a warning when the input signal exceeds the input range.

#### **9. Logging function**

AS02ADH can record 10000 piece of data, if used with instructions ADLOG and DADLOG (API 1424), you can set up the parameters, enable or disable recording for channels. Refer to section 6.15 (API14 Module Instructions) from AS Series Programming Manual for more information.

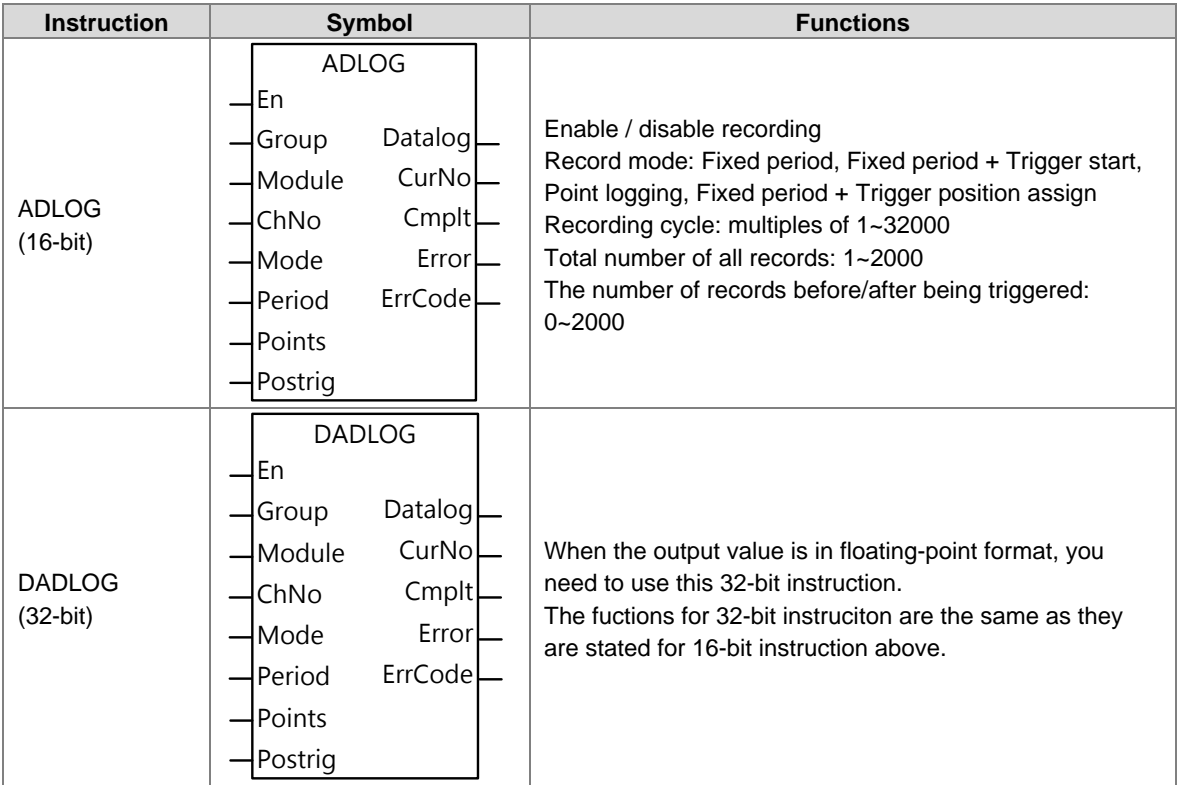

AS02ADH-A can record the shortest time (20 µs) of data and the longest time (2.56 s) of data. It can also record by external input point triggering or as every single log recording. Up to 2000 pieces of data can be recorded. And there are four recording modes are available.

(1) Fixed period mode: Set **Mode**=0, the data recording would be performed according to the pre-defined record period when **EN** switches to ON. After the recording of a specified number of log points is complete, the **Cmplt** flag would be set to High automatically. **Example:**

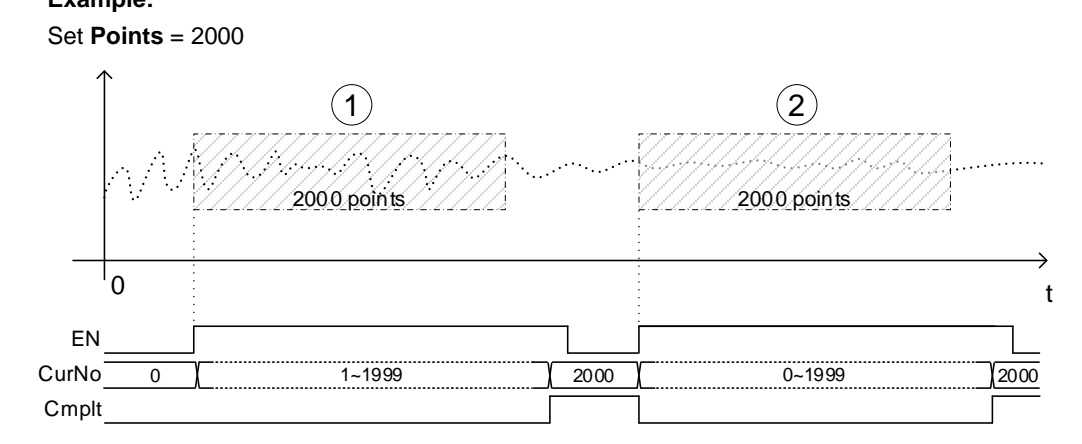

(2) Fixed period + Trigger start mode: Set **Mode**=1 and switch instruction **EN** to ON before the recording starts. When a trigger signal is detected at the external input point, start recording based on the predefined record period. And the **Cmplt** flag is set to **High** automatically when completed. Before the recording is complete, any operation at the external input points does NOT affect the proceeding of record. When the recording of log points is complete and the **Cmplt** flag is **High**, trigger the external input points again to start a new cycle of recording; the instruction EN does NOT required to be turned OFF and then ON again to start another new recording.

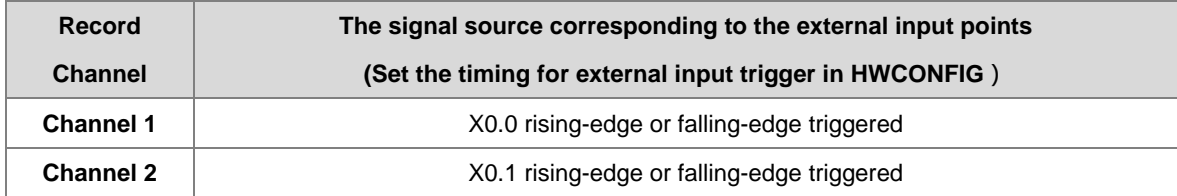

#### **Example:**

Set **Points** = 2000, the trigger timing for the external input point is set to rising-edge triggered.

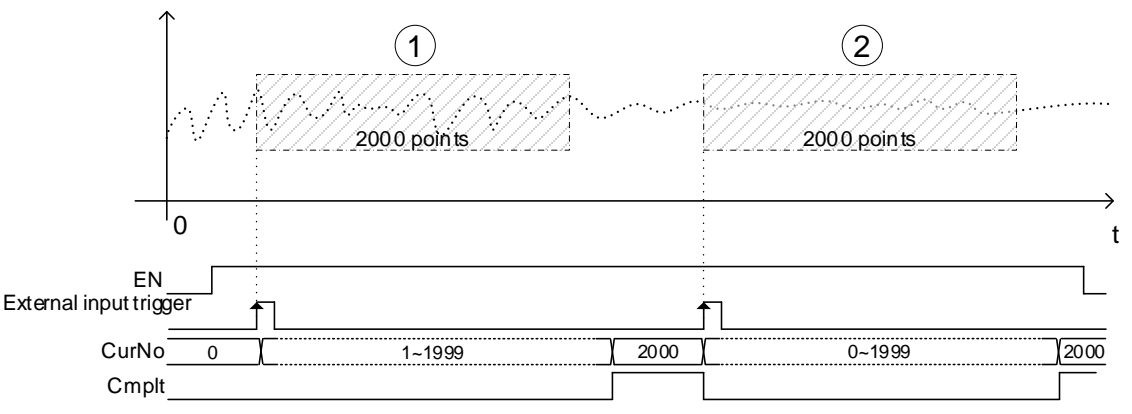

The feature of Fixed period + Trigger Start is similar to Fixed period. But the start timing of recording in Fixed period mode would be delayed as a result of PLC scan time and module communication time, which is shown in the following illustration. It is assumed that M0 is the device to control EN of ADLOG instruction. We can see when M0 switches from OFF to ON, the module does not start recording immediately but with a slight delay.

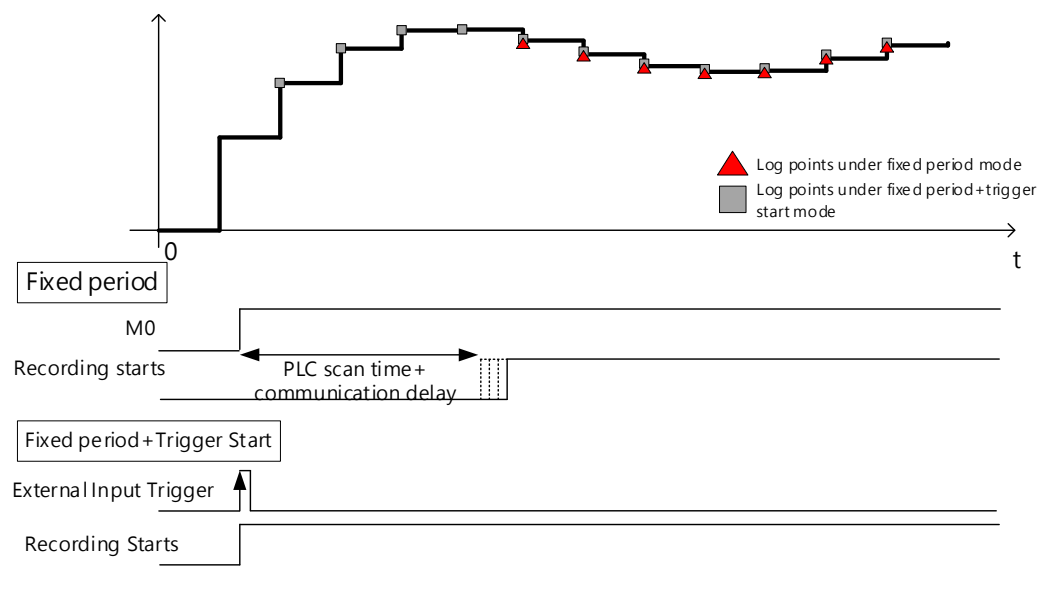

(3) Point Logging mode: Set **Mode**=2, turn the instruction EN to ON before the recording starts. One log point would be recorded for each triggering at external input point until it reaches the pre-defined point number, **Cmplt** flag would set to High automatically. If you need to the recording to be continued after the **Cmplt** flag is set to High, execute the instruction again.

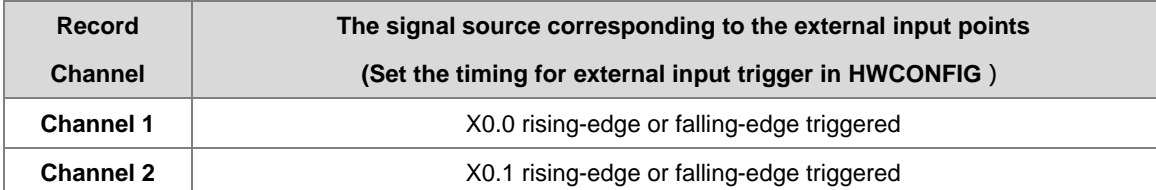

#### **Example:**

Set **Points** = 2000, the trigger timing for external input point is set to rising-edge triggered.

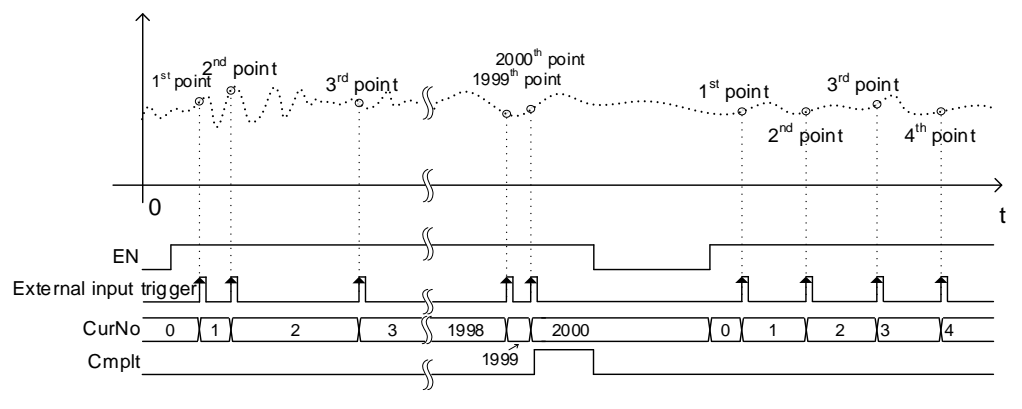

(4) Fixed period + Trigger position Assign mode: Set **Mode**=3 and set parameters **Points** and **PostTrg**  according to your requirements. This mode is to trigger at the external input point and record the predefined number of log points before and after the triggering occurs. When using EN to turn on this mode, AS02ADH-A would start waiting for signals to be triggered at external input. And the sampling would start right after, until it reaches the pre-defined point number, and then **Cmplt** flag would set to High automatically. The value in **CurNo** is 0 before triggered, and after triggered, the modules start to send the before-triggered data log to the PLC CPU . Therefore the value of **CurNo** would catch up to the number of accumulated log points.

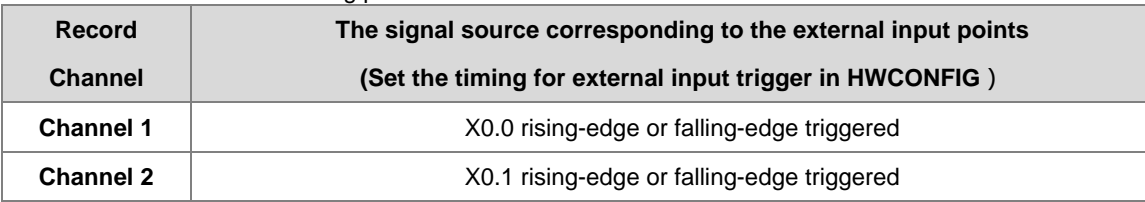

#### **Example**

Set **Mode**=3, **Points** = 2000, and **PostTrg** = 1500 so the position of point 501 (**Points** – **PostTrg**)would be the first record after an external trigger signal is detected.

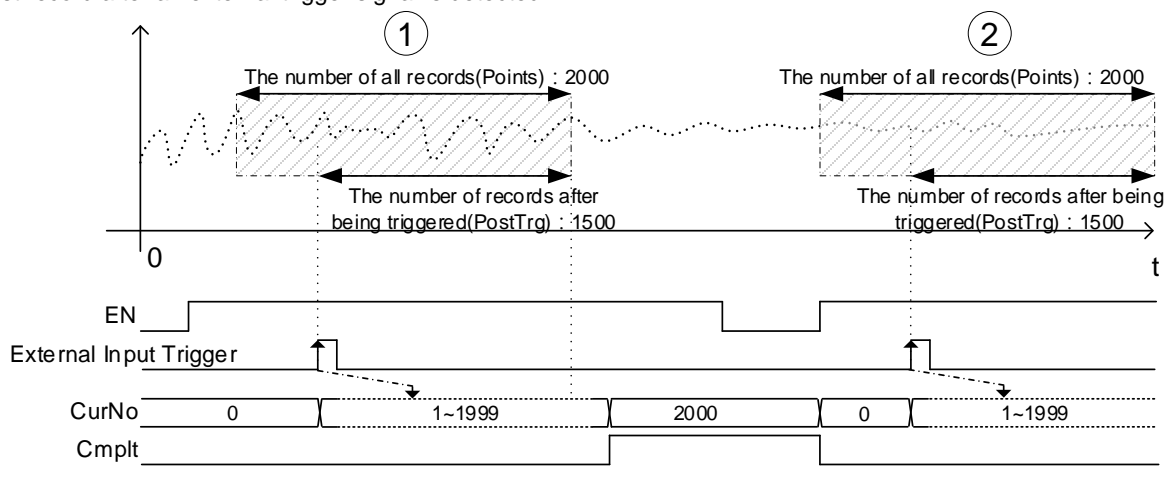

#### **10. Peak records for channels**

AS02ADH can record 10000 piece of data, if used with instructions ADPEAK and DADPEAK (API 1425) to save the maximum and minimum value for channels. Refer to section 6.15 (API14 Module Instructions) from AS Series Programming Manual for more information.

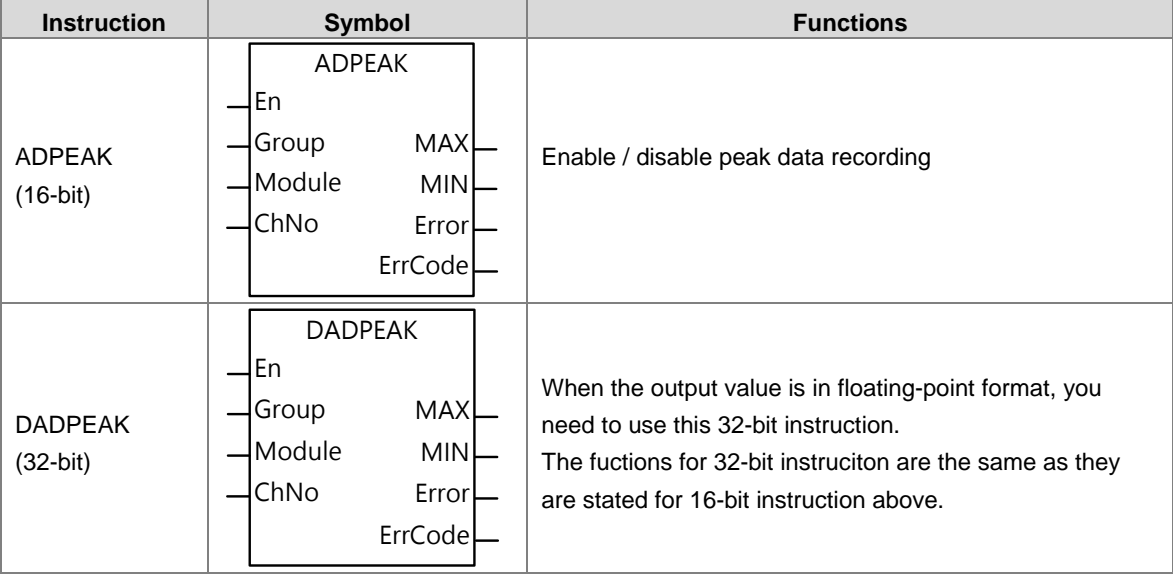

#### **11. Disconnection detection**

Disconnection detection only operates when the analog range is 4–20 mA or 1–5 V. If a module that can receive inputs between 4–20 mA or from 1–5 V is disconnected, the input signal exceeds the range of allowable inputs, so the module produces an alarm or a warning.

### <span id="page-706-0"></span>**15.2.6 Wiring**

#### **Precautions**

To ensure the analog-to-digital module functions well and reliably, the external wiring must prevent noise. Before you install the cables, follow the precautions below.

- (1) To prevent a surge and induction, the AC cable and the input signal cables that are connected to the module must be separate cables.
- (2) Do not install the cable near a main circuit, a high-voltage cable, or a cable connected to a load that is not a PLC. In addition, the cable must not be bound to a main circuit, a high-voltage cable, or a cable connected to a load which is not a PLC.
- (3) Ground shielded cables and hermetically sealed cables separately.
- (4) Terminals with insulation sleeves cannot be arranged as a terminal block, so you should cover the terminals with insulation tubes.
- (5) Use single-core cables or twin-core cables in a diameter of 24 AWG–22 AWG with pin-type connectors smaller than 1 mm. Use only copper conducting wires that can resist temperatures above 60° C-75° C.

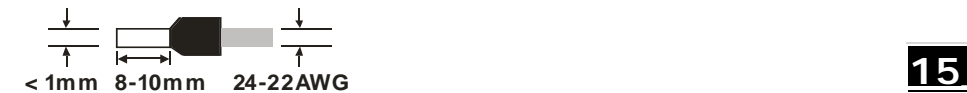

- (6) Notes on two-wire, three-wire, and four-wire connections:
	- Two-wire connection/three-wire connection (passive transducer): connect the transducer and the analog input module to the same power circuit.
	- Four-wire connection (active transducer): the transducer uses an independent power supply so do not connect it to the same power circuit as the analog input module.
- (7) Note: use cables with the same length (less than 200 m) and use wire resistance of less than 20 ohm.

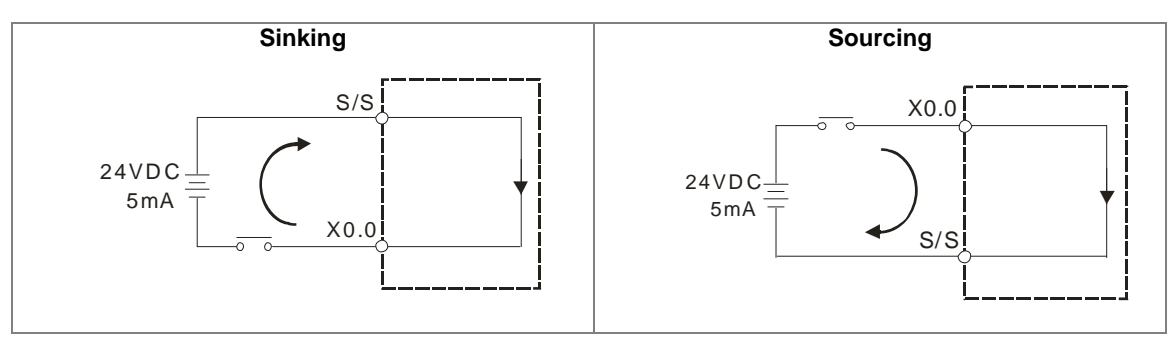

#### <span id="page-706-1"></span>**15.2.6.1 Digital Input Wiring**

### <span id="page-707-0"></span>**15.2.6.2 Analog Input Wiring**

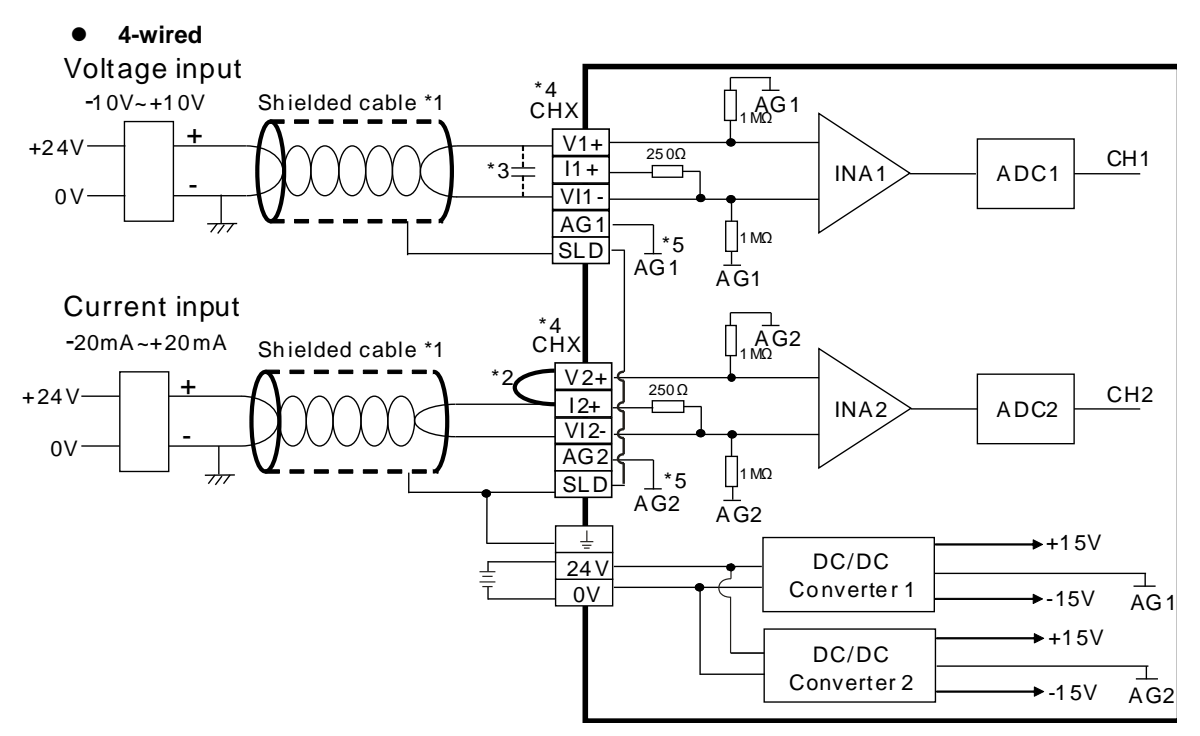

- \*1. Use shielded cables to isolate the analog input signal cable from other power cables.
- \*2. If the module is connected to a current signal, the terminals Vn and In+ (n=1–2) must be short-circuited.
- \*3. If variability in the input voltage results in interference within the wiring, connect the module to a capacitor with a capacitance between 0.1–0.47 μF and a working voltage of 25 V.
- \*4. The wording "CHX" indicates that very channel can operate with the wiring presented above.
- \*5. If the environment is severe or there is interferences in 24 V pwer supply, short-circuit AGn (n=1-2) and the input signal.

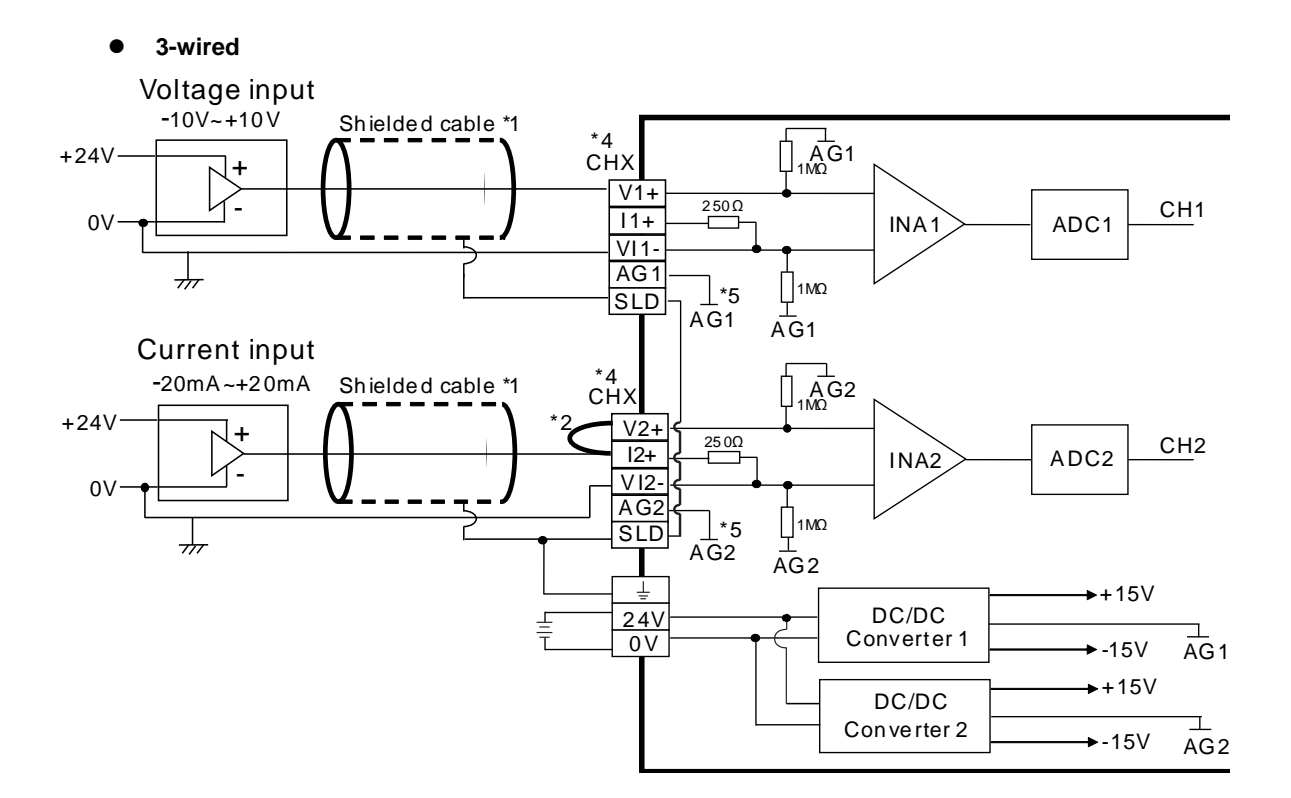

- \*1. Use shielded cables to isolate the analog input signal cable from other power cables.
- \*2. If the module is connected to a current signal, the terminals Vn and In+ (n=1–2) must be short-circuited.
- \*3. If variability in the input voltage results in interference within the wiring, connect the module to a capacitor with a capacitance between 0.1–0.47 μF and a working voltage of 25 V.
- \*4. The wording "CHX" indicates that very channel can operate with the wiring presented above.
- \*5. If the environment is severe or there is interferences in 24 V pwer supply, short-circuit AGn (n=1-2) and the input signal.

#### **2-wired**

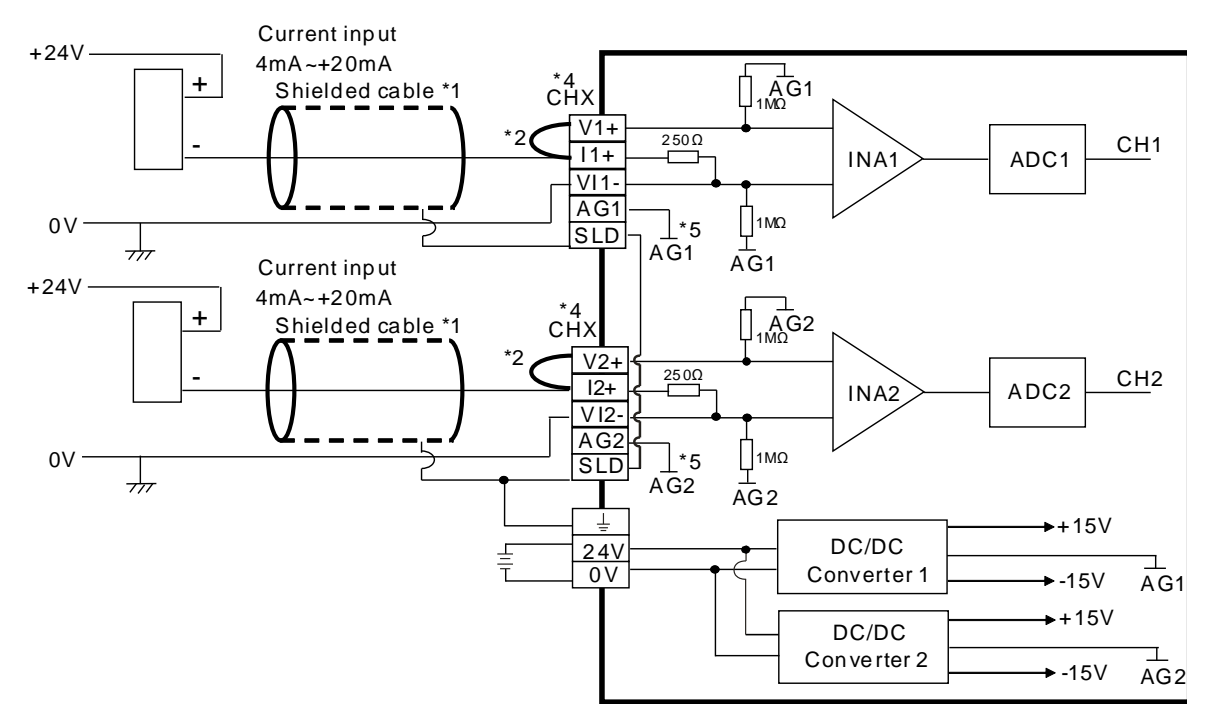

- \*1. Use shielded cables to isolate the analog input signal cable from other power cables.
- \*2. If the module is connected to a current signal, the terminals Vn and In+ (n=1–2) must be short-circuited.
- \*3. If variability in the input voltage results in interference within the wiring, connect the module to a capacitor with a capacitance between 0.1–0.47 μF and a working voltage of 25 V.
- \*4. The wording "CHX" indicates that very channel can operate with the wiring presented above.
- \*5. If the environment is severe or there is interferences in 24 V pwer supply, short-circuit AGn (n=1-2) and the input signal.

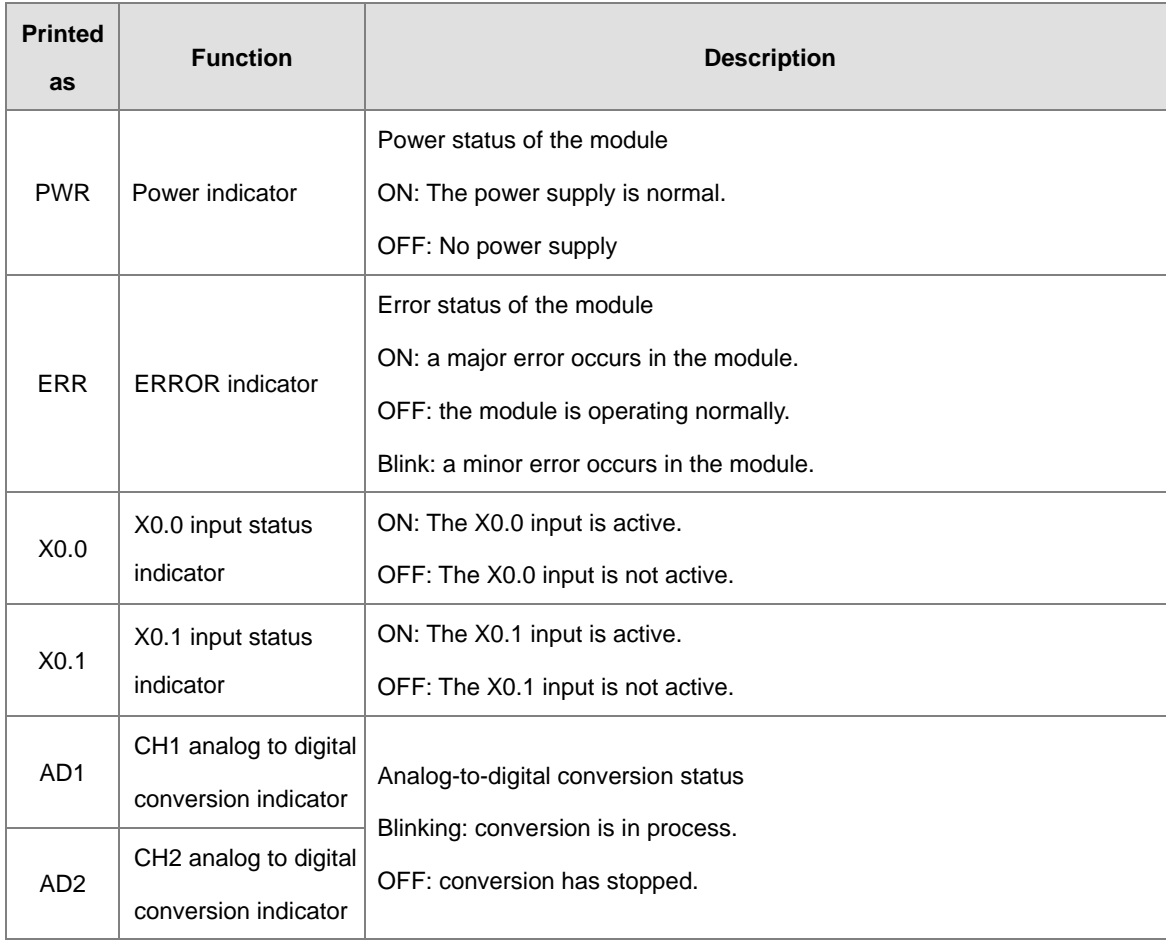

### <span id="page-710-0"></span>**15.2.7 LED Indicators**

## <span id="page-711-0"></span>**15.3HWCONFIG in ISPSoft**

### <span id="page-711-1"></span>**15.3.1 Initial Setting**

(1) Start ISPSoft and double-click **HWCONFIG**.

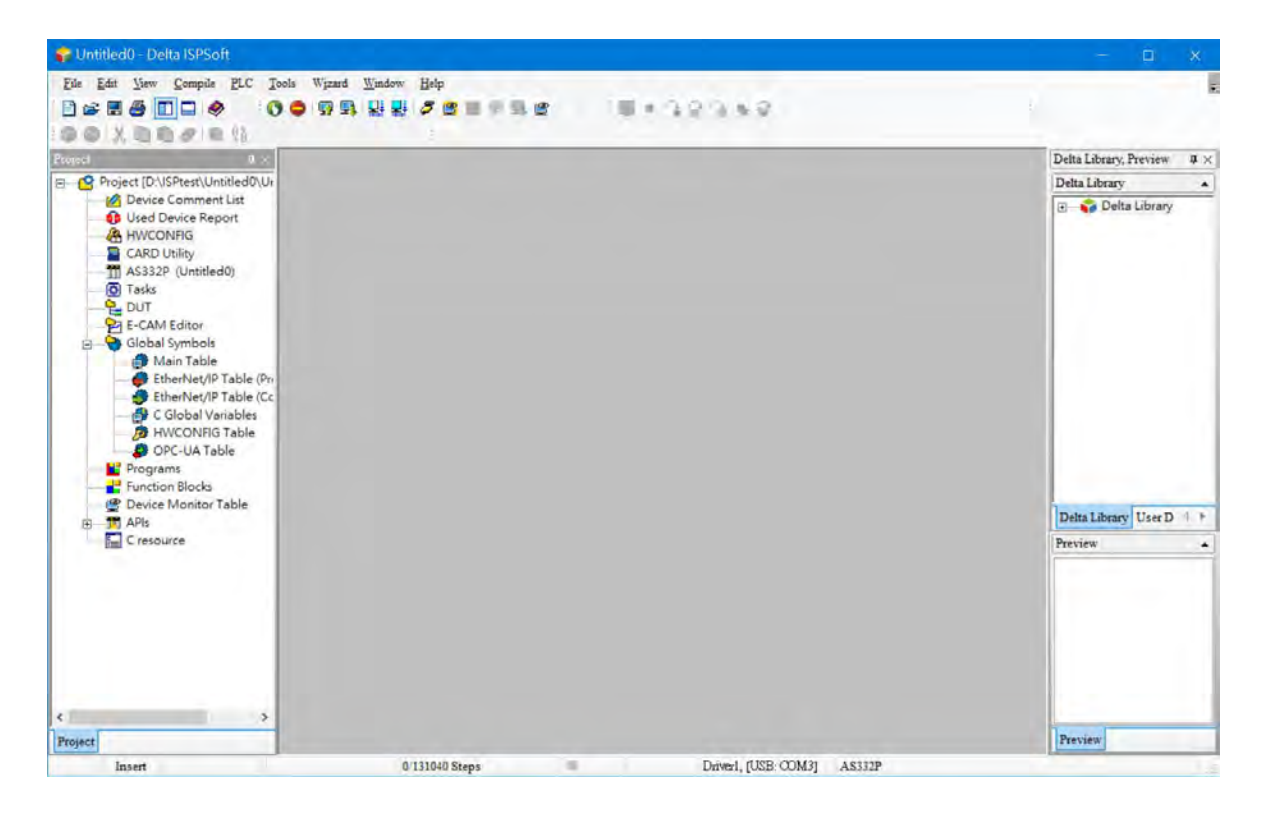

(2) Click Scan to see the available devices.

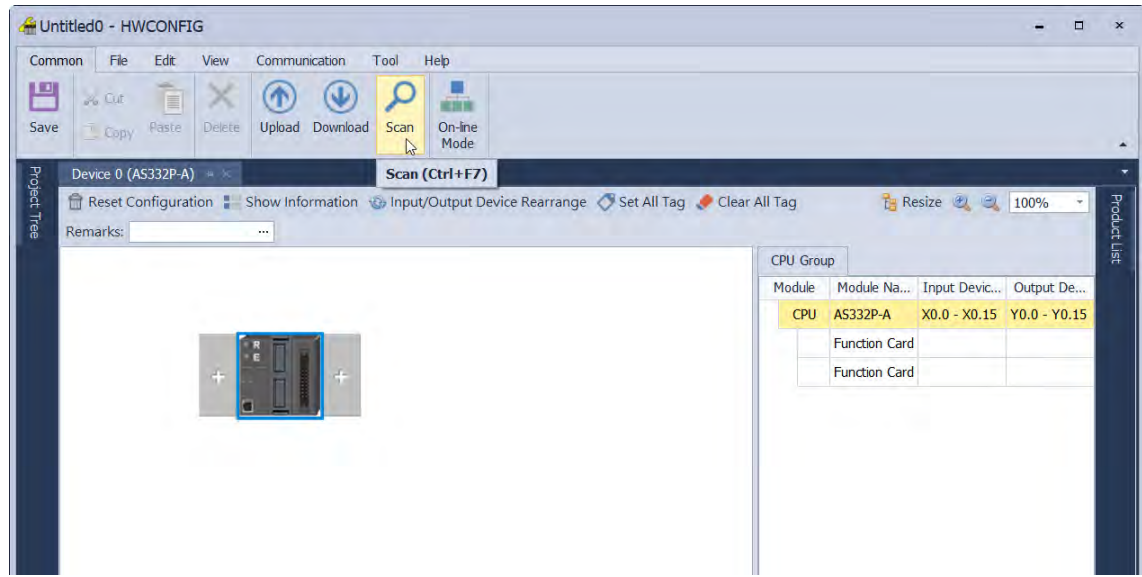

(3) After the scanning is completed, AS02ADH will appear in the following window.

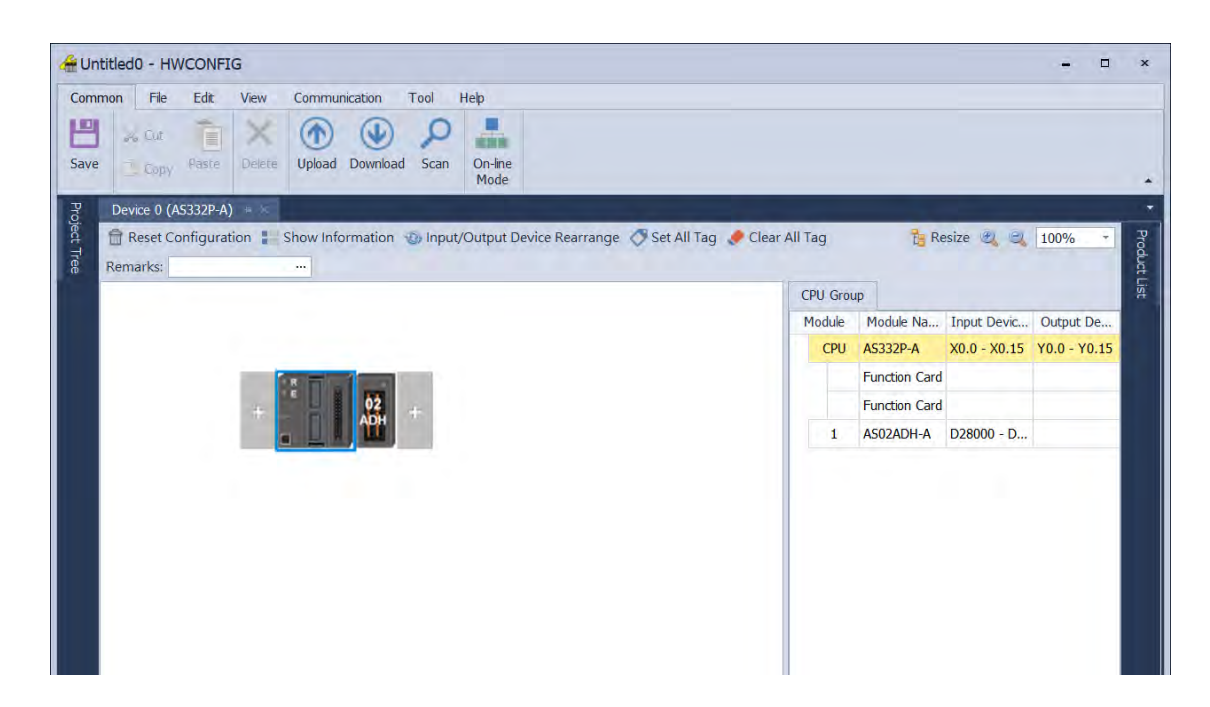

(4) Select AS02ADH and set module parameters.

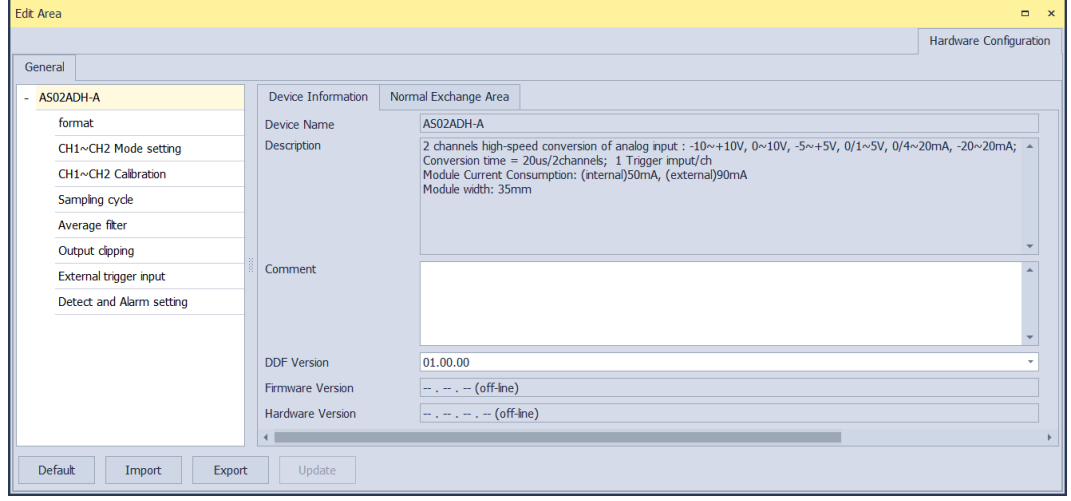

### **15\_**

(5) Close the setting page to finish the setting.

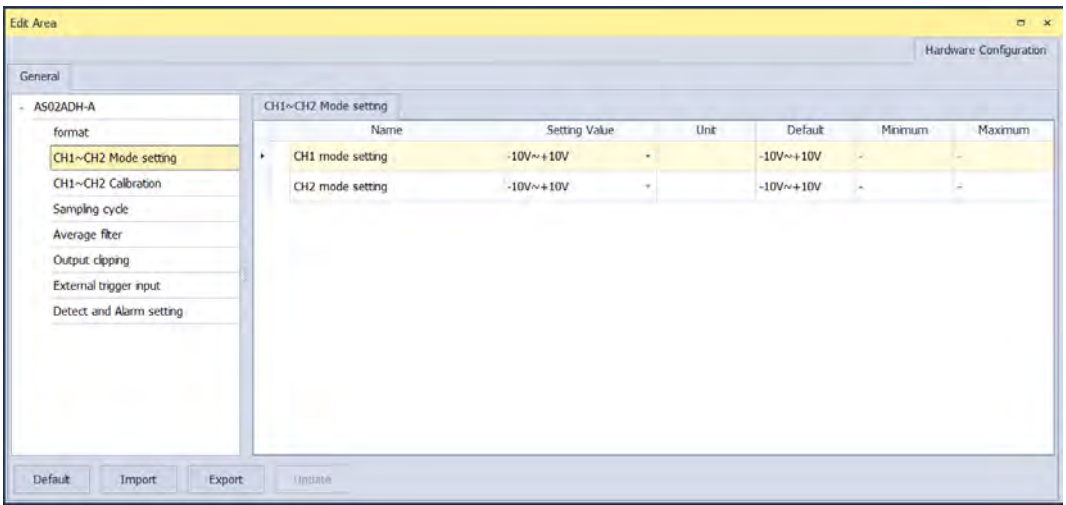

(6) Click **Download** to download the configuration data. (The download can not be performed if the CPU is in RUN state)

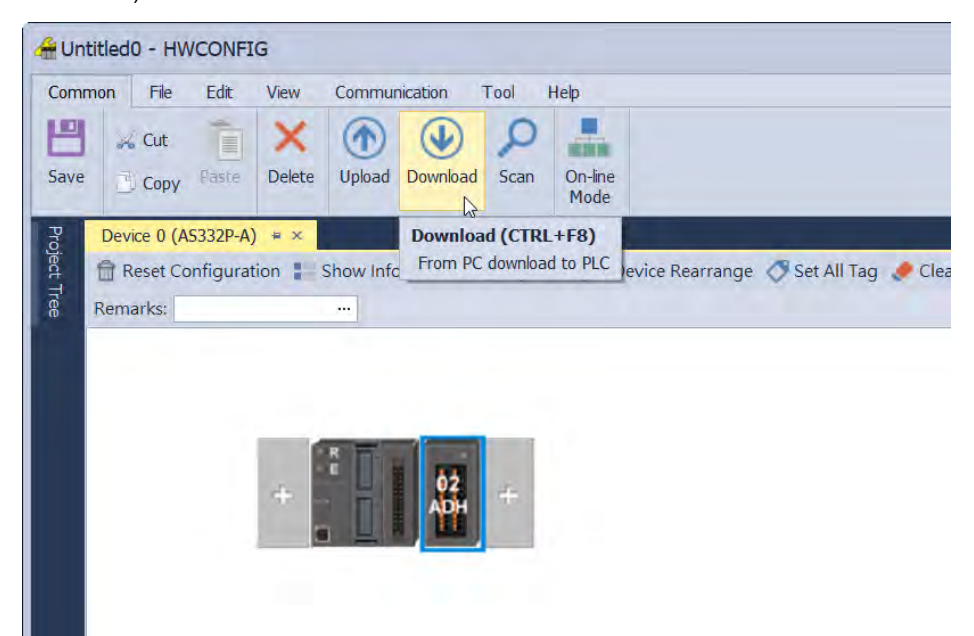

### <span id="page-714-0"></span>**15.3.2 Checking the Version of a Module**

(1) Click **Common** menu > **On-line Mode**.

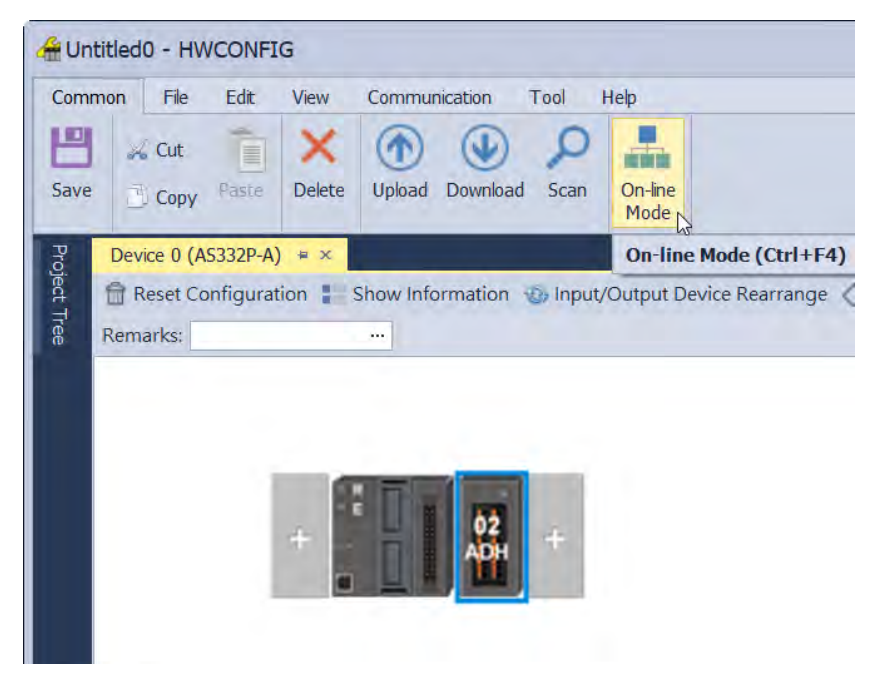

(2) Double-click **AS02ADH** module to check the firmware version and hardware version.

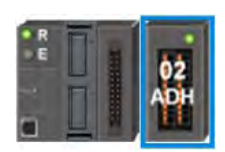

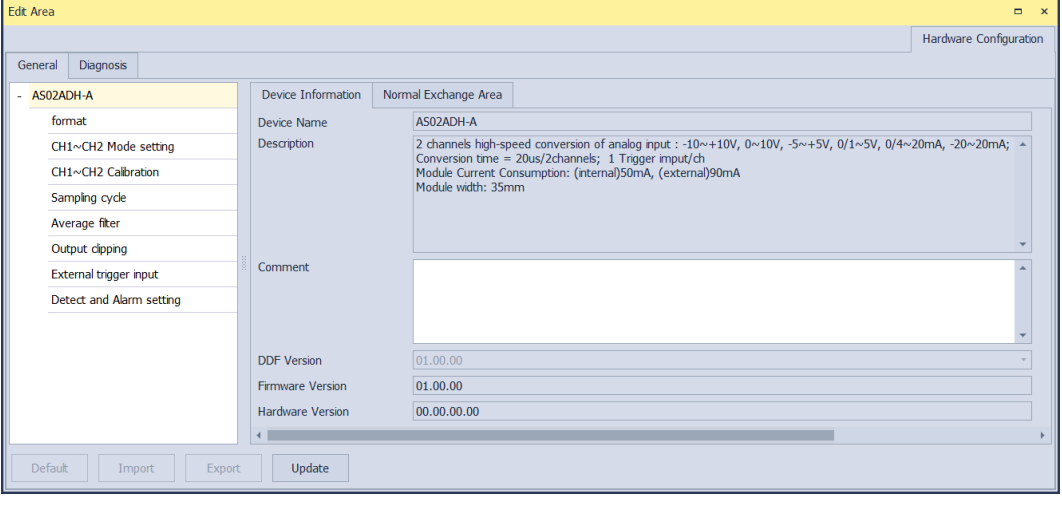

### <span id="page-715-0"></span>**15.3.3 Online Mode**

(1) Click **On-line Mode** to enter the online mode.

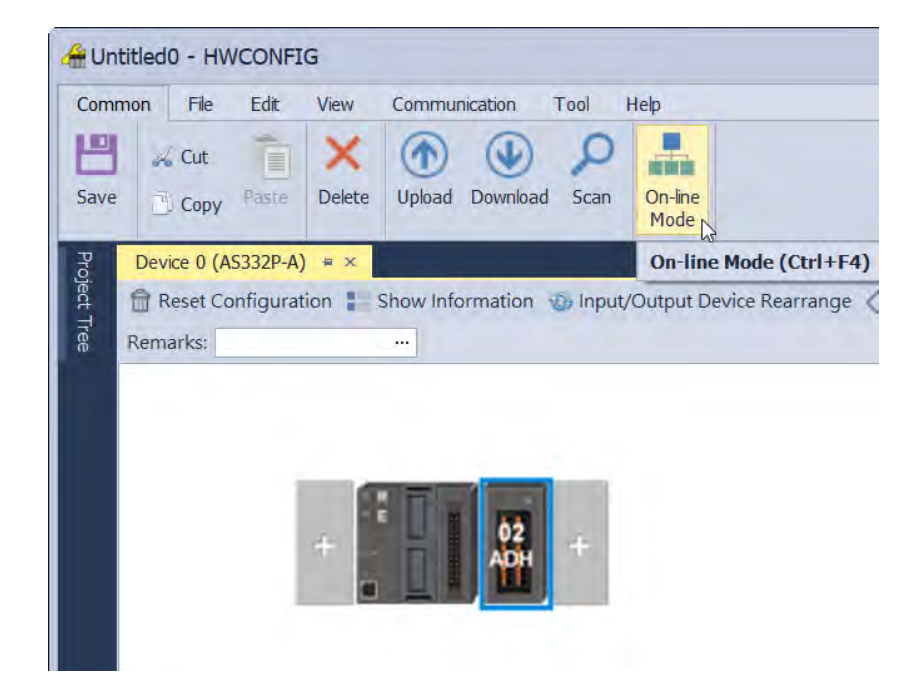

(2) Right-click the module and click **Module State** or **Diagnosis**. You can find digital output value and error codes in **Module State** and the error log can be found in **Diagnosis**.

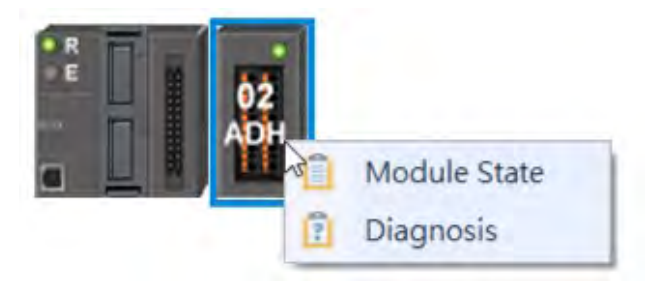

(1) View the module state.

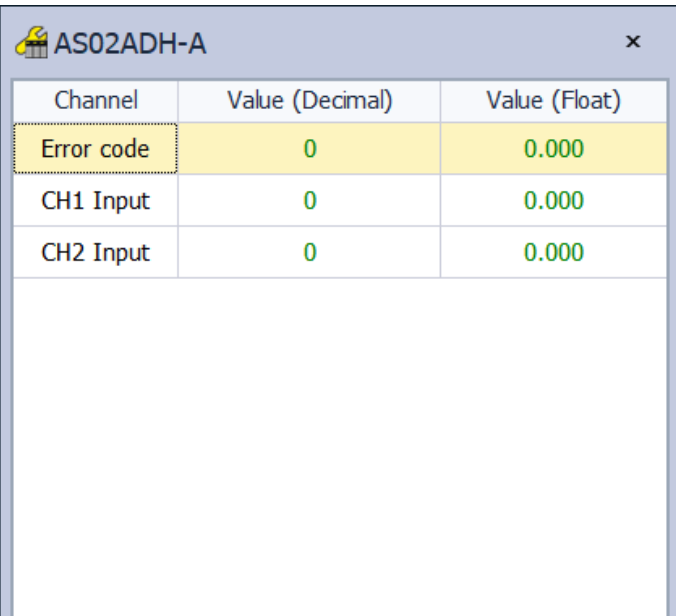

**15\_**

### <span id="page-717-0"></span>**15.3.4 Importing/Exporting a Parameter File**

(1) Click **Export** in the dialog box to save the current parameters as a dep file (.dep).

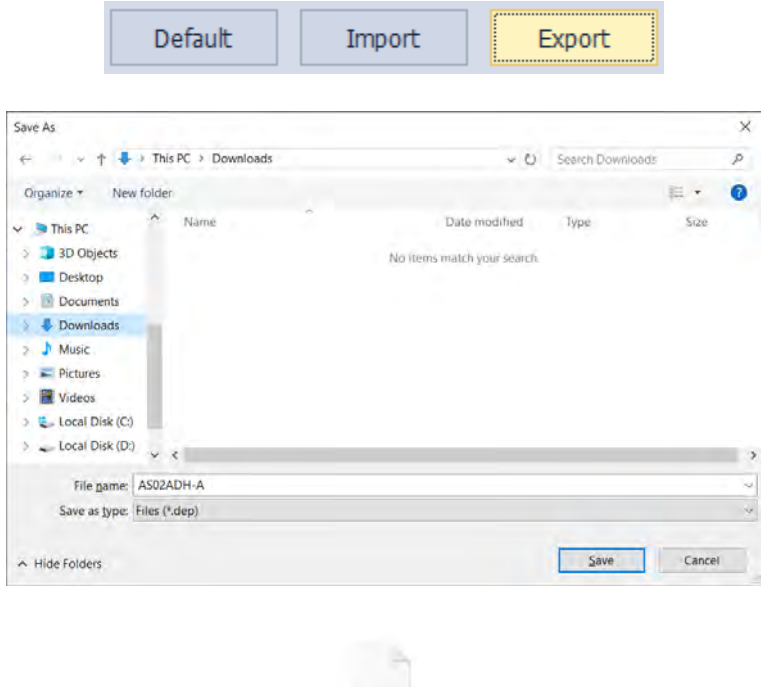

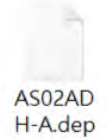

 $\overline{\phantom{a}}$ 

(2) Click **Import** in the dialog box and select a dep file to save parameters.

 $\overline{\phantom{0}}$ 

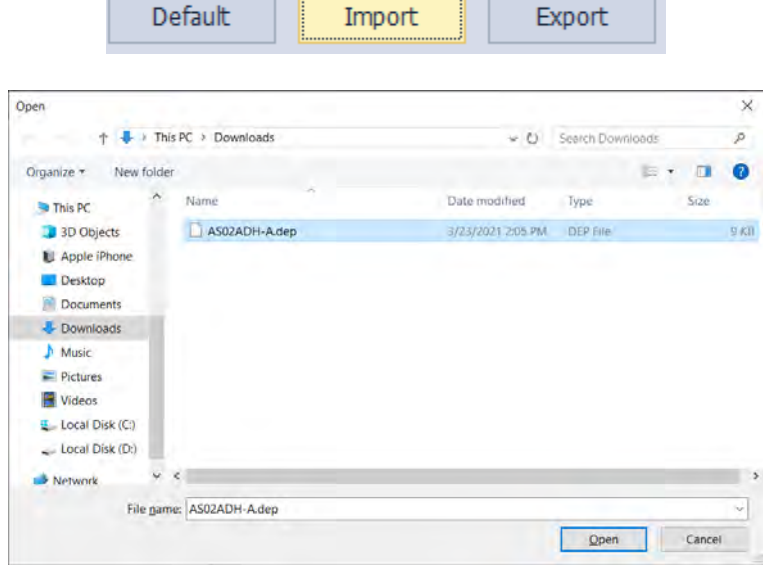

### <span id="page-718-0"></span>**15.3.5 Parameters**

(1) Set up the parameters.

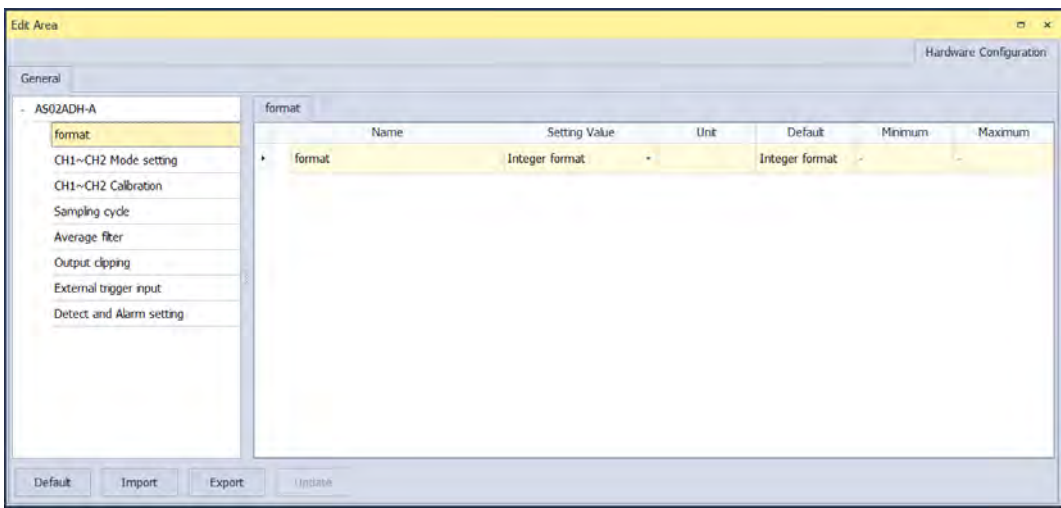

(2) The CH1–CH2 (channel 1–channel 2) mode settings

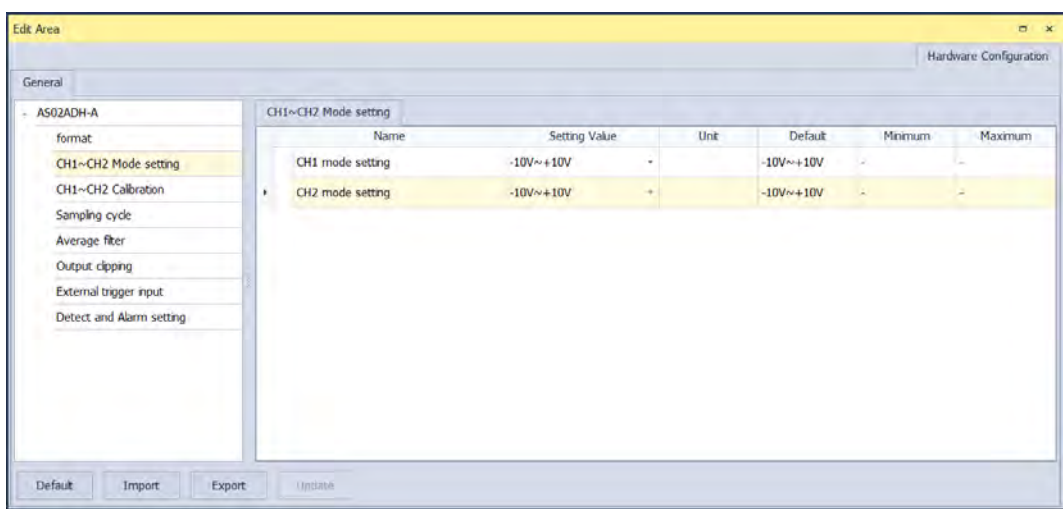

(3) The CH1-CH2 calibration settings

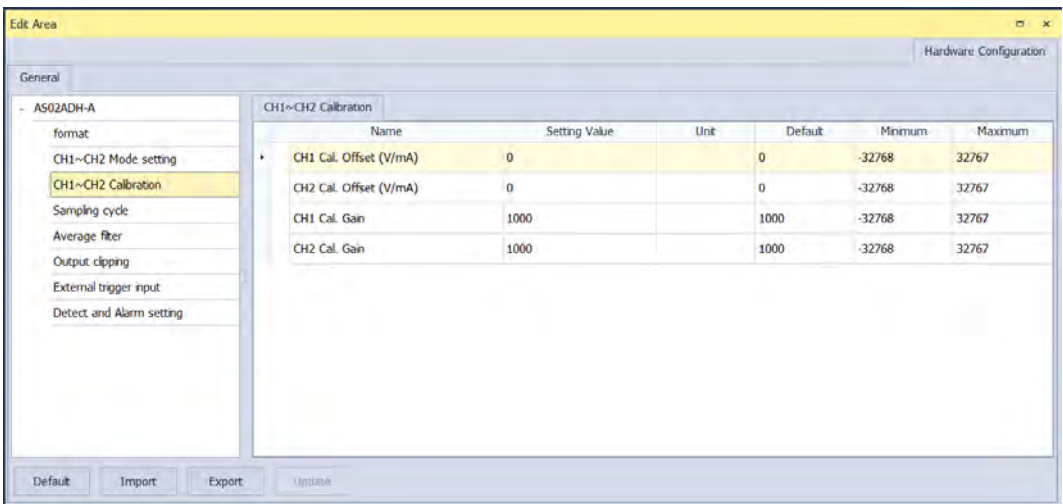

(4) The sampling cycle settings

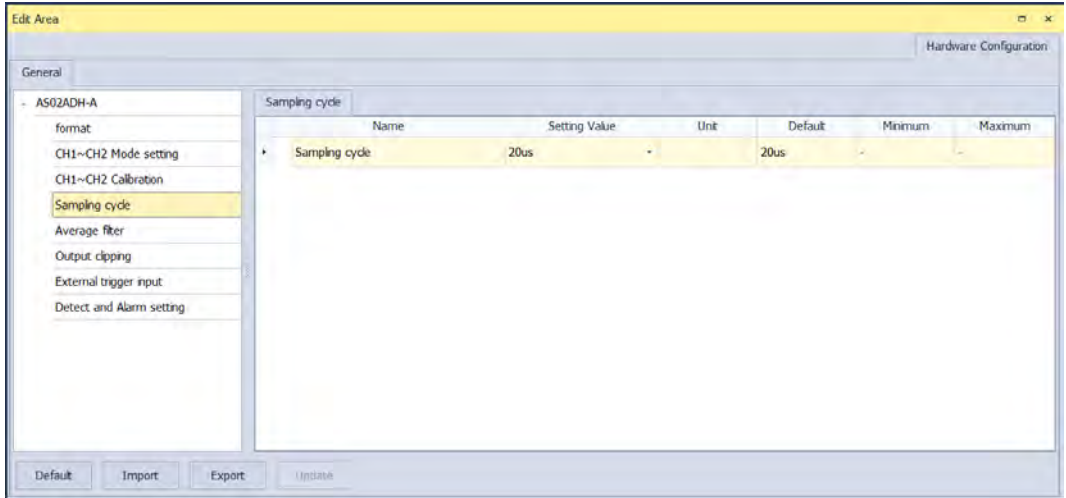
#### (5) The average filter settings

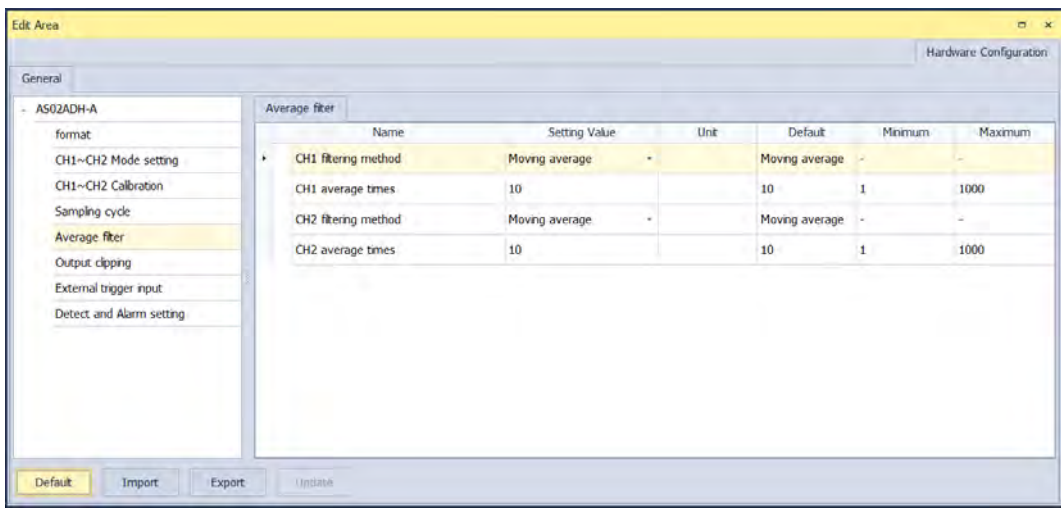

#### (6) The output clipping settings

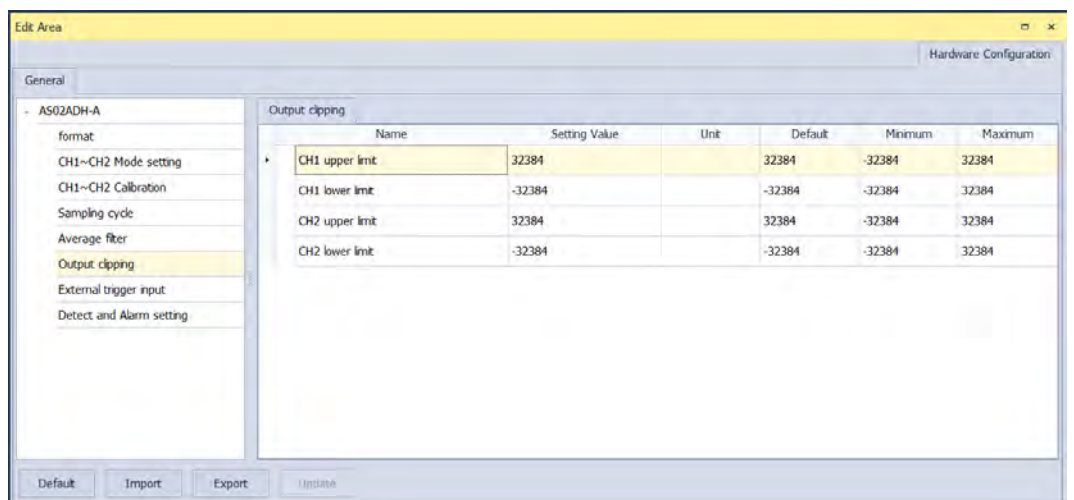

## **15\_**

(7) The external trigger input settings

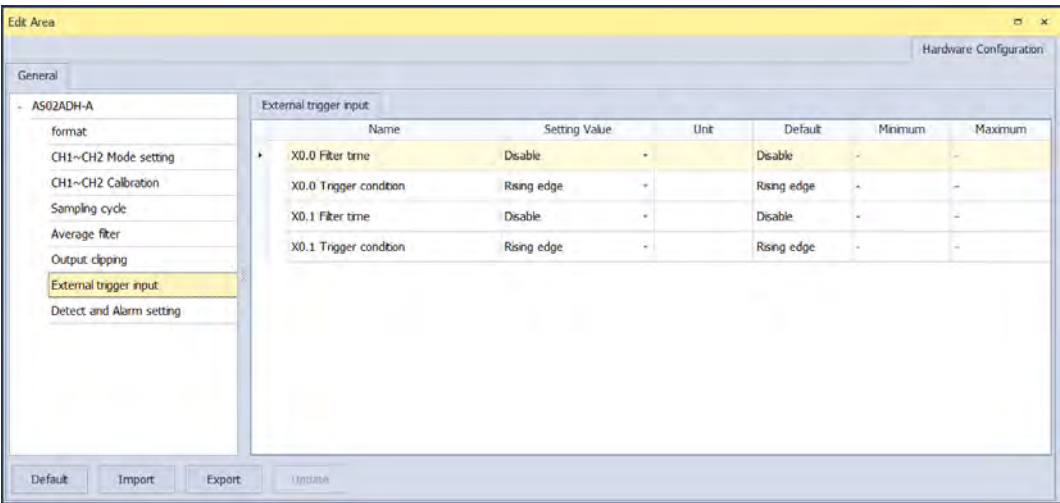

(8) The detect and alarm settings

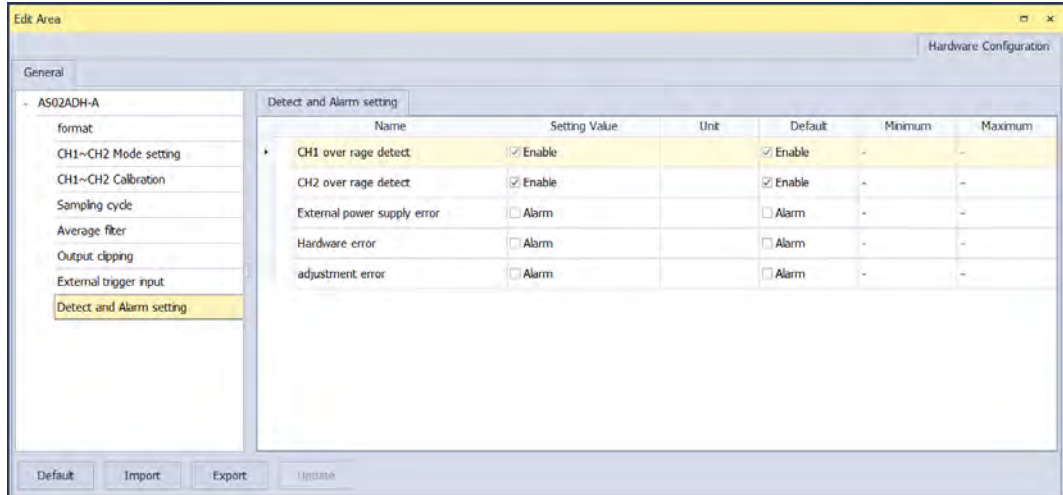

# **15.4Troubleshooting**

## **15.4.1 Error Codes**

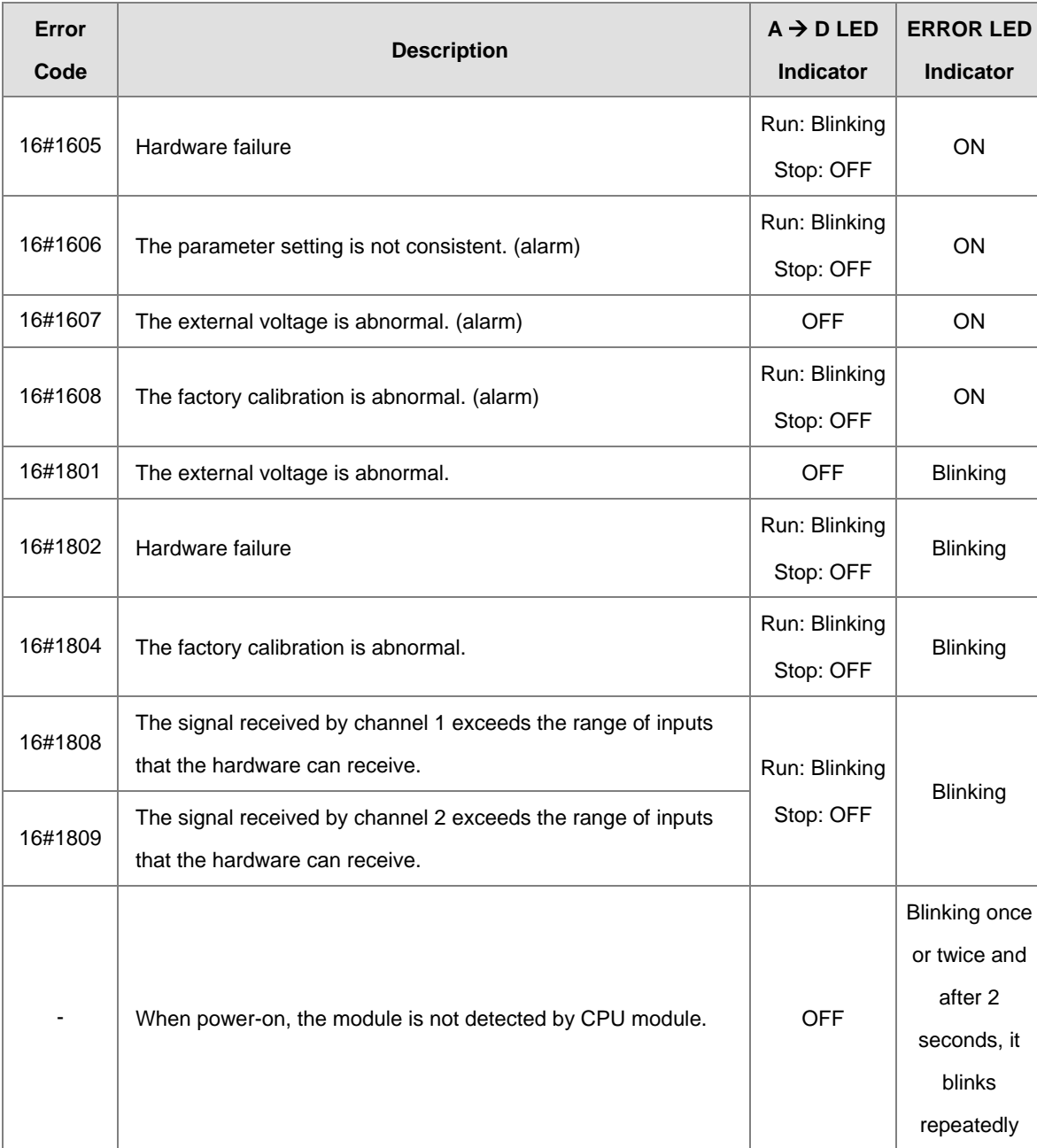

### **15.4.2 Troubleshooting Procedure**

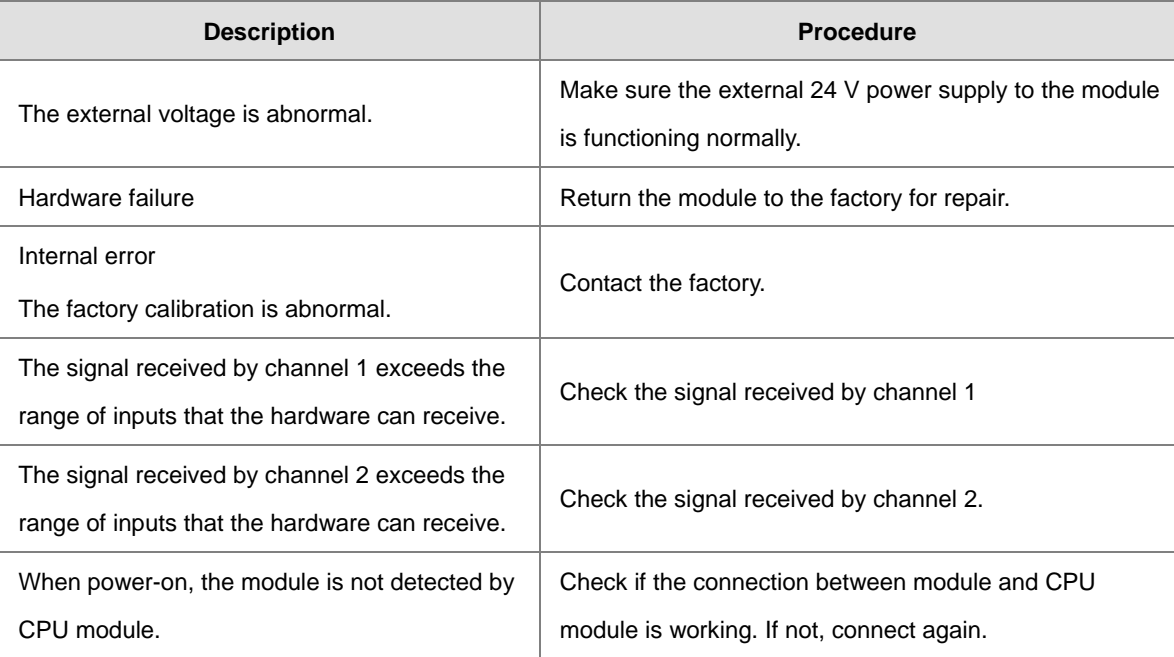